### **[1Oracle® Fusion Middleware ]**

Administering Oracle Enterprise Single Sign-On Suite 11g Release 2 (11.1.2.4) **F43400-01**

June 2021

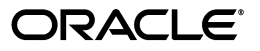

Oracle Fusion Middleware Administering Oracle Enterprise Single Sign-On Suite, 11g Release 2 (11.1.2.4)

F43400-01

Copyright © 2021, 2015 Oracle and/or its affiliates. All rights reserved.

This software and related documentation are provided under a license agreement containing restrictions on use and disclosure and are protected by intellectual property laws. Except as expressly permitted in your license agreement or allowed by law, you may not use, copy, reproduce, translate, broadcast, modify, license, transmit, distribute, exhibit, perform, publish, or display any part, in any form, or by any means. Reverse engineering, disassembly, or decompilation of this software, unless required by law for interoperability, is prohibited.

The information contained herein is subject to change without notice and is not warranted to be error-free. If you find any errors, please report them to us in writing.

If this is software or related documentation that is delivered to the U.S. Government or anyone licensing it on behalf of the U.S. Government, then the following notice is applicable:

U.S. GOVERNMENT END USERS: Oracle programs, including any operating system, integrated software, any programs installed on the hardware, and/or documentation, delivered to U.S. Government end users are "commercial computer software" pursuant to the applicable Federal Acquisition Regulation and agency-specific supplemental regulations. As such, use, duplication, disclosure, modification, and adaptation of the programs, including any operating system, integrated software, any programs installed on the hardware, and/or documentation, shall be subject to license terms and license restrictions applicable to the programs. No other rights are granted to the U.S. Government.

This software or hardware is developed for general use in a variety of information management applications. It is not developed or intended for use in any inherently dangerous applications, including applications that may create a risk of personal injury. If you use this software or hardware in dangerous applications, then you shall be responsible to take all appropriate fail-safe, backup, redundancy, and other measures to ensure its safe use. Oracle Corporation and its affiliates disclaim any liability for any damages caused by use of this software or hardware in dangerous applications.

Oracle and Java are registered trademarks of Oracle and/or its affiliates. Other names may be trademarks of their respective owners.

Intel and Intel Xeon are trademarks or registered trademarks of Intel Corporation. All SPARC trademarks are used under license and are trademarks or registered trademarks of SPARC International, Inc. AMD, Opteron, the AMD logo, and the AMD Opteron logo are trademarks or registered trademarks of Advanced Micro Devices. UNIX is a registered trademark of The Open Group.

This software or hardware and documentation may provide access to or information about content, products, and services from third parties. Oracle Corporation and its affiliates are not responsible for and expressly disclaim all warranties of any kind with respect to third-party content, products, and services unless otherwise set forth in an applicable agreement between you and Oracle. Oracle Corporation and its affiliates will not be responsible for any loss, costs, or damages incurred due to your access to or use of third-party content, products, or services, except as set forth in an applicable agreement between you and Oracle.

# **Contents**

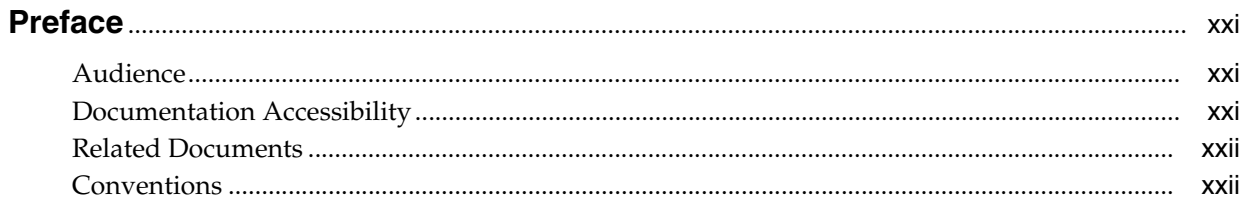

## 1 Introduction to Oracle Enterprise Single Sign-On Suite

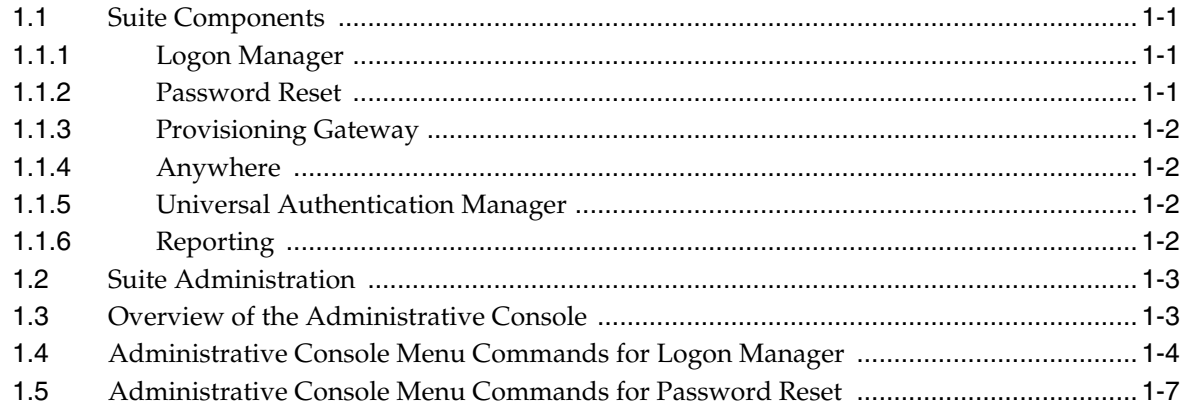

## 2 Using the Administrative Console to Configure Logon Manager

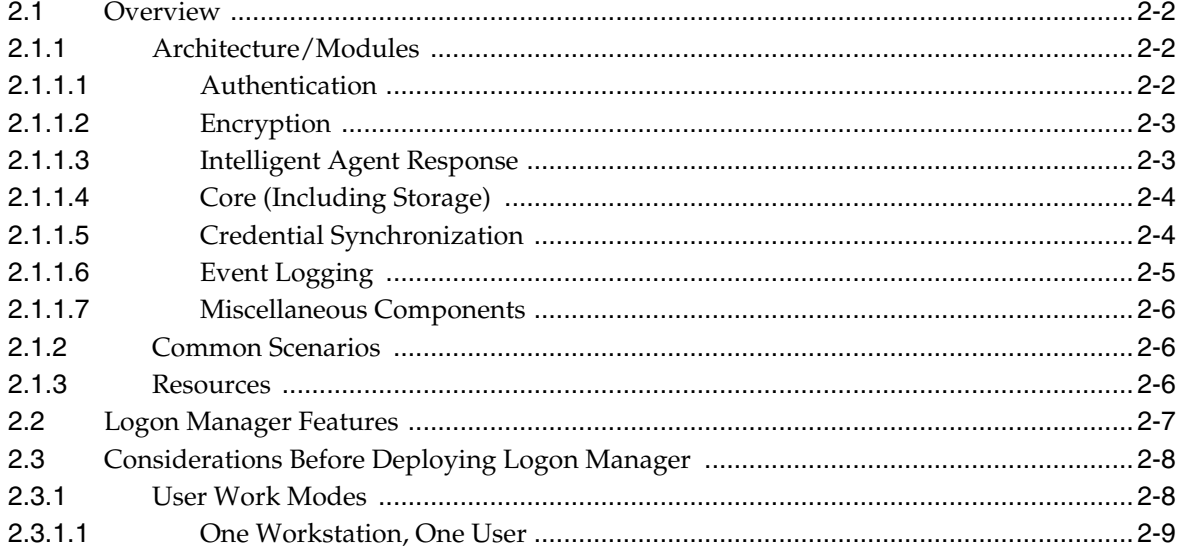

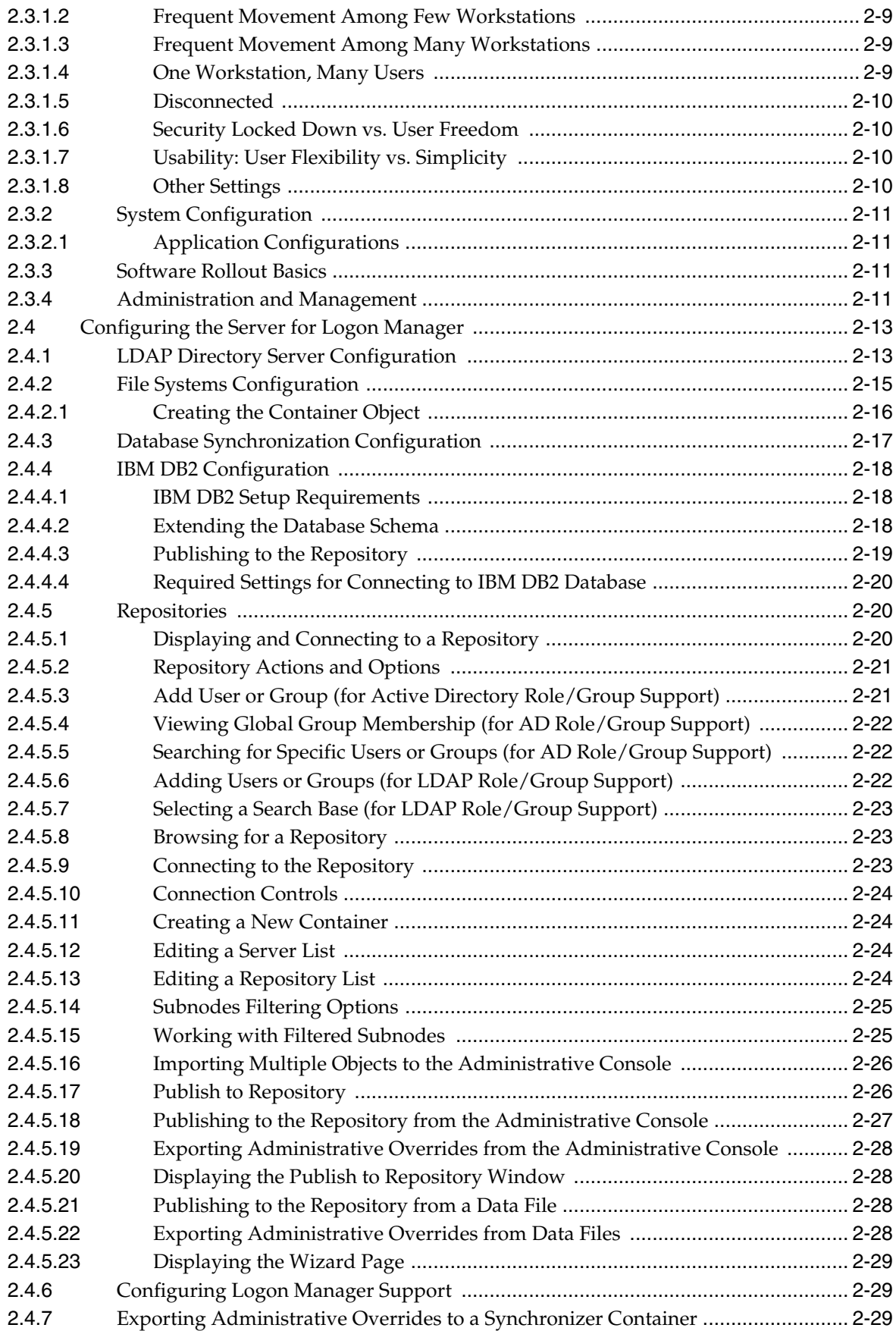

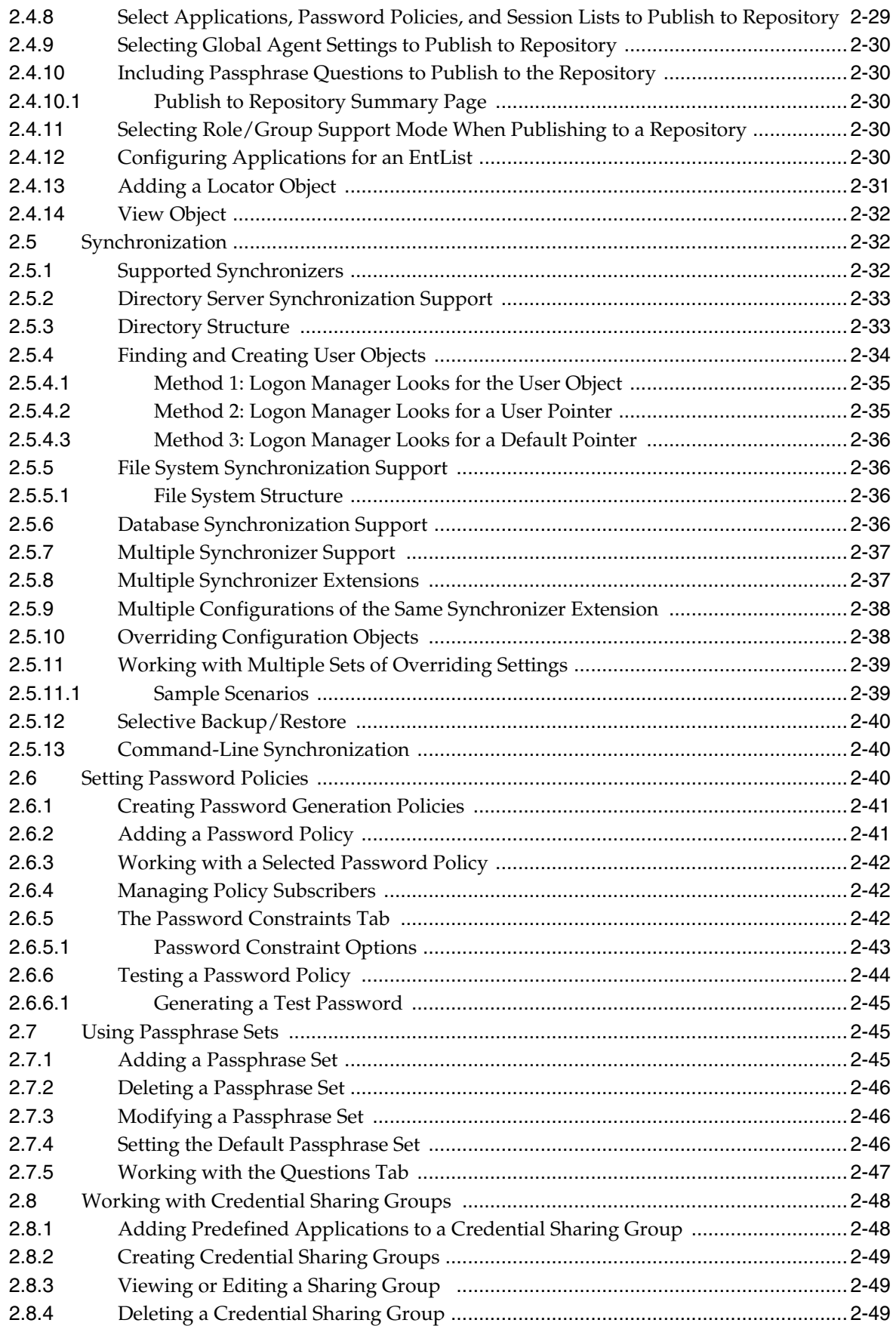

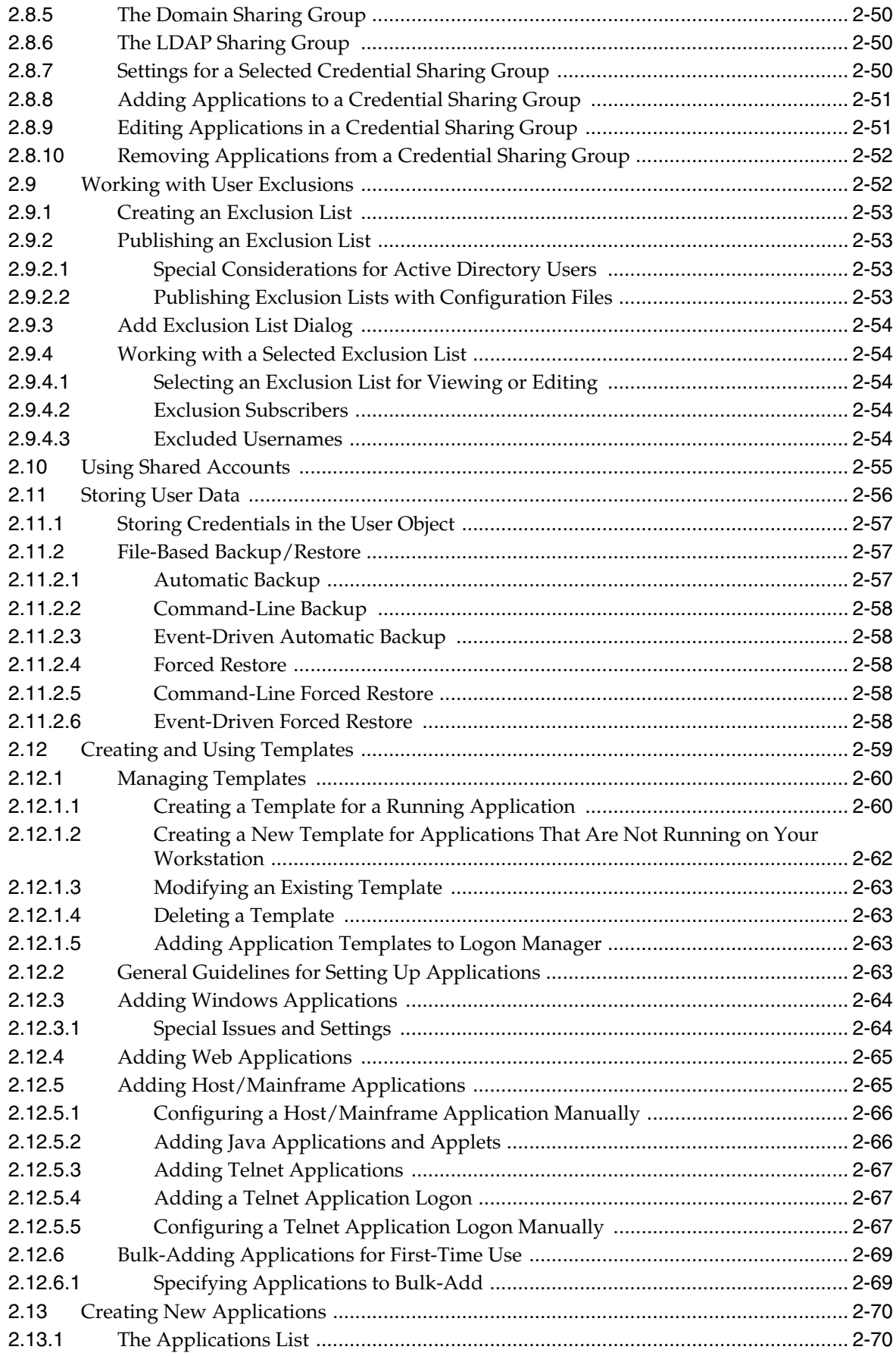

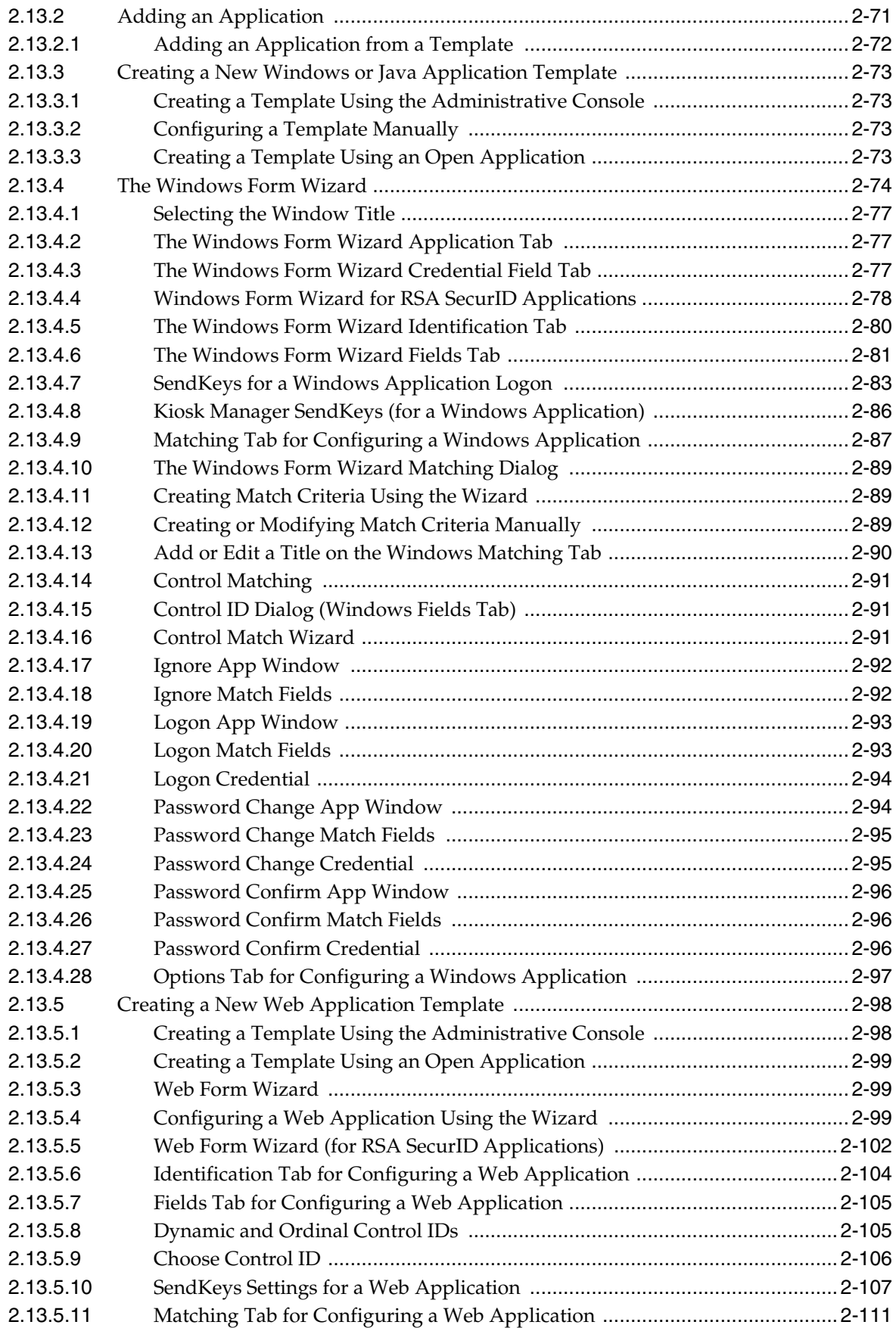

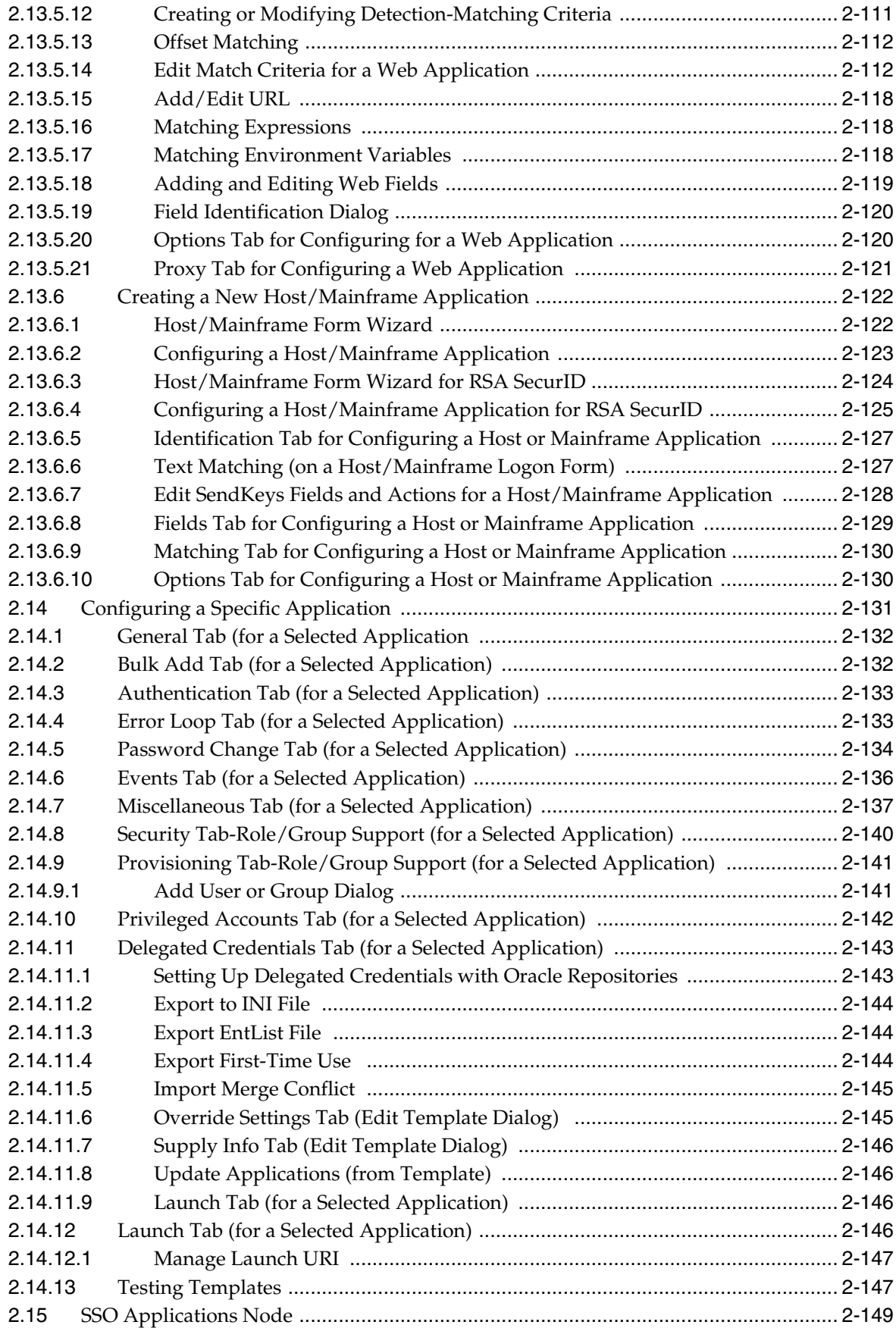

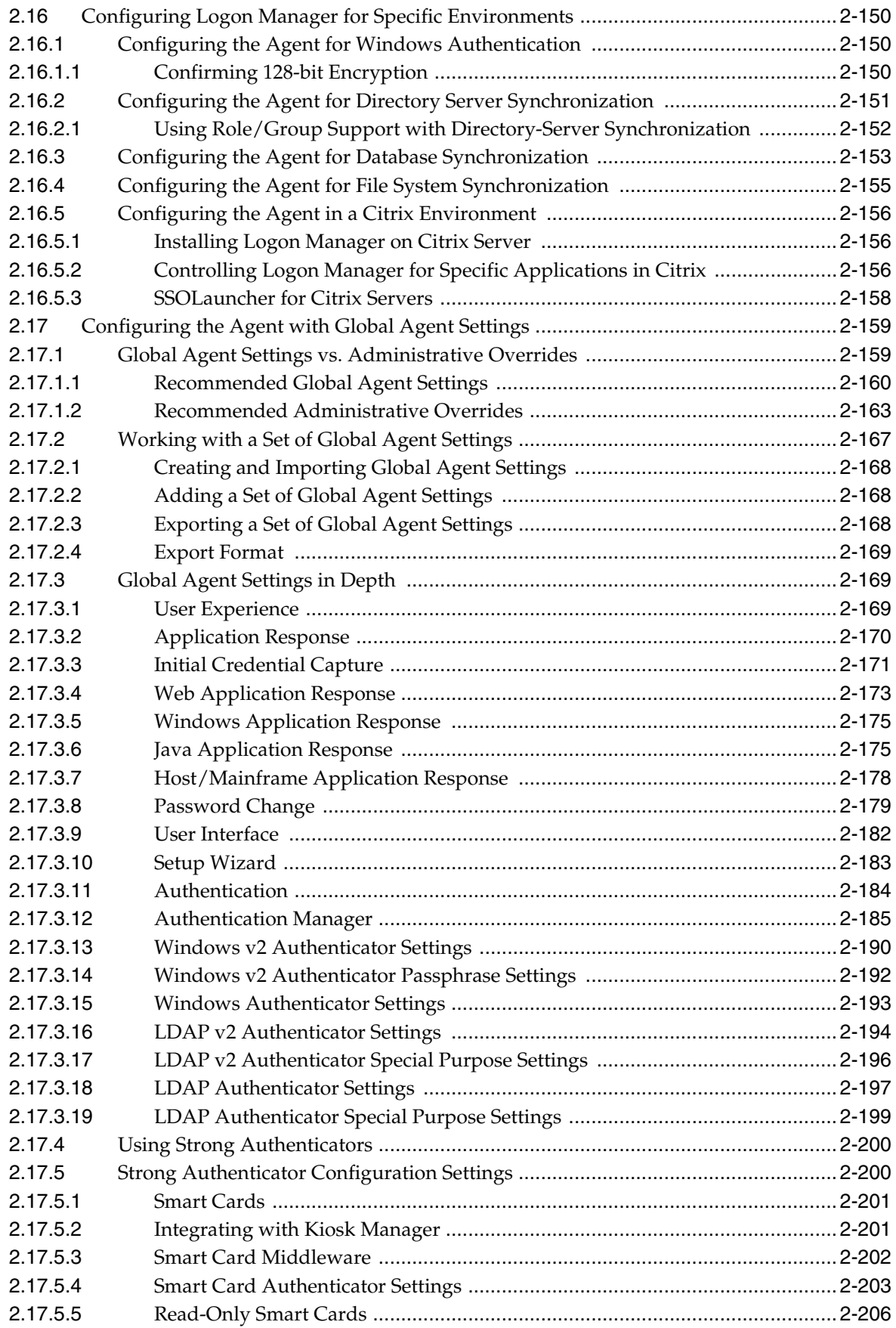

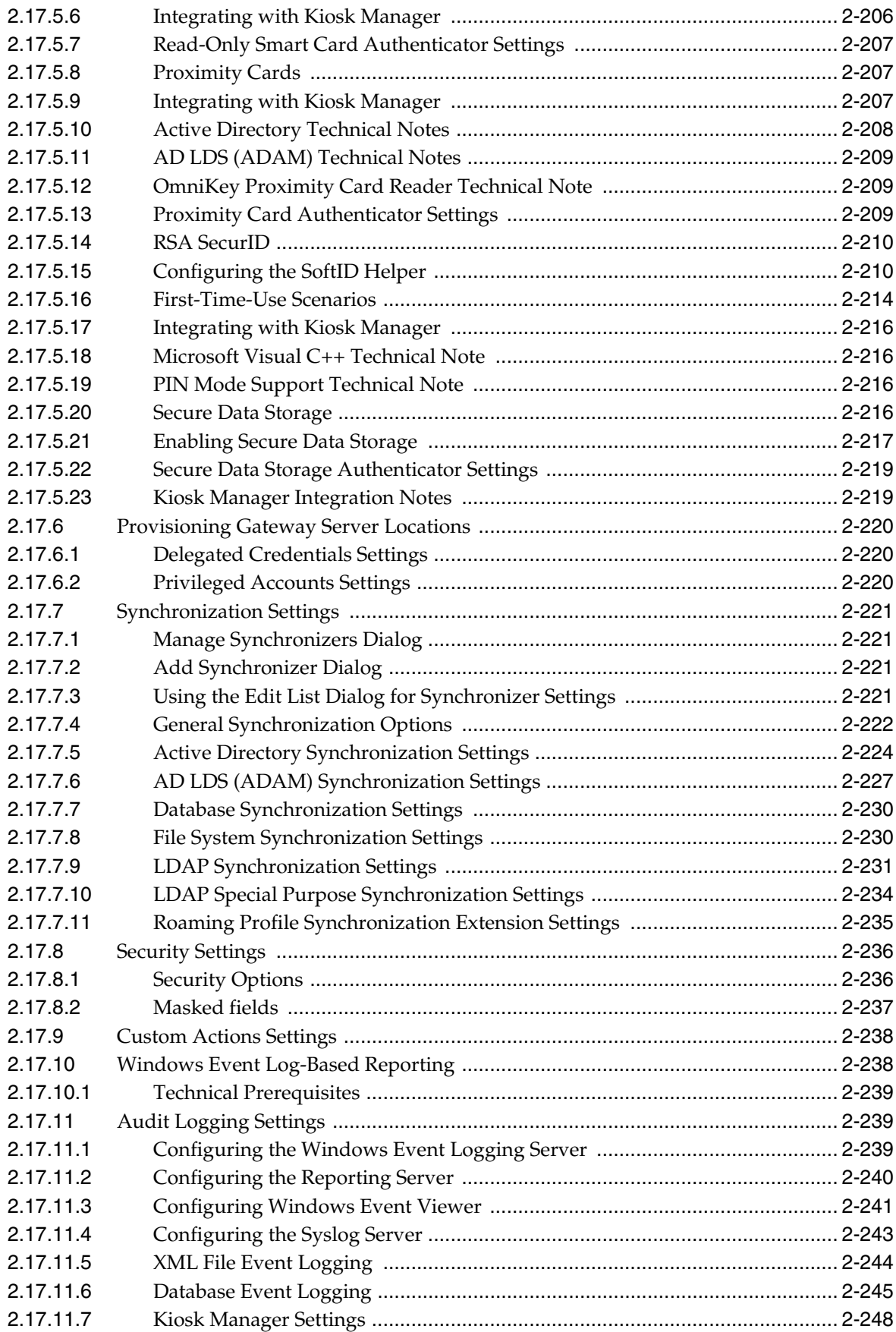

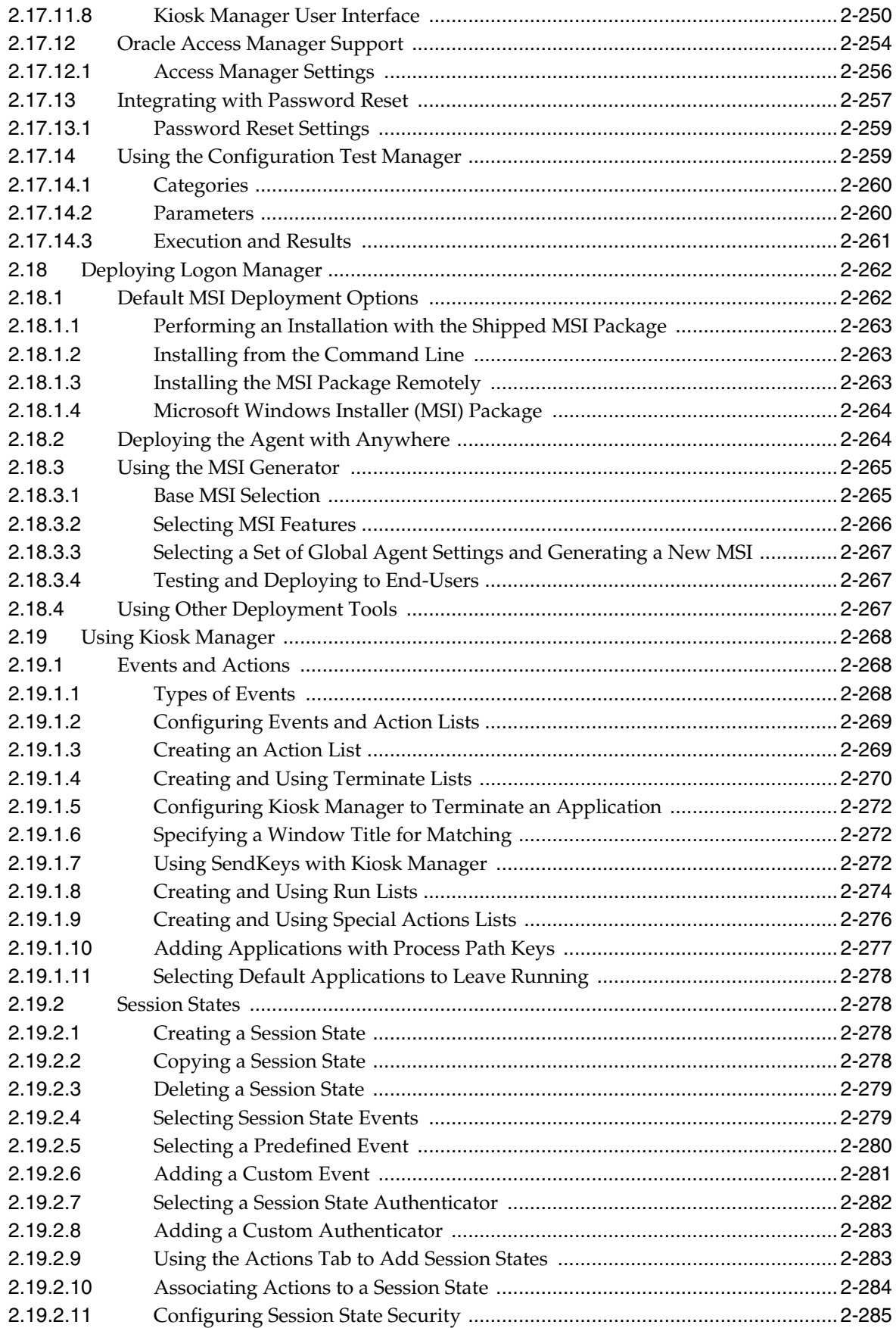

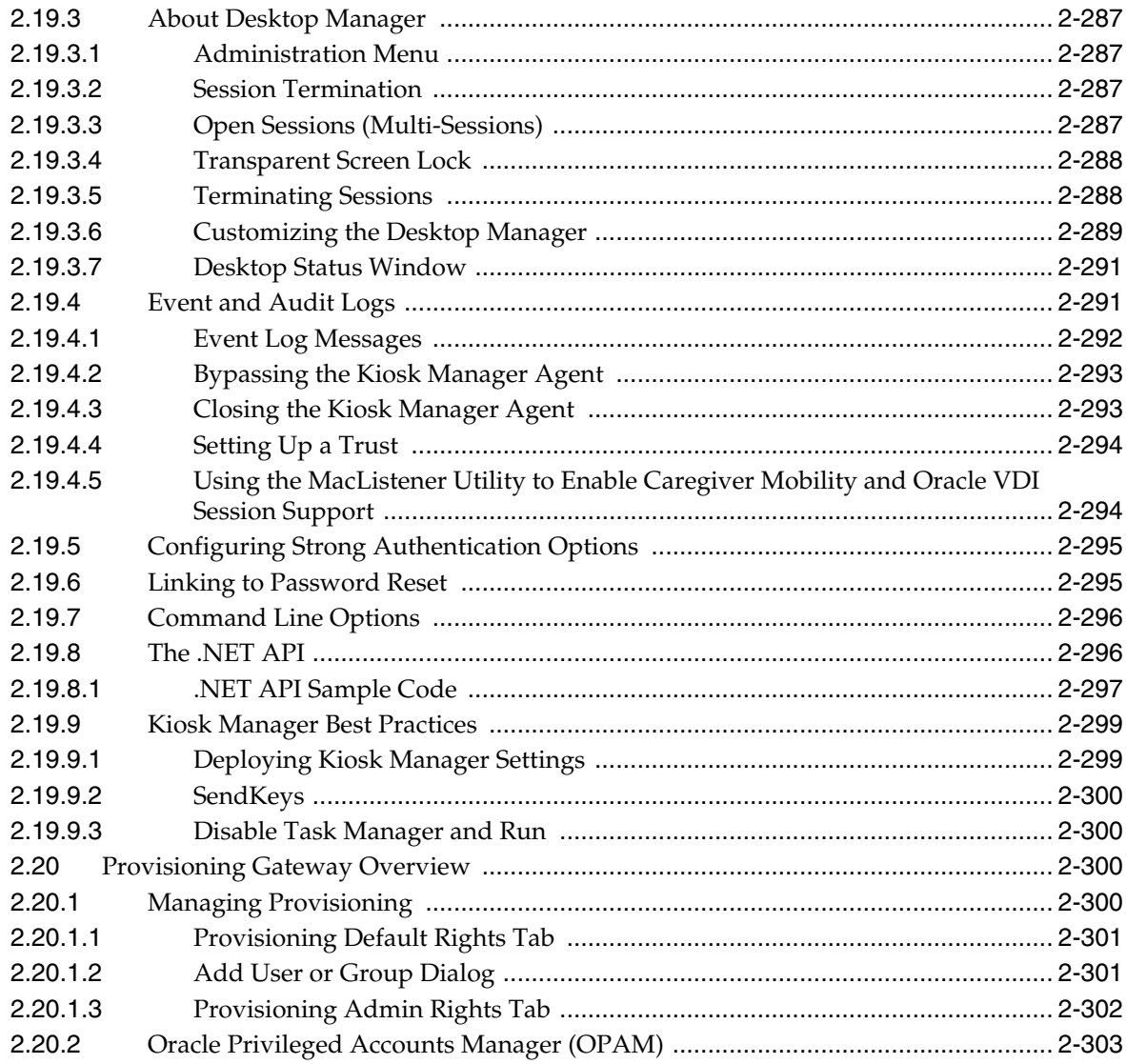

# 3 Configuring an Agent Deployment with Anywhere

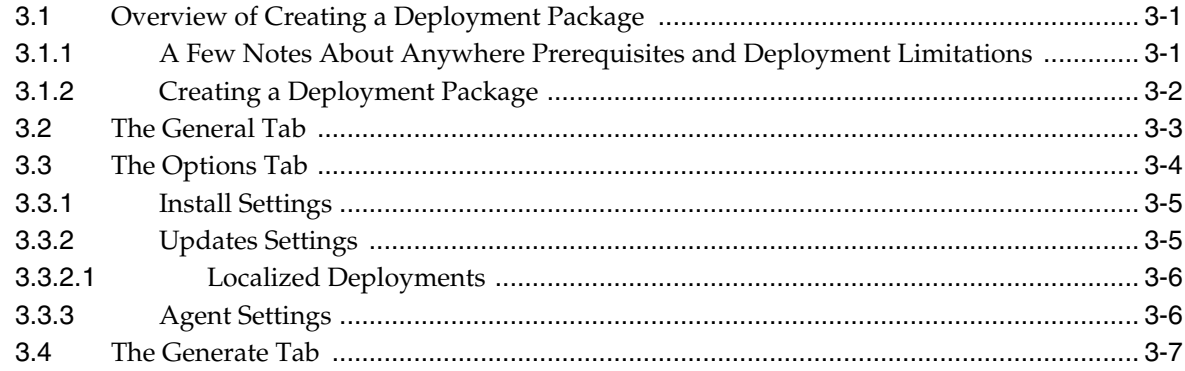

# 4 Using the Administrative Console to Configure Password Reset

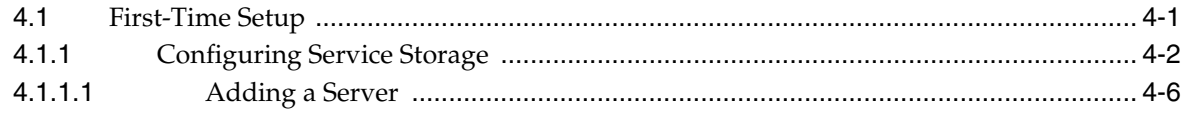

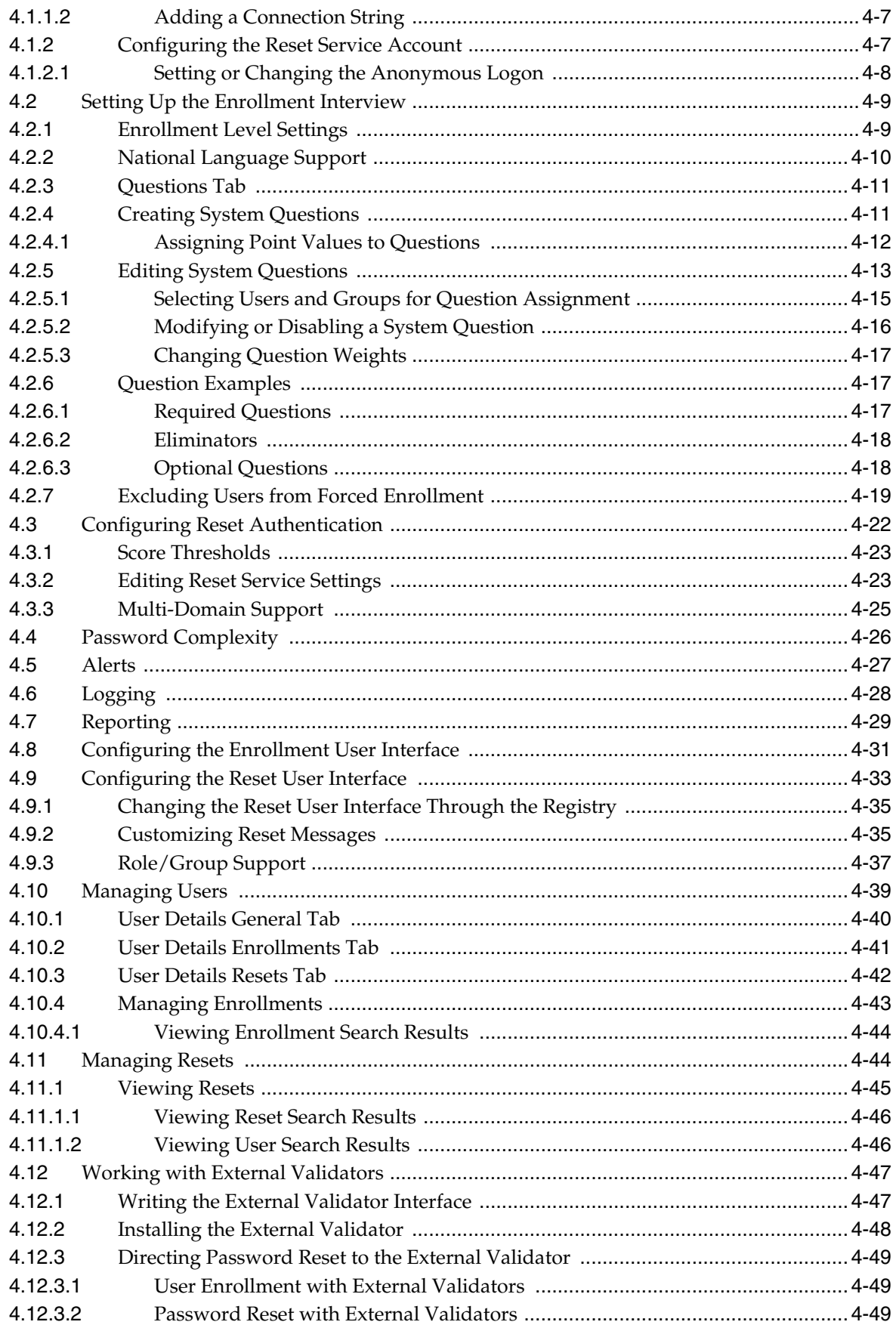

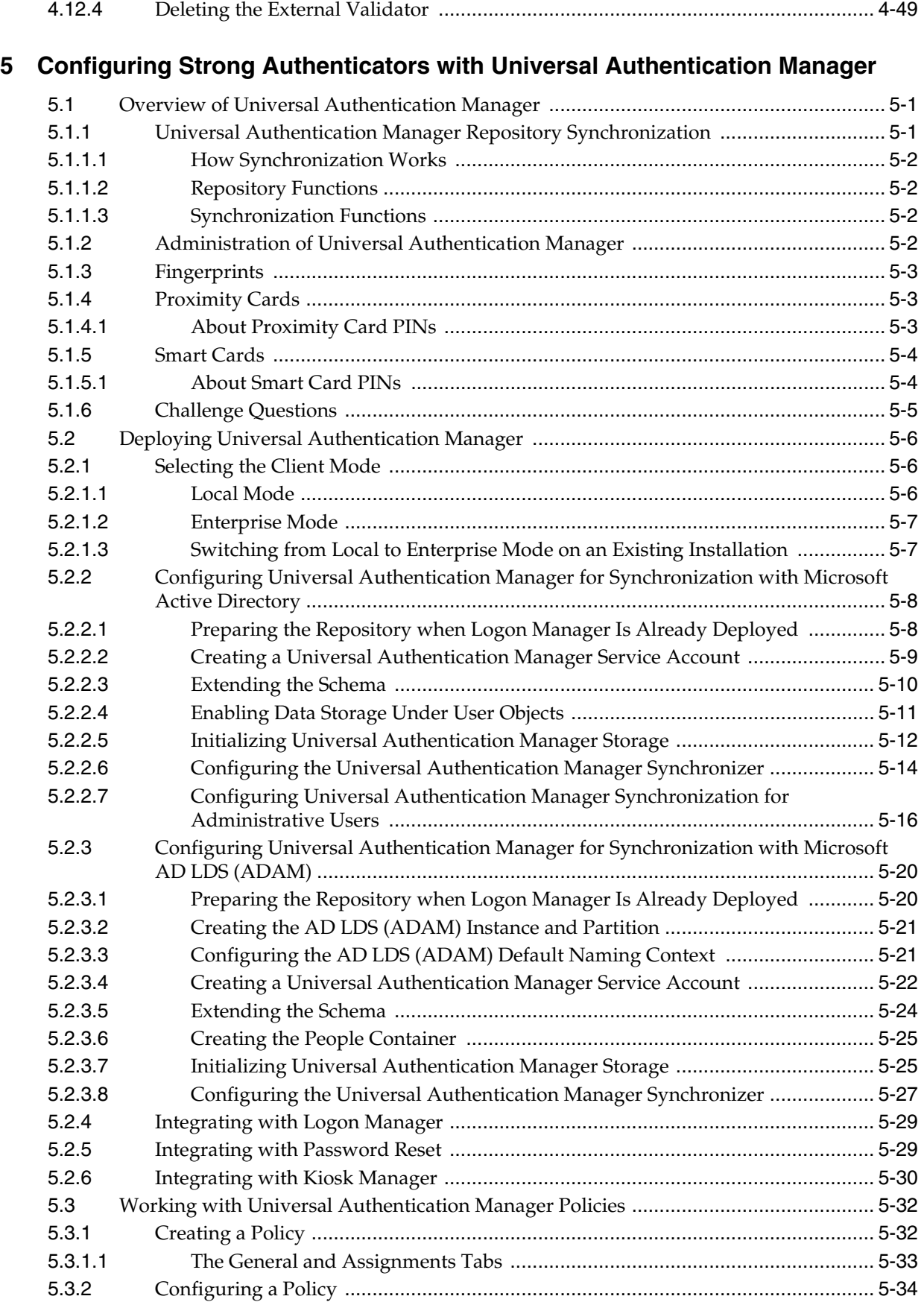

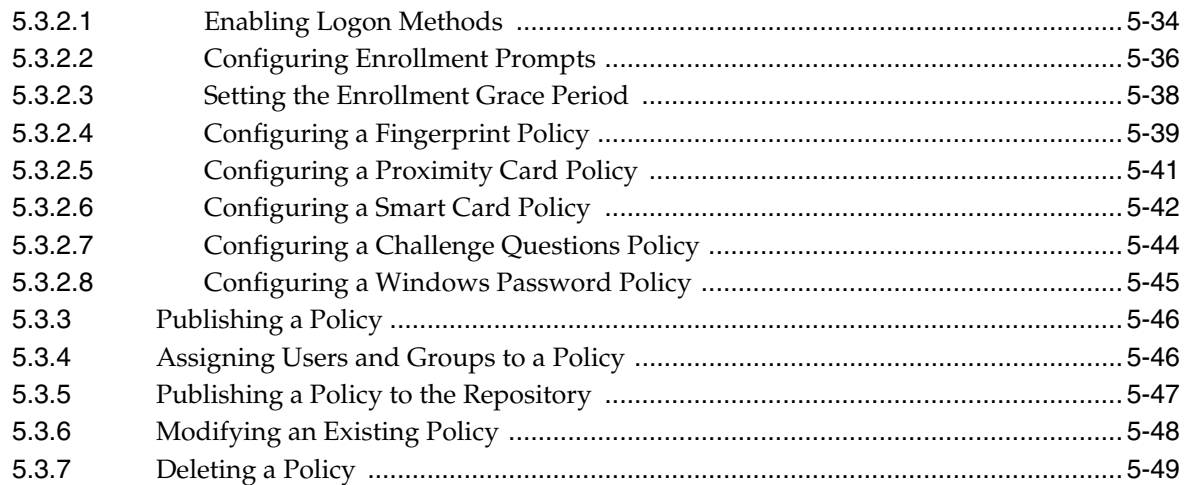

# **6 [Using the Administrative Console to Configure the Reporting Client](#page-444-0)**

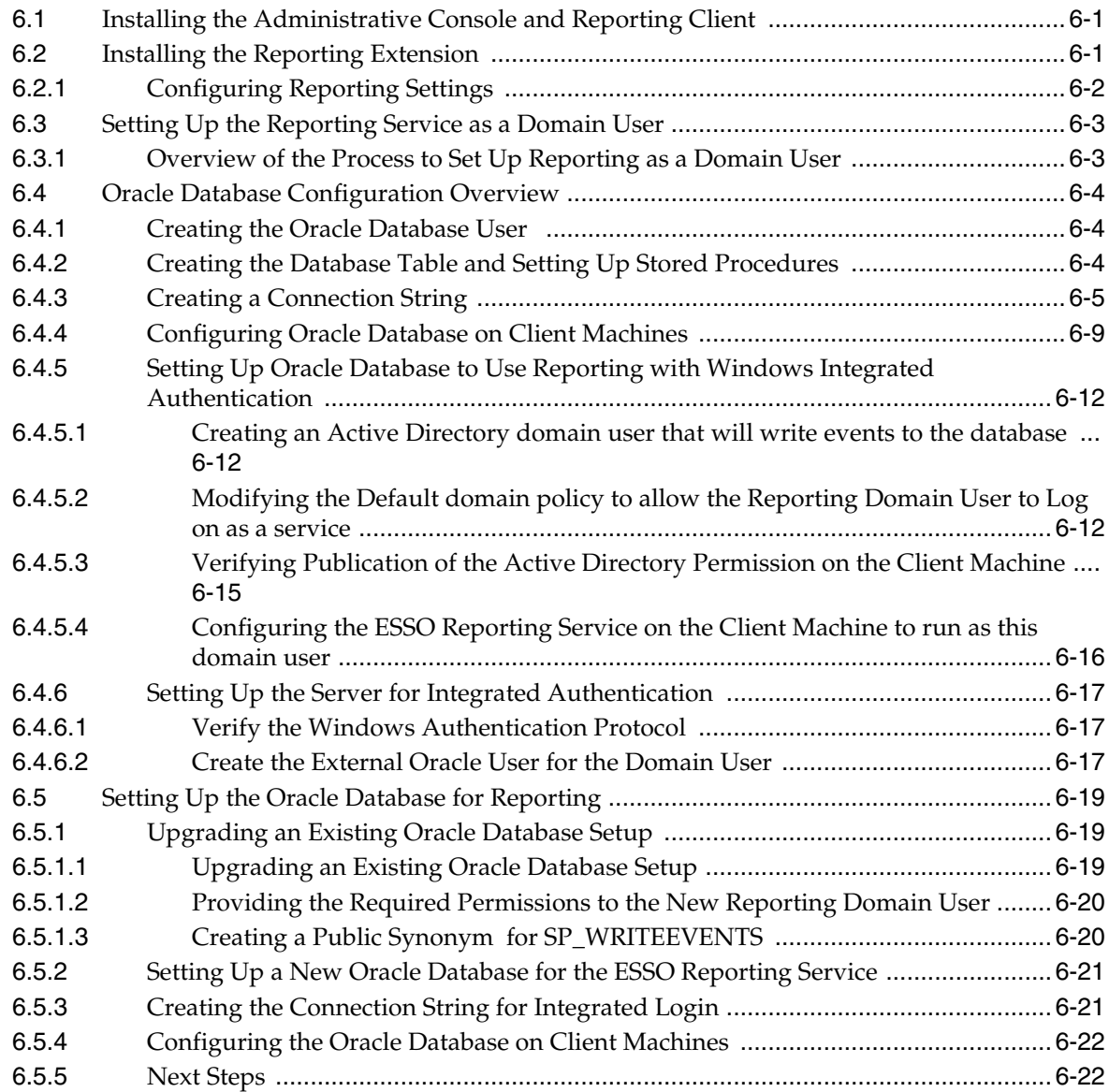

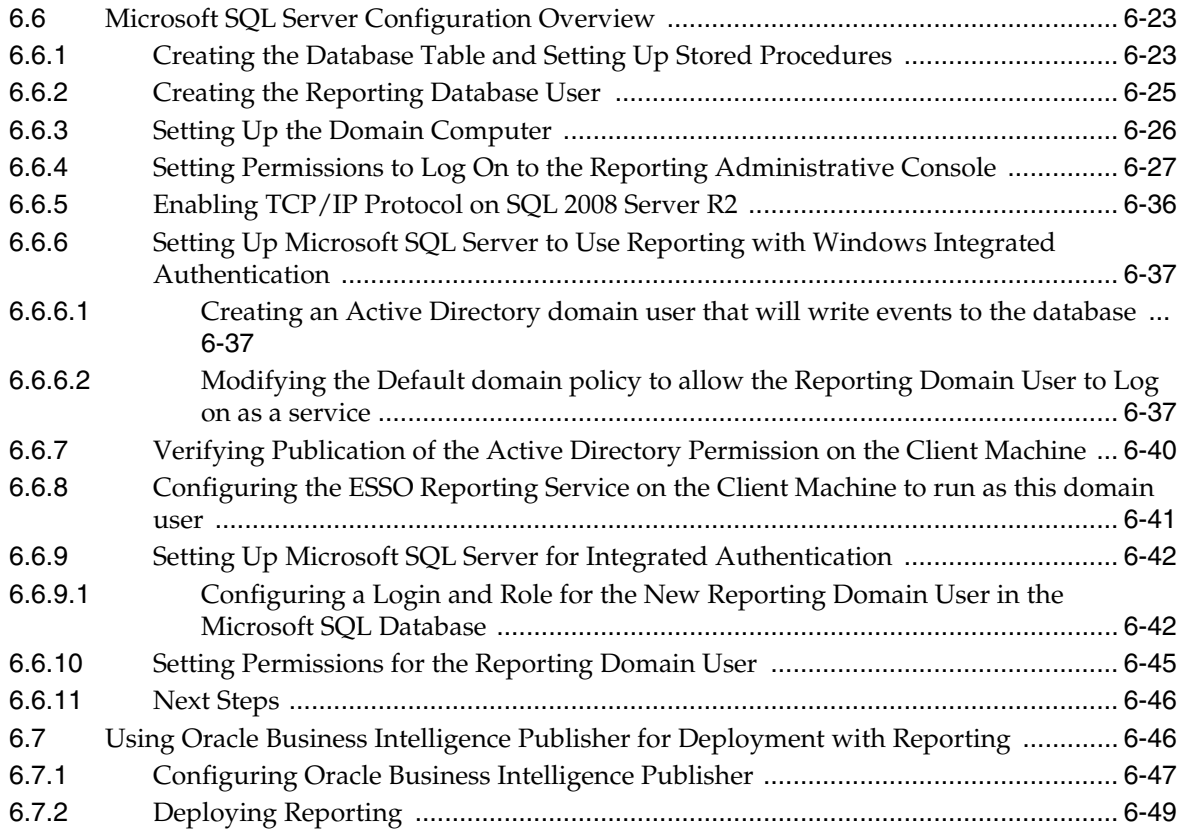

## **7 [Reference](#page-494-0)**

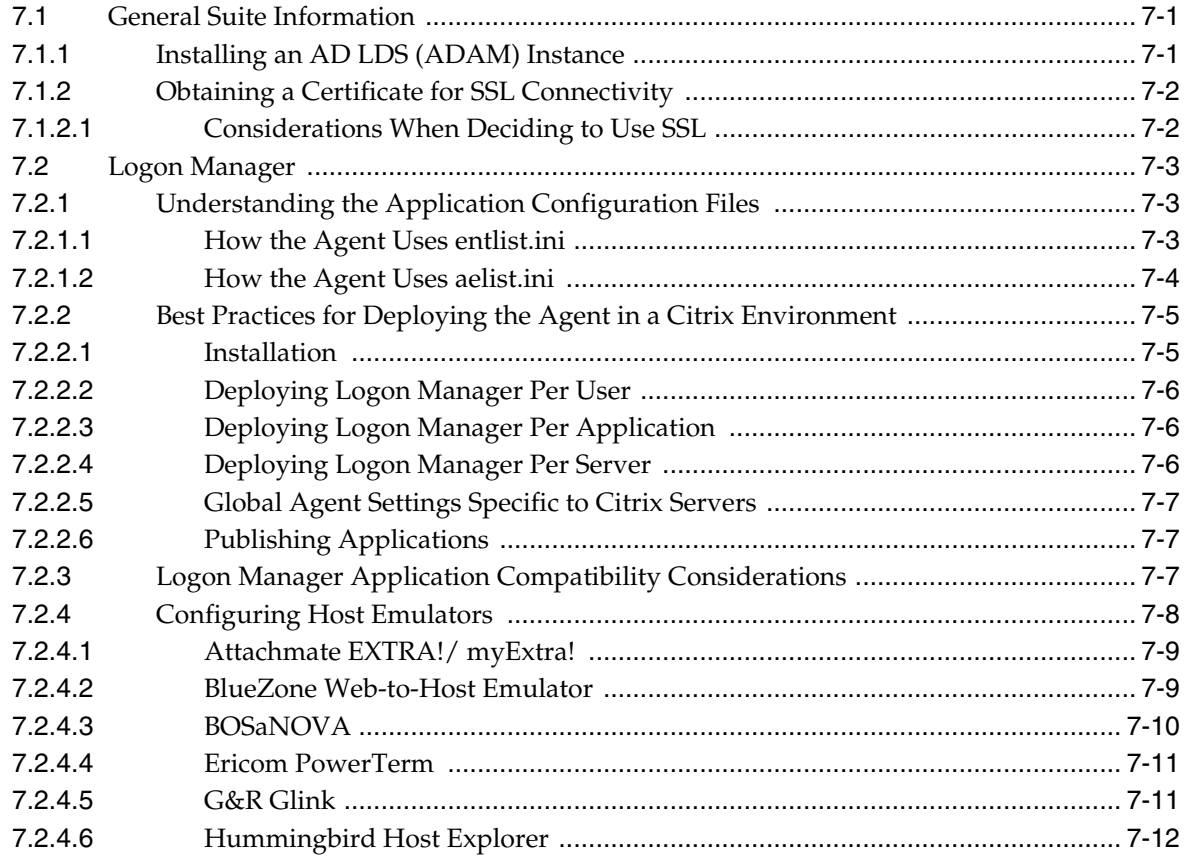

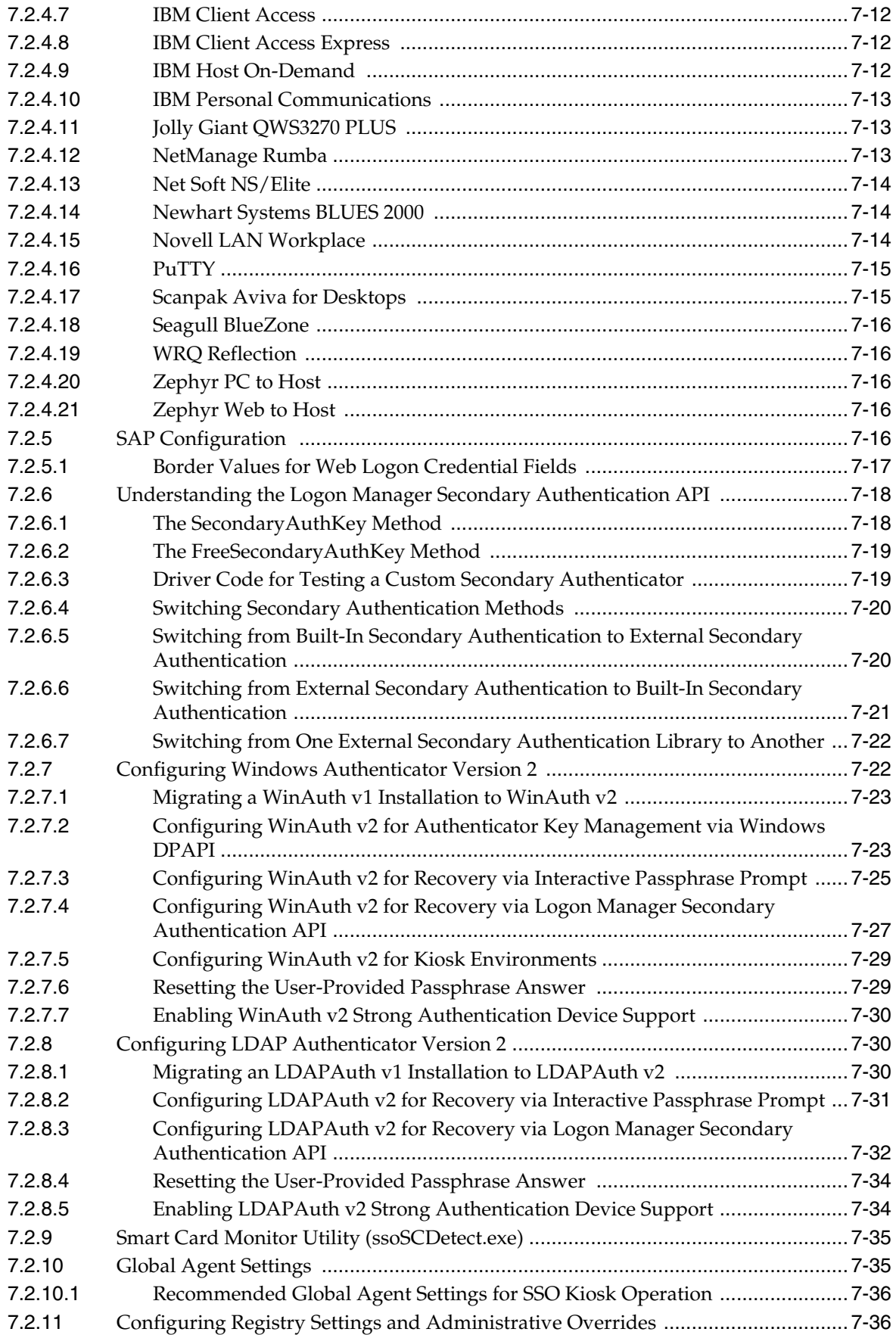

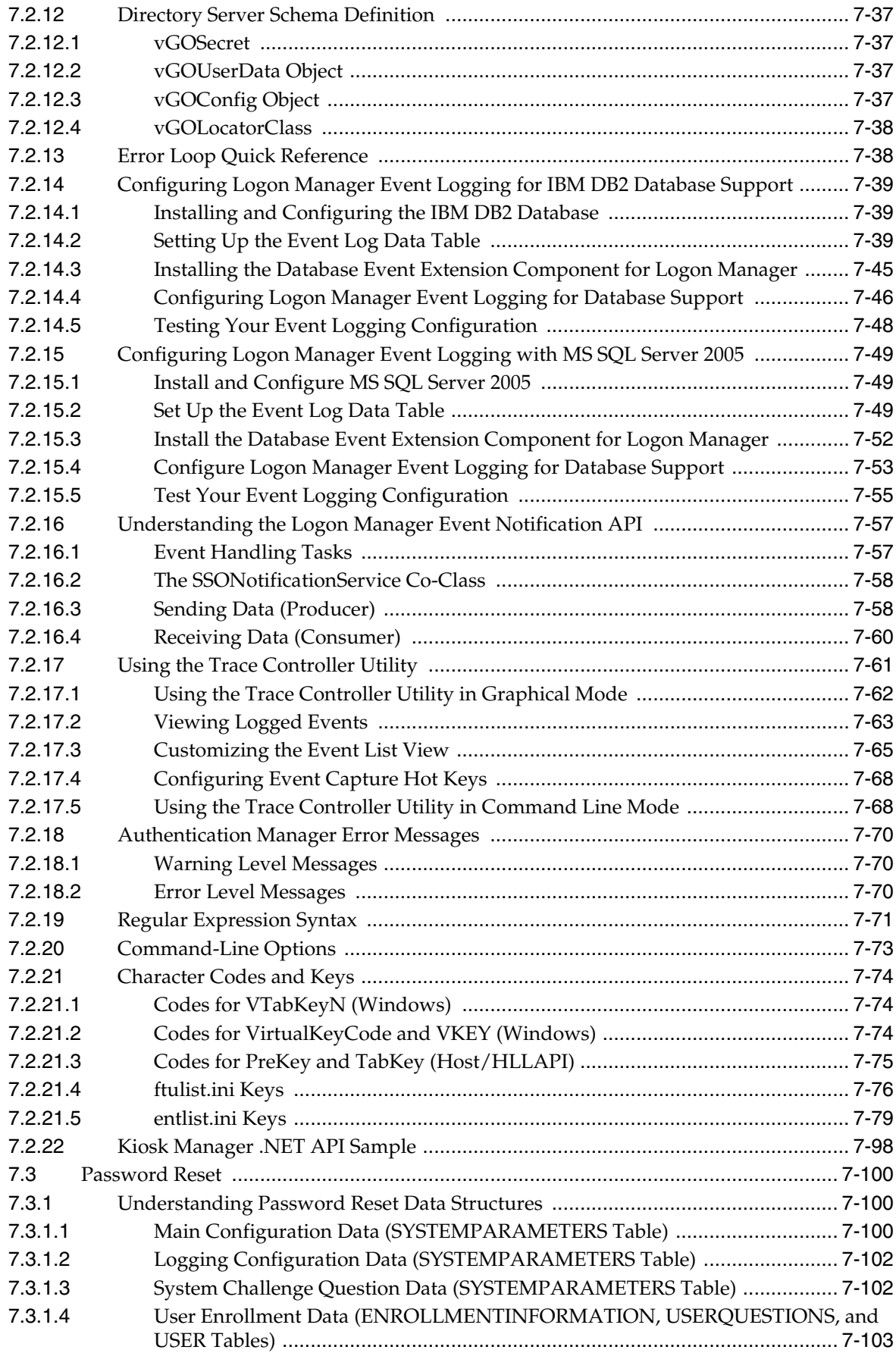

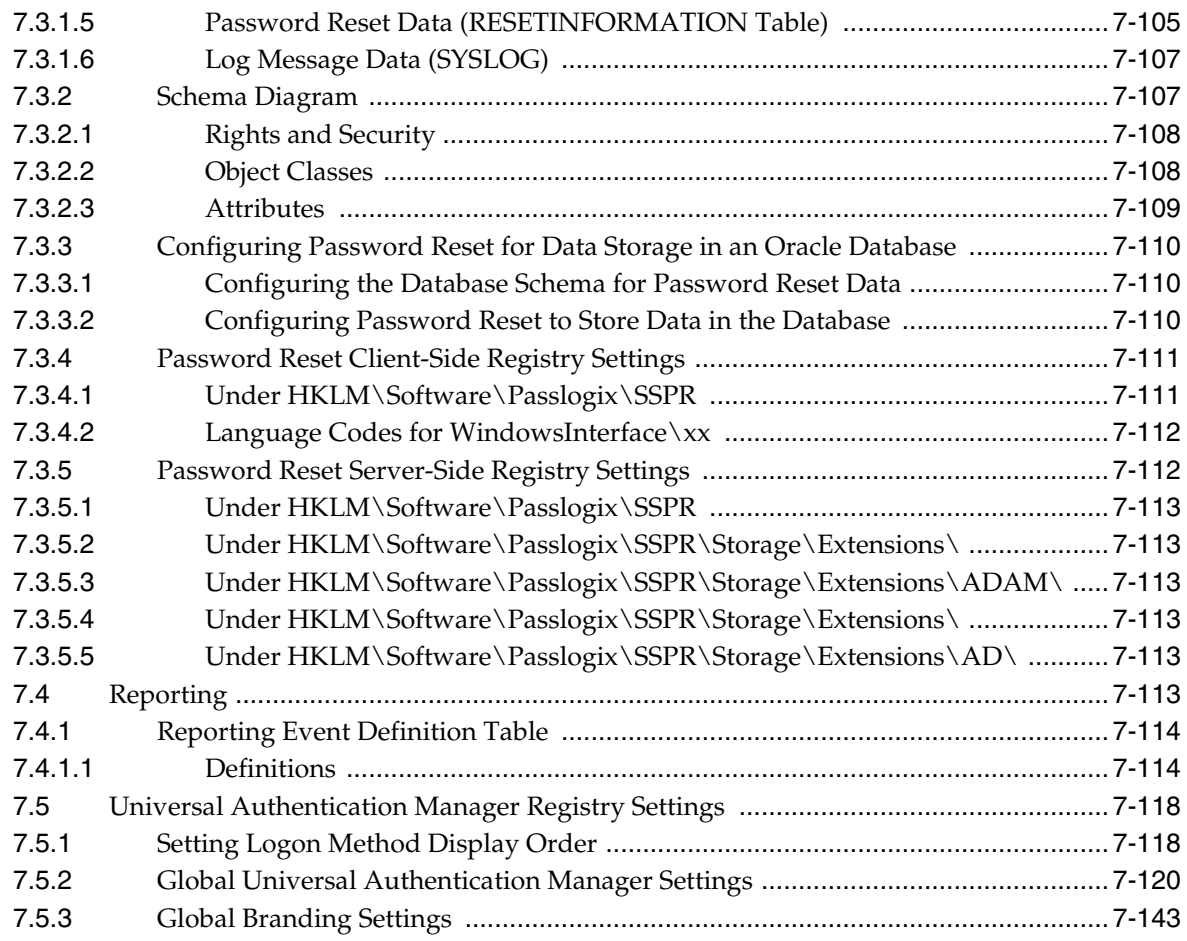

# **8 [Troubleshooting](#page-646-0)**

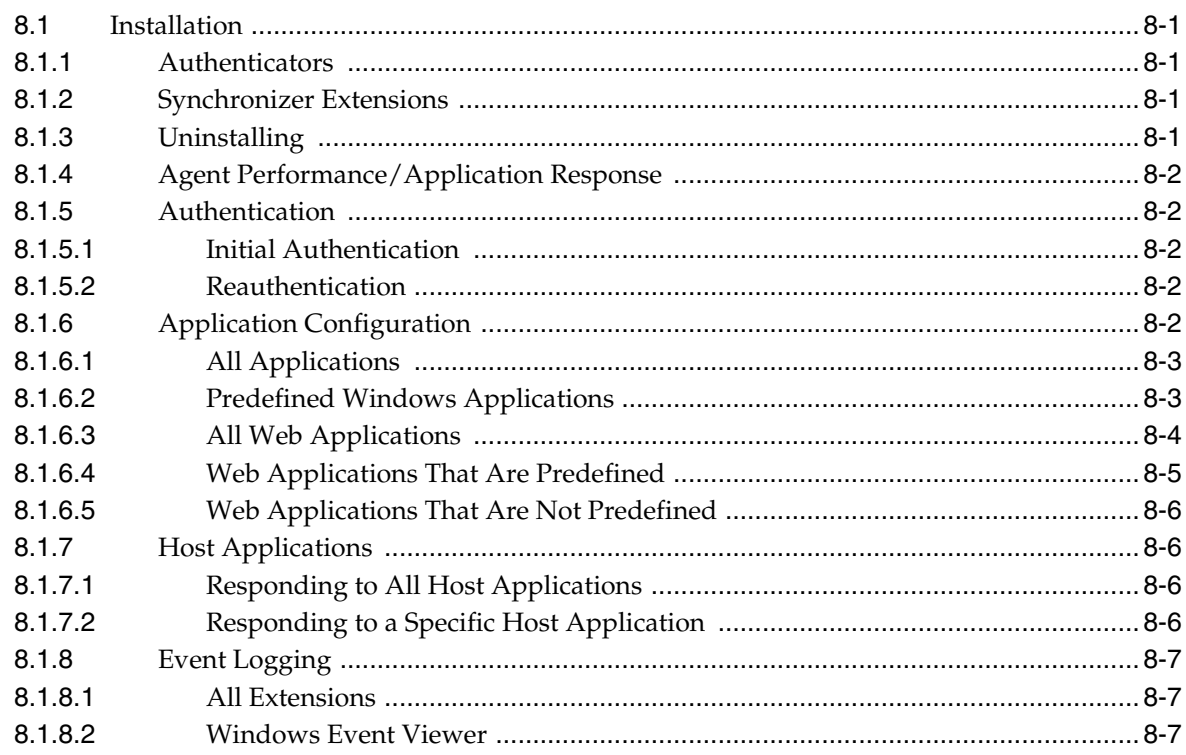

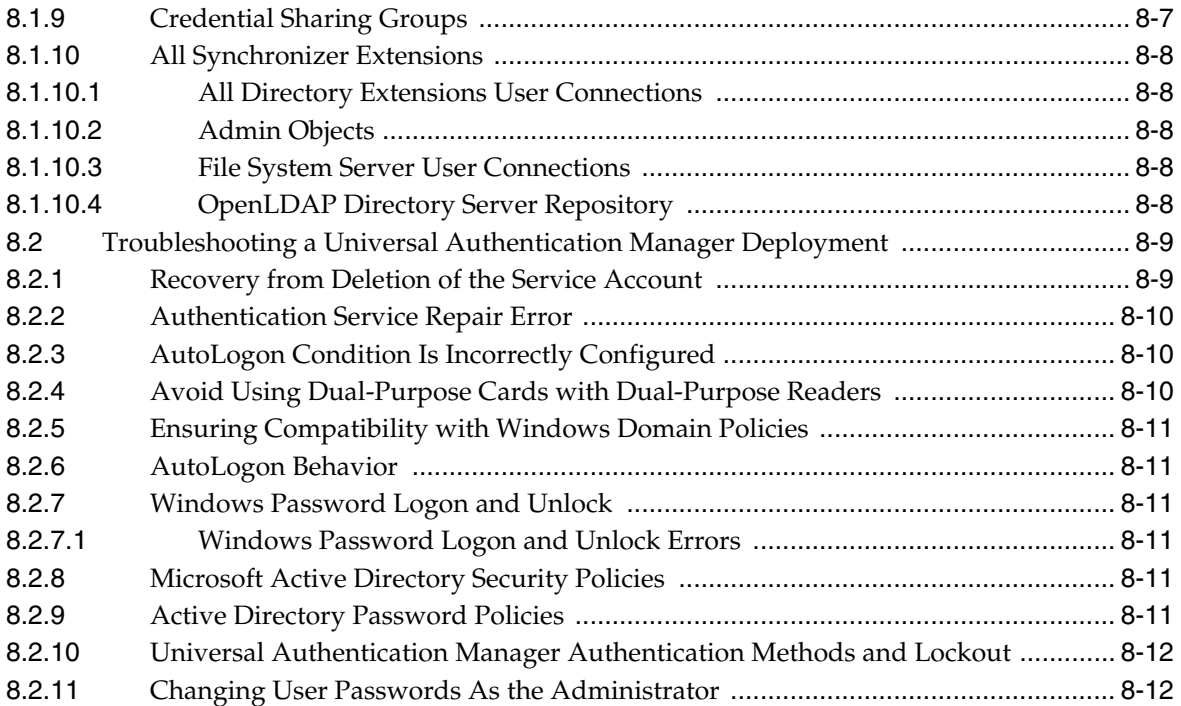

# **Preface**

<span id="page-20-0"></span>The *Oracle Fusion Middleware Enterprise Single Sign-On Administrator's Guide* explains how to use the Oracle Enterprise Single Sign-On Administrative Console (hereafter referred to as the Administrative Console) to configure your enterprise's system and Oracle Client applications so that users can manage their passwords effectively.

The Administrative Console lets you configure the following Client applications:

- Oracle Enterprise Single Sign-On Logon Manager (Logon Manager) with Kiosk Manager.
- Oracle Enterprise Single Sign-On Password Reset (Password Reset).
- Oracle Enterprise Single Sign-On Universal Authentication Manager

Additionally, this guide contains instructions for:

- Creating and deploying Oracle Enterprise Single Sign-On Suite using Oracle Enterprise Single Sign-On Anywhere (Anywhere).
- Configuring the Oracle Enterprise Single Sign-On Suite Reporting service to generate reports about virtually all the day-to-day activities of your enterprise.

Finally, this guide provides brief descriptions of the integration of the administrator tasks associated with Provisioning Gateway. See the separate administrator's guide for complete instructions.

### <span id="page-20-1"></span>**Audience**

This guide is intended for experienced administrators responsible for the planning, implementation and deployment of Logon Manager. Administrators are expected to understand single sign-on concepts, such as password policies, logon methods, credential sharing groups, and application configuration, as well as have familiarity configuring directory servers, databases and repositories. The person completing the installation and configuration procedure should also be familiar with the company's system standards. Readers should be able to perform routine security administration tasks.

# <span id="page-20-2"></span>**Documentation Accessibility**

For information about Oracle's commitment to accessibility, visit the Oracle Accessibility Program website at http://www.oracle.com/pls/topic/lookup?ctx=acc&id=docacc.

#### **Access to Oracle Support**

Oracle customers that have purchased support have access to electronic support through My Oracle Support. For information, visit http://www.oracle.com/pls/topic/lookup?ctx=acc&id=info or visit http://www.oracle.com/pls/topic/lookup?ctx=acc&id=trs if you are hearing impaired.

## <span id="page-21-0"></span>**Related Documents**

For more information, see the following documents in the Oracle Enterprise Single Sign-On Suite documentation set:

- *Release Notes*
- **Oracle Enterprise Single Sign-On Suite Installation Guide**
- *Oracle Enterprise Single Sign-On Suite Administrator's Guide*
- *Oracle Enterprise Single Sign-On Suite Secure Deployment Guide*
- *Oracle Enterprise Single Sign-On Suite User's Guide*
- *Deploying Logon Manager with a Directory-Based Repository*
- Configuring and Diagnosing Logon Manager Application Templates
- *Oracle Enterprise Single Sign-On Provisioning Gateway Administrator's Guide*

# <span id="page-21-1"></span>**Conventions**

The following text conventions are used in this document:

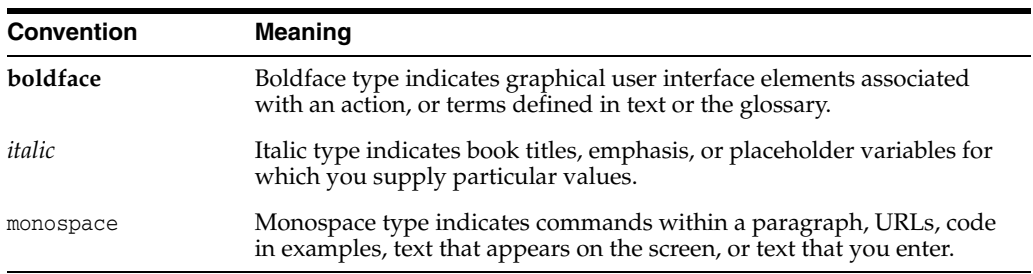

**1**

# <span id="page-22-0"></span>**Introduction to Oracle Enterprise Single Sign-On Suite**

Oracle Enterprise Single Sign-On Suite is a comprehensive solution for managing enterprise users' password and strong authentication activities for applications that they use for daily productivity, while requiring that they remember only one universal password.

### <span id="page-22-1"></span>**1.1 Suite Components**

The suite consists of the following components.

#### <span id="page-22-2"></span>**1.1.1 Logon Manager**

Logon Manager provides users with one password to log on to every application on both the company network and the Internet. It works "out-of-the-box" (without programming or additional network infrastructure) with virtually any Windows, Web, proprietary, or host-based application, lowering IT and Help Desk costs without the expense and burden of integration.

Logon Manager is intelligent agent software that works by responding to logon requests on behalf of the user, directly from the desktop. The Agent responds to each software applications logon request by providing the correct credentials (that is, username/ID, password, and other fields) directly and automatically. A strong authentication mechanism controls access to the Agent, ensuring access by only the designated user.

Kiosk Manager, a feature that is configurable from the Administrative Console, provides a group of settings that deliver a secure, easy to use, and easy to administer solution to address the needs of traditional single sign-on in a kiosk environment. Kiosk Manager has a client-side agent that suspends or closes inactive sessions and seamlessly shuts down all applications. This feature integrates with Logon Manager and Universal Authentication Manager to provide user identification to the kiosk with a Windows password or any supported primary authenticator.

#### <span id="page-22-3"></span>**1.1.2 Password Reset**

Password Reset enables workstation users to reset their own Windows domain passwords without the intervention of administrative or help-desk personnel. It provides end users with an alternative means of authenticating themselves by taking a quiz comprising a series of passphrase questions.

Each question is weighted with point values. As the end user answers the quiz questions, Password Reset keeps a running score. Points are added to the score for each correct response and deducted for each incorrect response. When the end user accumulates sufficient points to meet a preset "confidence level," Password Reset permits the end user to select a new password. If the end user's score does not achieve the required confidence level after all questions have been presented, or if it falls below a preset negative value, the quiz ends and the end user is not permitted to reset the password.

The reset service is available to each end user upon completion of a one-time Enrollment Interview to record passphrase answers. The Administrative Console provides easy configuration of the Enrollment Interview and Reset Quiz, including question text, point values, and confidence-level limits. The console also lets you generate reports of enrollment and reset activity and status.

#### <span id="page-23-0"></span>**1.1.3 Provisioning Gateway**

Provisioning Gateway provides the ability to remotely add, modify, and delete application credentials directly within each user's Logon Manager credential store, eliminating the need for local credential capture and granting the user instant access to the target application. The Provisioning Gateway Management Console is a standalone, browser-based application. See the separate *Provisioning Gateway Administrator's Guide* for instructions to configure and use this component.

#### <span id="page-23-1"></span>**1.1.4 Anywhere**

Anywhere provides portable single sign-on (SSO) technology, enabling deployment of Logon Manager and Provisioning Gateway to end users' desktops.

Using the Anywhere Console, the administrator creates a deployment package configured with the Oracle products needed by users of an enterprise, making the package available over a Web server or file share. Users download this deployment package from an HTML interface that is included with the Anywhere package, and which the administrator customizes. Users can then perform installations of the Oracle Enterprise Single Sign-On Suite on their own workstations at the click of a button, with assurance that configurations are correct and ready to run, and without administrator intervention.

#### <span id="page-23-2"></span>**1.1.5 Universal Authentication Manager**

Universal Authentication Manager enables enterprises to replace the use of native password logon to Microsoft Windows and Active Directory networks with stronger and easier to use authentication methods. The Universal Authentication Manager system also enhances enterprise security beyond traditional password authentication by providing two-factor authentication methods. Universal Authentication Manager enables users to rapidly and securely enroll credentials that will be used to identify and authenticate them. Universal Authentication Manager offers five built-in and configurable authentication methods: smart cards, passive proximity cards, biometric fingerprint and other biometric technologies, and challenge questions. Native Windows passwords are also supported.

#### <span id="page-23-3"></span>**1.1.6 Reporting**

The Oracle Enterprise Single Sign-On Suite components include a configurable Reporting tool. This tool integrates with Oracle Business Intelligence Publisher to produce customized reports for virtually any event that occurs in the course of regular business operation.

## <span id="page-24-0"></span>**1.2 Suite Administration**

Logon Manager, Password Reset, and Universal Authentication Manager settings are configured through the Administrative Console. Anywhere and Provisioning Gateway have standalone administrative consoles. Each component contains its own Reporting settings.

# <span id="page-24-1"></span>**1.3 Overview of the Administrative Console**

The Administrative Console incorporates administrative functionality for Logon Manager and Password Reset enables both Agent/Client and server configuration of most options, including:

- Easy creation, management, and deployment of:
	- **–** Application configurations and application configuration lists.
	- **–** Credential sharing groups.
	- **–** Password policies.
	- **–** Bulk-add lists.
	- **–** Agent configuration settings.
	- **–** Customized MSIs.
- Easy setup and management of synchronizer extensions:
	- **–** LDAP Directory Servers, including Oracle Directory Server Enterprise Edition, Oracle Internet Directory, Oracle Unified Directory, Oracle Virtual Directory, Tivoli Directory Server, Novell eDirectory, OpenLDAP Directory Server, and Siemens Dirx.
	- **–** Relational database systems, including Oracle, Microsoft SQL Server, and IBM DB2.
	- **–** Microsoft Active Directory Server systems (including Application Mode).
	- **–** File systems.
- Easy setup of self-service password reset, including:
	- **–** Configuring service storage.
	- **–** Tracking which users have enrolled and/or attempted to reset their passwords.
	- **–** Creating questions for the Enrollment Interview and assigning their point values for the Reset Quiz.
	- **–** Customizing the user interface for the Enrollment Interview and Reset Quiz.
- Easy configuration and management of users authenticating in kiosk environments.
- Easy integration of Reporting with Oracle Business Intelligence Editor to generate reports for every type of event that might occur in the course of regular business operation.

The Administrative Console obsoletes the need for editing configuration files or the registry by hand, with the associated risks of errors such as "fat-fingering" or providing invalid parameters.

The Administrative Console functionality is divided into the areas listed below, with their associated topics.

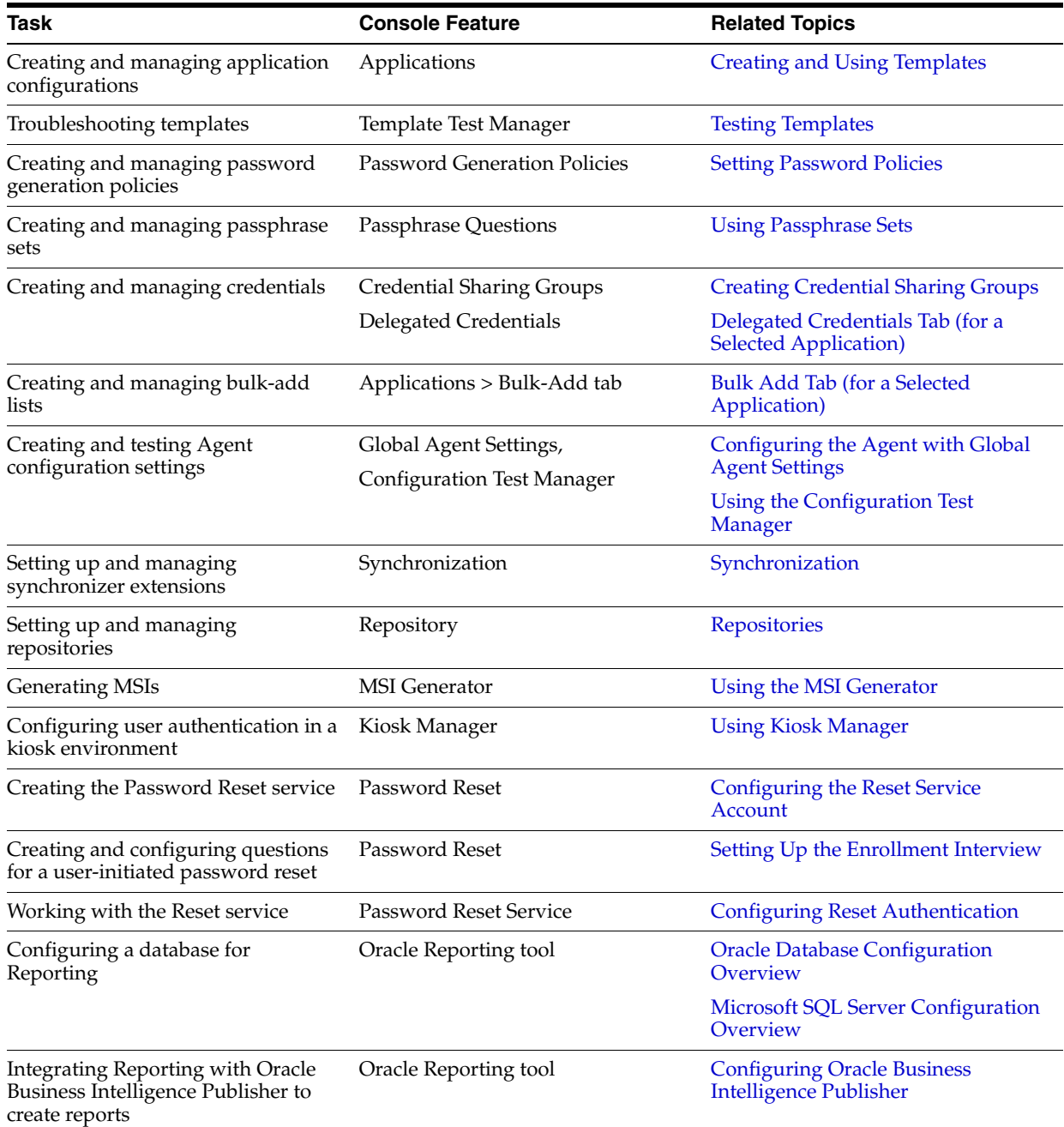

# <span id="page-25-0"></span>**1.4 Administrative Console Menu Commands for Logon Manager**

The following table describes the commands available on the Administrative Console main menu and the corresponding keyboard and mouse shortcuts.

File Edit Insert Repository Tools Help

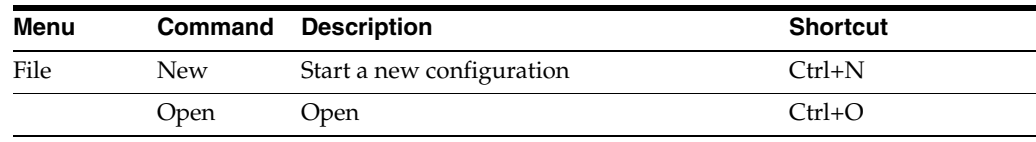

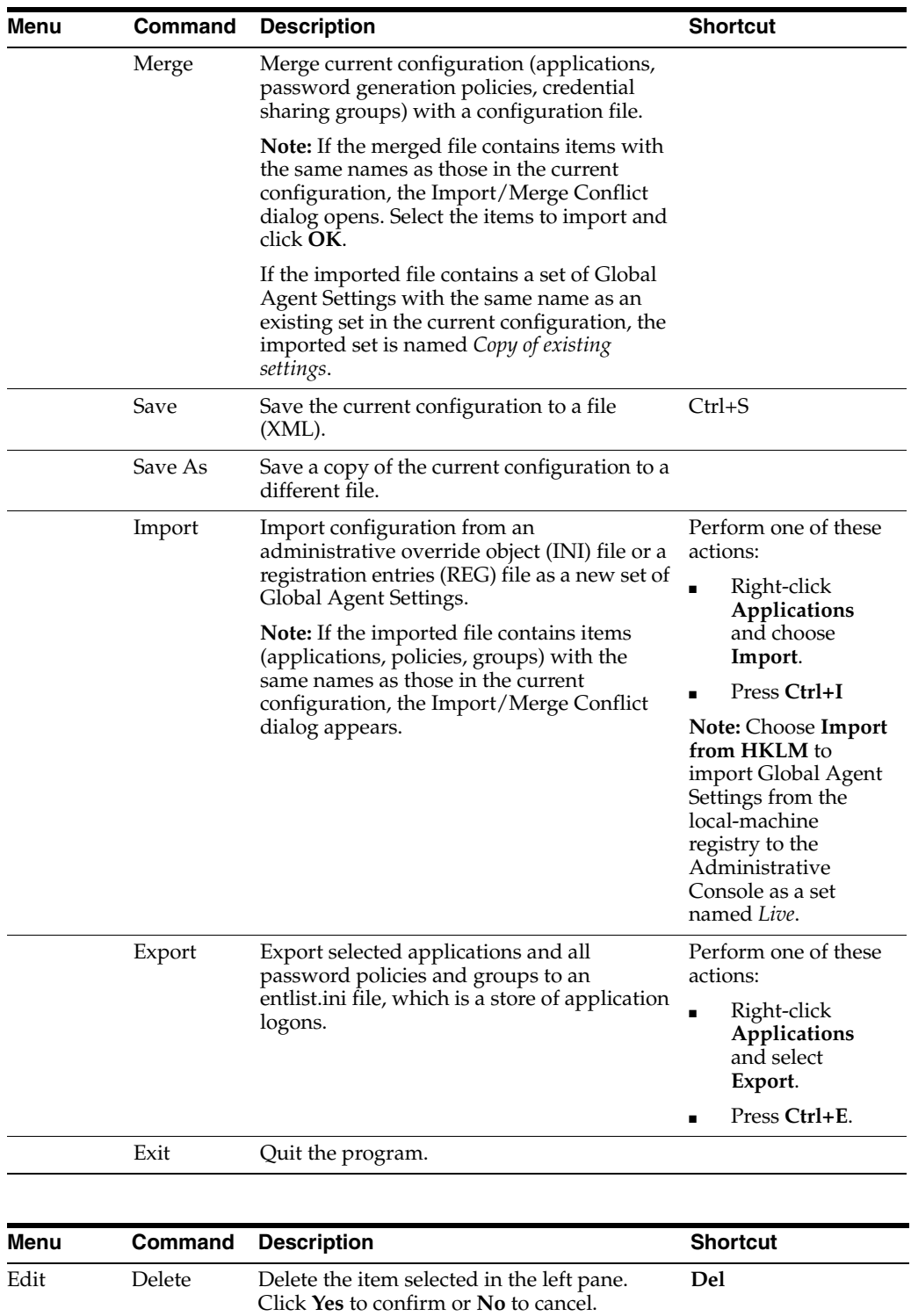

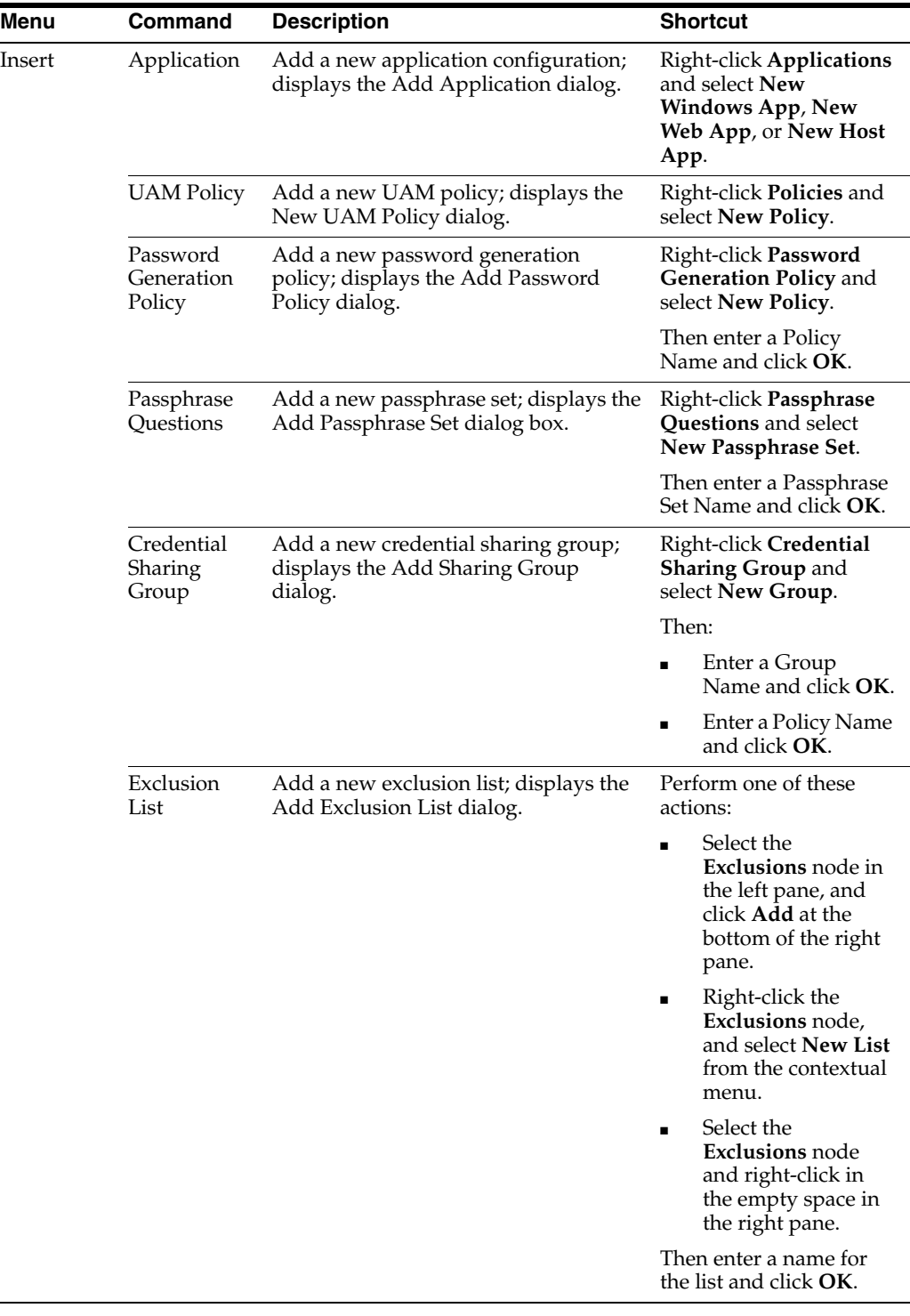

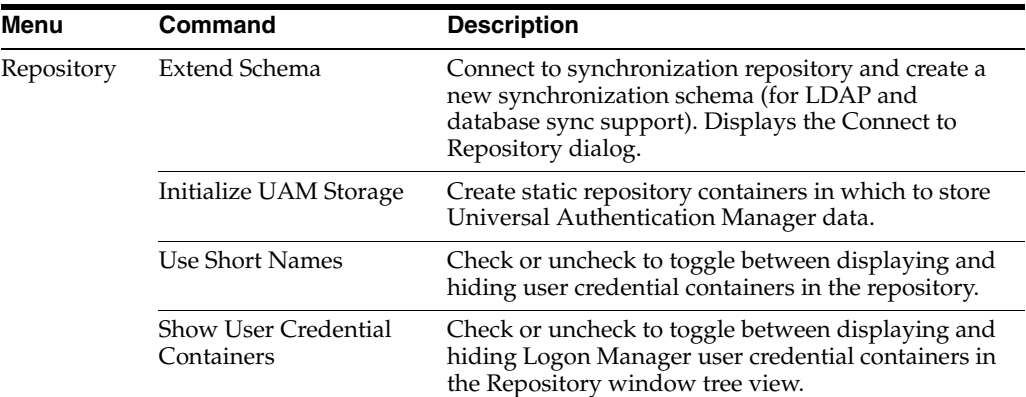

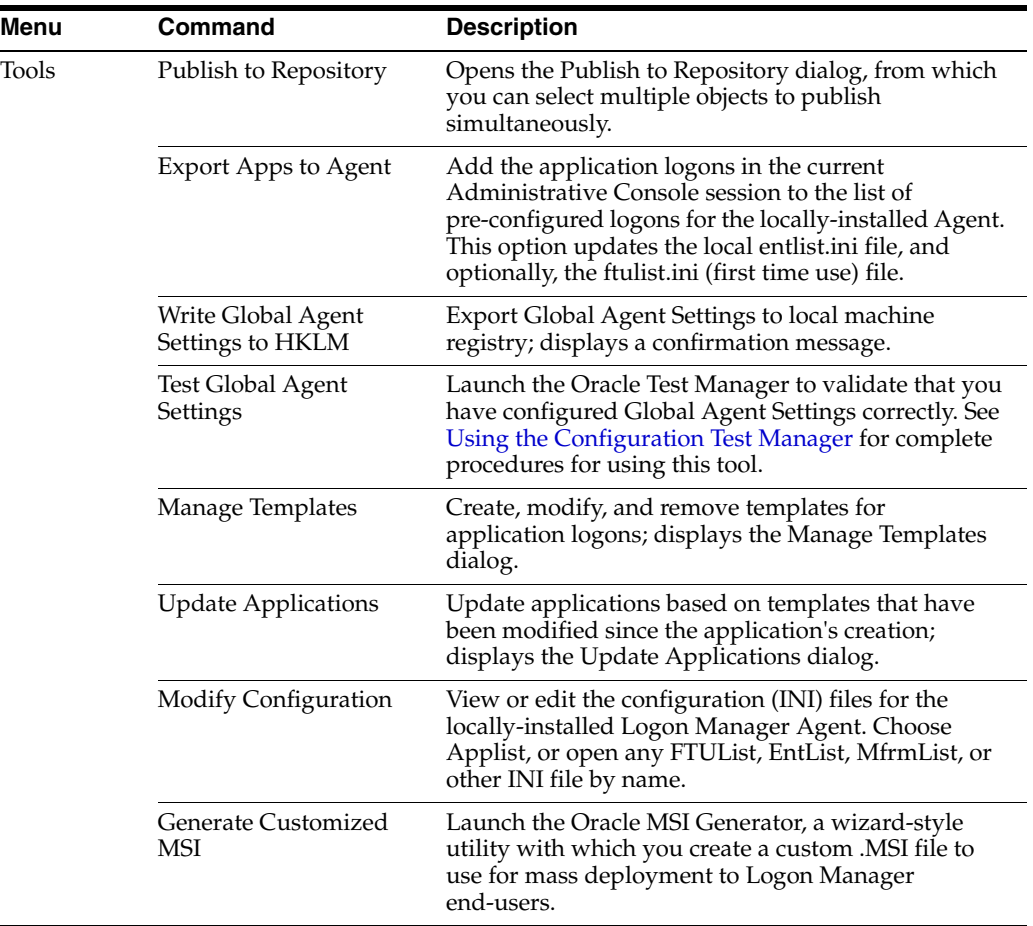

## <span id="page-28-0"></span>**1.5 Administrative Console Menu Commands for Password Reset**

The table below describes the menu structure and available commands of the Password Reset node of the Administrative Console.

> **Note:** In order for your new settings to take effect, you must click the **Submit** button at the bottom of each settings tab.

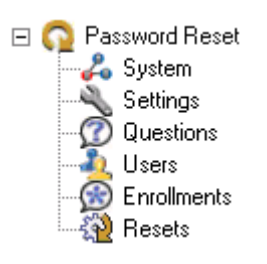

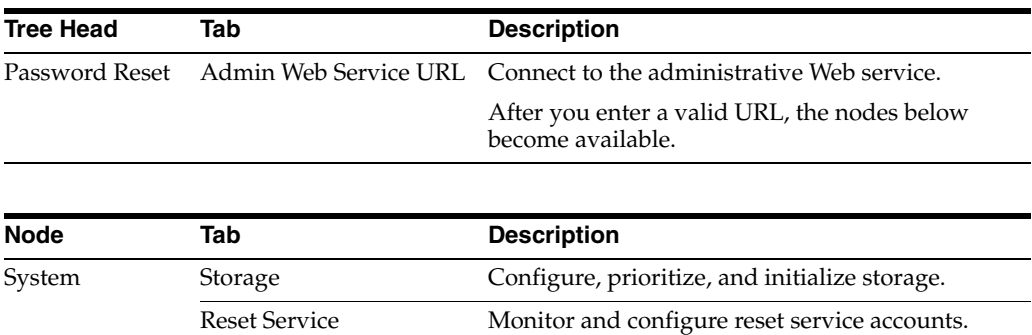

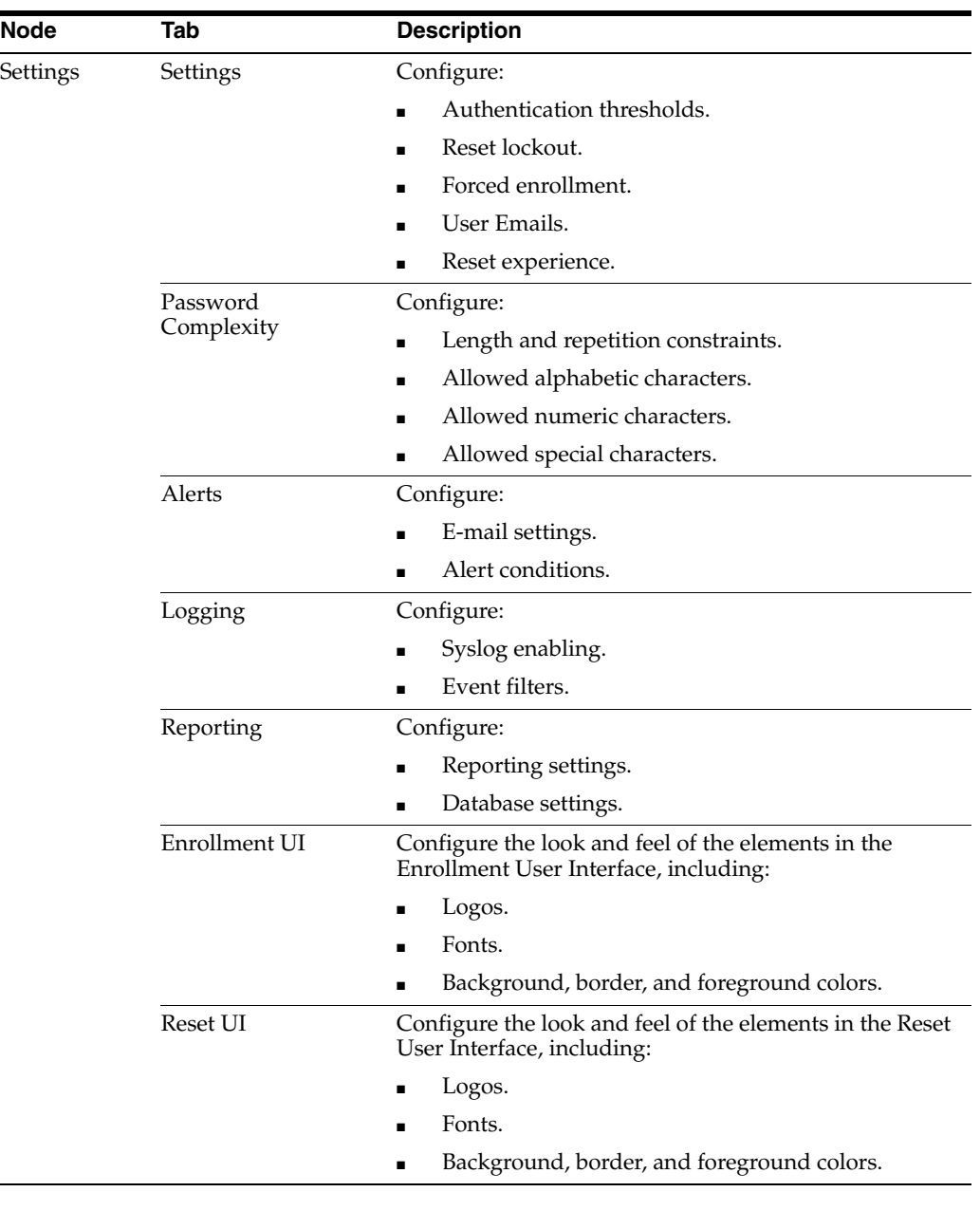

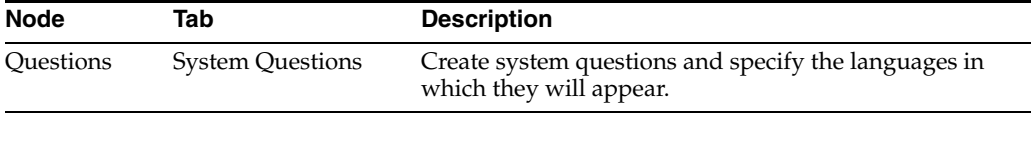

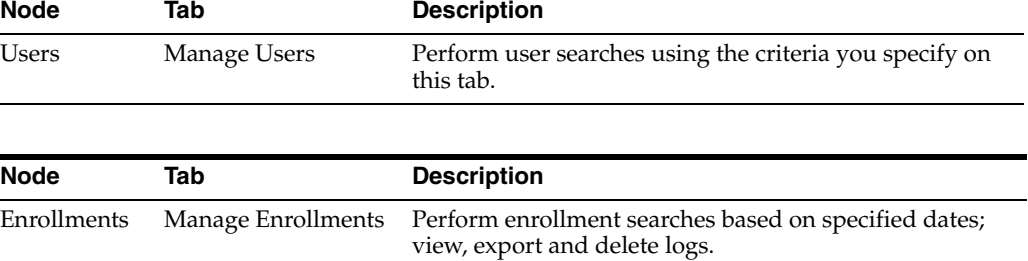

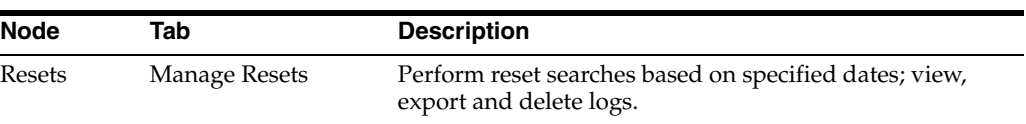

# <span id="page-32-0"></span>**Using the Administrative Console to Configure Logon Manager**

This section describes the procedures and settings in the Administrative Console, and how to use them to configure repositories, connections, and Logon Manager for your end-users.

In this chapter, you will learn about the following:

- Section [2.1, "Overview"](#page-33-0)
- Section [2.2, "Logon Manager Features"](#page-38-0)
- Section [2.3, "Considerations Before Deploying Logon Manager"](#page-39-0)
- Section [2.4, "Configuring the Server for Logon Manager"](#page-44-0)
- Section [2.5, "Synchronization"](#page-63-1)
- Section [2.6, "Setting Password Policies"](#page-71-2)
- Section [2.7, "Using Passphrase Sets"](#page-76-1)
- Section [2.8, "Working with Credential Sharing Groups"](#page-79-0)
- Section [2.9, "Working with User Exclusions"](#page-83-1)
- Section [2.10, "Using Shared Accounts"](#page-86-0)
- Section [2.11, "Storing User Data"](#page-87-0)
- Section [2.12, "Creating and Using Templates"](#page-90-0)
- Section [2.13, "Creating New Applications"](#page-101-0)
- Section [2.14, "Configuring a Specific Application"](#page-162-0)
- Section [2.15, "SSO Applications Node"](#page-180-0)
- Section [2.16, "Configuring Logon Manager for Specific Environments"](#page-181-0)
- Section [2.17, "Configuring the Agent with Global Agent Settings"](#page-190-0)
- Section [2.18, "Deploying Logon Manager"](#page-293-0)
- Section [2.19, "Using Kiosk Manager"](#page-299-0)
- Section [2.20, "Provisioning Gateway Overview"](#page-331-2)

## <span id="page-33-0"></span>**2.1 Overview**

Logon Manager uses a patented process for detecting requests for credentials, analyzing the response necessary, responding reliably, logging events, and administering settings.

#### <span id="page-33-1"></span>**2.1.1 Architecture/Modules**

The Logon Manager component architecture provides maximum flexibility to meet your organization's needs.

The Logon Manager architecture consists of seven areas:

- **[Authentication](#page-33-2)**
- **[Encryption](#page-34-0)**
- **[Intelligent Agent Response](#page-34-1)**
- [Core \(Including Storage\)](#page-35-0)
- [Credential Synchronization](#page-35-1)
- **[Event Logging](#page-36-0)**
- [Miscellaneous Components](#page-37-0)

In addition, administration is facilitated by the Administrative Console.

#### <span id="page-33-2"></span>**2.1.1.1 Authentication**

Authentication is how the system validates users to gain access to Logon Manager. It consists of three layers:

- The authenticator itself
- The authentication service
- The Logon Manager Authenticator API

After the system validates the user, it passes the users validation information to the core shell.

Logon Manager ships with these authenticators:

- Windows Domain (same password used to log on to the network (deprecated as of version 11.1.2)
- Windows Authentication v2
- **LDAP Directory Server**
- LDAP Directory Server v2
- Authentication Manager
- **Entrust Entelligence**
- Proximity Card
- Read-Only Smart Card
- **RSA SecurID**
- **Smart Card**

You determine which authenticators to support, which to install on each computer, and which to enable for each user. (Default: Windows Domain installs.)

For details, see [Configuring the Agent for Windows Authentication](#page-181-1).

#### <span id="page-34-0"></span>**2.1.1.2 Encryption**

Encryption secures user credentials in the data store. The Agent requests that credentials be encrypted/decrypted based on the appropriate Crypto Library algorithm. The Agent automatically migrates credentials to a new algorithm/strength (for example, from Triple-DES to AES).

Logon Manager supports a variety of encryption algorithms and algorithm strengths to suit your corporate, legal, security, performance, and other requirements. The product ships with these popular algorithms:

- AES (MS CAPI) (Default)
- Cobra 128-bit (deprecated)
- Blowfish 448-bit (deprecated)
- Triple-DES 168-bit (deprecated)
- AES 256-bit (deprecated)
- Triple-DES (MS CAPI) (ALL OSs) (deprecated)
- Triple-DES (MS CAPI) (XP/2003 only) (deprecated)
- RC-4 (MS CAPI) (ALL OSs) (deprecated)
- RC-4 (MS CAPI) (XP/2003 only) (deprecated)

Other algorithms can work as encryption modules.

You determine which encryption algorithms a user can use and which encryption new/modified credentials should use.

> **Note:** As of version 11.1.2, all encryption algorithms are being deprecated in favor of AES (MS CAPI). Other algorithms are listed for upgrade scenarios only.

For details on setting the default algorithm and strength, see the Global Agent [Security](#page-267-0)  [Settings](#page-267-0).

#### <span id="page-34-1"></span>**2.1.1.3 Intelligent Agent Response**

When an application presents a request for credentials, the Agent detects this event, determines the appropriate action, and responds with the correct credentials. The interface that performs these evaluations is the Intelligent Agent Response. It interfaces with Access Manager to supply the proper credentials to each application. Access Manager acquires the credentials from the Shell.

Windows support installs automatically. You determine whether to install support for Web and/or Host applications. (Default: All modules install, but Host support is disabled.) Logon Manager supports many host emulators. You determine which, if any, the Agent will recognize. (Default: The Agent works with all supported emulators but requires emulator configuration for some emulators.) Oracle recommends that you configure host emulators to work with the Agent before deploying Logon Manager.

For more information on adding additional application configurations, see [Creating](#page-90-0)  [and Using Templates](#page-90-0). For more information on host emulators, see [Section](#page-501-1) 7.2.4, ["Configuring Host Emulators."](#page-501-1)

Logon Manager ships with the configuration information for popular applications built in. It can work with its default installation settings; however, you have the flexibility to tailor its functionality to the specific needs of any organization. Some of the most commonly-customized functions are:

- **Application Templates**, which improve usability by letting users select from a predefined logon list. Applications include Windows applications, host applications, and Web applications.
- **Mobility Support**, to provide location transparency and automatic backup and restore.
- **Event Logging**, which enables Logon Manager to log various events such as logons, password changes, and so on.
- **First-time use**, which customize the user setup process to meet an organizations needs and improve usability.
- **Password policies**, which propagate enterprise security policies, improve security, and (when automated) improve usability.
- **Logon Manager settings**, which control the UI, implement security, enable, disable, and configure features, and more.

Each of these customization decisions impacts multiple stages of planning, deployment, use, and management.

#### <span id="page-35-0"></span>**2.1.1.4 Core (Including Storage)**

Using your preferred encryption algorithm, the Agent encrypts and stores user credentials locally in the encrypted Local Credential Storage; it never maintains credentials unencrypted on disk or in memory. The credentials are stored in a user-specific secure database file. Within this file are the encrypted records for each set of user credentials, user settings, and additional configuration information.

#### <span id="page-35-1"></span>**2.1.1.5 Credential Synchronization**

While the Agent stores user credentials and settings locally, it can synchronize the credentials and settings with remote file systems, directories, databases, devices, and so on. Synchronization can be of the entire user database file (which contains all user credentials) or of individual records within the database. The synchronization is triggered by a change to the Local Credential Storage or settings. Synchronization can be extended to any storage mechanism via the Synchronization API.

Agent administration is fully supported via the Synchronization component and allows the administrator to dynamically deliver updated settings and configuration data to the Agent through the central storage mechanism.

The Agent works with a variety of synchronization extensions, providing users access to their credentials from any desktop, and includes the following:

- Microsoft Active Directory
- Microsoft Active Directory Lightweight Directory Services (AD LDS), formerly Microsoft Active Directory Application Mode (ADAM), hereafter referred to as Microsoft AD LDS (ADAM)
- Lightweight Directory Access Protocol (LDAP)
- Database
- File System
Logon Manager supports the most popular LDAP-compliant directory servers, including:

- **Oracle Directory Server Enterprise Edition**
- Oracle Internet Directory
- Oracle Unified Directory
- Oracle Virtual Directory
- **IBM Tivoli Directory Server**
- Microsoft Active Directory Server
- Novell eDirectory
- OpenLDAP Directory server
- SQL-compliant relational database system, including:
	- **–** Oracle Database
	- **–** Microsoft SQL Server
	- **–** IBM DB2

**Note:** For information about required and supported versions, see the product certification matrix.

Logon Manager also includes a synchronizer extension supporting a file system, such as can be found on a remote network drive share.

You determine which synchronization modules to install on each computer, which modules to enable for each user, and how to configure each extension. (Default: The synchronizer module installs but no synchronization extensions install.) See the following sections for more information about each feature:

- **[Mobility Configuration](#page-41-0)**
- **[Storing User Data](#page-87-0)**
- [Directory Server Synchronization Support](#page-64-0)
- [File System Synchronization Support](#page-67-0)
- [Database Synchronization Support](#page-67-1)

### <span id="page-36-0"></span>**2.1.1.6 Event Logging**

When notified by the Shell, the Agent can log all SSO system events, including credential use, credential changes, global credential events, Agent events, and Agent feature use. The Agent can also log specified fields. Events can be logged locally or to any external destination through the Event Logging API. These destinations can include an SNMP service, a Windows server (for viewing via the Windows Event log), or even a local XML log file for simplified parsing and reporting.

The Agent can log all events through its Event Logging API.

Logon Manager works with a variety of Event Logging extensions and includes two Event Logging extensions writing to both local and remote servers:

- Local File extension, to an XML file
- Windows Event Logging extension, to a Windows Event Logging server
- Logging events to a database
- Logging events to a Syslog server

Oracle may release additional extensions (for example, Oracle and SNMP), and you can easily write your own extensions.

You determine which Event Logging modules to install on each computer, which modules to enable for each user, how to configure the extensions, how frequently the Agent writes to these extensions, how much data the Agent caches, where the Agent writes the log, and more. (Default: No Event Logging modules install, and no logging occurs)

See [Event Logging](#page-36-0) for details.

### **2.1.1.7 Miscellaneous Components**

Logon Manager also contains the following miscellaneous modules:

- **Backup/Restore.** For users who do not perform any Credential Synchronization, the Backup/Restore component enables archiving and restoration of user credentials.
- **Citrix and Windows Terminal Services Tools.** For environments that require using the Agent within a Citrix Server or Windows Terminal Services environment, additional components are supplied to allow Logon Manager to interact appropriately within each session.
- **Installer Package.** Logon Manager ships within a Windows Installer package that supports the flexibility of that technology for easier deployment and customization.

# **2.1.2 Common Scenarios**

**First-Time Use.** The Agent can prompt the user for current credentials for predefined applications. You determine which, if any, credentials to request. (Default: The Agent does not request credentials for any applications.)

For more information, see [Bulk-Adding Applications for First-Time Use.](#page-100-0)

**User Work Modes.** Logon Manager supports work modes ranging from One Workstation, One or Multiple Users to Frequent Movement Among Many Workstations and from always-connected to frequently-disconnected.

For more information, see [User Work Modes.](#page-39-0)

**Usability vs. Security.** Logon Manager lets you choose the balance between usability and security that is appropriate for your organization. The default configuration guarantees your enterprise is secure, but you have the flexibility to adjust these settings as you need. See the *Oracle Enterprise Single Sign-On Suite Secure Deployment Guide* for a complete discussion of Oracle's security recommendations.

For more information, see Global Agent Settings for [User Experience](#page-200-0).

**Packaging/Distribution/Installation.** Logon Manager supports most deployment tools and methods. You determine which components deploy to which desktops.

For more information on deployment, see [Deploying Logon Manager](#page-293-0).

# **2.1.3 Resources**

Logon Manager stores all program files, settings, and data in the following places:

- The %ProgramFiles%\Passlogix\v-GO SSO directory contains Logon Manager program files. (Default: C:\Program Files\Passlogix\Logon Manager).
- The %ProgramFiles%\Passlogix\v-GO SSO\Console directory contains Administrative Console program files. (Default: C:\Program Files\Passlogix\v-GO SSO\Console).
- The %ProgramFiles%\Passlogix\SSO File Sync Service directory contains SSO File Sync Service program files. (Default: C:\Program Files\Passlogix\SSO File Sync Service).
- The %AppData%\Passlogix directory contains user data files. (Default: depends on OS; Windows 7: C:\Users\%Username%\AppData\Roaming\Passlogix).
- The HKCU registry tree stores user default settings.
- The HKEY\_LOCAL\_MACHINE\SOFTWARE\Passlogix registry tree stores overriding setting (settings that override user settings) and Logon Manager defaults.
- The vGOLocator objects on a directory server point Logon Manager to where each users' credentials are stored (in vGOConfig object).
- The vGOConfig objects on directory servers and similar objects on File Systems store overriding settings and user data.

**Note:** Settings in vGOConfig objects override registry settings. vGOConfig is the default name, but this file can have any name.

# **2.2 Logon Manager Features**

Logon Manager supports your enterprise users' secure single sign-on requirements with the following key features:

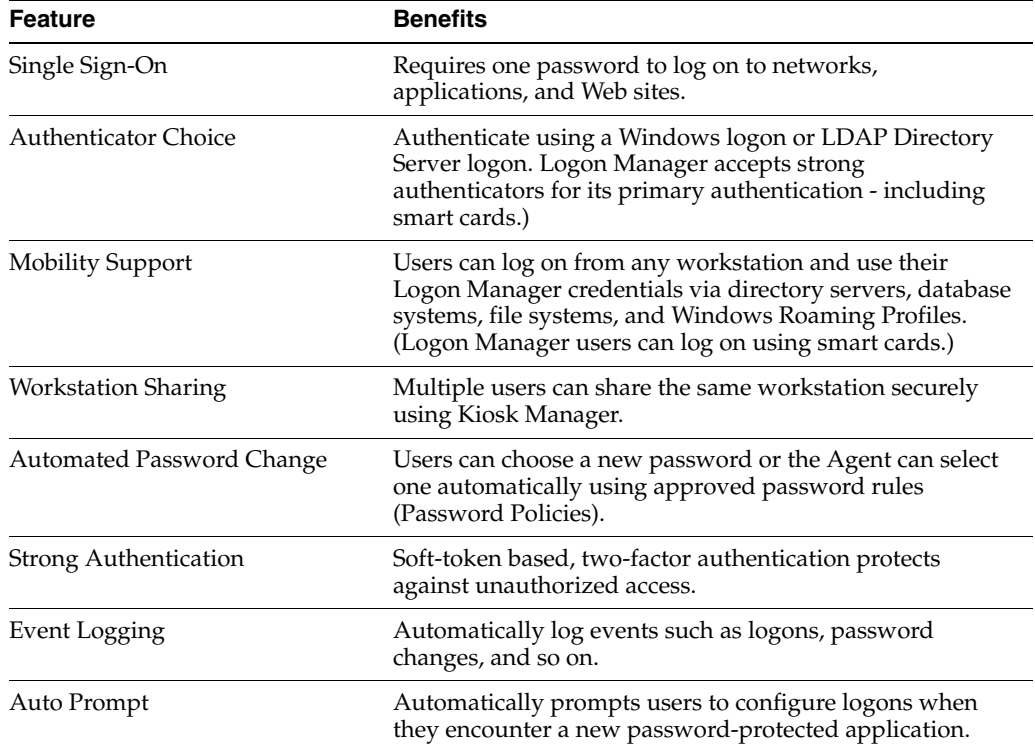

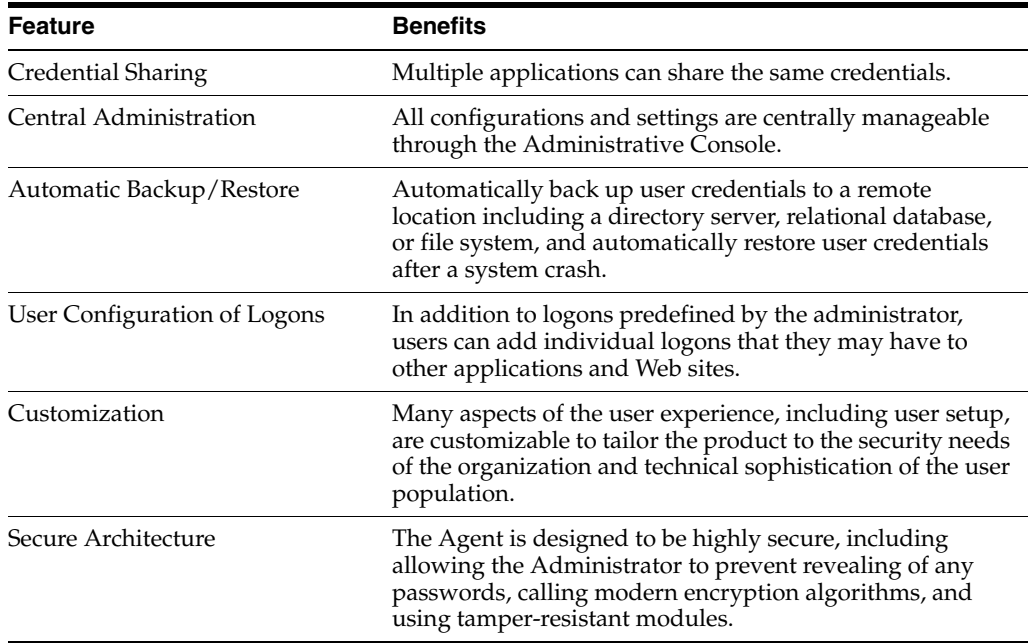

# **2.3 Considerations Before Deploying Logon Manager**

The topics in this section discuss important concepts and considerations regarding the deployment and administration of Logon Manager.

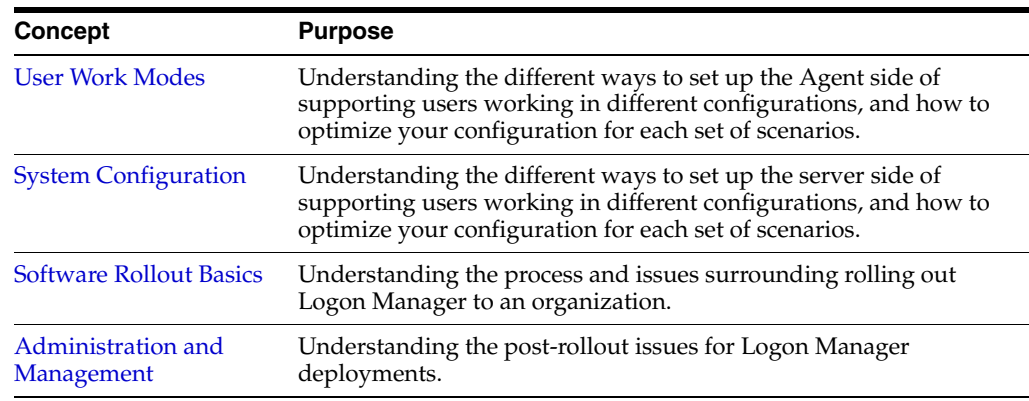

# <span id="page-39-0"></span>**2.3.1 User Work Modes**

Users access their computers in a variety of work modes:

- Some users are always at a given workstation and are the sole user.
- Some users move frequently among a limited number of workstations (for example, nurses in a department) or move to a different workstation every day or few hours (for example, a call center).
- Multiple users may share a single workstation, for example, in shifts. Such a workstation may be used as a kiosk, that is, by multiple users who log on on using a smart card or other token.
- Some users are not always connected to the network.

Logon Manager supports all these scenarios and can be optimized for each user's most common scenario. (Default: Users are always at a given workstation, but share with others.)

### **2.3.1.1 One Workstation, One User**

When users are always at a given workstation, their credentials can be backed up to a remote location using an SSO synchronizer extension. See [Synchronization](#page-63-0) for more information.

Alternately, the Backup/Restore facility module can store credentials on the workstation without the use of a remote repository. The Backup/Restore module is not installed by default. Users can perform backups manually, or the backup can be automated. See [File-Based Backup/Restore](#page-88-0) for more information.

#### **2.3.1.2 Frequent Movement Among Few Workstations**

When users move frequently among a few workstations, but are always on those few workstations, you have two basic options for supporting their Logon Manager credentials.

The recommended option is to utilize a remote SSO repository. Both starting the Agent and any change to credentials force a record-level comparison (synchronization) of all records, ensuring that the user always has the most current credentials possible.

One other option is to configure [Automatic Backup](#page-88-1) to a network file share. With proper configuration, the Agent will perform a silent backup to a remote store (network drive) with each change of credentials (Refresh Task). When the Agent first starts, it will see if the remote store is newer than the local store; if so, it will perform a silent restore; either way, the user will have the current credentials. Because this is a file-level (as opposed to record-level) comparison, this option is not safe if the user logs onto more than one computer at the same time.

### **2.3.1.3 Frequent Movement Among Many Workstations**

When users move frequently among many workstations, you have two basic options for supporting their credentials.

The recommended option is to utilize a remote SSO synchronization repository. Both starting the Agent and any change to credentials force a record-level comparison (synchronization) of all records, ensuring that the user always has the most current credentials possible. In addition, to increase security and to reduce disk space use, enable the o increase security and to reduce disk space use, enable the **Delete Local Cache (on Shutdown)** option in Global Agent [Synchronization Settings](#page-252-0).

Alternately, if your Windows environment is already set up with Windows Roaming Profiles, user data is automatically available to the user since it is included in the %AppData% file directory. However, due to the bandwidth-intensive nature of Windows Roaming Profiles, it is not recommended for use with SSO credentials.

### **2.3.1.4 One Workstation, Many Users**

A single workstation may be accessed by a number of users, such as a kiosk. A smart card (or other token) and a PIN can be used to log on to a kiosk (Authentication Manager only). To enable these users' access to the remote SSO repository the ssoSCDetect utility can be used to start the Logon Manager Agent and prompt for primary logon whenever a smart card is inserted in the reader. When the card is removed, the user is automatically logged out of the Agent. See Section [7.2.9, "Smart](#page-528-0)  [Card Monitor Utility \(ssoSCDetect.exe\)"](#page-528-0) for more information.

# **2.3.1.5 Disconnected**

When users use laptops or are in remote locations, they often stay disconnected from the network for long periods of time.

The Logon Manager Agent stores credentials locally, providing full independence for mobile users who cannot rely on a network connection. Logon Manager modules like Storing User Credentials and Settings (see [Storing Credentials in the User Object\)](#page-88-2) and [Event Logging](#page-36-0) support occasional reconnecting, ensuring reliability.

With [File-Based Backup/Restore](#page-88-0), users can save their own data to a floppy or zip drive.

The Logon Manager synchronizer extensions are configured for offline users using Synchronization options, including Disconnected Operation (see Global Agent [Synchronization Settings\)](#page-252-0).

# **2.3.1.6 Security Locked Down vs. User Freedom**

You can customize Logon Manager to provide the balance of security appropriate to your organization's policies and risk/trust level. For example, some organizations need to insure that a user cannot deny having taken a given action, whereas others are not as security-conscious. See *Oracle Enterprise Single Sign-On Suite Secure Deployment Guidelines* for a complete discussion of Oracle's security recommendations.

# **2.3.1.7 Usability: User Flexibility vs. Simplicity**

You can customize Logon Manager to provide the balance of usability appropriate to your organization's policies and user skill level. For example, some organizations largely employ users who are confused by all but the simplest user interface, whereas others are staffed by more experienced users and might wish to offer flexibility in their environment.

# **2.3.1.8 Other Settings**

You can customize Logon Manager in many ways, and you can enforce these settings at the user, computer, or group level. (The group level can include the entire enterprise.) See [Global Agent Settings in Depth](#page-200-1) for details.

<span id="page-41-0"></span>**2.3.1.8.1 Mobility Configuration** Some organizations configure their SSO repository components (directory servers, relational databases, file system share) in a very centralized fashion (for example, all user data store objects under one parent object). Other organizations use a decentralized structure (for example, a parent object for each department, location, level of employee). Each has its advantages and disadvantages, depending on your specific current and future network topology. Below are some general advantages and disadvantages.

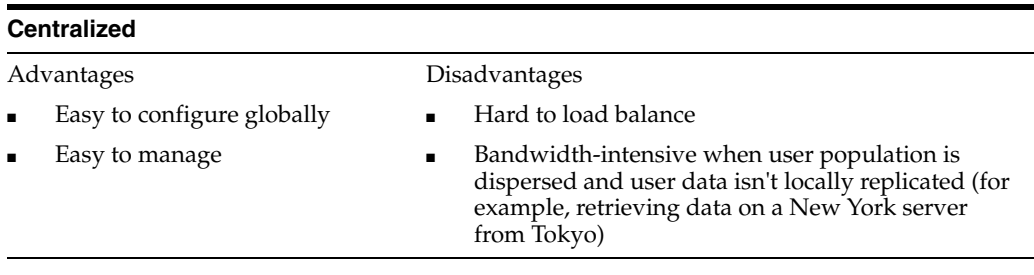

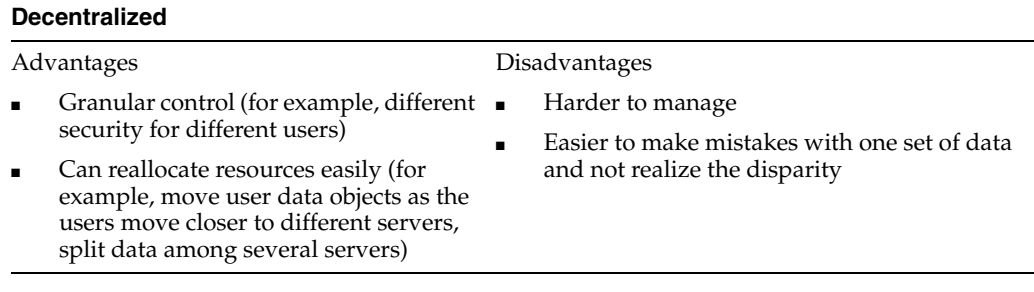

**2.3.1.8.2 First-Time Use Scenarios** You can control users first-time use scenario from the Logon Manager repository. Determine your first-time use scenarios and then push the object to the Logon Manager repository. If using a centralized environment, only one object is needed; if using a decentralized environment, you can customize the first-time use scenario configuration to meet each group's needs. See [Bulk-Adding](#page-100-0)  [Applications for First-Time Use](#page-100-0) for more information.

# <span id="page-42-0"></span>**2.3.2 System Configuration**

You can provide Logon Manager configuration settings to users from the Logon Manager repository. Determine your overriding settings and then push them to an object in the Logon Manager repository. If you are using a centralized environment, only one object is needed, providing ideal top-down security controls; if you are using a decentralized environment, you can customize the settings to meet each group's needs.

# **2.3.2.1 Application Configurations**

You can provide application configurations to users from the Logon Manager repository. Determine your application configurations and then push to an object in the Logon Manager repository. If using a centralized environment, you need only one object; if you are using a decentralized environment, you can customize the list of supported applications to meet each groups needs. See [Creating and Using Templates](#page-90-0) for more information.

# <span id="page-42-1"></span>**2.3.3 Software Rollout Basics**

You can introduce yourself to Logon Manager by accessing its basic functions; that is, log on to your computer and the Agent provides the logon to all other applications.

To see examples of this, observe the Agent responding to some predefined applications (for example, Microsoft Outlook and Lotus Notes) and some Web sites (for example, Yahoo! and Google.com). Install Logon Manager with its typical configuration and then start these applications.

# <span id="page-42-2"></span>**2.3.4 Administration and Management**

After the initial deployment, you can continue managing Logon Manager modules' deployment for updates and upgrades, using the Administrative Console or your own current deployment method.

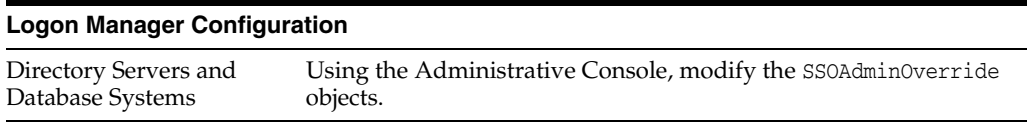

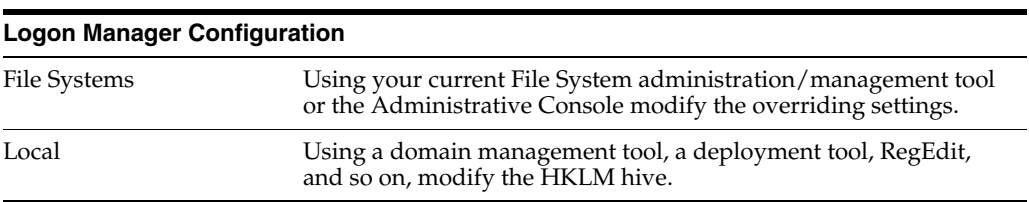

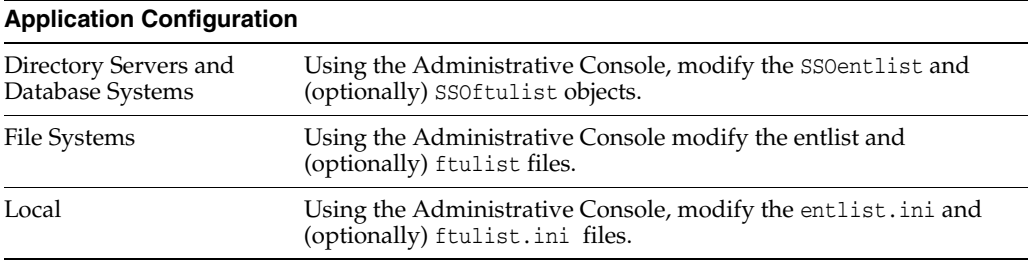

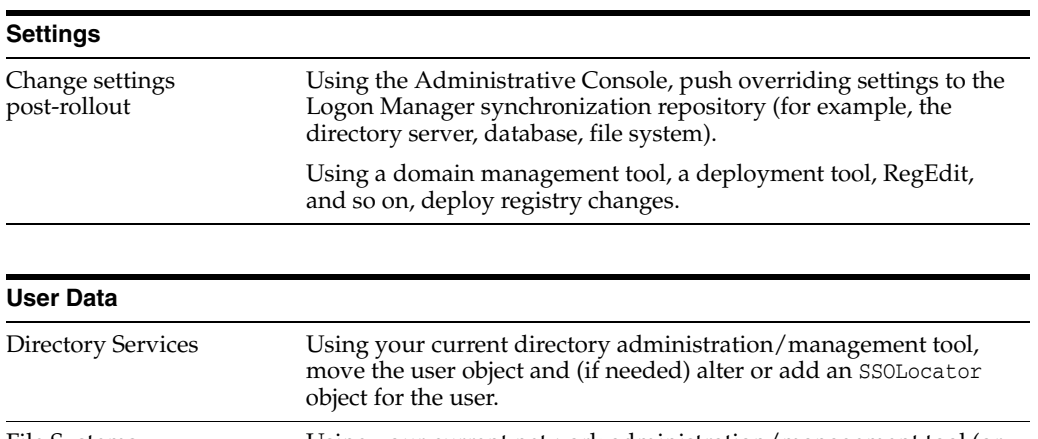

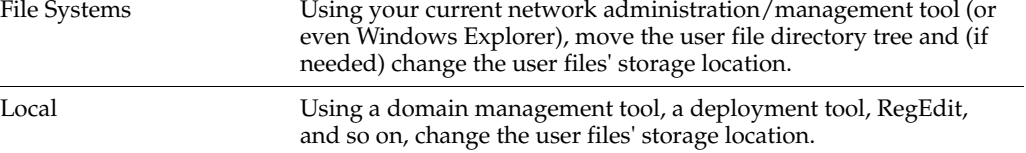

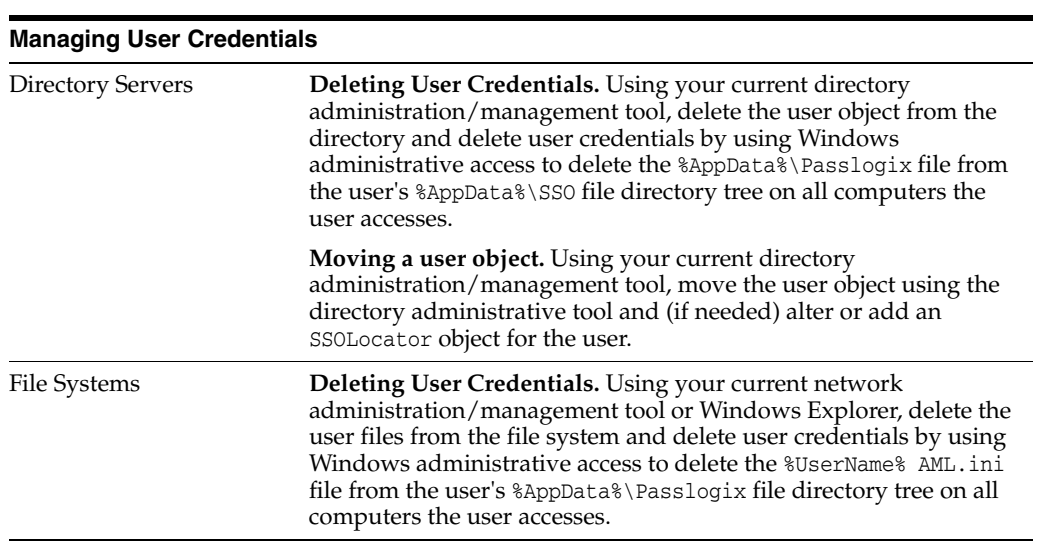

#### **Managing User Credentials**

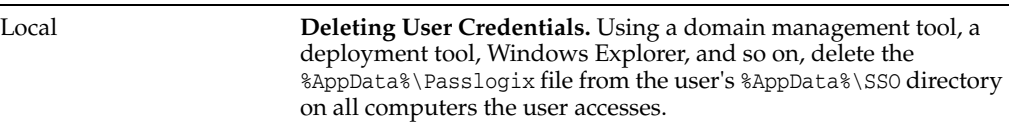

# **2.4 Configuring the Server for Logon Manager**

The topics below describe how to configure the server for Logon Manager deployment and support for synchronization, and event logging:

- [LDAP Directory Server Configuration,](#page-44-0) including:
	- **–** Oracle Internet Directory
	- **–** Oracle Directory Server Enterprise Edition
	- **–** Oracle Unified Directory
	- **–** Oracle Virtual Directory
	- **–** IBM Tivoli Directory Server
	- **–** Microsoft Active Directory and AD LDS (ADAM)
	- **–** Novell eDirectory
	- **–** Open LDAP Directory Server
	- **–** Siemens Dirx
- [File Systems Configuration:](#page-46-0) for any UNC (Universal Naming Convention)-compliant network drive or device
- [Database Synchronization Configuration](#page-48-0): for Oracle, Microsoft SQL Server, and IBM DB2 database systems
- Syslog event logging: requires no special configuration of the Agent

# <span id="page-44-0"></span>**2.4.1 LDAP Directory Server Configuration**

This section describes how to extend LDAP directory servers to work with Logon Manager. Although this process simplifies some directory-related tasks, it assumes that the administrator has knowledge of the planning and deployment of directory services. This guide only covers concepts specific to Logon Manager deployments.

See [Directory Server Synchronization Support](#page-64-0) for more information about how Logon Manager makes use of directory server resources. Also see *Deploying Logon Manager with a Directory-Based Repository*.

Configuring a directory server for Logon Manager entails using the Administrative Console to extend the schema and set up objects in the directory structure (also see [Extending the Database Schema\)](#page-49-0).

When you connect to a directory server, you must provide administrator-privileged authentication information. This information includes the directory type, server name or IP address (IP address may not be valid for Microsoft Active Directory Server), port, SSL-use selection, user ID and password.

Your user ID should be in DN format; for example:

uid=yourname,ou=Administrators,ou=TopologyManagement,o=NetscapeRoot

**Note:** For AD LDS (ADAM) repositories:

The AD LDS (ADAM) server instance must be installed and running before you begin the following procedure.

The naming context for the Application Directory Partition (step 2, below) must be an organization unit (ou). The example given in the AD LDS (ADAM) Setup Wizard panel shows a cn (container name).

**1.** Extend the directory schema.

**Note:** It is considered a good practice to perform a backup of your directory before and after extending the schema. However, it is not necessary to disconnect users to extend the schema, or to reboot the server after the schema is extended.

- **2.** From the **Repository** menu, select **Extend Schema**.
- **3.** In the **Connect to Repository** dialog, enter or select the required connection information, then click **OK**. The Administrative Console binds to the repository, adds attributes and object classes, and confirms successful server configuration.
- **4.** Repeat for each additional server.
- **5.** Create the container object.

A container object, typically named SSOConfig (class organizationUnit), holds overriding settings and a container object named People. The People container object (class organizationUnit) holds a container object for each user (class SSOUserData, and each of these user container objects holds user credentials and settings (class SSOSecret).

**Note:** Use the Administrative Console to create container objects with the proper security, create the People container object with the proper security, and place overriding settings with the proper security in the People container object.

- **6.** In the left pane of the Administrative Console, right-click **Repository** and select **Connect** to from the shortcut menu.
- **7.** Enter or select the required connection information, then click **OK**.
- **8.** In the right pane, navigate to the container object where you will create the People object and overriding settings.
- **9.** If necessary, create a new container object:
	- **a.** Right-click the parent container object, and select **New Container** from the shortcut menu.
	- **b.** Enter a name for the new container object and select it.
	- **c.** Right-click the container object (where the People container object and overriding settings will exist) and choose **Publish to Repository** from the shortcut menu (also see [Publishing to the Repository\)](#page-50-0).
	- **d.** Choose the **Data Source** of the overrides and provide the information requested:

o Administrative Console

o Data File

- **10.** When you complete the configuration procedure, the newly-created People object and entries for any overriding settings appear in the **Repository** pane. Right-click on any object and choose **Refresh** if necessary.
- **11.** Repeat this procedure for each additional container object.
- <span id="page-46-1"></span>**12.** Create locator objects.
	- **a.** In the left pane of the Administrative Console, right-click **Repository** and choose **Connect To…** from the shortcut menu.
	- **b.** Enter or select the required connection information, then click **OK**.
	- **c.** In the right pane, navigate to the container object where you will create the People object and overriding setting.
	- **d.** If necessary, create a new container object:

Right-click the parent container object, and choose **New Container** from the shortcut menu.

Enter a name for the new container object and select it.

- **e.** In the right pane, navigate to the container in which you want to add the locator.
- **f.** Right-click the container and choose **Add Locator Object** from the shortcut menu (also see [Adding a Locator Object](#page-62-0)).
- **g.** Specify the Locator Name (enter **Default** for all users unless there is one for a specific user).
- **h.** Navigate to the parent container object of the target People container object (or specify its path) and click **OK**. The newly-created SSOLocator object appears with the name you specified. Right-click any object and choose **Refresh** if necessary.
- **i.** Repeat for each additional SSOLocator object.

**Note:** As described in [Directory Structure,](#page-64-1) Logon Manager looks for an SSOLocator object when it connects to the Directory Server, which points to where the Agent can store user credentials. An object named Default is required somewhere in the tree. You can create specific SSOLocatorClass objects for specific users as needed.

# <span id="page-46-0"></span>**2.4.2 File Systems Configuration**

This section describes how to extend File Systems to work with Logon Manager. Although this process simplifies some tasks, it assumes that the administrator has knowledge of the planning and deployment of file system shares. This guide only covers concepts specific to Logon Manager deployments.

> **Note:** See [File System Synchronization Support](#page-67-0) for more information about how Logon Manager makes use of file system resources.

Configuring a File System share for Logon Manager entails using the Administrative Console to set up objects in the directory structure.

**Note:** When you connect to a File System, you may need to provide Administrator-privileged authentication information. This information includes the synchronizer extension type, UNC path, user ID, and password.

Your user ID should be in domain name format, for example, yourdomain\yourname.

# **2.4.2.1 Creating the Container Object**

A container object is typically a file system share in UNC format, for example:

\\Server\Share

Or it can be a share with a path, for example:

\\Server\Share\Path\subPath

The container object holds overriding settings and a container object named People.

- The People container object is a file folder that holds a container object for each user (rights: User=Full; Server\Administrators=Full),
- Each of these user container objects holds a container object named SSOUserData.
- Each SSOUserData container object holds user settings in an SSOSecretData object (a file) and container objects for each application credential.
- Each of these container objects contains a user's credentials for one application (a file named SSOSecretData).

Use the Administrative Console to create container objects with the proper security, to create the People container object with the proper security, and to place overriding settings with the proper security in the People container object.

- **1.** In the left pane of the Administrative Console, right-click **Repository** and choose **Connect To…** from the shortcut menu.
- **2.** Enter or select the required connection information, then click **OK**.
- **3.** In the right pane, navigate to the container object where you will create the People object and overriding settings.
- **4.** If necessary, create a new container object:
	- **a.** Right-click the parent container object, and choose **New Container** from the shortcut menu.
	- **b.** Enter a name for the new container object and select it.
- **5.** Right-click the container object (where the People container object and overriding settings will exist) and choose **Publish to Repository** from the shortcut menu (also see [Publishing to the Repository](#page-50-0)).
- **6.** Choose the Data Source of the overrides and provide the information requested:
	- Administrative Console
	- Data File
- **7.** When you complete the configuration procedure, the newly-created People object and entries for any overriding settings appear in the **Repository** pane. Right-click on any object and choose **Refresh** if necessary.
- **8.** Repeat this procedure for each additional container object.

# <span id="page-48-0"></span>**2.4.3 Database Synchronization Configuration**

This section describes how to configure a relational database server to work with Logon Manager. It assumes that you have basic knowledge of relational database administration and operation. This guide only covers concepts specific to Logon Manager deployments.

> **Note:** See [Database Synchronization Support](#page-67-1) for more information about how Logon Manager makes use of database resources.

Configuring Logon Manager for database synchronization requires using the Administrative Console to extend the database schema and to create the container objects.

**1.** Extend the database schema.

**Note:** Perform a backup of your database before and after extending the schema.

- **a.** Choose **Extend Schema** from the **Repository** menu.
- **b.** In the **Connect to Repository** dialog, enter or select the required connection information, then click **OK**. You must use administrator-level authentication to connect the Administrative Console to the database server. The Administrative Console connects to the database, creates the necessary objects, and confirms successful configuration.

**Note:** For SQL Server, when extending the schema, if the database does not exist, the extend schema function will create the database for you. For IBM DB2 Setup instructions, see [IBM DB2 Configuration.](#page-49-1)

- **2.** Repeat for each additional server.
- **3.** Create the container objects.

A container object, typically named SSOConfig, holds a default set of overriding settings and a container object named People. The People container object contains a container object for each user, and each of these user container objects holds user credentials and settings.

Use the Administrative Console to create container objects, to create the People container object, and to place overriding settings with the proper security in the People container object.

- **1.** In the left pane of the Administrative Console, right-click **Repository** and select **Connect To…** from the shortcut menu.
- **2.** Enter or select the required connection information, then click **OK**.
- **3.** In the right pane, navigate to the container object where you will create the People object and overriding settings.
- **4.** If necessary, create a new container object:
	- **a.** Right-click the parent container object, and choose **New Container** from the shortcut menu.
- **b.** Enter a name for the new container object and select it.
- **5.** Right-click the container object (where the People container object and overriding settings will exist) and choose **Publish to Repository** from the shortcut menu (also see [Publishing to the Repository](#page-50-0)).
- **6.** Choose the Data Source of the overrides and provide the information requested:
	- Data File
	- **Administrative Console**
- **7.** When you complete the configuration procedure, the newly-created People object, and entries for any overriding settings, appear in the Repository pane. Right-click on any object and choose **Refresh** if necessary.
- **8.** Repeat this procedure for each additional container object.

# <span id="page-49-1"></span>**2.4.4 IBM DB2 Configuration**

To extend the central repository schema for Logon Manager and prepare IBM DB2 as the central repository, follow the steps in this section.

### **2.4.4.1 IBM DB2 Setup Requirements**

- You must install the IBM DB2 Client on the local machine.
- The DB2 client must have OLE DB (Object Linking and Embedding Database) support installed and configured. This support provides a set of interfaces that allow applications to uniformly access data stored in different data sources. To install OLE DB support, run the DB2 setup wizard and navigate to **Client support > Interfaces > OLE DB Support**. See your DB2 documentation for more information.
- The currently logged-on user (to Windows) who is extending the schema must have the appropriate rights to the database in order to connect to the repository and extend the schema. The DB2 User Account must have "Database Administrator Authority" rights.
- A DB2 administrator must create a database named "vGOSSO."

Refer to the IBM DB2 instructions for detailed information on any of these instructions.

### <span id="page-49-0"></span>**2.4.4.2 Extending the Database Schema**

- **1.** Open the Administrative Console.
- **2.** From the **Repository** menu, select **Extend Schema**.
- **3.** From the **Connect to Repository** menu, enter or select the required IBM DB2 connection information:
	- **Server name.** Enter the server name.
	- **Repository Type.** Select DB2 Database.
	- **Port.** The port number needs to be entered only if it is not the default port (normally 50000). If the port is the default, you can leave this field blank.

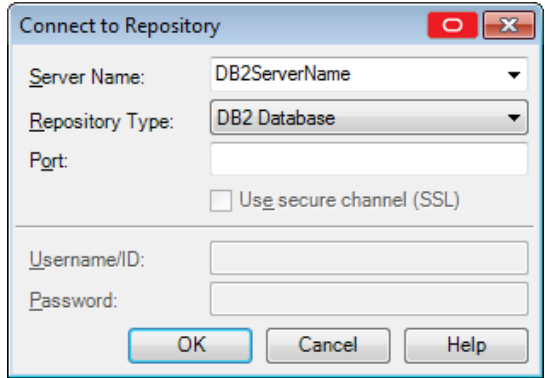

**4.** Click **OK**.

**Note:** You must have administrator-level authentication to connect the Administrative Console to the database server. The Administrative Console connects to the database, creates the necessary objects, and confirms successful configuration.

The Extend Schema function uses the following SQL commands to extend the schema:

CREATE SCHEMA vGOSSO;

CREATE TABLE vGOSSO.SSO\_ADMIN (ConfigType VARCHAR(128) NOT NULL, Data CLOB, PRIMARY KEY(ConfigType));

CREATE TABLE vGOSSO.SSO\_USERS (UserID VARCHAR(128) NOT NULL, ObjectID VARCHAR(255) NOT NULL, Data CLOB, PRIMARY KEY (UserID, ObjectID));

**5.** After schema extension, in the DB2 database, grant full rights to SSO\_USERS table and its indexes and read-only rights to SSO\_ADMIN table and its indexes.

### <span id="page-50-0"></span>**2.4.4.3 Publishing to the Repository**

- **1.** In the left pane of the Administrative Console, right-click **Repository** and select **Connect To…** from the shortcut menu.
- **2.** Enter or select the required connection information, then click **OK**.
- **3.** In the right pane, navigate to the root (server name).
- **4.** Right-click on the root and select **Publish to Repository** from the shortcut menu. The People container object will already exist under the root.
- **5.** Choose the Data Source of the Administrative Overrides and provide the information requested:
	- Administrative Console. Use this wizard page to export an Agent configuration to a selected synchronizer container using the current Administrative Console settings as the source.
	- **Data File.** Use this wizard page to export an Agent configuration to a selected synchronizer container using one or more data files as the source.
- **6.** When you complete the configuration procedure, entries for any overriding settings appear in the Repository pane. Right-click on any object and choose **Refresh** if necessary.

#### **2.4.4.4 Required Settings for Connecting to IBM DB2 Database**

You must set the Required Database Synchronization settings for all database synchronizer extensions.

To add the synchronizer and configure it for IBM DB2:

- **1.** Open the Administrative Console and select a set of Global Agent Settings.
- **2.** Expand **Synchronization > DBExt > Required**.
- **3.** Enter the following information:
	- **Extension location.** Make sure this is checked. It is the path\filename of the IBM DB2 database synchronizer extension. Default: C:\Program Files\LocalDirectory\v-GO SSO\Plugin\SyncMgr\DBEXT\DBExt.dll)
	- **Servers.** Specify the connection string for the database server in the order to attempt connection for synchronization. Select the checkbox and click the ellipsis ("**…**") button to open the **Edit List** dialog. Enter the full connection string for one database server on each line; end each line by pressing **Enter**. Do not use any other delimiter characters.

**Note:** You must specify at least one connection string for the extension to work.

To connect to an IBM DB2 database, use the following connection string:

```
Provider=IBMDADB2;Data 
Source=vGOSSO;CurrentSchema=vGOSSO;Location= 
<DB2ServerName>[:port];Extended Properties="trusted_
connection=yes";
```
Where <DB2ServerName> is the name of the server and [:port] is the optional port.

**4.** Expand **Synchronization>DBExt>**. The Advanced Database Synchronization settings control special-case options for all database synchronizer extensions. This setting is not required.

Append Domain when naming objects enables appending of the user's domain to the username in naming the user's container.

**Example:** For the domain company and user user1, the container is named user1 with this flag disabled and user1.company with this flag enabled. Default is set to **Disable**. Select **Enable** to activate this feature.

### <span id="page-51-0"></span>**2.4.5 Repositories**

This section discusses working with repositories that have already been configured for use with Logon Manager. For a full discussion about planning and configuring your repository, see *Deploying Logon Manager with a Directory-Based Repository.*

#### **2.4.5.1 Displaying and Connecting to a Repository**

To display an established connection to a synchronization repository:

Click **Repository** in the left pane to display the current Logon Manager synchronization repository.

Or, if no connection is active:

Right-click **Repository** in the left pane and choose **Connect To…** from the shortcut menu.

#### **2.4.5.2 Repository Actions and Options**

Right-click an object in the **Repository** window in the right pane to display one of the following shortcut menus of commands and options.

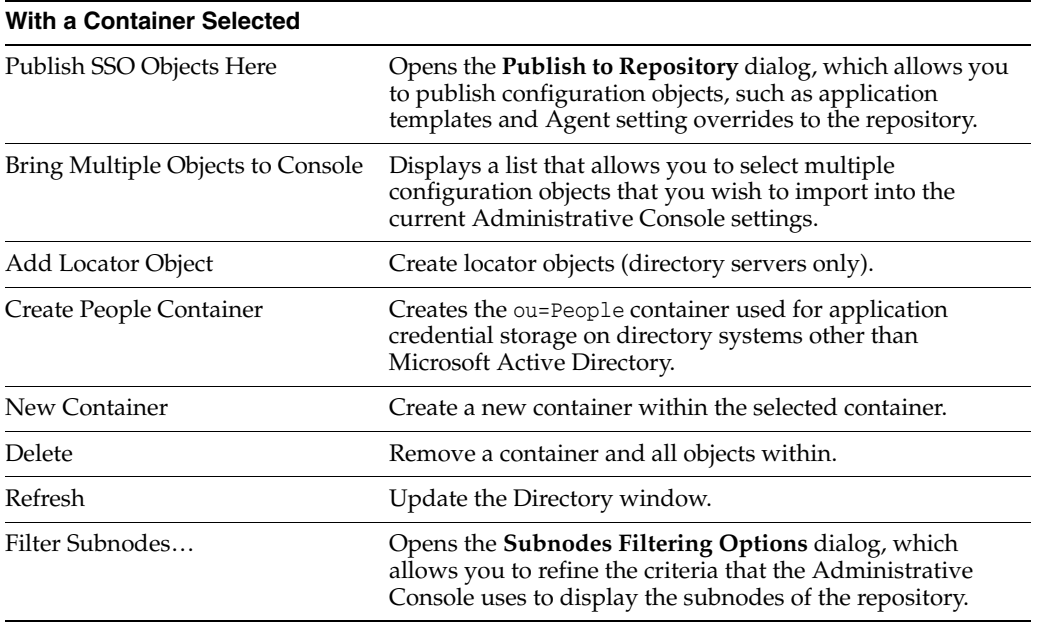

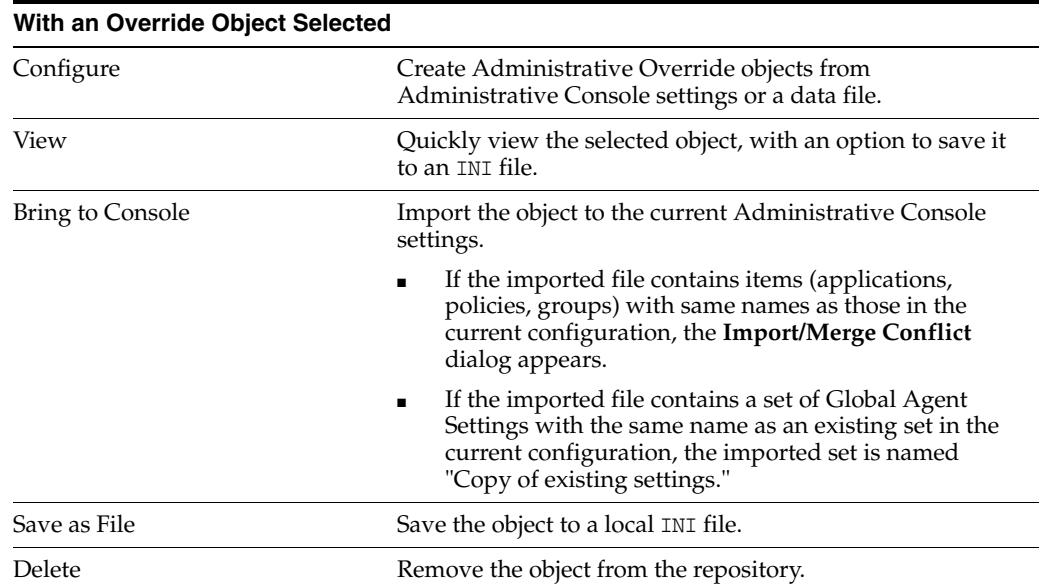

### **2.4.5.3 Add User or Group (for Active Directory Role/Group Support)**

Use this dialog to select the individual users or user groups to add to the access list for the current configuration item (application logon, password policy, Global Agent Settings, or passphrase set).

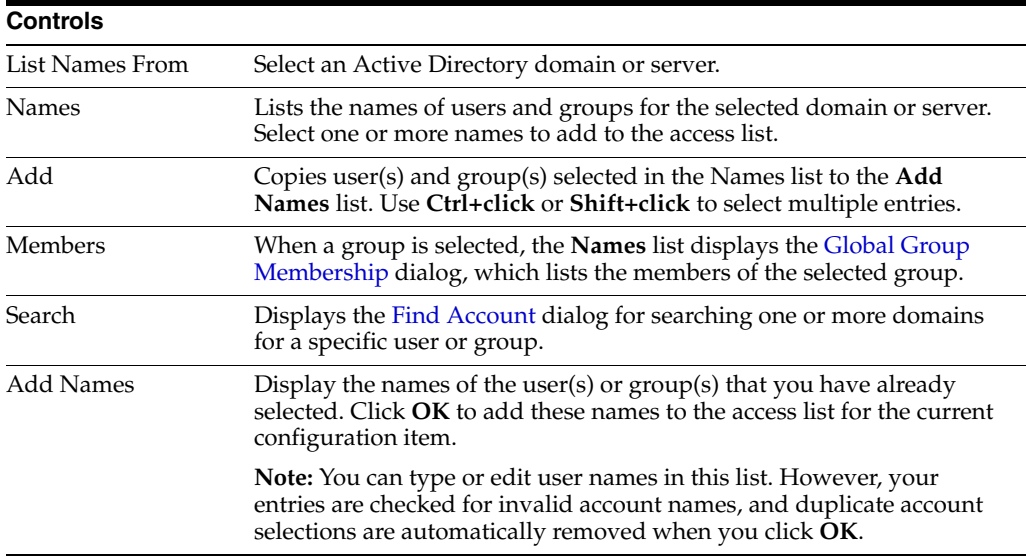

# <span id="page-53-0"></span>**2.4.5.4 Viewing Global Group Membership (for AD Role/Group Support)**

The **Global Group Membership** dialog lists the members of a group selected in the **Add User or Group** dialog. Use this dialog to select the individual members to add to the access-control list for the current configuration item. (Use **Ctrl+click** or **Shift+click** to select multiple entries). Click **Add** to copy the selected names to the **Add Names** list in the **Add User or Group** dialog.

# **2.4.5.5 Searching for Specific Users or Groups (for AD Role/Group Support)**

<span id="page-53-1"></span>Use the **Find Account** dialog to search for a specific individual user account or user group in a specific domain or across multiple domains, then add any or all of the search results to the access-control list for the current configuration item (application logon, password policy, Global Agent Settings or passphrase set).

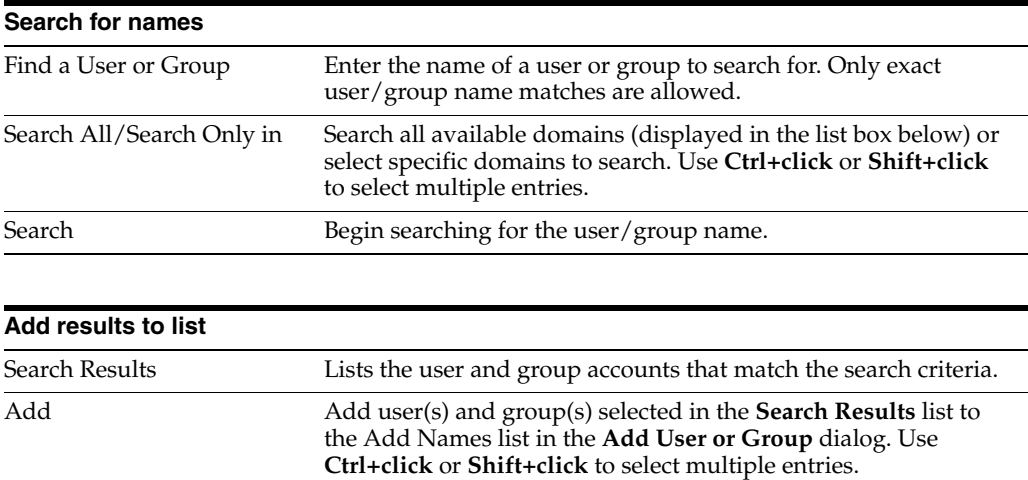

# **2.4.5.6 Adding Users or Groups (for LDAP Role/Group Support)**

Use this dialog to select the individual users or user groups that are to be added to the access list for the current configuration item (application logon, password policy, Global Agent Settings or passphrase set).

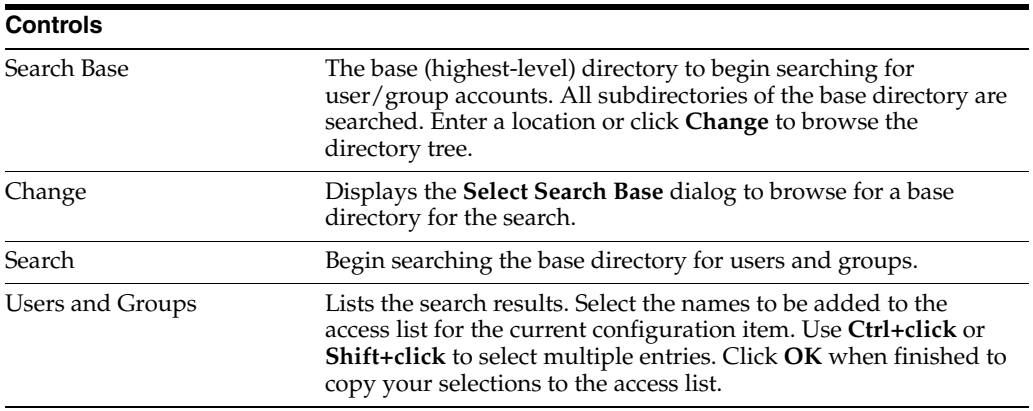

### **2.4.5.7 Selecting a Search Base (for LDAP Role/Group Support)**

Use this dialog to browse to and select the base (highest-level) directory to search for user/group names. Click **OK** when finished to return to the **Select Users or Groups** dialog.

### **2.4.5.8 Browsing for a Repository**

This dialog allows you to navigate to a specific target repository container within the currently connected directory server's hierarchy. It also allows you to connect to a different server, if necessary.

To select the target repository container:

- **1.** (Optional) If the directory server to which the Administrative Console is currently connected is not the desired target server, click **Change Server**, fill in the connection information, and click **OK** to connect to the desired server.
- **2.** In the directory tree, navigate to and select the target container.
- **3.** Click **OK**.

### **2.4.5.9 Connecting to the Repository**

To connect the Administrative Console to a synchronization repository:

- **1.** Right-click **Repository** and select **Connect To…** from the shortcut menu.
- **2.** Enter or select the required connection information, then click **OK**.

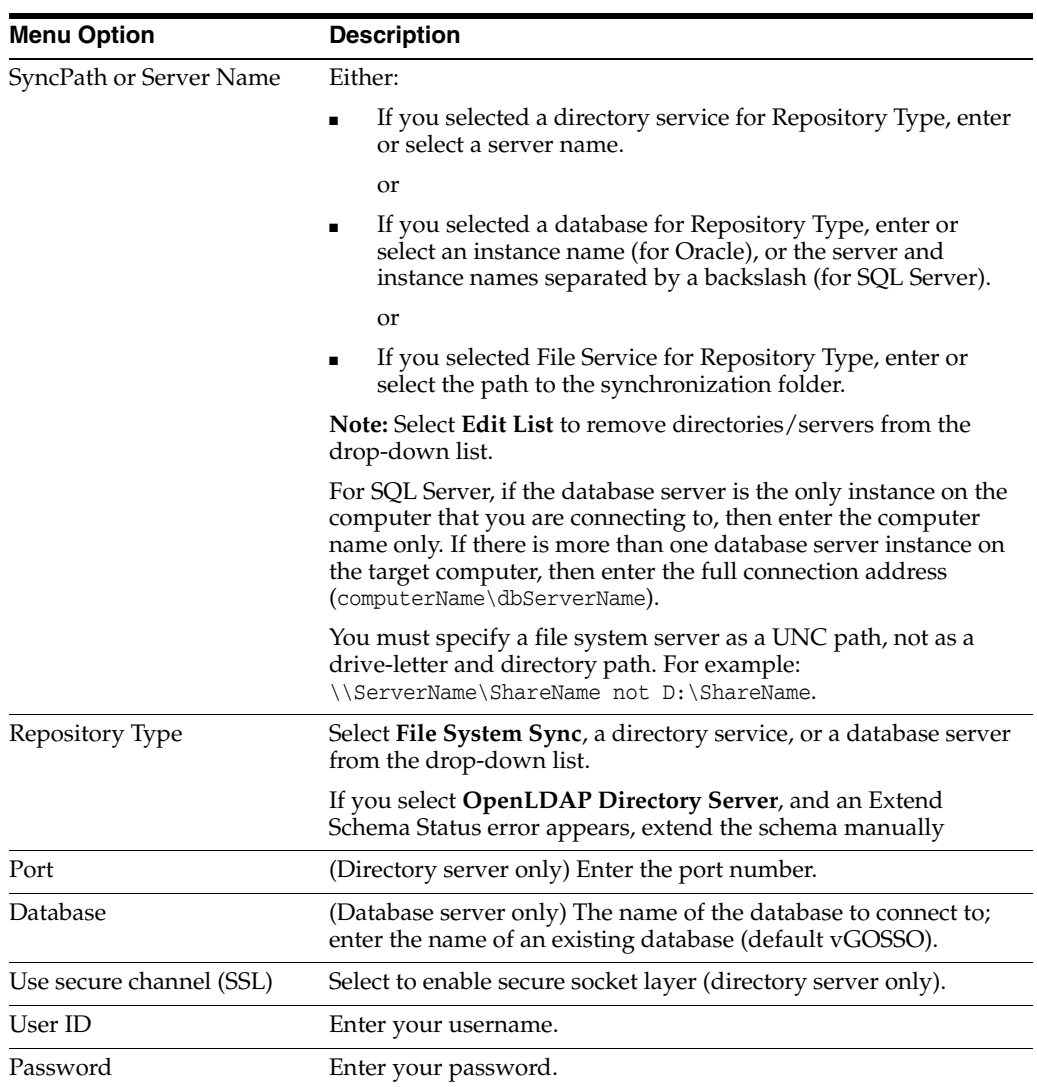

# **2.4.5.10 Connection Controls**

### **2.4.5.11 Creating a New Container**

Use the **New Container** prompt to name a new container object at the selected node in the current repository.

To name a new container, enter a container name, then click **OK**.

See [Repositories](#page-51-0) for more information.

### **2.4.5.12 Editing a Server List**

Use this dialog to remove servers that are listed in the **Server Name** drop-down list on the **Connect to Repository** dialog. Select a server and click **Delete**. Click **OK** when finished.

# **2.4.5.13 Editing a Repository List**

The dialog, **Select Objects to Bring to Console**, displays the list of most recently used target repositories and allows you to delete unwanted entries from the list.

To delete an unwanted entry from the list:

- **1.** Select the entry in the list.
- **2.** Click **Delete**.
- **3.** Repeat steps 1-2 for any other unwanted list entries.
- **4.** When you have finished, click **OK**.

#### **2.4.5.14 Subnodes Filtering Options**

The subnodes filtering settings control the number of items that display in repository trees. Using filtering, you can refine the criteria that the Administrative Console uses to display the subnodes of these trees, so that they display more manageable results.

You can limit displayed subnodes in two ways:

**Filter list.** Uses the asterisk (\*) and question mark (?) wild cards.

The wildcard filter is node-specific. You can use a different wildcard for each node that you want to filter. The wildcard filter is discarded when you switch repository nodes and expires at the end of the Administrative Console session.

Truncate list. Limits the number of nodes to display.

Specify a threshold for the maximum number of child nodes to display in a tree. This number governs all repository nodes and remains in effect between Administrative Console sessions. The minimum value is 1; the maximum value is 65,535; and the default value is 1,000. This means that the Administrative Console will display no more than 1,000 entries in a subnode unless you configure it differently.

If you enter a value less than the minimum or greater than the maximum allowable values, Administrative Console uses whichever limit is closer.

To filter a subnode:

- **1.** Connect to a repository.
- **2.** Right-click on a node in the repository and select **Filter Subnodes…**
- **3.** In the **Subnodes Filtering Options** dialog, do either or both of the following:
	- In the **Filter List** field, enter a wildcard expression.
	- In the **Truncate** list field, select the maximum number of nodes to display. The maximum number that you can specify is 65,535. The default is 1,000.
- **4.** Click **OK**.
- **5.** Expand the subnode to view the results.

#### **2.4.5.15 Working with Filtered Subnodes**

The icon of a filtered subnode contains an *F* next to its standard icon to indicate a filtered state:

If you choose to expand a node containing a number of subnodes greater than the threshold that you set in the Truncate list setting, the Subnodes Filtering Options dialog appears, displaying the following:

*Warning: The number of items to be displayed is XXXX (the number you specified), which exceeds the limit defined below.*

Click **OK** to expand the subnode using the limit that you previously set, or change the maximum number of nodes to accommodate the list, and then click **OK**.If you did not set a threshold for this subnode, the Administrative Console uses the system default of 1,000.

### **2.4.5.16 Importing Multiple Objects to the Administrative Console**

The **Bring Multiple Objects to Console** dialog displays, in a flat list, all objects residing in the selected container and all of its child containers, and allows you to select multiple objects for import to the current Administrative Console settings

To select multiple objects from the list and bring them to the Administrative Console:

**Ctrl+click** each desired object.

or

- **1. Shift+click** the first and last objects in the desired range.
- **2.** Click **OK**.

#### **2.4.5.17 Publish to Repository**

This screen allows you to publish configuration objects of your choice to the selected target container, either in a directory-style hierarchy (default), or as a flat configuration file.

**Note:** For considerations when publishing an Exclusion list, refer to [Working with User Exclusions](#page-83-0).

To select and publish the desired objects to the repository:

- **1.** Do one of the following:
	- From the tree, right-click on the configuration object that you want to publish, and select **Publish** or **Publish To…**.

or

- Select a configuration object from the tree and select **Tools > Publish to Repository**.
- **2.** In the **Available configuration objects** list of the **Publish to Repository** dialog, navigate to and select the desired objects.

**Note:** Only categories for which objects have been configured will appear in this list. For example, if no password generation policies exist, the corresponding category will not appear in this list.

- **3.** Click **>>** to move the selected objects to the **Selected objects to be published** list. (To remove an object from this list and not publish it, select the object and click **<<**.)
- **4.** (Optional) If you did not invoke the Publish SSO Objects Here command by right-clicking on the target container, select the desired container from the **Target repository** drop-down list.

**Note:** If the target container path does not appear in the list, click **Browse** to find and select the desired container.

To remove unwanted entries from this list, select the **Edit list** option from the list.

**5.** (Optional) If your environment calls for storing configuration objects in flat-format, check the box, **Store selected items in configuration files, rather than as individual objects**.

**Note:** Selecting this option will overwrite all items stored in existing configuration files, if present, in the target container.

**6.** (Optional) If you want to create the first-time-use object (FTUList), select the corresponding check box.

> **Note:** This option only becomes active if you choose to store your configuration objects in flat format in step 4.

**7.** Click **Publish**. The Administrative Console publishes the selected objects to the target repository.

**Note:** Do not attempt to dismiss the dialog or close the Administrative Console until the publishing process completes. The dialog disappears automatically when the objects have been published.

To quickly publish an object or a group of objects, select it in the left-hand tree, right-click it, and select **Publish** (single objects and groups) or **Publish To** (single objects only) from the context-menu.

This will invoke the **Publish to Repository** dialog and automatically add the object(s) to the list of objects to be published. Keep in mind that:

- If you select the **Publish** option, the **Publish to Repository** dialog appears.
- If you select the **Publish To** option and select a repository, the selected object is automatically published to that repository and the **Publish to Repository** dialog is not displayed. (If you are not currently connected to the selected repository, you will be prompted to authenticate to the directory server.)

#### **2.4.5.18 Publishing to the Repository from the Administrative Console**

Use this window to export an Agent configuration to a selected synchronizer container using the current Administrative Console settings as the source. You can export:

- One or more application logons
- A first-time use (bulk-add) object
- A set of Global Agent Settings

### **2.4.5.19 Exporting Administrative Overrides from the Administrative Console**

To export administrative overrides from the Administrative Console:

- **1.** Do one of the following:
	- Select **Send All Applications**.

or

- **a.** Select **Send Some Applications**, then:
- **b.** Click **Select Apps**.

or

- **a.** From the **Select Applications** dialog, select the applications to send, and click **OK**.
- **b.** Choose **Send No Apps**.
- **2.** Optionally, select **Create First-Time-Use (FTUList) object**.
- **3.** Optionally, choose a set of Global Agent Settings from the **Admin Overrides** drop-down list.
- **4.** Select **Next**. The wizard displays a summary of the Override configuration.
- **5.** Select **Finish** to complete the export.

### **2.4.5.20 Displaying the Publish to Repository Window**

- **1.** Connect to the Logon Manager repository.
- **2.** In the right pane, right-click a container object and select **Publish to Repository** from the shortcut menu to open the **Publish to Repository** dialog.
- **3.** Select **Administrative Console**.

### **2.4.5.21 Publishing to the Repository from a Data File**

Use this window to export an Agent configuration to a selected synchronizer container using one or more data files as the source. You can export:

- One or more application logons.
- A first-time use (bulk-add) object.
- A set of Global Agent Settings (from an. ini or. reg file).

**Note:** The Console produces a.REG file compatible only with 32-bit systems. If you are merging the.REG file on a 64-bit system, you must run the following command to move the merged registry data to the correct location within the registry (otherwise, Universal Authentication Manager will not function):

reg.exe COPY HKLM\Software\Passlogix HKLM\Software\Wow6432Node\Passlogix /s

### **2.4.5.22 Exporting Administrative Overrides from Data Files**

- **1.** Enter the file names (or select **Browse** to select a data file) as the source for each administrative override object you want to export. You can export:
	- First-Time Use (from an ftulist.ini file).
- Administrative overrides (from a valid INI or REG file).
- Applications (from an entlist.ini file).
- **2.** Click **Next**. The wizard displays a summary of the override configuration.
- **3.** Click **Finish** to complete the export.

# **2.4.5.23 Displaying the Wizard Page**

- **1.** Connect to the synchronizer repository.
- **2.** From the right pane, right-click a container object and select **Publish to Repository** from the shortcut menu to open the **Publish to Repository** dialog.
- **3.** Select **Data File**.

# **2.4.6 Configuring Logon Manager Support**

Use the **Publish to Repository** dialog to deploy administrative overrides and application configurations to end users using file-system, database, or directory service synchronizers. The objects you can export include:

- One or more application logons.
- A first-time use (bulk-add) object.
- A set of Global Agent Settings.

The **Publish to Repository** dialog helps you export the overrides, from current Administrative Console settings or from one or more data files, to a selected synchronizer container object.

See [Synchronization](#page-63-0) for more information.

# **2.4.7 Exporting Administrative Overrides to a Synchronizer Container**

- **1.** Connect to the Logon Manager synchronizer repository.
- **2.** In the right pane, right-click a container object and select **Publish to Repository** from the shortcut menu to open the window.
- **3.** Choose the Data Source of the administrative overrides and provide the information requested:
	- Administrative Console
	- Data File

# **2.4.8 Select Applications, Password Policies, and Session Lists to Publish to Repository**

Use the **Publish to Repository** dialog to select application logons, password policies, and Kiosk Manager lists from the current Administrative Console session to deploy to the current synchronization repository. You can choose all applications and policies, select applications and policies individually, or remove items from either list. When your selection is complete, select **Next** to continue.

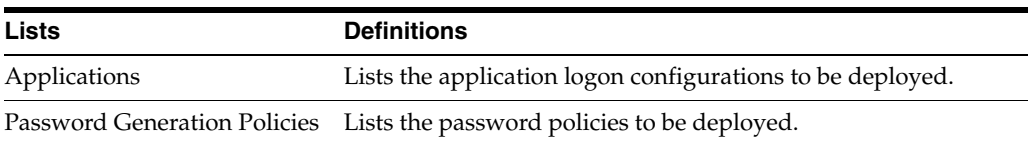

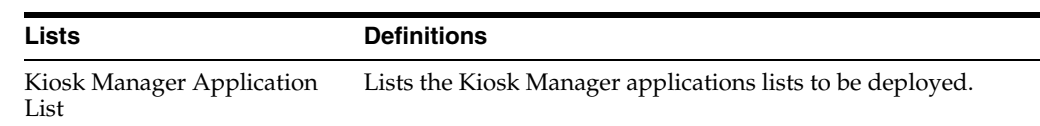

# **2.4.9 Selecting Global Agent Settings to Publish to Repository**

Use the **Publish to Repository** dialog to select a set of Global Agent Settings from the current Administrative Console session to deploy to the current Logon Manager synchronization repository.

- **1.** From the list, select a set of Global Agent Settings.
- **2.** Select **Next** to continue.

# **2.4.10 Including Passphrase Questions to Publish to the Repository**

Use the **Publish to Repository** dialog to deploy the passphrase questions from the current Administrative Console session to the current synchronization repository. See [Using Passphrase Sets](#page-76-0) for more information.

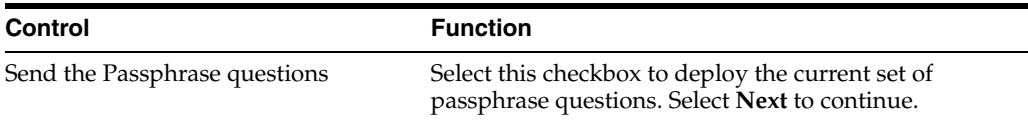

# **2.4.10.1 Publish to Repository Summary Page**

Use this page to review the configuration. To make changes, use the **Back** and **Next** buttons to display a page. When your configuration is complete, select **Finish**.

# **2.4.11 Selecting Role/Group Support Mode When Publishing to a Repository**

The **Publish to Repository** dialog offers the option to apply role/group access control support for Logon Manager configuration information.

If Standard mode (the default) is selected, configuration information is stored on the directory as standard Logon Manager objects: EntList (for logons and policies), FTUList (for bulk-add and passphrase questions), and AdminOverride (global Agent settings).

Select **Advanced** mode to enable role/group support. All application logons, password policies, global Agent settings, and passphrase question sets are added to the current synchronization repository as individual objects.

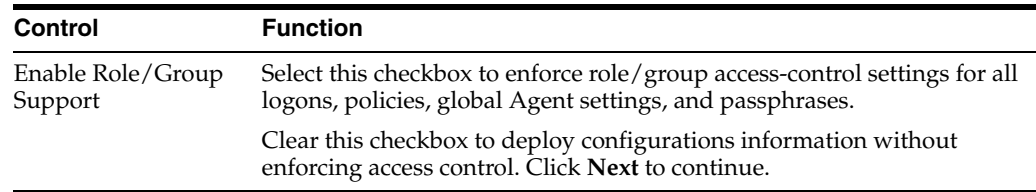

# **2.4.12 Configuring Applications for an EntList**

Use the **Configure Applications** dialog to select the application logons to include in an EntList object for synchronization.

- **1.** Do one of the following:
	- Choose **Send All Applications**.

or

■ Choose **Send Some Applications**.

**Note:** Either of these options overwrites all applications in the selected directory. To create a First-Time-Use list object without overwriting applications in the directory, select **Do not send apps**.

- **2.** Click **Select Apps**.
- **3.** In the **Select Application** dialog, select the applications to package and click **OK**.
- **4.** If desired, select **Create First-Time-Use (FTUList) object**.
- **5.** Click **OK**.

To display this dialog for an EntList object, connect to a synchronizer repository, right-click an Entlist object, then select **Configure** from the shortcut menu.

# <span id="page-62-0"></span>**2.4.13 Adding a Locator Object**

Use the **Add Locator Object** dialog to create a locator—a directory object that points the Agent to the container in which user credentials are (or can be) stored. You can create a default locator for all end users or a locator for a specific end user.

See [Create locator objects](#page-46-1) for more information.

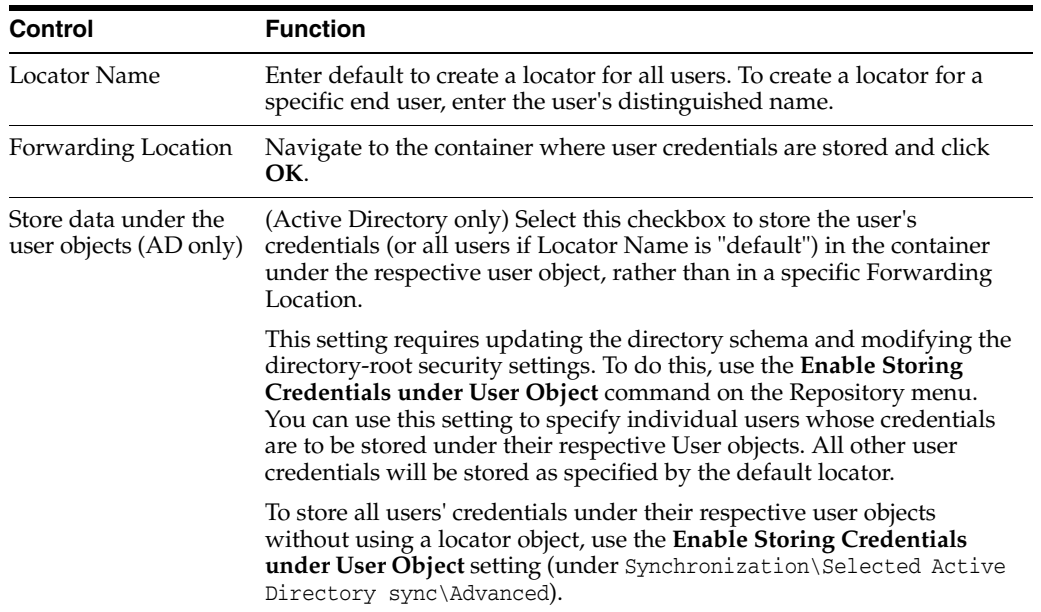

To display this dialog:

- **1.** Connect to the synchronizer directory.
- **2.** In the right pane, select the container in which you want to add the locator.
- **3.** Right-click the container and choose **Add Locator Object** from the shortcut menu.

# **2.4.14 View Object**

Use this dialog to view the contents of the selected configuration object. To save the object to an INI (text) file, click **Save To**. See [Repositories](#page-51-0) for more information.

**Note:** You can edit the displayed configuration information, but your changes can only be saved to an INI file, not to the object itself.

# <span id="page-63-0"></span>**2.5 Synchronization**

Synchronizer extensions allow you to synchronize credentials between an end user's local store (on a workstation) and a store in a remote SSO repository (file system share, relational database or directory server). You can also use these extensions to deploy Administrative Overrides of local Agent settings, application logon configurations (overriding entlist.ini and to be merged with applist.ini), and bulk-add lists (overriding ftulist.ini). See [Overriding Configuration Objects](#page-69-0) for more information.

Synchronizer extensions communicate with directory servers, database servers, file systems, and other storage devices. Each type of extension has its own configuration requirements.

# **2.5.1 Supported Synchronizers**

Logon Manager supports the following synchronizer extensions:

Microsoft Active Directory Server, including AD LDS (ADAM).

**Note:** If users will be synchronizing with an Active Directory or AD LDS (ADAM) repository from outside of the corporate network, you must allow RPC protocol-based connections through the corporate firewall; otherwise, users will be unable to synchronize with the repository.

- LDAP-compliant directory servers, including Oracle Internet Directory, Oracle Directory Server Enterprise Edition, OpenLDAP Directory Server, IBM Tivoli Directory Server, and Novell eDirectory.
- Relational databases, including Oracle DB, Microsoft SQL Server, and IBM DB2.
- Network file systems.

Synchronizer extensions are capable of performing the following tasks:

- Connecting to (or binding with) a destination device/resource/store.
- Retrieving any overriding settings (administrative overrides, application configuration information, and first-time use configuration information).
- Synchronizing the local user store (credentials) with the remote store.

Logon Manager supports using each extension multiple times, which allows you to support multiple configurations. For example, if the LDAP Directory Server and File System synchronizer extensions are installed, the Agent will synchronize credentials with, and download overriding settings from, both an LDAP Directory Server and a File System.) See [Multiple Synchronizer Extensions](#page-68-0) for more information.

# <span id="page-64-0"></span>**2.5.2 Directory Server Synchronization Support**

The Administrative Console supports any LDAP directory server, including:

- Oracle Internet Directory
- **Oracle Directory Server Enterprise Edition**
- Oracle Unified Directory
- Oracle Virtual Directory
- Open LDAP Directory Server
- IBM Tivoli Directory Server
- Microsoft Active Directory
- Microsoft AD LDS (ADAM)
- Novell eDirectory
- Siemens Dirx

Logon Manager uses directory server resources for administrative configuration, mobility, and backup. Administrators can deploy configuration overrides to provide new registry, entlist.ini, and ftulist.ini (bulk-add) settings or to update existing settings. Users can store credentials (for backup) and move among multiple computers (for mobility). When Logon Manager connects to a directory server, it utilizes a specific directory structure to determine where the user's credentials and overriding settings reside.

**Note:** Each Directory Server presents platform-specific configuration issues. These are addressed in the individual configuration topics.

# <span id="page-64-1"></span>**2.5.3 Directory Structure**

Within each directory, Logon Manager utilizes the following object structure:

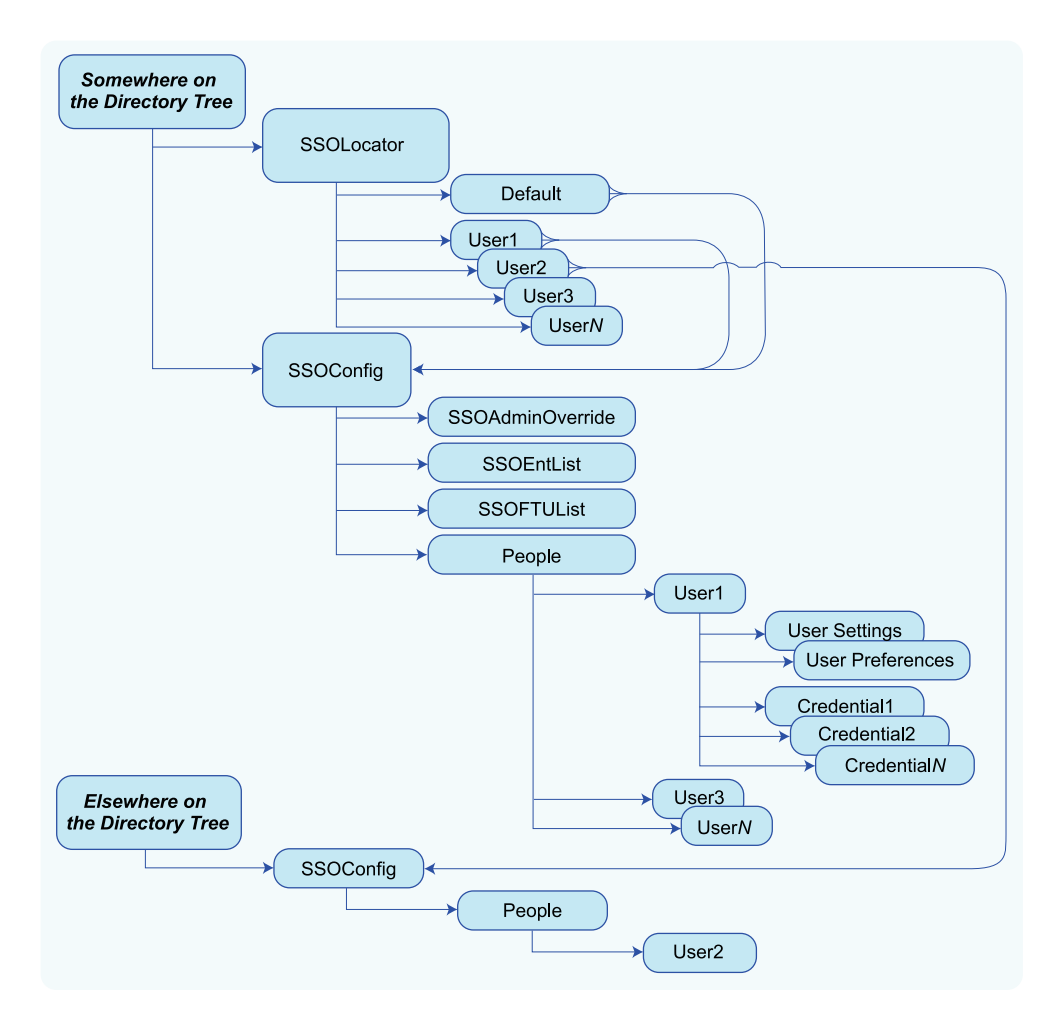

When a user first connects to a directory server, the system is configured to locate a specific path on the directory tree. Using the process described in the next section, the Agent is able to find the SSOConfig object, which contains overriding settings, and a People object, which contains the user's settings, preferences, and credentials.

# **2.5.4 Finding and Creating User Objects**

The Agent must locate the specific object in which to store and retrieve the user's credentials. After the first successful connection, the Agent records the objects DN in the user's registry at:

HKCU\…\Extensions\SyncManager\%Extension%:Root

where %Extension% can be any name as specified in the synchronizer's Global Agent Setting for Sync Order. However, for the first connection from a given workstation, if the user's object is moved, or if the user registry does not contain this information, the Agent must search for the user's object.

Logon Manager uses three methods to search for the proper location to store user credentials on a directory server. Each method looks at the specified distinguished name; the latter two then each walk the directory tree toward the root, to look for a parent object with relevant information.

The first method is to look for the user object (CN=%UserName%, OU=People) in a specified place.

- The second method is to look for a user-specific pointer object (CN=%UserName%,OU=SSOLocator) to the right place; and if the object is not present, walk the tree until the Agent finds the object or checks the root.
- The third method is to look for a default pointer (CN=default, OU=SSOLocator) to the right place; and if the object is not present, walk the tree until the Agent finds the pointer to the object or checks the root.

If none of these methods succeeds, the user cannot store credentials on the Directory Server (any existing local credentials will be usable).

**Note:** The %UserName% variable is set automatically in Microsoft Active Directory from the users system username/ID. For LDAP Directory Servers, the %UserName% variable is set from the username/ID with which the user performs a bind to the Directory Server.

#### **2.5.4.1 Method 1: Logon Manager Looks for the User Object**

Logon Manager first looks for the user object, CN=%UserName%, inside an OU=People object, specified by the Root registry key (see above).

If that registry key is set to:

OU=SSOConfig,OU=QA,OU=Eng,OU=Company,DC=com,

then the Agent looks for:

CN=%UserName%,OU=People,OU=SSOConfig,OU=QA,OU=Eng,OU=Company,DC=com.

If the Root registry key is not set, the Agent looks in:

HKLM\…\Extensions\SyncManager\%Extension%

for User Paths (see [LDAP Synchronization Settings\)](#page-262-0) or Naming Attribute string (see [LDAP Special Purpose Synchronization Settings\)](#page-265-0), which points to where the Agent should look.

For example, if UserPath1 is set to:

CN=users,DC=Company,DC=com

then the Agent looks for:

CN=%UserName%,OU=People,OU=SSOConfig,OU=QA,OU=Eng,OU=Company,DC=com

#### **2.5.4.2 Method 2: Logon Manager Looks for a User Pointer**

If the user object is not present, Logon Manager next looks for an SSOLocator object in the same object as the SSOConfig object. Therefore, continuing the example above, the Agent looks for:

CN=%UserName%,OU=SSOLocator,OU=QA,OU=Eng,DC=Company,DC=com

If the user pointer is not present, then the Agent walks the tree, toward the root, looking first in:

CN=%UserName%,OU=SSOLocator,OU=Eng,DC=Company,DC=com

and then

CN=%UserName%,OU=SSOLocator,DC=Company,DC=com

If an SSOLocator object exists with the users CN, it points to where the user's credentials will be stored; the Agent records this information in the user's Root registry key, and future logons look in that location.

Note that the pointer can indicate any location in the Directory Tree; for example, a pointer at:

CN=%UserName%,OU=SSOLocator,OU=Eng,DC=Company,DC=com

can point to a user object at:

CN=%UserName%,OU=People,OU=SSOConfig,OU=Sales,DC=Company,DC=com.

#### **2.5.4.3 Method 3: Logon Manager Looks for a Default Pointer**

If a user pointer object is not present, Logon Manager next looks for a default object inside each SSOLocator object. Continuing the example above, the Agent looks for

CN=default,OU=SSOLocator,OU=QA,OU=Eng,DC=Company,DC=com

If an SSOLocator object exists with the CN=default object, it points to where the user's credentials will be stored by default; the Agent records this information in the user's Root registry key, and future logons look in that location. An example of a default object is:

OU=People,OU=SSOConfig,OU=Sales,DC=Company,DC=com.

# <span id="page-67-0"></span>**2.5.5 File System Synchronization Support**

The Administrative Console supports file system synchronization with any network drive/device that can be addressed by UNC (Universal Naming Convention). File system synchronization can also be used to support a kiosk user scenario, where multiple users share a single workstation.

#### **2.5.5.1 File System Structure**

When a user first connects to the file system, the computer is configured to locate a specific path. The Agent is then directed to find the vGOConfig object, which contains overriding settings and a People object, which contains the user's settings, preferences, and credentials.

# <span id="page-67-1"></span>**2.5.6 Database Synchronization Support**

The Administrative Console supports synchronization of user credentials, application logons, and Global Agent Settings between client workstations and a relational database server. Supported servers include Oracle Database, Microsoft SQLServer, and IBM DB2. For a full list of supported servers, see the Oracle certification matrix.

In this type of synchronization, Logon Manager configuration objects and user data containers are stored on the server as database records in Logon Manager-specific tables:

- SSO\_ADMIN stores, as records, the configuration objects you create in the Administrative Console:
	- **–** EntList (application logons), FTUList (Setup Wizard configurations)
	- **–** AdminOverride (Global Agent Settings)

During synchronization, all workstation users read their logons and overrides from this table; only the administrator, using the Administrative Console, can write to it. These configuration object are depicted in the Administrative

Console in the same hierarchal layout as for file system and directory server synchronizers.

■ SSO\_USERS stores user credentials, preferences, and synchronization states as records. During synchronization, users read and write to their own records. Only the record for the user currently logged on can be accessed. In the Administrative Console, the records for each user are depicted within the user container.

When Logon Manager connects to the database server, it reads the configuration objects and overriding settings (from SSO\_ADMIN) and synchronizes the user data (in SSO\_USERS).

The procedure for configuring database synchronization is similar to that for other synchronization methods:

- **1.** Extend the database schema to create the two tables described above.
- **2.** Create the container objects:
	- An SSOConfig object

This object contains overriding settings.

A People object

This object holds the user containers for each user's settings, preferences, and credentials.

### **2.5.7 Multiple Synchronizer Support**

Logon Manager supports synchronizing to multiple synchronizer extensions and multiple configurations of the same extension. In either scenario, the Agent attempts to complete synchronization with the first extension and then with each subsequent extension.

Overriding settings can exist on each extension. See [Working with Multiple Sets of](#page-70-0)  [Overriding Settings](#page-70-0) for an explanation of how the Agent handles multiple extensions with overriding settings.

**Note:** Instances to %AD%, %LDAP%, and %File% refer to the respective extensions, and %Extension% refers to any of those extensions.

### <span id="page-68-0"></span>**2.5.8 Multiple Synchronizer Extensions**

Logon Manager supports using multiple synchronizer extensions simultaneously. For example, the Agent could first synchronize with a Microsoft Active Directory Server, then with an Oracle Directory Server Enterprise Edition, and then with the File System synchronizer. With Authentication Manager, the Agent could then synchronize with a smart card.

To enable this:

- **1.** Install Logon Manager with the desired synchronizer extensions.
- **2.** In the Administrative Console, select an existing set of Global Agent Settings or create a new set.
- **3.** In the left pane, expand **Global Agent Settings**, right-click **Synchronization**, and select **Manage Synchronizers**.
- **4.** In the **Synchronizers** dialog, select **Add**, name this extension, select the extension type (for example, Active Directory, File System, or LDAP), then click **OK**.
- **5.** Repeat the previous step for additional synchronizer extensions, and reorder as desired.
- **6.** For each synchronizer: select it in the left pane and confirm in the right pane that **Path** is selected and the location specified is correct.

**Note:** Oracle recommends that you set the DisplayName registry entry to help users distinguish between the multiple extensions.

# **2.5.9 Multiple Configurations of the Same Synchronizer Extension**

Logon Manager supports using a given extension with multiple configurations. For example, one LDAP Directory Server configuration could be for an Oracle Directory Server Enterprise Edition, and another LDAP Directory Server configuration could be for Novell eDirectory.

To enable this:

- **1.** Install Logon Manager with the desired synchronizer extensions.
- **2.** In the Administrative Console, select an existing set of Global Agent Settings or create a new set.
- **3.** In the left pane, expand **Global Agent Settings**, right-click **Synchronization**, and select **Manage Synchronizers**.
- **4.** In the **Synchronizers** dialog, select **Add**, name this extension, select the extension type **LDAP**, then click **OK**.
- **5.** Repeat the previous step for additional synchronizer extensions, and reorder as desired.
- **6.** For each synchronizer: select it in the left pane and confirm in the right pane that Path is selected and the location specified is correct.

**Note:** Oracle recommends that you set the DisplayName registry entry to help users distinguish between the multiple extensions.

# <span id="page-69-0"></span>**2.5.10 Overriding Configuration Objects**

Synchronizer extensions can download overriding configurations for Global Agent Settings (administrative overrides), application configuration information (EntList), and first-time use scenarios (FTUlist). Each of these objects has a local equivalent, as detailed in the following table.

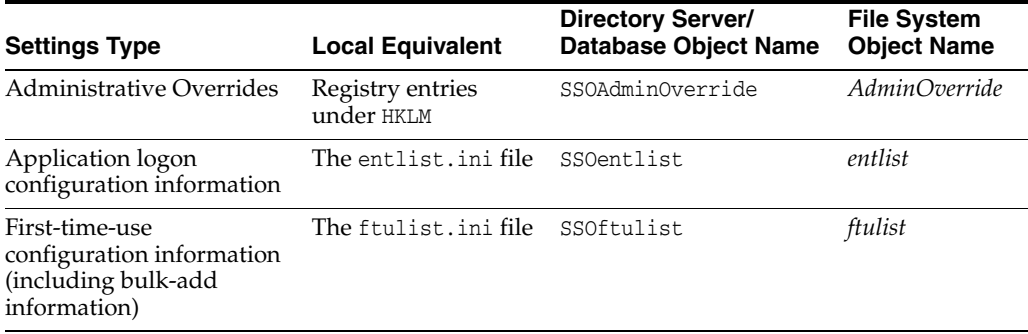

The latter two types of objects are similar in format and layout to their local equivalents, entlist.ini and ftulist.ini. The first type of object has the following syntax:

[HKLM\Software\Passlogix]

REQUIRED: RegistryPath\RegistryPath:KeyName=TYPE:Value

This format is exported by the Administrative Console.

#### **Example 1**

```
[HKLM\Software\Passlogix]
Shell:AutoBackupPath=STRING:\\FS\Home
Shell:ShowAccessBtn=DWORD:1
Extensions\AccessManager:ReauthOnReveal=DWORD:0
```
**Note:** In directory server installations, this configuration information can be enabled with support for role group-based access.

Certain settings, such as server URLs, must not be overridden and are thus permanently excluded from administrative override objects. See [Configuring the Agent with Global Agent Settings](#page-190-0) for a complete list of entries that are excluded from being overridden.

# <span id="page-70-0"></span>**2.5.11 Working with Multiple Sets of Overriding Settings**

The Agent attempts to retrieve each type of overriding settings from each extension until it finds an extension that has at least one of each. After an overriding setting is downloaded, the Agent does not query other extensions for that overriding setting.

#### **2.5.11.1 Sample Scenarios**

#### **Example**

- Order: Ext1,Ext2,Ext3,Ext4.
- Ext1 has Admin Overrides.
- Ext2 has Admin Overrides, an entlist.ini file, and an first-time use information file.
- Ext3 has no Admin Overrides.
- Ext4 has Admin Overrides, and an first-time use information file.

#### **Scenario A**

- Ext1 connects; downloads Admin Overrides; and synchronizes.
- Ext2 connects; downloads application configuration information and first-time use configuration information; and synchronizes.
- Ext3 connects and synchronizes.
- Ext4 connects and synchronizes.

#### **Scenario B**

- Ext1 fails.
- Ext2 connects; downloads Admin Overrides, application configuration information, and first-time use configuration information; and synchronizes.
- Ext3 connects and synchronizes.

■ Ext4 connects and synchronizes.

#### **Scenario C**

- Ext1 fails.
- Ext2 fails.
- Ext3 connects and synchronizes.
- Ext4 connects; downloads Admin Overrides and first-time use configuration information; and synchronizes.

### **2.5.12 Selective Backup/Restore**

The Agent can be configured to compare the local store of user credentials with a remote backup file and write the newer set over the older set. This selective backup/restore, or synchronization, can be triggered from the command line (and thus from an "at," or timed, job) or by configuring certain Agent events (for example, the Startup task, the Refresh task, and so on).

**Note:** Individual sets of credentials are not compared; for this more-granular level of synchronization, see [Synchronization.](#page-63-0)

# **2.5.13 Command-Line Synchronization**

To trigger a command-line synchronization, run the Agent from the command line (even when the Agent is currently running) using the following syntax:

ssoshell.exe /mobility /sync [path] /silent

Where

[path]

is the actual path to the directory where the backup file may exist. (Default: the last directory to which a command line backup file was stored, or where Shell:AutoBackupPath points.)

/silent

means do not show the Backup/Restore Wizard when performing the backup/restore.

To perform a completely-silent synchronize with a network share at \\FS\Backup\Private:

ssoshell.exe /mobility /sync \\FS1\Backup\Private /silent

To synchronize to the last-used location, or to where Shell:AutoBackupPath points:

```
ssoshell.exe /mobility /sync /silent
```
# **2.6 Setting Password Policies**

Logon Manager allows administrators to set policies that control automatic password generation. Password policies simplify user logons while ensuring the organization's security.

Most applications have constraints for passwords: how long they can or must be, whether they must or must not include numbers or symbols, and so on. Logon Manager's password generation feature improves application logon security by automatically creating passwords made up of random characters according to
predefined sets of constraints, stored as password policies. Each policy can apply to multiple applications or subscribers.

Using predefined password policies, you can completely automate password changes and implement sophisticated security schemes, including complex passwords, frequent password changes, and application-specific passwords unknown to users.

**Note:** If the policy you create makes a password difficult or impossible, Logon Manager will try to create a password for up to five seconds and then notify the user that it was unable to generate a password. You can preview the passwords a particular policy generates by clicking **Test Policy**.

### **2.6.1 Creating Password Generation Policies**

Click **Password Generation Policy** in the left pane. This option displays the currently available password generation policies and provides access to policy settings.

See [Setting Password Policies](#page-71-0) for more information.

To add a new password policy:

- **1.** Do one of the following:
	- Click **Add** in the right pane.

or

- In the left pane, right-click **Password Generation Policy** then click **New Policy** on the shortcut menu.
- **2.** Enter a Policy Name and click **OK**. The [Policy Subscribers](#page-73-0) tab appears in the right pane, where you can add applications that will use the new policy.

To modify a listed password policy's configuration:

■ Click a policy, then click **Edit**. The **Policy Subscribers** tab appears in the right pane.

To delete one or more password policies:

■ Select a policy (use **Ctrl+click** or S**hift+click** to select multiple entries), then click **Remove**.

### **2.6.2 Adding a Password Policy**

Use this dialog to add and name a new password generation policy.

Enter a Policy Name and click OK.

To display this dialog:

■ Right-click **Password Generation Policy** and choose **New Policy** from the shortcut menu.

or

■ Choose **Password Generation Policy** from the **Insert** menu.

## **2.6.3 Working with a Selected Password Policy**

The list under Password Generation Policies represents configured password generation policies. You can use the tabs in the right pane to view or modify a policy's properties, add or remove applications that use the policy, or change security settings.

See [Setting Password Policies](#page-71-0) for more information.

To view or edit a password policy:

- **1.** Click **Password Generation Policies** in the left pane
- **2.** Select a policy from the list in the right pane, then click **Edit**. The Policy Subscribers tab appears in the right pane.

or

- **1.** In the left pane, click the plus sign (**+**) next to the Password Generation Policies icon (or double-click **Password Generation Policies**) to display the configured policies.
- **2.** Click a policy icon to select it. The Policy Subscribers tab appears in the right pane.

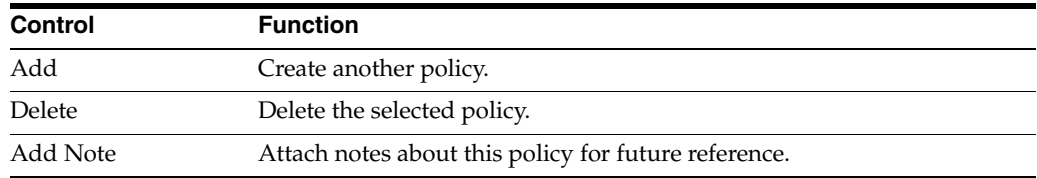

## <span id="page-73-0"></span>**2.6.4 Managing Policy Subscribers**

Use the **Policy Subscribers** tab to add or manage the applications that use the selected password generation policy.

See [Setting Password Policies](#page-71-0) for more information.

To add applications to a policy:

- **1.** Click **Add**. The **Select Application** dialog appears.
- **2.** Select the applications that will use this policy. (Use **Ctrl+click** or **Shift+click** to select multiple entries.)
- **3.** Click **OK**.

To remove applications from a policy, select a policy (use **Ctrl+click** or **Shift+click** to select multiple entries) and click **Remove**.

Click **Add Notes** to enter notes.

To display this tab:

- **1.** Click **Password Generation Policies** in the left pane.
- **2.** Select a policy from the list in the right pane, then click **Edit**.
- **3.** The **Policy Subscribers** tab appears in the right pane.

## **2.6.5 The Password Constraints Tab**

Use the **Password Constraints** tab to set or modify the allowed type, number, position, and repetition of characters in passwords. These constraints apply to new passwords that Logon Manager automatically generates for applications that subscribe to the selected policy.

To view a set of test passwords based on the passwords constraints for this policy, click the **Test Policy** button.

See [Setting Password Policies](#page-71-0) for more information.

To set password constraints:

- **1.** Do one of the following:
	- Select a password policy.

or

- Create a new password policy.
- **2.** Click the **Password Constraints** tab in the right pane.
- **3.** Select constraint options from the displayed controls.

#### **2.6.5.1 Password Constraint Options**

The following tables list the various password constraint options and their possible values.

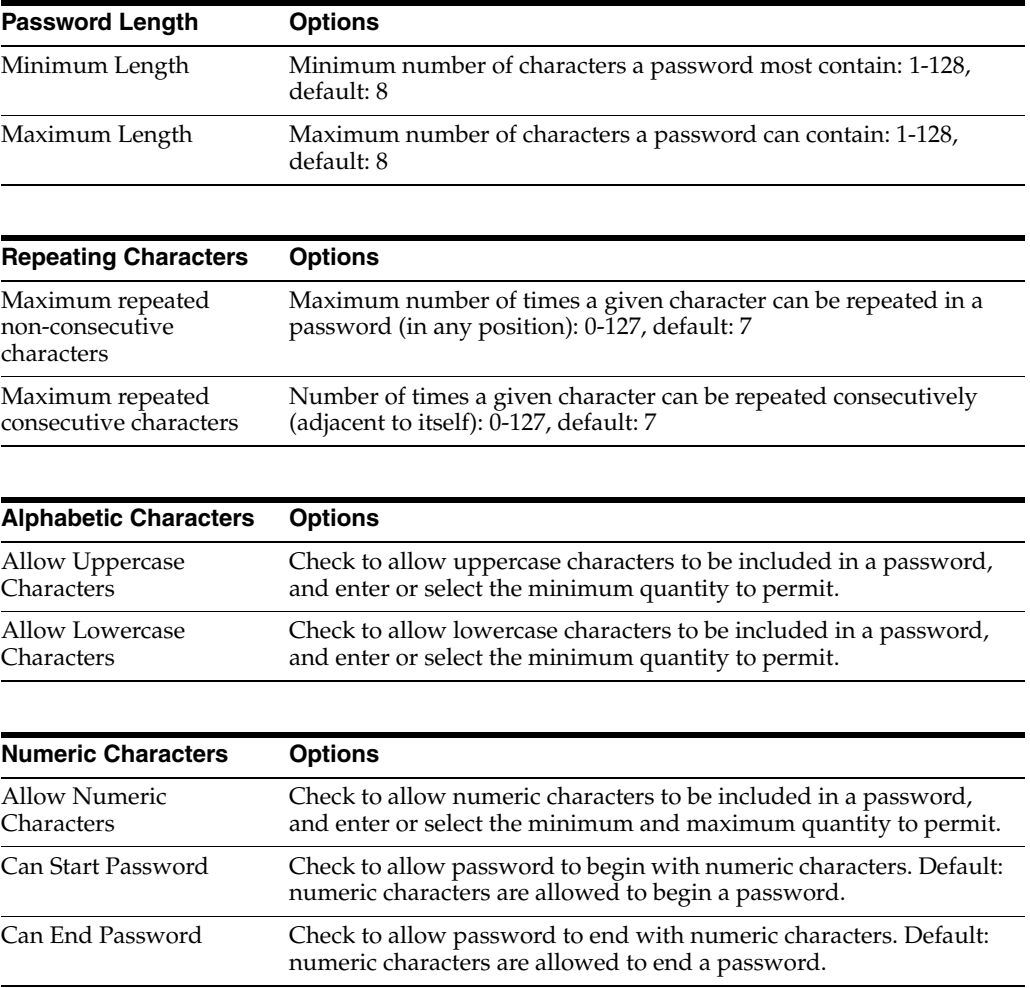

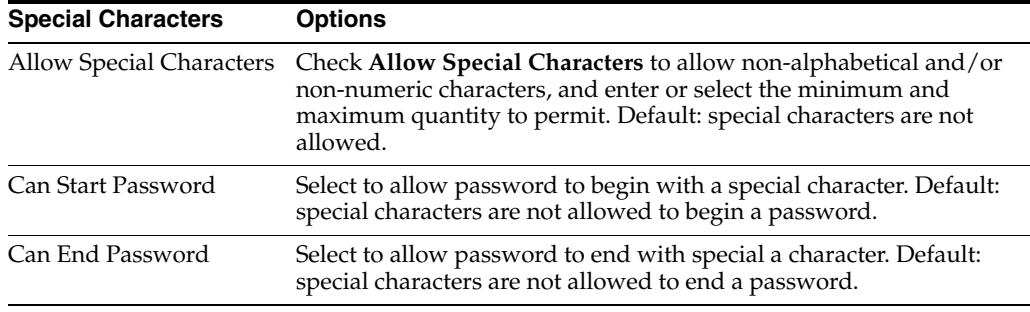

#### **Other Characters**

Check to allow other characters to be included in a password.

#### **Excluded Characters**

Enter the specific characters to exclude from a password.

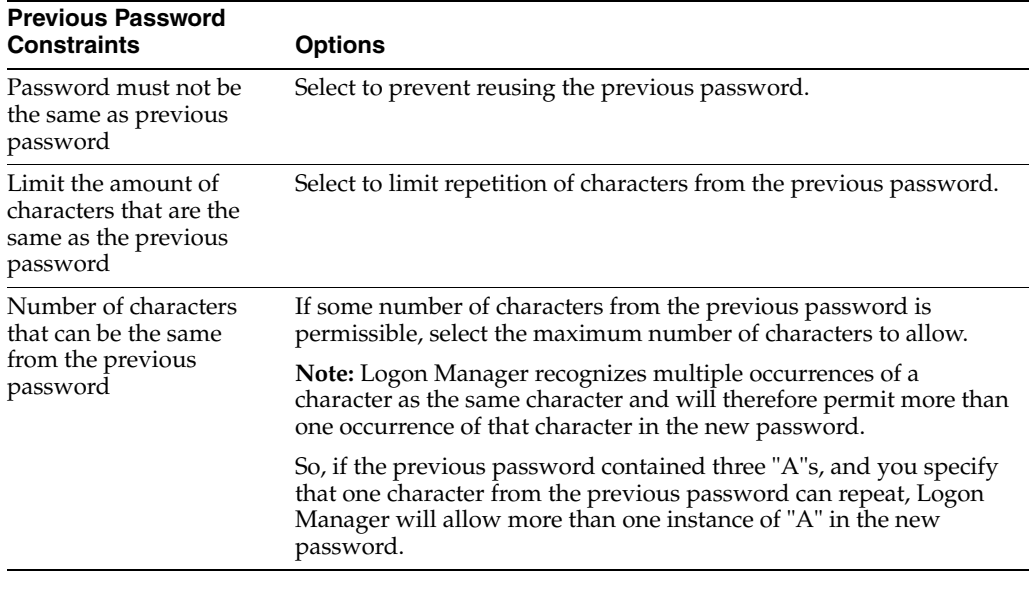

#### **Test Policy**

Displays the **Test Password Policy** dialog, which lets you generate and view a set of test passwords based on the current policy settings.

## **2.6.6 Testing a Password Policy**

Use the **Test Password Policy** dialog to generate a set of test passwords based on the currently-selected password policy. This lets you preview how the Agent will respond to a password change request from an application that subscribes to this policy. You can choose the number of test passwords to generate.

If the password constraints you have set are contradictory or too restrictive to generate any passwords, a message appears explaining how many passwords failed the test and why.

#### **2.6.6.1 Generating a Test Password**

Use this screen to generate a list of passwords that conform to your policy and determine if the policy adequately addresses your needs.

- **1.** Select or enter the **Number of test passwords to generate**.
- **2.** Click **Generate Passwords**. The sample passwords display in the output window.
- **3.** When you are finished, click **Cancel** or the **X** in the upper right corner to close the dialog.

To display this dialog:

- **1.** Do one of the following:
	- Select a password policy

or

- Create a new password policy.
- **2.** Click the **Password Constraints** tab in the right pane.
- **3.** Set or modify the constraint settings, then click **Test Policy**.

# **2.7 Using Passphrase Sets**

To enhance security, you can create groups of questions to present to the user upon a password reset request. Create, configure, modify, and delete, these groups, called Passphrase Sets, using the Passphrase Questions screens.

**Note:** This feature is used only with Windows Authenticator v2, LDAP Authenticator v2, and in Authentication Manager with the Smart Card authenticator (SCAuth).

For increased security, the current authenticator checks the SecondaryAuth.dll signature to verify its authenticity before loading it. If you choose to use a secondary authentication extension other than the one that ships with the product, you must submit it to Oracle for signing before you can implement it.

### **2.7.1 Adding a Passphrase Set**

To add a passphrase set:

- **1.** Do one of the following:
	- In the left pane, right-click Passphrase Questions and select New Passphrase from the shortcut menu.

or

■ Right-click in the right pane and select **New Passphrase** from the shortcut menu.

or

Click the **Add** button at the bottom of the right pane.

or

- From the **Insert** menu, select **Passphrase**.
- **2.** In the **Add Passphrase Set** dialog, type a passphrase set name and click **OK**.

**3.** Use the **Questions** tab in the right pane to add questions to the current passphrase set.

## **2.7.2 Deleting a Passphrase Set**

To delete a passphrase set, do one of the following:

- **1.** In the left pane, select **Passphrase Questions**.
- **2.** From the list of passphrase sets in the right pane, select a set and click the **Delete** button.

or

Select a set, right-click, and select **Delete** from the shortcut menu.

or

- **1.** Double-click **Passphrase Questions** in the left pane, or click the "**+**" sign to expand the menu.
- **2.** From the expanded **Passphrase Questions** menu, right-click an existing passphrase set, and select **Delete** from the shortcut menu.

# **2.7.3 Modifying a Passphrase Set**

To modify a passphrase set:

- **1.** Double-click a passphrase set under the **Passphrase Questions** menu. The questions in that set display in the **Questions** tab in the right pane.
	- To add a question to the set, click the **Add** button and type your question into the **Add a Question** dialog. Then click **OK**.
	- To edit a question in the set, select it and click the **Edit** button. Make changes to the question in the **Add a Question** dialog. Then click **OK**.
	- To delete a question in the set, select it and click the **Remove** button. Logon Manager asks you to confirm the deletion. Click **OK**.

## **2.7.4 Setting the Default Passphrase Set**

Use this option to designate a Passphrase set as the default. The default set contains passphrase questions that users answer during First-Time Use (FTU). The FTU wizard is invoked when:

A user starts the Agent for the first time after installation.

or

The administrator deploys an ftulist object (for example, the ftulist.ini file).

On first-time use, Logon Manager users select a passphrase question and supply an answer. This stored passphrase answer can be used to reset Logon Manager authentication if the user later changes the primary logon password. The next time single sign-on re-authentication is required, the user enters the new password, and Logon Manager displays the passphrase question to confirm the user's identity.

The Agent uses only one passphrase set. You must decide which set of questions you want the user to answer and designate that set as the default passphrase set. The set you designate as the default is the only one written to the ftulist.

If you import an ftulist to the Administrative Console and change the passphrase set before you re-export the ftulist to the repository, the passhprase set is not included in the export unless you reset it as the default.

To assign a default passphrase set, do one of the following:

In the right pane, right-click on the set name, then select Set As Default from the shortcut menu.

or

In the left pane, right-click on the set name, then select Set As Default on the shortcut menu.The passphrase set name will appear in bold type in both the right and left panes, indicating that it is the default set.

#### **2.7.5 Working with the Questions Tab**

Use the **Questions** tab to manage questions and settings in the selected passphrase set. To display this tab, from the left pane, select **Passphrase Questions** and select the **Default Set** displayed in bold.

To add questions to a passphrase set:

- **1.** Select a language from the drop-down menu.
- **2.** Click **Add** or select **Passphrase** from the **Insert** menu.
- **3.** In the **Add Question** dialog, enter a question.
- **4.** Select or enter a minimum length for the reply.
- **5.** Click **OK**.

The following table lists the ways you can configure a set of passphrase questions.

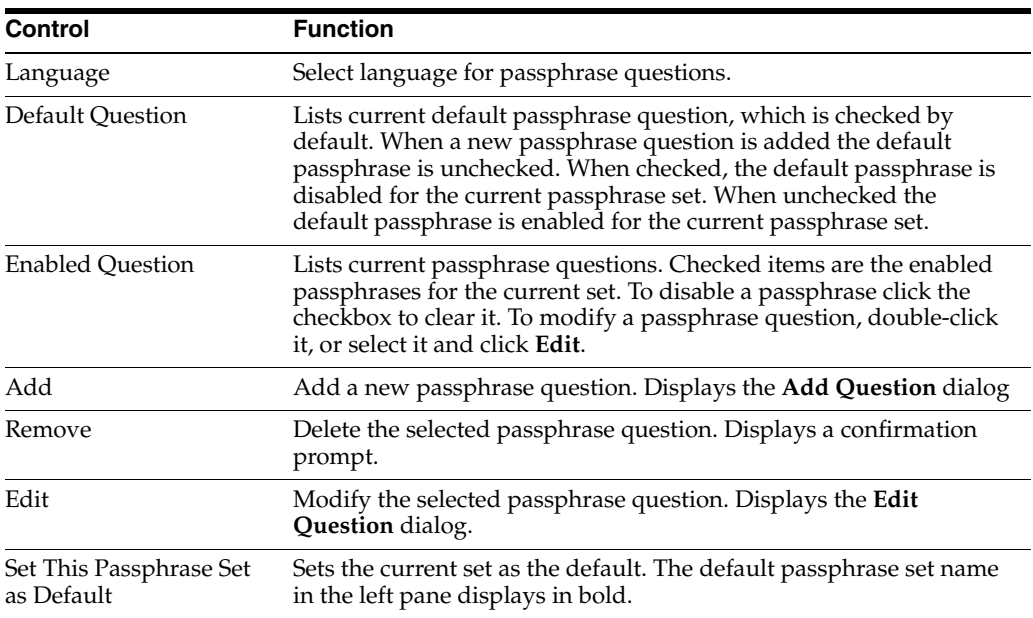

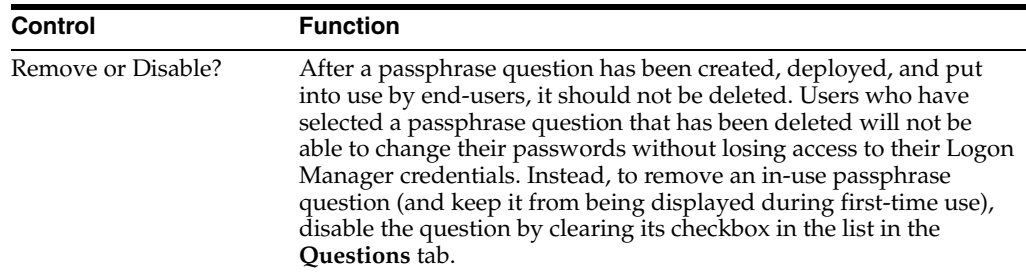

# **2.8 Working with Credential Sharing Groups**

Credential sharing groups are sets of applications that share the information of one or more fields to facilitate account management, allowing users to apply a credential change made in one application to other specified applications automatically. For each group that you create, you can include any number of applications and designate which credentials they have in common.

When Logon Manager handles a credential change for any application that is a member of the sharing group, it automatically applies the credential change to all other group members. Any number or combination of Windows, mainframe/host, and Web applications can share a single credential. When using the Windows (Domain) or Directory Server (LDAP) authenticator, selected applications can share a single credential with the authenticator as well.

Applications will share credentials for only their initial deployment to the Agent unless you enable credential sharing groups. Set this parameter in the Required Password Change settings. You can permit or prohibit users' control over which of their applications share credentials in the Global Agent [Password Change](#page-210-0) Settings.

For example, an enterprise might have a new Web interface to an old mainframe application. One way to share the credential between these two is to use a credential sharing group. Some applications share a common credential (for example, an Intranet application and an e-mail application). These applications should be in the same credential sharing group.

**Note:** The Windows authenticator password is in a predefined group named Domain.

The LDAP Directory Server authenticator is in a predefined group named LDAP.

# **2.8.1 Adding Predefined Applications to a Credential Sharing Group**

The Administrative Console does not currently support adding predefined applications (those included in the default configuration file applist.ini) to credential sharing groups. You must do this manually by creating identically-named sections in entlist.ini (the custom-application configuration file) that identifies the sharing group. The following example adds an Internet Explorer pop-up application to the credential sharing group *OurServer*:

#### **Example**

```
[~Internet Explorer Pop-up XP]
Group=OurServer
```
# <span id="page-80-0"></span>**2.8.2 Creating Credential Sharing Groups**

Click **Credential Sharing Groups** in the left pane. This option displays the currently available credential sharing groups and provides access to group settings. Credential sharing is enabled by default.

See [Settings for a Selected Credential Sharing Group](#page-81-0) for the procedure to configure a group.

To create a credential sharing group:

- **1.** Select **Credential Sharing Groups** in the left pane to display current password groups in the right pane.
- **2.** Do one of the following:
	- Click **Add** in the right pane.

or

- In the left pane, right-click **Credential Sharing Groups**, then select **New Group** on the shortcut menu.
- **3.** In the **Add Sharing Group** dialog, enter a Group Name and click **OK**.
- **4.** With a group selected, click **Add** in the right pane to add applications to the group. See [Adding Applications to a Credential Sharing Group](#page-82-0) for more information.

# **2.8.3 Viewing or Editing a Sharing Group**

To view or edit a credential sharing group:

- **1.** Select **Credential Sharing Groups** in the left pane.
	- Select a group from the list in the right pane, then click **Edit**.

or

- In the left pane, click the plus sign ( $+$ ) next to the Credential Sharing Groups icon (or double-click **Credential Sharing Groups**) to display the configured groups.
- **2.** Do one of the following:
	- Select a group icon. The list of applications for this group appears in the right pane.

or

- Right-click a group icon to display a shortcut menu with these options:
	- **Delete.** Delete the selected group.
	- **Rename.** Rename the selected group.

# **2.8.4 Deleting a Credential Sharing Group**

To delete a credential sharing group, select the group (use **Ctrl+click** or **Shift+click** to select multiple entries), then click **Remove**.

**Note:** You cannot delete the default groups, Domain or LDAP.

# **2.8.5 The Domain Sharing Group**

The domain sharing group is the predefined credential sharing group for the Windows authenticator.

See [Adding Applications to a Credential Sharing Group](#page-82-0) for more information about using this panel.

To select the domain credential sharing group:

- **1.** Select **Credential Sharing Groups** in the left pane.
- **2.** Select **Domain** from the list in the right pane, then click **Edit**.

or

- **1.** In the left pane, click the plus sign (**+**) next to the Credential Sharing Groups icon (or double-click **Credential Sharing Groups**) to display the configured groups.
- **2.** Click **Domain**.

## **2.8.6 The LDAP Sharing Group**

The LDAP sharing group is the predefined credential sharing group for the Directory Service authenticator.

To select the LDAP credential sharing group:

- **1.** Select **Credential Sharing Groups** in the left pane.
- **2.** Select **LDAP** from the list in the right pane, then click **Edit**.

or

- **1.** In the left pane, click the plus sign (**+**) next to the Credential Sharing Groups icon (or double-click **Credential Sharing Groups**) to display the configured groups.
- **2.** Click **LDAP**.

## <span id="page-81-0"></span>**2.8.7 Settings for a Selected Credential Sharing Group**

Logon Manager provides flexibility and granularity for you to control how credential sharing groups work. You can configure the following options:

- Sharing any or all fields for a group of applications:
	- **–** Username
	- **–** Password
	- **–** Third Field
	- **–** Fourth Field

**Note:** Administrators should take care to avoid resetting the Password field value when Microsoft Windows 7 users are logged on.

- Pre-filling all shared fields when a user first encounters an application in a sharing group, thus requiring the user to enter information only for fields that are not shared by the group.
- Automatically creating an account when a user encounters an application for which all credentials are pre-determined.

Designating a key field; that is, a field that the Administrative Console uses when updating shared credentials, changing credentials only for accounts with the same key value.

See [Creating Credential Sharing Groups](#page-80-0) for more information.

The following table lists the controls to configure a credential sharing group.

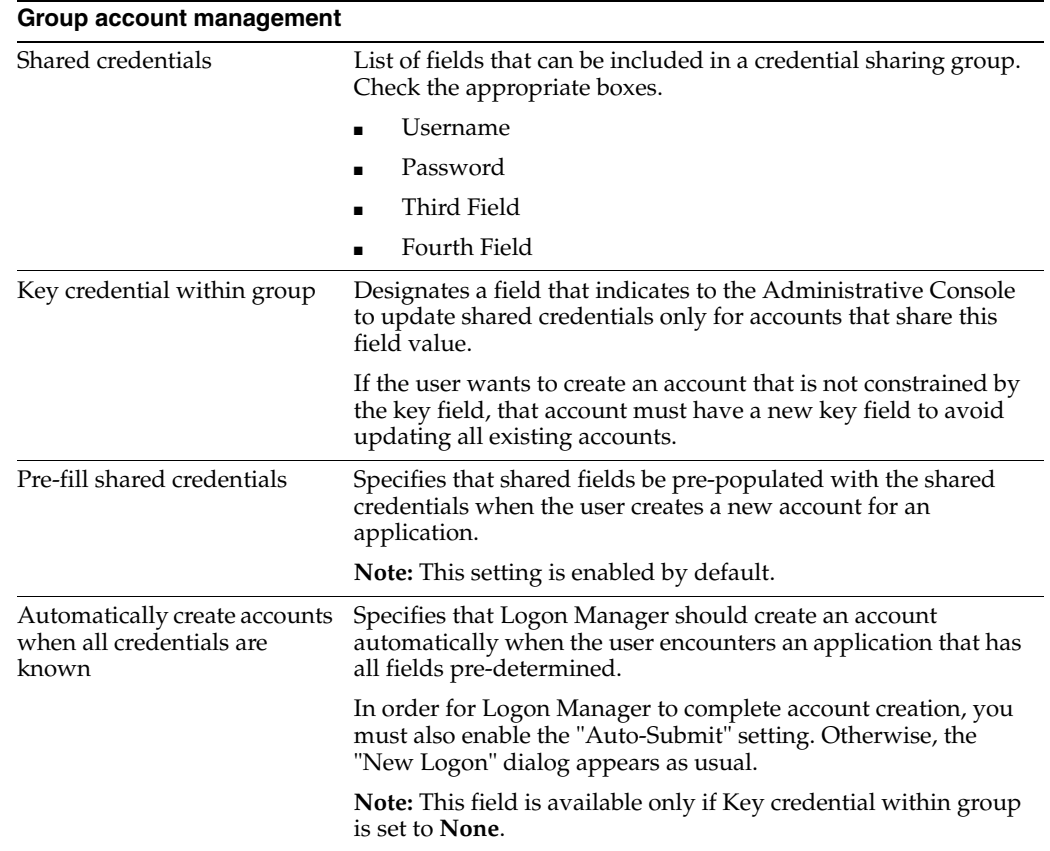

## <span id="page-82-0"></span>**2.8.8 Adding Applications to a Credential Sharing Group**

To add an application to a credential sharing group:

- **1.** Click **Add**. The Select Application dialog appears.
- **2.** Select the applications to include in the selected group. (Use **Ctrl+click** or **Shift+click** to select multiple entries.)
- **3.** Click **OK**.

## **2.8.9 Editing Applications in a Credential Sharing Group**

To edit a applications in a credential sharing group:

- **1.** Select a group from the left pane, and click **Add**.
- **2.** Select the applications that you want to add to this group. (Use **Ctrl+click** or **Shift+click** to select multiple entries.) Click **OK** after you finish making your selections.
- **3.** In the Shared credentials section, under Group account management, check the boxes next to **Username**, **Password**, **Third Field**, and **Fourth Field** as required.
- **4.** To specify a field as the key credential field, select from the **Key credentials within group** dropdown list.
- **5.** Optionally, if you did not specify a key credential (by selecting **None** in the previous step):
	- Check Pre-fill shared credentials if you want Logon Manager to fill shared credentials automatically.
	- Check **Automatically create accounts when all credentials are known** if you want Logon Manager to create an account without prompting the user with the **New Logon** dialog.

**Note: Pre-fill shared credentials** and **Automatically create accounts when all credentials are known** are unavailable if you select a key credential.

In order to create accounts automatically when all credentials are known, you must also enable **Auto-Submit** for the application.

# **2.8.10 Removing Applications from a Credential Sharing Group**

To remove an application from a credential sharing group

- **1.** Select an application to remove from the selected group. (Use **Ctrl+click** or **Shift+click** to select multiple entries.)
- **2.** Click **Remove**.

# <span id="page-83-0"></span>**2.9 Working with User Exclusions**

Using the Exclusions settings, you can prevent specific users from saving credentials for specific applications. The process for creating and publishing an exclusion list follows the same workflow as that for other objects in the Administrative Console.

**Note:** Use exclusions only for applications for which you want some, but not all, users excluded.

If you want to exclude an application from the entire enterprise, turn on the Global Agent Setting, **Limit user to predefined applications for…** under User Experience > Application Response > [Initial](#page-202-0)  [Credential Capture.](#page-202-0) Any application for which you do not create a template will be excluded globally.

Ordinarily, when Logon Manager first detects an application, it prompts the user to enter the credentials to be stored and automatically injected for future use. Using exclusions, if the user enters a username that you have added to the exclusion list for a specific application, Logon Manager does not permit the user to save credentials.

After you publish an exclusion list to Logon Manager:

- Users can log on to applications manually, using excluded credentials, but the Agent does not respond to the application with credentials on the exclusion list, and users cannot save credentials that appear on the exclusion list.
- Excluded credentials that the user already has saved, prior to the policy being put in place, will no longer be presented to the application, and those excluded credentials are deleted from the user's credential list.

Silent credential capture will not capture excluded credentials.

## **2.9.1 Creating an Exclusion List**

To create a new Exclusion list, in the Administrative Console:

- **1.** Do one of the following:
	- From the **Insert** menu, select **Exclusion List**.
	- Select the **Exclusions** node in the left pane, and click **Add** at the bottom of the right pane.
	- Right-click on the **Exclusions** node, and select **New List** from the contextual menu.
	- Select the **Exclusions** node and right-click in the empty space in the right pane.
- **2.** Enter a name for the list in the **Add Exclusion List** dialog.

The exclusion list name appears under the Exclusions node of the tree in the left pane. The right pane contains three tabs associated with each exclusions list:

- **Exclusion subscribers**
- Excluded usernames
- **Security**

Use these tabs to configure each exclusion list.

# **2.9.2 Publishing an Exclusion List**

The procedure for publishing exclusions is identical to that for publishing any other configuration object. For the procedure to publish an exclusion list, see [Publish to](#page-57-0)  [Repository](#page-57-0).

#### **2.9.2.1 Special Considerations for Active Directory Users**

Active Directory users who publish exclusion lists must be members of the "SSOExclusionAdmins" Global Security Group, if the group exists. Logon Manager handles the SSOExclusionAdmins group as follows:

- If you are using Active Directory and the SSOExclusionAdmins group exists, a user must be a member of this group to publish exclusions.
- If you are using Active Directory and the SSOExclusionAdmins group does not exist, or if you are using another directory service, anyone with publishing rights can publish an exclusion list.
- If you are using Active Directory, the SSOExclusionAdmins group exists, and a non-group member attempts to publish several objects that include an exclusion object, the other objects will be published without the Exclusion object.

#### **2.9.2.2 Publishing Exclusion Lists with Configuration Files**

You cannot publish exclusion lists as standalone configuration (entlist.ini) files. When you publish configuration files (that is, you have checked the box in the **File mode** section of the [Publish to Repository](#page-57-0) screen), exclusion lists are published as a subset of an application for which you've configured exclusions.

# **2.9.3 Add Exclusion List Dialog**

Use this dialog to add and name a new exclusion list.

Enter an **Exclusion List name** and click **OK**.

To display this dialog:

■ Right-click **Exclusions** and choose **New List** from the shortcut menu.

or

■ Choose **Exclusion List** from the **Insert** menu.

# **2.9.4 Working with a Selected Exclusion List**

From the left pane, select the list you want to work with. Use the tabs in the right pane to view this list's properties, add or remove applications and users to which the list applies, or change security settings.

See [Working with User Exclusions](#page-83-0) for more information.

### **2.9.4.1 Selecting an Exclusion List for Viewing or Editing**

To view or edit an exclusion list:

- **1.** Click **Exclusions** in the left pane.
- **2.** Select an **Exclusion list** from the list in the right pane, then click **Edit**; or double-click the **Exclusion list name** in the right pane. The [Exclusion Subscribers](#page-85-0) tab appears in the right pane.

or

- **1.** In the left pane, click the plus sign (**+**) next to the Exclusions icon (or double-click **Exclusions**) to display the created Exclusion lists.
- **2.** Click an **Exclusion list** to select it. The **Exclusion Subscribers** tab appears in the right pane.

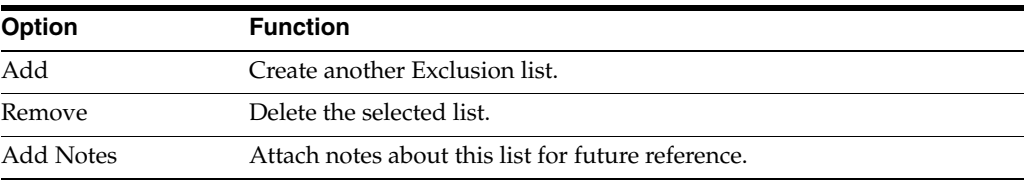

## <span id="page-85-0"></span>**2.9.4.2 Exclusion Subscribers**

Use this tab to add applications to an exclusion list.

- **1.** Select an **Exclusion list** from the **Exclusions** node in the left pane.
- **2.** Click **Add** on the bottom of the tab.
- **3.** In the **Select Application** screen, select the application that you want to add to the list. Use **Shift+Click** or **Ctrl+Click** to add multiple selections.
- **4.** Click **OK**. The applications you selected appear in the tab window.

#### **2.9.4.3 Excluded Usernames**

Use this tab to add users to an exclusion list.

**1.** Select an **Exclusion list** from the **Exclusions** node in the left pane.

- **2.** Click **Add** on the bottom of the tab.
- **3.** In the Excluded Usernames screen, select the users that you want to add to the list. Use **Shift+Click** or **Ctrl+Click** to add multiple selections.
- **4.** Click **OK**. The users you selected appear in the tab window.

# **2.10 Using Shared Accounts**

Use this node to manage shared account rights for users. It contains two tabs:

- **Default Rights**
- **Admin Rights**

These tabs provide the same settings, but differ in which users you assign these rights.

#### **Default Rights**

Use this tab to define the shared account rights for each new application. This feature sets standard rights for each application. After each application is created, change the rights as needed.

#### **Controls**

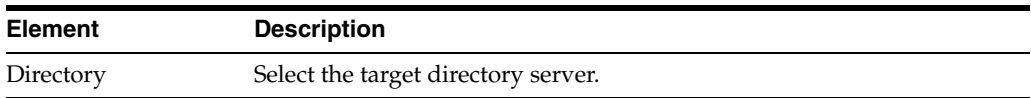

#### **Access Information**

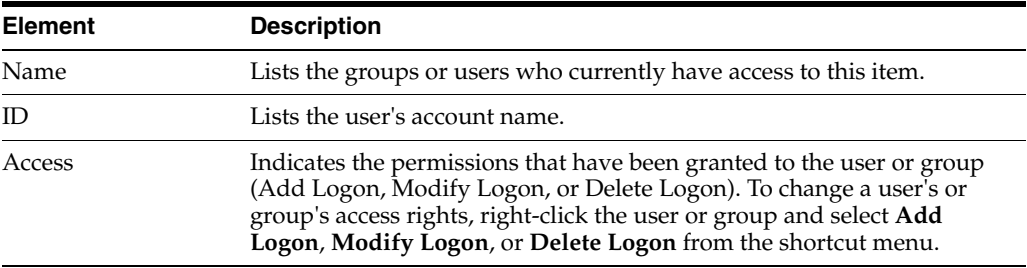

#### **Actions**

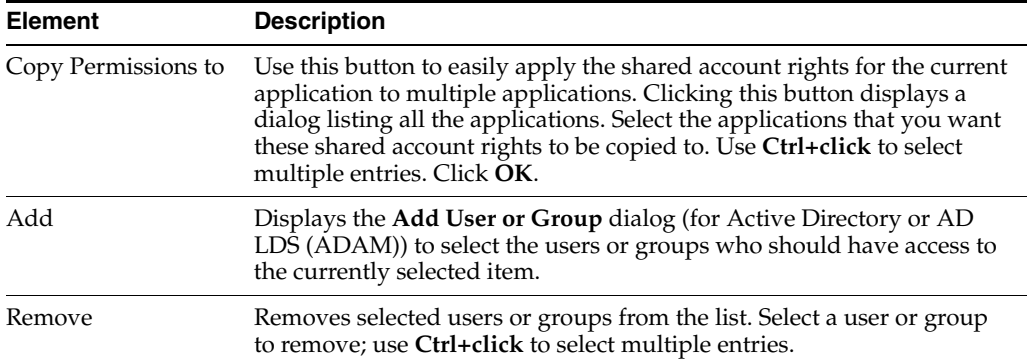

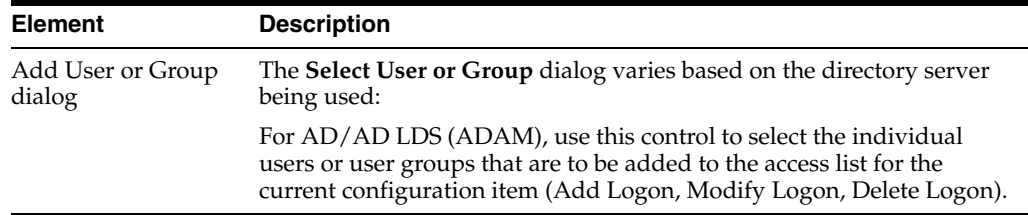

### **Controls**

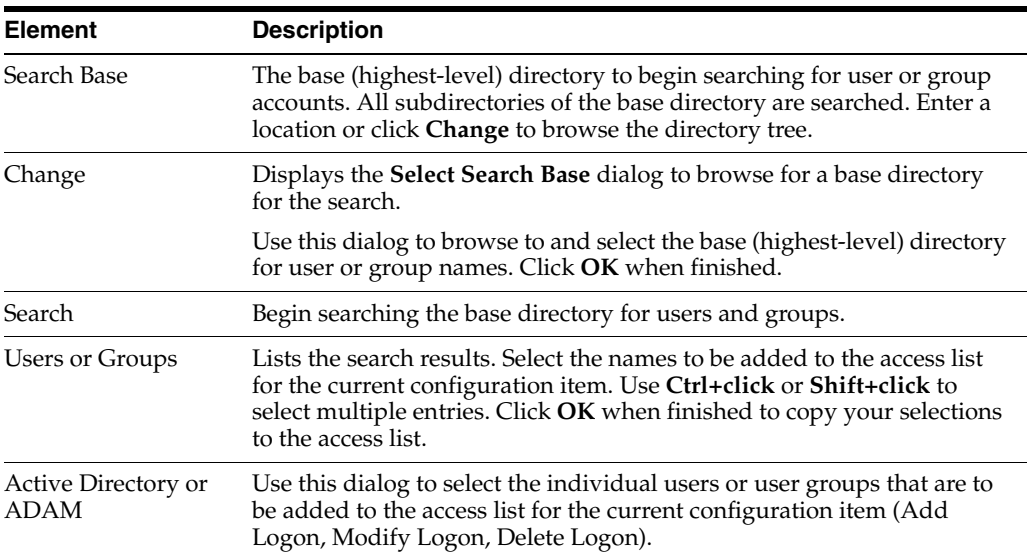

## **Controls**

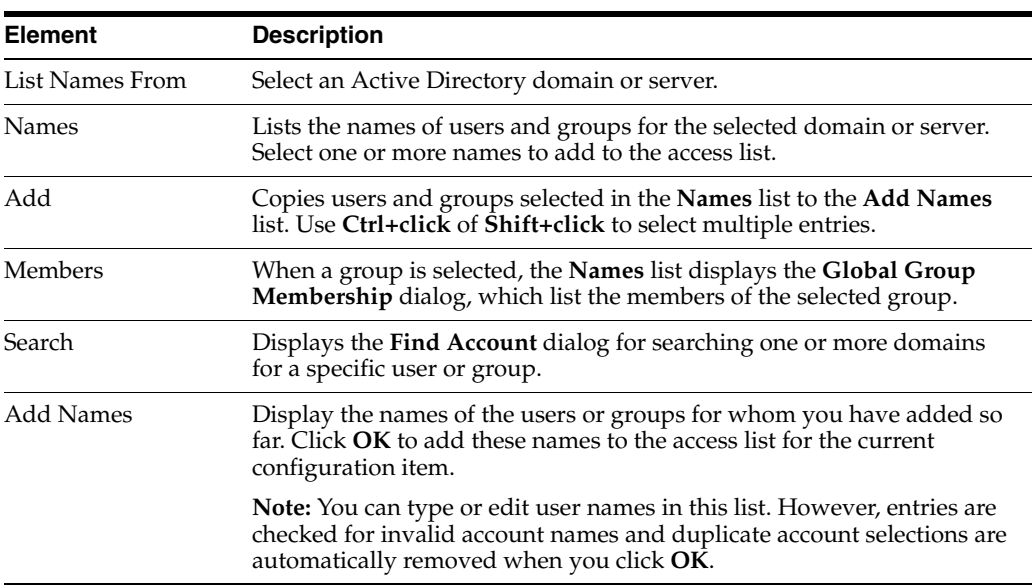

# **2.11 Storing User Data**

Logon Manager stores user credentials locally in the …\Application Data\Passlogix folder. Global Agent Settings are stored in the Local Machine registry key (HKLM); settings modified the user are stored in the Current User registry key (HKCU).

Logon Manager can also perform a complete backup of credentials and settings to a file (.bkv). The backup can be performed manually by the user, or automatically by administrative configuration). For details on this feature, see [File-Based](#page-88-0)  [Backup/Restore](#page-88-0).

Logon Manager can also synchronize individual user credentials with these remote sources, including file-systems, databases, and directory servers. These remote sources can provide the Agent with application logons. First-time-use (setup) information and administrative overrides (Global Agent Settings). For details on this feature, see [Synchronization](#page-63-0).

## **2.11.1 Storing Credentials in the User Object**

**Note:** This section applies to Active Directory only.

With Active Directory installations, you can configure Logon Manager to store user data under the user object, rather than in the standard vgoconfig container. To do this, take the following steps:

- **1.** Use the **Enable Storing Credentials under User Object** command (on the [Repository](#page-28-0) menu) to update the directory schema to allow user-credential containers as children of user objects. This command also modifies the directory-root security settings to grant users the rights to create the credential containers.
- **2.** Do one of the following:
	- Select the **Store data under the user objects** option (see [Adding a Locator](#page-62-0)  [Object](#page-62-0)) to create a vgolocator object ("default" for all users that use this locator, or for specific user by distinguished name) that points to the user objects.
	- Use the Location for storing user credentials Agent setting (in the Active [Directory Synchronization Settings](#page-255-0)) to configure the Agent to disregard the vgolocator object and always store credentials under the user object.

### <span id="page-88-0"></span>**2.11.2 File-Based Backup/Restore**

If the Backup/Restore module is installed, the Administrative Console can perform a complete backup/restore of user credentials and settings to or from another location. The backup/restore can be performed manually (by the user) or automatically (by administrative configuration). Also, a selective backup/restore (writing the newer information over the older information) can be performed automatically (by administrative configuration).

**Note:** If the Backup/Restore module is installed, the user can perform a manual backup, store to any location (even a floppy drive), and select any password (even a one-character password).

#### **2.11.2.1 Automatic Backup**

You can configure the Agent to perform a full backup of user credentials and settings. This backup can be triggered from the command line (and thus from an "at," or timed, job) or by configuring certain Agent events (for example, the Startup task, the Refresh task, and so on).

#### **2.11.2.2 Command-Line Backup**

To trigger a command-line automatic backup, run the Agent from the command line (even when the Agent is currently running) using the following syntax:

ssoshell.exe/mobility /backup [path] /silent

where:

[path] is the actual path to the directory where the backup file is placed. The default is the last directory where a command line backup file was stored.

and:

/silent indicates to hide the operation when performing the backup.

To perform a completely silent backup to a network share at  $\Epsilon$  Backup $\Pr{$ 

ssoshell.exe /mobility /backup "\FS1\Backup\Private" /silent

To back up to the last-used location:

ssoshell.exe /mobility /backup /silent

#### **2.11.2.3 Event-Driven Automatic Backup**

To configure the Agent to perform an automatic backup upon certain Agent events, determine the command line string needed to perform the desired backup. Then, set the appropriate task. For example, to perform a backup with every change in credentials, set a task to run **When logons change (add, delete, copy, modify)** (under User Experience > Custom Actions) to the command line string.

#### **2.11.2.4 Forced Restore**

The Agent can be configured to perform a full restore of user credentials and settings, replacing any existing data. This restore can be triggered from the command line (and thus via a remote "run" command) or by configuring certain Agent events (for example, the startup task).

#### **2.11.2.5 Command-Line Forced Restore**

To trigger a command-line forced restore, run the Agent from the command line (even when the Agent is running) using the following syntax:

ssoshell.exe /mobility /restore [path] /silent

where:

[path] is the path to the directory where the backup file exists. The default is the last directory where a command line backup file was stored.

and:

/silent indicates to hide the operation when performing the restore.

To perform a completely silent restore from a network share at \\FS\Backup\Private:

ssoshell.exe /mobility /restore "\FS1\Backup\Private" /silent

To restore from the last-used location:

ssoshell.exe /mobility /restore /silent

#### **2.11.2.6 Event-Driven Forced Restore**

To perform a forced restore upon certain Agent events, determine the command line string needed to perform the desired restore. Then, set the appropriate task. For

example, to perform a restore at startup, set a task to run **After Agent starts** (in the Global Agent [Custom Actions Settings](#page-269-0)) to the command line string.

# **2.12 Creating and Using Templates**

**Note:** For a complete discussion of configuring and diagnosing templates, see the guide, *Configuring and Diagnosing Logon Manager Application Templates*.

Logon Manager recognizes and responds to a wide array of logon scenarios. Users can configure each logon in advance or as they encounter them. When a user configures a logon, the Agent displays a list of predefined applications. Users select an application from this list or create a logon for an unlisted application.

Predefined applications simplify configuration for the user and increase the reliability of both recognizing and responding to logon and password-change requests.

Preconfigured application logons for many popular Windows applications are included with the Administrative Console in the form of templates that contain all or part of the logon's configuration. You can also convert the application logons that you create into templates through the Administrative Console. The applist.ini file (located in the installation directory in the Plugin\LogonMgr directory) includes predefined logons for network and web pop-up logon dialogs boxes and for many online service providers.

Templates provide two practical benefits for creating and managing pre-configured logons:

- You can store, share, and reuse a group of specific logon settings as a starter set for creating new logons based on the template. Your templates appear as options in the **Add Application** dialog.
- If you make changes to a template's source logon, you can easily apply your changes to any logon based on that template, by using the Update Applications command on the [Tools](#page-28-1) menu.

You use a template to create a logon by selecting it from the Applications drop-down list in the **Add Application** dialog. You are prompted if additional information is needed to complete the configuration.

You can update application logons with any changes made in their originating templates. Open the Administrative Console XML file containing the applications and select the **Update Applications** command from the [Tools](#page-28-1) menu.

To create a template:

- **1.** Select an existing application logon in the **Manage Templates** dialog from the [Tools](#page-28-1) menu.
- **2.** Choose the logon settings (for the application and for individual forms) that you want to be able to override later; use the [Tab](#page-176-0) in the Edit Template dialog (click **Edit** in the **Manage Templates** dialog). For Web and Windows applications, you can also choose a setting that the template user must provide in order to complete the logon configuration (on the **Supply Info** tab).
- **3.** Save the current file to the **Templates** folder under the Administrative Console program directory (typically, this is C:\Program Files\Passlogix\SSO Administrative Console\Templates).

**Note:** When creating templates, take precautions to ensure that no complete template name exactly matches the first part of another template name. If the Agent finds two templates, one of whose names is a subset of the other, the Agent recognizes the template with the shorter name.

For example, if two templates are named ABC and ABD, this issue does not occur. But if one template is named ABC, and one is named ABC\_D, the Agent recognizes only the ABC template, and ignores the ABC\_D template, regardless of which application is opened.

To add templates to Logon Manager:

- **1.** Create the application logons using the Administrative Console configuration features.
- **2.** Create and deploy an entlist as an INI file or equivalent synchronization object.
- **3.** Use **Export to INI** file to create an entlist.ini file.
- **4.** Use **Publish to Repository** to create an entlist synchronization object.
- **5.** Do one of the following:
	- If you are using synchronization to deploy application logons, do not use the Location of entlist.ini file setting. The synchronizer automatically locates entlist.ini and ftulist.ini in the user's %AppData%\Passlogix directory.
	- If you are not using synchronization to deploy application logons, use the **Location of entlist.ini file** setting in the Global Agent Synchronization settings.

**Note:** The administrator must create entlist.ini; the Agent does not create it automatically.

## **2.12.1 Managing Templates**

Use this dialog to create, modify, and remove templates for application logons. To display this dialog, on the **Tools** menu, click **Manage Templates**.

#### **2.12.1.1 Creating a Template for a Running Application**

You can create a new template, or edit an existing one, on-the-fly for a Windows or Web application while the application is running.

**Note:** This procedure applies only to Windows and Web applications. If you attempt this procedure for a host or mainframe application, the Host/Mainframe Form Wizard launches.

In order to perform this procedure, both the Administrative Console and the Logon Manager Agent must be running, and you must configure the Agent settings to display the **Title Bar Button** menu.

#### **2.12.1.1.1 Creating a Template for a Running Windows Application**

To create a template for a running Windows application:

- **1.** Launch the application for which you want to create a template.
- **2.** Select **Create Template** from the application's **Title Bar Button** menu.

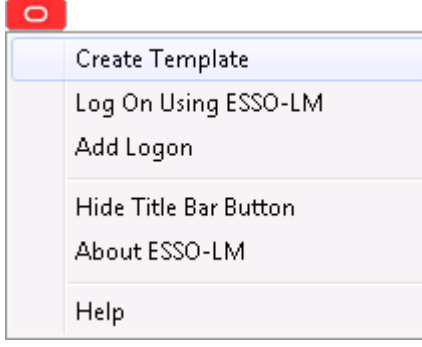

Two things happen:

- In the application's window, Logon Manager detects the credential fields and highlights them.
- A condensed version of the Form Wizard appears. Enter information for the following fields:
	- **Form Name.** This field is pre-filled with the name of the selected application. You can leave this as it is or change it if you want to.
	- **Form Type.** Select the form type from the drop-down menu:

Logon

Logon Success

Logon failure

Password change

Password change success

Password change failure

#### **– Add to Template.**

This field defaults to the New Template selection. Alternatively, the drop-down menu contains the list of all configured Windows application templates to which you might want to add this form.

#### **– Edit Fields/Hide Details.**

Toggle this button to expand the window to display the entire Form Wizard, or collapse the window to the simpler Form Wizard.

#### **2.12.1.1.2 Creating a Template for a Running Web Application**

To create a template for a running Web application:

- **1.** Launch the application for which you want to create a template.
- **2.** Select **Create Template** from the application's **Title Bar Button** menu.

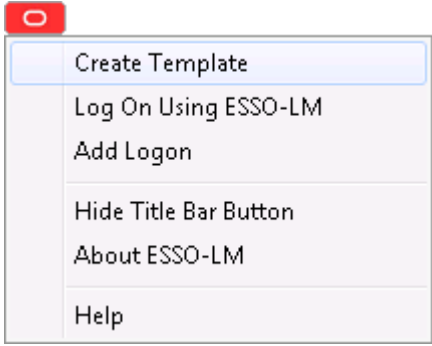

- **3.** The Web Form Wizard launches.
- **4.** In the Web page, Logon Manager detects the credential fields and highlights them.
- **5.** A condensed version of the Form Wizard appears. Enter information for the following fields:
	- **Form Name.** This field is pre-filled with the name of the selected application. You can leave this as it is or change it if you want to.
	- Form Type. Select the form type from the drop-down menu:

Logon

Logon Success

Logon failure

Password change

Password change success

Password change failure

■ **Add to Template.**

This field defaults to the New Template selection. Alternatively, the drop-down menu contains the list of all configured Windows application templates to which you might want to add this form.

## ■ **Edit Fields/Hide Details.**

Toggle this button to expand the window to display the entire Form Wizard, or collapse the window to the simpler Form Wizard.

## **2.12.1.2 Creating a New Template for Applications That Are Not Running on Your Workstation**

You can create a template for an application, even if it is not running or installed on your workstation. To create a new template in this scenario:

- **1.** Click **Add** to create a new template from an application logon.
- **2.** From the **Select Applications** dialog, select the application on which to base the template.
- **3.** Click **OK**. In the **Edit Template** dialog, specify the settings that must be supplied by an administrator, and the template's overriding settings.

## **2.12.1.3 Modifying an Existing Template**

To modify an existing template, select an application from the list and click **Edit**. In the **Edit Template** dialog, modify the settings that must be supplied by an administrator, and the template's overriding settings.

### **2.12.1.4 Deleting a Template**

To delete a template, select an application from the list and click **Remove**.

### **2.12.1.5 Adding Application Templates to Logon Manager**

To add templates to Logon Manager:

- **1.** Create the application logons using the Administrative Console's configuration features.
- **2.** Create and deploy an entlist as an INI file or equivalent synchronization object.
	- Export to an INI file to create an entlist.ini file.
	- Publish to the repository to create an entlist synchronization object.
- **3.** Do one of the following:
	- If you are using synchronization to deploy application logons, do not use the Location of entlist.ini file setting. The synchronizer automatically locates entlist.ini and ftulist.ini in the user's %AppData%\Passlogix directory.
	- If you are not using synchronization to deploy application logons, use the Location of entlist.ini file setting in the [Synchronization](#page-63-0) Global Agent Settings.

**Note:** The administrator must create entlist.ini; the Agent does not create it automatically.

# <span id="page-94-0"></span>**2.12.2 General Guidelines for Setting Up Applications**

Setting up and configuring applications is easiest when you do the following:

- Have the target applications on the same workstation as the Administrative Console.
- Minimize the number of other applications running during configuration.
- To facilitate creating application configurations and testing:
	- **–** Configure your workstation not to use a synchronizer extension.
	- **–** When the application logon request causes the Agent to respond, tell the Agent to ignore it.
	- **–** In the Administrative Console, create the application configuration and then use **Export Apps to Agent** (on the Tools menu) to overwrite the local entlist.ini file.
	- **–** Keep Logon Manager visible, and select **Refresh** whenever you finish exporting from the Administrative Console.
	- **–** Bring up the application logon dialog to see if your new configuration works properly within the Agent.

# <span id="page-95-1"></span>**2.12.3 Adding Windows Applications**

The easiest and most precise way to configure Windows applications is by using [The](#page-105-0)  [Windows Form Wizard](#page-105-0).

Before you begin Windows logon configuration, review the [General Guidelines for](#page-94-0)  [Setting Up Applications](#page-94-0).

## **2.12.3.1 Special Issues and Settings**

Some Windows applications interact in unusual ways or have special requirements. For these scenarios, the Administrative Console offers these additional configuration options.

<span id="page-95-0"></span>**2.12.3.1.1 Special Configuration Settings** The following table lists configuration settings to consider when creating Windows templates.

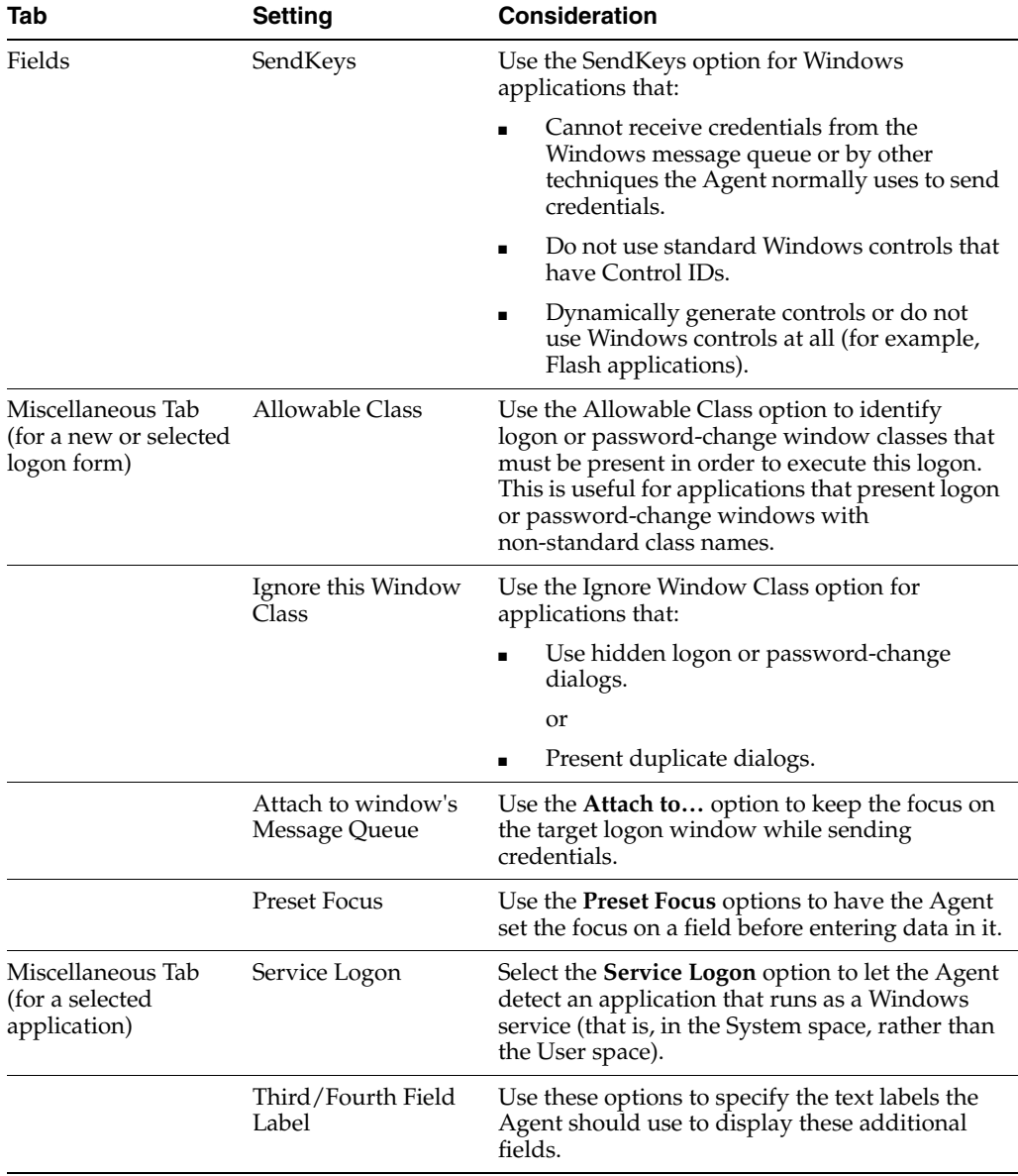

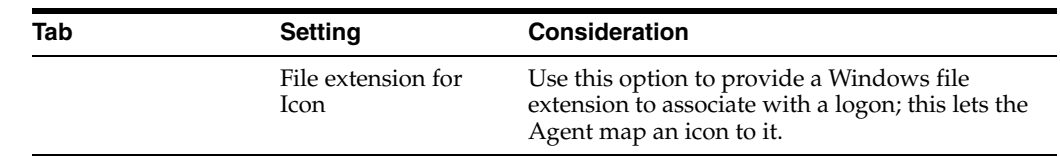

## **2.12.4 Adding Web Applications**

Logon Manager detects and responds to logon and password-change requests for predefined Web applications. Much like Windows and host/mainframe applications, administrators define Web applications by including a section in entlist.ini.

The Agent recognizes specific strings of data at specified locations within the HTML code of a Web page. This data tells the Agent how to detect the Web site's logon and password-change screens, where to enter the user credentials, and how to submit those credentials.

The easiest and most precise way to configure Web applications is by using the [Web](#page-130-0)  [Form Wizard](#page-130-0). Before you begin this procedure, refer to the [General Guidelines for](#page-94-0)  [Setting Up Applications](#page-94-0).

**Note:** Web applications can have the logon and password change forms on the same page, on different pages within the same URL, or at different URLs. Furthermore, logons can be in the same form at different URLs, or on different forms at different URLs.

If you add a configuration for a site where the user's local store already includes a logon, your new configuration will override the user's. The user will need to re-enter credentials for this application.

The user can still view the old logon in Logon Manager.

## **2.12.5 Adding Host/Mainframe Applications**

Logon Manager provides single sign-on functionality to host/mainframe applications through host emulators that:

Implement HLLAPI (high-level language application programming interface).

or

■ Have a built-in scripting language that can display a dialog.

The host emulator enables an end user to connect the Windows workstation to a mainframe, AS/400, OS/390, Unix, or other host-based session. Logon Manager recognizes a terminal screen by looking for specific strings of data at specific screen locations.

In order for Logon Manager to recognize host emulators, enable mainframe support by selecting MFEnable in the Global Agent Settings for [Host/Mainframe Application](#page-209-0)  [Response](#page-209-0).

All host/mainframe applications must be predefined. The Logon Manager end user has no means to define host/mainframe applications. The administrator must also configure the host emulators themselves in order for Logon Manager to recognize them. Any host emulator can use application logons created by any other host emulator. See Section [7.2.4, "Configuring Host Emulators,"](#page-501-0) for procedures to configure specific emulators.

**Note:** Logon creation is easiest using a host emulator that allows you to select text and that displays the row and column coordinates of your selection.

For information on configuring an emulator that does not support HLLAPI but does have a scripting language, contact Oracle.

For emulators that do not implement HLLAPI or have a scripting language, you can, in some cases, configure the host/mainframe application as a Windows application (to detect the form by its window title) and using SendKeys to supply user credentials. See Windows applications [Special Configuration Settings](#page-95-0) for more information.

The easiest, and most precise way to configure host/mainframe applications is by using the [Host/Mainframe Form Wizard.](#page-153-0) Before you begin this procedure, refer to the [General Guidelines for Setting Up Applications.](#page-94-0)

## **2.12.5.1 Configuring a Host/Mainframe Application Manually**

The following procedure describes the steps for manually configuring or modifying a host/mainframe logon. Refer to the specific dialogs and controls for more information. Before you begin this procedure, see the [General Guidelines for Setting Up](#page-94-0)  [Applications](#page-94-0) and [Creating a Template Using an Open Application](#page-104-0) for the procedure to select an application from a list of open applications.

- **1.** Start the application and configure the host emulator. See [Section](#page-501-0) 7.2.4, ["Configuring Host Emulators,"](#page-501-0) for more information.
- **2.** In the Administrative Console, do one of the following:
	- Create a new host/mainframe application logon. or
	- In the left pane, click **Applications** and select a host/mainframe application. Click the **General** tab in the right pane.
- <span id="page-97-0"></span>**3.** In the **Identification** tab of the **Host/Mainframe form-configuration** dialog:
	- **a.** Select a logon form from the list and click **Edit**.
	- **b.** Specify one or more **Text Matching** captions, so that this page can be identified uniquely from other pages. Specify the identifying **Text string** of the caption and its starting **Row** and **Column** numbers.
	- **c.** Specify the **Fields** for credentials. Click **Edit** (under **Fields**) to display the **SendKeys (Host/Mainframe)** dialog. Specify the starting **Row** and **Column** for each field and the keystrokes to send.
- **4.** If the terminal response time requires a pause between credential field entries, select the **Options** tab and enter the number of milliseconds to pause in **Delay Field**.
- **5.** Repeat the steps above for each additional logon screen.
- **6.** To add password change information, repeat the process with the **Password Change** tab and the password change dialog in the target application.

#### **2.12.5.2 Adding Java Applications and Applets**

You can configure Java application logons and Java applet logons (in Web pages) by using the [The Windows Form Wizard.](#page-105-0) The procedures for creating and deploying are generally identical for Java and Windows applications.

**Note:** In order for the Agent to detect and use Java application logons, the Java Runtime Environment (JRE) must be installed on the workstation prior to installing Logon Manager. If JRE is not already present when Logon Manager is installed, the Agent's Java Helper component is not available for installation.

Before you begin Java logon configuration, refer to the [General Guidelines for Setting](#page-94-0)  [Up Applications](#page-94-0) for configuring applications.

#### **2.12.5.3 Adding Telnet Applications**

Logon Manager supports Telnet sessions using HLLAPI (high-level language application programming interface) implemented by a mainframe/host emulator. For the most current list of supported emulators, see the Oracle certification matrix:

http://www.oracle.com/technetwork/middleware/ias/downloads/fusion-certificati on-100350.html.

Configuring a logon for a Telnet application is essentially identical to adding host/mainframe applications in general, but with these exceptions:

- Host applications generally display text captions and data fields in fixed positions, which lets Logon Manager detect a screen as a logon form using [Text Matching](#page-97-0) and absolute row/column coordinates. By contrast, a Telnet application, including its logon screen, appears in a scrolling text window. The screen position of the text caption for Logon Manager to match (and begin the logon) should be set as a row number relative to the cursor (negative for above, positive for below) and an absolute column number. See the example in the next section.
- If one or both of the caption's coordinates are unpredictable, you can use an asterisk (\*) for the row setting to match text in any row (and a fixed column), for the column setting to match text in any column (and a row relative to the cursor), or for both settings to match text anywhere on screen.
- When supplying credentials for a Telnet logon, Logon Manager ignores the row and column coordinate settings for field-matching. However, the settings must be present in the logon configuration. Use one (1) as the value for both row and column coordinates for all credential fields in a Telnet logon.
- In order to ensure that the Telnet logon credentials are filled in properly, Logon Manager is enabled with timing logic. The **Delay Field** setting (on the Options tab for configuring a host/mainframe logon form) indicates the time in milliseconds that the Agent should pause between each action.

**Note:** See Section [7.2.4, "Configuring Host Emulators,"](#page-501-0) for additional information on HLLAPI configuration.

#### **2.12.5.4 Adding a Telnet Application Logon**

The easiest, and most precise way to configure Telnet applications is by using the Host/Mainframe Form Wizard. Before you begin this procedure, refer to the [General](#page-94-0)  [Guidelines for Setting Up Applications](#page-94-0).

#### **2.12.5.5 Configuring a Telnet Application Logon Manually**

The following procedure describes the steps for manually configuring or modifying a Telnet logon. Refer to the specific dialogs and controls for more information. Before

you begin this procedure, refer to the [General Guidelines for Setting Up Applications.](#page-94-0)

- **1.** Start the application and configure the host emulator.
- **2.** In the Administrative Console, do one of the following:
	- Create a new [Host/Mainframe](#page-153-1) application logon. or
	- In the left pane, click **Applications** and select a host/mainframe application.
- **3.** Click the **General** tab in the right pane.
- **4.** Select a logon form from the list and click **Edit**.
- **5.** In the **General** tab of the **Host/Mainframe form-configuration** dialog:
	- **a.** Specify one or more [Text Matching](#page-158-0) captions, so that this page can be identified uniquely from other pages. Specify the identifying **Text** string of the caption and its starting **Row** and **Column** numbers.

The row numbers should be relative to the current cursor position and can be negative integers. See the example below.

The column number is an absolute position.

You can also use an asterisk (**\***) for the row or column as a wildcard.

- **b.** Specify the Fields for credentials. Under **Fields**, click **Edit**. In the [Edit](#page-159-0)  [SendKeys Fields and Actions](#page-159-0) dialog, select each field, and set the **Row** and **Column** for each field to one (1). If needed, specify any additional keystrokes that should follow each field entry.
- **6.** If the terminal response-time requires a pause between credential field entries, select the Options tab and type the number of milliseconds to pause in **Delay Field**.
- **7.** Repeat the steps above for each additional logon form.
- **8.** To add Password Change information, repeat the process with the Password Change tab and the password change dialogs in the target application.

#### **Text Matching Example**

Because the text in a Telnet application scrolls, the row positioning must be set relative to the cursor's row, which is always row one (1). Therefore, the row coordinate for a caption ("Welcome to VAX/VMS\_V6.1") that is two rows above the cursor is negative two (-2). The column setting of the start of the caption text is an absolute coordinate; in the example here, nine (9).

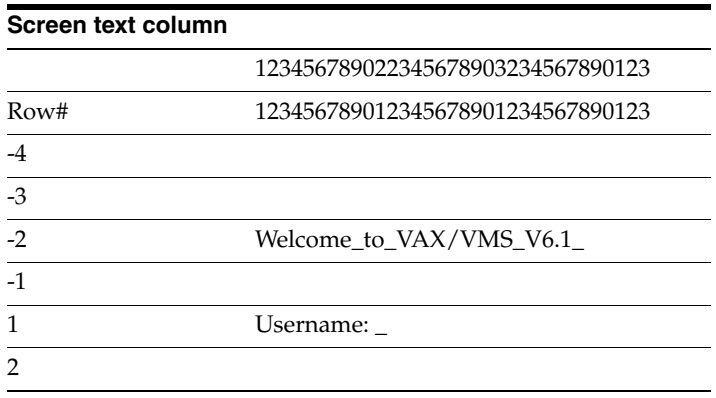

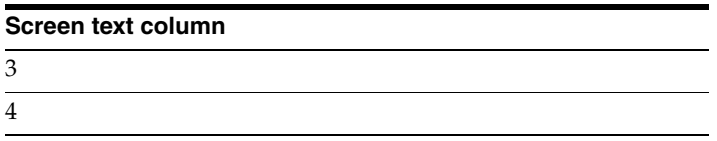

For Logon Manager to identify this sample screen, you would set these text matching criteria (using the [Text Matching](#page-158-0) dialog):

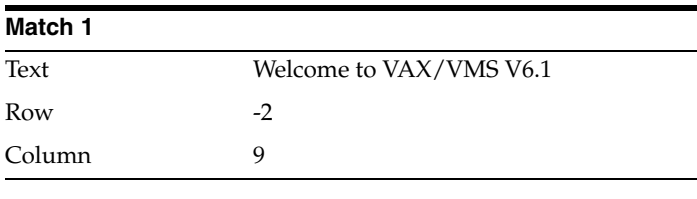

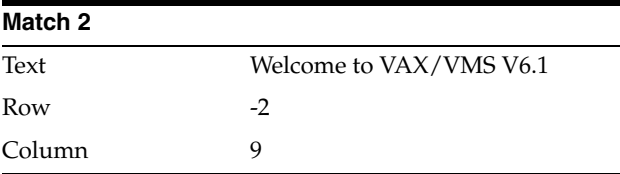

## <span id="page-100-0"></span>**2.12.6 Bulk-Adding Applications for First-Time Use**

After the initial product installation, the First-Time Use Wizard requests various items of information to complete the setup process. If multiple authenticators are installed, the user is prompted to choose a Primary Logon Method. In addition, Logon Manager can also prompt the user for application usernames/IDs and passwords to quickly populate the user's store.

**Note:** In order to use Bulk-Add, you must enable First-Time Use.

The configuration settings for the First-Time Use Wizard are specified in the ftulist.ini file. You can have Logon Manager prompt users to provide credentials (username/ID, password, third field) for their existing logons. Combining first-time use configuration with predefined logons ensures that users reap the benefits of single sign-on immediately after installation. Alternatively, users can configure their individual logons as they encounter each application.

**Note:** All Logon Manager configuration files (including entlist.ini and ftulist.ini can be created and edited only through the Administrative Console.

#### **2.12.6.1 Specifying Applications to Bulk-Add**

**Note:** Applications must be individually configured to be used in a bulk-add. See [Bulk-Adding Applications for First-Time Use.](#page-100-0)

- **1.** Select **Applications** in the left pane, then select the **Bulk-Add** tab in the right pane.
- **2.** Click **Add**.
- **3.** From the **Select Application** dialog, select the applications to add to this group. (Use **Ctrl+click** or **Shift+click** to select multiple entries.)
- **4.** Click **OK**.
- **5.** Enter or edit the Date Stamp in yyyymmdd format (for example 20130615 for June 15, 2013). If this date is later than the last date that a given Agent completed setup, then the Agent activates the Setup Wizard to add the new logons.

To enable a logon for Bulk-Add:

- **1.** Select **Applications** in the left pane, then select an application.
- **2.** Click the **Bulk-Add** tab in the right pane.
- **3.** Select **Enable Bulk-Add capability for this application**.
- **4.** If the user must re-enter one or more fields for confirmation, then select the appropriate **Confirm** settings.

# **2.13 Creating New Applications**

The **Applications** tab displays application configuration information and provides access to logon settings.

Click **Applications** in the left pane to display these tabs in the right pane:

- The Applications List displaying currently configured logons.
- The Bulk Add (multiple logon deployment) controls.

Right-click **Applications** in the left pane to display a shortcut menu with these options:

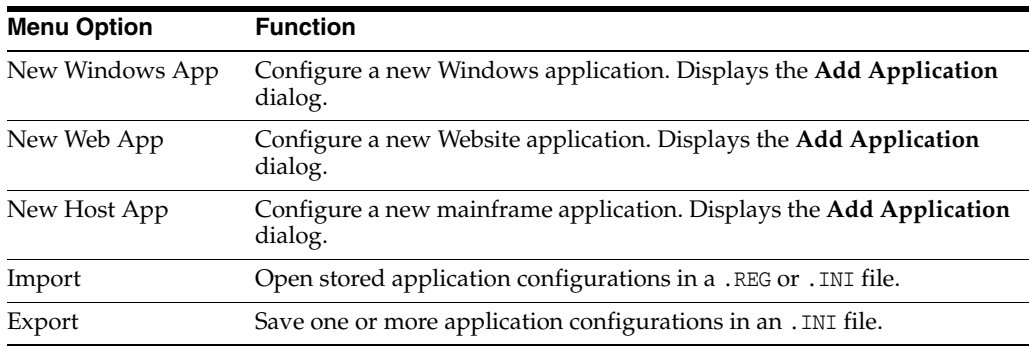

## **2.13.1 The Applications List**

This menu option displays a list of applications with logons configured for use with Logon Manager.

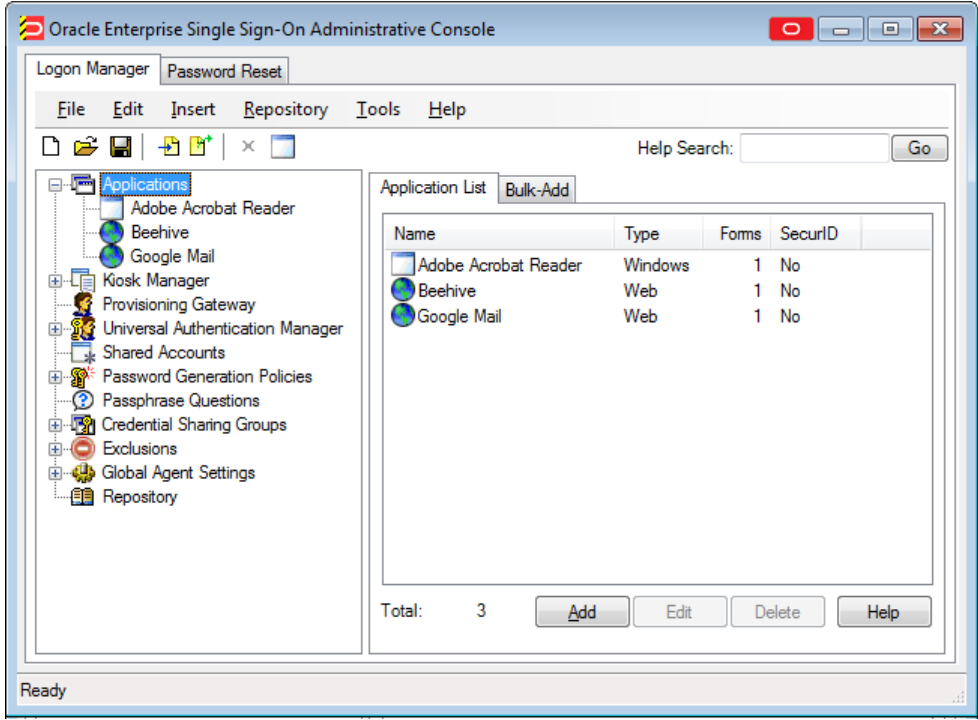

To use this tab:

- Click **Applications** in the left pane, then click the **Applications List** tab in the right pane.
- To add new applications click **Add**.
- To modify a listed application's logon configuration, click an application, then click **Edit**.
- To delete one or more logon configurations, click an application (use Ctrl+click or **Shift+click** to select multiple entries), then click **Delete**.

## **2.13.2 Adding an Application**

Use the **Add Application** dialog to begin configuring a new application logon. You can define an application logon from scratch or you can use a stored template that provides pre-configured values for some or all logon settings.

To add an application:

- **1.** Enter a **Name** for the new logon.
- **2.** Select an **Application Type**:
	- Windows
	- Web
	- Host/Mainframe
- **3.** Do one of the following:
	- Select a template from the **Application** drop down list and click **Next** to provide any additional information needed to complete the logon.
	- Leave the Application selection as New [type] Application and click **Finish** to create an entirely new logon.
- **4.** If this application requires authentication by RSA (SecurID/SoftID) token, select the **RSA securID** check box.
- **5.** Click **Finish**.

The Form Wizard for the selected Application Type launches. See [The Windows Form](#page-105-0)  [Wizard](#page-105-0), [Web Form Wizard,](#page-130-0) or [Host/Mainframe Form Wizard](#page-153-0) for more information.

To display the **Add Application** dialog, do one of the following:

■ Right-click **Applications** in the left pane, then choose the application type (**Windows**, **Web** or **Host/Mainframe**) from the shortcut menu.

or

Click **Add** in the Applications list.

#### **2.13.2.1 Adding an Application from a Template**

Use this wizard page to supply application logon configuration settings that are not provided by the application logon template. Settings that must be supplied to complete the logon are marked in the left pane with a red **X**.

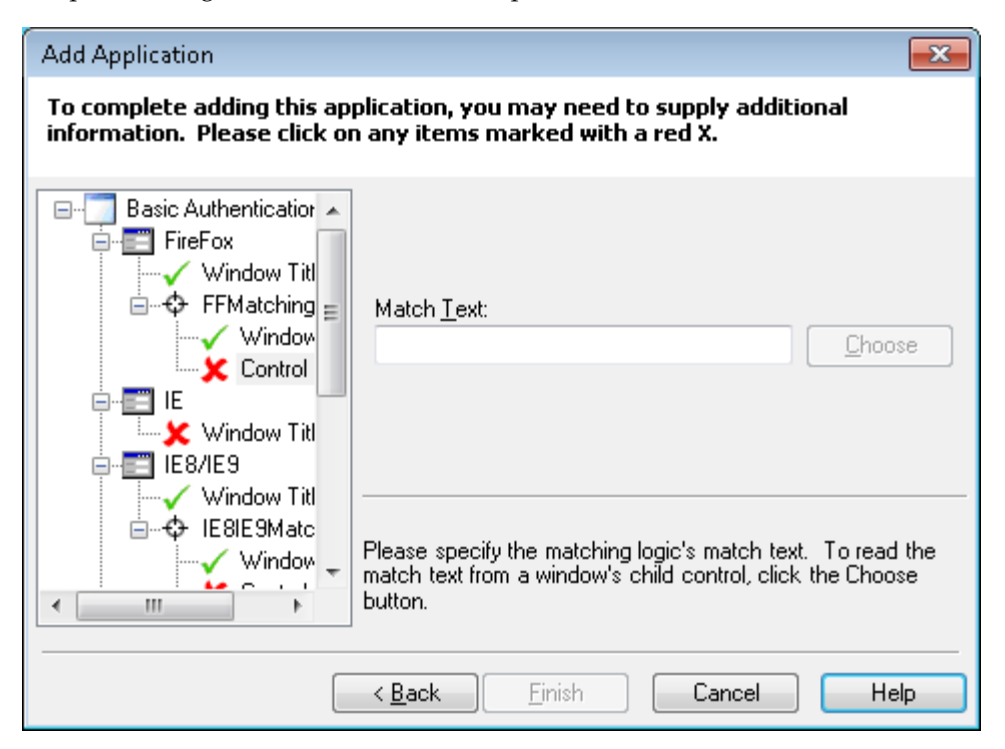

- **1.** In the left pane of the dialog, click a logon setting item that is marked by a red **X**. The corresponding dialog for supplying the setting appears in the right pane.
- **2.** Enter or choose the requested setting. A green check mark replaces the red **X** when the setting is completed.
- **3.** Click **Finish** to close the wizard and add the new application.

To display this page:

- **1.** Do one of the following:
	- Right-click **Applications** in the left pane, then choose the application type (**Windows**, **Web** or **Host/Mainframe**) from the shortcut menu.

or

- Click **Add** in the **Applications** list.
- **2.** In the **New Application** dialog, select a template from the **Application** drop down list and click **Next**.

#### **2.13.3 Creating a New Windows or Java Application Template**

You can create a new Windows application template using the **Applications** menu or the **Add Application** icon in the Administrative Console, or directly from the window of an open application.

#### **2.13.3.1 Creating a Template Using the Administrative Console**

To create a Windows or Java application template using the Administrative Console:

- **1.** In the left pane, right-click **Applications** then select **New Windows App** from the shortcut menu. The **Add Application** dialog appears with the **Windows** option selected.
- **2.** Enter a **Name** for the new logon and click **OK**. The Windows Form Wizard (for configuring new logon forms) appears.

or

- **1.** Click the **Add Application** icon on the Administrative Console toolbar.
- **2.** Select an application from the **Select Window** screen. The Windows Form Wizard (for configuring new logon forms) appears.

Continue to [The Windows Form Wizard](#page-105-0) for more information.

#### **2.13.3.2 Configuring a Template Manually**

To create a Windows or Java application template manually:

- **1.** Enter the **Name** of the application.
- **2.** In the **AppPathKey** group, click **Add**.
- **3.** In the **Add AppPathKey** dialog, enter a valid application key (usually the application executable's name, such as Eudora.exe). Click **OK**.
- **4.** In the Window Titles group click **Add**, then enter the Window title or click **Choose** to open the **Select Window** dialog, where you can select a title from a currently-running application window.
- **5.** Click **OK**.

#### <span id="page-104-0"></span>**2.13.3.3 Creating a Template Using an Open Application**

You can create a new template on-the-fly for a Windows application while the application is running.

In order to perform this procedure, both the Administrative Console and the Logon Manager Agent must be running, and you must configure the Agent settings to display the Title Bar Button menu.

- **1.** Launch the application for which you want to create a template.
- **2.** Select **Create Template** from the application's Title Bar Button menu.

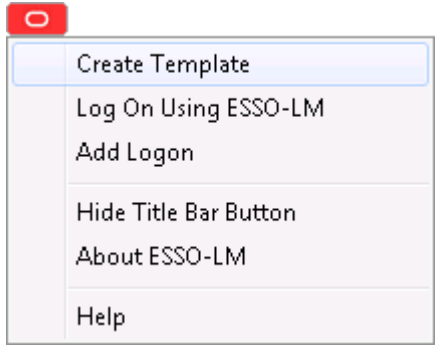

Two things happen:

- In the application's window, Logon Manager detects the credential fields and highlights them.
- A condensed version of the Form Wizard appears. Enter information for the following fields:
	- **Form Name.** This field is pre-filled with the name of the selected application. You can leave this as it is or change it if you want to.
	- **Form Type.** Select the form type from the drop-down menu:
		- Logon
		- Logon Success
		- Logon failure
		- Password change
		- Password change success
		- Password change failure
	- **Add to Template.** This field defaults to the New Template selection. Alternatively, the drop-down menu contains the list of all configured Windows application templates to which you might want to add this form.
	- **Edit Fields/Hide Details.** Toggle this button to expand the window to display the entire Form Wizard, or collapse the window to the simpler Form Wizard.

Continue to [The Windows Form Wizard](#page-105-0) for more information.

## <span id="page-105-0"></span>**2.13.4 The Windows Form Wizard**

Use the Windows Form Wizard to perform any of these tasks:

- Configure new logons for Windows applications or for Java applets and applications
- Add new forms to existing logons
- Create forms for automatic password changes
- Create forms for supporting a password confirmation field displayed in a separate window
- Create forms for automatic detection of password change success and failure

The Windows Form Wizard lets you use the application itself to identify its forms, the individual fields, and the submit **OK** button.

Before you begin this procedure, refer to the [General Guidelines for Setting Up](#page-94-0)  [Applications](#page-94-0) for configuring applications. Also see [Adding Windows Applications](#page-95-1) for specific information about configuring Windows application logons.

To display the Windows Form Wizard, do one of the following:

Create a new Windows or Java application logon.

or

In the **Identification tab (Windows)**, click **Wizard**.

To configure a form:

- **1.** Start the target application and navigate to the target form. Arrange the Administrative Console and target application windows so that you can see both at the same time.
- **2.** In the Form Wizard, select the type of form you want to configure. The available options are:
	- **Logon.** Configures a logon form.
	- **Logon success.** Configures a form that detects a match during silent credential capture. In the presence of this form, the Agent delays credential capture until it verifies the user's entries and displays the **Logon Success** dialog. If this form is not present, the Agent captures credentials immediately after the user enters them and clicks **OK**.
	- **Logon failure.** Configures a form that detects a non-match during silent credential capture. In the presence of this form, the Agent delays credential capture until it verifies the user's incorrect entries and displays the **Logon Failure** dialog. If this form is not present, the Agent immediately informs the user that the credentials are incorrect, displaying either the **New Logon** dialog or the **Retry Logon** dialog to allow the user to re-enter credentials.
	- **Password change.** Configures a password change form.
	- Password confirmation. Configures a new password confirmation form for applications that display their "Confirm password" field in a separate window.
	- **Password change success.** Configures a form that serves as a match for the target application's password change success message. Since this form does not inject credentials, the **Credentials** page of the Windows Form Wizard is skipped. When the password change success message is detected, Logon Manager will automatically save the new credentials.
	- **Password change failure.** Configures a form that serves as a match for the target application's password change failure message and reinjects credentials when the password change failure message is detected. If you select this option, you will be presented with the **Credentials** page of the Windows Form Wizard in which you will configure the necessary fields.

Refer to *Configuring and Diagnosing Logon Manager Application Templates* for a full discussion on using the forms above.

**3.** Specify whether the application that you are configuring is running on the **Local Computer** or a **Remote Computer**. If you select **Remote Computer**, enter the path to the application.

**Note:** Logon Manager must be running on the computer you select.

**4.** In the **Application Window** list, select the window to configure. Note that a blinking outline indicates the application window you select.

Use the **Application type:** dropdown menu to filter the list. An application is classified as either:

- A standard Windows application.
- A Java, SAP, or Modern UI application.
- **5.** Confirm that you have selected the correct window, then click **Next**.
- **6.** In the **Credential Fields** page list, click the **Detect Fields** button. The Wizard attempts to detect and configure the credential fields and marks them accordingly:
	- Username/ID
	- Password (Logon forms only)
	- Old Password (password change forms only)
	- New password (password change forms only)
	- Confirm new password (password change and password confirmation forms only)
	- Submit button
- **7.** Confirm that the Wizard has selected the correct fields. You can modify a selection, if necessary:
	- **a.** Select a field to configure; for example, the logon window's user ID field. In the application's window, a blinking outline indicates the field corresponding to your current selection.
	- **b.** Confirm that you have selected the correct field, then right-click the selected item and choose the field type (for example, UserID) from the shortcut menu. The corresponding icon appears to the left of the item. To deselect an item, right-click the item and choose **None** from the shortcut menu.

**Note:** Password change success forms do not inject credentials and thus do not require you to configure any fields. In such cases, proceed to step 8, as the **Credential Fields** page will not be displayed.

The **Class** and **Text** columns provide cues to the fields. For example, text boxes appear as "Edit" Class; password fields usually have the Text value \*\*\* HIDDEN \*\*\*.

- **8.** Repeat this process for each field required to complete the logon form. You can configure up to four fields in all.
- **9.** Confirm that you have configured the necessary fields and button, then click **Next** A summary page appears, listing your configuration.
- **10.** Do one of the following:
	- Click **Back** to return to a previous page and make corrections.
	- Click **Finish** to complete the logon configuration and close the Form Wizard.
# **2.13.4.1 Selecting the Window Title**

Use the **Select Window** dialog to choose the title of an application's logon or password change window.

Select the logon or password change window and click **OK**.

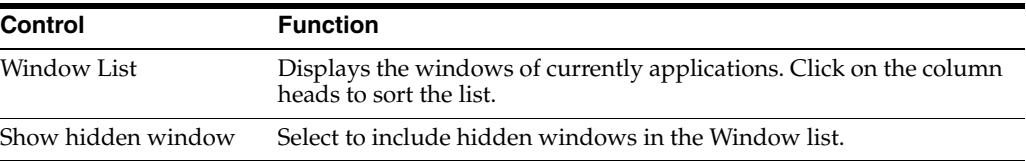

# **2.13.4.2 The Windows Form Wizard Application Tab**

Use this Form Wizard page to select the application's logon or password/PIN change window.

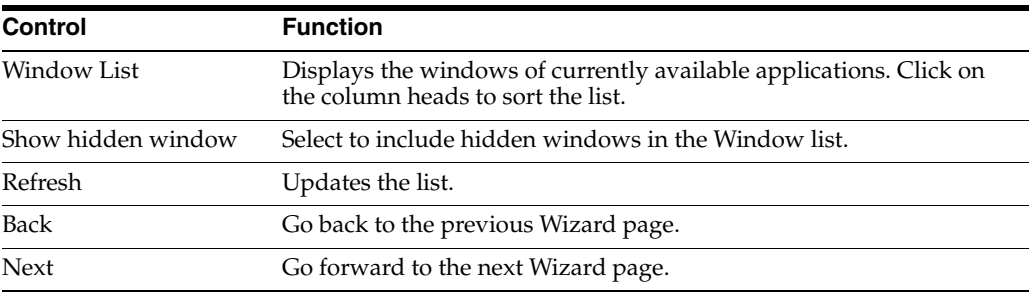

# **2.13.4.3 The Windows Form Wizard Credential Field Tab**

Use this Form Wizard page to select the fields of the application's logon or password change window.

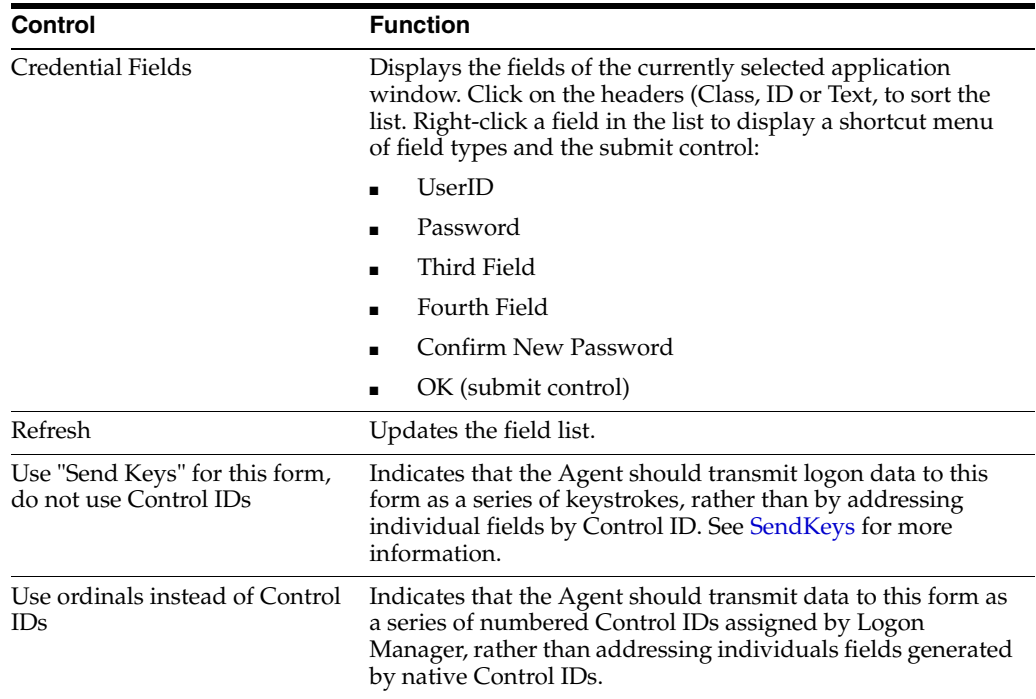

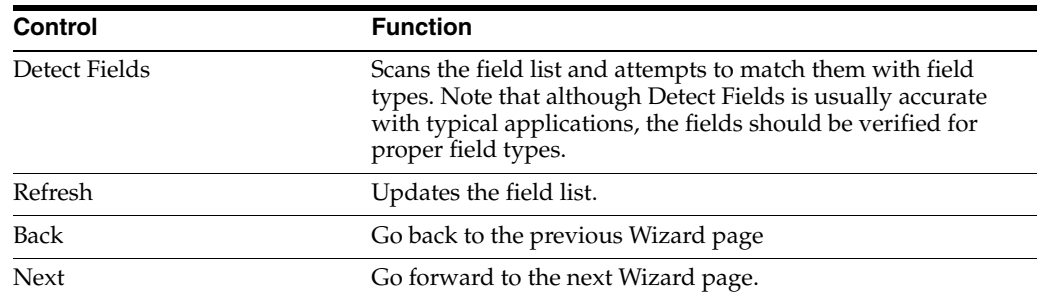

The Summary screen displays the results of the Wizard. Do one of the following:

Click **Finish** to save your settings and close the Wizard.

or

Click **Back** to return to a previous page and modify your settings.

## **2.13.4.4 Windows Form Wizard for RSA SecurID Applications**

Use the Windows Form Wizard to perform any of these tasks:

- Configure new logons for RSA SecurID Windows applications
- Add new forms to existing RSA SecurID logons
- Create forms for automatic PIN changes
- Create forms for supporting a PIN confirmation field displayed in a separate window
- Create forms for automatic detection of PIN change success and failure

The Windows Form Wizard lets you use the application itself to identify its forms, the individual fields, and the submit **OK** button.

Before you begin this procedure, refer to the [General Guidelines for Setting Up](#page-94-0)  [Applications](#page-94-0) for configuring applications. Also see [Adding Windows Applications](#page-95-0) for specific information about configuring Windows application logons.

To display the Windows Form Wizard, do one of the following:

■ Create a new Windows or Java application logon. Be sure to select the **RSA SecurID** check box in the **Add Application** dialog.

or

In the **Identification** tab (for a Windows form), click **Wizard**.

To configure a form:

- **1.** Start the target application and navigate to the target form. Arrange the Administrative Console and target application windows so that you can see both at once.
- **2.** In the Form Wizard, select the type of form you want to configure. The available options are:
	- SecurID Logon. Configures a SecurID logon form.
	- **PIN Change.** Configures a PIN change form.
	- **Confirm PIN.** Configures a new PIN confirmation form for applications that display their "Confirm PIN" field in a separate window.
- **Logon Success.** Configures a form that serves as a match for the target application's Logon Success message. Since this form does not inject credentials, the **Credentials** page of the Windows Form Wizard is skipped. When the logon success message is detected, Logon Manager will automatically save the new credentials.
- **Logon Failure.** Configures a form that serves as a match for the target application's logon failure message and reinjects credentials when the logon failure message is detected. If you select this option, you will be presented with the **Credentials** page of the Windows Form Wizard in which you will configure the necessary fields.
- **PIN Change Success.** Configures a form that serves as a match for the target application's PIN change success message. Since this form does not inject credentials, the **Credentials** page of the Windows Form Wizard is skipped. When the PIN change success message is detected, Logon Manager will automatically save the new credentials.
- **PIN Change Failure.** Configures a form that serves as a match for the target application's PIN change failure message and reinjects credentials when the PIN change failure message is detected. If you select this option, you will be presented with the Credentials page of the Windows Form Wizard in which you will configure the necessary fields.
- **3.** In the **Application Window** list, select the window to configure. Note that a blinking outline indicates the application window you select.
- **4.** Specify whether the application is running on the **Local Computer** or a **Remote Computer**. If you select **Remote Computer**, enter the path to the application.

**Note:** Logon Manager must be running on the computer you select.

**5.** In the **Application Window** list, select the window to configure. Note that a blinking outline indicates the application window you select.

Use the Application type: dropdown menu to filter the list. An application is classified as either:

- A standard Windows application.
- A Java, SAP, or Modern UI application.
- **6.** Confirm that you have selected the correct window, then click **Next**.
- **7.** In the **Credential Fields** page, for each credential field:
	- **a.** Select a field to configure; for example, the logon window's user ID field. In the application's window, a blinking outline indicates the field corresponding to your current selection.
	- **b.** Confirm that you have selected the correct field, then right-click the selected item and choose the logon field type (for example, UserID) from the shortcut menu. The corresponding icon appears to the left of the item. To deselect an item, right-click the item and choose **None** from the shortcut menu.

**Note:** New PIN Acceptance forms do not inject credentials and thus do not require you to configure any fields. In such cases, proceed to step 7, as the **Credential Fields** page will not be displayed.

The **Class** and **Text** columns provide cues to the fields. For example, text boxes appear as "Edit" Class; PIN fields usually have the Text value \*\*\* HIDDEN \*\*\*

- **8.** Repeat this process for each field required to complete the logon form. You can configure up to four fields in all.
- **9.** Confirm that you have configured the necessary fields and button, then click **Next**. A summary page appears, listing your configuration.
- **10.** Do one of the following:
	- Click **Back** to return to a previous page and make corrections.
	- Click Finish to complete the logon configuration and close the Form Wizard.

**2.13.4.4.1 Credential Field (Windows Form Wizard for RSA-securID Applications)** Use this Form Wizard page to select the fields of the application's logon or password change window.

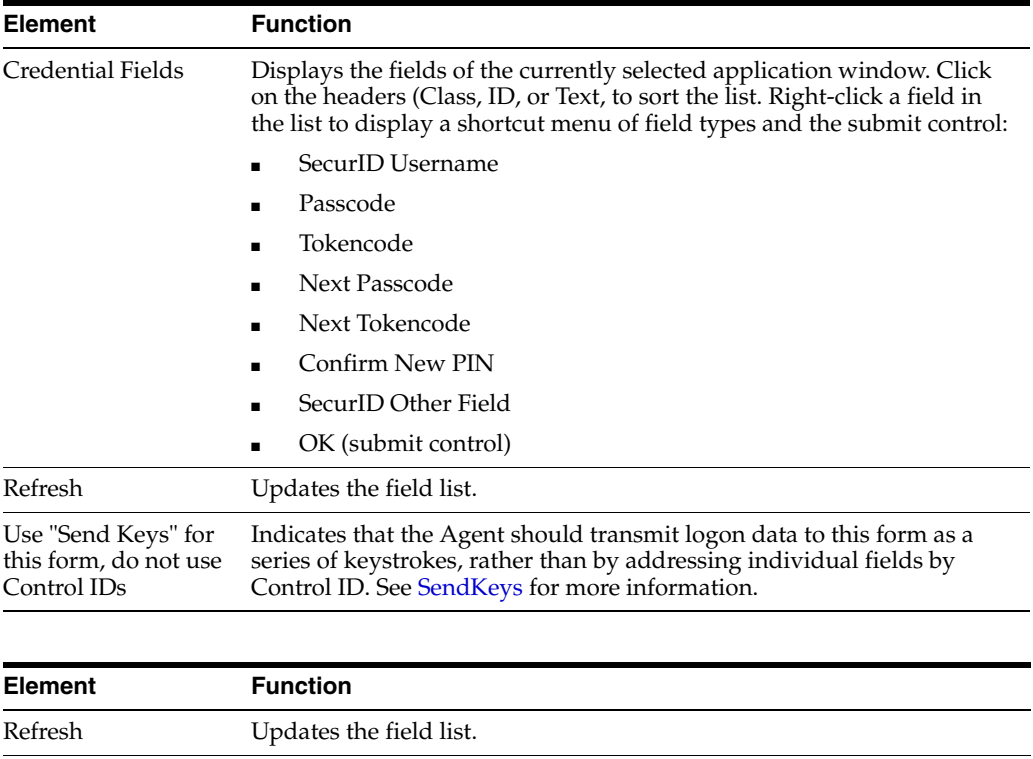

### **2.13.4.5 The Windows Form Wizard Identification Tab**

Back Go back to the previous Wizard page Next Go forward to the next Wizard page.

Use the **Identification (Windows)** tab to modify program and window information about a Windows application logon configuration.

■ Configure a logon manually by adding, editing, or deleting entries in the **AppPathKeys** and **Window Titles** lists.

or

Use [The Windows Form Wizard](#page-105-0) to define windows, titles and fields by pointing and clicking.

To display this tab, do one of the following:

**1.** Create a new Windows application logon.

or

- **1.** In the left pane, click **Applications** and select a Windows application.
- **2.** Click the **General** tab in the right pane.
- **3.** Select a logon form from the list and click **Edit**.

The Windows form-configuration dialog appears, displaying the **General** tab.

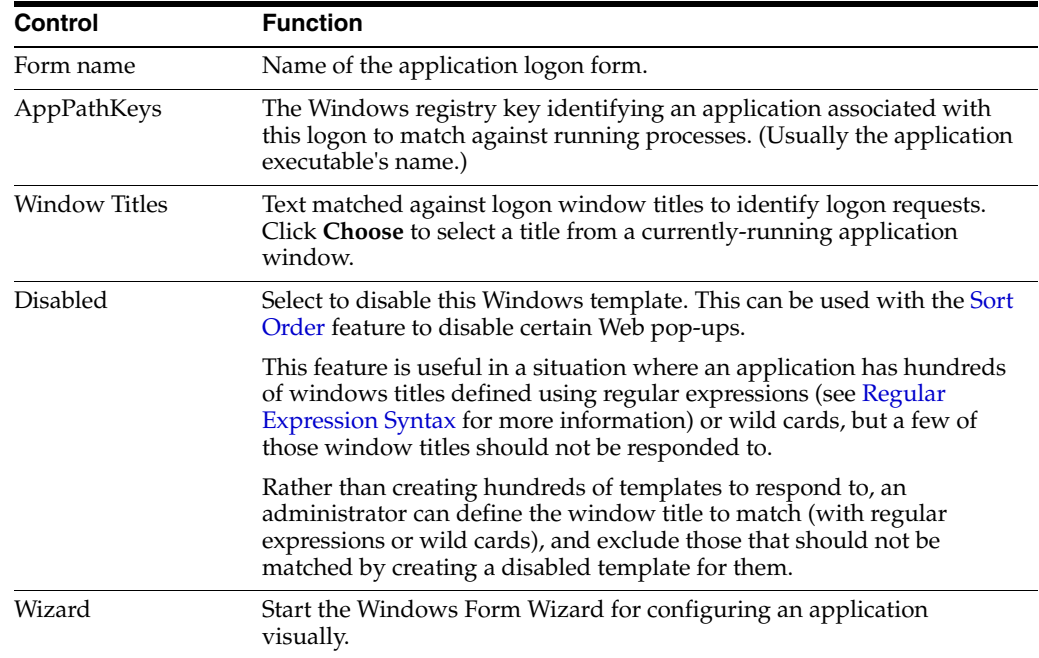

#### **2.13.4.6 The Windows Form Wizard Fields Tab**

Use the **Fields (Windows)** tab to define how the Agent interacts with the fields of the logon form. You can identify one of the following for the currently-selected application form:

- Up to four logon fields (user ID, password, etc.), using Control IDs
- A series of keystrokes (with optional timings) that fill-in and submit the logon form, using [SendKeys](#page-114-0).

To display this tab, do one of the following:

**1.** Create a new Windows application logon.

or

- **1.** In the left pane, click **Applications** and select a Windows application.
- **2.** Select the **General** tab in the right pane.
- **3.** Select a logon form from the list and click **Edit**.
- **4.** In the Windows form-configuration dialog General tab, click the **Fields** tab.

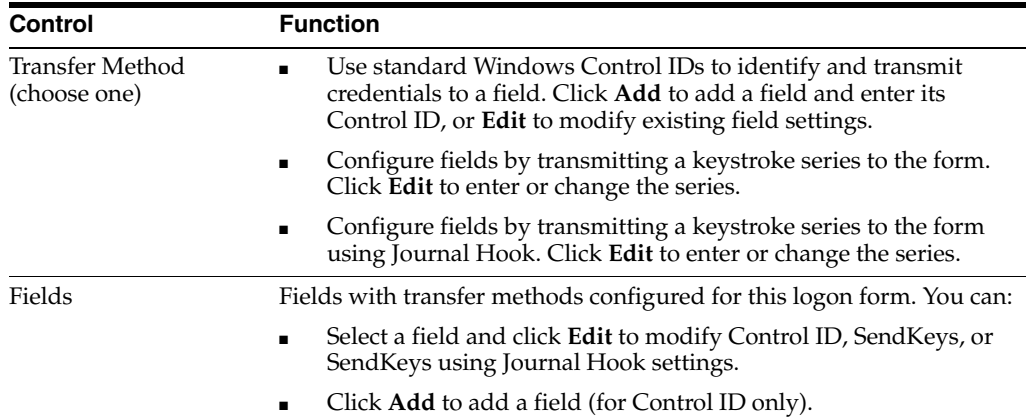

**2.13.4.6.1 The ControlID Dialog** Use the Control ID dialog to identify the fields and the submit button of a logon form in order to configure the Manager's response.

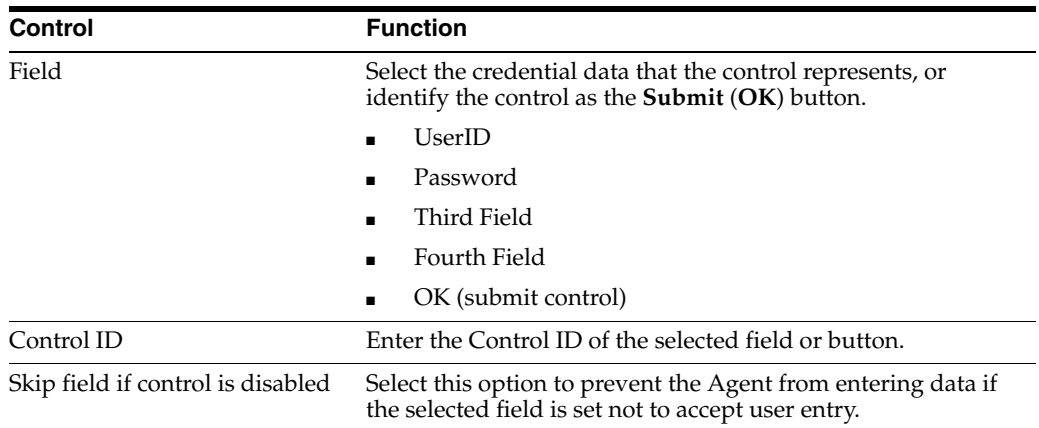

To display this dialog, do one of the following:

- **1.** Create a new Windows application logon.
- or
- **1.** In the left pane, select **Applications** and select a Windows application.
- **2.** Select the **General** tab in the right pane.
- **3.** Do one of the following:
	- Select a logon form from the list and click **Edit**.

or

- Click **Add** to configure a new form.
- **4.** From the **Windows form configuration** dialog **General** tab, do one of the following:
	- Click the **Fields** tab, select **Control IDs** as the Transfer Method, then click **Edit**. or
	- Click the **Matching** tab, click **Add**, then click **Control ID**.

## <span id="page-114-0"></span>**2.13.4.7 SendKeys for a Windows Application Logon**

Use the **SendKeys** dialog to specify a series of keystrokes that Logon Manager should transfer to the logon form.

Use the SendKeys option for Windows applications that:

- Cannot receive credentials from the Windows message queue or by other techniques the Agent normally uses to send credentials.
- Do not use standard Windows controls that have Control IDs.
- Dynamically generate controls or do not use Windows controls at all (for example, Flash applications).

The **New Actions** list box in the right pane of the **SendKeys** dialog provides the keystroke options for each action. Highlight the action for which you want to configure SendKeys, and select or type the options you need on for each action. Click the **Insert** button to add the key or action to the series.

**Note: For East-Asian Language Applications:** When adding information using SendKeys in an East Asian-language (Chinese, Japanese, Korean) application template, you must insert an **Enter** key press preceding the **Tab** key that advances to the next field. The **Enter** key signals the Input Method Editor that you have completed the field and allows the IME to differentiate the credentials fields.

Journal Hook SendKeys for East-Asian languages is not compatible with Logon Manager.

Your selections appear in the **Current Actions** list in the left pane:

- To change the order of the series, select an item and click the Up or Down arrows to move it.
- To delete an item, select it, and click **Delete**.
- To edit an item, select it, and click **Edit**. The **Edit Action** dialog opens. Edit the fields as necessary and click **OK**.

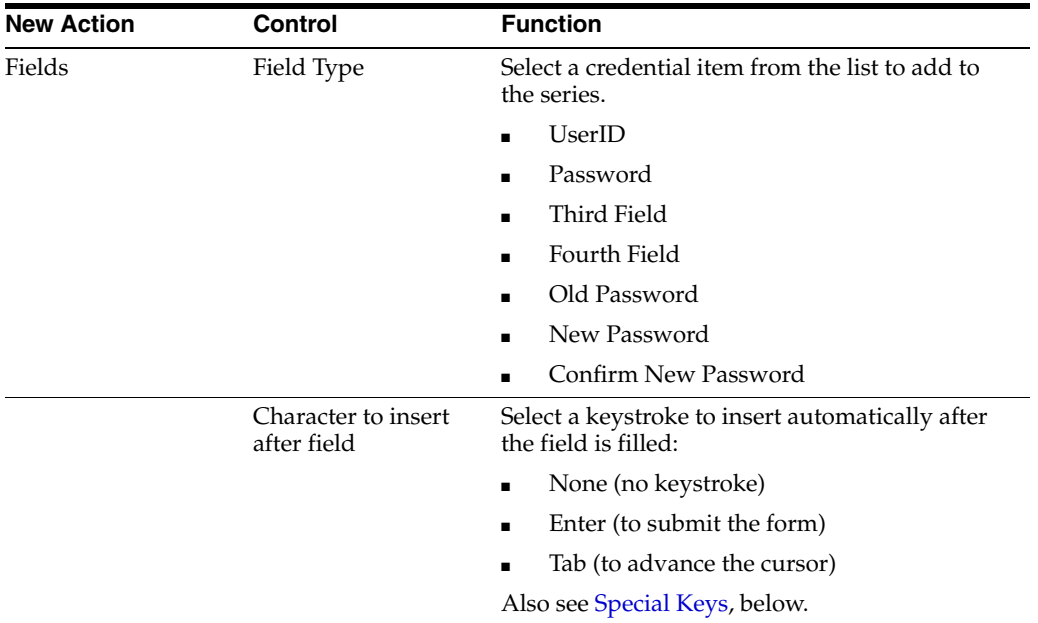

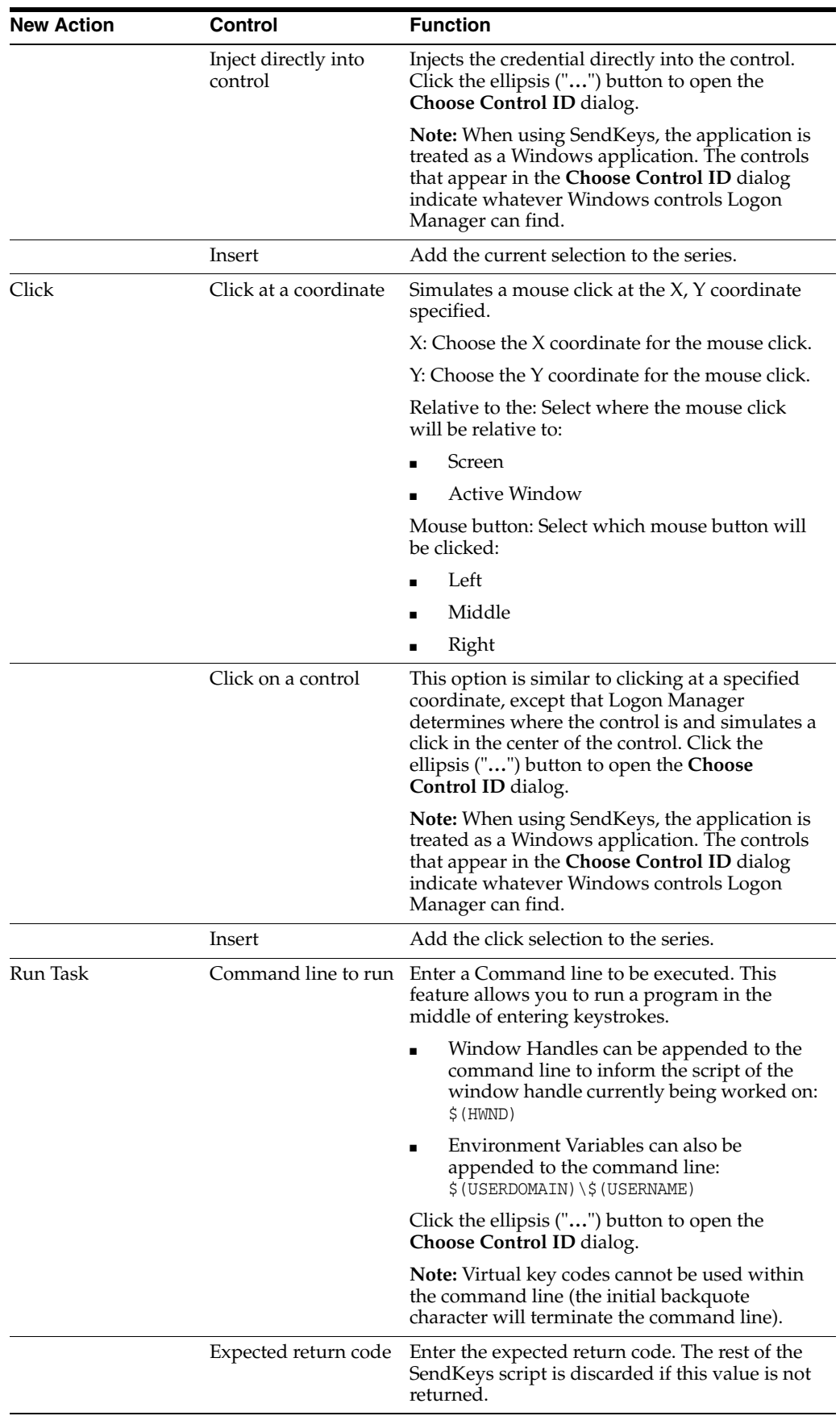

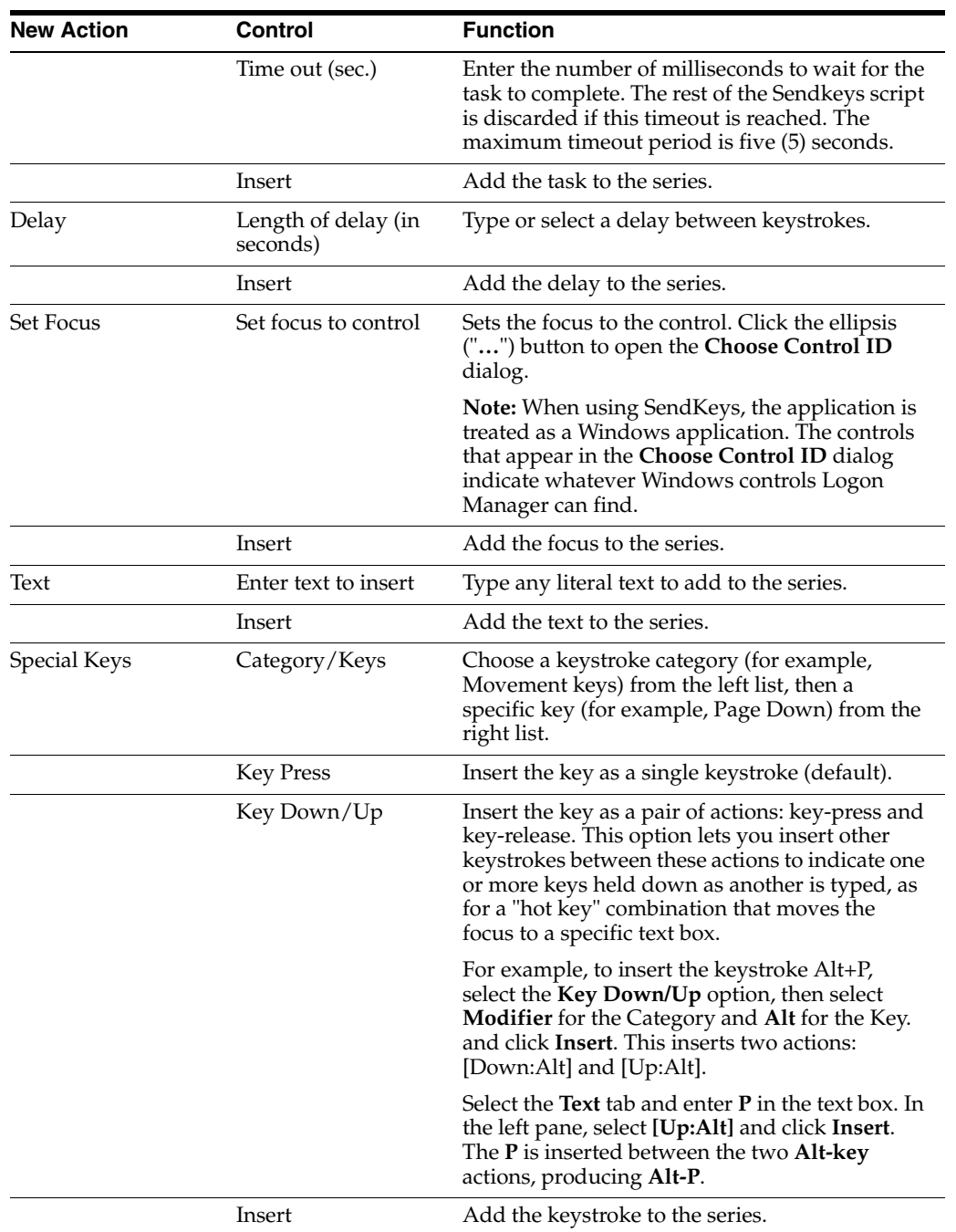

<span id="page-116-0"></span>To display this dialog, do one of the following:

- **1.** Create a new Windows application logon.
- or
- **1.** In the left pane, click **Applications** and select a Windows application.
- **2.** Click the **General** tab in the right pane.
- **3.** Do one of the following:
	- Select a logon form from the list and click **Edit**.
		- or

■ Click **Add** to configure a new form.

The **Windows form-configuration** dialog opens, displaying the **General** tab.

**4.** Click the **Fields** tab, select **SendKeys** as the Transfer Method, then click **Edit**.

### **2.13.4.8 Kiosk Manager SendKeys (for a Windows Application)**

Use the **SendKeys** dialog to specify a series of keystrokes that Kiosk Manager should transfer to the logon form.

**Note:** See [Adding Telnet Applications](#page-98-0) for information about configuring logons for Telnet applications.

The tabs in the right pane of the SendKeys dialog provide the keystroke options. Select or type the options you need on each tab. Click the **Insert** button to add the key or action to the series.

Your selections appear in the list in the left pane. To change the order of the series, select an item and click the up or down arrows to move it. To delete an item, select it and click **Remove**.

#### **Controls**

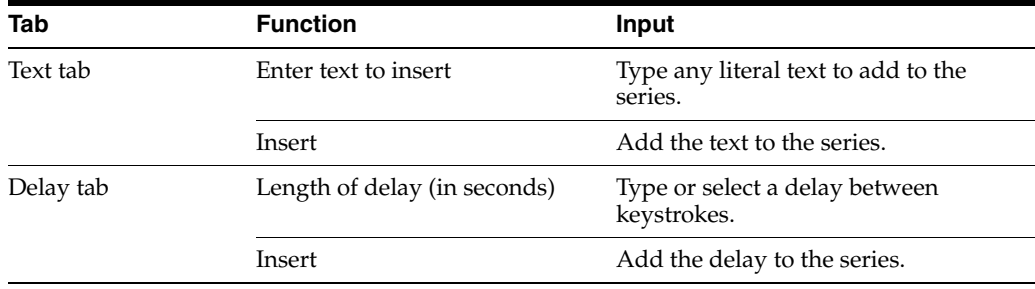

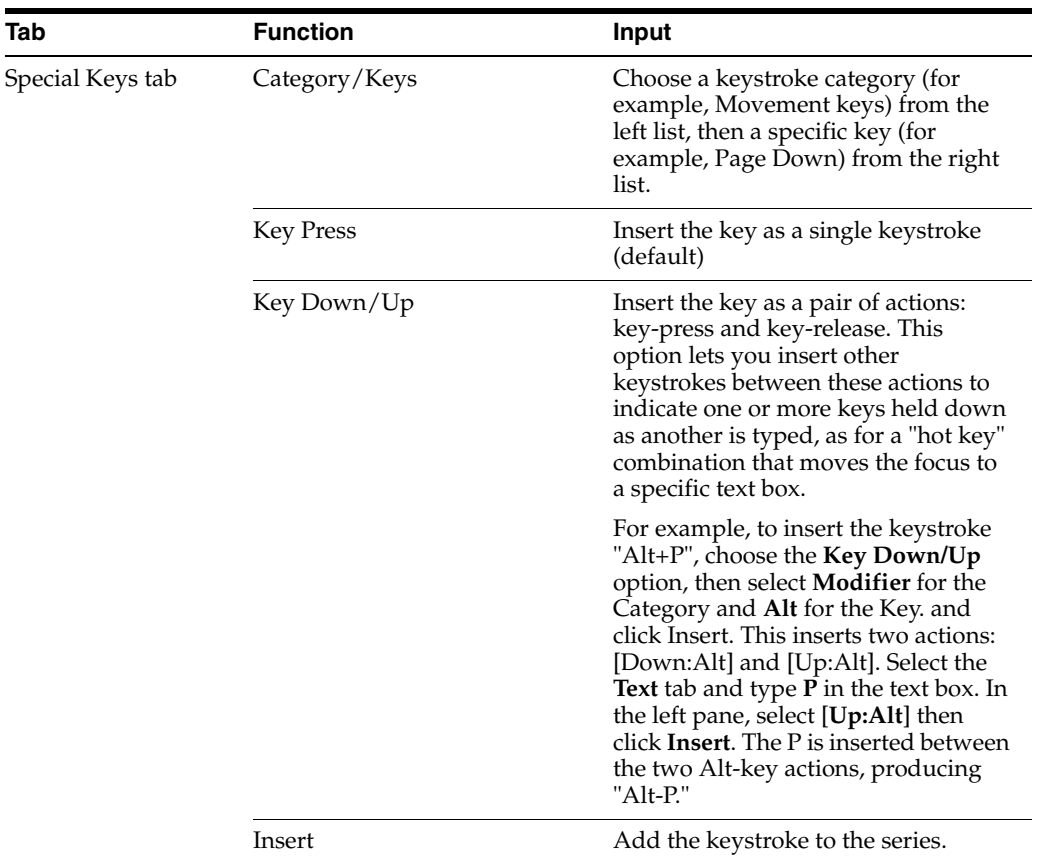

# <span id="page-118-0"></span>**2.13.4.9 Matching Tab for Configuring a Windows Application**

Use the **Matching (Windows)** tab to distinguish among similar forms within the same Windows application. The supported form types, referred to here as target forms, are:

- Logon
- Password Change
- Password Confirmation
- **Logon Success**
- Logon Failure
- Password Change Success
- Password Change Failure

**Note:** Unlike the "Logon," "Change Password," "Confirm," and "Ignore" match types, these matches cannot be explicitly selected by the user. They are determined by form type.

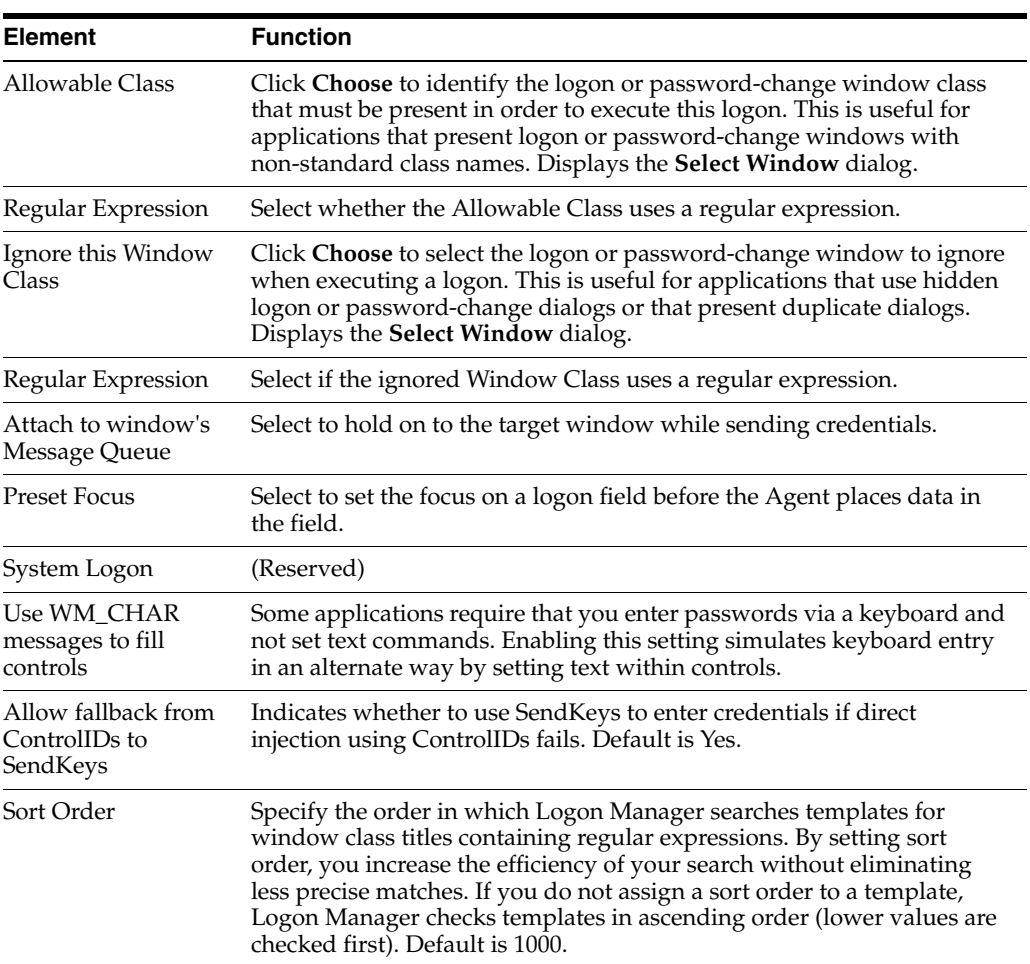

#### **Controls**

The Agent uses the match criteria you supply to distinguish among similar forms. This lets the Agent apply a single set of user credentials appropriately to these multiple forms. You can use also use matching to identify forms that the Agent should ignore.

Do one of the following:

Click **Add** to create a new matching criterion.

or

■ Select a **Match** and click **Edit**.

The **Matching** dialog appears.

**Note:** The easiest and most efficient way to create match criteria is by using the **Control Match Wizard**. The Wizard lets you specify match criteria by selecting elements from the target form itself. You can also create and modify match criteria manually.

To display this tab, do one of the following:

- Create a new Windows application logon.
- or
- **1.** In the left pane, click **Applications** and select a Windows application.
- **2.** Click the **General** tab in the right pane.
- **3.** Select a form from the list and click **Edit**.
- **4.** Select the **Matching** tab.

#### **2.13.4.10 The Windows Form Wizard Matching Dialog**

Use this dialog to create match criteria that the Agent uses to distinguish among similar target forms that use the same credential data. This lets the Agent apply a single set of user credentials appropriately to these multiple forms. To display this dialog, from the **Matching** tab (for configuring a Windows logon form) click **Add**.

The easiest and most efficient way to create match criteria is through the [Control](#page-122-0)  [Match Wizard.](#page-122-0) The Wizard lets you specify match criteria by selecting elements from the target form itself. You can also create and modify match criteria manually.

#### **2.13.4.11 Creating Match Criteria Using the Wizard**

Click **Wizard** and follow the onscreen instructions.

#### **2.13.4.12 Creating or Modifying Match Criteria Manually**

To create or modify matching criteria manually:

- **1.** Enter a **Match name** and select the **Type** of target form.
- **2.** Add or edit the Window Titles that the target form displays, or select **Use Titles** from **Main**.
- **3.** Add or edit the Control Matching items; these are criteria based on the properties of form objects (such as a text caption or a control class). Together these items uniquely identify the target form.
- **4.** Add or edit the **Control IDs** of the target form's credential fields.
- **5.** Click **OK**.

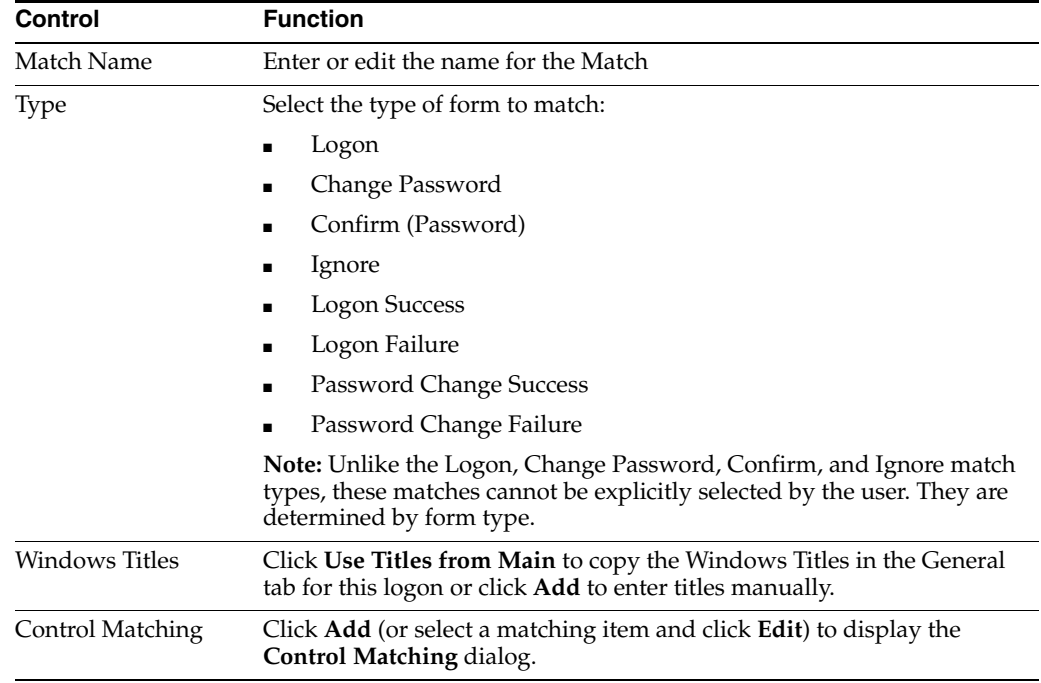

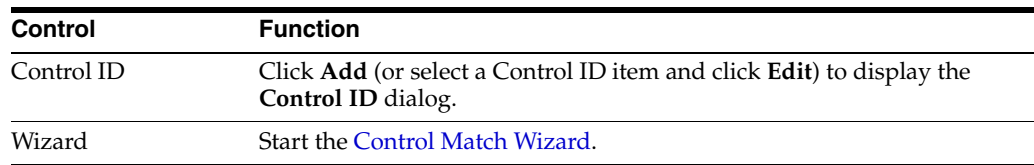

### **2.13.4.13 Add or Edit a Title on the Windows Matching Tab**

Use this dialog to add or modify the text string that the Agent uses to detect specific application windows (for example, for logon entry or password change) by their window title.

**2.13.4.13.1 Specifying a Window Title for Matching** To specify a window title for matching:

- **1.** Select one of the following (see [Matching Expressions](#page-121-0)).
	- Exact match
	- Use wildcards (does not apply to Kiosk Manager)
	- Use regular expression (does not apply to Kiosk Manager)
- **2.** Type (or edit) the **Window Title** or a matching expression.
- **3.** Click **OK**.

<span id="page-121-0"></span>**2.13.4.13.2 Matching Expressions** For applications that have varying text in their URLs, you can use substrings or regular expressions to specify how to match the variable text.

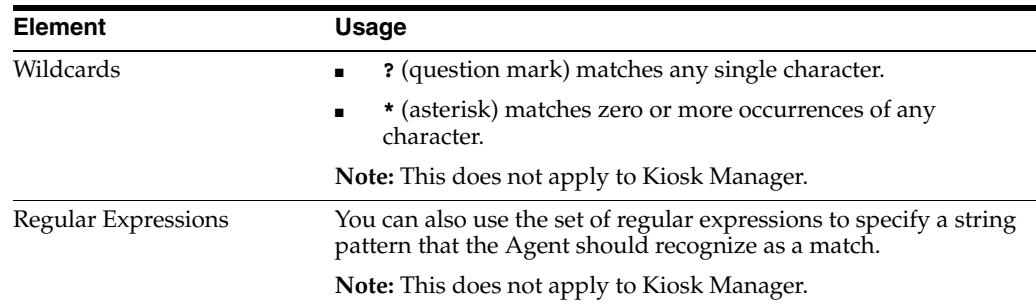

**2.13.4.13.3 Matching Environment Variables** For applications that include the user's name in the URL (as derived from the DOMAINUSER environment variable in the workstation operating system), select **Exact** as the matching criterion, and use one of the following substitution tokens in the match string:

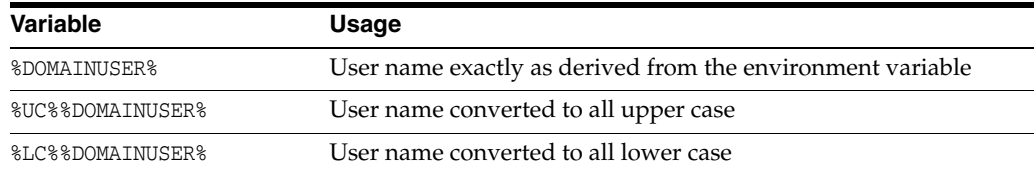

#### **Example**

The following Window Title entry matches a password-change window title that includes the username:

Password Expired - %UC%%DOMAINUSER%

# **2.13.4.14 Control Matching**

Use the **Control Matching** dialog to specify a match criterion based on the properties of a target-form control (such as a text caption or a control style).

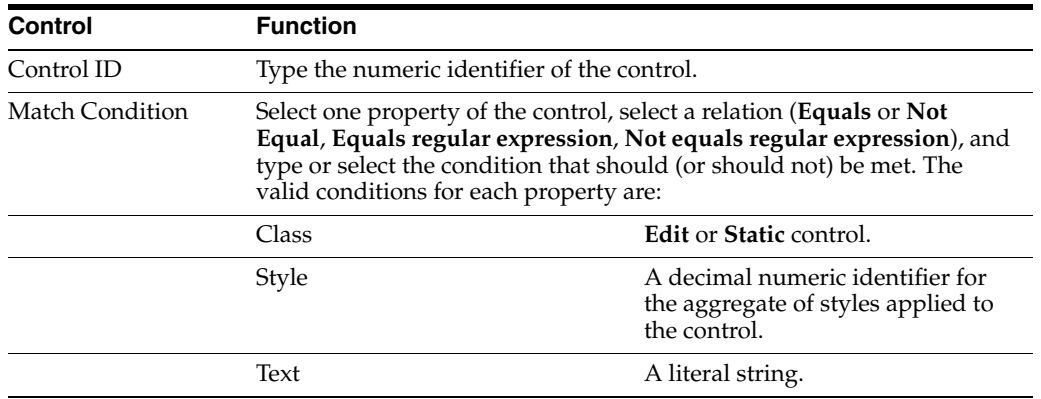

Click **OK** to save and exit the dialog or **Cancel** to exit without changes.

# **2.13.4.15 Control ID Dialog (Windows Fields Tab)**

Use the **Control ID** dialog to identify the fields and the **Submit** button of a logon form in order to configure the Agent's response.

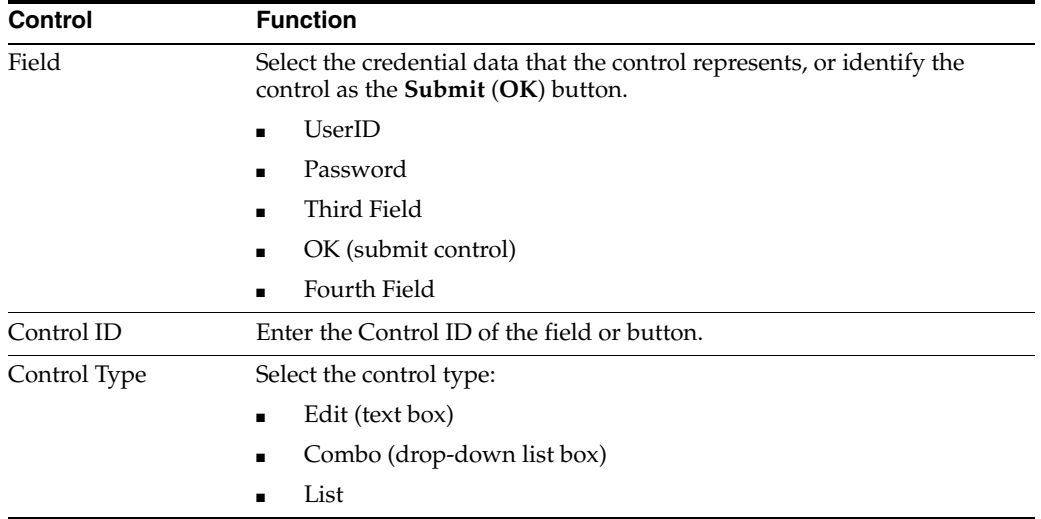

**Note:** In most cases, you can use the Windows Form Wizard to identify fields and Control IDs.

# <span id="page-122-0"></span>**2.13.4.16 Control Match Wizard**

Use the Control Match Wizard to define match criteria by choosing from the windows and controls of the target application. The Agent uses match criteria to identify a target form, such as a password-change dialog, that is similar to the currently selected logon. The Agent then supplies data to the matched target form using the same credentials as the original logon. You can also use match criteria to specify target forms similar to the current logon that the Agent should ignore.

To create match criteria using the Wizard:

- **1.** Start the target application and navigate to the target form. Arrange the Administrative Console and target application windows so that you can see both at the same time.
- **2.** Select a form **Match Type**, then follow the onscreen instructions or help topics.
	- Ignore
	- Logon
	- Password Change
	- Password Confirm

See the [Matching Tab for Configuring a Windows Application](#page-118-0) for more information.

To display the Control Match Wizard:

- **1.** From the **Matching** tab, select **Add** (for configuring a Windows logon form). The Matching dialog appears.
- **2.** Click **Wizard**.

### **2.13.4.17 Ignore App Window**

Use this Wizard page to choose the application window that the Agent should recognize.

- **1.** Select the application window that the Agent should ignore from the Window List.
- **2.** Click **Next** to display the Match Fields page.

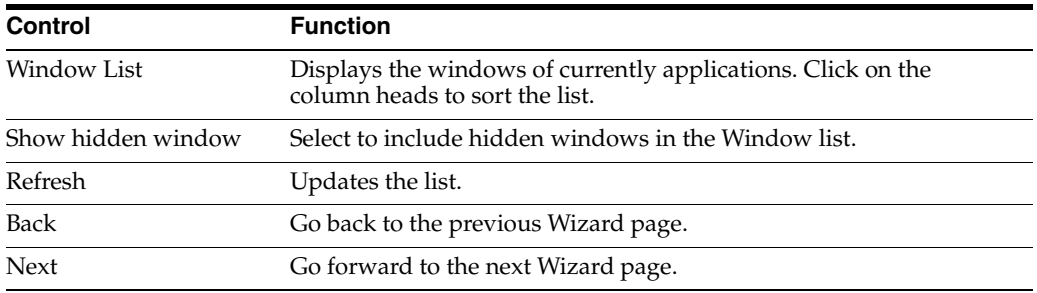

### **2.13.4.18 Ignore Match Fields**

Use this Wizard page to choose a set of match fields: one or more window objects that uniquely identify the application window that the Agent should recognize. You can identify a match field by its Class (the type of control, such as Edit or Static), its Style (the aggregate of its properties identified by a number), or its Text.

- **1.** In the field list, right-click a field and select the match criteria.
- **2.** Click **Next** to display the **Summary** page.

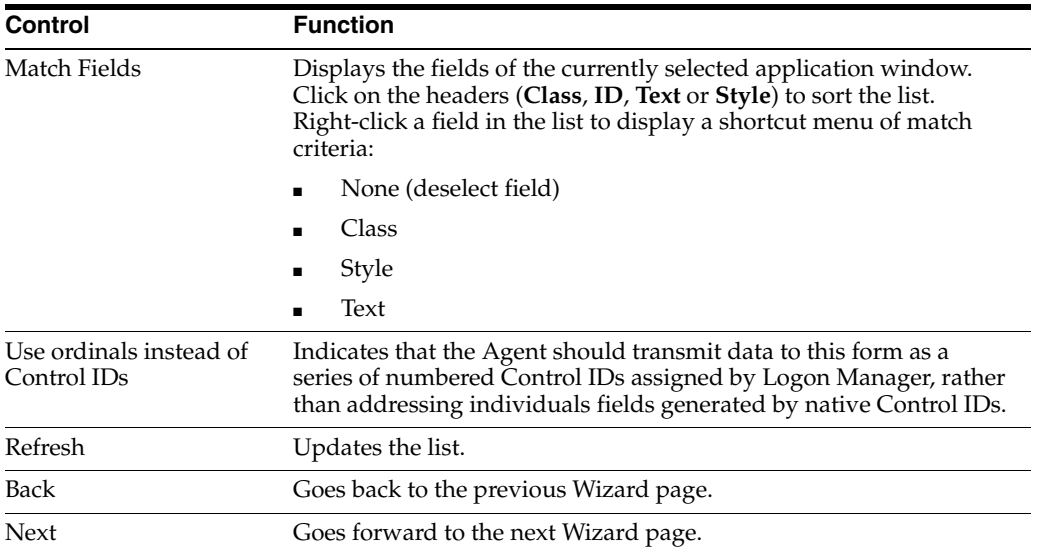

## **2.13.4.19 Logon App Window**

Use this Wizard page to choose the application window that the Agent should recognize.

- **1.** Select the application window that the Agent should recognize as a logon form from the Window List.
- **2.** Click **Next** to display the Match Fields page.

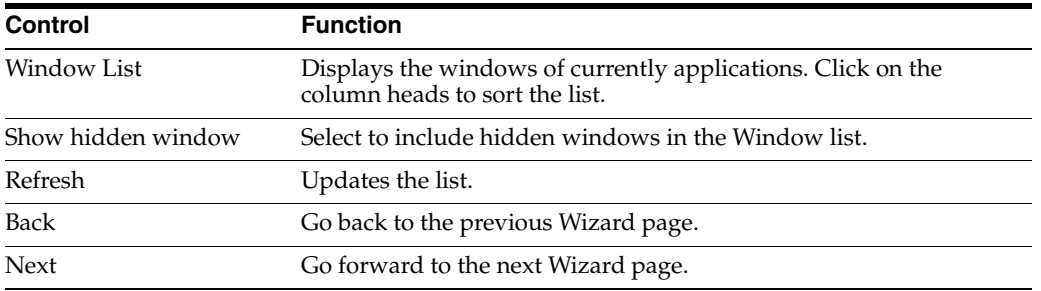

### **2.13.4.20 Logon Match Fields**

Use this Wizard page to choose a set of match fields: one or more window objects that uniquely identify the application window that the Agent should recognize. You can identify a match field by its Class (the type of control, such as Edit or Static), its Style (the aggregate of its properties identified by a number), or its Text.

- **1.** In the field list, right-click a field and select the match criteria
- **2.** Click **Next** to display the **Credentials** page.

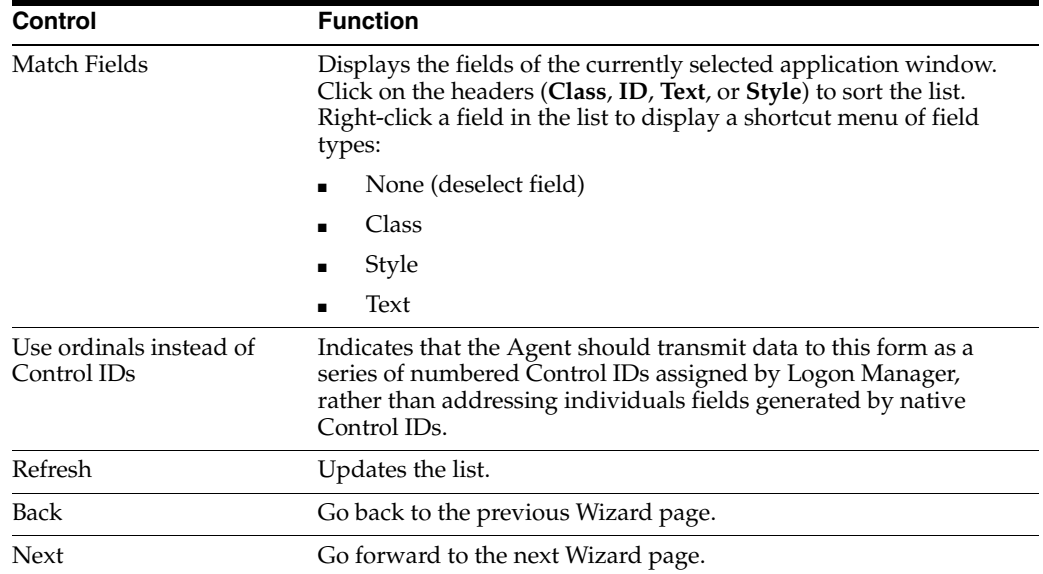

# **2.13.4.21 Logon Credential**

Use this Wizard page to identify the field in which the Agent should supply credential data.

- **1.** In the field list, right-click a field and select the credentials.
- **2.** Click **Next** to display the Summary page.

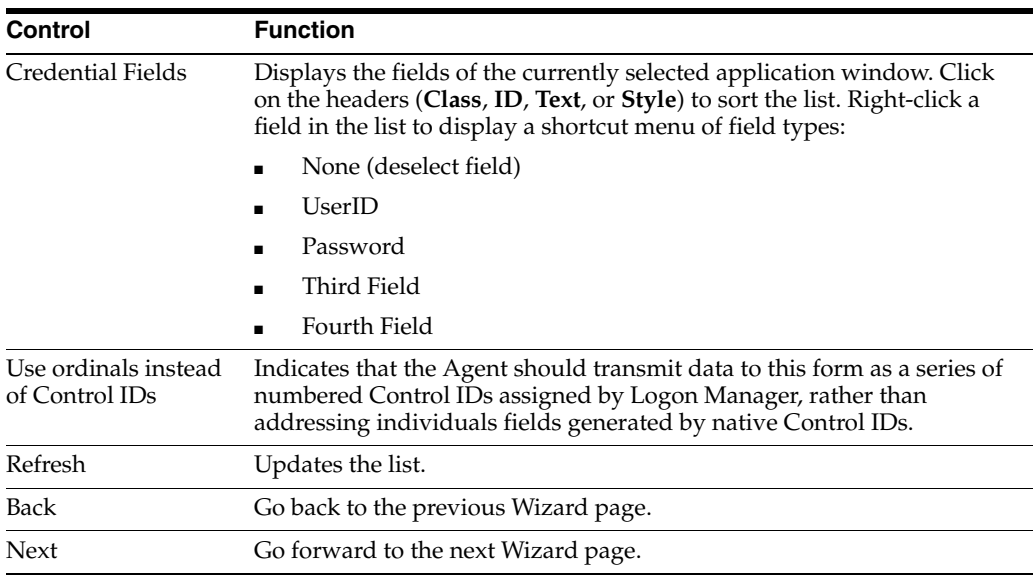

# **2.13.4.22 Password Change App Window**

Use this Wizard page to choose the application window that the Agent should recognize.

- **1.** Select the application window that the Agent should recognize as a password-change form from the Window list.
- **2.** Click **Next** to display the Match Fields page.

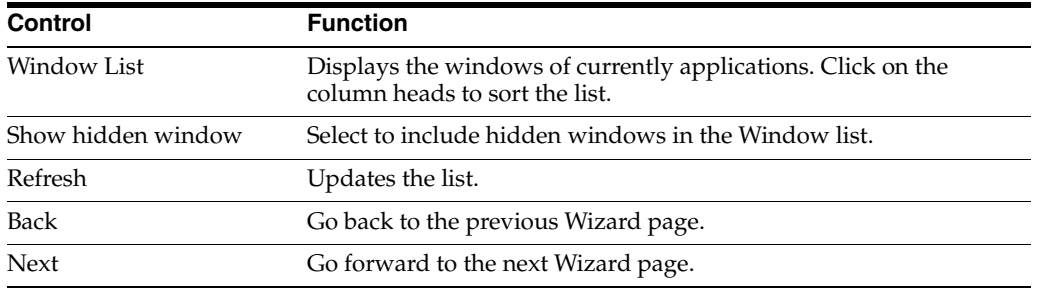

### **2.13.4.23 Password Change Match Fields**

Use this Wizard page to choose a set of match fields: one or more window objects that uniquely identify the application window that the Agent should recognize. You can identify a match field by its Class (the type of control, such as Edit or Static), its Style (the aggregate of its properties identified by a number), or its Text.

- **1.** In the field list, right-click a field and select the match criteria
- **2.** Click **Next** to display the **Credentials** page.

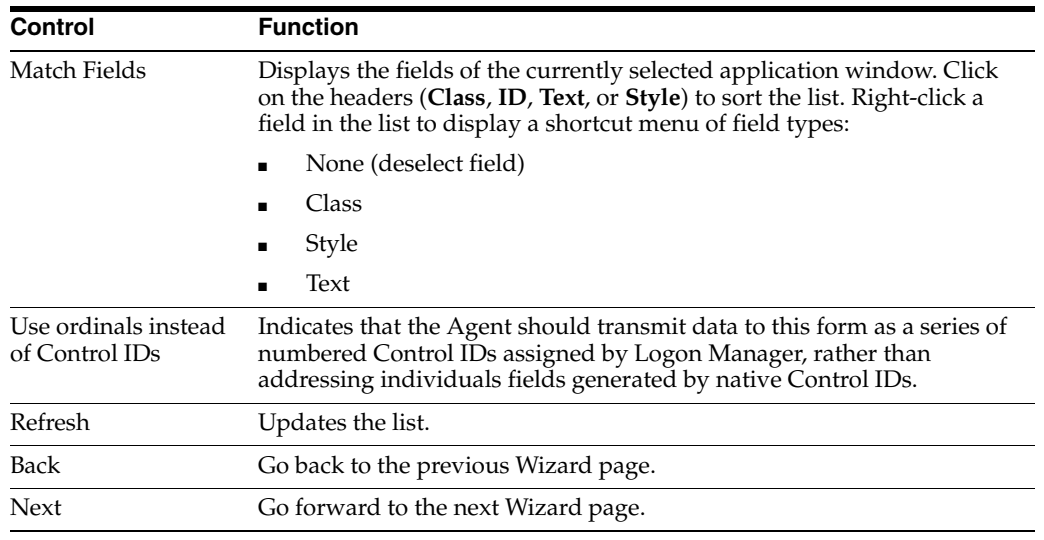

### **2.13.4.24 Password Change Credential**

Use this Wizard page to identify the field in which the Agent should supply credential data.

- **1.** In the field list, right-click a field and select the credentials.
- **2.** Click **Next** to display the Summary page.

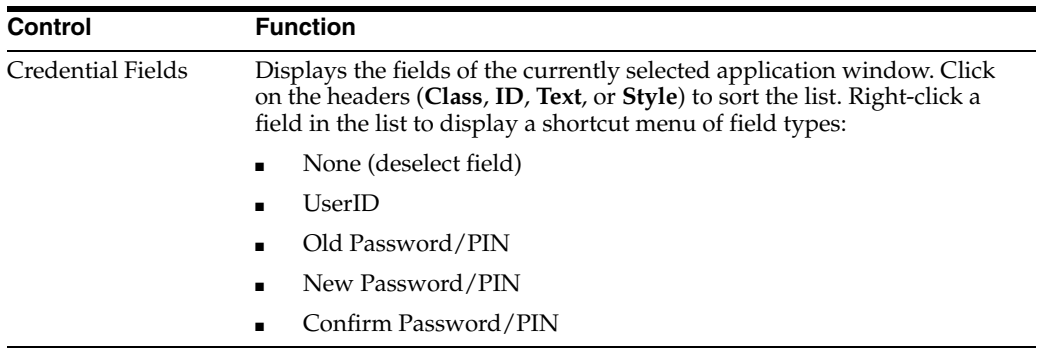

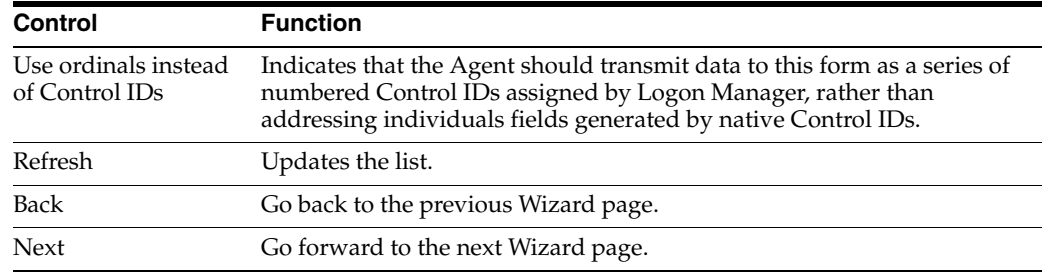

## **2.13.4.25 Password Confirm App Window**

Use this Wizard page to choose the application window that the Agent should recognize.

- **1.** Select the application window that the Agent should recognize as a password-confirmation form from the Window list.
- **2.** Click **Next** to display the **Match Fields** page.

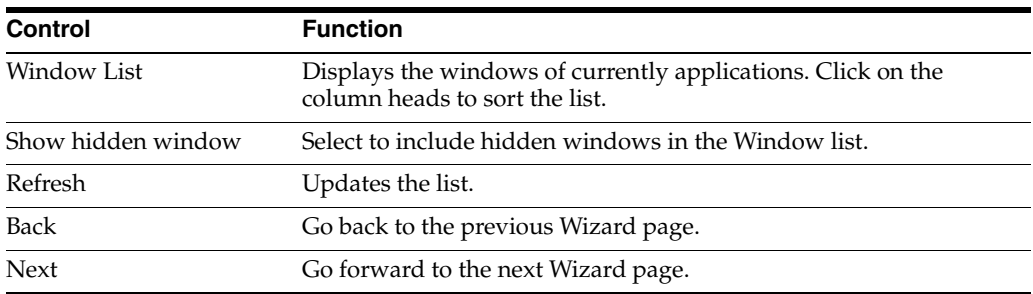

### **2.13.4.26 Password Confirm Match Fields**

Use this Wizard page to choose a set of match fields—one or more window objects that uniquely identify the application window that the Agent should recognize. You can identify a match field by its Class (the type of control, such as Edit or Static), its Style (the aggregate of its properties identified by a number), or its Text.

- **1.** In the field list, right-click a field and select the match criteria
- **2.** Click **Next** to display the Credentials page.

### **2.13.4.27 Password Confirm Credential**

Use this Wizard page to identify the field in which the Agent should supply credential data.

- **1.** In the field list, right-click a field and select the credentials.
- **2.** Click **Next** to display the **Summary** page.

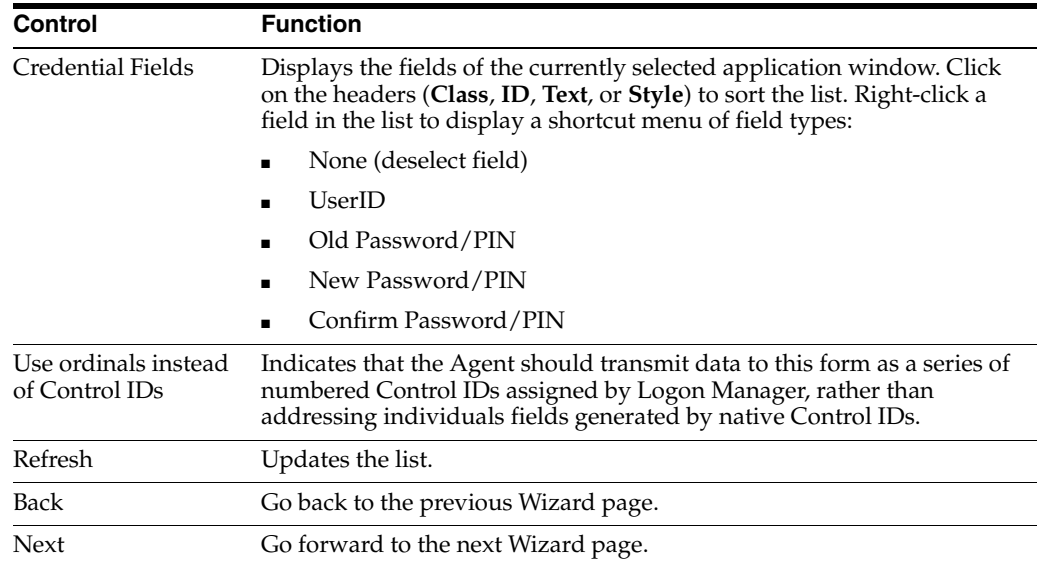

# **2.13.4.28 Options Tab for Configuring a Windows Application**

Use the **Options (Windows)** tab to refine properties of the currently-selected application logon form for special configurations.

To display this tab, do one of the following:

- **1.** Create a new Windows application logon.
- or
- **1.** In the left pane, click **Applications** and select a Windows application.
- **2.** Click the **General** tab in the right pane.
- **3.** Select a logon form from the list and click **Edit**.
- **4.** Select the **Options** tab.

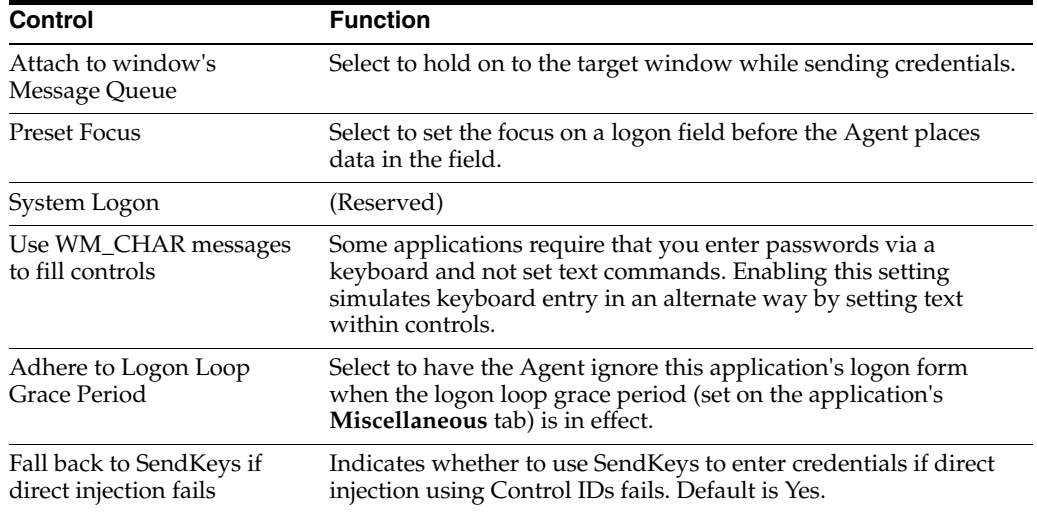

<span id="page-129-0"></span>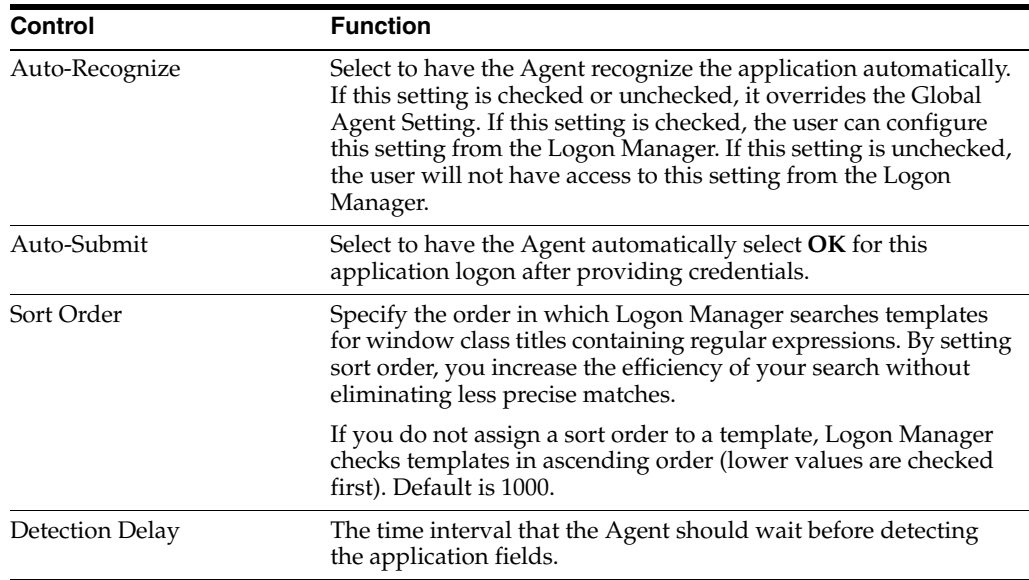

**2.13.4.28.1 Select Window [Class]** The **Select Window** dialog lets you select the class name for an onscreen window. Use this dialog to specify a window class that the Agent should allow or that it should ignore.

The **Select Window** dialog displays when you select one of the following options in the **Options** tab for a Windows logon.

- **Allowable Class.** Select a logon or password-change window class that must be present in order for the Agent to execute a logon.
- **Ignore this Window Class.** Select a logon or password-change window class that should be ignored when detecting credential fields.

#### **Controls**

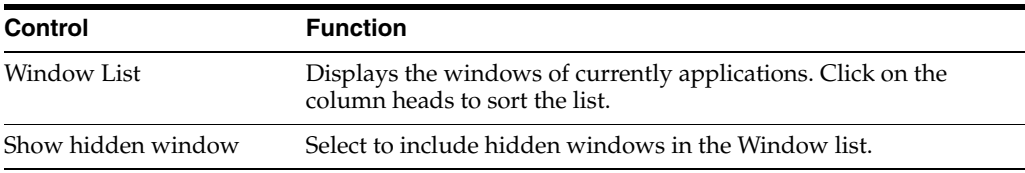

# **2.13.5 Creating a New Web Application Template**

The [Web Form Wizard](#page-130-0) simplifies the process of creating a new Web application template. You can launch the Web Form Wizard using the Applications menu or the **Add Application** icon in the Administrative Console, or directly from the window of an open application.

### **2.13.5.1 Creating a Template Using the Administrative Console**

To create a template using the Administrative Console:

- **1.** In the left pane, right-click **Applications** then select **New Web App** from the shortcut menu. The **Add Application** dialog appears with the Web option selected.
- **2.** Enter a Name for the new logon and click **OK**. The Web Form Wizard (for configuring new logon forms) launches.

or

**1.** Click the **Add Application** icon (below) on the Administrative Console toolbar.

**2.** Select a Web application from the **Select Window** screen. The Web Form Wizard (for configuring new logon forms) launches.

#### **2.13.5.2 Creating a Template Using an Open Application**

You can create a new template on-the-fly for a Web application while the application is running.

In order to perform this procedure, both the Administrative Console and the Logon Manager Agent must be running, and you must configure the Agent settings to display the Title Bar Button menu.

- **1.** Open a browser and navigate to the URL for which you want to create a template.
- **2.** Select **Create Template** from the browser's Title Bar Button menu.

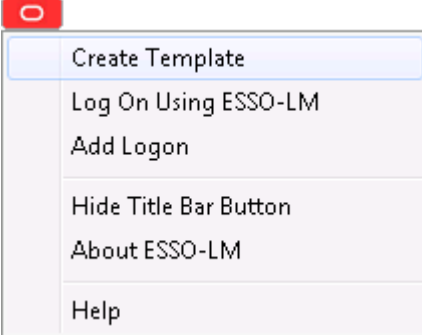

The Web Form Wizard (for configuring new logon forms) launches.

#### <span id="page-130-0"></span>**2.13.5.3 Web Form Wizard**

The Web Form Wizard lets you browse the Web application itself to capture the identifiers for its logon or password-change windows, the individual fields, and the **Submit** (**OK)** button. To display the Web Form Wizard:

- **1.** Create a New Web application.
- **2.** In the **New Web Application** configuration dialog, click **Wizard**. The Web Form Wizard appears.

**Note:** When using a workstation running at 800x600 resolution, buttons are missing from the bottom of the Web Form Wizard. The wizard is also extremely slow to start at this resolution. Oracle recommends that you set the resolution on your workstation to a higher resolution.

#### **2.13.5.4 Configuring a Web Application Using the Wizard**

To configure a Web Application with the Web Form Wizard:

**1.** In the first Wizard dialog that appears, select the type of application form you want to configure. The available options are:

- **Logon.** Configures a logon form.
- Logon success. Configures a form that detects a match during silent credential capture. In the presence of this form, the Agent delays credential capture until it verifies the user's entries and displays the **Logon Success** dialog. If this form is not present, the Agent captures credentials immediately after the user enters them and clicks **OK**.
- Logon failure. Configures a form that detects a non-match during silent credential capture. In the presence of this form, the Agent delays credential capture until it verifies the user's incorrect entries and displays the **Logon Failure** dialog. If this form is not present, the Agent immediately informs the user that the credentials are incorrect, displaying either the **New Logon** dialog or the **Retry Logon** dialog to allow the user to re-enter credentials.
- **Password change.** Configures a password change form.
- **Password confirmation.** Configures a form that verifies that the user's second password entry in a password change form is identical to the first password entry.
- Password change success. Configures a form that serves as a match for the target application's password change success message. Since this form does not inject credentials, the **Credentials** page of the Web Form Wizard is skipped. When the password change success message is detected, Logon Manager will automatically save the new credentials.
- Password change failure. Configures a form that serves as a match for the target application's password change failure message and reinjects credentials when the password change failure message is detected. If you select this option, you will be presented with the **Credentials** page of the Web Form Wizard in which you will configure the necessary fields.

Refer to *Configuring and Diagnosing Logon Manager Application Templates* for a full discussion on using the forms above.

**Note:** If you are editing an existing form, this dialog will not appear.

- **2.** In the Web Form Wizard, enter the Web Address (URL) of the Web site and click **Go**. The top pane of the Wizard acts as a web browser window. You can resize the Wizard's window as needed.
- **3.** In the top pane, navigate to the Web site's logon form. When the Wizard detects one or more forms in a web page, it lists the forms and their elements (fields and buttons) in the bottom pane.
- **4.** Click the **Detect Fields** button. The Wizard attempts to detect and configure the credential fields and marks them accordingly:
	- Username/ID
	- Password
	- Old Password (password change forms only)
	- New Password (password change forms only)
	- Submit button.
- **5.** (Optional) Select **Use ordinals instead of names**. The **Credential Fields Screen** displays the fields, assigning Control IDs by location order instead of using native (dynamic) Control IDs.
- **6.** (Optional) Select **Show non-input fields**. The Administrative Console detects fields that have input functionality but into which you cannot enter information, such as IMG tags that function as Submit buttons, and includes these fields in the Web Form Wizard fields list.
- **7.** (Optional) Select **Allow multiple field designation**. The Administrative Console recognizes multiple fields that require the same credential, such as enter and confirm password fields, or a page with the same field on two forms.
- **8.** Confirm that the Wizard has selected the correct fields. You can modify a selection, if necessary:
	- **a.** If you are editing an existing template, you may change the form type using the **Form Type** drop-down at the lower right. Keep in mind that if you do so, you will need to reconfigure the template (reassign fields, and so on). Only fields relevant to a given form type are displayed when that form type is selected.
	- **b.** Identify and select a field from the list in the bottom pane. (The Element and Type descriptions provide cues.) In the top pane, a blinking outline indicates the corresponding field or button you have selected.
	- **c.** Confirm that you have selected the correct field, then right-click the selected item and choose from the shortcut menu (for example, UserID). An icon appears to the left of the item. To deselect an item, right-click the item and select **None** from the shortcut menu.
- **9.** Confirm that the Wizard has selected the correct fields. You can modify a selection, if necessary:
	- **a.** If you are editing an existing template, you may change the form type using the **Form Type** drop-down at the lower right. Keep in mind that if you do so, you will need to reconfigure the template (reassign fields, and so on). Only fields relevant to a given form type are displayed when that form type is selected.
	- **b.** Identify and select a field from the list in the bottom pane. (The Element and Type descriptions provide cues.) In the top pane, a blinking outline indicates the corresponding field or button you have selected.
	- **c.** Confirm that you have selected the correct field, then right-click the selected item and choose from the shortcut menu (for example, UserID). An icon appears to the left of the item. To deselect an item, right-click the item and select **None** from the shortcut menu.
- **10.** Confirm that the Wizard has selected the correct fields. You can modify a selection, if necessary:
	- **a.** If you are editing an existing template, you may change the form type using the **Form Type** drop-down at the lower right. Keep in mind that if you do so, you will need to reconfigure the template (reassign fields, and so on). Only fields relevant to a given form type are displayed when that form type is selected.
	- **b.** Identify and select a field from the list in the bottom pane. (The Element and Type descriptions provide cues.) In the top pane, a blinking outline indicates the corresponding field or button you have selected.
- **c.** Confirm that you have selected the correct field, then right-click the selected item and choose from the shortcut menu (for example, UserID). An icon appears to the left of the item. To deselect an item, right-click the item and select **None** from the shortcut menu.
- **11.** Repeat this process for each field required to complete the logon form. You can configure up to four fields in all.
- **12.** Repeat the two previous steps for each field required to logon. You can configure up to four fields in all.
- **13.** When you have completed your configuration click **OK** to save it and close the Web Form Wizard.

## **2.13.5.5 Web Form Wizard (for RSA SecurID Applications)**

Use the Web Form Wizard to perform any of these tasks:

- Configure new logons for RSA SecurID Windows applications
- Add new forms to existing RSA SecurID logons
- Create forms for automatic PIN changes
- Create forms for automatic detection of PIN change success and failure

The Web Form Wizard lets you browse the Web application itself to capture the identifiers for its forms and windows, the individual fields, and the submit (OK) button. To display the Web Form Wizard:

- **1.** Create a new Web application. Be sure to select the **RSA SecurID** check box in the **Add Application** dialog.
- **2.** In the **New Web Applicatio**n configuration dialog, click **Wizard**. The Web Form Wizard appears.

**Note:** When using a workstation running at 800x600 resolution, buttons are missing from the bottom of the Web Form Wizard. The wizard is also extremely slow to start at this resolution. Oracle recommends that you set the resolution on your workstation to a higher resolution.

To configure a Web Application Using the RSA SecurID Wizard

- **1.** In the dialog that appears, select the type of application form you want to configure. The available options are:
	- **SecurID Logon.** Configures a SecurID logon form.
	- **SecurID Logon success.** Configures a form that detects a match during silent credential capture. In the presence of this form, the Agent delays credential capture until it verifies the user's entries and displays the Logon Success dialog. If this form is not present, the Agent captures credentials immediately after the user enters them and clicks **OK**.
	- **SecurID Logon failure.** Configures a form that detects a non-match during silent credential capture. In the presence of this form, the Agent delays credential capture until it verifies the user's incorrect entries and displays the **Logon Failure** dialog. If this form is not present, the Agent immediately informs the user that the credentials are incorrect, displaying either the **New**

**Logon** dialog or the **Retry Logon** dialog to allow the user to re-enter credentials.

- **PIN change.** Configures a PIN change form.
- **PIN confirmation.** Configures a form that verifies that the user's second password entry in a password change form is identical to the first password entry.
- **PIN change success.** Configures a form that serves as a match for the target application's PIN change success message. Since this form does not inject credentials, the **Credentials** page of the Web Form Wizard is skipped. When the PIN change success message is detected, Logon Manager will automatically save the new credentials.
- **PIN change failure.** Configures a form that serves as a match for the target application's PIN change failure message and reinjects credentials when the PIN change failure message is detected. If you select this option, you will be presented with the **Credentials** page of the Web Form Wizard in which you will configure the necessary fields.

Refer to *Configuring and Diagnosing Logon Manager Application Templates* for a full discussion on using the forms above.

**Note:** If you are editing an existing form, this dialog will not appear.

- **2.** In the Web Form Wizard, enter the Web Address (URL) of the Web site and click **Go**. The top pane of the Wizard acts as a Web browser window. You can resize the Wizard's window as needed.
- **3.** In the top pane, navigate to the Web site's logon form. When the Wizard detects one or more forms in a Web page, it lists the forms and their elements (fields and buttons) in the bottom pane.
- **4.** Click the **Detect Fields** button. The Wizard attempts to detect and configure the credential fields and marks them accordingly:
	- SecurID Username
	- Passcode
	- Tokencode
	- Old PIN (PIN change and PIN change failure forms only)
	- New PIN (PIN change and PIN change failure forms only)
	- Submit button
- **5.** (Optional) Select **Use ordinals instead of names**. The **Credential Fields Screen** displays the fields, assigning Control IDs by location order instead of using native (dynamic) Control IDs.
- **6.** (Optional) **Select Show non-input fields**. The Administrative Console detects fields that have input functionality but into which you cannot enter information, such as IMG tags that function as Submit buttons, and includes these fields in the Web Form Wizard fields list.
- **7.** (Optional) **Select Allow multiple field designation**. The Administrative Console recognizes multiple fields that require the same credential, such as enter and confirm password fields, or a page with the same field on two forms.
- **8.** Confirm that the Wizard has selected the correct fields. You can modify a selection, if necessary:
	- **a.** If you are editing an existing template, you may change the form type using the Form Type drop-down at the lower right. Keep in mind that if you do so, you will need to reconfigure the template (reassign fields, and so on). Only fields relevant to a given form type are displayed when that form type is selected.
	- **b.** Identify and select a field from the list in the bottom pane. (The Element and Type descriptions provide cues.) In the top pane, a blinking outline indicates the corresponding field or button you have selected.
	- **c.** Confirm that you have selected the correct field, then right-click the selected item and choose from the shortcut menu (for example, SecurID Username). An icon appears to the left of the item. To deselect an item, right-click the item and select **None** from the shortcut menu.
- **9.** Repeat this process for each field required to complete the logon form. You can configure up to four fields in all.
- **10.** Repeat the two previous steps for each field required to logon. You can configure up to four fields in all.
- **11.** When you have completed your configuration click **OK** to save it and close the Web Form Wizard.

## **2.13.5.6 Identification Tab for Configuring a Web Application**

Use the **Identification (Web)** tab to modify program and window information for a Web application logon configuration.

You can configure a logon manually by adding, editing, or deleting entries in the Form name and URL fields.

or

You can use the Web Form Wizard to define URLs, forms, and fields by pointing and clicking.

To display this tab, do one of the following:

**1.** Create a new Web application logon.

or

- **1.** In the left pane, click **Applications** and select a Web application.
- **2.** Click the **General** tab in the right pane.
- **3.** Select a form from the list and click **Edit**.

The Web form-configuration window appears, displaying the **General** tab.

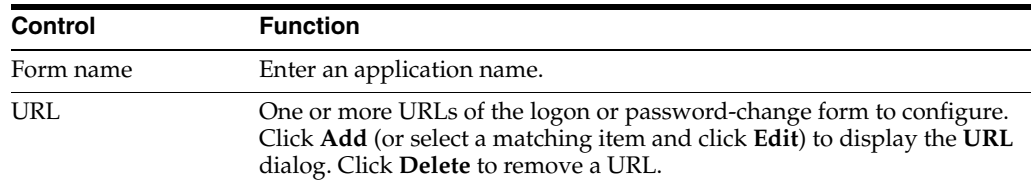

#### **2.13.5.7 Fields Tab for Configuring a Web Application**

Use the **Fields (Web)** tab to define how the Agent interacts with the fields of the logon form. Select one of the following transfer methods for the currently-selected application form:

- Up to four logon fields (user ID, password, etc.), using Control IDs
- A series of keystrokes (with optional timings) that fill in and submit the logon form, using SendKeys or SendKeys using Journal Hook.

If you want to switch from one transfer method to the other after creating a Web form, select the desired transfer method on this screen. The Administrative Console converts the fields for the transfer method you selected.

**Note:** When you switch from Control IDs to SendKeys, all fields convert with a direct injection setting. You can change the injection method during the editing process. When you switch from SendKeys to Control IDs, any field that is not set to inject directly does not convert.

To display this tab, do one of the following:

- **1.** Create a new Web application logon.
- or
- **1.** In the left pane, click **Applications** and select a Windows application.
- **2.** Select the **General** tab in the right pane.
- **3.** Select a logon form from the list and click **Edit**.
- **4.** Select the **Fields** tab.

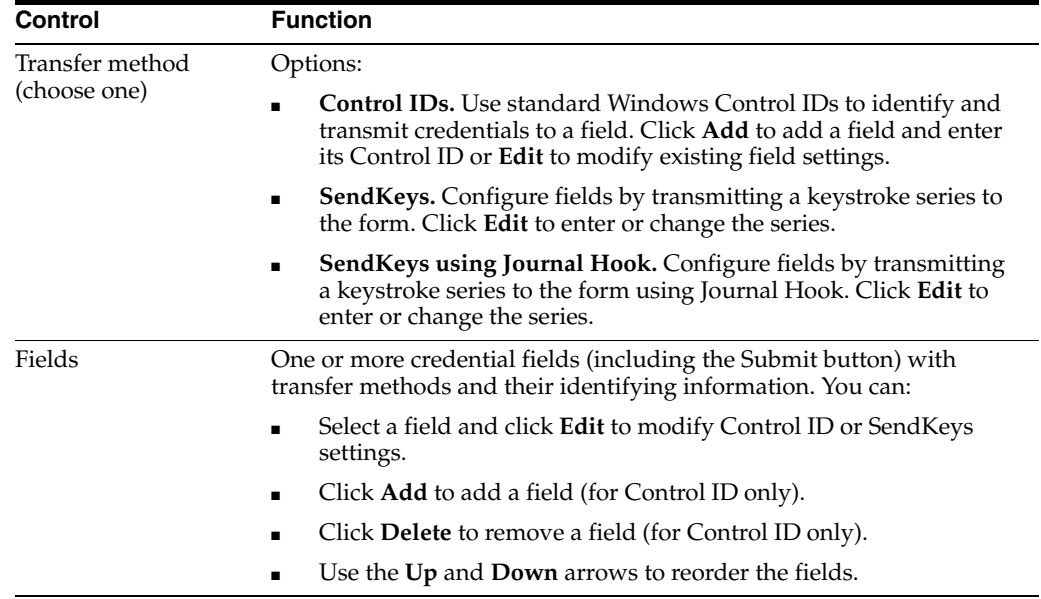

#### **2.13.5.8 Dynamic and Ordinal Control IDs**

Certain applications change the Control ID for each field with every application launch. Logon Manager provides you with the option to assign ordinal ID numbers to replace these dynamic Control IDs, thereby eliminating variations in Control IDs with each application launch.

**Note:** Logon Manager assigns mandatory ordinal field IDs by default to .NET applications, which have no native support for Control IDs.

To configure Logon Manager to assign ordinal Control IDs:

- **1.** Launch the Administrative Console.
- **2.** Pause the Logon Manager Agent.
- **3.** Launch an application to create a template.
- **4.** Launch the template wizard.
- **5.** Select **Logon**.

The Control ID for each field appears in the **Credential Fields** screen. For applications with dynamic Control IDs, these ID numbers will vary with each launch. (This does not apply to .NET applications, which have no native Control IDs.)

- **6.** Select **Use ordinals instead of Control IDs**.
	- The **Credential Fields Screen** displays the fields, assigning Control IDs by location order instead of using native (dynamic) Control IDs.
	- For applications with native Control ID Support, if Use ordinals instead of **Control IDs** is checked, the Control ID detection is done by enumerating controls on the application window. The ID column will be filled with field ordinals and the display refreshes.
	- If you opt not to use ordinal IDs, dynamic Control IDs will display as the default (except for .NET applications, for which the ordinals are already displayed).
	- If you select **Use 'Send Keys' for this form. Do not use Control ID**, the **Use ordinals instead of Control IDs** option is unavailable.
- **7.** Select a numeric field value to determine which field is assigned to the ID. The field will be surrounded by a flashing border. Right-click the dropdown menu to select the field name (for instance, **Username** or **Password**).

# **2.13.5.9 Choose Control ID**

Use the ConfigName wizard to select a logon window's text control to use as the initial name of the application logon. Use this feature to name a logon (when it is added to the Agent) with a variable text item (such as an account name) that appears in the logon window.

- **1.** Select the window that contains the text control you want to use, then click **Next**.
- **2.** Select the control that contains the text item to use as the logon's initial configuration name. Click **Finish**.

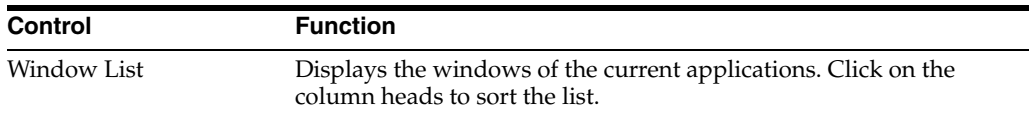

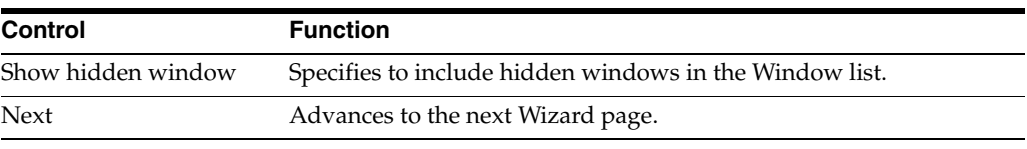

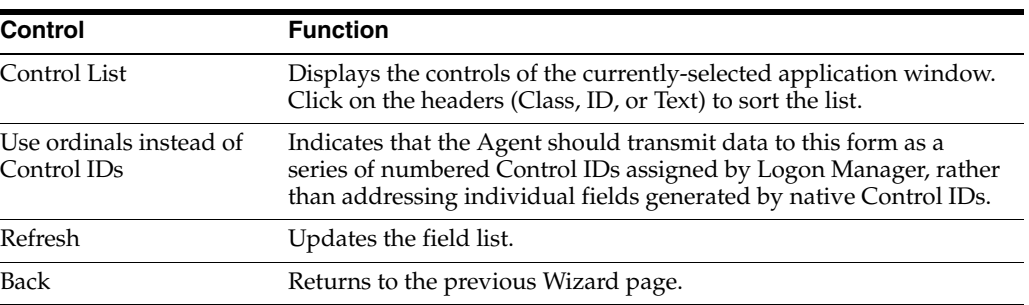

### **2.13.5.10 SendKeys Settings for a Web Application**

Use the controls on this screen to define SendKeys actions. If you convert the transfer method from Control IDs to SendKeys or SendKeys using Journal Hook, the Administrative Console automatically converts the ControlID settings to SendKeys actions, and specifies the Direct injection option. If you convert from either SendKeys transfer method to Control IDs, you must configure the settings to use direct injection or they will be lost.

To use the SendKeys editor:

- **1.** On the **Fields** tab, select **SendKeys** as the transfer method. The Fields window changes to reflect conversion of the existing fields, whose names now include *-> direct injection*.
- **2.** Click the **Edit** button to open the **SendKeys editor**. The **Current Actions** list contains the items that the editor has detected.

The **New Actions** dialog contains a list of additional controls to add to the form. Depending on what you select in this list, the options vary.

For example, if you select **Fields** from the **New Actions** list, the **Field Type** dialog appears, offering choices of a third and fourth field. If you select **Delay**, a menu in which you can specify a delay interval appears.

- **3.** Select an item in the **Current Actions** list and click the **Edit** button below the list to change the settings for that field or action. Click the **Up** or **Down** arrows to reorder the list.
- **4.** Use the **New Actions** section of the SendKeys editor to add fields and actions to the list. Refer to the following tables for information on configuring the various action choices.

After you configure a New Action and insert it, it appears as part of the **Current Actions** list.

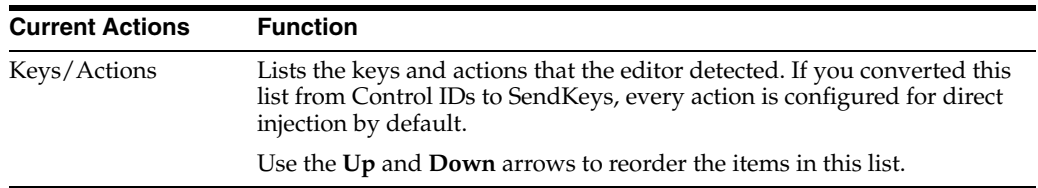

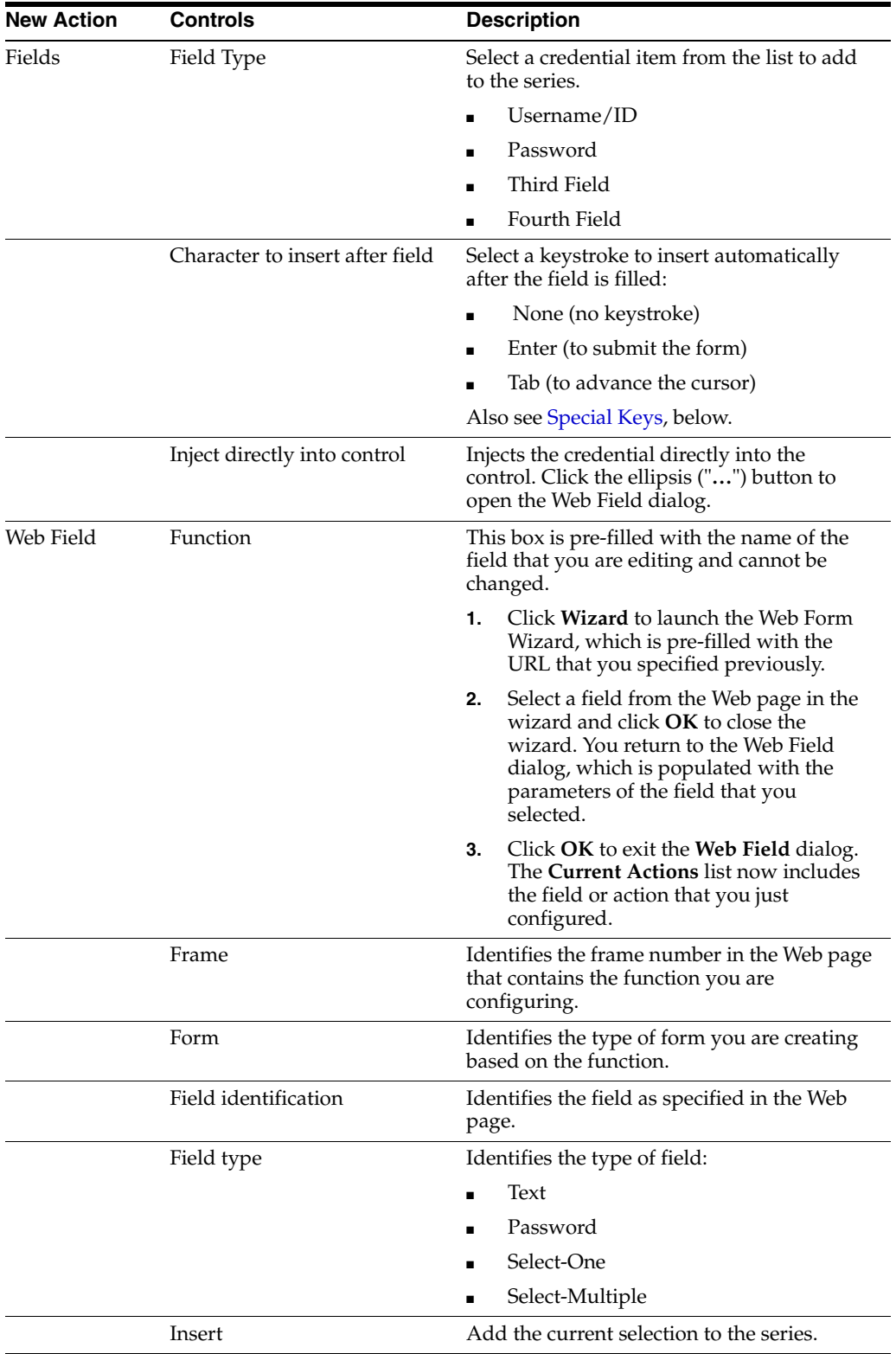

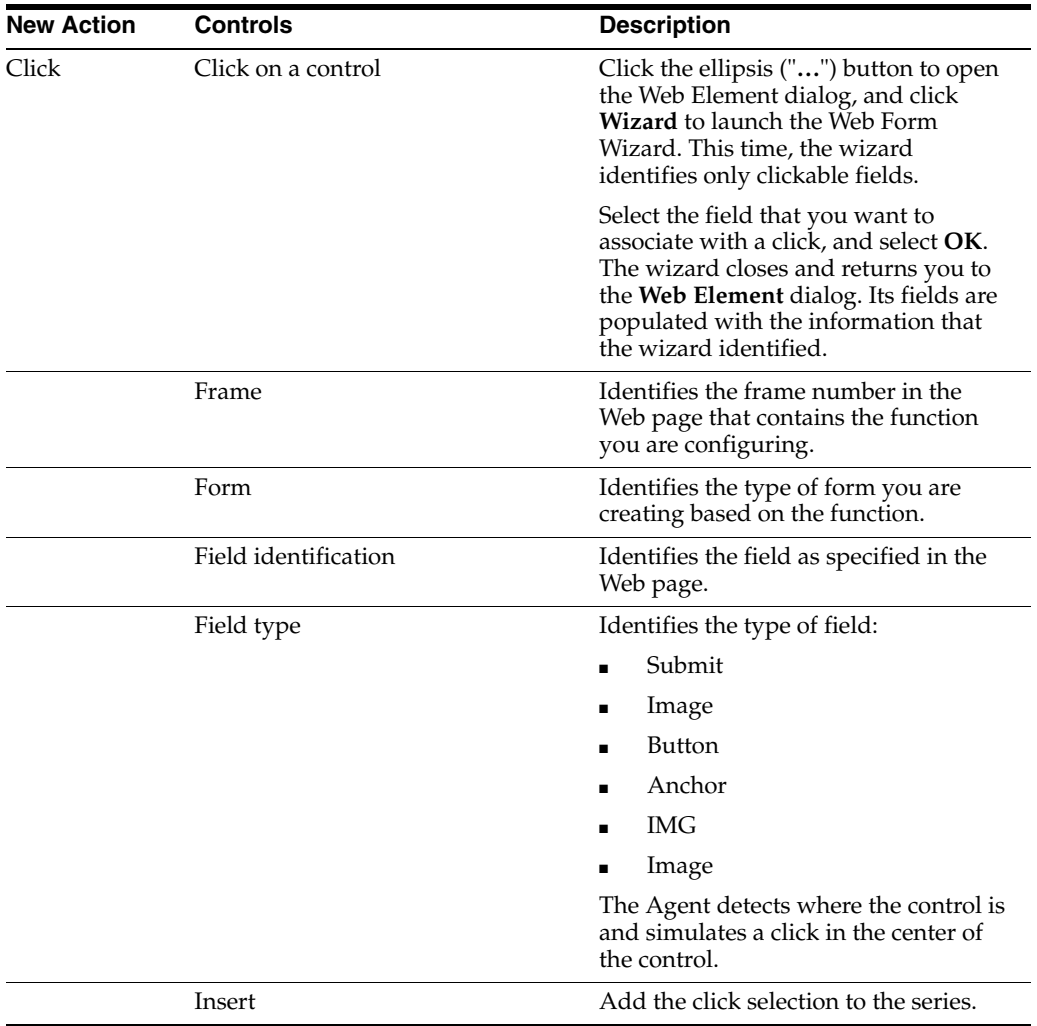

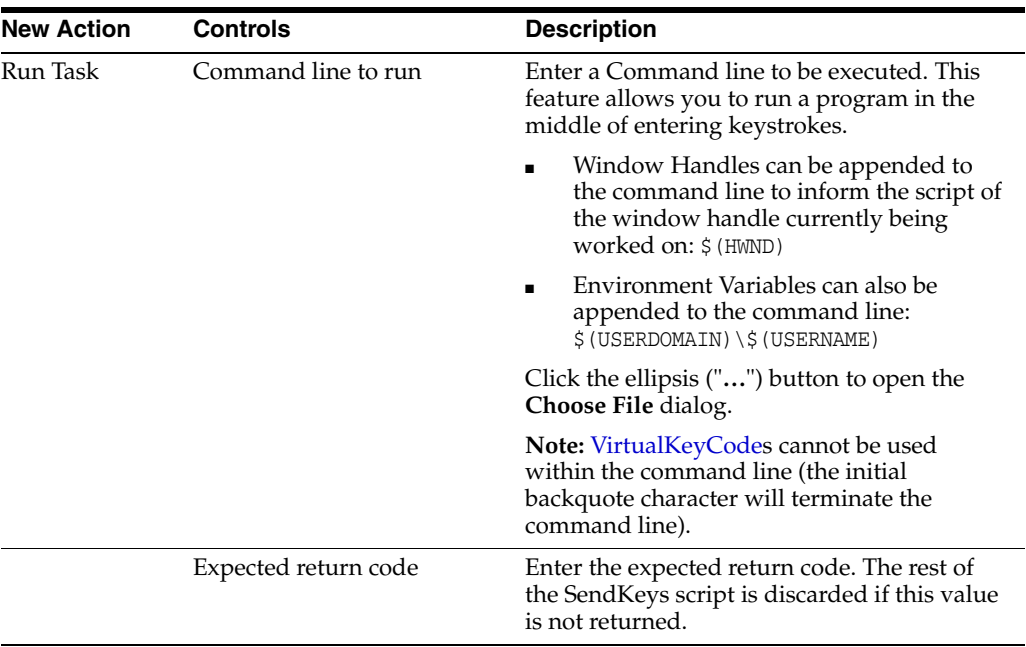

<span id="page-141-0"></span>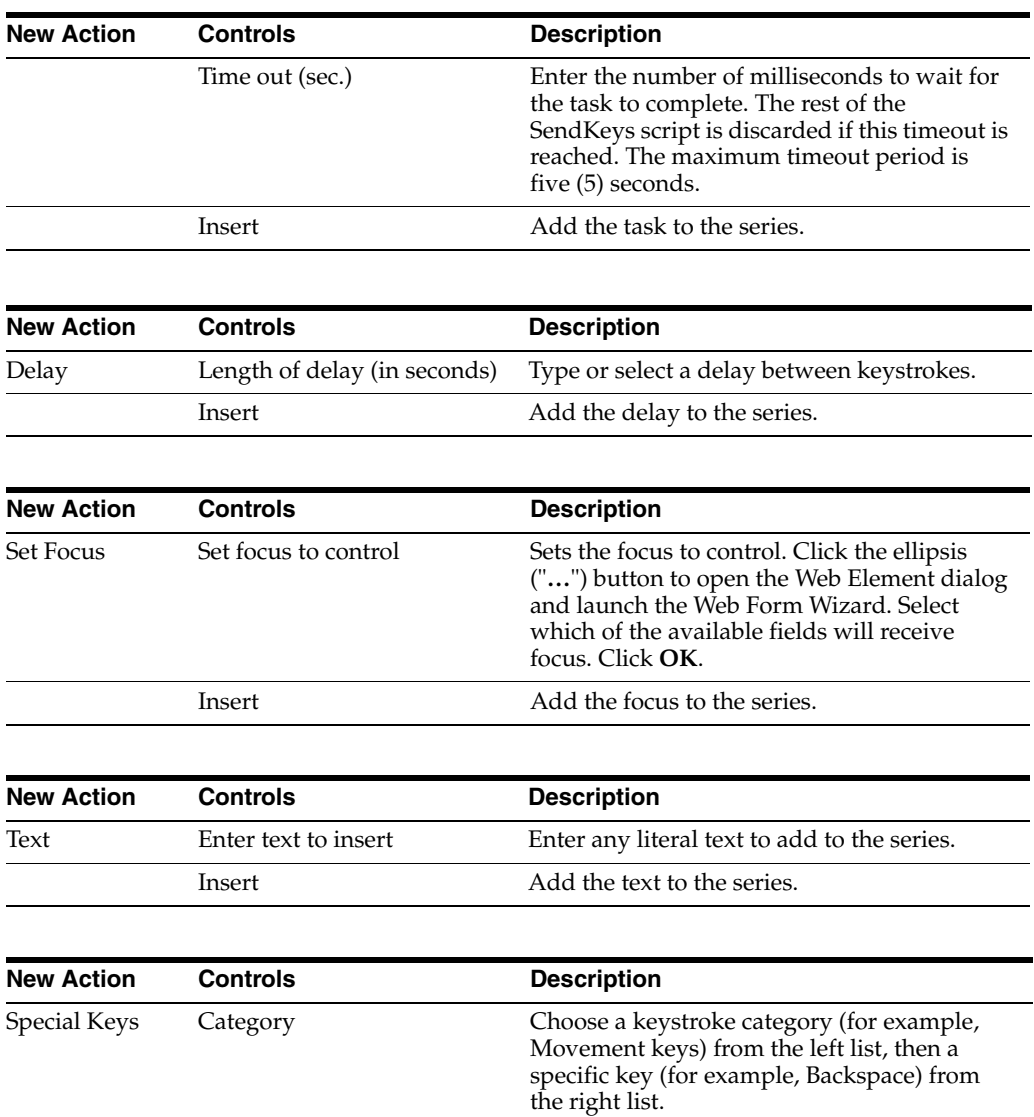

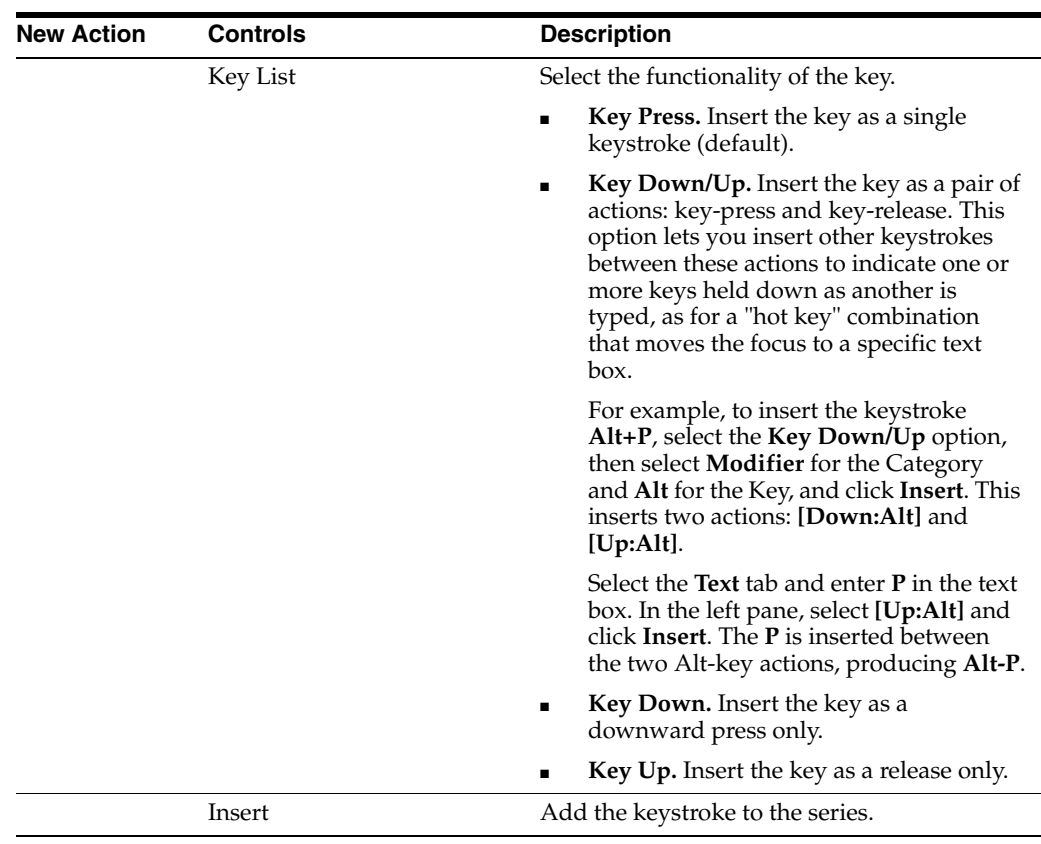

### **2.13.5.11 Matching Tab for Configuring a Web Application**

Use the Web Matching tab to distinguish among logon, password-change, or password-confirmation forms (referred to here as target forms) within the same Web application, typically a multi-form portal page. The Agent uses the matching criteria you supply here to distinguish among similar forms.

This tab is typically used to refine the detection match criteria, that is, the set of HTML tags and values you use to identify a specific page. You can then create an offset match that uses a subset of the detection match to identify the desired logon or password-change form on the page.

To display this tab:

**1.** Create a new Web application logon.

or

- **1.** In the left pane, select **Applications** and select a Web application.
- **2.** Click the **General** tab in the right pane.
- **3.** Select a form from the list and click **Edit**.
- **4.** Select the **Matching** tab.

### **2.13.5.12 Creating or Modifying Detection-Matching Criteria**

To create or modify detection-matching criteria:

- **1.** In the **Detection Match** list, do one of the following:
	- Click **Add** to create a new matching criterion.
	- Select a match and click **Edit** to modify an existing match.
- **2.** From the **Edit Match** dialog, enter or select the required information, then click **OK** to return to this dialog.
- **3.** If necessary, adjust the match criteria order.
	- **a.** Select a match to move.
	- **b.** Click the **Up** or **Down** arrow.
- **4.** Click **OK**.

### **2.13.5.13 Offset Matching**

**Note:** Offset matching should only be used with portal Web pages.

This type of matching is used with portal pages that have multiple windows that the user can rearrange, add, and remove. If the site you are matching on is not a portal, leave the offset matching section on this panel blank.

With regular match detection, the forms must always appear in the same order. With offset matching, you can rearrange the forms (which look like a window) and isolate a specific window from all the others. This only applies to portal pages because these pages are dynamic, and ordinal values are used to match instead of field names.

Use the **Offset Start** field to tell Logon Manager which match result's forms to use for the form offsets. The offset start value should be the number of the offset matches. For example, if there are three offset matches, the offset start value should be 3.

To create or modify Offset Matching criteria:

- **1.** In the **Offset Match** list, do one of the following as needed:
	- Click **Copy from Detection** to copy defined Detection Match criteria.
	- Click **Add** to create a new matching criterion.
	- Select a match and click **Edit** to modify an existing match.
- **2.** In the **Edit Match** dialog, enter or select the required information, then click **OK** to return to this dialog.
- **3.** If necessary, adjust the match criteria order.
	- **a.** Select a match to move.
	- **b.** Click the **Up** or **Down** arrow.
	- **c.** Select an **Offset Start**.
- **4.** Click **OK**.

## **2.13.5.14 Edit Match Criteria for a Web Application**

Use this dialog to create or modify matching criteria for the selected Web form.

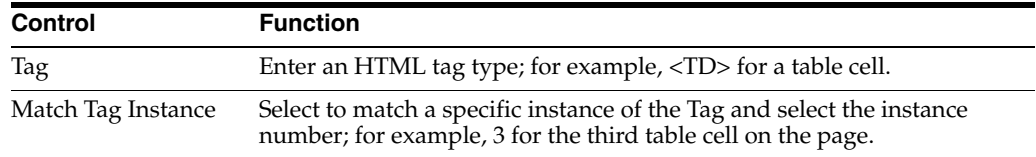
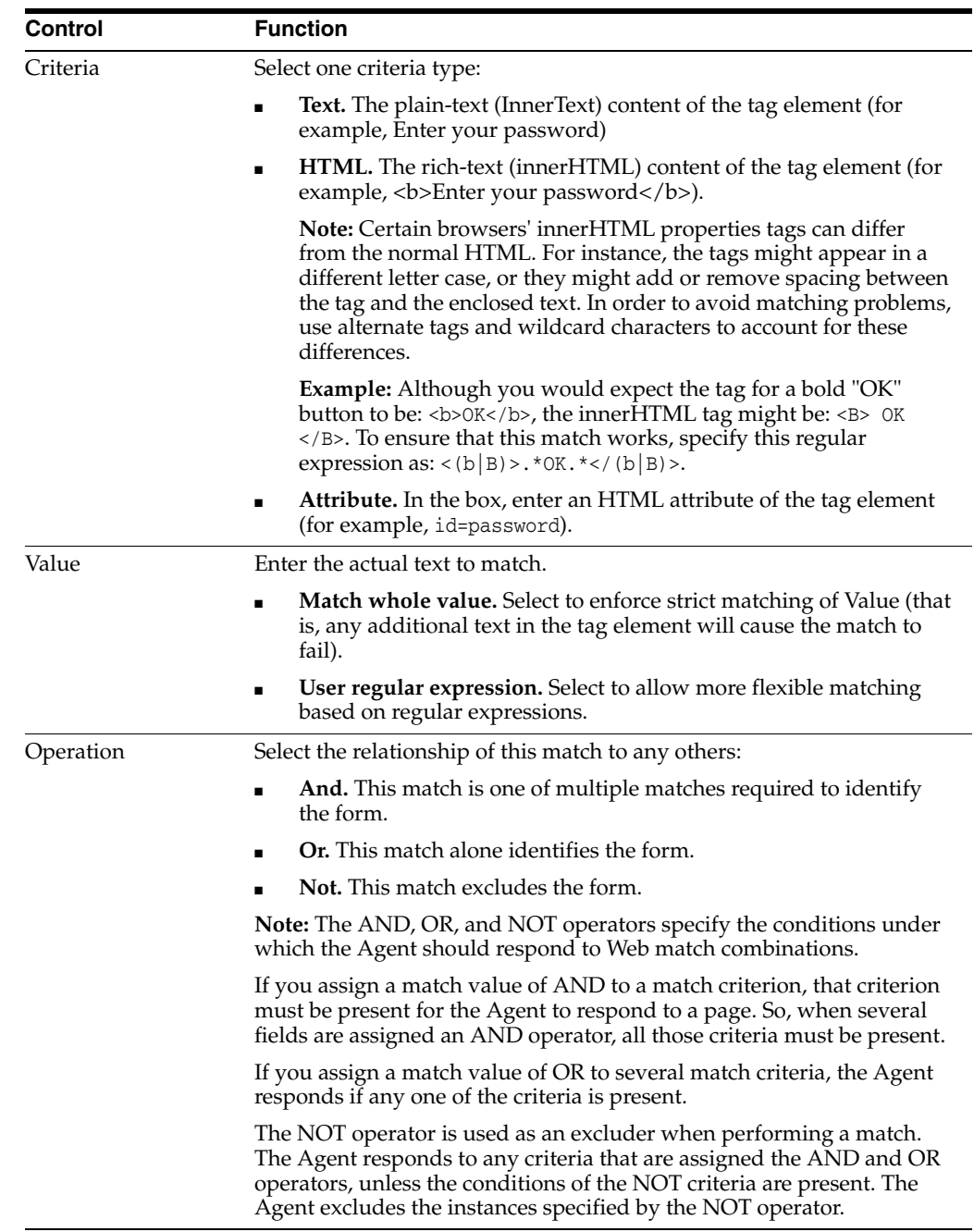

**2.13.5.14.1 Offset Matching Example** Following is a sample portal page that contains three windows. The goal is to log on to the Sales Database window. In order to do that, isolate that window from all the others windows on the page.

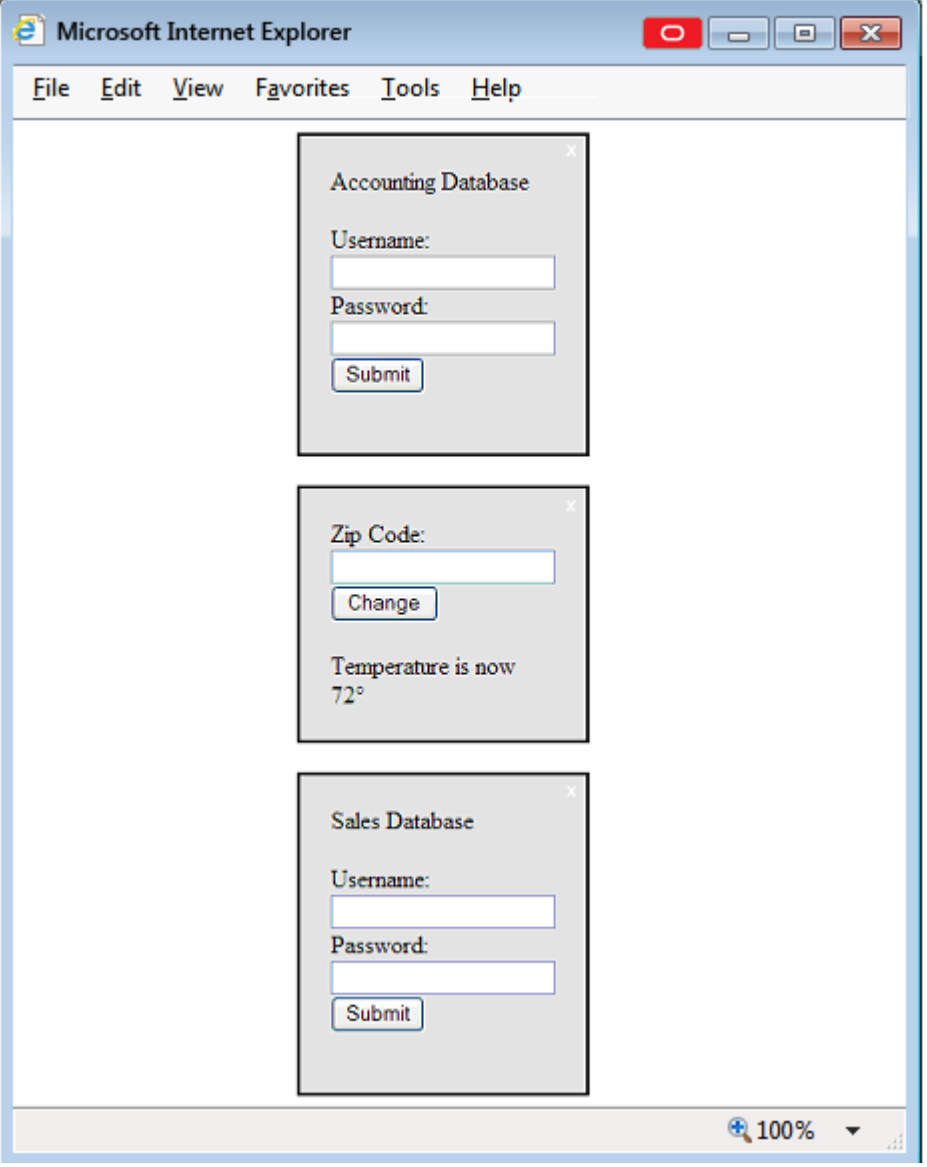

**Note:** Like most portal sites, the windows can be rearranged and windows can be added or removed by the user so the order and the existence of windows can change. This can be done using both Detection Matching and Offset Matching (collectively referred to as Web Matching). This example describes Offset Matching.

Below is an HTML fragment that is shown when you click View > Source from the browser's toolbar (the HTML has been greatly simplified to illustrate the important elements):

```
<div name="portalLogon1">
p
Accounting Database
\langle/p>
```

```
<form>
Username: <input type="text" name="username">
Password: <input type="password" name="password">
<input type="submit" >
</form>
</div>
<div name="weatherStation">
<form>
Zip Code: <input type="text" name="zipCode">
<input type="submit" >
</form>
<p>Temperature is now 72°</p>
\langlediv><div name="portalLogon2">
<p>
Sales Database
\langle/p>
<form>
Username: <input type="text" name="username">
Password: <input type="password" name="password">
<input type="submit" >
</form>
</div>
```
Each window is represented by a <div> tag and each <div> tag has a name attribute, which you use to filter out windows that are not pertinent to your task.

To do this, add an Offset Match to look for all <div> tags with the name attribute that contains the word portalLogon. Click **Add** to match this criterion.

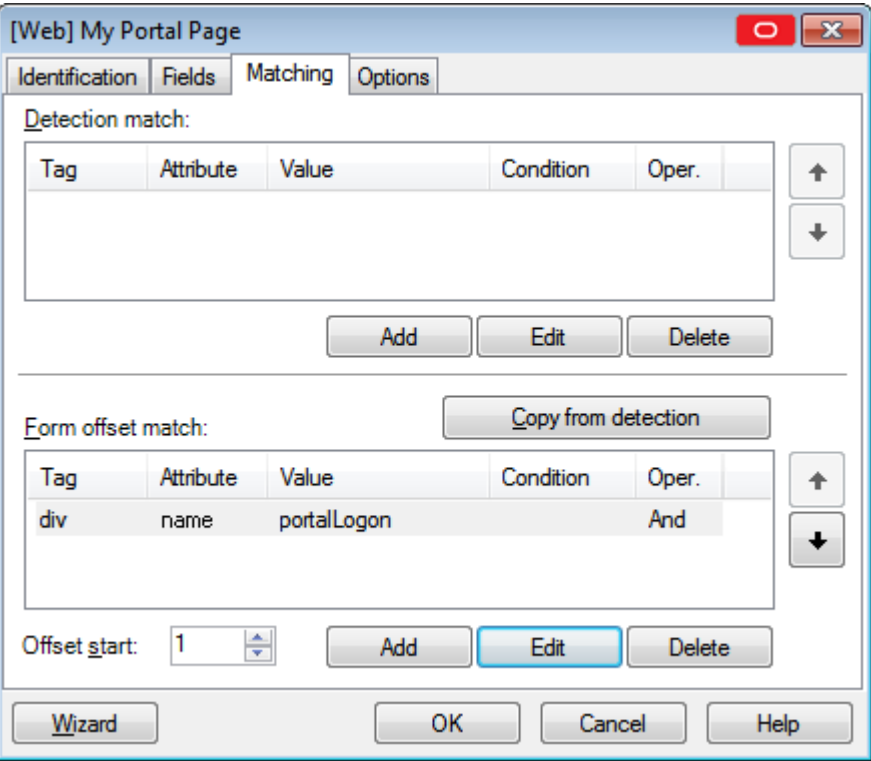

For this example, all the windows are now filtered out except the two portalLogon windows. The Agent now focuses only on the following windows:

```
<div name="portalLogon1">
…
\langlediv><div name="portalLogon2">
…
</div>
```
To isolate the Sales Database window, you must add another offset match form. The HTML source indicates that the window to isolate contains a <p> tag that contains the text Sales Database. Click **Add** to match this criterion.

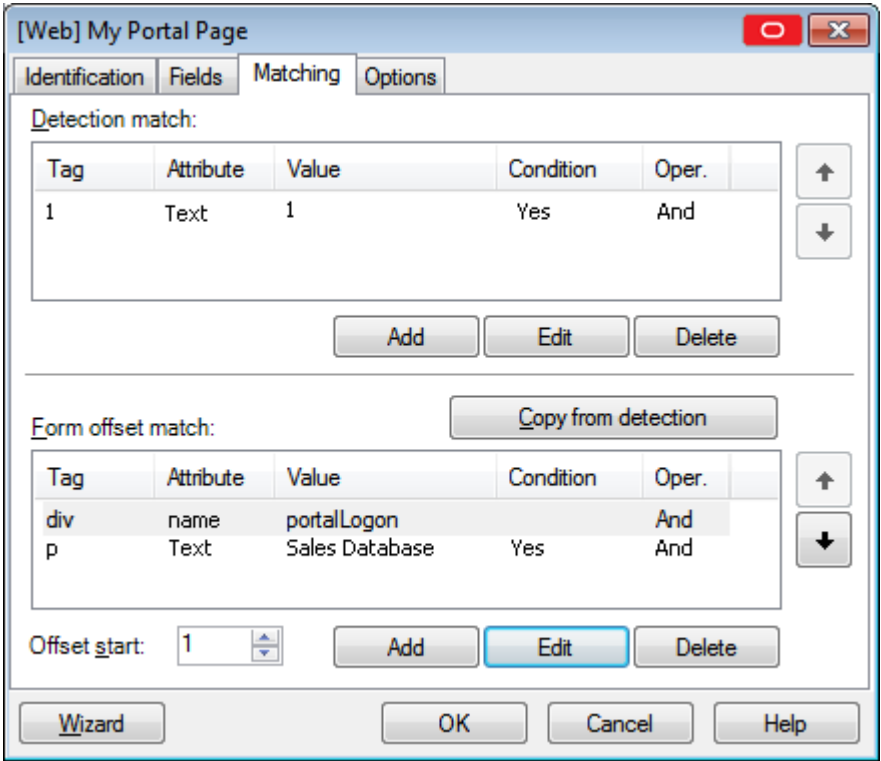

The Agent now sees only one window:

```
<div name="portalLogon2">
```
</div>

…

Because the targeted window is isolated, this is all the matching that you need to add.

The remaining task is to set the Offset Start values. To set this, determine at which match the form you want is visible. In this example, there are two matches.

The first matches the <div> tag, and the second match matches the <p> tag. In this match, the <form> tag is visible since it is contained in the <div> tag:

```
<div name="portalLogon2">
```

```
…
```
…

<form>

</form>

 $\langle$ div $>$ 

In the second match, the <form> tag cannot be seen since it is not contained in the <p> tag.

 $<\!\!p\!\!>$ 

Sales Database

 $\langle$ /p>

The Offset Match cannot be set to 2. It must be set to 1. This tells the Agent that the form offset for the fields is relative to the first match (the <div> match), as follows:

```
<div name="portalLogon2">
<p>
Sales Database
\langle/p>
<form>
Username: <input type="text" name="username">
Password: <input type="password" name="password">
<input type="submit" >
</form>
</div>
```
All the form offsets and field offsets in the **Fields** list (found in the **General** tab) are relative to the above HTML.

### **2.13.5.15 Add/Edit URL**

Use this prompt to specify the URL of the logon or password-change form to configure.

To specify a URL for matching

- **1.** Select one of the following (see [Matching Expressions](#page-149-0)).
	- Exact
	- Wildcard (does not apply to Kiosk Manager)
	- Regular Expression (does not apply to Kiosk Manager)
- **2.** Enter (or edit) the URL or a matching expression.
- **3.** Click **OK**.

### <span id="page-149-0"></span>**2.13.5.16 Matching Expressions**

For applications that have varying text in their URLs, you can use substrings or regular expressions to specify how to match the variable text.

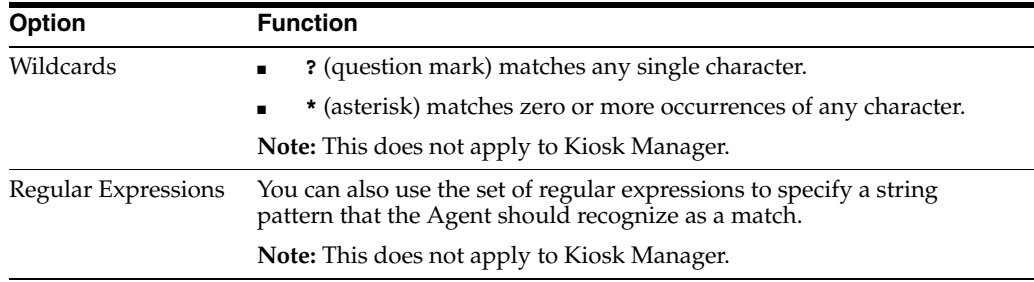

## **2.13.5.17 Matching Environment Variables**

For applications that include the user's name in the URL (as derived from the DOMAINUSER environment variable in the workstation operating system), select **Exact** as the matching criterion, and use one of the following substitution tokens in the match string:

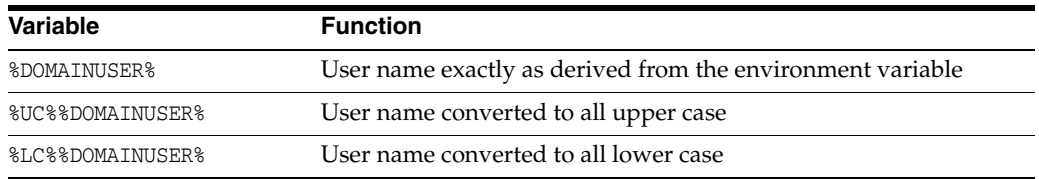

### **Example**

This URL entry matches a password-change window title that includes the username:

Password Expired - %UC%%DOMAINUSER%

## **2.13.5.18 Adding and Editing Web Fields**

Use this dialog to specify a credential field or Submit button on a Web form.

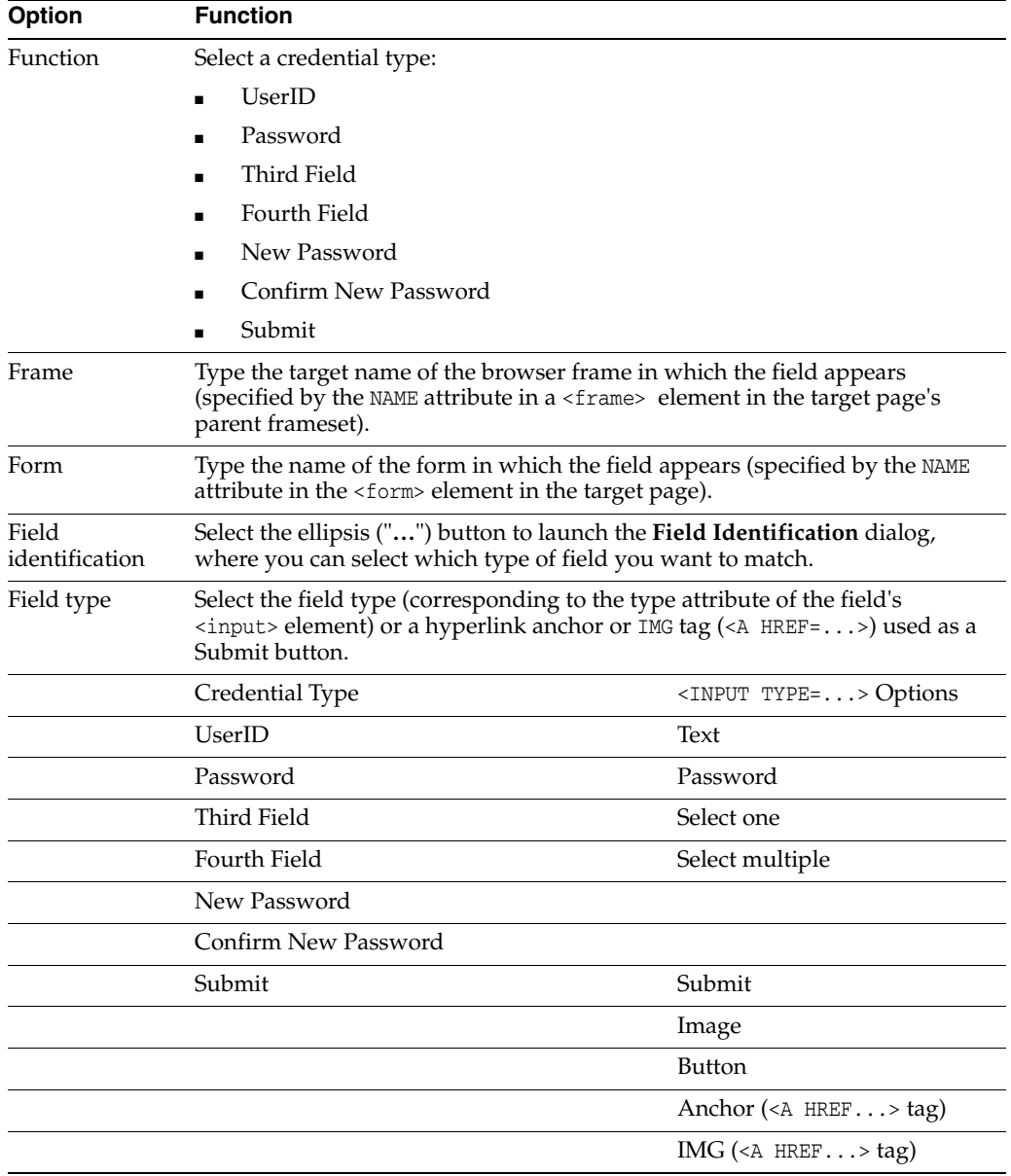

## **2.13.5.19 Field Identification Dialog**

Use this screen to specify the type of field you want the Agent to recognize. Check the appropriate radio button from among the following:

- **Use field name.** Select for a Web site whose fields have consistent, named labels, such as "User" or "e-mail."
- **User ordinal number.** Select if you want to replace varying field numbers with ordinals for dynamic Web pages. See [Dynamic and Ordinal Control IDs](#page-136-0) for more information.
- **Use matching.** Select for a Web site where the field index varies depending on the user. Choose from among the matching choices as explained in the following table.

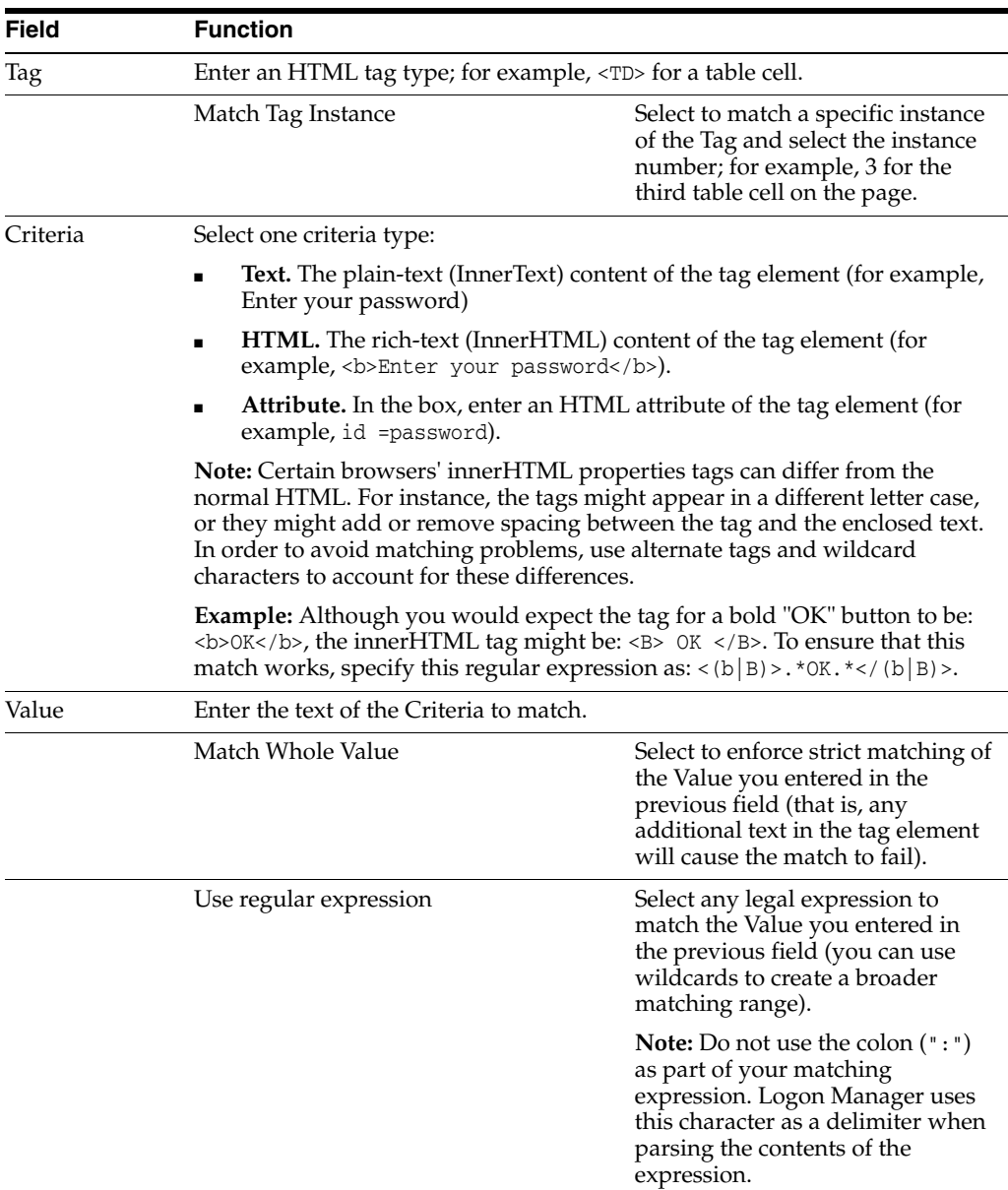

# **2.13.5.20 Options Tab for Configuring for a Web Application**

Web pages occasionally include forms that require a short time to become enabled as the page loads. In such a case, Logon Manager might submit credentials too soon. To

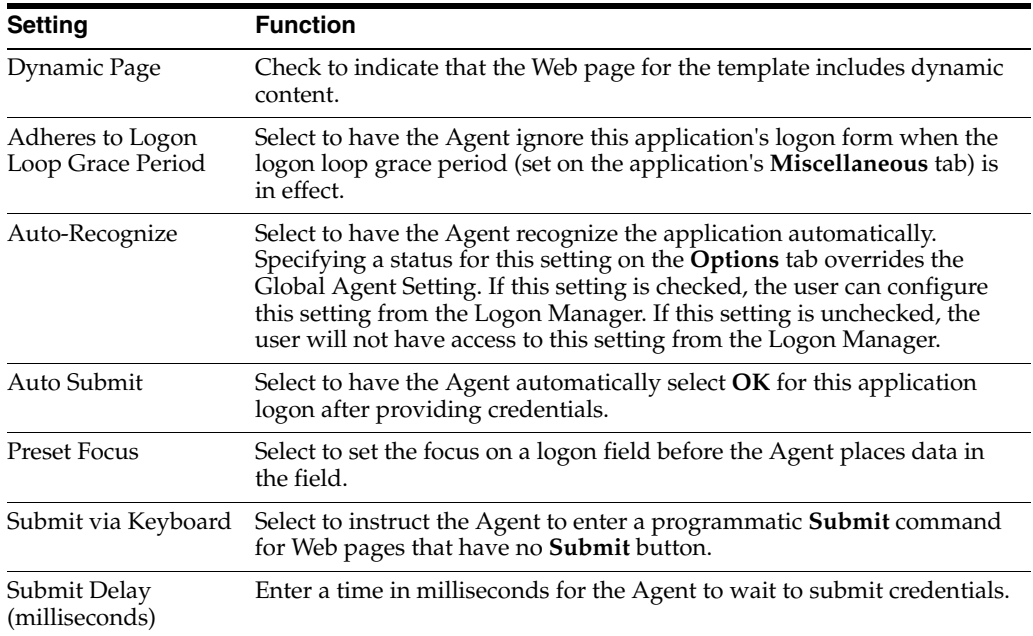

avoid this occurrence, use the **Submit Delay** setting on the **Options** tab to allow time for all forms to become enabled.

To display this tab:

■ In the **General** tab in the right pane for a Web application, double-click or right-click on the **Web application**, and select the **Options** tab.

### **2.13.5.21 Proxy Tab for Configuring a Web Application**

Use the **Proxy** tab to:

- Provide mock values for the single sign-on fields when the fields are first rendered to the Web page.
- Configure form masking to prevent the user from seeing or altering the injected credentials.

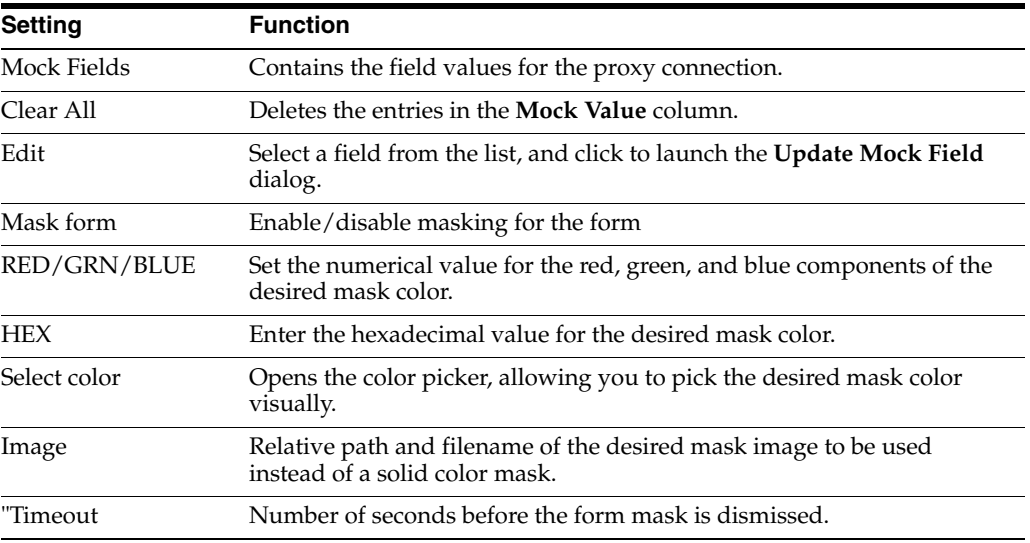

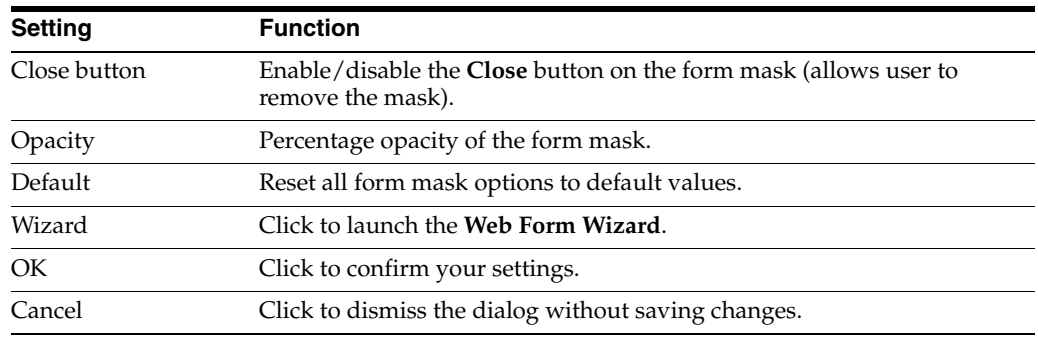

**2.13.5.21.1 Update Mock Field Dialog** Use this dialog to edit the fields in the **Web Proxy** list.

The uneditable **You are updating** field displays the field you selected in the previous dialog. Enter the desired information in the **Mock value** field and click **Update** to save your changes. Click **Close** to dismiss the dialog without saving changes.

# **2.13.6 Creating a New Host/Mainframe Application**

Use this dialog to configure a new logon for a host/mainframe application.

- **1.** Start the target application.
- **2.** In the left pane, right-click **Applications** then select **New Host App** from the shortcut menu.
- **3.** The **Add Application** dialog appears with the Host/Mainframe option selected.
- **4.** In the **Add Application** dialog, enter a **Name** for the new logon and click **OK**. The Host/Mainframe Form Wizard (for configuring new logon forms) appears.

See [Adding Host/Mainframe Applications](#page-96-0) for more information.

## **2.13.6.1 Host/Mainframe Form Wizard**

Use the Host/Mainframe Form Wizard to perform any of these tasks:

- Configure new logons for a host/mainframe emulator or Telnet (scrolling-screen) applications.
- Add new forms to existing logons.
- Create forms for automatic password changes.
- Create forms for detecting password change success and failure.

The Host/Mainframe Form Wizard lets you use the application itself to identify its logon/password-change windows and the individual username/ID, password, and other fields. The general steps for creating a logon are as follows:

- **1.** Start the target emulator or Telnet application.
- **2.** Select the **Form Type** and **Screen Type**.
- **3.** Copy the text of the application's logon/password-change screen and paste it to the Administrative Console.
- **4.** Indicate the text and position of onscreen captions that identifies the screen as a logon/password-change form.
- **5.** Indicate the position (or, for Telnet applications, the sequence) of the individual username/ID, password, and other fields.
- **6.** Review the configuration and make changes as needed, using the **Back** and **Next** buttons.
- **7.** To modify a host/mainframe logon's settings manually, use the [Identification Tab](#page-158-0)  [for Configuring a Host or Mainframe Application](#page-158-0).
- **8.** Before you begin this procedure, refer to the [General Guidelines for Setting Up](#page-94-0)  [Applications](#page-94-0) for configuring applications. Also see [Adding Host/Mainframe](#page-96-0)  [Applications](#page-96-0) for specific information about creating and configuring host/mainframe logons.

### **2.13.6.2 Configuring a Host/Mainframe Application**

Start the target application in the host/mainframe emulator or Telnet.

- **1.** In the Administrative Console, do one of the following:
	- Create a new host/mainframe application logon.
	- Select an existing host mainframe application, then in the **General** tab, click **Add**.
- **2.** In the Host/Mainframe Wizard, select the form type. The available options are:
	- **Logon.** Configures a logon form.
	- Logon success. Configures a form that detects a match during silent credential capture. In the presence of this form, the Agent delays credential capture until it verifies the user's entries and displays the **Logon Success** dialog. If this form is not present, the Agent captures credentials immediately after the user enters them and clicks **OK**.
	- Logon failure. Configures a form that detects a non-match during silent credential capture. In the presence of this form, the Agent delays credential capture until it verifies the user's incorrect entries and displays the **Logon Failure** dialog. If this form is not present, the Agent immediately informs the user that the credentials are incorrect, displaying either the **New Logon** dialog or the **Retry Logon** dialog to allow the user to re-enter credentials.
	- Password change. Configures a password change form.
	- **Password confirmation.** Configures a form that verifies that the user's second password entry in a password change form is identical to the first password entry.
	- **Password change success.** Configures a form that serves as a match for the target application's password change success message. Since this form does not inject credentials, the **Credentials** page of the Host/Mainframe Wizard is skipped. When the password change success message is detected, Logon Manager will automatically save the new credentials.
	- Password change failure. Configures a form that serves as a match for the target application's password change failure message and reinjects credentials when the password change failure message is detected. If you select this option, you will be presented with the **Credentials** page of the Host/Mainframe in which you will configure the necessary fields.

Refer to *Configuring and Diagnosing Logon Manager Application Templates* for a full discussion on using the forms above.

- **3.** In the Screen Type wizard page, do one of the following:
	- Choose **Fixed Screen** for applications running on a host/mainframe emulator that presents logon forms as static text pages.
- Choose **Scrolling Screen** for applications running on Telnet or other scrolling-screen consoles that request logon information as a series of prompts.
- **4.** In the **Paste Screen Text** page that opens, in the target application, copy all of the onscreen text to the Windows Clipboard.

**Note:** Some emulators provide a Copy command or button; others let you select **Ctrl+C** to copy. In Windows Telnet, select the text and press **Enter**.

**5.** In the Administrative Console's **Paste Screen Text** page, click **Paste Text** to paste the text into the wizard page, and click **Next**.

**Note:** If the emulator screen does not use return or line-feed characters, adjust the **Characters per Line** to set proper text wrapping.

- **6.** In the **Cursor Position** page, click or use the arrow keys to place the text cursor in the exact position that it appears in the Telnet application's window.
- **7.** Click **Next** to display the next wizard page.
- **8.** In the **Text to Match** wizard page, select a block of text that identifies the screen as a logon or password-change form. Right-click the selection, and click **Add as Text Match**. Repeat this step for additional text blocks.
- **9.** When your selections are complete, click **Next** to display the next wizard page.
- **10.** In the **Fields** wizard page, do one of the following:
	- For a fixed-screen logon, place the text cursor at the starting position of a field. Right-click and select the field type (**Username/ID**, **Password**, **Third Field**, **Fourth Field**) from the shortcut menu. Repeat this step for each required field.
	- For a scrolling screen, place the text cursor at the prompt-entry position. Click **Add**, then select the first field type requested. Repeat this step for each required prompt.
- **11.** When your selections are complete, click **Next** to display the summary page.
- **12.** Review the configuration. To make changes, use the **Back** and **Next** buttons to display a page.
- **13.** When your configuration is complete, click **Finish**.

### **2.13.6.3 Host/Mainframe Form Wizard for RSA SecurID**

Use the Host/Mainframe Form Wizard to perform any of these tasks:

- Configure new logons for a host/mainframe emulator or Telnet (scrolling-screen) applications
- Add new forms to existing logons
- Create forms for automatic PIN changes
- Create forms for detecting PIN change success and failure

The Host/Mainframe Form Wizard lets you use the application itself to identify its windows and fields. The general steps for creating a logon are as follows:

**1.** Start the target emulator or Telnet application.

- **2.** Select the **Form Type** and **Screen Type**.
- **3.** Copy the text from the form displayed by the application and paste it to the Administrative Console.
- **4.** Indicate the text and position of onscreen captions that identifies the screen as a form of the selected type.
- **5.** Indicate the position (or, for Telnet applications, the sequence) of the individual username/ID, PIN, and other fields.
- **6.** Review the configuration and make changes as needed, using the Back and Next buttons.

To modify a host/mainframe logon's settings manually, use the [Identification Tab for](#page-158-0)  [Configuring a Host or Mainframe Application](#page-158-0).

Before you begin this procedure, refer to the [General Guidelines for Setting Up](#page-94-0)  [Applications](#page-94-0) for configuring applications. Also see [Adding Host/Mainframe](#page-96-0)  [Applications](#page-96-0) for specific information about creating and configuring host/mainframe logons.

### **2.13.6.4 Configuring a Host/Mainframe Application for RSA SecurID**

Start the target application in the host/mainframe emulator or Telnet.

- **1.** In the Administrative Console, do one of the following:
	- Create a new host/mainframe application logon. Be sure to select the **RSA SecurID** check box in the **Add Application** dialog.
	- Select an existing host mainframe application, then in the **General** tab, click **Add**.
- **2.** In the Host/Mainframe Wizard, select the form type. The available options are:
	- **SecurID Logon.** Configures a logon form.
	- **SecurID Logon success.** Configures a form that detects a match during silent credential capture. In the presence of this form, the Agent delays credential capture until it verifies the user's entries and displays the **Logon Success** dialog. If this form is not present, the Agent captures credentials immediately after the user enters them and clicks **OK**.
	- **SecurID Logon failure.** Configures a form that detects a non-match during silent credential capture. In the presence of this form, the Agent delays credential capture until it verifies the user's incorrect entries and displays the **Logon Failure** dialog. If this form is not present, the Agent immediately informs the user that the credentials are incorrect, displaying either the **New Logon** dialog or the **Retry Logon** dialog to allow the user to re-enter credentials.
	- **PIN change.** Configures a PIN change form.
	- **PIN confirmation.** Configures a form that verifies that the user's second password entry in a password change form is identical to the first password entry.
	- **PIN change success.** Configures a form that serves as a match for the target application's PIN change success message. Since this form does not inject credentials, the **Credentials** page of the Host/Mainframe Wizard is skipped. When the PIN change success message is detected, Logon Manager will automatically save the new credentials.

**• PIN change failure.** Configures a form that serves as a match for the target application's PIN change failure message and reinjects credentials when the PIN change failure message is detected. If you select this option, you will be presented with the Credentials page of the Host/Mainframe Wizard in which you will configure the necessary fields.

Refer to *Configuring and Diagnosing Logon Manager Application Templates* for a full discussion on using the forms above.

- **3.** In the Screen Type wizard page, do one of the following:
	- Choose **Fixed Screen** for applications running on a host/mainframe emulator that presents logon forms as static text pages.
	- Choose **Scrolling Screen** for applications running on Telnet or other scrolling-screen consoles that request logon information as a series of prompts.
- **4.** In the **Paste Screen Text** page that opens, in the target application, copy all of the onscreen text to the Windows clipboard.

**Note:** Some emulators provide a **Copy** command or button; others let you select **Ctrl+C** to copy. In Windows Telnet, select the text and select Enter.

**5.** In the Administrative Console's **Paste Screen Text** page, click **Paste Text** to paste the text into the wizard page, and click **Next**.

**Note:** If the emulator screen does not use return or line-feed characters, adjust the **Characters per Line** to set proper text wrapping.

- **6.** In the **Cursor Position** page, click or use the arrow keys to place the text cursor in the exact position that it appears in the Telnet application's window.
- **7.** Click **Next** to display the next wizard page.
- **8.** In the **Text to Match** wizard page, select a block of text that identifies the screen as a logon or password-change form. Right-click the selection, and click **Add as Text Match**. Repeat this step for additional text blocks.
- **9.** When your selections are complete, click **Next** to display the next wizard page.
- **10.** In the **Fields** wizard page, do one of the following:
	- For a fixed-screen logon, place the text cursor at the starting position of a field. Right-click and select the field type (**Username/ID**, **Password**, **Third Field**, **Fourth Field**) from the shortcut menu. Repeat this step for each required field.
	- For a scrolling screen, place the text cursor at the prompt-entry position. Click **Add**, then select the first field type requested. Repeat this step for each required prompt.
- **11.** When your selections are complete, click **Next** to display the summary page.
- **12.** Review the configuration. To make changes, use the **Back** and **Next** buttons to display a page.
- **13.** When your configuration is complete, click **Finish**.

### <span id="page-158-0"></span>**2.13.6.5 Identification Tab for Configuring a Host or Mainframe Application**

Use the **Identification** tab to modify information about a Host/Mainframe application logon form.

**Note:** See [Adding Telnet Applications](#page-98-0) for information about configuring logons for Telnet applications.

To display this tab, do one of the following:

**1.** Create a new host/mainframe application logon.

or

- **1.** In the left pane, select **Applications** and select a host/mainframe application.
- **2.** Click the **General** tab in the right pane.
- **3.** Select a logon form from the list and click **Edit**.

The Host/Mainframe form-configuration dialog appears, displaying the **General** tab.

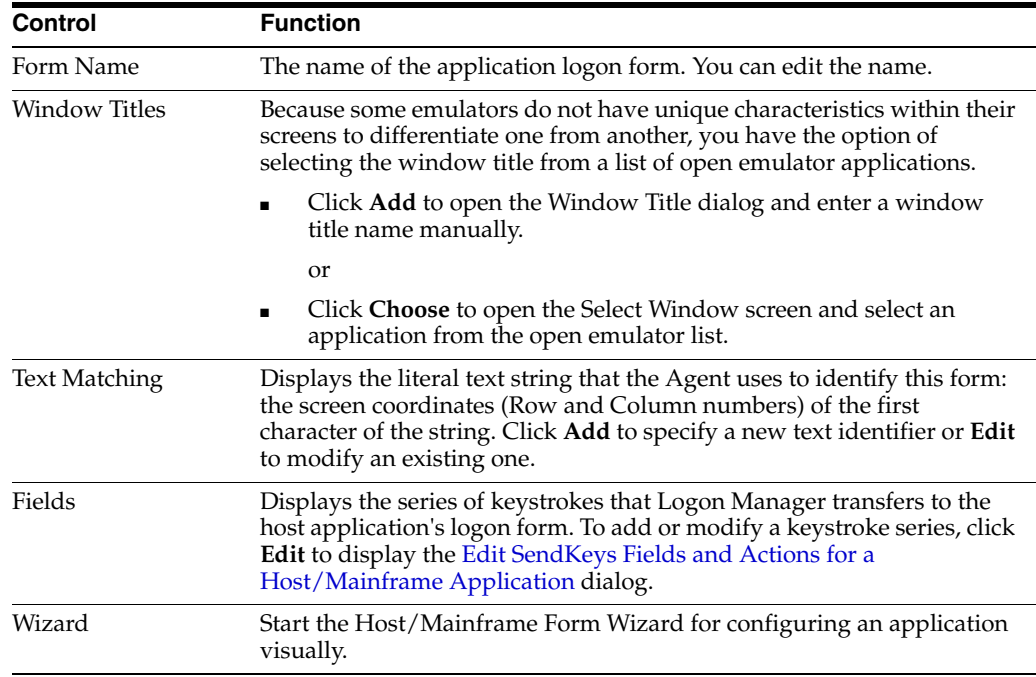

### **2.13.6.6 Text Matching (on a Host/Mainframe Logon Form)**

Use the **Text Matching** dialog to specify the text and position of an onscreen caption that identifies the screen as a logon or password-change form.

You must also specify the location (row and column number) of the first character of the text. Use the cursor-position indicator in the status bar at the bottom of the session window to find the row and column numbers of the text.

**Note:** For Telnet applications, use row coordinates relative to the cursor position. See [Adding Telnet Applications](#page-98-0) for an example. You can also use an asterisk (\*) for wildcard matching of a row, column or both.

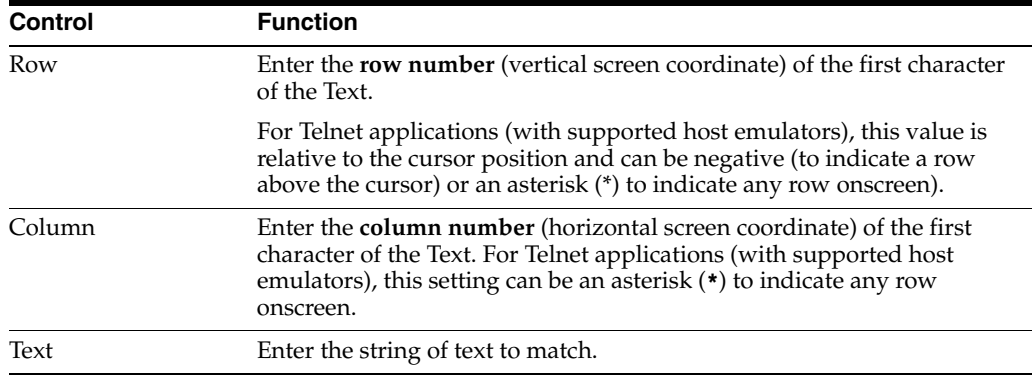

When you have completed your entries for a match, click **OK**.

To display this dialog, click the **Add** button under **Text Matching** on the [Identification](#page-158-0)  [Tab for Configuring a Host or Mainframe Application.](#page-158-0)

### <span id="page-159-0"></span>**2.13.6.7 Edit SendKeys Fields and Actions for a Host/Mainframe Application**

Use the **Edit Fields/Actions** dialog to specify a series of keystrokes for Logon Manager to transfer to the host application's logon form.

The tabs in the right pane of the **Edit Fields/Actions** dialog provide the keystroke options. Select or enter the options you need on each tab. Click the **Insert** button to add the key or action to the series.

Your selections appear in the list in the left pane. To change the order of the series, select an item and click the **Up** or **Down** arrows to move it. To modify an item, select it, and click **Edit** to display the **Fields** dialog. To delete an item, select it, and click **Delete**.

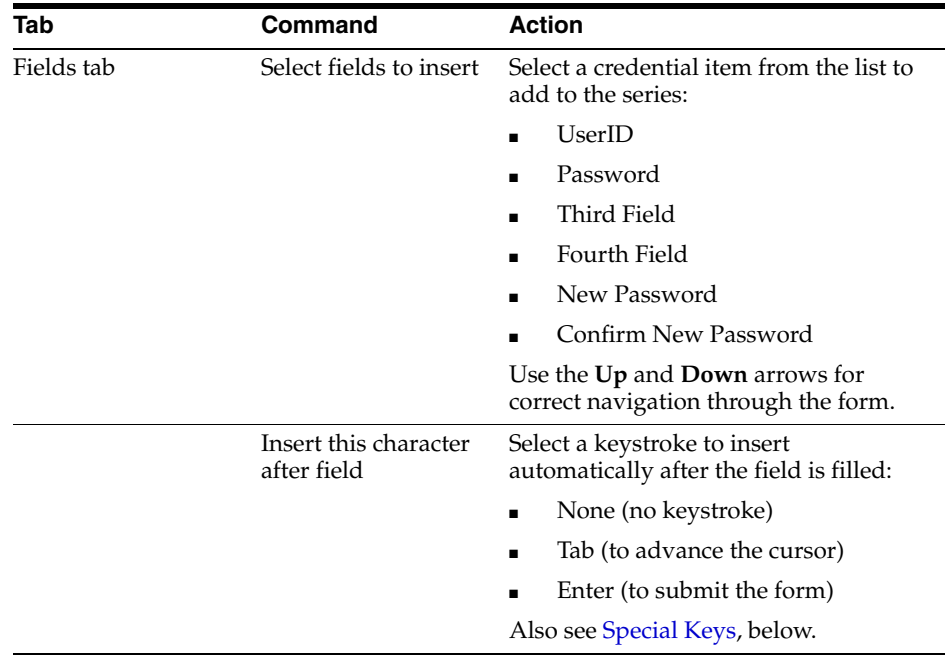

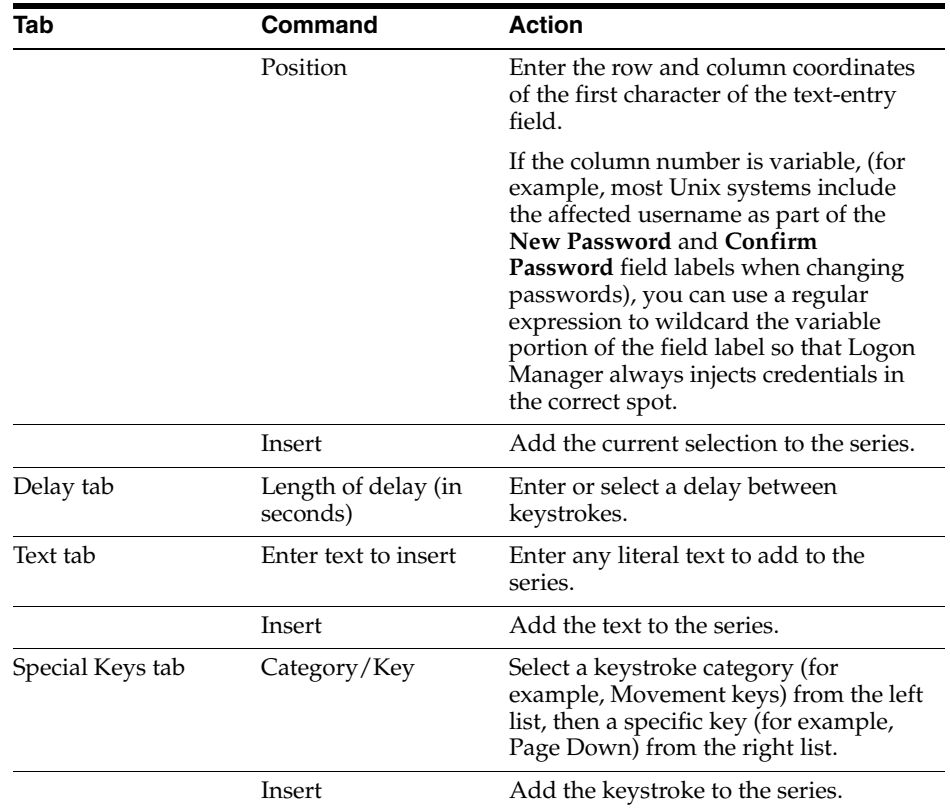

To display this dialog:

- **1.** Do one of the following:
	- **a.** Create a new Host/Mainframe application logon.

or

- **a.** In the left pane, select **Applications** and select a host application.
- **b.** Click the **General** tab in the right pane.
- **c.** Do one of the following:

Select a logon form from the list and click **Edit**.

or

Click **Add** to configure a new form.

The **Host/Mainframe** form-configuration dialog appears, displaying the **General** tab.

**2.** Under the **Fields** list box, click **Edit**.

### **2.13.6.8 Fields Tab for Configuring a Host or Mainframe Application**

Use the **Fields** tab to define how the Agent interacts with the fields of a form.

You must also specify the location (row and column number) of the first character of the field. Use the cursor-position indicator in the status bar at the bottom of the session window to find the starting row and column numbers of the text. When you have completed your entries, click **OK**.

See [Adding Host/Mainframe Applications](#page-96-0) for more information.

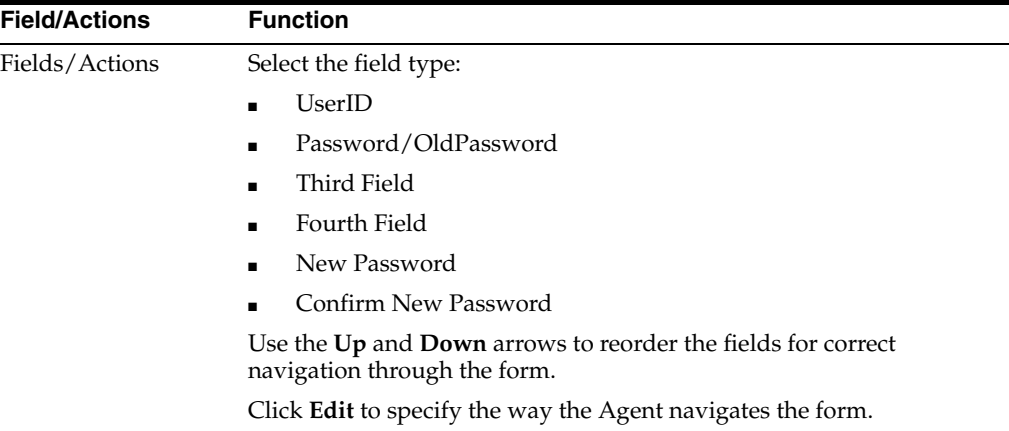

### **2.13.6.9 Matching Tab for Configuring a Host or Mainframe Application**

Use the **Matching** tab to specify the text that identifies the screen as a logon or password-change form.

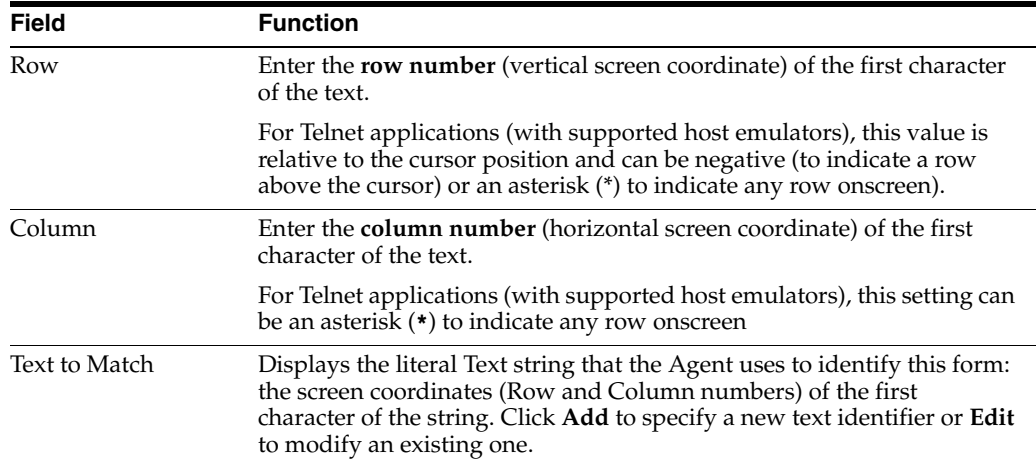

## **2.13.6.10 Options Tab for Configuring a Host or Mainframe Application**

Use the **Options** tab to configure behaviors for a host or mainframe application.

To display this tab, do one of the following:

- **1.** Create a new host/mainframe application logon.
- or
- **1.** In the left pane, click **Applications** and select a host/mainframe application.
- **2.** Click the **General** tab in the right pane.
- **3.** Select a logon form from the list and click **Edit**.
- **4.** In the **Host/Mainframe** form-configuration dialog, select the **Options** tab.

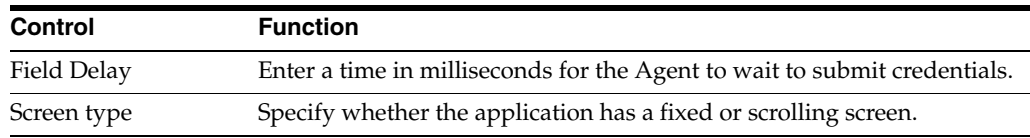

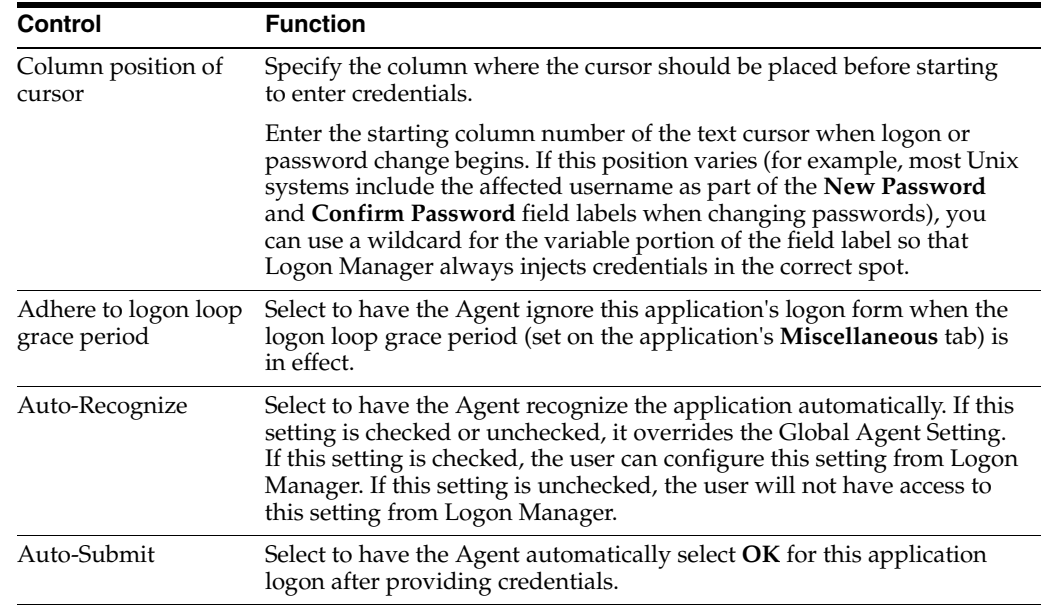

# **2.14 Configuring a Specific Application**

The application list represents all configured application in Logon Manager. Use the tabs in the right pane to view or modify an application's properties.

To select an application for viewing or editing:

- **1.** Click **Applications** in the left pane, then click the **Applications List** tab in the right pane.
- **2.** Select an application from the list, then click **Edit**.

or

- **1.** In the left pane, click the plus sign (**+**) next to the **Applications** icon (or double-click **Applications**) to display the configured logons.
- **2.** Do one of the following:
	- Click a logon icon to select it. The **General** tab appears in the right pane. or
	- Right-click a logon icon to display a shortcut menu with the following options:

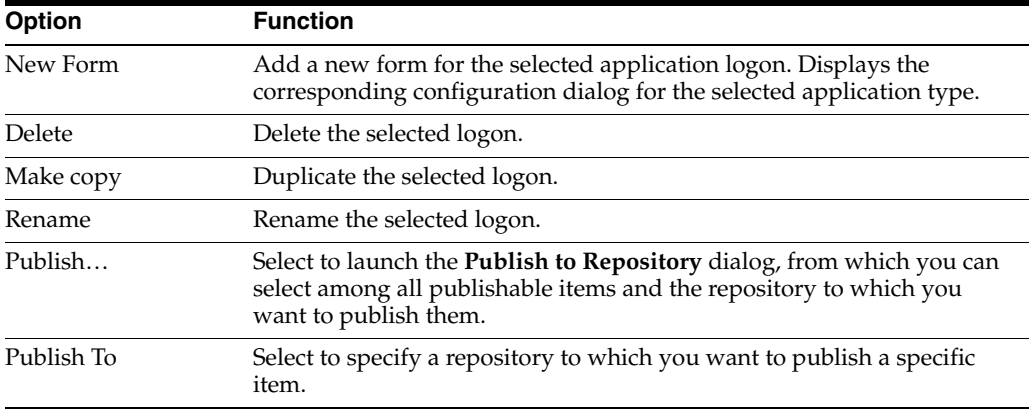

# **2.14.1 General Tab (for a Selected Application**

Use the **General** tab to add or modify form or field configurations for the selected application.

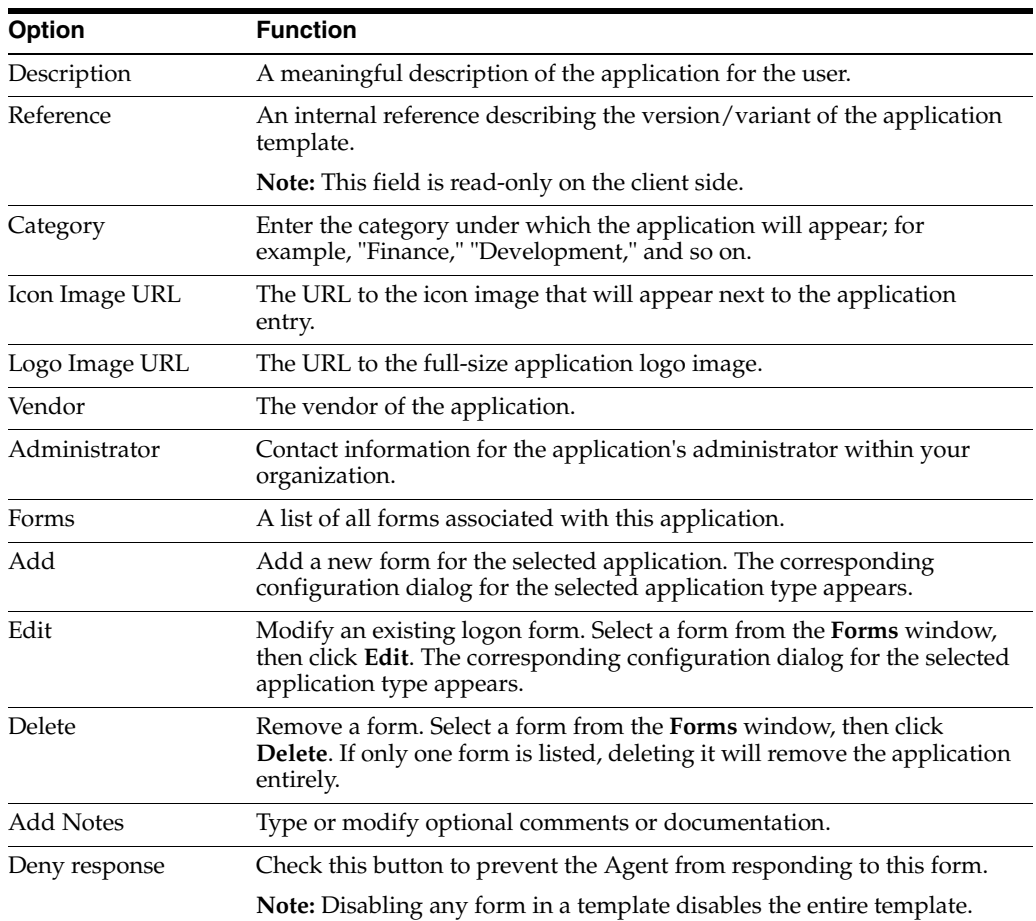

To display this tab:

- **1.** Do one of the following:
	- Select an application.
		- or
	- Configure a new application.
- **2.** Click the **General** tab in the right pane.

# **2.14.2 Bulk Add Tab (for a Selected Application)**

Use the **Bulk-Add** tab for special configurations of the currently-selected application. Also see [Bulk-Adding Applications for First-Time Use](#page-100-0) for more information.

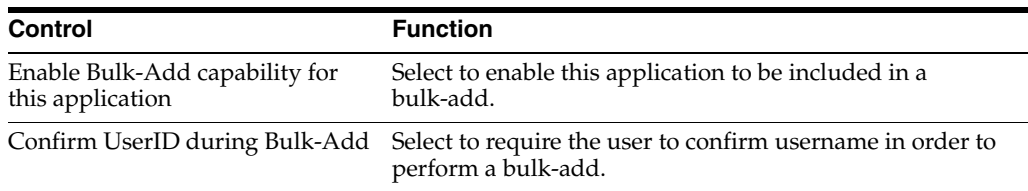

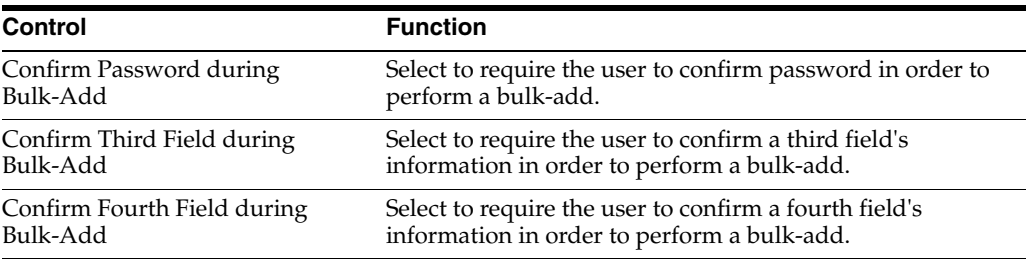

- **1.** Do one of the following:
	- Select an application.

or

- Configure a new application.
- **2.** Click the **Bulk-Add** tab in the right pane.

## **2.14.3 Authentication Tab (for a Selected Application)**

Use the **Authentication** tab to set the minimum authentication grade for the selected application.

The Primary Logon Method used must have an [Authentication Grade](#page-218-0) equal to or higher than this value in order for Logon Manager to log on to the selected application.

If the end-user's Primary Logon Method has an authentication grade lower than the minimum set for this application, when the user requests access to the application, Logon Manager prompts the user to authenticate at a higher grade. The user will only gain access after successfully logging on at the required grade.

To set the authenticator grade for primary logon methods using the Authentication Grade setting.

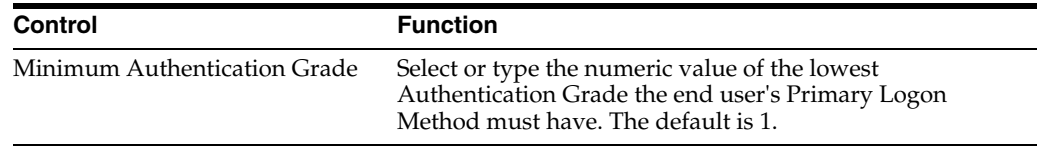

To display this tab:

- **1.** Do one of the following:
	- Select an application.

or

- Configure a new application.
- **2.** Click the **Authentication** tab in the right pane.

### **2.14.4 Error Loop Tab (for a Selected Application)**

Use the **Error Loop** tab (under a selected application) to control the appearance and behavior of the **Logon Error** dialog for individual applications.

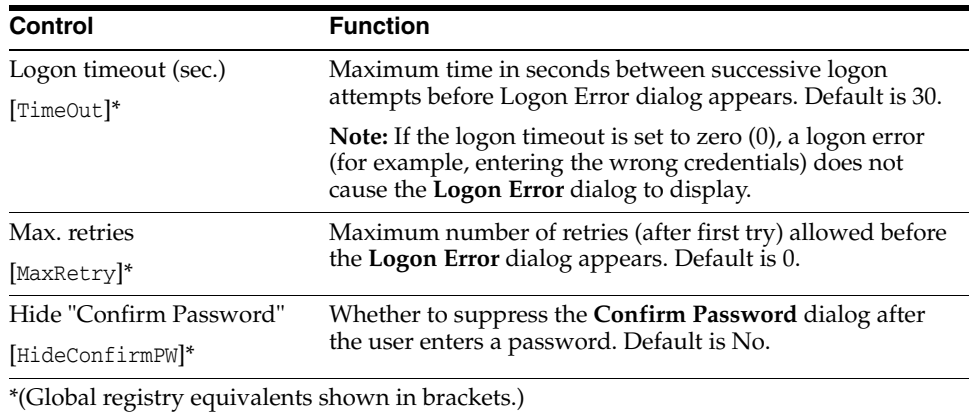

- **1.** Do one of the following:
	- Select an application.
		- or
	- Configure a new application.
- **2.** Click the **Error Loop** tab in the right pane.

# **2.14.5 Password Change Tab (for a Selected Application)**

Use the **Password Change** tab to set or modify options that control how the Agent manages password changes.

The Agent distinguishes between logon and password change fields that appear on the same screen or on different tabs of a dialog. In the instance of this type of screen, the Agent prompts the user, through the **Action Chooser** dialog, to select a password change or logon. You can configure a period of time for which the user will not need to change passwords, and hence will not receive the **Action Chooser**.

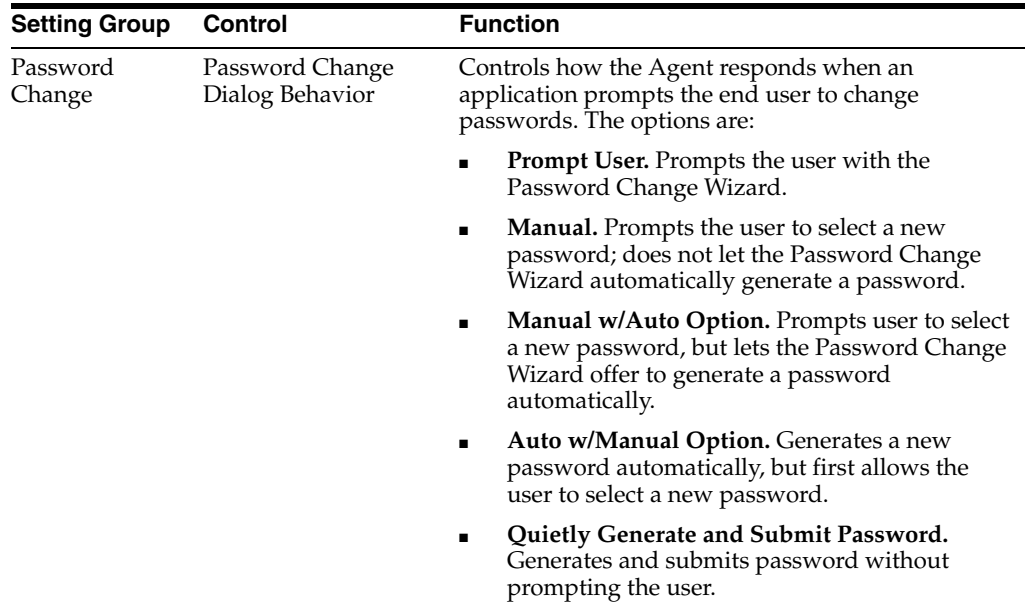

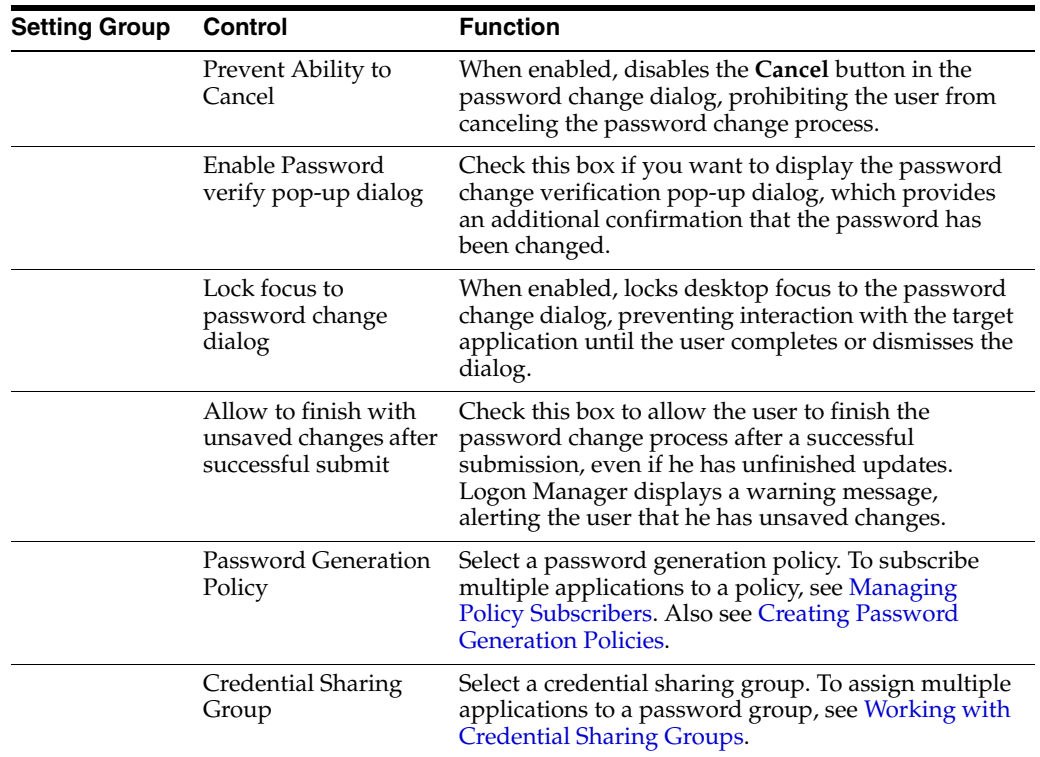

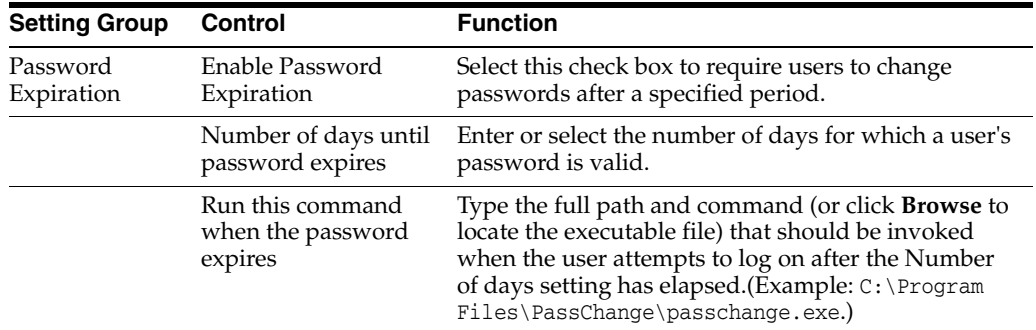

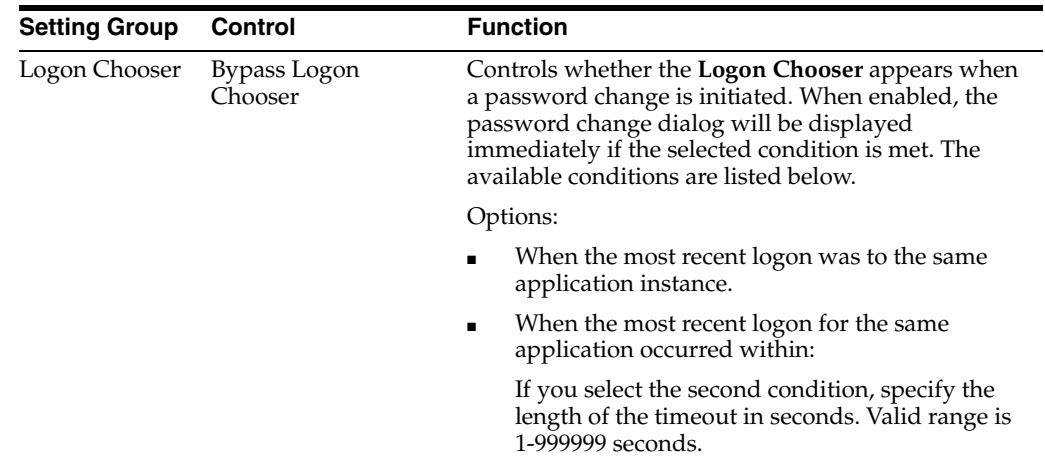

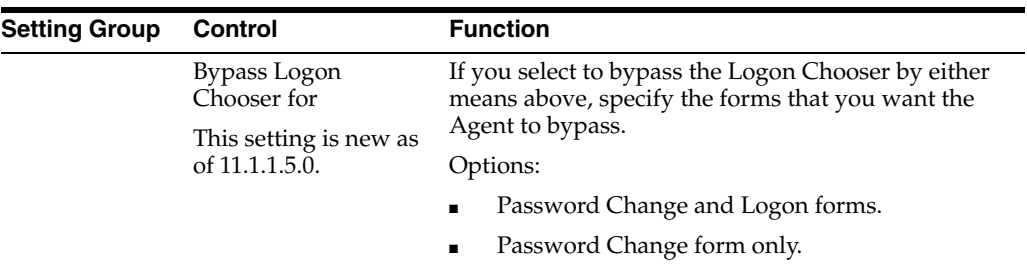

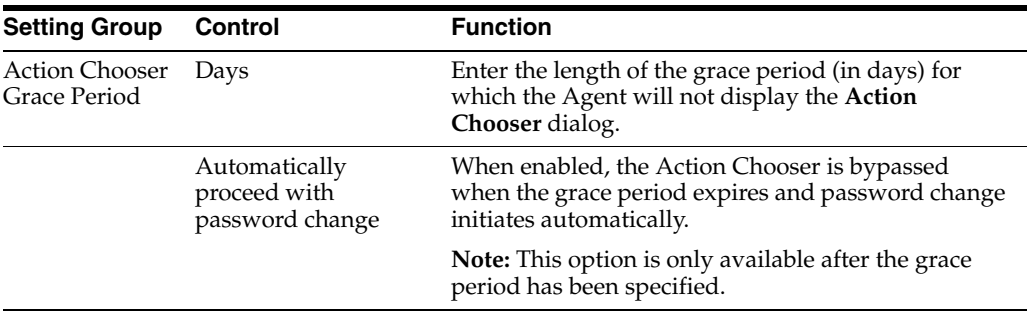

- **1.** Do one of the following:
	- Select an application.

or

- Configure a new application.
- **2.** Click the **Password Change** tab in the right pane.

# **2.14.6 Events Tab (for a Selected Application)**

Use this tab to add a logon event and configure the environment surrounding it.

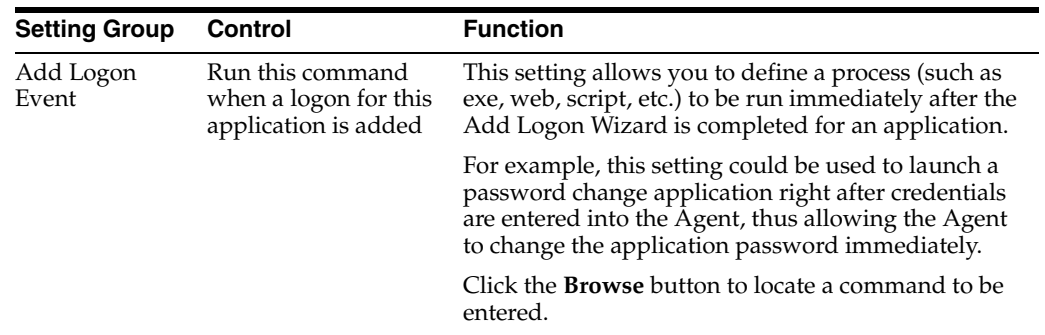

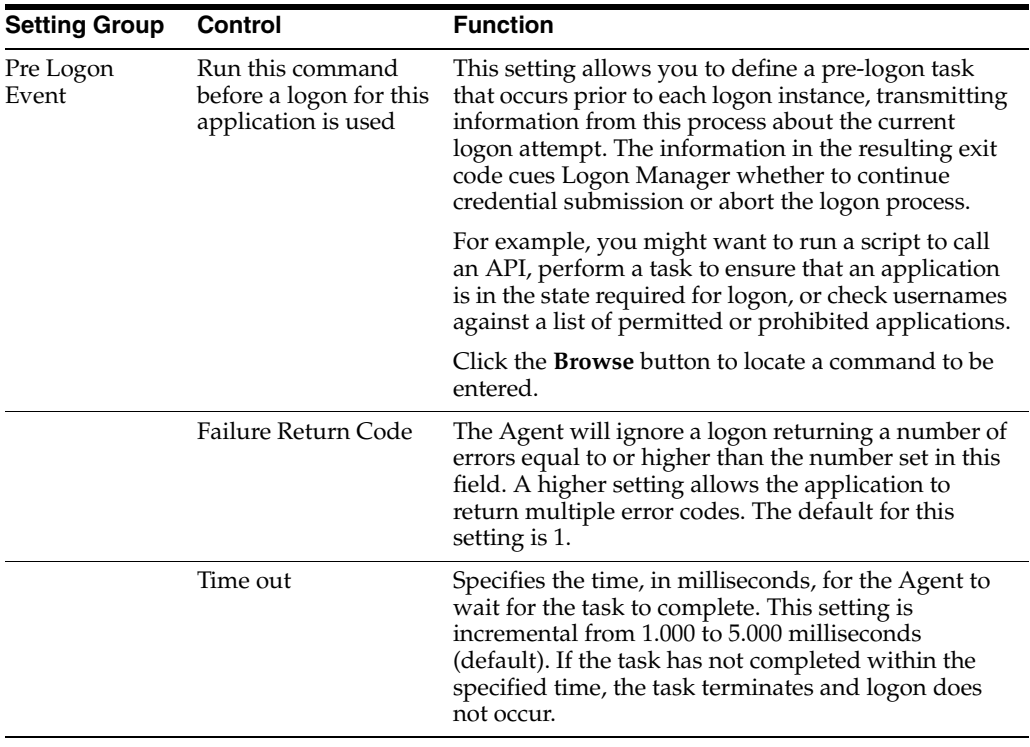

**Note:** It is recommended that you specify a full path to the application to run, and surround it with double quotes. For example, "C:\Program Files\My Tools\checktool.exe"

# **2.14.7 Miscellaneous Tab (for a Selected Application)**

Use this tab for special configurations of the currently-selected application.

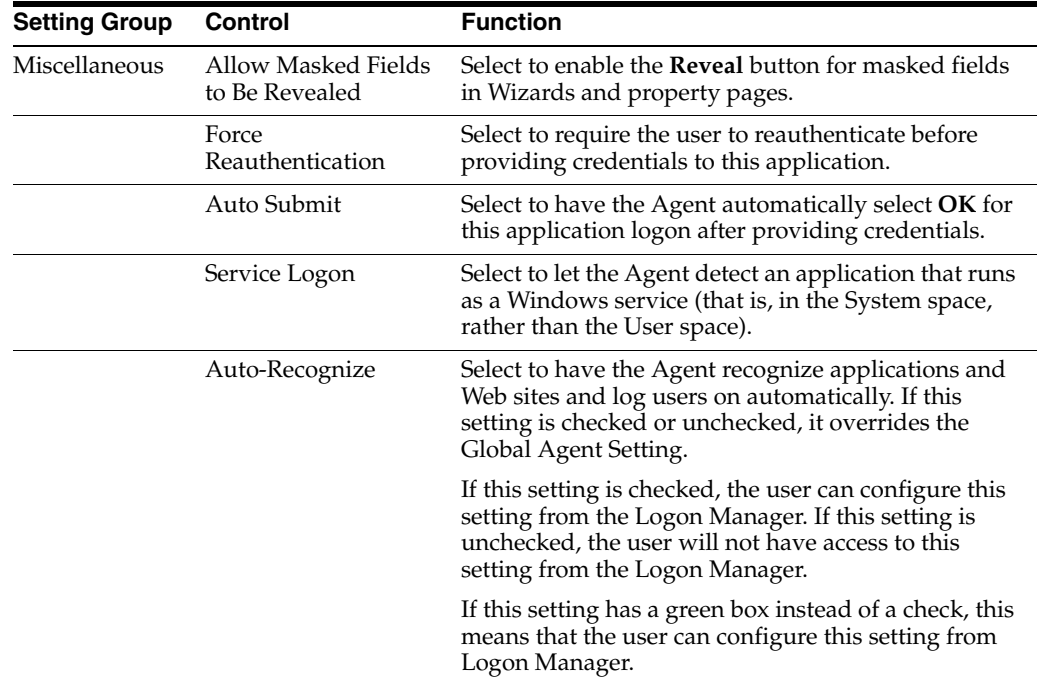

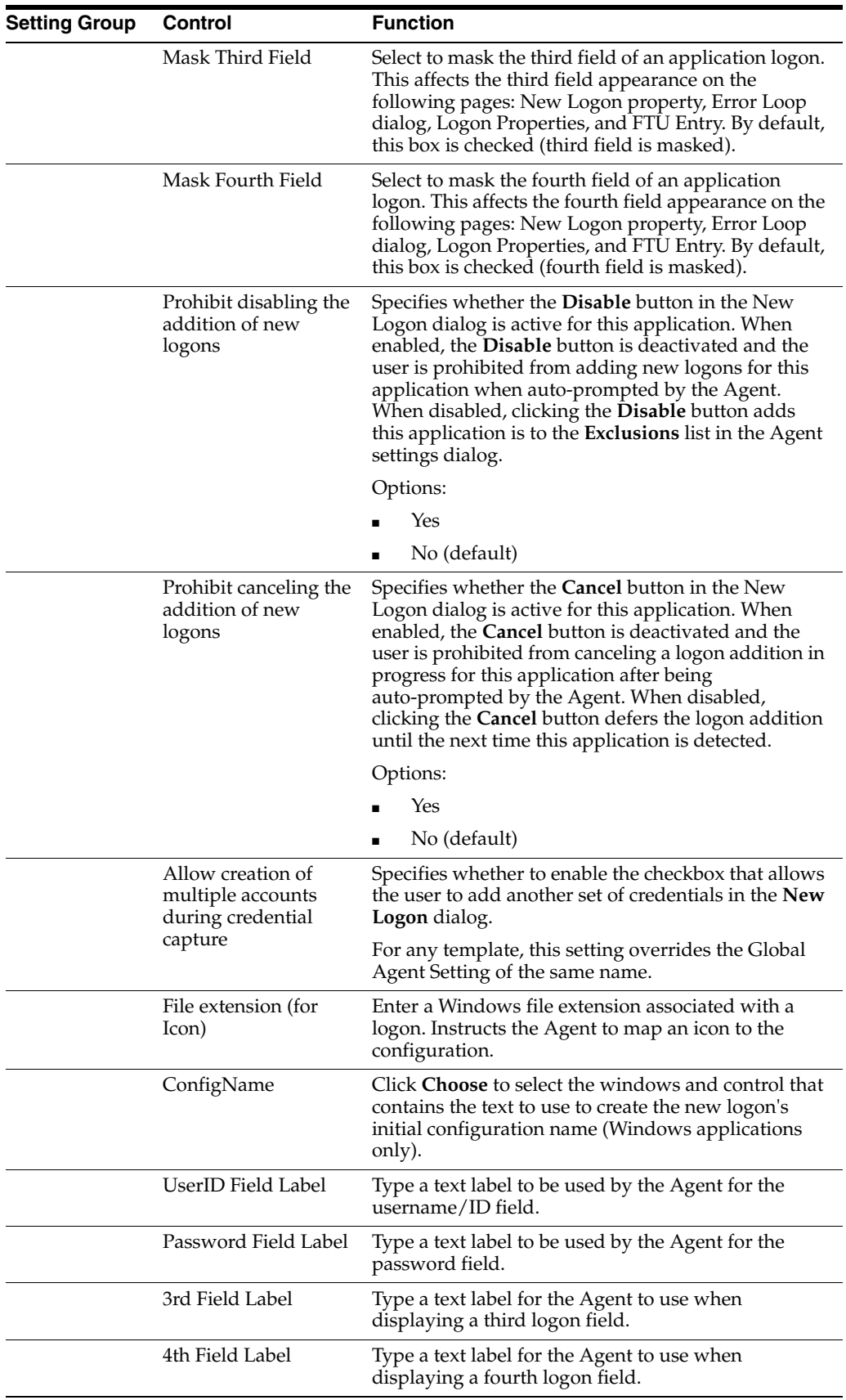

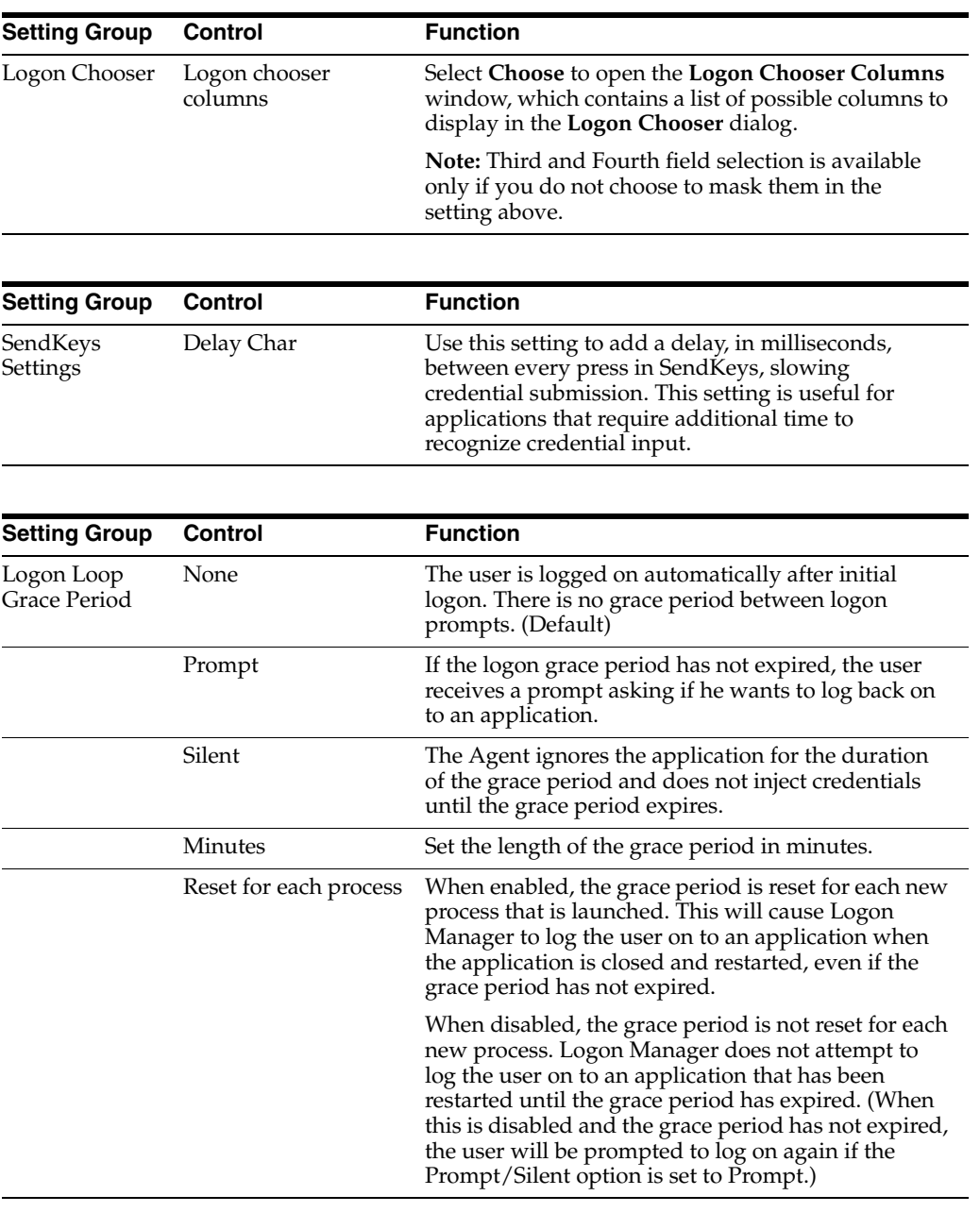

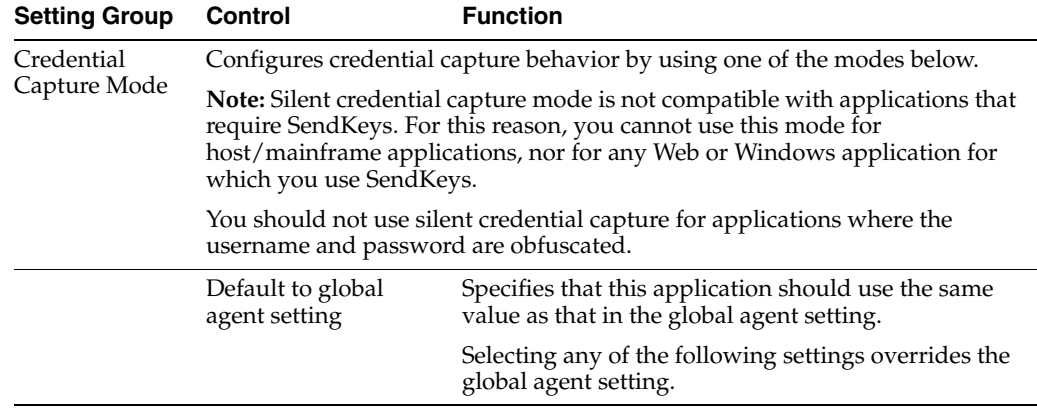

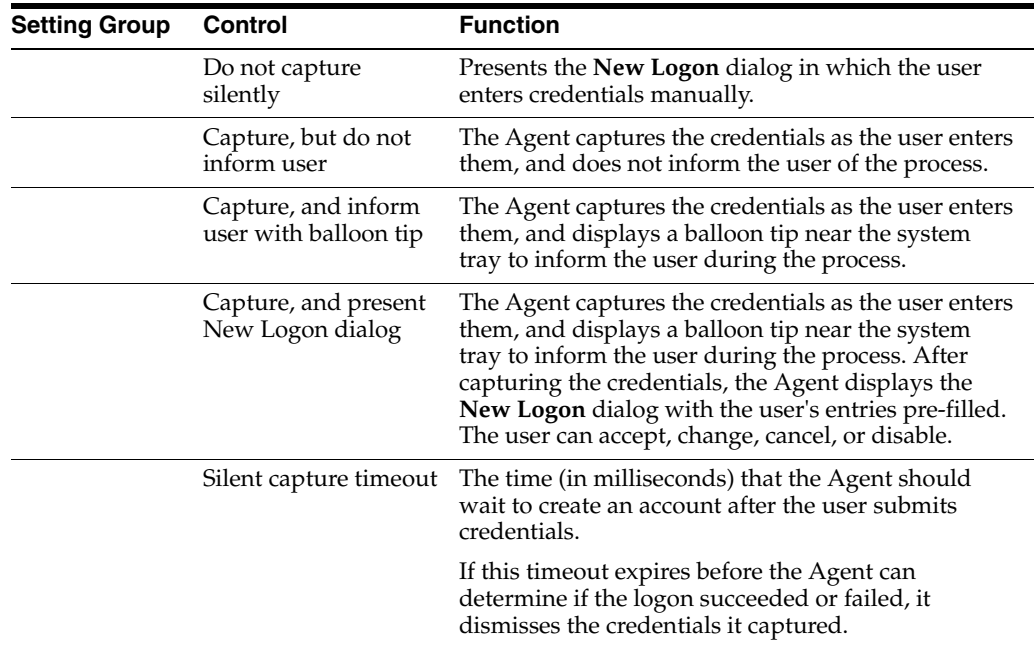

- **1.** Do one of the following:
	- Select an application. or
	- Configure a new application.
- **2.** Click the **Miscellaneous** tab in the right pane.

# **2.14.8 Security Tab-Role/Group Support (for a Selected Application)**

Use this tab to set the access rights for the currently selected configuration item. You can assign access rights to these items:

- Application logons (including associated credential sharing groups)
- Password generation policies
- Global Agent settings
- Passphrase question sets
- **Exclusion lists**

**Note:** For increased security on Active Directory domains, right-click the domain administrator's name and select **DENY**. This action will ensure that application templates are not automatically sent to domain administrators.

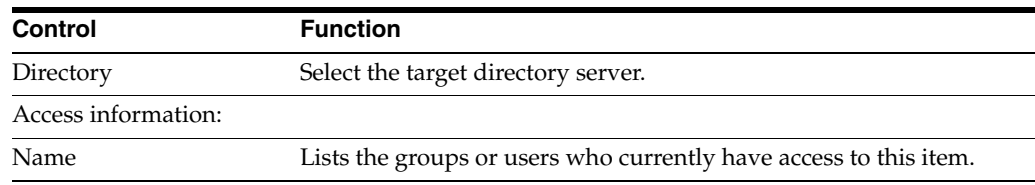

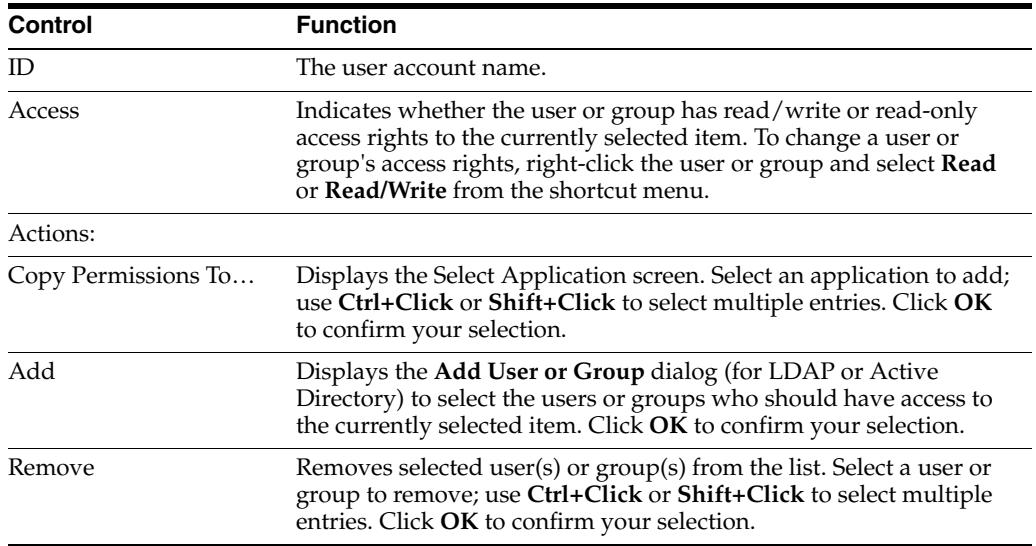

# **2.14.9 Provisioning Tab-Role/Group Support (for a Selected Application)**

To access this tab, expand **Applications** and double click any application. Click the **Provisioning** tab.

From this tab, you can add and remove permissions. You can also select the level of access rights (for example, add/modify/delete applications) for those permissions.

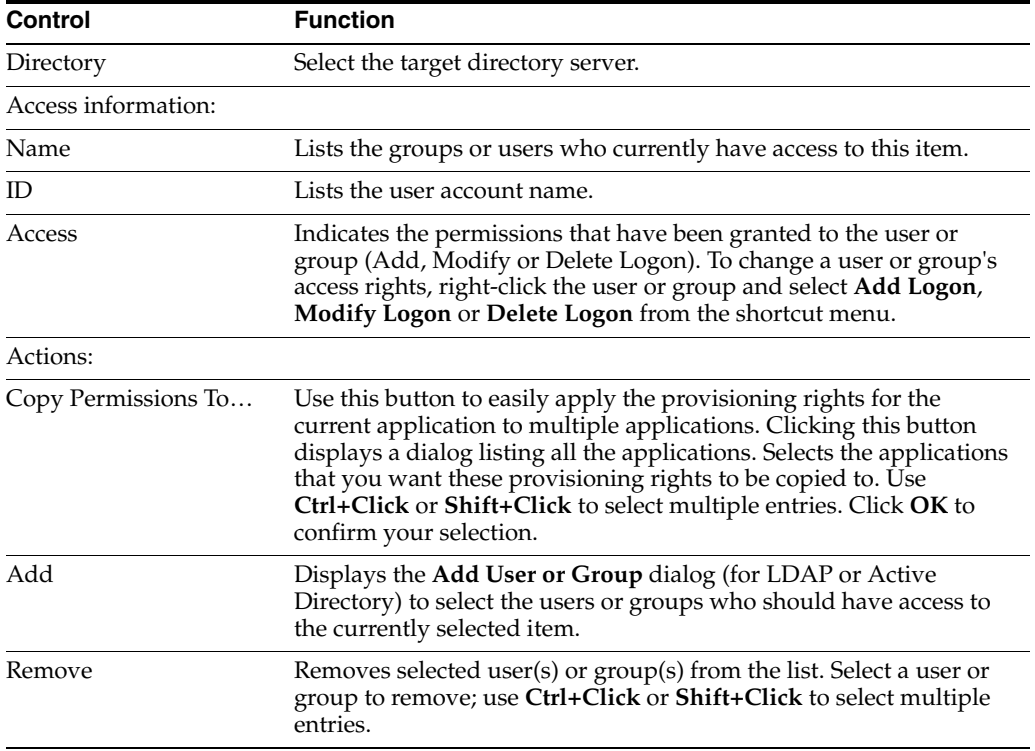

### **2.14.9.1 Add User or Group Dialog**

The Select User or Group dialog varies based on the directory server being used:

- LDAP
- Active Directory

## ■ AD LDS (ADAM)

**2.14.9.1.1 LDAP** Use this dialog to select the individual users or user groups that you want to add to the access list for the current configuration item (Add Logon, Modify Logon, or Delete Logon).

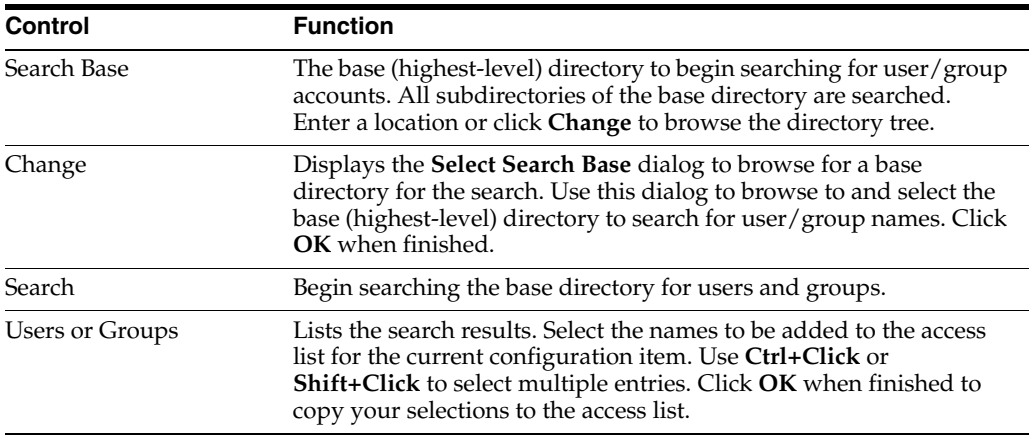

**2.14.9.1.2 Active Directory and AD LDS (ADAM)** Use this dialog to select the individual users or user groups that you want to add to the access list for the current configuration item (Add Logon, Modify Logon, or Delete Logon).

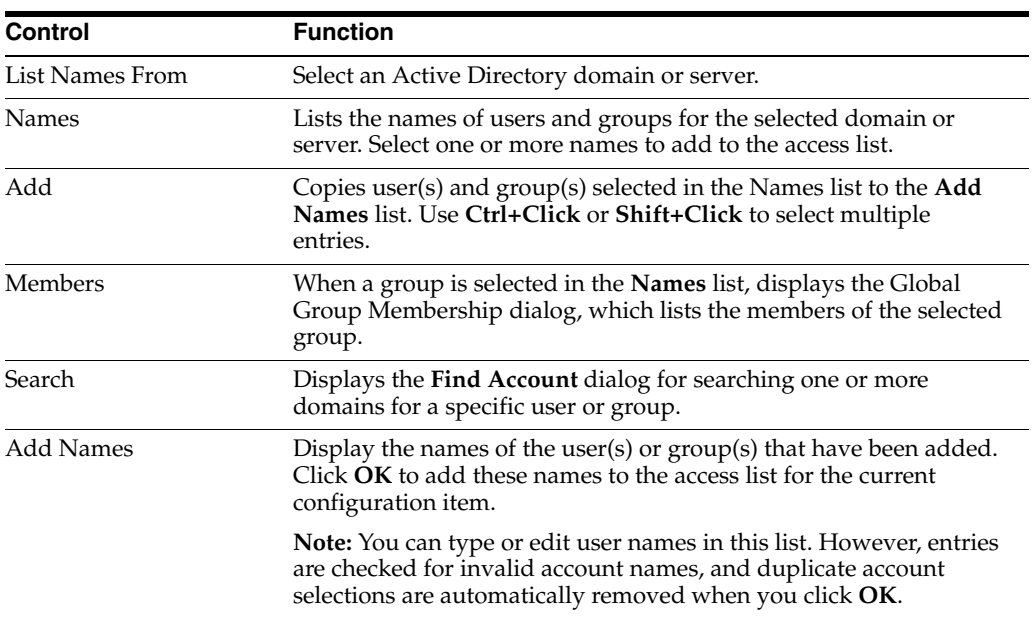

# **2.14.10 Privileged Accounts Tab (for a Selected Application)**

Use this tab to specify whether the account for this template is privileged. Check the box to identify this template as belonging to a privileged account.

See [Privileged Accounts Settings](#page-251-0) for more information about configuring a privileged account.

# **2.14.11 Delegated Credentials Tab (for a Selected Application)**

Use this tab to specify whether a user can delegate credentials for this application to another user, and the terms of the delegation. This feature is useful in scenarios where one user (the delegator) temporarily assigns some responsibilities to another user (the delegatee), but where the delegatee will not be performing the delegator's duties permanently.

The delegator is required to authenticate when revoking a delegated credential. To complete the revocation, the delegatee must also authenticate. This causes a repository synchronization that reverts the credentials back to their undelegated state.

Only the delegator can revoke delegated credentials. If for any reason you need to revoke credentials from the delegatee in the delegator's absence, you can lock the delegatee's account and force a password reset.

Delegated credentials are installed during installation of the Logon Manager Client as one of the selections in the Advanced installation setup mode.

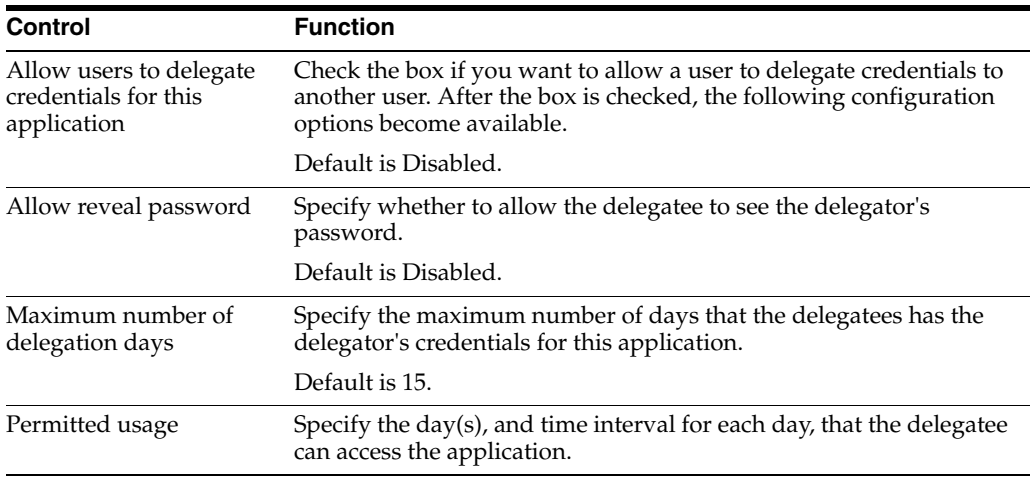

**Note:** You must also specify the path to the provisioning service and the encryption algorithm in the Global Agent Provisioning Settings.

### **2.14.11.1 Setting Up Delegated Credentials with Oracle Repositories**

You have the option of using Oracle Internet Directory (OID), Oracle Unified Directory (OUD), or Oracle Virtual Directory (OVD) for your repository. Perform the following configuration steps to use delegated credentials with any of these Oracle repositories.

- **1.** Navigate to the Provisioning Gateway Service folder (typically,  $P G$ SERVER%\Service).
- **2.** Open the web.config file in a text editor. Near the end of the file there are two lines:
	- <add key="LDAP\_Username" value="" />
	- <add key="LDAP\_Password" value="" />
- **3.** Set the value attribute of these lines to the username and password of a directory account with permissions to do the following (this account does not have to be an administrator account):
	- Read the objects in the Locator container
- Read the objects in the CO container
- Read and write objects in the People container and its sub-containers
- **4.** Encrypt the web.config file where you are storing these credentials:
	- **a.** From the command prompt, go to the directory: %Windows%\Microsoft.NET\Framework\v2.0.50727.
	- **b.** Enter the following command: aspnet\_regiis -pef "appSettings" "C:\Program Files\Passlogix\v-GO PM\Service" (assuming you installed the Provisioning Gateway server in the folder: C:\Program Files).
	- **c.** Open the web.config file to make sure the appSettings section has been encrypted.

# **2.14.11.2 Export to INI File**

An entlist.ini file is a store of selected application, all password policies, and groups. To export selected items to an INI file:

- **1.** Do one of the following:
	- Select applications to export (use Ctrl+Click or Shift+Click to select multiple entries), then click **OK**.

or

- Click **Export All** to export all listed applications.
- **2.** If any of the applications you have selected is enabled for Bulk-Add, you can select Create First-Time-Use file to generate a bulk-add (ftulist.ini) file.
- **3.** Click **OK**. The **Export EntList file** dialog appears.
- **4.** Locate and open the folder for the file, name the file, and click **Save**.
- **5.** If you chose to create a First-Time Use file, the Export First-Time Use dialog appears. Locate and open the folder for the file (rename the file if desired), and click **Save**.

To display the **Export EntList file** dialog:

Right-click **Applications** and select **Export** from the shortcut menu.

or

■ Choose **Export** from the **File** menu.

# **2.14.11.3 Export EntList File**

Save an exported application configuration file (enlist.ini) to disk. The Export EntList file dialog displays when you export application logon information using the Export to INI dialog.

- **1.** Locate and open the folder for the file, name the file, and click **Save**.
- **2.** If you chose to create a First-Time Use file, the **Export First-Time Use** dialog opens. Locate and open the folder for the file (rename the file if desired), and click **Save**.

# **2.14.11.4 Export First-Time Use**

Save a first-time-use file (ftulist.ini) to disk. The **Export First-Time Use** dialog opens when you create a First-Time Use file while exporting application logon information to an enlist.ini file.

- **1.** Locate and open the folder for the file (rename the file if desired).
- **2.** Click **Save**.

### **2.14.11.5 Import Merge Conflict**

The **Import/Merge Conflict** dialog appears if the merged file contains items with the same names as those in the current configuration.

Select the items to import and click **OK**.

The items you select overwrite the current like-named items.

### **2.14.11.6 Override Settings Tab (Edit Template Dialog)**

Use this tab to select the settings that the template updates in all logons that are based on it. You can choose global overrides that apply to all of the forms in the application logon configuration, and you can also select specific overrides for individual forms.

The left pane displays the hierarchy of the application and its component forms:

- The global override settings for applications correspond to the general configuration settings for each application-type.
- The form-specific settings correspond to the configuration controls for individual logons.

Both Setting types are listed in the right pane with a category that corresponds to the application-configuration dialog in which you make the setting. Refer to the dialog or tab for information on each setting.

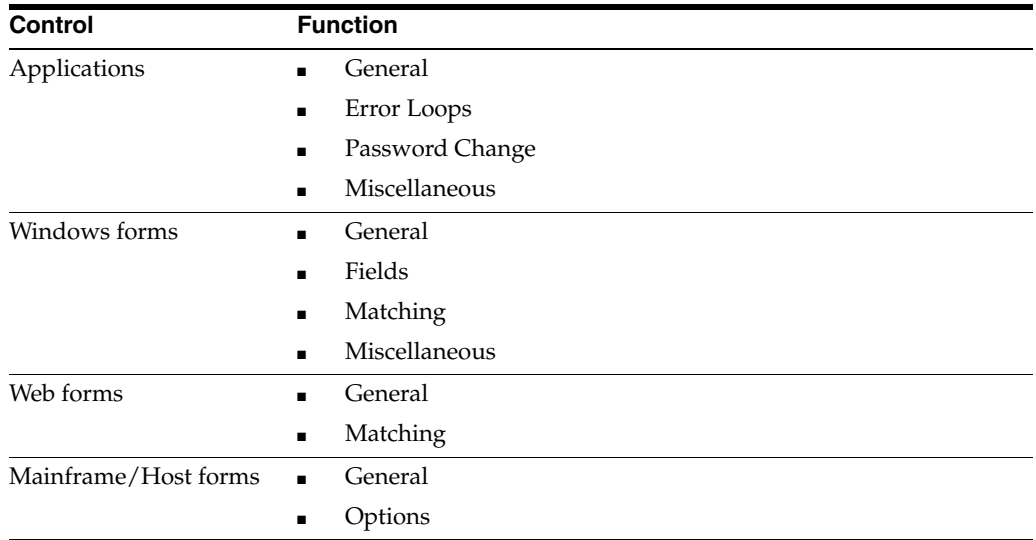

To display this tab:

- **1.** Choose **Manage Templates** from the **Tools** menu.
- **2.** Do one of the following:
	- Add a new template.

or

- Select an existing template and click **Edit**.
- **3.** In the **Edit Templates** dialog, select the **Overriding Settings** tab.

# **2.14.11.7 Supply Info Tab (Edit Template Dialog)**

Use this tab to specify what information an administrator must provide in order to complete an application logon based on this template. You can choose all items or choose individual items by selecting checkboxes.

# **2.14.11.8 Update Applications (from Template)**

Use this dialog to update application logons based on a template that has been modified since the logons were created. Only logons whose templates have been modified appear in the list. Select the applications to update (use **Ctrl+Click** or **Shift+Click** for multiple applications), then click **Update**.

## **2.14.11.9 Launch Tab (for a Selected Application)**

Use this tab to specify the location of the target application.

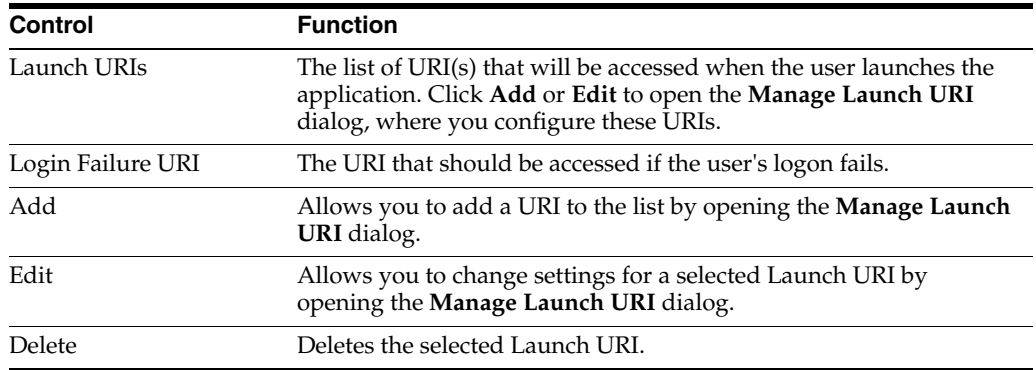

# **2.14.12 Launch Tab (for a Selected Application)**

Use this tab to specify the application launch URI, as follows:

- **1.** In the **Launch** tab, click **Add**.
- **2.** In the **Manage Launch URI** dialog's **Type** dropdown:
	- Select **Web** for a client application that supports launching a Web application directly.
	- Select **WebProxy**, for a client application that does not support launching a Web application directly.
- **3.** Enter the URI or (its proxy version, depending on your selection in the previous step) of the target Web application. This URI will be accessed when the user launches the application. Obtain this URI from your application administrator.
- **4.** Click **Update** to save your changes.

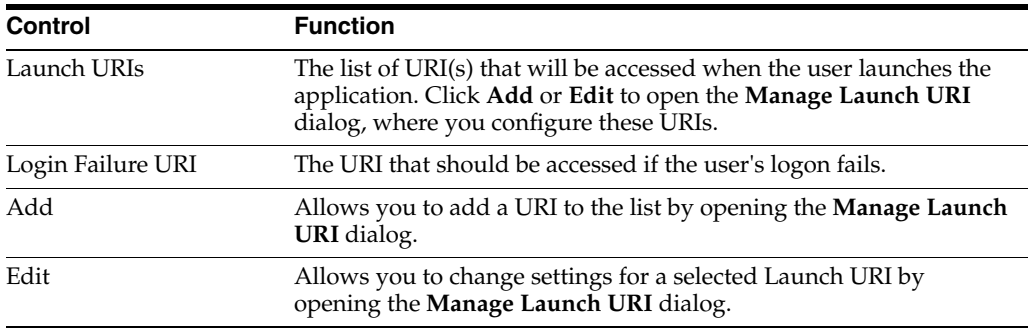

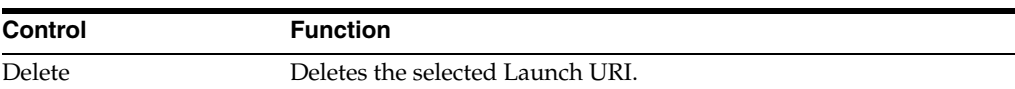

### **2.14.12.1 Manage Launch URI**

Use this tab to specify the location (the target) that will be accessed when the user launches the application.

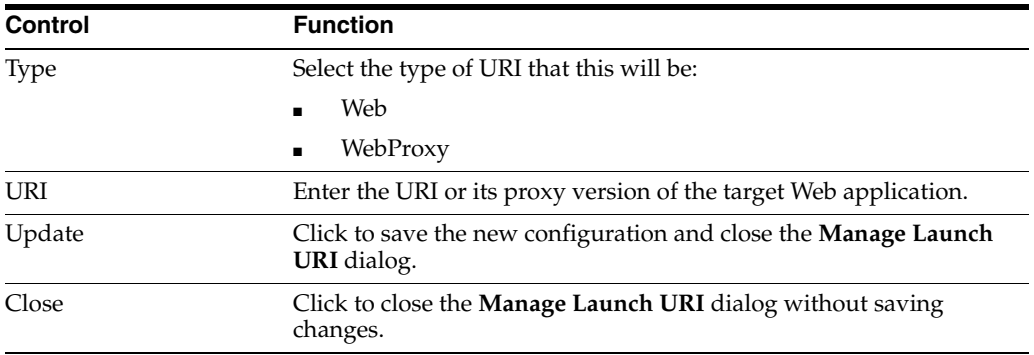

# **2.14.13 Testing Templates**

The Administrative Console Template Test Manager provides a simple way to validate templates that you have created, before publishing them. It engages the Agent directly, bypassing the repository and synchronization. The manager guides you through the test, prompting you to take action at various points, and asking questions about the results. Your answers to these questions are the cue to the manager's next steps.

Using the Template Test Manager requires the following:

- The Administrative Console
- The Logon Manager Agent
- Application templates that you want to test added to the Administrative Console
- Applications whose templates you have added to the Administrative Console

**Note:** The Template Test Manager supports Windows applications only.

To use the Template Test Manager:

- **1.** Launch the Administrative Console.
- **2.** Right-click on a template under the **Applications** menu, and select **Test** to launch the Template Test Manager. During testing, the Administrative Console application window minimizes and the Template Test Manager receives focus.
- **3.** Observe the three sections of the manager window:
	- The **Forms to be validated** section contains the name of the template (and all its forms) that you have selected to test. A status icon appears next to each name to indicate its status:

Processing

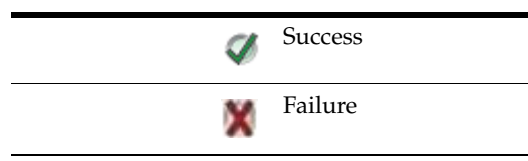

- The **Status Messages** section apprises you of the test status.
- The **Interactions** section prompts you to take the actions required to proceed with the test. Watch the status messages and follow the interactions prompts and proceed accordingly.
- **4.** The manager asks if the Agent detected the template. If the test was successful, click **Yes**, and then click **Finish**. If the test is not successful, click the button that best describes why detection was unsuccessful:
	- Yes, but also responds to other windows that should be ignored.
	- No (any other reason).
- **5.** Click **Next** to receive suggestions to correct the errors in the template.
- **6.** Continue the process until the Agent responds correctly to the template.
- **7.** Select **Close** to shut down the Template Test Manager and return to the Administrative Console.

### **Example**

- **1.** In the Administrative Console, you have selected an application template, right-clicked it, and selected **Test**. The Template Test Manager launches, and the template's forms appear in the "Forms to be validated" section, but the Agent is not running. The **Status Messages** section reads, "Waiting for the Logon Manager Agent…" This indicates that the Agent is not active and that you must launch it to begin the test. So, the **Interactions** section displays the action request, "Launch the Logon Manager Agent."
- **2.** You launch the Agent, and the status message indicates that the Template Test Manager is publishing the template to the Agent. The "Actions" message prompts you to launch the application for the template you are testing.
- **3.** After you launch the application, the Agent should detect it and respond (in accordance with your configuration for initial credential capture).
- **4.** The **Interactions** section informs you that you are at the "Detection" stage and presents the question, "Does the Agent detect the window?" Select the appropriate response:
	- Yes
	- Yes, but also responds to other windows that should be ignored
	- No
- **5.** Click **Next**.
- **6.** If you responded Yes, the Interactions section in the next screen informs you that the test was completed successfully. A check icon appears next to the template name.
- **7.** If you responded with either of the other answers, click **Next** and the manager prompts you through a series of troubleshooting tests, offering suggestions based on your input.
- **8.** Continue the process until you have modified the template to achieve successful results.
- **9.** Click **Close** when done.

# **2.15 SSO Applications Node**

The **SSO Applications** node allows you to add Federated and SSO-Protected applications to Logon Manager.

To add an application:

- **1.** Do one of the following:
	- Right-click on the **SSO Applications** node and select the application type from the context menu.
	- Right-click in the empty area under **Applications List** and select the application type from the context menu.
	- Select the **SSO Applications** node and click the **Add** button at the bottom right.
- **2.** In the **Add SSO Application** dialog, select an application type if it is not already selected, enter a name for this application, and click **OK**.

The application appears under the **SSO Applications** node. When you select it, two tabs display to the right:

■ **General**

Use this tab to define field configurations for the selected application.

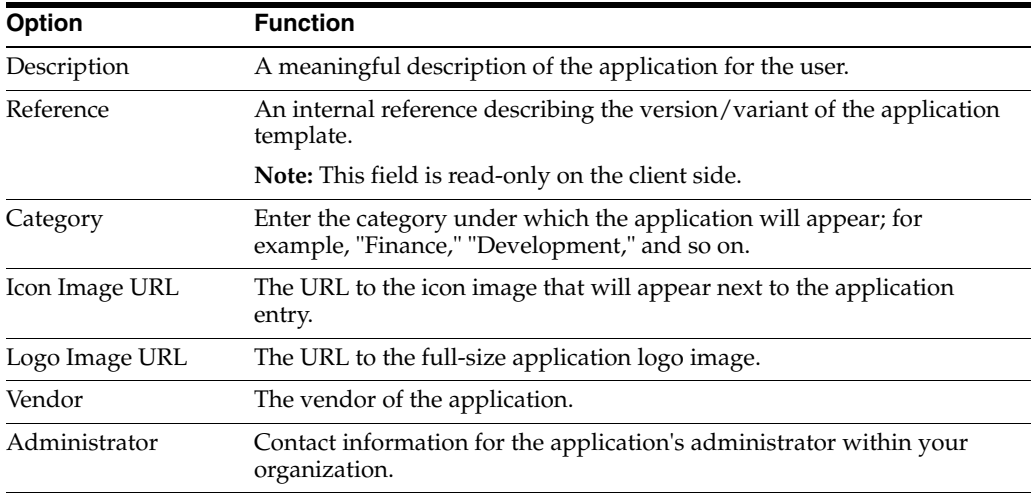

#### ■ **Launch**

Use this tab to specify the location of the target application.

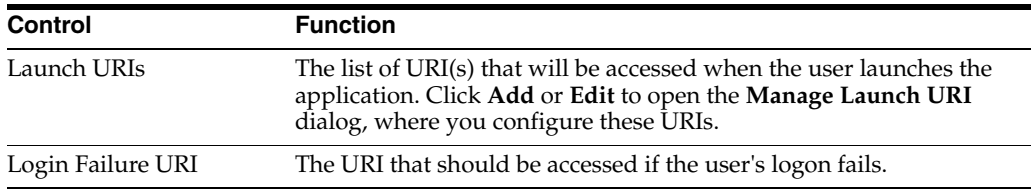

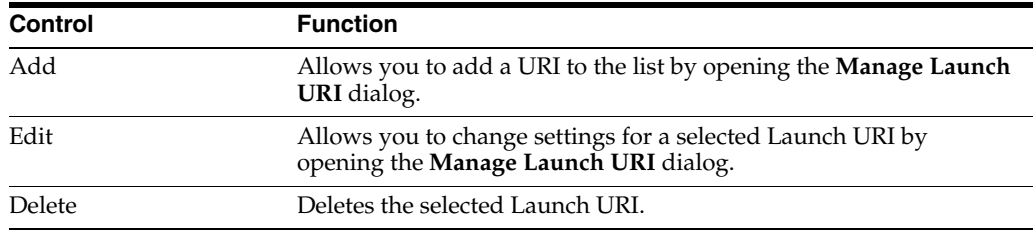

#### **Manage Launch URI**

Use this tab to specify the location (the target) that will be accessed when the user launches the application.

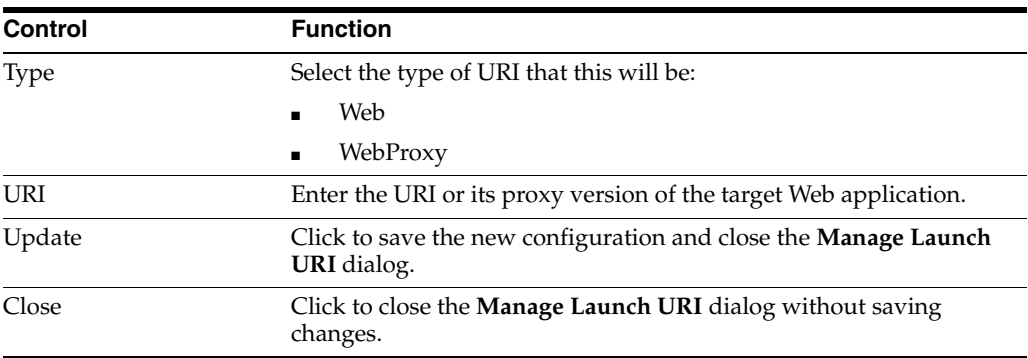

# **2.16 Configuring Logon Manager for Specific Environments**

These topics describe how to configure Logon Manager to support specific environments.

- [Configuring the Agent for Windows Authentication](#page-181-0)
- [Configuring the Agent for Directory Server Synchronization](#page-182-0)
- [Configuring the Agent for Database Synchronization](#page-184-0)
- [Configuring the Agent for File System Synchronization](#page-186-0)
- [Configuring the Agent in a Citrix Environment](#page-187-0)

## <span id="page-181-0"></span>**2.16.1 Configuring the Agent for Windows Authentication**

Logon Manager supports Windows Authentication v2 as the Primary Logon Method (Authenticator), creating a true single sign-on user experience. The Agent can use the Windows logon credentials as its authentication. In order for Logon Manager to support this, the administrator needs to be aware of two issues:

- The OS must have 128-bit encryption installed.
- The administrator must enable user-level profiles.

#### **2.16.1.1 Confirming 128-bit Encryption**

To check the encryption strength of the OS, launch Microsoft Internet Explorer, and select **Help>About**. Confirm that Cipher Strength is 128-bit.

If the OS is not 128-bit, download the update from Microsoft:

http://www.microsoft.com/windows/ie/ie6/downloads/recommended/128bit/defau lt.mspx.

# <span id="page-182-0"></span>**2.16.2 Configuring the Agent for Directory Server Synchronization**

This topic describes the settings needed to configure Logon Manager to use a directory server as a repository. The configuration is similar for all supported directory servers, with explanations of any differences.

- See [Using Role/Group Support with Directory-Server Synchronization](#page-183-0) for more information about how Logon Manager makes use of directory server resources.
- See [Configuring the Agent with Global Agent Settings](#page-190-0) for detailed descriptions of the associated registry entries.

**Note:** Where the LDAP AUI and LDAP Directory Server extension are both installed, values must exist in both AUI\LDAP and Extensions\SyncManager\Syncs\%LDAP%.

- **1.** Point Logon Manager to the server or servers.
- **2.** Do one of the following:
	- From Global Agent Settings in the left pane, select an existing set of registry entries.
	- Import a saved set of settings (**File>Registry>Import**).
	- Create a new set of registry settings (**Insert>Global Agent Settings**).
- **3.** In the left pane of the Administrative Console, select and open the set of settings, select and open **Synchronization** (add the appropriate extension if needed), select and open the appropriate extension, then select and open **Servers**.
- **4.** In the right pane, select **Servers**, select the ellipsis ("**…**") button, enter the server names, or IP addresses, and click **OK**.

For Microsoft Active Directory Server (other than AD LDS (ADAM)):

- If no Servers are entered for the Active Directory extension, and the user account is in an Active Directory domain, then Logon Manager uses Active Directory domain resources to discover the server. If one or more servers are specified in the Global Agent Settings, then Logon Manager uses the Servers list to locate the server.
- Unless otherwise configured, Logon Manager queries the domain name server (DNS) for the name of the preferred domain controller assigned to the local subnet.
- In Active Directory networks with multiple servers, be sure to enable replication in order to include the Logon Manager schema extension and related objects. This assures that Logon Manager will always find SSO information on every server it connects with.
- If one or more servers are provided for Microsoft Active Directory Server, use server names, rather than IP addresses.

For Microsoft AD LDS (ADAM):

- At least one server must be specified for AD LDS (ADAM) services.
- Use the port parameter (for example myserver.com:9890) to specify particular instances of AD LDS (ADAM) running on a single server.
- Applications templates must reside in a specific OU and not at the root of the AD LDS (ADAM) instance.
- **5.** Point Logon Manager to the **User path**.
- **6.** In the left pane, select the appropriate extension. Then do one of the following:
	- For an LDAP extension, select **Required**.
	- For an Active Directory extension, select **Advanced**.
- **7.** In the right pane, select **User Paths**, then select the ellipsis ("**…**") button, enter the user path(s), and click **OK**.
- **8.** Enable or disable SSL.
- **9.** In the left pane, select the appropriate extension.
- **10.** In the right pane, select SSL options as follows:
- **11.** If using SSL, select SSL (for LDAP or Active Directory) and select Connect via SSL (defaults to port #636).

**Note:** SSL is not enabled by default; the non-secure default port is #389.

To set non-standard ports, use the Servers setting (for LDAP or Active Directory).

**12.** If using SSL, select **When SSL Fails** (for LDAP or Active Directory) appropriately.

**For Novell eDirectory:** There are two major caveats for Novell eDirectory and some other environments. If the domain name for a user is in the form of:

cn=%UserName%,ou=people,dc=Oracle,dc=com

instead of the form:

*namingattribute*=%UserName%,ou=people,dc=Oracle,dc=com

where *namingattribute* can be any string, do the following:

- **a.** In the left pane, select the appropriate extension, then select **Advanced**.
- **b.** Select **Naming Attribute string** and set it to **CN**.
- **c.** Select **Alternate User ID location** and set it to:

uid=%user%,*path*

where *path* is the rest of the path to the object; for example:

uid=johnd,ou=people,dc=Company,dc=com

#### <span id="page-183-0"></span>**2.16.2.1 Using Role/Group Support with Directory-Server Synchronization**

In directory-server synchronization installations, Logon Manager provides support for role/group access control for individual configurations, including application logons, password-change policies, Global Agent Settings, and passphrase question sets. When this feature is enabled, you can assign access-control lists, similar to those used in Windows security to the individual logons, policies, settings, and question sets.

Role/group support-enabled configurations are exported to a synchronizer container object just like the standard Logon Manager configuration objects (EntList, FTUlist, and AdminOverride). When role/group support is enabled and these access-controlled objects are present in the container, they override the standard objects. Follow these steps to configure role/group support:

**1.** Configure these Global Agent Settings to enable role/group security support and update the Agent:

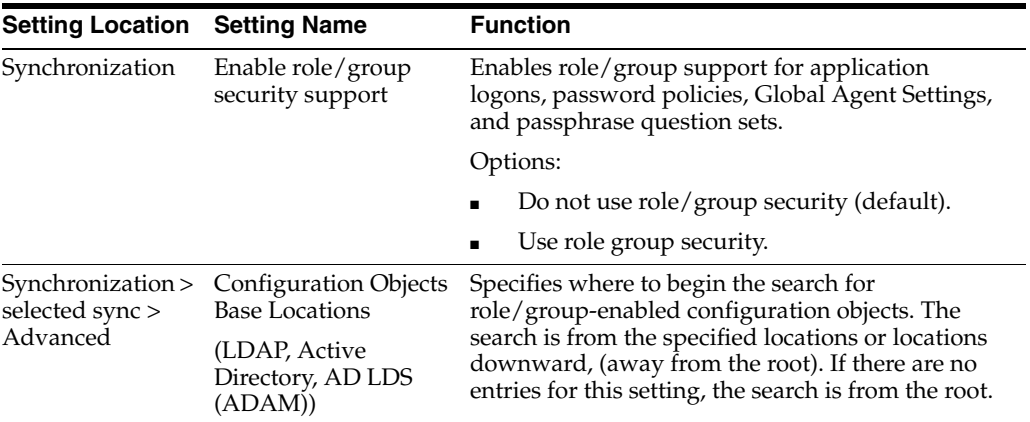

**2.** Specify the access rights for each configuration:

Use the **Security** tab for each configuration (application logons, password policies, Global Agent Settings, and passphrase question sets) to specify the users and groups that should have access to it.

- **3.** Export the configurations to a synchronizer container.
- **4.** Connect to the synchronizer directory.
- **5.** In the right pane, right-click a container object and choose [Publish to Repository](#page-57-0) from the shortcut menu to display this window.
- **6.** Choose **Administrative Console** as the Data Source.
- **7.** Choose and complete the Wizard procedure to export the configuration objects as individual, access-controlled objects.

**Note:** For best performance and highest security, Oracle recommends the following practices:

- Unless your organization explicitly requires role/group support, make certain that Enable role/group security support is set to **Do not use…**.
- For best security, make certain that there are no user-writable areas anywhere down the directory tree from the location specified by Configuration Objects Base Locations (LDAP, Active Directory, AD LDS (ADAM)).
- For best performance, always specify at least one location for Configuration Objects Base Locations. This ensures that the entire server is not searched.
- To minimize the search load and length, be sure to store as little unnecessary data as possible down the directory tree from the location specified by Configuration Objects Base Locations.

# <span id="page-184-0"></span>**2.16.3 Configuring the Agent for Database Synchronization**

You can distribute the configuration settings described below to the client workstations either as part of the general deployment of the Agent software (by modifying the MSI installer file) or, after Agent deployment, by distributing a registry entries (.REG) file to merge with the client workstation's registry.

- See [Considerations Before Deploying Logon Manager](#page-39-0) for topics about Logon Manager Agent rollout.
- See [Database Synchronization Support](#page-67-0) for more information about how Logon Manager makes use of database server resources.
- See [Configuring the Agent with Global Agent Settings](#page-190-0) for detailed descriptions of the associated registry entries.
- **1.** Point Logon Manager to the database server.
- **2.** Do one of the following:
	- Import a saved set of settings (from the **File** menu, choose **Registry**, then **Import**).

**Note:** The Console produces a .REG file compatible only with 32-bit systems. If you are merging the .REG file on a 64-bit system, you must run the following command to move the merged registry data to the correct location within the registry (otherwise, Universal Authentication Manager will not function):

reg.exe COPY HKLM\Software\Passlogix HKLM\Software\Wow6432Node\Passlogix /s

- Create a new set of registry settings (from the **Insert** menu, choose **Global Agent Settings**).
- **3.** In the left pane, select and open the set of registry settings, select and open **Synchronization**, add the appropriate extension (if needed), select and open the appropriate extension, then select and open **Servers**.
- **4.** In the right pane, select **Servers**, click the ellipsis ("**…**") button, enter the database server name(s) and click **OK**.
- **5.** Export the settings to the Agent by selecting a method for initial distribution to client workstations:
	- Customize the MSI package that installs the Logon Manager Agent to include these settings.
	- Distribute a .REG file that you export from the Administrative Console. The .REG file can be merged with the client workstation's registry locally by double-clicking the file icon.

**Note:** The Console produces a .REG file compatible only with 32-bit systems. If you are merging the .REG file on a 64-bit system, you must run the following command to move the merged registry data to the correct location within the registry (otherwise, Universal Authentication Manager will not function):

```
reg.exe COPY HKLM\Software\Passlogix
HKLM\Software\Wow6432Node\Passlogix /s
```
# <span id="page-186-0"></span>**2.16.4 Configuring the Agent for File System Synchronization**

This topic describes the settings needed to initially configure the Logon Manager Agent to synchronize application logons, global agent settings, and user credentials with a network file share.

The configuration settings described below can be distributed to the client workstations either as part of the general deployment of the Agent software (by modifying the MSI installer file), or after Agent deployment, by distributing a registry-entries (.REG) file that can be merged with the client workstation's registry.

- See [Considerations Before Deploying Logon Manager](#page-39-0) for topics about Logon Manager Agent rollout.
- See [File System Synchronization Support](#page-67-1) for more information about how Logon Manager makes use of file system resources.
- See [Overriding Settings](#page-176-0) for detailed descriptions of the associated registry entries.
- **1.** Point the Logon Manager Agent to the server.
- **2.** Do one of the following:
	- Import a saved set of settings (choose **Registry**, then **Import** from the **File** menu).
	- Create a new set of registry settings (from the **Insert** menu, choose **Global Agent Settings**).
	- Select an existing set of registry entries (by selecting it in the left pane under **Global Agent Setting**s).
- **3.** In the left pane, select and open the set of registry settings, select and open **Synchronization**, add the appropriate extension (if needed), select and open the appropriate extension, then select **Required**.
- **4.** In the right pane, select **Server**, enter the server names or IP address, and click **OK**.
- **5.** Export the settings to the Agent.
- **6.** Select a method for initially distributing the global agent settings to client workstations:
	- **a.** Customize the MSI package that installs the Logon Manager Agent to include these settings.
	- **b.** Distribute a .REG file that you export from the Administrative Console. The .REG file can be merged with the client workstation's registry locally by double-clicking the file icon.

**Note:** The Console produces a .REG file compatible only with 32-bit systems. If you are merging the .REG file on a 64-bit system, you must run the following command to move the merged registry data to the correct location within the registry (otherwise, Universal Authentication Manager will not function):

reg.exe COPY HKLM\Software\Passlogix HKLM\Software\Wow6432Node\Passlogix /s

## <span id="page-187-0"></span>**2.16.5 Configuring the Agent in a Citrix Environment**

The Logon Manager default installation process automatically detects and installs the components necessary for Logon Manager in a Citrix environment. The installation process enables Logon Manager support for every application published on that Citrix server.

#### **2.16.5.1 Installing Logon Manager on Citrix Server**

To install Logon Manager on Citrix Server:

- **1.** Log on to the Terminal server as an administrator and close all applications.
- **2.** Click **Start** and then click **Run**.
- **3.** In the **Run Dialog** window, enter cmd and press **Enter**.
- **4.** In the **Command Prompt** window, enter change user/install and press **Enter**.
- **5.** Install Logon Manager with the appropriate installation options for your environment.
- **6.** At the command prompt, enter change user/execute when installation is complete.

#### **2.16.5.2 Controlling Logon Manager for Specific Applications in Citrix**

The following section explains how to change the default installation of Logon Manager and enable it for only specific applications in a Citrix environment. There are two steps in this process:

- Remove global Logon Manager support.
- Specify applications to be SSO-enabled through their published application configurations.

### **2.16.5.2.1 Removing Global Logon Manager Support** To remove global Logon Manager support:

- **1.** Click **Start** and then click **Run**.
- **2.** In the **Run Dialog** window, enter Regedit and press **Enter**.
- **3.** Go to HKEY\_LOCAL\_MACHINE\SOFTWARE\Microsoft\Windows NT\CurrentVersion\Winlogon.
- **4.** From the right pane, right-click the string value **AppSetup** and select **Modify**.
- **5.** Delete the value data in this entry that refers to  $SSOLa$ uncher.  $(C:\Peright)$ Files\Passlogix\v-GO SSO\wts\ssolauncher.exe /nossoshutdown)
- **6.** If you are using Windows Authentication v1, add the CheckForParentProcess key to the Passlogix registry hive. This ensures authentication event handoff to Logon Manager.

HKEY\_LOCAL\_MACHINE\SOFTWARE\Passlogix\AUI\WinAuth\

DWORD:

CheckForParentProcess

Value=0

Removing ssolauncher.exe from AppSetup configures Logon Manager not to function with any applications on this Citrix server unless specified in your published applications configuration.

**2.16.5.2.2 Specifying Which Applications Are SSO-Enabled Through the Published Application Configuration (SSOLauncher)** Since Logon Manager support is now globally disabled, you must specify which applications you wish to be published with Logon Manager support by including the SSOLauncher.exe command in the published application properties.

- **1.** Open Citrix Management Console.
- **2.** Publish/Locate the application you would like to enable for Logon Manager.
- **3.** Right-click on the published application and select **Properties**.
- **4.** On the **Application Location** tab, add to the front of the Command Line the following syntax:

C:\Program Files\Passlogix\v-GO SSO\wts\SSOLauncher.exe/application

The command for SSOLauncher. exe is added to your published application's command line; it does not replace it.

Following is an example of the Command Line syntax for the application ACT:

C:\Program Files\Passlogix\v-GO SSO\wts\SSOLauncher.exe" /application C:\Program Files\ACT\act.exe

> **Note:** This example is based on the assumption that Logon Manager and ACT are both installed on the C:\ drive of the Citrix Server.

See [SSOLauncher for Citrix Servers](#page-189-0) for more information.

**2.16.5.2.3 Enabling Citrix Server Monitoring** To enable Logon Manager to be monitored by Citrix Server, so that Logon Manager will not keep otherwise-ended sessions alive, go to the following registry tree:

HKEY\_LOCAL\_MACHINE\SYSTEM\CurrentControlSet\Control\Citrix\ Wfshell\TWI

If an entry named LogoffCheckSysModules exists, append to it the following items:

- ssosehell.exe
- ssocredcap64.exe
- ssocredcap.exe
- ssobho.exe
- ssox64ho.exe
- ssowebho.exe
- ssomho.exe
- ssosapho.exe
- idcontext.exe
- ssoauth.exe

For example, change:

app1.exe,app2.exe

#### to:

app1.exe,app2.exe,ssoshell.exe,ssocredcap64.exe

and so forth.

If the current LogoffCheckSysModules includes ssomozho.exe, remove this executable.

If the entry does not exist, create LogoffCheckSysModules as type STRING and set to include the executables above.

Also see the reference topic, [Best Practices for Deploying the Agent in a Citrix](#page-498-0)  [Environment](#page-498-0).

#### <span id="page-189-0"></span>**2.16.5.3 SSOLauncher for Citrix Servers**

This utility lets you control the delivery Logon Manager with published applications in a Citrix Server environment.

To use the ssolauncher utility:

- **1.** Copy the ssolauncher utility in the WINNT\system32 folder. Otherwise you must include the full path to where ssolauncher resides.
- **2.** You can now manage the applications you that you want Logon Manager to run by utilizing the ssolauncher utility. By accessing the Citrix Published Application Management console and applying the ssolauncher command through the Application Definition command line, you can make Logon Manager run on an application-by-application basis.

**Note:** The ssolauncher command is applied in front of the command line. For example:

```
ssolauncher.exe /application "C:Program Files\Internet 
Explorer\IEXPLORE.EXE"
```
The following are the commands for ssolauncher:

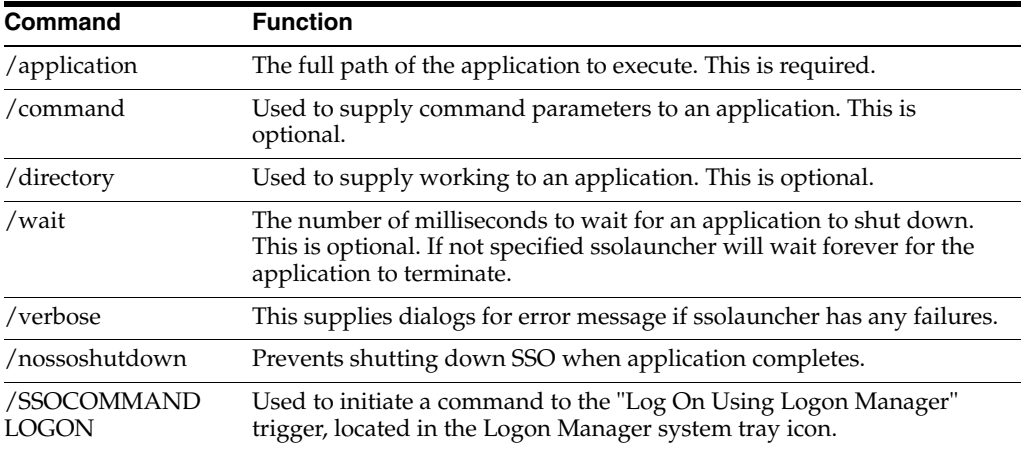

#### For example, the following command line launches AIM:

ssolauncher.exe /verbose /application "C:\Program Files\AIM95\aim.exe" /directory "C:\Program Files\AIM95"

**Note:** The command should begin and end with quotation marks if it contains backslash (\) characters.

# <span id="page-190-0"></span>**2.17 Configuring the Agent with Global Agent Settings**

This section discusses the ways in which an administrator can configure the Agent's behavior. It begins with a discussion of the differences between using Global Agent Settings and administrative overrides: the best practices for the use of each, and which is preferable to use for different functions.

Following the best practice discussion is a complete list of Global Agent Settings, including all setting options, registry paths, and default values.

# **2.17.1 Global Agent Settings vs. Administrative Overrides**

Logon Manager's behavior, including its interaction with the directory, is governed by settings configured and deployed to the end-user machine by the Logon Manager administrator using the Administrative Console. The settings fall into one of the following categories:

Global Agent settings are the "local policy" for the Agent; they are stored in the Windows registry on the end-user machine and are included in the Logon Manager MSI package to provide the Agent with an initial configuration during deployment.

Global Agent settings are stored in HKEY\_LOCAL\_MACHINE\Software\Passlogix (32-bit systems) or HKEY\_LOCAL\_MACHINE\Wow6432Node\Software\Passlogix (64-bit systems).

**Note:** Users able to modify the HKLM hive can alter their Global Agent Settings and thus change the behavior of the Agent from the one originally intended. To ensure that a setting will not be changed by the end-user, deploy it through an administrative override.

Administrative overrides take precedence over the Global Agent Settings stored in the Windows registry and constitute the "domain" policy for the Agent. Overrides are downloaded from the central repository by the Agent during synchronization and stored in the Agent's encrypted and tamper-proof local cache, which makes them immune to end-user alterations. When role/group security is enabled, administrative overrides can be applied on a per-user or per-group basis; they can also be applied enterprise-wide to enforce configuration consistency for all users.

**Note:** Be conservative when planning your administrative overrides. Fewer overrides mean less data to store and transfer, and thus more efficient synchronization with the central repository. Reducing the number of overrides also simplifies troubleshooting by eliminating unknowns, as administrative overrides cannot be viewed on the end-user machine.

Global Agent settings together with administrative overrides constitute the complete configuration policy for the Agent. The rest of this section describes the recommended optimal configuration.

Following is a typical view of the Administrative Console:

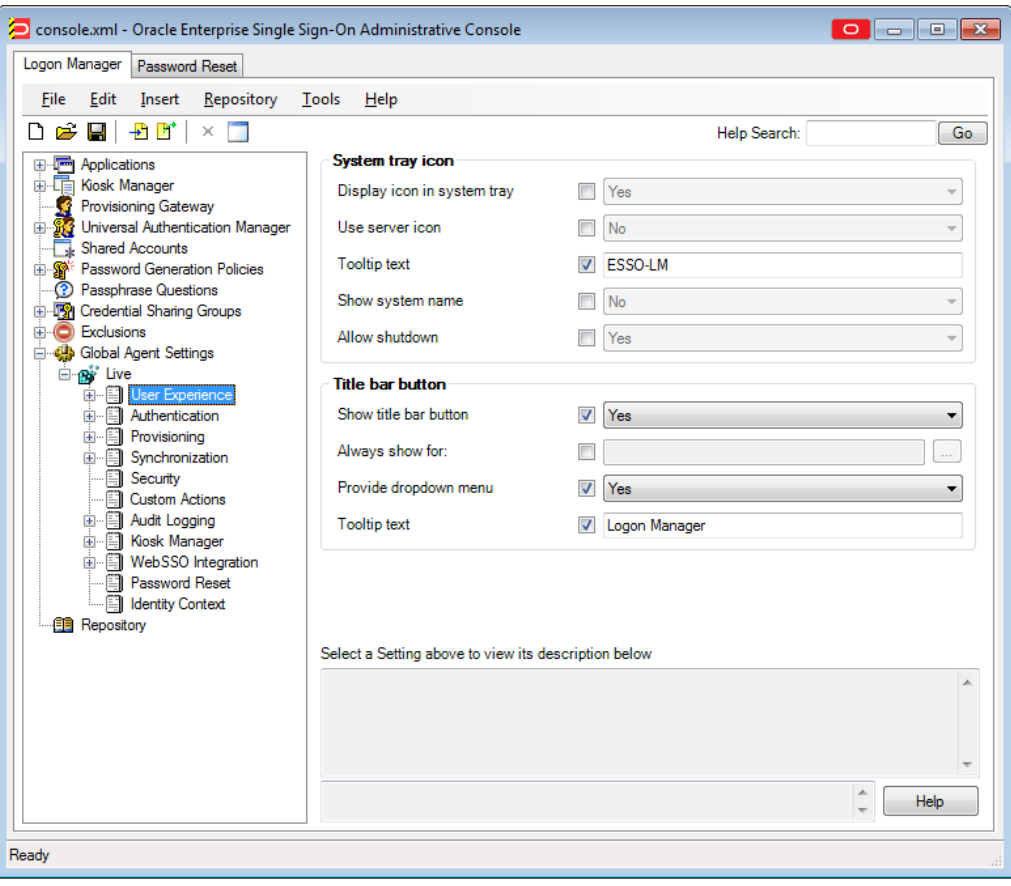

**Note:** In a development or staging environment, disable the option **Check for publisher's certificate revocation in Internet Explorer** to eliminate a delay when the Administrative Console launches and your machine is not connected to the Internet. (The delay is caused by Internet Explorer's attempting to look up the server's certificate and timing out when a certificate authority cannot be reached.) Do not disable this option on production machines.

### **A Note on Default Values**

The best practice for settings not described in this and other Logon Manager guides is to leave them at their default values, unless your environment dictates otherwise. The default value is automatically in effect whenever the check box for the setting in the Administrative Console is left blank. The value is visible in the inactive field next to the check box.

## **2.17.1.1 Recommended Global Agent Settings**

This section lists Oracle-recommended best-practice Global Agent Settings. Configure the settings as described below and include them in the customized Logon Manager MSI package.

**2.17.1.1.1 Allow User to Exclude Accounts from Credential Sharing Groups** Credential sharing groups allow you to share a single credential among a group of applications; the credential is managed at the group level, and the changes propagate instantly to all applications in the group. When an application is part of a credential sharing group

and the user has more than one set of credentials for the application, all but the shared credentials must be excluded from the group. This feature gives users the ability to exclude logons from assigned credential sharing groups.

**Located in:** Global Agent Settings > Live > User Experience > Password Change

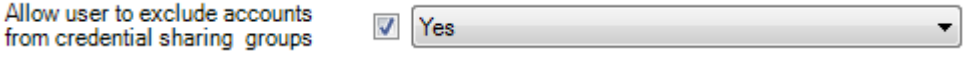

**To enable:** Select the check box, then select **Allow** from the drop-down list.

When this option is enabled, users can exclude a logon as follows:

- **1.** In the "Logon Manager" window, select the logon you want to exclude from the assigned group.
- **2.** Click **Properties**.
- **3.** In the dialog that appears, select the **Exclude from password sharing group** check box.
- **4.** Click **OK**.
- **5.** Click **Refresh** to synchronize the changes with the central repository.

<span id="page-192-0"></span>**2.17.1.1.2 Restrict Disconnected Operation** As a best practice, the Agent should run even if it cannot reach the central repository so that users can receive the benefits of single sign-on when not on the corporate network. Before working offline, the user must have done the following:

- Completed the First Time Use (FTU) wizard while connected to the repository to generate encryption keys that protect the user's credentials. The keys are stored in the repository and in the Agent's local cache.
- Synchronized with the repository at least once to obtain templates, policies, and any pre-provisioned credentials. These items are stored in the Agent's local cache for offline use.

If the user has successfully synchronized on one machine and completes the FTU on a secondary machine (such as a laptop) that has never been used with Logon Manager and is not connected to the repository, the keys generated on the secondary machine will not match the keys already stored in the repository. The secondary machine will not be able to synchronize with the repository due to this mismatch.

In order to avoid this problem and still allow users to work offline, do the following:

**1.** In your custom MSI package, configure the Agent not to run when disconnected from the repository, as shown below:

**Located in:** Global Agent Settings > Live > Synchronization

 $\overline{\mathcal{L}}$ 

Allow disconnected operation

No

**To set:** Select the check box, then select **No** from the drop-down list.

**2.** After deployment, push an administrative override that lifts this restriction, as described in [Allow the Agent to Run when Disconnected from the Repository.](#page-195-0) (The override will be in effect after first successful synchronization.)

**2.17.1.1.3 Select the Primary Authenticator for End-Users** Oracle highly recommends that you select and configure the primary authenticator in the following scenarios:

۰

- If you want to disable the First-Time Use (FTU) wizard, as described in Do Not [Show the First-Time Use Wizard](#page-193-0).
- If you want users to authenticate only via the selected primary authenticator.

For information on configuring specific authenticators, see the [Authentication](#page-215-0) section of the Global Agent Settings.

**Note:** If this setting is left blank and the FTU wizard is disabled, the first installed logon method (in descending alphabetical order) is automatically selected by default. To view the list of installed authenticators, temporarily enable the setting and examine its drop-down list.

**Located in:** Global Agent Settings > Live > User Experience > Setup Wizard

Selected authenticator

 $\triangledown$  Windows v2

**To set:** Select the check box, then select the desired logon method from the drop-down list.

<span id="page-193-0"></span>**2.17.1.1.4 Do Not Show the First-Time Use Wizard** When Logon Manager starts for the first time, the FTU wizard appears and prompts the user to:

- Restore credentials and settings from a backup file (if a backup exists).
- Select the primary logon method.
- Authenticate to Logon Manager using the selected primary logon method.
- Provide credentials for default applications.

As a best practice, avoid burdening end-users with setting up Logon Manager manually. Instead, disable the FTU wizard, select the primary authenticator as described in the previous section, and provision the required applications beforehand; at that point, the only thing users will need to provide on the first launch of Logon Manager is their Windows password.

Located in: Global Agent Settings > Live > User Experience > Setup Wizard

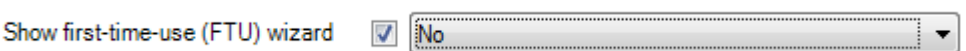

**To disable:** Select the check box, then select **No** from the drop-down list.

**2.17.1.1.5 Disable the Reauthentication Timer** Disable the reauthentication timer so that users are not interrupted by unexpected reauthentication prompts. (The user is prompted at the next secure operation that occurs after the timer expires.)

**Note:** This is not an inactivity timer; this function is best served by the secure screensaver included in the operating system.

**Located in:** Global Agent Settings > Live > Security

Reauthentication timer

4,294,967,295

슦

۳

▼

۰

**To disable:** Select the check box, then enter 4,294,967,295 in the field; this value disables the timer.

**2.17.1.1.6 Use the Default Encryption Algorithm** Do not change the default encryption algorithm (AES MS CAPI) that Logon Manager uses to encrypt application credentials to retain compatibility with all supported operating systems. Not all algorithms supported by Logon Manager function with all operating systems. (The operating systems supported by a given algorithm are listed next to the algorithm's name in the drop-down list.)

**Note:** Oracle strongly advises you to use MS CAPI algorithms to retain FIPS compliance across your enterprise.

**Located in:** Global Agent Settings > Live > Security

AES (MS CAPI) Default encryption algorithm

**To set:** Select the check box, then select the desired encryption method from the drop-down list.

Oracle recommends that you leave this setting at the default value shown above.

## **2.17.1.2 Recommended Administrative Overrides**

This section lists recommended best-practice administrative overrides. Configure the overrides as described below and push them to the central repository. The overrides will be applied to end-user machines during the next synchronization event.

**2.17.1.2.1 Configure Silent Credential Capture** Logon Manager provides the ability to automatically (silently) capture credentials when a user logs into a supported application for the first time instead of displaying the interactive wizard. To simplify the user experience, Oracle recommends that you take advantage of this feature, but configure it so that users are aware that Logon Manager is capturing their credentials; fully silent capture (without user notification) may lead to trust issues (most users prefer to have a choice whether their credentials are captured or not) and increase incoming helpdesk calls as a direct result.

- For most applications, set the **Credential capture mode** option to **Capture and inform the user with balloon tip**.
- For applications that do not support silent credential capture (such as applications that require Logon Manager to use the SendKeys response method), set the **Credential capture mode** option to **Do not capture silently**.

**Located in:** Global Agent Settings > Live > Use Experience > Application Response > Initial Credential Capture

Credential capture mode |

Capture, and inform user with balloon tip

**To set:** Select the check box, then select the desired value from the drop-down list.

**2.17.1.2.2 Make the Logon Manager Agent Wait for Synchronization on Startup** To ensure that users always have the most recent credentials, application templates, password policies, and administrative overrides, configure the Agent to wait for synchronization on startup. When this option is enabled, the Agent checks whether the directory is online when initializing and does one of the following:

- If the directory is online, the Agent does not respond to application logon requests until it successfully synchronizes with the directory.
- If the directory is offline, the Agent does not attempt to synchronize and starts immediately.

**Located in:** Global Agent Settings > Live > Synchronization

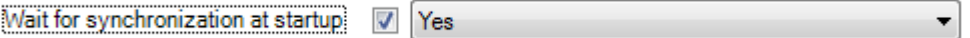

Use the default value shown above unless your environment requires otherwise.

**2.17.1.2.3 Use Optimized Synchronization** Optimized synchronization instructs the Logon Manager Agent to synchronize only credentials that have changed since the last synchronization. Do one of the following, depending on your environment:

- Enable this option to improve synchronization performance on deployments with more than five credentials per user.
- Disable this option to improve synchronization performance on deployments with fewer than five credentials per user and large number of downloaded templates per user.

**Located in:** Global Agent Settings >Live > Synchronization

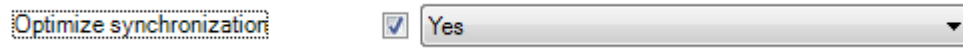

Use the default value shown above unless your environment requires otherwise.

<span id="page-195-0"></span>**2.17.1.2.4 Allow the Agent to Run when Disconnected from the Repository** This override is required to lift the restriction placed on the Agent in its initial configuration as described in [Restrict Disconnected Operation](#page-192-0). When this override is applied, users will benefit from single sign-on capability while not on the corporate network.

**Located in:** Global Agent Settings > Live > Synchronization

Allow disconnected operation  $\sqrt{}$ Yes ۰

**To allow:** Select the check box, then select **Yes** from the drop-down list.

**Note:** This override must be applied in tandem with the restriction described in [Restrict Disconnected Operation.](#page-192-0)

**2.17.1.2.5 Set the Optimal URL Matching Precision for Web Applications** URL matching precision determines how many levels within a URL are considered when matching the URL of an application to that defined in the template. If the URL matching precision is set too low, Logon Manager might mistake one intranet application for another and respond with incorrect credentials. If URL matching precision is set too high, an application served through a distributed infrastructure with unique host names may be erroneously recognized as separate applications due to the varying host name.

Follow these guidelines when determining the optimal URL matching precision for your environment:

- Typically, set URL matching precision to 5 (the maximum value). This will ensure that Logon Manager only responds when the URL of the application requesting logon exactly matches the URL stored in the template. The auto-recognize feature will have limited functionality.
- If you want to get the maximum benefit from the Logon Manager auto-recognize feature for Web applications, leave URL matching precision at its default value of 2. However, response to intranet applications might be impaired.

**Located in:** Global Agent Settings > Live > User Experience >Application Response > Web Applications

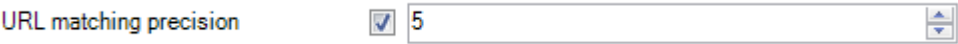

**To set:** Select the check box, then enter the desired value in the field.

**2.17.1.2.6 Limit Users to Predefined Applications** Logon Manager allows you to prevent users from storing credentials for applications for which templates do not exist in the repository. To simplify the user experience while maintaining a degree of flexibility, Oracle recommends that you do the following, based on the type of application:

Windows applications. Determine and provision the required applications before users begin working with Logon Manager. Instruct Logon Manager to store credentials only for applications for which templates already exist in the repository. Since users will not be prompted to store credentials for unprovisioned Windows applications, you retain full control of the single sign-on process for your enterprise applications.

**Located in:** Global Agent Settings > Live > User Experience > Application Response >Initial Credential Capture

Windows applications

 $\triangledown$  Predefined applications only ▼

**To set:** Select the check box, then select **Predefined applications only** from the drop-down list.

Web applications. To provide the maximum value of single sign-on, you should allow users to store credentials for Web applications of their choice (by using this option's default value of Unlimited). Note, however, that users will be prompted to store credentials for each unprovisioned Web application every time they access it, until credentials are successfully stored. For this reason, Oracle recommends that you set this option to **Predefined applications only** rather than **Unlimited**. In the end, your decision will depend on the needs of your organization.

**Located in:** Global Agent Settings > Live > User Experience > Application Response > Initial Credential Capture

Web applications

Predefined applications only

**To set:** Select the check box, then select **Unlimited** from the drop-down list.

**Note:** The individual options shown above take precedence over the All applications option.

**2.17.1.2.7 Create and Set the Company Password Change Policy** By default, Logon Manager ships with an inadequate default password change policy that must be replaced with a new policy which meets the security requirements of your organization. Include the name of your organization in the policy name to indicate that it is not a built-in policy. You must create this policy before setting this option; for instructions on creating a password change policy, see [Adding a Password Policy](#page-72-0).

**Located in:** Global Agent Settings > Live > User Experience > Password Change

Default password policy

 $\nabla$  Strong

**To set:** Select the check box, then select the desired policy from the drop-down list.

▼

**Note:** The policy set as the default password change policy is in effect enterprise-wide.

**2.17.1.2.8 Force Reauthentication when Revealing Masked Fields** To prevent unauthorized access to stored application passwords, configure Logon Manager to prompt the user to authenticate when the "reveal masked fields" feature is invoked within the Agent. Configuring this policy as an administrative override will also prevent a rogue administrator from manually adding the setting to the local machine's registry and gaining unauthorized access to the local user's passwords if the setting is left unconfigured during initial deployment.

**Located in:** Global Agent Settings > Security

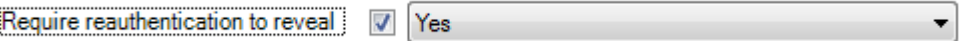

**To set:** Select the check box, then select **Yes** from the drop-down list.

**2.17.1.2.9 Select an Audit Logging Method** Configure and use audit logging to make troubleshooting your installation efficient. The audit method you choose will depend on the needs of your organization; a quick summary of the available methods is provided below.

- Syslog and Windows Event Logging Server are the methods of choice for most organizations.
- Databases are also supported (a valid ODBC connection string to the database is required).
- If you want to implement a custom event logging system, Logon Manager offers the "XML File" option which exposes raw log data that can be directly parsed by an external application. (Be aware that the raw log data are not self-cleaning and will grow indefinitely unless cleaned up externally.)

For more information on the available audit methods, see [Audit Logging Settings](#page-270-0).

**2.17.1.2.10 Select Event Types to Log** If you are using an audit logging method other than the Reporting Server, you must select the types of events that should be logged. Oracle highly recommends logging all event types for maximum benefit during troubleshooting.

**Note:** You must select the **Event Types: Info** item in addition to the desired event types. This item is the parent to all event types and is required for data capture.

**Located in:** Global Agent Settings > Audit Logging > Selected Audit Logging Method>

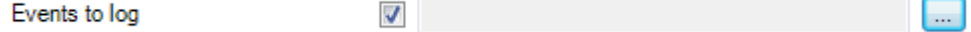

**To set:** Select the check box, then select the desired event types in the dialog that appears. When you are finished, click **OK** to dismiss the dialog.

## **2.17.2 Working with a Set of Global Agent Settings**

Global Agent Settings contain defaults, switches, and other configuration information that modify the behavior of Logon Manager on the desktop. Double-click items in the list in the right pane to view or modify the individual settings. Click **Add Notes** to enter notes about this set of settings.

To view a set of Global Agent Settings:

- **1.** Do one of the following:
	- Click **Global Agent Settings** in the left pane, then double-click a set of settings from the right pane.

or

- In the left pane, click the plus sign (+) next to the Global Agent Settings icon (or double-click **Global Agent Settings**) to display the sets of settings.
- **2.** Do one of the following:
	- Select a Global Agent Settings icon. The list of individual settings appears in the right pane.

or

■ Right-click a **Global Agent Settings** icon to display a shortcut menu with these options:

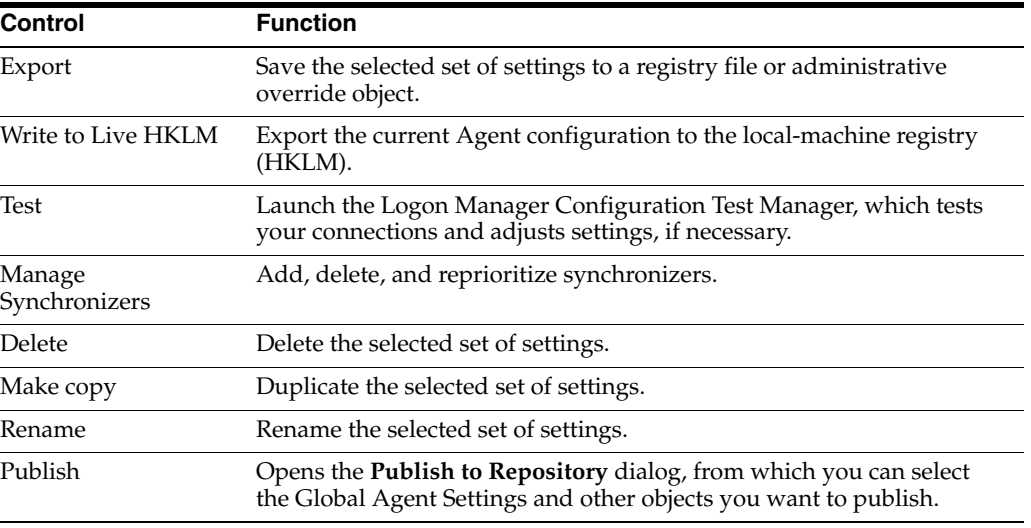

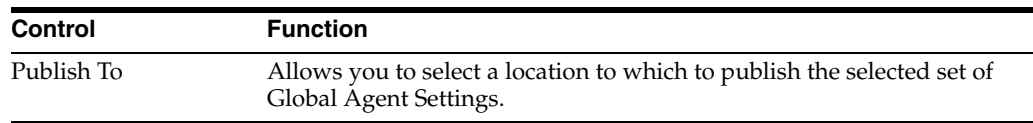

## **2.17.2.1 Creating and Importing Global Agent Settings**

The Global Agent Settings contain Agent configuration information and provide access to stored sets of Global Agent Settings. To create or import a set of Global Agent Settings:

- **1.** Click **Global Agent Settings** in the left pane to display a list of sets of Global Agent Settings in the right pane.
- **2.** Right-click **Global Agent Settings** in the left pane to display a shortcut menu with these options:

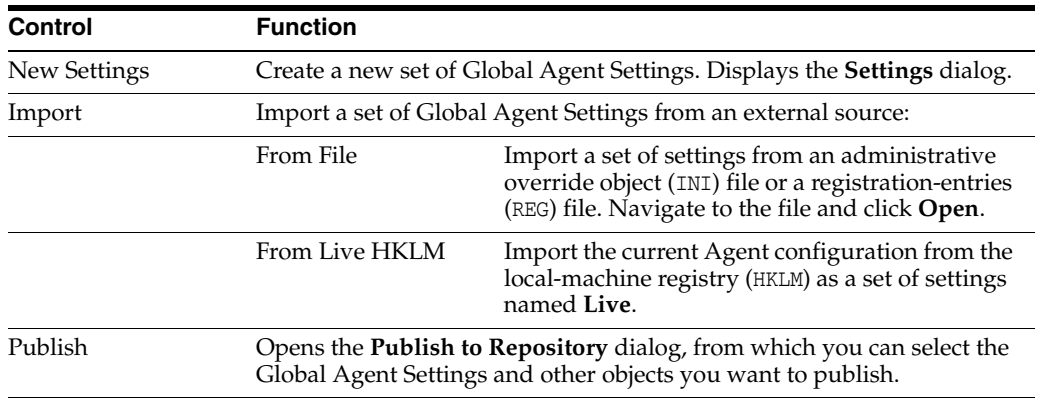

**Note:** If the imported settings have the same name as an existing set in the current configuration, the imported set is named "Copy of" existing settings.

If this version of the Administrative Console is installed on a foreign operating system (any operating system other than English), do not use the **New Settings** option. Rather, use the **Import** option. If you use the New Settings option, the path for the synchronization extension points to an invalid location, which results in a synchronization failure.

## **2.17.2.2 Adding a Set of Global Agent Settings**

Use this dialog to add and name a new set of Global Agent Settings.

Enter the Set of Settings Name and click OK.

To display this dialog:

■ Right-click **Global Agent Settings** and choose **New Settings** from the shortcut menu.

or

■ Choose **Global Agent Settings** from the **Insert** menu.

## **2.17.2.3 Exporting a Set of Global Agent Settings**

To export a set of Global Agent Settings:

- **1.** (Optional) Select **Unicode format** for the .REG file, if desired. See [Export Format](#page-200-0) for options for this menu.
- **2.** Click an option.
- **3.** In the **File Save** dialog, locate and open the folder for each file, name the file, and click **Save**.

To display this dialog:

■ Right-click the **Global Agent Settings** icon in the left pane and select **Export** from the shortcut menu.

#### <span id="page-200-0"></span>**2.17.2.4 Export Format**

Use this dialog to select an output format for the selected set of settings.

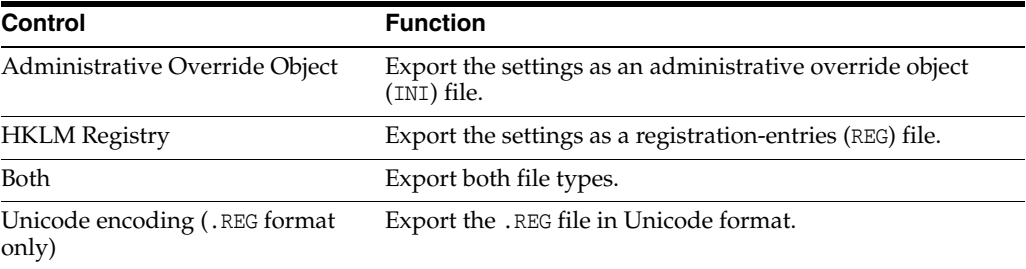

**Note:** The Console produces a .REG file compatible only with 32-bit systems. If you are merging the .REG file on a 64-bit system, you must run the following command to move the merged registry data to the correct location within the registry (otherwise, Universal Authentication Manager will not function):

reg.exe COPY HKLM\Software\Passlogix HKLM\Software\Wow6432Node\Passlogix /s

## **2.17.3 Global Agent Settings in Depth**

This section provides detailed information about each Global Agent Setting. The settings are listed in the order in which they appear in the Administrative Console. Each listing includes the setting's registry path, description, setting options (if applicable), default (if applicable), whether the setting is overrideable, and the registry and data types.

#### **2.17.3.1 User Experience**

The User Experience settings control the Agent as a Windows application, including its interactions with the end user and with other programs.

| Display Name/<br><b>Registry Path</b> | <b>Description</b>                                                                                       | <b>Options/ Default</b> | Overridable | RegType/<br><b>DataType</b> |
|---------------------------------------|----------------------------------------------------------------------------------------------------|-------------------------|-------------|-----------------------------|
| Display icon in system                | Specifies whether to show the Logon<br>Manager icon in the system tray.                                  | 0: No                   | Yes         | dword / Q                   |
| tray                                  |                                                                                                    | 1: Yes (Default)        |             |                             |
| Shell: ShowTrayIcon                   |                                                                                                    |                         |             |                             |
| Use server icon                       | Specifies whether to use the alternative<br>server icon, as opposed to the standard<br>system tray icon. | 0: No (Default)         | Yes         | dword / Q                   |
| Shell:TrayIcon<br>UseRemote           |                                                                                                    | 1: Yes                  |             |                             |

**2.17.3.1.1 System tray icon** 

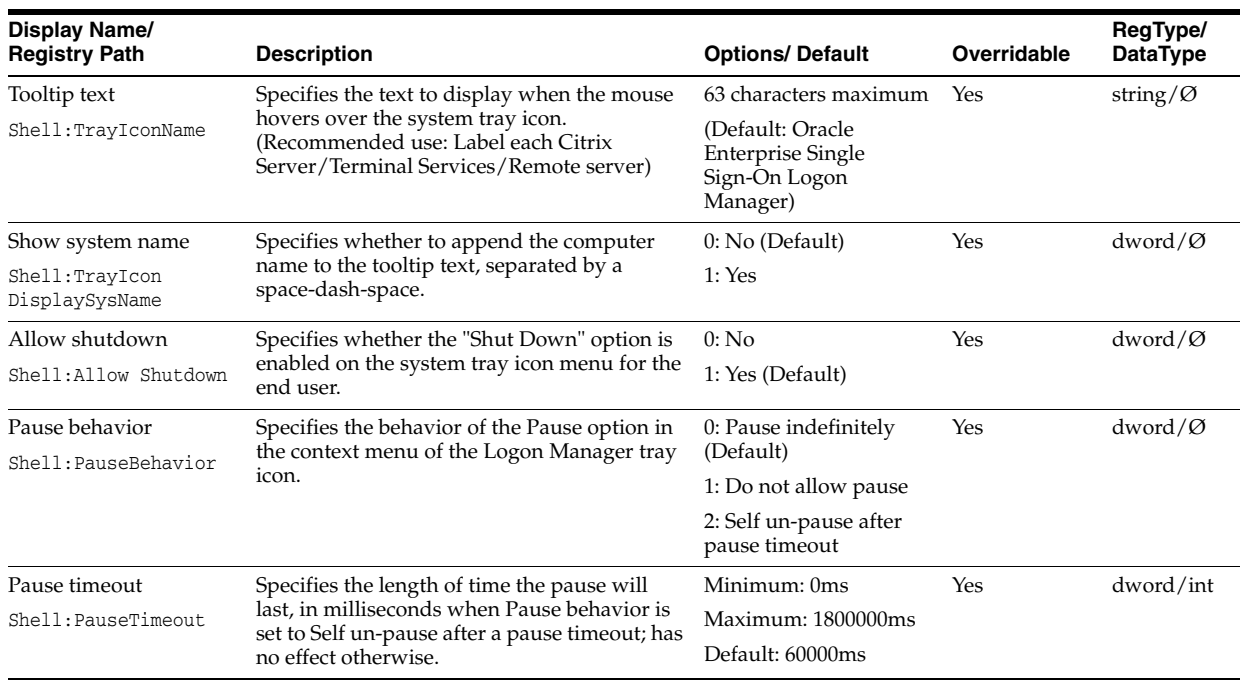

## **2.17.3.1.2 Title bar button**

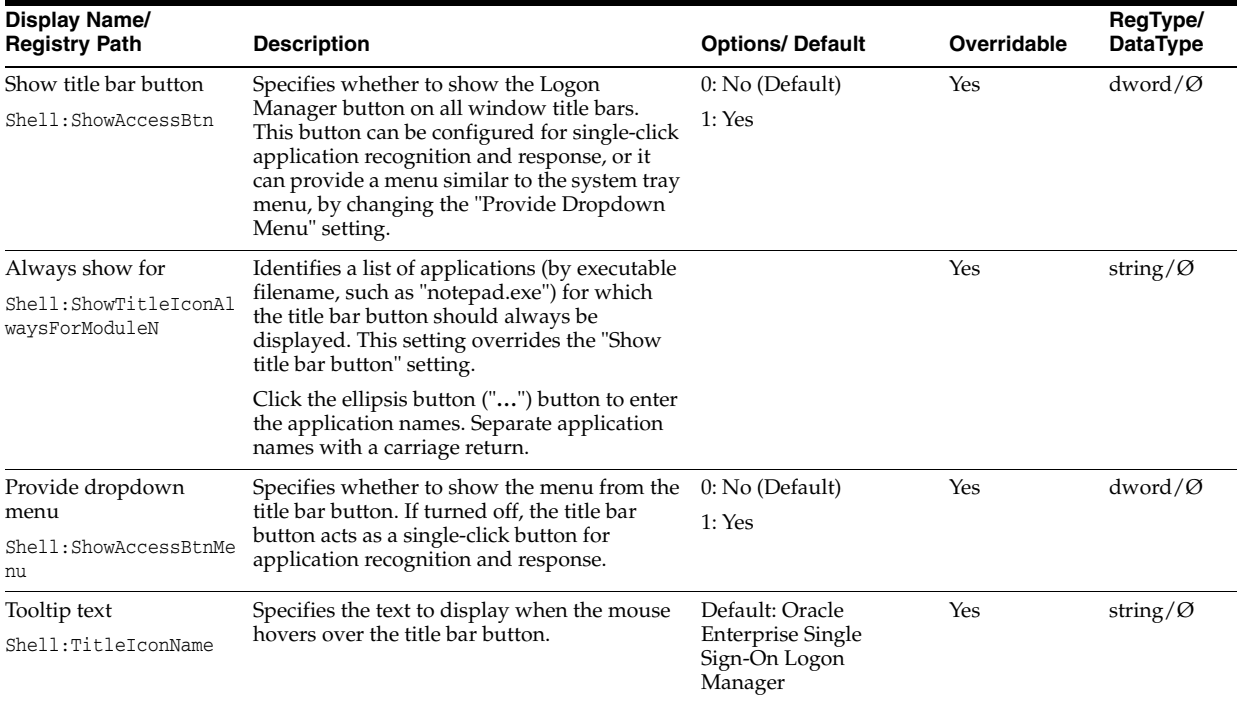

## **2.17.3.2 Application Response**

The Application Response settings control the behavior of the Agent when the end user provides credentials for new logons and when detecting applications requiring logons.

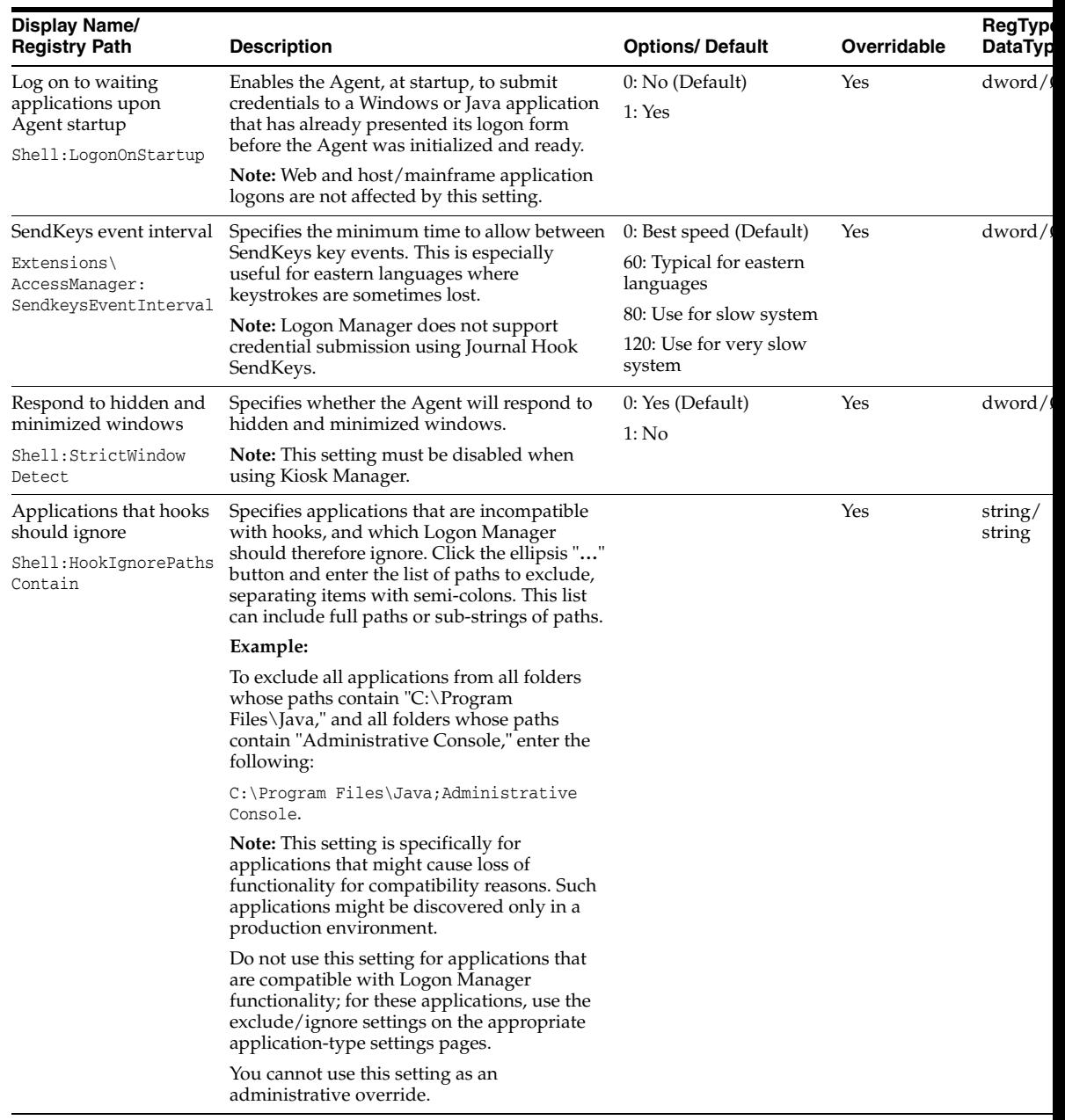

## **2.17.3.3 Initial Credential Capture**

The Initial Credential Capture settings control the behavior of the Agent when it first encounters an application.

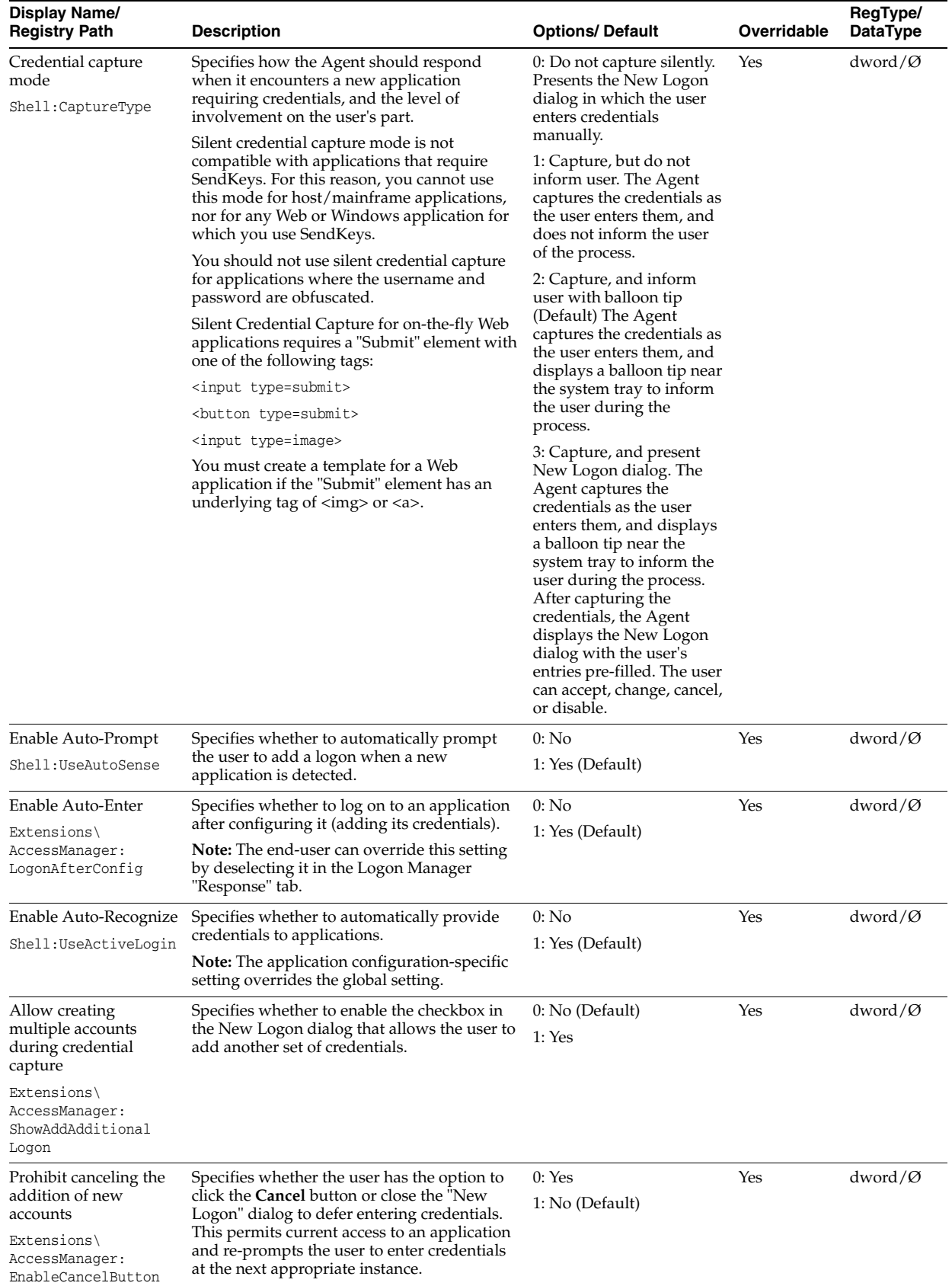

## **2.17.3.3.1 User interface**

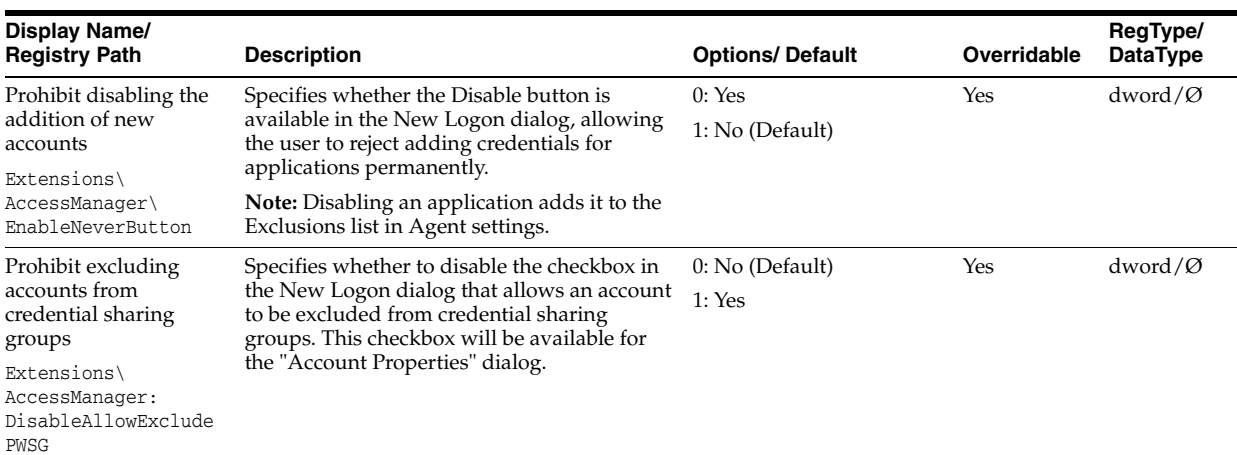

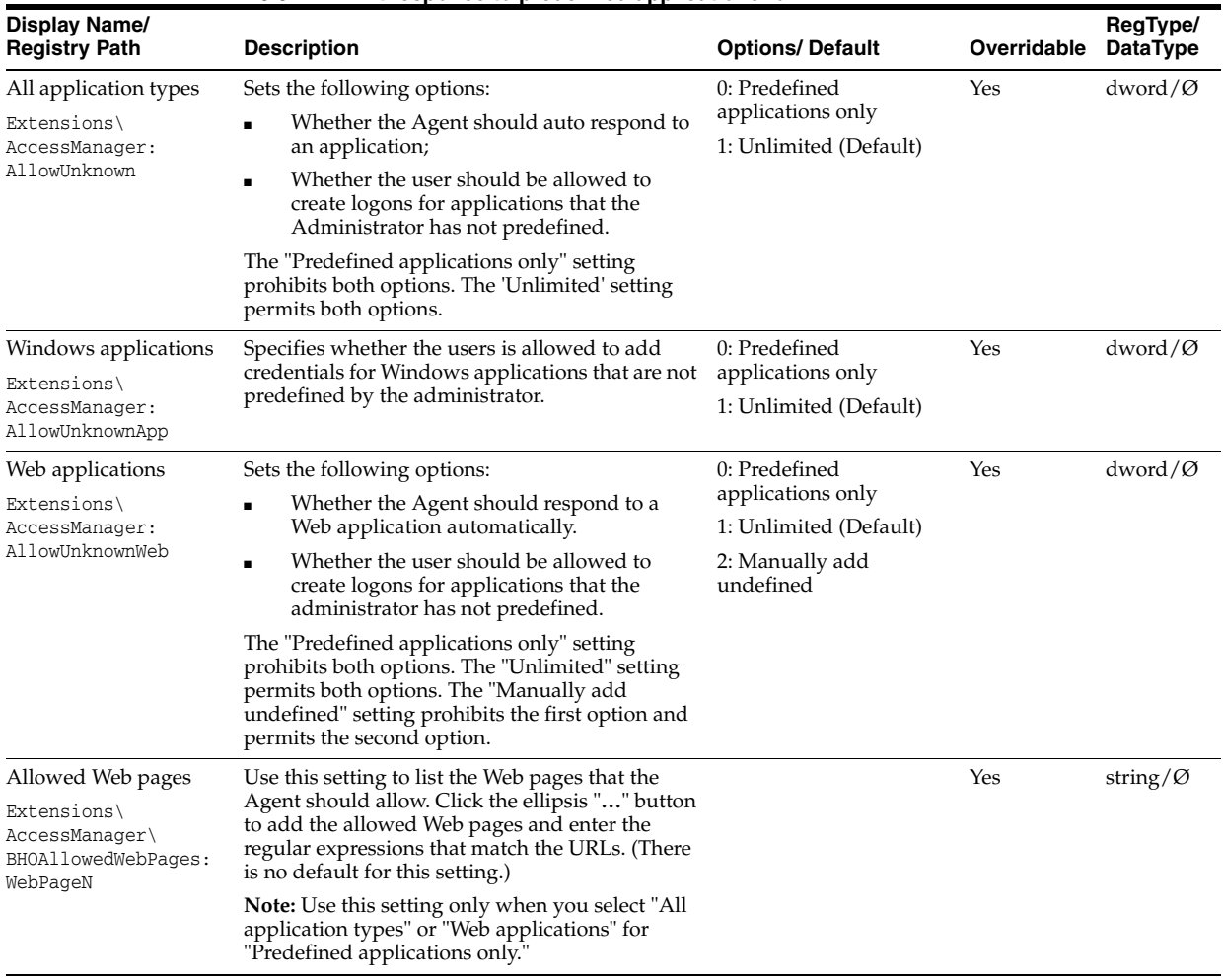

#### **2.17.3.3.2 Limit response to predefined applications for…**

## **2.17.3.4 Web Application Response**

The Web Applications Response settings control the behavior of the Agent with Web applications.

Because some Web applications contain content that changes with each visit, you can configure a Web template to re-scan dynamic Web pages, detect changes, and respond appropriately.

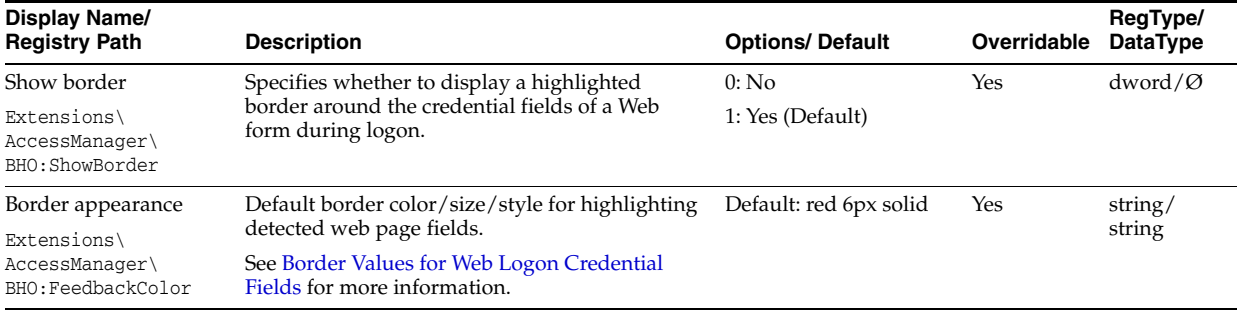

## **2.17.3.4.1 Credential field identification**

## **2.17.3.4.2 Behavior**

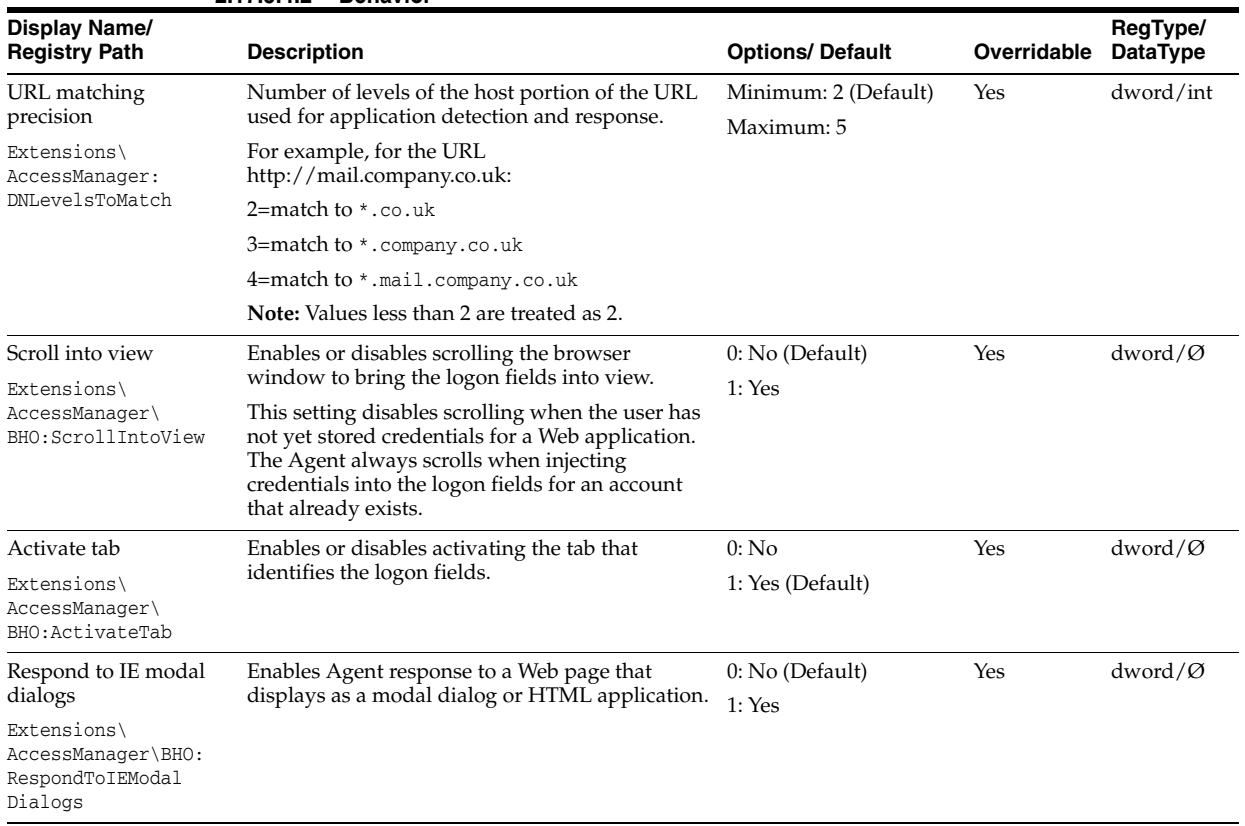

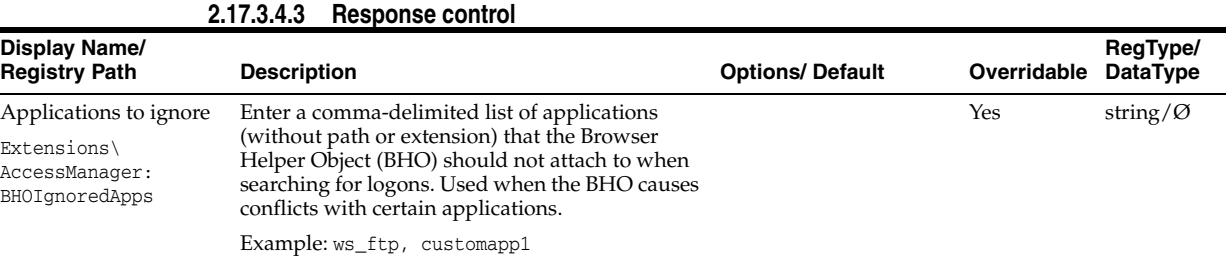

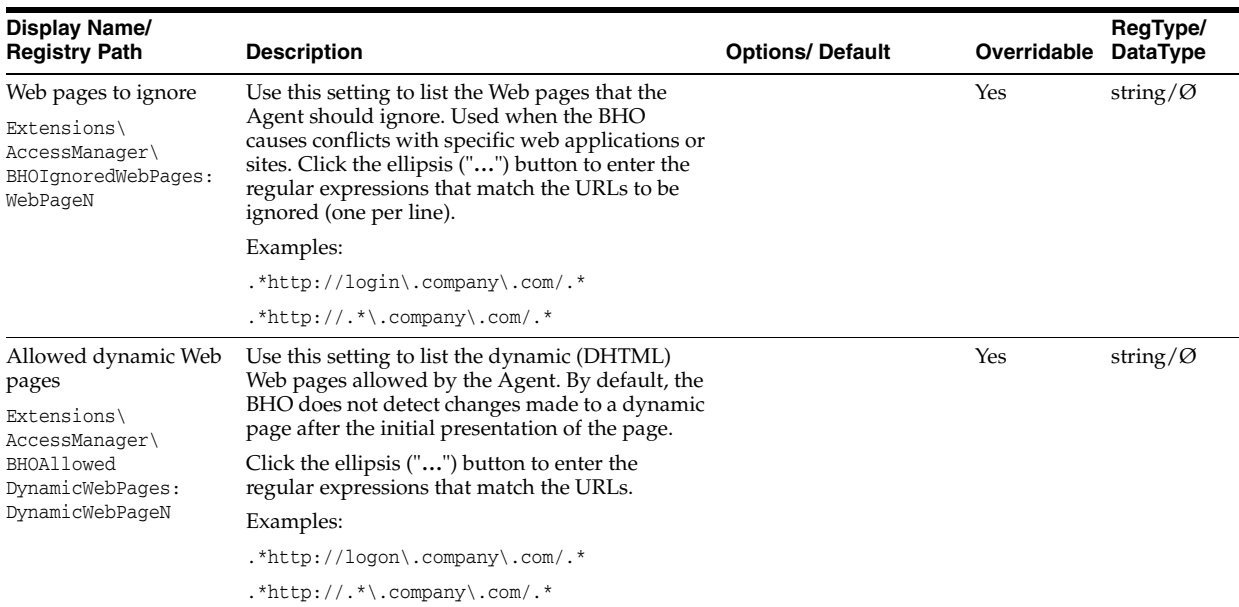

## **2.17.3.5 Windows Application Response**

The Windows Applications Response setting controls the behavior of the Agent with Windows applications.

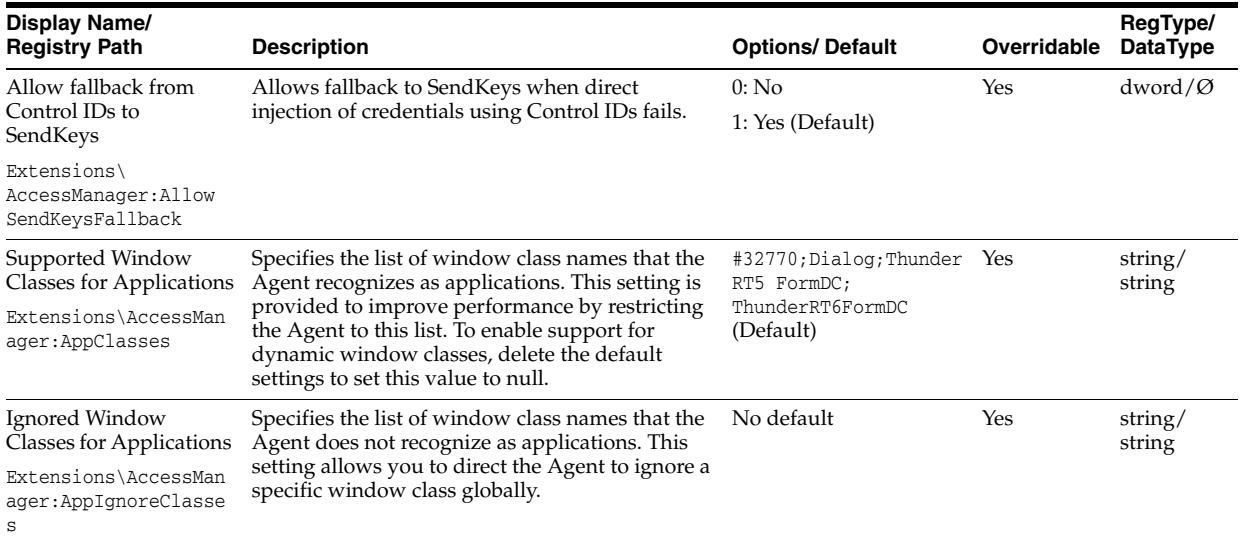

## **2.17.3.6 Java Application Response**

The Java Application Response settings control the behavior of the Agent with Java applications.

#### **2.17.3.6.1 Exclusions**

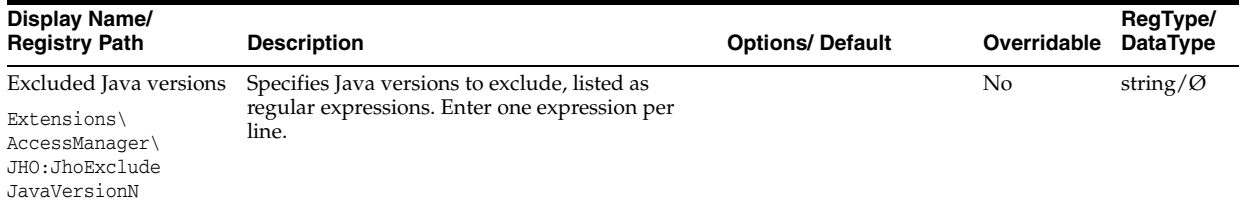

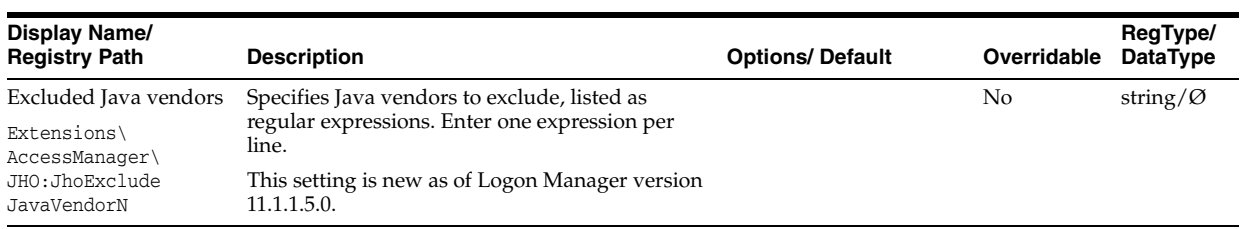

## **2.17.3.6.2 Response delays**

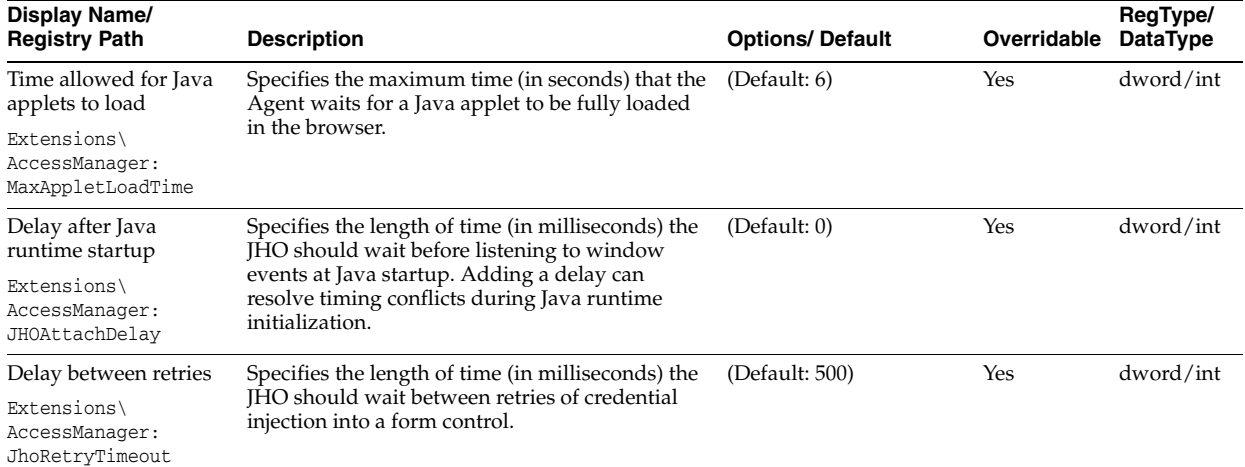

**2.17.3.6.3 Retry behavior** 

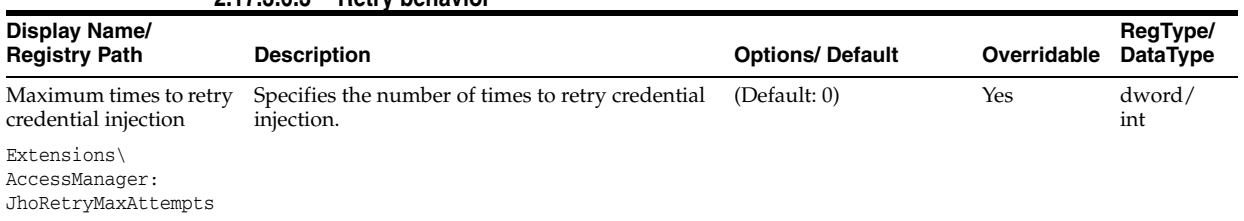

## **2.17.3.6.4 Java events to respond to**

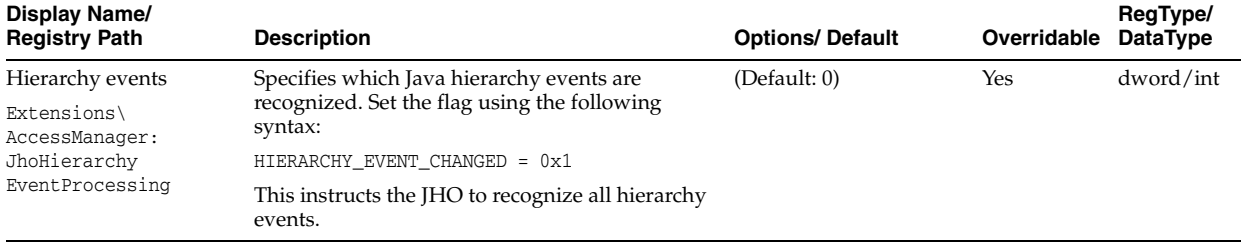

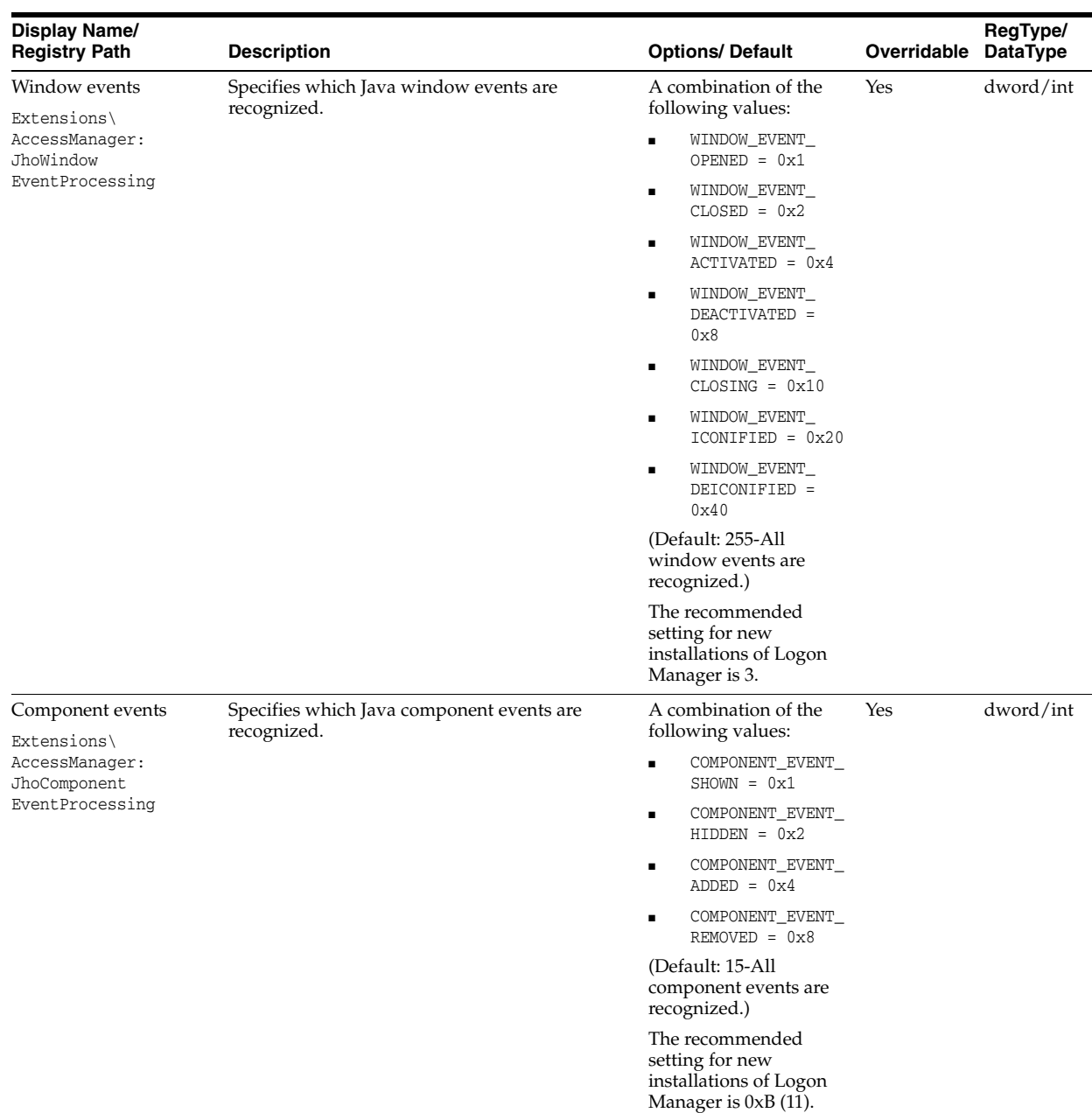

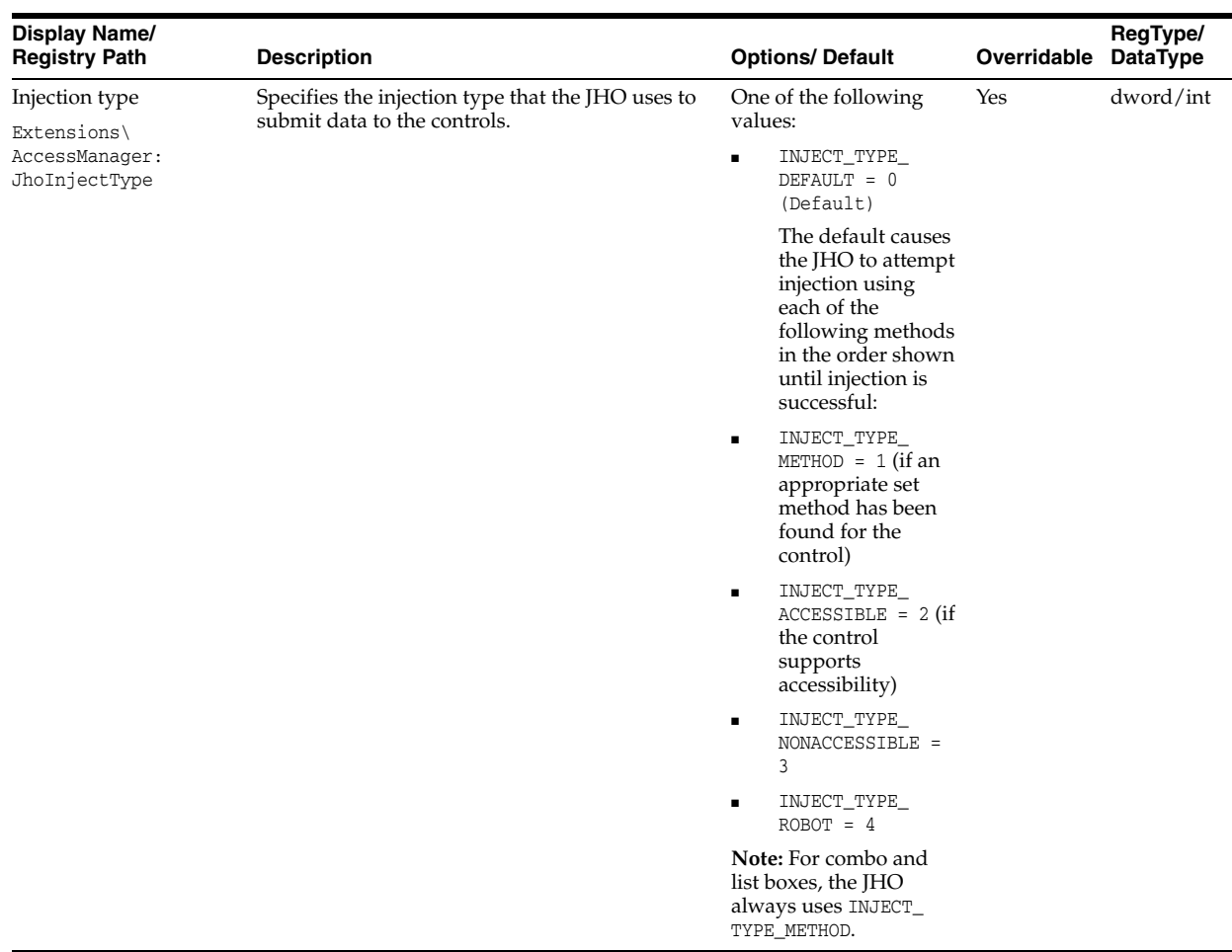

## **2.17.3.7 Host/Mainframe Application Response**

The Host/Mainframe Response settings control the behavior of the Agent with host/mainframe applications.

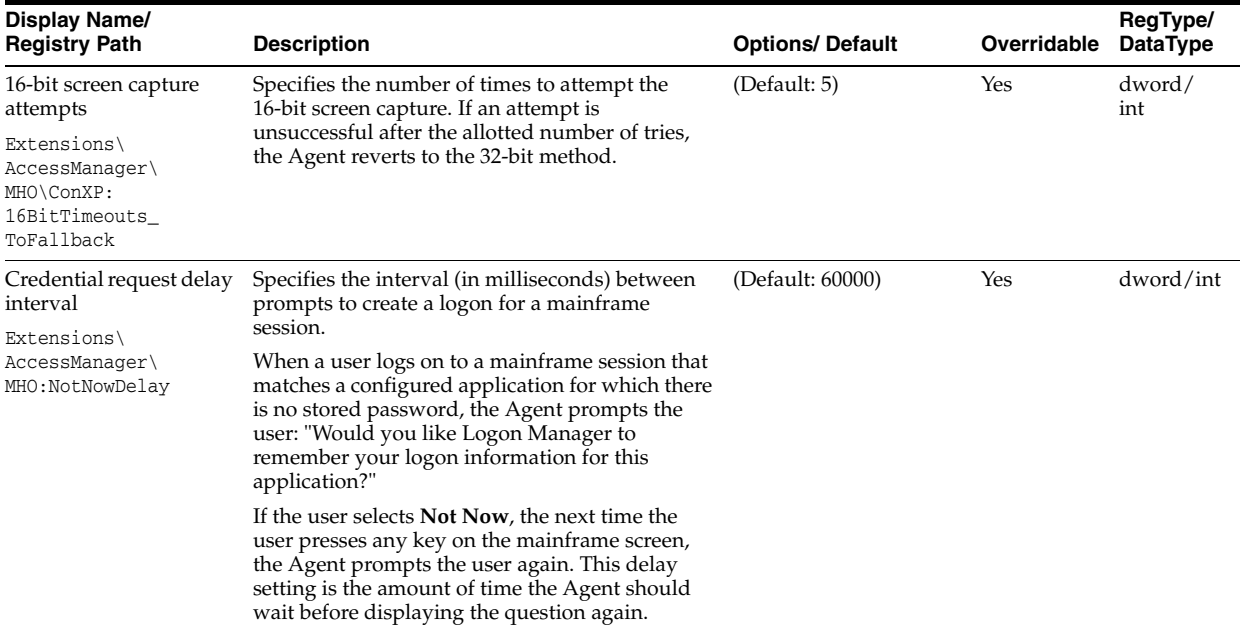

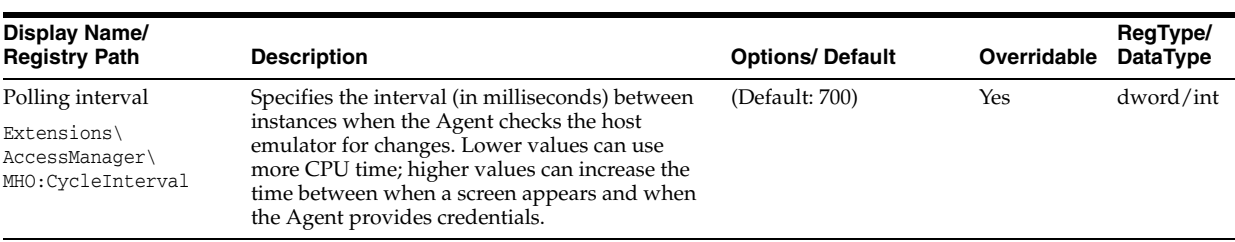

## **2.17.3.8 Password Change**

The Password Change settings control the Agent behavior and policies for password generation and credential maintenance.

#### **2.17.3.8.1 Password change behavior**

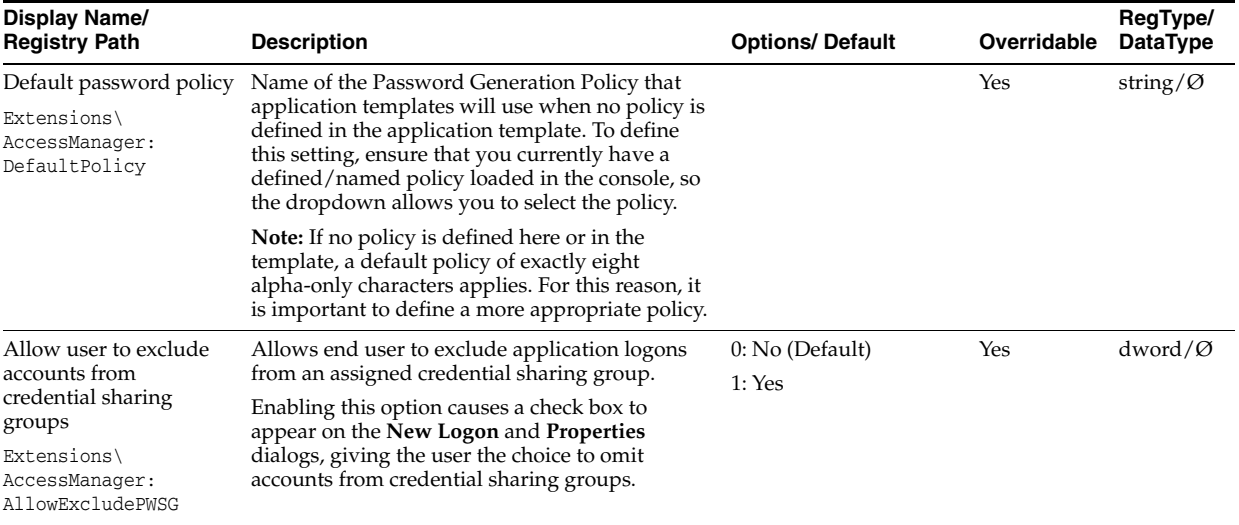

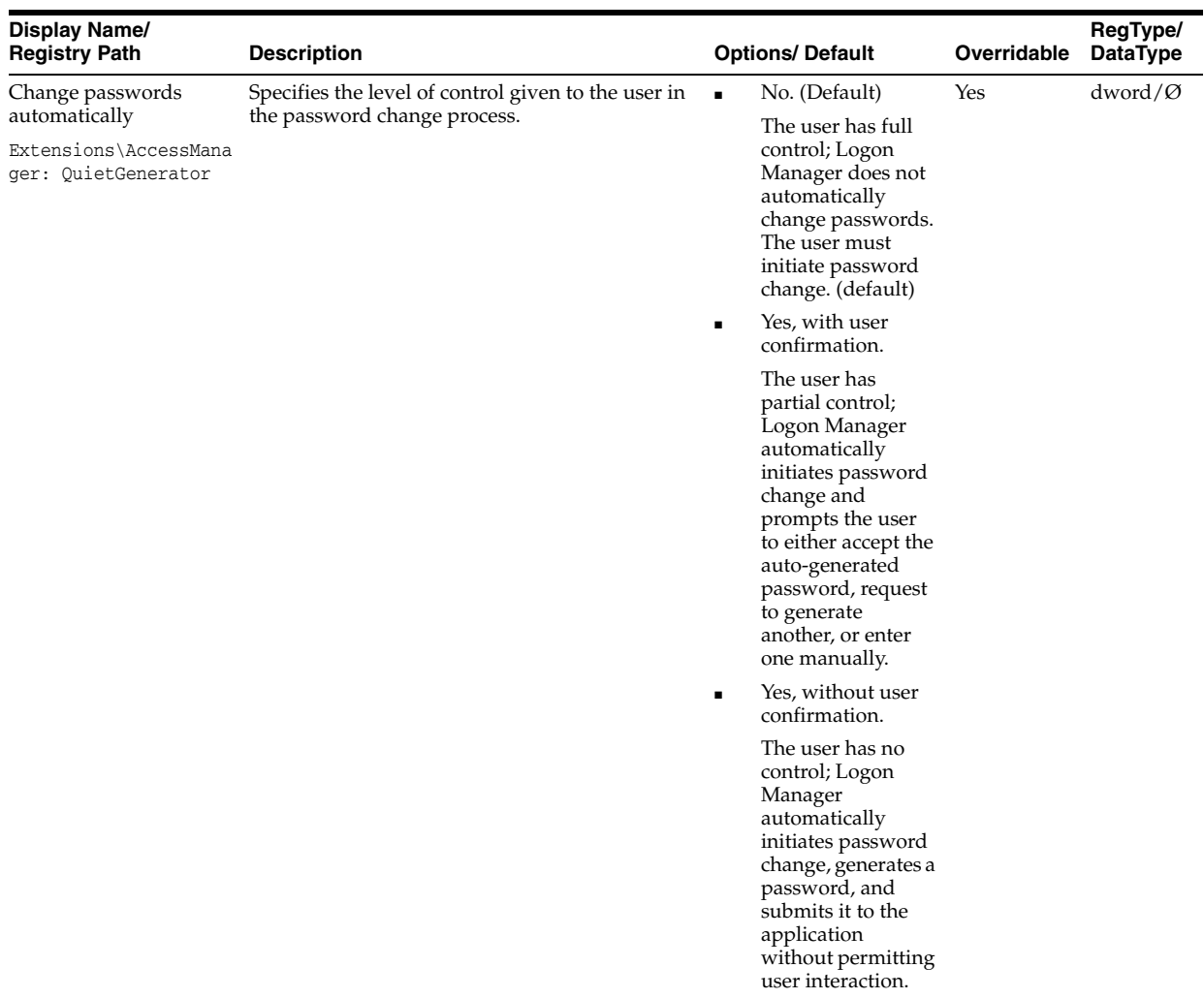

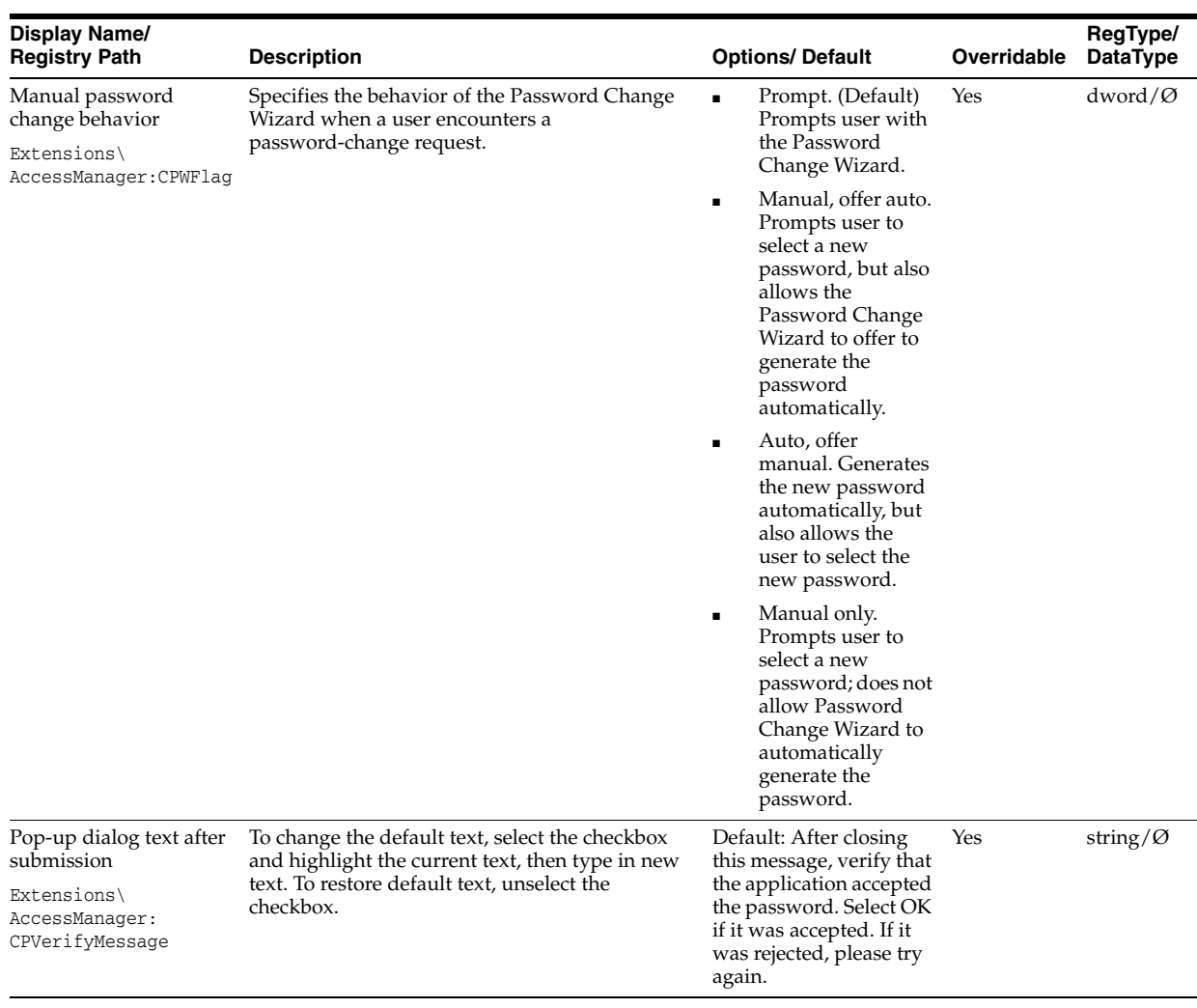

## **2.17.3.8.2 Allowed character sets**

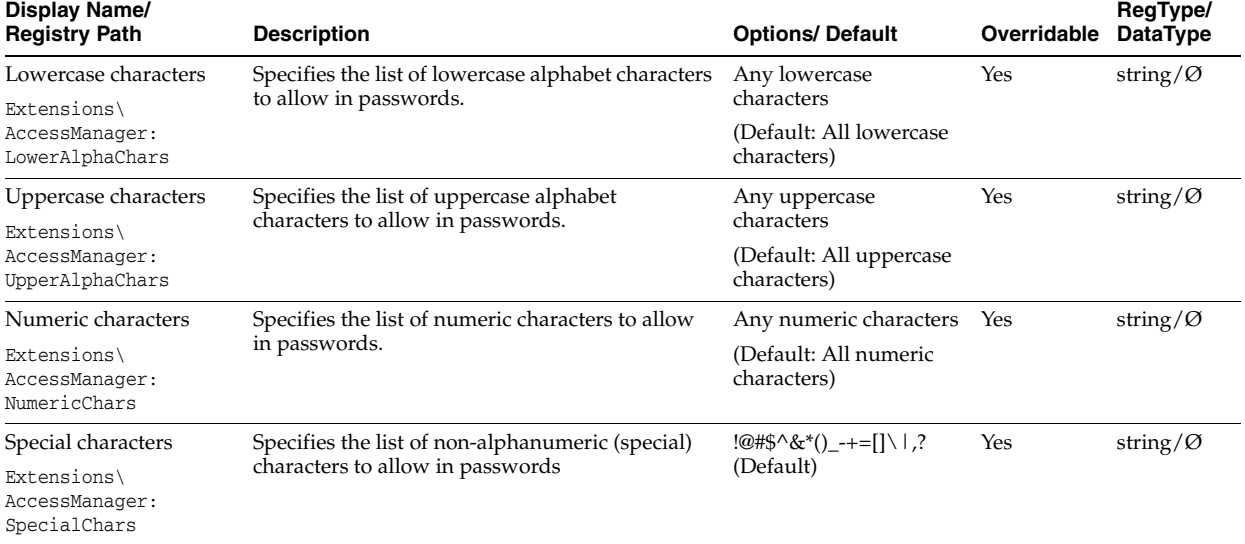

## **2.17.3.9 User Interface**

The User Interface settings control the appearance of the Agent when performing a logon and of the information presented in the Logon Manager and "Logon Chooser" dialog.

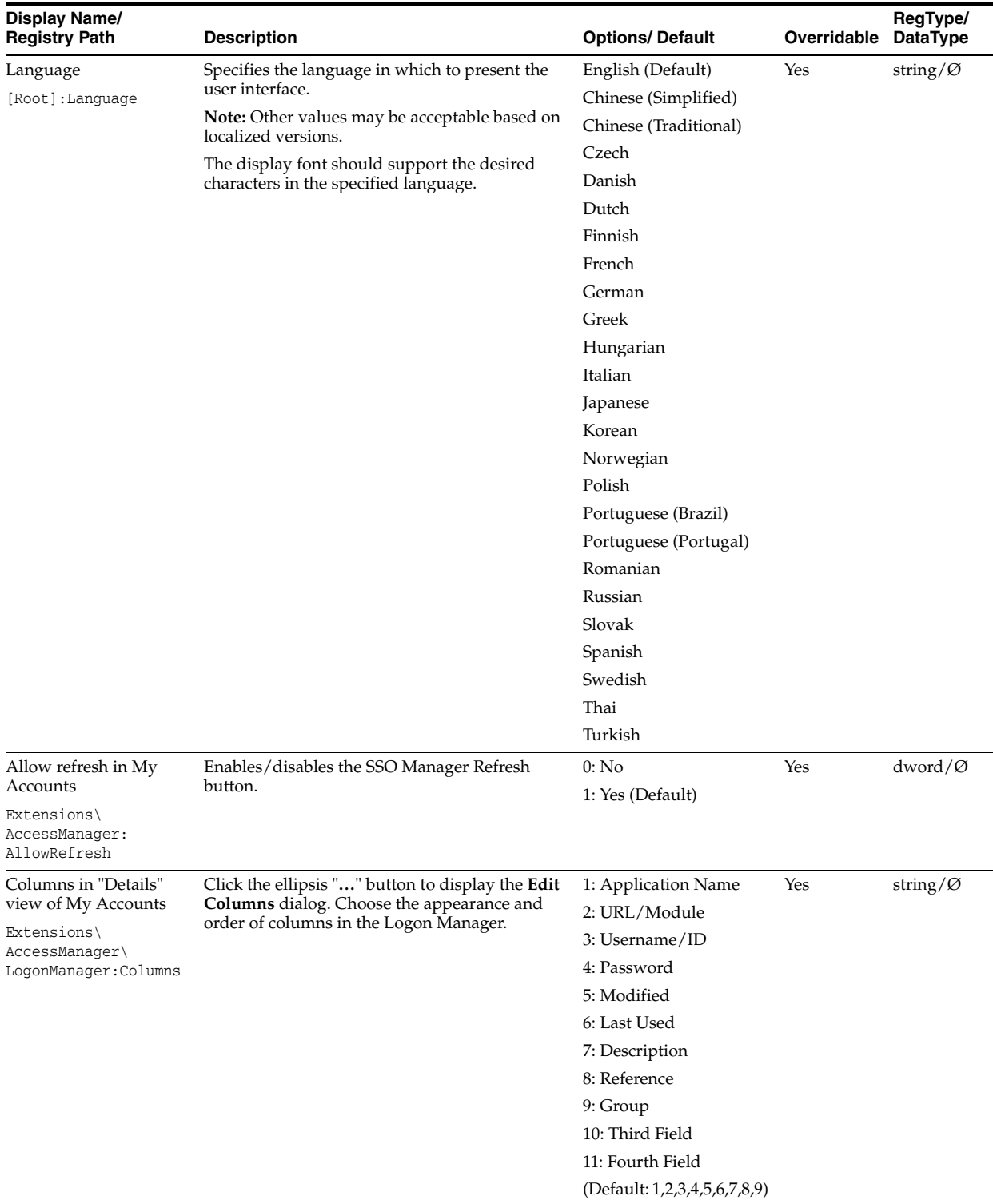

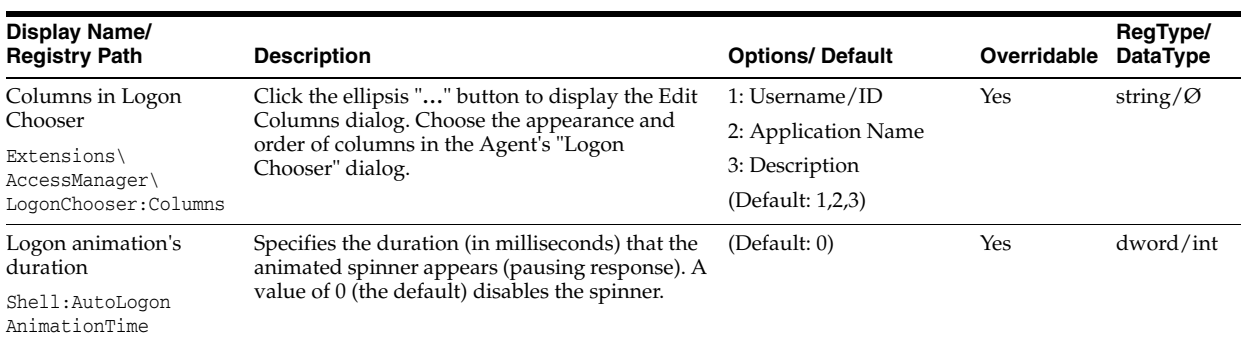

**2.17.3.9.1 Edit Columns** Use the **Edit Columns** dialog to select and order the logon details that appear as columns in the Agent's **Logon Manager** and **Logon Chooser** dialogs.

- To add detail columns, select the columns in the **Available** list, then click **>>** to move your selections to the **Selected** list.
- To remove detail columns, select the columns in the **Selected** list, then click **<<** to move your selections to the **Available** list.
- To change the order of the columns, select a column in the **Available** list and click **Up** or **Down**.

## **2.17.3.10 Setup Wizard**

The Setup Wizard settings control the behavior of the First-Time-Use Wizard, which launches when you start Logon Manager for the first time. See [First-Time-Use](#page-245-0)  [Scenarios](#page-245-0) for more information.

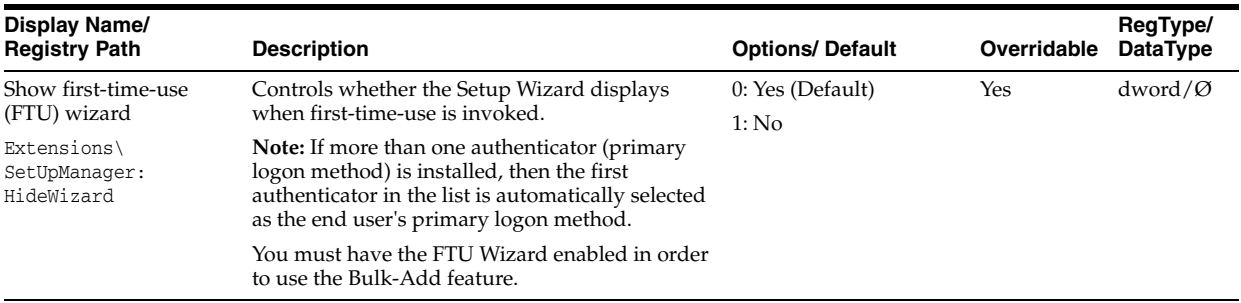

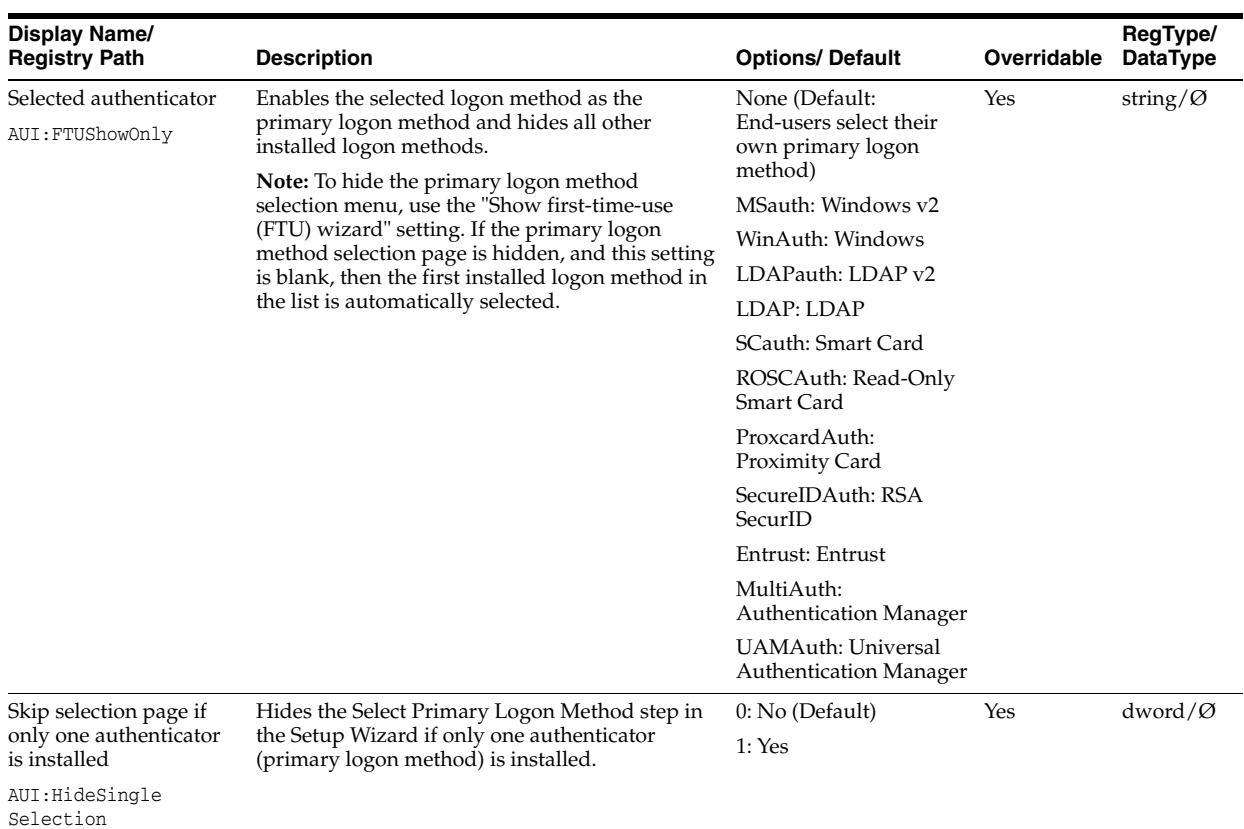

## <span id="page-215-0"></span>**2.17.3.11 Authentication**

Use the Global Agent Authentication Settings to configure the overall authentication environment and individual authenticator settings. Select a topic below to learn more about authentication options.

- **Authentication Manager.** This pane and its sub-panes contain settings that apply to your overall authentication configuration.
	- **–** Enrollment
	- **–** Grade
	- **–** Order
- Authenticator Panes. Each pane contains settings applicable to a specific authenticator.
	- **–** Windows v2
	- **–** Windows v2 Passphrase
	- **–** Windows (deprecated)
	- **–** LDAP v2
	- **–** LDAP v2 Special Purpose
	- **–** LDAP
	- **–** LDAP Special Purpose
	- **–** Smart Card
	- **–** Read-Only Smart Card
- **–** Proximity Card
- **Secure Data Storage.** Refer to this section for information about configuring storage for use with strong authenticators.
- **Strong Authentication.** Refer to this section for information about advanced configuration of strong authenticators, such as cards and tokens.

### **2.17.3.12 Authentication Manager**

The Authentication Manager setting controls the number of authenticators and their priority.

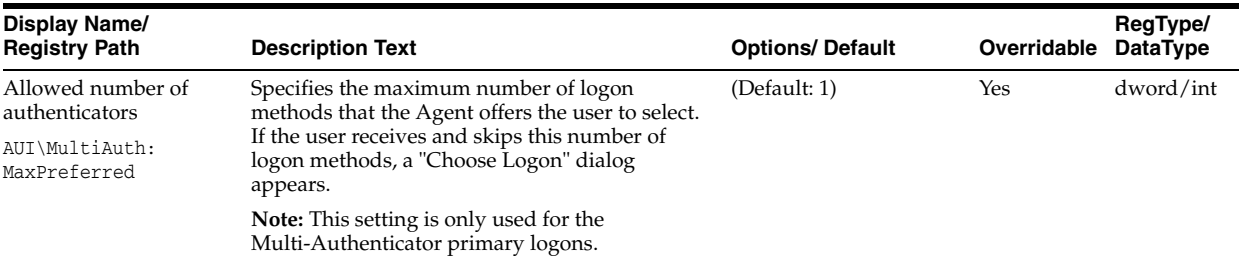

**2.17.3.12.1 Enrollment Settings** The Authentication Manager Enrollment settings specify the primary logon methods (authenticators) that can be used by the Multi-Authenticator primary logon.

The settings on this page will determine whether a user will be required to set up a specific logon method during the First Time Use Wizard, if Authentication Manager is chosen as the primary logon method. Use these settings for Multi-Authenticators only.

For each primary logon method, select one of the following:

- Disabled. The logon method will not be presented to the user during the FTU Wizard.
- **Optional.** Logon Manager will have the option to configure this logon or to skip it. If the user defers the logon request, Logon Manager will not ask again. (Default)
- **Required.** The user will be required to configure this logon. If this logon is not configured, the user will not be able to complete enrollment.
- **Incremental.** Logon Manager will have the option to configure this logon or to skip it. If the user defers the logon request, Logon Manager will ask for credentials each time the application starts.

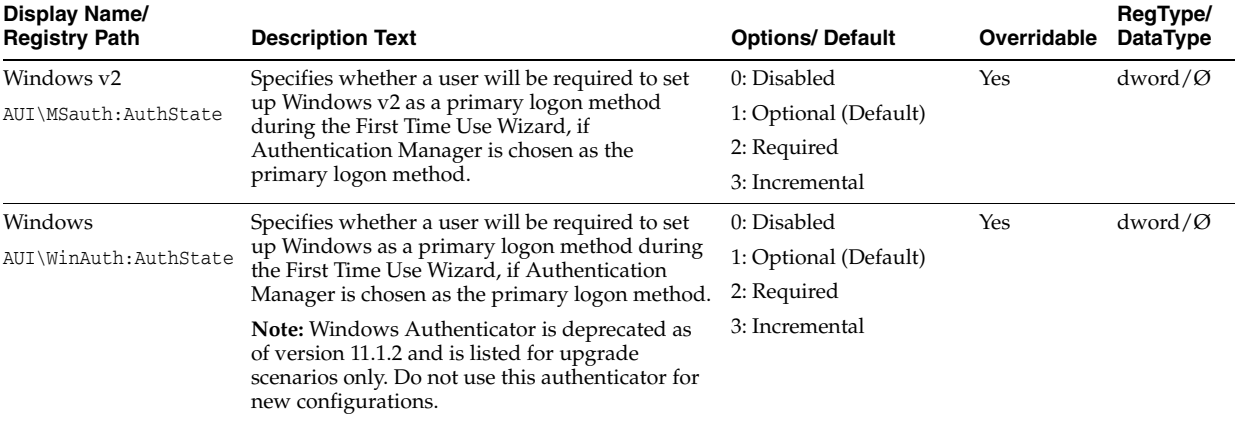

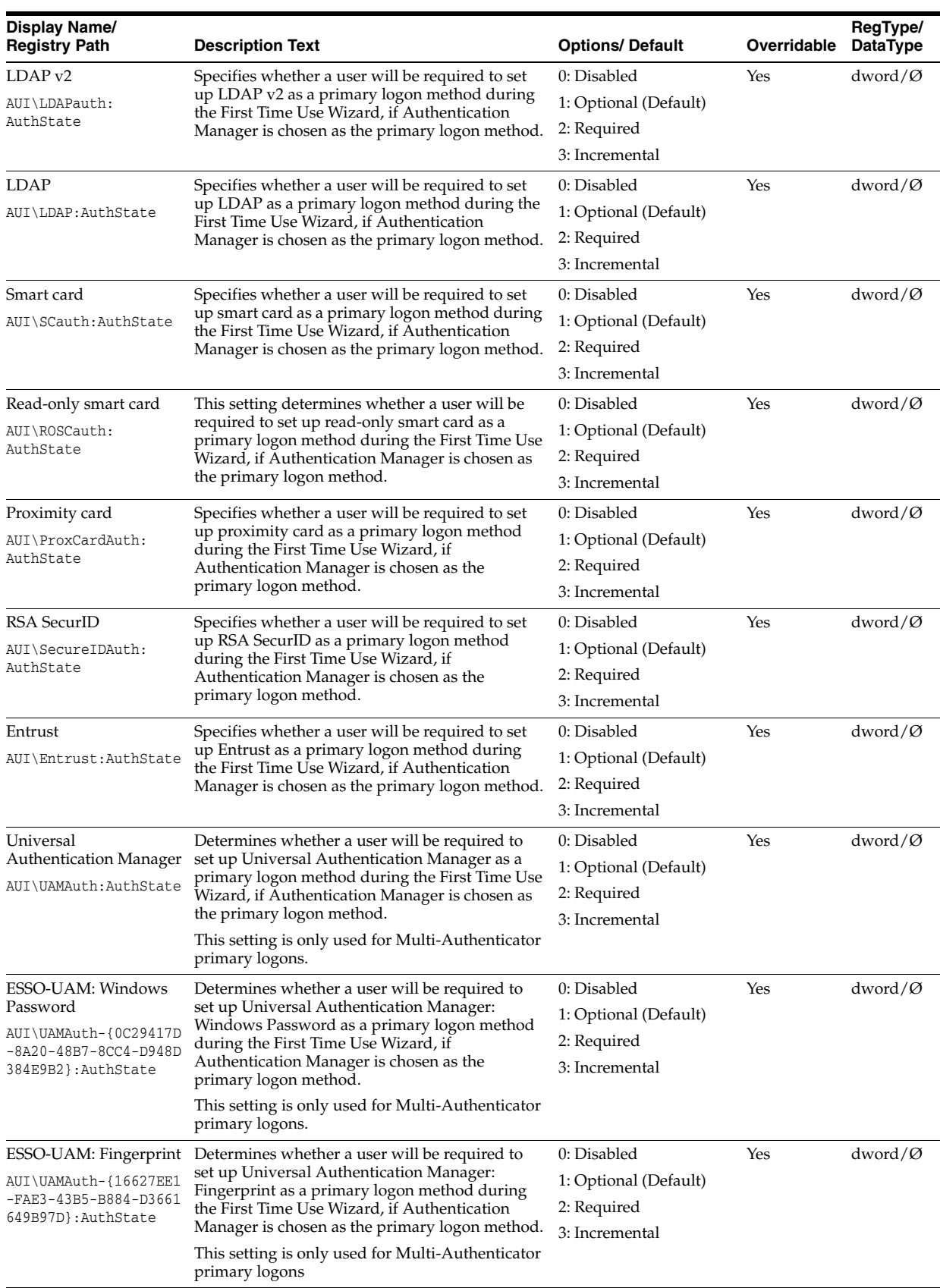

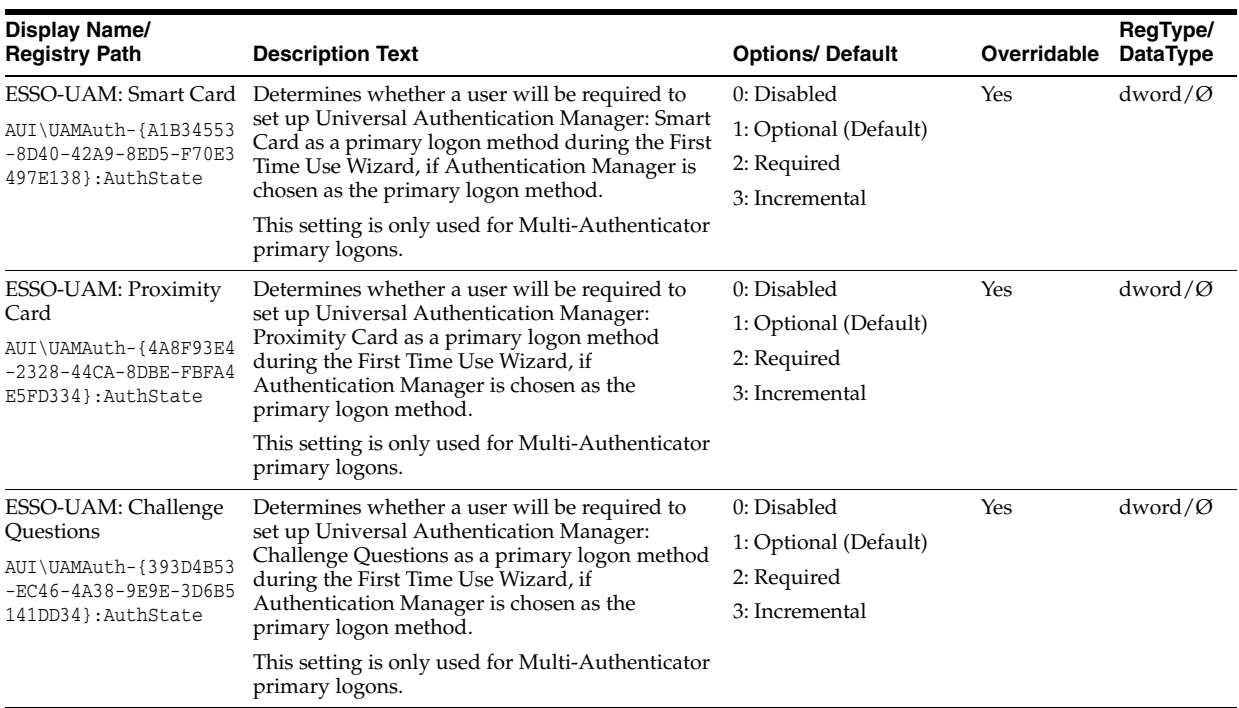

**2.17.3.12.2 Grade Settings** The Authentication Manager Grade settings specify an authentication grade for each primary logon method.

Authentication Grades are numeric values:

- An authentication grade automatically defaults to grade level 1 if authentication grading is turned on and no grade level is specified.
- The higher the grade level specified, the stronger the authentication level that is being requested.
- The grading scale can be arbitrarily configured. For example, an expected normal scenario would be a scale of 1-3, but you have the flexibility to make this 1-5 or 1-n, as required. Any grade less than 1 will be converted to 1.

The Multi-Authenticator logon supports the authentication grades by mapping the grades to the authentication methods used, if you choose Authentication Manager as the primary logon method.

If a user tries to access credentials with a grade level that is too low, he will be asked to authenticate at a higher grade and only gain access if successful.

Lockouts occur as per normal Logon Manager authentication lockout policy. Since graded authentication uses the core SSO authentication process, this will happen naturally.

Set a number grade value  $(≥1)$  for each logon method. Use these settings for Multi-Authenticators only.

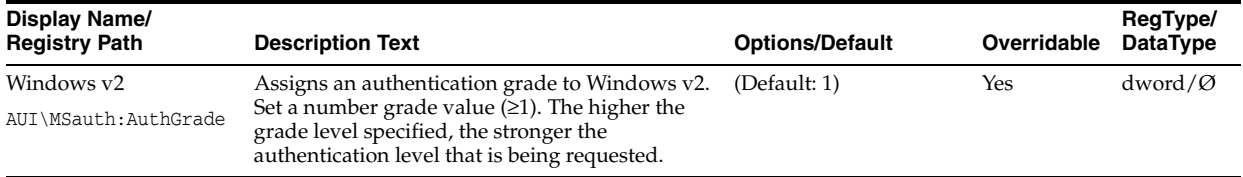

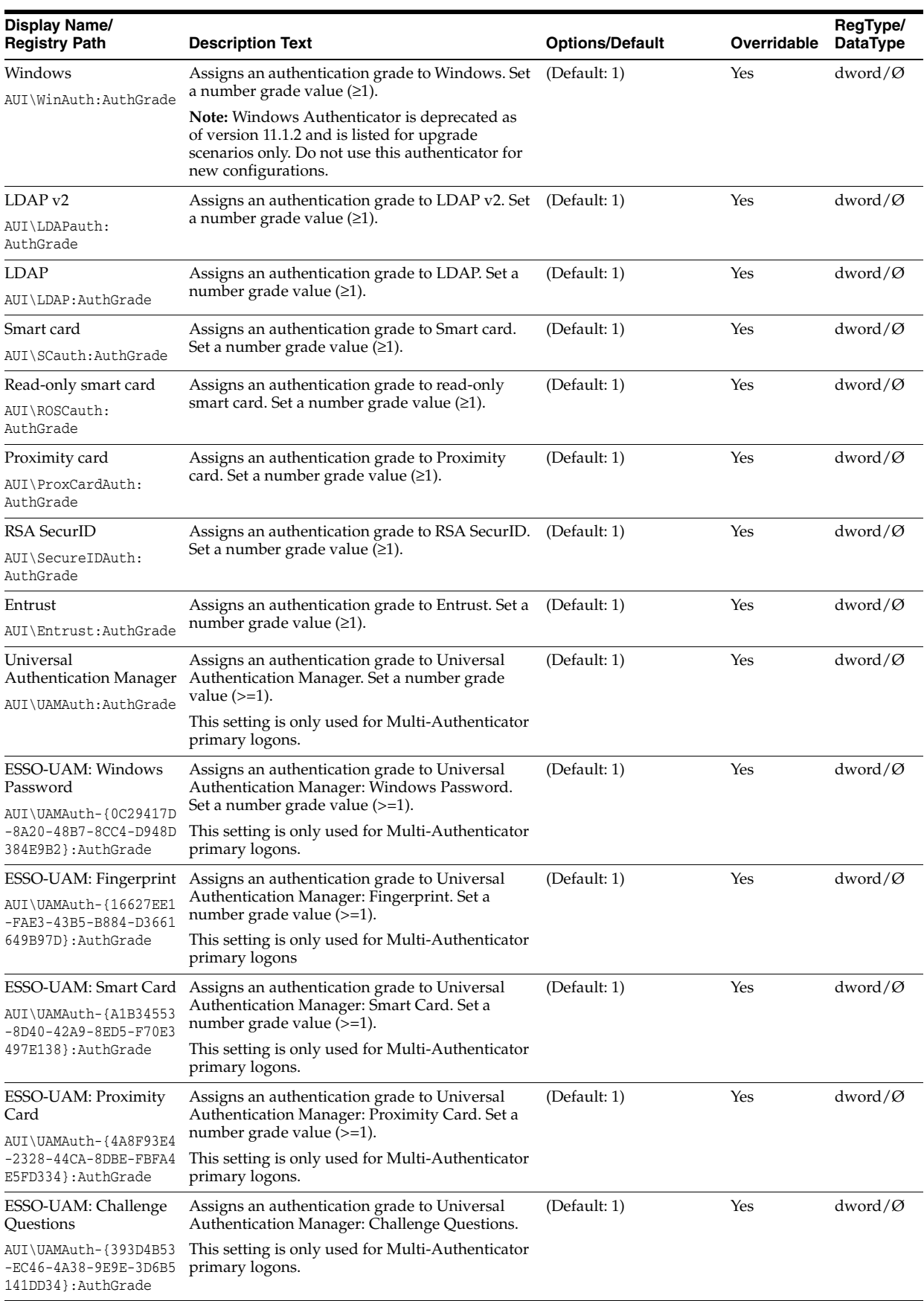

**2.17.3.12.3 Order Settings** The Authentication Manager Order settings specify the sequence in which the installed logon methods will be presented to the end user during reauthentication scenarios, if Authentication Manager is chosen as the primary logon method.

For each primary logon method, select or enter a number to indicate the logon method's position in the FTU/logon order. Use these settings for Multi-Authenticators only.

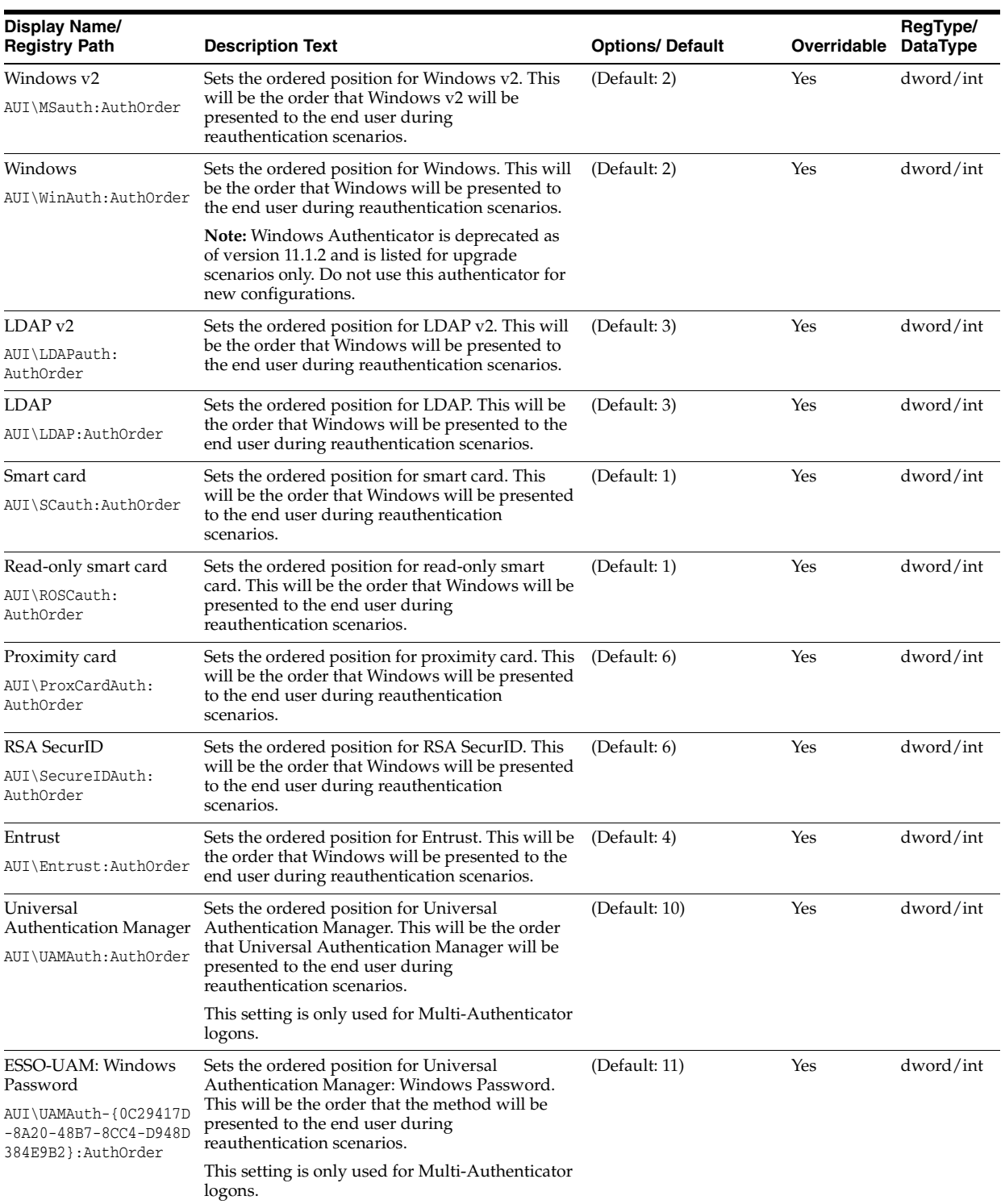

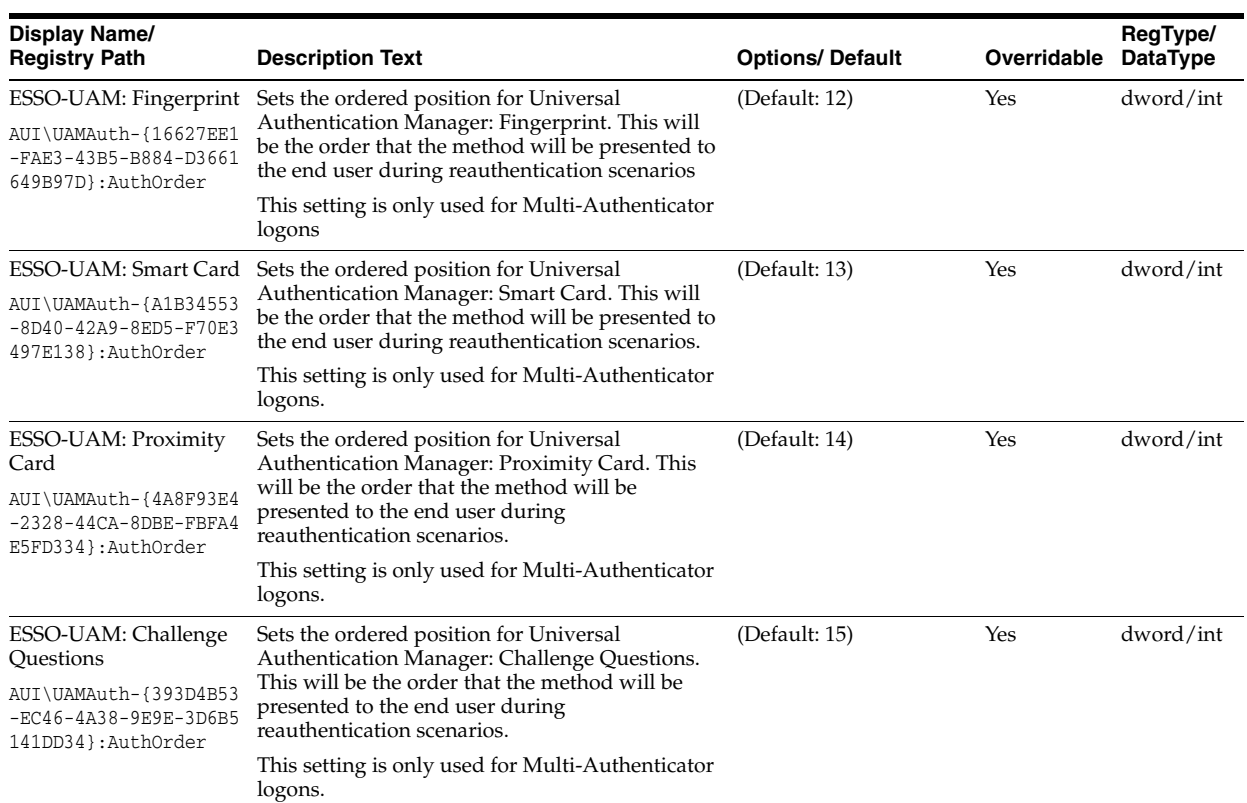

### **2.17.3.13 Windows v2 Authenticator Settings**

The Windows v2 authenticator settings are the primary controls for the Windows Authenticator version 2.

**Note:** Windows Authenticator version 2 is the preferred authenticator for Logon Manager and is installed by default. For more information about this authenticator, see Section [7.2.7, "Configuring](#page-515-0)  [Windows Authenticator Version 2".](#page-515-0)

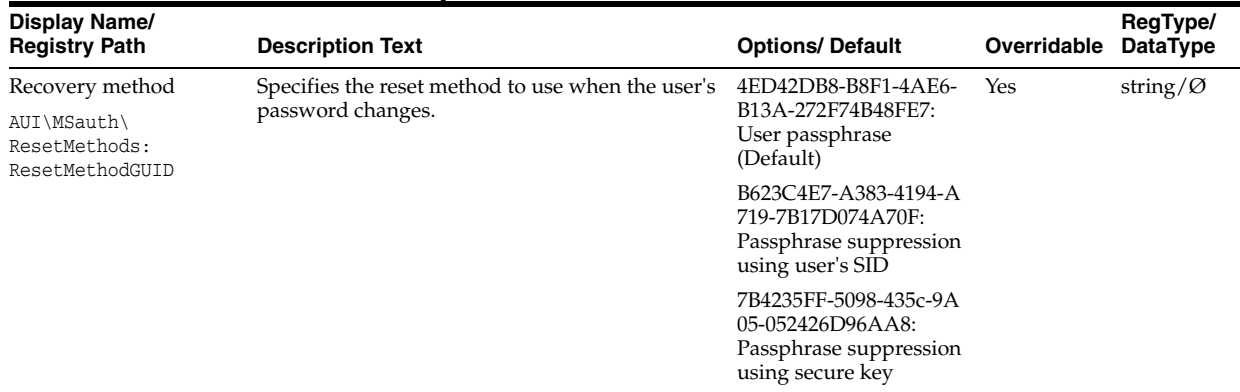

#### **2.17.3.13.1 Recovery**

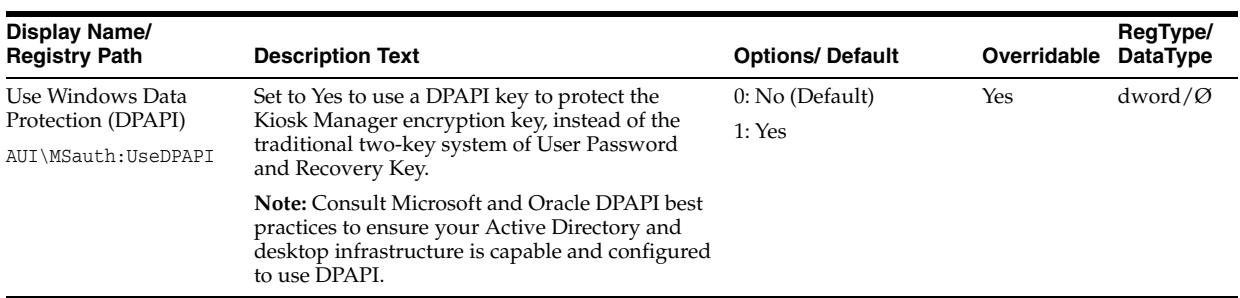

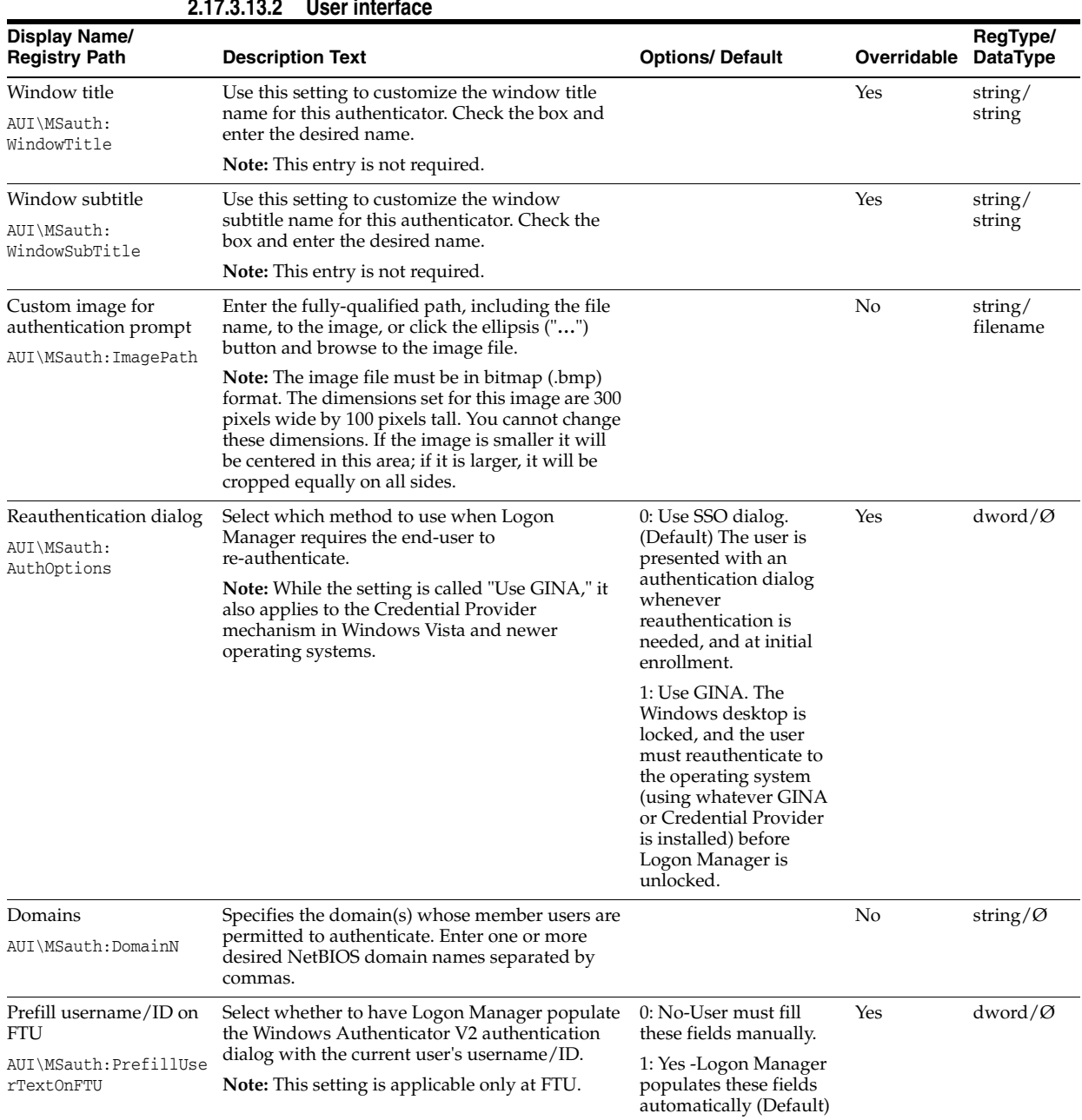

## **2.17.3.13.2 User interface**

**2.17.3.13.3 Connection information** 

Using the Administrative Console to Configure Logon Manager **2-191**

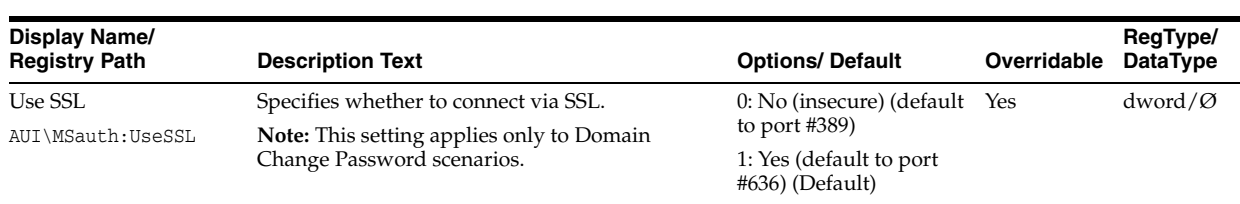

### **2.17.3.13.4 Credential sharing**

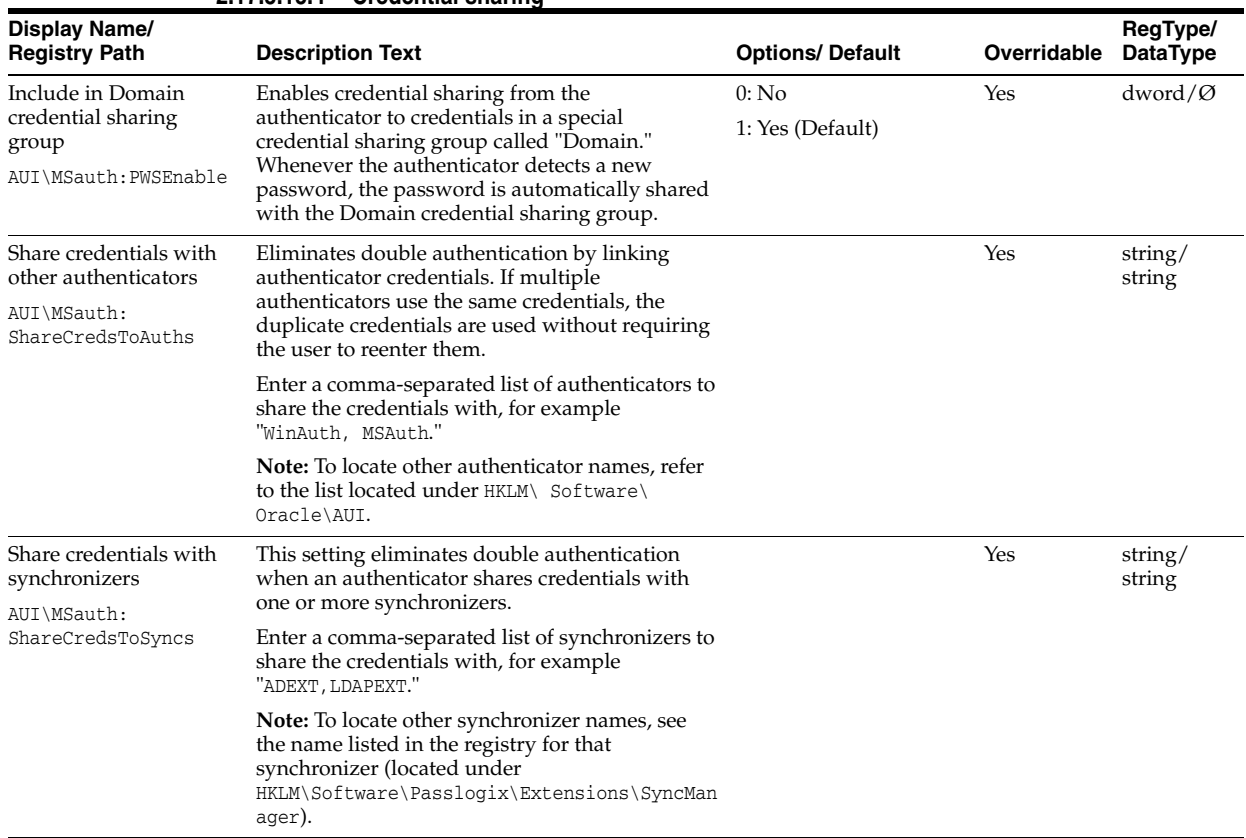

## **2.17.3.14 Windows v2 Authenticator Passphrase Settings**

The Windows v2 Authenticator Passphrase settings configure options for users' Windows Authenticator version 2 passphrases.

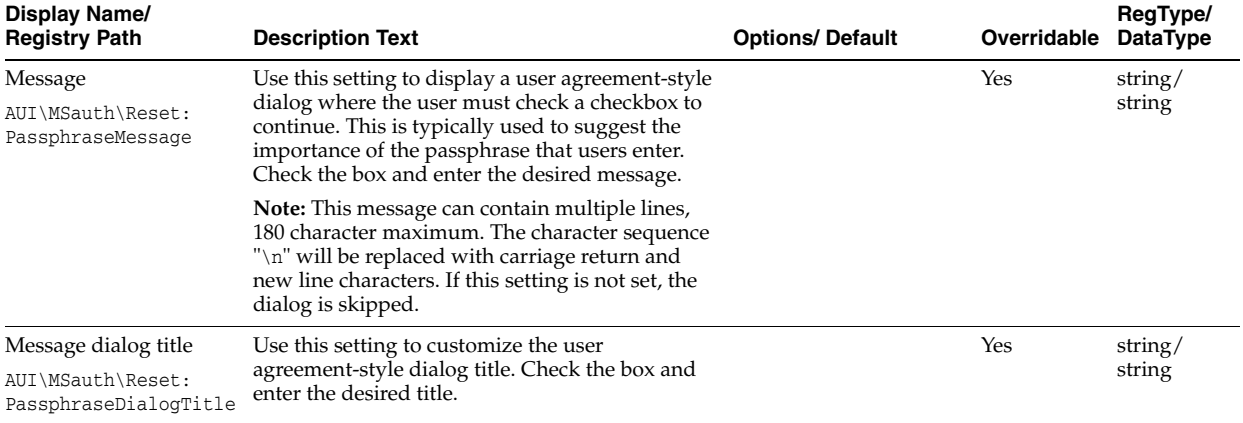

#### **2.17.3.14.1 User interface**

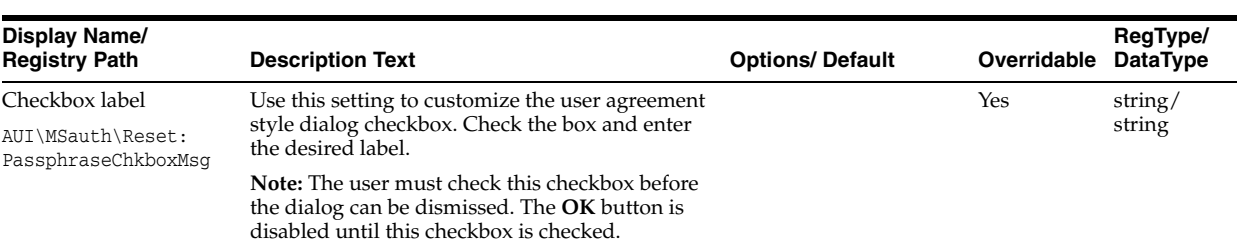

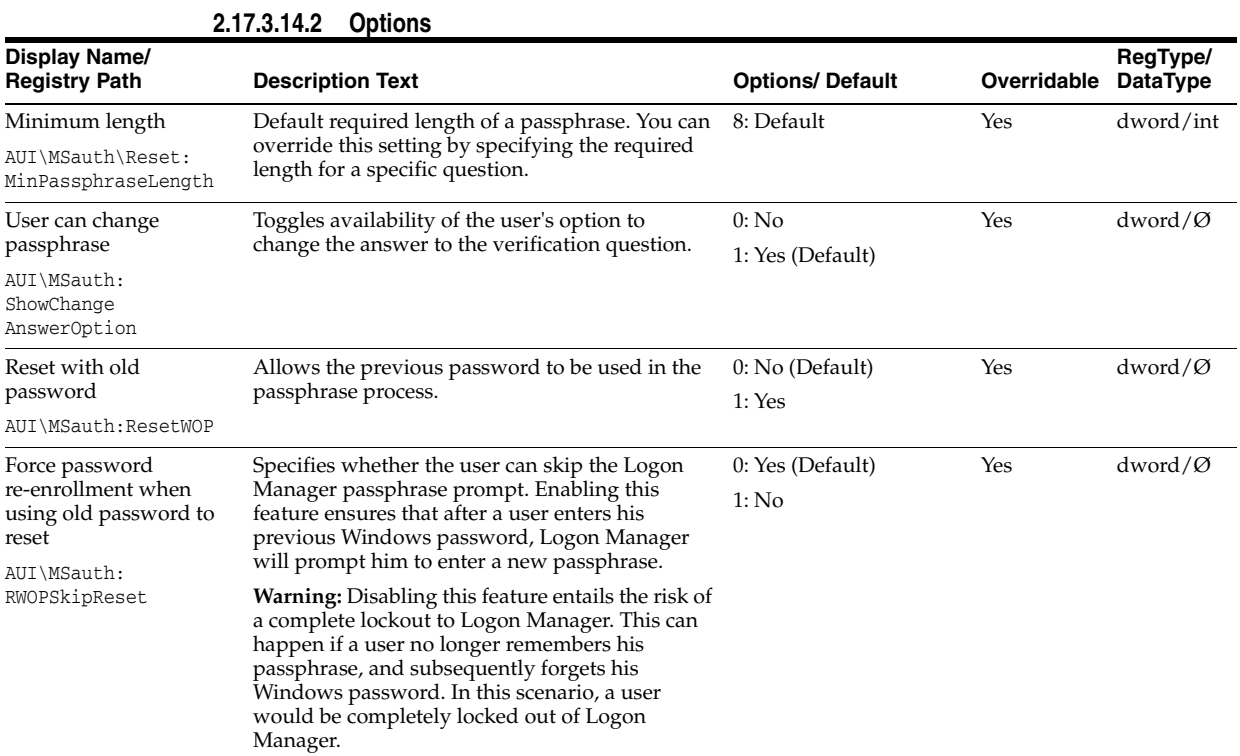

### **2.17.3.15 Windows Authenticator Settings**

The Windows authenticator settings are the primary controls for the Windows Authenticator.

> **Note:** Windows Authenticator is deprecated as of version 11.1.2 and is listed for upgrade scenarios only. Do not use this authenticator for new configurations.

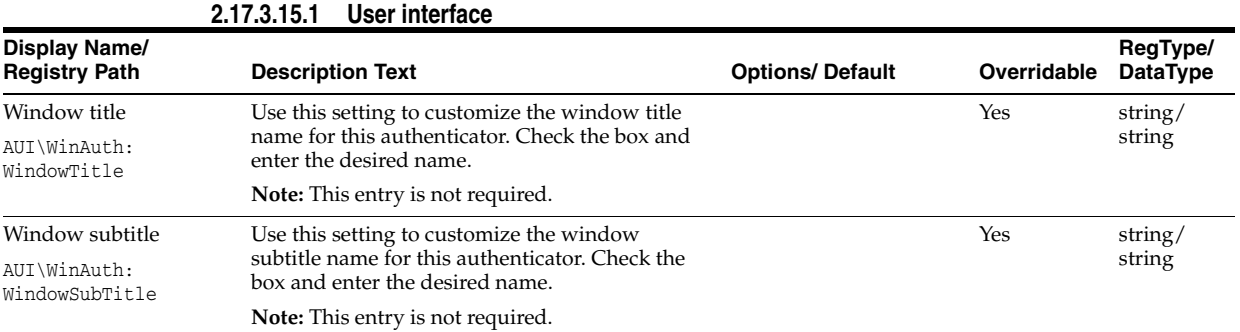

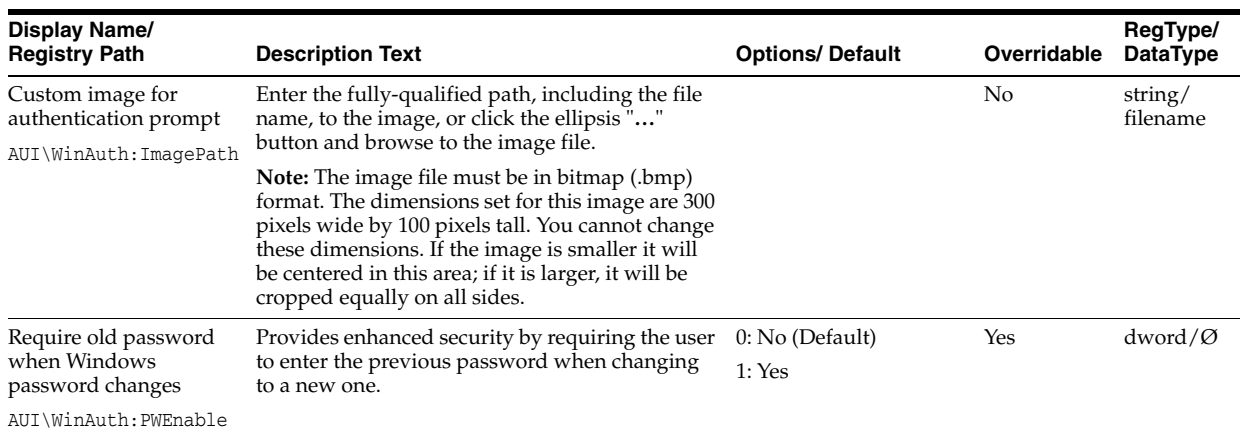

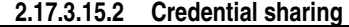

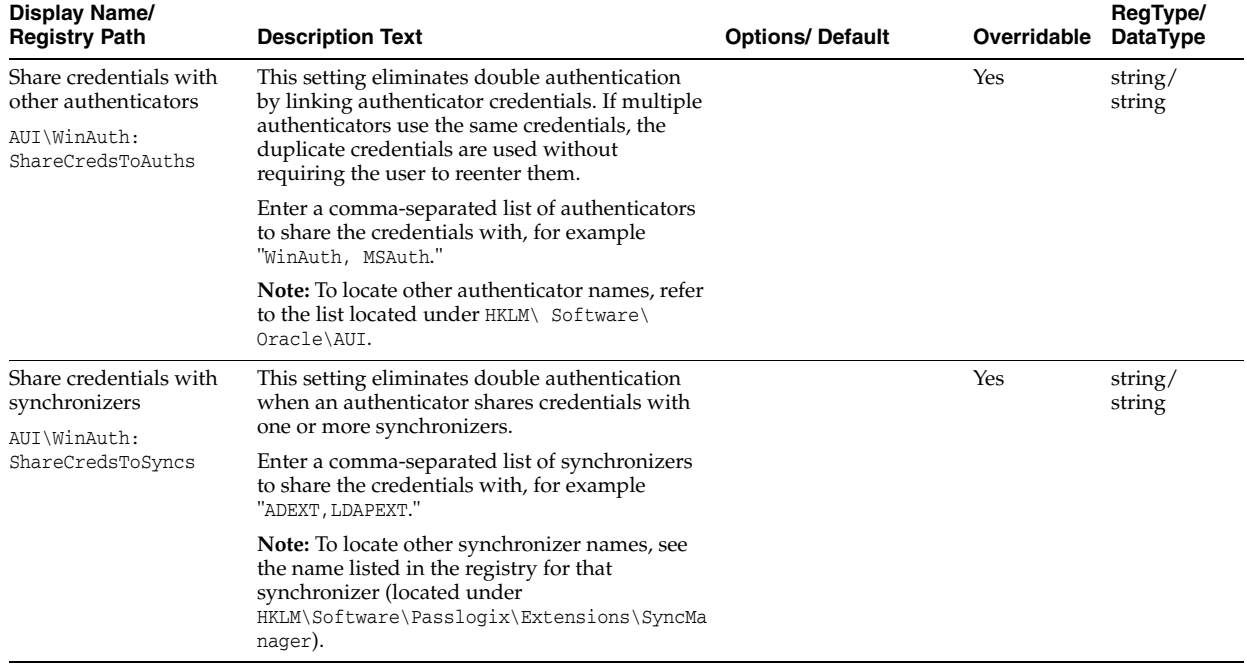

## **2.17.3.16 LDAP v2 Authenticator Settings**

The LDAP v2 authenticator settings are the primary controls for enabling LDAP version 2 authentication.

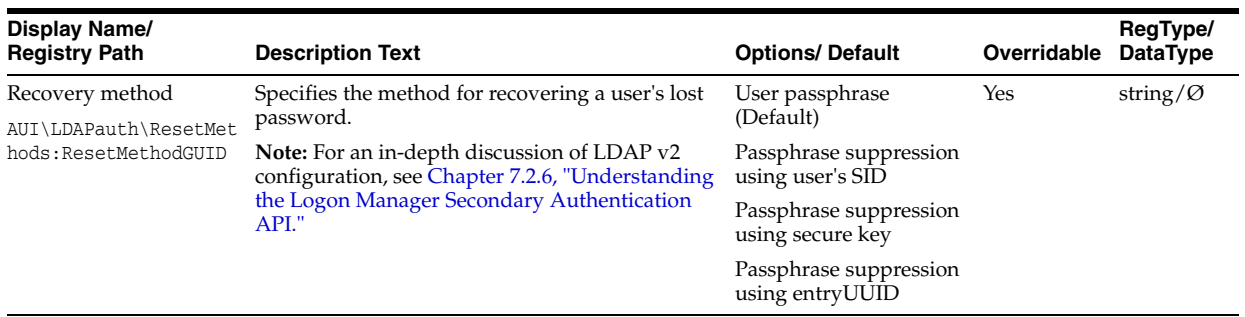

## **2.17.3.16.1 Recovery**

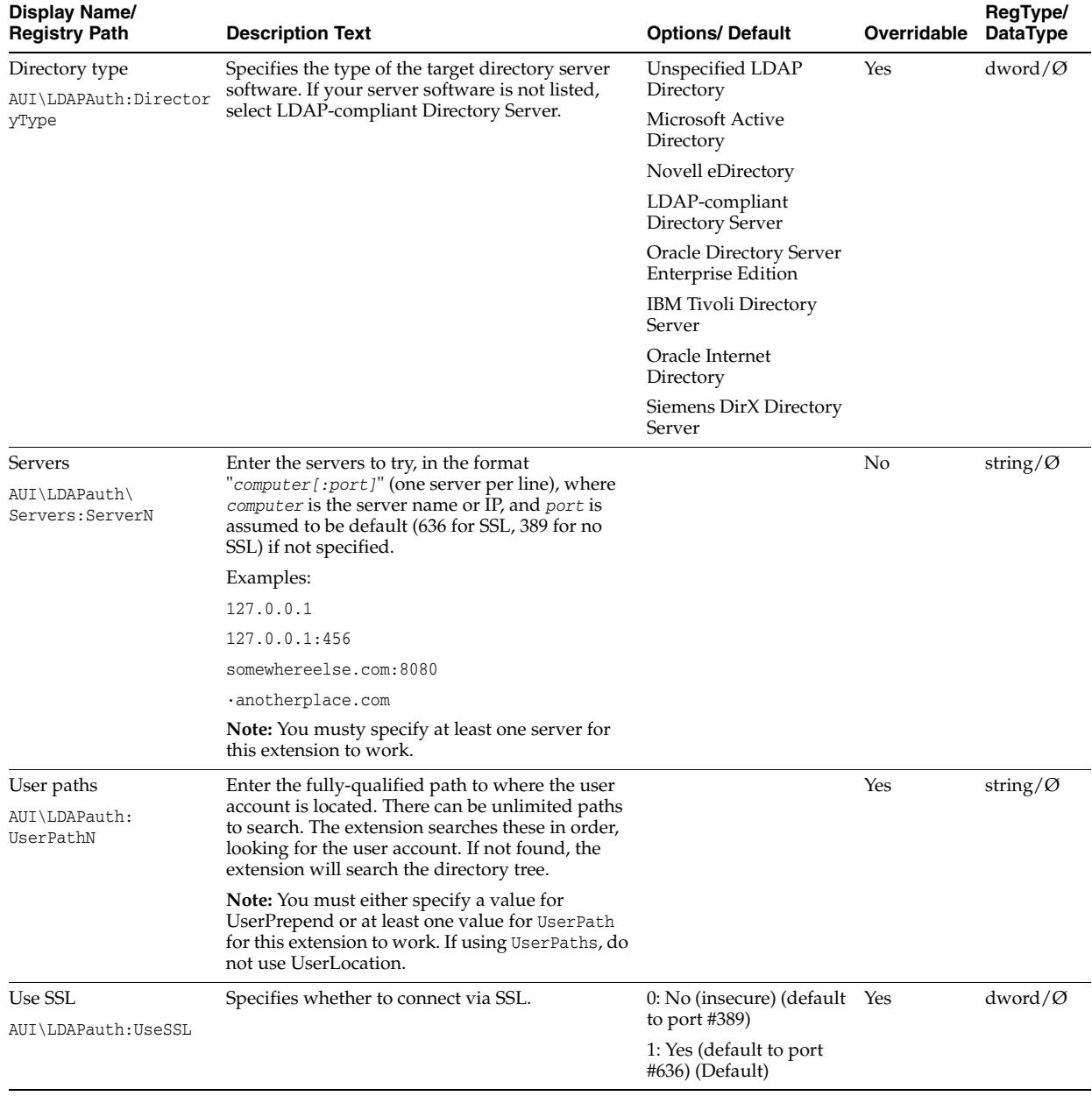

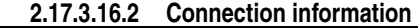

#### **2.17.3.16.3 User interface Display Name/ Rescription Text Registry Pathability Point Default Overridable RegType/ DataType** Window title AUI\LDAPauth: WindowTitle Use this setting to customize the Window title name for this authenticator. **Note:** This entry is not required. Yes string/ string Show user path AUI\LDAPAuth: ShowUserPath Enable this setting to display the User path combo box control in the LDAP v2 authentication dialog. 0: No 1: Yes (Default) Yes dword/Ø

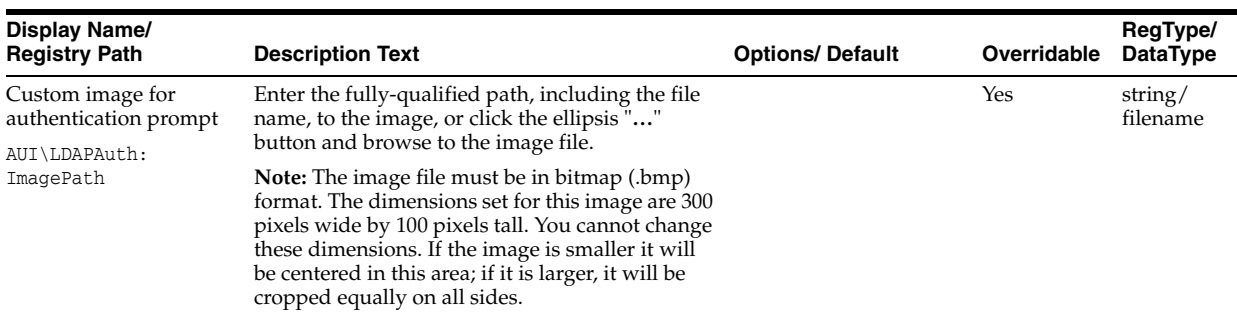

### **2.17.3.16.4 Credential sharing**

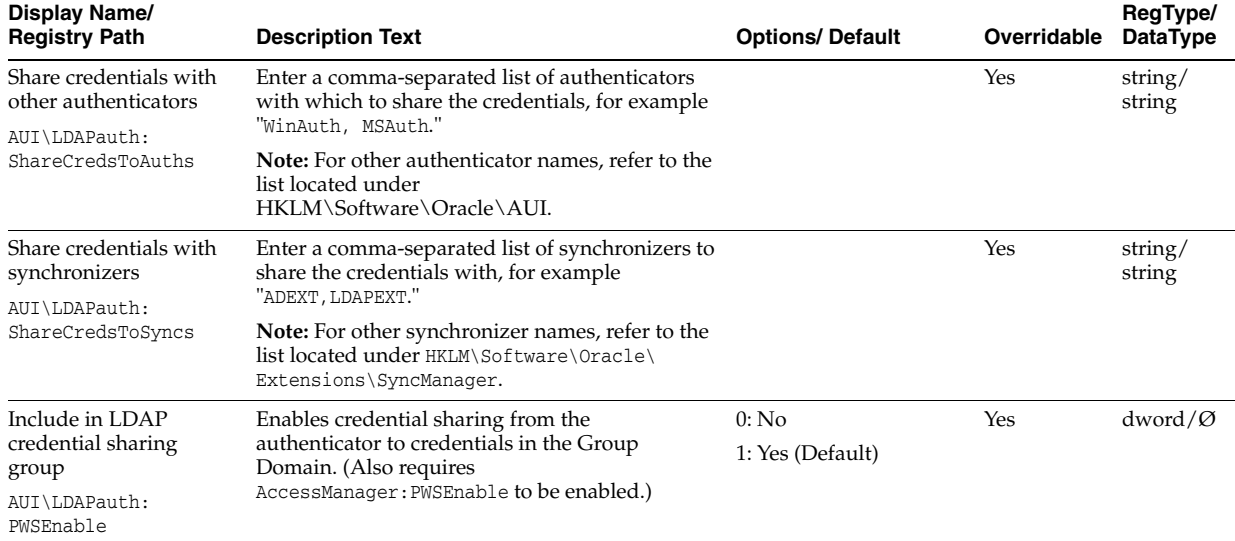

## **2.17.3.17 LDAP v2 Authenticator Special Purpose Settings**

The LDAP v2 Authenticator Special Purpose settings control special-case options for enabling standard LDAP v2 authentication.

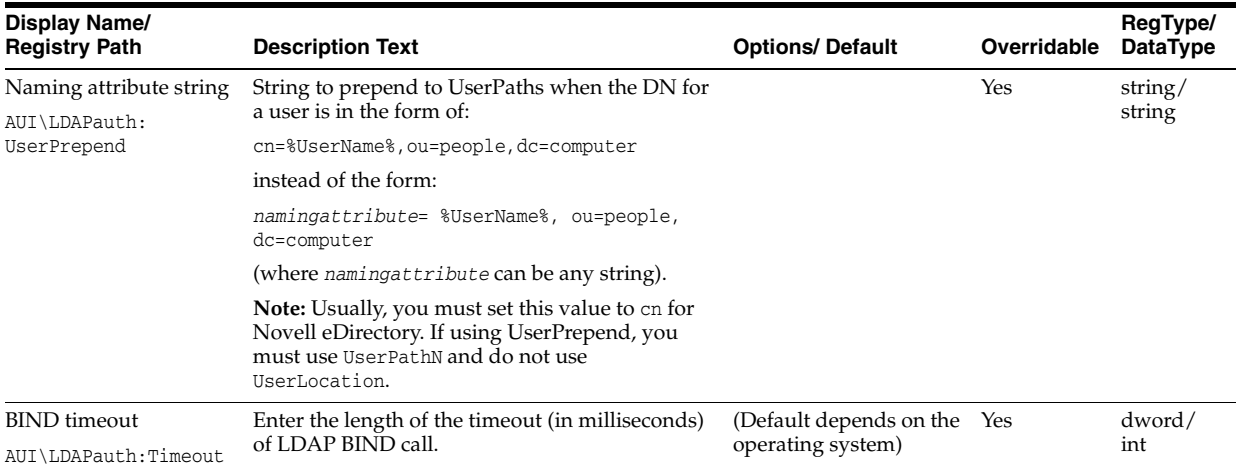

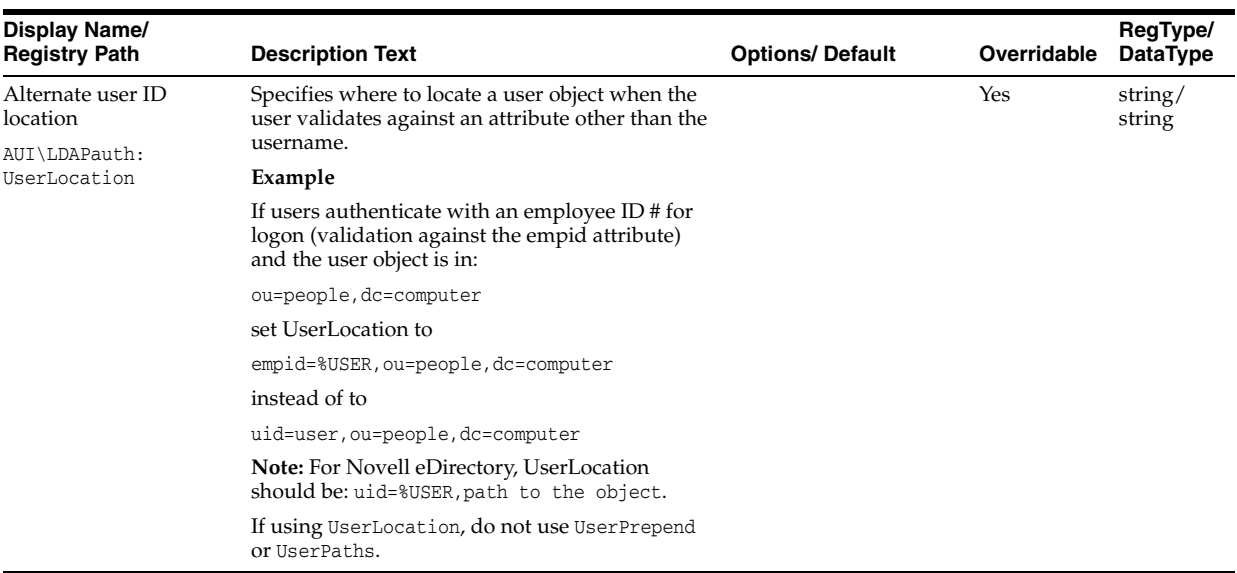

## **2.17.3.18 LDAP Authenticator Settings**

The LDAP authenticator settings are the primary controls for enabling standard LDAP authentication. These settings must be used in order for the Agent to use LDAP as a primary logon method.

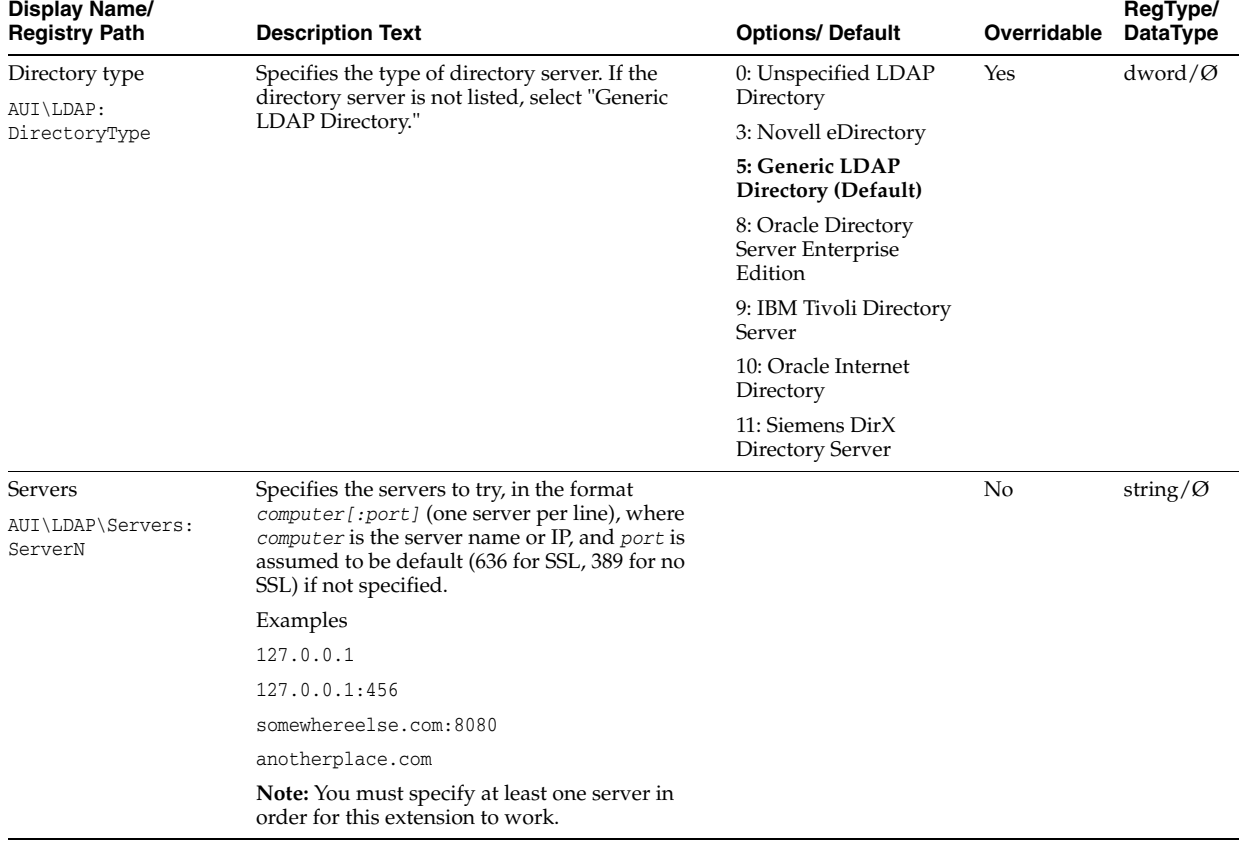

#### **2.17.3.18.1 Connection information**

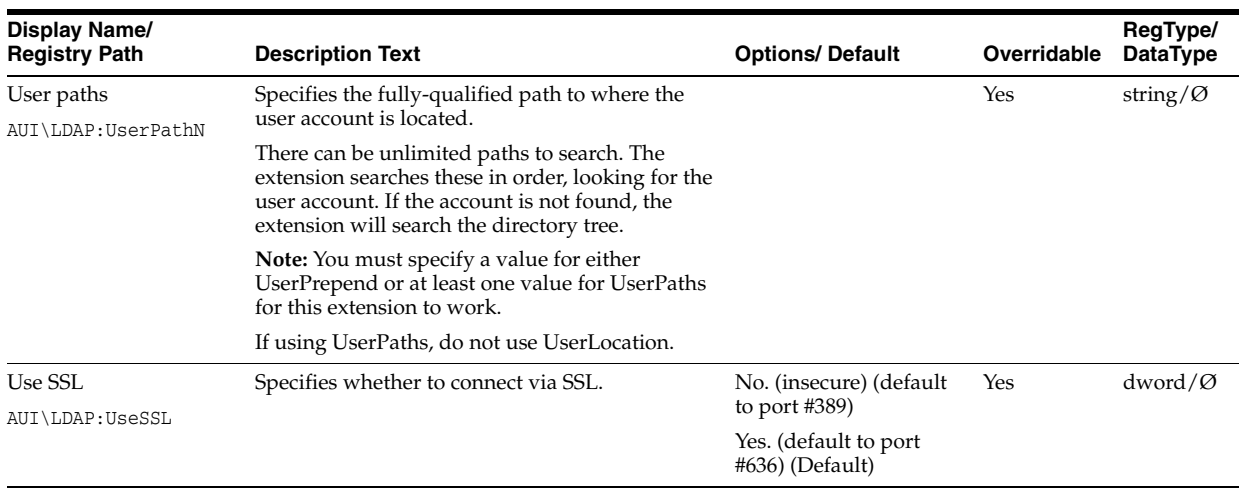

### **2.17.3.18.2 Active Directory**

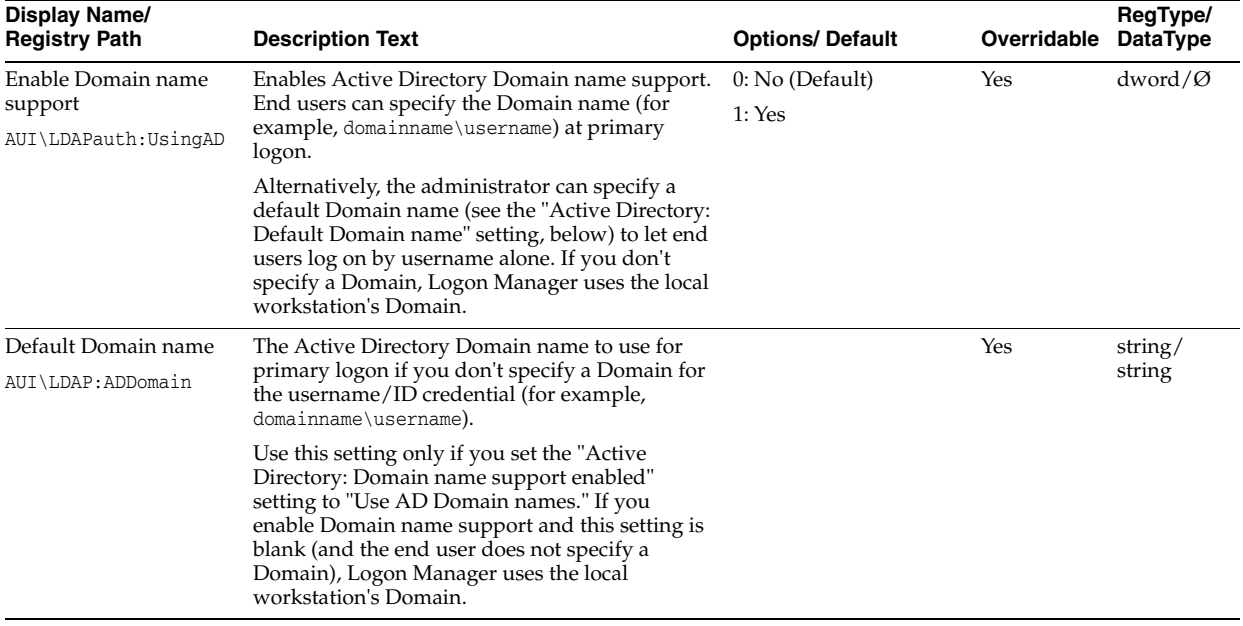

### **2.17.3.18.3 User interface**

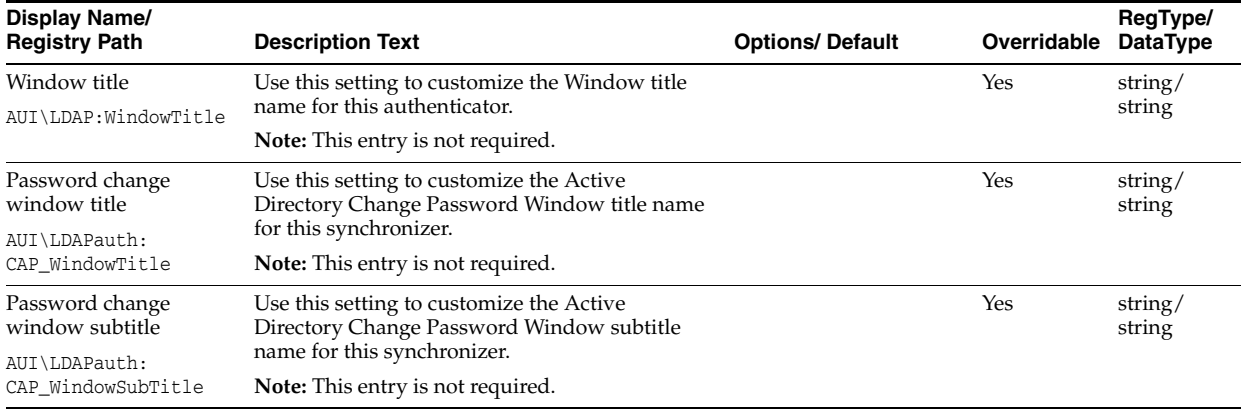

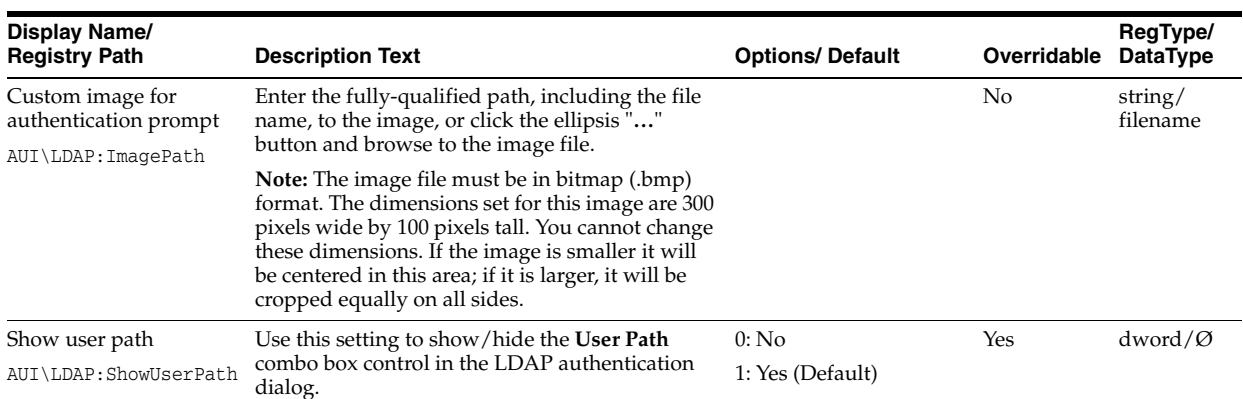

### **2.17.3.18.4 Credential sharing**

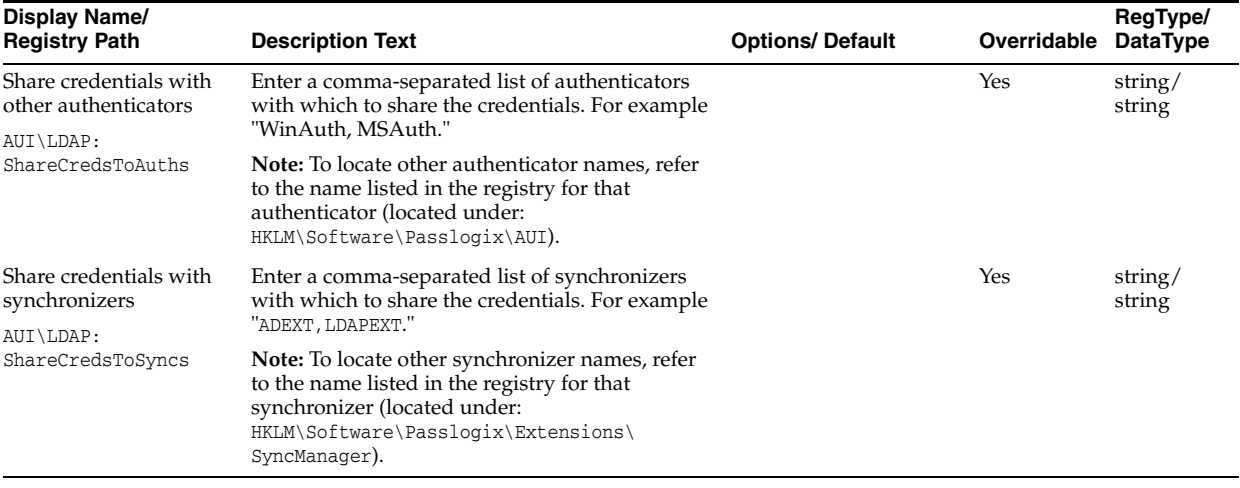

## **2.17.3.19 LDAP Authenticator Special Purpose Settings**

The LDAP Authenticator Special Purpose settings control special-case options for enabling standard LDAP authentication.

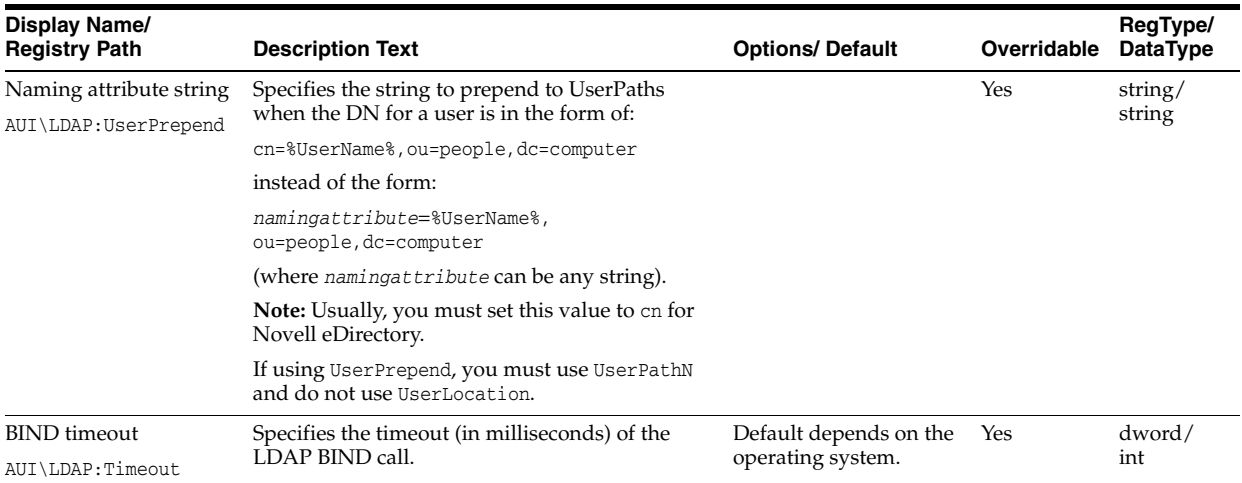

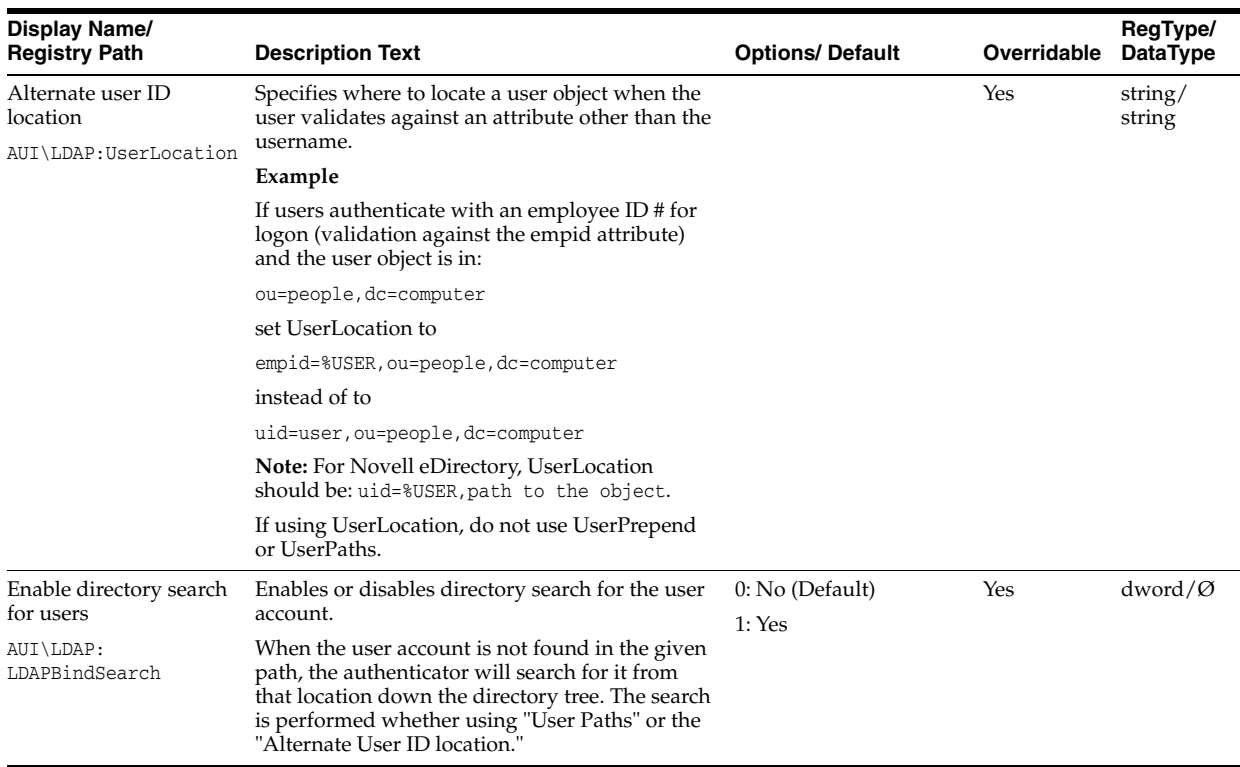

## **2.17.4 Using Strong Authenticators**

Logon Manager includes both standard logon methods such as LDAP and Windows Logon, and strong authenticators such as smart cards, proximity devices, and RSA SecurID tokens. Logon Manager enables organizations to seamlessly bridge strong authentication to all of their applications. Users can employ different authenticators at different times and application access can be controlled based upon the authenticator used.

**Note:** See the Oracle certification matrix for the most up-to-date list of supported authentication devices.

Logon Manager provides authentication support from a variety of strong authenticators for all authentication events: initial authentication, re-authentication, and forced authentication.

This section describes any specific settings that can be enabled within a strong authenticator in order for the authenticator to work with Logon Manager. It also describes all the Administrative Console settings and any steps that must be taken to integrate with Kiosk Manager, as well as any known issue or technical notes that apply to a specific strong authenticator.

## **2.17.5 Strong Authenticator Configuration Settings**

If the strong authenticator you are using is not listed in this section, there are no specific settings that must be adjusted or relevant technical notes.

Select your strong authenticator, or see the Kiosk Manager integration notes, which apply to all authenticators:

**[Smart Cards](#page-232-0)** 

- **[Read-Only Smart Cards](#page-237-0)**
- **[Proximity Cards](#page-238-0)**
- **[RSA SecurID](#page-241-0)**
- **[Secure Data Storage](#page-247-0)**
- [Kiosk Manager Integration Notes](#page-250-0)

### <span id="page-232-0"></span>**2.17.5.1 Smart Cards**

Smart Card settings are available in the Authentication section of Global Agent Settings in the Administrative Console. This section also includes steps that you must take to integrate Smart Cards with Kiosk Manager, and other technical notes about using this authenticator.

**2.17.5.1.1 Administrative Console Settings** The smart card settings control special-case options for smart-card authentication. These settings are not required.

To access the smart card settings, click **Global Agent Settings > Live > Authentication > Smart Card**. See the Smart Card Authentication section for a full discussion of these settings.

**2.17.5.1.2 Smart Card Initialization** Prior to use with Authentication Manager, smart cards must be initialized and contain a valid PIN. If Authentication Manager is configured to use smart card certificates, smart cards must contain a valid PKI certificate. If the smart cards are also to be used with Kiosk Manager, they must have a serial number.

Authentication Manager does not provide any smart card initialization, configuration, or administration services, so this step must be performed using a third-party Card Management System (CMS) or middleware administration utility compatible with your smart card.

### **2.17.5.2 Integrating with Kiosk Manager**

This section applies when using the Smart Card authenticator with Kiosk Manager.

**2.17.5.2.1 Support for storing and passing through the synchronization credentials with Kiosk Manager and Smart Card integration.** When using Smart Card authenticator with Kiosk Manager, the user's synchronization credentials can optionally be stored on the smart card by the authenticator. If stored in this manner, the credentials are then silently passed through to Logon Manager after a user initiates a Kiosk Manager session by inserting their smart card into the reader and entering the correct PIN. This feature prevents a double authentication when starting a Kiosk Manager session whereby the user authenticates with their smart card and PIN and then is subsequently prompted by Logon Manager to provide their synchronization username and password.

**2.17.5.2.2 .NET Smart Cards.** Due to technical limitations with the .NET cards, when using .NET smart cards with Kiosk Manager, inserting the smart card when Kiosk Manager is locked always causes a new session to start. To unlock an existing session, click the Unlock Existing Session link.

**2.17.5.2.3 Separate Authentication Prompts Appear for the Kiosk Manager Session and Logon Manager when Smart Card is the Primary Logon Method.** In a Kiosk Manager environment that uses smart cards as the primary logon method, users are prompted to authenticate separately to Kiosk Manager and Logon Manager.

This occurs because a smart card authentication is only valid for the process that initiated it and cannot be shared between processes. This is a design characteristic of the smart card middleware and not Oracle software.

When the Kiosk Manager session starts, Kiosk Manager queries the smart card middleware for authentication and the user is prompted to authenticate via smart card and PIN. This authentication is valid for the Kiosk Manager process only; therefore, when the Kiosk Manager session is successfully created and Logon Manager starts, the user is authenticated again, this time to Logon Manager.

This double-prompt can be eliminated by configuring an Active Directory/AD LDS (ADAM) synchronizer to use the card's certificate and the smart card authenticator to share credentials with synchronizers. Configure the following settings:

- On the Global Agent Settings' [Smart Card Authenticator Settings](#page-234-0), add ADEXT or ADAMSyncExt to the list for the setting, "Share credentials with synchronizers."
- On the Global Agent Settings' Active Directory/AD LDS (ADAM) synchronizer pages Credential sharing group, add SCAuth to the list for the setting, "Share credentials with authenticators."
- On the Global Agent Settings' Active Directory/AD LDS (ADAM) synchronizer pages' Connection information group, select **Use card's certificate** for Credentials to use.
- On the Global Agent Settings' Kiosk Manager page, disable the setting, **Pre-populate on startup** under the **Strong authenticator** options group.

**2.17.5.2.4 HID Crescendo C200 and C700 smart cards.** When using HID Crescendo C200 or C700 as smart cards with Kiosk Manager, a smart card-only reader should be used. Using a dual function smart card and proximity card reader is unsupported. The HID Crescendo C200 mini-driver should be installed from Microsoft's update catalog: http://test.catalog.update.microsoft.com/v7/site/search.aspx?q=umdf.

**2.17.5.2.5 Using SSO-Generated Keys Technical Note.** When the Use default certificate for authentication (located in the Logon Manager Administrative Console Global Agent Settings > Authentication > Smart Card) is set to No, users may be prompted to enter their PIN twice during the First Time Use (FTU) enrollment process.

This is normal and necessary in order to create the SSO keyset. Subsequent authentications after FTU only prompt users to enter their PIN once.

## **2.17.5.3 Smart Card Middleware**

These technical notes are in reference to known issues and considerations with Smart Card middleware.

**2.17.5.3.1 Gemplus Libraries 4.20 with Authentication Manager** Re-authentication events do not display the PIN dialog. When authenticating to Logon Manager, the first authentication properly displays a PIN dialog and allows a successful authentication. Subsequent re-authentication events within a short period of time do not display the PIN dialog, preventing authentication from succeeding.

To work around this, restart the Logon Manager process requesting authentication.

**2.17.5.3.2 Netmaker Net iD 4.6 with Kiosk Manager** When starting a new Kiosk Manager session, the user's synchronization credentials are not read off the card. After entering their PIN, users must then manually enter their synchronization credentials to start the session.

**2.17.5.3.3 RSA RAC 2.0 / Smartcard Middleware 2.0 with Kiosk Manager** RSA Middleware reports that no smart cards are present when Kiosk Manager is locked and a smart card is inserted into a reader. Sessions must be manually started. After Kiosk Manager is unlocked, authentication to Logon Manager with smart cards will work as expected.

**2.17.5.3.4 Smart Card and Read-Only Smart Card Middleware Default Library Path Locations**  The following table provides the default installation paths for all supported smart card middleware. These are sample paths to enter in the PKCS #11 Library Path field located on the Read-Only Smart Card > Advanced and Smart Card > Advanced panels:

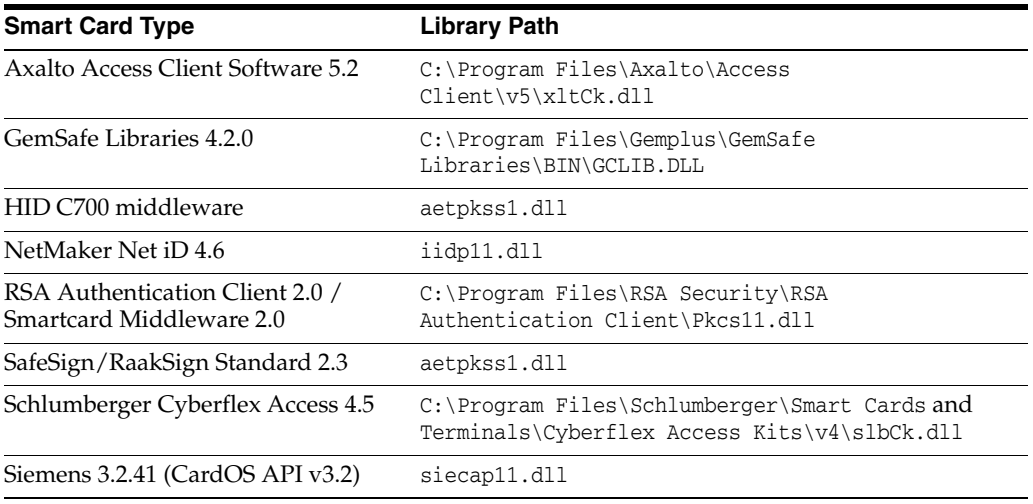

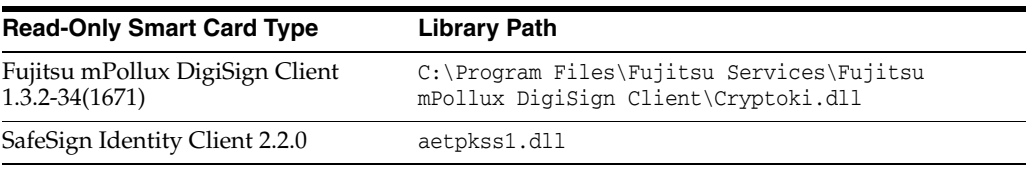

**Note:** Any file without a fully-qualified path listed in the tables above resides in the system directory and therefore does not require a full path when being specified.

## **2.17.5.4 Smart Card Authenticator Settings**

The Smart Card authenticator settings control special-case options for smart card authentication. Also see [Smart Cards](#page-232-0) in the Strong Authenticators section for configuration with Kiosk Manager and technical notes.

<span id="page-234-0"></span>

| ---------<br>-------                  |                                                                                                    |                         |             |                             |
|---------------------------------------|----------------------------------------------------------------------------------------------------|-------------------------|-------------|-----------------------------|
| Display Name/<br><b>Registry Path</b> | <b>Description Text</b>                                                                                                    | <b>Options/ Default</b> | Overridable | RegType/<br><b>DataType</b> |
| Smart card library                    | Specifies whether to use the Cryptographic<br>Service Provider (CSP) or the PKCS #11 library to<br>perform cryptographic operations on the smart<br>card. | $0: CSP$ (Default)      | Yes         | $dword/\emptyset$           |
| AUI\SCauth:<br>SmartCardAPI           |                                                                                                    | 1: PKCS#11              |             |                             |
|                                       | <b>Note:</b> Set this to PKCS #11 only if using<br>SafeSign/RaakSign middleware.                                                                          |                         |             |                             |

**2.17.5.4.1 Options** 

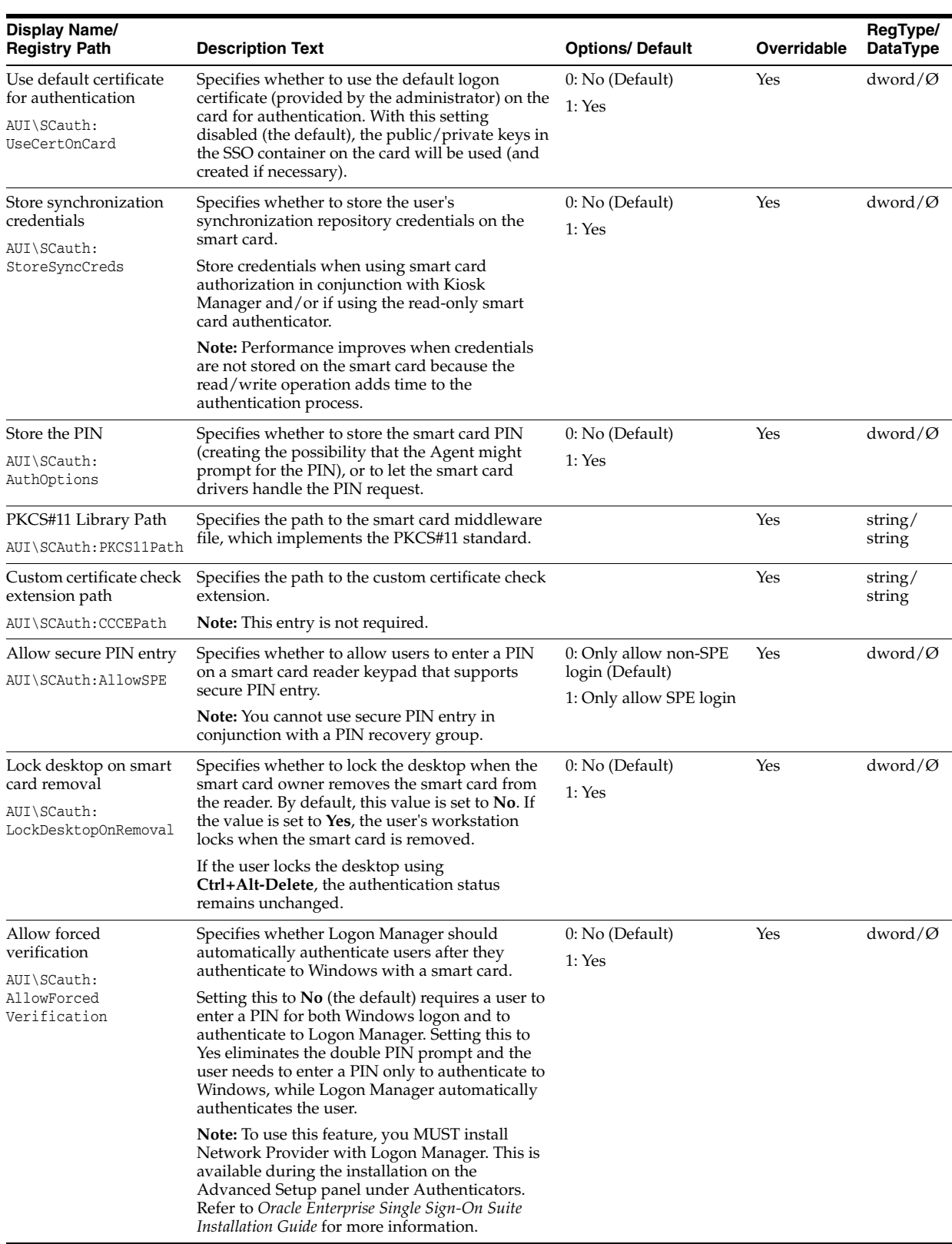

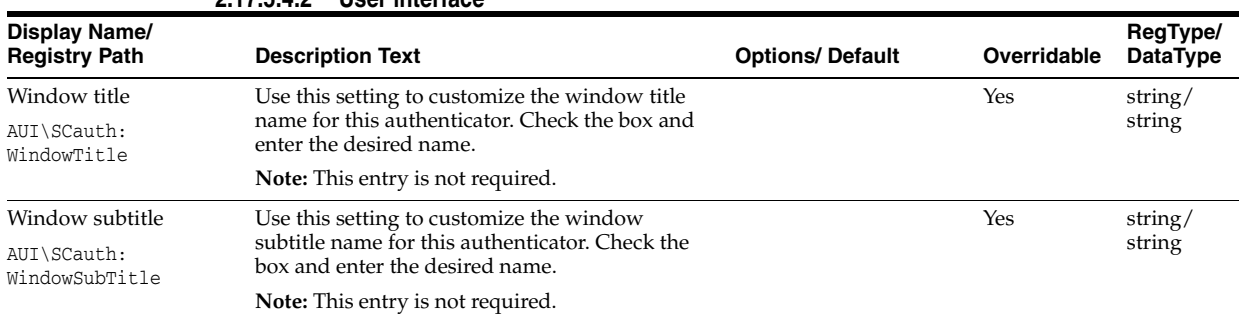

#### **2.17.5.4.2 User interface**

## **2.17.5.4.3 Recovery**

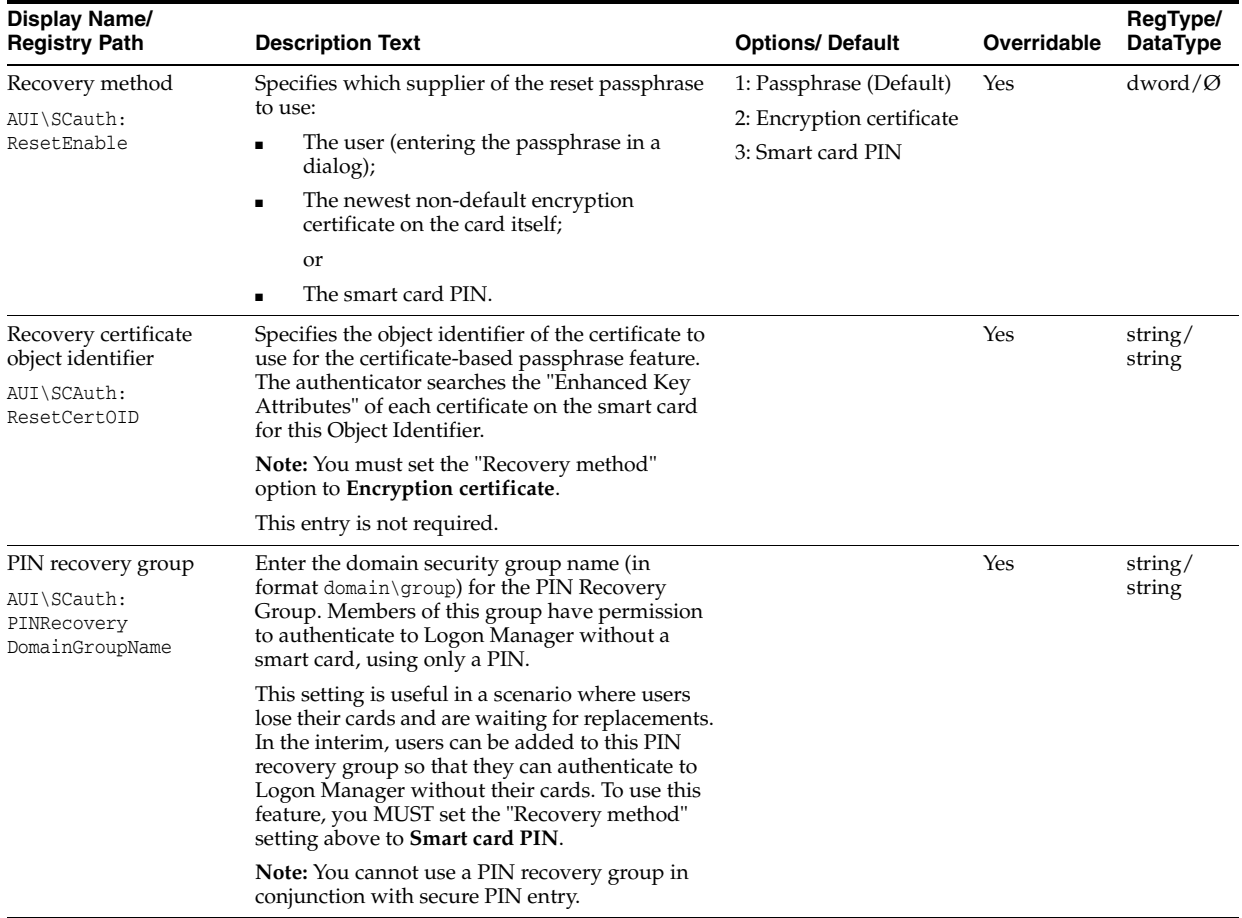

## **2.17.5.4.4 Credential sharing**

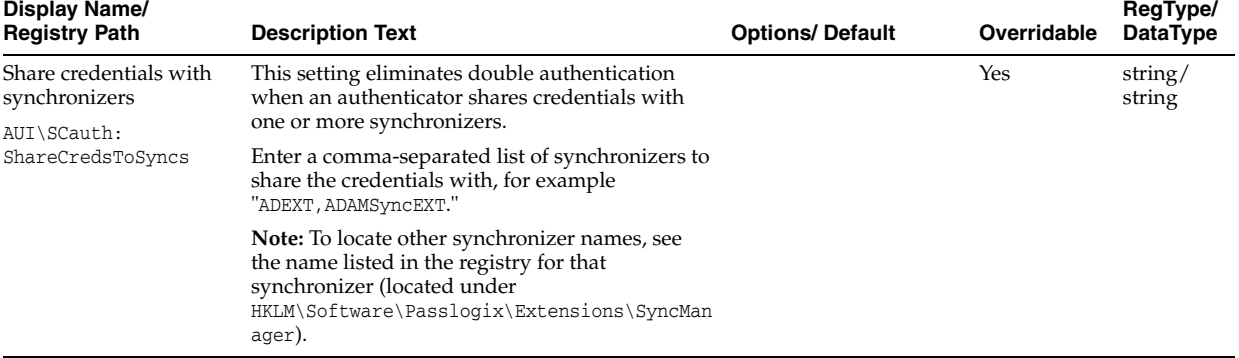

## <span id="page-237-0"></span>**2.17.5.5 Read-Only Smart Cards**

Read-Only Smart Card settings are available in the Authentication section of Global Agent Settings in the Administrative Console. This section also includes steps that you must take to integrate Smart Cards with Kiosk Manager, and other technical notes about using this authenticator.

**2.17.5.5.1 Administrative Console Settings** The read-only smart card settings control special-case options for read-only smart card authentication. These settings are not required.

To access the smart card settings, click **Global Agent Settings > Live > Authentication > Read Only Smart Card**. See the [Read-Only Smart Cards](#page-237-0) section for a full discussion of these settings.

**2.17.5.5.2 Read-Only Smart Card Initialization** Prior to use with Authentication Manager, read-only smart cards must be initialized and contain a valid PIN and PKI certificate. If the smart cards are also to be used with Kiosk Manager, they must have a serial number.

Authentication Manager does not provide any smart card initialization, configuration, or administration services, so this step must be performed using a third-party Card Management System (CMS) or middleware administration utility compatible with your smart card.

## **2.17.5.6 Integrating with Kiosk Manager**

The following notes explain special considerations when integrating a Read-Only Smart Card authenticator with Kiosk Manager.

**2.17.5.6.1 Support for storing and passing through the synchronization credentials with Kiosk Manager and Read-Only Smart Card integration** When using Read-Only Smart Card authenticator with Kiosk Manager, the user's synchronization credentials can optionally be stored by setting Store Synchronization Credentials to **Yes** and configuring the [Secure Data Storage](#page-247-0) feature. If stored in this manner, the credentials are then silently passed through to Logon Manager after a user initiates a Kiosk Manager session by inserting their read-only smart card into the reader and entering the correct PIN. This feature prevents a double authentication when starting a Kiosk Manager session whereby the user authenticates with their read-only smart card and PIN and then is subsequently prompted by Logon Manager to provide their synchronization username and password.

**2.17.5.6.2 Separate Authentication Prompts Appear for the Kiosk Manager Session and Logon Manager when Read-Only Smart Card is the Primary Logon Method** In a Kiosk Manager environment that uses read-only smart cards as the primary logon method, users are prompted to authenticate separately to Kiosk Manager and Logon Manager.

This occurs because a smart card authentication is only valid for the process that initiated it and cannot be shared between processes. This is a design characteristic of the smart card middleware and not Oracle software.

When the Kiosk Manager session starts, Kiosk Manager queries the smart card middleware for authentication and the user is prompted to authenticate via smart card and PIN. This authentication is valid for the Kiosk Manager process only; therefore, when the Kiosk Manager session is successfully created and Logon Manager starts, the user is authenticated again, this time to Logon Manager.

There is currently no workaround for this behavior.

### **2.17.5.7 Read-Only Smart Card Authenticator Settings**

The Read-Only Smart Card authenticator settings control special-case options for read-only smart card authentication.

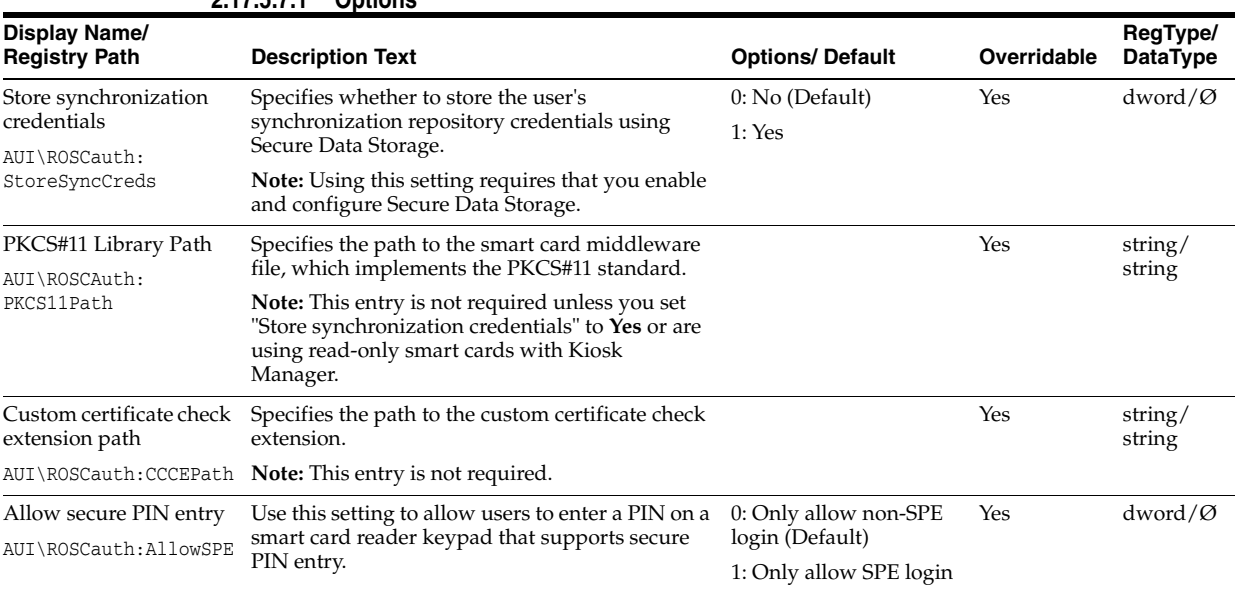

#### **2.17.5.7.1 Options**

#### **2.17.5.7.2 Recovery**

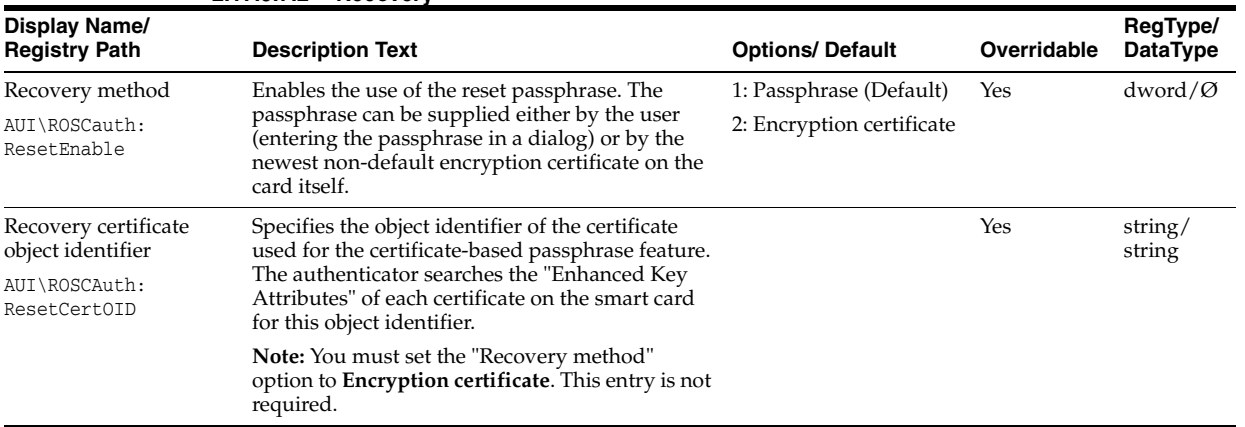

### <span id="page-238-0"></span>**2.17.5.8 Proximity Cards**

Proximity Card settings are available in the Authentication section of Global Agent Settings in the Administrative Console. This section also includes steps that you must take when using Active Directory or AD LDS (ADAM), and other technical notes about configuring and using this authenticator.

### **2.17.5.8.1 Administrative Console Settings** To access proximity card settings, click **Global Agent Settings > Live > Authentication > Proximity Card**.

#### **2.17.5.9 Integrating with Kiosk Manager**

The following notes explain special considerations when integrating a Proximity Card authenticator with Kiosk Manager.

**2.17.5.9.1 Support for storing and passing through the synchronization credentials with Kiosk Manager and Proximity Card integration** Support for storing and passing through the synchronization credentials with Kiosk Manager and Proximity Card integration

When the Proximity Card authenticator's second factor is set to **User Defined PIN**, the user's synchronization credentials can optionally be stored by the authenticator by configuring the [Secure Data Storage](#page-247-0) feature. If stored in this manner, the credentials are then silently passed through to Logon Manager after a user initiates a Kiosk Manager session by tapping a proximity card and entering the correct PIN. This feature prevents a double authentication when starting a Kiosk Manager session whereby the user authenticates with their proximity card and PIN and then is subsequently prompted by Logon Manager to provide a synchronization username and password.

**2.17.5.9.2 Insufficient privileges for Guest User Accounts** Guest User accounts do not have sufficient privileges to perform operations required for successfully completing the Logon Manager First-Time-Use wizard. Oracle recommends against using Guest Accounts as the kiosk account.

## **2.17.5.10 Active Directory Technical Notes**

An Active Directory administrator must perform the following steps on the CN=Users container on the Active Directory controller to grant read/write access to the Creator Owner user.

Without these steps, users will not have sufficient rights to change their proximity card number. As a result, when a user enters the passphrase scenario to update his card information (lost card scenario), the error, "Proximity card assigning failed" displays.

- **1.** Open **Active Directory Users and Computers** console on AD controller.
- **2.** Right-click on the **Users AD** object (CN=Users).
- **3.** Click **Properties** in pop-up menu.
- **4.** Click the **Security** tab.
- **5.** Click the **Add** button.
- **6.** Under **Enter the object names to select**, type CREATOR OWNER.
- **7.** Click the **Check Names** button to resolve the entry.
- **8.** Click **OK**.
- **9.** Under **Group or user names**: highlight **CREATOR OWNER**.
- **10.** Click the **Advanced** button.
- **11.** The **Advanced Security Settings for Users** window displays. Verify that **Allow inheritable permissions from the parent to propagate to this object and…** checkbox is checked (set to **TRUE**).
- **12.** Double-click the **CREATOR OWNER** user.
- **13.** Set **Apply Onto dropdown to Child Objects only**.
- **14.** Set the **Read All Properties** and **Write All Properties** checkboxes under **Allow** to checked (set to **TRUE**).
- **15. Apply** all changes.

To use the proximity card authenticator with Active Directory, you must enable the storing of credentials under user objects:

- **1.** Open the Administrative Console.
- **2.** Connect to the repository.
- **3.** From the **Repository** menu, select **Enable Storing Credentials under User Objects** (Active Directory only).

### **2.17.5.11 AD LDS (ADAM) Technical Notes**

An AD LDS (ADAM) administrator must perform the following steps on the "OU=People" container on the AD LDS (ADAM) server to grant read/write access to the users.

- **1.** Open an AD LDS (ADAM) Tools Command Prompt on the AD LDS (ADAM) server.
- **2.** Execute the following command to give users **Read** permission to the People container and its sub-objects:

```
dsacls.exe \\<hostname>:<port>\<adam container dn> /I:T /G
<user/group/role DN>:GR
```
**3.** Execute the following command to give users **Create Child** and **Write Self** permissions to the People container and its sub-objects:

```
dsacls.exe \\<hostname>:<port>\<adam container dn> /I:T /G 
<user/group/role DN>:CCWS
```
### **2.17.5.12 OmniKey Proximity Card Reader Technical Note**

When using the OmniKey family proximity card readers, it is recommended that the driver be installed through Windows updates.

### **2.17.5.13 Proximity Card Authenticator Settings**

The proximity card authenticator settings are used for configuring proximity card authentication. Also see [Proximity Cards](#page-238-0) in the Strong Authenticators section for configuration with Kiosk Manager and technical notes.

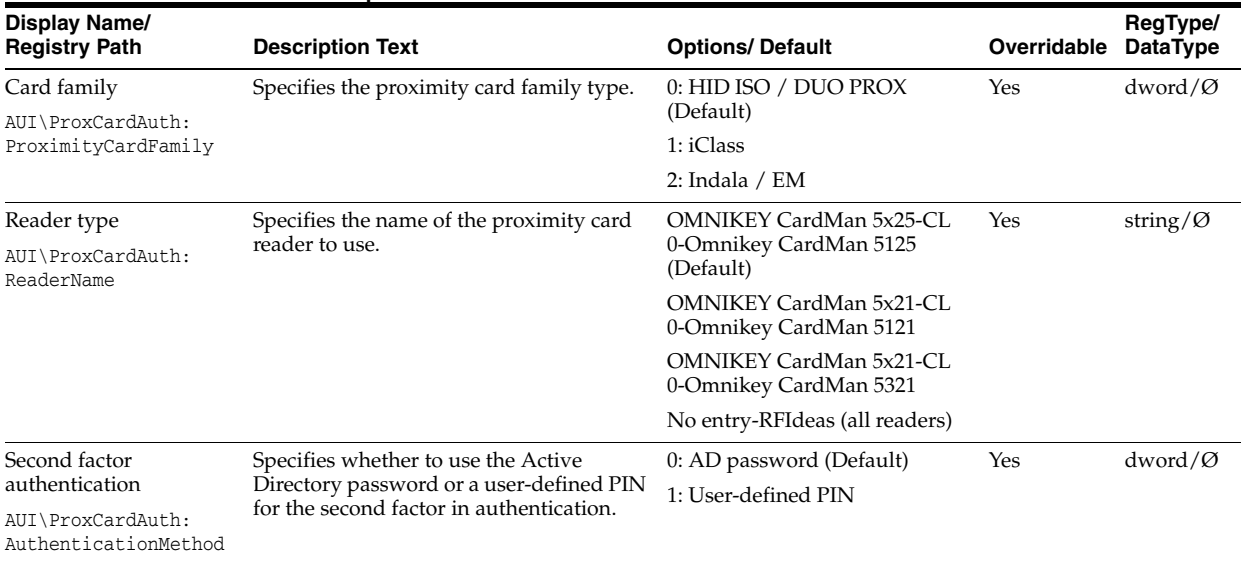

#### **2.17.5.13.1 Options**

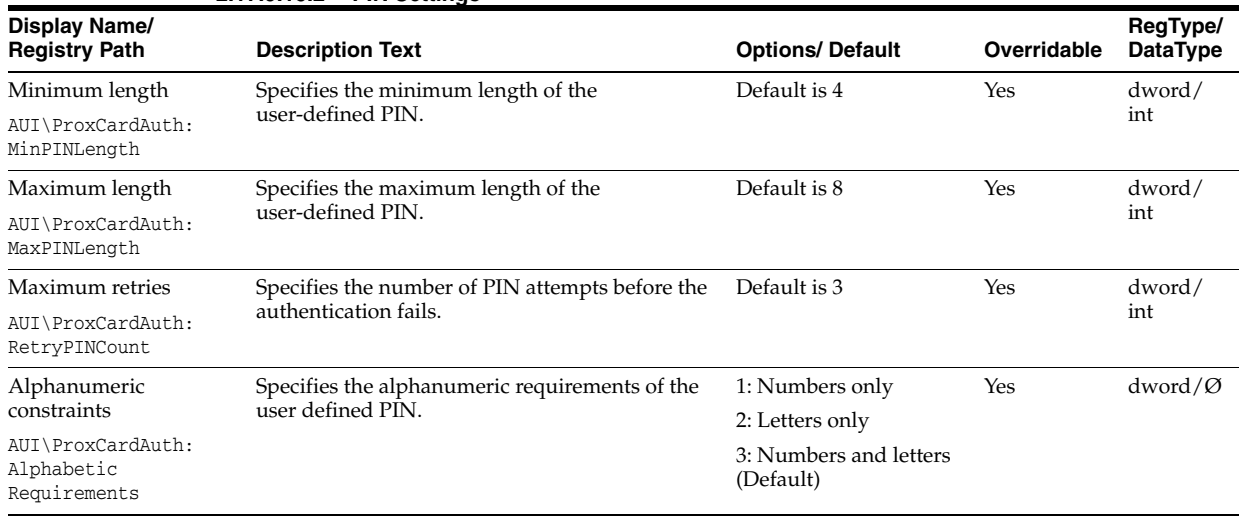

### **2.17.5.13.2 PIN Settings**

### <span id="page-241-0"></span>**2.17.5.14 RSA SecurID**

This section lists steps that you must take to integrate RSA SecurID with Kiosk Manager, and other technical notes about installing and using this authenticator.

**2.17.5.14.1 Installing the RSA SecurID Method** Before installing the RSA SecurID authentication method, the RSA middleware must be installed and configured. There are two middleware options for the RSA SecurID authenticator:

- **RSA Local Authentication Client (LAC).** If using RSA LAC, you must install the RSA SecurID Logon Method in the Authentication Manager installer.
- **RSA Local Authentication Toolkit (LAT).** If using RSA LAT, you must install the RSA SecurID Logon Method as well as the Local Authentication Toolkit, if not previously installed, in the Authentication Manager installer. Installing RSA LAT will prompt you to reboot your machine so that it can start the service.

After RSA LAT is installed, according to the RSA documentation on LAT, you must perform the following two steps:

- **1.** Get the server.cerfile from your RSA Authentication Manager administrator and place it in the subdirectory of the main installation directory. For example: C:\Program Files\RSA Security\RSA Authentication Agent\Agenthost Autoreg Utility directory.
- **2.** Get the sdconf.recfile from your Authentication Manager administrator and place it in the system32 directory.

**Note:** These notes are stated in the *RSA SecurID Local Authentication Toolkit* document and also mentioned in *RSA Authentication Agent 6.1 for Microsoft Windows Installation and Administration Guide*.

After RSA SecurID is installed, there are no specific settings that must be set in the Administrative Console.

### **2.17.5.15 Configuring the SoftID Helper**

The SoftID Helper is an extension helper that adds SSO support for SecurID applications. This section describes how to install and configure the SoftID helper and enable RSA SecurID application templates.

**2.17.5.15.1 Prerequisites** Logon Manager supports the following combinations of software and hardware tokens for SoftID applications:

- RSA SecurID Software Tokens
- RSA Authentication Client and RSA SecurID SID800 Hardware Authenticator
- Both software and hardware tokens. If both are installed on the machine, Authentication Manager looks for the hardware token first, and if it cannot find the hardware token, it defaults to the software token.

One of the above combinations must be installed before installing and using the SoftID Helper.

**2.17.5.15.2 Install Logon Manager** Install Logon Manager with Authentication Manager and Authentication Manager with the SoftID helper. See the *Oracle Enterprise Single Sign-On Suite Installation Guide* for more information.

**2.17.5.15.3 Configuring RSA SecurID Application Templates** This example walks through setting up a new RSA SecurID application for an application called **Login Tester**.

- **1.** Open the Administrative Console.
- **2.** Launch the application for which you are defining a template.
- **3.** Right-click **Applications** and select **New Windows Application**. The **Add Application** dialog appears.

#### Please select the application to add.

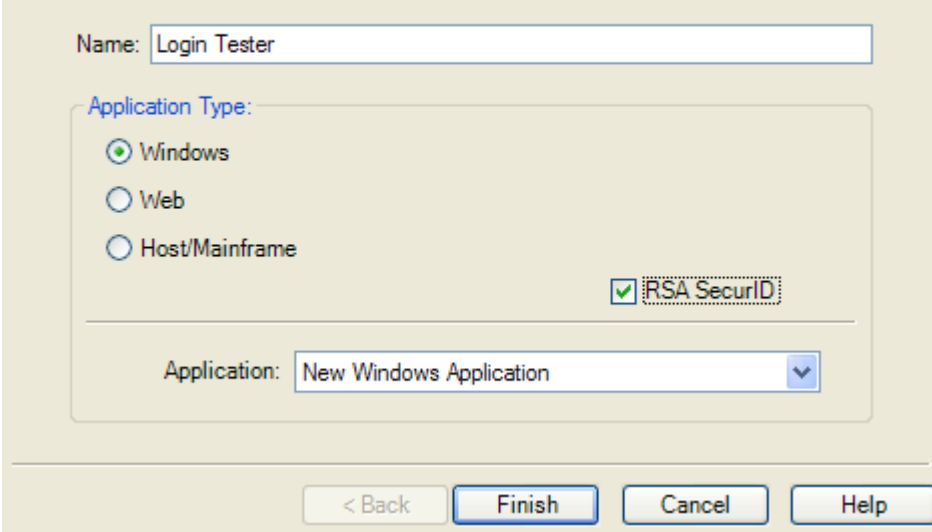

**4.** Enter the application Name and check the **RSA SecurID** check box. Click **Finish**. The Form Wizard appears.

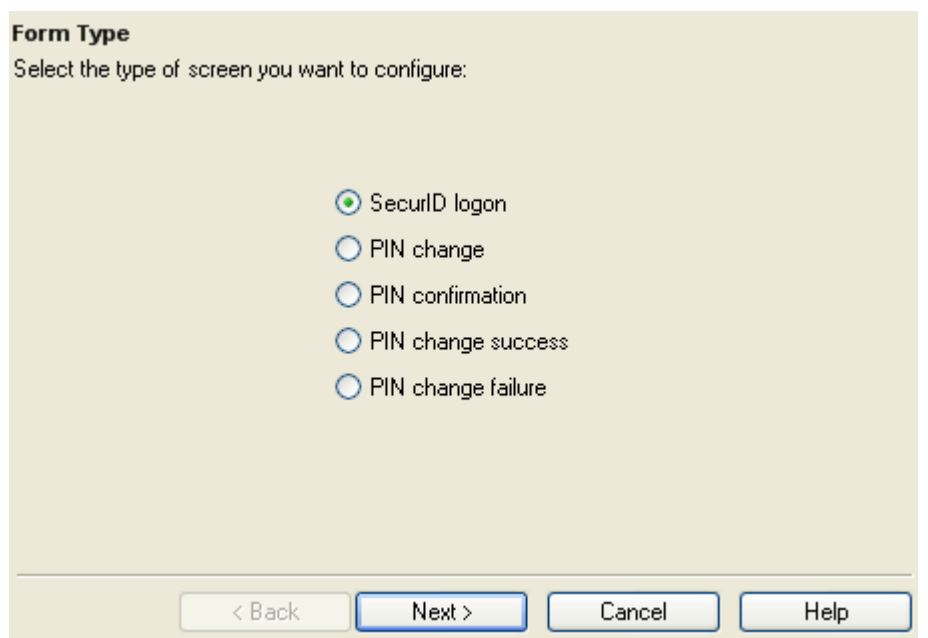

**5.** Select the **SecurID Login** button. Click **Next**. If the application for which you are defining a template is running, the window title will appear in the next wizard panel.

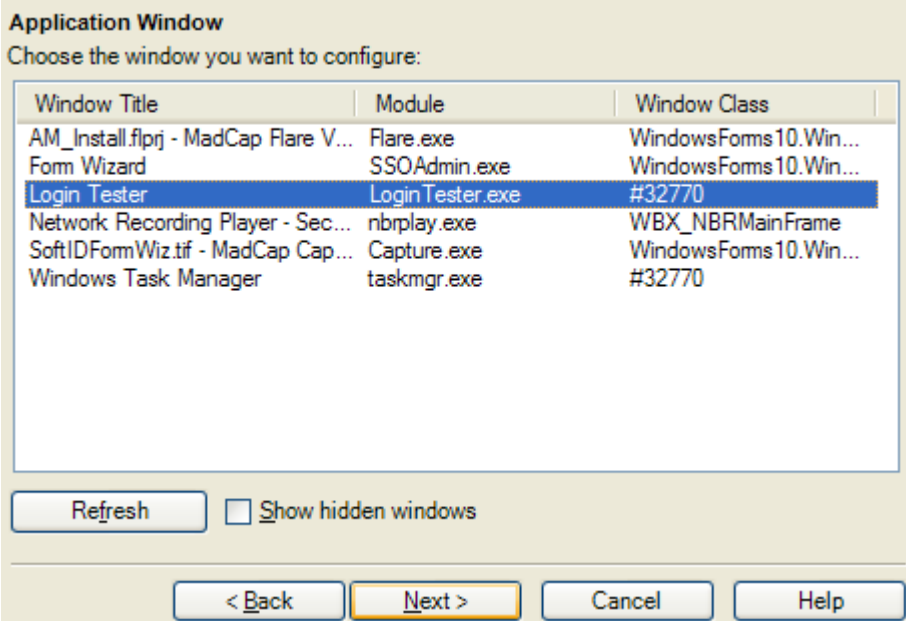

**6.** Select the Window Title for your application. Click **Next**.

#### **Credential Fields**

Right-click on an item below to configure the field

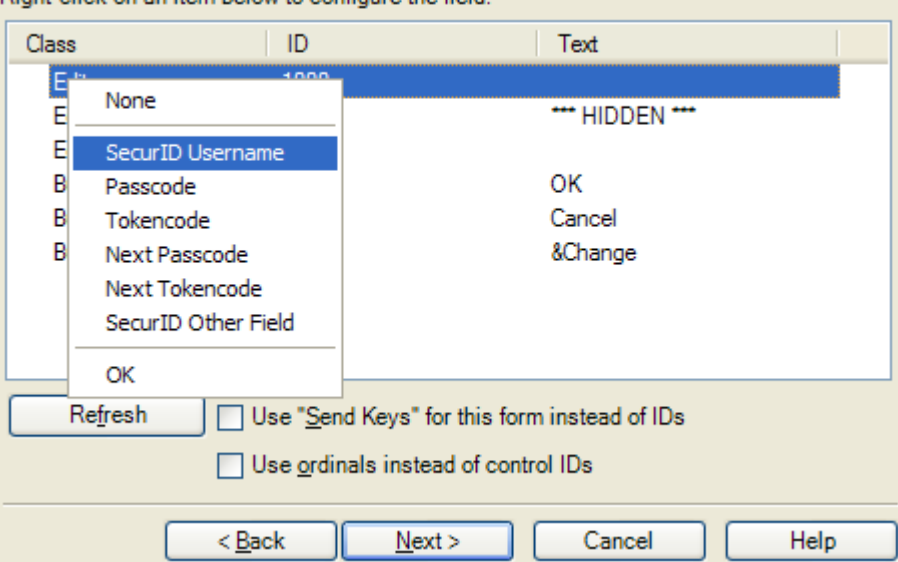

**7.** On this dialog, you configure the SecurID Username, Passcode, and OK button fields as well as any other applicable fields for your application. Right-click on the class and select the fields. Click the **Help** button for more information on configuring the credential fields. Click **Next** when you are done. A **Summary** panel appears.

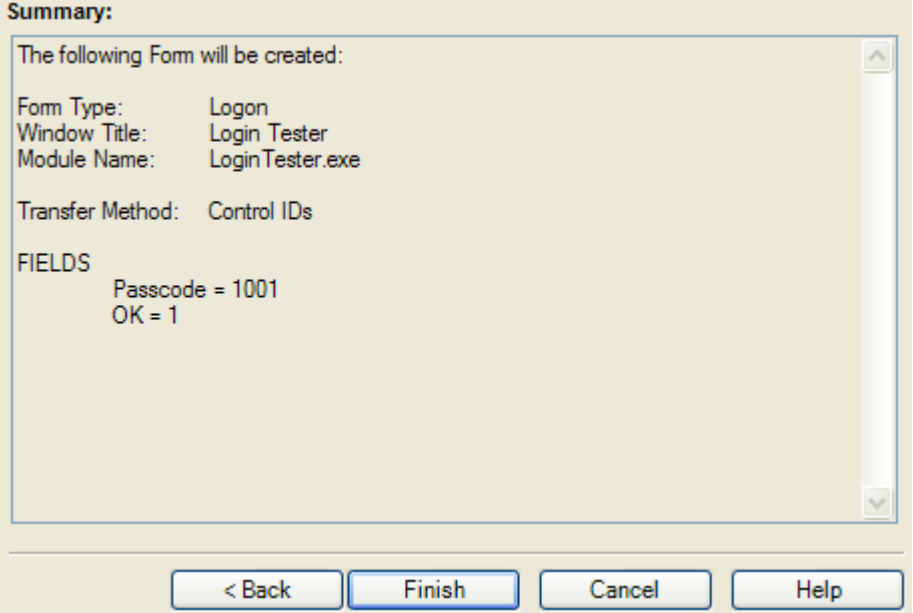

- **8.** Review the summary. Click **Finish** when done.
- **9.** The Windows Logon Form appears. Change any other applicable settings and click **OK**.
- **10.** Export the template to the Agent. See [Publish to Repository](#page-57-0) for more information on exporting applications.
- **11.** When the Agent launches, the user will go through the FTU Wizard. They must select Authentication Manager as the primary logon method.

**12.** When the application for which you defined a template launches, the Agent will first ask the user if they want to add credentials for the application. If the user selects **Yes**, the Agent will prompt the user to enter their credentials into the New Logon for this application.

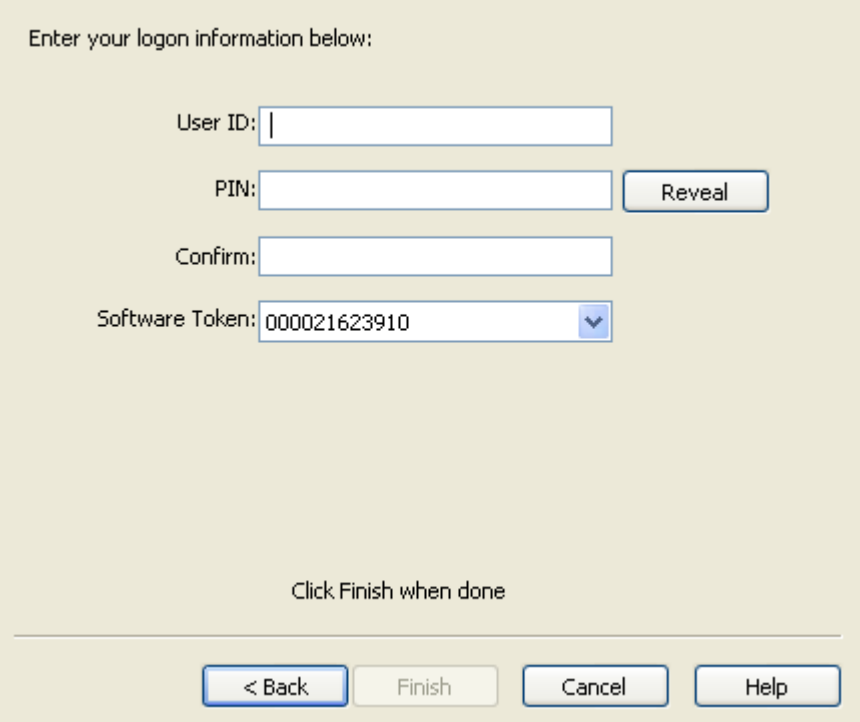

- **13.** The user must enter the User ID, PIN and select the Software Token. The user's PIN is set up through the RSA middleware prior to use with Authentication Manager. Authentication Manager automatically populates the Software Token field as it detects the serial number of the available token.
- **14.** Click **Finish** when done. The Agent will log the user onto the RSA SecurID application every time the application is started.

### **2.17.5.16 First-Time-Use Scenarios**

In the setup phase, the user will go through the normal Logon Manager First-Time-Use (FTU) wizard until the **Select Primary Logon Method** dialog is displayed.

The behavior of this setup wizard is configured through the Administrative Console.

#### **Setup Flow Example**

**1.** The first dialog in the Setup Wizard lists the setup tasks necessary for the local installation of Logon Manager. Click **Next** to begin setup.

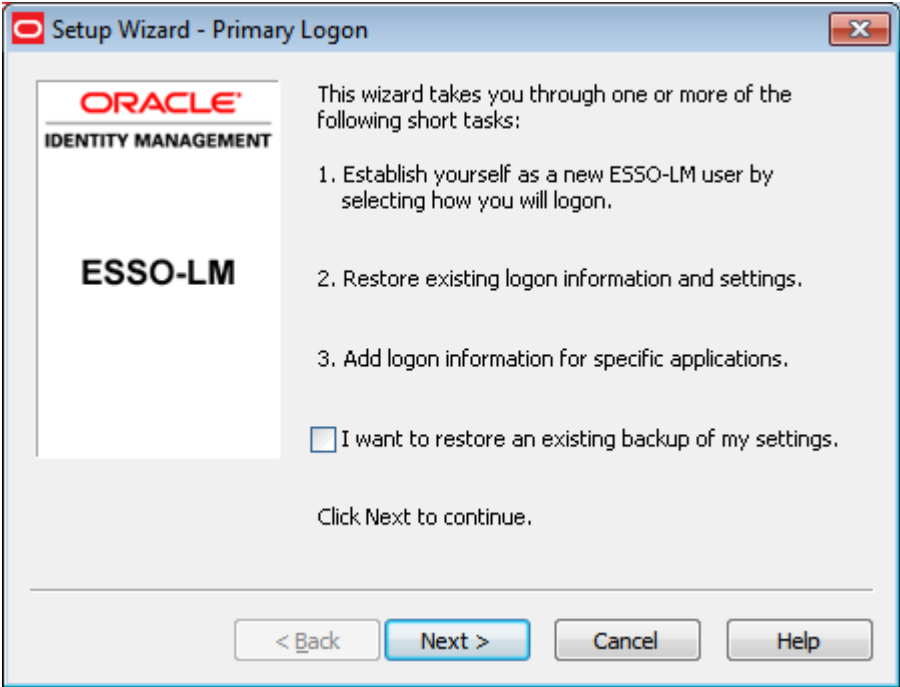

- **2.** The dialog lists the setup tasks necessary for your local installation of Logon Manager, choosing your primary logon method and supplying the credentials for that method. Click **Next**.
- **3.** The Primary Logon dialog prompts you to select a logon method. Select your desired primary logon method. Only methods that are currently installed will appear in the drop-down box. Click **Next**.

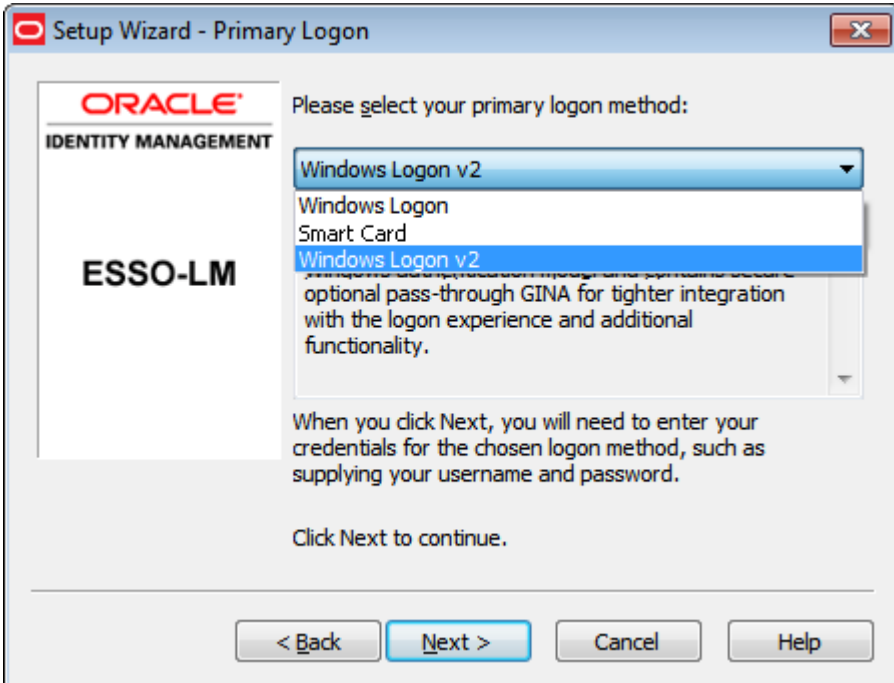

**4.** Enroll in your selected primary logon method. For example, if a smart card authenticator is installed, you will see the dialog below. Clicking **Cancel** for a required authenticator cancels the Setup Wizard.

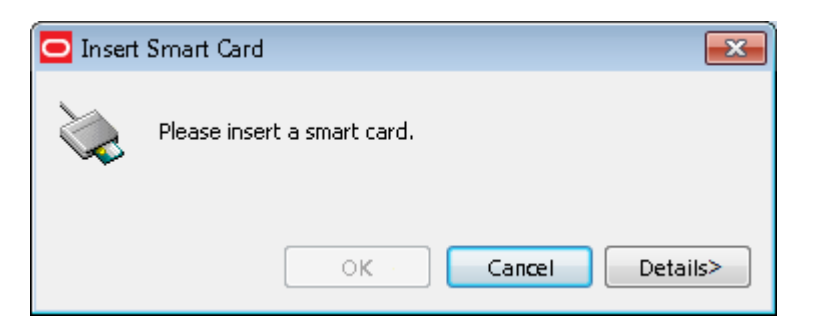

- **5.** Insert your smart card. You are prompted to enter your PIN. Enter it and click **OK**. A message indicating enrollment success appears. Click **OK**.
- **6.** If the passphrase option is enabled, you might be prompted to enter a passphrase with a minimum answer length of eight characters. Enter an answer, confirm (re-enter) it, and click **OK**.
- **7.** The Setup Wizard indicates that the process is complete and Logon Manager is ready for use. Click **Finish** to complete.

## **2.17.5.17 Integrating with Kiosk Manager**

When using the RSA SecurID authenticator with Kiosk Manager, you have to enable and configure [Secure Data Storage](#page-247-0) in the Administrative Console.

RSA SecurID authenticator uses the user's PIN rather than the repository password for the pre-population of the synchronization dialog. Secure Data Storage is used to securely save the PIN which then is associated with the repository credentials on the server. See the [Secure Data Storage](#page-247-0) section to set it up.

**2.17.5.17.1 Support for storing and passing through the synchronization credentials with Kiosk Manager and RSA SecurID integration:** When using the RSA SecurID authenticator with Kiosk Manager, the user's synchronization credentials can optionally be stored by the authenticator by configuring the Secure Data Storage feature. If stored in this manner, the credentials are then silently passed through to Logon Manager after a user initiates a Kiosk Manager session with an RSA SecurID token. This feature prevents a double authentication when starting a Kiosk Manager session whereby the user authenticates with a PIN and Tokencode and then is subsequently prompted by Logon Manager to provide a synchronization username and password.

## **2.17.5.18 Microsoft Visual C++ Technical Note**

Microsoft Visual C++ 2005 Redistributable Package (x86) is required for the RSA SecurID authenticator. This can be downloaded from Microsoft's web site: http://www.microsoft.com/Downloads/details.aspx?FamilyID=32bc1bee-a3f9-4c1 3-9c99-220b62a191ee&displaylang=en.

## **2.17.5.19 PIN Mode Support Technical Note**

Due to an incompatibility between RSA Local Authentication Toolkit and Visual Studio 2005, the RSA SecurID authenticator does not support New PIN Mode for SID700 and SID800. A support case has been opened with RSA (# C0842539).

## <span id="page-247-0"></span>**2.17.5.20 Secure Data Storage**

Secure data storage settings control the location for data storage. Secure data storage can be used for:

The RSA SecurID authenticator in a Kiosk Manager environment.

- The Proximity Card authenticator in a Kiosk Manager environment when using "User Defined PIN" as second factor authentication.
- The Read-Only Smart Card authenticator in a Kiosk Manager environment.

**Note:** Secure Data Storage is supported for Active Directory, AD LDS (ADAM), and Oracle Internet Directory.

When using Secure Data Storage, you must log on to Windows using a domain user account.

To access the secure data storage settings, click **Global Agent Settings > Live > Authentication > Secure Data Storage**. See the [Secure Data Storage](#page-247-0) section for a full discussion of these settings.

#### **2.17.5.21 Enabling Secure Data Storage**

Regardless of your repository, start the procedure for enabling secure data storage as follows:

- **1.** On the **Secure Data Storage** pane, set Enable Data Storage to **Yes**.
- **2.** Create a new Organizational Unit that will serve as the data storage location.
- **3.** Specify the fully-qualified distinguished name for this object as the value of the **Data storage location** setting.
- **4.** Continue to the next steps below for the appropriate repository.
- **5.** Grant control:
	- **For Active Directory**
		- **a.** Grant **FULL CONTROL** permission to this Organizational Unit to **Everyone**.
		- **b.** Apply this to **This object and all child objects**.

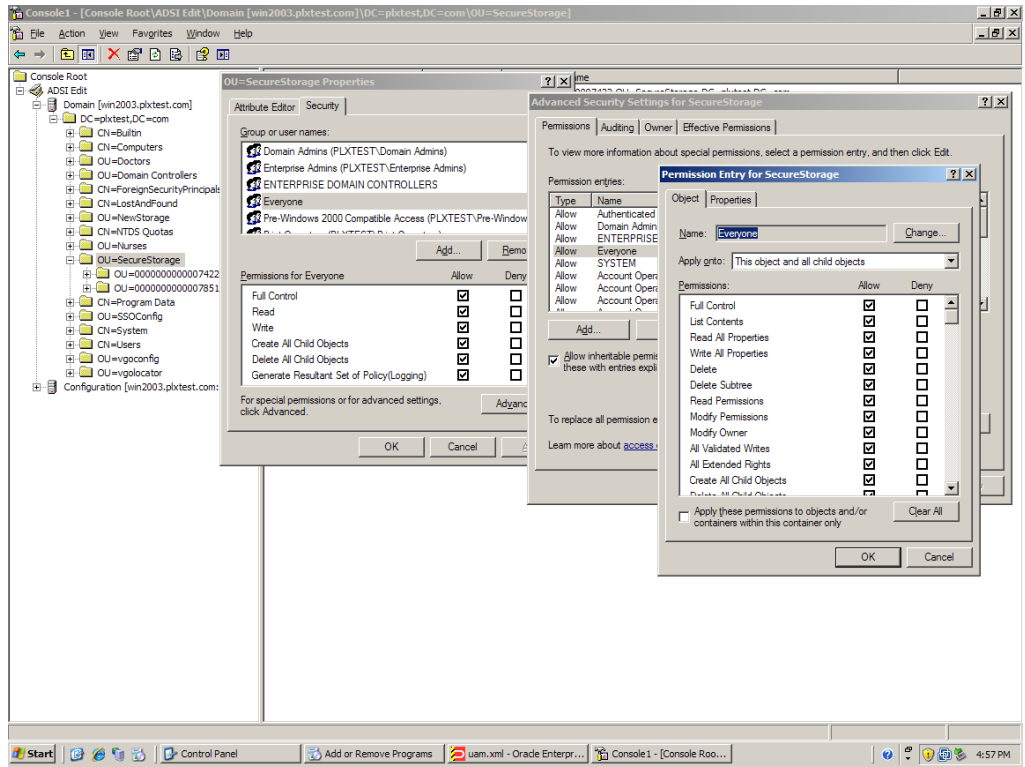

### ■ **For AD LDS (ADAM)**

Grant General Access (GA) permission to this Organizational Unit and its sub-objects for Everyone: :dsacls.exe \\<hostname>:<port>\<adam container dn> /I:T /G "Everyone":GA

- **For Oracle Internet Directory**
	- **a.** Grant anonymous users access to the Secure Data Storage container.
	- **b.** Log on to the Directory Services Manager as an administrator.
	- **c.** Select the **Data Browser** tab.
	- **d.** In the tree, navigate to and select the **Secure Data Storage** container that you created.
	- **e.** Select the **Subtree Access** tab.
	- **f.** Create a new access entry under Structural Access Control and Content Access Control. Accept the default permissions and click **OK**.
	- **g.** Apply the changes. The default permissions grant **Everyone** with bind mode **None** the appropriate access:

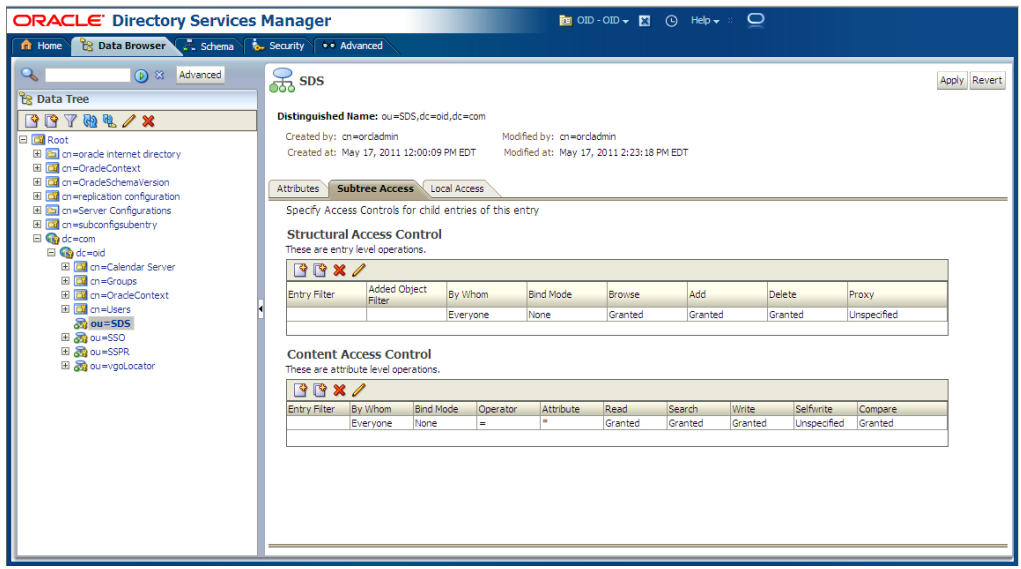

### **2.17.5.22 Secure Data Storage Authenticator Settings**

These settings are used for configuring secure data storage.

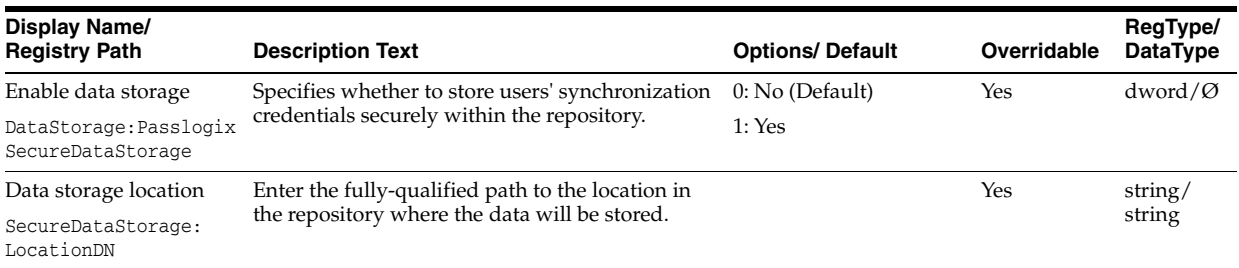

### <span id="page-250-0"></span>**2.17.5.23 Kiosk Manager Integration Notes**

The following notes explain special considerations when integrating Secure Data Storage with Kiosk Manager.

**2.17.5.23.1 Domain Password Change** This issue occurs when using proximity devices, smart cards, and read only smart cards.

If a user's domain password is changed, the next time the user tries to start a session on a kiosk with the device within the lifetime period of the old password, depending on their sync repository, the following occurs:

- Active Directory: This error message displays: "Unable to connect to network...".
- AD LDS (ADAM): Kiosk Manager stops responding and requires a restart.

There are two workarounds to this issue:

- Users can manually start a Kiosk Manager session by authenticating with a username and new password within the password lifetime period.
- Administrators can change the lifetime period of an old password to decrease the probability that this issue will occur. Refer to Microsoft Help and Support for more details: http://support.microsoft.com/kb/906305.

**2.17.5.23.2 Hardware Reassignment** If a hardware device, such as a smart card, is ever reassigned to another user, it is possible that Kiosk Manager will log on as the original user. This occurs because Kiosk Manager keeps a device-to-username mapping.

There is no workaround for this issue. It is strongly recommended that these devices not be reassigned to avoid this issue.

# **2.17.6 Provisioning Gateway Server Locations**

Use this tab to specify the location(s) of Provisioning Gateway Servers.

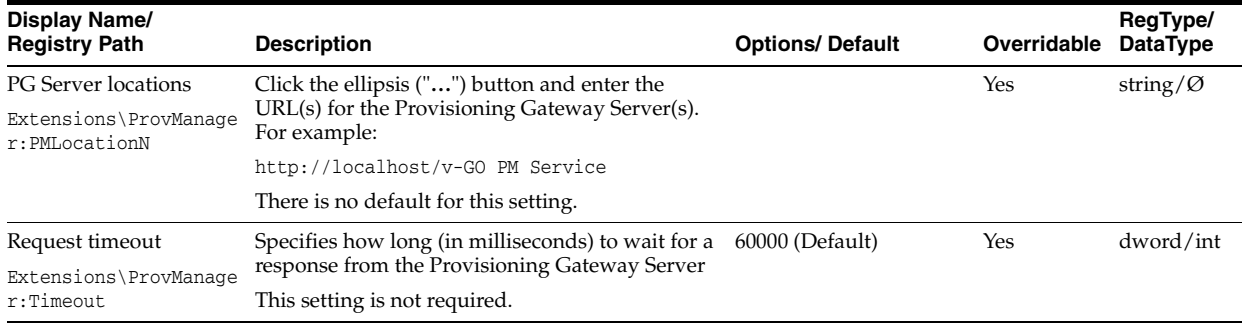

## **2.17.6.1 Delegated Credentials Settings**

Use these settings to specify the server(s) and encryption for delegated credentials.

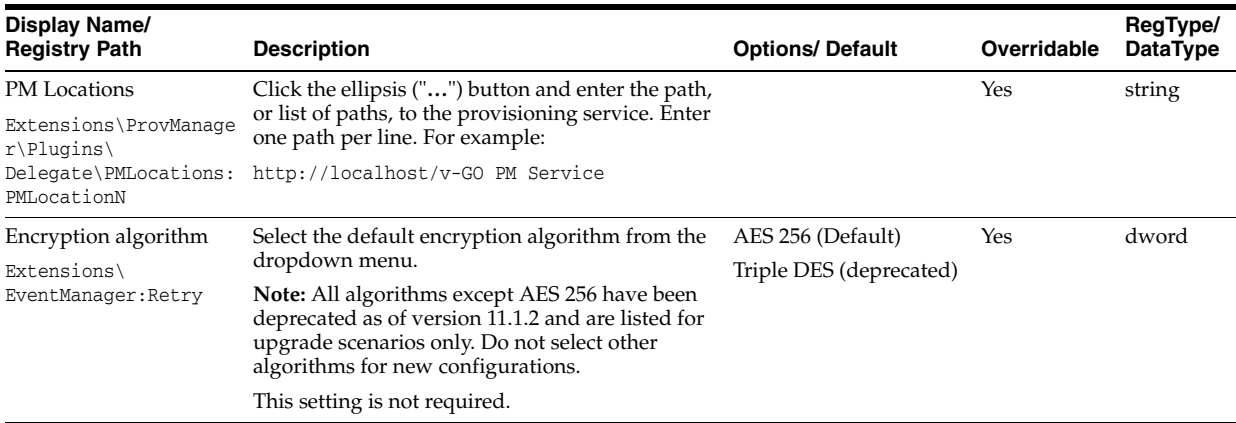

## **2.17.6.2 Privileged Accounts Settings**

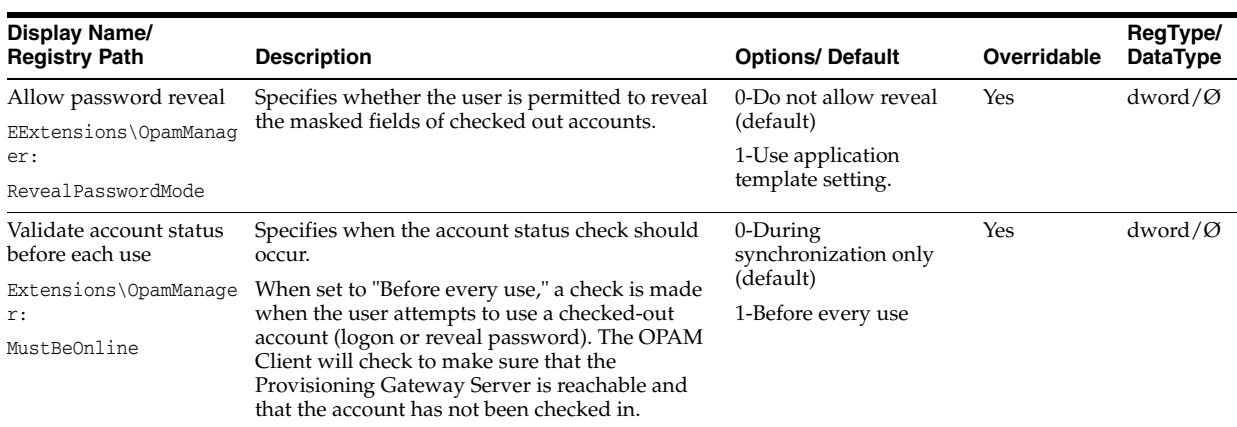
# **2.17.7 Synchronization Settings**

The Synchronization settings are the general options for credential synchronization for all synchronizer extensions. Use these settings to control the following functions and features:

- **Performance**
- User Mobility
- Security and Management

#### **2.17.7.1 Manage Synchronizers Dialog**

The Synchronizers dialog displays the current set of available synchronizers and the order by which the Agent searches them.

To change the search order:

Select a synchronizer and click the up or down buttons to reposition it.

To add a synchronizer:

■ Click **Add**. The **Add Synchronizer** dialog appears.

To display this dialog:

- Select a set of Global Agent Settings.
- Do one of the following:
- Right-click **Synchronization** and choose **Manage Synchronizers** from the shortcut menu.
- or
- Choose **Sync Extension** from the **Insert** menu.

#### **2.17.7.2 Add Synchronizer Dialog**

Use the **Add Synchronizer** dialog to include a synchronizer in the Agent's search list.

- Enter a Name for the new synchronizer.
- Select a Sync Type from the list.
- Click **OK** to add the synchronizer and return to the **Manage Synchronizers** dialog.

To display this dialog:

- Select a set of Global Agent Settings.
- Do one of the following:
- Right-click **Synchronization** and select **Manage Synchronizers** from the shortcut menu.

or

- Choose **Synchronizer** from the **Insert** menu.
- Click **Add**. The **Add Synchronizer** dialog displays.

#### **2.17.7.3 Using the Edit List Dialog for Synchronizer Settings**

The **Edit List** dialog displays when you click the ellipsis ("**…**") button for various synchronizer settings, as listed in the following table. Use this dialog to enter items described in the window title bar (for example, Servers).

- Type one item for each line. Press **Enter** at the end of each line. Do not use any other delimiter characters.
- Click **OK** when finished.

Use this dialog with the following Global Agent Settings:

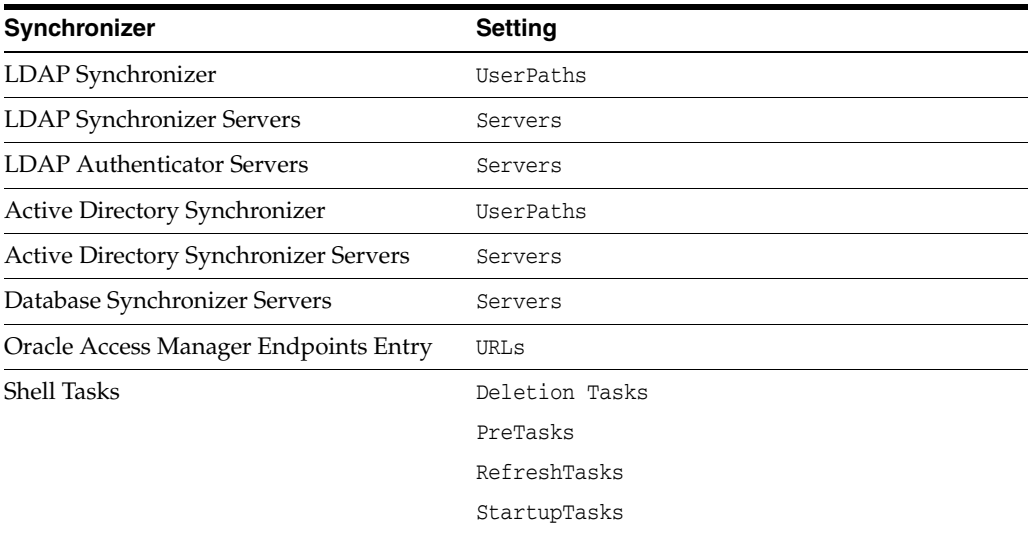

## **2.17.7.4 General Synchronization Options**

Use this screen to configure non-synchronizer-specific settings.

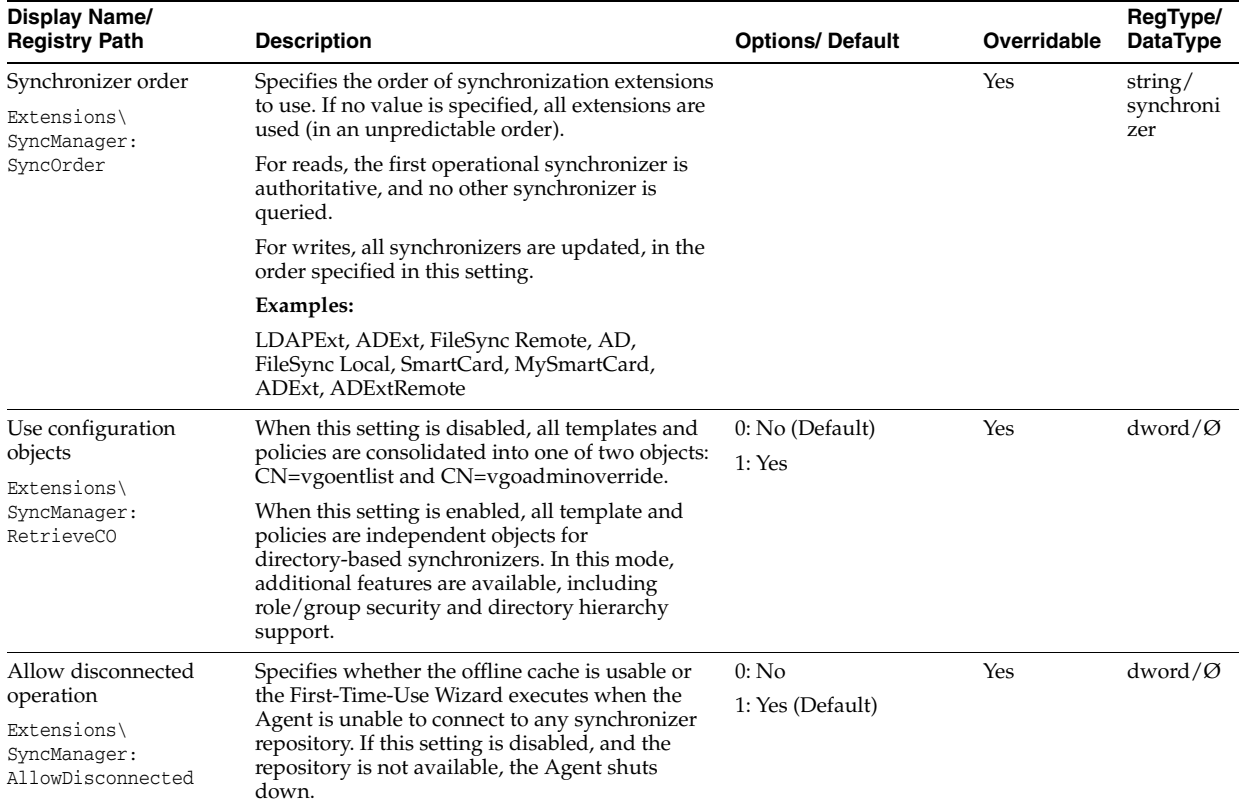

### **2.17.7.4.1 Options**

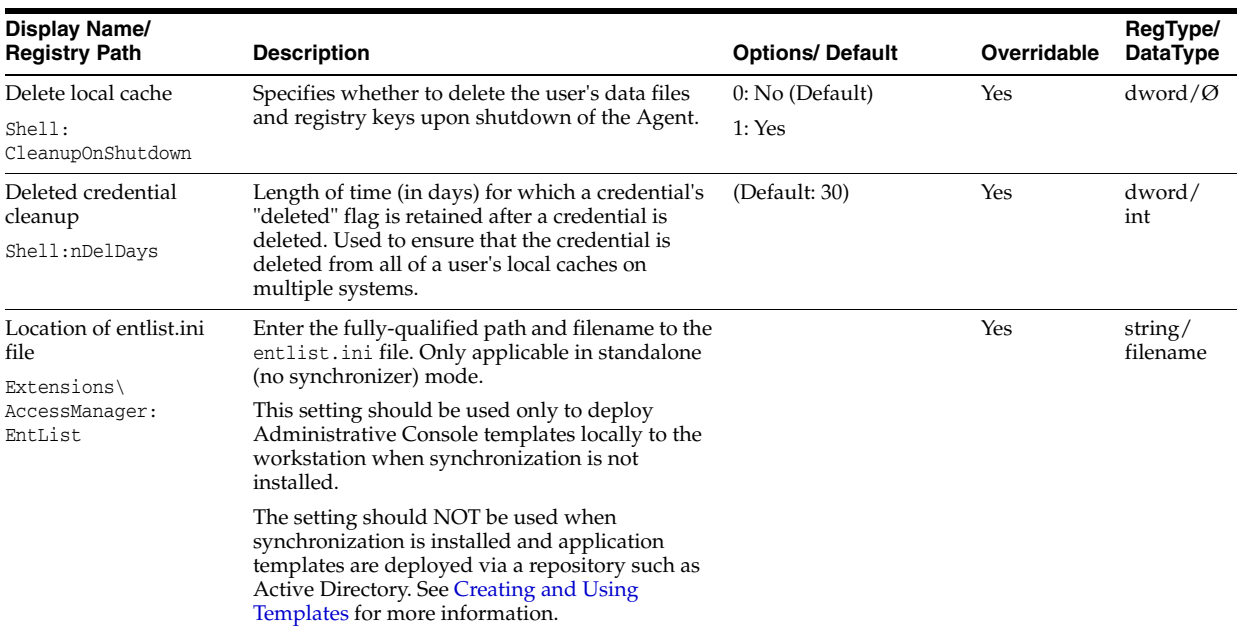

### **2.17.7.4.2 Behavior**

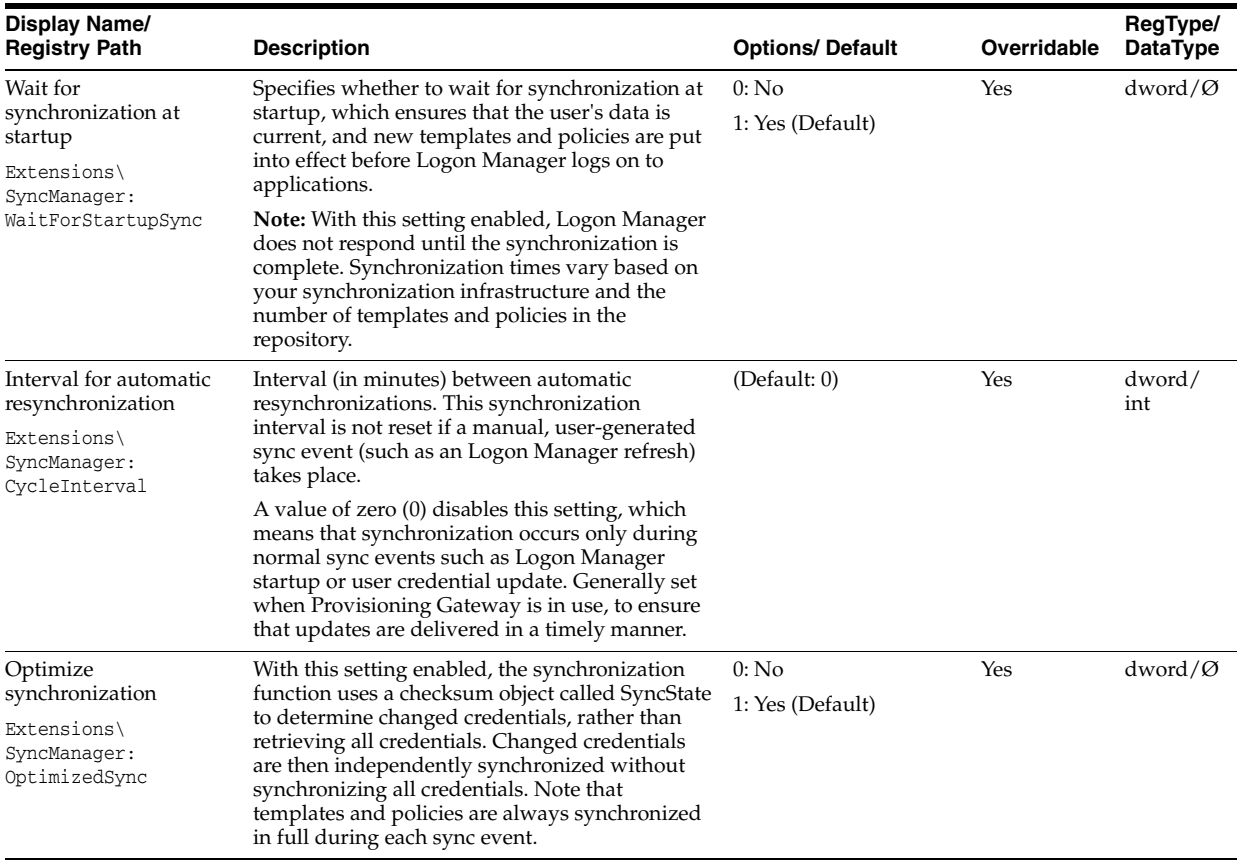

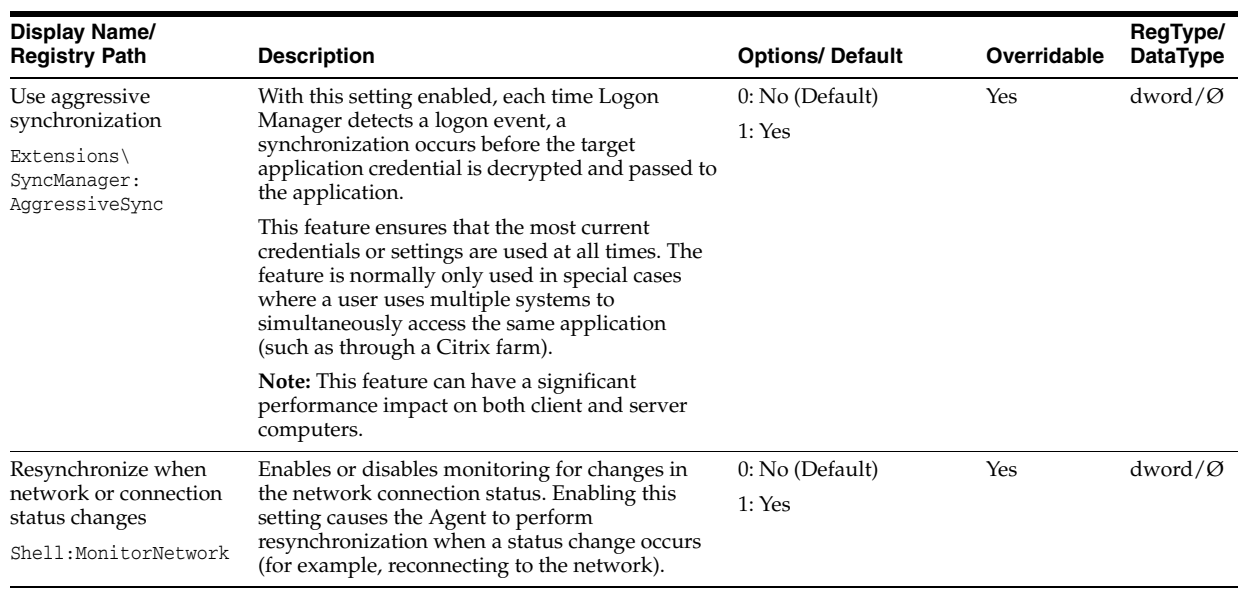

### **2.17.7.5 Active Directory Synchronization Settings**

Use these settings to configure a Microsoft Active Directory (AD) synchronization.

**Note:** If users will be synchronizing with an Active Directory or AD LDS (ADAM) repository from outside of the corporate network, you must allow RPC protocol-based connections through the corporate firewall; otherwise, users will be unable to synchronize with the repository.

 $=$ 

## **2.17.7.5.1 Synchronizer location**

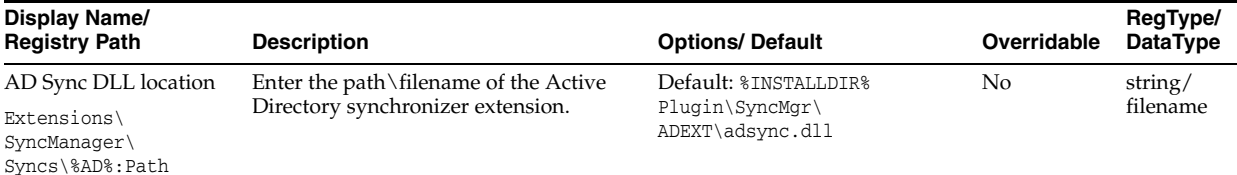

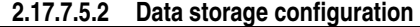

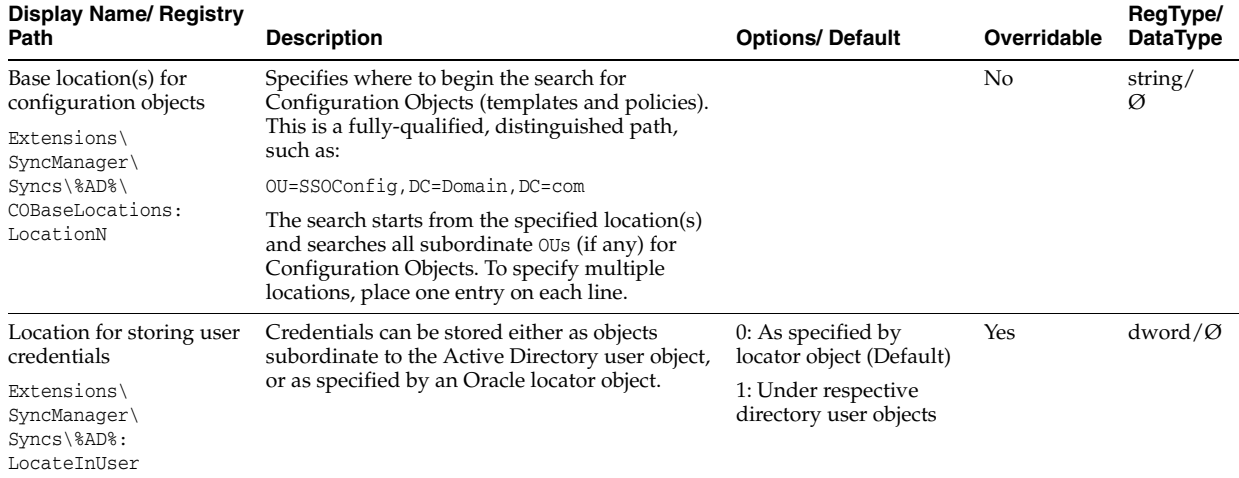

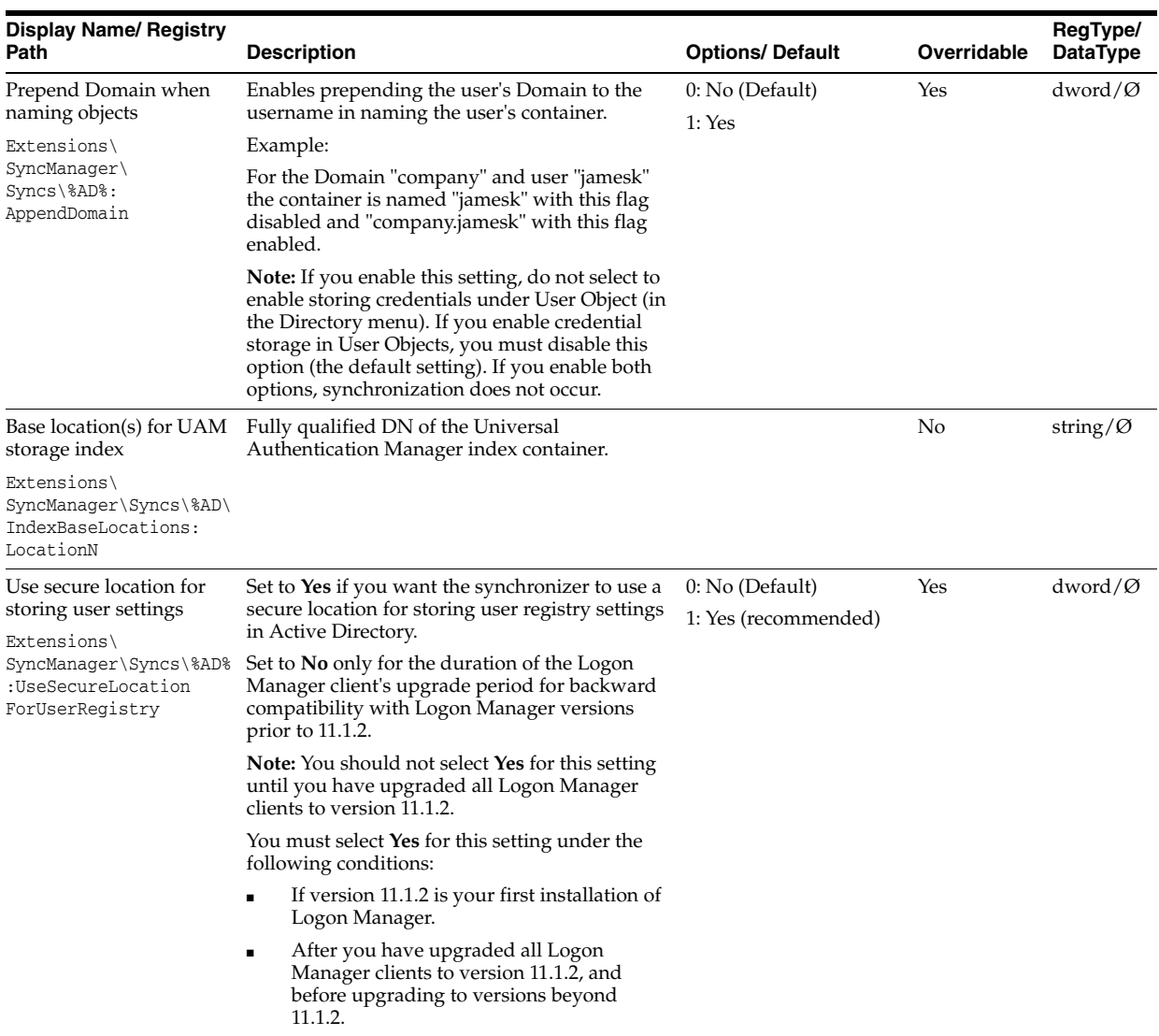

## **2.17.7.5.3 Connection information**

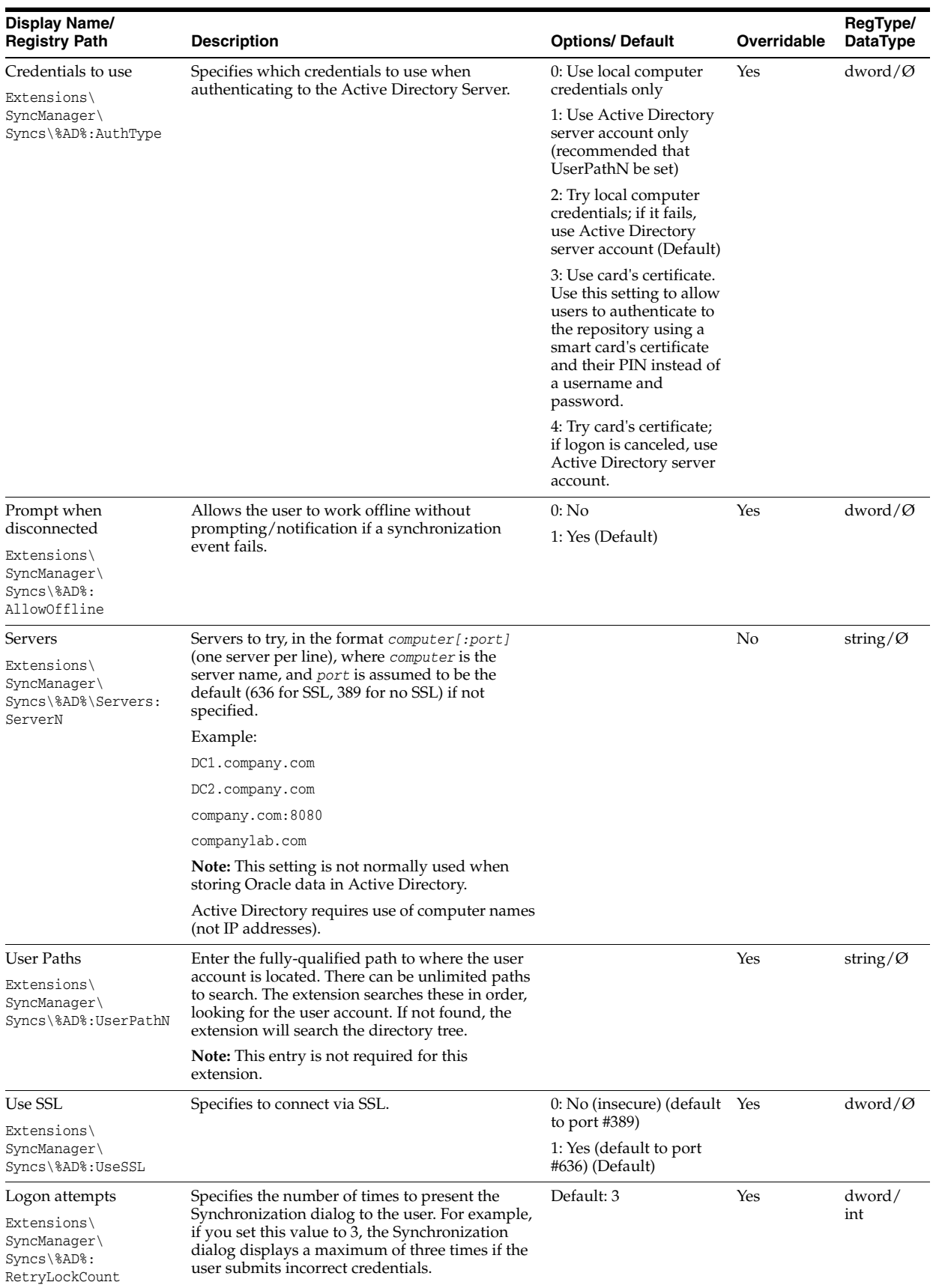

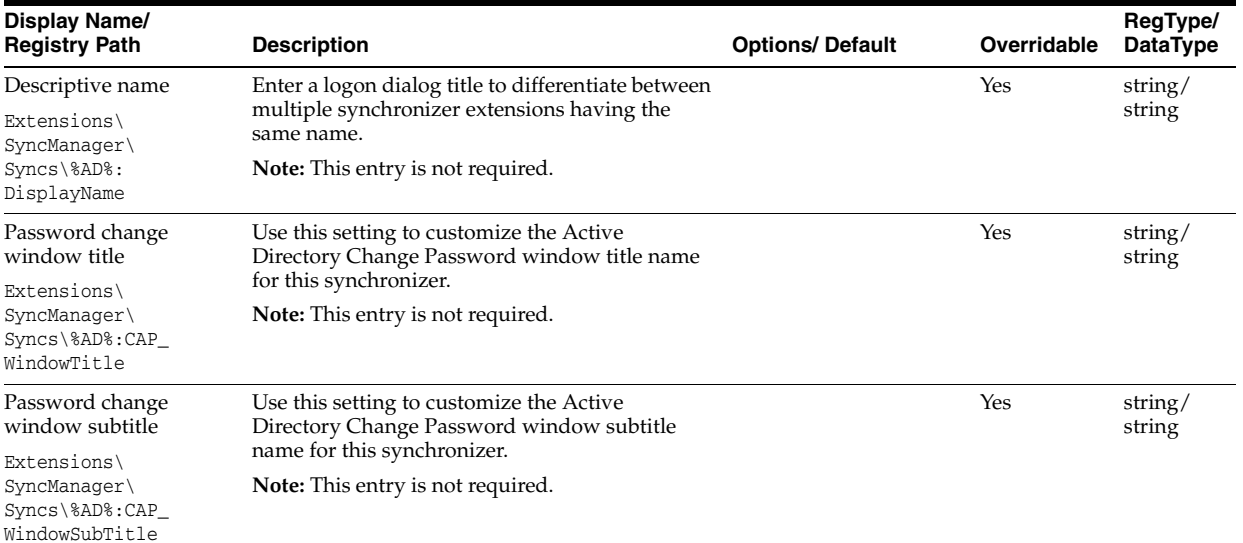

#### **2.17.7.5.4 User interface**

#### **2.17.7.5.5 Credential sharing**

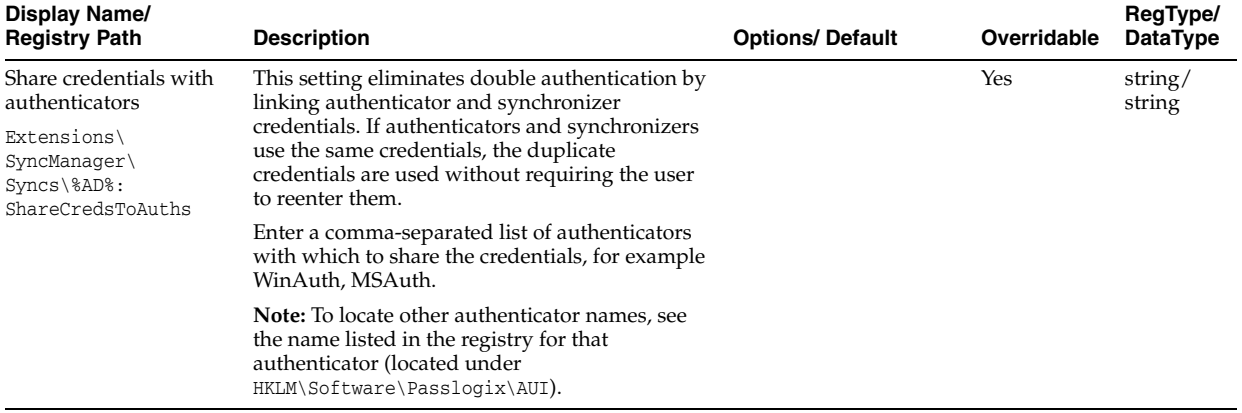

#### **2.17.7.5.6 File mode configuration**

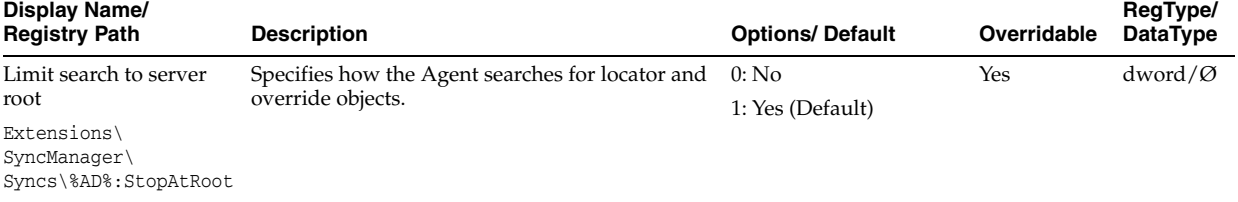

#### **2.17.7.6 AD LDS (ADAM) Synchronization Settings**

Use these settings to configure an AD LDS (ADAM) synchronization.

**Note:** If users will be synchronizing with an Active Directory or AD LDS (ADAM) repository from outside of the corporate network, you must allow RPC protocol-based connections through the corporate firewall; otherwise, users will be unable to synchronize with the repository.

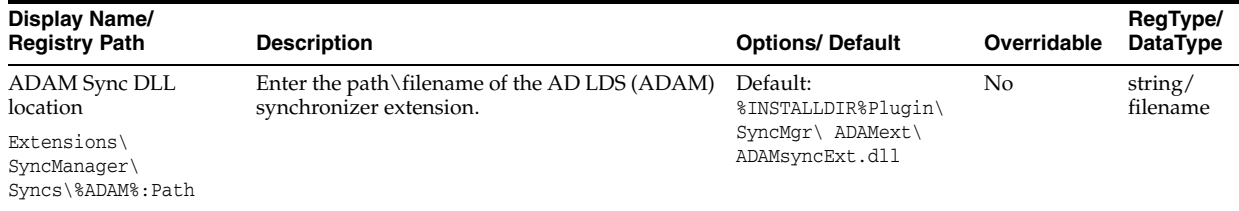

### **2.17.7.6.1 Synchronization location**

# **2.17.7.6.2 Data storage configuration**

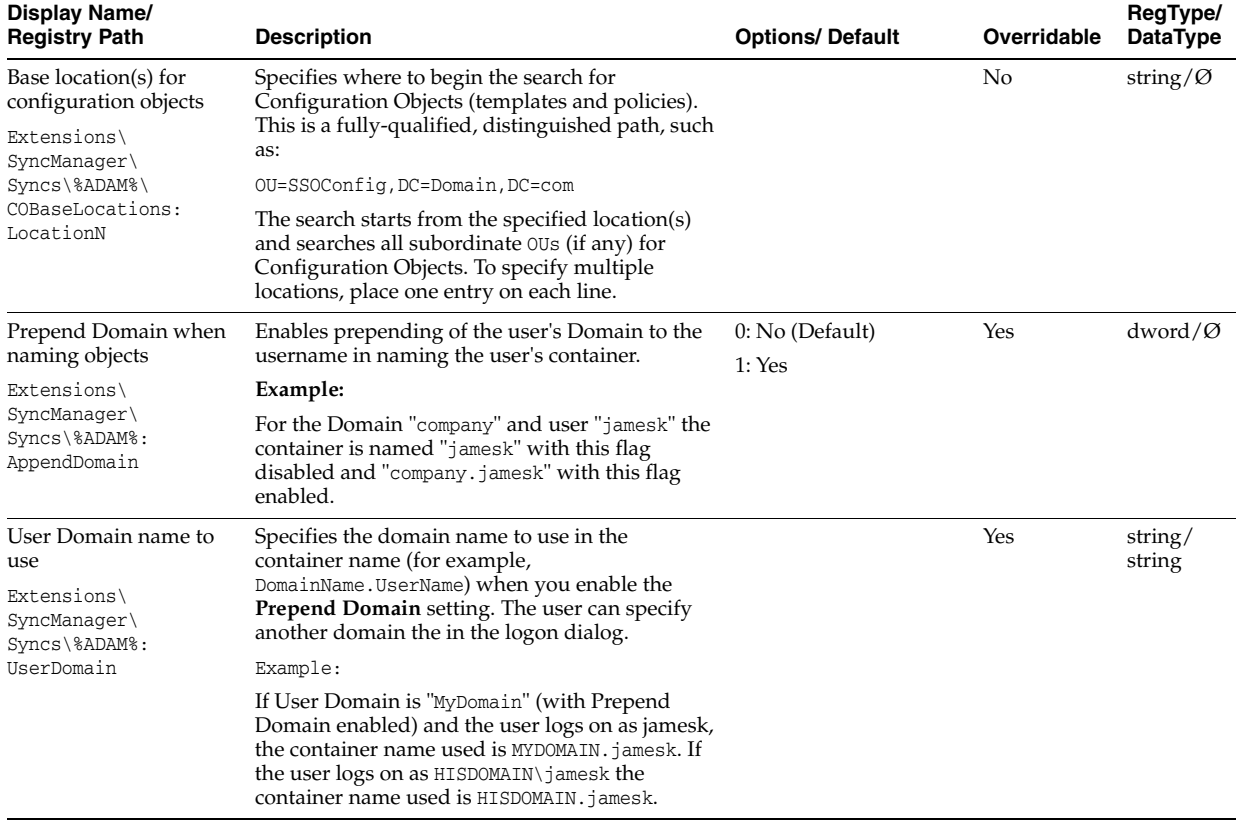

### **2.17.7.6.3 Connection information**

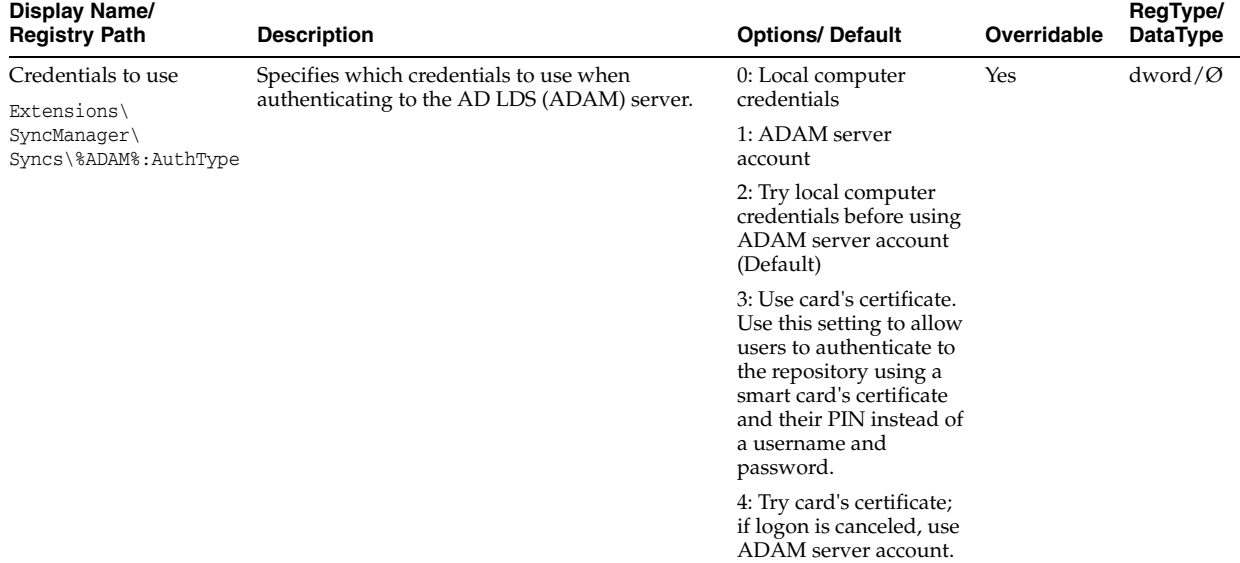

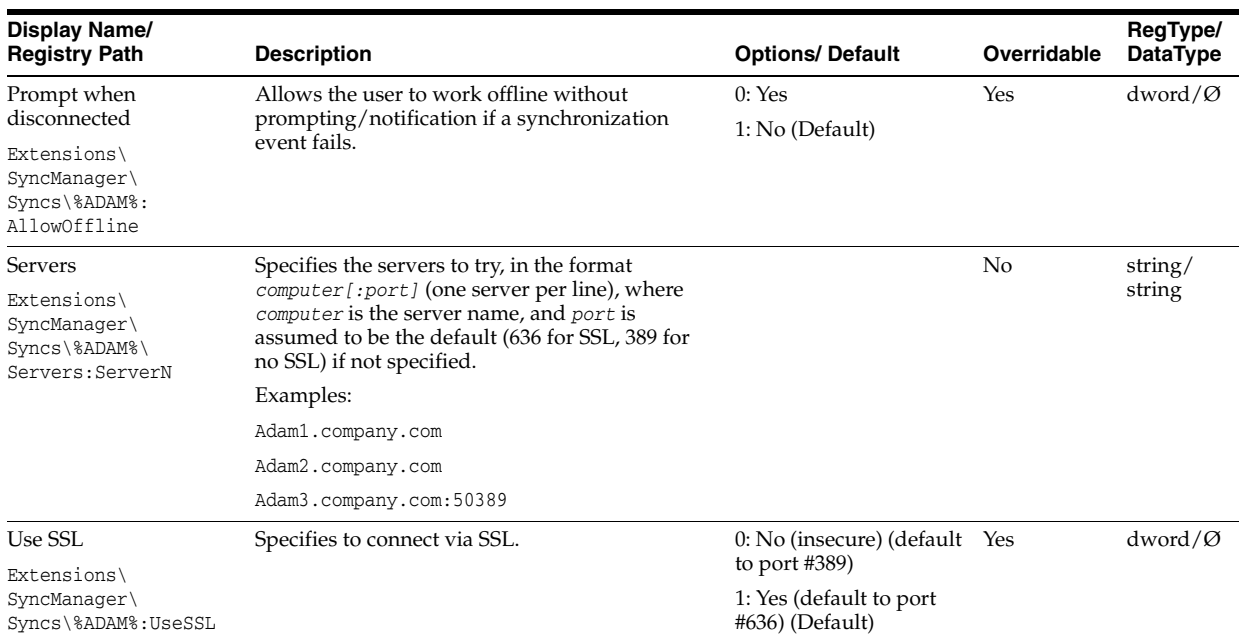

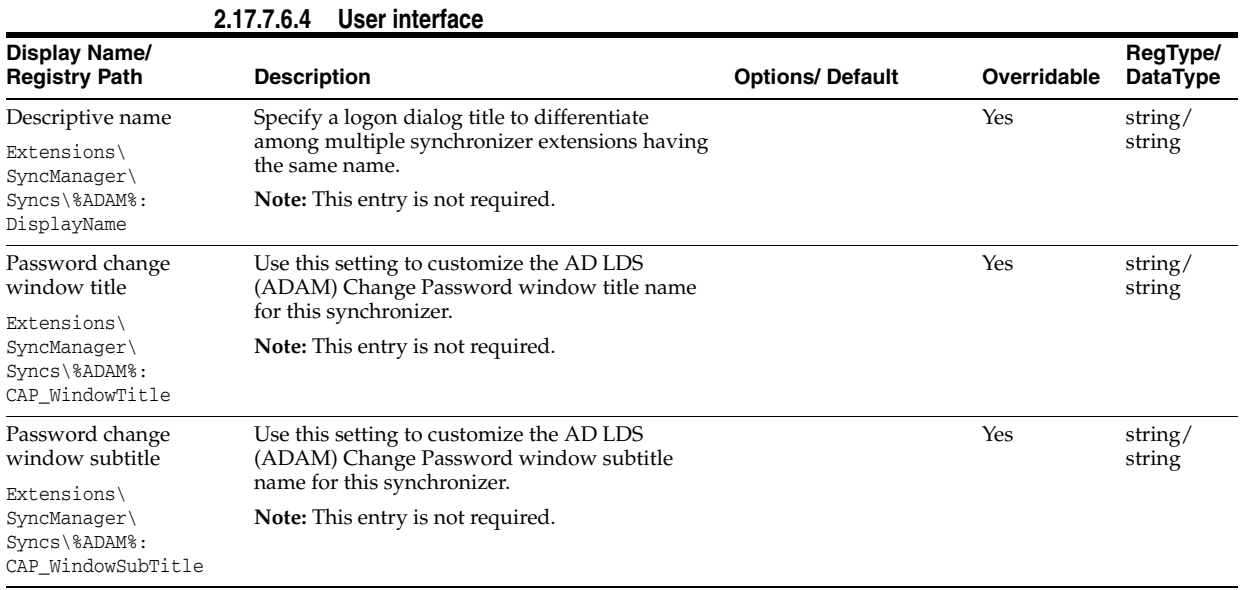

# **2.17.7.6.5 Credential sharing**

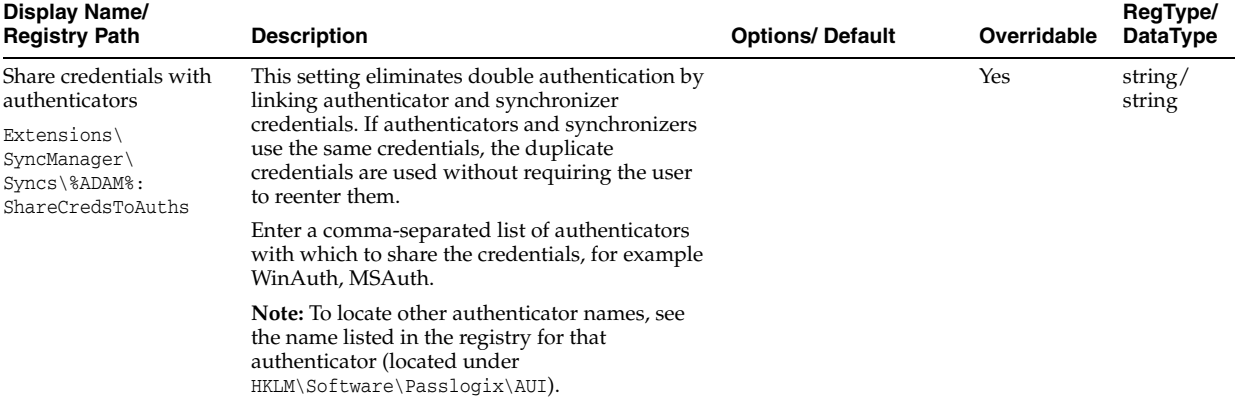

# **2.17.7.7 Database Synchronization Settings**

Use these settings to configure database synchronization.

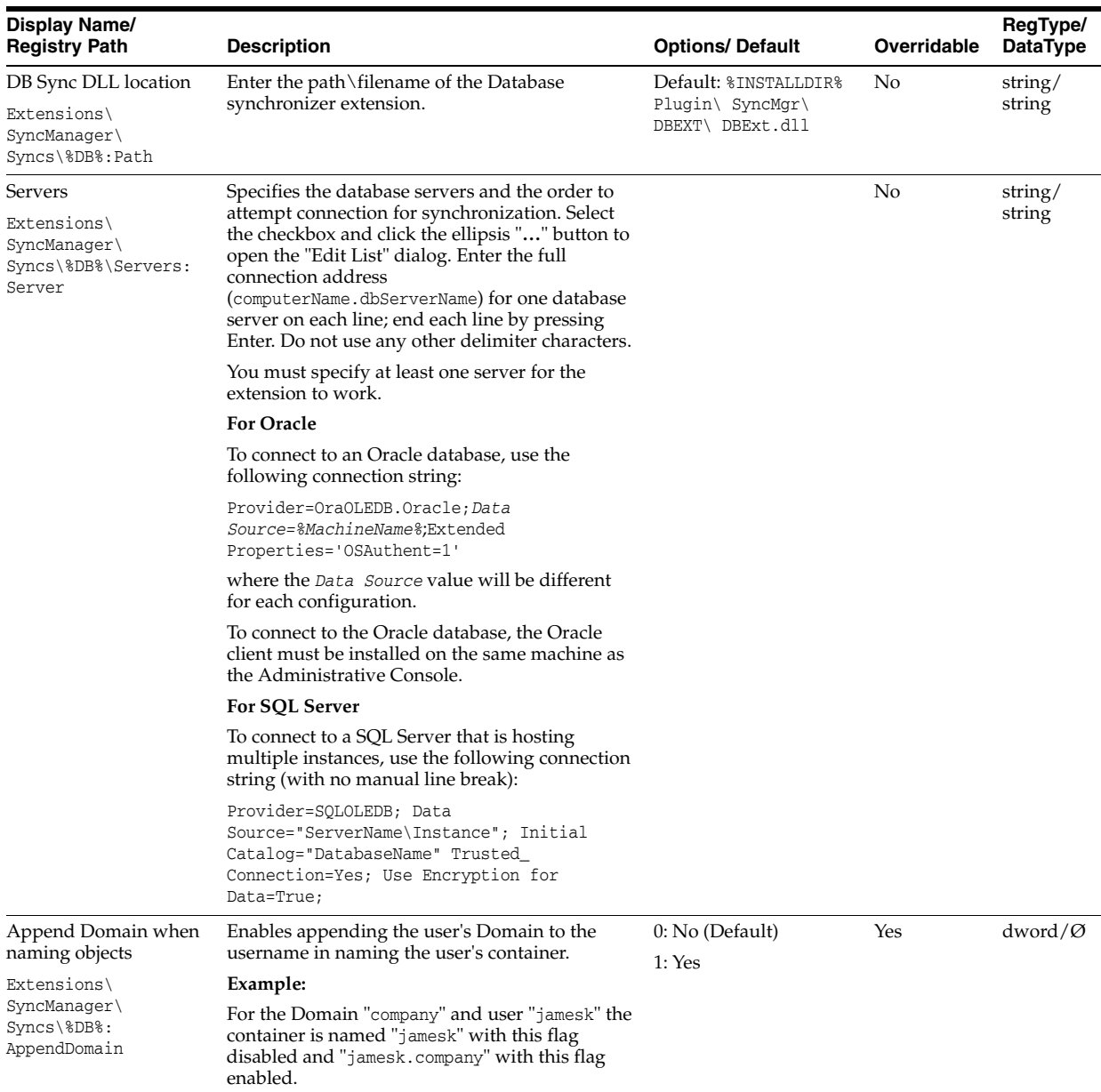

# **2.17.7.8 File System Synchronization Settings**

Use these settings to configure a File System synchronization.

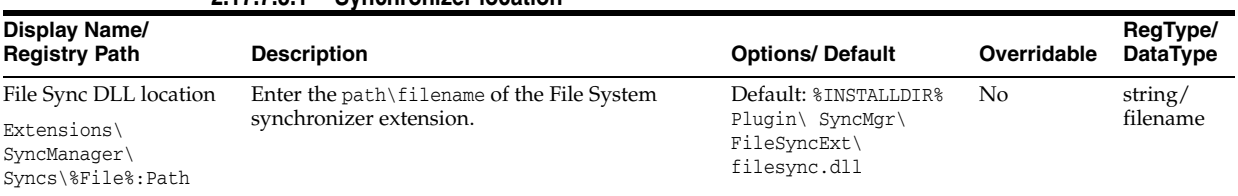

## **2.17.7.8.1 Synchronizer location**

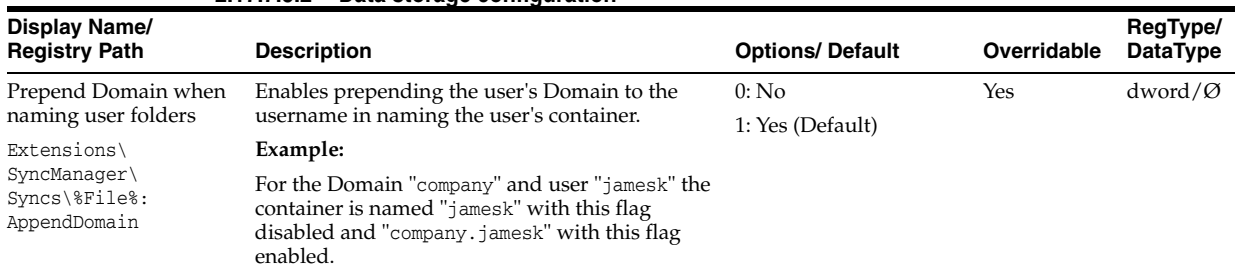

#### **2.17.7.8.2 Data storage configuration**

#### **2.17.7.8.3 Connection information**

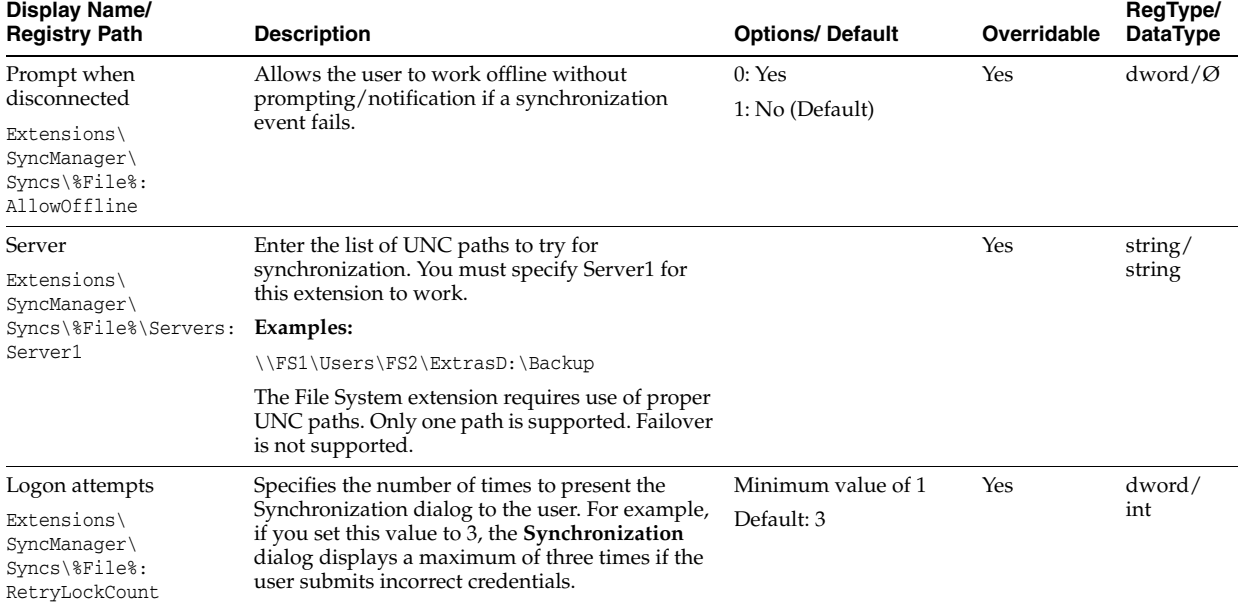

#### **2.17.7.8.4 User interface**

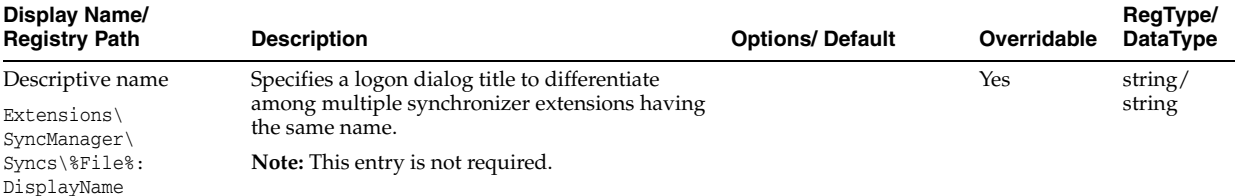

#### **2.17.7.9 LDAP Synchronization Settings**

The LDAP/IBM Synchronization settings must be set for all LDAP synchronizer extensions.

You can bind to a directory before or after searching for a specific user account. If you choose to search for a user account before binding, Logon Manager begins searching at the user path you specify and continues down the tree until it locates the user account and binds to that directory, or it exhausts all paths. If Logon Manager does not find the user account you specify, the user receives a message that the system has been configured incorrectly and to contact the administrator.

Typically, Logon Manager uses anonymous binding for LDAP directories, but it also allows you to create a browse-only account to search for a user in scenarios where anonymous binding is disabled. In such cases, the account name is not the user's name and therefore is not readily identifiable (for instance, an employee ID or social security number). The browse-only account facilitates user searches when the alternate user ID option is enabled, identifying the user who belongs to the alternate user ID. Use the Alternate User ID location, BIND User Name, and BIND User Password settings to configure the browse-only account.

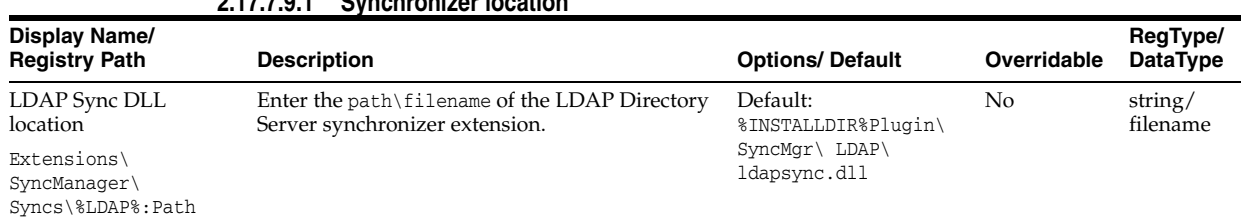

### **2.17.7.9.1 Synchronizer location**

#### **2.17.7.9.2 Data storage location**

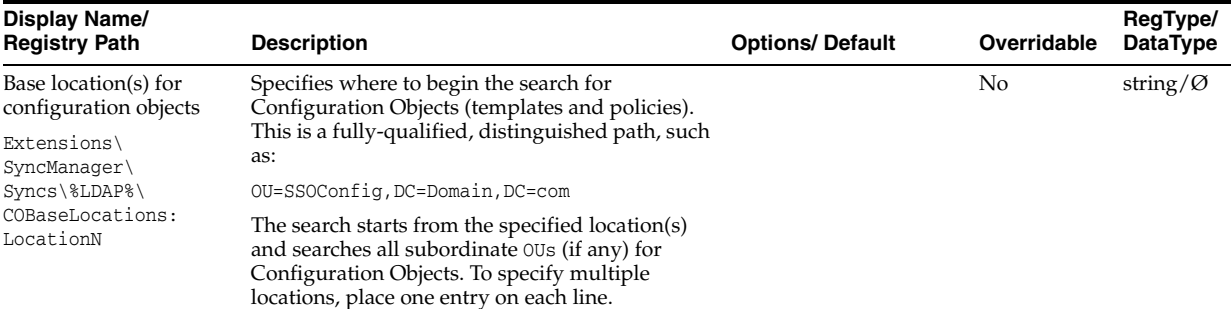

**2.17.7.9.3 Connection information** 

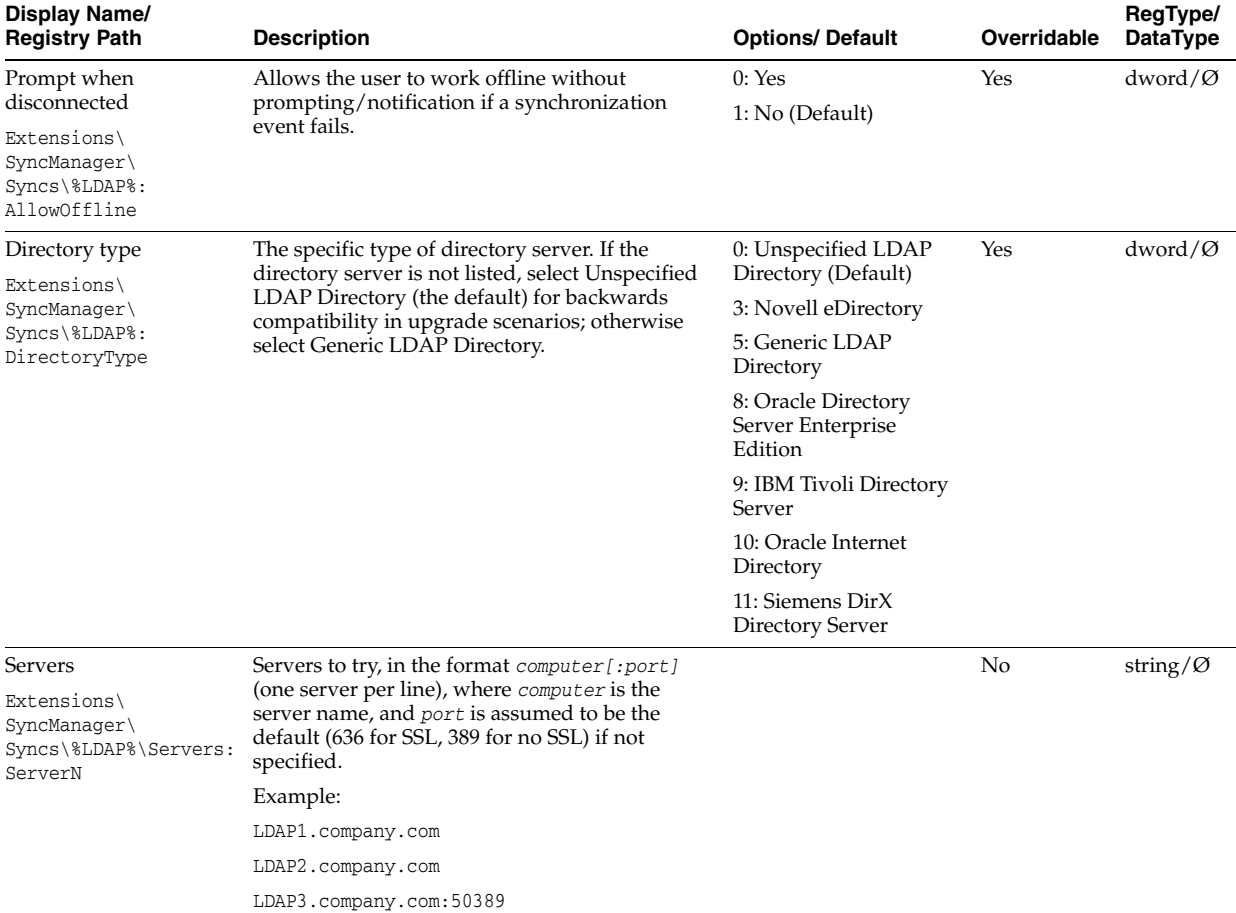

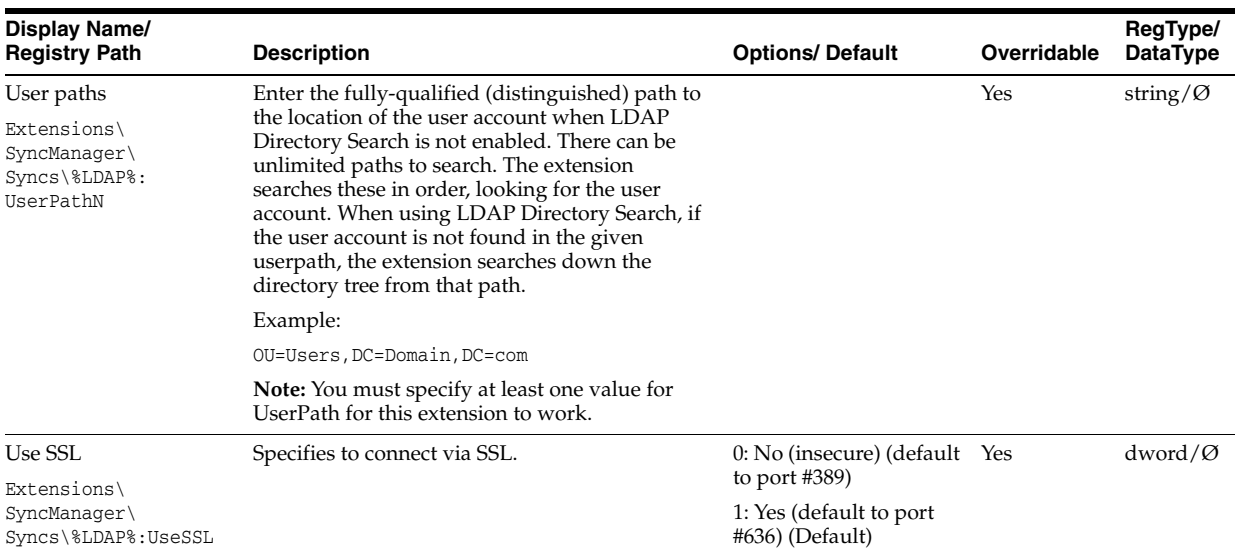

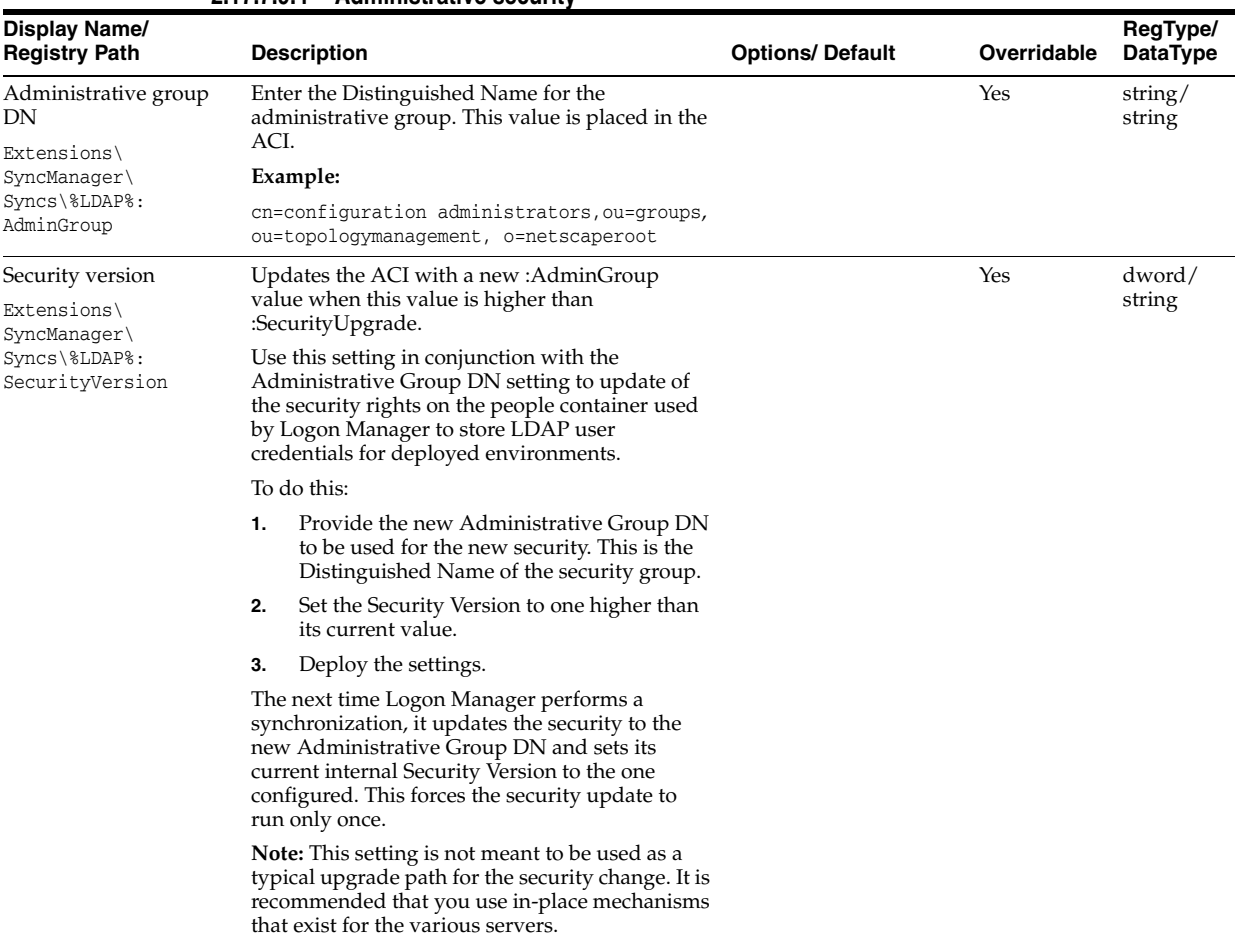

## **2.17.7.9.4 Administrative security**

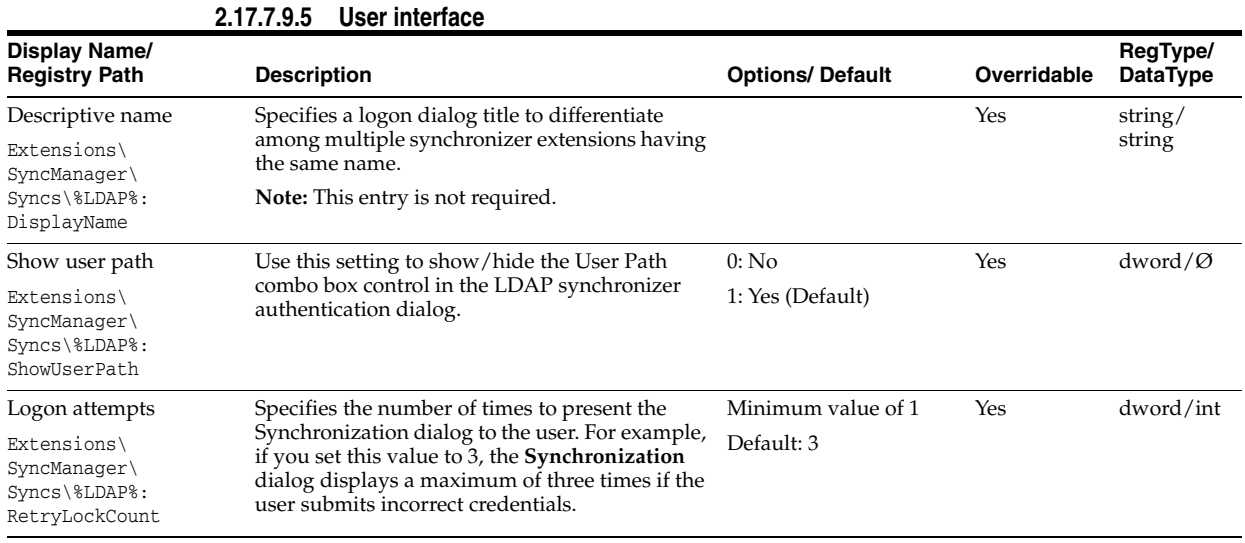

## **2.17.7.9.6 Credential sharing**

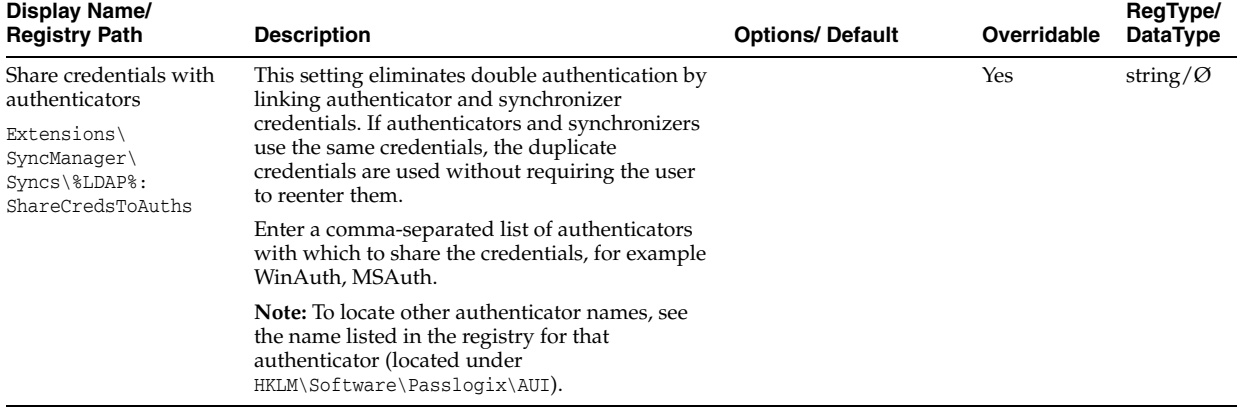

# **2.17.7.10 LDAP Special Purpose Synchronization Settings**

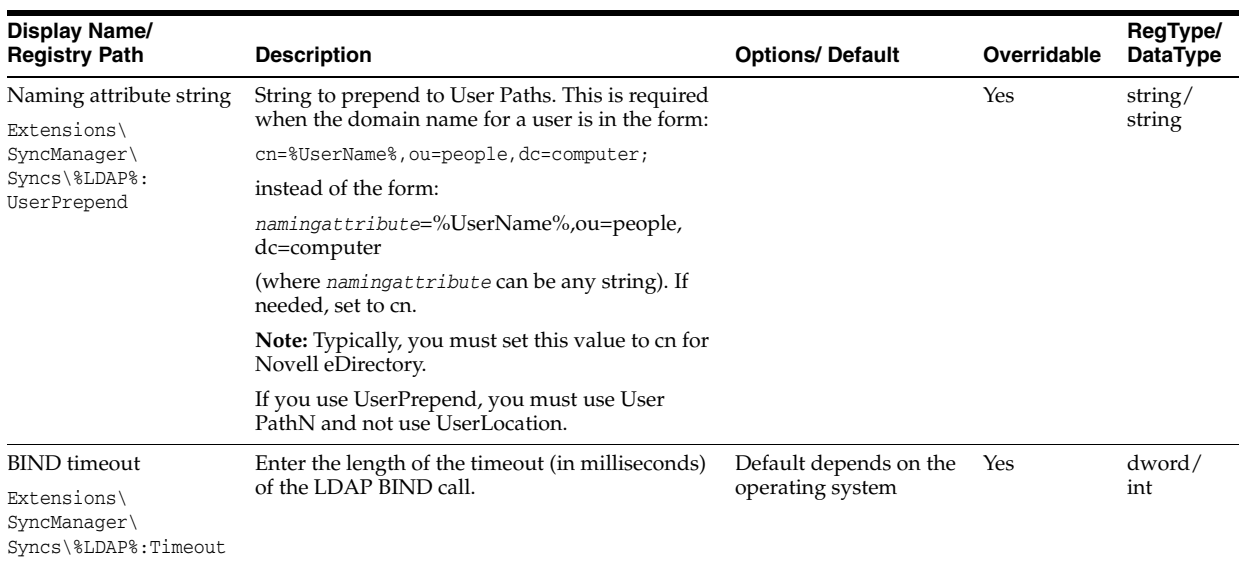

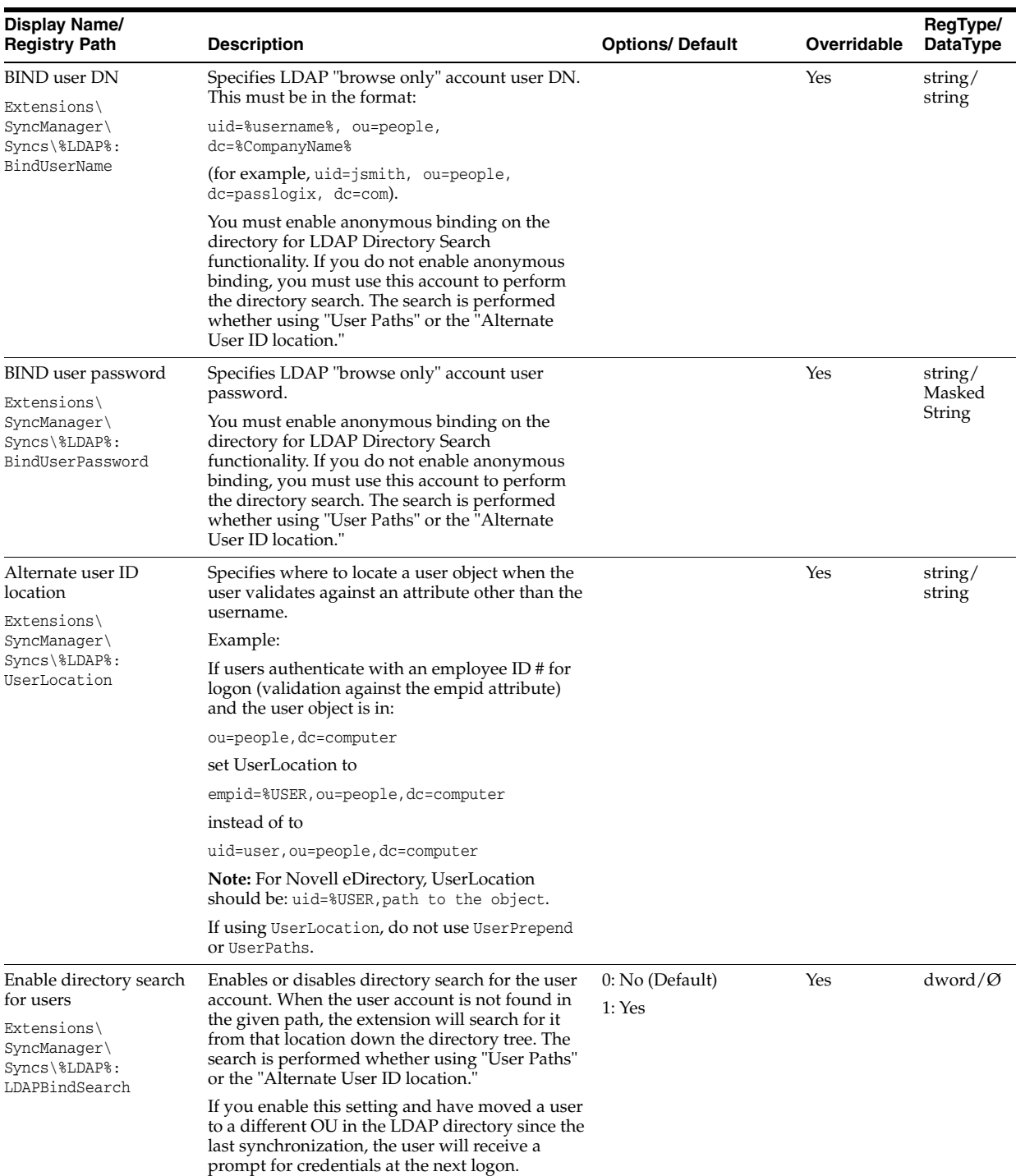

# **2.17.7.11 Roaming Profile Synchronization Extension Settings**

**Note:** Roaming Profile is deprecated as of version 11.1.2 and is listed for upgrade scenarios only. Do not use this synchronizer for new configurations.

The Administrative Console uses the Roaming Profile synchronizer to support file system synchronization with roaming profiles. You can use the Roaming Profile synchronizer in deployments that meet the following conditions:

- Users are set up to use roaming profiles on the server.
- The **Delete Local Cache** setting has not been enabled for synchronization.
- You are using v1 Authentication.

If the above conditions exist, set up the roaming profile environment as follows:

- **1.** Set Logon Manager to operate in a multi-sync environment, where one of the sync extensions installed is the roaming sync extension. A multi-sync environment is one in which at least two sync extensions are installed. For example, if you are using AD sync extension, you must install AD sync extension and Roaming profile extension.
- **2.** The Roaming Profile Synchronizer extension must be first in the synchronizer configuration order. To set this order, expand **Global Agent Settings > Live** and click on **Synchronization**. In the **Synchronizer order** field, click the ellipsis "**…**" button. On the Synchronizers panel, make sure that the **Roam** setting is in the top position, and the other synchronizer type (for example, Active Directory) being used is second.
- **3.** You do not need to change any other synchronizer settings when using Roaming Profiles.

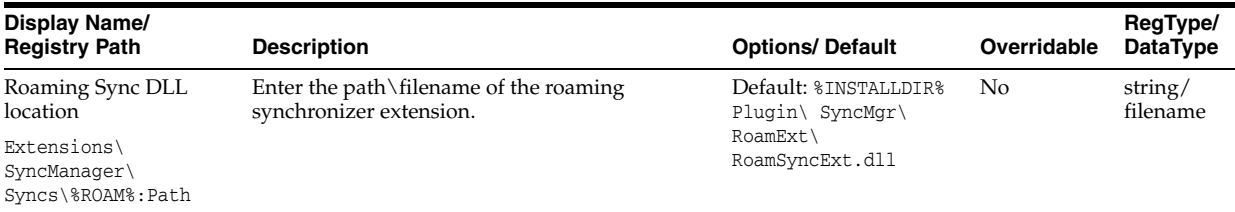

## **2.17.8 Security Settings**

The Security settings control the frequency with which end-users must re-enter their primary logon passwords, their ability to view their application logon passwords, and the preferred encryption provider and strength.

#### **2.17.8.1 Security Options**

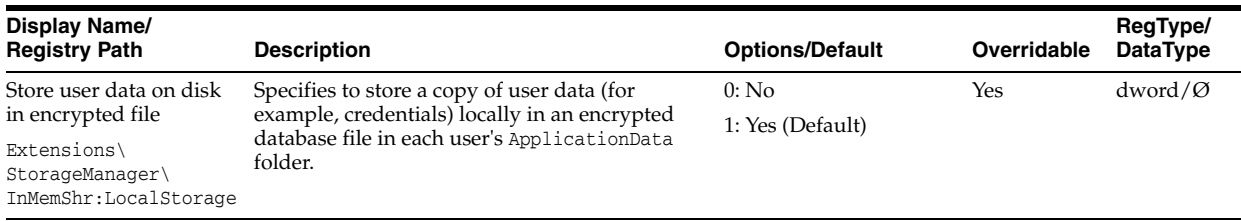

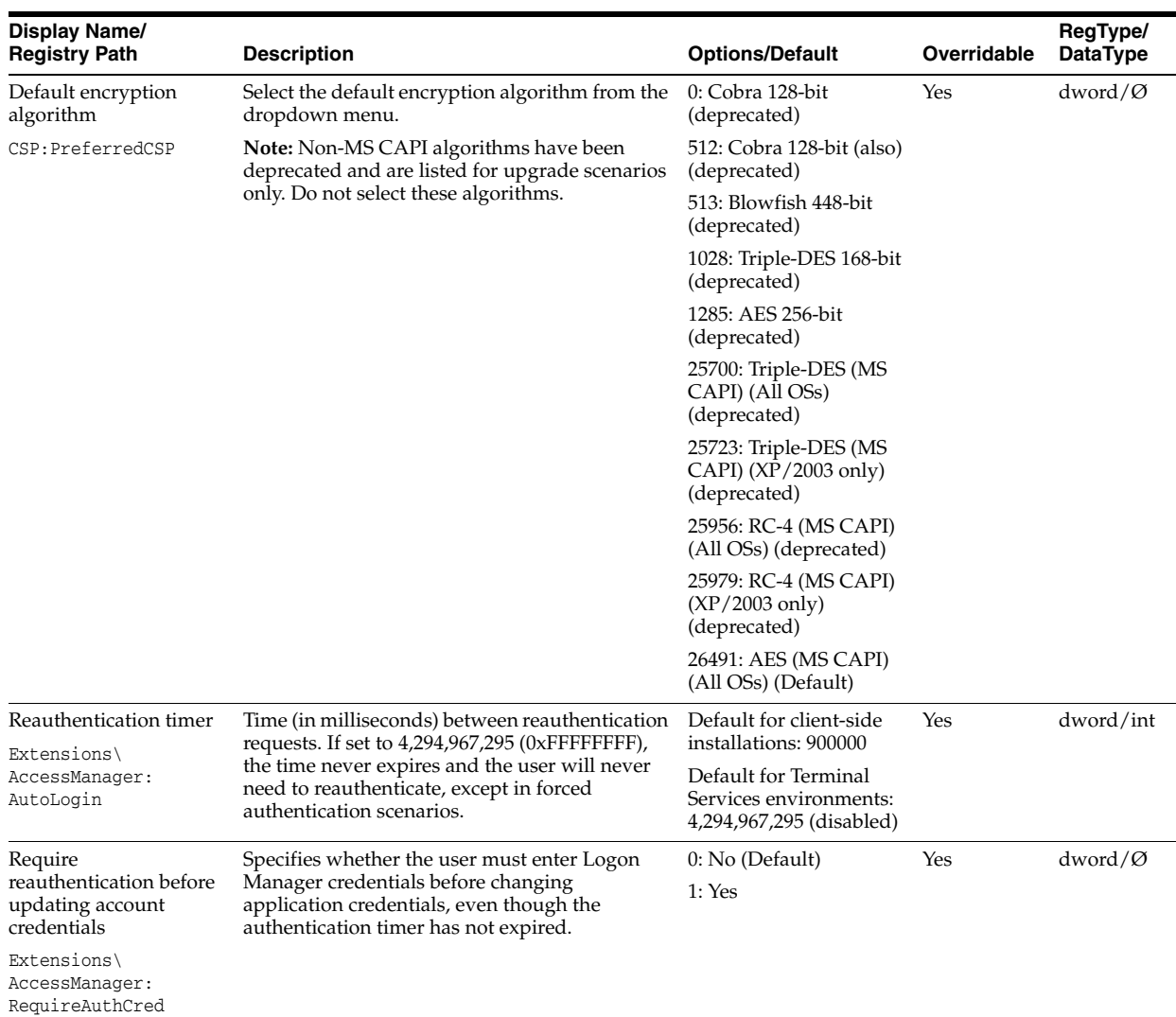

## **2.17.8.2 Masked fields**

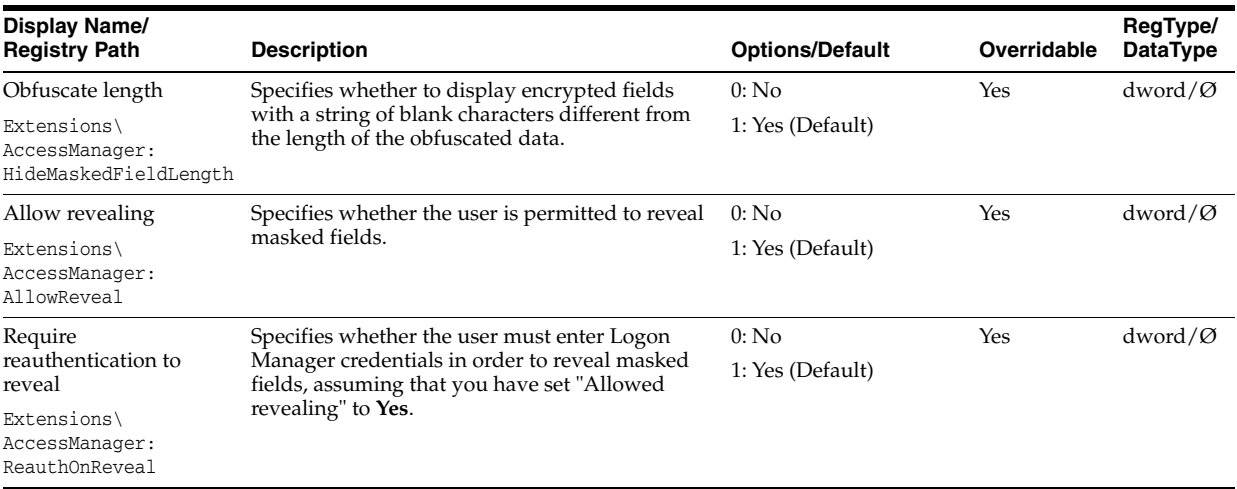

# **2.17.9 Custom Actions Settings**

The Custom Actions settings control the tasks (lists of commands) that should execute when specific Agent actions occur.

For each event, select the checkbox and click the ellipsis ("**…**") button to open the list dialog for that event. Enter one command on each line; end each line by pressing Enter. Do not use any other delimiter characters. They run one at a time, sequentially.

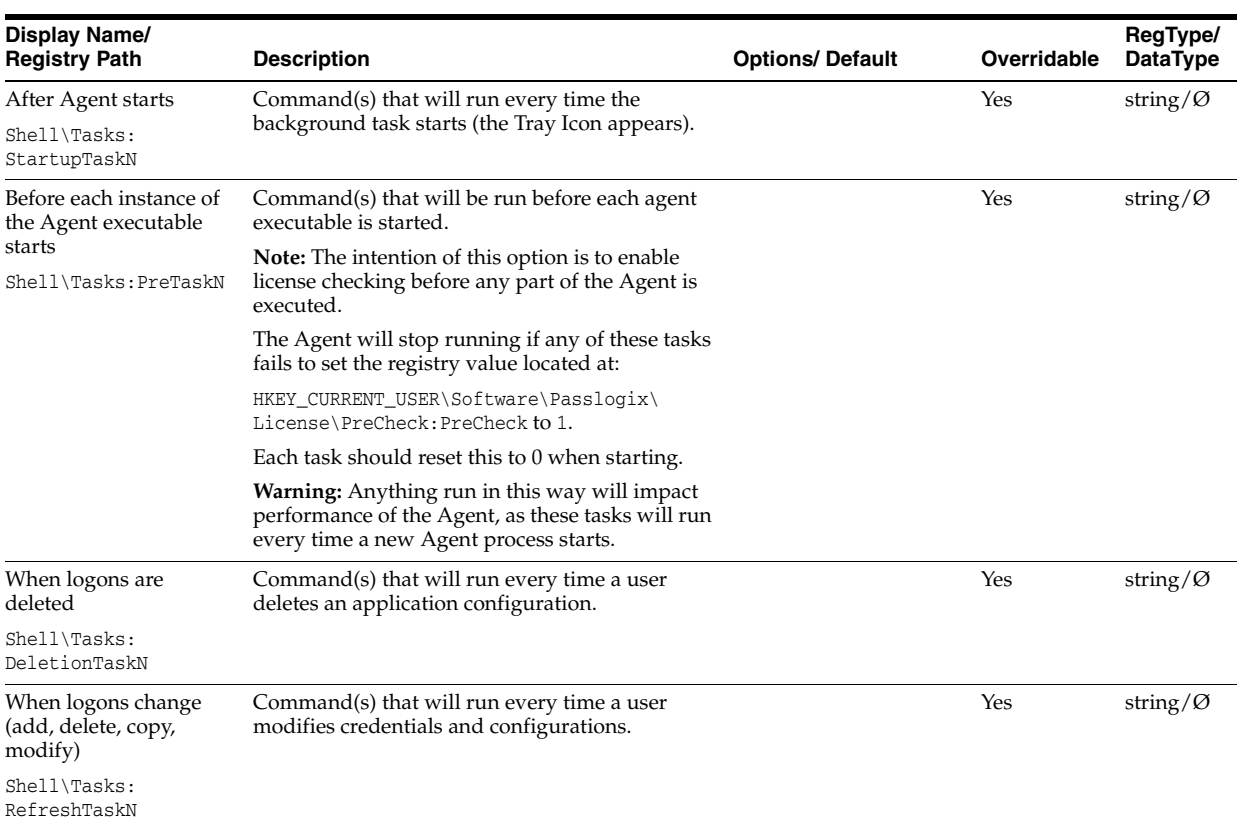

Logon Manager will not respond until all of the tasks complete.

# **2.17.10 Windows Event Log-Based Reporting**

Large deployments of Logon Manager will often see the need for frequent auditing of user actions and information describing each action (such as date, time, and the name of the user). Logon Manager records this information through the Windows Event Log mechanism, enabling you to easily leverage your existing infrastructure to collect source data for system-wide audits.

Using the event log data recorded by Logon Manager, you can:

- Track the actions of Logon Manager users, such as logons and password changes. This includes associated information such as the action type, AD account name, date, time, and the credentials used to perform the action, if applicable.
- Track the credentials that were used to log on to an application over time by each user. This can help detect attempts of unauthorized access by users who share their credentials without permission.
- Track the actions of Logon Manager administrators. For example, if someone pushes a misconfigured template to the repository, you can find out when the update was performed on that particular Logon Manager object and by whom.

Track application usage. You can use the event log data to analyze application usage by user, time, and date. Such information can aid you in gauging system loads, for example when setting up load balancing in large deployments.

### **2.17.10.1 Technical Prerequisites**

The required event data is recorded on the machine hosting your Active Directory repository. In order to generate reports based on this data, you must:

- Enable the required level of log verbosity for your Active Directory instance by setting the following registry value:
- Path: HKLM\SYSTEM\CurrentControlSet\Services\<AD\_instance>\Diagnostics
- Key: 8 Directory Access (DWORD)
- Value: 0x00000005 (hex)
- Query the Win32\_NTLogEvent handler and filter your queries by event type SSO EventMgr. This is the event type used by Logon Manager when recording data in the Windows Event Log.

# **2.17.11 Audit Logging Settings**

The Audit Logging settings let you specify the retry interval and size of the logging cache.

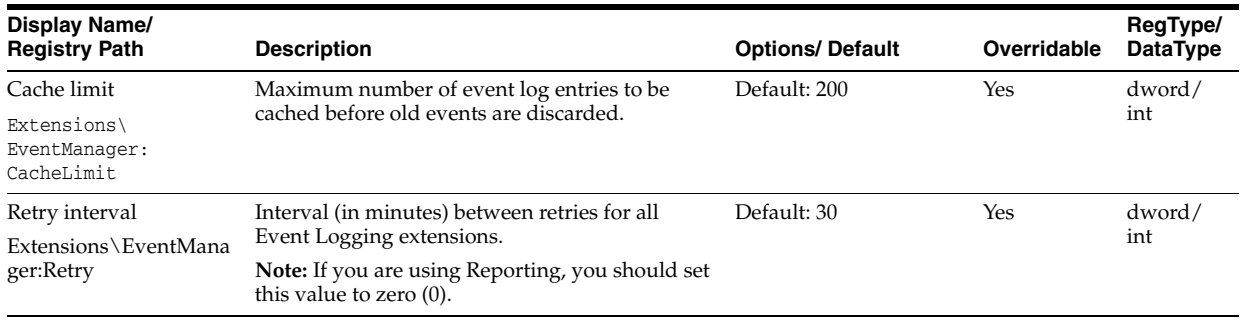

## **2.17.11.1 Configuring the Windows Event Logging Server**

**Note:** Domain users do not have permissions to write to a Microsoft Windows 2008 or 2012 Server application log by default. You must use the command-line tool wevtutil, which is a Microsoft utility for eventvwr. Contact Microsoft support if you need assistance using this command-line tool.

To configure a server to receive Event Log messages:

**1.** Install the Agent on that server.

or

- **1.** Copy SSOeventmessage.dll from an Agent installation to the server, preferably in the System32 directory.
- **2.** Create the following registry keys under HKEY\_LOCAL\_ MACHINE\System\CurrentControlSet\ Services\Eventlog\Application\v-GO SSO:

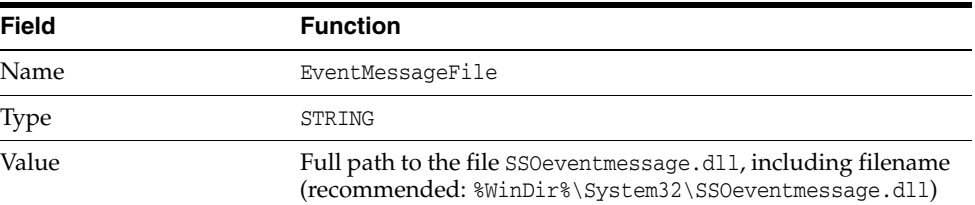

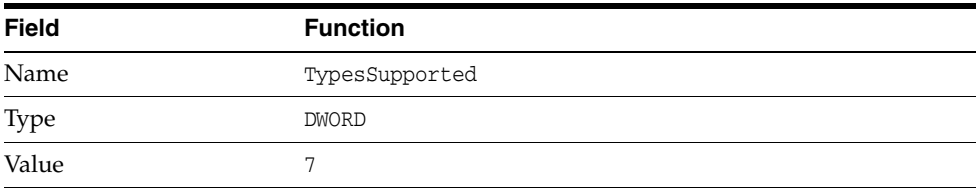

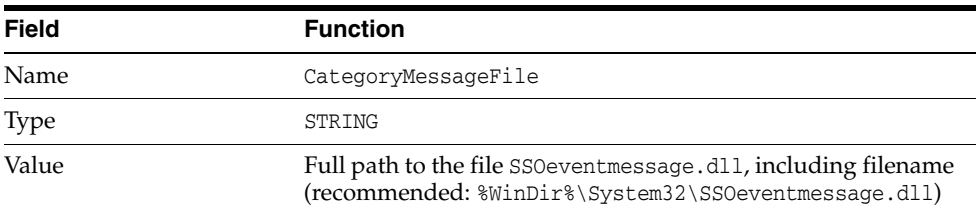

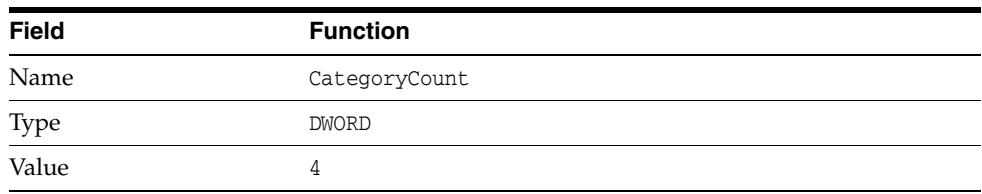

## **2.17.11.2 Configuring the Reporting Server**

The Reporting tool allows you to generate reports on user activities. Refer to Chapter [6, "Using the Administrative Console to Configure the Reporting Client"](#page-444-0) for complete information on using this tool.

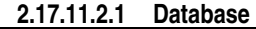

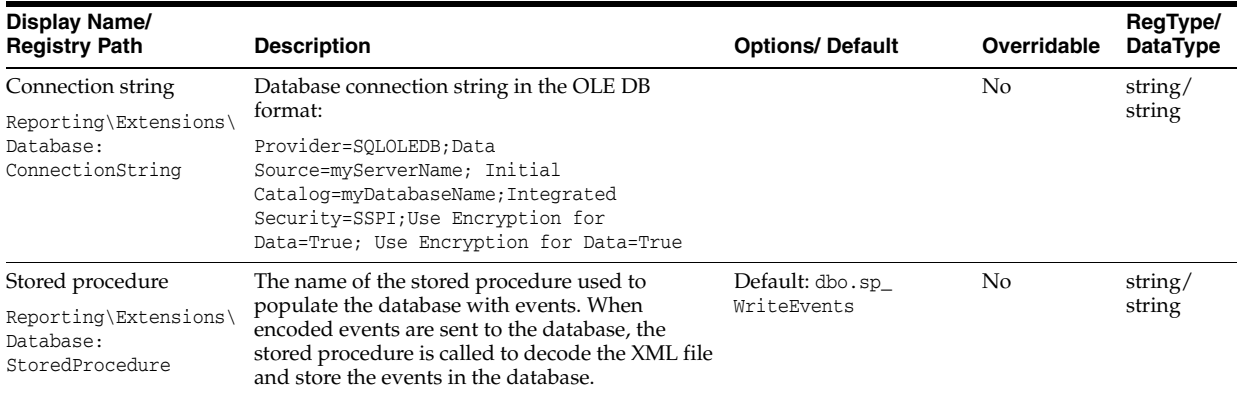

**2.17.11.2.2 Options** In order for Reporting to function properly, it is important that the following parameter values be set to zero (0):

■ HKEY\_LOCAL\_MACHINE\SOFTWARE\Passlogix\Extensions\EventManager\ CacheLimit:DWORD = 0

#### and

# ■ HKEY\_LOCAL\_

MACHINE\SOFTWARE\Passlogix\Extensions\EventManager\Retry:DWORD = 0

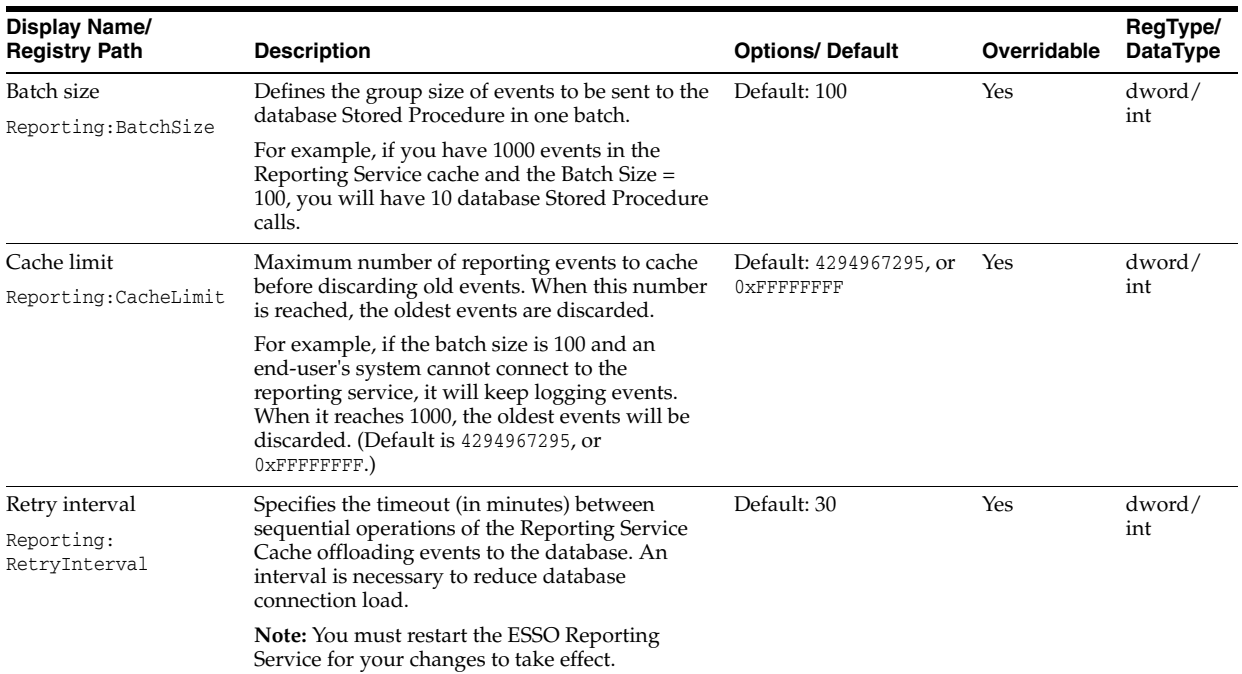

### **2.17.11.3 Configuring Windows Event Viewer**

The Windows Event Viewer settings enable event logging on a remote server. Specify which events should be logged. You can also change the default path to the Windows Event logging extension and Windows event message components, and you can modify the retry interval of the logging cache.

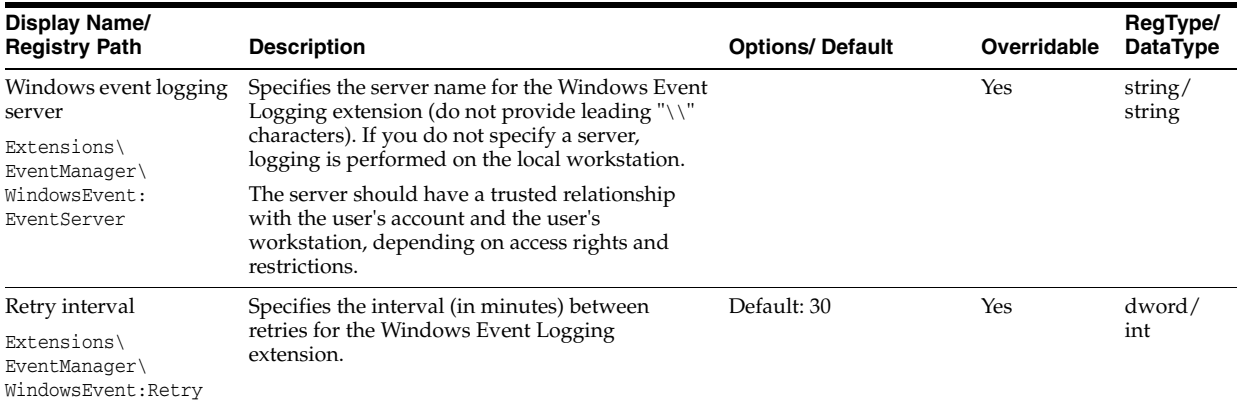

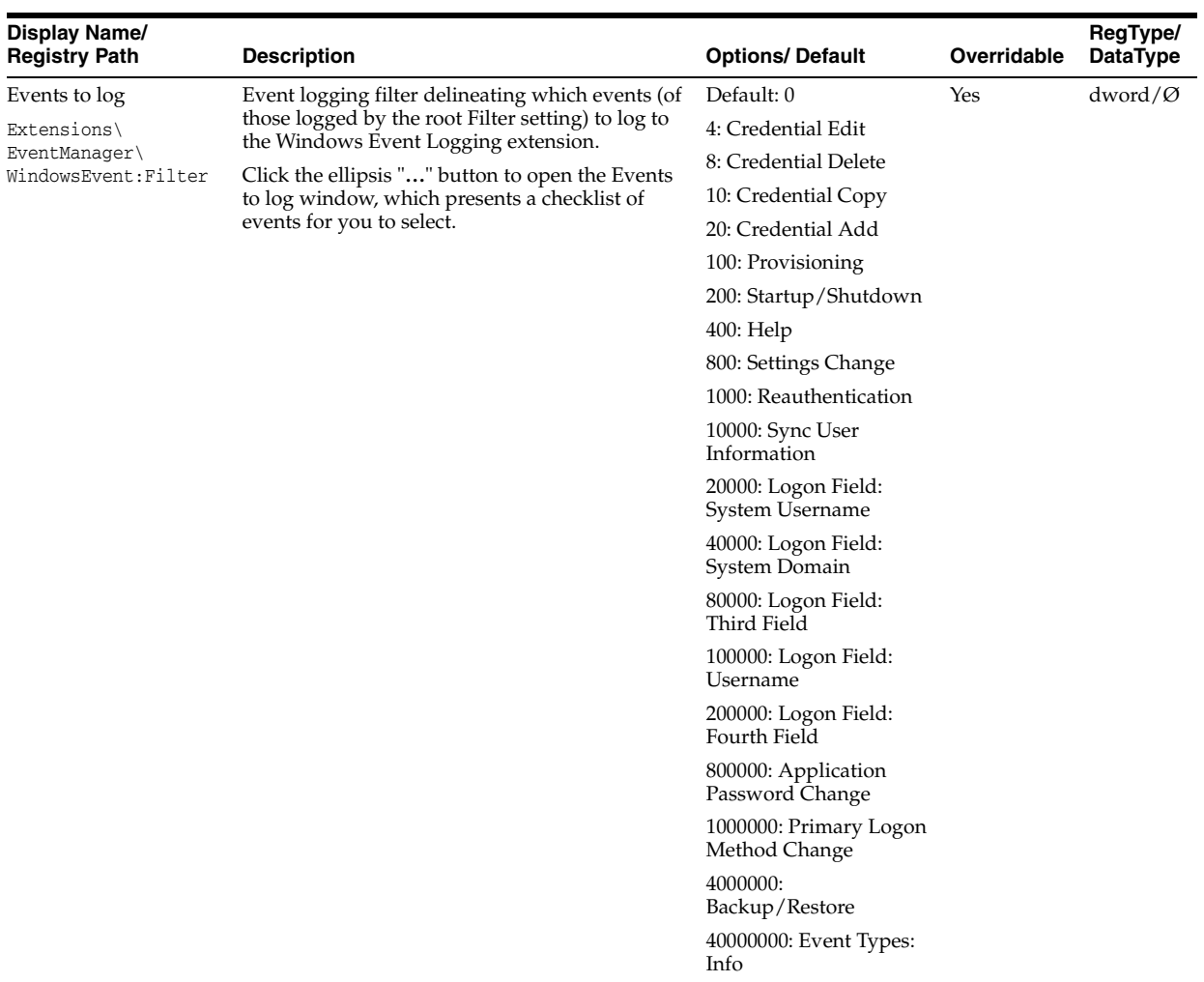

**2.17.11.3.1 Event Logging Filter Options** Select the events you want to log, then click **OK**. The table below groups the filters by function.

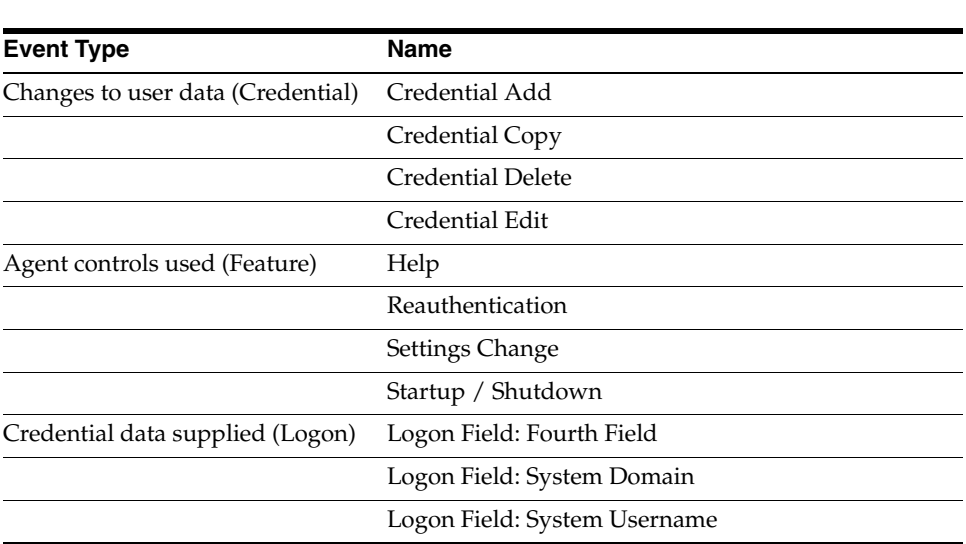

**Note:** You must select **Event Types Info** to enable Event Logging.

÷,

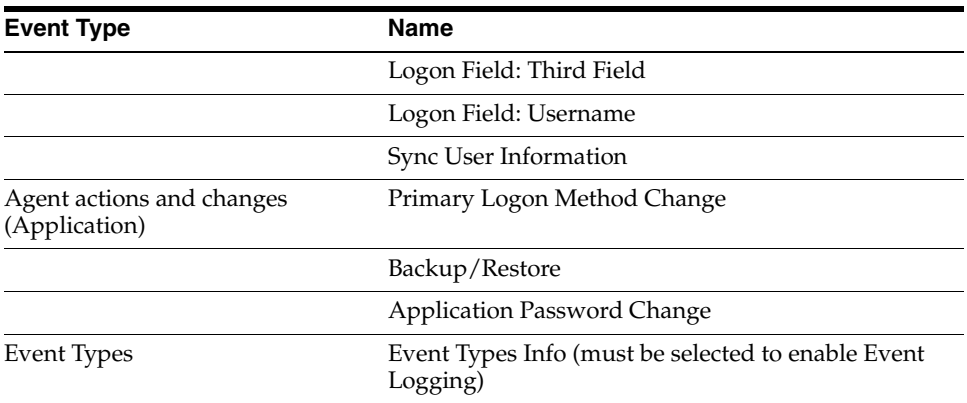

To display this dialog, select the Filter option and click the ellipsis ("**…**") button on any of the following settings panels:

- Event Logging (general)
- XML File (for local storage)
- Windows Event logging (advanced).

## **2.17.11.4 Configuring the Syslog Server**

The Syslog settings control how the Agent records program events.

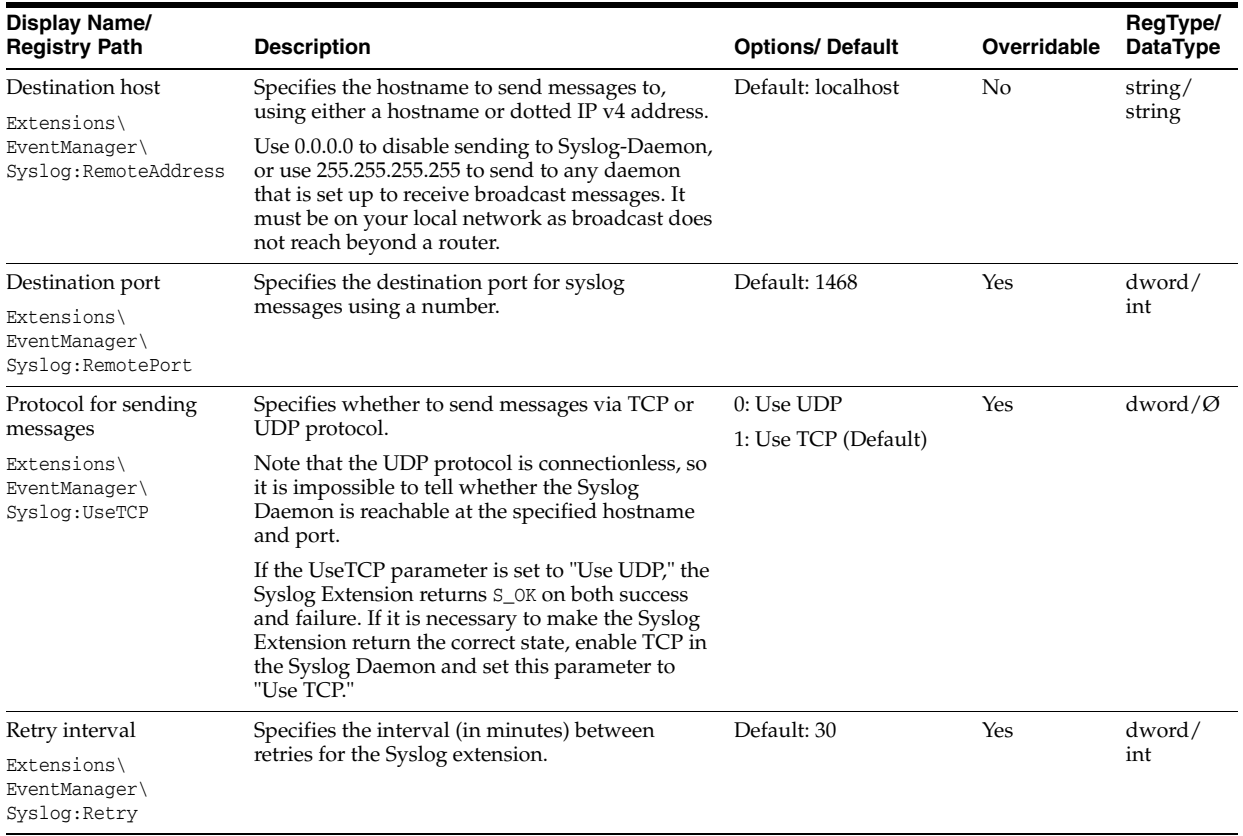

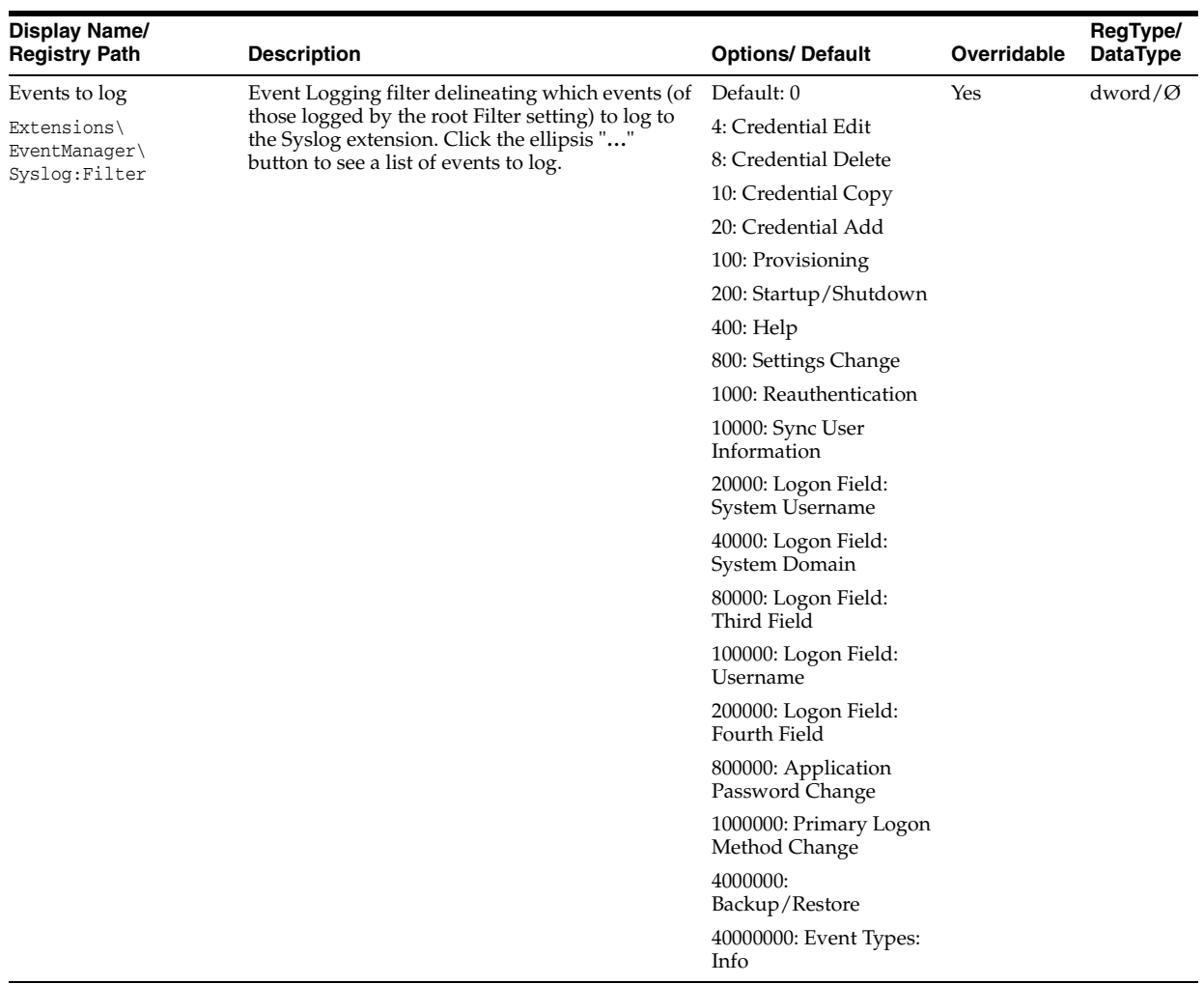

## **2.17.11.5 XML File Event Logging**

The XML File Event Logging settings let you specify which events should be logged locally. You can also change the default path to the local logging extension, and you can modify the retry interval of the logging cache.

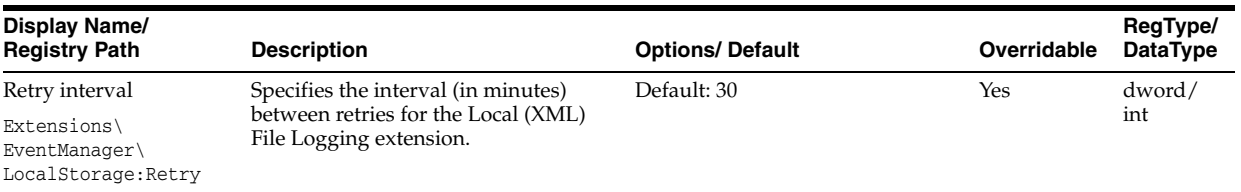

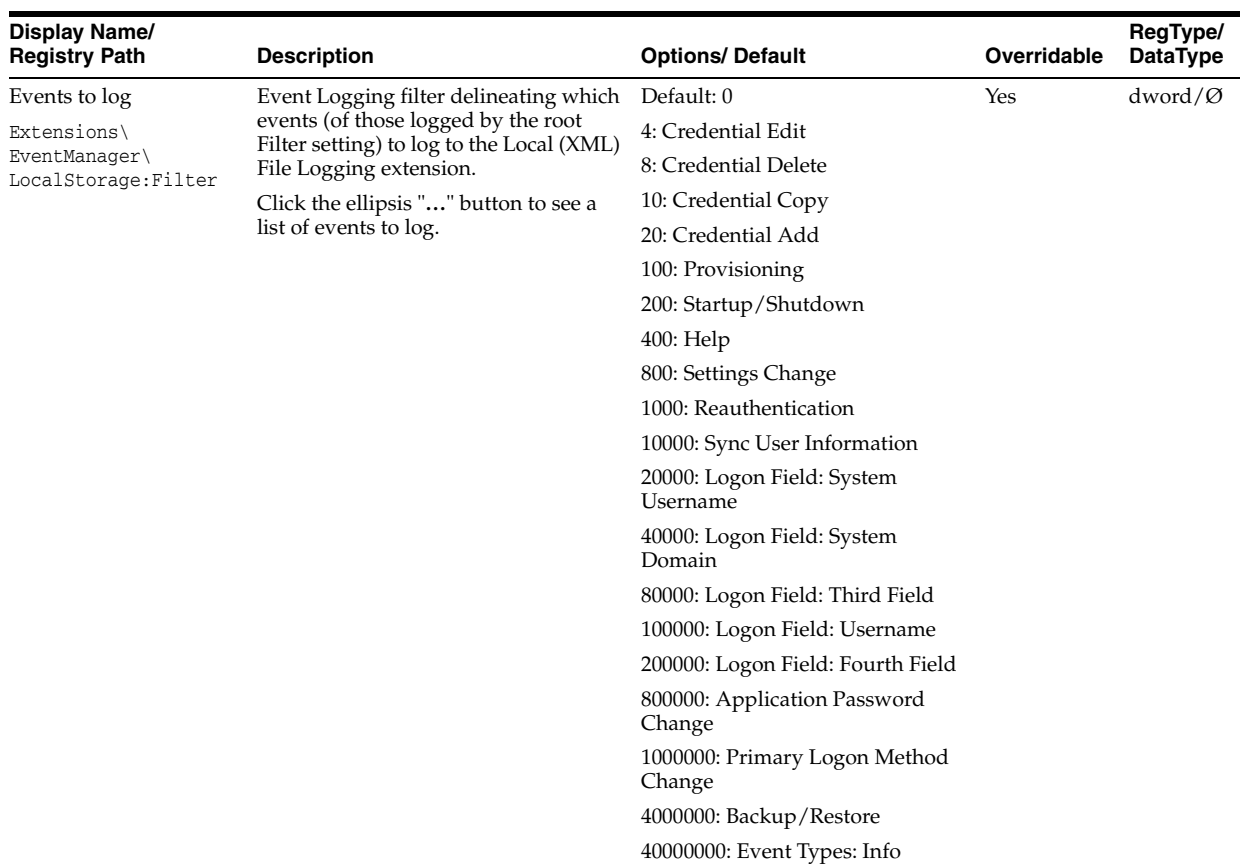

#### **2.17.11.6 Database Event Logging**

Use the **Database Event Logging** menu to specify the server instance and table name where you want to send log data, as well as the fields to write to the database.

In addition to the fields, users must specify the server instance and table name. These are previously defined in the Database Setting and should not be required for Database Fields. If the database and table name are not specified for each field, events will not be written to the database.

The XML File Event Logging settings let you specify which events should be logged locally. You can also change the default path to the local logging extension, and you can modify the retry interval of the logging cache.

**Note:** You must specify the database instance and table name in the Database Fields in order for events to be written to the database.

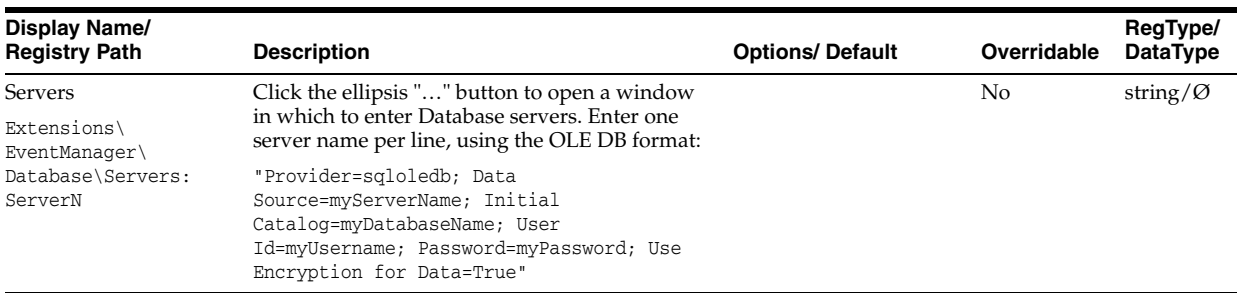

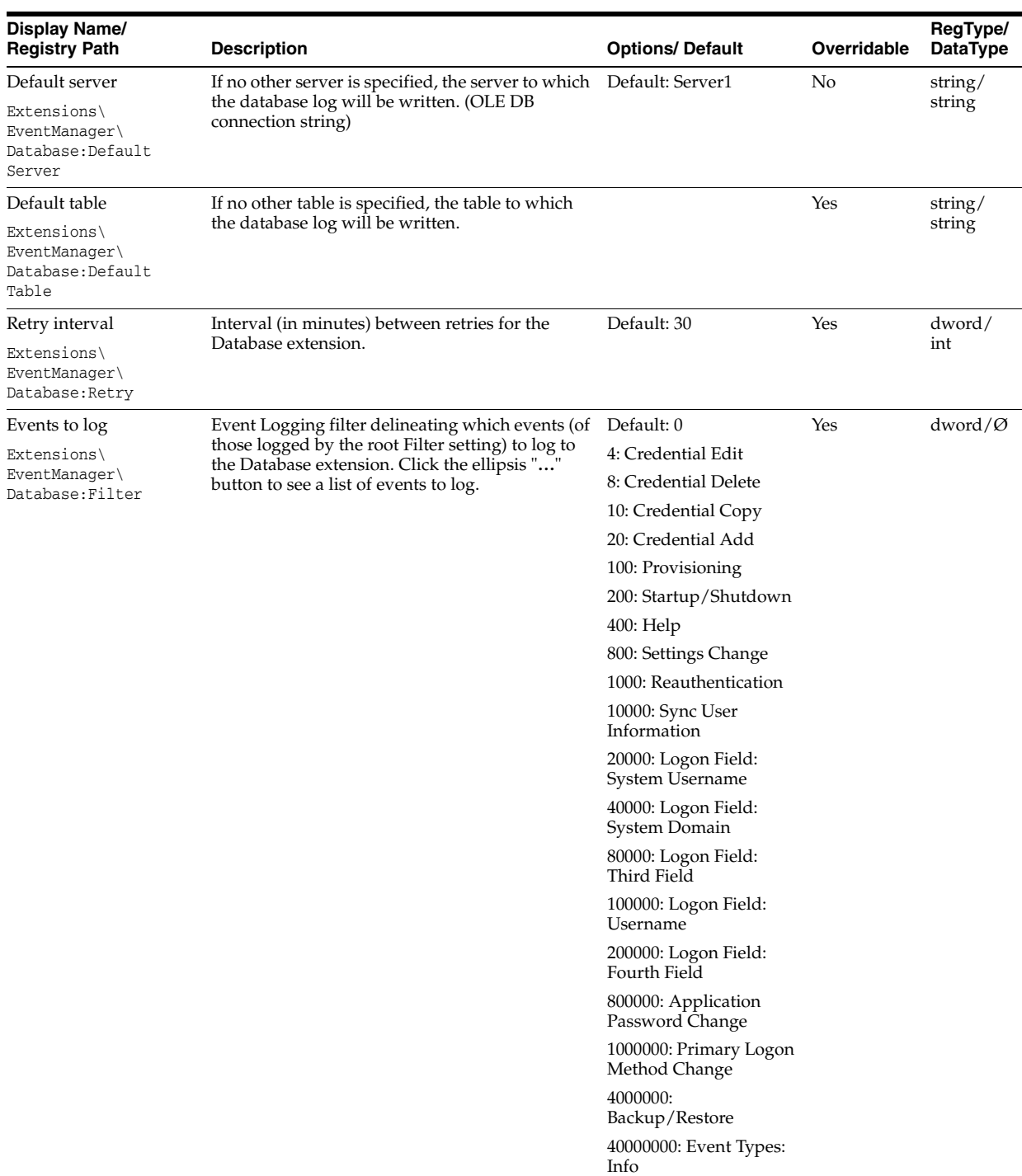

**2.17.11.6.1 Event Fields** The **Event Field**s screen lists the data assigned to each field in the event log. The fields are mapped to the log information as specified in the table below.

You can select which events to include in your log by checking the box next to the desired field(s). Fields 9 and 10 have no pre-assignment. Assign categories to these fields by checking their boxes and entering the name of the desired field next to the check box. Refer to the **Events to log** list on the Database screen for the available event names.

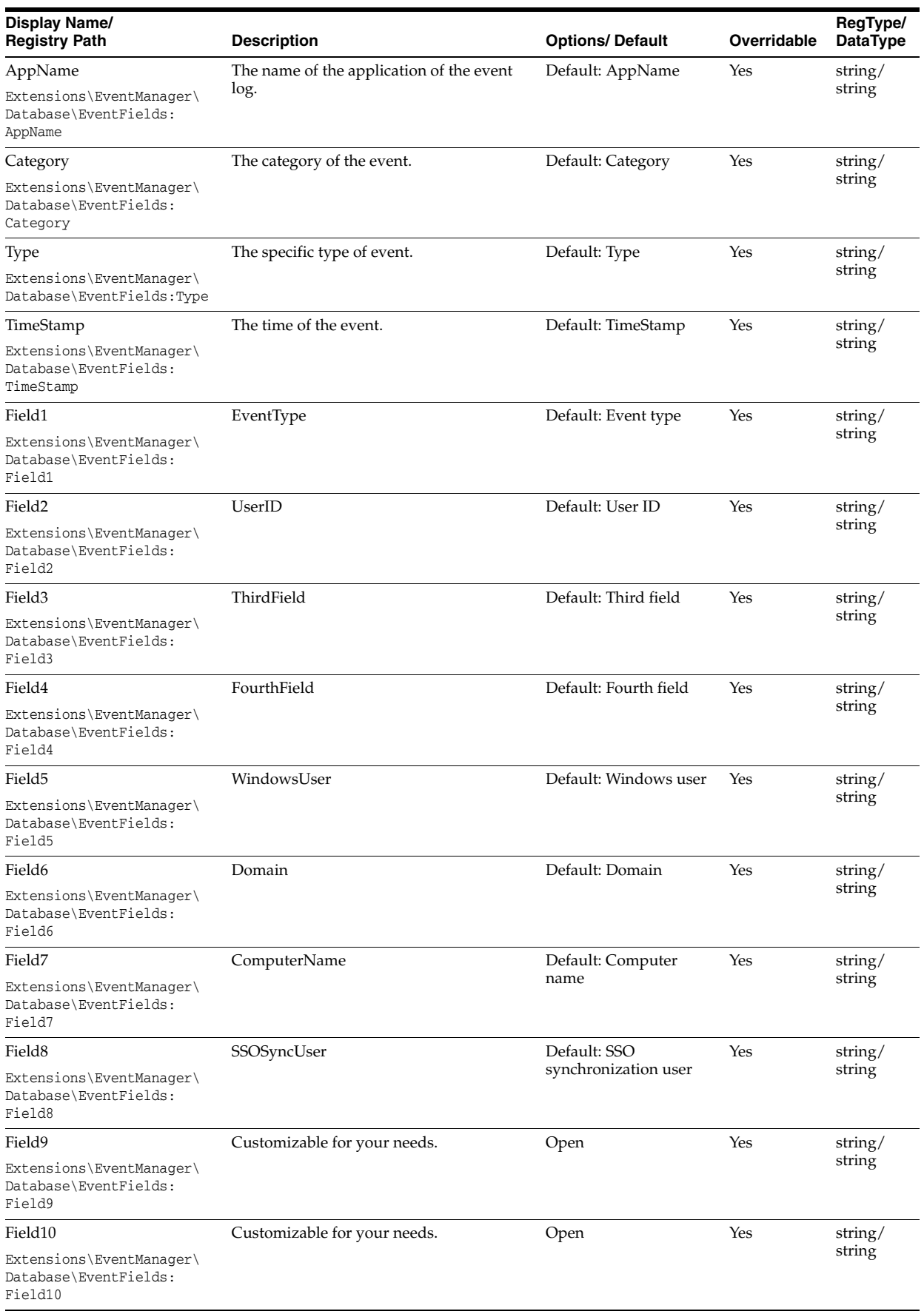

# **2.17.11.7 Kiosk Manager Settings**

Use the Kiosk Manager settings to configure sessions in a kiosk environment.

**Note:** When using Kiosk Manager, you must disable response to hidden or minimized windows in User Experience settings.

#### **2.17.11.7.1 Session termination**

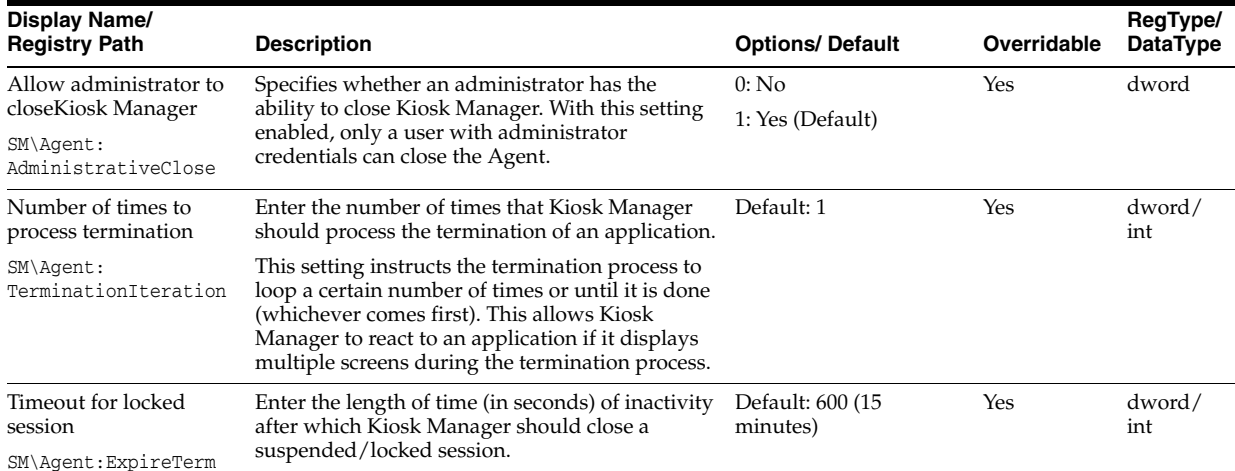

#### **2.17.11.7.2 Multisession configuration**

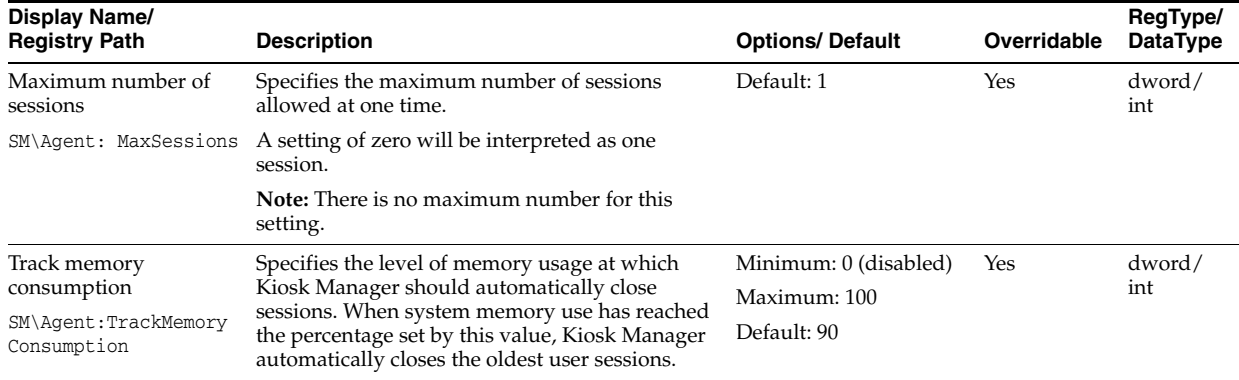

#### **2.17.11.7.3 Cached credentials**

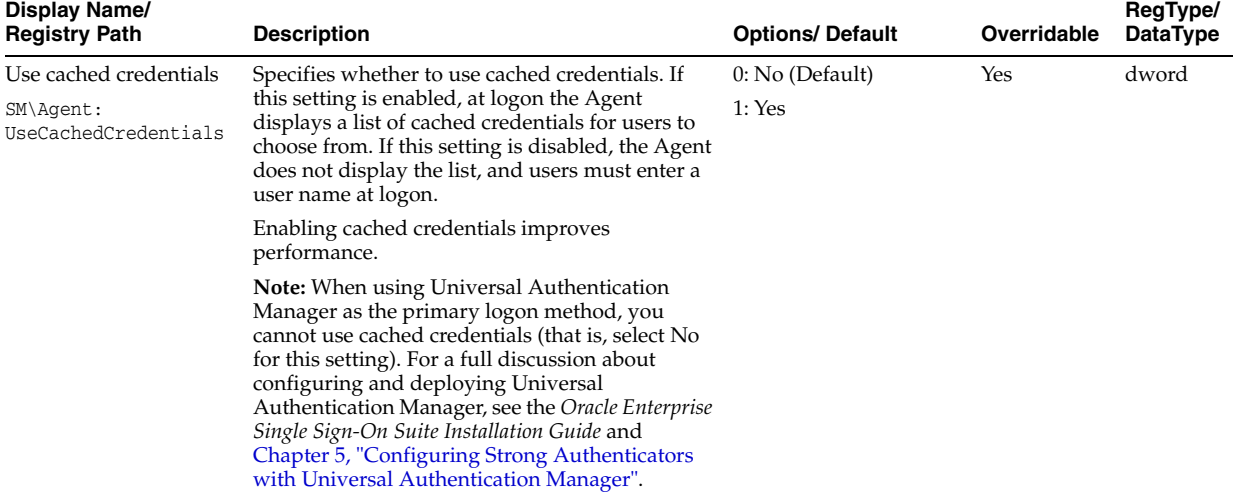

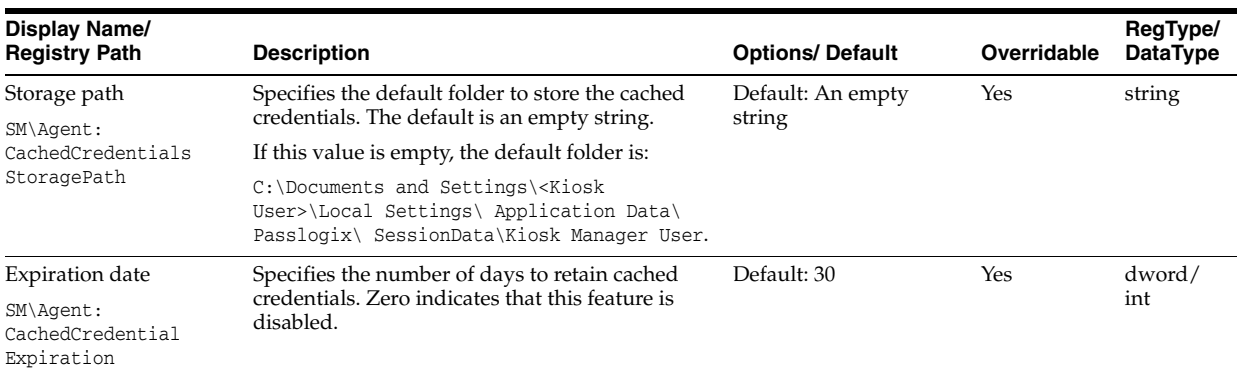

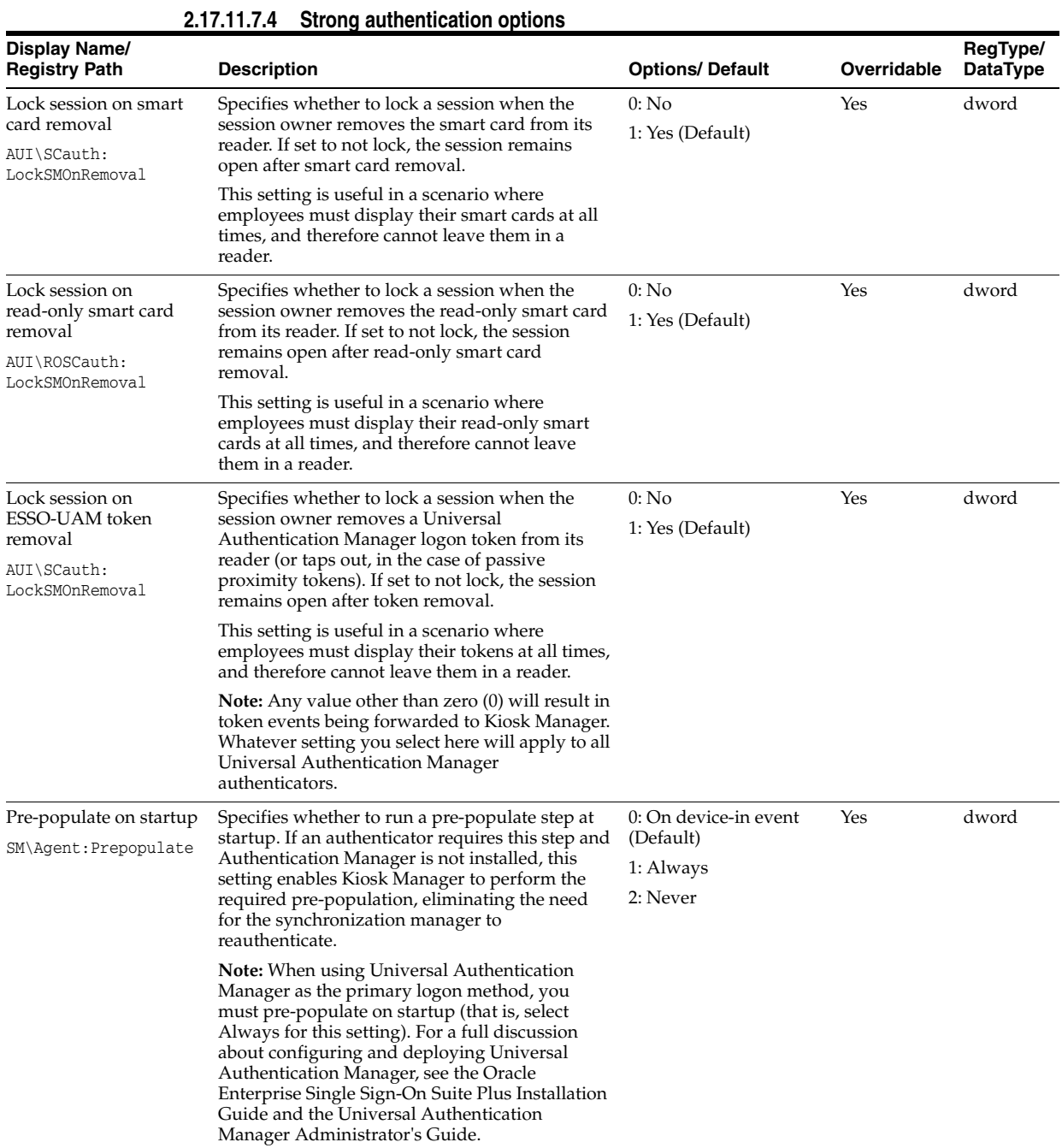

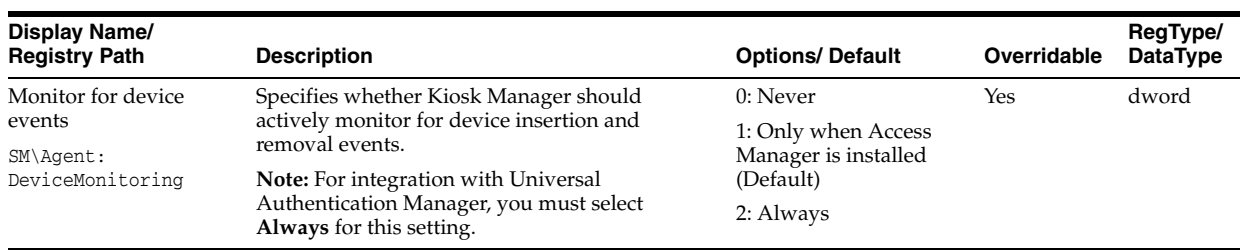

#### **2.17.11.7.5 Audit Logging**

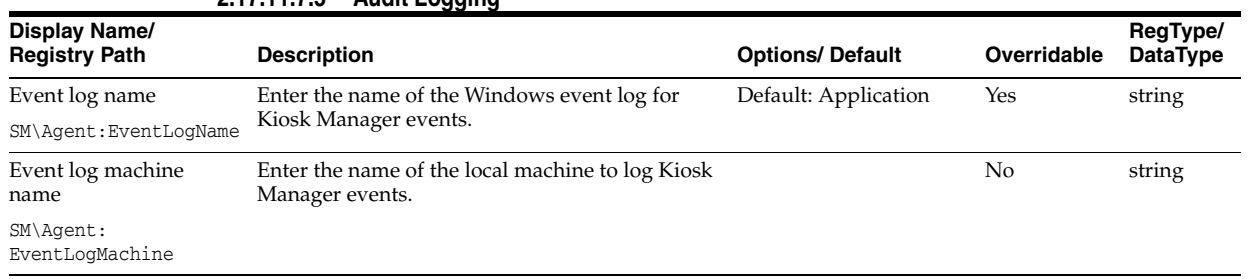

## **2.17.11.8 Kiosk Manager User Interface**

The User Interface settings control the appearance and interaction of Kiosk Manager with end-users.

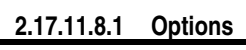

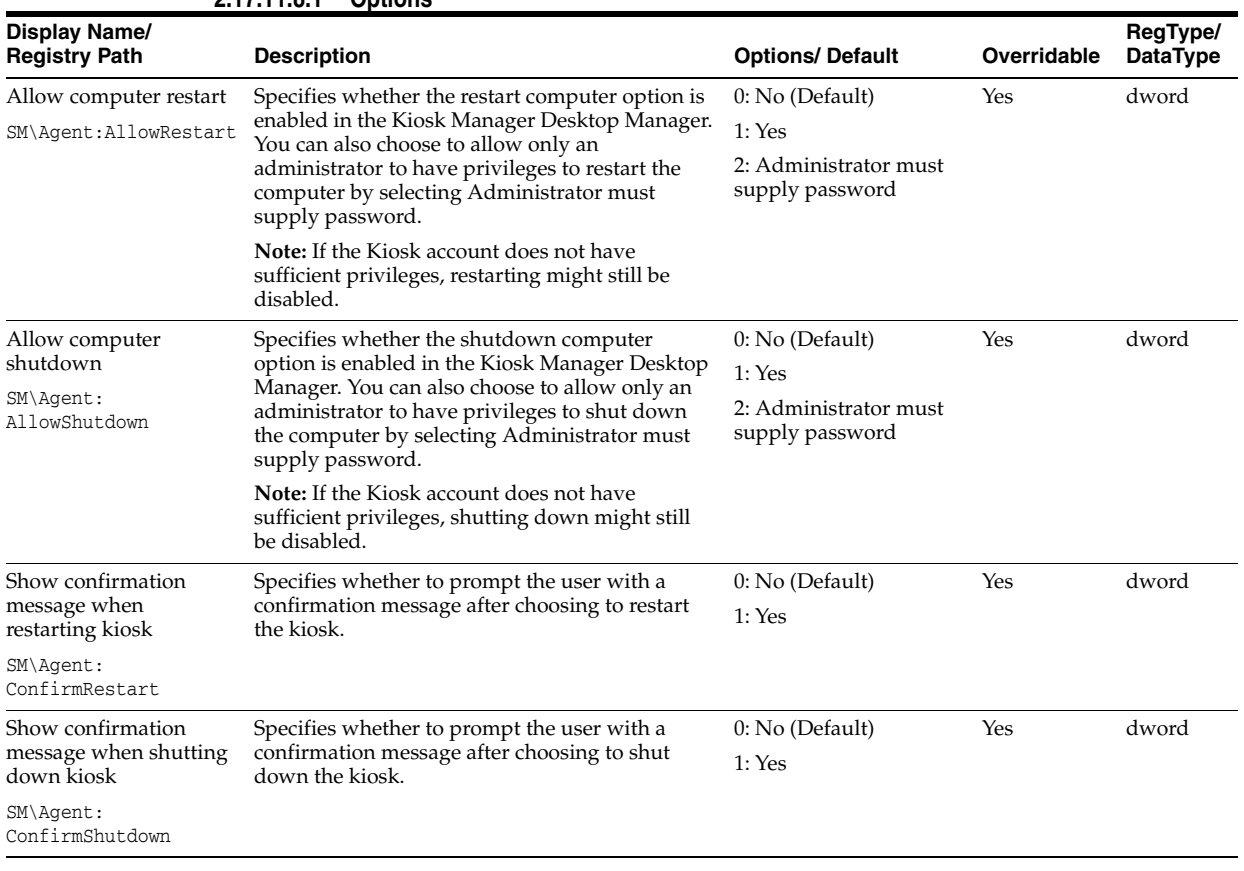

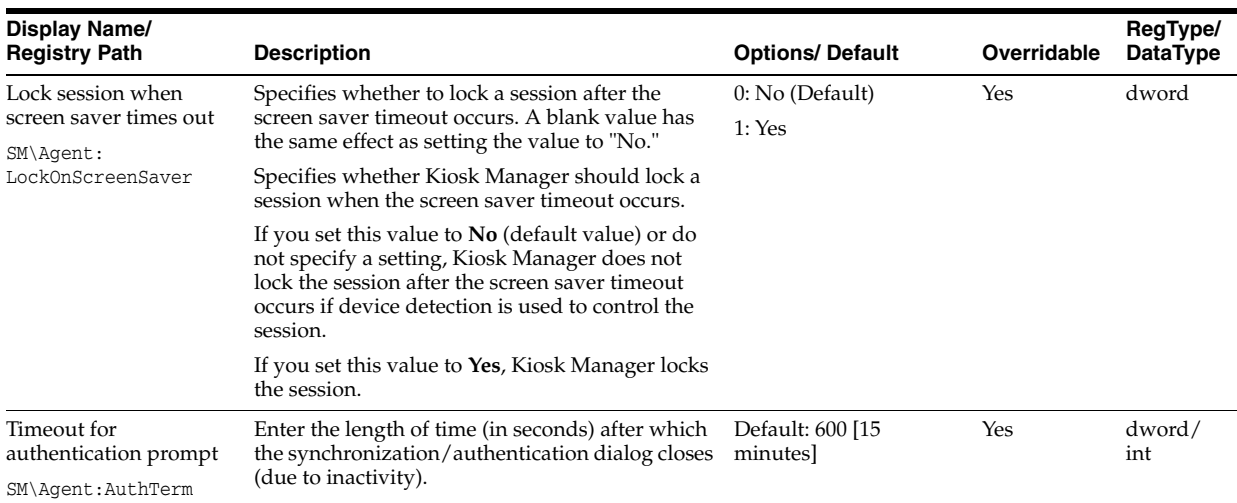

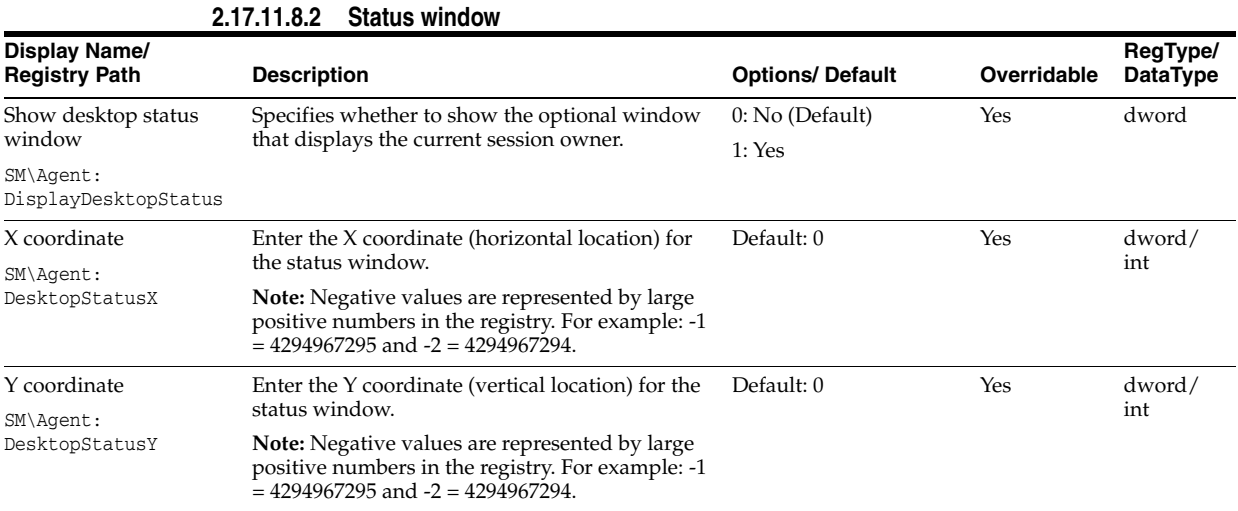

# **2.17.11.8.3 Transparent screen lock**

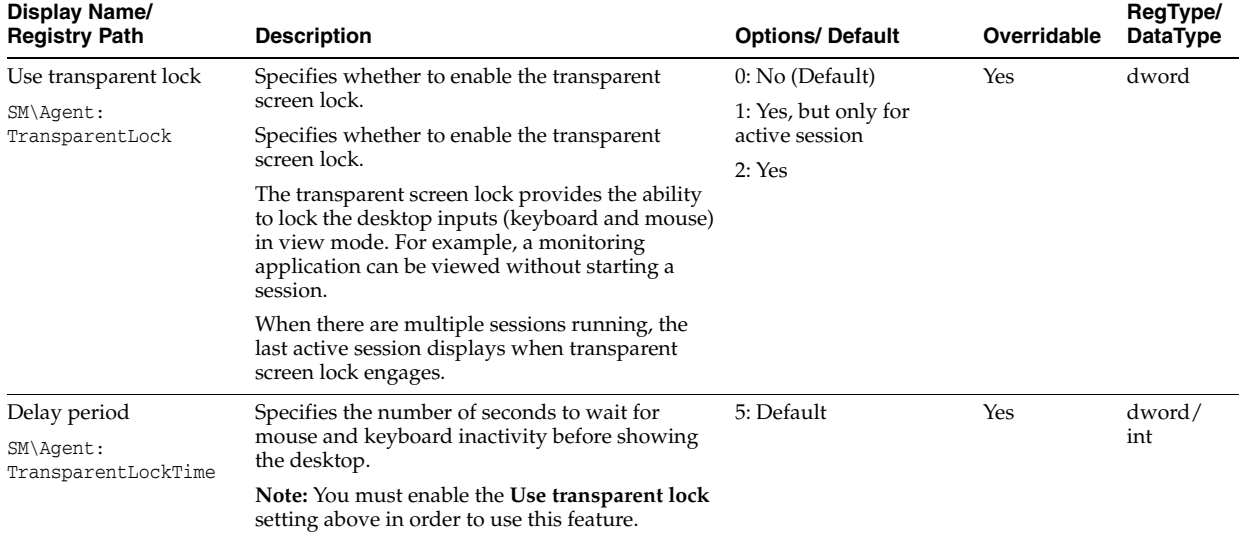

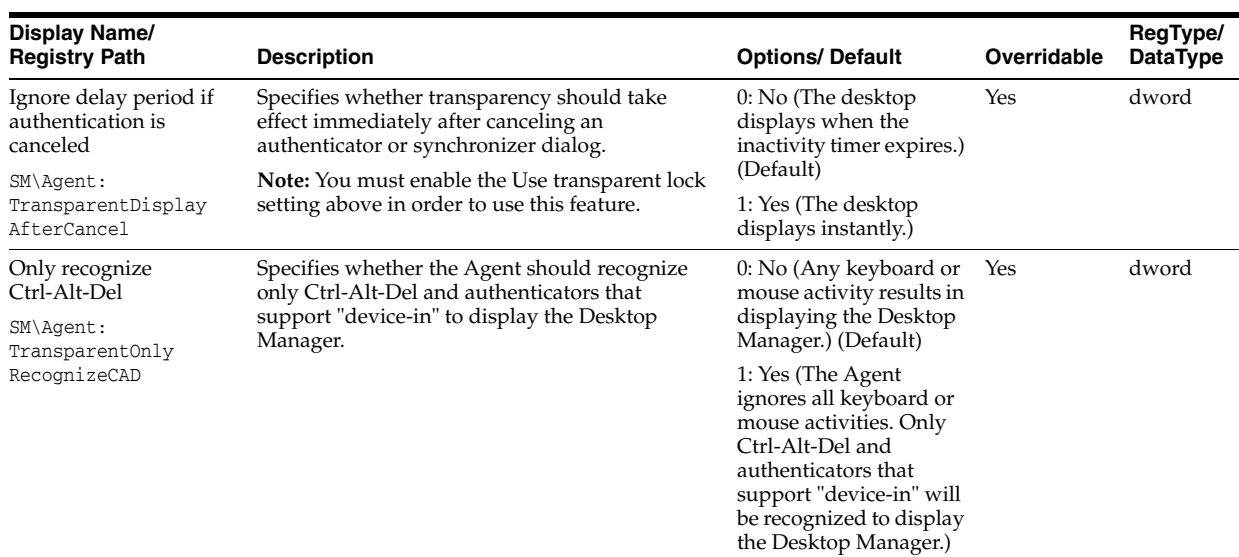

**2.17.11.8.4 Setting the Kiosk Manager Background Image** Use this panel to place a background image, such as your company logo, on the Kiosk Manager Desktop Manager.

To configure the administrative settings for the Desktop Manager background image:

See [Customizing the Desktop Manager](#page-320-0) for examples of using all Kiosk Manager desktop customization settings.

- **1.** Open the Administrative Console.
- **2.** Navigate to **Global Agent Settings > Live > Kiosk Manager > User Interface > Background Image**.

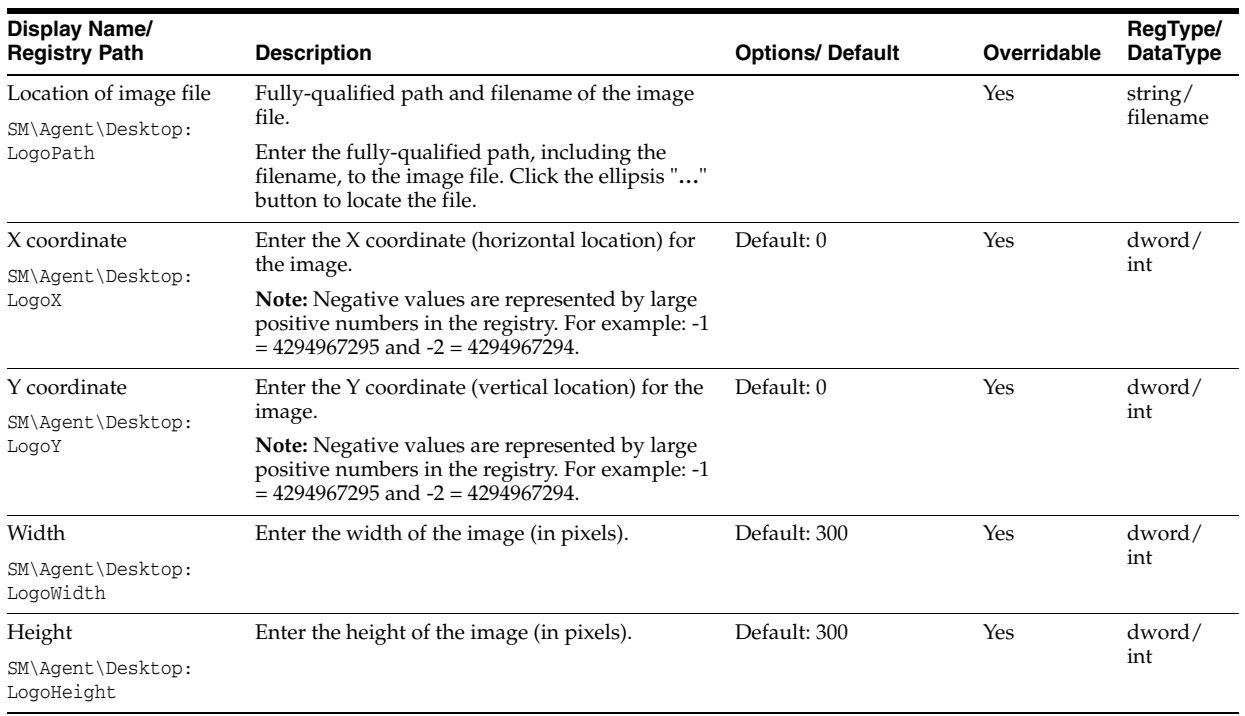

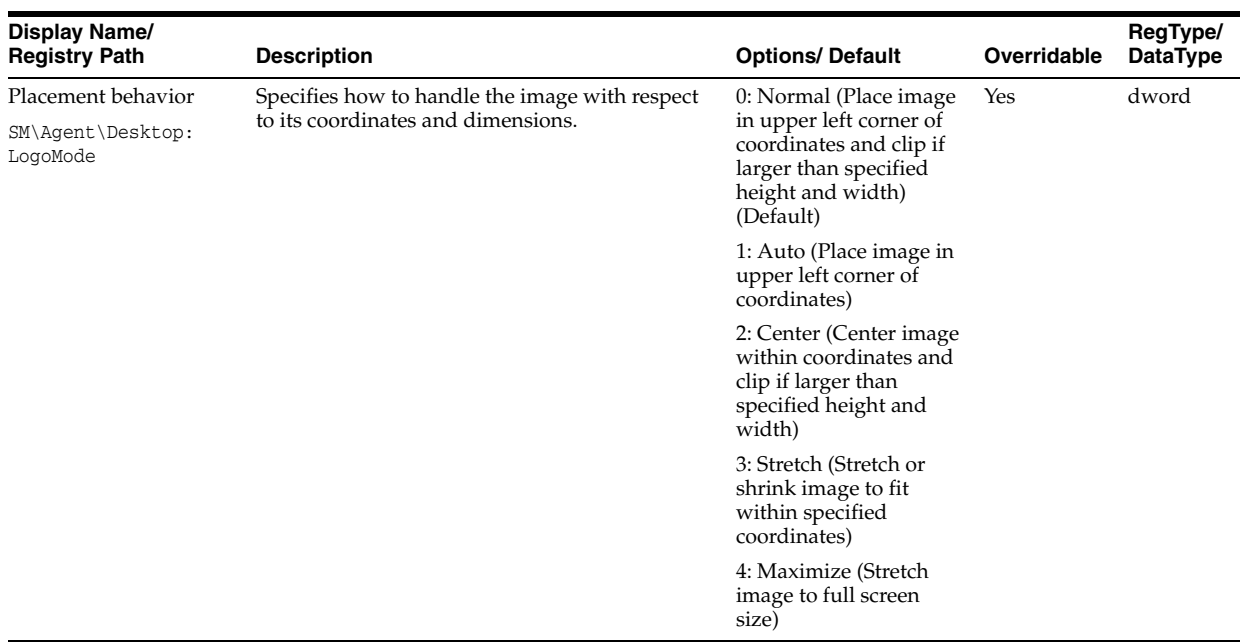

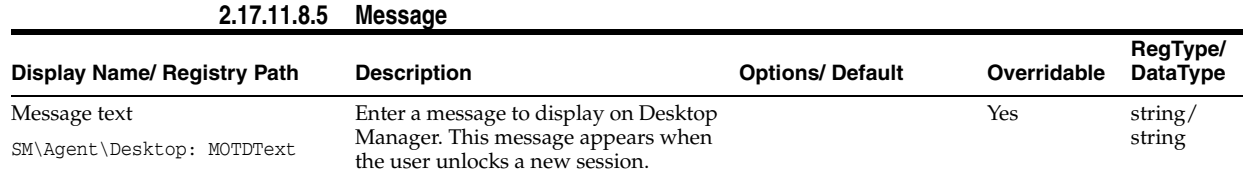

### **2.17.11.8.6 Font**

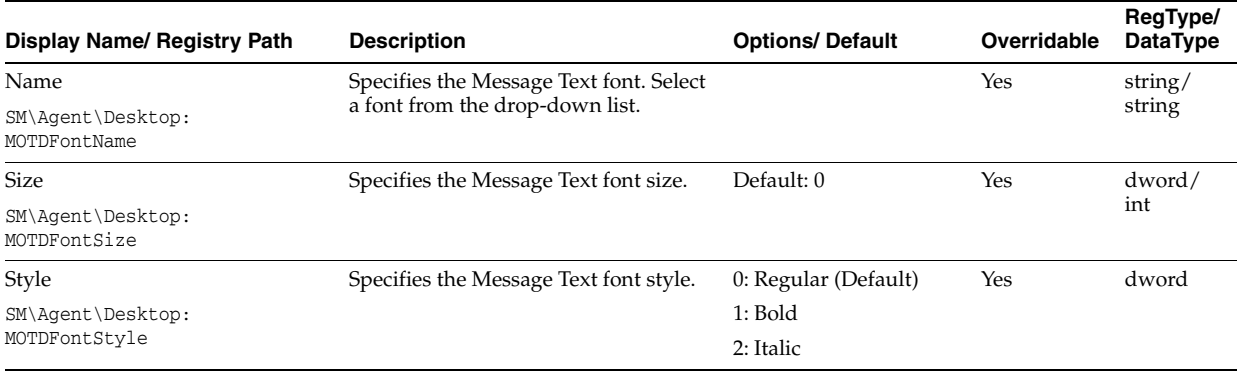

**2.17.11.8.7 Color** 

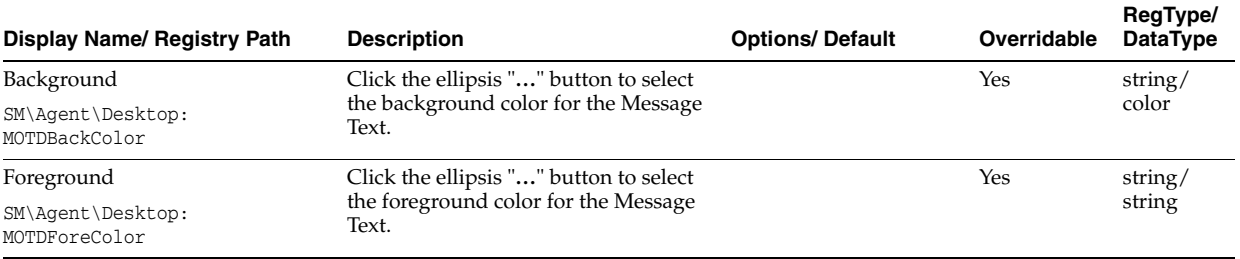

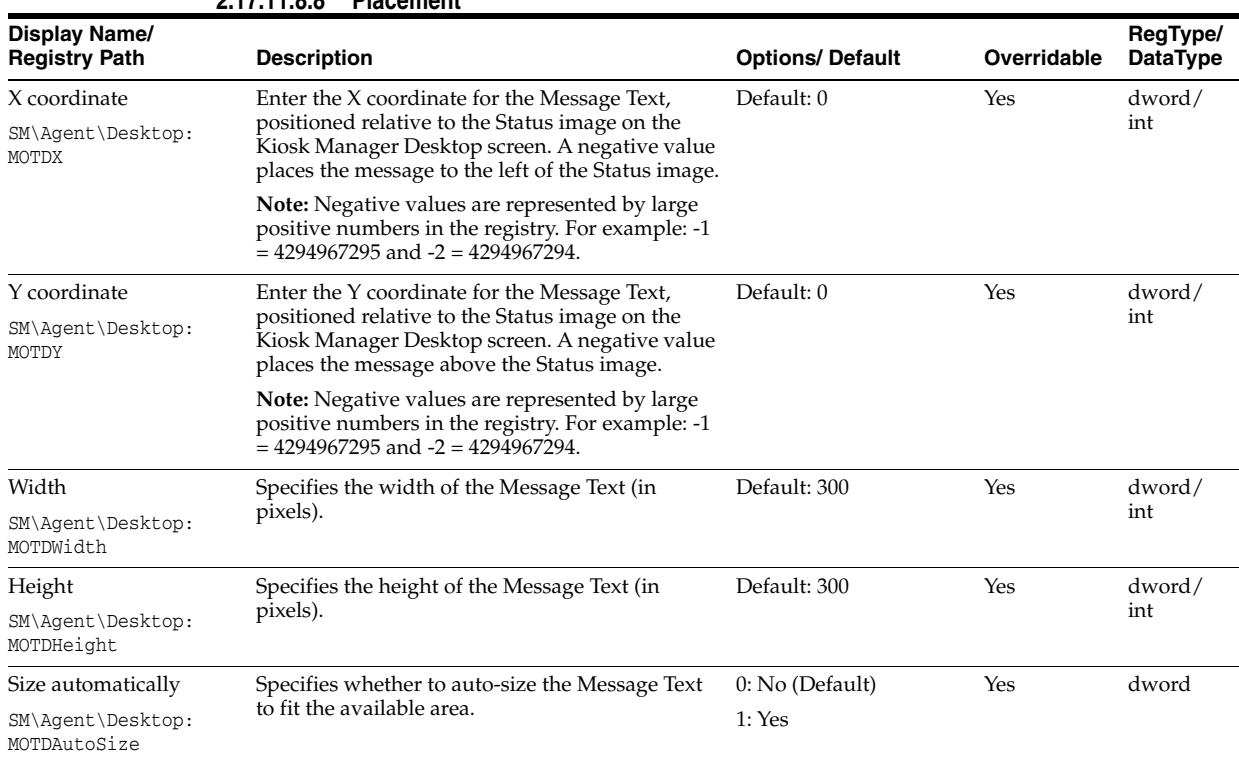

## **2.17.11.8.8 Placement**

# **2.17.12 Oracle Access Manager Support**

Logon Manager provides transparent single sign-on capability to Oracle Access Management Access Manager-protected Web applications by securely authenticating to Access Manager via one or more Access Manager endpoints using SSL, obtaining the Access Manager authentication cookie, and transparently injecting it into the current Web browser session. This 100% seamless integration completely eliminates the visibility of the logon process to Access Manager-protected Web applications, allowing for instant application availability without compromising security.

**Note:** Logon Manager ships with a pre-configured template for Access Manager. You must publish this template to the repository and propagate it to Access Manager-enabled Logon Manager client machines to use this feature.

Integration with Access Manager is only possible when using the Embedded Credential Collector; the Distributed Credential Collector is not supported.

To enable this capability, you must:

- **1.** Install and configure at least one Access Manager endpoint within your Access Manager deployment.
- **2.** Install the "OAM Support" component of Logon Manager on end-user machines as described in the *Oracle Enterprise Single Sign-On Suite Installation Guide*.
- **3.** Publish the OAM Protected Resources template to the repository. This template is included in the Administrative Console installation.
	- **a.** Launch the Administrative Console.
- **b.** Right-click on the **Applications** node and select **New Web App**.
- **c.** Select **OAM Protected Resources** from the dropdown list of available applications.

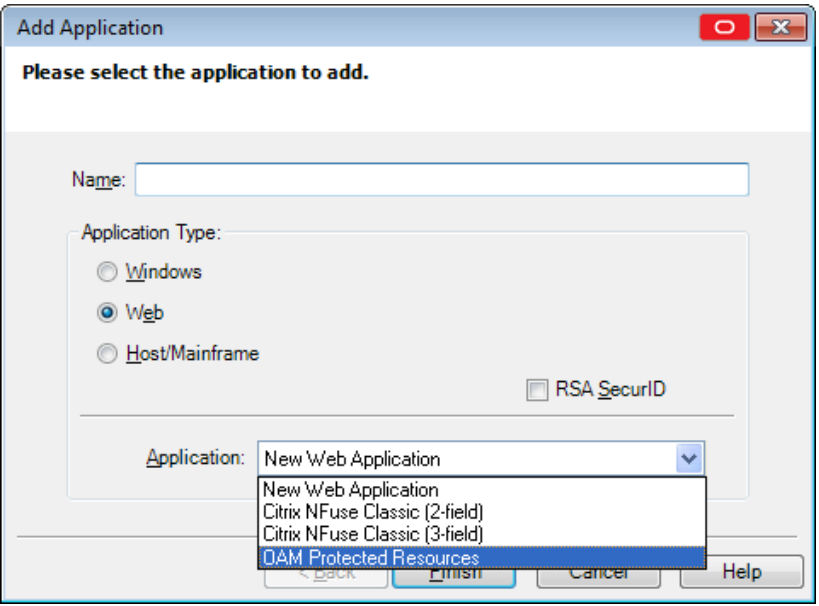

- **d.** Click **Finish**. The OAM Protected Resources application is now listed under the Applications node. There is no need to modify the URLs or logon fields; the template is configured for immediate use.
- **4.** Configure Logon Manager to connect to the desired Access Manager endpoint(s) as described in [Access Manager Settings.](#page-287-0) (If more than one endpoint is specified, Logon Manager will attempt connecting to each specified endpoint, in the order entered in the Administrative Console, until a connection is established.)

**Note:** You must enter the endpoint URL(s) in the following format only:

https://*<server>:<port>*/oam/services/rest/11.1.2.0.0/sso/tok en/

where *<server>* is the full network address of the target endpoint and *<port>* is the number of the port on which the endpoint is listening for connections.

- **5.** Provide Logon Manager with the end-user's Access Manager credentials using one of the following methods:
	- Remotely provisioning the credentials via Provisioning Gateway;
	- Configuring Logon Manager to use the user's repository credentials to authenticate to Access Manager;
	- Capturing the Access Manager credentials from the end-user during Logon Manager's first attempt to authenticate to Access Manager. (The captured credentials are stored in Logon Manager's secure cache once captured; the user will not be prompted to provide them again unless the secure cache is erased.)

The following session attributes are pushed by Logon Manager into the session:

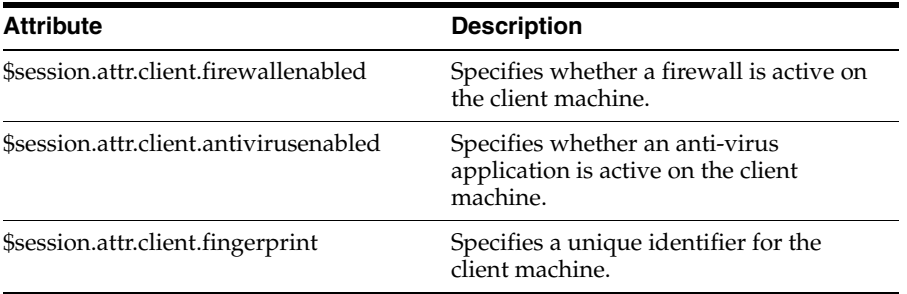

After being positively authenticated to Access Manager, the session cookie remains in the Web browser's cache as long as Logon Manager is running and is periodically updated according to an update interval configured by the administrator, or upon expiration. When Logon Manager shuts down, the cookie is removed from the Web browser's cache.

**Note:** Logon Manager does not support password change for Access Manager credentials. If the user's Access Manager password expires, it must be reset via other means. If Logon Manager cannot authenticate with the currently supplied credentials to Access Manager, it will prompt the user to enter valid credentials.

You can change the message that prompts the user to enter Access Manager credentials using the Authentication dialog message setting in the User interface settings group, or leave the default message. If you choose to change it, select a message that will be meaningful to the user in your particular environment.]

## **2.17.12.1 Access Manager Settings**

The following settings configure Access Manager integration with Logon Manager.

<span id="page-287-0"></span>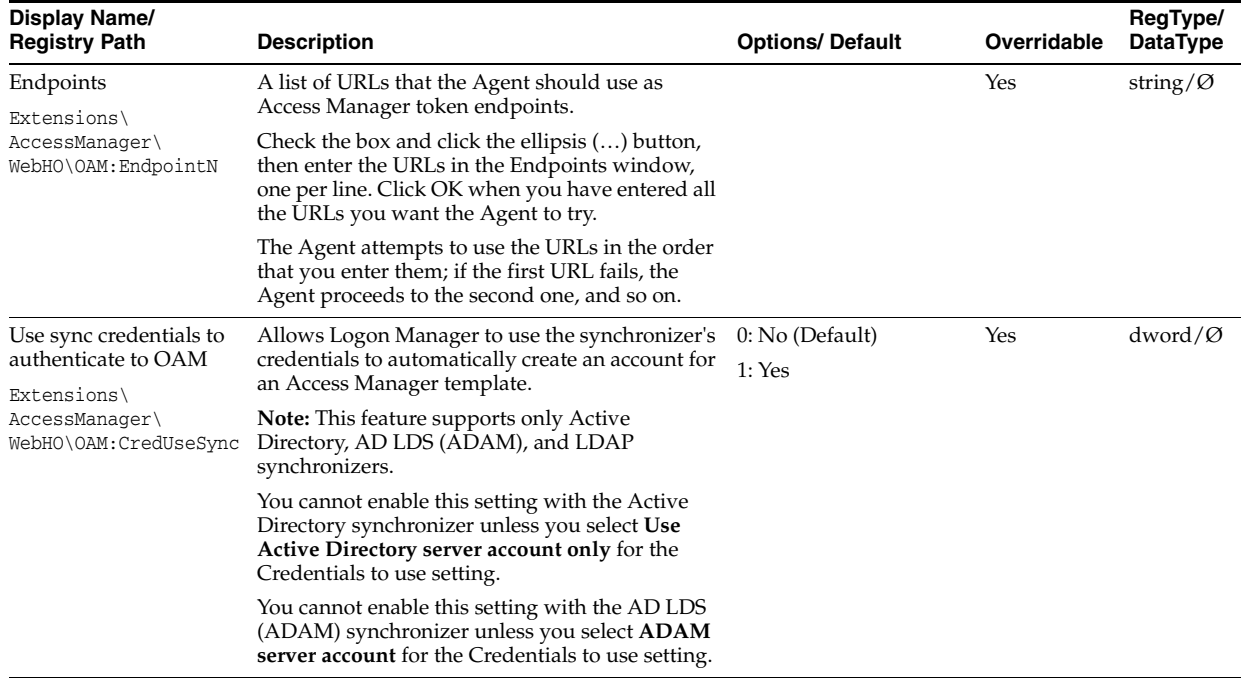

#### **2.17.12.1.1 Connection Information**
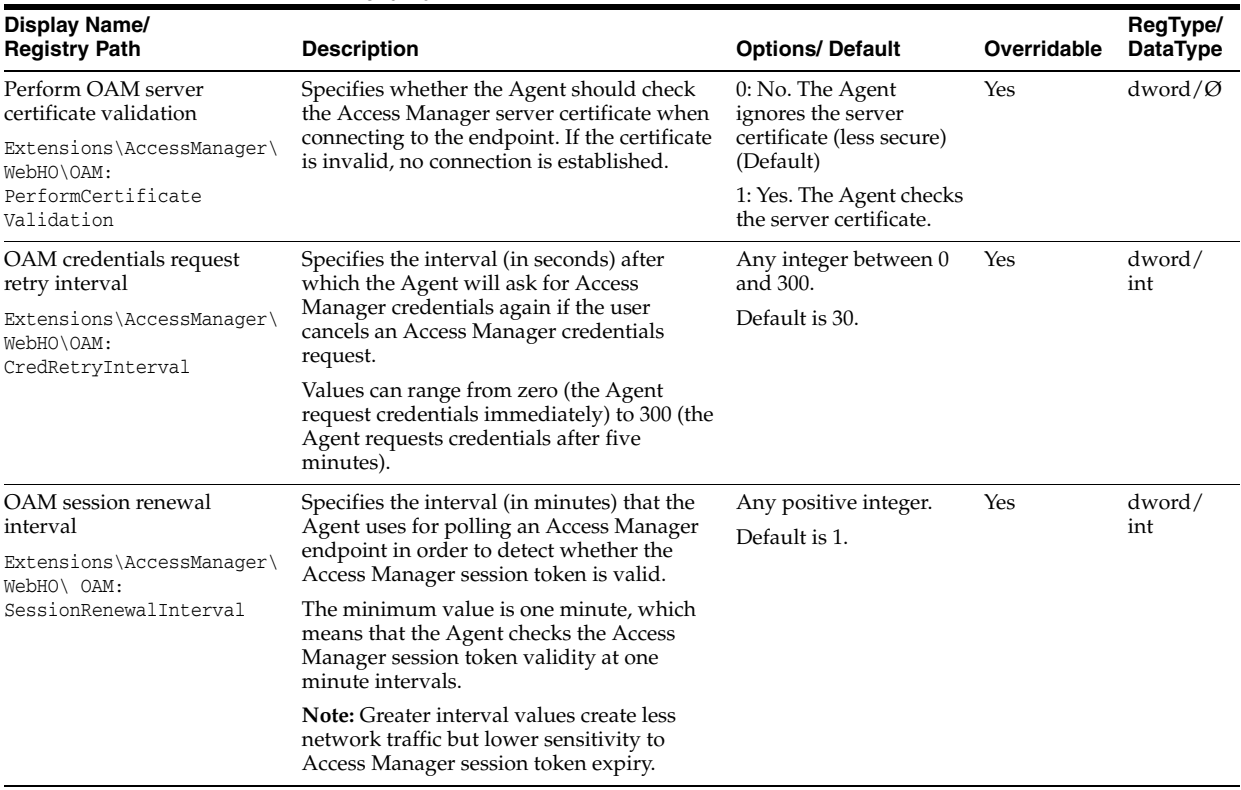

#### **2.17.12.1.2 Behavior**

#### **2.17.12.1.3 User interface**

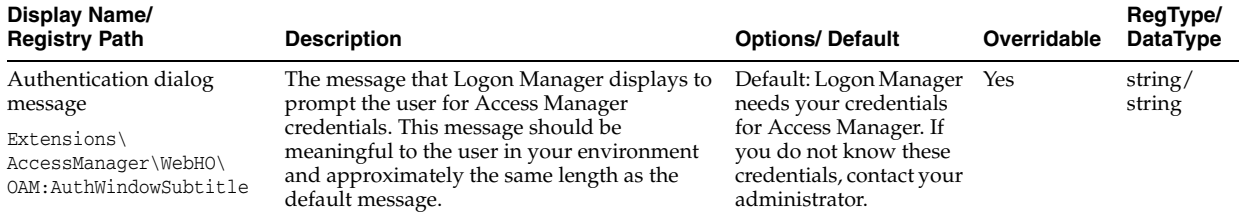

# **2.17.13 Integrating with Password Reset**

The Universal Authentication Manager Challenge Questions logon method enables the use of Password Reset to store questions and answers enrolled by the user through Universal Authentication Manager (existing Password Reset enrollments cannot be used by Universal Authentication Manager) providing portability for the enrollment data. Synchronization with Password Reset also enables control over the questions that are available to different users and groups, as well as individual customization of the weight of each question, as allowed by Password Reset.

In order to configure Universal Authentication Manager to integrate with Password Reset, you must do the following:

- **1.** Install the Challenge Questions logon method if it has not already been installed. For instructions, see the *Oracle Enterprise Single Sign-On Suite Installation Guide*.
- **2.** Install and configure Password Reset as described in the *Oracle Enterprise Single Sign-On Suite Installation Guide*.
- **3.** Obtain the Password Reset synchronization URL.The URL will have the following format:

https://<hostname>:<port>/vGOSelfServiceReset/WebServices/Synchronizati on.asmx

- **4.** Configure Universal Authentication Manager to synchronize with Password Reset as described in Chapter [5.2.5, "Integrating with Password Reset"](#page-422-0).
- **5.** Configure the challenge questions as desired within Password Reset. For more information, see Chapter [4, "Using the Administrative Console to Configure](#page-344-0)  [Password Reset"](#page-344-0).
- **6.** Instruct users to select their questions and provide answers by enrolling the Challenge Questions logon method via Universal Authentication Manager; existing Password Reset enrollments cannot be used by Universal Authentication Manager.

To configure Universal Authentication Manager to leverage Password Reset questions and answers for authentication, do the following:

- **1.** Launch the Administrative Console.
- **2.** Under the **Global Agent Settings** node navigate to the settings set you want to modify, or load it if necessary.
- **3.** Navigate to the **Password Reset** node and select it.
- **4.** In the right-hand pane, select the check-box next to the **Password Reset Synchronization URL** option and enter the appropriate URL in the following format:

```
https://<hostname>:<port>/vGOSelfServiceReset/WebServices/Synchronizati
on.asmx
```
**Note:** If you have not configured your Password Reset deployment for SSL connectivity, replace https:// with http://.

- **5.** Export your settings to a .REG file for distribution to end-user machines:
	- **a.** From the **File** menu, select **Export**.
	- **b.** In the dialog that appears, click **HKLM Registry Format (.REG)**.
	- **c.** In the **Save** dialog that appears, navigate to a desired target location, enter a descriptive file name and click **Save**.
- **6.** Distribute the .REG file to end-user machines and merge it into each machine's Windows registry.

**Note:** The Console produces a .REG file compatible only with 32-bit systems. If you are merging the .REG file on a 64-bit system, you must run the following command to move the merged registry data to the correct location within the registry (otherwise, Universal Authentication Manager will not function):

```
reg.exe COPY HKLM\Software\Passlogix
HKLM\Software\Wow6432Node\Passlogix /s
```
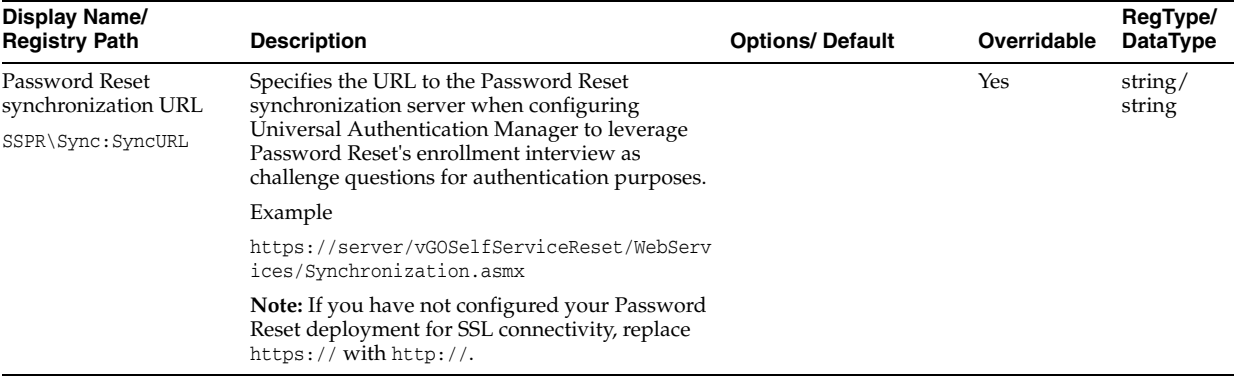

### **2.17.13.1 Password Reset Settings**

# **2.17.14 Using the Configuration Test Manager**

This tool enables you to test your Global Agent Settings to ensure that they are properly configured.

**Note:** You can only run these tests on an Active Directory repository.

To access this tool, either:

Select Test Global Agent Settings from the Tools menu. If you access the test manager from this location, you are required to pick a set of Global Agent Settings to test.

or

■ Right-click on a set of Global Agent Settings and click **Test**. If you access the test manager from this location, the tests will run on that set of Global Agent Settings only.

All changes made in the test manager are reflected in the Administrative Console. Upon launching the test manager, a dialog appears, informing you that any changes you make in the test manager will be reflected in the Administrative Console. You can dismiss this message by selecting **Do not show this notice again**.

**Note:** Before using this tool, in addition to reading this help information, Oracle strongly recommends that you read *Deploying Logon Manager with a Directory-Based Repository* and the [Configuring](#page-190-0)  [the Agent with Global Agent Settings.](#page-190-0)

These describe best practices and recommended procedures for deploying Logon Manager on your repository and configuring the Logon Manager Agent with Global Agent Settings and administrative overrides.

There are three stages in the testing process:

- **1. Select [Categories](#page-291-0).** Select the test categories to determine which tests to run.
- **2. Enter [Parameters](#page-291-1).** Enter all data needed to run the tests.
- **3. [Execution and Results](#page-292-0).** Run tests, view results, and make changes if necessary.

# <span id="page-291-0"></span>**2.17.14.1 Categories**

When you open this tool, the Categories stage is selected in the left pane. The **Test Categories** pane lists the categories and individual tests.

The **Test Categories** list is interactive—you can check or uncheck desired categories, and expand or collapse the categories to view the individual tests. You can click on any category or test and a description appears in the right pane.

By default, all categories are selected. Individual tests cannot be selected.

As long as at least one test category is selected, the **Next** button and the **Parameters** stage are enabled. The **Execution and Results** stage is unavailable until all of the data parameters are satisfied.

The **Synchronization** test category contains the following individual tests, which verify synchronization settings.

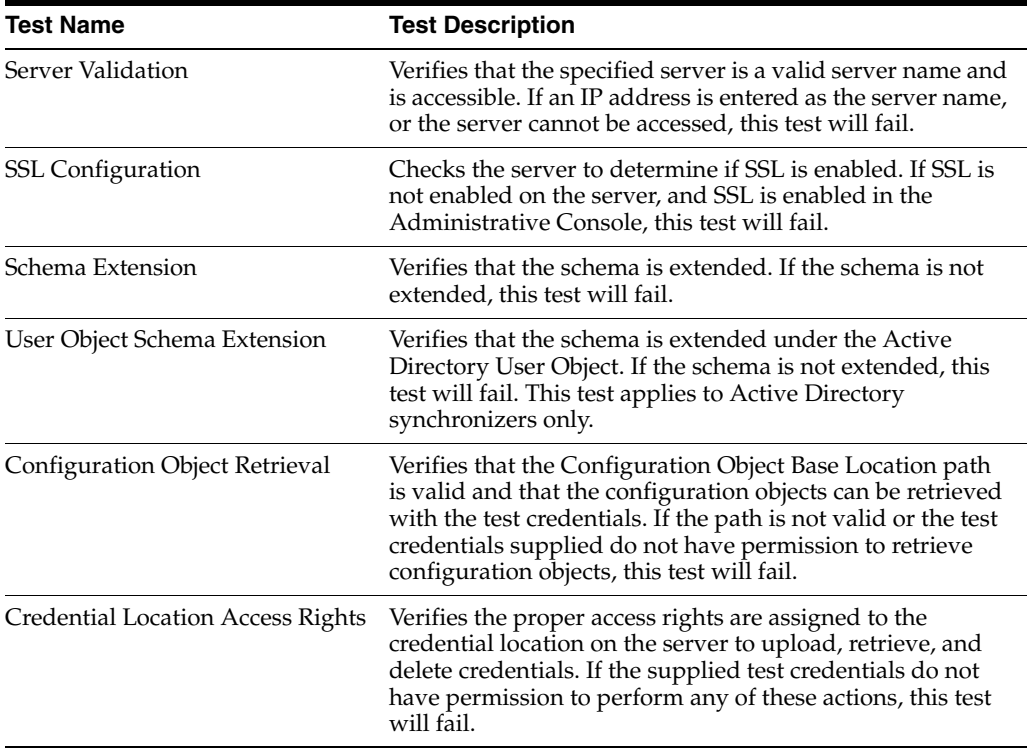

Ensure the **Synchronization** test category is selected and click **Next**, or click the [Parameters](#page-291-1) stage from the left pane.

### <span id="page-291-1"></span>**2.17.14.2 Parameters**

The **Parameters** stage collects all the data necessary to run the tests. The data requested during this stage is dependant upon the test categories selected in the **Categories** stage.

The **Execution and Results** stage is unavailable until all of the data parameters are satisfied.

**2.17.14.2.1 Test Parameters** The parameters are listed in the **Test Parameters** pane and are dynamic based upon the tests selected. Each parameter has a status icon of Needed or Acquired to visually indicate which parameters need attention. For example, if the

User Credentials have not been acquired, and the Global Agent Settings have been acquired, the Test Parameter list will look like this:

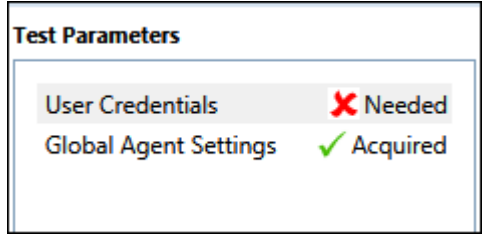

**2.17.14.2.2 Data** The data needed for each parameter is entered in the Data pane on the right.

You must input all needed data before running any tests. After all parameters are successfully acquired, the **Next** button and **Execution and Results** stage become available.

The **Next Parameter** button, located on the bottom of the **Data** pane, is available when there are multiple parameters. It enables you to quickly click through all the parameters.

**Note:** It is important that you ensure that the quality of the data parameters entered is good. Just because data exists and a status is set to acquired, does not mean the data is correct.

As you enter, it is captured for the current session. You can either save or clear the data for future sessions:

- **Saving the data.** If you want to save the data for future sessions, ensure the **Save this value** check box located below the **Data** pane is checked.
- **Clearing the data.** If you want to clear the data for this and future sessions, click the **Clear All Data** button at the top of the **Data** pane. A message will appear asking if you are sure you want to do this. Confirming this action will clear all entered parameters, turning all of the parameter statuses to **Needed**. It will also disable the option to proceed to the **Execution & Results** stage.

After you have entered all data, click **Next >**, or select the **Execution & Results** stage in the left pane.

After all data has been acquired, move on to the next stage.

# <span id="page-292-0"></span>**2.17.14.3 Execution and Results**

The **Execution & Results** stage is where you run the tests, view the results, and make changes if necessary.

You cannot proceed to the **Execution & Results** stage until you have entered all of the data required during the **Parameters** stage.

The **Test Execution and Results** pane lists all the tests to be run, in the order that they will be run. After you click **Execute Tests**, the tests begin to run; while a test is in progress, an icon appears indicating the status of the testing. There are five possible statuses:

- Passed. The test has completed and passed.
- **Need info.** The test is paused to allow the user to enter prompted information.
- **Warning.** The test has paused, prompting the user with a warning.
- Failed. The test has failed. Information is provided explaining why the test failed. All testing stops when a single test fails.
- In Progress. Test is in progress.

After the tests have run, you can click through them and read the results and messages about each test in the Description pane.

**2.17.14.3.1 Description** The **Description** pane provides a description of the test. As tests run, the lower portion of the **Description** pane will provide messages such as warnings, passed and failed situations, and fields to change information and continue testing.

The **Execute Tests** button begins the testing. When tests are running, the **Execute Tests** button toggles to **Stop Tests**, allowing you to cancel the testing if desired.

In this pane, you can interact with either **Failed** or **Need Info** tests results. You are presented with information and actions or fields you can make changes to and re-run the tests.

**2.17.14.3.2 Clear All Data** If you want to clear the data for this test and future sessions, click the **Clear All Data** button at the top of the **Description** pane. A message will appear asking if you are sure you want to do this and provide two paths:

- Click OK to clear ALL parameters.
- Click **Cancel** to close the dialog, and all data is retained.

If you click **OK**, and tests were previously run with results available in the right frame, the test results persist, but the **Execute Test** button is disabled.

After the configuration passes all the tests, you can exit by closing the Test Manager from the **X** in the top right title bar. You may also use the **Clear All Data** button, navigate to the **Categories** or **Parameters** page, and set things up to run different tests.

# **2.18 Deploying Logon Manager**

The topics in this section describe the options for packaging, deploying, and managing Logon Manager in a networked environment:

- [Default MSI Deployment Options](#page-293-0)
- [Deploying the Agent with Anywhere](#page-295-1)
- [Using the MSI Generator](#page-296-0)
- [Using Other Deployment Tools](#page-298-0)

# <span id="page-293-0"></span>**2.18.1 Default MSI Deployment Options**

This section describes using the default MSI package from the following perspectives:

- [Performing an Installation with the Shipped MSI Package](#page-294-0)
- [Installing from the Command Line](#page-294-1)
- [Installing the MSI Package Remotely](#page-294-2)
- **[Editing the MSI Package](#page-294-3)**
- [Adding Console-Created Application Logons and Global Agent Settings](#page-295-0)

### [Using Other Deployment Tools](#page-298-0)

### <span id="page-294-0"></span>**2.18.1.1 Performing an Installation with the Shipped MSI Package**

To perform an installation using the shipped MSI package, run the program setup from the network share and follow the prompts. Because each environment is different and each organization has different needs, Oracle recommends you perform a custom installation and select the desired components.

See the *Oracle Enterprise Single Sign-On Suite Installation Guide* for complete information.

#### <span id="page-294-1"></span>**2.18.1.2 Installing from the Command Line**

The MSI package can be installed from the command line. To do this, run the setup program with the appropriate parameters. The components of the command line are the executable name, InstallShield parameters (for example, /qn for a quiet install), and the Logon Manager feature names.

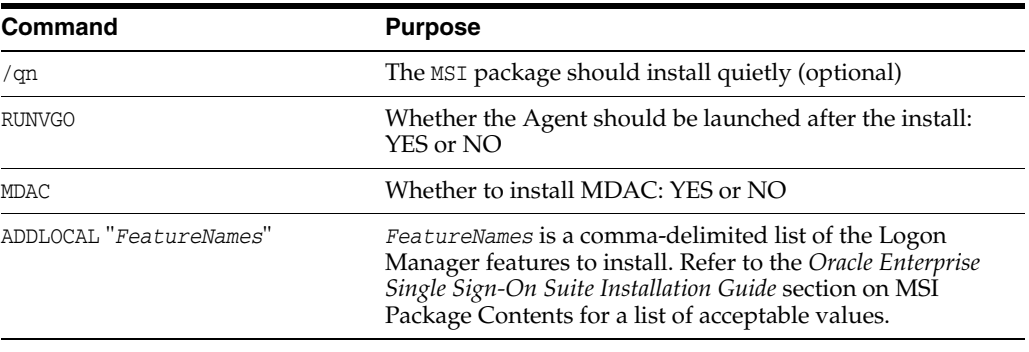

**Note:** Quoting is critical. There must be quotes around each option's value (following the equal (=) sign, and the MSI features list.

#### **Example**

Install (without seeing any visual signs) the core, the Windows authenticator, NO support for Microsoft Internet Explorer or hosts, and the Microsoft Active Directory synchronizer, and then start the Agent, as follows:

```
Msiexec /i ProductName.msi /qn RUNVGO="YES" 
ADDLOCAL="Core,Authenticators,SLA,LogonMgr,SetupMgr,SyncMgr,AD_
Sync,English_Pack"
```
#### <span id="page-294-2"></span>**2.18.1.3 Installing the MSI Package Remotely**

To install Logon Manager to a computer remotely, verify that your system meets the following conditions:

- Windows Installer must be present on the remote computer.
- The MSI package must be accessible to the remote computer.
- The person performing the remote installation must have administrator access rights to the remote computer.

<span id="page-294-3"></span>**2.18.1.3.1 Editing the MSI Package** Some organizations want to distribute MSI packages without Oracle-supplied optional components or with additional components (for

example, alternative authenticators). The Administrative Console includes an [MSI](#page-296-0)  [Generator](#page-296-0) that you can use to create custom MSIs to suit the needs of your enterprise.

<span id="page-295-0"></span>**2.18.1.3.2 Adding Console-Created Application Logons and Global Agent Settings** You can also use the **Custom MSI Generator** to create a modified Logon Manager installation package. The modified MSI package you create with this feature can include:

- Selected application logons from an entlist.ini file or from the current Administrative Console configuration.
- Agent settings from an administrative overrides (. ini) file or from the current Administrative Console configuration.

To do this use the **Generate Customized MSI** command on the **Tools** menu.

**Note:** Use the Configuration Test Manager to verify that you have configured your Global Agent Settings correctly.

# **2.18.1.4 Microsoft Windows Installer (MSI) Package**

Logon Manager ships as an MSI package, a standard format used by installers from Microsoft and other vendors. Many other installers can read MSI files. For information on the contents of the **Logon Manager Setup MSI**, see the *Oracle Enterprise Single Sign-On Suite Release Notes*.

You might want to create an MSI package to meet special requirements, such as:

- Providing custom applications and Logon Manager Agent configurations.
- Deactivating some options or components (for example, different authenticators) before end users install the Agent.
- Adding options or components to accommodate a complex environment, for example, one using biometric security devices or having an unusual network topology.

To meet these needs, there are these options:

- Use a command-line installation.
- Customize the installer package using the Administrative Console **Custom MSI Generator**.
- Include logons and Global Agent Setting configurations that you created in the Administrative Console in the installer.

**Note:** Use the Configuration Test Manager to verify that you have configured your Global Agent Settings correctly.

Deploy using a third-party deployment tool.

# <span id="page-295-1"></span>**2.18.2 Deploying the Agent with Anywhere**

Anywhere provides a simple and flexible method for deploying configurations of Logon Manager, Authentication Manager, Provisioning Gateway, and Provisioning Gateway in any combination, all with little or no administrator involvement.

You can create as many configurations as necessary for members of your enterprise, and use Anywhere to take snapshots and compile complete deployment packages,

which you then distribute to the appropriate users. Anywhere also simplifies the upgrade and rollback process, all with virtually no hands-on involvement on your part.

See Chapter [3, "Configuring an Agent Deployment with Anywhere"](#page-336-0) for complete instructions to configure and deploy Logon Manager using the Anywhere component.

# <span id="page-296-0"></span>**2.18.3 Using the MSI Generator**

The MSI Generator enables you to create a custom MSI package to use for mass deployment to Logon Manager end-users, based on an existing MSI package.

Generate MSI is typically used to modify the Logon Manager installation package (\Full\setup.msi on the Logon Manager distribution disk) to include logons or settings in the initial desktop installation of Logon Manager. The MSI file you create can include:

- Selected application logons from an entlist.ini file or from the current Administrative Console configuration.
- Agent settings from an administrative overrides (.ini) file or from the current Administrative Console configuration.

To access this tool, select **Generate Customized MSI** from the **Tools** menu.

**Note:** Before using this tool, in addition to reading this help information, Oracle strongly recommends that you refer to the *Oracle Enterprise Single Sign-On Suite Installation Guide* for a discussion of packaging Logon Manager for mass deployment.

There are three stages in the .MSI generation process:

- **1. [Base MSI Selection](#page-296-1).** Select a **Base MSI** file.
- **2. [Selecting MSI Features](#page-297-0).** Select the features to include in your custom MSI file.
- **3. [Selecting a Set of Global Agent Settings and Generating a New MSI.](#page-298-1)** Select the **Global Agent Settings** file to include, and an output file location.

### <span id="page-296-1"></span>**2.18.3.1 Base MSI Selection**

Upon opening this tool, the **Base MSI Selection** stage is selected in the left pane. All other stages are unavailable until the base MSI file is selected.

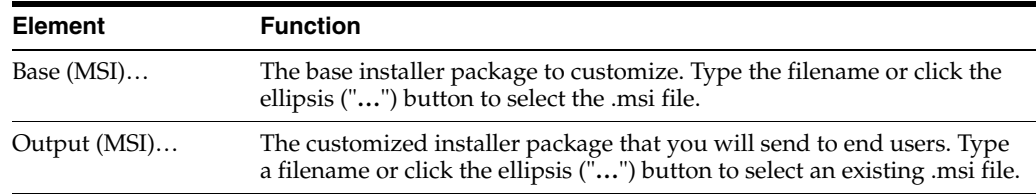

- **1.** In the **Path** field, click **Browse…**, navigate to the MSI file, and click **Open**. If an invalid MSI file is selected, a message appears indicating that the MSI file failed to open.
- **2.** Click **Next >**, or select the stage in the left pane.

### <span id="page-297-0"></span>**2.18.3.2 Selecting MSI Features**

The **Feature Selection** stage becomes available after you select a valid MSI file. The features display in a tree structure.

Make your selections and click **Next >**, or select the **New MSI Generation** stage in the left pane.

There are three possible states for the check boxes:

- **Unchecked.** A state of no check in the parent node indicates that no child nodes are checked. The reverse is also true - if no child nodes are checked, the parent node is unchecked.
- ▲ △ △ Audit Logging Methods
	- ESSO Reporting Server
	- Windows Event Manager
	- Syslog Server
	- **NAL File**
	- Database
- **Partial Check.** If any (but not all) of the child nodes are checked, the parent reflects this with a partial check state. A partial check in a parent node indicates that at least one of the non-default child nodes is checked.
- 4 Audit Logging Methods
	- ESSO Reporting Server
	- V Windows Event Manager
	- Syslog Server
	- XML File
	- Database
- Checked. If a parent is checked, all of its children are checked as well. The reverse is also true—if all of the children are checked, the parent is checked as well.
- ▲ Audit Logging Methods
	- ESSO Reporting Server
	- V Windows Event Manager
	- Syslog Server
	- **V** XML File
	- **V** Database

There might be some default items in the list that are required in the installer, and cannot be changed. An example of this is the **English** item in the **Languages** node in the Logon Manager MSI file. English is installed as the default language. Default items have no influence on the state of the checkboxes and are unavailable for selection.

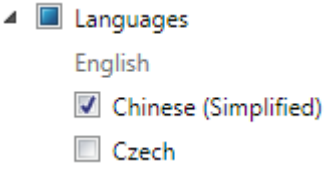

### <span id="page-298-1"></span>**2.18.3.3 Selecting a Set of Global Agent Settings and Generating a New MSI**

The **New MSI Generation** stage becomes available after you select a valid MSI file. In this stage you choose the set of Global Agent Settings that you want to include, and Output location for the MSI file.

- **1.** If you want to include a Global Agent Settings file in the MSI file, select it from the **Global Agent Settings** drop-down box. You can leave the default selection of **<None>** if you do not want to include a Global Agent Settings file.
- **2.** In the **Output MSI** field, click the **Browse (…)** button. Select a valid path and enter a **File Name** for the output MSI file. Click **Save**. If you enter an invalid path or name, a message appears indicating that the output MSI file name is invalid.
- **3.** Click **Generate**. A message appears indicating that the file has been saved. Click **OK**.

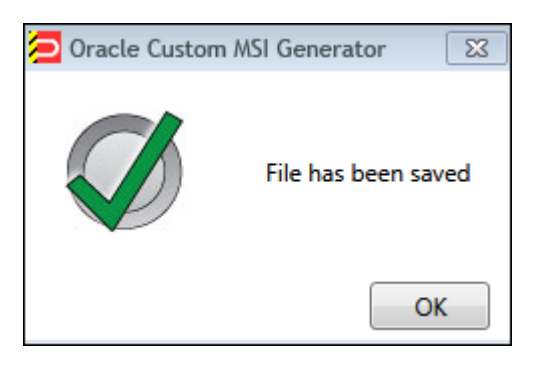

**Note:** If an error occurs, ensure that you have entered a valid path and file name.

### **2.18.3.4 Testing and Deploying to End-Users**

After you have tested and verified the MSI file fully, use a deployment tool (such as Microsoft Systems Management Server) to deploy Logon Manager enterprise-wide.

# <span id="page-298-0"></span>**2.18.4 Using Other Deployment Tools**

Logon Manager works with numerous deployment methods and tools, including (but not limited to):

- Manual installation (for example, from a CD-ROM or network share)
- Microsoft Windows Installer (MSI) service (local or remote installation)
- Network remote installation (for example, copy files and install registry entries remotely to a desktop)
- Microsoft SMS
- **IBM** Tivoli
- Attachmate NetWizard
- Intel LANDesk
- Novadigm Radia/EDM
- Novell ZENworks
- **HP** OpenView
- Seagate Desktop Management Suite
- McAfee ZAC Suite
- Veritas WinINSTALL

# **2.19 Using Kiosk Manager**

Kiosk Manager delivers a secure, easy to use and easy to administer solution that addresses the needs of traditional single sign-on in a kiosk environment. Kiosk Manager has a client-side agent that provides user identification to the kiosk by prompting users to log on with a Windows password or any supported primary authenticator. The Agent suspends or closes sessions and seamlessly shuts down all applications after a specified period of inactivity.

The following topics are covered in this section:

- **[Events and Actions](#page-299-0)**
- **[Session States](#page-309-0)**
- **[About Desktop Manager](#page-318-0)**
- [Event and Audit Logs](#page-322-0)
- [Configuring Strong Authentication Options](#page-326-0)
- [Linking to Password Reset](#page-326-1)
- **[Command Line Options](#page-327-0)**
- [The .NET API](#page-327-1)
- **[Kiosk Manager Best Practices](#page-330-0)**

The Administrative Console cannot run simultaneously with the Kiosk Manager Session Agent. If you launch the Session Agent while the Administrative Console is running, an error message displays saying, "Cannot run Kiosk Manager until Administrative Console is closed."

It is recommended that you do not use the Administrative Console on a workstation running Kiosk Manager.

# <span id="page-299-0"></span>**2.19.1 Events and Actions**

The following overview describes Kiosk Manager session functionality.

# **2.19.1.1 Types of Events**

Kiosk Manager can be configured so that actions can be performed by any combination of the events below for all types of authenticators supported by Logon Manager:

- After Session Unlocked
- AM Device In
- **AM Device Out**
- AM Grace Period
- Authenticator Logon
- Authenticator Timeout
- Before Session Unlocked
- Cached Credential Session Start
- Session End
- Session Locked
- **Session Start**
- Timer Expired
- Transparent Screen Displayed
- Transparent Screen Hidden
- User Change

# **2.19.1.2 Configuring Events and Action Lists**

Based upon the above events, Kiosk Manager can run a specified terminate list, launch a custom task (.NET application or script) through a run list, or specify a special action:

- Terminate list. A list of applications to be closed by Kiosk Manager on a specified event. (Previously known as black lists or applications to close on session end.)
- Run list. Either a .NET API to call or a script of command lines to be executed by Kiosk Manager on a specified event.
- Special actions list. Special action lists specify how to handle application windows, such as the positioning of the application and the order that this application has actions performed on it.

These features are configured through the Logon Manager Administrative Console under Kiosk Manager > Actions and Session States:

- An Action tells Kiosk Manager to do something, such as call a .NET method or terminate a specific application.
- Session States are a list of events, authenticators, and security settings to associate with actions. For example, a defined Session State can instruct Kiosk Manager to perform a specified list of actions when a session ends.

See the following sections for instructions on:

- [Creating an Action List.](#page-300-0)
- [Creating a Session State.](#page-309-1)

### <span id="page-300-0"></span>**2.19.1.3 Creating an Action List**

An action tells Kiosk Manager to do something, such as call a .NET method or terminate a specific application.

There are two ways to create an action list:

- **1.** Open the Administrative Console.
- **2.** Expand the **Kiosk Manager** node.
- **3.** Click **Actions**.
- **4.** Click **Add** or right-click and select **New Action**.

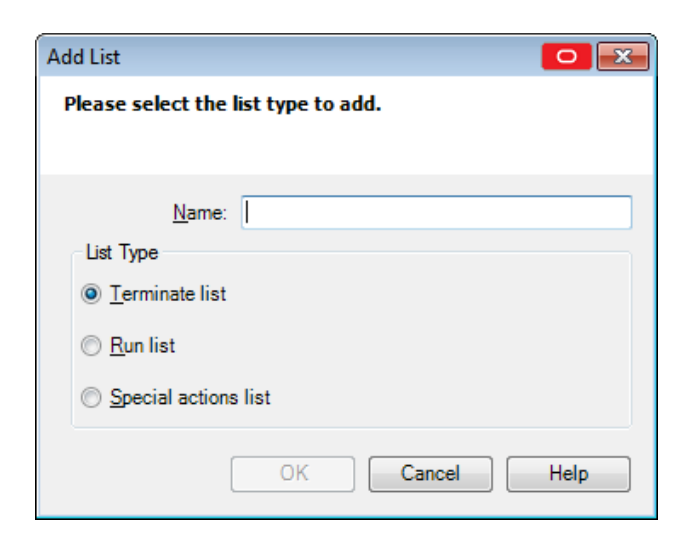

- **5.** Enter a **Name**, and then select the **List Type**. Click **OK** when complete. The three types of actions lists are:
	- **Terminate List.** A list of applications to be closed by Kiosk Manager on session end.
	- **Run List.** Either a .NET API to call or a script of command lines for Kiosk Manager to execute.
	- **Special Action List.** Specifies how to handle application windows, such as the positioning of the application and the order of the actions performed on this application.

**Note:** For more information, refer to the specific list section for complete instructions on creating all lists.

Another way to create an action list is:

- **1.** Expand the **Kiosk Manager** node.
- **2.** Click **Session States**.
- **3.** Select a Session State and click the **Actions** tab.
- **4.** Click **Add**.

### **2.19.1.4 Creating and Using Terminate Lists**

Use terminate lists to specify applications for Kiosk Manager to close on session end.

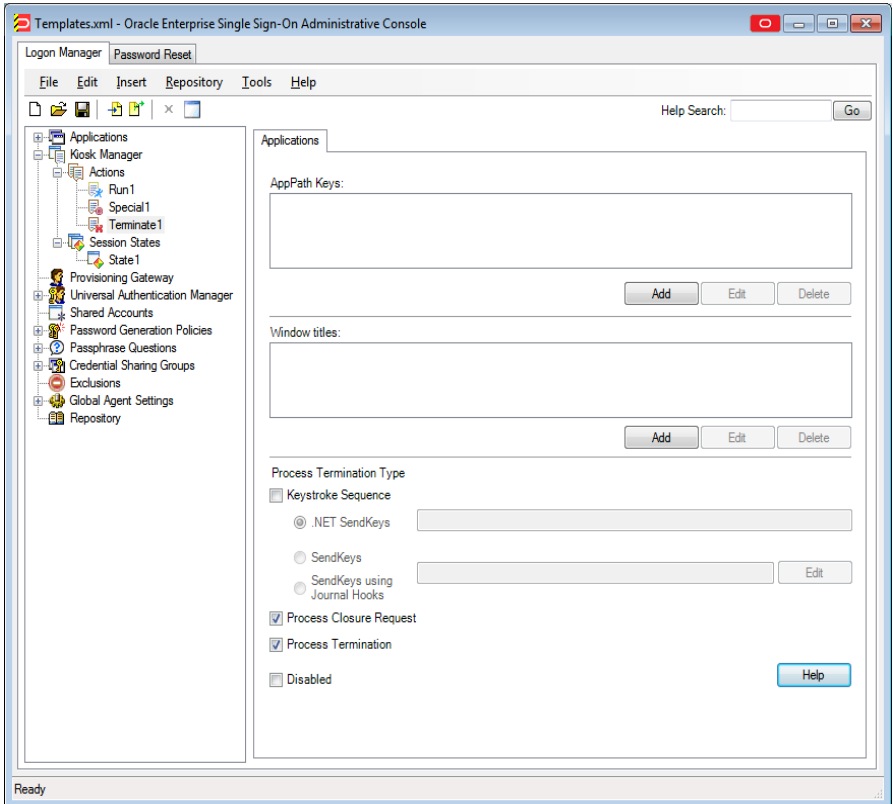

To display this tab:

- **1.** Expand the **Kiosk Manager** node and select **Actions**.
- **2.** Click on any **Terminate List**.

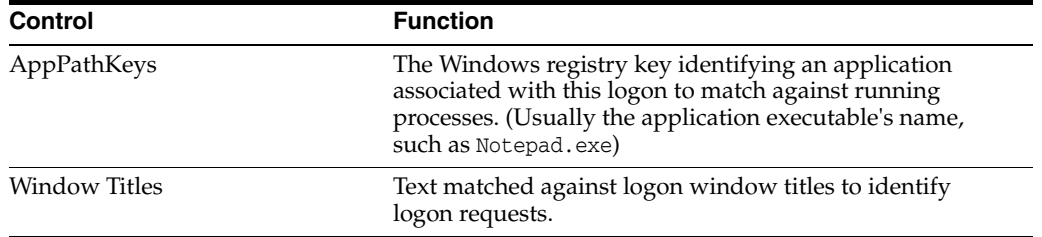

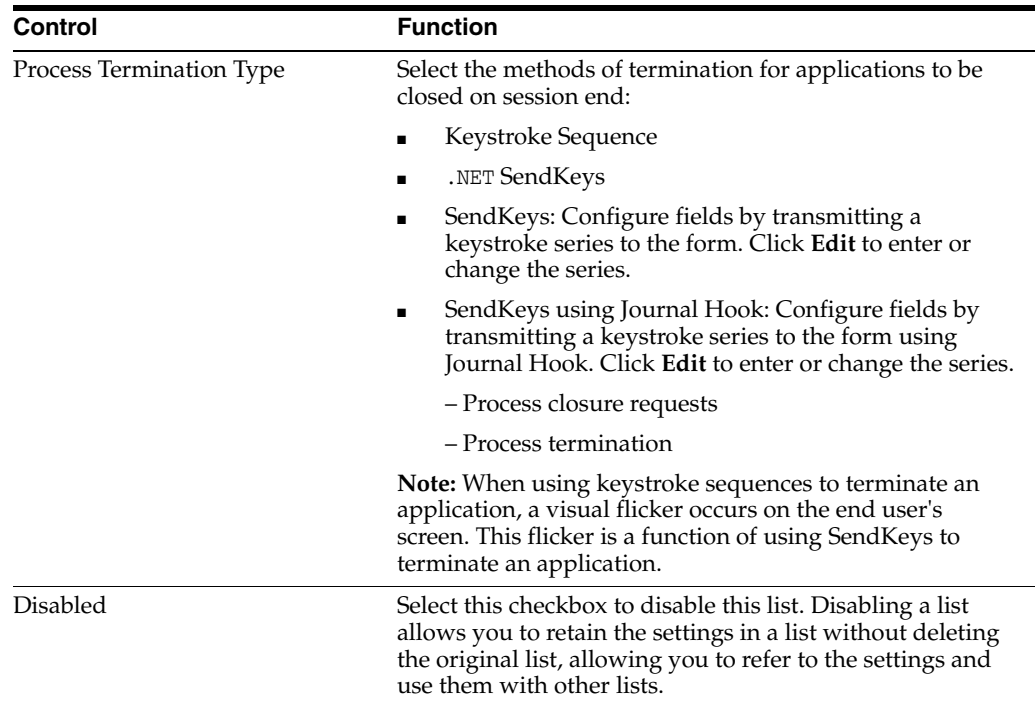

### **2.19.1.5 Configuring Kiosk Manager to Terminate an Application**

To have Kiosk Manager terminate an application:

- **1.** Under the **AppPath Keys** box, click **Add**. The **Process Path Key** dialog displays.
- **2.** Enter a valid application key (usually the application executable's name, such as Notepad.exe). Click **OK**.
- **3.** The application has been added to the list of applications to close on session end. Kiosk Manager will terminate these applications when a session ends.
- **4.** Use the **Edit** and **Delete** buttons to modify or remove applications from this list.
- **5.** In the Window Titles box, click **Add**. The **Windows Title** dialog appears.
- **6.** Enter a valid windows title. Click **OK**.

### **2.19.1.6 Specifying a Window Title for Matching**

To specify a window title for matching:

- **1.** Enter (or edit) the exact Window Title.
- **2.** Click **OK**.

### **2.19.1.7 Using SendKeys with Kiosk Manager**

**Note:** When using keystroke sequences to terminate an application, a visual flicker occurs on the end user's screen. This flicker is a function of using SendKeys to terminate an application.

Each key is represented by one or more characters. To specify a single keyboard character, use the character itself. For example, to represent the letter A, pass in the string "A" to the method. To represent more than one character, append each

additional character to the one preceding it. To represent the letters A, B, and C, specify the parameter as "ABC."

The plus sign  $(+)$ , caret  $(^\wedge)$ , percent sign  $(\%)$ , tilde  $(\sim)$ , and parentheses () have special meanings to SendKeys. To specify one of these characters, enclose it within braces ({}). For example, to specify the plus sign, use "{+}". To specify brace characters, use "{{}" and "{}}". Brackets ([ ]) have no special meaning to SendKeys, but you must enclose them in braces. In other applications, brackets do have a special meaning that might be significant when dynamic data exchange (DDE) occurs.

To specify characters that aren't displayed when you press a key, such as ENTER or TAB, and keys that represent actions rather than characters, use the codes in the following table.

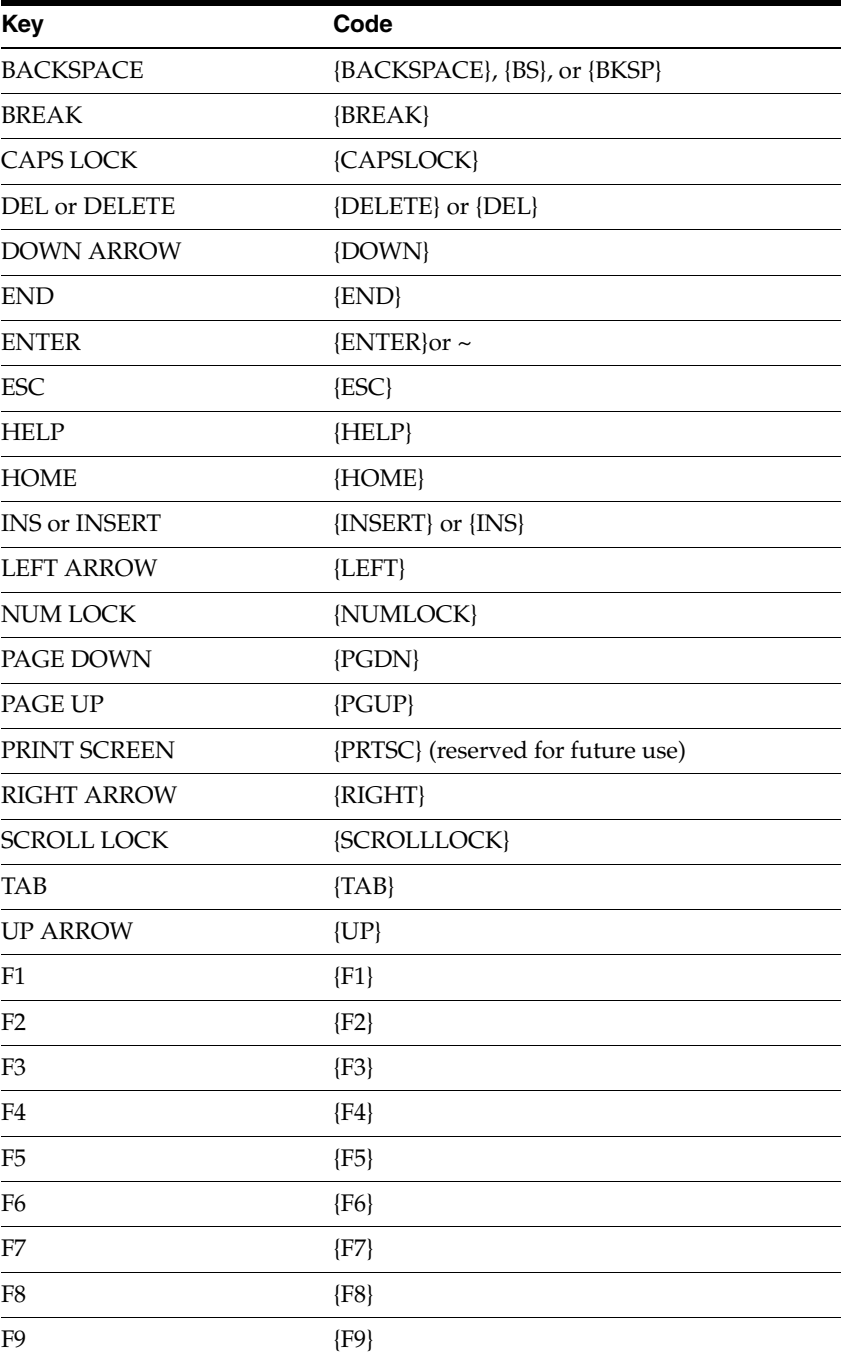

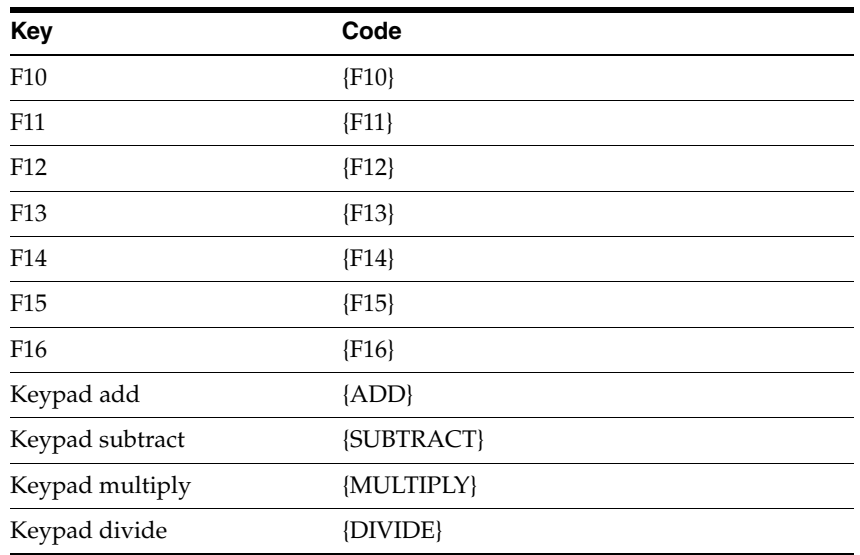

To specify keys combined with any combination of the SHIFT, CTRL, and ALT keys, precede the key code with one or more of the following codes:

- SHIFT +
- CTRL  $\wedge$
- ALT  $\%$

To specify that any combination of SHIFT, CTRL, and ALT should be held down while several other keys are pressed, enclose the code for those keys in parentheses. For example, to specify to hold down SHIFT while E and C are pressed, use "+(EC)." To specify to hold down SHIFT while E is pressed, followed by C without SHIFT, use "+EC."

To specify repeating keys, use the form {key number}. You must put a space between key and number. For example, {LEFT 42} means press the LEFT ARROW key 42 times; {h 10} means press H 10 times.

**Note:** In addition to the above SendKeys, there is also a wait command. The wait command is in the format {WAIT number} where "number" is the number of milliseconds delay. The wait can be anywhere in the string (that is, beginning, middle, end} and can be used as many times as needed.

For example, if you want to send Ctrl+Shift+F7, then wait for 5 seconds, and then send Alt+F4, the format should be as follows:

^+{F7}{WAIT 5000}%{F4}

© 2001-2002 Microsoft Corporation. All rights reserved.

#### **2.19.1.8 Creating and Using Run Lists**

Use this panel to define either a .NET API to call or a script of command lines to be executed by Kiosk Manager.

- **1.** Expand the **Kiosk Manager** node and select Actions.
- **2.** Select a **Run** list.

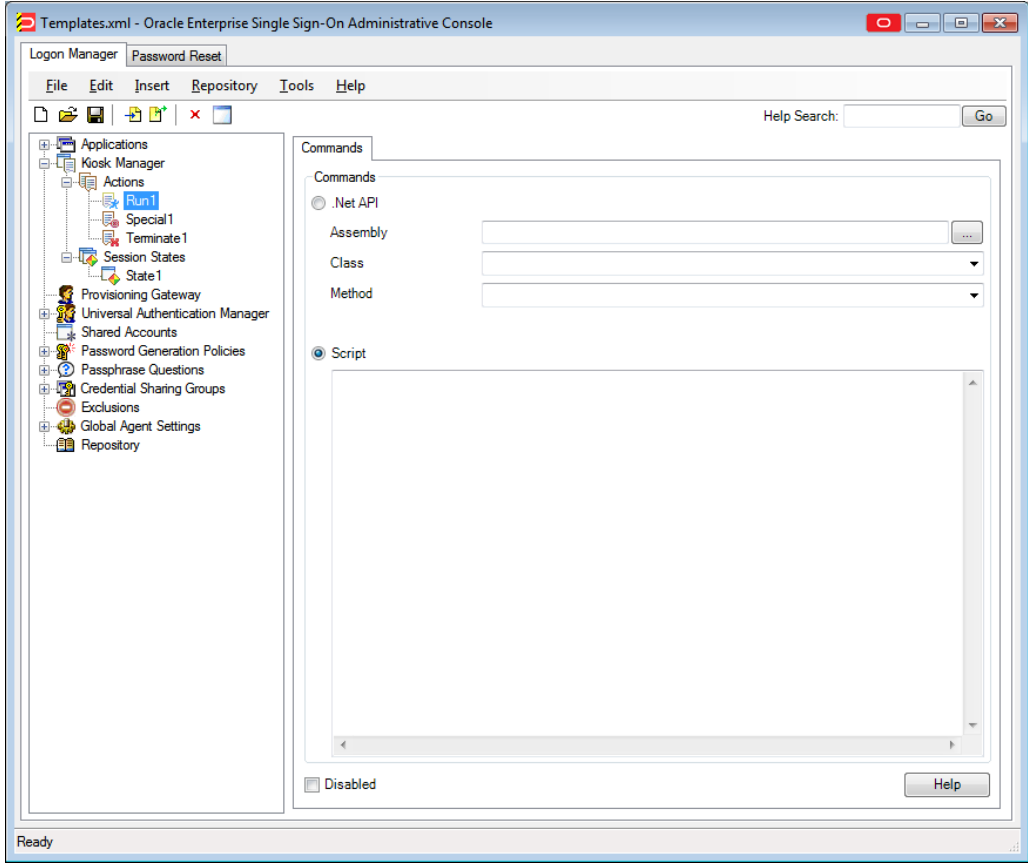

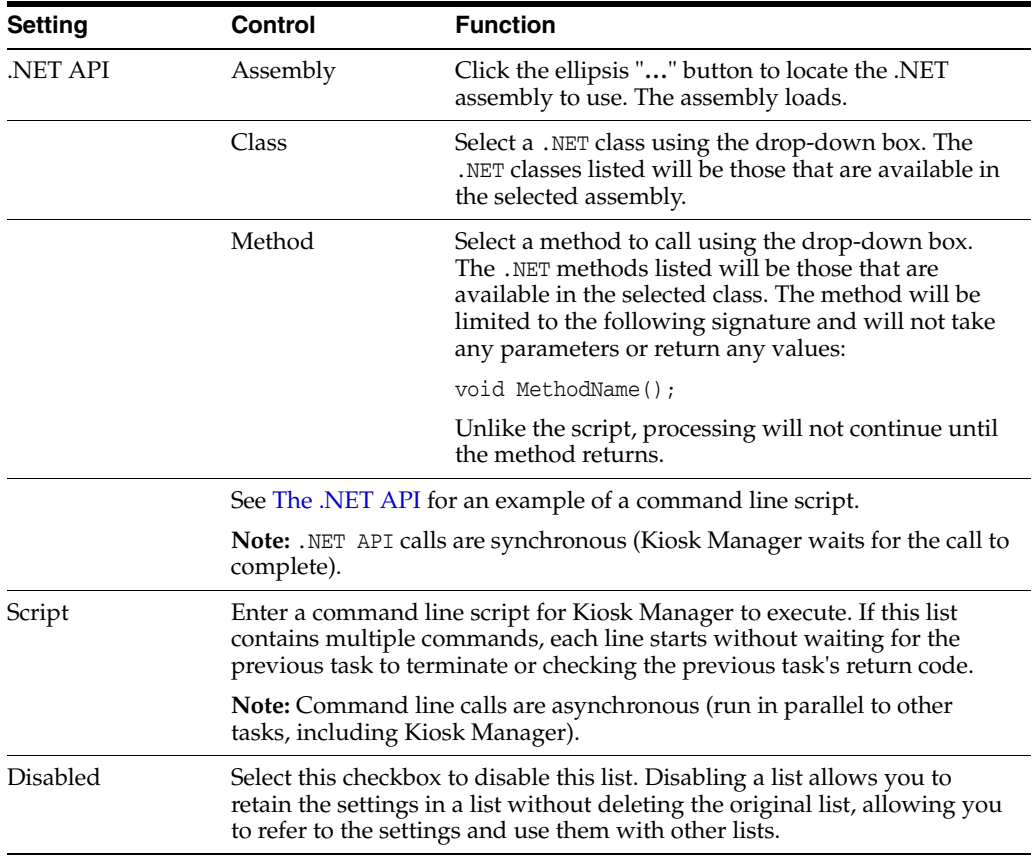

# <span id="page-307-0"></span>**2.19.1.9 Creating and Using Special Actions Lists**

Special action lists are used to specify how to handle application windows, such as the positioning of the application and the order that this application has these actions performed on it.

If an application window does not appear in a special actions list, it will be hidden.

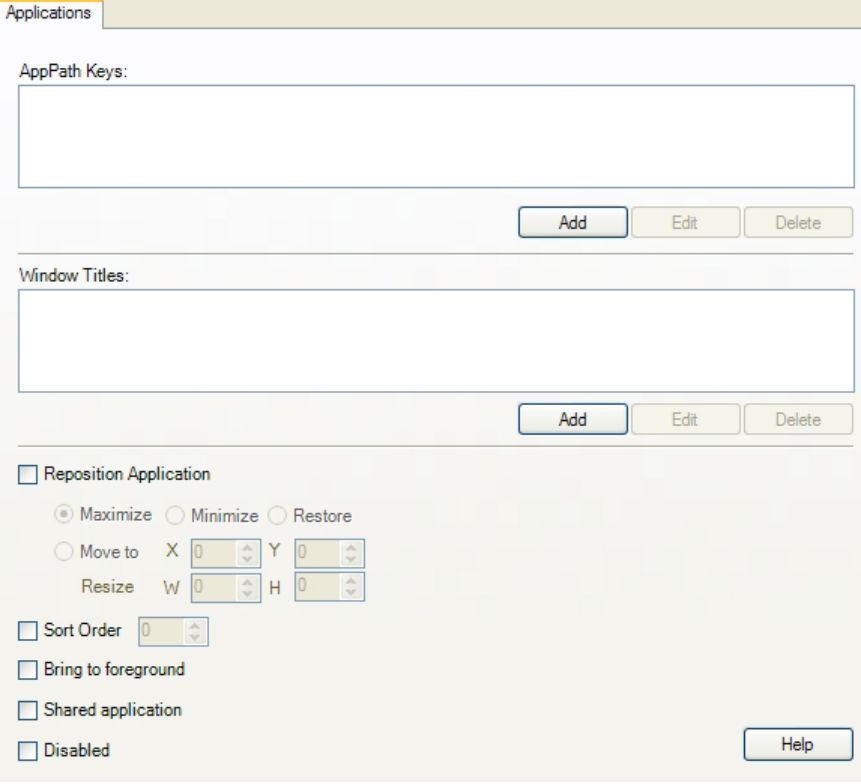

To display this tab:

- **1.** Expand the **Kiosk Manager** node and select Actions.
- **2.** Click on any **Special Actions** list.

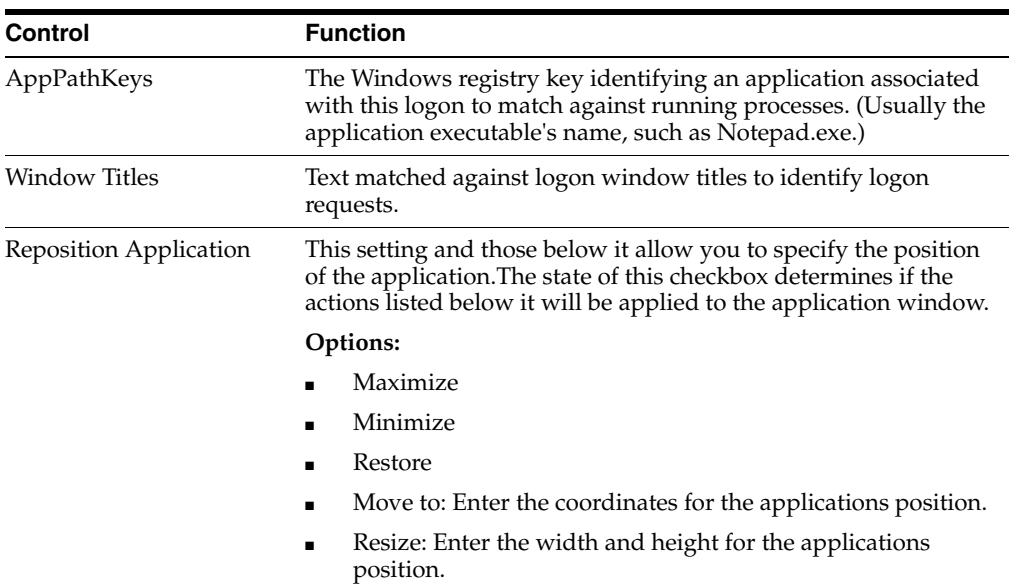

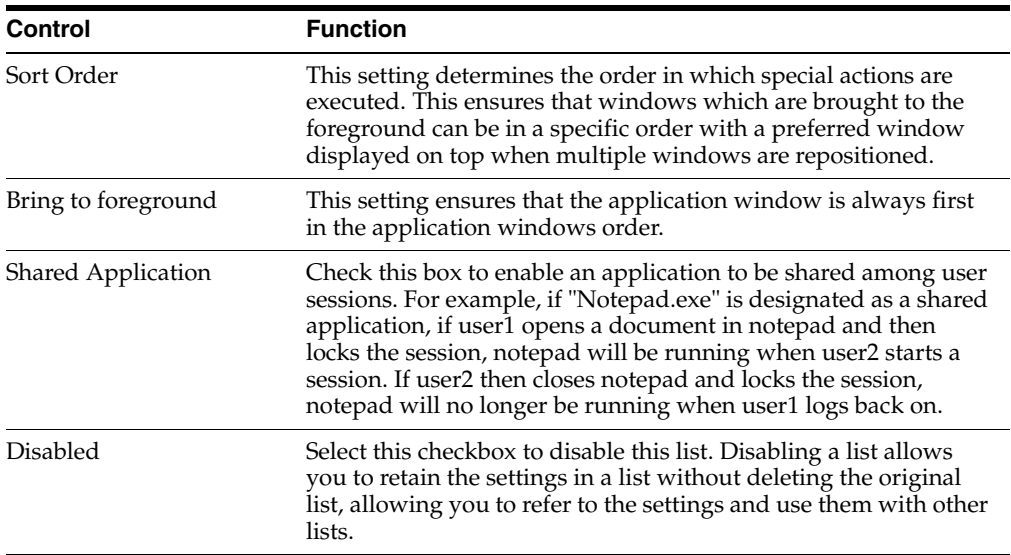

To configure an application:

- **1.** Under the **AppPath Keys** box, click **Add**. The **Process Path Key** dialog displays.
- **2.** Enter a valid application key (usually the application executable's name, such as Notepad.exe). Click **OK**.
- **3.** The application has been added to the list of applications to close on session end. Kiosk Manager will terminate these applications when a session ends.
- **4.** Use the **Edit** and **Delete** buttons to modify or remove applications from this list.
- **5.** In the Window Titles box, click **Add**. The Windows Title dialog appears.
- **6.** Enter a valid windows title. Click **OK**.

To specify a window title for matching

- **1.** Enter (or edit) the exact Window Title.
- **2.** Click **OK**.

### **2.19.1.10 Adding Applications with Process Path Keys**

The **Process Path Key** is the name of the process executable; for example, IEXPLORE.EXE is the process path key for Internet Explorer. Use this dialog to add an application to the list of applications.

■ Enter a **Process Path Key** and click **OK**.

The **Process Path Key** is then created in the **AppPath Keys** dialog.

To display this tab:

- **1.** In the left pane, click **Kiosk Manager** > **Actions**.
- **2.** Click either:
	- **Terminate list**
	- **Special Actions list**
- **3.** Click **Add**.

### **2.19.1.11 Selecting Default Applications to Leave Running**

Use this dialog to add default applications to the list of applications to keep running on session end.

Select the desired applications to keep running on session end and click OK.

The selected applications are then listed in the **AppPath Keys** dialog.

To display this tab:

- **1.** In the left pane, click **Kiosk Manager**.
- **2.** Click **Actions**.
- **3.** Select a **Keep running** list.
- **4.** Click **Defaults**.

# <span id="page-309-1"></span><span id="page-309-0"></span>**2.19.2 Session States**

The Session States panel contains the list of existing Session States. Session States are a list of events to associate with an action. For example, a defined Session State might tell Kiosk Manager to perform a specific list of actions when a session ends.

### **2.19.2.1 Creating a Session State**

To create a session state:

- **1.** Open the Administrative Console.
- **2.** Expand the **Kiosk Manager** node.
- **3.** Click **Session States**.
- **4.** Click **Add** or right-click and select **New Session State**.

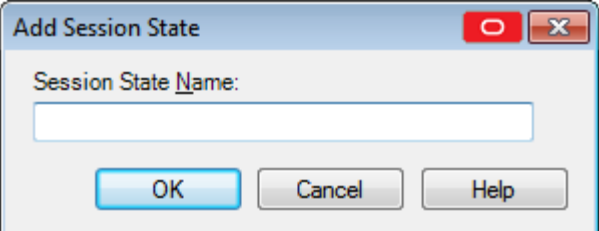

- **5.** Type a Session State Name and click **OK**.
- **6.** The new Session State is created. Each Session State has four tabs associated with it:
	- **Events**
	- **Authenticators**
	- **Actions**
	- **Security**

#### **2.19.2.2 Copying a Session State**

To copy a Session State:

**1.** Select a Session State.

**2.** Right-click **Make Copy** to quickly make a copy of this Session State. To change the name, right-click the Session State in the left pane and click **Rename**. You can also perform a copy by right-clicking the Session State in the left pane and clicking **Copy**.

### **2.19.2.3 Deleting a Session State**

To delete a Session State:

- **1.** Click **Delete** to delete a Session State. A confirmation message appears before the Session State is deleted.
- **2.** Expand the **Kiosk Manager** node.
- **3.** Right-click the Session State that you want to delete. Then either:
	- From the context menu, select **Delete**.

or

From the context menu, select **Edit**, then select **Delete**.

### <span id="page-310-0"></span>**2.19.2.4 Selecting Session State Events**

The **Events** tab contains a list of all the possible events that Kiosk Manager can respond to and the option to add custom events. Each listed event has a checkbox next to it that when checked indicates that the associated action lists should be executed when this event occurs. When a new Session State is created, Session End is checked by default.

To display this tab:

- **1.** Expand the **Kiosk Manager** node.
- **2.** Click **Session States**.
- **3.** Create an event in one of the following ways:
	- Select the predefined events for this Session State.

or

Create your own custom events by clicking the **Add** button. Use the **Edit** button to edit the custom event name and the **Delete** button to delete a custom event.

The following figure contains a list of the pre-defined events available to you.

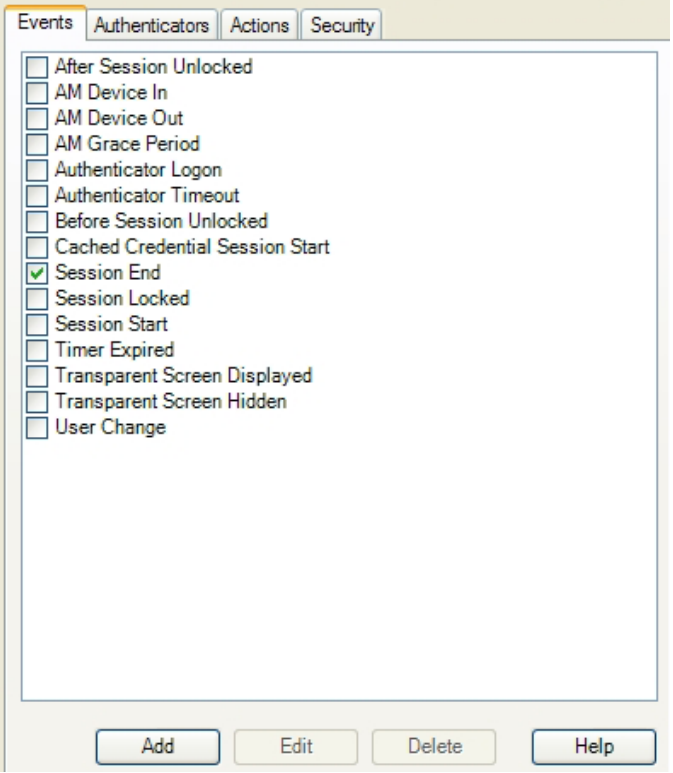

# **2.19.2.5 Selecting a Predefined Event**

From the **Events** tab, select from:

■ After Session Unlocked

This event runs when the user unlocks their session after authentication has taken place. If an authentication is canceled, this event will not be triggered.

AM Device In

This event is triggered when the SSO device monitor is enabled and detects a monitored authenticator (for example, a smart card is inserted or a biometrics device is in range).

AM Device Out

This event is triggered when the SSO device monitor is enabled and detects a monitored authenticator (for example, a smart card is removed or a biometric goes out of range). This event will only be triggered when:

- **–** A session is open or locked
- **–** A "Device-In" event started the session
- AM Grace Period

This event is triggered if an authenticator which uses a grace period function is being used and a user returns to an open session within the grace period.

Authenticator Logon

This event is triggered when an authenticator has accepted a logon. For example, the correct password for WinAuth or the correct PIN for smart card is entered.

■ Authenticator Timeout

This event is triggered when Logon Manager's internal timer has expired.

Before Session Unlocked

This event is triggered when a user unlocks a session before authentication takes place.

Cached Credential Session Start

This event is triggered when a session is started and the user has cached credentials stored on the local computer.

Session End

This event is triggered when the session ends and the timer expires, or when another user starts a session.

Session Locked

This event is triggered when a user manually locks the session via the system tray.

Session Start

This event is triggered when a user starts a new session.

Time Expired

This event is triggered when the locked session timer has reached 00:00:00.

Transparent Screen Displayed

This event is triggered when the transparent lock initiates and the screen is visible to the user in locked mode.

■ Transparent Screen Hidden

This event is triggered when the transparent lock is ending.

User Change

This event is triggered when a user logs on to Kiosk Manager. This event sets two properties on the .NET object if they exist:

- **–** UserName. The sync user name.
- **–** DomainName. The sync domain name.

If the properties do not exist, nothing happens

**Note:** Authentication Manager events run when the authenticator sends a message to Kiosk Manager indicating the event type.

### **2.19.2.6 Adding a Custom Event**

To add a custom event, click the **Add** button on the **Events** tab. The **Custom Event** dialog appears:

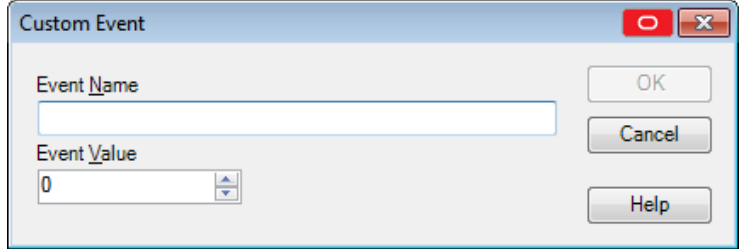

- **1.** Enter an **Event Name**. This is the event name that displays.
- **2.** Enter an **Event Value**. An external application generates the custom event, sending a message to the Kiosk Manager hidden window. The value is the custom value that the other application sends.
- **3.** Click **OK**. The custom event is created.

### **2.19.2.7 Selecting a Session State Authenticator**

The Authenticators tab contains a list of all the authenticators that Logon Manager supports as well as the option to add a custom authenticator. Each authenticator has a checkbox next to it that when checked indicates if the associated action lists should be executed when the selected events occur and the selected authenticator was used to authenticate the user.

When a new Session State is created, all authenticators are checked by default.

There are two ways to select authenticators:

- Create your own custom authenticator by clicking the **Add** button. Use the **Edit** button to edit the custom event authenticator and the **Delete** button to delete a custom authenticator.
- Select the pre-defined authenticator for this Session State. Available authenticators are:
	- **–** Authentication Manager
	- **–** Entrust
	- **–** ESSO-UAM: Challenge Questions
	- **–** ESSO-UAM: Fingerprint
	- **–** ESSO-UAM: Proximity Card
	- **–** ESSO-UAM: Smart Card
	- **–** ESSO-UAM: Windows Password
	- **–** LDAP
	- **–** LDAP v2
	- **–** Proximity Card
	- **–** Read-Only Smart Card
	- **–** SecurID
	- **–** Smart Card
	- **–** Universal Authentication Manager
	- **–** Windows Logon (deprecated)
	- **–** Windows Logon v2

**Note:** To configure Kiosk Manager to use the Universal Authentication Manager authenticator, you must set Kiosk Manager to broadcast/monitor for token events. To do this, set the following registry key to a value of 2 (Always):

HKEY\_LOCAL\_MACHINE\SOFTWARE\Passlogix\SM\Agent

To display this tab:

- **1.** Expand the **Kiosk Manager** node.
- **2.** Click **Session States**.
- **3.** Select a Session State and click the **Authenticators** tab.

### **2.19.2.8 Adding a Custom Authenticator**

Custom authenticators allow you to filter events based on that authenticator. To add a custom authenticator, click the **Add** button on the **Authenticators** tab. This opens the Custom Authenticator dialog:

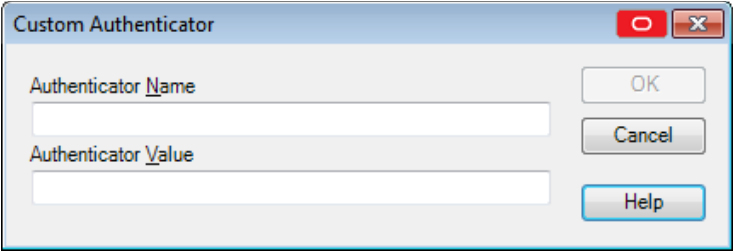

- **1.** Enter an **Authenticator Name**. This is the authenticator name that displays.
- **2.** Enter an **Authenticator Value**. The authenticator value is the name that the authenticator is known by within the code. This name comes from the authenticator itself. For example, the value for Windows Authenticator v2 is MSAuth and for Smart Card is SCAuth.
- **3.** Click **OK**.

To display this dialog:

- **1.** Expand the **Kiosk Manager** node.
- **2.** Click **Session States**.
- **3.** Select a Session State and click the **Authenticators** tab.
- **4.** Click **Add**.

### **2.19.2.9 Using the Actions Tab to Add Session States**

The **Actions** tab contains a list of all the actions associated with a specific Session State. This panel is empty for newly-created Session States. After you associate actions with the Session State, the actions appear in this panel.

Use this panel to create, associate, edit and delete actions.

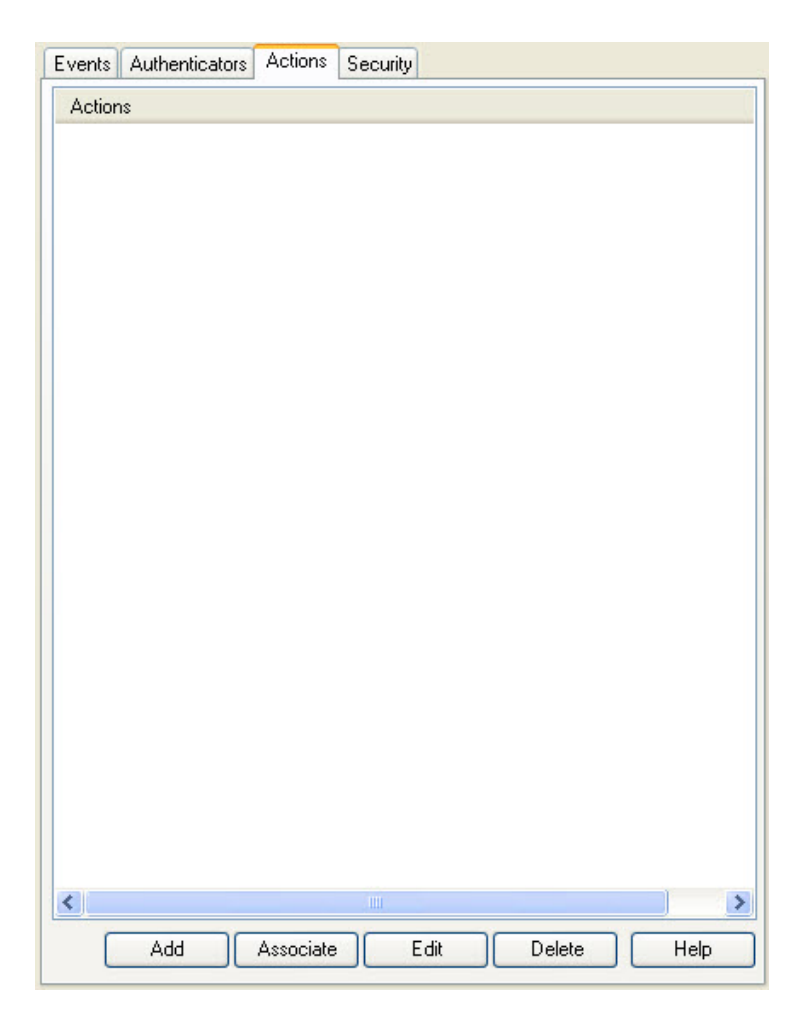

To display this tab:

- **1.** Expand the **Kiosk Manager** node.
- **2.** Click **Session States**.
- **3.** Select a **Session State** and click the **Actions** tab.

To use the **Actions** tab:

- To define a new action list, click **Add**. There are two types of action lists: **Terminate** lists and **Run** lists. A new action that you create from this panel is automatically added to this session state.
- To associate a defined action with this Session State, click **Associate** and select an action from the list.
- To make changes to an action, highlight it and click **Edit**.
- To delete an action from a Session State, click Delete. This deletes the action only from the current Session State, not the actions list.

#### **2.19.2.10 Associating Actions to a Session State**

Use the **Select Actions** dialog to select one or more actions to associate to this Session State.

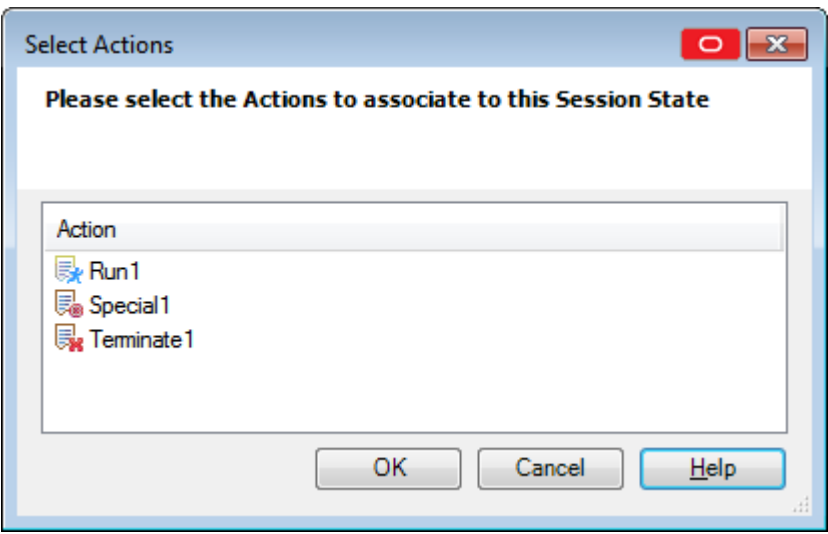

Select the actions to add to this Session State (use **Ctrl+Click** or **Shift+Click** to select multiple entries). Click **OK**.

**Note:** If actions are associated with this Session State and you are adding new actions, you must reselect ALL actions; otherwise the previous list of actions will be replaced with the newly-selected actions.

To display this tab:

- In the left pane, click **Kiosk Manager**.
- Click **Session States**.
- Select a session state and click the **Actions** tab.
- Click **Associate**.

### **2.19.2.11 Configuring Session State Security**

Use the **Security** tab to set the access rights for this Session State. You can assign access rights to these items:

- Application logons (including associated credential sharing groups)
- Password generation policies
- Global Agent settings
- Passphrase question sets

**Note:** The security tab is available only if Role/Group security is enabled.

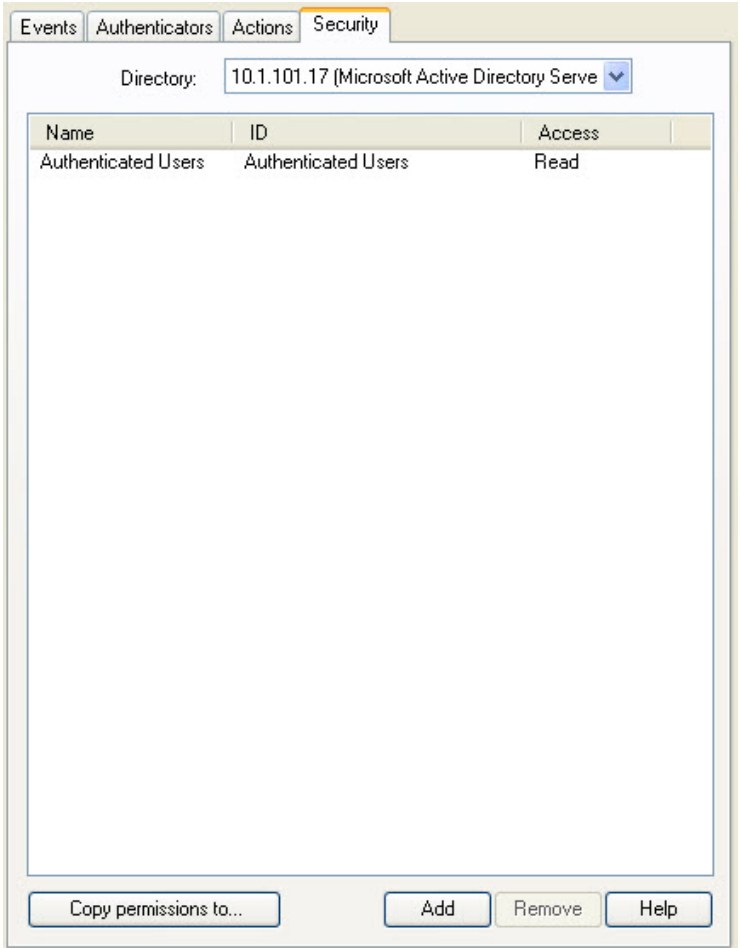

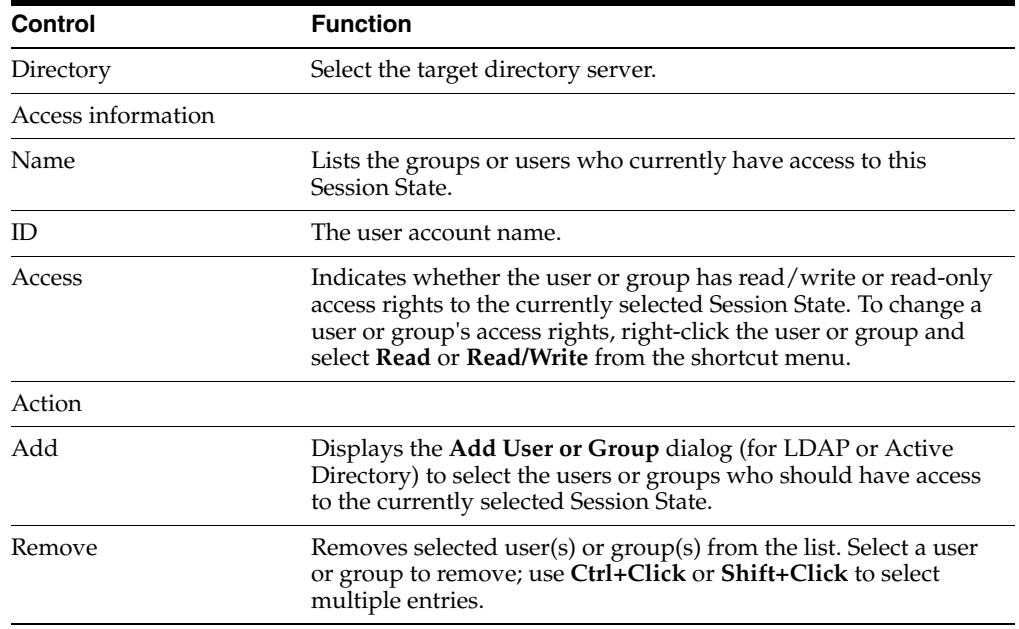

To display this tab:

**1.** Expand the **Kiosk Manager** node.

- **2.** Click **Session States**.
- **3.** Select a Session State and click the **Security** tab.

### <span id="page-318-0"></span>**2.19.3 About Desktop Manager**

The Desktop Manager is the logon dialog that manages the Kiosk Manager sessions on the kiosk. End users can start and unlock sessions from this dialog. Administrators can terminate sessions, shut down the computer, restart the computer, and exit Kiosk Manager.

**Note:** The Desktop Manager is configured through the Administrative Console under Global Agent Settings > Kiosk Manager. The following sections contain all the necessary information to configure these settings.

### **2.19.3.1 Administration Menu**

The Administration menu is located on the top of the Desktop Manager.

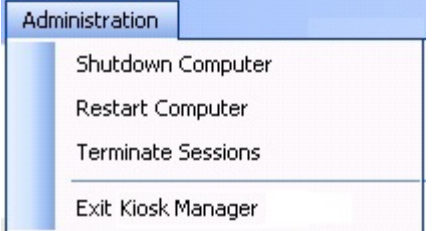

The settings that are used to configure this menu are:

Restart Computer

Options are **Yes**, **No**, or **Administrator must supply password**. Default is **No**.

**Shutdown Computer** 

Options are **Yes**, **No**, or **Administrator must supply password**. Default is **No**.

Allow administrator to close Kiosk Manager

Options are **Yes** or **No**. Default is **Yes**. This setting controls the **Exit Kiosk Manager** option and the **X** in the title bar.

**Note:** If the Kiosk account does not have sufficient privileges, the **Restart Computer** and **Shutdown Computer** options may not work even if they are disabled.

### **2.19.3.2 Session Termination**

In addition to providing an administrator with rights to close sessions, there are other session termination settings you can configure. For information about configuring these settings, see Global Agent [Kiosk Manager Settings](#page-279-0).

#### **2.19.3.3 Open Sessions (Multi-Sessions)**

The Desktop Manager includes a list that displays all open sessions. Multiple sessions can be running at one time. There is no maximum amount of sessions. For information about configuring these settings, see Global Agent [Kiosk Manager Settings](#page-279-0).

# **2.19.3.4 Transparent Screen Lock**

The transparent lock feature provides the ability to lock desktop inputs (keyboard and mouse) in view mode, so for example, a monitoring application can be viewed without starting a session. It is similar to the screen saver functionality. When Kiosk Manager invokes the transparent lock, the desktop and applications on the desktop continue to display on the monitor in real time. Transparent lock is disabled by default.

When there are multiple sessions running, the last active session is displayed when transparent lock engages.

Application priorities and positioning are configurable in the [Special Actions](#page-307-0) lists.

Transparent lock events are set up in the [Events](#page-310-0) panel of the Session States section.

Transparent Screen Displayed

This event is triggered when the transparent lock initiates and the screen is visible to the user in locked mode.

■ Transparent Screen Hidden

This event is triggered when the transparent lock is hidden.

Transparent lock can be invoked in the following ways:

- **Timeout**
- Canceling out of an authentication ONLY if **Transparent Display After Cancel** is set to **Enable**.

To initiate a session while transparent lock is running, move the mouse or click any keyboard button. If **Transparent Only Recognize Ctrl-Alt-Delete** is set to **Enable**, users will have to click **Ctrl+Alt+Delete** to disengage Transparent Lock.

**Note:** Transparent screen lock is configured through the Administrative Console on the Global Agent Settings > Kiosk Manager > User Interface panel.

### **2.19.3.5 Terminating Sessions**

Administrators can terminate Kiosk Manager user sessions from the Desktop Manager by clicking Terminate Sessions from the **Administration** menu. This menu option is not configurable.

When you click **Terminate Sessions**, the **Authenticate as Administrator** dialog appears, prompting you to enter administrative credentials before performing this action.

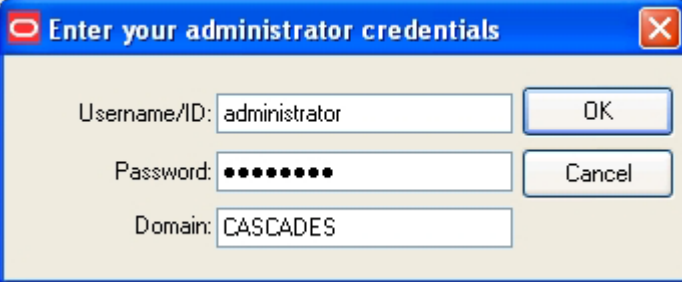

After you submit your credentials, the **Terminate Sessions** dialog appears.

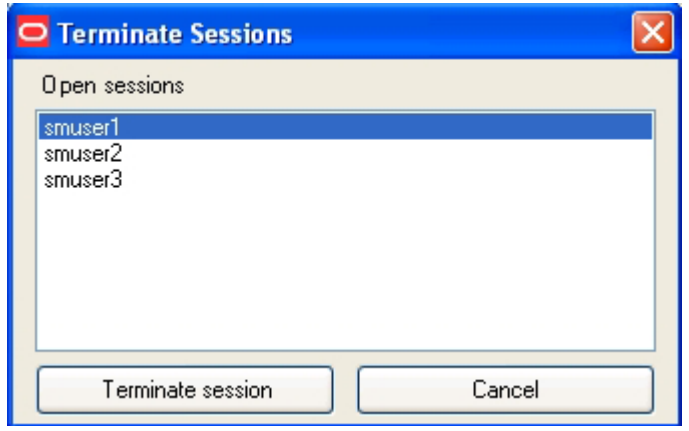

You can select only one session at a time. Select **Cancel** and use the **X** to close this dialog.

### **2.19.3.6 Customizing the Desktop Manager**

The Desktop Manager can be customized in several ways. Refer to the following sections for more information about each option.

- General Custom User Interface Options. See Global Agent Settings Kiosk Manager [User Interface.](#page-281-0)
- Upload a background image around the logon dialog. See Setting the Kiosk [Manager Background Image.](#page-283-0)
- Add a custom text message around the logon dialog. See Global Agent Kiosk Manager [Message](#page-284-0) Settings.
- Replace the Oracle and Kiosk Manager logo banner on the logon dialog. You may choose to display a company logo as the background image, or an important custom text message to inform your users of any important information. See [Replacing the Logo Banner.](#page-320-0)

The information in the following section provides instructions to replace the logon dialog logo banner and an example of a customized desktop.

<span id="page-320-0"></span>**2.19.3.6.1 Replacing the Logo Banner** You can modify the Oracle Kiosk Manager logo banner on the Desktop Manager logon dialog through a manual step. To replace the logo:

- **1.** Create a branding folder within the SMAgent. exe home directory.
- **2.** Place the customized logo banner in the branding folder with the name banner.gif.
- **3.** The customized banner appears the next time you start Kiosk Manager.

### **2.19.3.6.2 Examples of a Customized Background Image and Text Message**

#### **Customized Background Image on an 800x600 Display**

The following screen shot illustrates the horizontal and vertical dimension of the **Desktop Manage**r logon dialog and the coordinates and dimensions used to position it.

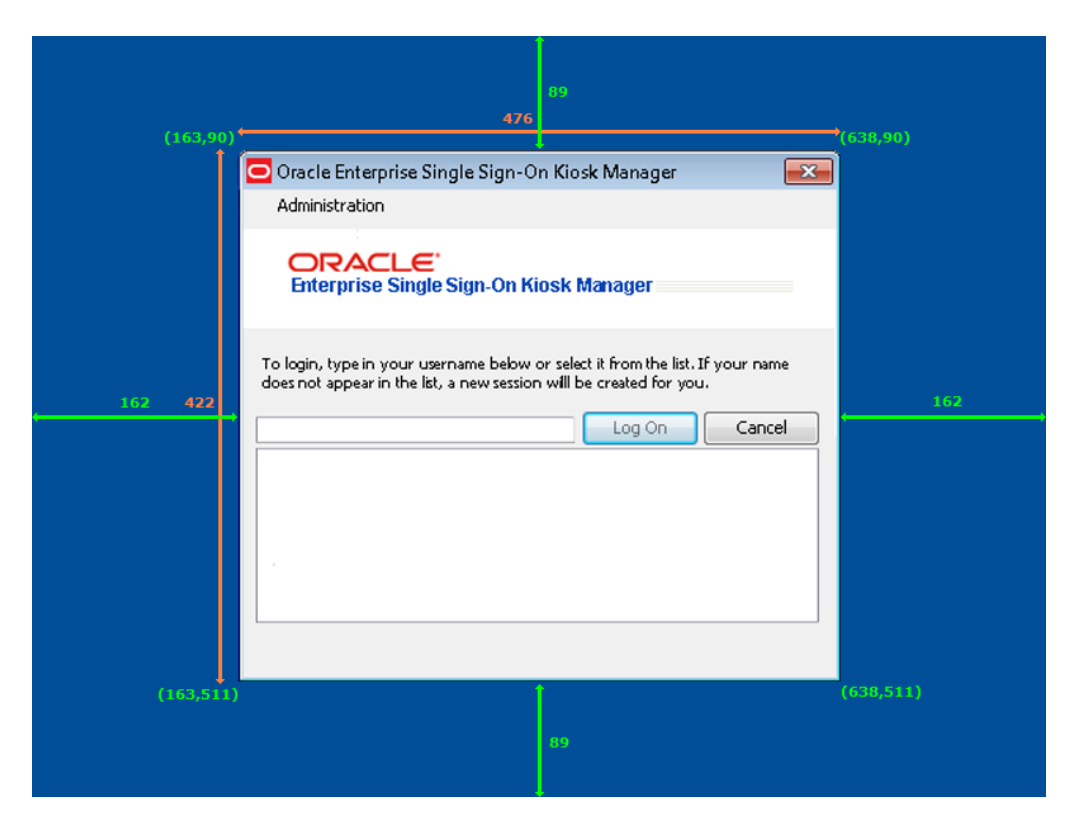

### **Customized Text Message on an 800x600 Display**

The following screen shot illustrates an example of a text message. This text message displays the values used to customize the text message as seen in this screen shot.

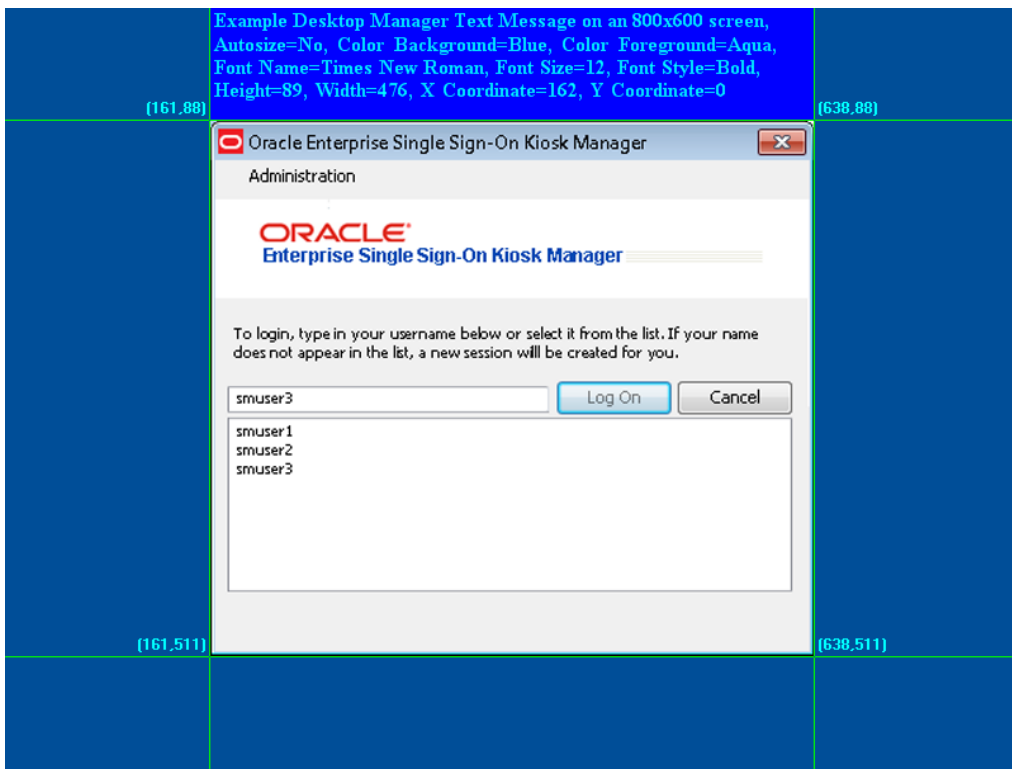

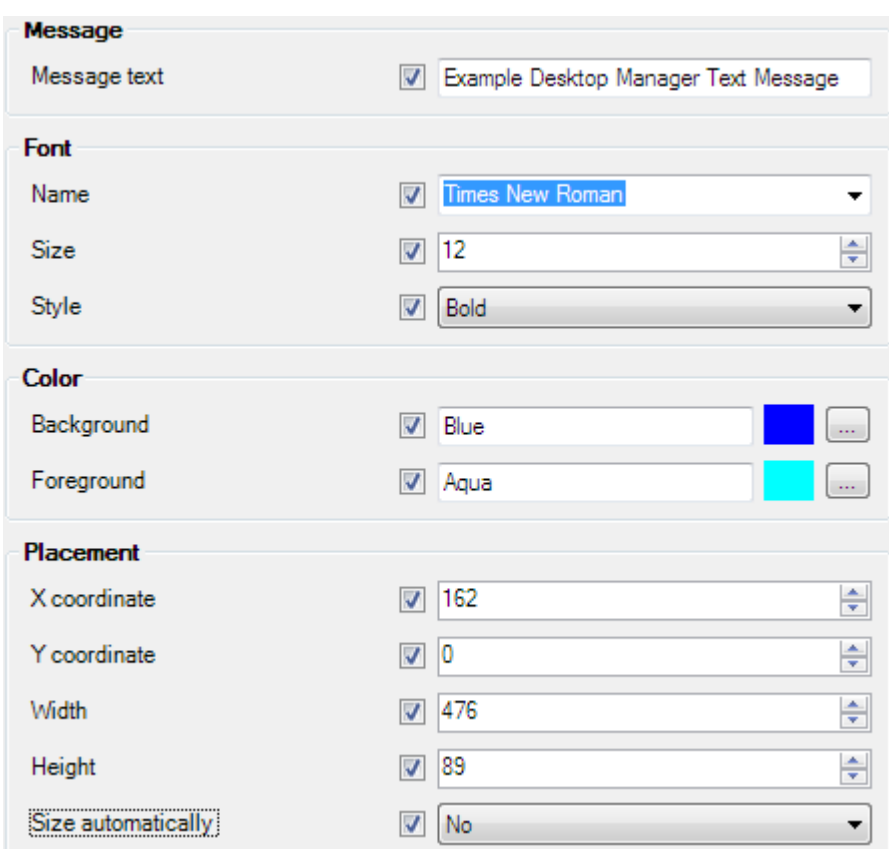

The following screen shot displays the actual values used to produce the text message as seen above.

# **2.19.3.7 Desktop Status Window**

The **Desktop Status** window is a small window that displays during a Kiosk Manager session. It allows you to conveniently view the current session owner and lock the session. If enabled, its default location is the upper right corner of the desktop during a session.

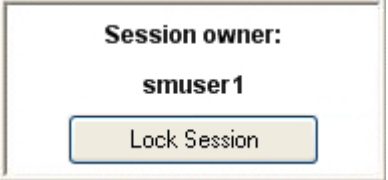

The **Desktop Status** window is hidden by default. The default values are calculated at runtime. The window is placed in the upper-right hand corner of the display with 10 pixels between the edge of the window and the physical edge of the screen. See Global Agent Settings [Kiosk Manager User Interface](#page-281-0) for instructions to customize this window's appearance and location.

# <span id="page-322-0"></span>**2.19.4 Event and Audit Logs**

Kiosk Manager logs agent events to the local machine's Windows Event Viewer. This functionality is enabled by default. For a list of Kiosk Manager events that you can log, see [Event Log Messages](#page-323-0).

Kiosk Manager can also log events to a Syslog server application on the local kiosk machine or a remote machine.

To configure Syslog through the Agent installer:

**Note:** This step must be performed before installing Kiosk Manager.

- **1.** Launch **Add-Remove Programs** from the Control Panel.
- **2.** Click on **Oracle Enterprise Single Sign-On Logon Manager** and click **Change**.
- **3.** Select **Modify** on the **Program Maintenance** panel.
- **4.** On the **Custom Setup** panel, expand **Extensions**, and then expand **Event Manager**.
- **5.** Select **Syslog** for installation.
- **6.** Follow the prompts to complete installation of Syslog.

To configure Syslog through the Administrative Console:

- **1.** Open the Administrative Console, expand **Global Agent Settings** > **Audit Logging** > **Syslog Server**.
- **2.** Configure the settings for the target Syslog machine according to your environment. If logging to a remote machine, specify either a hostname or IP address of the remote machine in the **Destination Host** setting.
- **3.** Navigate to **Global Agent Settings** > **Kiosk Manager**. Under the **Audit Logging** section, enter the **Event log name** and **Event log machine name**.

### <span id="page-323-0"></span>**2.19.4.1 Event Log Messages**

The following table lists the messages that currently are logged in the Event Viewer for applications:

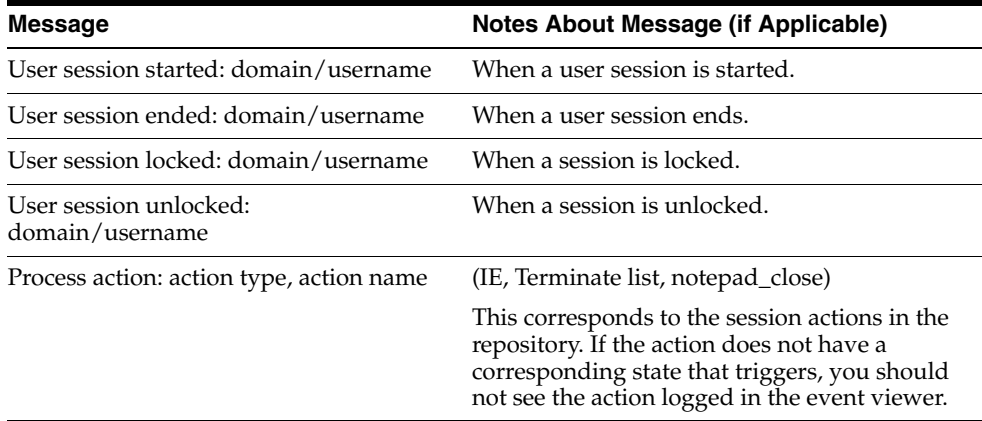
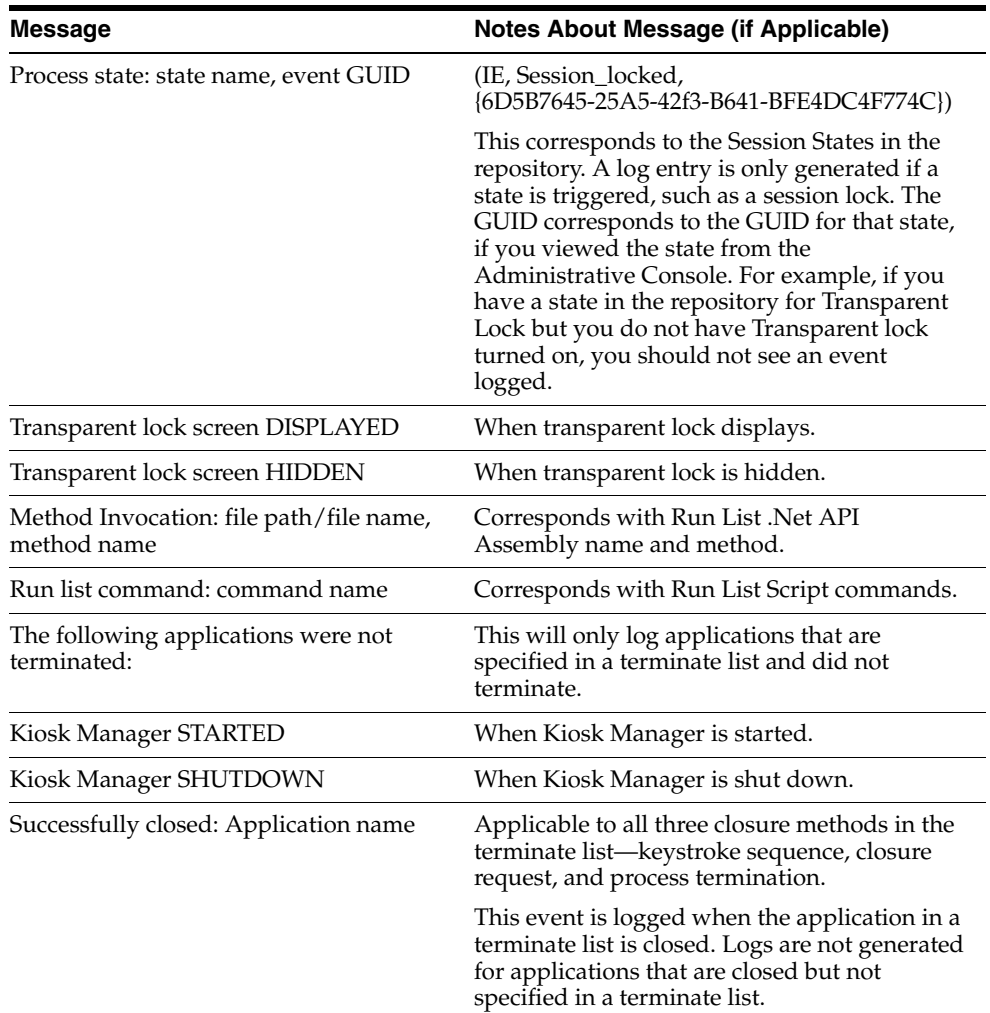

### **2.19.4.2 Bypassing the Kiosk Manager Agent**

If necessary, you can bypass the Kiosk Manager Agent when a kiosk starts up.

The Kiosk Manager Agent will not start if you hold the **Shift** key down when logging into the computer.

### **2.19.4.3 Closing the Kiosk Manager Agent**

If necessary, the Kiosk Manager Agent can be closed on a kiosk by:

- Pressing **ALT** + **F4** on the keyboard.
- Clicking **Exit Kiosk Manager** from the **Administration** menu on the Desktop Manager.
- Clicking the **X** located on the top right of the window title bar.

The administrator is then prompted to enter his or her credentials. Only an administrator's credentials will succeed in closing the agent.

This feature is disabled by default. To enable this feature:

- **1.** Open the Logon Manager Administrative Console, expand **Global Agent Settings** > **Kiosk Manager**.
- **2.** Check **Allow administrator to close Kiosk Manager**.

**3.** Select **Yes**.

### **2.19.4.4 Setting Up a Trust**

Kiosk Manager has the capability to allow other applications that trust Kiosk Manager authentication to retrieve the logged-on username. Kiosk Manager provides a public function in SSOUserInfo.dll with the following function signature:

extern "C" BOOL \_stdcall GetUserId(BSTR\* bstr);

Parameters:

bstr

Object into which to retrieve the username.

Return Value

Returns TRUE if the function succeeds and a user is currently logged in.

Returns FALSE if the function fails. Use GetLastError() for more information.

If the function succeeds, the username will be returned as: "DomainName\UserName"

**Note:** Kiosk Manager can be set up to run a command line or call a .NET method after a user successfully starts a session. Utilize this mechanism to trigger the other application to request the logged-on username from Kiosk Manager.

## **2.19.4.5 Using the MacListener Utility to Enable Caregiver Mobility and Oracle VDI Session Support**

The MacListener utility enables Kiosk Manager to interface with Caregiver Mobility and Oracle VDI environments, allowing health-care professionals to log on to kiosk systems to access location-specific information, such as patient data or other local resources pertinent to the kiosk system's location. MacListener.exe ships with Oracle Enterprise Single Sign-On Suite and is located in the "Utility" sub-folder of the "Logon Manager" folder of the suite master archive.

MacListener.exe is a command-line utility that emulates the echo server by listening on a specific TCP/IP port for incoming client connections, receiving the client's MAC address in plain-text form, and running a specified command when a client disconnects with the client's MAC address appended to the end of the specified command in the following format:

/MACADDRESS=xx:xx:xx:xx:xx:xx

where  $xx:xx:xx:xx:xx:xx$  is the client's MAC address.

The syntax for using the MacListener.exe utility is as follows:

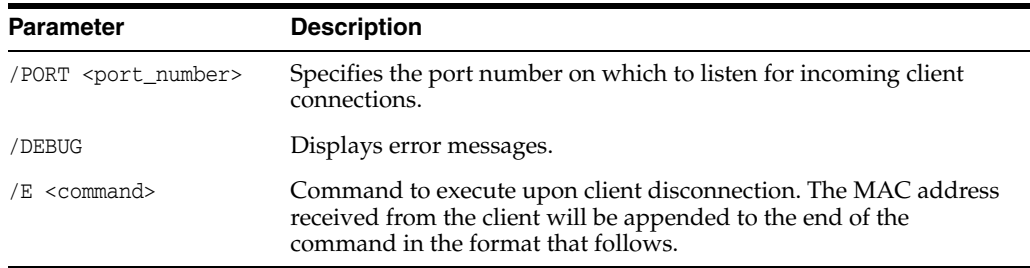

For example, if you launch the utility as follows:

MacListener /PORT=8080 /E=C:\Windows\Notepad.exe

and a client with a MAC address of 12:AB:34:CD:56:EF connects to the utility on port 8080, then the utility will execute the following command when the client disconnects:

C:\Windows\Notepad.exe /MACADDRESS=12:AB:34:CD:56:EF

## **2.19.5 Configuring Strong Authentication Options**

The Administrative Console's Global Agent Settings > Kiosk Manager: Strong authenticator options allow you to configure how Kiosk Manager integrates with strong authenticators.

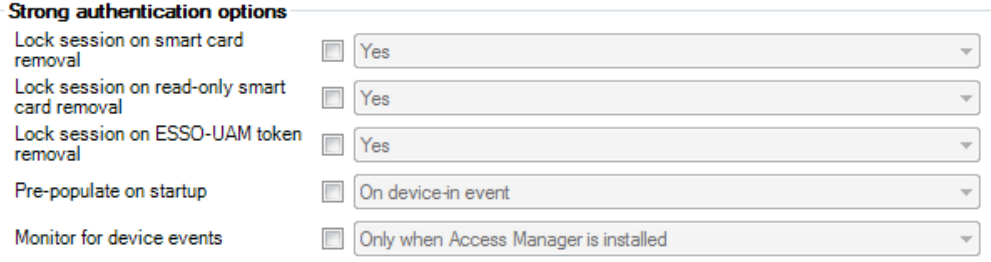

See Global Agent [Kiosk Manager Settings](#page-279-0) for strong authentication options, and the Universal Authentication Manager section, [Integrating with Kiosk Manager,](#page-423-0) for detailed information on integrating Kiosk Manager with Universal Authentication Manager.

## **2.19.6 Linking to Password Reset**

You can add a link to Password Reset on the Kiosk Manager Desktop Manager. This allows users to reset their own kiosk passwords (for example, Microsoft Active Directory via LDAP authentication) using Password Reset.

```
ORACLE Forgot your password? Click here to reset it.
```
Clicking this banner launches the Password Reset Web interface. Users can then follow the prompts to reset their password.

A link to the Password Reset client can be installed as a DOS command, using the following command syntax:

msiexec /i [/q] c:\ESSO Kiosk Manager 7.000.msi programURLs

/q Quiet mode: suppress all installer user-interface messages. Refer to the description of other Windows Installer command-line options for msiexec at http://msdn.microsoft.com.

programURLs (required):

REG\_RESETURL=" http://host/vgoselfservicereset/resetclient/default.aspx"

REG\_STATUSURL="http://host /vgoselfservicereset/resetclient/checkstatus.aspx"

where: host is the server name (or domain name or IP address) and path of the folder that holds the Password Reset service root folder.

## **2.19.7 Command Line Options**

Command-line options are available to support non-kiosk environments and allow Kiosk Manager to run on a desktop machine without presenting a user interface.

/EVENT <EventName1> [EventName2…]

This option triggers the named event and Kiosk Manager performs the tasks associated with the event and terminates. The authenticator filters are ignored.

/RUN <ListName1> [ListName2…]

This option triggers Kiosk Manager to perform the tasks associated with the named list and terminate. The event and authenticator filters are ignored.

ListName can be either a Session State or an Action.

For example, "SMAgent/run StartVisualSourceSafe"

#### **Some things to keep in mind when using the command line:**

- Any SessionAction or SessionState names that have spaces in them must be enclosed in double quotes.
- Some command-line options prevent others from working. For example, multiple lists can be run with the /RUN command. If /LOCK appears on the command line, the session is locked and the rest of the command line is ignored, including any options that appeared before /LOCK.
- /SHUTDOWN, /LOCK, and /TERM are the command-line options that cause Kiosk Manager to ignore the rest of the command line.
- The /RUN and /EVENT commands trigger Kiosk Manager to treat the rest of the command line as event and list names to be run. These will be run when all of the command line options have finished processing. The type of the parameter depends on the previous command. The command-line parameter type resets with the next /EVENT or /RUN parameter received. For example:

SMAgent /Event "SM session start" "SM session end" /RUN termlist1 termlist2 runlistA "My SessionState"

This command line will run the lists associated with events "SM session start" "SM session end" and run the named lists: termlist1, termlist2, runlistA and "My SessionState".

## **2.19.8 The .NET API**

Externally Callable Interfaces and Methods

A class named KioskAPI is available within the SMAgent.exe that is loaded by external programs.

The object is instantiated as follows:

```
Passlogix.SM.Manager.KioskAPI kiosk = new
Passlogix.SM.Manager.KioskAPI();
```
The following methods are available:

```
void Lock();
void Term();
void Shutdown();
void Event(string eventName);
void Run(string runtaskName);
```
- Lock. Locks the current Kiosk Manager session.
- Term. Ends the user's session as if the Kiosk Manager timer expired for a user.
- **Shutdown.** Terminates the SMAgent.exe.
- **Event.** Simulates the named event to occur, causing Kiosk Manager to perform tasks associated with the named event without filtering by the authenticator. Event names are the GUID strings from Events.xml.
- **Run.** Starts the named task without filtering by the event or authenticator. Task names are the SessionAction and SessionState names that are displayed by the Administrative Console.

**Note:** Any SessionAction or SessionState names that have spaces in them must be enclosed in double quotes:

```
kiosk.Run("\"My SessionAction\"");
```
Example to run tasks associated with the "SM Session End" event:

```
Passlogix.SM.Manager.KioskAPI kiosk = new
```

```
Passlogix.SM.Manager.KioskAPI();
```
if (kiosk != null)

kiosk.Event("{A644ED55-6A3F-4160-A355-C713C90733DF}");

**Note:** Also see the [.NET API Sample Code](#page-328-0).

### <span id="page-328-0"></span>**2.19.8.1 .NET API Sample Code**

Following is sample code for the .NET API using C# with properties for the "User Change" event.

```
using System;
using System.Collections.Generic;
using System.Text;
using System.Windows.Forms;
namespace ClassLibraryTest
{
public class TestClass
{
private string m_userName;
private string m_domainName;
public string UserName
{
set
{
m_userName = value;
```

```
}
get
{
return m_userName;
}
}
public string DomainName
{
set
{
m_domainName = value;
}
get
{
return m_domainName;
}
}
public void UserChange()
{
MessageBox.Show("UserChange called with user: " + DomainName + "\\" + 
UserName);
}
public void SessionStart()
{
MessageBox.Show("SessionStart called");
}
public void SessionEnd()
{
MessageBox.Show("SessionEnd called");
}
public void SessionLocked()
{
MessageBox.Show("SessionLocked called");
}
public void SessionUnlocked()
{
MessageBox.Show("SessionUnlocked called");
```

```
}
public void PreSessionUnlocked()
{
MessageBox.Show("PreSessionUnlocked called");
}
public void AuthLogon()
{
MessageBox.Show("AuthLogon called");
}
public void AuthTimeout()
{
MessageBox.Show("AuthTimeout called");
}
public void DeviceIn()
{
MessageBox.Show("DeviceIn called");
}
public void DeviceOut()
{
MessageBox.Show("DeviceOut called");
}
public void GracePeriod()
{
MessageBox.Show("GracePeriod called");
}
}
}
```
## **2.19.9 Kiosk Manager Best Practices**

These best practices are recommendations that will help you implement an optimal Kiosk Manager configuration.

### **2.19.9.1 Deploying Kiosk Manager Settings**

The most convenient way to mass deploy Kiosk Manager settings from the Administrative Console is to create a customized MSI package and distribute it to end user kiosk workstations using a deployment tool of your choice.

**Note:** Administrative Overrides are not available for use with Kiosk Manager settings.

## **2.19.9.2 SendKeys**

SendKeys is not a reliable method and therefore not guaranteed to work as expected. It is recommended that you do not use SendKeys.

## **2.19.9.3 Disable Task Manager and Run**

The Windows Task Manager and Run menu option are disabled programmatically as a function of the Kiosk Manager Registry Service. For added security, we recommend disabling these functions for any user account that you plan to use with a Kiosk Manager kiosk user account.

To remove the **Run** menu option from the **Start** menu:

- **1.** Open the **Group Policy** editor by double clicking on gpedit.msc (C:\WINNT\system32\gpedit.msc)
- **2.** Navigate to **User Configuration** > **Administrative Templates** > **Start Menu and Toolbar**.
- **3.** In the right pane double-click **Remove Run** from the **Start** menu.
- **4.** Select **Enabled** and click **Apply** and **OK**.

To disable Task Manager:

- **1.** Open the **Group Policy** editor by double clicking on gpedit.msc (C:\WINNT\system32\gpedit.msc)
- **2.** Navigate to **User Configuration** > **Administrative Templates** > **System** > **Ctrl+Alt+Delete Options**.
- **3.** In the right pane double-click **Remove Task Manager**.
- **4.** Select **Enabled** and click **Apply** and **OK**.

## **2.20 Provisioning Gateway Overview**

Provisioning Gateway provides the ability to remotely add, modify, and delete application credentials directly within each user's Logon Manager credential store, eliminating the need for local credential capture and granting the user instant access to the target application. The Universal Authentication Manager Management Console is a standalone, browser-based application. See the separate guide, *Administering Oracle Enterprise Single Sign-On Provisioning Gateway* for instructions to configure and use this component.

You can configure provisioning in the following ways:

- From the **Provisioning** node of the Administrative Console, define provisioning rights for each new application you create.
- From the **Provisioning** tab of a selected application, add or remove rights, and copy rights to other applications.

To access the Provisioning Gateway Administrative Console, open a Web browser and enter this URL (replacing serverhost with the server where Provisioning Gateway was installed):

https://serverhost/Provisioning Gateway console/overview.aspx

## **2.20.1 Managing Provisioning**

Use this node to manage provisioning rights for users. There are two tabs to set the rights:

- **Default Rights**
- **Admin Rights**

When you change the settings in this node, you must publish them to the repository in order for them to take effect. Right-click the node and select **Publish**.

## **2.20.1.1 Provisioning Default Rights Tab**

Use this tab to define standard provisioning rights for each new application created. After you create an application, change the rights as needed.

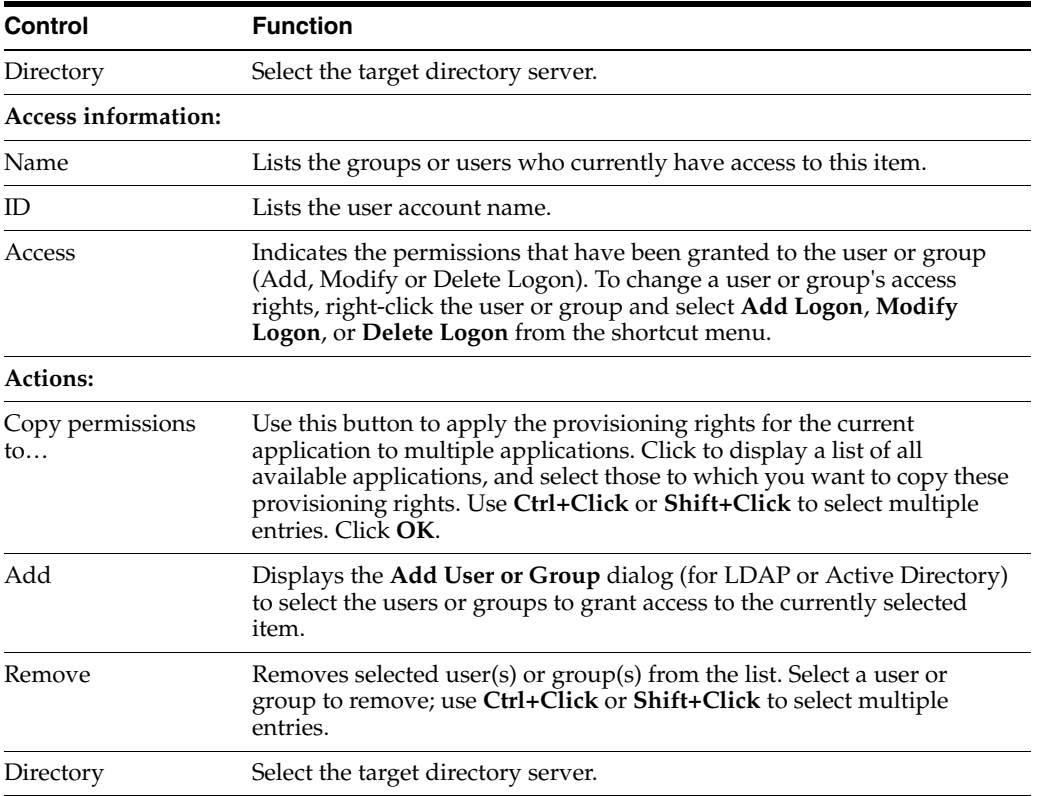

## **2.20.1.2 Add User or Group Dialog**

The **Add User or Group** dialog varies based on the directory server being used:

- [LDAP](#page-332-0)
- **[Active Directory](#page-333-0)**
- [AD LDS \(ADAM\)](#page-333-0)

<span id="page-332-0"></span>**2.20.1.2.1 LDAP** Use this dialog to select the individual users or user groups that are to be added to the access list for the current configuration item (Add Logon, Modify Logon, or Delete Logon).

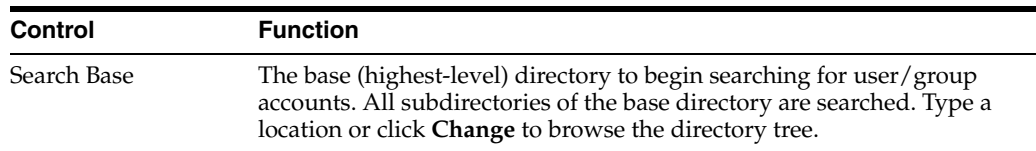

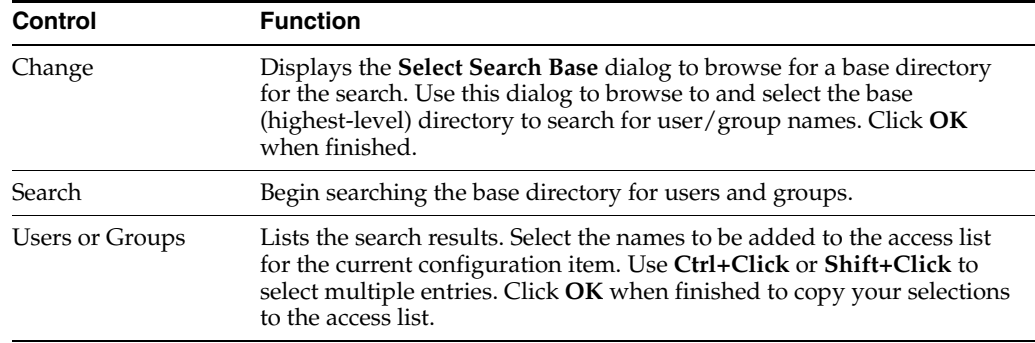

<span id="page-333-0"></span>**2.20.1.2.2 Active Directory/AD LDS (ADAM)** Use this dialog to select the individual users or user groups that are to be added to the access list for the current configuration item (Add Logon, Modify Logon, or Delete Logon).

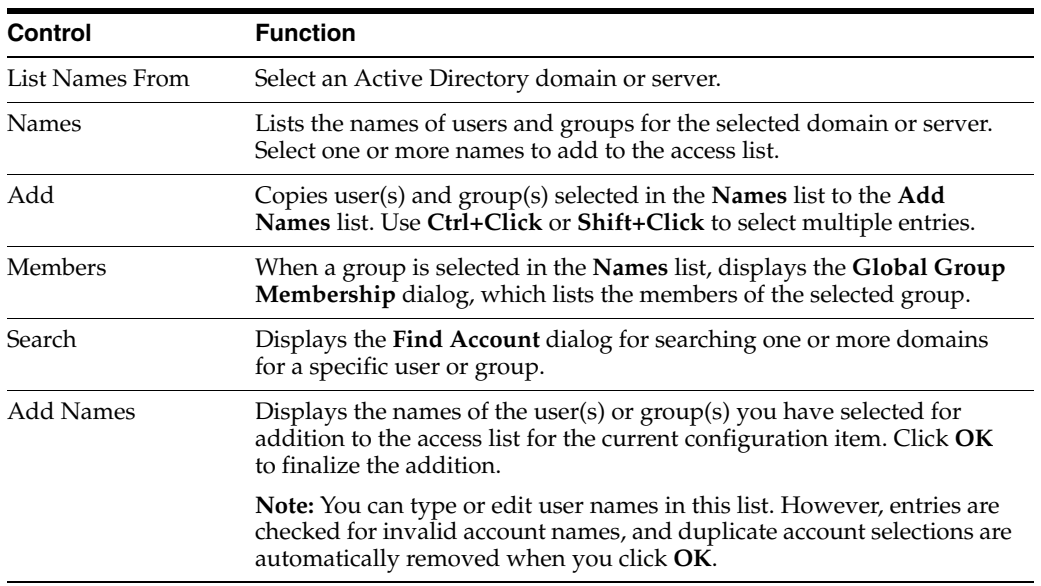

## **2.20.1.3 Provisioning Admin Rights Tab**

Use this tab to grant the user general administrative rights to the Provisioning Gateway Administrative Console.

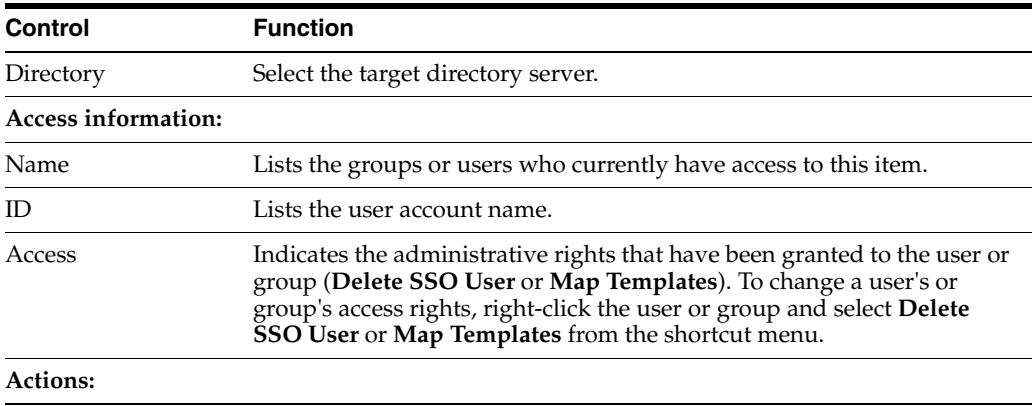

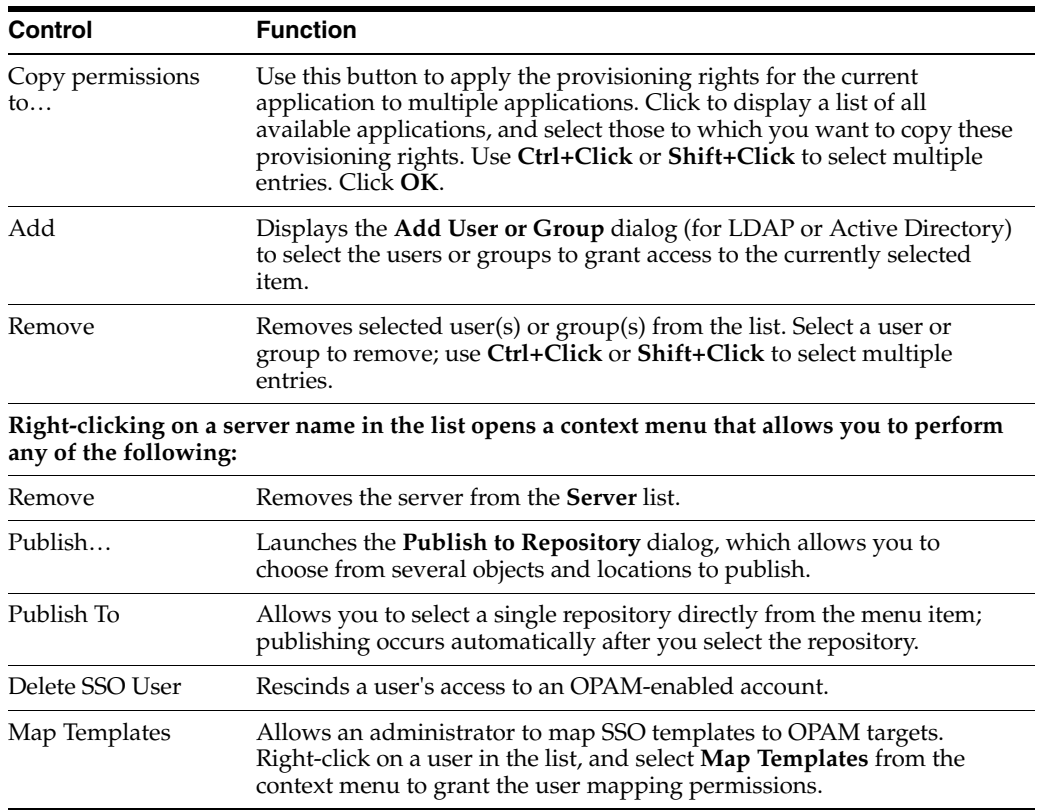

## **2.20.2 Oracle Privileged Accounts Manager (OPAM)**

The **OPAM** tab contains a root node that allows you to connect to an OPAM server and a target repository. The server contains OPAM targets, and the repository contains Logon Manager templates and the mapping object.

**Note:** If Logon Manager is synchronizing to an Active Directory repository and is using the "local computer credentials" option, you must enable sharing credentials from the authenticator to the Active Directory synchronization extension ("ShareCredsToSyncs") in the Global Agent Settings.

To configure the Administrative Console support for OPAM:

- **1.** Enter the **URL** of the server that contains OPAM targets. If you've previously entered URLs in this field, they will be available to select from the dropdown list.
- **2.** Enter your **Username** and **Password**.
- **3.** Select the target repository:
	- **a.** Click the **Browse…** button.
	- **b.** In the **Connect to Repository** dialog, enter the server name, select a repository type, enter the port number, your username, and password. Check the box if this is an SSL connection. Then click **Apply**.
	- **c.** In the **Browse for Repository** dialog, expand the desired DC node under the server, and select **OU-SSO**. This is where the ESSO configuration objects (COs) and mapping objects are stored. Click **OK** when done.

**Note:** If the mapping object does not already exist, it will be created here.

- **4.** Click **Apply**. The plug-in initiates an attempt to connect to the OPAM server and target repository.
- **5.** When connection is successful, a **Template Mapping** node appears in the left navigation pane under OPAM.

When you select **Template Mapping** in the left navigation, the right pane displays a list of OPAM targets and their mapped templates. To change a target map:

- **1.** Select the target from the list and click **Edit**.
- **2.** In the **Edit Mapping** dialog, select a different template from the Available templates list.
- **3.** Click **OK** to close the window. The selected target now appears in the list with the new template in the **Mapped Template** column. If for some reason, the change does not appear automatically, click the **Refresh** button to update the list.

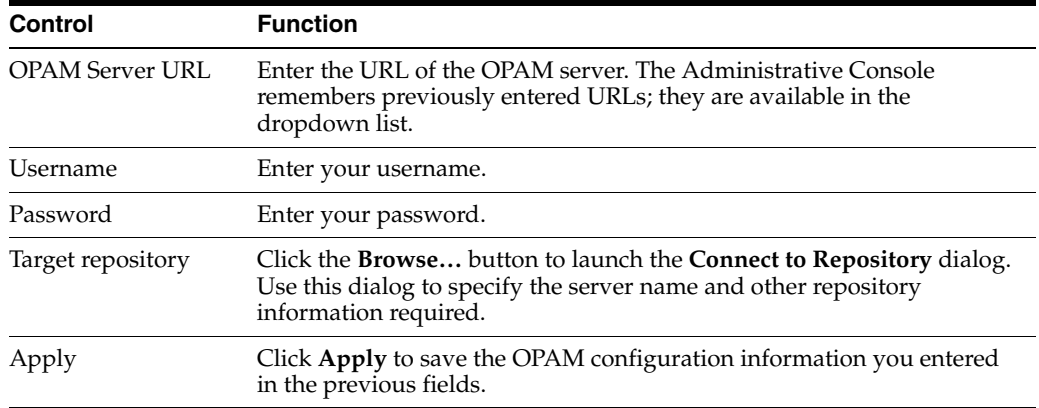

# **Configuring an Agent Deployment with Anywhere**

This section describes the procedures and settings in the Anywhere Console, and how to use them to create an Agent deployment for your end-users.

In this chapter, you will learn about the following:

- **[Overview of Creating a Deployment Package](#page-336-0)**
- [The General Tab](#page-338-0)
- [The Options Tab](#page-339-0)
- [The Generate Tab](#page-342-0)

## <span id="page-336-0"></span>**3.1 Overview of Creating a Deployment Package**

Following is the general procedure for creating a deployment package. Use the settings in the three tabs of the Anywhere Console for your deployment configurations. See the section for each tab for an in-depth discussion of that tab's settings.

## **3.1.1 A Few Notes About Anywhere Prerequisites and Deployment Limitations**

Consider the following when planning your deployment options:

- Anywhere is designed for compatibility with Windows Authenticator v1. It is not designed to work with Logon Manager features that require installing system services or GINAs, adding registry entries outside of Live HKLM\Software\Passlogix, or additions to Program Files or Windows system folders.
- The Visual C++ Runtime Library and .NET 2.0 Framework are prerequisites for running Anywhere. The installation package includes the Visual C++ Runtime Library, however you must make the .NET 2.0 Framework available to users. See the *Oracle Enterprise Single Sign-On Suite Release Notes* for a complete list of software and hardware requirements.
- The final output of the deployment package is not a .MSI file. You must ensure that you supply any additional requirements that your end users will need to run their Logon Manager and additional Agent software.
- Due to security restrictions in Windows Server 2008 and Windows 7, you must change group policy settings in order for end users running these clients to use the Anywhere deployment package. See the Technical Notes in the *Oracle Enterprise Single Sign-On Suite Release Notes* for more information.
- Anywhere does not support Kiosk Manager. When you install Logon Manager with the intention of using it to create a deployment. Do not select the Kiosk Manager option.
- You must be running a 32-bit operating system when creating a 32-bit deployment, and a 64-bit operating system when creating a 64-bit deployment. Moreover, a 32-bit deployment downloaded to a 64-bit operating system, or a 64-bit deployment downloaded to a 32-bit operating system, will fail.

## **3.1.2 Creating a Deployment Package**

- **1.** Create a certificate file to be submitted when you generate the deployment package. See Section [7.1.2, "Obtaining a Certificate for SSL Connectivity"](#page-495-0) for complete instructions.
- **2.** Install the Administrative Console and Agent on a clean workstation.
- **3.** Optionally, install Provisioning Gateway.
- **4.** Configure the Oracle products as you want them for deployment.
- **5.** Make your Logon Manager and Provisioning Gateway configuration settings available to Anywhere by one of the following methods:
	- **Live Registry.** Write the Global Agent Settings to the registry, and select **Live registry** under **Options** > **Agent** settings.
	- **Exported Registry File (.REG).** The Administrative Console .REG file is not immediately compatible with Anywhere. If you want to use this file, you must do the following:
		- **a.** Open Microsoft Registry Editor (regedit.exe).
		- **b.** Open the Administrative Console registry file from within regedit.exe.
		- **c.** Save the Administrative Console registry file using regedit.exe.
		- **d.** Browse to this file for your selection on the **Options** tab > Agent settings.

**Note:** The Console produces a .REG file compatible only with 32-bit systems. If you are merging the .REG file on a 64-bit system, you must run the following command to move the merged registry data to the correct location within the registry (otherwise, Universal Authentication Manager will not function):

```
reg.exe COPY HKLM\Software\Passlogix
HKLM\Software\Wow6432Node\Passlogix /s
```
Test your configuration before proceeding to create the deployment package.

- **6.** Install the Anywhere Console. Anywhere reads the Oracle software configuration on the workstation where you installed it.
- **7.** Verify in the **General** tab that the products and versions installed are the ones that you want to deploy.
- **8.** From the **Options** tab, specify:
	- The deployment version and location, the installation location, and the installation type.
- The update schedule preferences.
- Which registry settings Anywhere will use (the settings from the live registry, or the registry file you saved using regedit.exe).
- **9.** On the **Generate** tab:
	- **a.** In the **Summary** window, review all settings.
	- **b.** Enter the directory path where the deployment package will be created, or click the B**rowse…** button to navigate to the directory.
	- **c.** Click the **Generate** button.
	- **d.** At the prompt, enter the location for the certificate file that you created, and the password.
- **10.** From the **File** menu, click **Save** or **Save As…** to save the deployment configuration settings.
- **11.** Copy the deployment package to the virtual directory or file share that you specified in the **Target location** setting.
- **12.** If deploying from a web server, customize the index.html file in the deployment directory, replacing the generic text with the information that you want end users to see.
- **13.** If this is a first installation, notify users that the deployment package is available.
- **14.** To create additional deployment packages, reconfigure settings on the Administrative Console, and click **New** on the Anywhere **File** menu.

**Note:** Users do not have the option to alter the installation. If you want different users to install different packages, create a separate deployment package for each installation.

## <span id="page-338-0"></span>**3.2 The General Tab**

The two sections of the **General** tab contain information about the Oracle products installed on the workstation where you are creating the deployment package.

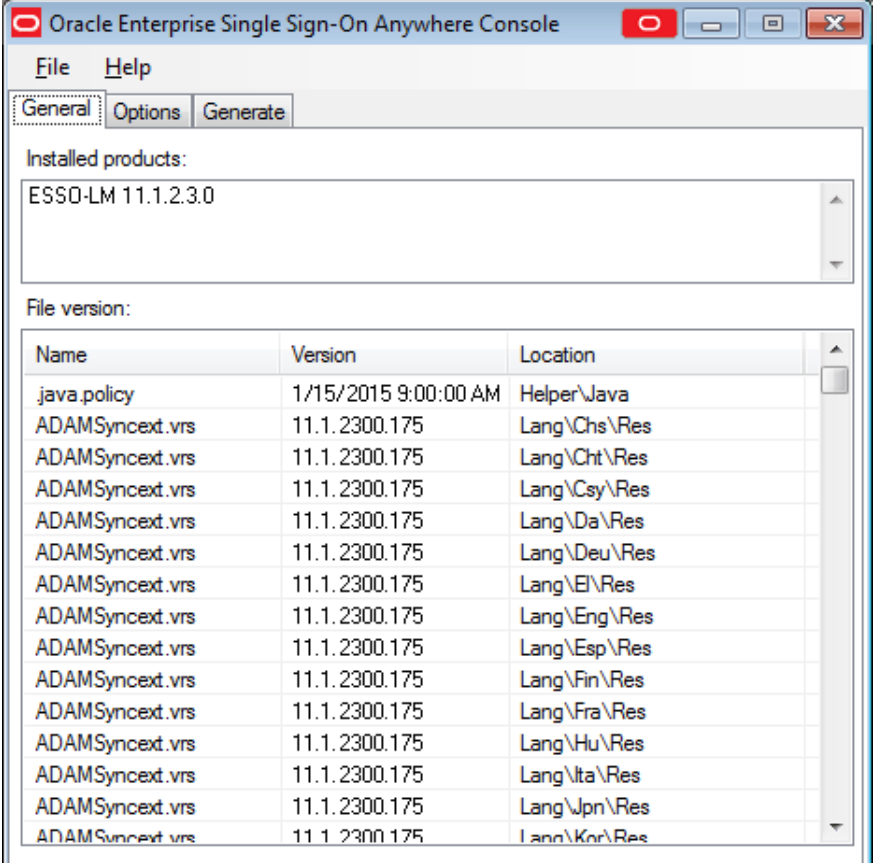

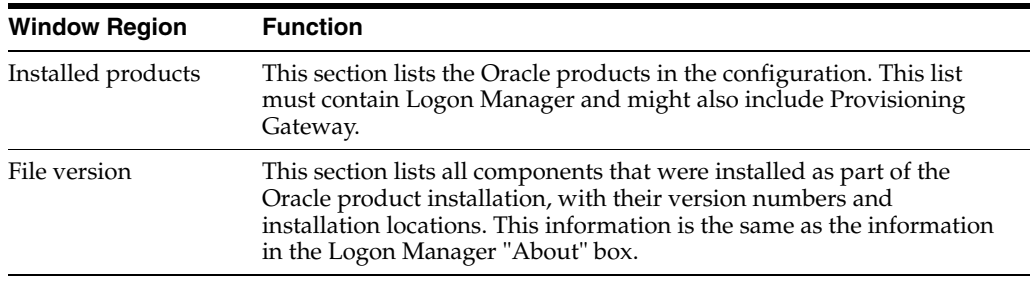

## <span id="page-339-0"></span>**3.3 The Options Tab**

Use the **Options** tab to configure the settings for your deployment package.

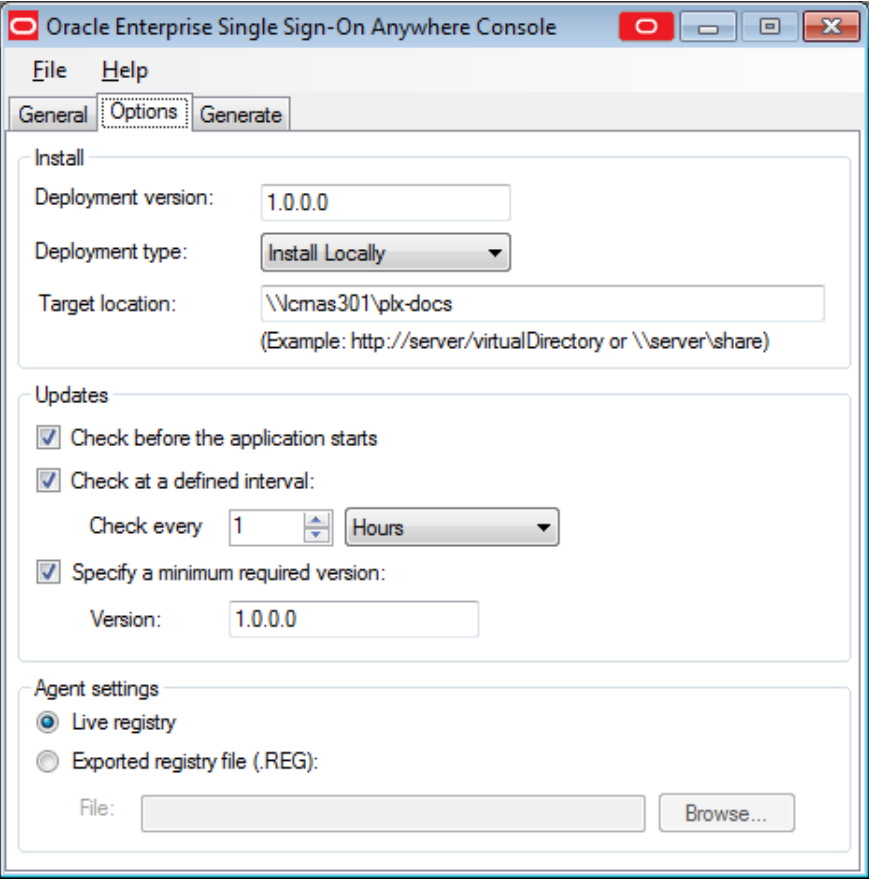

## **3.3.1 Install Settings**

Use the settings in the **Install** group to configure the deployment version and file locations.

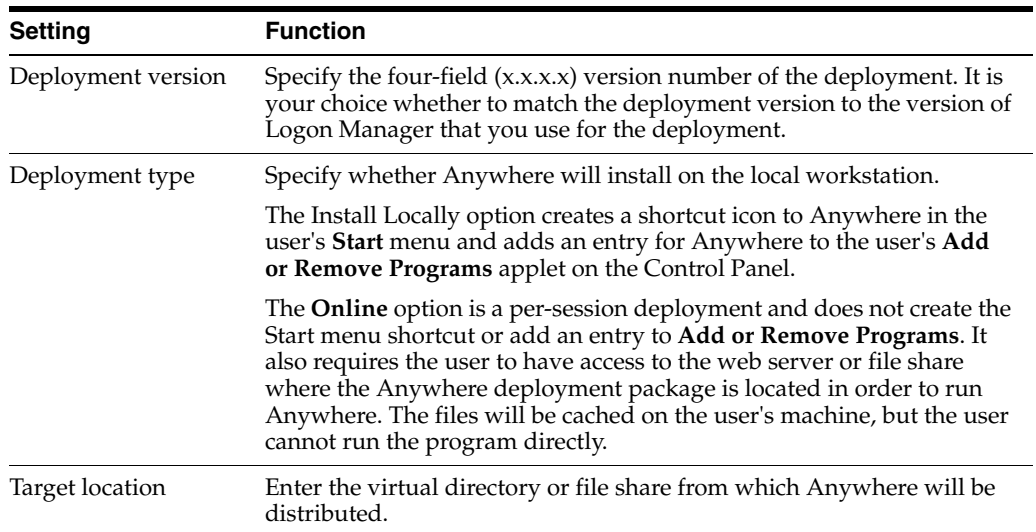

## **3.3.2 Updates Settings**

Use the settings in the **Updates** group to specify when Anywhere should check for updates, and whether the user has the option to reject them when they are available. **Note:** If the user declines an optional update, Anywhere does not offer that update again.

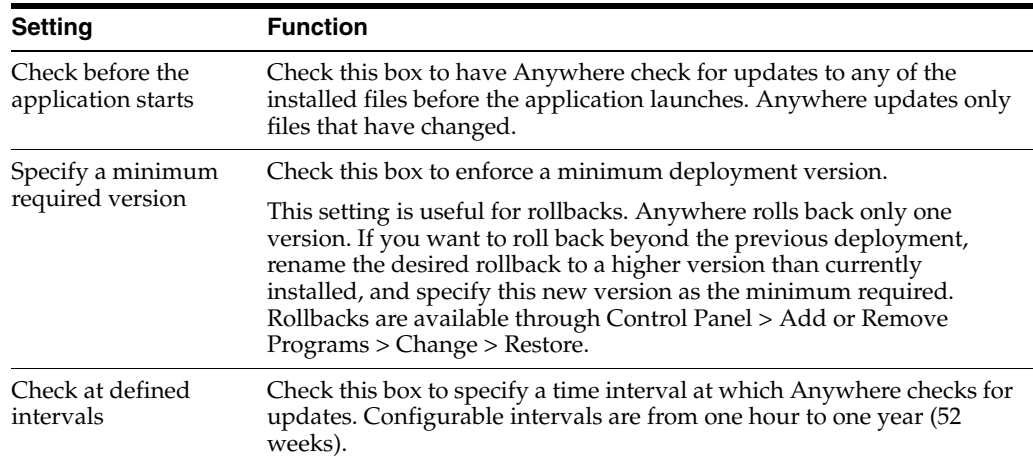

### **3.3.2.1 Localized Deployments**

In order for localized installers and update notifications to appear in the correct language, you must have the appropriate .NET language pack installed on the workstation. To install a .NET language pack:

- **1.** Log on to the local workstation.
- **2.** Install the latest Microsoft .NET Framework if it is not already present (version 2.0 or above is required).
- **3.** Download and install the target .NET language pack for your version of the .NET Framework.
- **4.** Restart the workstation.
- **5.** Install Anywhere.

The installer appears in the target language.

## **3.3.3 Agent Settings**

Use the settings in the "Agent Settings" group to specify which registry settings Anywhere should use.

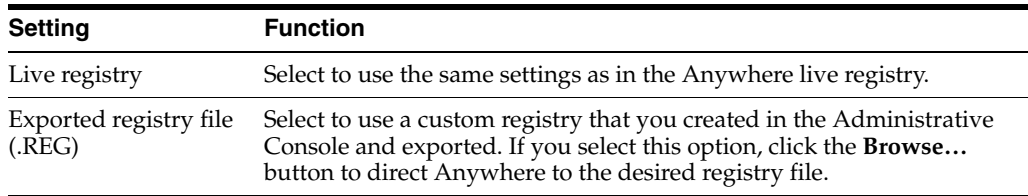

**Note:** The Console produces a .REG file compatible only with 32-bit systems. If you are merging the .REG file on a 64-bit system, you must run the following command to move the merged registry data to the correct location within the registry (otherwise, Universal Authentication Manager will not function):

reg.exe COPY HKLM\Software\Passlogix HKLM\Software\Wow6432Node\Passlogix /s

## <span id="page-342-0"></span>**3.4 The Generate Tab**

Use the **Generate** tab to view a summary of your configuration settings, specify a location for your deployment output, and generate your deployment package.

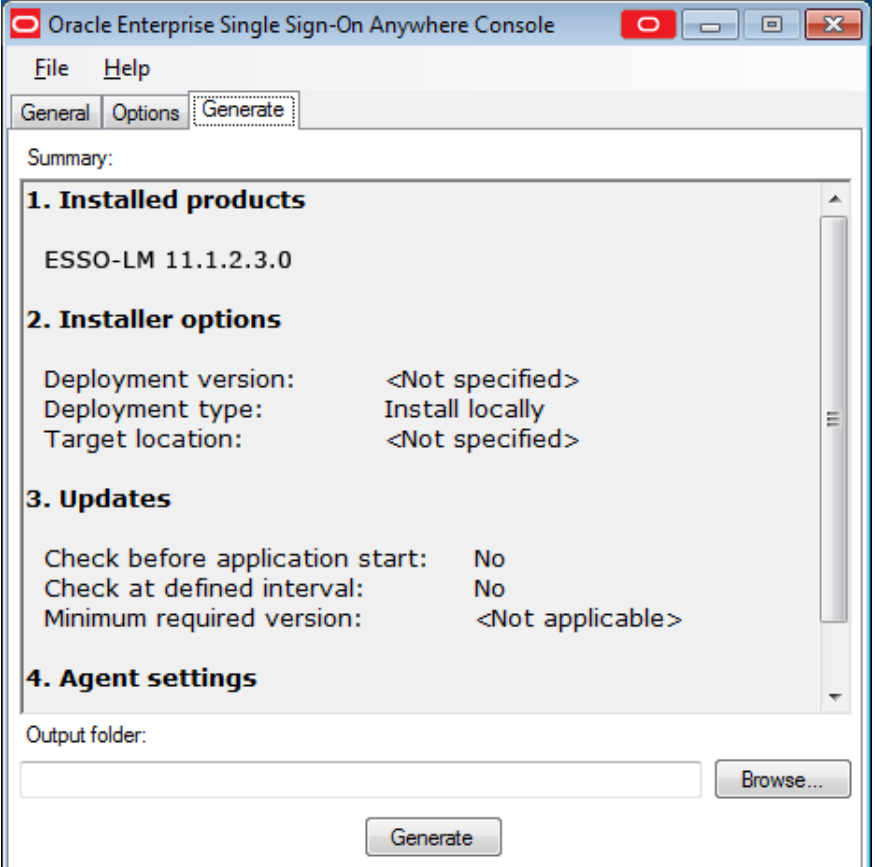

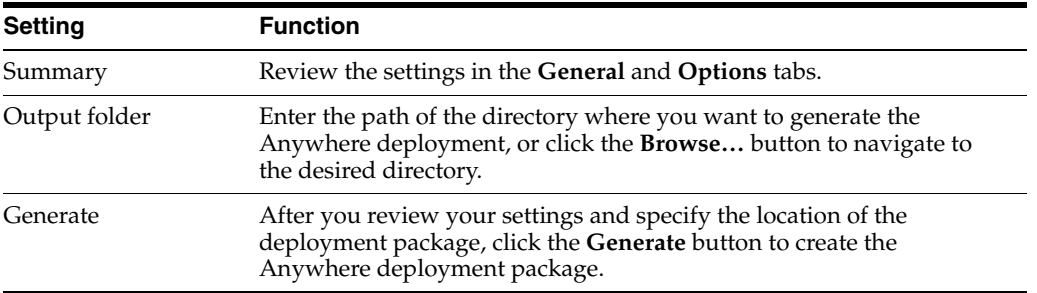

**Note:** Before distributing the deployment package, verify that it works correctly.

The Anywhere installation includes a customizable index.html file. Edit this file with the information to direct end users to the deployment package, and distribute it.

# **Using the Administrative Console to Configure Password Reset**

This chapter describes the Password Reset settings in the Administrative Console, and how to use them to configure repositories, connections, and the Enrollment Interview and Reset Quiz for your end-users.

This section covers the following procedures:

- **[First-Time Setup](#page-344-0)**
- [Setting Up the Enrollment Interview](#page-352-0)
- **[Configuring Reset Authentication](#page-365-0)**
- [Password Complexity](#page-369-0)
- **[Alerts](#page-370-0)**
- **[Logging](#page-371-0)**
- **[Reporting](#page-372-0)**
- [Configuring the Enrollment User Interface](#page-374-0)
- [Configuring the Reset User Interface](#page-376-0)
- **[Managing Users](#page-382-0)**
- **[Managing Resets](#page-387-0)**
- [Working with External Validators](#page-390-0)

## <span id="page-344-0"></span>**4.1 First-Time Setup**

After you have installed the Password Reset server application, the first task is to configure the service for use with the directory-server or relational database and Web services. You perform this first-time configuration with the dialog pages in the **System** tab:

- Use the [Reset Service](#page-350-0) tab to set the Anonymous Logon account-the user account through which Password Reset users and administrators access the service.
- Use the [Storage](#page-345-0) tab to configure the directory or database to create the Password Reset repository for system questions and user data.
- Use the [Reset Service](#page-350-0) tab to set the Service account-the user account that Password Reset "logs on as" to the server.

When you have completed these steps, you can begin configuring the reset service itself. These tasks include:

- Setting up the [Enrollment Interview](#page-352-0) by supplying a set of system questions and associated point values
- Setting the general reset service options. These options include the pass and fail [score thresholds,](#page-366-0) user-lockout parameters, and administrator.

## <span id="page-345-0"></span>**4.1.1 Configuring Service Storage**

Use the **Storage** tab (under the **System** node) to view or change connection settings for the database (SQL Server or Oracle Database) or directory service (Active Directory or AD LDS (ADAM)) that you use as the repository for Password Reset system questions and user enrollments. To do this, use the settings in the Storage Configuration group. When you have completed your changes, click **Submit** to apply your new settings to Password Reset.

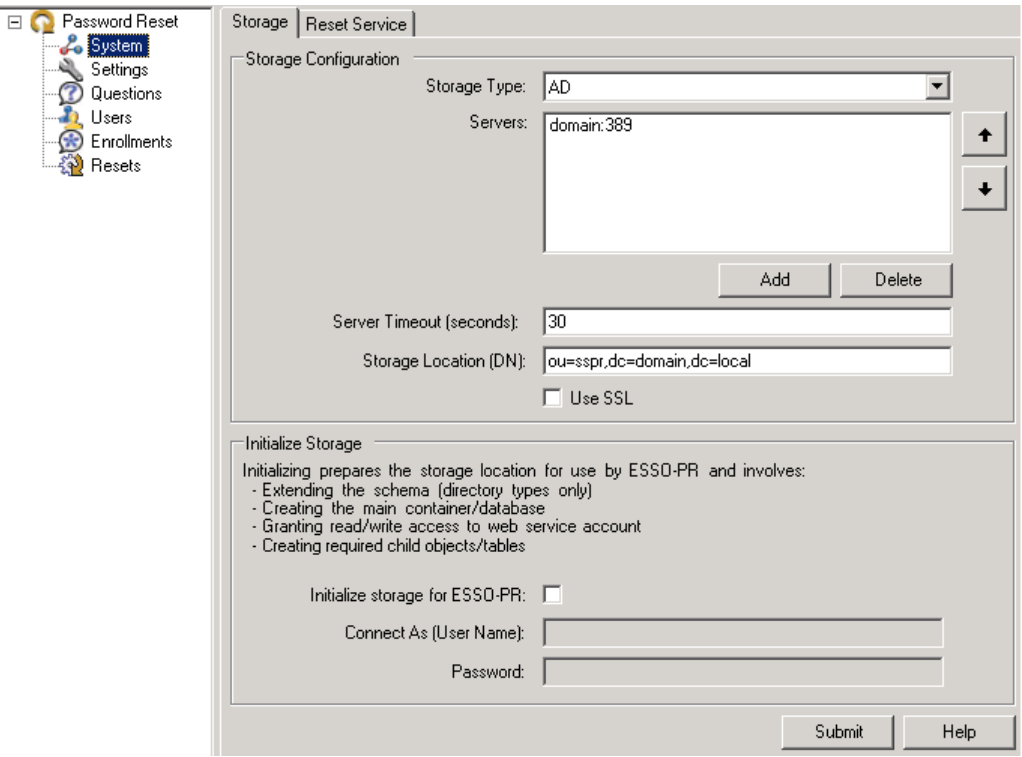

You also use the **Storage** tab to have Password Reset perform the first-time setup tasks that prepare the database or directory-server repository for use with the enrollment and reset services. These tasks include:

- Extending the schema to include directory types/database tables
- Creating the main container or database
- Granting read/write access to the Web service account
- Creating required child objects or tables.

To perform these tasks, use the controls in the Initialize Storage group:

- **1.** Select **Initialize storage for Password Reset**.
- **2.** For **Connect as User Name**, enter the user name of an administrator of the directory server.
- **3.** Enter the administrator password.

**4.** Click **Submit** to save any changes or modifications. Your changes will be lost if you do not click the **Submit** button before closing the **Storage** tab.

The following table provides information on the types of services used for storage.

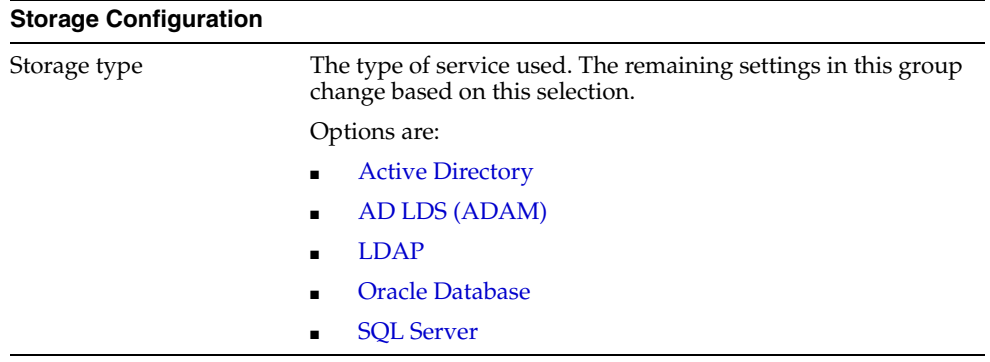

The following table provides information about configuring connection settings for Active Directory and AD LDS (ADAM).

<span id="page-346-0"></span>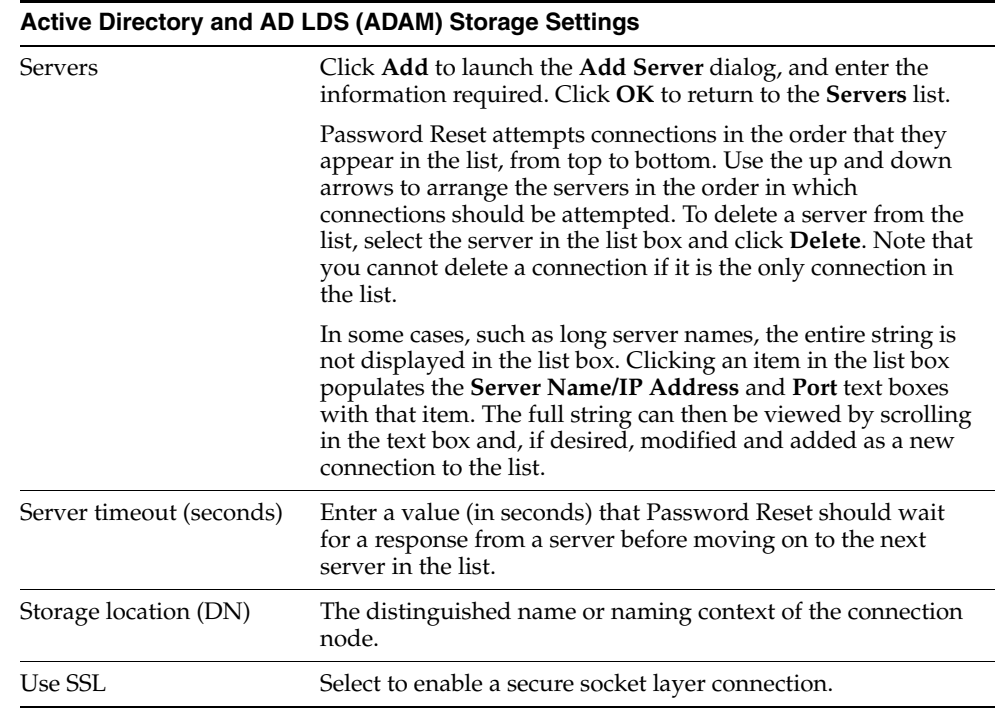

The following table provides information about configuring connection settings for LDAP.

**Note:** For correct functionality of the **Enrollments** and **Resets** tabs when using Oracle Internet Directory (OID) as your repository, you must use the Catalog Management Tool included with OID to index the createTimestamp attribute.

<span id="page-347-0"></span>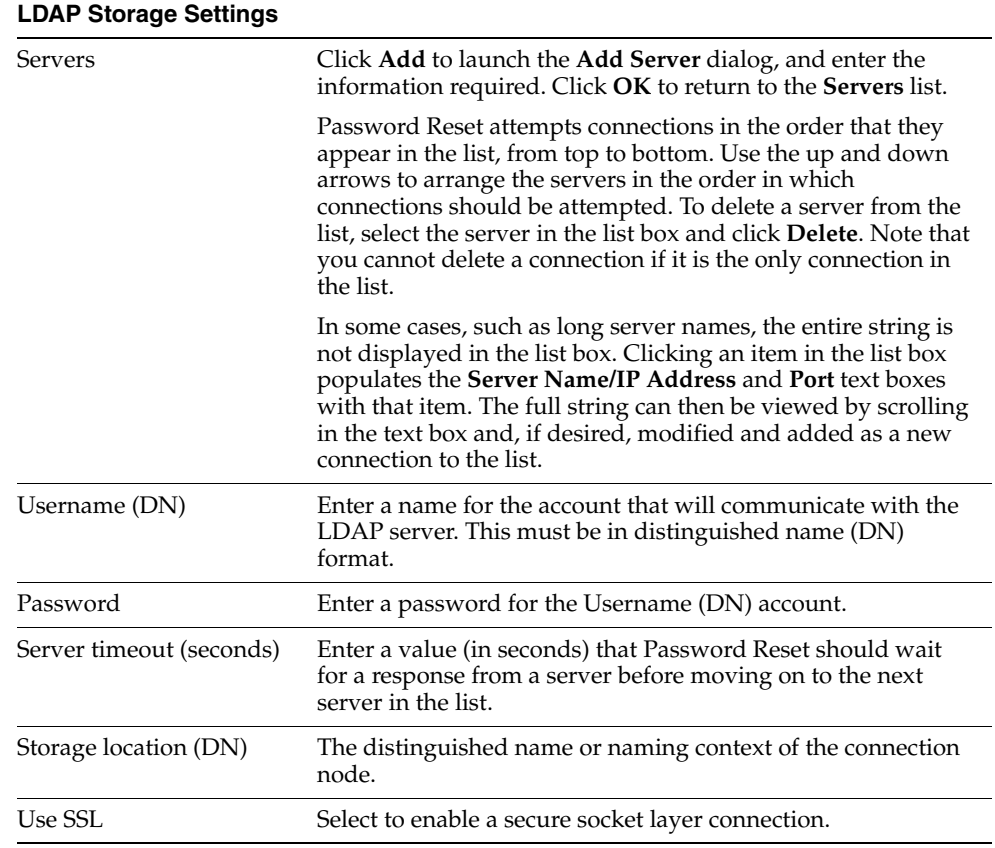

The following table provides information about configuring connection settings for an Oracle Database.

<span id="page-348-0"></span>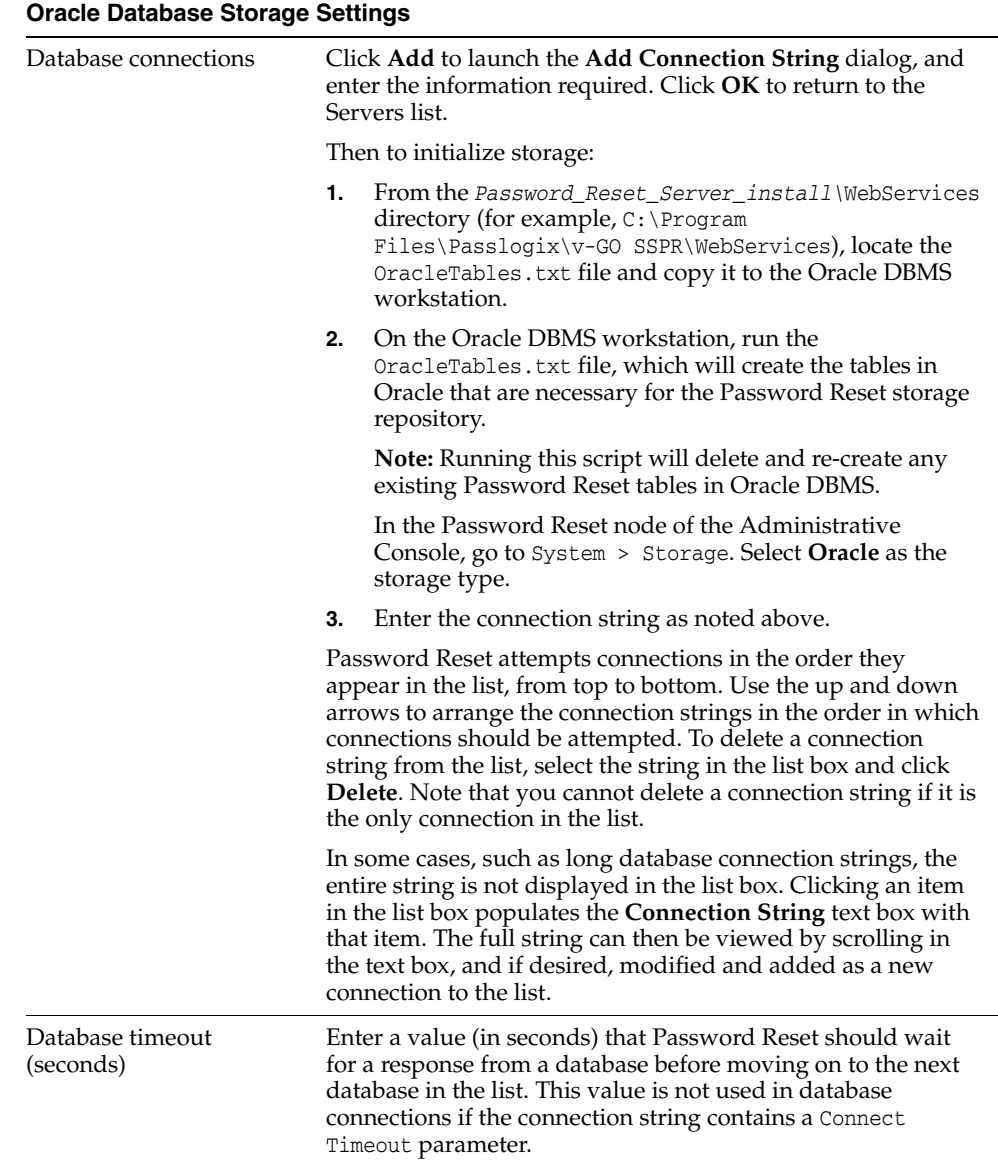

The following table provides information about configuring connection settings for a SQL Server.

<span id="page-348-1"></span>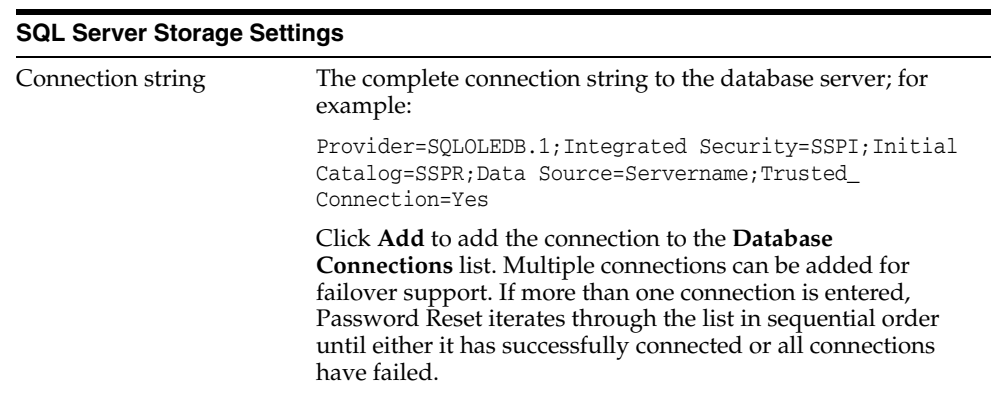

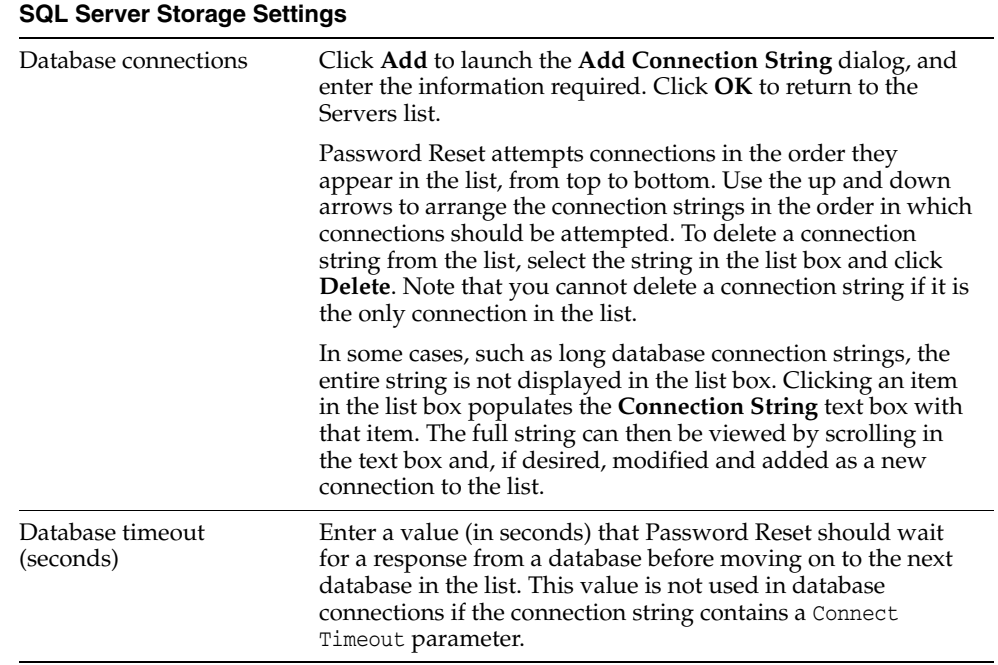

The following table provides information on preparing the database or directory-server repository for initial setup.

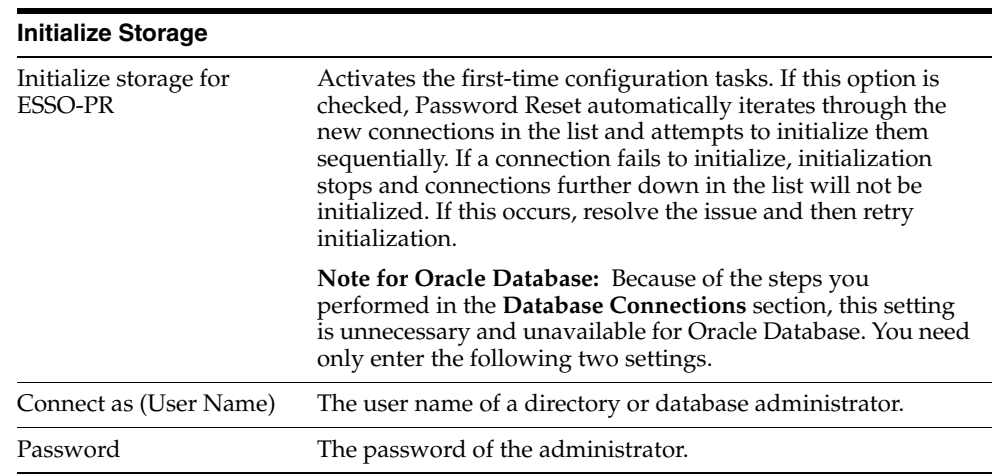

### **4.1.1.1 Adding a Server**

To add a server:

- Enter the name or IP address and the port number for the server that holds the password reset information (users, password reset policies, enrollment questions and answers).
- Click **OK** to return to the **Storage Configuration** tab when you are finished.

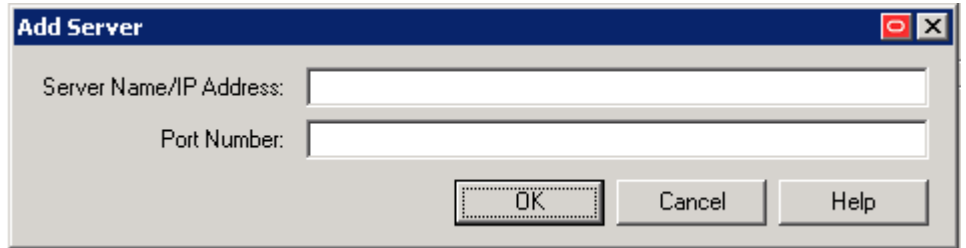

You can use multiple servers for failover support. If you enter more than one server address, Password Reset iterates through the list, in sequential order, until either it has successfully connected to a server or all connection attempts have failed.

### **4.1.1.2 Adding a Connection String**

You must specify a connection string to the server that holds your password reset information (users, password reset policies, enrollment questions and answers). This must be the complete connection string for the database server; for example:

For Oracle DB:

Provider=OraOLEDB.ORACLE;Data Source=XE;User ID=system;Password=password

For SQL Server:

Provider=SQLOLEDB.1;Integrated Security=SSPI;Initial Catalog=SSPR;Data Source=Servername;Trusted\_Connection=Yes

You can use multiple servers for failover support. If you enter more than one server address, Password Reset iterates through the list, in sequential order, until either it has successfully connected to a server or all connection attempts have failed.

To add a connection string:

- **1.** Enter the connection string for the server that holds the password reset information (users, password reset policies, enrollment questions and answers).
- **2.** Click **OK** to return to the **Storage Configuration** tab when you are finished.

## <span id="page-350-0"></span>**4.1.2 Configuring the Reset Service Account**

Use the **Reset Service** tab (under the **System** node) to set or change the Anonymous Logon for Internet Information Services (IIS) Web Services. This is the domain account through which all end users access the Password Reset Web interface.

The following figure shows the **Reset Service** tab with the **Status**, **Account**, **Listening Port**, and **Domain** fields populated.

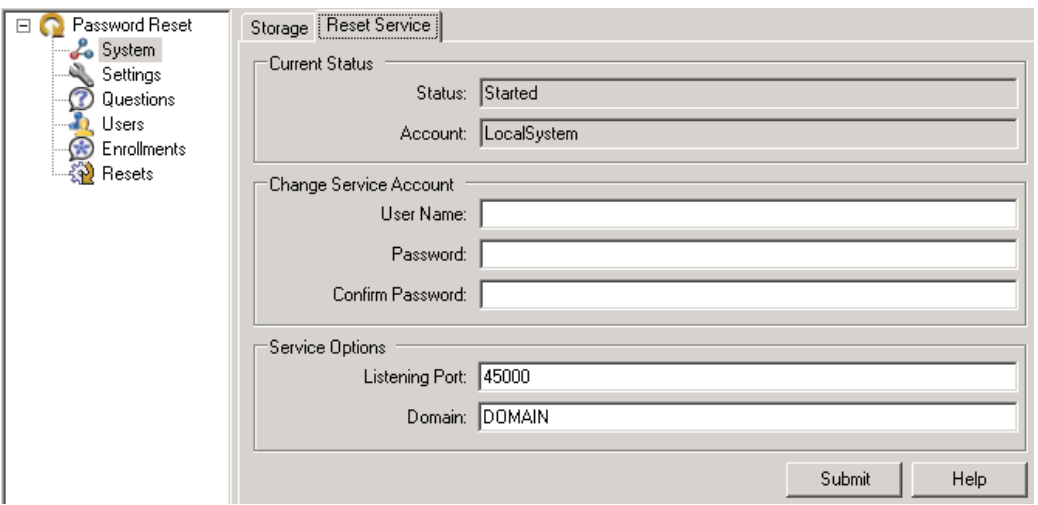

The Anonymous Logon account you specify in this dialog appears in the **Log On As** column of the Computer Management Services tool. The account should have local administrator privileges, including permission to perform the following tasks:

- Start, stop, and change services
- Read from and write to Active Directory, AD LDS (ADAM) instance, or database server
- Write to the local-machine registry (HKLM)

**Note:** To create a new user account with administrator privileges, use the **Users and Groups** tool in the Windows Computer Management Console.

### **4.1.2.1 Setting or Changing the Anonymous Logon**

To set or change the anonymous logon:

- **1.** Enter the **User Name** and **Password** of the account that you want to use.
- **2.** Enter the password again to confirm.
- **3.** Click **Submit**.

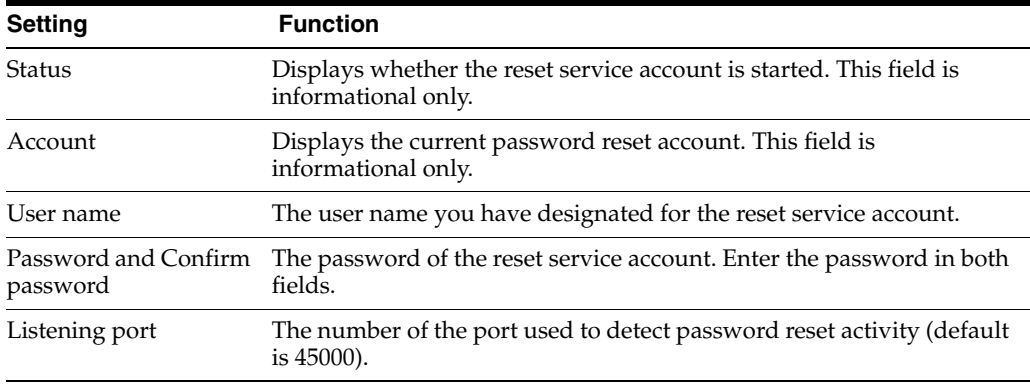

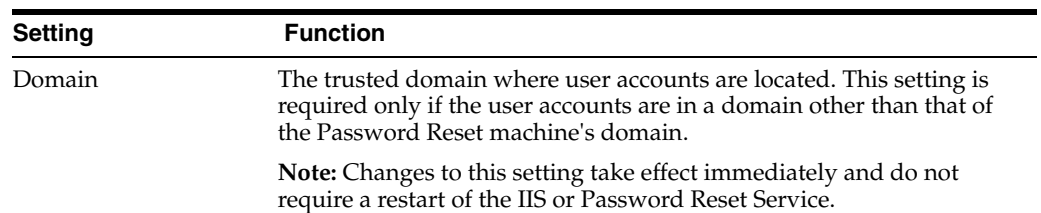

## <span id="page-352-0"></span>**4.2 Setting Up the Enrollment Interview**

When the user starts the enrollment process, Password Reset displays the Enrollment Interview.

The Enrollment Interview comprises a series of questions in two groups:

- Required questions
- Optional questions

The required and optional questions are called system questions. System questions are predefined and managed by the administrator using the **Questions** tab of the Administrative Console. See [Editing System Questions](#page-356-0) and [Question Examples](#page-360-0) for more information.

When the end user has answered enough questions to meet the defined enrollment level, the Enrollment Interview ends.

If the user skips any optional questions, they may not meet the enrollment level threshold. If this scenario occurs, Password Reset begins the optional question set again, prompting the user to answer any questions they may have skipped.

## **4.2.1 Enrollment Level Settings**

The Enrollment Level is specified on the **Settings** tab. This feature allows the administrator to set the total points value that end users must accumulate in order to complete the enrollment interview process, called the authentication threshold. This threshold removes the previous requirement that the administrator had to configure required questions with enough total value in points to meet the Authentication Success Level (**Settings** > **Authentication thresholds**).

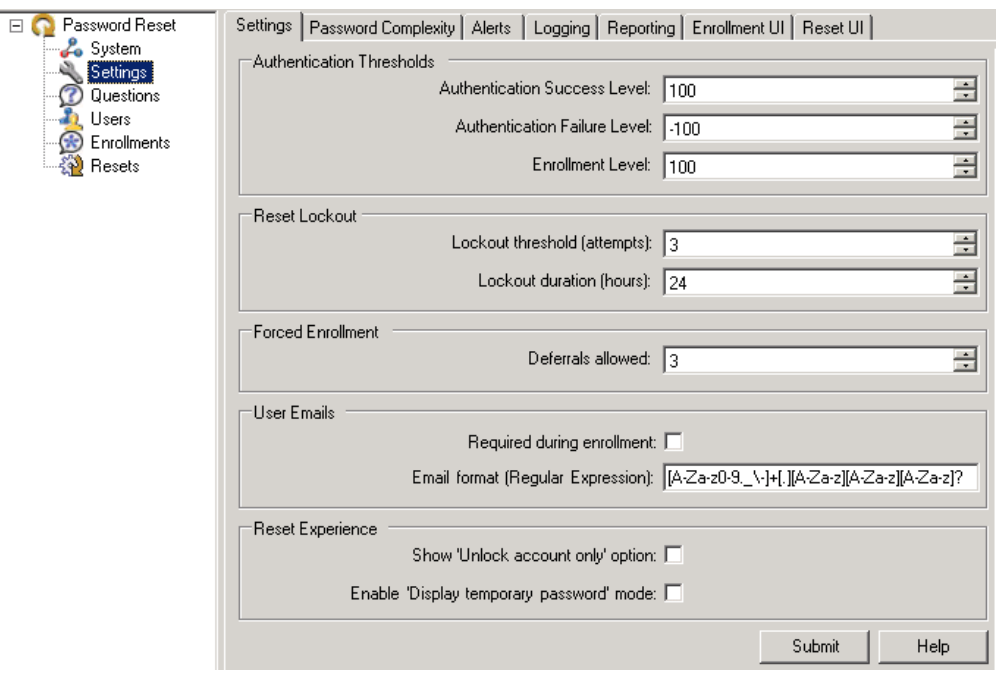

Password Reset allows administrators to configure questions with enough points to meet the Enrollment Level by counting both the required and optional questions. The Enrollment Level must be at least equal to the Authentication Success Level. With both the Enrollment Level and Authentication Success Level thresholds, users have the flexibility to select questions they want to answer out of a pool of questions.

During the enrollment interview, starting questions can be optional or required. A progress bar shows the user's progress (in percentage) in satisfying the enrollment level threshold.

If users reach the end of the question set without enough points to meet the enrollment level, Password Reset displays the message, "You have not answered enough optional questions to satisfy the enrollment requirement. In order to complete the enrollment process, you must continue to answer questions until the progress bar reaches 100%." Password Reset will then begin the optional question set prompting users to answer questions they previously skipped.

## **4.2.2 National Language Support**

The initial enrollment dialog can be presented in the preferred language for each business unit as required by National Language Support (NLS). NLS is required for all languages supported by Password Reset.

The welcome text that appears on the initial page of the English enrollment interview is stored in an XML file called UserText.xml. The XML file names for the localized welcome pages take the form: UserText.*language\_code*.xml, where *language\_code* is replaced with the language code as denoted in the RFC 1766 format used by .NET. For example, the German XML file is named UserText.de.xml, the French XML file is named UserText.fr-ca.xml, and so forth. The files are stored in the \WebServices folder. Password Reset loads all the files with the above naming pattern and uses the appropriate version to display the 'Welcome' screen of the enrollment page.

On the client side, the Windows interface passes the language the user installed within the URL to tell Password Reset to show the enrollment page in that language.

For a complete list of language codes, see Section [7.3.4, "Password Reset Client-Side](#page-604-0)  [Registry Settings"](#page-604-0).

## **4.2.3 Questions Tab**

Use the **Questions** tab to review and modify the current set of system questions. You can create new questions, set their language, set their point-values, set Required/Optional status, set answer sources and validity checks on the end user's answers, and select Users and Groups to allow or deny access.

You can modify the text, language, and weights of existing questions. You can also disable system questions—that is, remove them from the Enrollment Interview. Questions that you disable from the Enrollment Interview will still appear in the Reset Quiz to end users who have already provided answers to the disabled question, but they will no longer be presented to users who subsequently enroll or re-enroll.

See [Creating System Questions,](#page-354-0) [Editing System Questions](#page-356-0), and [Setting Up the](#page-352-0)  [Enrollment Interview](#page-352-0) for more information.

## <span id="page-354-0"></span>**4.2.4 Creating System Questions**

Use the **System Questions** tab (under the **Questions** node) to create system questions for the Enrollment Interview. For instructions to edit questions, including enabling/disabling and changing question weights, see [Editing System Questions.](#page-356-0) For suggested text and settings, also see [Question Examples.](#page-360-0)

**Note:** Password Reset stores the answers to the Enrollment Interview in encrypted form in the repository using the one-way SHA-1 hash algorithm. Additionally, 16 random bytes of entropy are added to enrollment answers before hashing.

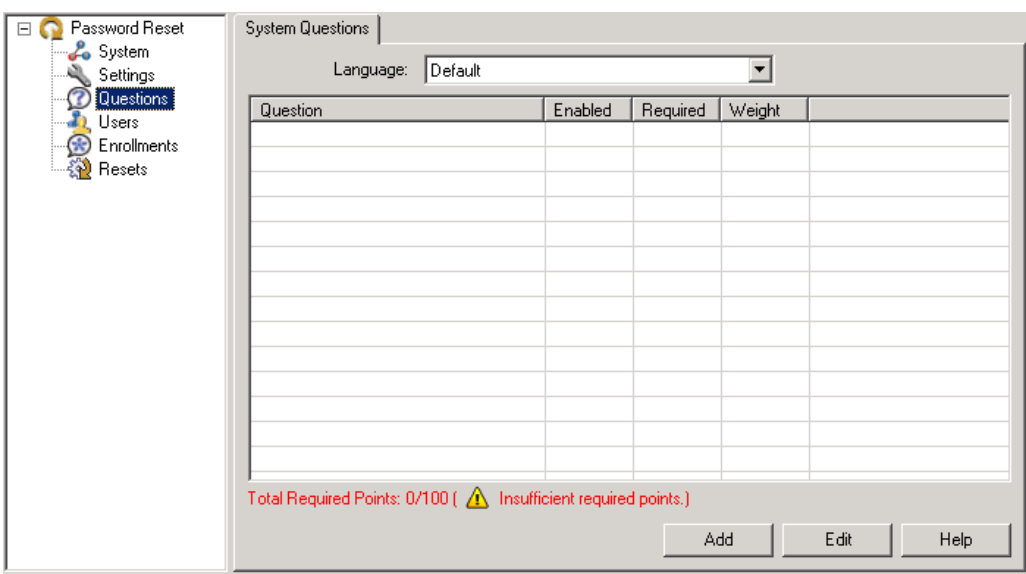

To create a new system question:

**1.** In the **System Questions** tab, select the **Language** in which to enter the question. The default language is always available. Password Reset offers the following language options.

- English (default)
- Brazilian Portuguese
- Czech
- Danish
- Dutch
- Finnish
- French/Canadian French
- 
- German
- Greek

You can enter and configure the same questions in multiple languages. When you navigate to this tab and select a language from the drop-down list, your questions

As you add questions to this list, the line directly below the window keeps a running tally of the potential points a user can accumulate with correct and incorrect answers. The line appears in red type until you add questions with enough points for a user to reach the authentication threshold that you specified on the **Settings** tab.

**2.** Click **Add** to launch the **Edit Question** dialog and begin entering and configuring questions.

## **4.2.4.1 Assigning Point Values to Questions**

display in whichever language you select.

■ Hungarian

**Japanese** ■ Korean

■ Norwegian

**Portuguese** ■ Romanian

■ Italian

■ Polish

Secure implementation of self-service reset depends on the selection and weighting of the individual system questions. Here are some primary considerations for each question:

- **How secret the answer is.** How few people (ideally, none) are likely to know or be able to guess any given user's answer. The more secret the answer, the higher a point-value that can be assigned to the question if answered correctly in the Reset Quiz.
- **How personal the answer is.** How much a wrong answer ensures that the person taking the Reset Quiz is not the authorized user; for example, "Are you left-handed, right-handed, or ambidextrous?" Questions that call for personal answers can serve as "eliminators" in the Reset Quiz: few or zero points are awarded for a correct response, and more points deducted for an incorrect response.
- **How memorable and static the answer is. This ensures that the user will recall the** exact answer that he or she provided at enrollment. Questions that involve preferences (such as "what is your favorite ice cream") should have lower point-values for both correct and incorrect answers and are better suited as Optional questions. By comparison, questions that are based on unchanging and easily-recalled facts ("What is the name of the last high school you attended?") can have higher point-values for correct or incorrect responses; they are better candidates for Required questions.
- **The minimum number of questions** that must be answered in order to pass (or explicitly fail) the Reset Quiz. This is derived from the Success/Failure score thresholds and the point values you assign to each question for correct and incorrect responses.
- Russian
- Simplified Chinese
- Slovak
- Spanish
- Swedish
- Thai
- Traditional Chinese
- Turkish

See [Question Examples](#page-360-0) for more information.

## <span id="page-356-0"></span>**4.2.5 Editing System Questions**

After creating system questions, you can edit them and adjust their configurations in the **Edit Question** tab. Access this tab by clicking the **Edit** button on the **System Questions** tab.

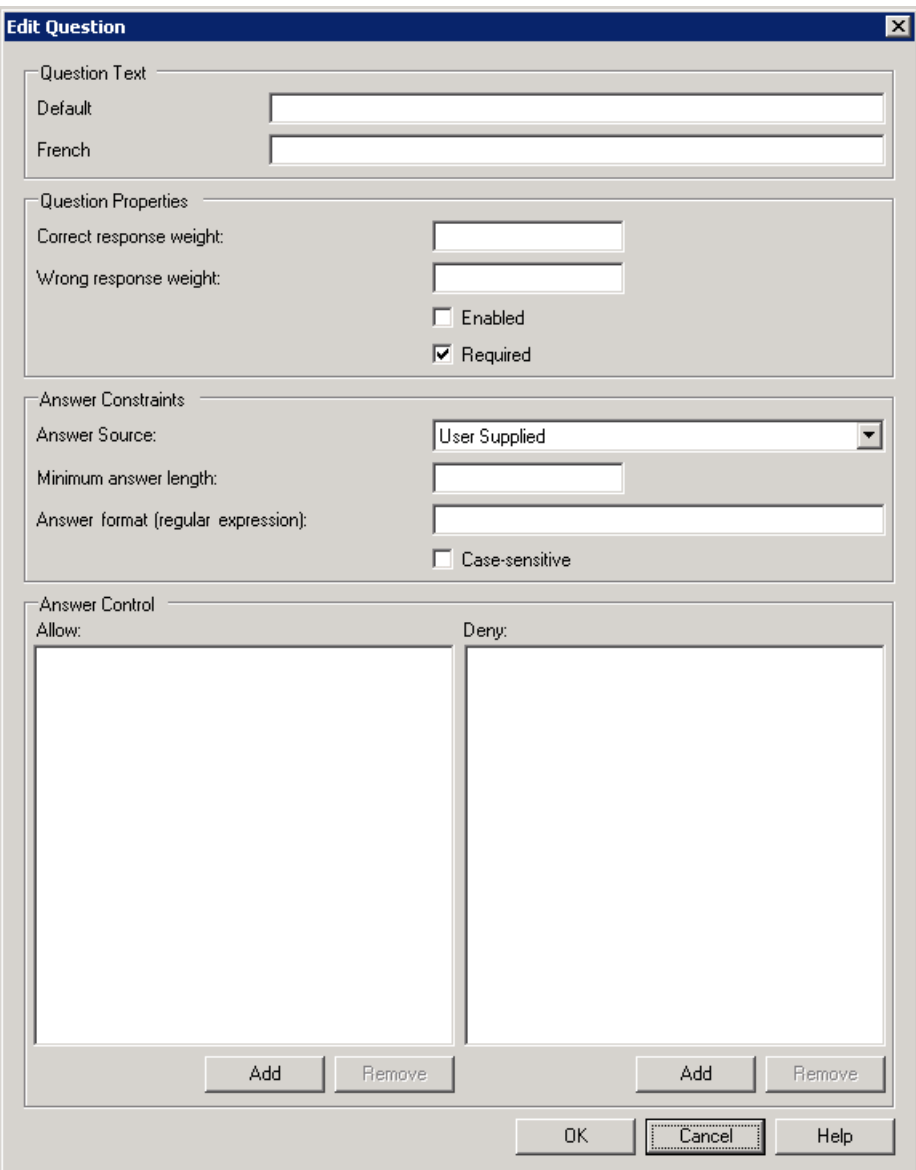

Using this tab, you can:

- Create new questions (in multiple languages, if desired)
- Assign point values
- Set Required/Optional status
- Specify answer sources
- Perform validity checks on the end user's answers
- Select Users and Groups to allow or deny access to any question

Disable system questions; that is, remove them from the Enrollment Interview.

Questions that you disable from the Enrollment Interview will still appear in the Reset Quiz to end users who have already provided answers to the disabled question, but they will no longer be presented to users who subsequently enroll or re-enroll.

See [Setting Up the Enrollment Interview](#page-352-0) for more information. For suggested text and settings, also see [Question Examples](#page-360-0).

The following table provides information about Question Text settings.

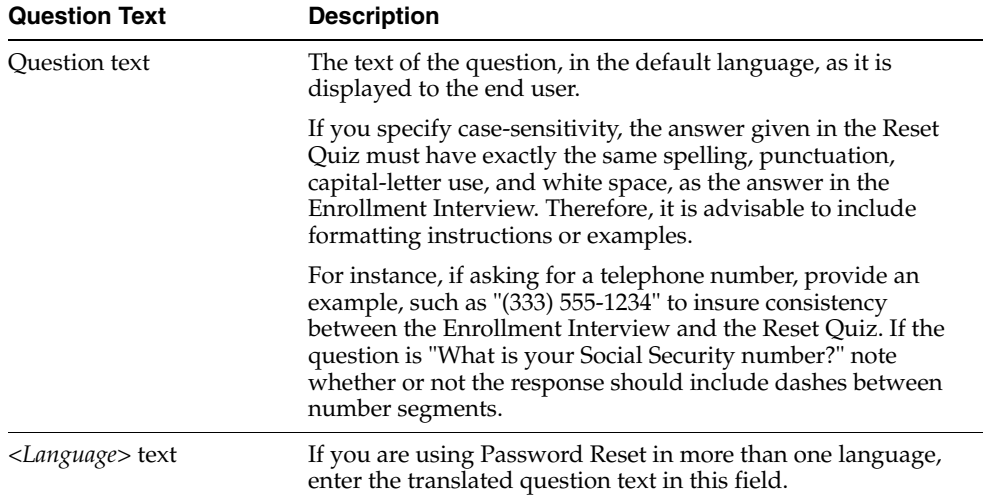

The following table provides information about Question Properties settings.

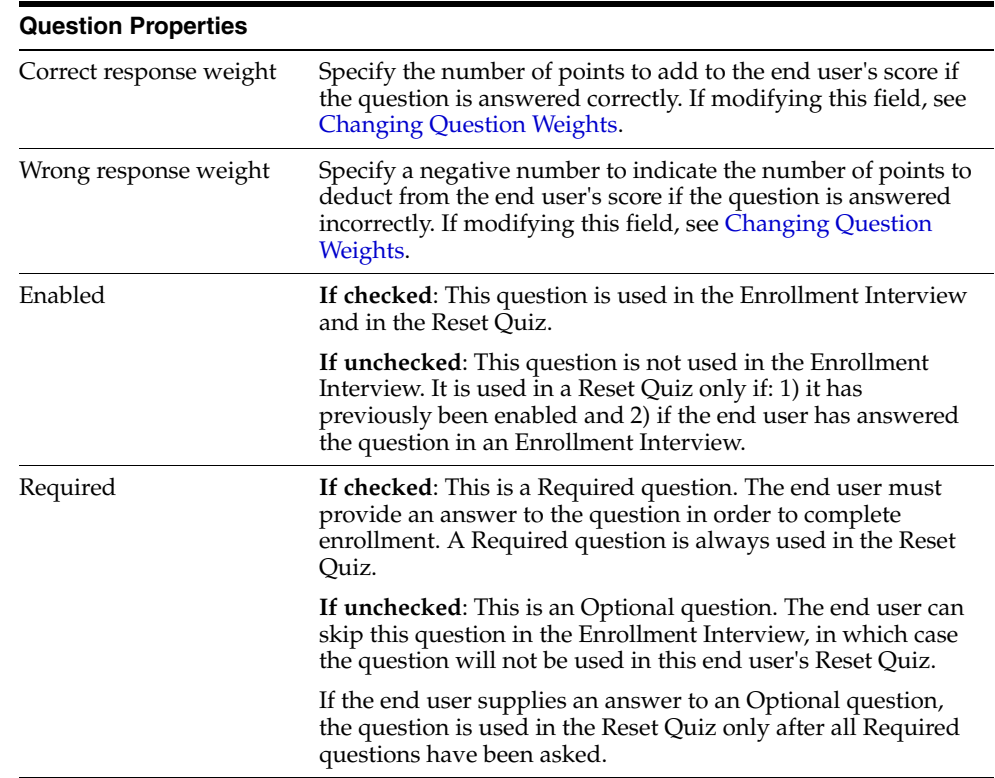

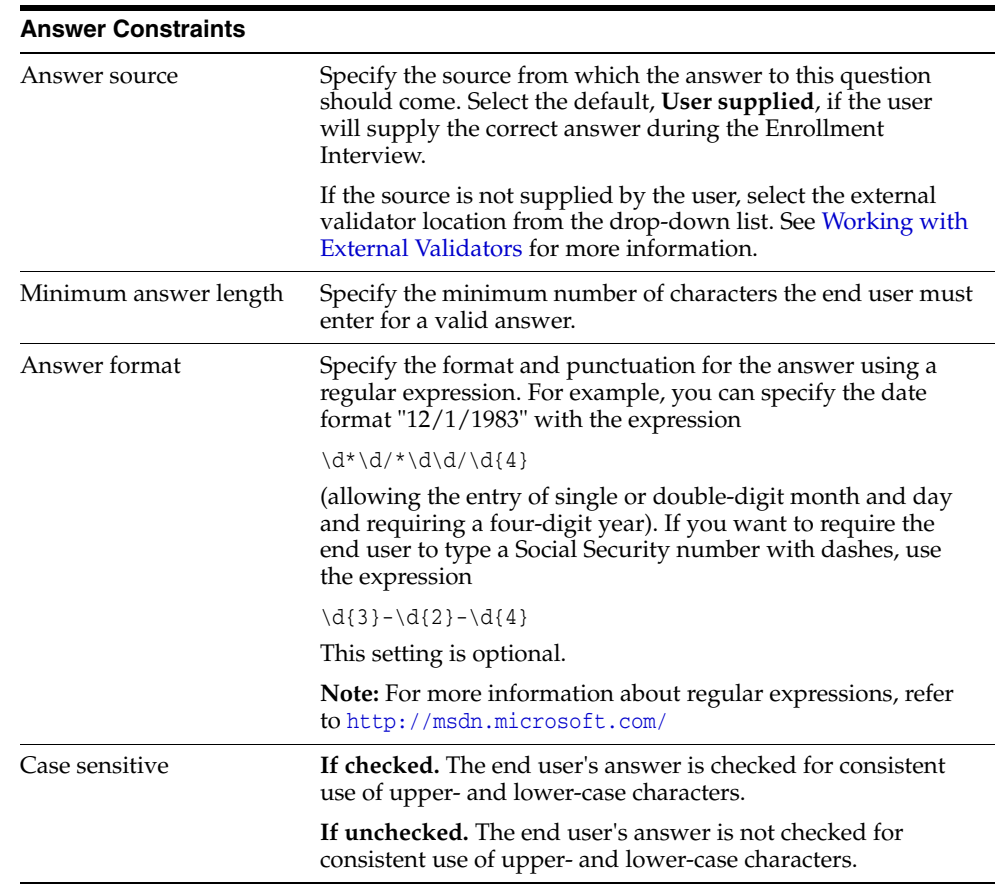

The following table provides information about Answer Constraints settings.

The following table provides information about Access Control settings.

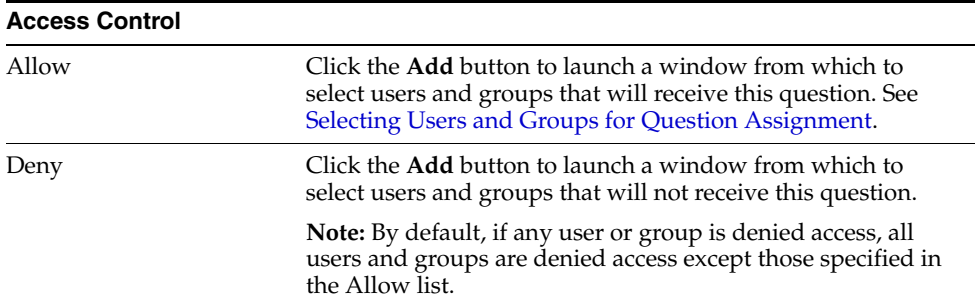

### <span id="page-358-0"></span>**4.2.5.1 Selecting Users and Groups for Question Assignment**

Clicking the **Add** button in the **Access Control** settings displays the **Edit Users and Groups** dialog.

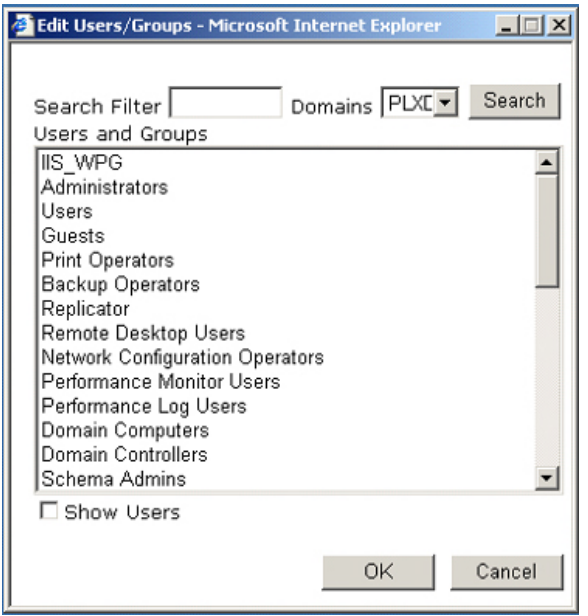

To use this dialog:

- Enter a search filter, if desired, and select a domain from the drop-down list.
- Check the **Show Users** box at the bottom of the screen if you want the list to include individual users as well as groups (this could create a very long list). You can check this box before or after performing the search.
- Click the **Search** button.
- Scroll through the Users and Groups list on the left to locate the groups (and users if you checked the box below) to specify who receives the question you are configuring.
- Do one of the following:
	- **–** Double-click an item in one list to move it to the other list.
	- **–** Click the right-facing double arrows (**>>)** to move a user or group to the Selected list on the right. Remove an entry by clicking the left-facing double arrows (**<<**).
- Click OK to save your selections and return to the Edit Question dialog.

For more information about how system questions are assigned to users and groups, see [Role/Group Support.](#page-380-0)

### **4.2.5.2 Modifying or Disabling a System Question**

You can change the text or point value of a question, assign or unassign it to users and groups, or remove it from the enrollment interview entirely. To perform any of these tasks:

- **1.** In the **Questions** tab, select the Language in which to modify the question.
- **2.** Do one of the following:
	- Double-click a question.
	- Select a question and click **Edit**.
- **3.** In the **Edit Question** dialog, do any or all of the following:
- Edit the text and then click **OK**.
- Edit the weights and then click OK.

**Note:** If you change the values in the **Correct Response Weight** or **Wrong Response Weight** fields, a **Response Weights Changed** dialog appears. See [Changing Question Weights.](#page-360-0)

Clear **Enabled** to remove the question from the Enrollment Interview.

**Note:** After you create a question, you cannot change whether to require it or the answer constraints settings.

Select or deselect the **Users and Groups** that you want to assign this question to.

**Note:** You cannot assign questions to users or groups when using a database (such as Microsoft SQL Server or Oracle Database) for your repository. The settings are available for editing, but the assignments will not be written to the database.

**4.** Click **OK** to save your changes, or click **Cancel** to abandon your changes, and return to the **System Questions** tab.

#### <span id="page-360-0"></span>**4.2.5.3 Changing Question Weights**

The weight of a question may be modified if it is determined to be more or less effective in the reset test. A possible ramification of modifying a correct response weight after a question has been created is that enrolled users might not be able to pass the reset test due to an insufficient score, even if they answer all the questions correctly. To avoid such an occurrence, if a correct response weight is changed, a dialog appears, presenting the option to:

**Modify this question**: When this option is selected, the change will be made to this question. Note that users who answered this question during enrollment may not be able to reset their password if the correct response weight is set too low.

or

**Disable this question and create a new question**: Disables this question and creates a new question with the changes. The benefit is that currently enrolled users will not be affected by the changes. Note that disabled questions are shown as "disabled" (dimmed) in the **System Questions** list.

### **4.2.6 Question Examples**

The following tables provide some examples of system questions, recommended as Required, Eliminator, or Optional, with suggested point values based on the default score thresholds of -100 to 100 points.

#### **4.2.6.1 Required Questions**

These questions are good prospects for Required questions. Note that all of these questions have answers that are facts on record. Oracle strongly recommends that your selection of Required questions have answers that come from as many *different sources* as possible. For example, in some states, a driver's license may display the Social Security number and date of birth.

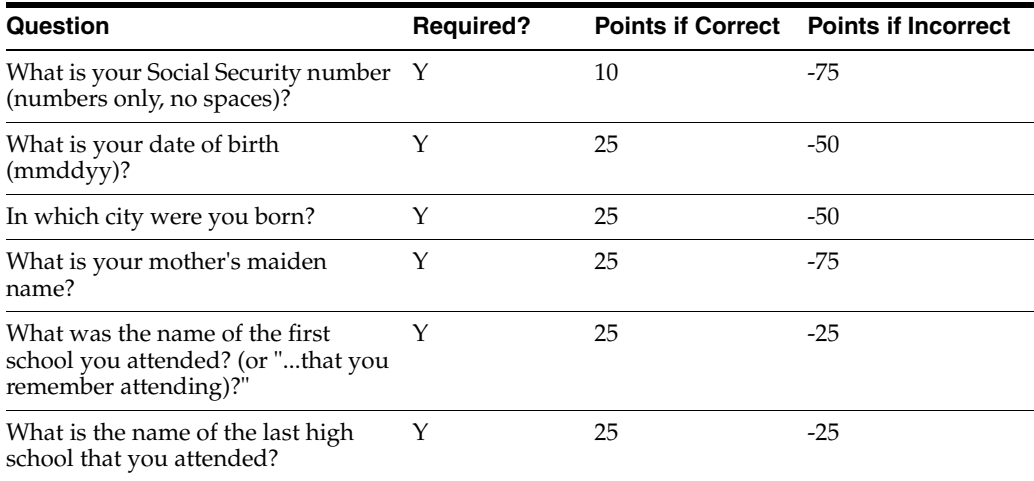

### **4.2.6.2 Eliminators**

These questions are Eliminators because the authorized end user is very unlikely to answer them incorrectly. The answers are personal, and therefore have low or no point-value for correct answers and high negative point-value if answered incorrectly.

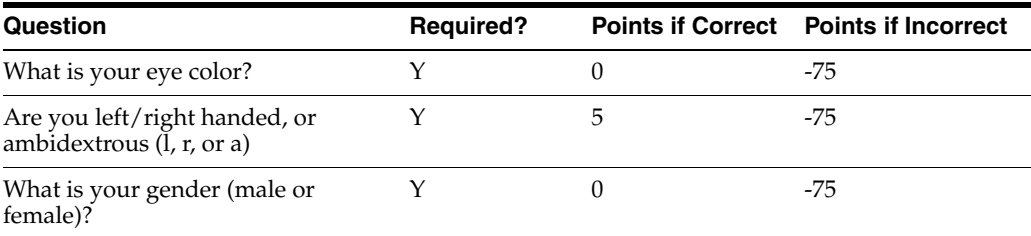

### **4.2.6.3 Optional Questions**

These questions are acceptable as Optional questions only, because they may not apply to all enrollees.

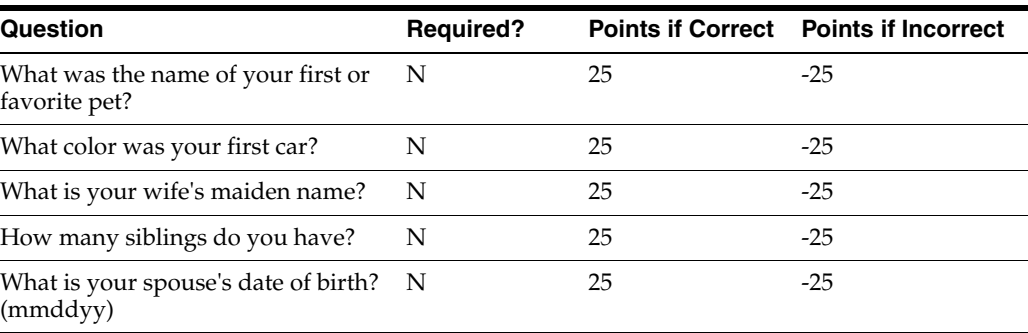

### <span id="page-362-0"></span>**4.2.7 Excluding Users from Forced Enrollment**

**Note:** The use of the Windows Integrated authentication method in this procedure requires that the Password Reset server URL be added to the Internet Explorer Local Intranet zone for all end users. In the absence of this URL, pass-through authentication will fail and the user will not be prompted for forced enrollment, despite having permissions to the checkenrollment.aspx page.

To exclude users from forced enrollment, do the following:

- **1.** Open the **Internet Information Services (IIS) Manager** tool.
- **2.** Locate the vGOSelfServiceReset virtual Web directory, and expand it.
- **3.** Locate the CheckEnrollment.aspx file beneath the vGOSelfServiceResetReset Client virtual directory.
- **4.** Right-click **CheckEnrollment.aspx**, and select **Properties**.

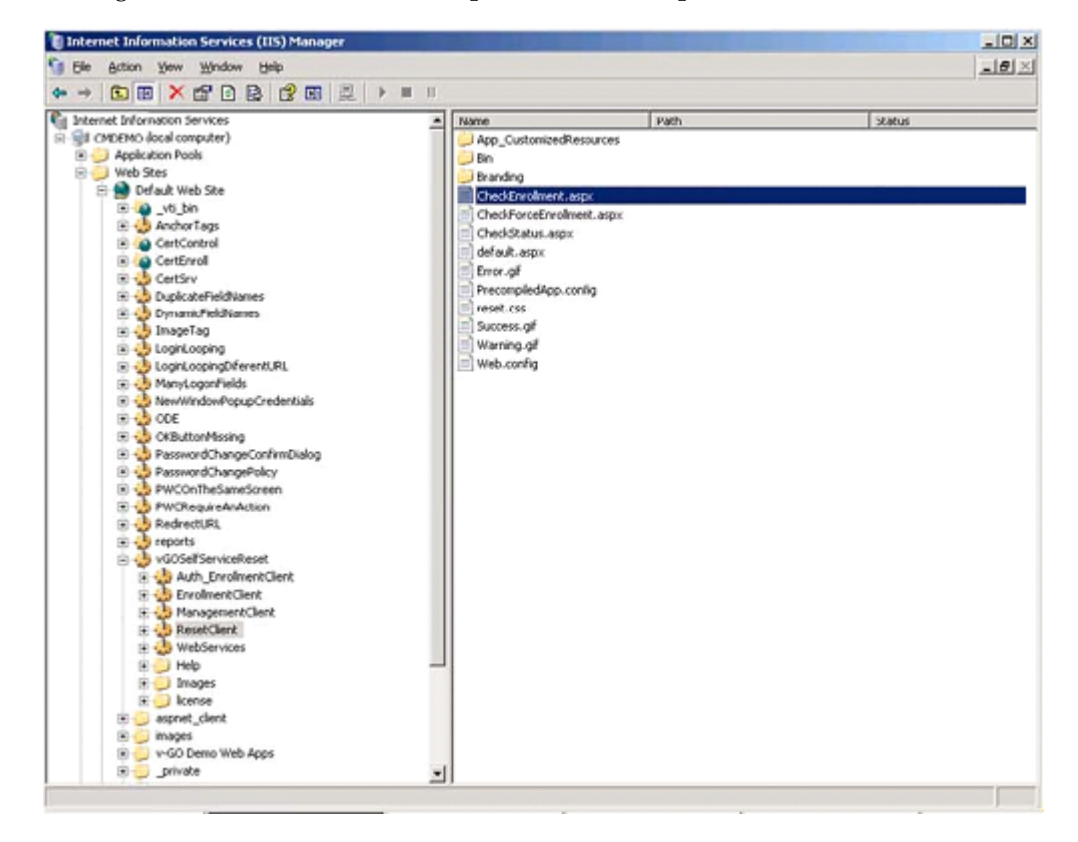

**5.** In the properties of **CheckEnrollmentStatus.aspx**, click the **File Security** tab, then click **Edit** in the **Authentication and access control** section.

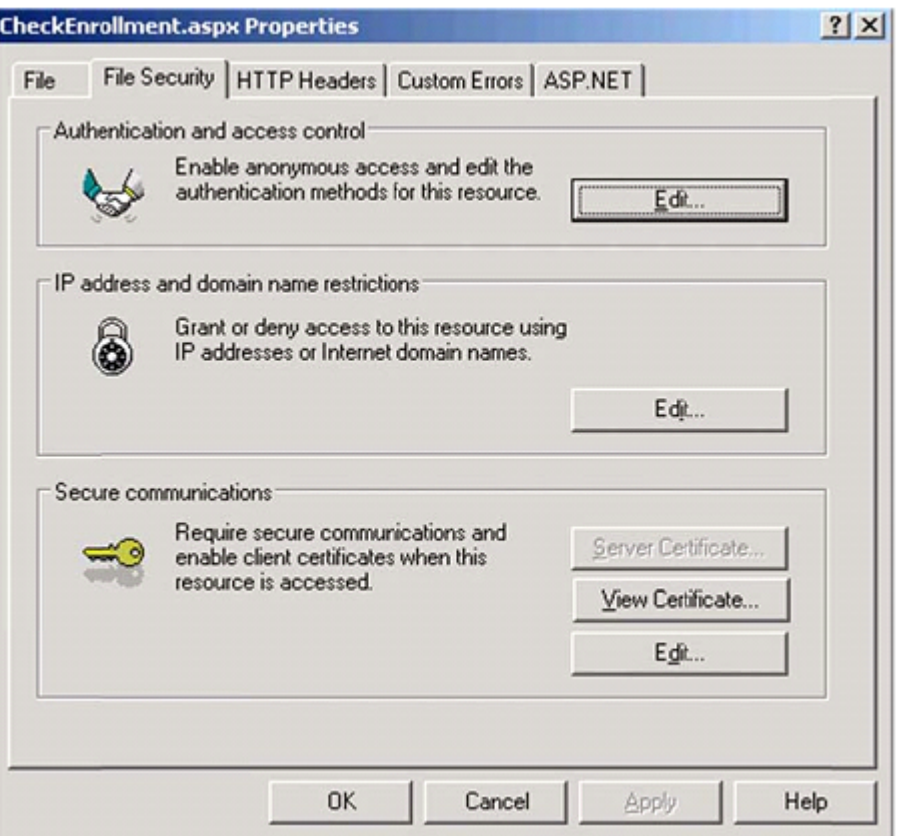

**6.** In the **Authentication Methods** dialog, uncheck **Anonymous Access** so that only **Integrated Authentication** is selected.

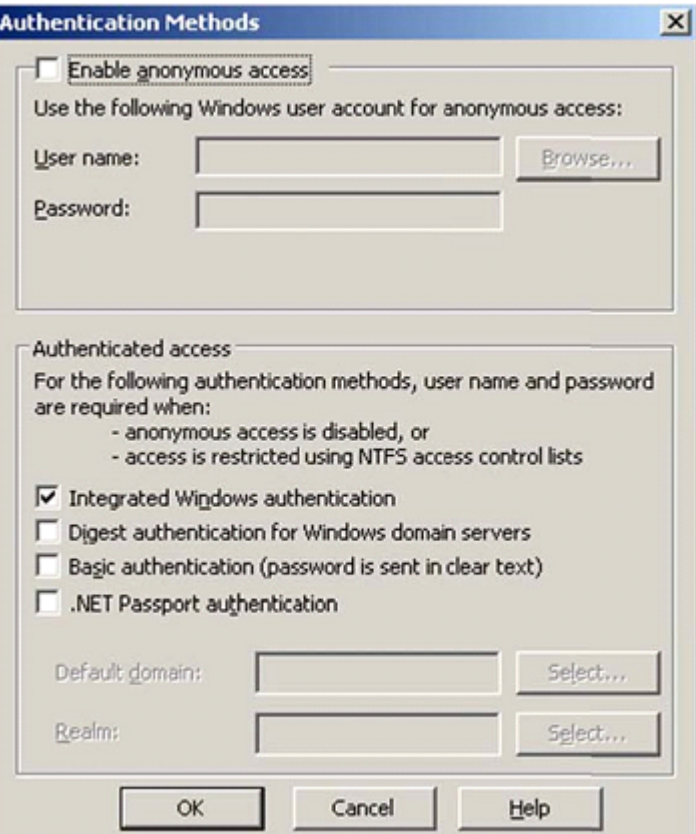

**7.** Navigate to C:\Program Files\Passlogix\v-GO SSPR\ResetClient, and set permissions on the CheckEnrollment.aspx file. Add the Exclusion Group(s) with **Deny** permissions checked. In the example below, the Exclusion Group is Universal\_Group\_SSPR.

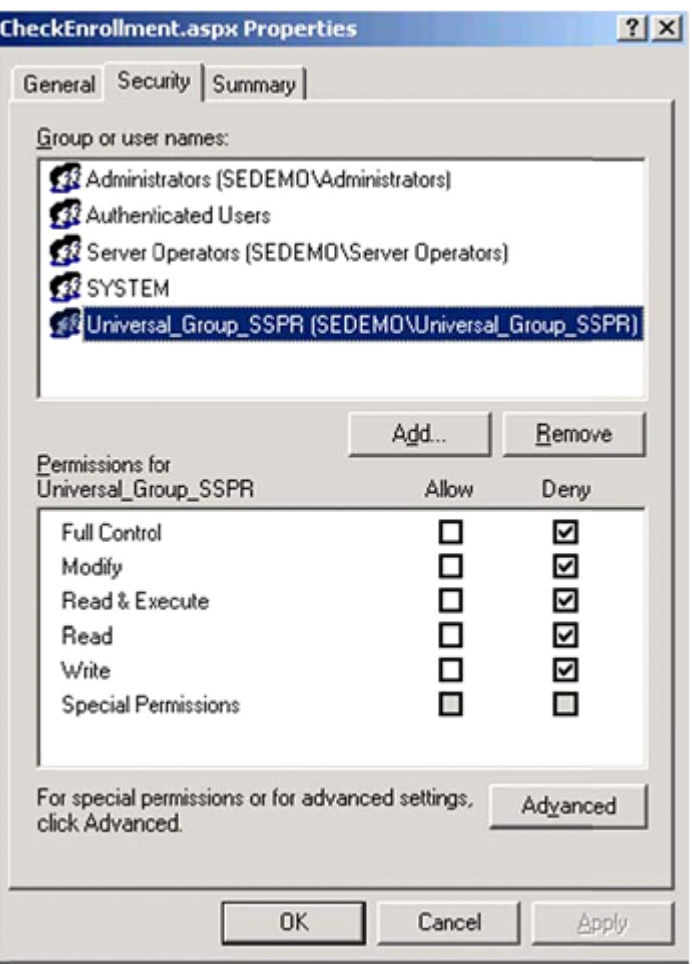

## <span id="page-365-0"></span>**4.3 Configuring Reset Authentication**

When an end user requests a password reset, Password Reset displays the Reset Quiz.

The Reset Quiz is a series of questions drawn from the system questions that the end user answered in the Enrollment Interview. The Reset Quiz presents all of the required questions one at a time, in random order, for the end user to enter a response. If there are no required questions set up, the Reset Quiz presents the optional questions only. With each response, the preset point-value for correct answers is added to the total score, or the point-value for incorrect answers is deducted.

After all of the required questions have been presented, the Reset Quiz continues until either:

- All Optional questions have been presented.
- The end user answers a sufficient number of questions to meet either of two score thresholds.
	- **–** If the end user's score equals or exceeds a preset Success score threshold, the **New Password** dialog appears. The end user then enters and confirms a new password, and returns to the initial logon dialog.
	- **–** If the end user's score equals or falls below a preset Failure score threshold, the Reset Quiz ends with no password reset, and the end user returns to the initial

logon dialog. Password Reset records the quiz session as an explicit failure, indicating that the end-user failed the quiz by incorrectly answering questions.

**–** If the end user answers all of the questions without achieving either score threshold, the Reset Quiz ends with no password reset, and the end user returns to the initial logon dialog. Password Reset records the quiz session as an implicit failure indicating that the end-user failed the quiz with an insufficient score to pass or explicitly fail.

The Success and Failure score thresholds are set by the administrator in the **Settings** page of the Password Reset node of the Administrative Console. The text and point-values for individual system questions are set in the **System Questions** page.

Also see [Reset Service Settings](#page-366-0) for more information.

### **4.3.1 Score Thresholds**

The score thresholds are the point-values that determine whether the end user passes or fails the Reset Quiz.

- The Success value determines the score (the point-value total achieved for the quiz) that end users must achieve in order to reset their passwords.
- The Failure value determines the minimum (that is, a negative) score that end users can accrue by answering Reset Quiz questions incorrectly. If the end user's score falls below this setting, the Reset Quiz ends without a password reset.

See [Enrollment Level Settings](#page-352-0) for more information.

### <span id="page-366-0"></span>**4.3.2 Editing Reset Service Settings**

Use the **Settings** tab (under the Settings node) to modify general settings for the Reset Quiz. When you have completed your changes, click **Submit** to apply your new settings to Password Reset.

The following table provides information about Authentication Threshold settings (shown below).

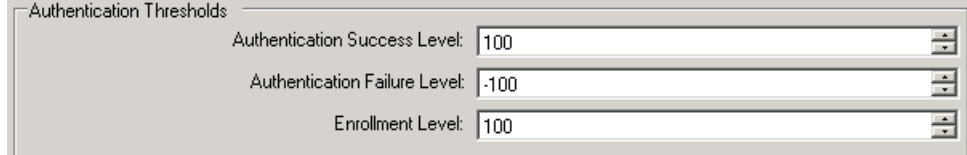

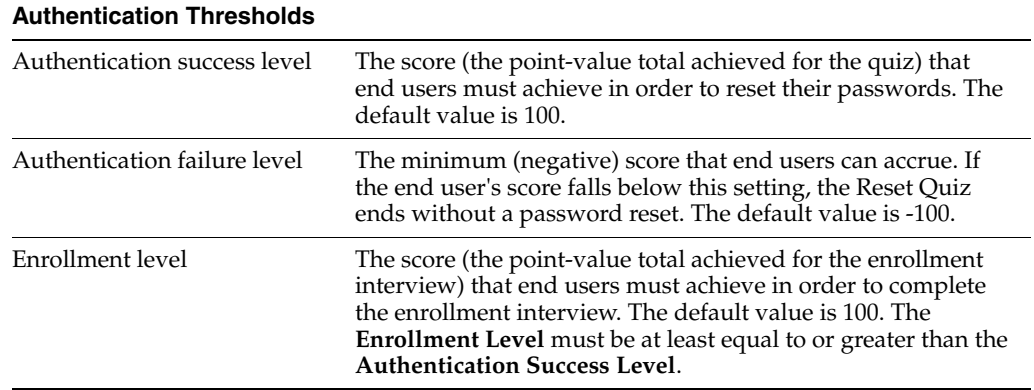

The following table provides information about Reset Lockout settings (shown below).

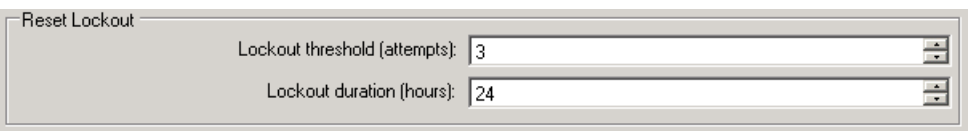

### **Reset Lockout**

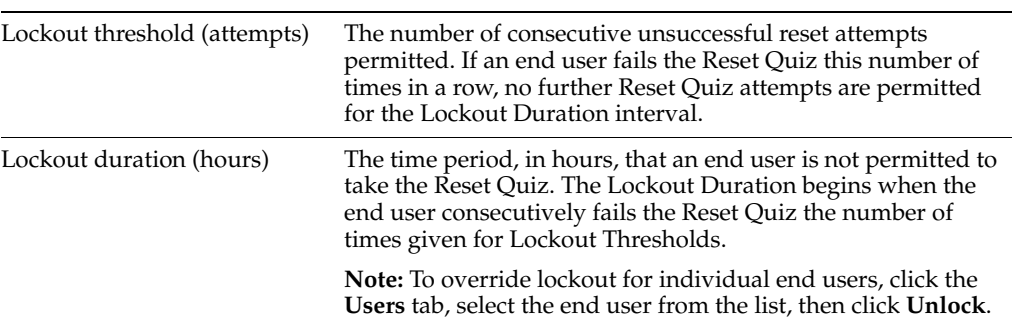

The following table provides information about Forced Enrollment settings (shown below).

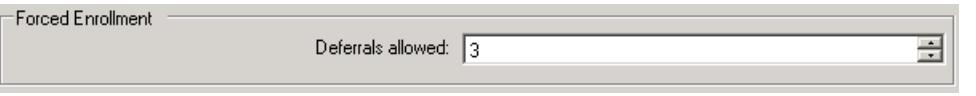

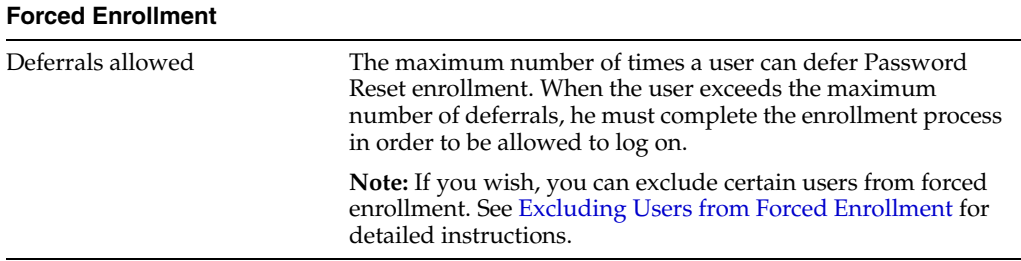

The following table provides information about User E-mails settings (shown below).

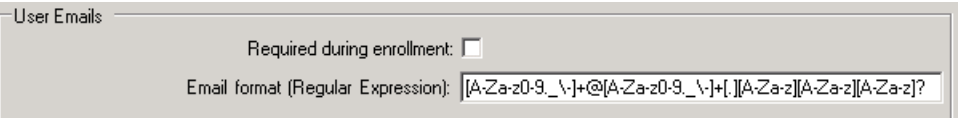

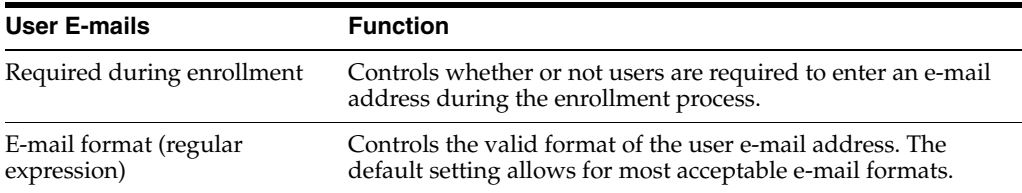

The following table provides information about Reset Experience settings (shown below).

Reset Experience

Show 'Unlock account only' option: I

Enable 'Display temporary password' mode:  $\Box$ 

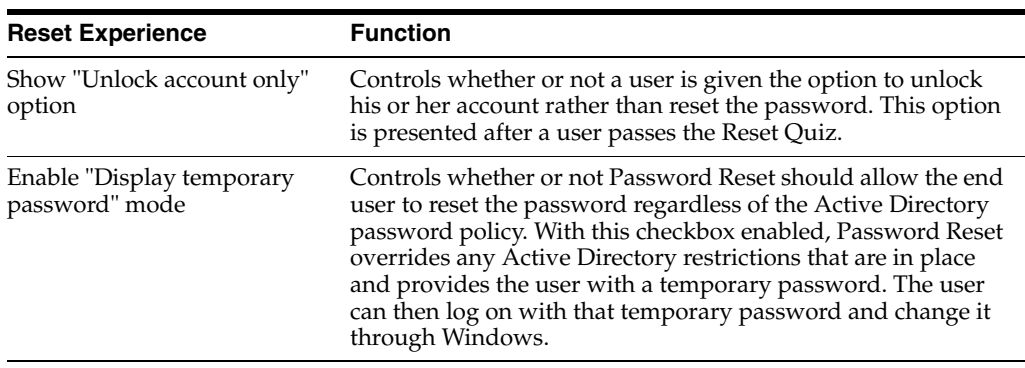

Also see [Configuring Reset Authentication](#page-365-0) for more information.

### **4.3.3 Multi-Domain Support**

You can configure Password Reset to reset Windows passwords and unlock Windows accounts in its own domain or any domain you designate as trusted.

Multi-domain support requires the following conditions:

- There must be valid two-way trusts between the Password Reset domain and other domains.
- The Password Reset reset service user account must be a member of the local administrators group of the trusted domain.
- All the domains must share the same settings as the Password Reset server, such as password complexity, alerts, questions, and so forth.

To set up multi-domain support, in the Administrative Console, select the domain you want to designate as trusted from any of the following screens:

- The drop-down menu in the **Edit Users/Groups** dialog.
- The **Questions** tab, when you edit existing questions or create a new one.
- The **Users** tab.

When you make a domain selection on any one of these screens, that change is reflected in all the other screens. The domain that you select is saved in the registry value, HKLM\SOFTWARE\Passlogix\SSPR\SSPRService\DisplayDomain.

**Note:** When performing queries against a trusted domain, you may receive the error message: "The server is not operational." This can occur if the guest account on the trusted domain is turned on, because that account does not have the rights to enumerate users

To eliminate this error, do one of the following:

- Turn off the guest account in the trusted domain.
- Create the same trusted domain user account in the trusted domain.

## **4.4 Password Complexity**

Use the **Password Complexity** tab (under the **Settings** node) only to adjust the password constraints to make certain that they match or are within the constraints of the Group Policy of the Windows domain. This setting does not apply to end-user passwords (see note, below). In typical usage (that is for typical group policies), these settings need not be changed.

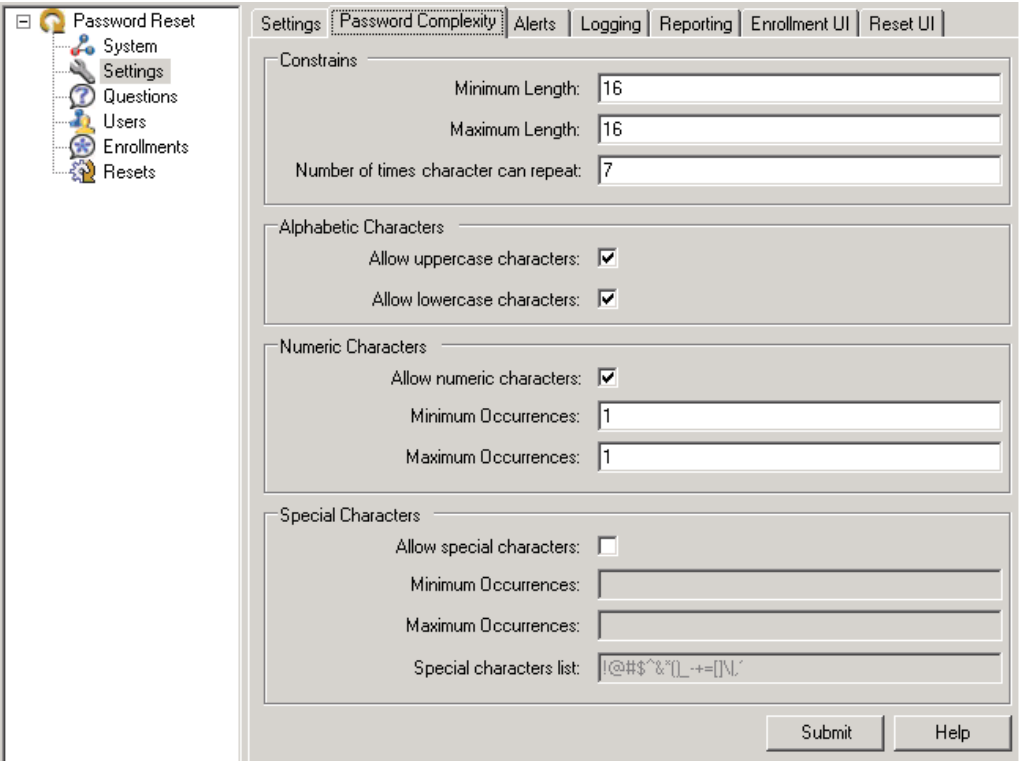

The following tables explain the options for the **Password Complexity** settings. When you have completed your changes, click **Submit** to apply your new settings to Password Reset.

**Note:** In order for Password Reset to reset end-user passwords, the Reset Service account performs an intermediate password reset as a proxy for the user. The Reset Service account generates a password internally that must conform to the domain's group policy, but is not subject to the domain's minimum password age policy. The password complexity settings in this dialog apply only to that intermediate password, not to end-user passwords.

Resetting a password adds two entries to the user's password history in Active Directory.

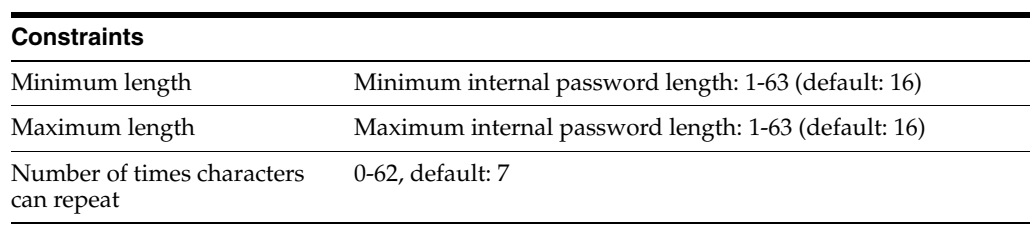

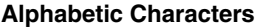

Allow uppercase characters Select to allow uppercase characters (default: allowed) Allow lowercase characters Select to allow lowercase characters (default: allowed)

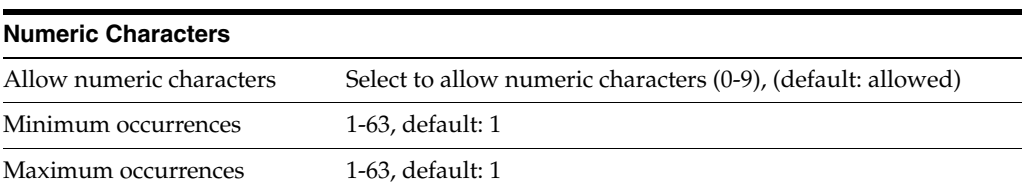

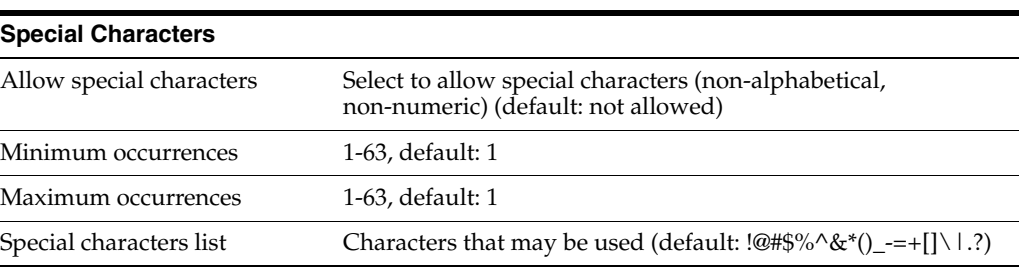

## **4.5 Alerts**

Use the **Alerts** tab (under the **Settings** node) to configure Password Reset to email administrators and/or users with notification of significant user-generated events. You configure this alert with the UserText.xml template included with the product in the directory: C:\program files\Passlogix\v-GO SSPR\WebServices.

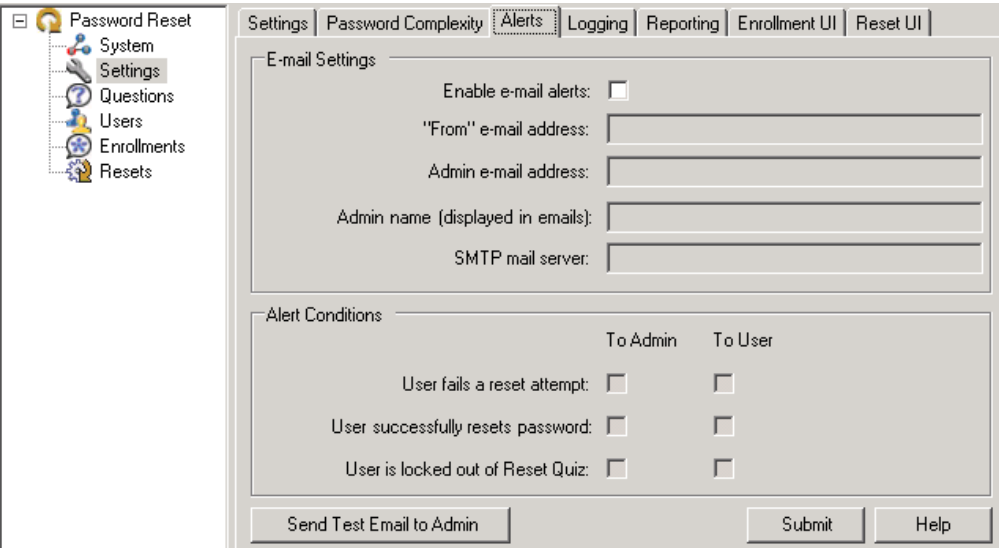

The following table lists the variables in the UserText.xml file.

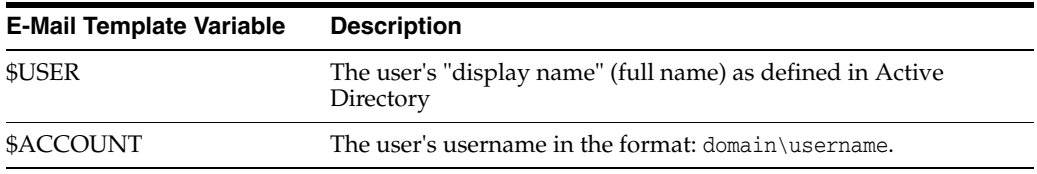

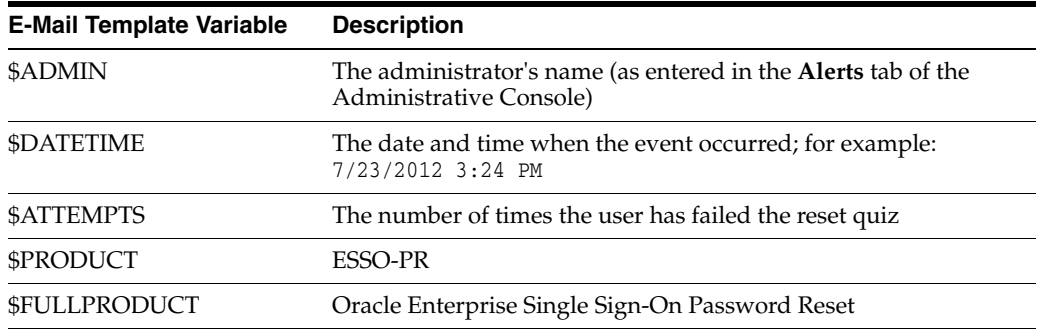

You can see a sample alert by clicking **Send Test E-mail to Admin**. When you are satisfied with the results, click **Submit** to apply your new settings to Password Reset.

The following table provides information on E-mail Template variables.

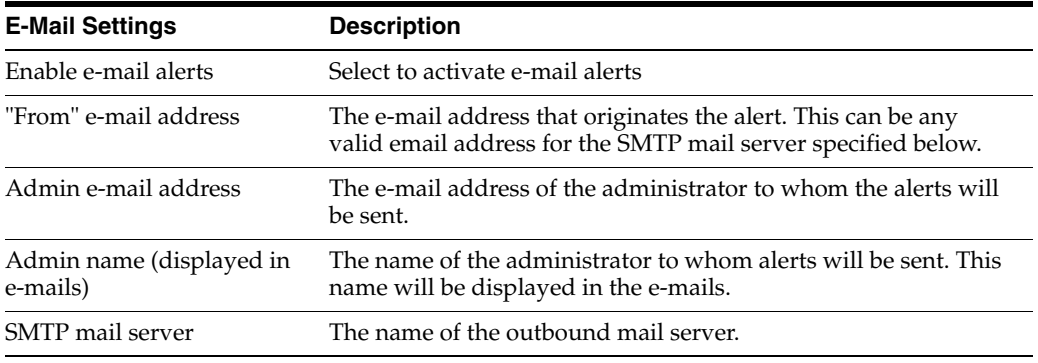

The following table provides information on Alert Conditions.

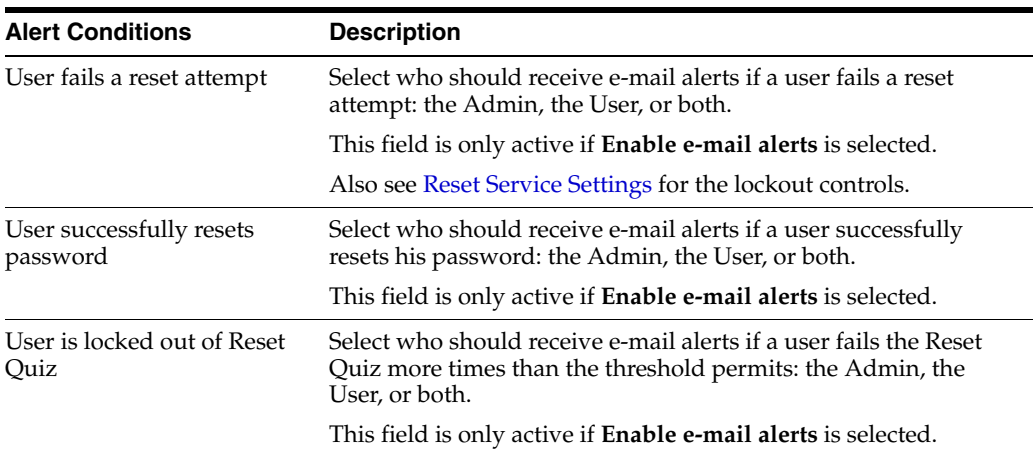

## **4.6 Logging**

Use the **Logging** tab (under the **Settings** node) to enable logging, specify the syslog server and port, and select the types of events that should generate syslog messages. Password Reset sends these messages to a syslog listener, which in turn generates notifications to apprise the administrator of user enrollment and reset events.

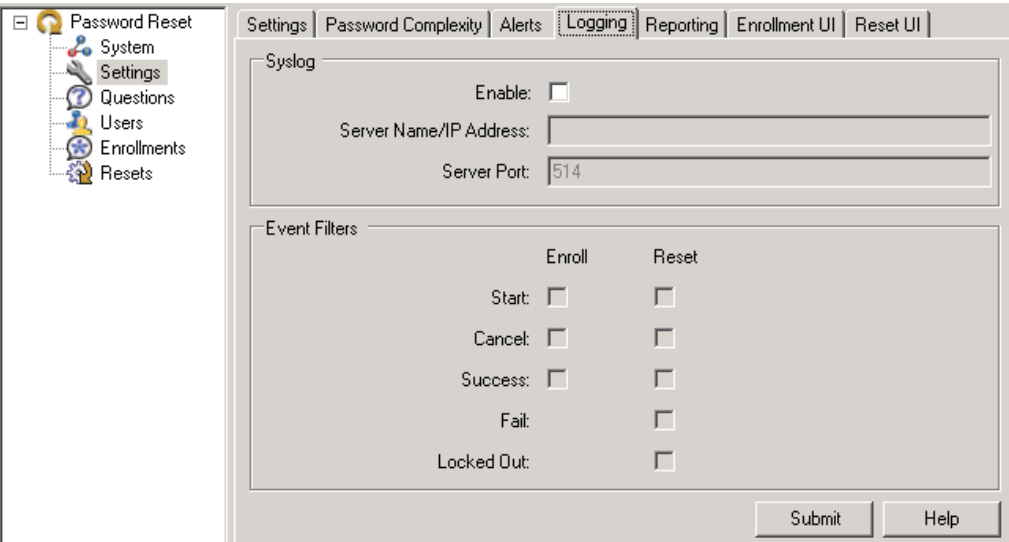

Enter the following information and click **Submit** to apply your new settings to Password Reset.

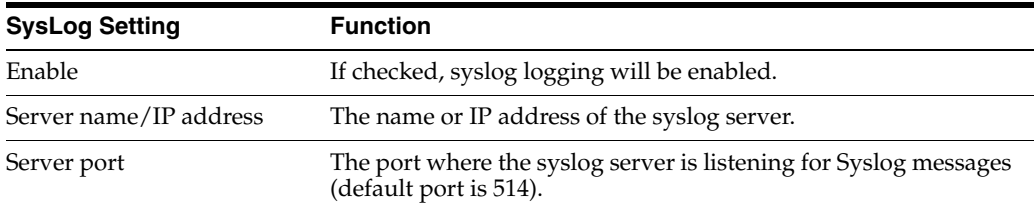

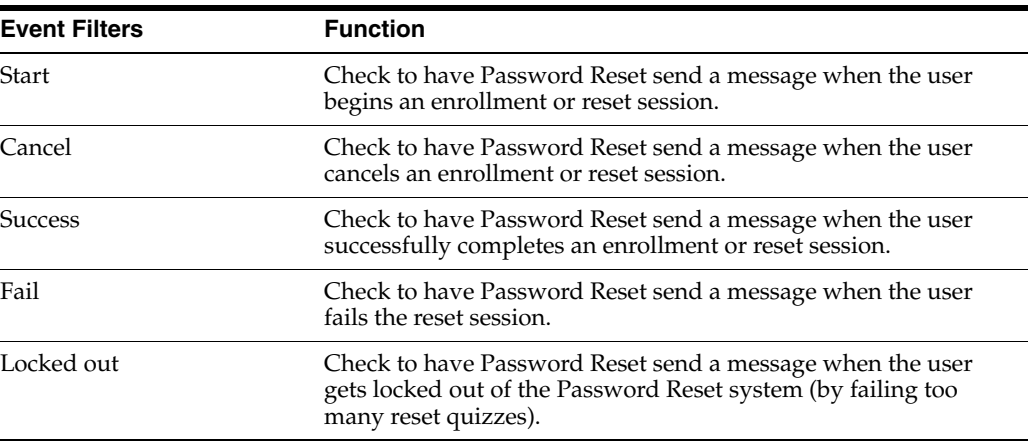

## <span id="page-372-0"></span>**4.7 Reporting**

Use the **Reporting** tab (under the **Settings** node) to configure generation of reports on user activities. Refer to the [Reporting](#page-372-0) section of this guide for more information on using this tool.

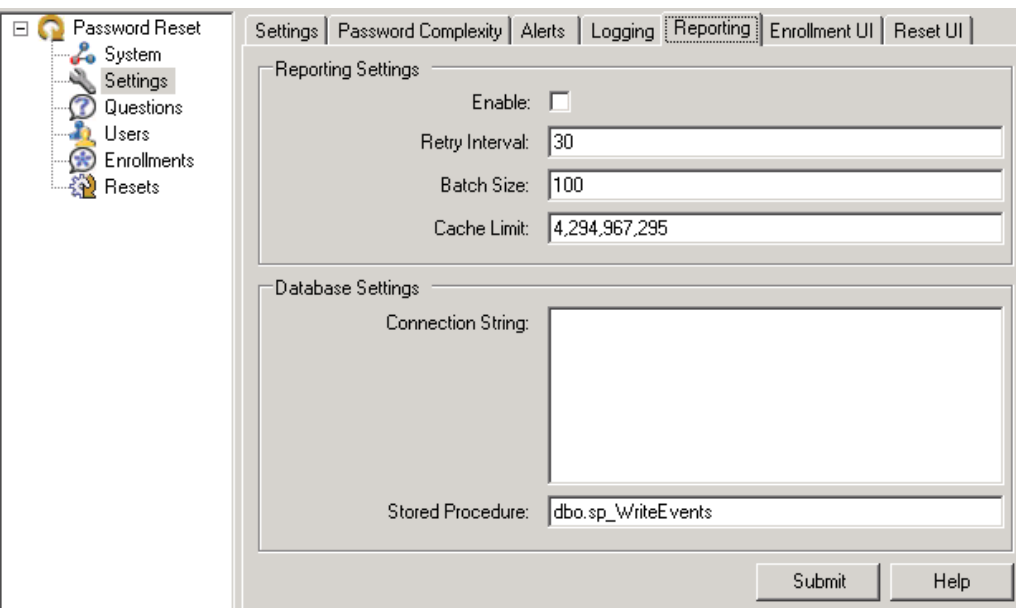

The settings on this tab configure the Reporting tool and database. Click **Submit** to apply your new settings.

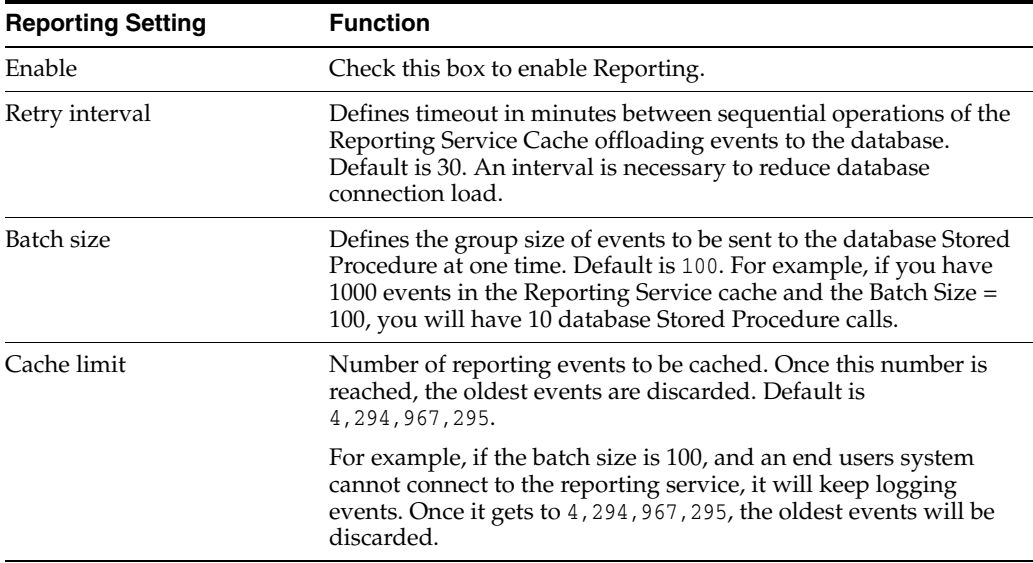

The following table provides information on Reporting settings.

The following table provides information on database settings.

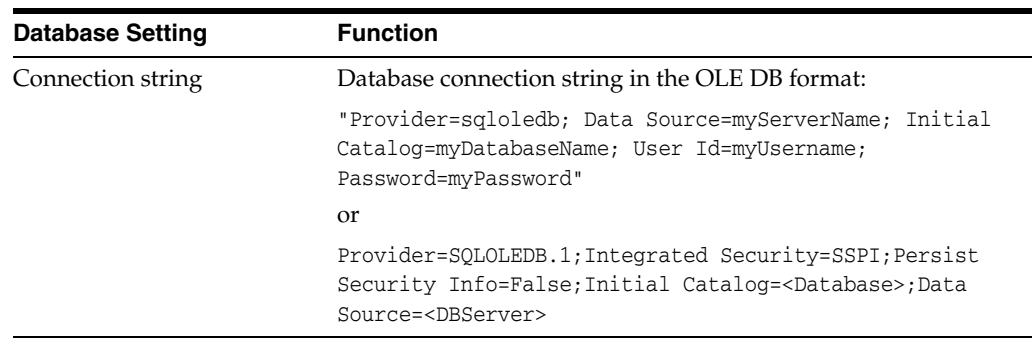

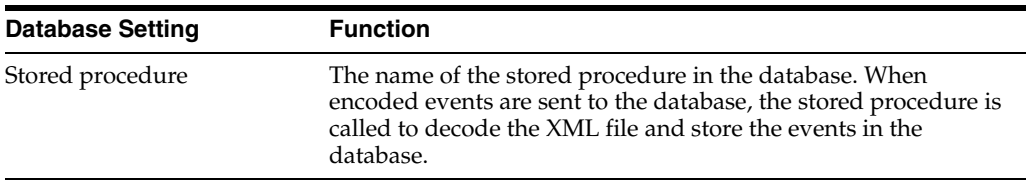

### **4.8 Configuring the Enrollment User Interface**

Use the **Enrollment UI** tab (under the **Settings** node) to customize the Enrollment Interview User Interface.

You can edit the look and feel of all Password Reset Client pages (the Enrollment and Reset interviews, not the Administrative Console). This page allows you to adjust colors, fonts, and logos on the Enrollment user interface.

The choices you make on this tab become the Default style settings. You can create additional styles by performing the following steps:

- **1.** Shut down the Administrative Console.
- **2.** In C:\Program Files\Passlogix\v-GO SSPR\WebServices\Templates, select the default.xml and copy it.
- **3.** Paste the copy into the same directory.
- **4.** Select the copied file and rename it. The new style will be available in the drop-down when you relaunch the Administrative Console. You can select it to create and save an entirely different look and feel while still retaining the Default style.

Enter the following information and click **Submit** to apply your new settings to Password Reset.

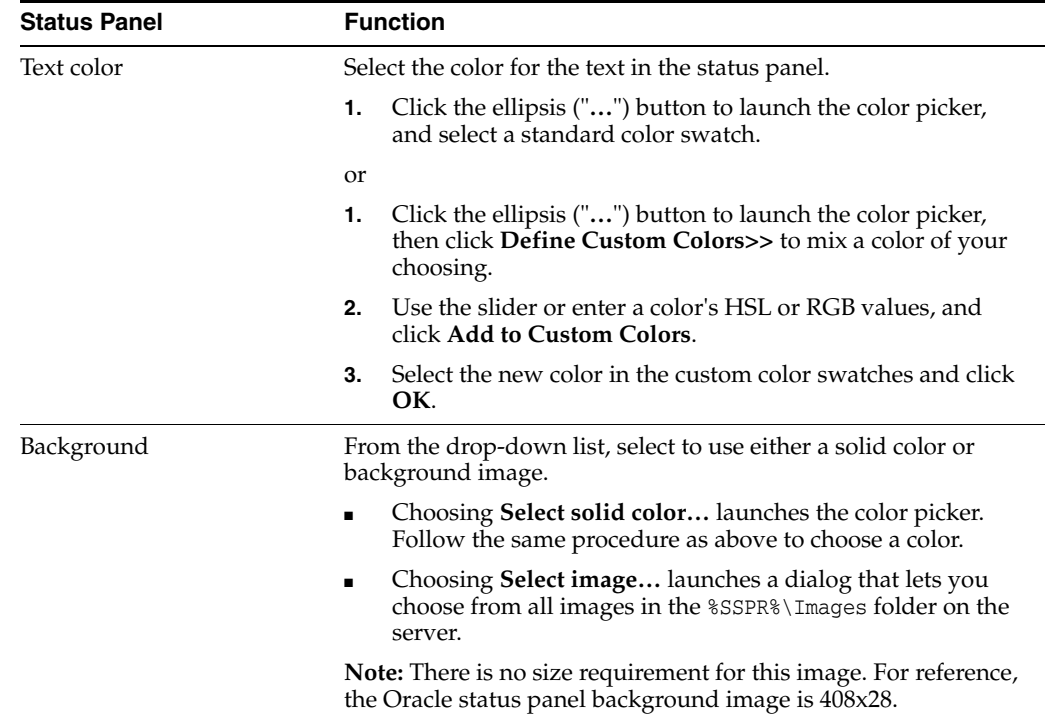

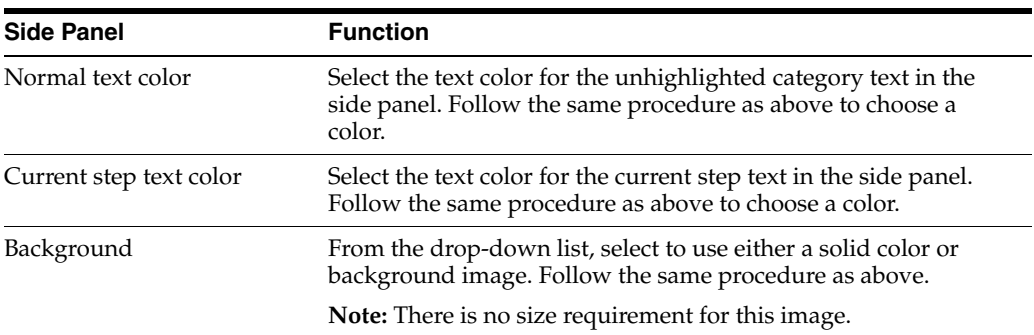

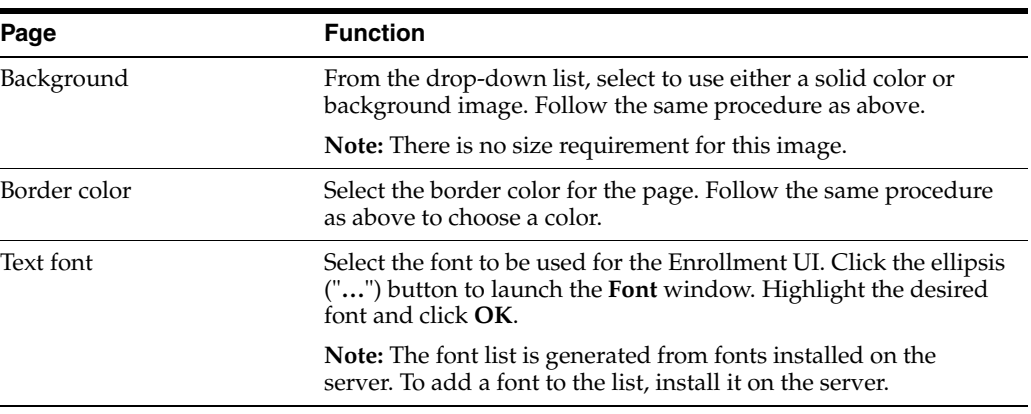

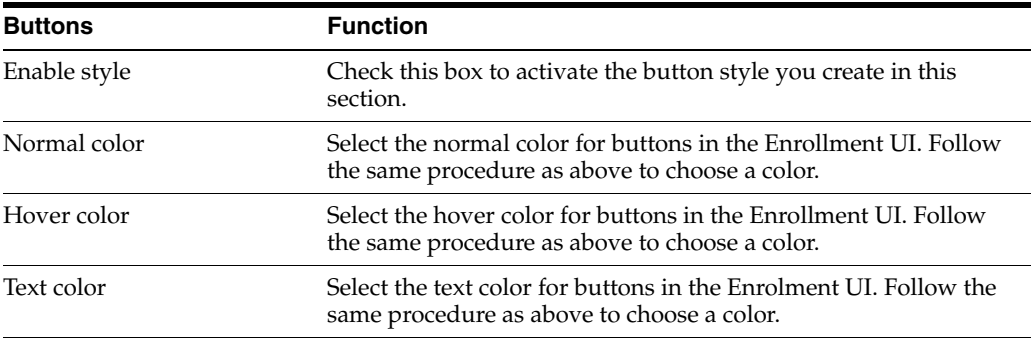

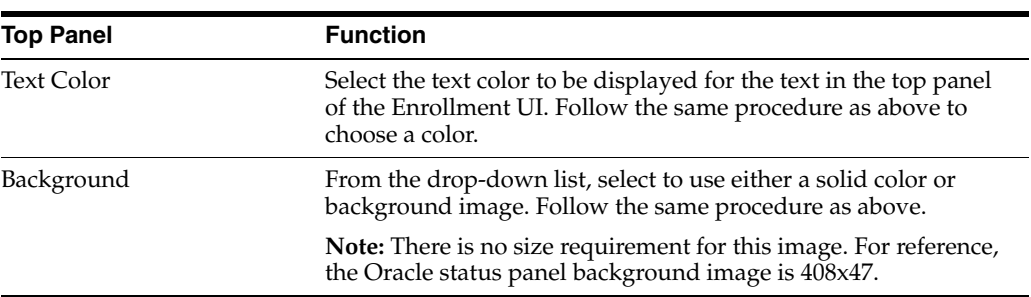

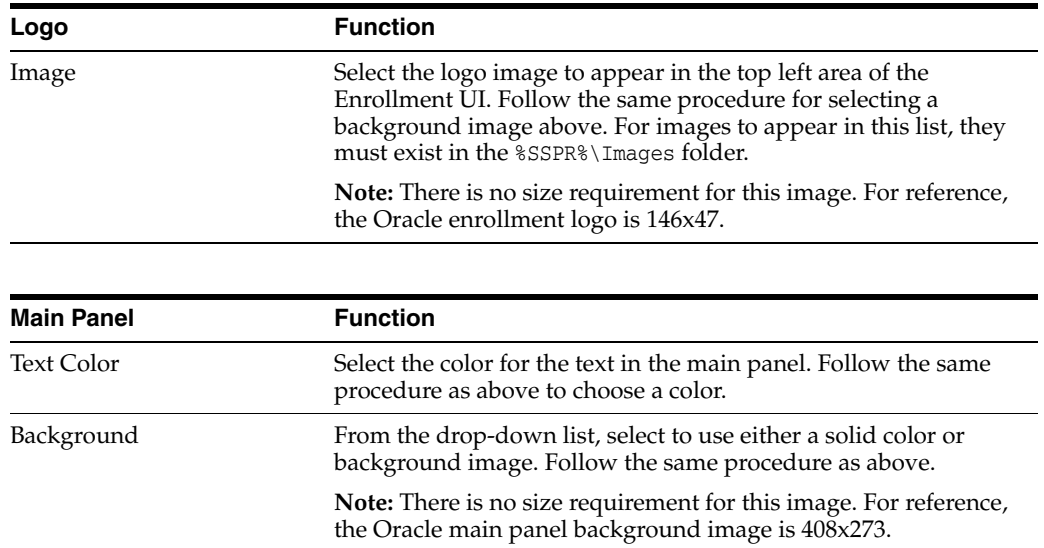

## **4.9 Configuring the Reset User Interface**

Use the **Reset UI** dialog (under the **Settings** tab) to customize the Reset User Interface.

You can edit the look and feel of all Password Reset Client pages (the Enrollment and Reset interviews, not the Administrative Console). This page allows you to adjust colors, fonts, and logos on the Reset User Interface.

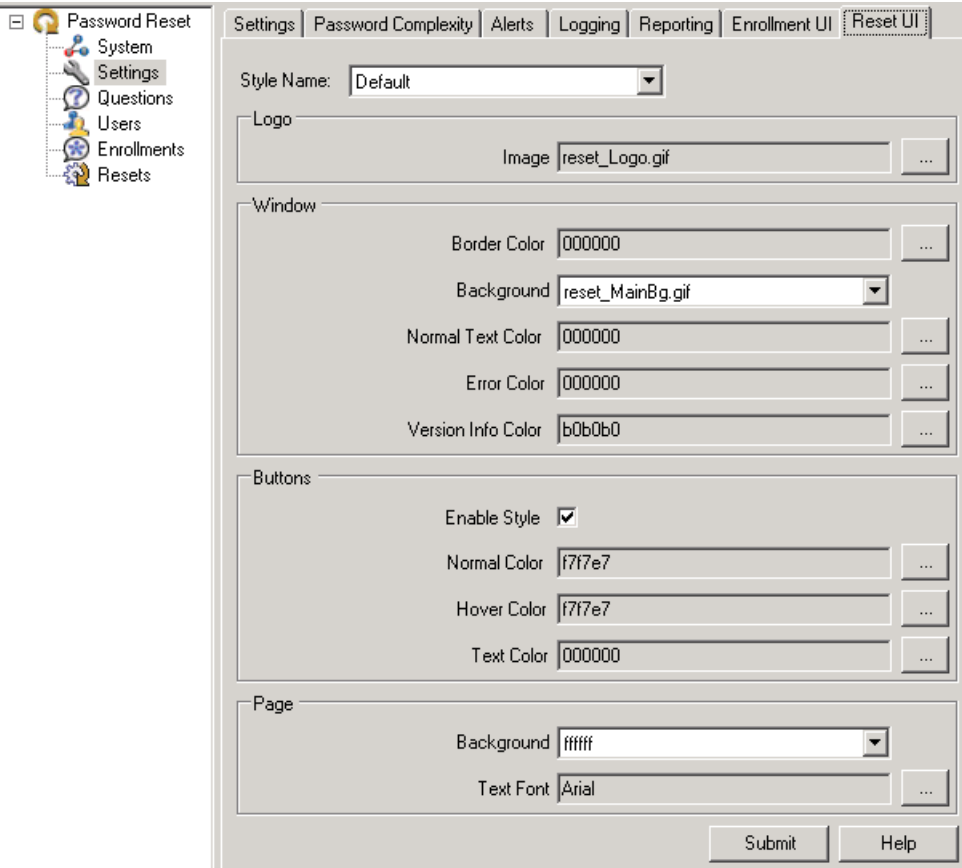

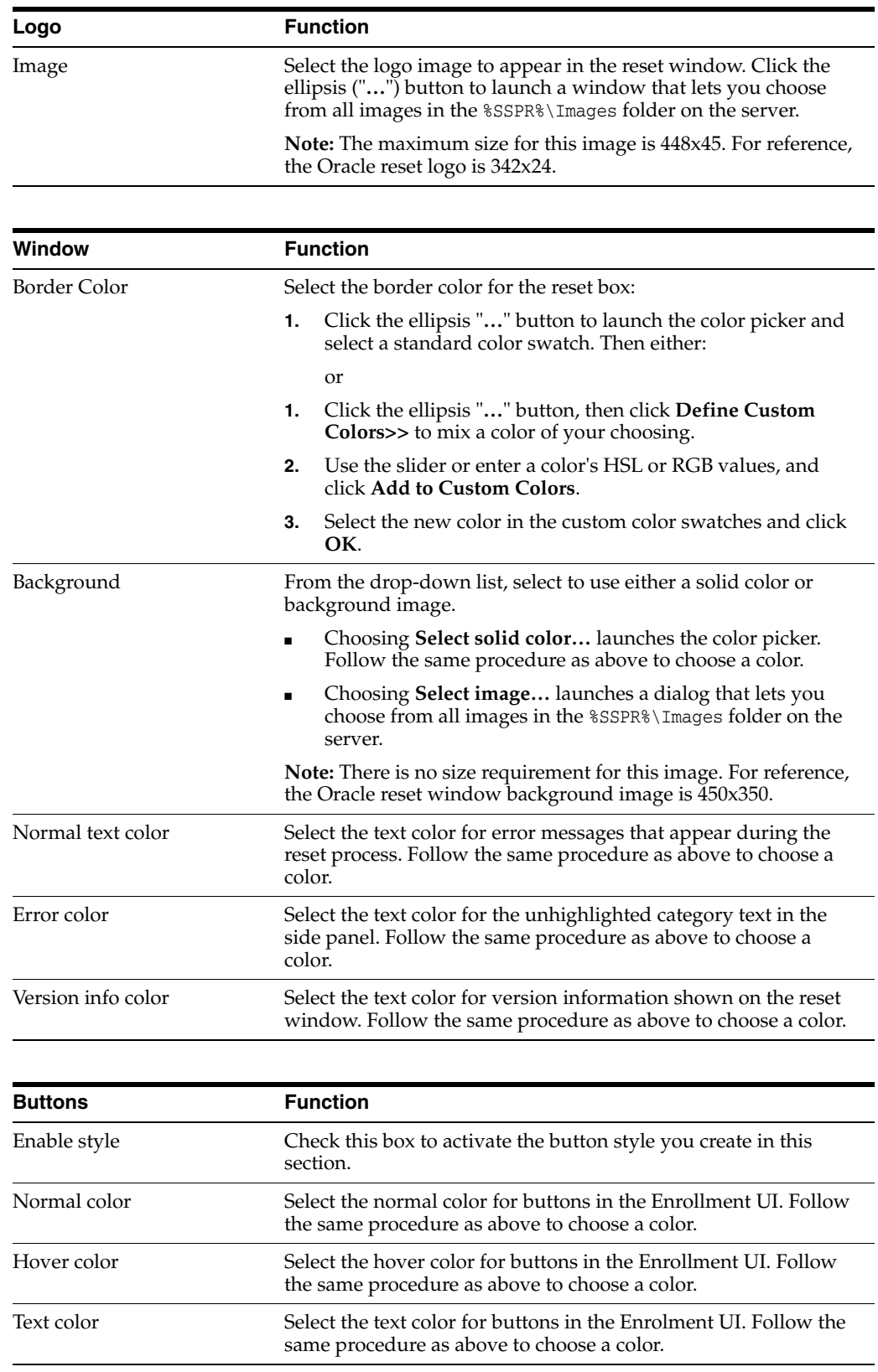

Configure the following settings as you want them and click **Submit** to apply your changes to Password Reset.

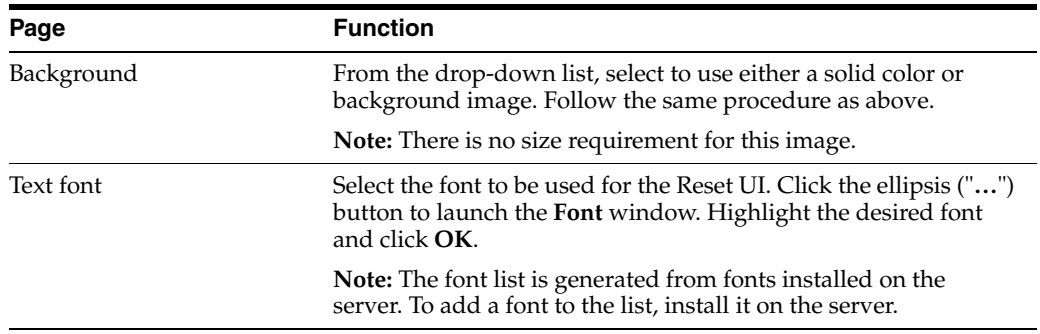

### **4.9.1 Changing the Reset User Interface Through the Registry**

Some user interface settings are configurable through registry settings only. For instance:

- The Reset User Interface, by default, has fields pre-populated with the username and domain of the last Windows account to log on to the workstation. You can set the message above these fields to display a prompt that reads, "To reset your network password, please type in your user name, choose the domain, and click **OK** to continue."
- The title bar for the enrollment and reset windows, by default, reads, "Oracle ESSO-PR." You can change this window title to suit your company's needs.
- The password reset link message, by default, reads, "Forgot your password? Click here to reset it." You can change the message in this link (registry settings for this configuration apply only to Windows 7).

**Note:** To learn more about customizing error messages, continue to [Customizing Reset Messages](#page-378-0).

You can eliminate the "Forgot your password?" link under the user's default Windows 7 logon tile, and create a separate password reset tile and text, on the logon screen. This setting is useful in some Windows 7 environments where attaching the reset user interface to the Microsoft password credential provider causes the appearance of duplicate tiles.

See Section [7.3.4, "Password Reset Client-Side Registry Settings"](#page-604-0) for the specific registry settings to configure the above options.

### <span id="page-378-0"></span>**4.9.2 Customizing Reset Messages**

When the user attempts to change a password and cannot, due to either an account or password policy restriction that you have set, the user receives an error message explaining why the attempt was unsuccessful. The Administrator has the ability to customize the most common of these error messages through the Administrative Console to help the user to correct the error.

Following are the customizable error messages and the instances that would prompt their display:

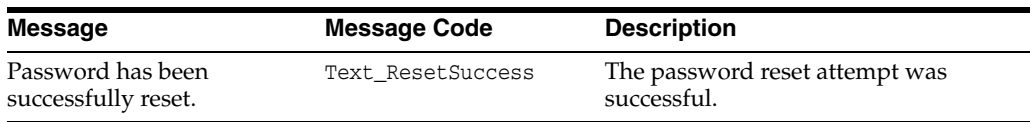

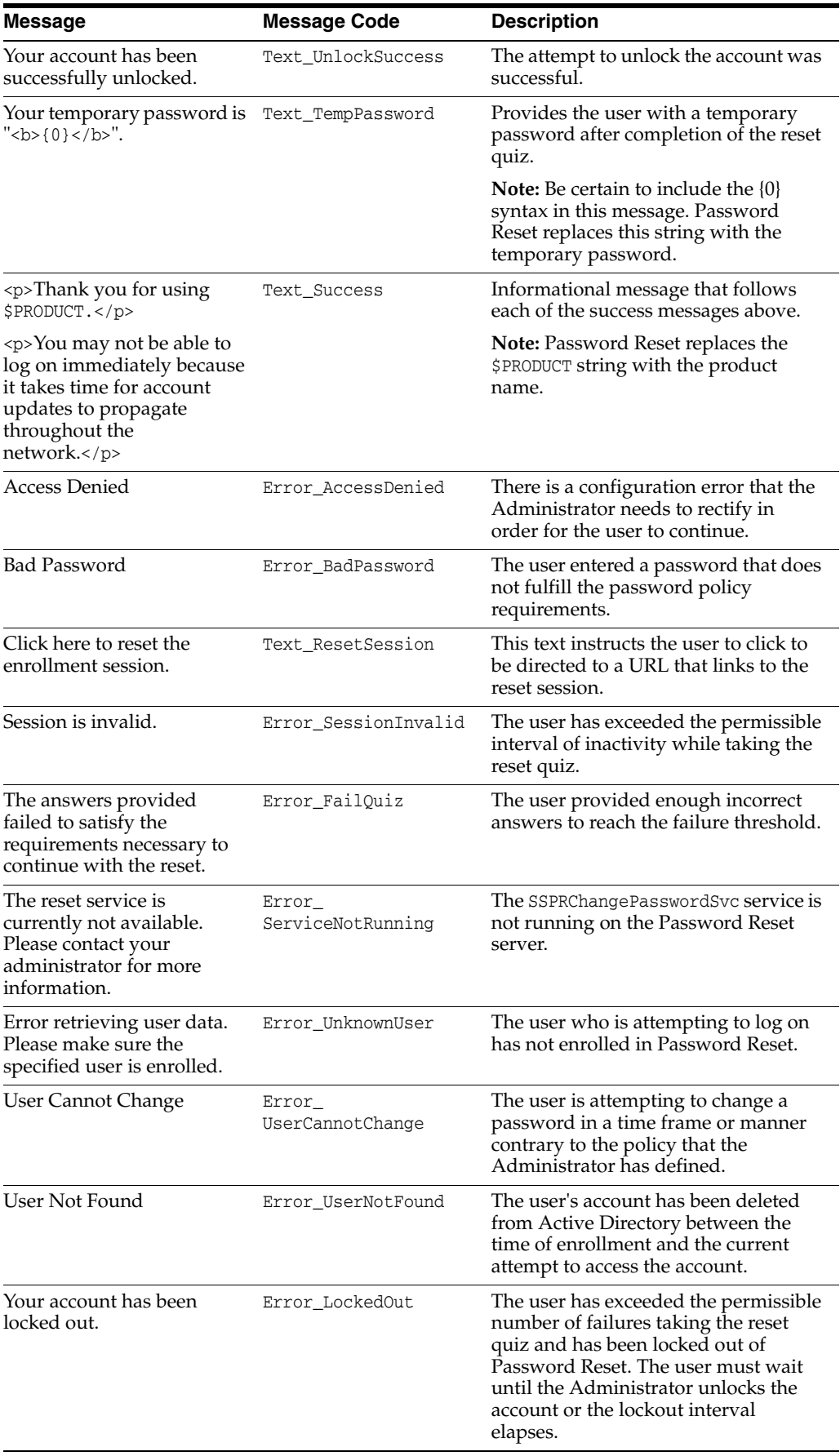

**Note:** To use these settings, add them to the Server registry. See Section [7.3.5, "Password Reset Server-Side Registry Settings"](#page-605-0) for more information.

#### **Example**

In the following example, you will change the "Bad Password" error message. If the user enters a password that does not comply with the password policy, the user receives the standard error message, "The password did not meet password policy requirements."

Perhaps you want to inform the user how to select a policy-compliant password, and so you want to add more information to this message. To change this message:

- **1.** From the **Start** menu, select **Run…**
- **2.** Open the registry by entering regedit.
- **3.** Select the registry key: HKLM > SOFTWARE > Passlogix > SSPR > SSPRService.
- **4.** Create a new DWORD value by right-clicking the **SSPRService** folder and clicking **New > DWORD value**.
- **5.** Name the registry setting Reset\_CustomizedErrorMsg and assign a value of 1 to activate it. This setting specifies the directory from which the Server retrieves the error message: C:\Program Files|Passlogix\v-GO SSPR\ResetClient\App\_ CustomizedResources.
- **6.** Select the .ini file that you want to edit and open it in a text editor.

**Note:** The Server retrieves the error message in the language that the user selected during enrollment. If the user selected English, the Server uses the ResetErrorStrings.ini file. Otherwise it uses the corresponding language's .ini file. The messages available for editing are contained in this .ini file.

- **7.** Open the .ini file in Notepad or another text editor.
- **8.** Change the message to read as you want it to display to the end user.

**Note:** Be certain to enter the message as one continuous line. If you want to display the message to the end user as separate paragraphs, use the  $\text{br}$  tag.

**9.** Save your changes and close the file. The next time a user enters an unacceptable password, he will see your edited message. For example, "The password did not meet password policy requirements. Please enter a password at least seven characters long."

### **4.9.3 Role/Group Support**

System questions can be assigned to particular roles or user groups. Role/Group assignment determines the questions a user will be asked during the enrollment interview.

**Note:** You cannot assign questions to users or groups when using a database (such as Microsoft SQL Server or Oracle Database) for your repository. The settings are available for editing, but the assignments will not be written to the database.

The **Access Control** panel makes users and groups available so that you can assign question rights to them. The **Users and Groups** list is unpopulated until you check the **Show Users** box. Domain users and groups are not initially assigned Allow or Deny access for a given question.

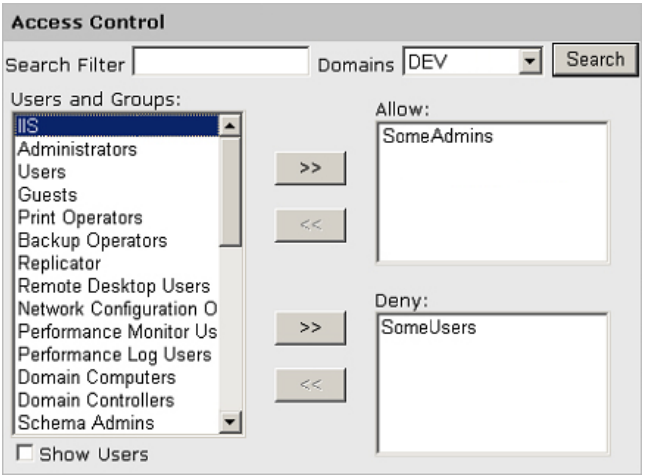

When a user or group is selected, the arrow buttons (**<<** and **>>**) become enabled. You move users back and forth between the **Users and Groups** list and the **Allow** and **Deny** lists by clicking the arrow buttons. When you click **Create** or **Modify**, the Role/Group access rights are written to the back-end storage for the system question.

The rules for Access Control are as follows:

- Allow/Deny lists empty: All users and groups receive the question.
- **Allow list empty, Deny list populated**: All users and groups in the Deny list do not receive the question. All other users and groups receive the question; Allow is implicit.
- **Deny list empty, Allow list populated:** All users and groups in the Allow list receive the question. All other users/groups do not. Deny is implicit.
- **Both lists populated:** Users and groups in the Allow list that are not in the Deny list receive the question. If a user or group in the Allow list is also in the Deny list, or belongs to a group in the Deny list, that user or group does not receive the question. Deny overrides Allow.

A user's or group's presence in the **Deny** list always supersedes its presence in the **Allow** list.

The following table provides information about user and group permissions.

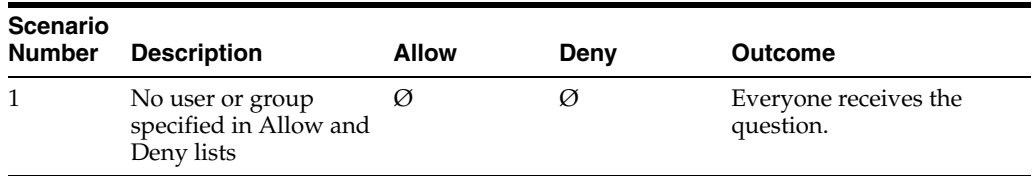

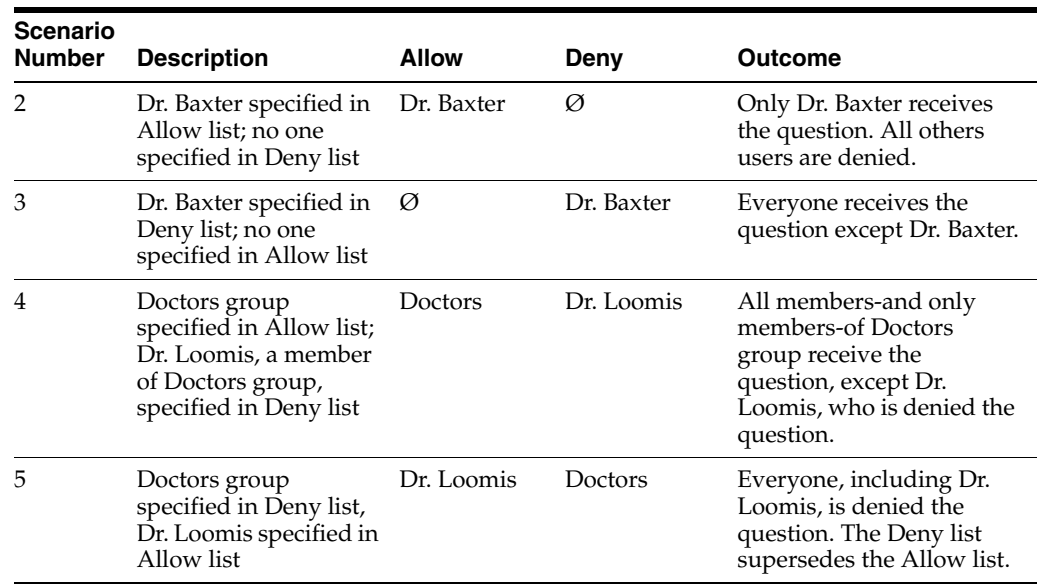

The scenarios below demonstrate how to apply these rules.

You have set up a group, Doctors, which includes members Dr. Baxter and Dr. Loomis.

- **Scenario 1**: If the Allow and Deny lists are unpopulated, all users and groups receive the question.
- **Scenario 2**: If the Deny list is unpopulated and the Allow list is populated, only users and groups in the Allow list receive the question.
- Scenario 3: If any user or group is in the Deny list, and the Allow list is unpopulated, only the user or group in the Deny list does not receive the question.
- **Scenario 4**: If a group is in the Allow list but a member of that group is in the Deny list, all members of that group receive the question except the member in the Deny list.
- **Scenario 5**: If a group is in the Deny list but a member of that group is in the Allow list, that member will not receive the question.

### **4.10 Managing Users**

Use the **Manage Users** tab (under the **Users** node) to generate reports on the enrollment status of end users. This report indicates whether or not users have completed the Enrollment Interview, the date and time of enrollment, and whether or not the user is currently locked out.

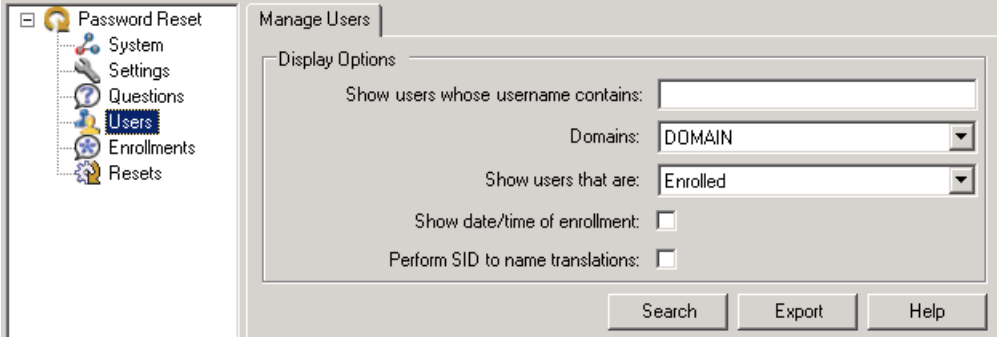

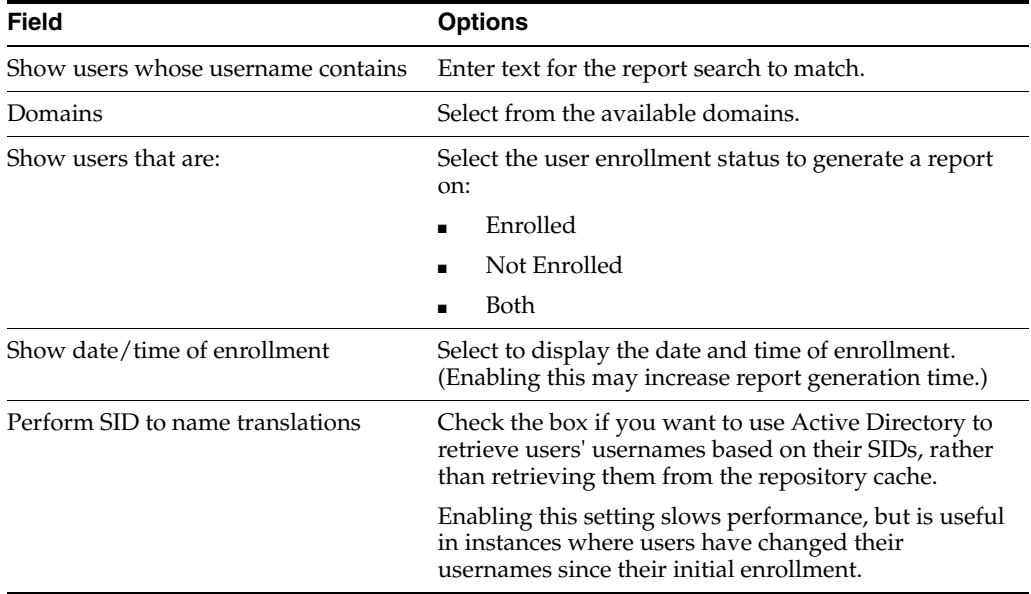

To generate a report, select the appropriate display options. Click **Search** to generate and display the report on your screen, or click **Export** to save the report as a CSV file.

### **4.10.1 User Details General Tab**

This tab displays the following information about a user account:

- **User Name.** The name associated with this account.
- **Enrolled.** The current enrollment status of this account.
- Locked Out. Whether the end user has been locked out of the reset service for having repeatedly failed the Reset Quiz; the number of permitted consecutive failures and the duration of the lockout are specified on the **Settings** tab (under the **Settings** node).
- **E-mail.** The end user's e-mail address.

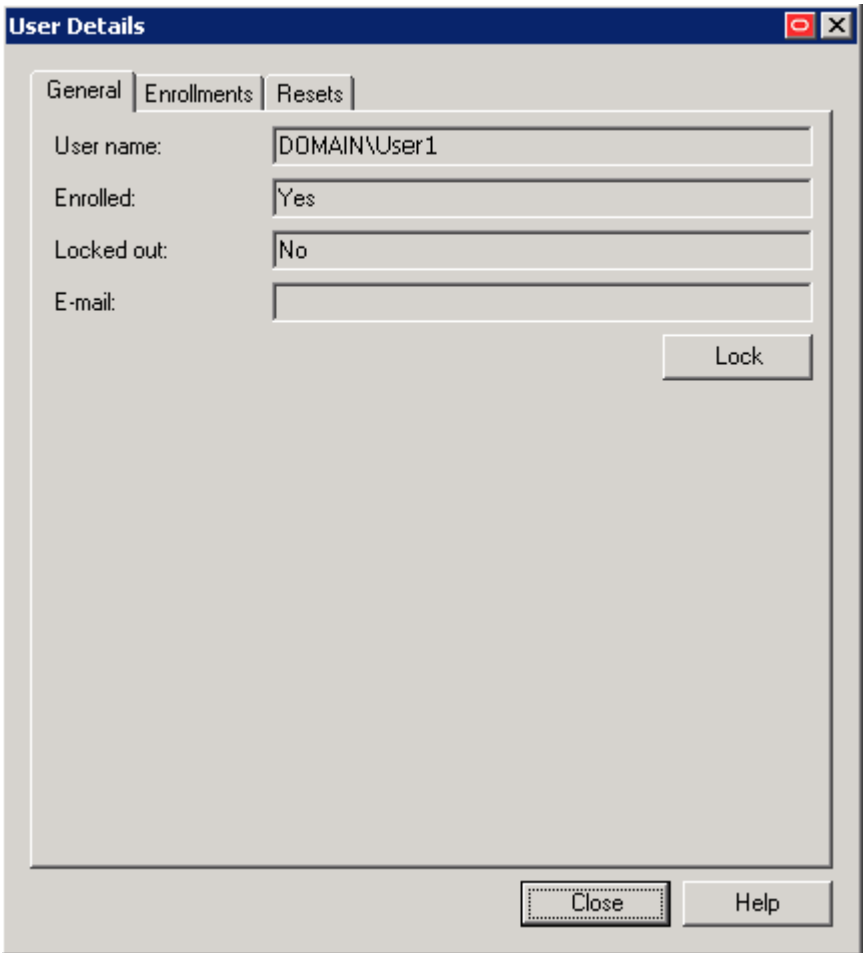

A user whose account is unlocked will have a **Lock** button beneath the information fields, and a user whose account is locked will have an **Unlock** button beneath the information fields. You can change the lockout status of a user by clicking **Lock** or **Unlock** as appropriate.

### **4.10.2 User Details Enrollments Tab**

This tab provides information about the enrollment status of the specified user:

- The date and time of each enrollment attempt.
- The current status of the enrollment. There are three possible statuses:
	- **Started.** The user has begun to take the Enrollment Interview but has not completed it.
	- **Finished.** The user has completed the Enrollment Interview.
	- **Canceled.** The user began to take the Enrollment Interview but canceled before answering enough questions to reach the authentication threshold.
- The total number of points that the user accumulated with the questions he answered.

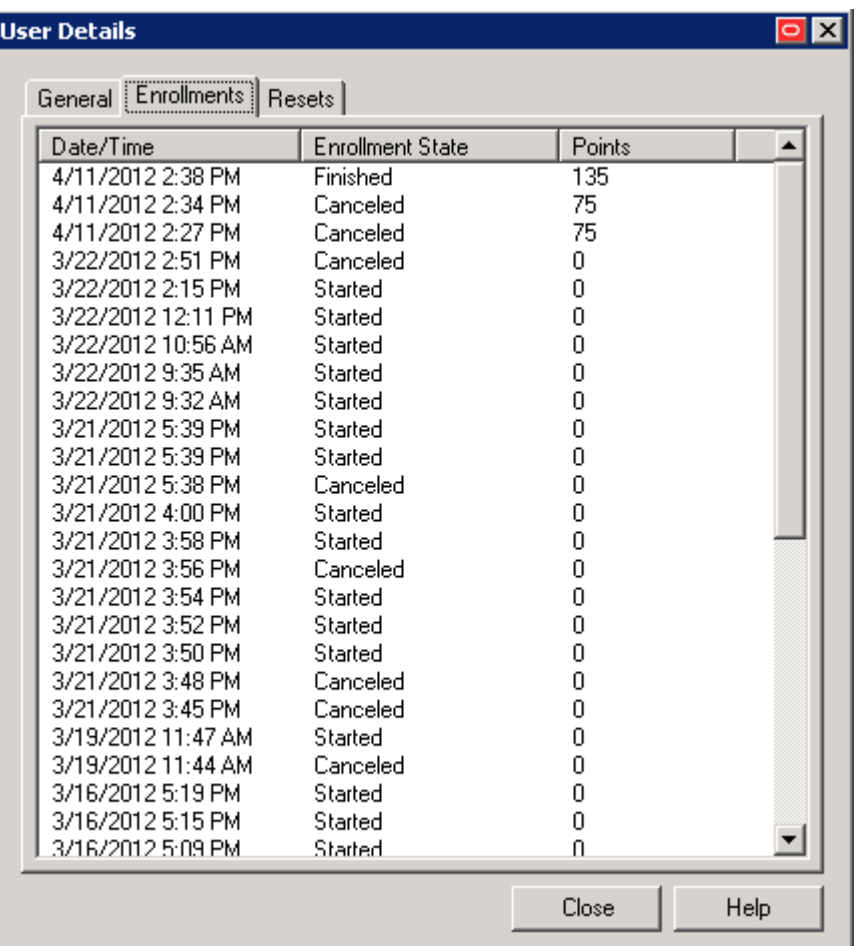

### **4.10.3 User Details Resets Tab**

This tab provides information about the reset status of the specified user:

- The date and time of each reset attempt
- The current status of the reset; that is, whether it was successful
- The score the user achieved on the Reset Quiz
- The IP address of the workstation at which the user took the Reset Quiz

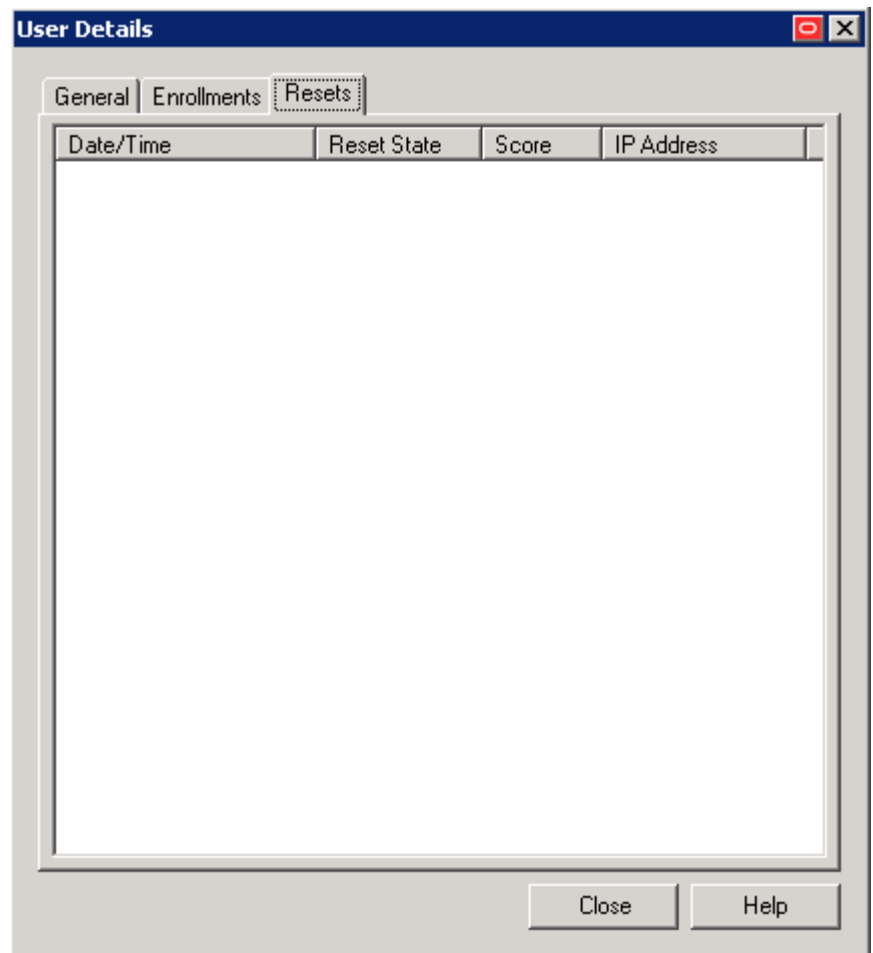

### <span id="page-386-0"></span>**4.10.4 Managing Enrollments**

Use the **Manage Enrollments** tab (under the **Enrollments** node) to view, export, or delete enrollment log entries within a specified date range.

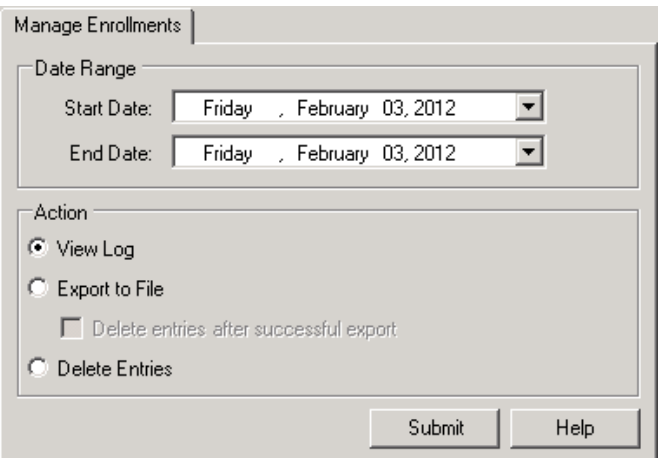

- **1.** Select a **Start Date** and an **End Date** for the date range from the pop-up calendars).
- **2.** Select an **Action**:
- **View log** opens the **Search Results** window where you can review users, their status, scores, and the time of their activity.
- **Export to file** saves all log entries within the specified date range to a file in comma-separated-value format. Select the **Delete entries after successful export** checkbox if you want to remove the exported log entries after saving them to a file.
- **Delete entries** removes all log entries within the specified date range, without saving them.
- **3.** Click **Submit**. If you have selected **Export to file**, in the **Save As** dialog, enter a file name and click **OK**.

See [Setting Up the Enrollment Interview](#page-352-1) for more information.

#### **4.10.4.1 Viewing Enrollment Search Results**

Use the **Search Results** screen (from the **Manage Enrollments** tab) to view the enrollment log.

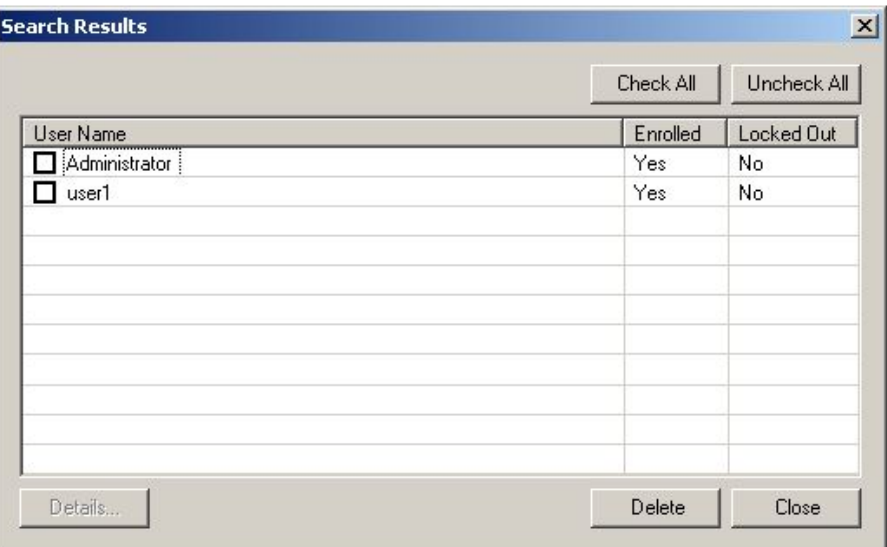

This log records enrollment activity for all users who have taken (or at least started) the Enrollment Interview within the time span you specify:

- The names of all users who began the Enrollment Interview.
- The current enrollment status of each user.
- The total point values of all system questions (Required and Optional) that the end user answered during enrollment.
- The date and time of each enrollment activity.

See [Setting Up the Enrollment Interview](#page-352-1) and [Managing Enrollments](#page-386-0) for more information.

### **4.11 Managing Resets**

Use the **Manage Resets** tab (under the **Resets** node) to view, export, or delete reset log entries within a specified date range.

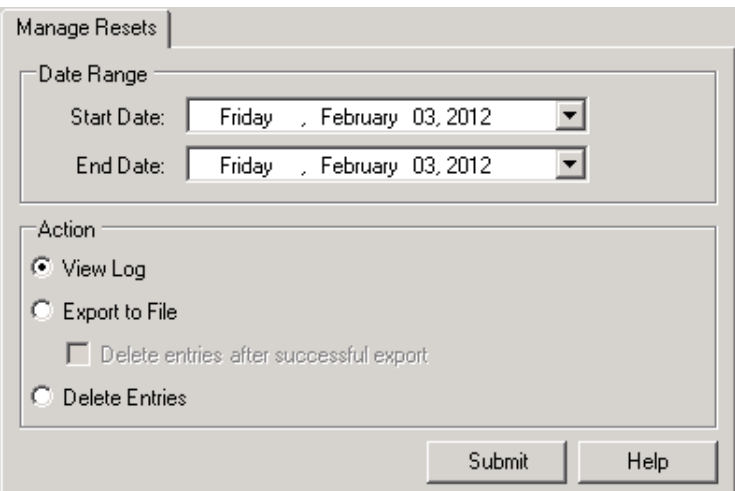

- **1.** Select a **Start Date** and an **End Date** for the date range for the date range from the pop-up calendars).
- **2.** Select an Action:
	- **View Log** opens the **Search Results** window where you can review users, their status, scores, and the time of their activity.
	- **Export to File** saves all log entries within the specified date range to a file in comma-separated-value format. Select the **Delete entries after successful export** checkbox if you want to remove the exported log entries after saving them to a file.
	- Delete removes all log entries within the specified date range, without saving them.
- **3.** Click **Submit**. If you have selected **Export to File**, in the Save As dialog, enter a file name and click **OK**.

See [Configuring Reset Authentication](#page-365-0) for more information.

### **4.11.1 Viewing Resets**

Use the **View Resets** dialog (under the **Resets** tab) to view the reset log. The record for each Reset Quiz given shows the username, the date and time of the quiz, the quiz score, the current reset status, and the IP address of the workstation used to take the quiz.

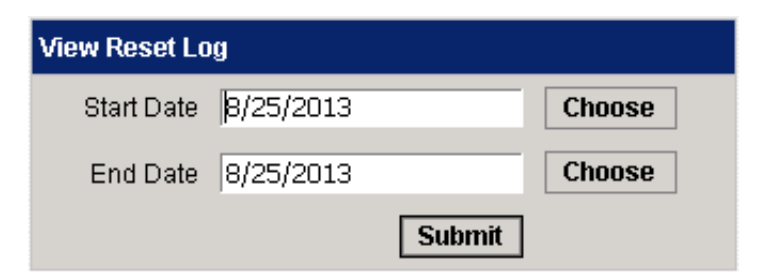

To view log entries within a specific date range, enter a **Start Date** and an **End Date** (or click **Choose** to select a date from a pop-up calendar), then click **Submit**.

See [Configuring Reset Authentication](#page-365-0) for more information.

### **4.11.1.1 Viewing Reset Search Results**

Use the **Search Results** window (under the **Manage Resets** tab) to view the reset log. This log records reset activity for all users who have taken (or at least started) the Reset Quiz within the time span you specify:

- The names of all users who began the Reset Quiz
- The current reset status of each user
- The score the user achieved during the Reset Quiz
- The date and time the user attempted to reset his password
- The IP address of the workstation from which the user took the Reset Quiz

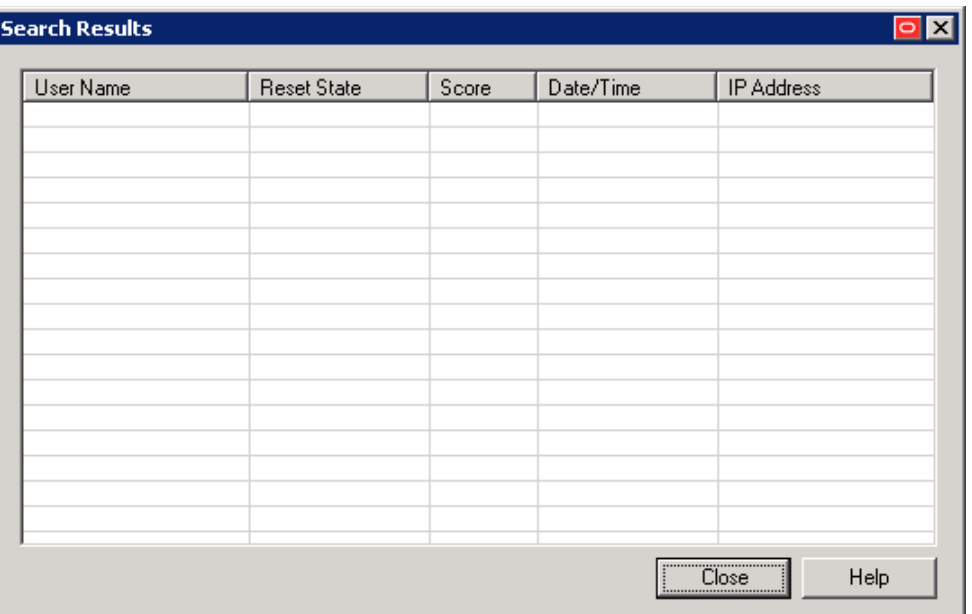

See [Creating System Questions](#page-354-0) and [Managing Enrollments](#page-386-0) for more information.

#### **4.11.1.2 Viewing User Search Results**

This table contains a list of the users who met the search criteria you defined on the Manage Users tab, with their enrollment and lockout status. From this list you also can:

- Unenroll a user by checking the box next to the **User Name** and clicking **Unenroll**. Use the **Check All** and **Uncheck All** boxes to select or deselect all names in the list quickly.
- Learn more about a user's history by highlighting the User Name (not the checkbox) and clicking the **Details** button at the bottom of the page to launch the **User Details** screen.

**Note:** The **Details** button is only available if the user account contains information other than the User Name.

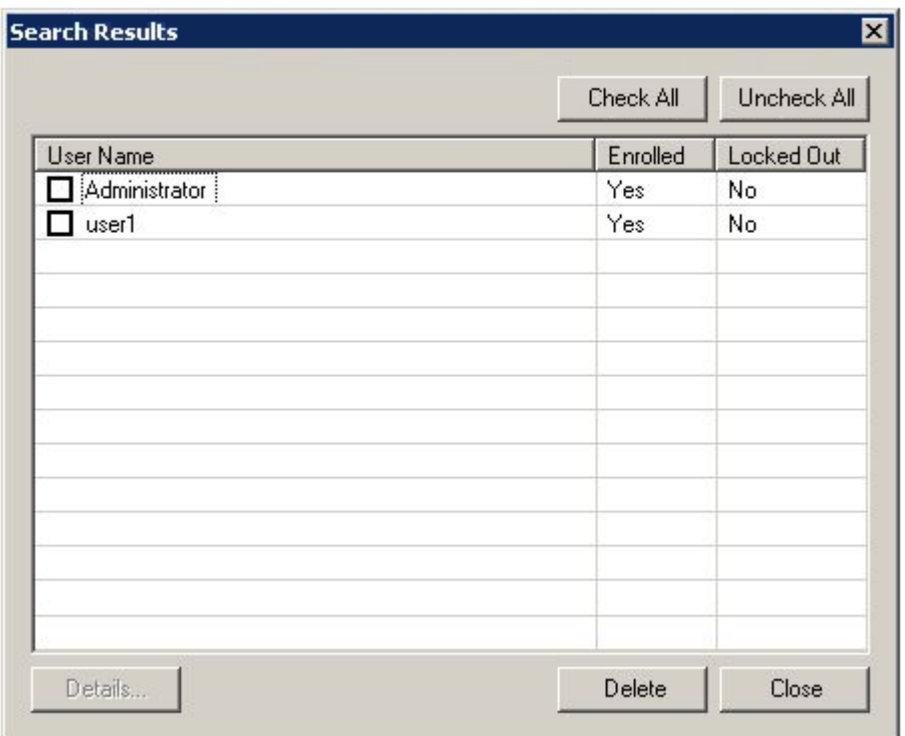

### **4.12 Working with External Validators**

By default, Password Reset requires the administrator to create and configure all the questions and weights used for reset, and the user to answer these questions upon enrollment. Password Reset can also work with external validator sources to simplify this process. External validators allow organizations to write an interface, which can be accepted by Password Reset, to their back end. This validator can call data from various sources (for example, the HR database) that contain pre-defined answers.

For example, suppose one of the reset questions is "What is your Social Security Number?" By default, when a user enrolls, the enrollment interview asks him to supply his social security number. Then when a user resets his password, he is asked to enter his social security number. With an external validator in place, an administrator can direct Password Reset to an external data source which contains a pre-defined list of social security numbers. The validator supplies the answer to that question upon user enrollment so that the user does not even have to see that question. A user will only have to enter the answer to that question when attempting to reset his password. If all system questions are answered by an external validator, users can be automatically enrolled.

The basic steps to implement the use of external validators are:

- **1.** [Writing the External Validator Interface](#page-390-0)
- **2.** [Installing the External Validator](#page-391-0)
- **3.** [Directing Password Reset to the External Validator](#page-392-0)

### <span id="page-390-0"></span>**4.12.1 Writing the External Validator Interface**

The external validator must be written in .NET 4.0. To write an implementation, add a reference to the library Passlogix. PasswordReset.dll. Within your assembly, a class

implementing the interface, ISSPRValidator, must be written. The interface has the following five methods:

- Initialize
- Cleanup
- IsValidQuestion
- IsValidAnswer
- FriendlyName

**Note:** Validators that do not implement the ISSPRValidator interface or fail on startup will be ignored.

The validator interface definition is as follows:

```
public interface ISSPRValidator
{
// Called by ESSO-PR on first use of validator.
void Initialize();
// Called once by ESSO-PR when the service shuts down.
void Cleanup();
// Returns true/false if question is valid for a given user
bool IsValidQuestion(ISSPRQuery iquery);
// Returns true/false if question/answer pair is correct
bool IsValidAnswer(ISSPRQuery iquery, string strAnswer);
// The friendly name for SSPR to display
string FriendlyName { get; }
}
```
The ISSPRQuery interface is supplied by the SSPR service and contains the following properties:

```
interface ISSPRQuery
{
// The guid of the question
Guid QuestionGuid { get; }
// The user's identity (in SID format)
string UserIdentity { get; }
}
```
After this interface has been implemented, the following attribute must be declared referencing the implementation:

```
[assembly: ISSPRValidatorType("<Validator class>")]
```
Replace the string <Validator class> with the full name of the class (including namespace) that implements this interface.

### <span id="page-391-0"></span>**4.12.2 Installing the External Validator**

After the validator.dll is written, follow these steps:

- **1.** Create a directory called Validators under *INSTALL\_ DIR*\VgoSelfServiceReset\WebServices.The actual validator directory is defined in web.config and can be changed if a different folder for discovery is preferred.
- **2.** Copy the validators into this directory.
- **3.** Restart the Password Reset Web Service.

### <span id="page-392-0"></span>**4.12.3 Directing Password Reset to the External Validator**

After the validators are installed, do the following:

- **1.** Open the **Password Reset** node of the Administrative Console.
- **2.** Click **Questions** from the top menu and then select **System Questions**. Select an existing question or create a New Question.
- **3.** The **Answer Source** drop-down field lists the available external validators that can be used. The default is **User Supplied**, which indicates that the user must answer that question during enrollment. If a validator is installed and detected, its friendly name will now be listed here. Select the appropriate validator and save the question settings.

#### **4.12.3.1 User Enrollment with External Validators**

Enrollment can contain a mix of User Supplied and Validator Supplied questions. Questions that require external validation will be checked against IsValidQuestion and allowed/discarded based on the result. A user will be prompted for answers only on questions that are user supplied. In a pure external validation case, the user will be automatically enrolled.

#### **4.12.3.2 Password Reset with External Validators**

During a password reset, questions with answers supplied by an external validator will be sent to IsValidAnswer to determine a pass or fail for a particular question.

### **4.12.4 Deleting the External Validator**

To delete an external validator:

- **1.** Remove the .dll from the directory in which you placed it.
- **2.** Return to the Administrative Console, and individually select for editing the questions that relied on the external validator.

You will be presented with the error message, "The validator <validator details> cannot be found. Answer Source will default to User Supplied."

**3.** Click the **Modify** button.

**Note:** Deleting an external validator results in users' failing the reset quiz, but does not force them to re-enroll. In order to force their re-enrollment, you must delete users whose enrollment was dependent on the external validator.

**5**

# **Configuring Strong Authenticators with** <sup>5</sup> **Universal Authentication Manager**

Oracle Enterprise Single Sign-On Universal Authentication Manager enables enterprises to replace the use of native password logon to Microsoft Windows and Active Directory networks with stronger and easier to use authentication methods. The Universal Authentication Manager system also enhances enterprise security beyond traditional password authentication by providing two-factor authentication methods. Universal Authentication Manager enables users to rapidly and securely enroll credentials that will be used to identify and authenticate them.

In this chapter, you will learn the following:

- [Overview of Universal Authentication Manager](#page-394-0)
- [Deploying Universal Authentication Manager](#page-399-0)
- [Working with Universal Authentication Manager Policies](#page-425-0)

### <span id="page-394-0"></span>**5.1 Overview of Universal Authentication Manager**

At its core, Universal Authentication Manager offers a flexible, adaptable, and truly universal authentication solution, capable of integrating with a wide variety of authentication methods through its framework and APIs. Out-of-the-box, Universal Authentication Manager offers four built-in and configurable authentication methods: smart cards, passive proximity cards, biometric fingerprint, and a challenge questions quiz. Native Windows Passwords are also supported.

Universal Authentication Manager associates an easily obtainable piece of data from a smart card or proximity card with a user account, so that the card or token can be used to identify and authenticate a user.

### **5.1.1 Universal Authentication Manager Repository Synchronization**

Universal Authentication Manager can synchronize with Microsoft Active Directory for centralized storage of Universal Authentication Manager policies. When Universal Authentication Manager is configured to utilize a repository, it periodically synchronizes logon method policies and user credential enrollment data to and from the repository.

Synchronization takes place only when a client workstation is deployed in enterprise mode to utilize a centralized repository. The repository itself must be properly configured to support Universal Authentication Manager synchronization. For information on preparing the repository, see [Configuring Universal Authentication](#page-401-0)  [Manager for Synchronization with Microsoft Active Directory](#page-401-0) and [Configuring](#page-413-0)

### [Universal Authentication Manager for Synchronization with Microsoft AD LDS](#page-413-0)  [\(ADAM\)](#page-413-0).

### **5.1.1.1 How Synchronization Works**

Policy synchronization is *pull-down-only*, meaning only the latest roaming policies published to each user are pulled down from the repository during synchronization. User credential enrollment data is *reconciled by timestamp*—that is, newer local data is uploaded to the repository, while newer remote data is downloaded and cached on the client computer.

Universal Authentication Manager synchronizes at a number of locations and times, depending on how you have configured your system. Data may be out-of-date at any given time; this is necessary to provide the highest level of performance for the typical cases where data does not change very often and thus no synchronization is required. By default, synchronization will occur at every authentication and enrollment event. You can customize synchronization settings as described in Section [7.5, "Universal](#page-611-0)  [Authentication Manager Registry Settings"](#page-611-0)

#### **5.1.1.2 Repository Functions**

- Stores Universal Authentication Manager policies and enrollment data.
- Leverages existing repository schemas used by other Oracle Enterprise Single Sign-On Suite products.
- Enrollment data is secure and access to it is restricted.

#### **5.1.1.3 Synchronization Functions**

- Retrieves Universal Authentication Manager policies from the repository to local data cache.
- Reconciles data updated during offline operations from repository.
- Enforces security for proper access rights to repository data.

### **5.1.2 Administration of Universal Authentication Manager**

Universal Authentication Manager administrators can configure and apply Universal Authentication Manager policy settings from a central location using the Administrative Console. The Administrative Console contains Universal Authentication Manager settings that allow administrators to configure policies; these policies specify how various logon methods operate for different users and user groups.

A **policy** is simply a collection of settings that control how a user or user group authenticates to the system and is stored as an object within the repository and Universal Authentication Manager's local cache. You can create as many policies as you need in order to establish secure authentication for all users throughout your enterprise, but you can only apply one policy per user or user group.

After you create a policy, you publish it to the supported repository and select which users it will govern. See [Publishing a Policy](#page-439-0) for details.

Using the Administrative Console, an administrator can perform the following tasks:

- Manage Universal Authentication Manager Policies
	- **–** Create and configure new policies
	- **–** Publish policies to users and user groups
- Manage the Deployment
	- **–** Configure the centralized data repository. See Configuring Universal Authentication Manager for Synchronization with Microsoft AD LDS (ADAM) in *Oracle Enterprise Single Sign-On Suite Installation Guide* for information on performing this procedure.

# **5.1.3 Fingerprints**

Universal Authentication Manager enables you to enroll and use third-party USB biometric fingerprint readers and readers embedded in laptops as an authentication mechanism to Universal Authentication Manager.

Administrators can configure up to ten fingerprint samples to be enrolled. By default, one fingerprint sample is required by Universal Authentication Manager, but Oracle recommends administrators increase this number to at least two to prevent lockout in case of injury in which the primary sample becomes unusable.

This logon method requires a supported biometric reader device and the BIO-key BSP v1.12 (older versions are not supported) to be installed and configured on each user's system using this logon method. If this is not installed, users will get an error message.

To use the Fingerprint logon method, users must manually choose to log on with that method from the Logon dialog.

# **5.1.4 Proximity Cards**

A **passive proximity card** or token is an identity object (such as a workplace ID badge) containing a circuit that a card-reading device can detect and decipher. When the proximity card is placed in close proximity to a reader, the reader detects the token's presence and recognizes identifying information that is associated with a specific user. This Universal Authentication Manager logon method includes the option to require a user to enroll a PIN that is associated with a proximity token. When so configured, Universal Authentication Manager prompts the user for the enrolled PIN associated with a token during logon, strengthening user authentication.

User logon and unlock can be initiated by card detection, or a user can manually choose to logon or unlock using this method. Users will insert or tap an enrolled card on an attached reader to initiate or complete a logon or an unlock.

When presenting a proximity card, users must tap-and-hold the proximity card until the software noticeably responds to the event. You can adjust the minimum token presence required before a proximity token is recognized by using the MinPresence setting in the registry. For more information, see Section [7.5, "Universal Authentication](#page-611-0)  [Manager Registry Settings"](#page-611-0)

Proximity cards will be enrolled by retrieving each card's unique serial number and securely associating its value with a single repository user account.

Universal Authentication Manager supports two proximity card authentication methods:

- Proximity card only (no PIN)
- Proximity card plus Universal Authentication Manager PIN (default value)

### **5.1.4.1 About Proximity Card PINs**

Proximity cards can have associated PINs for stronger account security. By default users are required to create the PIN during enrollment, and supply the PIN for authentication.

**Note:** Oracle strongly recommends always using PINs associated with proximity cards as a best practice for increased security.

PINs for proximity cards are created by the user and securely managed and stored (hash only) by Universal Authentication Manager. A Universal Authentication Manager PIN feature is integrated into the proximity card authenticator, enabling users to enroll an optional PIN value that is linked and stored with each enrolled card.

A policy controls whether a card's Universal Authentication Manager PIN is required for user authentication. When a Universal Authentication Manager PIN is required, a PIN prompt dialog will appear after the card is presented to and detected by a reader.

If a policy is configured to require the card and a PIN, during the card enrollment flow the user will be required to enroll a Universal Authentication Manager PIN in conjunction with the card together as one event.

### **5.1.5 Smart Cards**

A **smart card** is a credit card-sized token containing a chip or embedded circuits that can store and process data securely. Information stored on a smart card can also be used for identification and authentication. Universal Authentication Manager enables enrolling and using smart cards for user logon and authentication without writing any data to the smart card. A PIN is required to enroll and use a smart card at all times.

User logon and unlock can be initiated by card detection, or a user can manually choose to logon or unlock using this method. Users will insert an enrolled card to an attached reader to initiate a logon or unlock.

### **5.1.5.1 About Smart Card PINs**

Smart cards issued to users have an associated PIN that is stored and managed on each card. Universal Authentication Manager requires users to utilize a PIN with their smart card at all times and you may choose to require either the smart card's built in PIN or allow the user to generate and assign a custom Universal Authentication Manager PIN to the smart card. This PIN is securely stored (hash only, never the actual PIN) and managed by Universal Authentication Manager and is not written to the card. To select the desired PIN mode, see [Configuring a Smart Card Policy.](#page-435-0)

Your environment must satisfy the following prerequisites in order to use a smart card with its built-in PIN:

- Each card must have an embedded serial number.
- Each card must have a valid digital certificate and a key pair, which can be generated either by third-party tools or Universal Authentication Manager. Oracle recommends using the method that conforms more closely to your organization's security policies. Cards without a valid certificate and key pair can only be used with a Universal Authentication Manager-generated PIN.

**Note:** To have Universal Authentication Manager generate a key pair, you must configure it to do so via Section [7.5, "Universal](#page-611-0)  [Authentication Manager Registry Settings"](#page-611-0) Universal Authentication Manager does not generate digital certificates and one is not required in such a scenario.

■ Your card's middleware must conform to the Microsoft Base CSP standard or be both fully PKCS#11-compliant and provide a CSP module.

A policy setting controls whether the card's built in PIN or a user-assigned Universal Authentication Manager PIN will be used. Settings for controlling the minimum PIN length and allowed characters are also available.

During card enrollment, a user must either correctly submit a smart card's PIN value or provide a new custom PIN before a card can be enrolled as a security measure to ensure that the user knows the associated PIN value. When the card is used for authentication, the user will be prompted for the card's PIN in order to successfully authenticate.

## **5.1.6 Challenge Questions**

The **Challenge Questions method** is a question-and-answer quiz that can be used as a fallback logon method when authentication via other enrolled methods fails. Challenge Questions requires the user to correctly answer enough questions to satisfy a predetermined weight requirement for successful logon.

In local mode, the questions and answers, as well as their weight requirements are preconfigured and cannot be altered. In enterprise mode, Universal Authentication Manager supports synchronization with Password Reset, which enables the use of Password Reset to store questions and answers enrolled by the user through Universal Authentication Manager (existing Password Reset enrollments cannot be used by Universal Authentication Manager) providing portability for the enrollment data. Synchronization with Password Reset also enables control over the questions that are available to different users and groups, as well as individual customization of the weight of each question, as allowed by Password Reset.

**WARNING: If you are deploying Universal Authentication Manager in enterprise mode and install the Challenge Questions logon method, you must configure synchronization with a Password Reset server, as described in [Integrating with Password Reset.](#page-422-0) Otherwise, users will be unable to enroll with or authenticate via the Challenge Questions method across your network.** 

In order to synchronize with Password Reset, you must:

- Deploy Password Reset on your network.
- Deploy Universal Authentication Manager in [enterprise mode.](#page-399-0)
- Provide the Password Reset synchronization URL of a fully functional Password Reset server instance as described in [Integrating with Password Reset](#page-422-0).
- Instruct users to select their questions and provide answers by enrolling the Challenge Questions logon method via Universal Authentication Manager; existing Password Reset enrollments cannot be used by Universal Authentication Manager.

**Note:** If you are using the Challenge Questions logon method on a machine that is not connected to the Internet and are experiencing long delays when enrolling in or answering a Challenge Questions quiz, disable the option **Check for publisher's certificate revocation** in Internet Explorer. The delay is caused by the Microsoft .NET Framework attempting to look up the server's certificate and timing out when a certificate authority cannot be reached.

# **5.2 Deploying Universal Authentication Manager**

This section covers the following Universal Authentication Manager deployment tasks:

- **[Selecting the Client Mode](#page-399-1)**
- Configuring Universal Authentication Manager for Synchronization with [Microsoft Active Directory](#page-401-0)
- Configuring Universal Authentication Manager for Synchronization with [Microsoft AD LDS \(ADAM\)](#page-413-0)
- [Integrating with Logon Manager](#page-422-1)
- [Integrating with Password Reset](#page-422-0)
- [Integrating with Kiosk Manager](#page-423-0)

### <span id="page-399-1"></span><span id="page-399-0"></span>**5.2.1 Selecting the Client Mode**

During installation, you can select whether to install Universal Authentication Manager in either *local mode* or *enterprise mode*.

### **5.2.1.1 Local Mode**

In **local mode**, Universal Authentication Manager securely stores policies and enrollment data on the local machine. Note that:

- A Windows-default security policy limits the local account's use of blank passwords to workstation logon only. In consequence, local accounts with blank passwords cannot be used to authenticate to Universal Authentication Manager, even though they can still be used to authenticate to Windows. Oracle recommends that you enforce cryptographically strong passwords across your enterprise at all times.
- If Universal Authentication Manager is switched to enterprise mode and synchronizes with a repository, any policy settings configured by the administrator will be enforced and override all local policy settings; locally stored enrollment data will be stored in the repository instead from that point forward.
- If you have deployed Universal Authentication Manager in local mode and are planning to switch to enterprise mode, users must not enroll on multiple machines; doing so will cause an encryption key mismatch once the multiple enrollments are synchronized to the repository and result in possible loss of the enrollment data.

## **5.2.1.2 Enterprise Mode**

In **enterprise mode**, Universal Authentication Manager synchronizes with a central repository in which it stores enrollment data and from which it retrieves policy settings deposited by the administrator. Note that:

- When Universal Authentication Manager is able to connect to the repository, it synchronizes any policy and user enrollment changes as required during each authentication and enrollment operation. Various aspects of synchronization can be configured by the administrator, including recurring background synchronization.
- When Universal Authentication Manager is unable to connect to the repository, it will continue to function and use a locally stored copy of policies and enrollments retrieved during the last successful synchronization. Any policy updates deployed to the repository will not take effect until a connection to the repository is reestablished and synchronization is completed.
- When deploying Universal Authentication Manager in enterprise mode, users must not enroll in any logon methods until synchronization with the repository has been properly configured and tested. Otherwise, the pre-synchronization enrollment data will be lost.

**WARNING: If you are deploying Universal Authentication Manager in enterprise mode and install the Challenge Questions logon method, you must configure synchronization with a Password Reset server, as described in [Integrating with Password Reset.](#page-422-0) Otherwise, users will be unable to enroll with or authenticate via the Challenge Questions method across your network.**

### **5.2.1.3 Switching from Local to Enterprise Mode on an Existing Installation**

If you plan to have Universal Authentication Manager synchronize with a repository, as a best practice, Oracle recommends installing Universal Authentication Manager in local mode and switching over to enterprise mode manually after the repository has been prepared and synchronization settings configured as described in Prepare the Universal Authentication Manager Repository in *Oracle Enterprise Single Sign-On Suite Installation Guide*.

To switch an existing Universal Authentication Manager installation from local mode to enterprise mode, set the registry key HKLM\Software\Passlogix\UAM\ClientMode to a dword value of 1 (0x00000001) and restart the machine.

#### **WARNING: When making the switch, enforce the following:**

- Users must not enroll or authenticate to Universal **Authentication Manager at all (even with Windows password) prior to switching from local to enterprise mode. Otherwise, all enrollment data will be lost.**
- **The switch should occur after installing Universal Authentication Manager and configuring the Universal Authentication Manager service account but before rebooting the workstation.**

# <span id="page-401-0"></span>**5.2.2 Configuring Universal Authentication Manager for Synchronization with Microsoft Active Directory**

**Note:** Before completing the procedures in this section, note that:

- Oracle recommends that you install Universal Authentication Manager in local mode and switch it to enterprise (synchronization) mode as described in [Selecting the Client Mode](#page-399-1) only after you have prepared the repository and configured synchronization settings. Otherwise, Universal Authentication Manager data structures may not be correctly created or permissions correctly set within the repository.
- When deploying Universal Authentication Manager in enterprise mode, users must not enroll in any logon methods until synchronization with the repository has been properly configured and tested. Otherwise, enrollment data will be lost.
- Only Microsoft Active Directory and Microsoft AD LDS (ADAM) are supported as repositories.

In order to allow Universal Authentication Manager to centrally store and manage policies and enrollment data, you must prepare an Active Directory-based repository and configure Universal Authentication Manager for synchronization with that repository by performing the following tasks:

- [Creating a Universal Authentication Manager Service Account](#page-402-0)
- [Extending the Schema](#page-403-0)
- **[Enabling Data Storage Under User Objects](#page-404-0)**
- **[Initializing Universal Authentication Manager Storage](#page-405-0)**
- [Configuring the Universal Authentication Manager Synchronizer](#page-407-0)
- Configuring Universal Authentication Manager Synchronization for [Administrative Users](#page-409-0)

When assigning user groups, keep the following in mind:

- User groups used should be in the same domain.
- Use security groups, not distribution groups.
- Universal Authentication Manager will only support a single Active Directory domain.

### **5.2.2.1 Preparing the Repository when Logon Manager Is Already Deployed**

If Logon Manager is already installed and synchronizing with your Active Directory-based repository, Universal Authentication Manager will be sharing Logon Manager's repository container to store its own policies and settings. In such cases, you do not need to extend the schema or enable data storage under user objects. Instead, complete the following steps:

- Complete the steps in [Initializing Universal Authentication Manager Storage.](#page-405-0)
- Complete the steps in Configuring the Universal Authentication Manager [Synchronizer.](#page-407-0)

### <span id="page-402-0"></span>**5.2.2.2 Creating a Universal Authentication Manager Service Account**

In order for Universal Authentication Manager to read and write data in the repository, you must give it the privileges to do so. This is accomplished by creating a service account that Universal Authentication Manager uses to interact with its repository. This account should be a standard domain account (member of Domain Users); no other permissions are necessary.

- **1.** On the workstation that will serve as your domain controller, launch Active Directory Users and Computers.
- **2.** Right-click in the **Users** container and select **New** > **User**. The User account is a regular member of the Domain Users group.

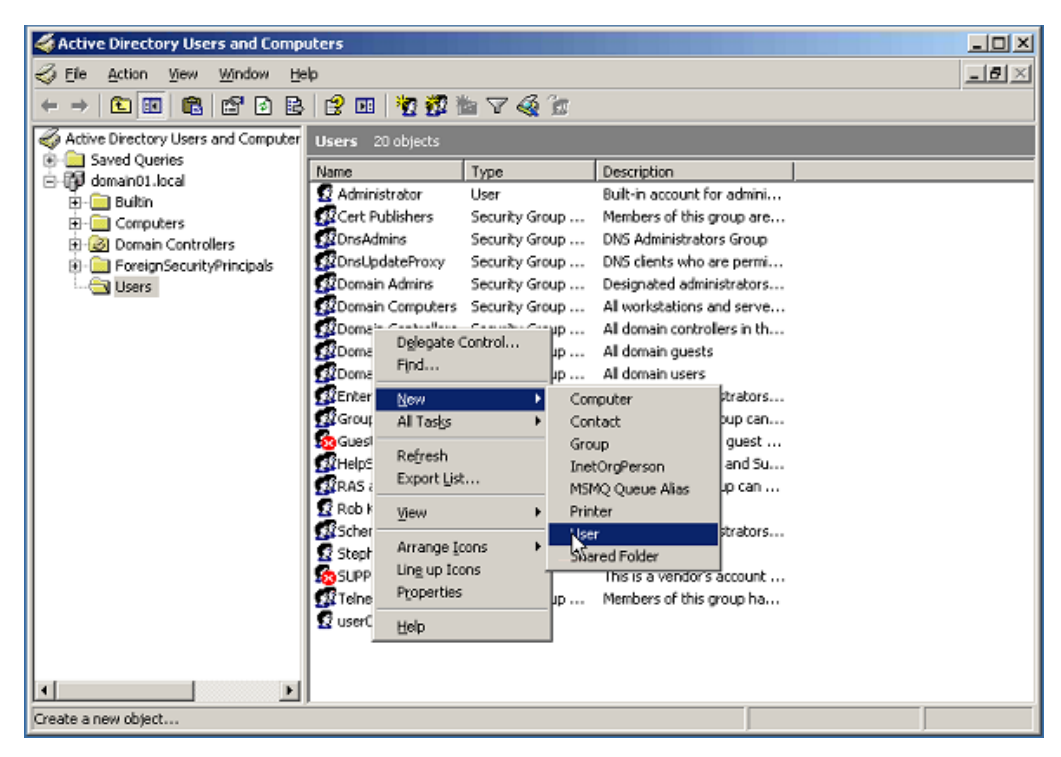

**3.** Enter a name for the user or group account (for this example, the name is uamservice) and click **Next>**.

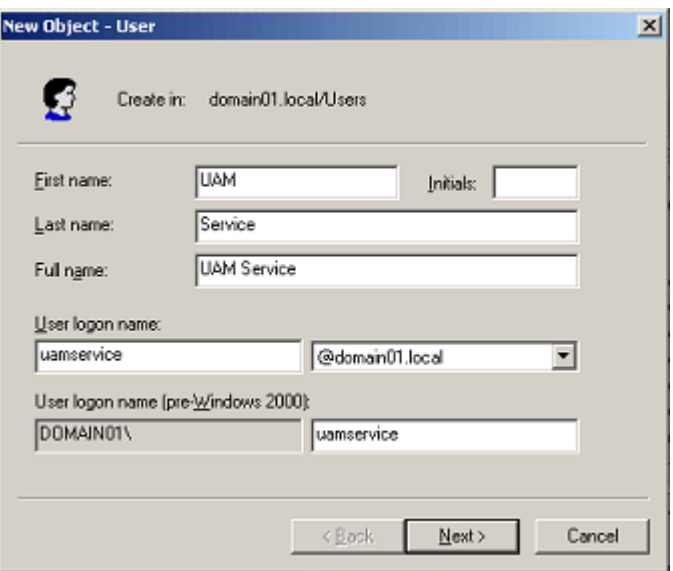

**4.** Enter a password, select the **Password never expires** box, and deselect the **User must change password at next logon** box.

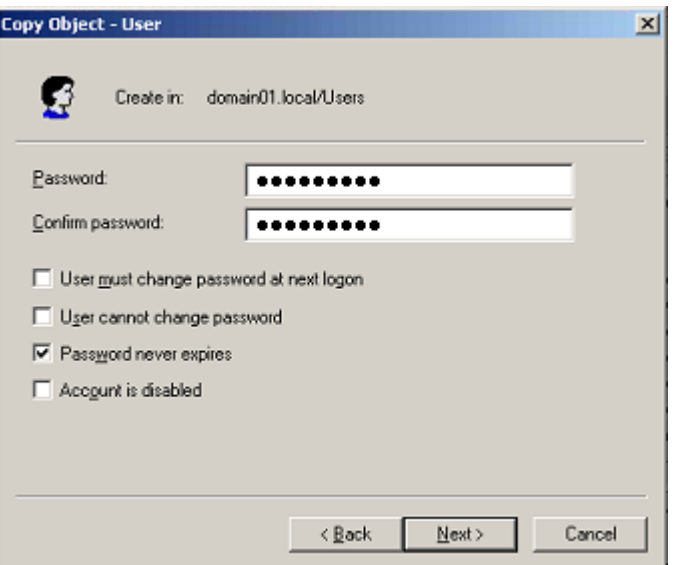

### <span id="page-403-0"></span>**5.2.2.3 Extending the Schema**

**Note:** If you are not sure whether you have already extended the schema, simply complete the steps below; performing the schema extension multiple times will not harm your repository or the data it contains.

- **1.** Launch the Administrative Console.
- **2.** From the **Repository** menu, select **Extend Schema**.

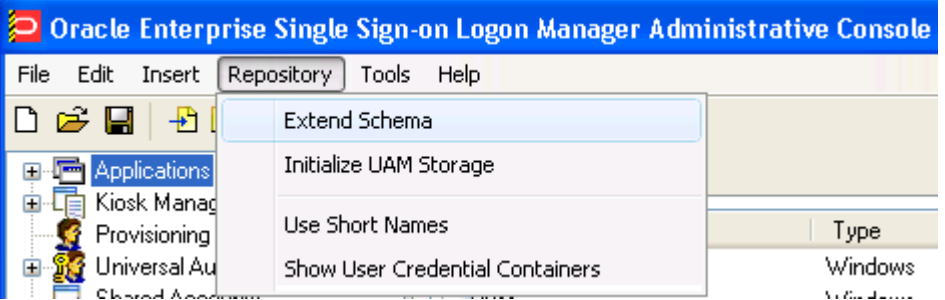

**3.** In the Connect to Repository dialog that appears, enter a Server Name (for this example, the name is DC01), select **Microsoft Active Directory Server** from the drop-down menu, select the **Use secure channel (SSL)** check box if your environment is configured for SSL connectivity, enter the Port number (this example uses port 389), and the Username/ID and Password of an administrative account with Domain and Schema Administrator permissions. Click **OK** when finished.

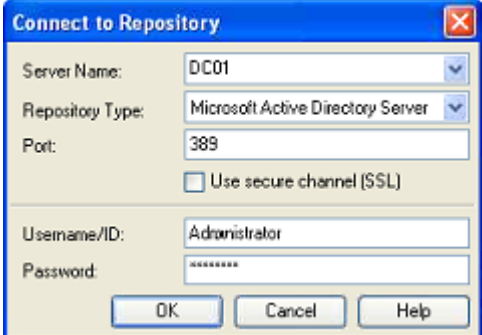

### <span id="page-404-0"></span>**5.2.2.4 Enabling Data Storage Under User Objects**

After extending the schema, you must allow Universal Authentication Manager to store enrollment data under each respective user's user object within the repository. To do so, complete the following steps:

**Note:** If Logon Manager is already installed and synchronizing with your repository, you do not need to enable this option, as it is already enabled; proceed to the next section.

- **1.** In the left-hand tree, right-click the **Repository** node and select **Connect To...** from the context menu.
- **2.** In the **Connect to Repository** dialog that appears, enter a Server Name (for this example, the name is DC01), select **Microsoft Active Directory Server** from the drop-down menu, select the **Use secure channel (SSL)** check box if your environment is configured for SSL connectivity, enter the Port number (this example uses port 389), and the Username/ID and Password of an administrative account with Domain and Schema Administrator permissions. Click **OK** when finished.

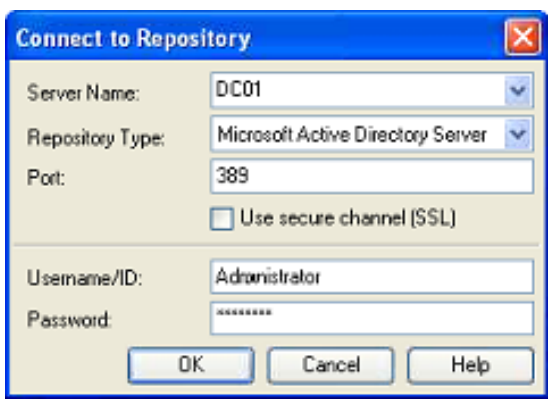

- **3.** From the **Repository** menu, select **Enable Storing Credentials Under User Object**.
- **4.** In the prompt that appears, click **OK**.
- **5.** In the confirmation dialog that appears, click **OK** to dismiss it.

#### <span id="page-405-0"></span>**5.2.2.5 Initializing Universal Authentication Manager Storage**

Perform these steps after successfully extending the schema.

**1.** Return to the **Repository** menu and select **Initialize UAM Storage**.

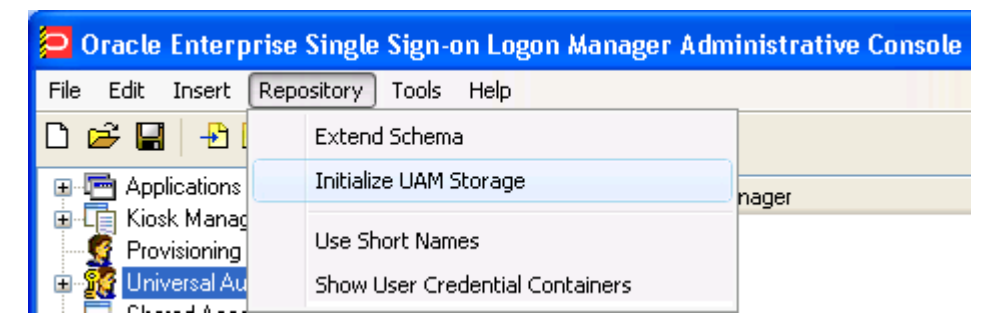

**2.** From the drop-down menu, select the server that you just created. The other fields are filled in automatically.

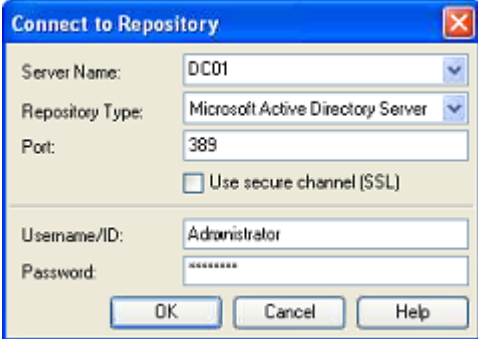

- **3.** Click **OK**.
- **4.** In the **Select User or Group** dialog, start typing the name of your service account, then click **Check Names**. The service account name is filled in automatically.

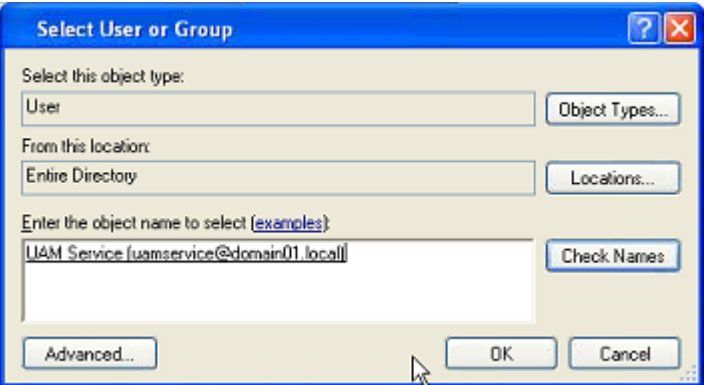

**5.** Click **OK** and wait for the success message.

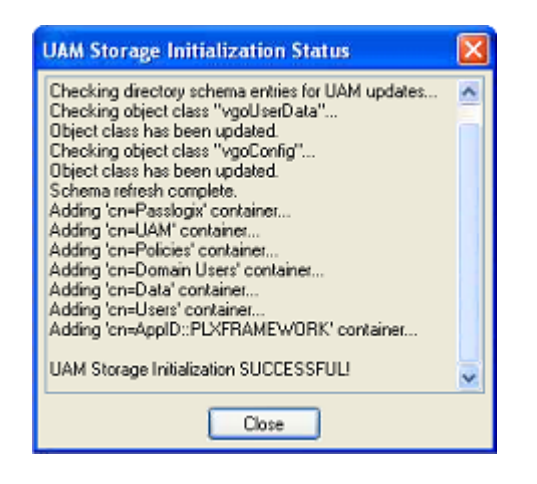

The data structures have now been created and the required permissions set. For more information on what's done in the repository during this step, see the next section.

#### **5.2.2.5.1 About The Universal Authentication Manager Repository Data Structures and**

**Permissions** When you invoke the Initialize UAM Storage command described earlier, Universal Authentication Manager does the following within your repository:

- Modifies the schema to ensure that vgoUser and vgoConfig classes may be placed inside Container objects.
- Builds the default container structure Program Data/Passlogix/UAM with subcontainers Policies and Index as shown below:

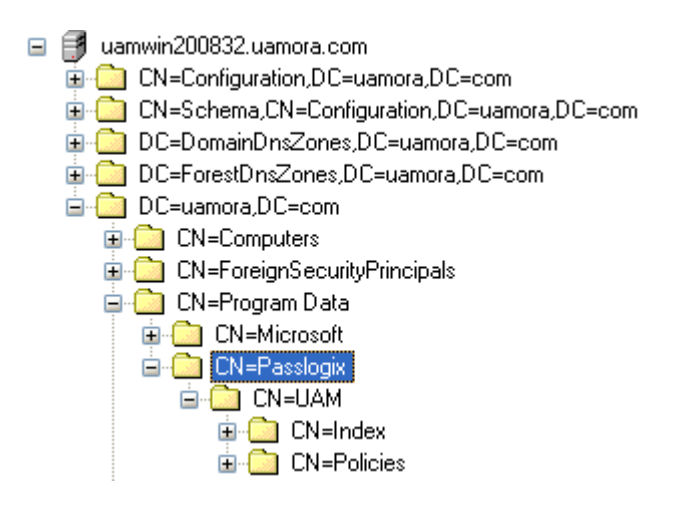

**Note:** Never manually modify the contents of the index and policies containers.

The containers can be named differently if your environment requires so; however, you will need to manually configure all Universal Authentication Manager client instances to point to the custom-named containers. Oracle highly recommends you leave the container names at their defaults.

- Grants the Universal Authentication Manager service account generic read, write, modify, and delete permissions to the index container (as well as all other permissions inherited from its parent) so that the Universal Authentication Manager service can read, create, modify, and delete objects in the index container.
- Grants the Universal Authentication Manager service account generic read permissions (as well as any permissions inherited from its parent) so that the Universal Authentication Manager service can read objects within the policies container.
- Updates the domain root DSE object to grant the Universal Authentication Manager service account permissions to create and delete vgoConfig and vGoUser objects under User objects across the entire domain. (If the user objects have been relocated to a custom location, the permissions can be set directly at the target container instead of at the root.)
- Updates the domain root DSE object to grant the Universal Authentication Manager service account generic read permissions to all vgoConfig objects across the domain so that the Universal Authentication Manager service can read all vgoConfig objects regardless of their location in the repository.

### <span id="page-407-0"></span>**5.2.2.6 Configuring the Universal Authentication Manager Synchronizer**

You are now ready to configure the Universal Authentication Manager to allow Universal Authentication Manager to synchronize with the repository. Complete the following steps:

- **1.** Launch the Administrative Console.
- **2.** In the left-hand tree navigate to **Global Agent Settings** > **[TargetSettingsSet>]** > **Synchronization**.
- **3.** If Logon Manager is not installed and synchronizing with the repository, add a configuration node for the Active Directory synchronizer to your settings set as follows (otherwise skip to the next step):
	- **a.** Right-click the **Synchronization** node and select **Manage synchronizers** from the context menu.
	- **b.** In the window that appears, click **Add**.
	- **c.** In the list of available synchronizers, select **Active Directory**, enter ADEXT as the name, and click **OK**.
	- **d.** Click **OK** to dismiss the dialog. The **ADEXT** node appears under the **Synchronization** node.
- **4.** Do one of the following:
	- If Logon Manager is installed and synchronizing with the repository, do not modify the value of the **Base location(s) for configuration objects** field; instead, skip to the next step.
	- If Logon Manager is not installed and synchronizing with the repository, do the following in the **Base location(s) for configuration objects** field:

Select the check box.

Click the ellipsis ("**…**") button.

In the window that appears, enter the fully qualified DN of the Universal Authentication Manager Policies container.

Click **OK**.

- **5.** In the **Base location(s) for UAM storage index** field, select the check box, click the ellipsis ("**…**") button, and enter the fully qualified DN of the Index container, then click **OK**.
- **6.** If it is not already set, select the check box next to the **Location to store user credentials** option and select **Under respective directory user objects** from the drop-down list.
- **7.** Configure other synchronization settings as desired; for more information on each setting, see the Administrative Console help.
- **8.** Export your settings to a .REG file for distribution to end-user workstations:
	- **a.** From the **File** menu, select **Export**.
	- **b.** In the dialog that appears, click **HKLM Registry Format**.
	- **c.** In the **Save** dialog that appears, navigate to the desired location and provide a name for the .REG file, then click **Save**.

**Note:** The Console produces a .REG file compatible only with 32-bit systems. If you are merging the .REG file on a 64-bit system, you must include the /reg:32 switch in your import command to merge the registry data into the correct location within the registry; otherwise, Universal Authentication Manager will not function.

For example: reg.exe import MyRegistryFile.reg /reg:32

**9.** Distribute the .REG file to your Universal Authentication Manager workstations and merge it into their Windows registries.

# <span id="page-409-0"></span>**5.2.2.7 Configuring Universal Authentication Manager Synchronization for Administrative Users**

The rights necessary to store credentials under user objects are granted at the tree root and inherited down to user objects. If you are deploying Universal Authentication Manager in enterprise mode in an environment where members of protected user groups, such as Administrators, will be using it, you must grant the Universal Authentication Manager service account through the AdminSDHolder object the permissions necessary to create and delete vGOUserData and vGOSecret objects.

**Note:** If Logon Manager is already installed and synchronizing with the same repository that Universal Authentication Manager is utilizing, you will also need to grant these permissions to the AdminSDHolder object itself, which was most likely done during Logon Manager deployment. This granting will appear as "SELF" in the affected administrative user's permissions list, as well as in the AdminSDHolder object's permissions list.

Without this explicit permission application, administrative users will be blocked from storing their Universal Authentication Manager data in the repository due to automatic inheritance of restrictive rights from the AdminSDHolder object. This is because the object's ACL, which governs the ACLs of all protected groups, prohibits rights inheritance by default. For more information about this issue, see Microsoft Knowledge Base Article 817433 available at the Microsoft Help and Support site: http://support.microsoft.com/kb/817433.

The following protected user groups are known to be affected by this problem:

- **Enterprise Admins**
- Schema Admins
- Domain Admins
- **Administrators**
- **Account Operators**
- **Server Operators**
- Print Operators
- Backup Operators
- **Cert Publishers**

To verify that you are experiencing this particular issue, do the following:

- **1.** Log on to the primary domain controller as a domain administrator.
- **2.** Open the **Active Directory Users and Computers** MMC snap-in.
- **3.** From the **View** menu, select **Advanced Features**.
- **4.** Navigate to the affected user object, right-click it, and select **Properties**.
- **5.** In the dialog that appears, select the **Security** tab.
- **6.** Click **Advanced**. The **Advanced Security Settings** dialog appears:

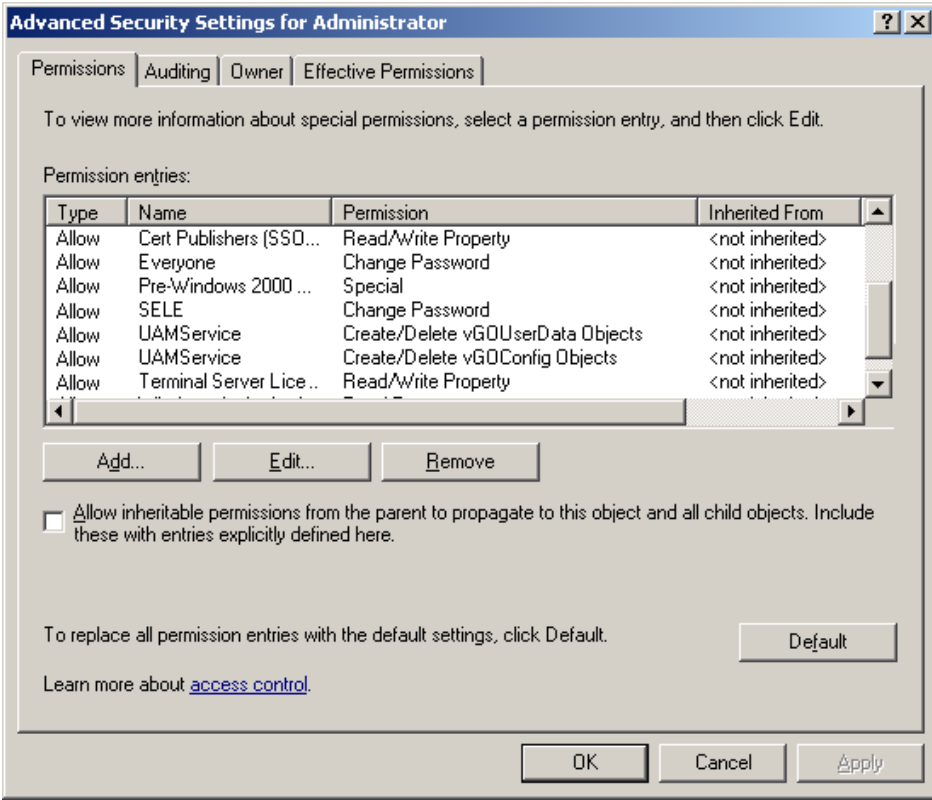

- **7.** In the dialog, check whether:
	- The **Allow inheritable permissions...** check box is not selected.
	- The permissions highlighted in the figure in step 6 are not present in the list.

If the above conditions are true, the user object is not inheriting the necessary permissions from the directory root.

To rectify this issue, you must manually modify the ACL of the AdminSDHolder object to grant the right to create objects of type vGOConfig and vGOUserData. The steps are as follows:

- **1.** Log in to the primary domain controller as a domain administrator.
- **2.** In the Microsoft Management Console, open the **Active Directory Schema** snap-in.
- **3.** In the left-hand tree, drill down the **Classes** node and locate the **vGOUserData** node.
- **4.** Right-click the **vGOUserData** node and select **Properties** from the context menu.
- **5.** In the properties dialog that appears, select the **Relationship** tab.
- **6.** Click the **Add Superior** button.
- **7.** In the dialog that appears, select container from the drop-down list and click **OK**. The container class appears in the **Possible Superior** field.

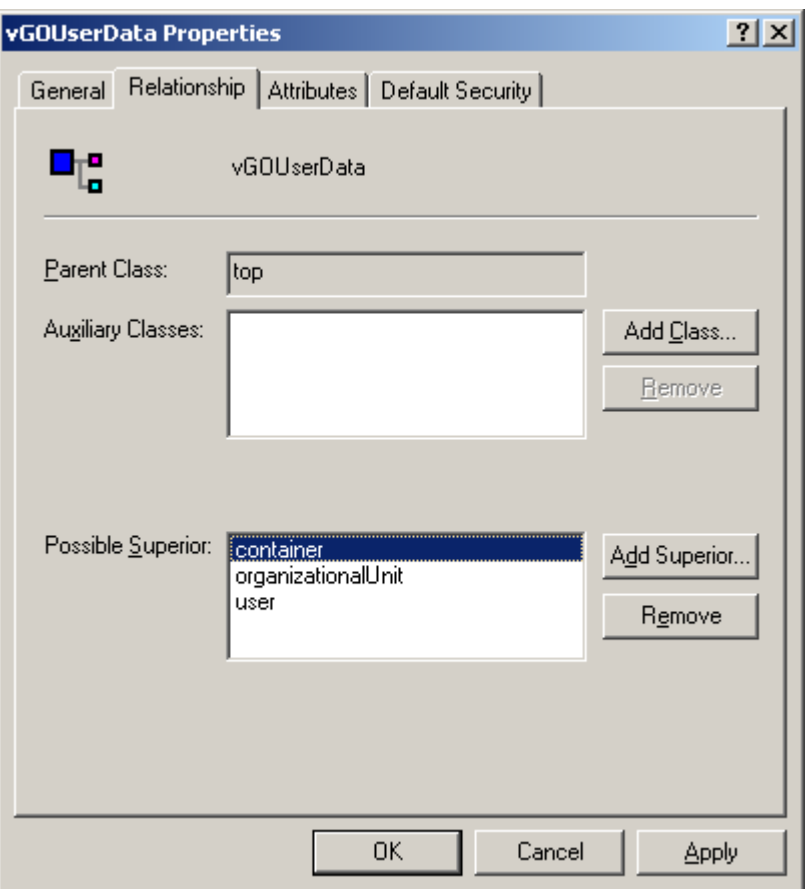

- **8.** In the Microsoft Management Console, open the **Active Directory Users and Computers** snap-in.
- **9.** From the **View** menu, select **Advanced Features**.
- **10.** Navigate to the **AdminSDHolder** container located in cn=AdminSDHolder,cn=System,dc=*domainName*,dc=*domainSuffix*
- **11.** Right-click the **AdminSDHolder** container and select **Properties**.
- **12.** In the Properties dialog, select the **Security** tab and click **Advanced**.
- **13.** In the Advanced Security Settings dialog, click **Add…**
- **14.** In the **Select User, Computer, or Group** dialog, enter the name of the Universal Authentication Manager service account and click **OK**.
- **15.** In the **Permission Entry** dialog, do the following:
	- **a.** From the **Apply onto:** drop-down list, select **This object and all child objects**.

**Note:** If the create and delete permissions for vGOUserData objects do not appear in the permissions list, select **User** objects from the **Apply on to:** drop-down list instead. This variation occurs between different versions and patches of Active Directory and the underlying operating system.

**b.** In the list of permissions, select the **Allow** check box for the permissions shown below:

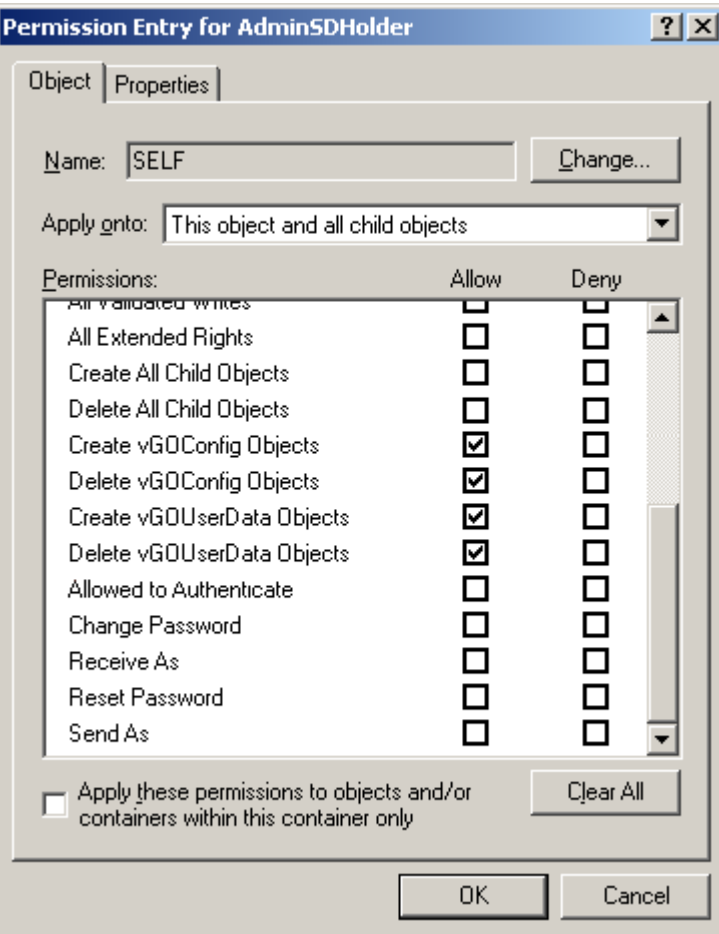

- **c.** Click **OK**.
- **16.** Trigger the SD propagator (SDPROP) process to immediately propagate the changes throughout the network. For instructions for launching the SD propagator process, see Microsoft Knowledge Base Article 251343 available at the Microsoft Help and Support site: http://support.microsoft.com/kb/251343.

**Note:** If you encounter a version of this procedure that calls to apply the above permissions onto "This object only," disregard it. It is deprecated and has been superseded by the steps above.

If you are running Windows Server 2008 R2, you can trigger the SD propagator process by kicking off the RunProtectAdminGroupsTask task.

# <span id="page-413-0"></span>**5.2.3 Configuring Universal Authentication Manager for Synchronization with Microsoft AD LDS (ADAM)**

**Note:** Before completing the procedures in this section, note that:

- Oracle recommends that you install Universal Authentication Manager in local mode and switch it to enterprise (synchronization) mode as described in [Selecting the Client Mode](#page-399-1) only after you have prepared the repository and configured synchronization settings. Otherwise, Universal Authentication Manager data structures may not be correctly created or permissions correctly set within the repository.
- When deploying Universal Authentication Manager in enterprise mode, users must not enroll in any logon methods until synchronization with the repository has been properly configured and tested. Otherwise, enrollment data will be lost.
- Only Microsoft Active Directory and Microsoft AD LDS (ADAM) are supported as repositories.

In order to allow Universal Authentication Manager to centrally store and manage policies and enrollment data in Microsoft AD LDS (ADAM), you must prepare a Microsoft AD LDS (ADAM) instance and configure Universal Authentication Manager for synchronization with that repository by performing the following tasks:

- Create the AD LDS (ADAM) Instance and Partition
- Configure the AD LDS (ADAM) Default Naming Context
- Create a Universal Authentication Manager Service Account
- Extend the Schema
- Create the People Container
- Initialize Universal Authentication Manager Storage
- Configure the Universal Authentication Manager Synchronizer

When assigning user groups, keep the following in mind:

- User groups used should be in the same domain,
- Use security groups, not distribution groups,
- Universal Authentication Manager will only support a single Active Directory domain.

# **5.2.3.1 Preparing the Repository when Logon Manager Is Already Deployed**

If Logon Manager is already installed and synchronizing with your AD LDS (ADAM)-based repository, Universal Authentication Manager will be sharing Logon Manager's repository container to store its own policies and settings. In such cases, you do not need to extend the schema or create the People container. Instead, complete the following steps:

- Complete the steps in [Initializing Universal Authentication Manager Storage.](#page-405-0)
- Complete the steps in Configuring the Universal Authentication Manager [Synchronizer.](#page-407-0)

Universal Authentication Manager requires that the People container is located in its default location. If you have configured Logon Manager to use a People container located elsewhere (e.g. not in the root of the AD LDS (ADAM) partition), Universal Authentication Manager will not be able to share that container with Logon Manager; you will need to create a separate People container at the root of the AD LDS (ADAM) partition for Universal Authentication Manager.

#### **5.2.3.2 Creating the AD LDS (ADAM) Instance and Partition**

If you have not already done so, create an AD LDS (ADAM) instance and partition by following the steps in the "Creating an AD LDS (ADAM) Instance" section of the guide *Deploying Logon Manager with a Directory-Based Repository*.

#### **5.2.3.3 Configuring the AD LDS (ADAM) Default Naming Context**

After you have created your AD LDS (ADAM) instance and partition, you must point the instance's default naming context to the target partition so that Universal Authentication Manager is able to locate its data within the repository.

- **1.** Launch the ADSIEdit tool (available from the Microsoft website) and connect to the "Configuration" context of the target AD LDS (ADAM) instance.
- **2.** In the left-hand tree, navigate to **Configuration** > **CN=Sites** > **CN=SiteName** > **CN=InstanceName** .
- **3.** Under the instance node, double-click the **CN=NTDS Settings** child node.
- **4.** In the properties dialog that appears, select the **msDS-DefaultNamingContext** attribute and click **Edit**.
- **5.** In the editor dialog that appears, enter the fully qualified distinguished name of the target AD LDS (ADAM) partition, then click **OK** to save your changes.

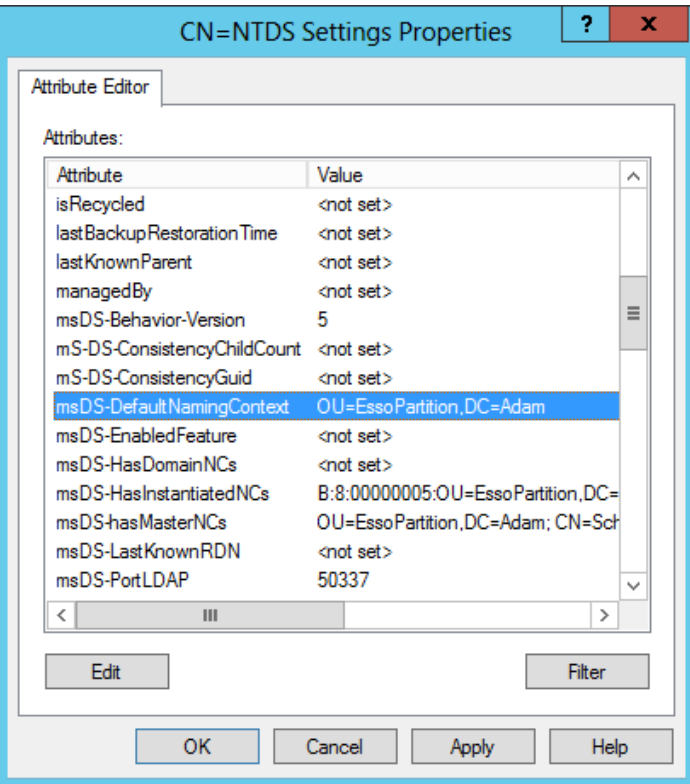

- **6.** Click **OK** to save your changes and dismiss the properties dialog.
- **7.** Restart the affected AD LDS (ADAM) instance by restarting the corresponding service in the Windows Services Manager.

#### **5.2.3.4 Creating a Universal Authentication Manager Service Account**

In order for Universal Authentication Manager to read and write data in the repository, you must give it the privileges to do so. This is accomplished by creating a service account that Universal Authentication Manager uses to interact with its repository. This account should be a standard domain account (member of Domain Users); no other permissions are necessary. However, you must add the account to the target AD LDS (ADAM) instance's "Readers" group.

- **1.** On the workstation that will serve as your domain controller, launch Active Directory Users and Computers.
- **2.** Right-click in the **Users** container and select **New** > **User**. The User account is a regular member of the Domain Users group.

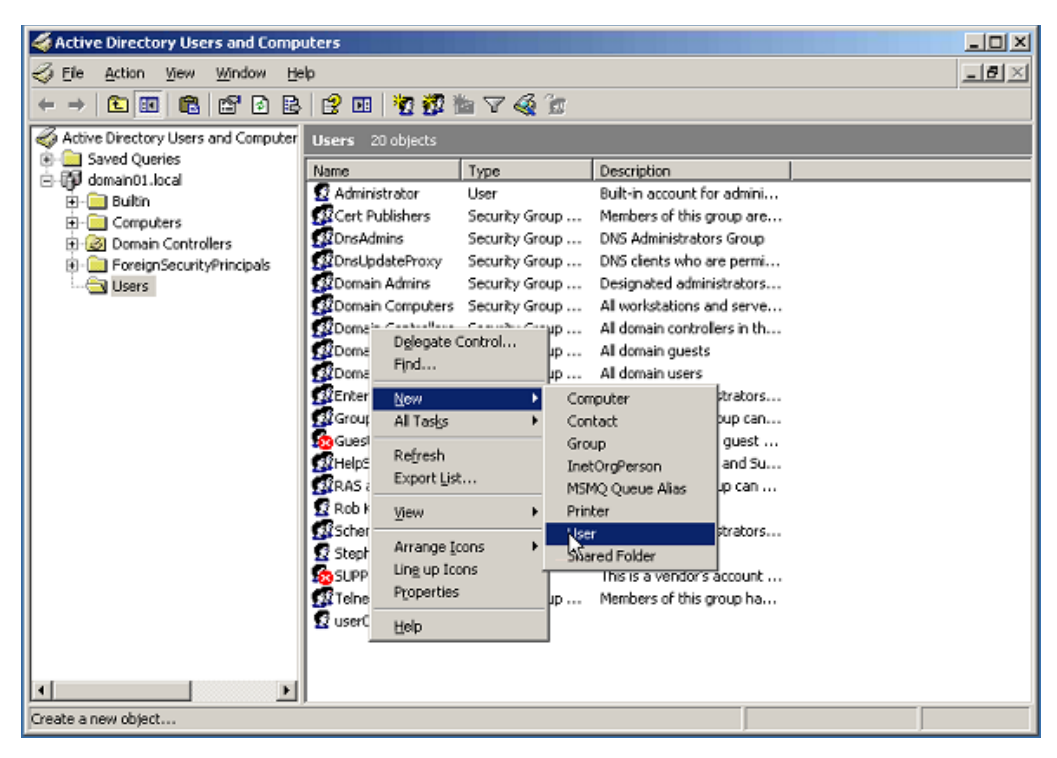

**3.** Enter a name for the user or group account (for this example, the name is uamservice) and click **Next>**.

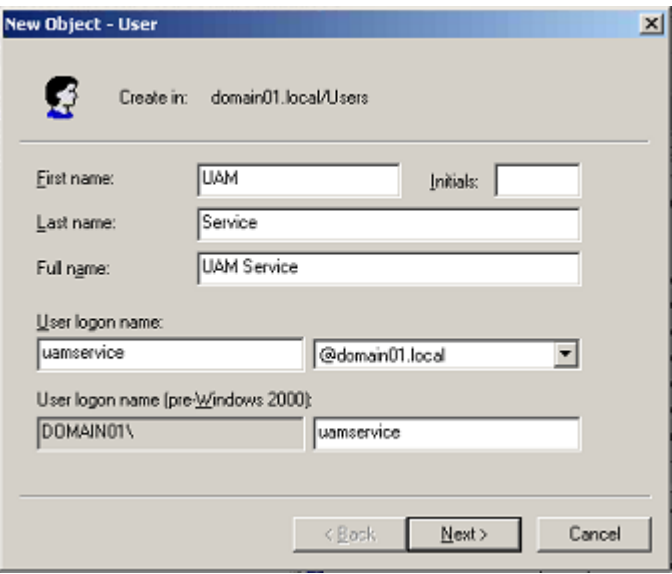

- **4.** Enter a password, select the **Password never expires** box, and deselect the **User must change password at next logon** box.
- **5.** Add the Universal Authentication Manager service account to the AD LDS (ADAM) instance's "Readers" group:
	- **a.** Start the ADSIEdit tool (available from the Microsoft website) and connect to the data partition of the target AD LDS (ADAM) instance.
	- **b.** In the left-hand tree, expand the target partition and select the **CN=Roles** node.
	- **c.** In the right-hand pane, double-click the **CN=Readers** role.
	- **d.** In the properties dialog that appears, do the following:

Select the member attribute and click **Edit**.

In the attribute editor dialog that appears, click **Add Windows Account**.

In the dialog that appears, enter the name of the Universal Authentication Manager service account and click **Check Names**.

Once the name validates successfully, click **OK** to dismiss the account selection dialog.

Click **OK** to save your changes and dismiss the attribute editor dialog.

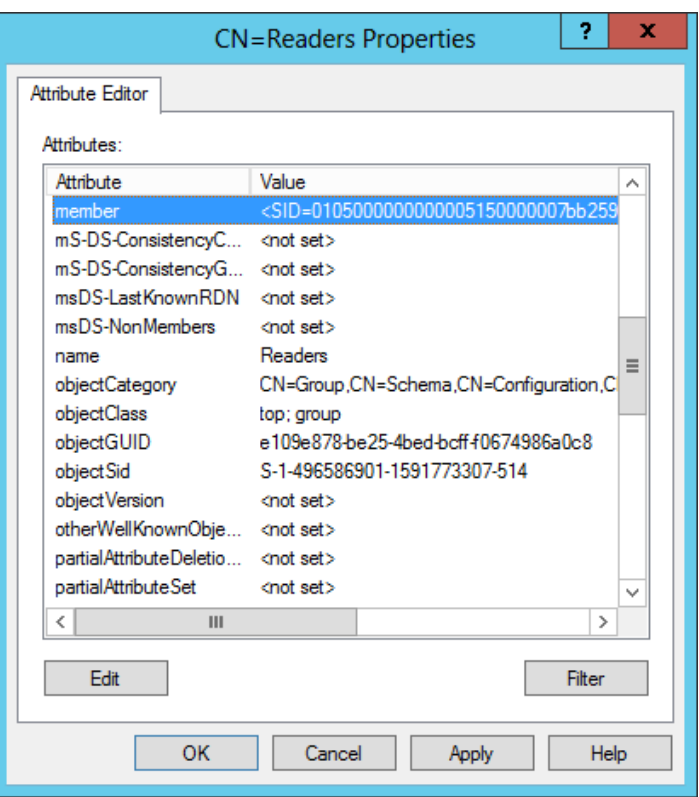

**e.** Click **OK** to save your changes and dismiss the properties dialog.

### **5.2.3.5 Extending the Schema**

**Note:** If you are not sure whether you have already extended the schema, simply complete the steps below; performing the schema extension multiple times will not harm your repository or the data it contains.

- **1.** Launch the Administrative Console.
- **2.** From the **Repository** menu, select **Extend Schema**.

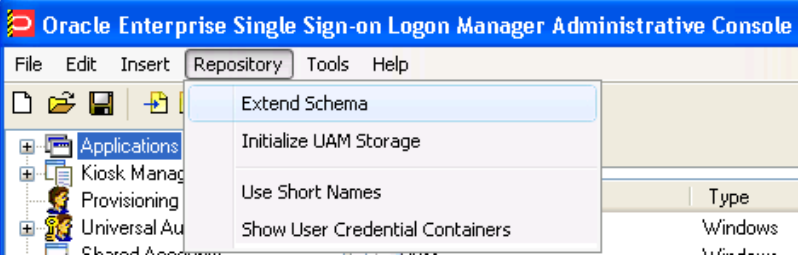

**3.** In the **Connect to Repository** dialog that appears, enter a Server Name, select **Microsoft AD LDS (ADAM)** from the drop-down menu, select the **Use secure channel (SSL)** check box if your environment is configured for SSL connectivity, enter the Port number, and the Username/ID and Password of an administrative account with Domain and Schema Administrator permissions. Click **OK** when finished.

## **5.2.3.6 Creating the People Container**

In order to allow Universal Authentication Manager to store enrollment data in AD LDS (ADAM), you must create an OU named People at the root of your AD LDS (ADAM) partition. You must not rename or move this container or Universal Authentication Manager synchronization will not function.

If Logon Manager is already installed and synchronizing with the repository and it is using a custom People container location, you must still create the People container for Universal Authentication Manager at the root of the AD LDS (ADAM) partition.

Oracle recommends that you maintain separate People containers for Logon Manager and Universal Authentication Manager when sharing an AD LDS (ADAM) instance.

- **1.** In the Administrative Console, select the **Repository** node in the tree.
- **2.** Click the **Click here to connect link** in the right-hand pane. The Console displays the Connect to Repository dialog. Fill in the fields as explained in step 3 in the previous section and click **OK** to connect.
- **3.** In the tree, right-click the root of the target AD LDS (ADAM) instance, and select **Create People Container** from the context menu.

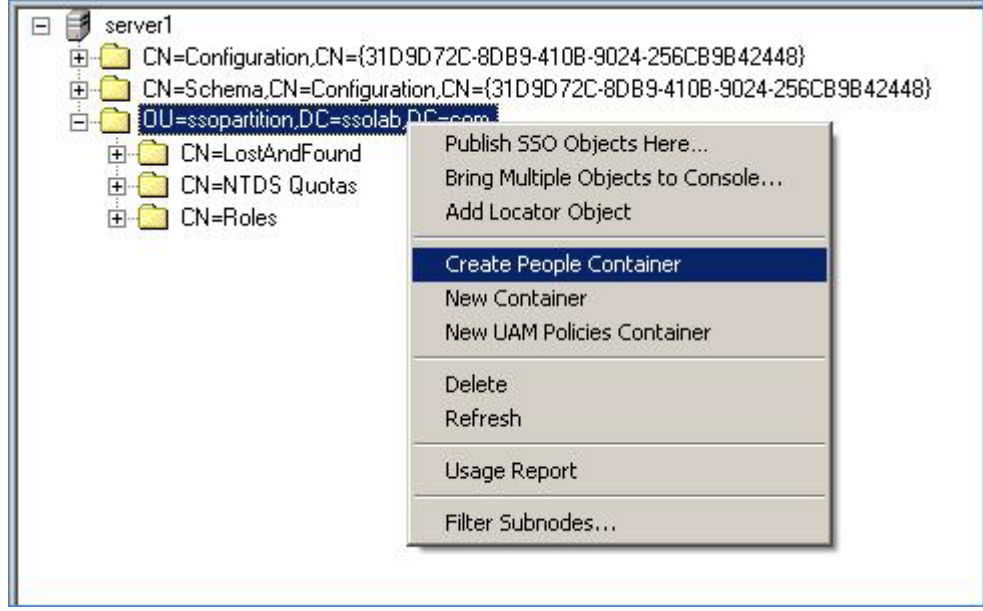

**4.** Verify that the People container now exists at the root of the AD LDS (ADAM) instance's sub-tree.

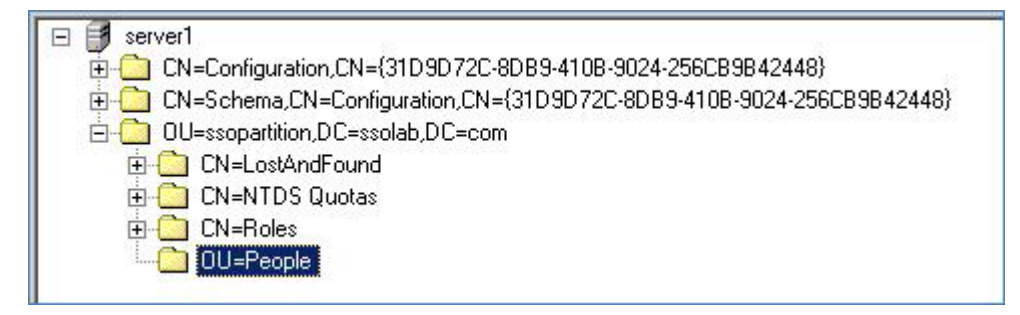

### **5.2.3.7 Initializing Universal Authentication Manager Storage**

Perform these steps after you have successfully extended the schema.

**1.** Return to the **Repository** menu and select **Initialize UAM Storage**.

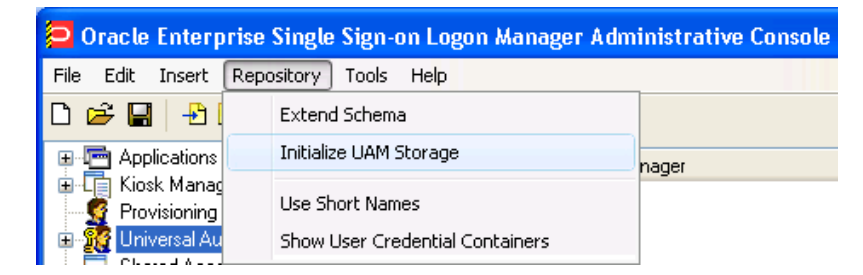

- **2.** From the drop-down menu, select the server that you just created and click **OK**. (The other fields are filled in automatically.)
- **3.** In the **Select User or Group** dialog, start typing the name of your service account, then click **Check Names**. The service account name is filled in automatically.

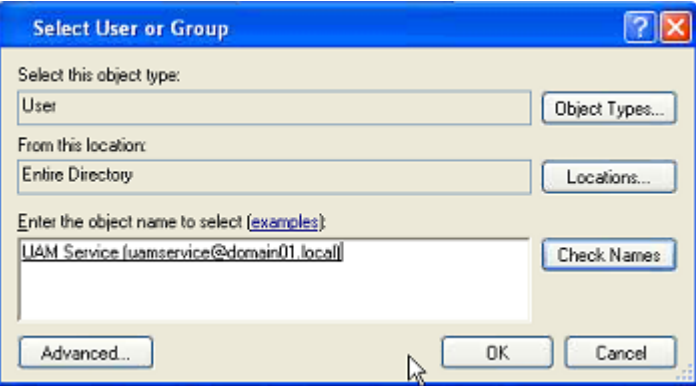

**4.** Click **OK** and wait for the success message.

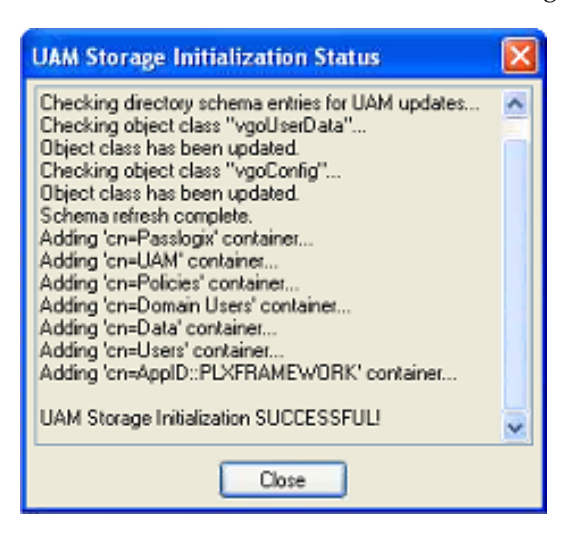

The data structures have now been created and the required permissions set. For more information on what's done in the repository during this step, see the next section.

#### **5.2.3.7.1 About The Universal Authentication Manager Repository Data Structures and**

**Permissions** When you invoke the Initialize UAM Storage command described earlier, Universal Authentication Manager does the following within your repository:

Modifies the schema to ensure that vgoUser and vgoConfig classes may be placed inside Container objects.

Builds the default container structure "Program Data/Passlogix/UAM" with subcontainers "Policies" and "Index" as shown below:

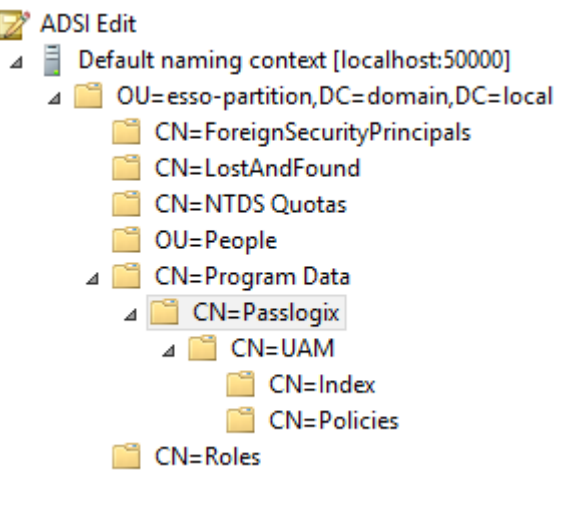

**Note:** Never manually modify the contents of the index and policies containers.

The containers can be named differently if your environment requires so; however, you will need to manually configure all Universal Authentication Manager client instances to point to the custom-named containers. Oracle highly recommends you leave the container names at their defaults.

- Grants the Universal Authentication Manager service account generic read, write, modify, and delete permissions to the index container (as well as all other permissions inherited from its parent) so that the Universal Authentication Manager service can read, create, modify, and delete objects in the index container.
- Grants the Universal Authentication Manager service account generic read permissions (as well as any permissions inherited from its parent) so that the Universal Authentication Manager service can read objects within the policies container.
- Updates the root DSE object of the AD LDS (ADAM) partition to grant the Universal Authentication Manager service account permissions to create and delete vgoConfig and vGoUser objects under User objects across the entire AD LDS (ADAM) partition. (If the user objects have been relocated to a custom location, the permissions can be set directly at the target container instead of at the root.)
- Updates the root DSE object of the AD LDS (ADAM) partition to grant the Universal Authentication Manager service account generic read permissions to all vgoConfig objects across the AD LDS (ADAM) partition so that the Universal Authentication Manager service can read all vgoConfig objects regardless of their location in the repository.

#### **5.2.3.8 Configuring the Universal Authentication Manager Synchronizer**

You are now ready to configure the Universal Authentication Manager to allow Universal Authentication Manager to synchronize with the repository. Complete the following steps:

**1.** Launch the Administrative Console.

- **2.** In the left-hand tree navigate to **Global Agent Settings** > *[TargetSettingsSet>]* > **Synchronization**.
- **3.** If Logon Manager is not installed and synchronizing with the repository, add a configuration node for the AD LDS (ADAM) synchronizer to your settings set as follows (otherwise skip to the next step):
	- **a.** Right-click the **Synchronization** node and select **Manage synchronizers** from the context menu.
	- **b.** In the window that appears, click **Add**.
	- **c.** In the list of available synchronizers, select **Microsoft AD LDS (ADAM)**, enter ADAMSyncExt as the name, and click **OK**.
	- **d.** Click **OK** to dismiss the dialog. The **ADAMSyncExt** node appears under the **Synchronization** node.
- **4.** If Logon Manager is installed and synchronizing with the repository, do not modify the value of the **Servers**, **SSL**, or **Base location(s) for configuration objects** fields; instead, skip to the next step.

If Logon Manager is not installed and synchronizing with the repository, do the following:

- **a.** In the **Servers** field, select the check box.
- **b.** Click the ellipsis ("**…**") button.
- **c.** In the window that appears, enter the full address(es) and port(s) of your AD LDS (ADAM) instances, one per line, in the format *server*:*port*.
- **d.** Click **OK**.
- **e.** In the **Base location(s) for configuration objects** field, select the check box.
- **f.** Click the ellipsis ("**…**") button.
- **g.** In the window that appears, enter the fully qualified DN of the Universal Authentication Manager Policies container.
- **h.** Click **OK**.
- **i.** If your environment is not using SSL, select the check box next to the **SSL** field and select **No** from the drop-down field. Oracle highly recommends enabling SSL in your environment for maximum security.
- **5.** In the **Base location(s) for UAM storage index** field, select the check box, click the ellipsis ("**…**") button, and enter the fully-qualified DN of the Index container, then click **OK**.
- **6.** In the **Prepend Domain** field, select the check box and select **Yes** from the drop-down menu.
- **7.** Configure other synchronization settings as desired; for more information on each setting, see the Console help.
- **8.** Export your settings to a .REG file for distribution to end-user workstations:
	- **a.** From the **File** menu, select **Export**.
	- **b.** In the dialog that appears, click **HKLM Registry Format**.
	- **c.** In the "Save" dialog that appears, navigate to the desired location and provide a name for the .REG file, then click **Save**.

**Note:** The Console produces a .REG file compatible only with 32-bit systems. If you are merging the .REG file on a 64-bit system, you must include the /reg:32 switch in your import command to merge the registry data into the correct location within the registry; otherwise, Universal Authentication Manager will not function.

For example: reg.exe import MyRegistryFile.reg /reg:32

**9.** Distribute the .REG file to your Universal Authentication Manager workstations and merge it into their Windows registries.

### <span id="page-422-1"></span>**5.2.4 Integrating with Logon Manager**

You can configure Logon Manager to use Universal Authentication Manager as its primary logon method. Universal Authentication Manager supports integration with Logon Manager version 11.1.2.

When the Universal Authentication Manager installer detects that Logon Manager is installed, the Universal Authentication Manager Authenticator custom setup option is displayed, allowing you to choose to install the authenticator to enable integration with Logon Manager. For details on installation, see the *Oracle Enterprise Single Sign-On Suite Installation Guide*.

### <span id="page-422-0"></span>**5.2.5 Integrating with Password Reset**

The Universal Authentication Manager Challenge Questions logon method enables the use of Password Reset to store questions and answers enrolled by the user through Universal Authentication Manager (existing Password Reset enrollments cannot be used by Universal Authentication Manager) providing portability for the enrollment data. Synchronization with Password Reset also enables control over the questions that are available to different users and groups, as well as individual customization of the weight of each question, as allowed by Password Reset.

In order to configure Universal Authentication Manager to integrate with Password Reset, you must do the following:

- **1.** Install the Challenge Questions logon method if it has not already been installed. For instructions, see the *Oracle Enterprise Single Sign-On Suite Plus Installation Guide*.
- **2.** Install and configure Password Reset as described in the *Oracle Enterprise Single Sign-On Suite Installation Guide*.
- **3.** Obtain the Password Reset synchronization URL. The URL will have the following format:

https://*hostname*:*port*/ vGOSelfServiceReset/WebServices/Synchronization.asmx

- **4.** Configure Universal Authentication Manager to synchronize with Password Reset as described in the next section.
- **5.** Configure the challenge questions as desired within Password Reset. For more information, see Password Reset documentation.
- **6.** Instruct users to select their questions and provide answers by enrolling the Challenge Questions logon method via Universal Authentication Manager; existing Password Reset enrollments cannot be used by Universal Authentication Manager.

To configure Universal Authentication Manager to leverage Password Reset questions and answers for authentication, do the following:

- **1.** Launch the Administrative Console.
- **2.** Under the **Global Agent Settings** node navigate to the settings set you want to modify, or load it if necessary.
- **3.** Navigate to the **Password Reset** node and select it.
- **4.** In the right-hand pane, select the check box next to the **Password Reset Synchronization URL** option and enter the appropriate URL in the following format:

https://*hostname*:*port*/ vGOSelfServiceReset/WebServices/Synchronization.asmx

**Note:** If you have not configured your Password Reset deployment for SSL connectivity, replace https:// with http://.

- **5.** Export your settings to a .REG file for distribution to end-user machines:
	- **a.** From the **File** menu, select **Export**.
	- **b.** In the dialog that appears, click **HKLM Registry Format (.REG)**.
	- **c.** In the **Save** dialog that appears, navigate to a desired target location, enter a descriptive file name and click **Save**.

**Note:** The Console produces a .REG file compatible only with 32-bit systems. If you are merging the .REG file on a 64-bit system, you must run the following command to move the merged registry data to the correct location within the registry (otherwise, Universal Authentication Manager will not function):

reg.exe COPY HKLM\Software\Passlogix HKLM\Software\Wow6432Node\Passlogix /s

**6.** Distribute the .REG file to end-user machines and merge it into each machine's Windows registry.

### <span id="page-423-0"></span>**5.2.6 Integrating with Kiosk Manager**

Universal Authentication Manager can be used as an authentication mechanism for locking and unlocking Kiosk Manager sessions in kiosk environments.

The steps in this procedure outline only the minimal configuration required to integrate Universal Authentication Manager with Kiosk Manager; your environment might require a more comprehensive configuration of Kiosk Manager.

In order to configure Universal Authentication Manager to integrate with Kiosk Manager, you must do the following:

- **1.** Install and configure Logon Manager and Kiosk Manager as described in the *Oracle Enterprise Single Sign-On Suite Installation Guide*. When configuring Kiosk Manager, you must follow instructions for strong authentication environments, as Universal Authentication Manager is a strong authentication application.
- **2.** Install Universal Authentication Manager as described in the *Oracle Enterprise Single Sign-On Suite Installation Guide*.
- **3.** Set Universal Authentication Manager as the default logon method for Logon Manager as described in [Integrating with Logon Manager](#page-422-1).
- **4.** Configure Universal Authentication Manager for synchronization with the repository, as described in [Configuring Universal Authentication Manager for](#page-401-0)  [Synchronization with Microsoft Active Directory.](#page-401-0)
- **5.** Configure Kiosk Manager as described in the next section.

To configure Kiosk Manager to allow the locking and unlocking of a session via Universal Authentication Manager, complete the following steps:

- **1.** Configure Kiosk Manager strong authentication behavior as follows:
	- **a.** Launch the Administrative Console.
	- **b.** Navigate to **Global Agent Settings** > *[TargetSettingsSet]* > **Kiosk Manager**.
	- **c.** In the Cached Credentials section, select the check box next to the **Use Cached Credentials** option and select **No** from the drop-down menu.
	- **d.** In the Strong Authentication section, select the check box next to the **Monitor for device events** option and select **Always** from the drop-down menu.
	- **e.** Select the check box next to the **Prepopulate on Startup** option and select **Always** from the drop-down menu.
	- **f.** (Optional) If you do not want to lock the Kiosk Manager session when a Universal Authentication Manager token is removed, select the check box next to the **Lock session on ESSO-UAM token removal** option and select **No** from the drop-down menu. (The default is to lock the session on token removal.)
- **2.** Configure Logon Manager to clear the user's local cache on shutdown:
	- **a.** Navigate to **Global Agent Settings** > *[TargetSettingsSet]* > **Synchronization**.
	- **b.** Select the check box next to the **Delete Local Cache** option and select **Yes** from the drop-down menu.
- **3.** Configure Kiosk Manager user interface behavior as follows:
	- **a.** Navigate to **Global Agent Settings** > *[TargetSettingsSet]* > **User Experience**> **Application Response**.
	- **b.** Select the check box next to the **Respond to hidden and minimized windows** option and select **No** from the drop-down menu.
- **4.** Configure the Kiosk Manager session states required by Universal Authentication Manager. In the left hand tree, expand the **Kiosk Manager** (top level, not under **Global Agent Settings**) node.

Configure the action and session state for the "KM Session Locked" event:

- **a.** Select the **Session States** sub-node.
- **b.** Click **Add** and enter KMS Locked as the name.
- **c.** Select the **Events** tab.
- **d.** Uncheck the **Session End** event.
- **e.** Check the **Session Locked** event.
- **f.** Select the **Authenticators** tab.
- **g.** Check the **Universal Authentication Manager authenticator** and all its individual adapters.
- **h.** Select the **Actions** tab.
- **i.** Click **Add**.
- **j.** Enter KMA\_Locked as the name, select the **Run List** option, and click **OK**.
- **k.** Select the **.NET API** radio button and enter the following values into the fields:

**Assembly**: *ESSO-LM\_Install\_Directory* \AUI\UAMAuth\KioskSessionChange.dll

**Class**: CSessionStateChangeHandler

**Method**: SessionLocked

- **5.** Configure the action and session state for the KM Before Session Unlocked event:
	- **a.** Select the **Session States** sub-node.
	- **b.** Click **Add** and enter KMS\_IsUnlocking as the name.
	- **c.** Select the **Events** tab.
	- **d.** Uncheck the **Session End** event.
	- **e.** Check the **Before Session Unlocked** event.
	- **f.** Select the **Authenticators** tab.
	- **g.** Check the **Universal Authentication Manager authenticator** and all its individual adapters.
	- **h.** Select the **Actions** tab.
	- **i.** Click **Add**.
	- **j.** Enter KMA\_IsUnlocking as the name, select the **Run List** option, and click **OK**.
	- **k.** Select the **.NET API** radio button and enter the following values into the fields:

**Assembly**: *ESSO-LM\_Install\_Directory* \AUI\UAMAuth\KioskSessionChange.dll

**Class**: CSessionStateChangeHandler

**Method**: BeforeSessionUnlocked

**6.** Publish your changes to the repository.

# **5.3 Working with Universal Authentication Manager Policies**

This section describes the following tasks you can perform when working on policies:

- [Creating a Policy](#page-425-0)
- [Configuring a Policy](#page-427-0)
- [Publishing a Policy](#page-439-0)
- [Modifying an Existing Policy](#page-441-0)
- [Deleting a Policy](#page-442-0)

# <span id="page-425-0"></span>**5.3.1 Creating a Policy**

To create a new Universal Authentication Manager policy, do one of the following:

■ Click **Universal Authentication Manager** in the left pane. In the right pane, click **Add Policy** at the bottom of the screen.

or

■ Expand **Universal Authentication Manager** in the left pane and select **Policies**. Click the **Add** button at the bottom of the screen.

or

■ Right-click **Universal Authentication Manager** or **Policies** in the left pane and select **New Policy**.

or

Select **UAM Policy** from the Insert menu.

A dialog opens, prompting you to name the policy. Enter a name for the policy and click **OK**. The policy you created now appears when you expand the **Policies** node.

#### **5.3.1.1 The General and Assignments Tabs**

When you click the name of the policy, you will see two tabs in the right pane: **General** and **Assignments**.

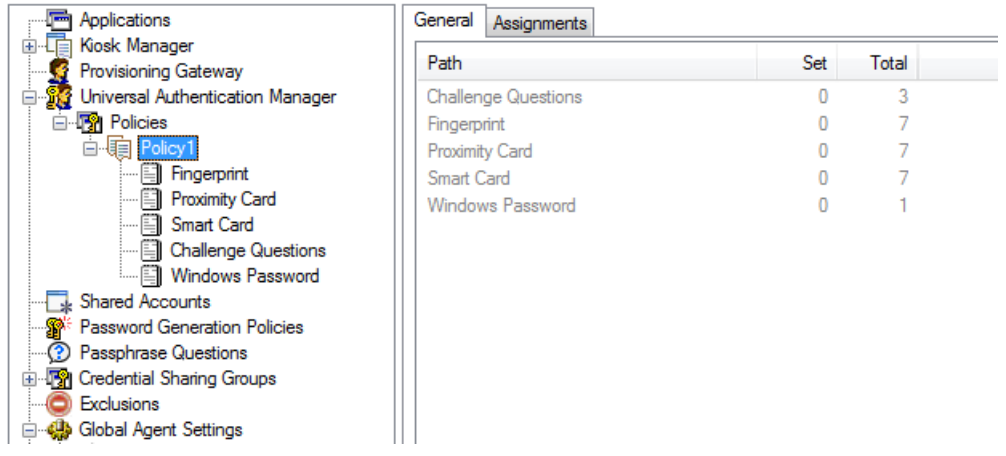

**5.3.1.1.1 General Tab (for a Selected Policy)** From the **General** tab for a selected policy, you can review how many settings have been configured for the Logon Methods for that policy. Specifically, this tab displays the following information:

- Path. The name of each Logon Method that makes up a group of related settings.
- **Set**. The number of settings that have been configured.
- **Total**. The total number of settings per Logon Method
- **Add Notes**. Launches the Notes dialog should you want to make any notes about this policy.

After settings are configured, re-selecting the policy in the left pane will display a summary of settings on the **General** tab that were changed. The text in the columns changes its color to highlight where changes were made to the policy.

**5.3.1.1.2 Assignments Tab (for a Selected Policy)** From the **Assignments** tab for a selected policy, you can assign the policy to specific user and/or user groups to which you want the policy applied.

For more information and restrictions on policy assignments, see [Assigning Users and](#page-439-1)  [Groups to a Policy.](#page-439-1)

# <span id="page-427-0"></span>**5.3.2 Configuring a Policy**

Universal Authentication Manager supports enrollment using a number of logon methods that permit users to enroll credentials. When you create a policy, you specify:

- Whether the logon method is enabled.
- Whether to require users to enroll.
	- **–** If enrollment is required, whether there is an enrollment grace period, and how long the grace period should be.
- Other settings specific to each logon method.

Universal Authentication Manager administrators can configure and apply Universal Authentication Manager policy settings from a central location using the Administrative Console. The Administrative Console contains Universal Authentication Manager functions that allow administrators to configure policies. Policies control the privileges, restrictions, and enforcement of enrollment and logon rules for Active Directory users who log on to workstations connected to an Active Directory domain. Each policy you create contains a unique set of conditions for using Universal Authentication Manager that you can apply to users and user groups.

Under Universal Authentication Manager in the left pane, select Policies. The right pane will display the following items:

- **Policy Name**. The name you give to a policy.
- **Items Set**. The number of settings, or details, that have been configured for that policy.
- Total Items. The total number of settings available for configuration.
- Add. Click this button to create a new policy.
- **Delete**. Click this button to remove a policy from the list.

For details on configuring logon method settings, see:

- [Configuring a Fingerprint Policy](#page-432-0)
- [Configuring a Proximity Card Policy](#page-434-0)
- [Configuring a Smart Card Policy](#page-435-0)
- [Configuring a Challenge Questions Policy](#page-437-0)
- [Configuring a Windows Password Policy](#page-438-0)

**Note:** As a security best practice, Oracle recommends that you configure and apply policies for users to prevent them from configuring their own settings. If you do not define policies for users, they can define and change their own settings.

# **5.3.2.1 Enabling Logon Methods**

This section describes the policies that apply to all of the logon methods. For policies specific to a particular logon method, see the specific logon method settings section for a description.

**5.3.2.1.1 Logon Method Enabled Policy** The Logon Method Enabled policy is a per-logon method policy that allows administrators or users to disable an installed Universal Authentication Manager logon method.

This policy applies to all logon methods individually and each logon method will have its own value.

- In enterprise mode, the Logon Method Enabled policy setting is an Administrative policy only. This means that the policy will never appear in the Universal Authentication Manager settings.
- In local mode, the Logon Method Enabled policy setting is an end-user policy setting. You can manage the policy setting right from the Settings tab.

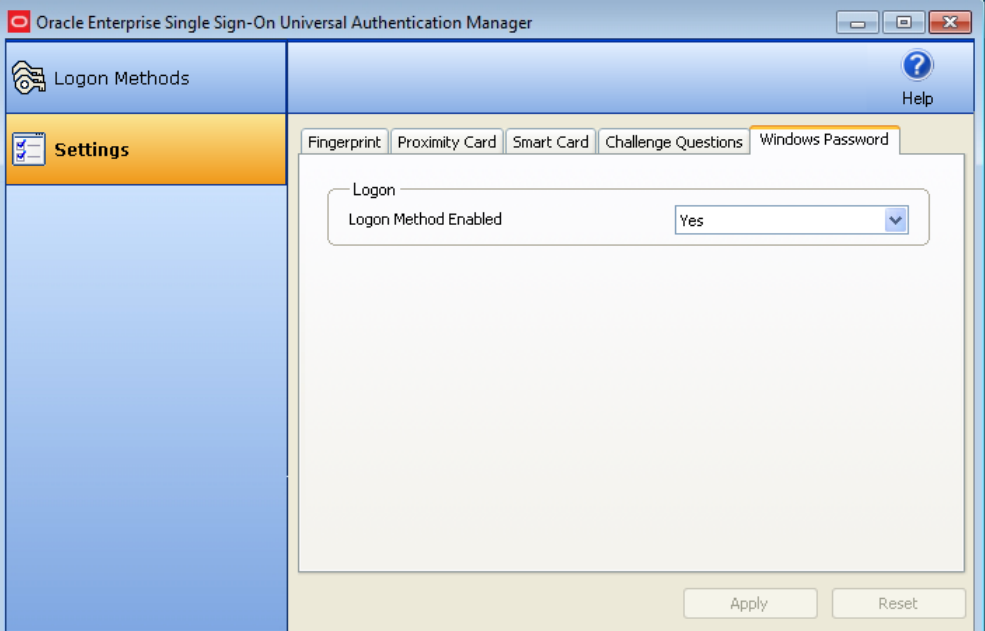

**5.3.2.1.2 Windows Password Exception** Universal Authentication Manager automatically enables Windows Password authentication if no other logon methods are enrolled.

This is a "built-in" behavior that requires no configuration. For example, if you've disabled Windows Password via the Logon Method Enabled policy, a password will be allowed for logon, re-authentication and unlock, if the user is not enrolled in at least one other method.

**WARNING: If the user is enrolled in one or more other methods, but those methods (and password) are all disabled, the user will be locked out. The administrator will have to correct this by re-configuring the Logon Method Enabled policy in the Administrative Console.**

**5.3.2.1.3 Logon Method Enabled Policy Prerequisites** Before you publish the Logon Method Enabled policy:

- You must install the Administrative Console on the system.
- You must install Universal Authentication Manager in enterprise mode on the end-user's system.
- You must install the enabled logon method on the end-user's system.

You must configure the end user's system for synchronization to the repository.

To configure the policy:

- **1.** Launch the Administrative Console.
- **2.** Either create a new Universal Authentication Manager policy or select an existing one to modify.
- **3.** Enable or disable each logon method by setting the Logon Method Enabled value to **Yes** or **No**.
- **4.** Publish the new / changed Universal Authentication Manager policy to the UAM Storage Container for your user or user group in the repository so that Universal Authentication Manager will apply the policy to the end-user.
- **5.** Universal Authentication Manager syncs the Universal Authentication Manager policy for the end-user.

**5.3.2.1.4 Logon Method Enabled Policy Rules** If the Logon Method Enabled is configured to **No** for a logon method:

- The logon method is displayed in the **Logon Methods** tab with a status of **DISABLED**. The only action users are allowed to perform is a Delete, as long as they are enrolled using the logon method. No other enrollment actions (Enroll or Modify) are available.
- In enterprise mode, the logon method appears in the **Settings** tab. All policy settings are disabled, and the Logon Method Enabled policy setting is not displayed.
- In local mode, the logon method appears in the **Settings** tab. The Logon Method Enabled policy setting is enabled, and all other policy settings are disabled.
- Users are not allowed to log onto or enroll on the workstation using that logon method. If they attempt to log on with a disabled logon method, they will receive an error message.
- Users are not allowed to re-authenticate using the logon method and will not see the logon method as an authentication option. A password authentication is enabled for Logon, Unlock, and Re-authentication, if they are not enrolled in any other method.

### **5.3.2.2 Configuring Enrollment Prompts**

The Enrollment Prompt is a per-logon method policy that controls whether end-users are prompted to enroll credentials for a specific logon method and if the enrollment is optional or required. This applies to all logon methods that support enrollment (not Windows Password), and each logon method will have its own value. The options are:

- Never. Users will not be prompted to enroll in that logon method.
- **Optional** (default). Users are prompted to enroll in the logon method each time they log on to their system as well as every time they launch Universal Authentication Manager.
- **Required**. Users are prompted to enroll in this logon method. Unless a Grace [Period](#page-431-0) exists or an alternative logon method, such as Windows Password, is enabled, they will not be able to log on to their systems unless they enroll in this logon method.

**Note:** Be careful when using the **Required** option. Since the Fingerprint, Proximity Card, and Smart Card logon methods require additional hardware, users may be unable to log on if one of those methods is configured as required and the required hardware is not available or functioning at logon time. Oracle highly recommends configuring a grace period or an optional enrollment for users who can potentially be affected by such a scenario.

If multiple logon methods are set to optional or required, users will be consecutively prompted to enroll each logon method. When prompted to enroll in each logon method, they may choose from the following options:

- **Enroll**. Enroll in the logon method now.
- **Not Now**. Exit and ask me to enroll later. This option does not exist when an enrollment is required and a Grace Period has not been set.
- Never. Exit and do not ask me to enroll again. This option only exists when this policy is set to **Optional**.

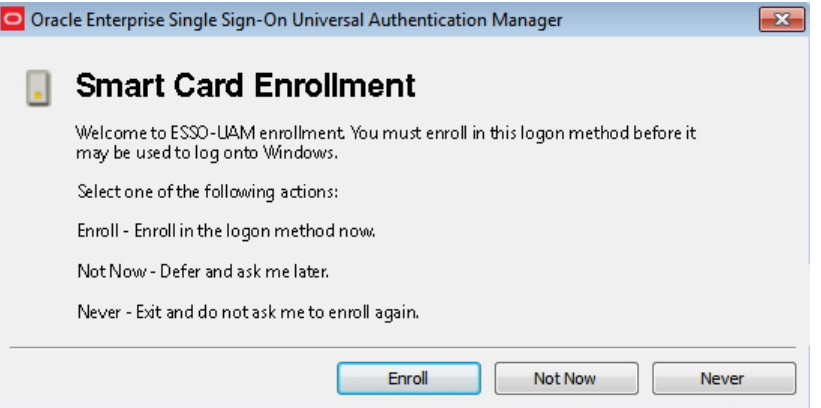

This policy works in tandem with the [Grace Period](#page-431-1) policy. When Enrollment Prompt is set to "Required" and a Grace Period is set, you can require enrollment with a specific logon method without immediately restricting end-users' access to systems. You can configure a suitable number of days in which an end-user will be allowed to defer enrollment.

The Enrollment Prompt policy setting is an administrative enterprise policy only. You can edit the policy setting only by using the Administrative Console.

**Note:** Enrollment Grace Period does not appear as a user setting in Universal Authentication Manager in either local or enterprise mode. The value defaults to zero, and may be overridden by a policy in enterprise mode.

**5.3.2.2.1 Configuring the Enrollment Prompt Policy** Before you publish the Enrollment Prompt policy:

- You must install the Administrative Console on the system.
- You must install Universal Authentication Manager in enterprise mode on the end-user's system.
- You must install the desired logon method on the end-user's system.
- You must configure the end user's system for synchronization to the repository.

To configure the policy:

- **1.** Launch the Administrative Console.
- **2.** Either create a new Universal Authentication Manager policy or select an existing one to modify.
- **3.** Set the Enrollment Prompt value for each logon method to **Never**, **Optional** or **Required**.
- **4.** Assign the policy to a user or group and publish it to the repository as described in [Publishing a Policy](#page-439-0).

Universal Authentication Manager applies the policy during the next synchronization with the repository.

#### **5.3.2.3 Setting the Enrollment Grace Period**

<span id="page-431-0"></span>The Enrollment Grace Period is a per-logon method policy that allows end-users to defer a required enrollment for a configured number of days (the grace period) whenever the enrollment prompt for the logon method is configured as required. This applies to all logon methods that support enrollment (that is, not Windows Password) individually, and each logon method will have its own value.

This feature allows you to require enrollment with a specific logon method without immediately restricting end-users' access to workstations. You can configure a suitable number of days in which an end-user will be allowed to defer enrollment.

The Enrollment Grace Period policy setting is an Administrative Enterprise Client Policy only. You can edit the policy setting only by using the Administrative Console.

The grace period can be from 0 (no grace period) to 365 days long.

**Note:** Enrollment Grace Period does not appear as a user setting in Universal Authentication Manager in either local or enterprise mode. The value defaults to zero, and may be overridden by a policy in enterprise mode.

<span id="page-431-1"></span>**5.3.2.3.1 Configuring the Grace Period Policy** Before you publish the Grace Period policy:

- You must install the Administrative Console on the system.
- You must install Universal Authentication Manager in enterprise mode on the end-user's system.
- You must install the desired logon method on the end-user's system.
- You must configure the end user's system for synchronization to the repository.

To configure the policy:

- **1.** Launch the Administrative Console.
- **2.** Either create a new Universal Authentication Manager policy or select an existing one to modify.
- **3.** At a minimum, enable and configure the following policies for the desired logon method:
	- Set Enrollment Grace Period to a value greater than zero.
- Set Enrollment Prompt to "Required."
- **4.** Assign the policy to a user or group and publish it to the repository as described in [Publishing a Policy](#page-439-0).

Universal Authentication Manager applies the policy during the next synchronization with the repository.

At the next system logon, users see that they have a set number of days to enroll using the desired logon method.

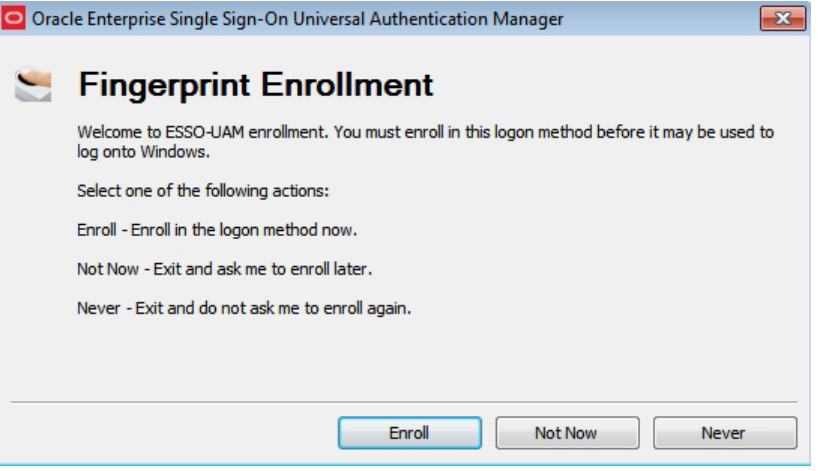

If the user clicks **Not Now**, a message box appears, stating how many days remain within the grace period.

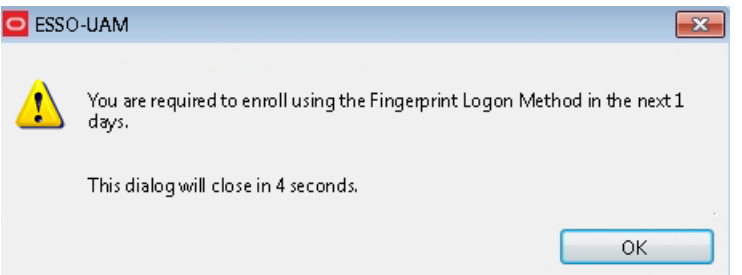

**5.3.2.3.2 Conditions that Disable the Grace Period Policy** The Enrollment Grace Period will not be in effect (that is, it will be disabled) if either of the following conditions exist:

- The Logon Method Enrollment Prompt policy setting is NOT configured to "Required."
- The Logon Method Enrollment Grace Period policy setting is configured to zero.

#### **5.3.2.4 Configuring a Fingerprint Policy**

When you select **Fingerprint** for a chosen policy, you are presented with all of the available fingerprint settings. All settings will be disabled by default and set to default values; to change a setting, select the check box next to the setting and configure a value.

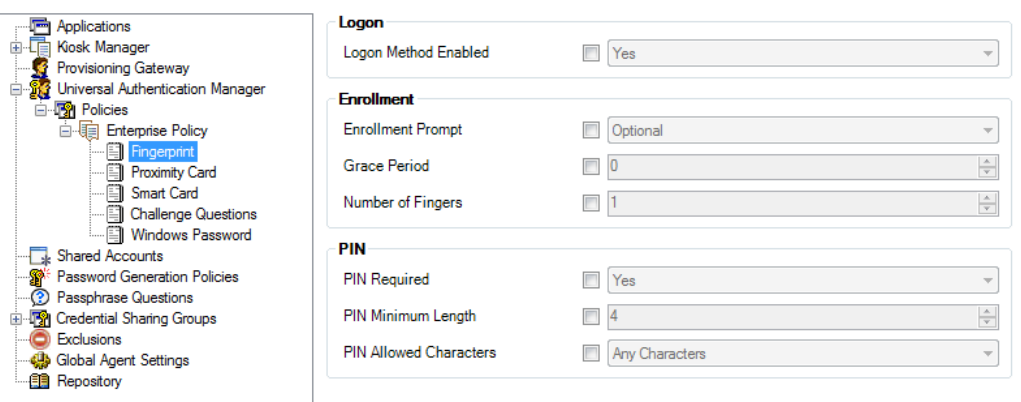

You can configure the following settings:

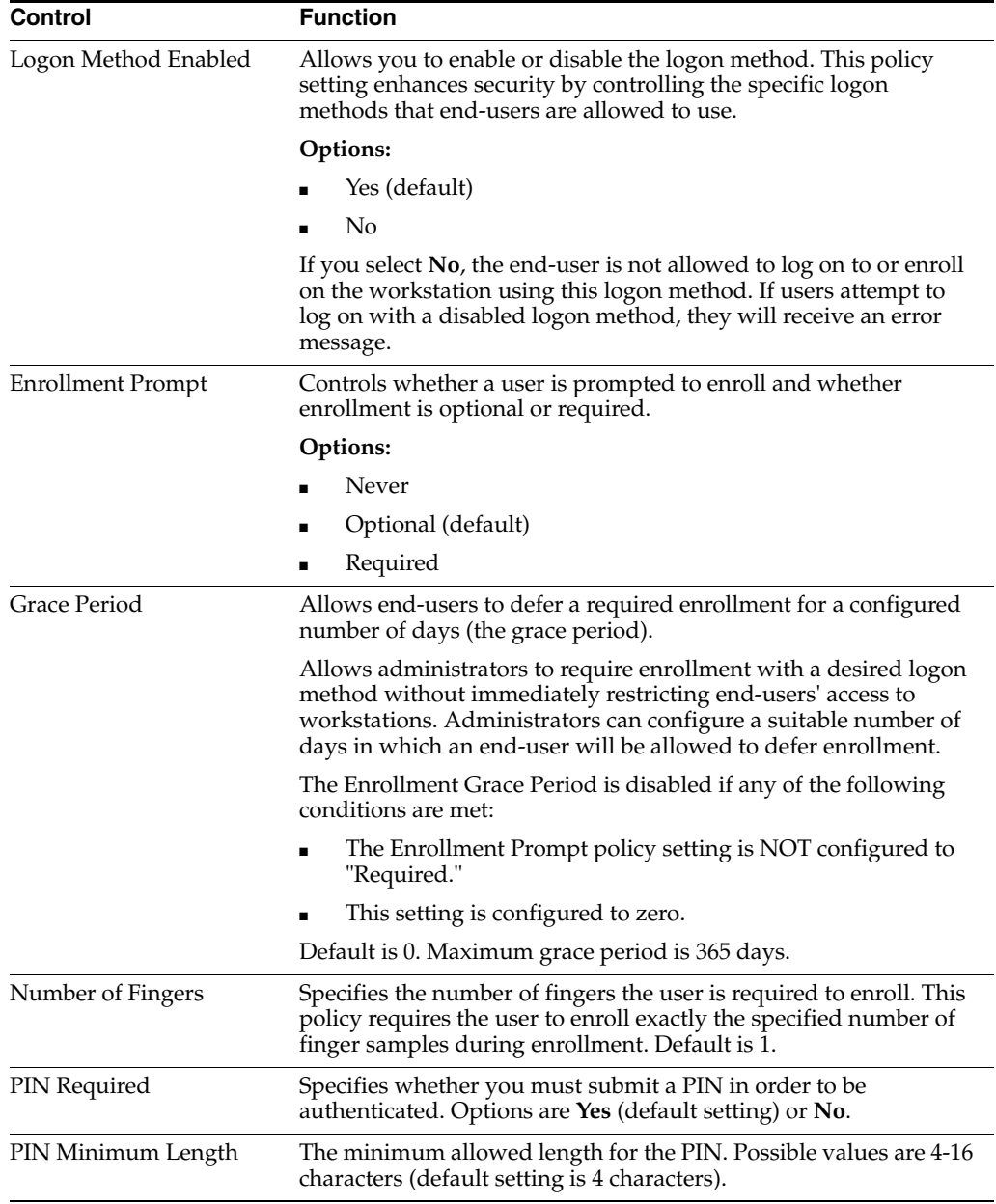

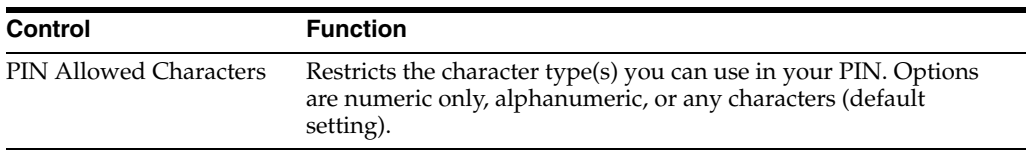

#### **5.3.2.5 Configuring a Proximity Card Policy**

When you select Proximity Card for a chosen policy, you are presented with all of the available proximity card settings. All settings will be disabled by default and set to default values; to change a setting, select the check box next to the setting and configure a value.

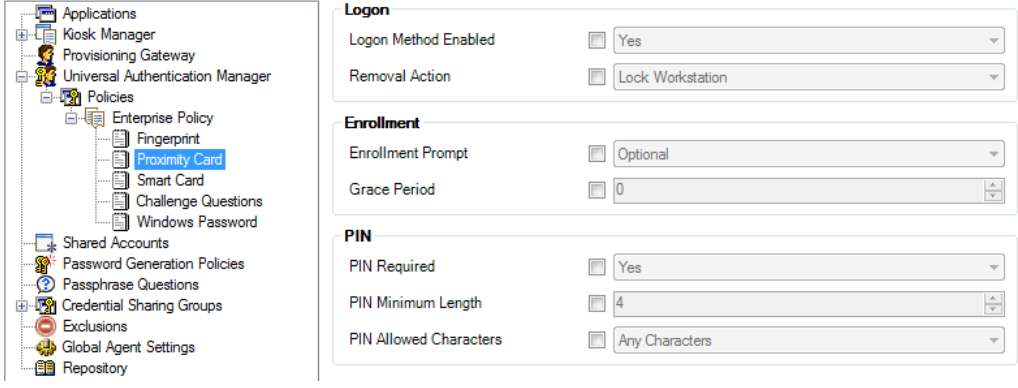

You can configure the following settings:

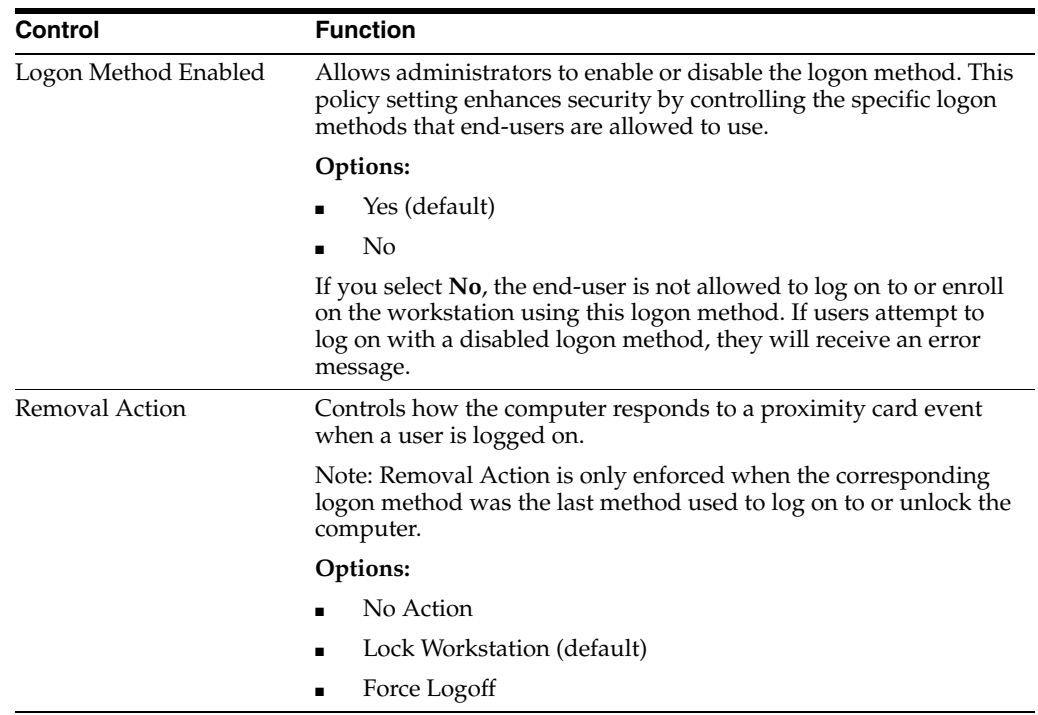

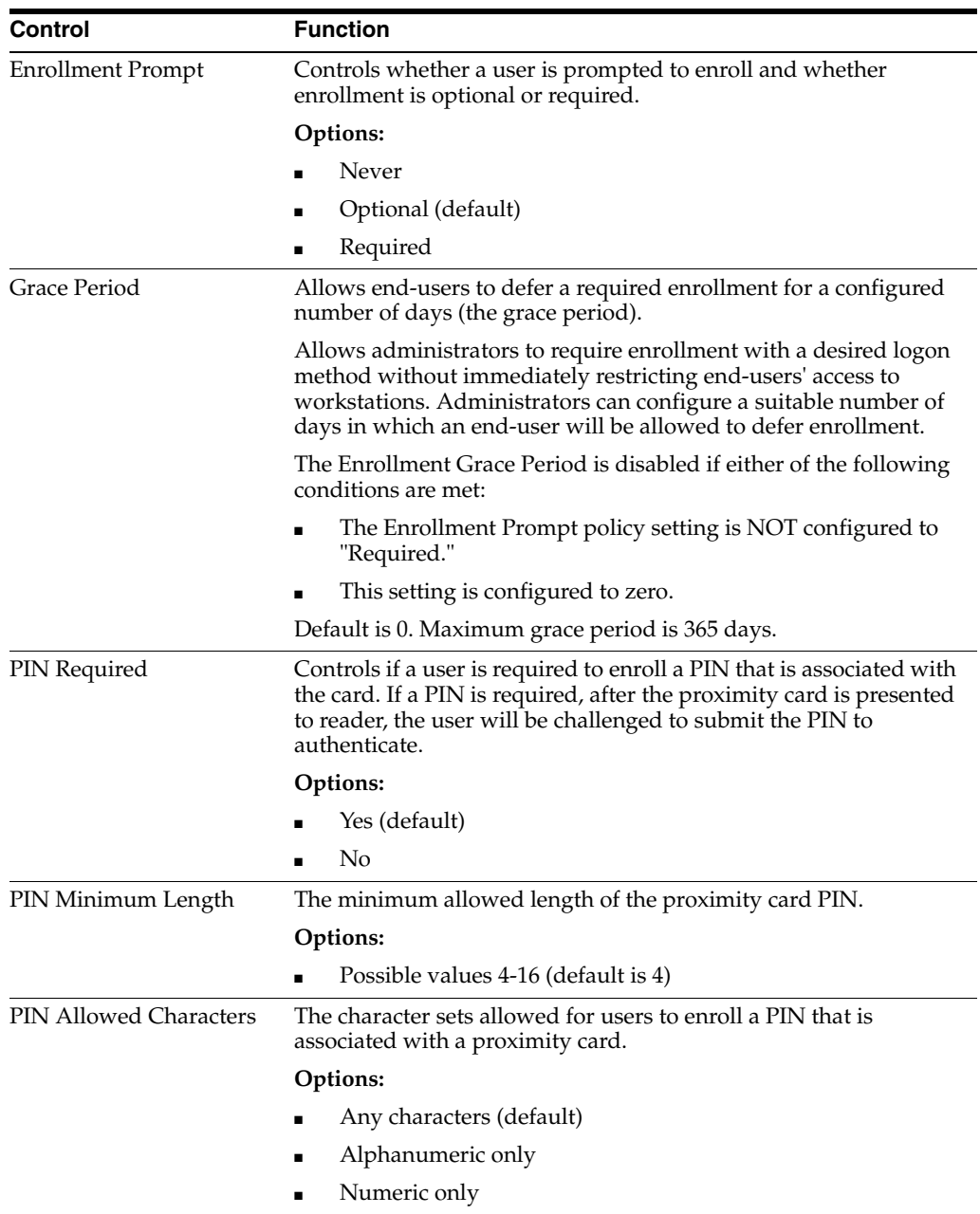

# **5.3.2.6 Configuring a Smart Card Policy**

When you select Smart Card for a chosen policy, you are presented with all of the available smart card settings. All settings will be disabled by default and set to default values; to change a setting, select the check box next to the setting and configure a value.

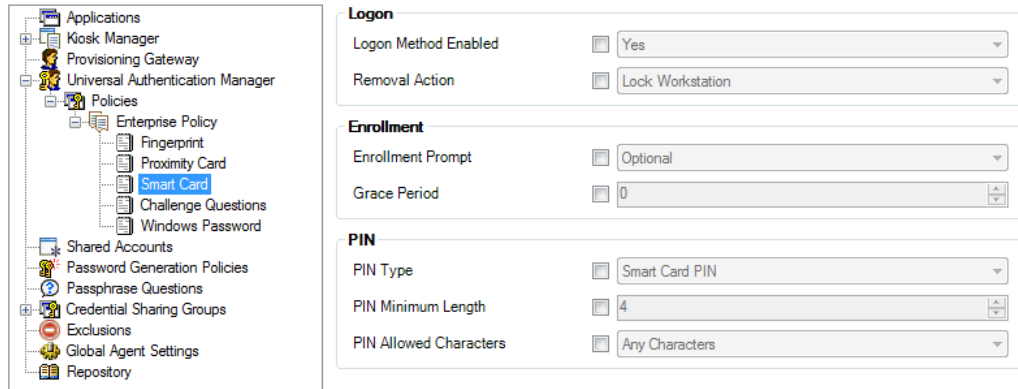

You can configure the following settings:

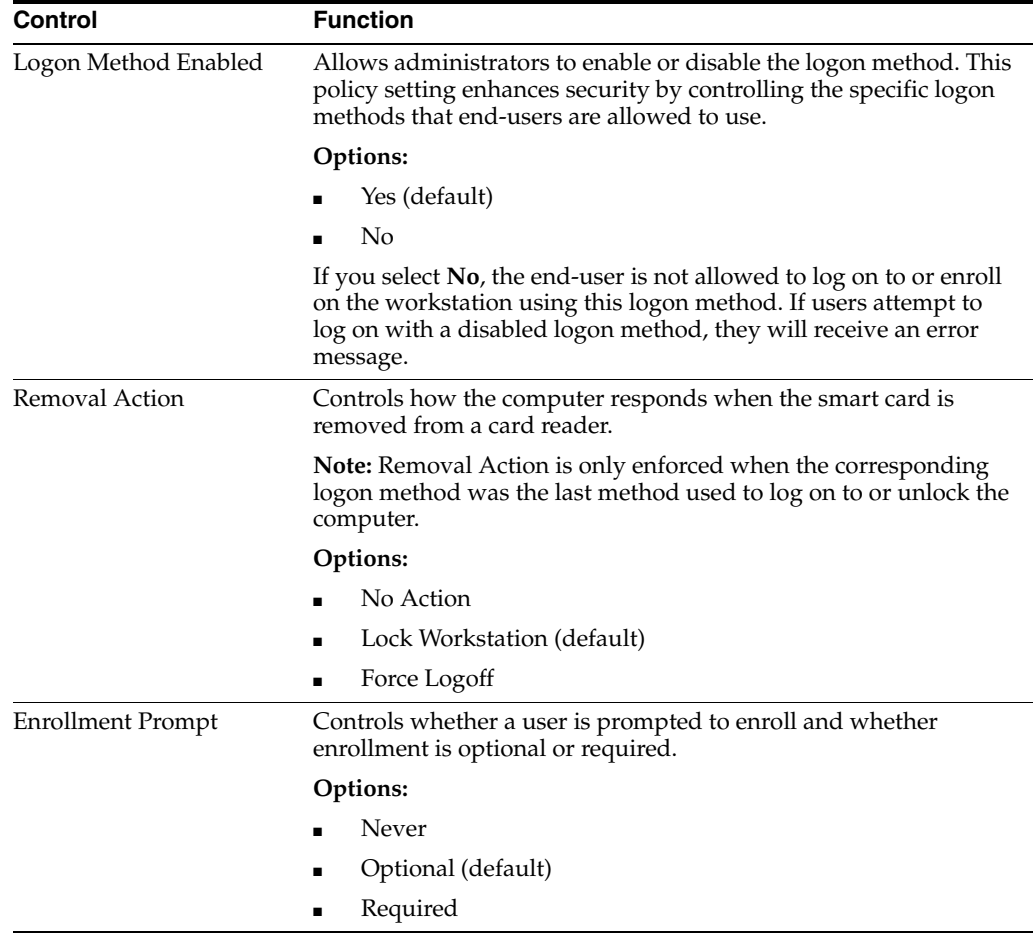

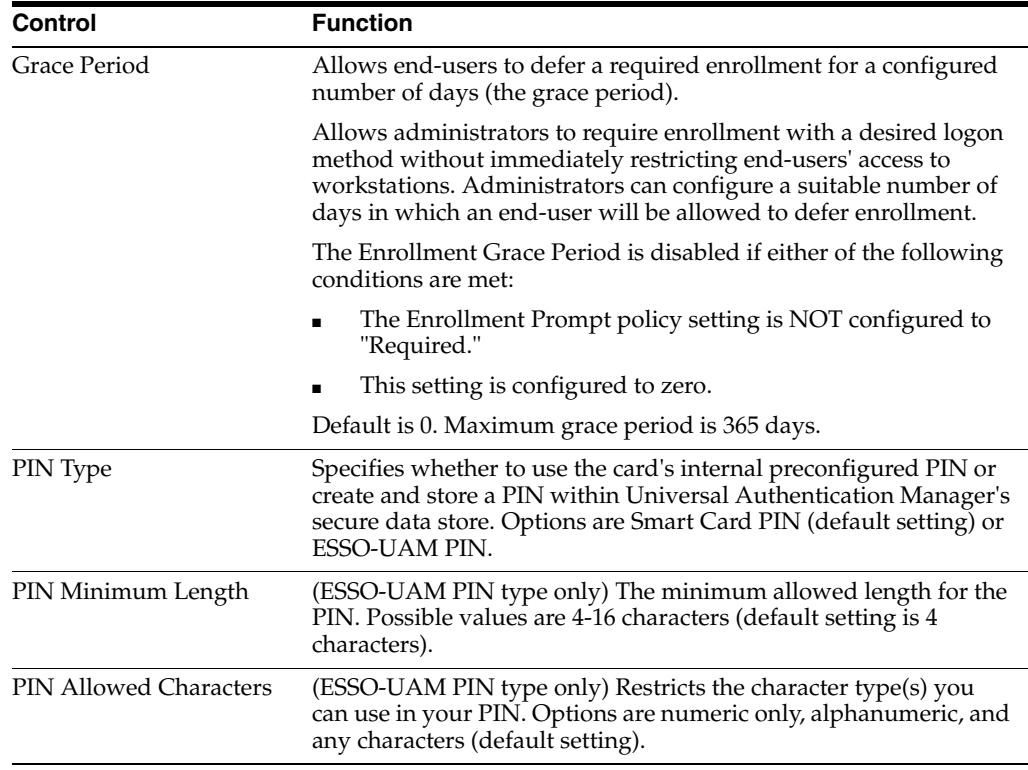

#### **5.3.2.7 Configuring a Challenge Questions Policy**

When you select Challenge Questions for a chosen policy, you are presented with all of the available challenge questions settings. All settings will be disabled by default and set to default values; to change a setting, select the check box next to the setting and configure a value.

**Note:** If you have configured Universal Authentication Manager to integrate with Password Reset (enterprise mode only), you must configure the enrollment questions through Password Reset. Questions and answers cannot be modified when in local mode.

Additionally, users must select their questions and provide answers by enrolling the Challenge Questions logon method via Universal Authentication Manager; existing Password Reset enrollments cannot be used by Universal Authentication Manager.

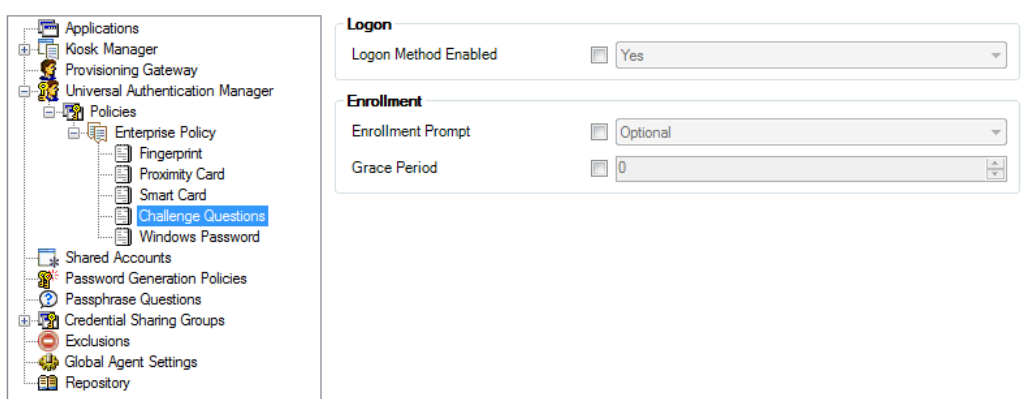

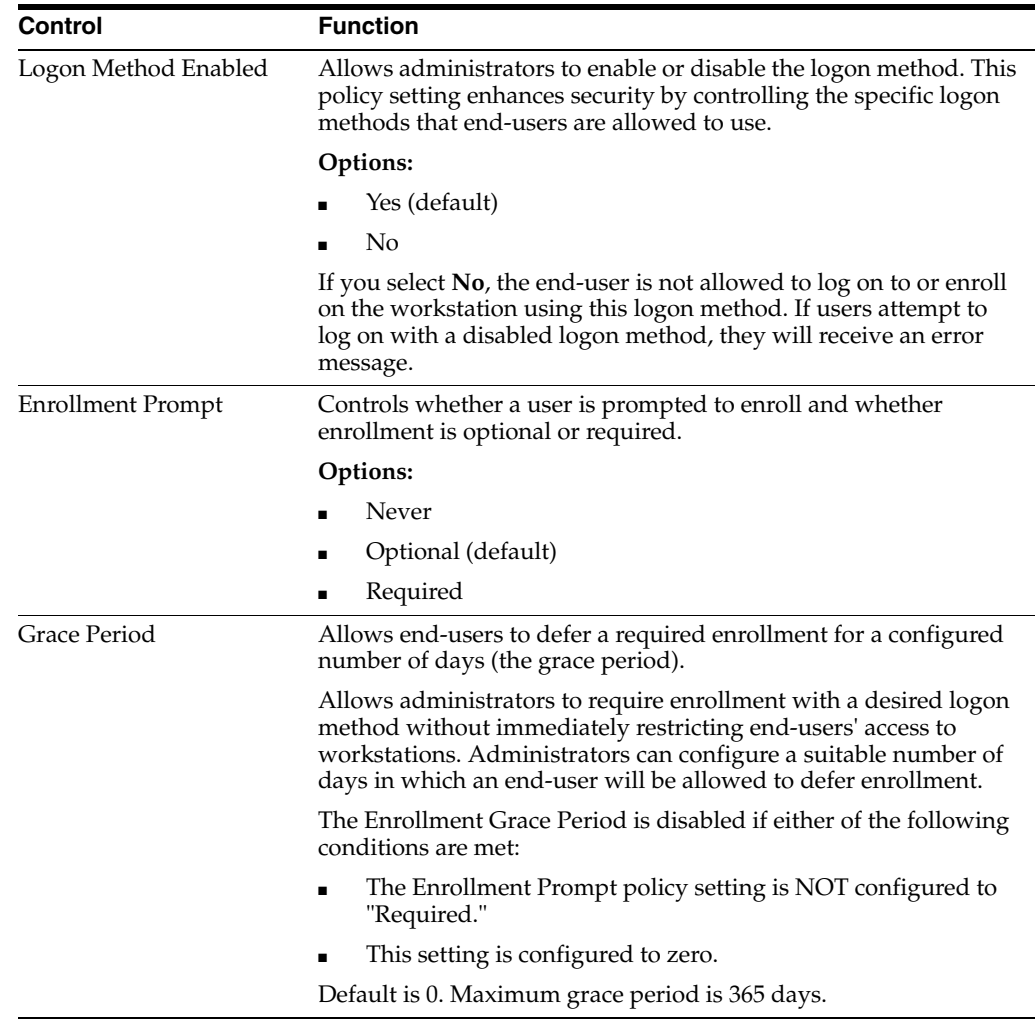

You can configure the following settings:

#### **5.3.2.8 Configuring a Windows Password Policy**

When you select Windows Password for a chosen policy, the page that opens displays a Windows Password setting for you to edit. The setting will be disabled by default and set to a default; to change the setting, select the check box next to it and configure a value.

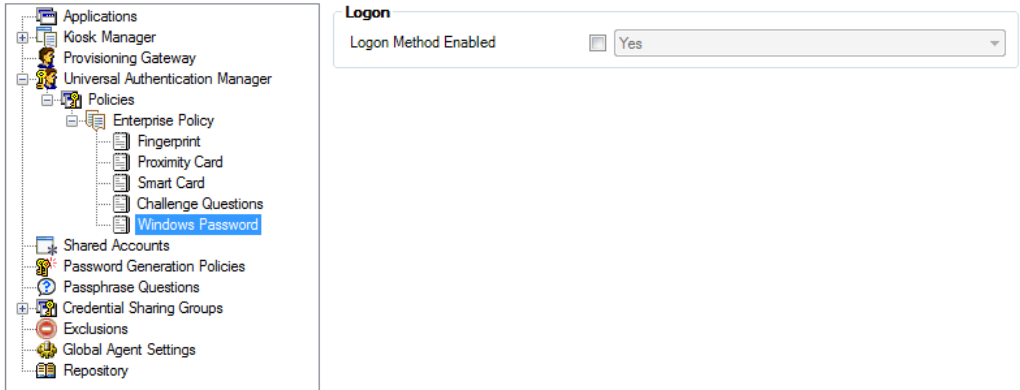

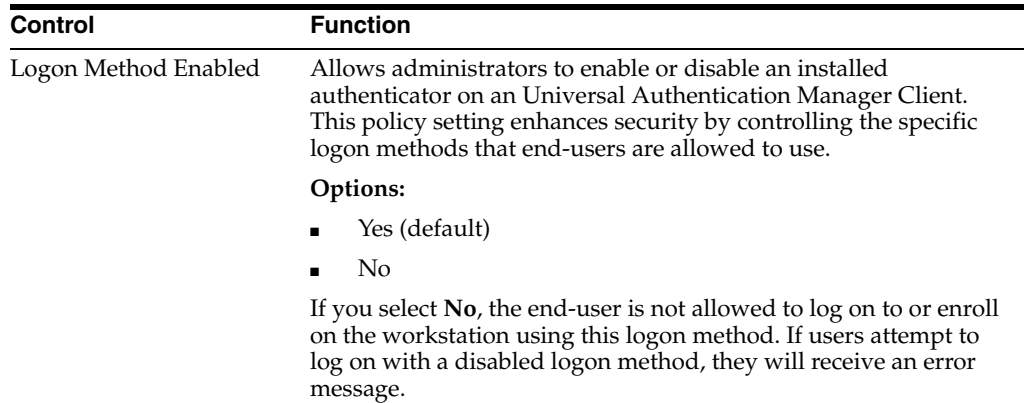

If you disable Windows Password and a user is not enrolled in any other methods, the password is still allowed until a user enrolls in at least one Universal Authentication Manager method.

### <span id="page-439-0"></span>**5.3.3 Publishing a Policy**

The procedure for publishing a Universal Authentication Manager policy is similar to that for publishing Logon Manager configuration objects.

In order to apply a policy to one or more users or user groups, you must:

- Assign the desired users and/or groups to the target policy.
- Publish the policy to the repository.

### **5.3.4 Assigning Users and Groups to a Policy**

After you have created a new Universal Authentication Manager policy and configured its settings, you can apply the policy to specific users and/or groups by assigning those users or groups to the policy.

**WARNING: When assigning users and/or groups to a policy:**

- **Ensure that the machine you are using to make the assignments can connect to the Universal Authentication Manager repository.**
- Assigning policies to the Domain Users group is not supported.
- **You must ensure that each Universal Authentication Manager-enrolled user is assigned exactly one policy, either directly or through membership in a user group. If multiple assignments are made, the results will be non-deterministic.**

To assign users and/or groups to a policy:

- **1.** Launch the Administrative Console.
- **2.** In the left-hand tree, navigate to **Universal Authentication Manager** > **Policies**.
- **3.** Under the **Policies** node, select the target policy, then select the **Assignments** tab in the right-hand pane.
- **4.** Click **Add**.

**5.** In the **Select User or Group** dialog, enter the name of the desired user or group and click **Check Names** to validate it against your domain controller, then click **OK** to assign it to the policy. The assigned user or group appears in the assignments list.

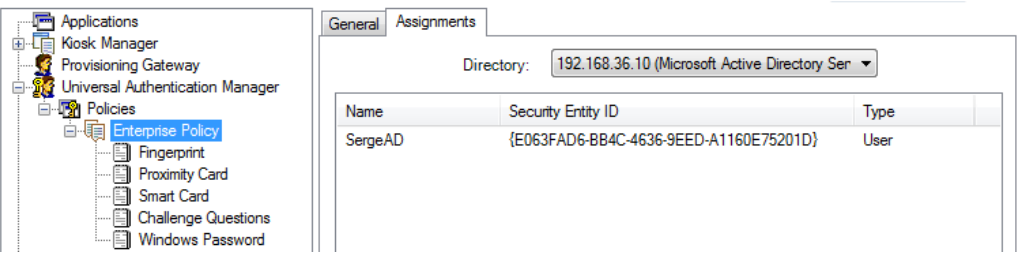

- **6.** Repeat step 5 for any additional users or groups you want to assign to the policy.
- **7.** Publish the policy to the repository.

### **5.3.5 Publishing a Policy to the Repository**

Once you have assigned the desired users and/or user groups to your policy, you can publish it to the repository for propagation to end-user workstations.

To publish a policy to the repository:

- **1.** Launch the Administrative Console.
- **2.** In the left-hand tree, navigate to **Universal Authentication Manager** > **Policies**.
- **3.** Right-click the target policy and select **Publish** from the context menu.
- **4.** In the **Publish to Repository** dialog that appears, do the following:
	- **a.** Ensure that the target policy appears in the **Selected objects to be published** list.
	- **b.** Click **Browse**.
	- **c.** In the repository connection dialog that appears, fill in the required fields and click **OK** to connect.
	- **d.** In the **Browse for Repository** dialog that appears, navigate to and select the Universal Authentication Manager policies container, then click **OK**.

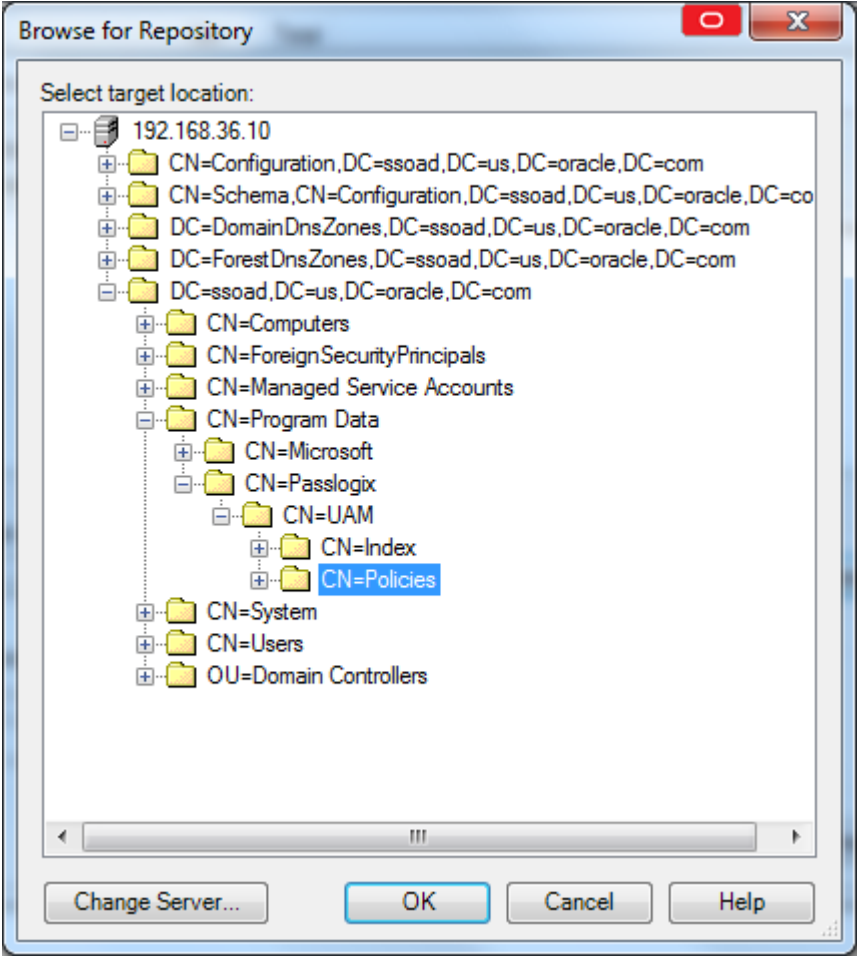

**e.** Click **Publish**.

### **5.3.6 Modifying an Existing Policy**

To modify the settings for an existing policy that has been published to the repository:

- **1.** Launch the Administrative Console.
- **2.** In the left-hand tree, right-click the **Repository** node and select **Connect To** from the context menu.
- **3.** In the **Connect to Repository** dialog, enter the necessary information and click **OK** to connect. The contents of your repository appear in the right-hand pane.
- **4.** In the right-hand pane, navigate to your Universal Authentication Manager policies container. By default, the path to this container is CN=Program Data, CN=Passlogix, CN=UAM, CN=Policies.
- **5.** Expand your policies container, right-click the desired policy, and select **Bring to Console** from the context menu. The policy appears under the **Universal Authentication Manager** > **Policies** node in the left-hand tree.
- **6.** In the left-hand tree, navigate to **Universal Authentication Manager** > **Policies** and double-click the desired policy.

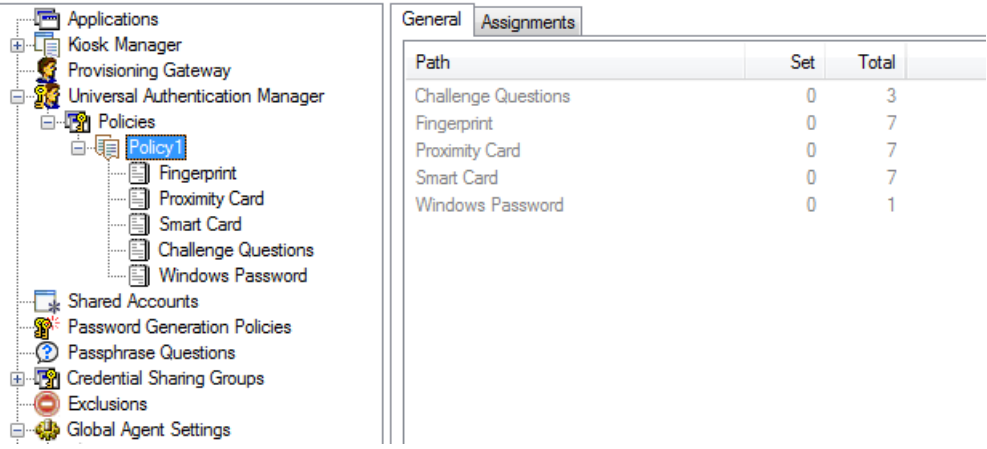

- **7.** Make your changes in the **General** and **Assignments** tabs, as necessary. To modify the settings for a logon method, select that method in the left-hand tree and make your changes in the right-hand pane.
- **8.** When you have made your changes, you must publish the updated policy object to the repository in place of the old one as described in [Publishing a Policy.](#page-439-0)

### **5.3.7 Deleting a Policy**

To delete a policy from the repository, do the following:

- **1.** Launch the Administrative Console.
- **2.** In the left-hand tree, right-click the **Repository** node and select **Connect To** from the context menu.
- **3.** In the **Connect to Repository** dialog, enter the necessary information and click **OK** to connect. The contents of your repository appear in the right-hand pane.
- **4.** In the right-hand pane, navigate to your Universal Authentication Manager policies container. By default, the path to this container is CN=Program Data, CN=Passlogix, CN=UAM, CN=Policies.
- **5.** Expand your policies container, right-click the desired policy, and select **Delete** from the context menu.
- **6.** In the confirmation dialog that appears, click **Yes**. The policy is deleted from the policies container.

# **Using the Administrative Console to Configure the Reporting Client**

Using the Administrative Console, you can configure the Reporting client to generate reports for every type of event that might occur in the course of regular business operation. Using Oracle Business Intelligence (BI) Publisher, you can output reports, with a selection of a variety of formats to suit your needs. This section describes the steps to install and configure the Reporting client and database, and to leverage BI Publisher to create reports for enterprise single sign-on events.

This section covers the following:

- [Installing the Administrative Console and Reporting Client](#page-444-0)
- [Installing the Reporting Extension](#page-444-1)
- [Setting Up the Reporting Service as a Domain User](#page-446-0)
- **[Oracle Database Configuration Overview](#page-447-0)**
- [Setting Up the Oracle Database for Reporting](#page-462-0)
- [Microsoft SQL Server Configuration Overview](#page-466-0)
- [Using Oracle Business Intelligence Publisher for Deployment with Reporting](#page-489-0)

For complete instructions to install and configure Oracle Enterprise Single Sign-On Suite, refer to the *Oracle Enterprise Single Sign-On Suite Installation Guide*.

Also see the Reference section of this guide for Chapter [7.4.1, "Reporting Event](#page-607-0)  [Definition Table,"](#page-607-0).

# <span id="page-444-0"></span>**6.1 Installing the Administrative Console and Reporting Client**

If you have not already done so, download and install the Administrative Console and Logon Manager Agent. The Reporting Extension is installed as an option during the Agent installation and configured within the Administrative Console.

# <span id="page-444-1"></span>**6.2 Installing the Reporting Extension**

You install the Reporting extension on Client workstations during the Logon Manager Agent installation. After starting the InstallShield Wizard:

- **1.** On the Setup Type panel, select a **Custom Setup**.
- **2.** On the Custom Setup panel, expand **Audit Logging Methods**.
- **3.** Select **Reporting Server** and set it to install.

**4.** Follow the on-screen instructions to complete the installation.

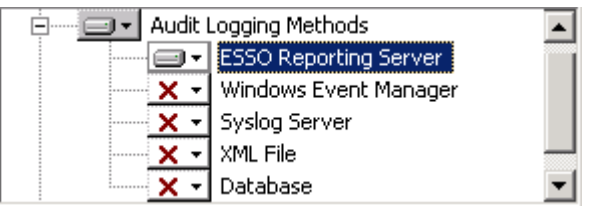

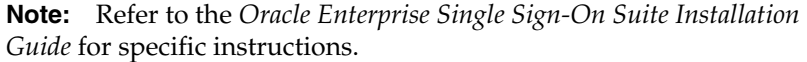

### **6.2.1 Configuring Reporting Settings**

To configure Logon Manager to begin capturing events, you must adjust some settings in the Administrative Console.

- **1.** Open the Administrative Console by pointing to **Start** > **Programs** > **Oracle** > **ESSO-LM Administrative Console**.
- **2.** Select a set of Global Agent Settings (or right-click **Global Agent Settings**, point to **Import**, click **From Live HKLM**, expand **Live**).
- **3.** Expand **Audit Logging** and select **Reporting Server**. Configure the following settings:

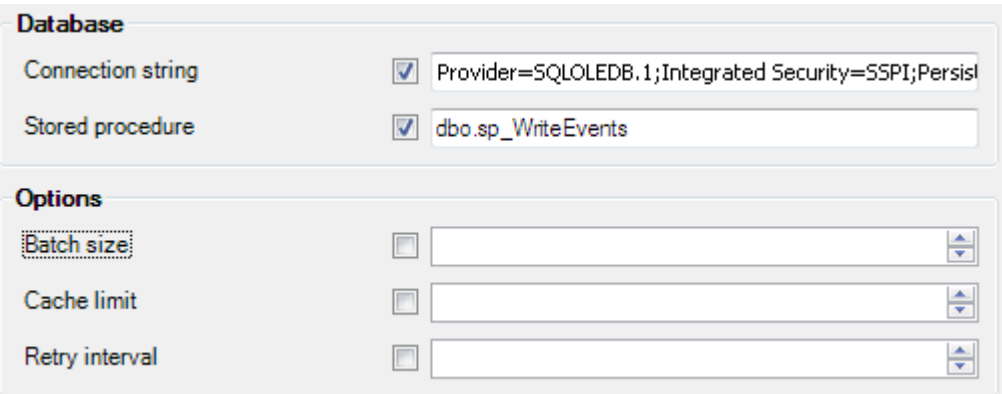

**• Connection string**: Enter the database connection string in OLE DB format. The machine must be within the domain. For example:

Provider=SQLOLEDB.1;Integrated Security=SSPI;PersistSecurity Info=False;Initial Catalog=*Database\_Name*;Data Source=*database\_server*

- **Stored procedure**: The name of the stored procedure in the database. When encoded events are sent to the database, the stored procedure is called to decode the XML file and store the events in the database. Set this to dbo.sp\_ WriteEvents.
- **Batch size:** Defines the group size of events to be sent to the database Stored Procedure at one time. For example, if you have 1000 events in the Reporting Service cache and the Batch Size is 100, you will have 10 database Stored Procedure calls. (Default is 100.)
- **Cache limit**: Maximum number of reporting events to be cached. Once this number is reached, the oldest events are discarded. For example, if the batch

size is 100, and an end-user's system cannot connect to the reporting service, it will keep logging events. Once it gets to 1000, the oldest events will be discarded. (Default is 1000.)

- **Retry interval**: Defines timeout in minutes between sequential operations of the Reporting Service Cache offloading events to the database. An interval is necessary to reduce database connection load. (Default is 30.) Retry Interval should be set to 0 when Reporting is used.
- **4.** Export the settings to the Logon Manager Agent. For information on exporting Global Agent Settings, refer to the Logon Manager documentation.

# <span id="page-446-0"></span>**6.3 Setting Up the Reporting Service as a Domain User**

You can make the Reporting Server a domain user by assigning it the same privileges as the Domain Computers group. This eliminates having the Domain Computers group connect to the database and, when using an Oracle Database, also eliminates the need to specify a clear text username and password.

> **Note:** It is strongly recommended that you select **Password never expires** for user accounts that are used to log on as a service.

#### **6.3.1 Overview of the Process to Set Up Reporting as a Domain User**

This process consists of the following steps:

- **1.** Creating the domain user account:
	- For Oracle, create the account that connects to the Oracle Database.

or

- For Microsoft SQL, create a domain user with the same rights to the SQL database as you would give the Domain Computers group.
- **2.** Granting the Reporting Service domain user the "Log on as a service" privilege.
- **3.** Running the Reporting Service as the domain user account you created. (For instance, run the sc config command on all workstations.)

For detailed instructions to set up your database for Windows integrated authentication, refer to the following sections:

- Setting Up Oracle Database to Use Reporting with Windows Integrated [Authentication](#page-455-0)
- Setting Up Microsoft SQL Server to Use Reporting with Windows Integrated [Authentication](#page-480-0)

#### **Next Steps**

After you configure Logon Manager to capture events and store them in the database, do one of the following:

- For Oracle Database, continue to [Oracle Database Configuration Overview](#page-447-0).
- For SQL databases, continue to [Microsoft SQL Server Configuration Overview.](#page-466-0)

# <span id="page-447-0"></span>**6.4 Oracle Database Configuration Overview**

The following is a brief overview of the procedures that you must follow in order to successfully configure the Oracle Database to work with Reporting.

- [Creating the Oracle Database User](#page-447-1)
- [Creating the Database Table and Setting Up Stored Procedures](#page-447-2)
- **[Creating a Connection String](#page-448-0)**
- [Configuring Oracle Database on Client Machines](#page-452-0)
- Setting Up Oracle Database to Use Reporting with Windows Integrated [Authentication](#page-455-0)
- **[Next Steps](#page-465-0)**

### <span id="page-447-1"></span>**6.4.1 Creating the Oracle Database User**

You must create one user and grant the appropriate privileges to the account. This user will be the SSO Database table owner.

Launch the database in which you want to create the user and enter the following command in the SQL\*Plus tool:

```
SQL> CREATE USER username IDENTIFIED BY password DEFAULT TABLESPACE user_
tablespace TEMPORARY TABLESPACE temp_tablespace;
```
where *user\_tablespace* is the default tablespace identified by the database administrator to store user objects, and *temp\_tablespace* is identified to store temporary objects.

For example:

**1.** Start SQL\*Plus (the Oracle SQL command line tool), and enter the following commands to log in:

\$ sqlplus

- **2.** Press **Enter**.
- **3.** Enter user-name:

*username*/*password*@*dbname*

where *username* is an existing administrative user in the database. For example, system/password will log the administrative user system with a password of password into the default database.

**4.** Create the user, grant these two default roles and their corresponding default privileges to the user that you created, and log out of the SQL command line tool:

```
SQL> CREATE USER orauser IDENTIFIED BY oracle DEFAULT TABLESPACE USERS
TEMPORARY TABLESPACE TEMP;
SQL> GRANT CONNECT, RESOURCE, CREATE ANY DIRECTORY, CREATE PROCEDURE TO 
orauser;
SQL> EXIT
```
## <span id="page-447-2"></span>**6.4.2 Creating the Database Table and Setting Up Stored Procedures**

After you create the Oracle Database User, run the provided script, Oracle\_Setup.sql, to:

■ Upgrade an existing or create a new database table.

Upgrade existing or set up new stored procedures.

The script might require some modification with respect to the location of the StoredProcedures.java file, which is initially set to D:\orcl\_scripts. If you plan to use a different location, refer to the script's comment header for the exact line number where you can make this change.

When you have updated the StoredProcedures.java location (if necessary), you are ready to execute the following script using SQL\*Plus (the Oracle SQL command line tool) to accomplish the remaining tasks:

\$ sqlplus *username*/*user\_password* < *path\_to\_file\*Oracle\_Setup.sql

where *username* is orauser, *user\_password* is oracle, and *path\_to\_file* is the path to the SQL script file.

For example:

\$ sqlplus orauser/oracle < Oracle\_Setup.sql

or:

```
C:\>sqlplus orauser/oracle < C:\oracle_setup\Oracle_Setup.sql
```
#### <span id="page-448-0"></span>**6.4.3 Creating a Connection String**

In this section, you will create a connection string that will be used in the following section, [Configuring the Oracle Database on Client Machines](#page-465-1).

- **1.** Open Windows Explorer and navigate to the folder in which you want to store the .udl file.
- **2.** From the File menu, click **New** and then click **Text Document**. A new file named New Text Document.txt appears in the directory.
- **3.** Rename this file, removing all spaces and changing the file extension to .udl, for Universal Data Link.
- **4.** Double-click the Universal Data Link (.udl) file. The Data Link Properties dialog opens.

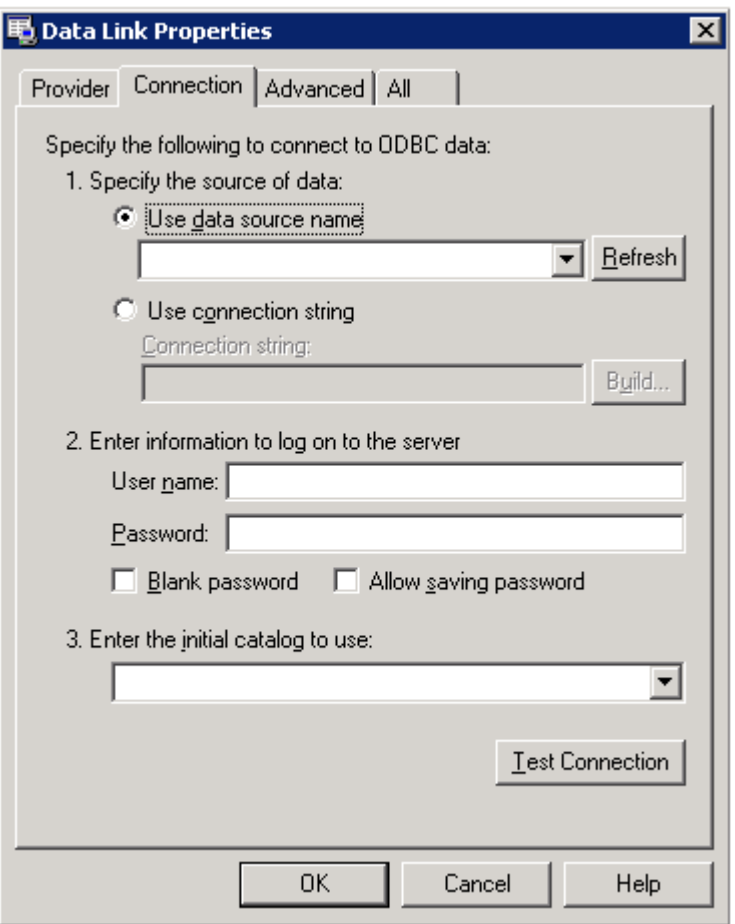

**5.** On the **Provider** tab, select **Oracle Provider for OLE DB** and then click **Next**.

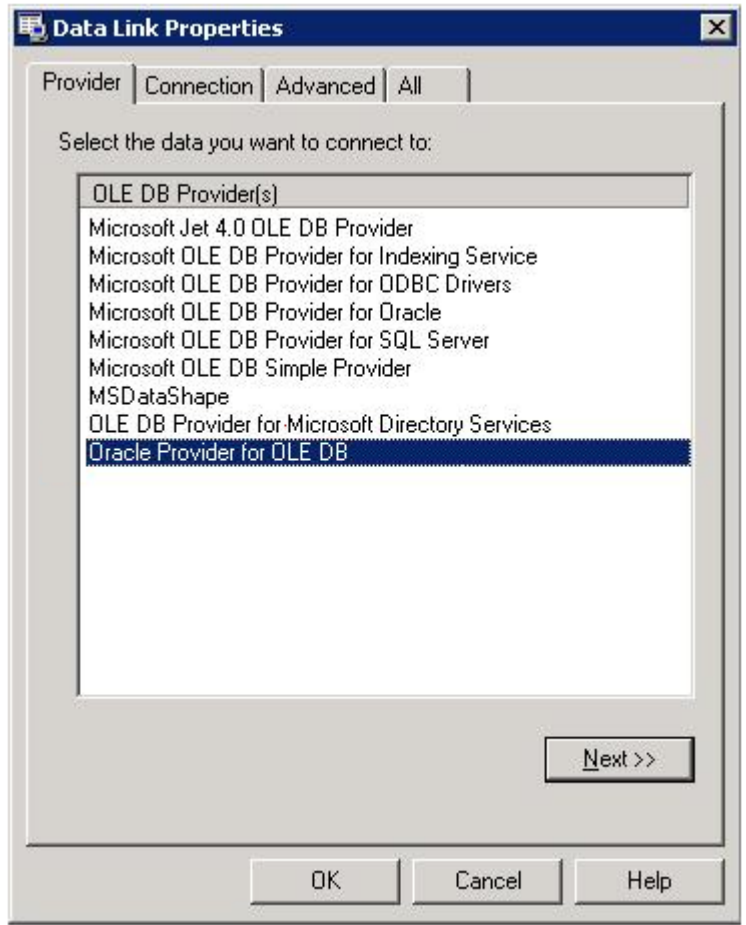

**6.** On the **Connection** tab, enter the Data Source, User name, and Password. Check the **Allow saving password** check box and click **Test Connection**. For example: Data Source: ORCL, User name: orauser, Password: oracle.

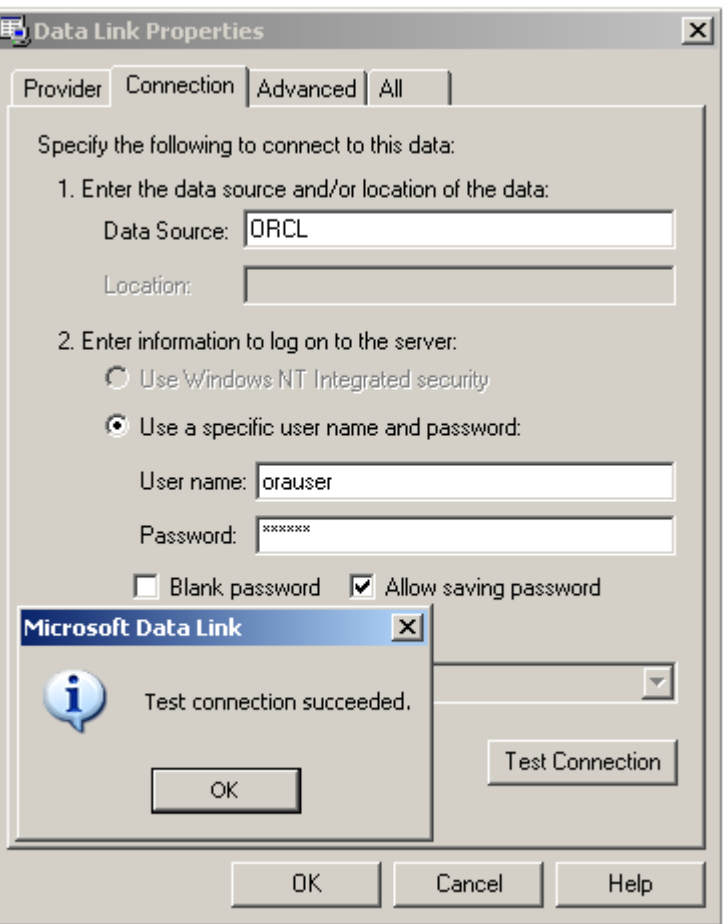

- **7.** A message will appear indicating that the test connection succeeded. Click **OK**.
- **8.** Click OK to save the connection string to the Universal Data Link (.udl) file.
- **9.** Open the .udl file in Notepad. In the next section of this guide you will be instructed to enter a connection string. Copy and paste this string and enter it into the **Connection string** field.

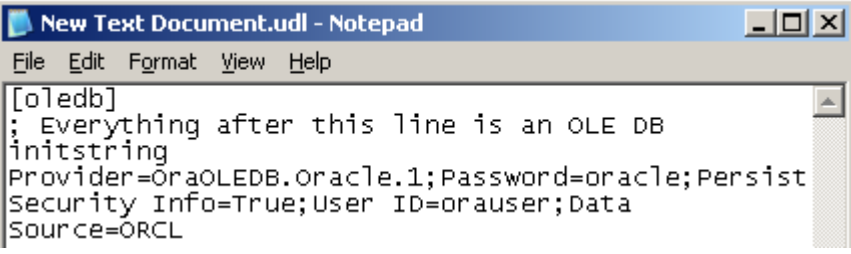

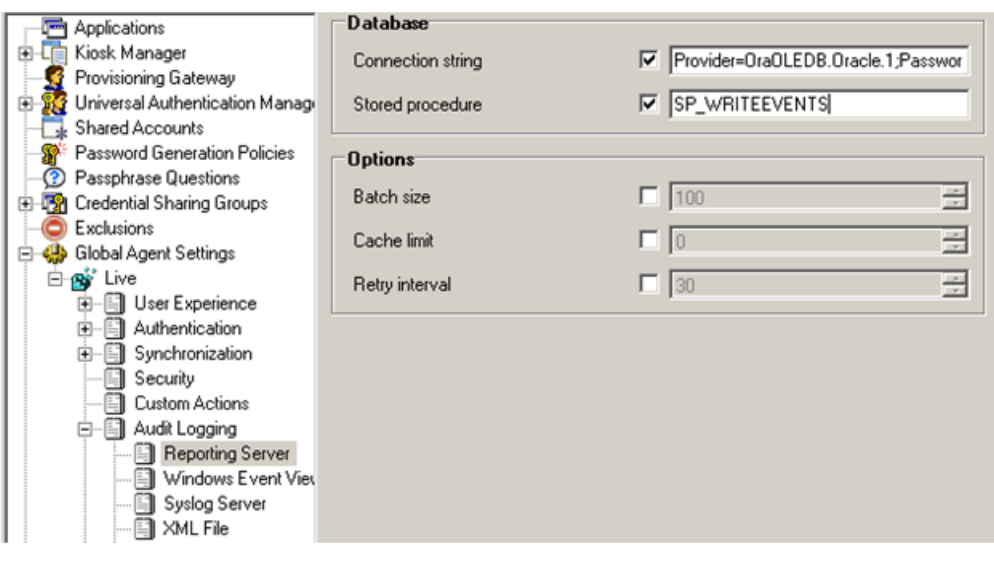

The full connection string above reads as follows:

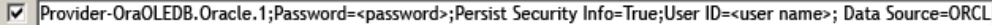

# <span id="page-452-0"></span>**6.4.4 Configuring Oracle Database on Client Machines**

**Note:** If you are installing Logon Manager on a 64-bit system and plan to configure the Reporting Service to store event data in an Oracle Database, you must install the 32-bit version of the Oracle Database client on the target end-user machine; otherwise, the Reporting Service will not be able to connect to the Oracle Database.

**1.** Install either Oracle Client with Oracle Provider for OLE DB or Oracle Data Access Components for Oracle Client.

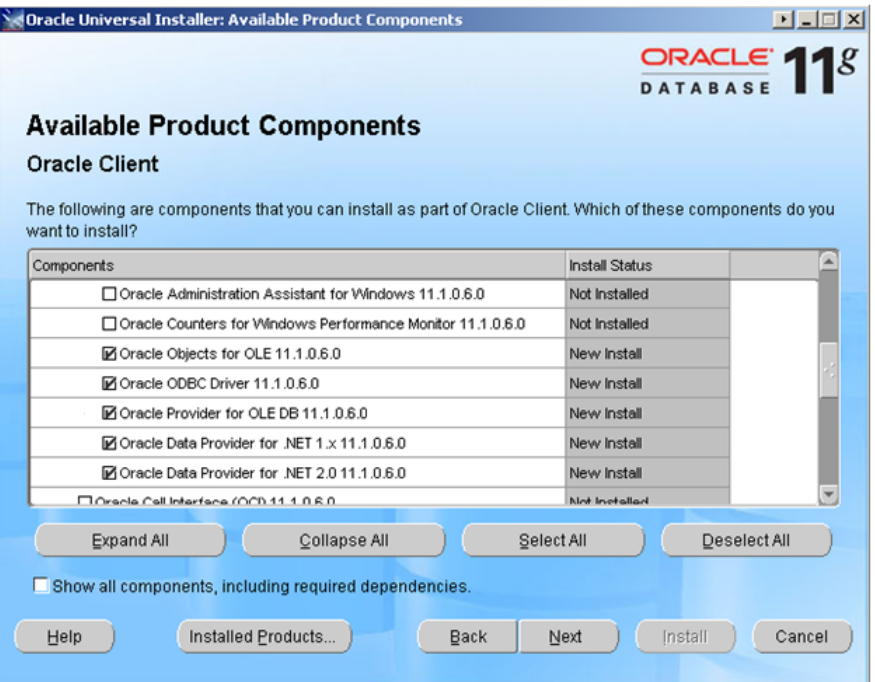

or

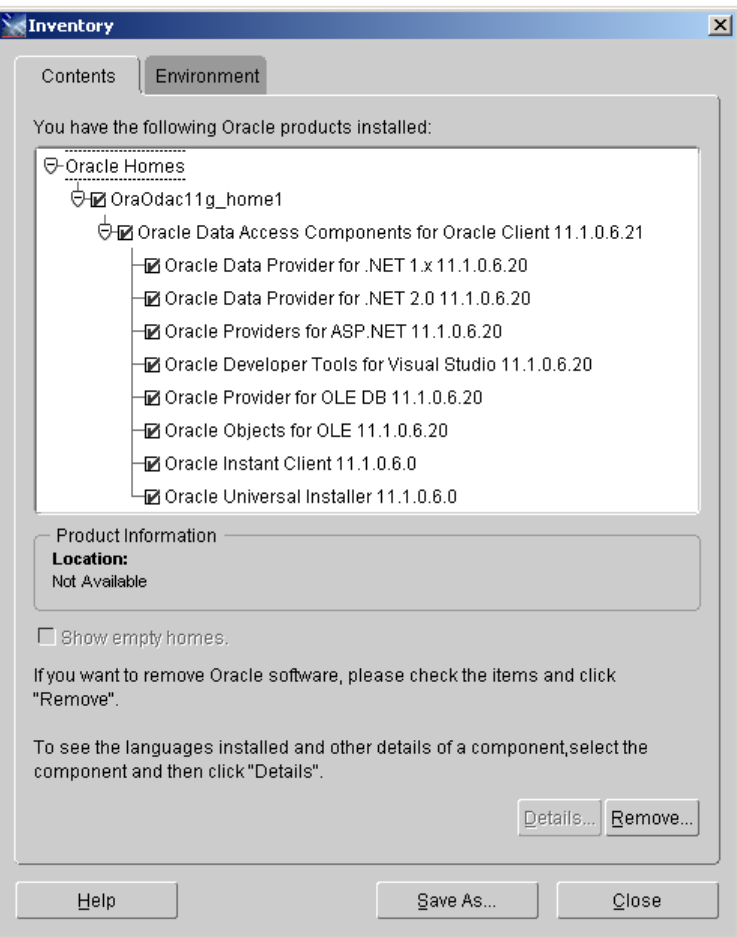

**2.** Next, configure the Oracle Client for connection to the Oracle Server. Edit or create the following file:

```
<Oracle_Home\client_1\Network\Admin\tnsnames.ora:
     "# tnsnames.ora: Network Configuration File:
    C:\oracle\product\11.1.0\client_1\NETWORK\ADMIN\tnsnames.ora
    # Generated by Oracle configuration tools.
    ORCL =(DESCRIPTION =
       (ADDRESS_LIST =
       (ADDRESS = (PROTOCOL = TCP)(HOST = oracle_host_server_name)(PORT = 1521))
       )
        (CONNECT_DATA =(SERVICE_NAME = ORCL)))
                                                                                                                             \begin{array}{|c|c|c|c|c|}\hline \multicolumn{1}{|c|}{\textbf{L}} & \multicolumn{1}{|c|}{\textbf{L}} & \multicolumn{1}{|c|}{\textbf{L}} \\ \hline \multicolumn{1}{|c|}{\textbf{L}} & \multicolumn{1}{|c|}{\textbf{L}} & \multicolumn{1}{|c|}{\textbf{L}} & \multicolumn{1}{|c|}{\textbf{L}} \\ \hline \multicolumn{1}{|c|}{\textbf{L}} & \multicolumn{1}{|c|}{\textbf{L}} & \multicolumn{1}{|c|}{\textbf{L}} & \multicolumn{1}{|c|}{\textbf{tnsnames.ora - Notepad
File Edit Format View Help
# tnsnames.ora Network Configuration File:<br>C:\oracle\product\11.1.0\client_1\NETWORK\ADMIN\tnsnames.ora
                                                                                                                                          \triangle# Generated by Oracle configuration tools.
ORCL =
    (DESCRIPTION =
        (ADDRESS_LIST >
            (ADDRESS = (PROTOCOL = TCP)(HOST = oracle-srv)(PORT = 1521))\check{C}CONNECT_DATA =
            (SERVICE\_NAME = ORCL)D
    \mathcal{L}\overline{\phantom{a}}
```
- **3.** Launch the Administrative Console by clicking **Start** > **Programs** > **Oracle** > **Administrative Console**.
- **4.** In the tree, right-click **Global Agent Settings**, click **Import**, then click **From live HKLM**.
- **5.** Under **Global Agent Settings** > **Live**, expand **Audit Logging** > **Reporting Server**.
- **6.** Copy and paste the string you created in the previous section, [Creating a](#page-448-0)  [Connection String](#page-448-0). For example:

"Provider=OraOLEDB.Oracle.1;Password=*password*;Persist Security Info=True;User ID=*user\_name*;Data Source=ORCL"

**7.** Set the Stored Procedure setting to:

"SP\_WRITEEVENTS"

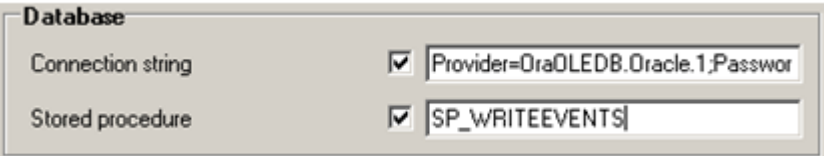

- **8.** Right-click **Live** and click **Write to Live HKLM**.
- **9.** Close the Administrative Console.

# <span id="page-455-0"></span>**6.4.5 Setting Up Oracle Database to Use Reporting with Windows Integrated Authentication**

To use Windows integrated authentication with Reporting, the ESSO Reporting Service must run as a domain user with permissions to write to the Reporting database (either Microsoft SQL Server or Oracle). To run the service as domain user on a workstation, the user must have "Log on as Service" permissions.

You can modify this setting (as detailed below) on your domain controller so that the setting is published to all client computers.

#### **6.4.5.1 Creating an Active Directory domain user that will write events to the database**

Create a user in Active Directory (henceforth referred to as the "Reporting Domain User"). You will grant this user permissions to write Reporting events to the database.

#### **6.4.5.2 Modifying the Default domain policy to allow the Reporting Domain User to Log on as a service**

Modify the Default domain policy on your domain controller so that all client computers connected to the domain have this setting defined.

> **Note:** Oracle recommends that you create a backup of the current Group Policy before editing the default domain policy. To create a backup, in the console tree, open Domains/Current Domain Name/Group Policy objects. Right-click **Default Domain Policy**, and select **Back Up** from the context menu.

The Group Policy is domain-wide and overwrites the local policy. If you need to configure any local accounts to log on as a service, refer to the documentation for the Group Policy Management Console for this procedure.

- **1.** On your domain controller, click **Start**, click **Run**, enter gpmc.msc, and then click **OK**.
- **2.** In the console tree, open **Domains** > **Current Domain Name** > **Group Policy Objects**. Right-click **Default Domain Policy**, and select **Edit** from the context menu.

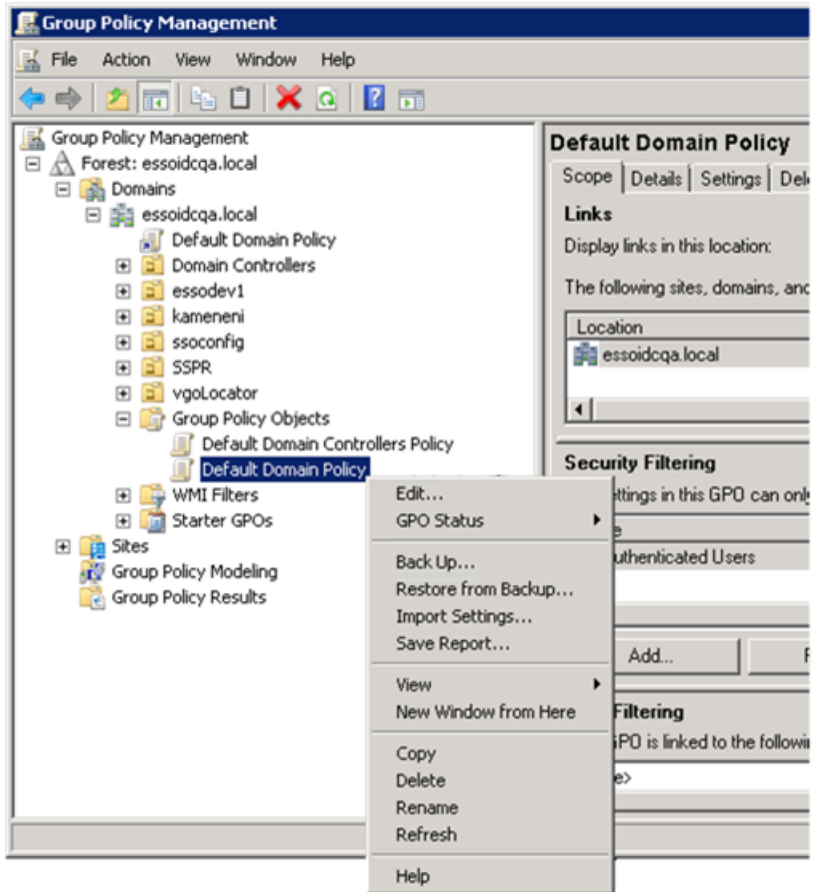

- **3.** In the Group Policy Management Editor's console tree, go to **Computer Configuration** > **Policies** > **Windows Settings** > **Security Settings** > **Local Policies** > **User Rights Assignment**.
- **4.** In the details pane, double-click **Log on as a service**.

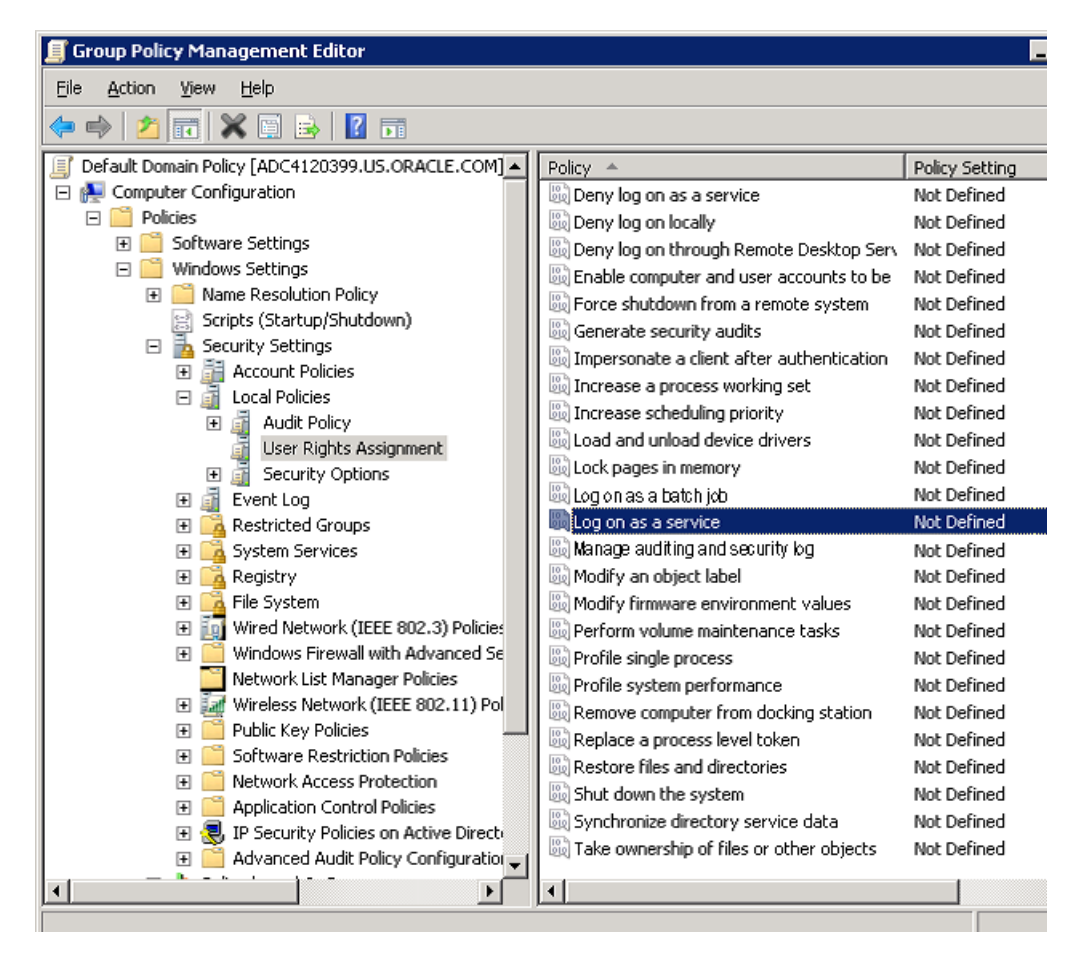

- **5.** Verify that the **Define this policy setting** check box is selected, and click **Add User or Group**. Enter the new Reporting Domain User in the **User and group names** field.
- **6.** Click **OK** when finished.

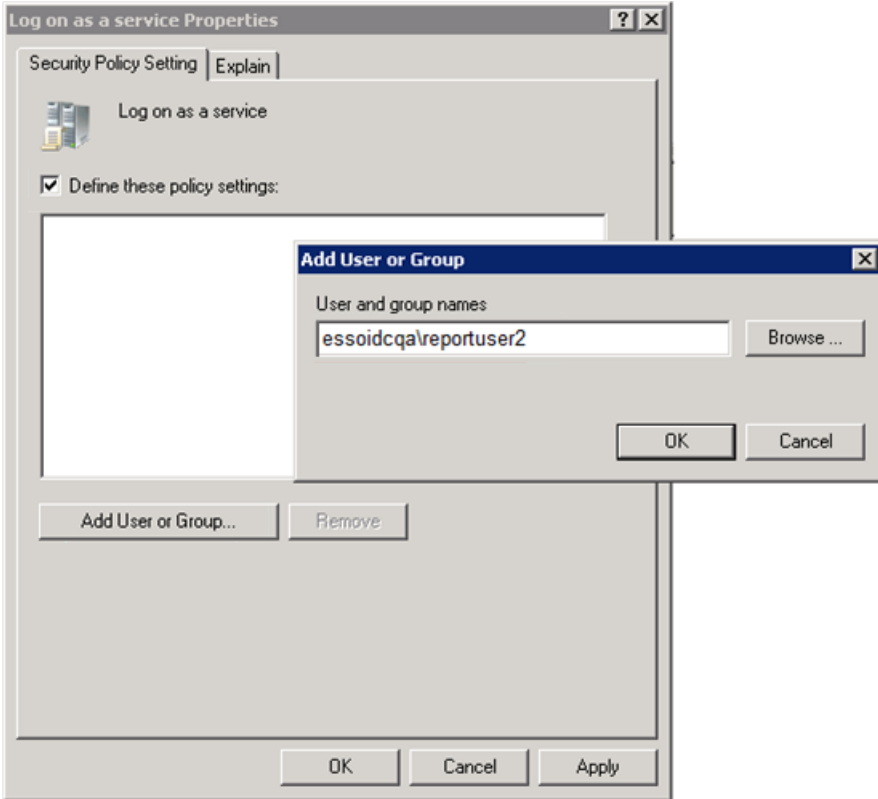

To apply the Group Policy change immediately:

- Restart the domain controller.
	- or
- Open a command prompt, and type: gpupdate / force. Then press Enter.

#### **6.4.5.3 Verifying Publication of the Active Directory Permission on the Client Machine**

**Note:** Also see Microsoft's technical note about modifying permissions on an Active Directory domain or local computer to allow a domain user to log on as a service.

- **1.** Ensure that the client is updated by opening a command prompt and entering the gpupdate /force command. For a discussion of this procedure, see the Microsoft Technical Library article at http://technet.microsoft.com/en-us/library/cc778890%28v=ws.10%29.aspx
- **2.** Go to **Administrator Tools** > **Local Security Policy**.
- **3.** In Local Security Policy go to **Security Settings** > **Local Policies** > **User Rights Assignment** (as shown in the following figure).
- **4.** In the Detail Panel check for the updated "Log on as a service" policy. It should include the Reporting Domain User among the users who have this permission.

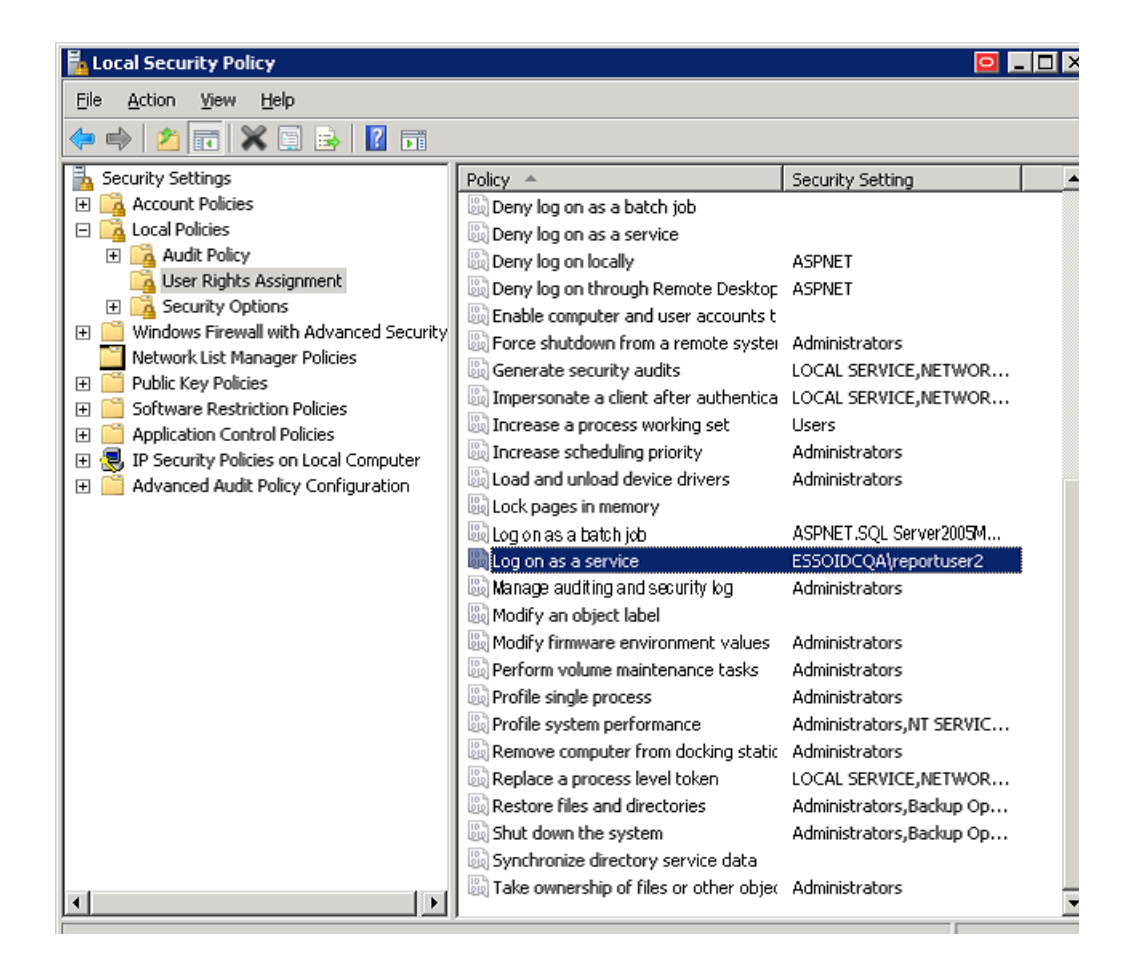

### **6.4.5.4 Configuring the ESSO Reporting Service on the Client Machine to run as this domain user**

Perform these steps on all client computers where the ESSO Reporting Service is running.

To configure the ESSO Reporting Service to run under the Reporting Domain User account:

**1.** Open a command prompt and enter the following command:

sc config "SSO Reporting Service" obj= "Domain\User" password= "password"

**2.** Press **Enter**.

This command should return the following output:

[SC] ChangeServiceConfig SUCCESS

- **3.** Restart the ESSO Reporting Service:
	- **a.** Open a command prompt and enter the following command:

net stop "SSO Reporting Service" && net start "SSO Reporting Service"

**b.** Press **Enter**.

This command should return the following output:

The ESSO Reporting Service service is stopping. The ESSO Reporting Service service was stopped successfully. The ESSO Reporting Service service is starting.

The ESSO Reporting Service service was started successfully.

**Note:** You can achieve the same results through the user interface by accessing the "Services" console on any client computer.

#### **6.4.6 Setting Up the Server for Integrated Authentication**

Perform the following tasks to set up the server for integrated authentication.

#### **6.4.6.1 Verify the Windows Authentication Protocol**

Ensure that the SQLNET.AUTHENTICATION\_SERVICES entry in the sqlnet.ora file reads NTS. This setting must be modified on both the client and database server. You must edit or create the sqlnet.ora file. The file is located at:

ORACLE\_BASE\ORACLE\_HOME\network\admin\sqlnet.ora

**Note:** Refer to the *Oracle Database Platform Guide* on Windows Authentication Protocols, User Authentication and more information.

#### **6.4.6.2 Create the External Oracle User for the Domain User**

You must create the new "Reporting Domain User" as "identified externally" on the Oracle Database and grant appropriate privileges to the account.

**Note:** Refer to the *Oracle Database Platform Guide* for Manually Creating an External Operating System User, External user Authentication Task on the Oracle Database Server, External User Authentication Task on the Client Computer and more information.

Set OSAUTH\_PREFIX\_DOMAIN to true in HKEY\_LOCAL\_ MACHINE\SOFTWARE\ORACLE\HOMEID, to enable authentication at domain level, where *ID* is the Oracle home directory you want to edit. For more information, refer to the External User Authentication task on the Oracle Database Server in the *Oracle Database Platform Guide*.

- **1.** Grant Administrative privileges to the New "Reporting Domain User" (for example, domainname\username) on the workstation where the Oracle Database is installed or will be installed.
- **2.** Log on to this workstation as the New Report Domain User.
- **3.** Launch SQLPLUS and log on as SYSDBA at the prompt.
- **4.** Create the "Reporting Domain User" identified externally (refer to the SQL syntax below). Grant required privileges to the user that you created, and log out of the SQL command line tool.

Create the User with the following syntax:

SQL> CREATE USER *username* IDENTIFIED EXTERNALLY DEFAULT TABLESPACE *user\_ tablespace* TEMPORARY TABLESPACE *temp\_tablespace*;

Where *user\_tablespace* is the default tablespace identified by the database administrator to store user objects, and *temp\_tablespace* is the location to store temporary objects.

The username would take the form OPS\$DOMAINNAME/USERNAME, where:

- OPS\$ is the value of OS\_AUTHENT\_PREFIX set for your database
- DOMAINNAME is the name of the domain

and

USERNAME is the Reporting User with whose permissions the Reporting service would be running.

#### Example

#### The following examples were created using Oracle Database 11g.

```
SQL> CREATE USER "OPS$ESSOIDCQA\REPORTUSER1" IDENTIFIED EXTERNALLY DEFAULT 
TABLESPACE USERS TEMPORARY TABLESPACE TEMP;
User created.
SQL> GRANT CONNECT, RESOURCE, CREATE ANY DIRECTORY, CREATE PROCEDURE TO 
"OPS$ESSOIDCQA\REPORTUSER1";
Grant succeeded.
SQL> EXIT
Disconnected from Oracle Database 11g Enterprise Edition Release 11.2.0.1.0 - 
Production
With the Partitioning, OLAP, Data Mining and Real Application Testing options
C:\Users\reportuser1>
```
In the above example OPS\$ is the OS\_AUTHENT\_PREFIX prefix value and REPORTUSER1 is the username defined on the ESSOIDCQA domain.

Grant the User CONNECT, RESOURCE, CREATE ANY DIRECTORY and CREATE PROCEDURE permissions.

The Windows Domain user ESSOIDCQA\REPORTUSER1 (that is, the Reporting Domain User) will now be able to log on to Oracle Database if this domain user is logged on to the machine and if the Windows Authentication Protocol has been set.

Perform the following steps to verify these conditions:

- **1.** Make sure you log on to the system with the new user (here, ESSOIDCQA\REPORTUSER1).
- **2.** Make sure you have Windows Authentication Protocol set correctly. That is, the SQLNET.AUTHENTICATION\_SERVICES entry in the sqlnet.ora file reads NTS.
- **3.** Open a command prompt and enter sqlplus /@ORCL, where ORCL is the net service\_name defined in the tnsnames.ora file on the system.

If configured properly, sqlplus will log the user on without prompting for a username and password. Once logged on, enter SHOW USER at the sqlplus prompt. This displays the current logged-on user.

#### Example

```
Microsoft Windows [Version 6.1.7600]
Copyright (c) 2009 Microsoft Corporation. All rights reserved.
C:\Users\reportuser1>SQLPLUS/@ORCL
SQL*Plus: Release 11.2.0.1.0 Production on Fri May 11 07:43:12 2012
Copyright (c) 1982, 2010, Oracle. All rights reserved.
Connected to:
Oracle Database 11g Enterprise Edition Release 11.2.0.1.0 - Production
With the Partitioning, OLAP, Data Mining and Real Application Testing options
SQL> SHOW USER
USER is "OPS$ESSOIDCQA\REPORTUSER1"
```
SQL>

**Note:** You can verify the value of OS\_AUTHENT\_PREFIX set on your database with the SHOW PARAMETER OS AUTHENT PREFIX command as shown in the following example. By default it is set to OPS\$. You can modify this value to any string you wish. For more information, refer to the *Oracle Database Platform Guide*.

```
C:\Users\reportuser1>SQLPLUS /NOLOG
SQL*Plus: Release 11.2.0.1.0 Production on Thu May 10 10:33:49 2012
Copyright (c) 1982, 2010, Oracle. All rights reserved.
SQL> CONNECT SYS AS SYSDBA
Enter password:
Connected.
SQL> SHOW PARAMETER OS_AUTHENT_PREFIX
NAME TYPE VALUE
------------------------------------ ----------- ------------------------
os_authent_prefix string OPS$
SQL>
```
# <span id="page-462-0"></span>**6.5 Setting Up the Oracle Database for Reporting**

For an existing installation of the Reporting database set up on your Oracle Database system, follow the instructions in the section, [Upgrading an Existing Oracle Database](#page-462-1)  [Setup](#page-462-1). For a new database installation, follow the instructions in the section, [Setting](#page-464-0)  [Up a New Oracle Database for the ESSO Reporting Service](#page-464-0).

### <span id="page-462-1"></span>**6.5.1 Upgrading an Existing Oracle Database Setup**

Perform the following steps to run version 11.1.2 of the Reporting Service with integrated authentication under the Reporting Domain User account.

- Upgrade the Database Tables Schema.
- Grant appropriate permissions to the new Reporting Domain User account so that it can access the required Oracle objects.
- Create Public SYNONYM for SP\_WRITEEVENTS.

#### **6.5.1.1 Upgrading an Existing Oracle Database Setup**

Run the provided script, Oracle\_Setup.sql as the SSO Database table owner.

The initial location of the StoredProcedures.java file is  $D:\overline{C}$  scripts. If you plan to use a different location, refer to the script's comment header for the exact line number where you can make this change.

After updating the StoredProcedures.java location (if necessary), execute the following script using SQL\*Plus (the Oracle SQL command line tool) to accomplish the remaining tasks:

```
$ sqlplus username/user_password < path_to_file\Oracle_Setup.sql
```
where *username* is the existing SSO Database table owner, *user\_password* is that user's password, and *path\_to\_file* is the path to the SQL script file.

Example

\$ sqlplus orauser/oracle < Oracle\_Setup.sql

or:

C:\>sqlplus orauser/oracle < C:\oracle\_setup\Oracle\_Setup.sql

#### **6.5.1.2 Providing the Required Permissions to the New Reporting Domain User**

Allow the new Reporting Domain User Execute permission on SP\_WRITEEVENTS.

- **1.** Log in to SQL\*Plus with the existing orauser account and password. The orauser is the SSO Database table owner.
- **2.** Grant the Execute permission on SP\_WRITEEVENTS to the new Reporting Domain User, OPS\$DOMAINNAME\USERNAME, with the following command:

GRANT EXECUTE ON SP WRITEEVENTS TO "username";

The username will be in the format, OPS\$DOMAINNAME\USERNAME, where OPS\$ is the value of OS\_AUTHENT\_PREFIX for your database, DOMAINNAME is the name of the domain, and USERNAME is the Reporting User with whose permissions the Reporting service would be running.

#### Example

```
C:\Users\reportuser1>SQLPLUS orauser/oracle@ORCL
SQL*Plus: Release 11.2.0.1.0 Production on Mon May 14 11:03:45 2012
Copyright (c) 1982, 2010, Oracle. All rights reserved.
Connected to:
Oracle Database 11g Enterprise Edition Release 11.2.0.1.0 - Production
With the Partitioning, OLAP, Data Mining and Real Application Testing options
SQL> SHOW USER
USER is "ORAUSER"
SQL> GRANT EXECUTE ON SP_WRITEEVENTS TO "OPS$ESSOIDCQA\REPORTUSER1";
Grant succeeded.
SQL> QUIT
Disconnected from Oracle Database 11g Enterprise Edition Release 11.2.0.1.0 - 
Production
With the Partitioning, OLAP, Data Mining and Real Application Testing options
```
#### **6.5.1.3 Creating a Public Synonym for SP\_WRITEEVENTS**

To create a public synonym, log on to SQL\*Plus as SYSDBA and create a public synonym for SP\_WRITEEVENTS using the following syntax:

CREATE OR REPLACE PUBLIC SYNONYM SP\_WRITEEVENTS FOR USERNAME.SP\_WRITEEVENTS;

Where USERNAME is the SSO Database table owner and the account whose permissions you used during your initial setup of Oracle Database for Reporting.

Example

```
C:\Users\reportuser1>SQLPLUS /NOLOG
SQL*Plus: Release 11.2.0.1.0 Production on Mon May 14 11:15:35 2012
Copyright (c) 1982, 2010, Oracle. All rights reserved.
SQL> CONNECT SYS AS SYSDBA
Enter password:
Connected.
SQL> CREATE OR REPLACE PUBLIC SYNONYM SP_WRITEEVENTS FOR ORAUSER.SP_WRITEEVENTS;
Synonym created.
SQL> QUIT
```
Disconnected from Oracle Database 11g Enterprise Edition Release 11.2.0.1.0 - Production With the Partitioning, OLAP, Data Mining and Real Application Testing options

> **Note:** For more information on Creating Synonyms, refer to the Oracle Database SQL Language Reference.

#### <span id="page-464-0"></span>**6.5.2 Setting Up a New Oracle Database for the ESSO Reporting Service**

After you create the Reporting Domain User Identified Externally on the Oracle Database, run the provided script, Oracle\_Setup.sql to:

- Create a new Database table.
- Set up required functions, and so forth.

Run Oracle\_Setup.sql with integrated authentication of the new Reporting Domain User. After you run this script, this user becomes the ESSO Database table owner.

The initial location of the StoredProcedures.java file is  $D:\overline{C}$  scripts. If you plan to use a different location, refer to the script's comment header for the exact line number where you can make this change.

After updating the StoredProcedures.java location (if necessary), execute the following script using SQL\*Plus (the Oracle SQL command line tool) to accomplish the remaining tasks:

sqlplus / < *path\_to\_file*\Oracle\_Setup.sql

where *path\_to\_file* is the path to the SQL script file.

**Note:** Make sure you log on to the system as the Reporting Domain User. You will not need to enter a username or password to SQL\*Plus when you provide the forward slash ("/") at the prompt. The current user is logged on automatically to the Oracle Database machine with the appropriate permissions.

Example to run the script

C:\Users\reportuser1>sqlplus / < C:\oracle\_setup\Oracle\Oracle\_Setup.sql

#### **6.5.3 Creating the Connection String for Integrated Login**

Use a .udl file to create a connection string for the integrated Login User as you would for any other Oracle Database user. For the Integrated Login User, do not specify any username or password. Enter the user name as "/" and test the connection.

**Note:** Make sure you are logged on to the system as the Report Domain User who has been identified in Oracle Database as an external user, and that the sqlnet.ora file has AUTHENTICATION\_ SERVICES set to NTS.

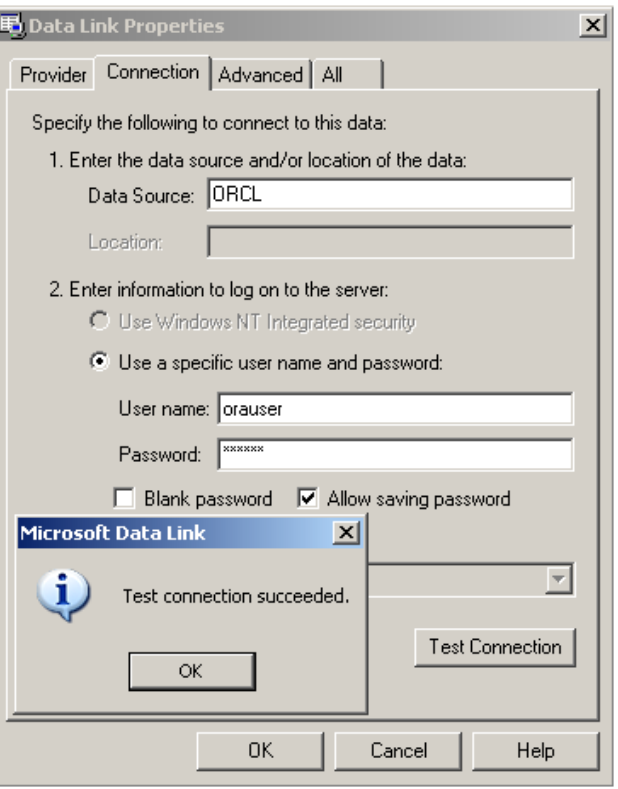

The connection string will read as follows:

Provider=OraOLEDB.Oracle.1;Persist Security Info=False;User ID=/;Data Source=ORCL

#### <span id="page-465-1"></span>**6.5.4 Configuring the Oracle Database on Client Machines**

Refer to the section on Configuring the Oracle Client and Server for this procedure.

Ensure that the SQLNET.AUTHENTICATION\_SERVICES parameter in the sqlnet.ora file is set to NTS on both the client and the server.

Also see the *Oracle Database Platform Guide* for more information on External User Authentication Task on the Client Computer and more.

**WARNING: It is important to keep in mind that using a database for reporting will result in having a number of connections equal to the number of active users. This will have a substantial impact on memory requirements (for performance) and storage requirements (for data logged).**

#### <span id="page-465-0"></span>**6.5.5 Next Steps**

After you configure the Agent to report events and the database to store them, you must configure BI Publisher to locate them for publication. Continue to [Configuring](#page-490-0)  [Oracle Business Intelligence Publisher](#page-490-0).

# <span id="page-466-0"></span>**6.6 Microsoft SQL Server Configuration Overview**

The following is a brief overview of the procedures that you must follow in order to successfully configure the SQL database to work with Reporting:

- Creating the Database Table and Setting Up Stored Procedures
- Creating the Reporting Database User
- Setting Permissions to Log On to the Reporting Administrative Console
- Setting Up a Domain Computers as a SQL User
- Enabling TCP/IP Protocol
- Next Steps

## **6.6.1 Creating the Database Table and Setting Up Stored Procedures**

The following procedure creates a database table and stored procedures for a SQL Server database. You must perform these steps for both upgrades and new installations.

- **1.** Open SQL Server 2005 or 2008. Click **All Programs** > **Microsoft SQL Server 2005** (or 2008) > **SQL Server Management Studio**.
- **2.** Connect to the Database using Windows authentication, which should be the default.
- **3.** On the left pane, navigate to **Databases**.
- **4.** Right-click on **Databases** and select **New Database**. The New Database dialog opens.

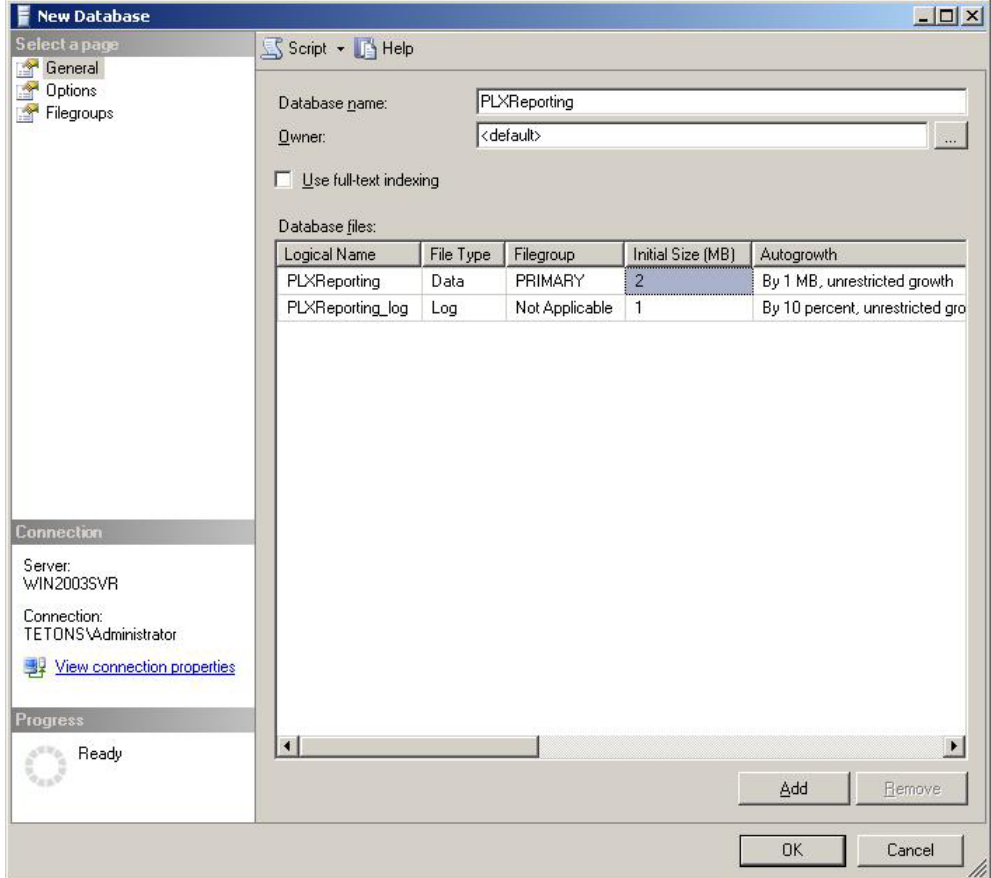

**5.** Enter a Database name, for example PLXReporting, and click **OK**. You should now see a PLXReporting database under Databases.

**Note:** The database can have any name as long as the name is consistent in the queries and stored procedures.

- **6.** Right-click on **PLXReporting** and select **New Query**.
- **7.** Execute the following script on the SQL Server to instruct the database where to put the ESSO.Reporting.MSSQL.Decoding.dll:
	- For SOL Server 2005:

```
DECLARE @AssemblyPath nvarchar(1024)
SELECT @AssemblyPath = REPLACE(physical_name,
'Microsoft SQL Server\MSSQL.1\MSSQL\DATA\master.mdf',
'Microsoft SQL Server\MSSQL.1\CLR\')
FROM master.sys.database_files WHERE name = 'master';
SELECT @AssemblyPath
```
■ For SQL Server 2008 R2:

```
DECLARE @AssemblyPath nvarchar(1024)
SELECT @AssemblyPath = REPLACE(physical_name,
'Microsoft SQL Server\MSSQL10_50.MSSQLSERVER\MSSQL\DATA\master.mdf',
'Microsoft SQL Server\MSSQL10_50.MSSQLSERVER\CLR\')
FROM master.sys.database_files WHERE name = 'master';
SELECT @AssemblyPath
```
**Note:** The result of this query provides the correct path for the file ESSO.Reporting.MSSQL.Decoding.dll. After receiving this information, create the folder where this file will be placed:

- **1.** Browse to the path that resulted from the query above.
- **2.** Create a folder named CLR.
- **3.** Place ESSO.Reporting.MSSQL.Decoding.dll in this folder.
- **8.** Open the MSSQL\_Setup.sql file located in the Reporting package. Copy the contents of the file into the New Query panel.

**Note:** The database name after the Use statement in the query must match the database name entered in Step 5 above.

**9.** Click **Execute**, which is located above the workspace pane. Upon completion, a success message appears in the bottom right pane.

You have completed creation of the Database table dbo.tblEventsLog, under **PLXReporting - Tables**, and the stored procedures.

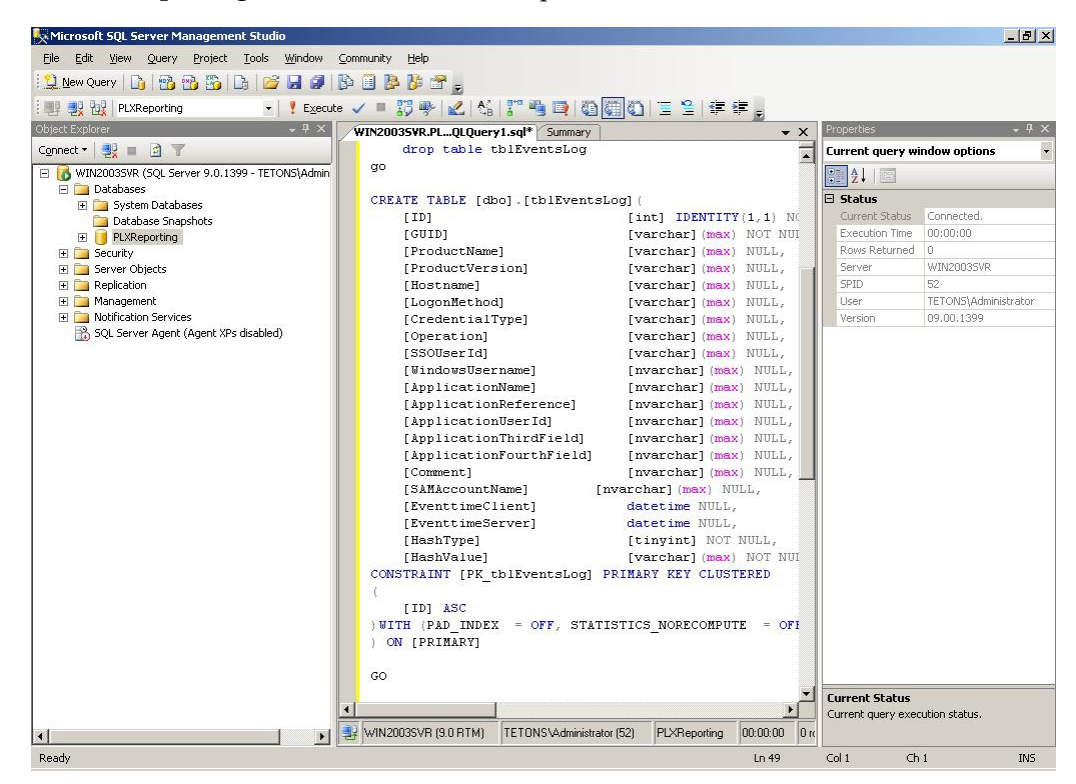

## **6.6.2 Creating the Reporting Database User**

To create the Reporting database user:

- **1.** In the SQL Server Management Studio left pane, expand the top node (server name), then navigate to **Security** > **Logins**.
- **2.** Right-click on **Logins** and select **New Login**.
- **3.** On the New Login dialog:
	- **a.** Select **SQL Server Authentication**.
	- **b.** Enter your login name and password.
	- **c.** Unselect **User must change password and next login**.
	- **d.** Select **User Mapping** in the left pane.
	- **e.** Select the Reporting database (in this case, PLXReporting).
	- **f.** Ensure all server roles except **public** are unchecked.
	- **g.** Enable db\_datareader, and db\_datawriter.
- **4.** Click **OK**.

## **6.6.3 Setting Up the Domain Computer**

The following steps configure the Reporting Service to connect to the database.

- **1.** In the SQL Server Management Studio left pane, expand the top node (server name), then navigate to **Security** > **Logins**.
- **2.** Right-click on **Logins** and select **New Login**.

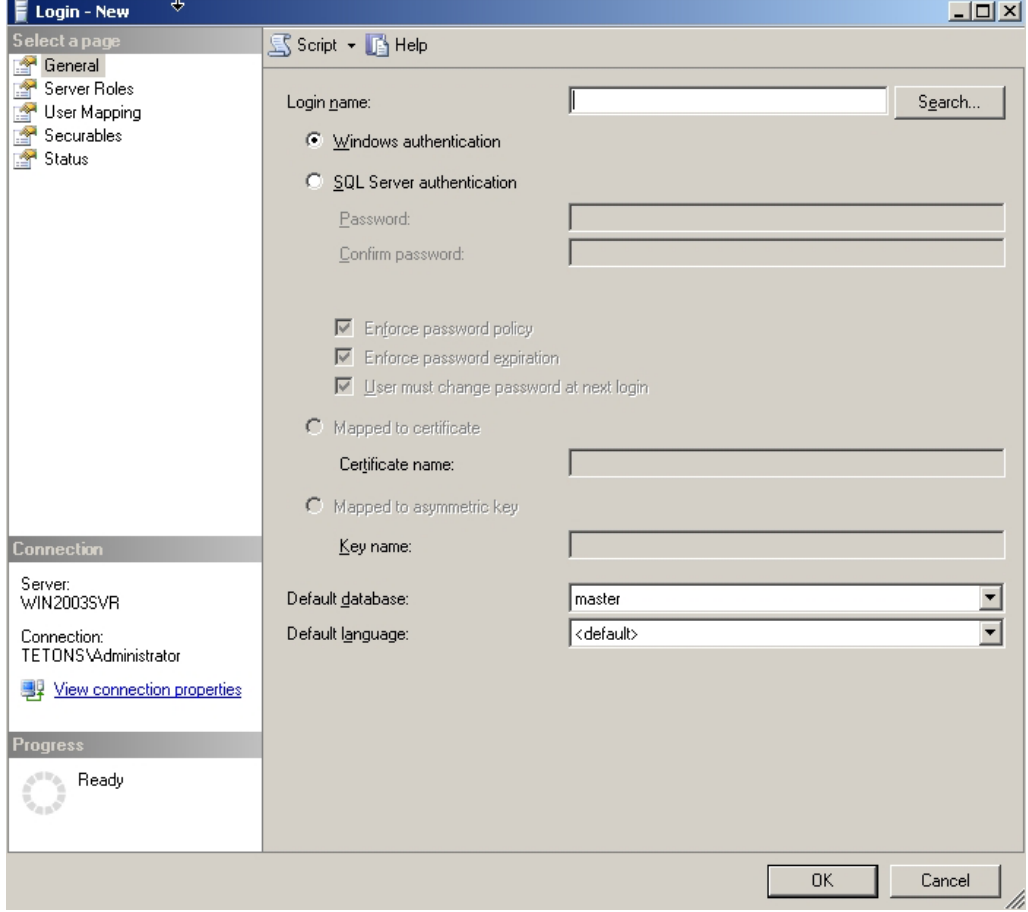

- **3.** On the New Login dialog, enter *Domain*\Domain Computers in the **Login Name** field, and then select **Windows Authentication**.
- **4.** Select **User Mapping** in the left pane.

**5.** In the right-hand pane, select the reporting database, (in this case, PLXReporting) as shown in the following screen.

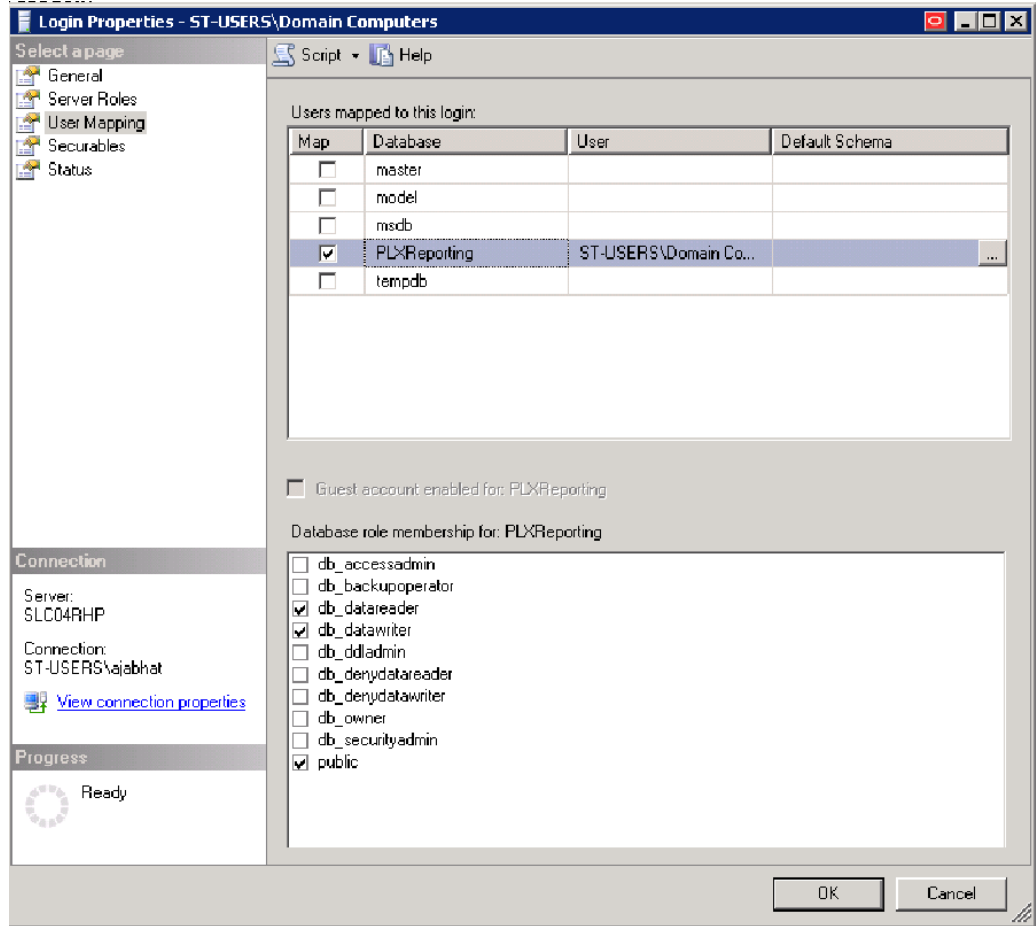

- **6.** Enable db\_datareader, and db\_datawriter.
- **7.** Click **OK**.

## **6.6.4 Setting Permissions to Log On to the Reporting Administrative Console**

To set permissions to log on to the Reporting Administrative Console:

- **1.** In the SQL Server Management Studio left pane, right-click on the database name (in this case, **PLXReporting**) and select **Properties**, then select **Permissions** from the left pane.
- **2.** Highlight the user that was created to access the Reporting database (in this case, dbuser).
- **3.** Ensure **Connect**, **Execute**, and **Select** are enabled in the Grant column, as shown in the following screens.

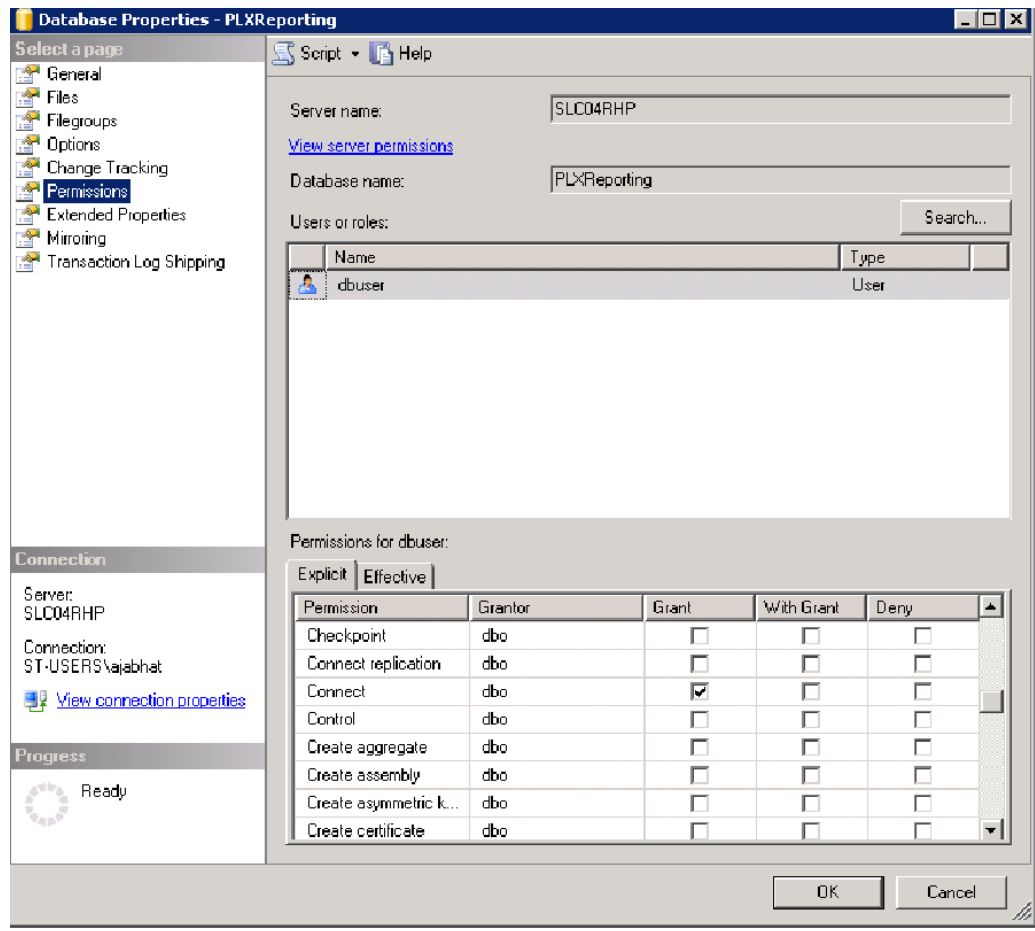

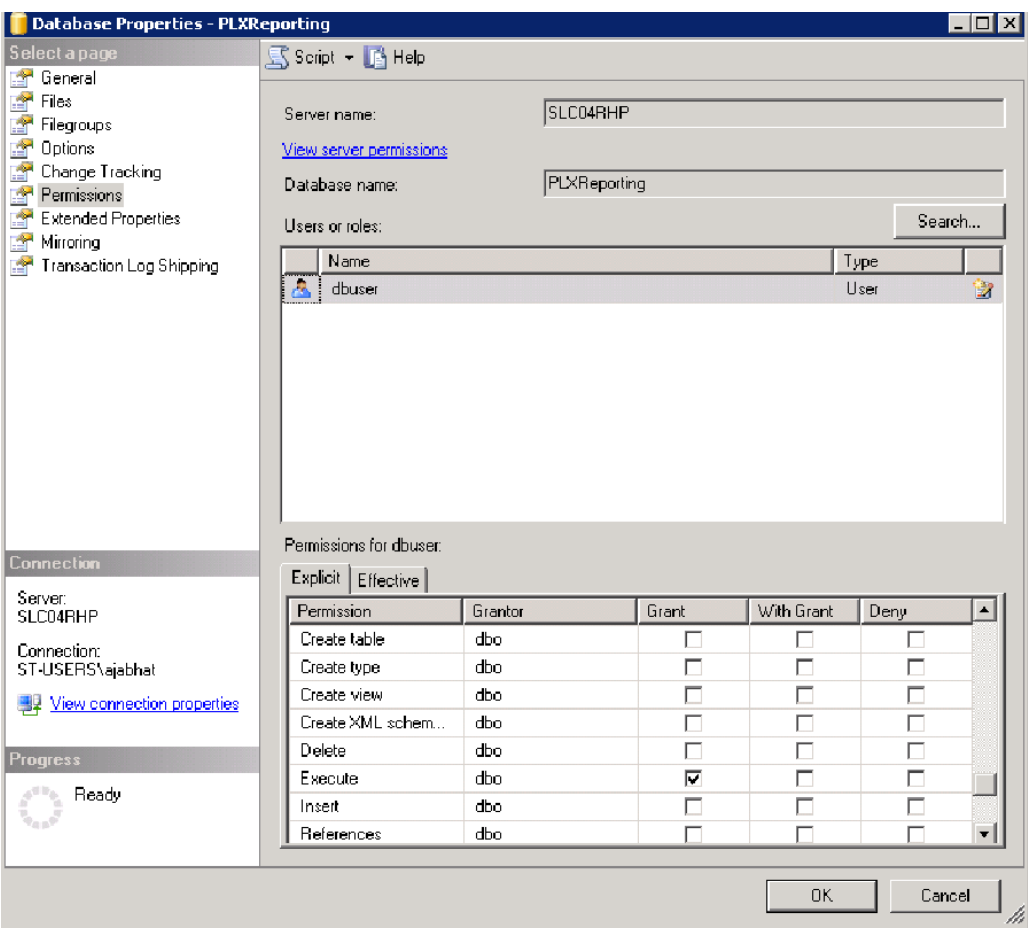

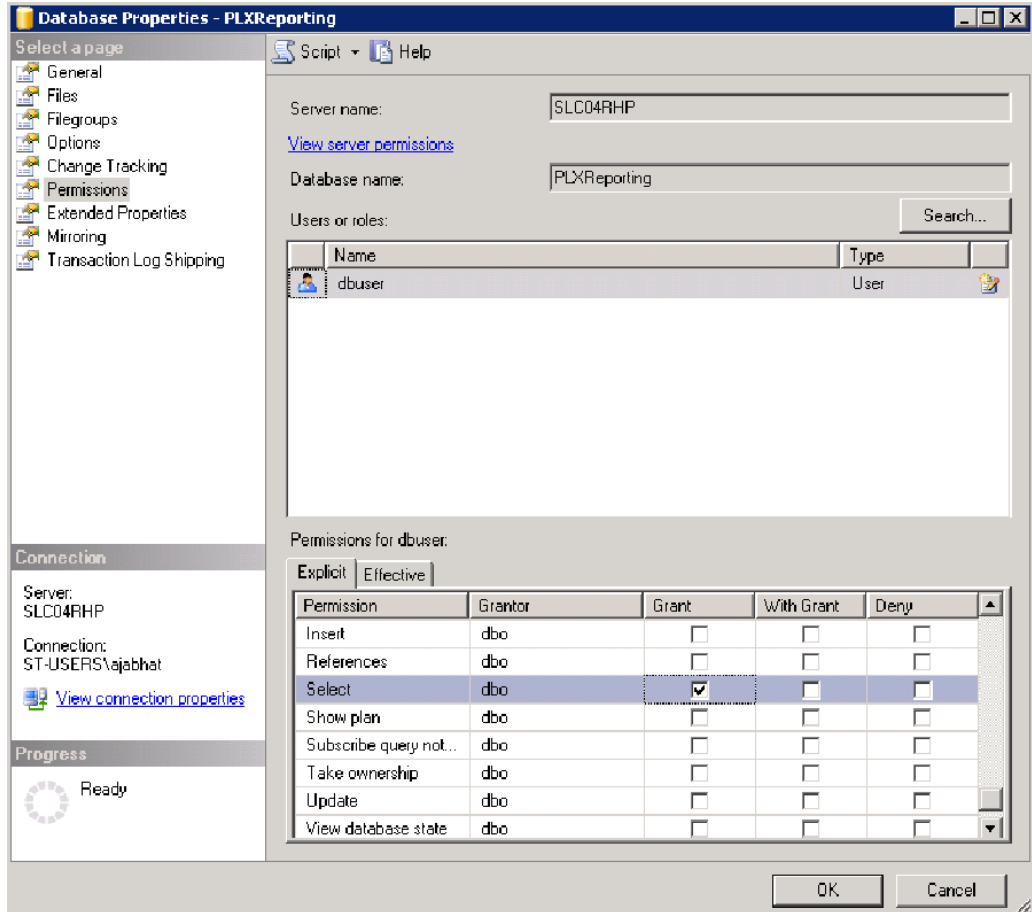

- **4.** Click **OK**.
- **5.** Right-click on the Reporting Database, and select **Properties**.
- **6.** Select **Permissions** from the left pane.
- **7.** Highlight *Domain*\**Domain Computers**.
- **8.** Ensure **Connect** and **Execute** are enabled in the Grant column, as shown in the following screens.

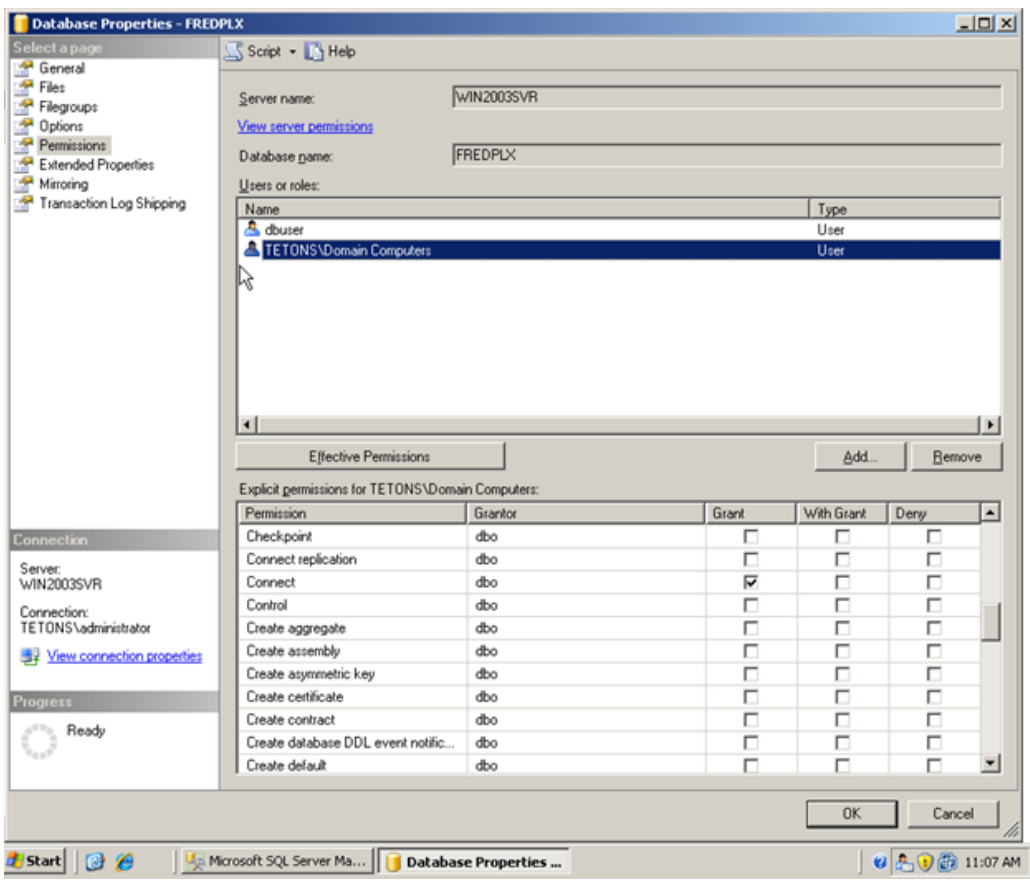

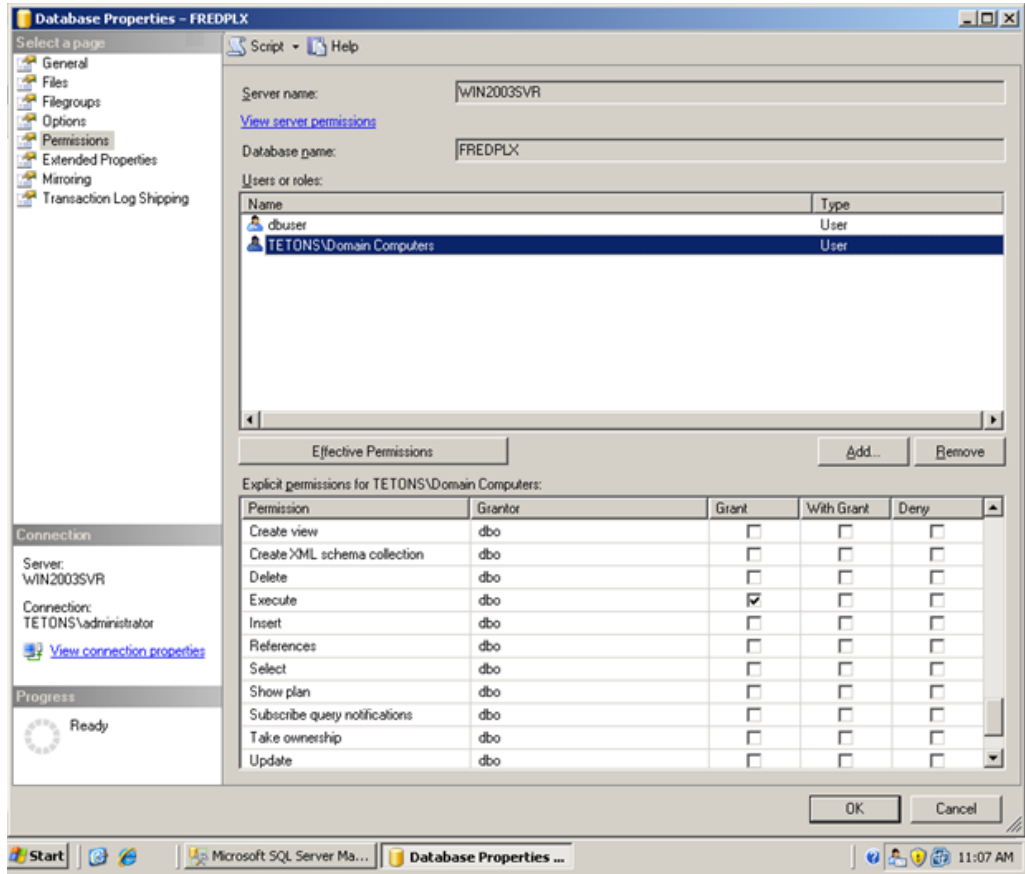

- **9.** Click **OK**.
- **10.** From the top node, go to **Security**> **Logins**.
- **11.** Under **Logins**, select the user created to access the Reporting Console (in this case, dbuser), right-click, and select **Properties**.

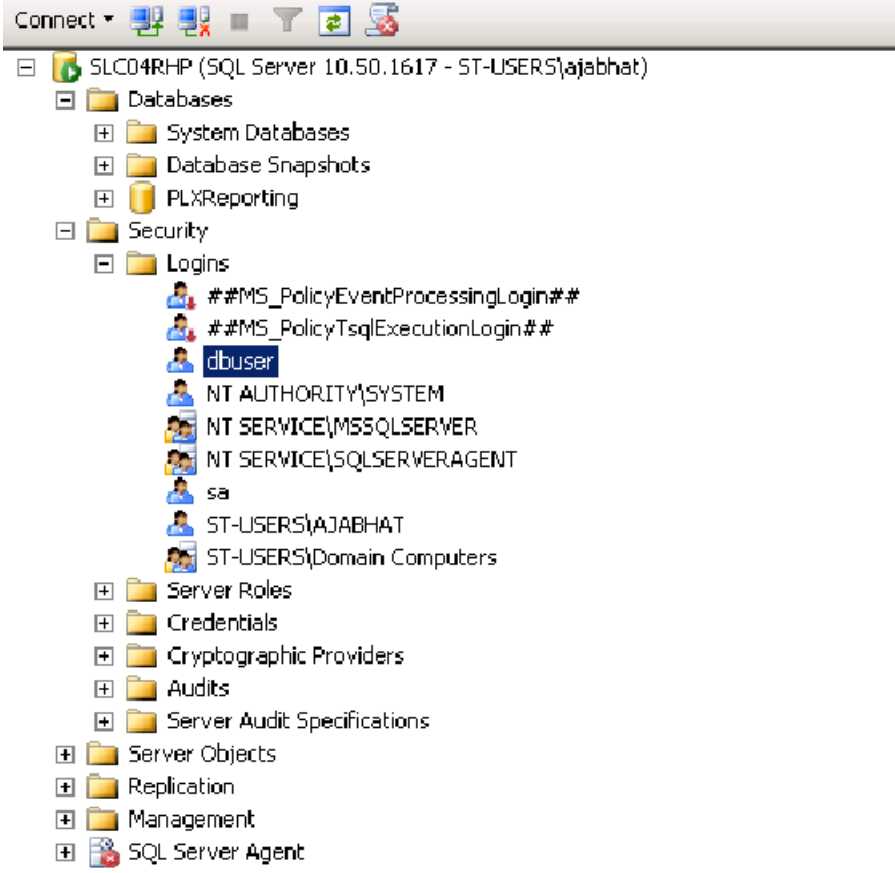

**12.** Select **Server Roles** from the left pane, and ensure all selections except **public** are unchecked.

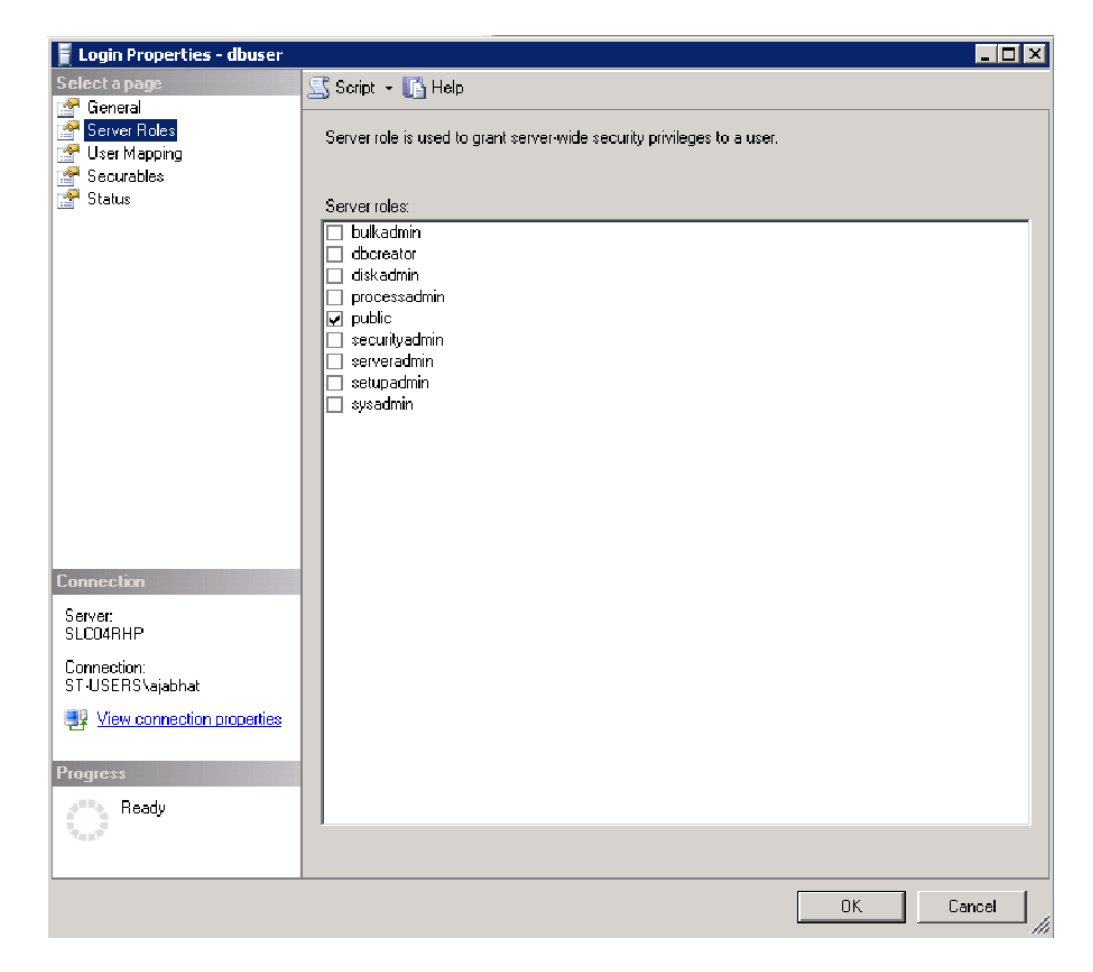

**13.** From the top node go to **Security** > **Logins**.

**14.** Under Logins, select *Domain*\**Domain Computers**, right click, and select **Properties**.

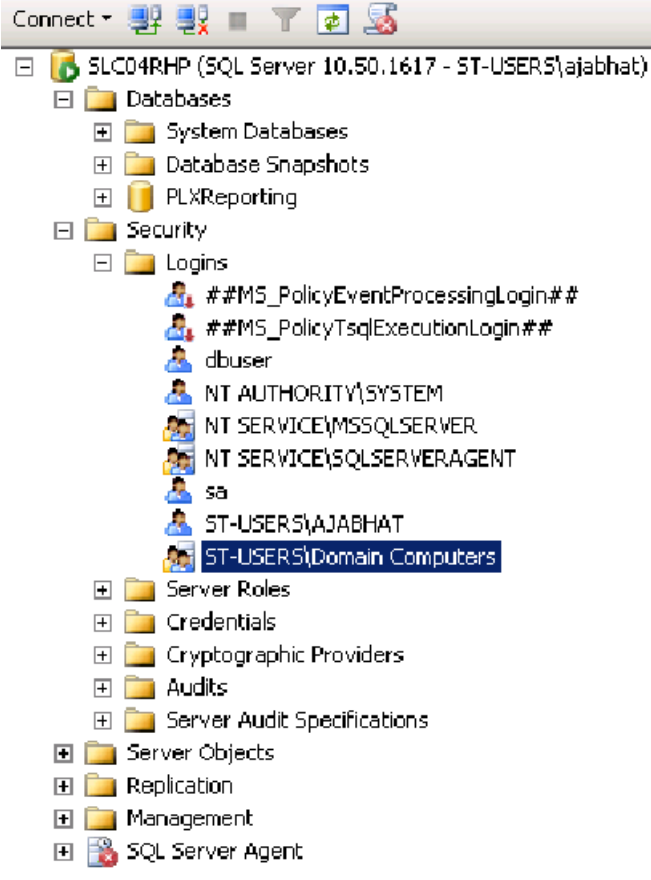

- **15.** Select **Server Roles** from the left pane.
- **16.** Ensure all selections except **public** are unchecked.

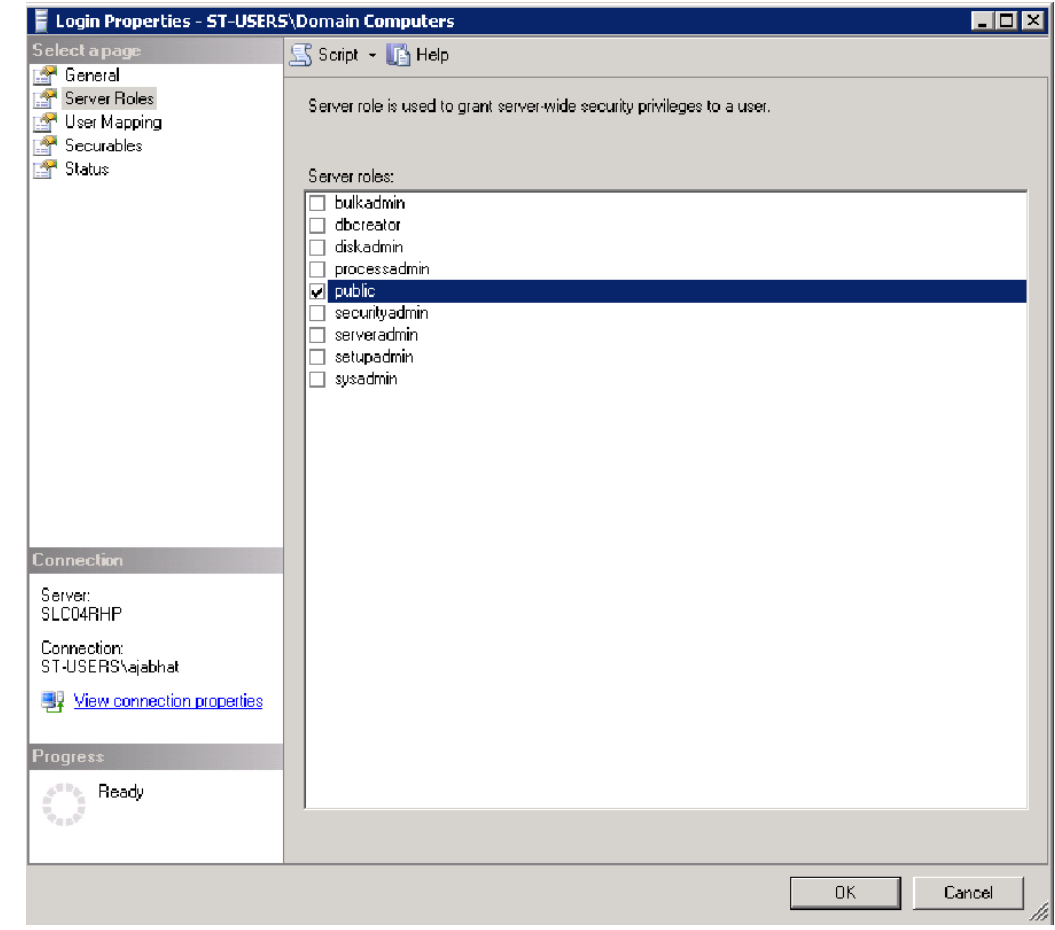

## **6.6.5 Enabling TCP/IP Protocol on SQL 2008 Server R2**

**Note:** This step only applies to SQL 2008 Server R2.

- **1.** In the SQL Server Configuration Manager, select **SQL Server Network Configuration**.
- **2.** Select **Protocols for MSSSQLSERVER**.
- **3.** On the right pane, under Protocol Name, ensure that **TCP/IP** is enabled.

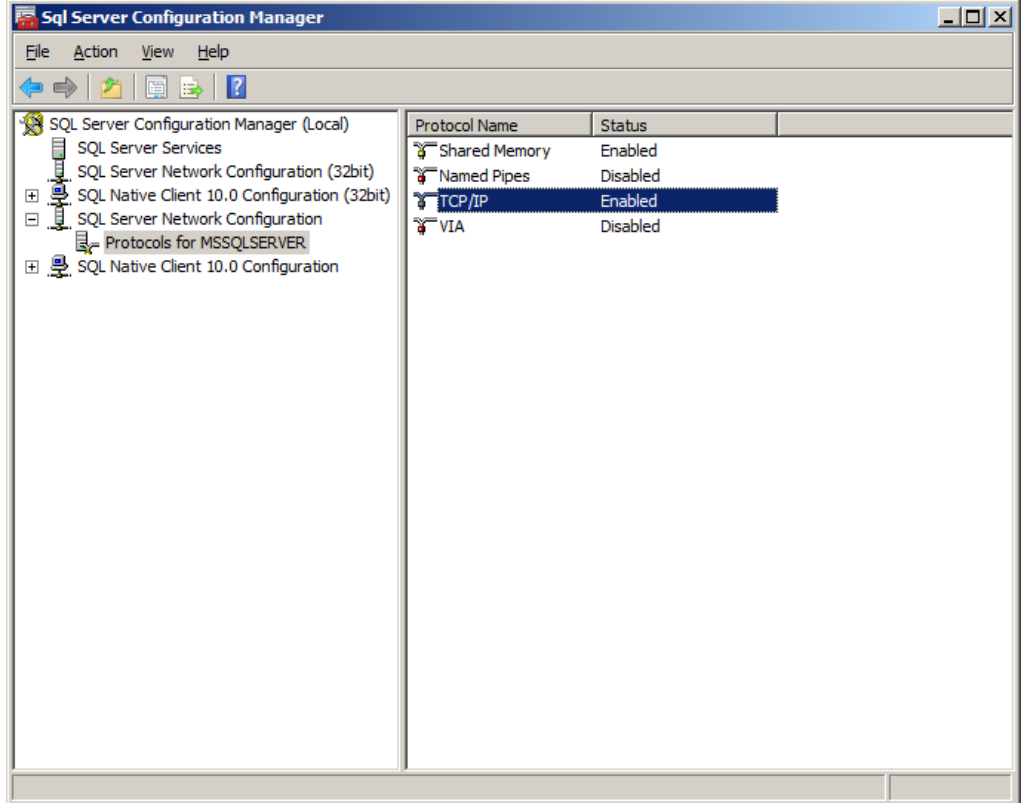

**WARNING: It is important to keep in mind that using a database for reporting will result in having a number of connections equal to the number of active users. This will have a substantial impact on memory requirements (for performance) and storage requirements (for data logged).**

## **6.6.6 Setting Up Microsoft SQL Server to Use Reporting with Windows Integrated Authentication**

To use Windows integrated authentication with Reporting, the ESSO Reporting Service must run as a domain user with permissions to write to the Reporting database (either Microsoft SQL Server or Oracle). To run the service as a domain user on a workstation, the user must have "Log on as a service" permissions.

You can modify this setting (as detailed in [Section](#page-480-0) 6.6.6.1) on your domain controller so that the setting is published to all client computers.

## <span id="page-480-0"></span>**6.6.6.1 Creating an Active Directory domain user that will write events to the database**

Create a user in Active Directory (henceforth referred to as the "Reporting Domain User"). You will grant this user permissions to write Reporting events to the database.

## **6.6.6.2 Modifying the Default domain policy to allow the Reporting Domain User to Log on as a service**

Modify the Default domain policy on your domain controller so that all client computers connected to the domain have this setting defined.

**Note:** Oracle recommends that you create a backup of the current Group Policy before editing the default domain policy. To create a backup, in the console tree, open Domains/Current Domain Name/Group Policy objects. Right-click **Default Domain Policy**, and select **Back Up** from the context menu.

The Group Policy is domain-wide and overwrites the local policy. If you need to configure any local accounts to log on as a service, refer to the documentation for the Group Policy Management Console for this procedure.

- **1.** On your domain controller, click **Start**, click **Run**, type gpmc.msc, and then click **OK**.
- **2.** In the console tree, open **Domains** > **Current Domain Name** > **Group Policy Objects**. Right-click **Default Domain Policy**, and select **Edit** from the context menu.

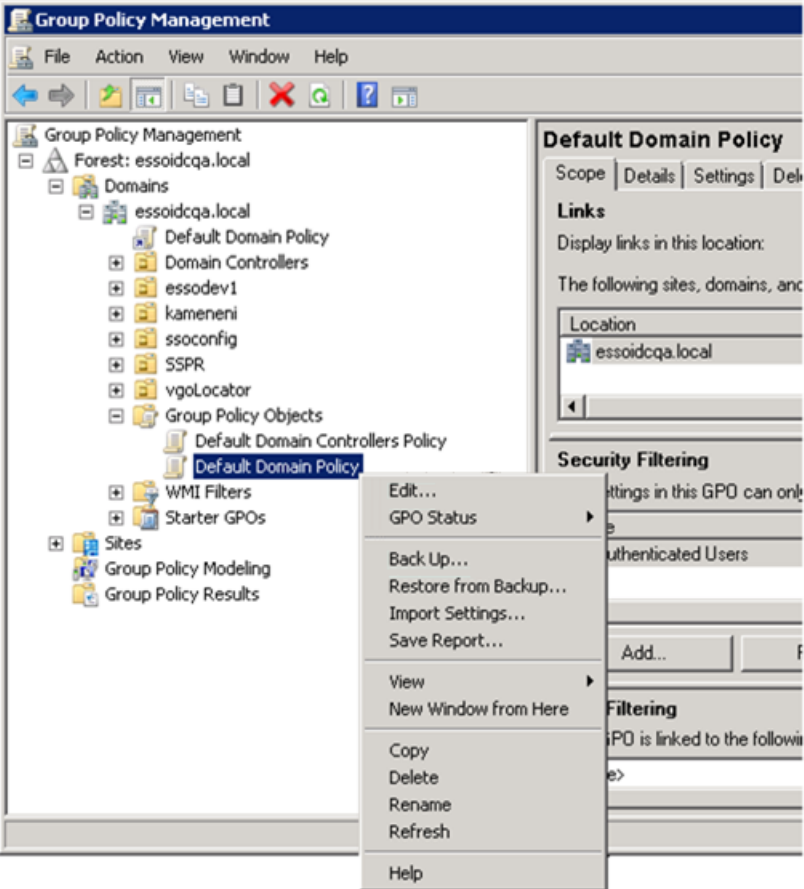

- **3.** In the Group Policy Management Editor's console tree, go to **Computer Configuration** > **Policies** > **Windows Settings** > **Security Settings** > **Local Policies** > **User Rights Assignment**.
- **4.** In the details pane, double-click **Log on as a service**.

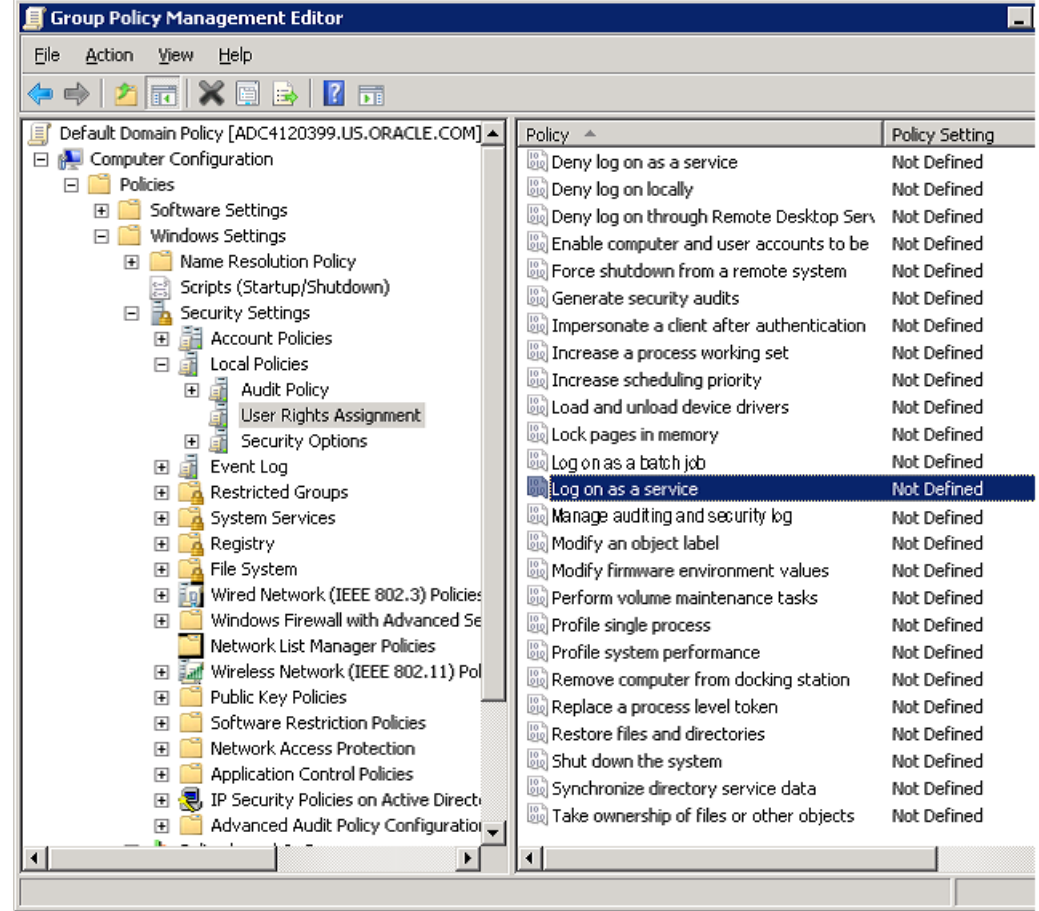

- **5.** Verify that the **Define this policy setting** check box is selected, and click **Add User or Group**. Enter the new Reporting Domain User in the **User and group names** field.
- **6.** Click **OK** when finished.

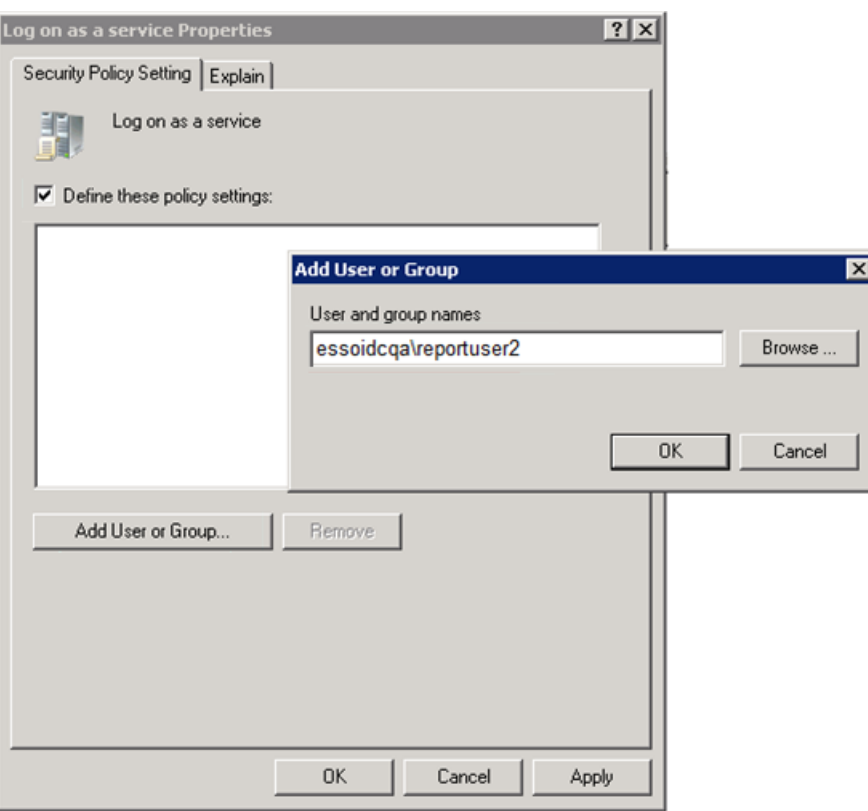

To apply the Group Policy change immediately:

Restart the domain controller.

or

Open a command prompt, and type: gpupdate /force. Then press Enter.

## **6.6.7 Verifying Publication of the Active Directory Permission on the Client Machine**

**Note:** Also see Microsoft's technical note about modifying permissions on an Active Directory domain or local computer to allow a domain user to log on as a service.

- **1.** Ensure that the client is updated by opening a command prompt and entering the gpupdate/force command. For a discussion of this procedure, see the Microsoft Technical library.
- **2.** Go to **Administrator Tools** > **Local Security Policy**.
- **3.** In Local Security Policy go to **Security Settings** > **Local Policies** > **User Rights Assignment** (as shown in the following figure).
- **4.** In the Detail Panel check for the updated "Log on as a service" policy. It should include the Reporting Domain User among the users who have this permission.

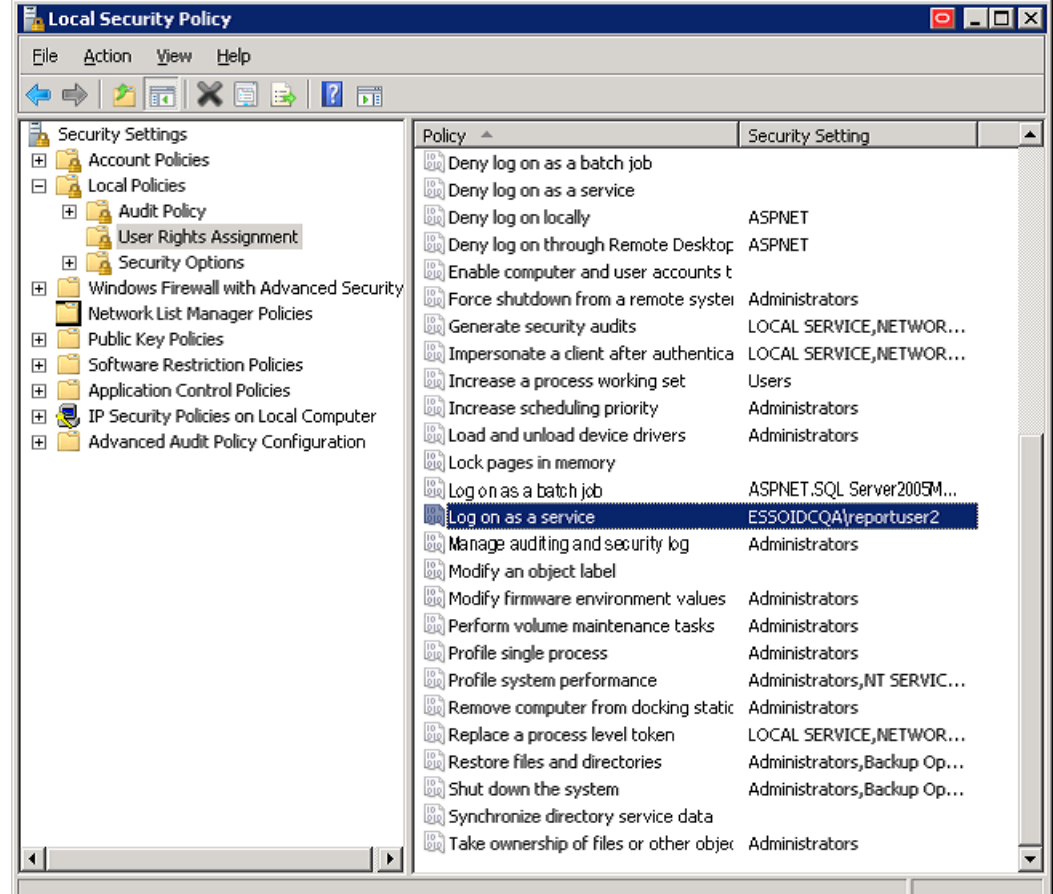

## **6.6.8 Configuring the ESSO Reporting Service on the Client Machine to run as this domain user**

**Note:** Perform these steps on all client computers where the ESSO Reporting Service is running.

To configure the ESSO Reporting Service to run under the Reporting Domain User account:

**1.** Open a command prompt and enter the following command:

sc config "SSO Reporting Service" obj= "Domain\User" password= "password"

**2.** Press **Enter**.

This command should return the following output:

[SC] ChangeServiceConfig SUCCESS

- **3.** Restart the ESSO Reporting Service:
	- **a.** Open a command prompt and enter the following command.

net stop "SSO Reporting Service" && net start "SSO Reporting Service"

**b.** Press **Enter**.

This command should return the following output:

The ESSO Reporting Service service is stopping. The ESSO Reporting Service service was stopped successfully. The ESSO Reporting Service service is starting. The ESSO Reporting Service service was started successfully.

**Note:** You can achieve the same results through the user interface by accessing the "Services" console on any client computer.

## **6.6.9 Setting Up Microsoft SQL Server for Integrated Authentication**

Before performing the following steps for Microsoft SQL Server Integrated Authentication, you must complete the procedures described in Creating the Database Table and Setting Up Stored Procedures in the SQL Database Configuration section of this guide. You must perform those steps for both upgrades and new installations.

#### **6.6.9.1 Configuring a Login and Role for the New Reporting Domain User in the Microsoft SQL Database**

- **1.** In the SQL Server Management Studio left pane, expand the top node (server name), then navigate to **Security** > **Logins**.
- **2.** Right-click on **Logins** and select **New Login….**

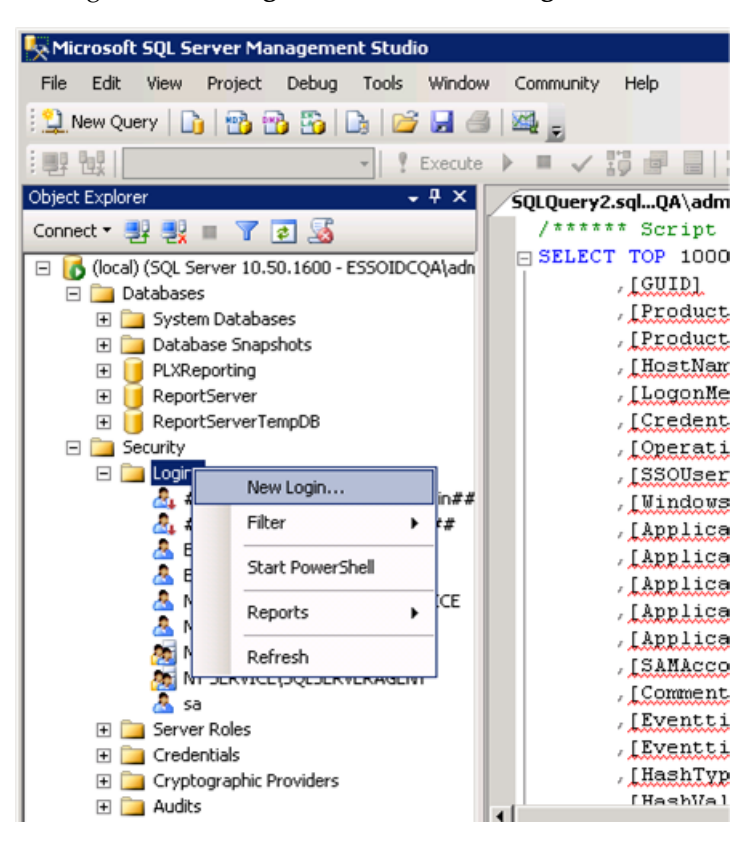

- **3.** In the **New Login** dialog:
	- **a.** Select **Windows authentication**. Enter the Reporting Domain User as the Login name.

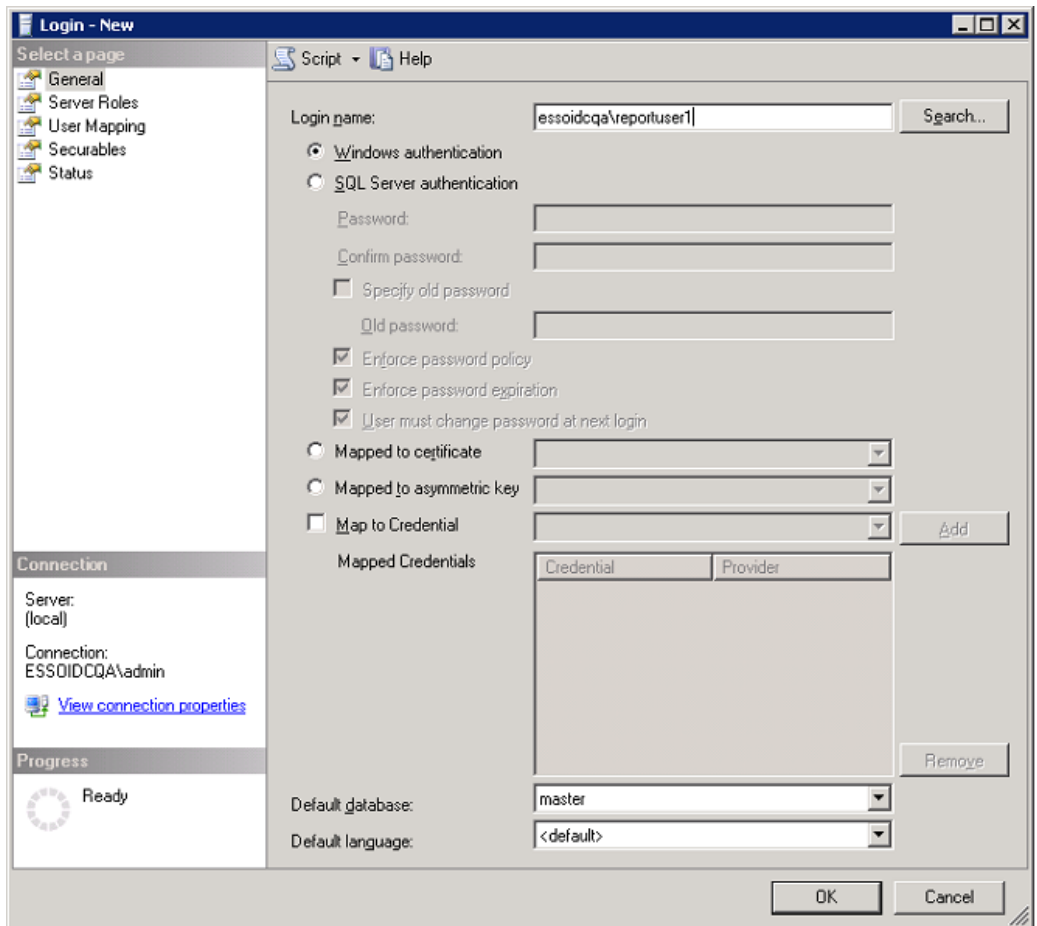

- **b.** Select **User Mapping** in the left pane.
- **c.** Map the Reporting Console user to the PLXReporting database.
- **d.** Enable the db\_datareader and db\_datawriter role memberships for the Reporting Console User.

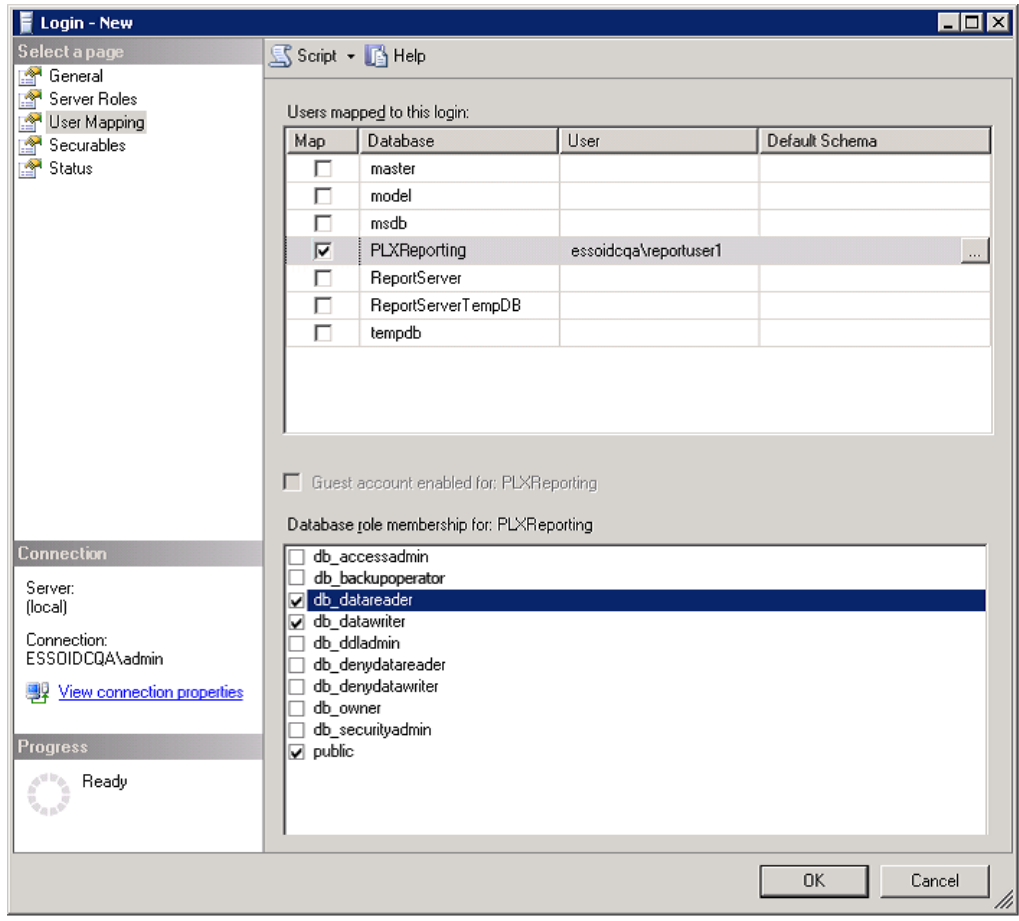

- **e.** Select **Server Roles** in the left pane.
- **f.** Ensure all roles except **public** are unchecked.

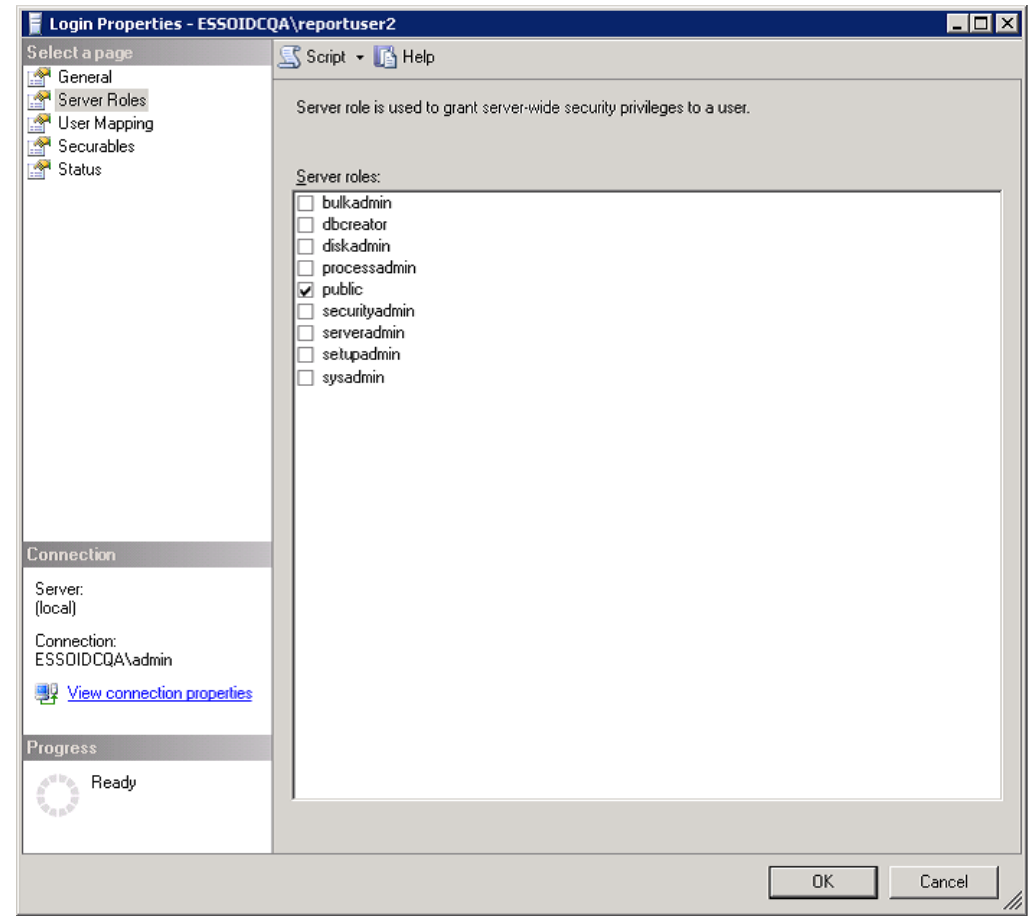

**4.** Click **OK**.

#### **6.6.10 Setting Permissions for the Reporting Domain User**

To set permissions for the Reporting domain user:

- **1.** In the SQL Server Management Studio left pane, right-click on the top node (server name), and select **Properties**.
- **2.** In the Properties dialog, select **Security** from the left pane.
- **3.** Select the **SQL Server and Windows Authentication mode** radio button.
- **4.** Select **Permissions** from the left pane.
- **5.** Select the user (Reporting Domain User, created in the previous section) in the **Logins or roles** section.
- **6.** In the bottom pane, **Explicit Permissions for <name>**, ensure **Grant** is enabled for the Connect SQL permission.

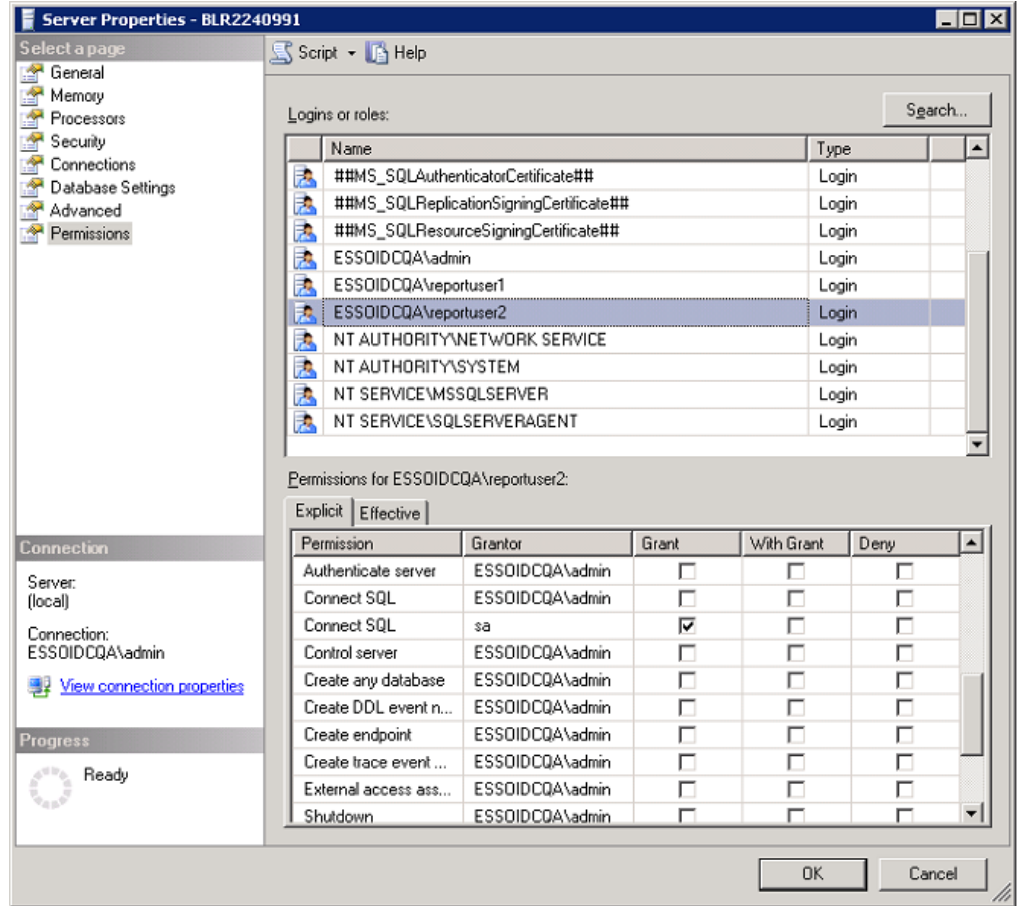

**WARNING: It is important to keep in mind that using a database for reporting will result in having a number of connections equal to the number of active users. This will have a substantial impact on memory requirements (for performance) and storage requirements (for data logged).**

## **6.6.11 Next Steps**

After you configure the Agent to report events and the database to store them, you must configure BI Publisher to locate them for publication. Continue to [Configuring](#page-490-0)  [Oracle Business Intelligence Publisher](#page-490-0).

# **6.7 Using Oracle Business Intelligence Publisher for Deployment with Reporting**

The Reporting service uses Oracle Business Intelligence (BI) Publisher to generate reports for collected data. The following procedure explains how to configure BI Publisher to receive data from the Reporting Service. Refer to BI Publisher documentation for complete information about using this tool.

It is assumed that you have already installed BI Publisher 11g.

## <span id="page-490-0"></span>**6.7.1 Configuring Oracle Business Intelligence Publisher**

**1.** Open BI Publisher in your browser (the typical URL is

http://*host*:7001/xmlpserver).

- **2.** Submit credentials for an administrator account.
- **3.** In the BI Publisher window, select the **Administration** menu.

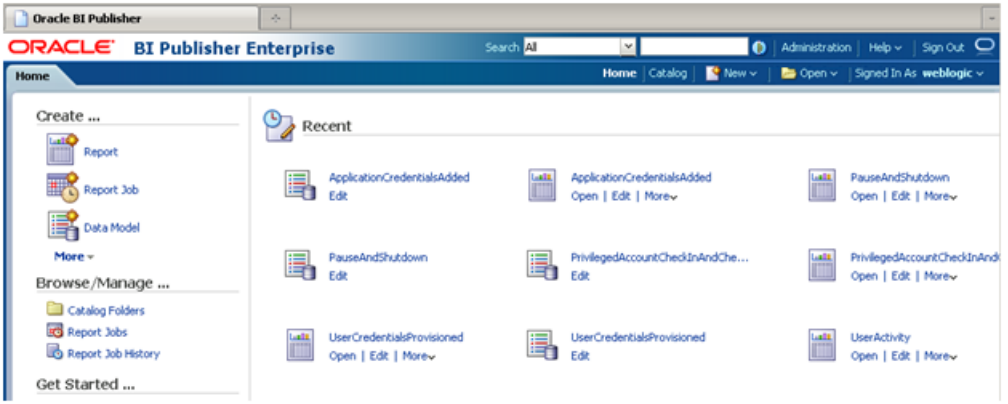

#### **4.** Under Data Source, select **JDBC Connection**.

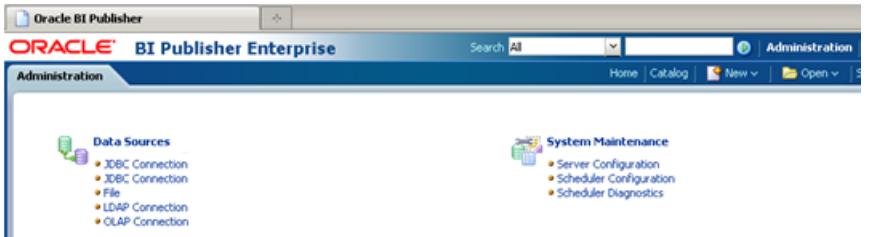

#### **5.** Click **Add Data Source**.

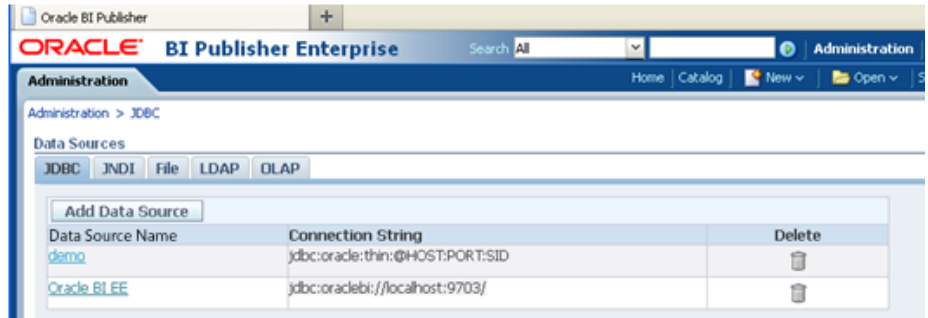

- **6.** For the data source name, enter: ESSOReportingDB. Provide the Reporting database connection information as in the following examples:
	- Example of Oracle 11*g* connection information:

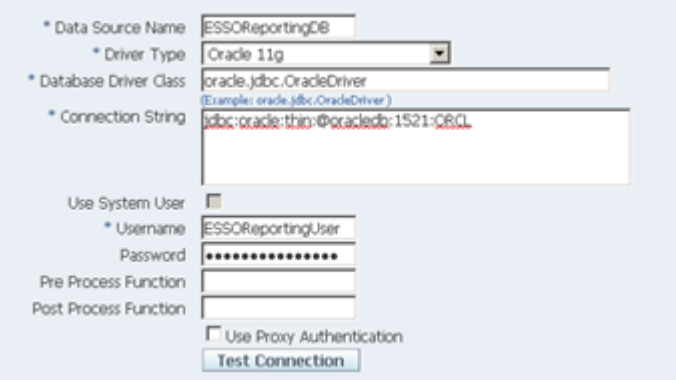

■ Example of Microsoft SQL Server 2005 database connection information:

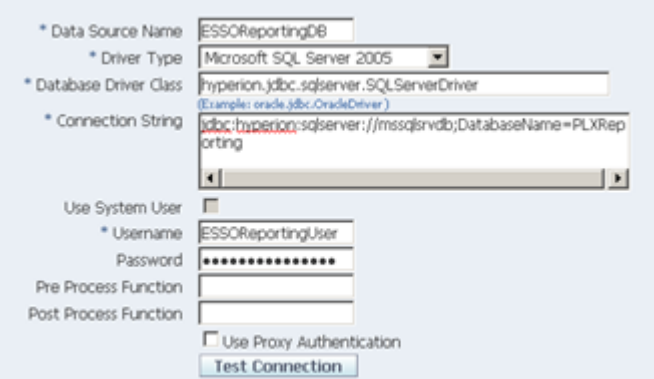

**7.** Click **Test Connection** to verify that the connection is operational. You will see a Confirmation message when the test succeeds.

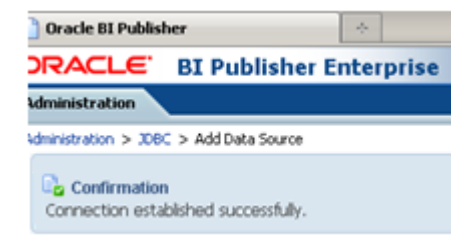

**8.** In the Security section, set the roles that will have access to the ESSOReportingDB data source.

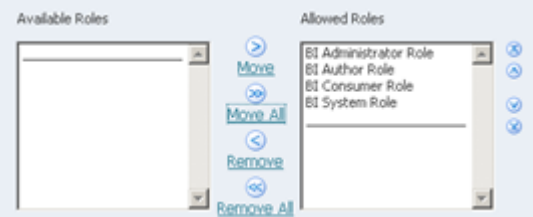

- **9.** Click **Apply** to save your settings.
- **10.** On the Administration page under System Maintenance, select **Server Configuration**.

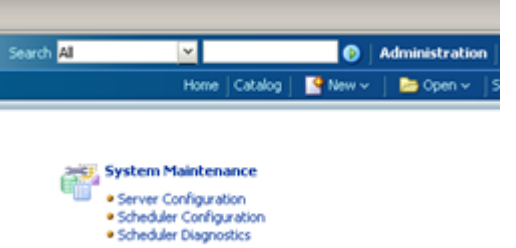

**11.** In the Catalog section choose catalog type **Oracle BI Publisher - File System** and set a folder on your hard drive. This folder will be used for storing your reports. Click **Apply**.

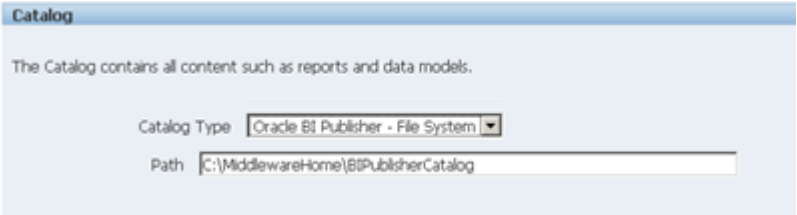

Continue to the next section to add Oracle Enterprise Single Sign-On Suite reports to Business Intelligence Publisher.

## **6.7.2 Deploying Reporting**

To deploy Reporting

- **1.** Open the BI Publisher Catalog folder on your hard drive.
- **2.** Create a Reports folder in this location. BI Publisher searches for the Reports folder in the BIPublisherCatalog directory, so it is important that you create this folder in the correct place.

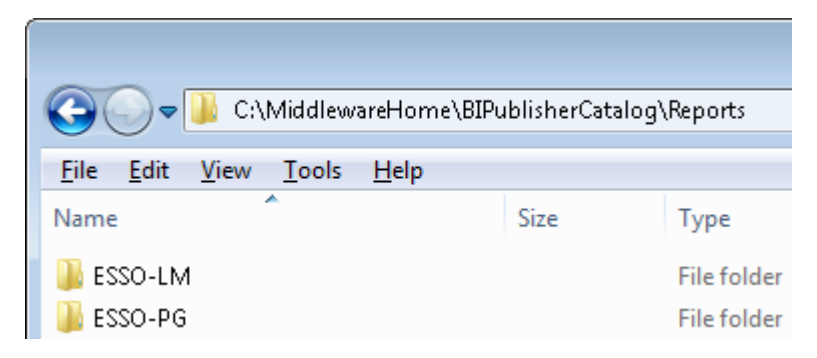

**3.** Copy Oracle Enterprise Single Sign-On Suite reports to the Reports subfolder.

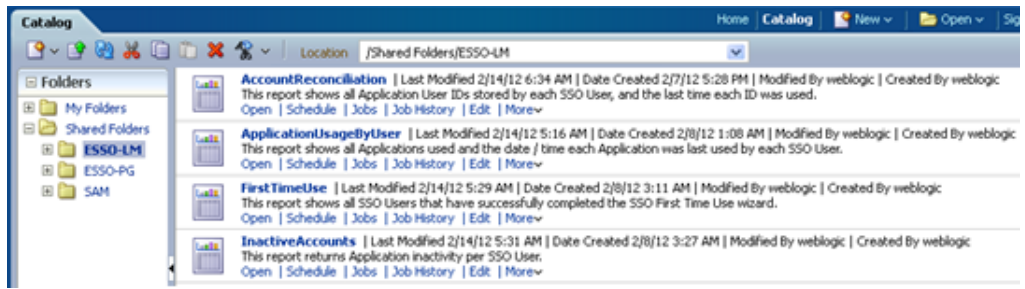

- **4.** Restart Business Intelligence Publisher.
- **5.** Log on to Business Intelligence Publisher and navigate to **Catalog** > **Shared Folders**. Oracle Enterprise Single Sign-On Suite Reports are ready to use.
- **6.** Under the Report Folder for each component (for example, Logon Manager), for each Report Type "Data Model," click **Edit**.

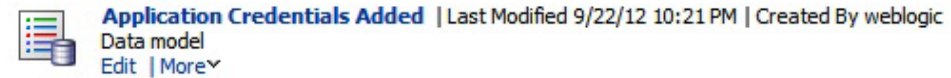

**7.** In the Properties dialog, select the database connection you created previously as the value for the Default Data Source.

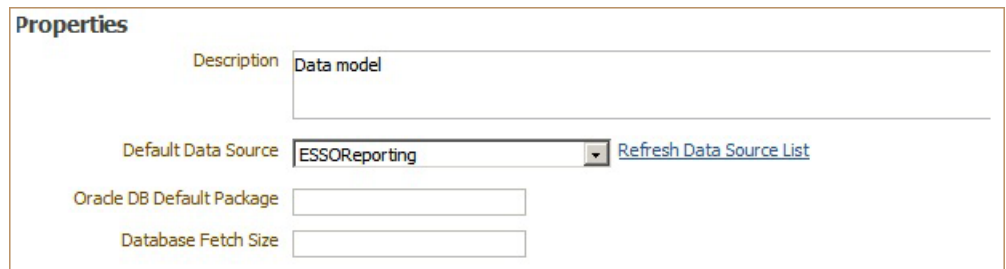

Then select from the List of Values to the left of the Properties dialog. Change the Data Source in this dialog as you did in the step above, assigning the previously-created database connection.

**8.** Save your changes after completing this process.

Reports are ready to use.

# **7 Reference**

This section contains important supplementary information about configuring and using Oracle Enterprise Single Sign-On Suite components.

- **[General Suite Information](#page-494-0)**
- **[Logon Manager](#page-496-0)**
- [Password Reset](#page-593-0)
- **[Reporting](#page-606-0)**
- [Universal Authentication Manager Registry Settings](#page-611-0)

# <span id="page-494-0"></span>**7.1 General Suite Information**

This section contains information applicable to all products in the Oracle Enterprise Single Sign-On Suite.

**Note:** Keep in mind the distinction between registry paths for 32-bit and 64-bit operating systems.

The path for a 32-bit OS registry key begins with "HKEY\_LOCAL\_ MACHINE\SOFTWARE\…".

The equivalent registry key path for a 64-bit OS begins with "HKEY\_ LOCAL\_MACHINE\SOFTWARE\Wow6432Node\…".

## **7.1.1 Installing an AD LDS (ADAM) Instance**

To install AD LDS (ADAM):

- **1.** Launch ADAMSetup.exe.
- **2.** Select **A unique instance** and click **Next**.
- **3.** Enter your instance name and click **Next**.
- **4.** Specify port numbers of 10000 and 10001 (10,000 range, for easy recall) and click Next.
- **5.** Specify the root DN (for example, OU=SSPR, DC=Oracle,DC=Com) and click **Next**.
- **6.** Specify an easy-to-find base location (for example,  $\$ RootDrive $\$ \ADAM\Instance) and click **Next**.
- **7.** Specify the run privileges and click **Next**.
- **8.** Specify the administrative permissions and click **Next**.
- **9.** Select **Do not import LDIF files for this instance of AD LDS (ADAM)** and click **Next**.
- **10.** Click **Next** as requested to proceed.
- **11.** Click **Finish**.

## **7.1.2 Obtaining a Certificate for SSL Connectivity**

Before configuring applications for SSL connectivity, you must obtain an X.509 Certificate from a trusted certificate authority (CA). This trusted CA must be installed in the list of trusted Root CAs. The certificate must be valid for the current date and its subject must exactly match the network name (either its host name or fully-qualified URL containing a host name and domain suffix) that the various application instances will use when connecting to the corresponding server instance.

Refer to the following articles from the Microsoft Web site for information on installing certificates and setting up SSL:

- "How to: Obtain an X.509 Certificate" http://msdn2.microsoft.com/en-us/library/ms819929.aspx
- "How to: Set Up SSL on a Web Server" http://msdn2.microsoft.com/en-us/library/aa302411.aspx

If you use Microsoft Certificate Services to obtain the X.509 certificate, choose a Server Authentication Certificate. Also, enable the **Mark keys as exportable** and **Use local machine store options** under the **Key Options** section.

## **7.1.2.1 Considerations When Deciding to Use SSL**

Logon Manager supports the use of Secure Sockets Layer (SSL) and enables it by default. When deciding whether to use SSL, consider the following:

- Logon Manager encrypts all credentials locally through the user's configured authentication method, and transmits and stores those credentials in encrypted form.
- For repositories that use pass-through authentication (for instance, Active Directory or AD LDS (ADAM)), Logon Manager secures all transactions with the central repository (including authentication to the repository); no credentials of any type are transmitted in clear text.
- When using LDAP repositories or pass-through repositories in conjunction with Kiosk Manager, the repository authentication will be a clear-text LDAP transaction if SSL is not enabled. If this authentication must be secure, enable SSL for transactions between the client and the repository.

For complete instructions on setting up SSL certificates, refer to the following documentation:

- Microsoft Active Directory Server: Microsoft MSDN
- Oracle Directory Server Enterprise Edition: Oracle Directory Server Enterprise Edition Administrator's Guide
- Novell eDirectory: eDirectory 8.5 Administration Guide

SSL is configured with the registry keys UseSSL and SSLFallback.

# <span id="page-496-0"></span>**7.2 Logon Manager**

This section contains information applicable specifically to Logon Manager.

## **7.2.1 Understanding the Application Configuration Files**

Logon Manager stores its application logon instructions in a file named aelist.ini that typically resides in the each user's  $\beta$  AppData $\gamma$ ) Passlogix directory (C:\Documents and Settings\username\Application Data\Passlogix). The Agent creates aelist.ini by merging two component files:

- entlist.ini, which you create using the Administrative Console to provide your organization with customized logons for Windows, Web site, and mainframe/host applications. The Agent's synchronizer extension places entlist.ini in %AppData%\Passlogix.
- applist.ini, which is included in the Agent installation package and contains predefined logons for network and web pop-up logon dialogs and for many online service providers. The applist.ini file resides in the Agent's installation directory.

**Note:** Pre-configured logons for many Windows and Web applications are provided in the Administrative Console templates.

All Administrative Console configuration files (including entlist.ini and ftulist.ini) can only be created and edited using the Administrative Console.

## **7.2.1.1 How the Agent Uses entlist.ini**

The Agent merges entlist.ini with applist.ini to create aelist.ini in the %AppData%\Passlogix directory. The Agent overwrites aelist.ini periodically, including at Agent startup. The Agent then uses aelist.ini to detect known applications.

If using a synchronizer extension (for example, Directory Server or File System), a remote object overrides any local entlist.ini file, and is then merged with applist.ini.

If there is no remote object or local entlist.ini file, the Agent will utilize applist.ini without creating the aelist.ini file.

> **Note:** You can modify entlist.ini or the SSOentlist object while the Agent is running. To force the Agent to re-merge to create a new aelist.ini, select **Refresh** in Logon Manager.

See the following topics for more information about creating and distributing application logons:

- Creating logons from templates:
	- **–** Chapter [2.13.3, "Creating a New Windows or Java Application Template"](#page-104-0)
	- **–** Chapter [2.13.5, "Creating a New Web Application Template"](#page-129-0)
	- **–** Chapter [2.13.6, "Creating a New Host/Mainframe Application"](#page-153-0)
- Distributing logons:
- **–** Chapter [2.3.4, "Administration and Management"](#page-42-0)
- **–** Chapter [2.12, "Creating and Using Templates"](#page-90-0)

See Chapter [2.17.3, "Global Agent Settings in Depth"](#page-200-0) for detailed descriptions of Global Agent Setting options.

#### **7.2.1.2 How the Agent Uses aelist.ini**

The file that results from the merger of aelist.ini contains all the information necessary to identify and respond to logon and password change events for all configured applications. This information comprises:

- Application-type settings such as Error Loop settings; for example, how many times the Agent will retry a logon within the specified time period.
- Application-specific configuration information; for example, application executable name or Web site URL, password change behavior, password policies, error loop settings, and data file extension.
- Scenario-specific configuration information for the logon and password change scenarios; for example, window dialog title strings, form names, and locations for credentials.
- Dialog-specific matching settings; for example, that a string or control is or is not present.
- Other settings; for example, name of a third or fourth field.
- The merged file, aelist.ini, has a hierarchical structure, containing all the information necessary for the Agent to uniquely identify and respond to logon and password change events for each application to configure. It organizes logons in sections and subsections as in the following table.

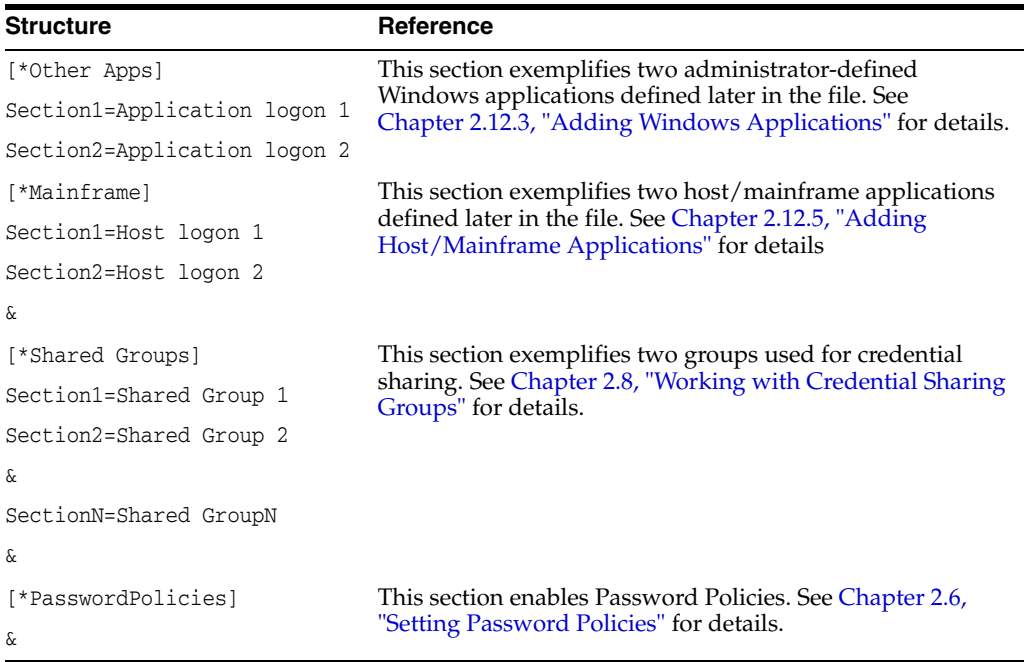

The application configurations in entlist.ini allow the Agent to automatically recognize and respond to logon and password-change requests from applications specific to your organization.

When present as a local file or downloaded from a remote object, the Agent downloads an entlist object (if available) to an entlist.ini file, and combines your downloaded or local entlist.ini with those Oracle supplies in applist.ini to create aelist.ini, the complete list of predefined applications available to users. (If entlist.ini is not present, the Agent utilizes applist.ini.)

**Note:** Because Oracle provides updates to applist.ini, it is strongly recommended that you make no changes to this file. Future Logon Manager releases may overwrite your changes, and Oracle cannot guarantee that future releases will support changes made to applist.ini.

## **7.2.2 Best Practices for Deploying the Agent in a Citrix Environment**

Deploying Logon Manager on Citrix can be performed using several strategies, with dependencies on how the Citrix farm or farms are deployed, and how access is delivered to end-users. These methods do not change between using a Citrix ICA client on the desktop and using the Citrix Web portal to deliver applications, except where otherwise specified.

Fundamentally, three options exist:

- [Deploying Logon Manager Per User](#page-499-0). Enables you to deploy Logon Manager to all servers and all applications, yet still limit users who will utilize it on those servers and applications.
- [Deploying Logon Manager Per Application.](#page-499-1) Enables you to deploy Logon Manager to all servers and users, but only on a per-application basis.
- [Deploying Logon Manager Per Server.](#page-499-2) Enables you to deploy Logon Manager to individual servers.

This section covers these options in depth.

## **7.2.2.1 Installation**

Regardless of the ultimate configuration, the initial Agent installation process is the same for all deployment options.

Before starting, be certain that you have properly configured your Global Agent Settings, have a solid understanding of Logon Manager, and decided which extensions you need to install with the Agent. Generally these will be the same extensions and very similar GAS settings to the user workstations in your environment. For more detailed instructions on installing Logon Manager on Citrix, see [Chapter](#page-187-0) 2.16.5, ["Configuring the Agent in a Citrix Environment."](#page-187-0)

To install Logon Manager on Citrix MetaFrame:

- **1.** Log on to the Terminal server as an administrator and close all applications.
- **2.** Click **Start** and then click **Run**. The **Run Dialog** window appears.
- **3.** Type cmd and press **Enter**. The **Command Prompt** window appears.
- **4.** Type change user/install and press **Enter**.
- **5.** Install Logon Manager with the appropriate installation options for your environment.
- **6.** At the command prompt, type change user/execute when installation is complete.

## <span id="page-499-0"></span>**7.2.2.2 Deploying Logon Manager Per User**

Deploying Logon Manager per user allows you to control access to those users/groups that should and should not be granted access to use Logon Manager.

The steps to deploy Logon Manager per user are as follows:

- **1.** Create a group on your domain for Logon Manager Users. Include all users in your environment who will use Logon Manager for Citrix published applications.
- **2.** On each Citrix server, edit the Security properties of the ssoshell.exe file located in the C:\Program Files\Passlogix\v-GO SSOdirectory.
- **3.** Add the previously-created SSO Users group to the ACL of the directory. Be sure to give this group the rights "Read" and "Read & Execute" to this file. Remove the Users, Domain Users or any other group that may have read access to this file. To accomplish this, you may have to uncheck **inherit permissions from parent**.

This method of permission settings will still allow any administrators full access to this file, and thus the ability to use Logon Manager. There are many other possible combinations or ways to set these permissions. The ultimate goal is to give those users needing access to Logon Manager the permissions to read/execute ssoshell.exe and keep all other users from being able to access/read it at all.

Using the per-user deployment option in Citrix means you can leave all applications published to all users and do not have to use ssolauncher. exe to configure each of your Published Applications.

**4.** If you do not wish to invoke Logon Manager immediately, delete the ssolauncher.exe value from the HKEY\_LOCAL\_MACHINE\SOFTWARE\Microsoft \Windows NT\CurrentVersion\Winlogon\AppSetupkey in the Windows registry.

Without this key, Logon Manager will not respond to any applications. To elicit a response, you would have to either replace this key or modify your published applications commands to include ssolauncher.exe.

## <span id="page-499-1"></span>**7.2.2.3 Deploying Logon Manager Per Application**

Deploying Logon Manager per application allows you to enable Logon Manager on an application by application basis.

The steps to deploy Logon Manager per application are as follows:

- **1.** Install Logon Manager on every server that will host a single sign-on-enabled application.
- **2.** Prevent Logon Manager from launching automatically by deleting the ssolauncher.exe value from HKEY\_LOCAL\_MACHINE\SOFTWARE \Microsoft\Windows NT\CurrentVersion\Winlogon\AppSetup and deleting the ssoshell.exe value from the HKEY\_LOCAL\_MACHINE\SOFTWARE \Microsoft\Windows NT\CurrentVersion\Winlogon\UserInit key. For specific instructions on doing this, use the keyword "Citrix" in the SSO Console help files.
- **3.** Modify the published applications that you wish to use Logon Manager with to include a command-line wrapper that calls SSOLauncher.exe, which subsequently calls the original command line. For specific instructions, see [Chapter](#page-187-0) 2.16.5, ["Configuring the Agent in a Citrix Environment."](#page-187-0)

## <span id="page-499-2"></span>**7.2.2.4 Deploying Logon Manager Per Server**

Deploying Logon Manager per Citrix server allows you to enable the Agent on a server-by-server basis. This is the easiest of the three methods to fully deploy.

- **1.** Install Logon Manager on Citrix Servers that you wish to enable for single sign-on.
- **2.** Direct Logon Manager users to the single sign-on-enabled servers.

There is no need to modify any published applications, set any permissions, or remove any registry keys. Logon Manager automatically launches for all users on this server. This method works well if users access remote desktops via the Citrix server.

## **7.2.2.5 Global Agent Settings Specific to Citrix Servers**

For the most part and in most cases, the Citrix servers will use Global Agent Settings that are extremely similar to those deployed to all of your other Logon Manager client machines. In a typical deployment, you would fully configure and test a client workstation prior to beginning Citrix. After you configure and validate your Global Agent Settings configuration, import these into the Administrative Console and rename them for use in your Citrix Environment.

You should configure the following Global Agent Settings for Citrix servers:

- **End-User\Experience\Advanced\Store user data on disk in encrypted format**: Set to "Do not store data in user disk file."
- **Synchronization\Delete local cache: Set to "Delete."**
- Eliminate drive letter hard-coding in Global Agent Settings: these are in the Synchronizer and Event Log settings. Simply change the "C:" to match whatever drive letter where you have installed Logon Manager on your Citrix server. If different Citrix servers use different drive letters, you would have to specify different settings for each server. This is crucial because Logon Manager uses this drive letter to locate components.

## **7.2.2.6 Publishing Applications**

After completing the preceding procedures, Logon Manager is ready for use on your Citrix servers. You can begin enabling some or all of your published applications. To enable Logon Manager for an application, you need to modify its command line using ssolauncher.exe. For specific instructions, see Chapter 2.16.5, "Configuring the Agent [in a Citrix Environment."](#page-187-0)

## **7.2.3 Logon Manager Application Compatibility Considerations**

While Oracle officially tests and supports only the applications for which we provide templates, we have an exceptionally high success rate enabling the vast majority of business and productivity applications for Windows, the Web, Java applications and mainframe/AS400 emulators. Our support team will assist you in configuring any application template unless or until we determine that the application as it exists is incompatible with Logon Manager.

The following table identifies characteristics of applications for which Logon Manager is known to have support issues:

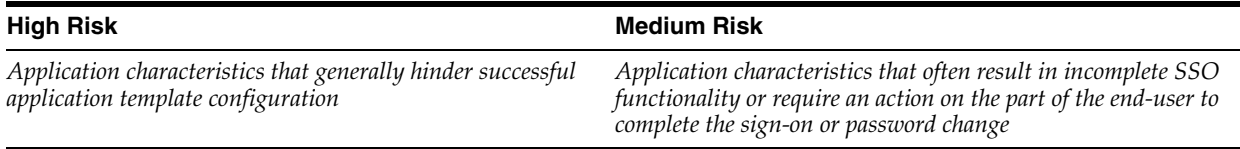

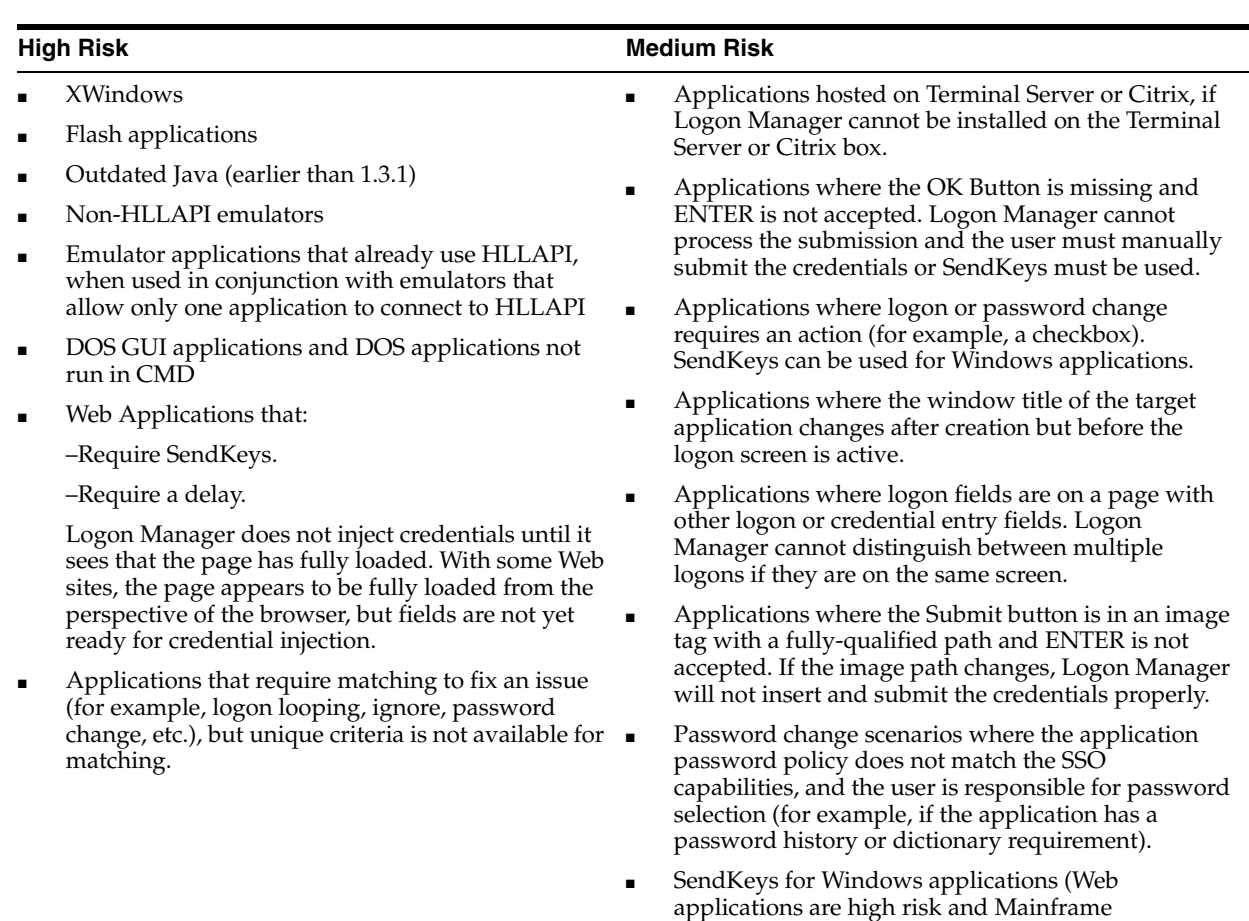

## **7.2.4 Configuring Host Emulators**

Logon Manager provides single sign-on functionality for the following host/terminal emulators using built-in HLLAPI (high-level language application programming interface) support. The topics listed here outline how to enable HLLAPI support in each emulator.

applications lose the password change).

- [Attachmate EXTRA!/ myExtra!](#page-502-0)
- [BlueZone Web-to-Host Emulator](#page-502-1)
- **[BOSaNOVA](#page-503-0)**
- **[Ericom PowerTerm](#page-504-0)**
- [G&R Glink](#page-504-1)
- [Hummingbird Host Explorer](#page-505-0)
- **[IBM Client Access](#page-505-1)**
- **[IBM Client Access Express](#page-505-2)**
- **[IBM Host On-Demand](#page-505-3)**
- **BM Personal Communications**
- [Jolly Giant QWS3270 PLUS](#page-506-1)
- [NetManage Rumba](#page-506-2)
- [Net Soft NS/Elite](#page-507-0)
- [Newhart Systems BLUES 2000](#page-507-1)
- [Novell LAN Workplace](#page-507-2)
- [PuTTY](#page-508-0)
- **[Scanpak Aviva for Desktops](#page-508-1)**
- [Seagull BlueZone](#page-509-0)
- **WRQ** Reflection
- [Zephyr PC to Host](#page-509-2)
- [Zephyr Web to Host](#page-509-3)

**Note:** For emulators that do not implement HLLAPI support, you can configure a host/mainframe application as a Windows application (to detect the form by its window title) and using SendKeys (to supply user credentials). See Section [2.12.3, "Adding Windows Applications"](#page-95-0) for more information.

#### <span id="page-502-0"></span>**7.2.4.1 Attachmate EXTRA!/ myExtra!**

**Note:** For a complete list of supported versions, see Oracle support.

To set up each session of Attachmate EXTRA! to work with Logon Manager:

In the emulator:

- **1.** Open the session.
- **2.** Select **Global Preferences** from the **Options** menu.
- **3.** Select **Advanced**, select the **Short name** (for example, A), select **Browse**, select the session document, and click **OK**.

**Note:** This setting needs to be saved with each session configuration file.

Background processes sometimes remain running after a mainframe or host session has ended. This may disrupt the Auto-Logon process and prevent the session from restarting.

#### <span id="page-502-1"></span>**7.2.4.2 BlueZone Web-to-Host Emulator**

**Note:** For a complete list of supported versions, see Oracle support.

To install and configure BlueZone Web-to-Host emulator:

- **1.** Launch the **BlueZone Web-to-Host** setup.
- **2.** In the **Setup Type** section, select **Install BlueZone Web-to-Host** and click **Next**.
- **3.** Read the end-user license agreement carefully. If you agree to the terms, select the button next to **Yes, I agree with the terms of this software license**, and click **Next**.
- **4.** Select a location to install the software. The installer defaults to your C: drive's Program Files directory.
- **5.** Direct the installer to the location of the Seagull Activation File (SAF), or leave it blank if you do not have an SAF yet.
- **6.** Select whether the installer should create a program group to use, and whether it should create a desktop shortcut for the BlueZone Web-to-Host Wizard, and click **Next**.
- **7.** In the **Sites** dialog, select a language for the site from the dropdown menu.
- **8.** Do one of the following:
	- Click **Create** and enter a path and folder name.
	- Click **Import** and navigate to the site you want to import.
	- Click **Copy** and navigate to the site you want to copy.
	- Click **Upgrade** and navigate to the site you want to upgrade.
	- If you want to delete an existing site, select it and click Delete.
- **9.** In the **Launch Folders** dialog, select an existing launch folder, or click **Create** to create a new one. Click **Next**.
- **10.** In the **New BlueZone Launch Folder** dialog, enter the folder name, and select from the folder options whether to distribute as a standard web-to-host or as a served desktop. Click **OK**.
- **11.** When you return to the **Launch Folders** dialog, which now displays your new launch folder, click **Next**.
- **12.** In the **Sessions** dialog, click **Create**.
- **13.** In the **New BlueZone Session** dialog, select **Mainframe Display** from the dropdown menu and click **OK**.
- **14.** Enter a name for the session and specify whether to use an existing profile. Select an existing profile if appropriate. Select whether to allow local saves. Click **OK**.
- **15.** In the **Define New Connection** dialog, enter your connection information and click **OK**.
- **16.** Review the information in the **Session Properties** window. Edit any information that you want to change. Click **OK** when you are done.
- **17.** Select **Session** in the BlueZone Mainframe Display and click **Connect**.

#### <span id="page-503-0"></span>**7.2.4.3 BOSaNOVA**

**Note:** For a complete list of supported versions, see Oracle support.

Logon Manager supports BOSaNOVA emulator. No steps are necessary to set up BOSaNOVA to work with Logon Manager.
**Note:** There is an open issue with the BOSaNOVA emulator when used with Logon Manager. When closing the emulation, the following warning message appears: "There are active applications connected to the emulation via the HLLAPI/DDE interface. Closing the emulation now may cause unpredictable results. Are you sure?"

If you click **Yes**, Logon Manager stops responding to the BOSaNOVA emulator and you must restart it. Note that the restart may take a few additional seconds. Another workaround for this issue is to shut down Logon Manager before closing the emulation, close the emulation, and then restart Logon Manager.

#### **7.2.4.4 Ericom PowerTerm**

**Note:** For a complete list of supported versions, see Oracle support.

To set up Ericom PowerTerm to work with Logon Manager:

In the emulator:

- **1.** Select **Terminal** from the **Setup** menu.
- **2.** Select the **General** tab.
- **3.** Under HLLAPI Names, set **Short** to a unique value.
- **4.** Click **OK**.

In order to enable Logon Manager support for PowerTerm InterConnect, Plus, and Lite editions, the complete and exact path to the emulator must be specified in the Agent's host/mainframe-configuration file, MfrmList.ini. The default path in the mainframe configuration is C:\Program Files\Ericom Software\PowerTerm.

If one of these editions of the PowerTerm emulator is installed in any other directory or on any other drive, you must modify this default path in MfrmList.ini. This file can only be edited using the Administrative Console.

- **1.** On the **Tools** menu, point to **Modify Configuration**, then click **MfrmList**.
- **2.** In the INI editor, select **Ericom PowerTerm Lite/Plus/InterConnect** from the **Section** dropdown list.
- **3.** For **ValueName=** edit the path to the emulator as needed.
- **4.** Click **Save** (click **OK** to restart the Agent if prompted), then **Close**.

# **7.2.4.5 G&R Glink**

**Note:** For a complete list of supported versions, see Oracle support.

To set up G&R Glink to work with Logon Manager:

Configure short names in the glHLLAPI.ini file, which is found in the GLWin\WHLLAPI directory within the G&R Glink installation path. This file must be copied to the user's %WinDir% directory to take effect. Oracle recommends that the default values be left as they are, except for those values that refer to the short names, which take the form of:

*A*]Name=HLLAPI long nameConfig=config file name

where *A* represents the short name.

#### **7.2.4.6 Hummingbird Host Explorer**

**Note:** For a complete list of supported versions, see Oracle support.

To set up Hummingbird Host Explorer to work with Logon Manager: In the emulator:

- **1.** Select **API Settings** from the **Options** menu.
- **2.** Under **HLLAPI Options**, select **Update screen after PS update**.
- **3.** Under **EHLLAPI Compatibility**, select **Attachmate**.
- **4.** Click **OK**.

#### **7.2.4.7 IBM Client Access**

**Note:** For a complete list of supported versions, see Oracle support.

Logon Manager supports IBM Client Access. No steps are necessary to set up IBM Client Access to work with Logon Manager.

#### **7.2.4.8 IBM Client Access Express**

**Note:** For a complete list of supported versions, see Oracle support.

Logon Manager supports IBM Client Access Express. No steps are necessary to set up IBM Client Access Express to work with Logon Manager.

### **7.2.4.9 IBM Host On-Demand**

**Note:** For a complete list of supported versions, see Oracle support.

Logon Manager support for IBM Host On-Demand is tested with Microsoft Windows, Microsoft Internet Explorer or Mozilla Firefox, and the updated JVM (Java Virtual Machine). If Microsoft Internet Explorer is installed, the JVM should not have to be updated.

One issue with these methods is that clients might not be able to save configured sessions, and entering the auto-start name each time a session is used is quite tedious. Alternatively, administrators can replicate the existing sessions that are available to the client, and HLLAPI-enable these sessions as explained below. Clients can then be offered both standard and HLLAPI-enabled sessions.

To set up IBM Host On-Demand to work with Logon Manager:

In Microsoft Internet Explorer or Mozilla Firefox:

**1.** Launch the browser.

- **2.** Go to IBM FixCentral and download the Host On-Demand EHLLAPI Bridge Download for the particular version of IBM Host On-Demand.
- **3.** Unzip the downloaded file to the Logon Manager installation directory.
- **4.** Install Ehllapibridge.exe.
- **5.** Select **Internet Options** from the **Tools** menu.
- **6.** Select the **Advanced** tab.
- **7.** Under **Microsoft VM**, select **Java console enabled** (requires restart).
- **8.** Click **Apply**, then **OK**. If necessary, exit the browser.
- **9.** Restart the computer.

In Host On-Demand:

- **1.** Configure each individual session to run the HLLAPI enabler through the Host On-Demand applet.
- **2.** Select **Properties** from the menu.
- **3.** Select the **Advanced** tab.
- **4.** Select **Applet** from the Auto-Start drop-down list box.
- **5.** Enter com.ibm.eNetwork.hllbridge.HLLAPIEnabler in the **Name** text box.
- **6.** Enter ENABLE\_PCSAPI=YES in the **Parameter (Optional)** text box.
- **7.** Select **Yes** in the **Auto-start HLLAPI Enabler** check-box.
- **8.** Alternatively, run this applet after the session starts by selecting **Assist**, then **Run applet**.

#### **7.2.4.10 IBM Personal Communications**

**Note:** For a complete list of supported versions, see Oracle support.

To set up IBM Personal Communications to work with Logon Manager:

- **1.** From the **Edit** menu in the emulator, point to **Preferences** and select **API Settings**.
- **2.** Select the **DDE/EHLLAPI** checkbox.
- **3.** Click **OK**.

#### **7.2.4.11 Jolly Giant QWS3270 PLUS**

**Note:** For a complete list of supported versions, see Oracle support.

Logon Manager supports Jolly Giant QWS3270 PLUS emulator. No steps are necessary to set up Jolly Giant QWS3270 PLUS to work with Logon Manager.

#### **7.2.4.12 NetManage Rumba**

**Note:** For a complete list of supported versions, see Oracle support.

Setting Up NetManage Rumba in the Emulator

- **1.** Select **API** from the **Options** menu.
- **2.** Select the **Identification** tab.
- **3.** Set the **Session Short Name**.
- **4.** Click **OK**.

**Note:** NetManage Rumba appears to have an incomplete implementation of HLLAPI. NetManage Rumba connects and sees the Presentation Space (emulator screen), but it does not appear to support connections for more than one session. Logon Manager can only provide single sign-on support to the last session started.

#### **7.2.4.13 Net Soft NS/Elite**

**Note:** For a complete list of supported versions, see Oracle support.

Logon Manager supports Net Soft NS/Elite. No steps are necessary to setup NS/Elite to work with Logon Manager.

#### **7.2.4.14 Newhart Systems BLUES 2000**

**Note:** For a complete list of supported versions, see Oracle support.

Logon Manager supports Newhart Systems BLUES 2000 emulator. No steps are necessary to set up Newhart Systems BLUES 2000 to work with Logon Manager.

#### **7.2.4.15 Novell LAN Workplace**

**Note:** For a complete list of supported versions, see Oracle support.

In order to enable Logon Manager support for Novell LAN Workplace Pro, the complete and exact path to the emulator must be specified in the Agent's host/mainframe-configuration file, MfrmList.ini. The default path in the mainframe configuration is c:\Program Files\Novell\LAN Workplace\Terminals\Bin.

If the Novell LAN Workplace emulator is installed in any other directory or on any other drive, you must modify this default path in MfrmList.ini. This file can only be edited using the Administrative Console.

- **1.** On the **Tools** menu, point to **Modify Configuration**, then click **MfrmList**.
- **2.** In the INI editor, select Novell LAN Workplace Pro 5.2 from the **Section** dropdown list.
- **3.** For **ValueName=** edit the path to the emulator as needed.
- **4.** Click **Save** (click **OK** to restart the Agent if prompted), then **Close**.

**7.2.4.16 PuTTY**

**Note:** For a complete list of supported versions, see Oracle support.

Due to the way PuTTY and support for PuTTY in Logon Manager have been designed, you must keep the following information in mind when creating templates for applications accessed via PuTTY:

**Note:** Use PuTTY's **Copy All to Clipboard** feature when creating a PuTTY-based template.

#### ■ **PuTTY Treats Fixed-Screen Applications as Scrolling-Screen**

Because PuTTY treats all applications as scrolling-screen, you must create scrolling-screen templates even if the application in question is fixed-screen.

#### ■ **PuTTY Does Not Support Detection or Setting of Cursor Position**

Because PuTTY cannot detect or set the cursor position, you must do the following when creating templates:

- **–** Fixed-screen applications. Configure the template to manually position the cursor into the target row and column by sending appropriate keyboard characters such as tabs and spaces.
- **–** Scrolling-screen applications. Configure the template with the assumption that the cursor is always positioned after the last character on the last line of the screen, plus a separating space.
- **Screen Updates in PuTTY Are Not Immediate**

Because PuTTY does not update its screen display immediately due to host echo (text entered is first sent to the server then returned back to the terminal and displayed), it is necessary to add delays when switching fields and/or submitting the credentials, depending on the latency of the echo. If you need to delay the "Submit" action, you must disable the "Auto Submit" feature.

# **7.2.4.17 Scanpak Aviva for Desktops**

#### **Note:** For a complete list of supported versions, see Oracle support.

Logon Manager supports Scanpak Aviva for Desktops (formerly Eicon Aviva). To set up Scanpak Aviva for Desktops to work with Logon Manager:

In the emulator:

- **1.** Select **Settings**, then **Properties** from the menu.
- **2.** Select **Automation**.
- **3.** Ensure the **Choose first available short name** checkbox is selected.

**Note:** Only the session and destination parameters must be configured.

### **7.2.4.18 Seagull BlueZone**

**Note:** For a complete list of supported versions, see Oracle support.

Logon Manager supports Seagull BlueZone. No setup steps are necessary.

#### **7.2.4.19 WRQ Reflection**

**Note:** For a complete list of supported versions, see Oracle support.

To set up WRQ Reflection to work with Logon Manager:

In the emulator:

- **1.** Select **Setup**, then **Terminal** from the menu.
- **2.** Set the HLLAPI names for Short and Long. (Short must be unique, Long can be anything the program permits.)
- **3.** Click **OK**.

#### **7.2.4.20 Zephyr PC to Host**

**Note:** For a complete list of supported versions, see Oracle support.

To set up Passport to work with Logon Manager:

In the emulator:

- **1.** Select **Communication**, then **Setup** from the menu.
- **2.** Select HLLAPI. If **Automatically Select** is checked there are no additional steps necessary. If **Manually Specif**y is checked, you must select either a Short Name or Long Name.

### **7.2.4.21 Zephyr Web to Host**

**Note:** For a complete list of supported versions, see Oracle support.

Logon Manager supports Passport Web to Host. No steps are necessary to setup Web to Host to work with Logon Manager.

# **7.2.5 SAP Configuration**

Logon Manager supports SAP applications. In order for Logon Manager to work with SAP applications, scripting must be turned on. (Note that in your environment, scripting may be turned off by default.) The following configuration changes must be made to all SAP desktops that will run Logon Manager. If these configuration changes are not made, end users will receive an SAP error unless Logon Manager is shut down.

To set up SAP to work with Logon Manager:

**1.** Configure the Client.

- **a.** Open the SAP Client and log on (SAPGUI Front End).
- **b.** On the **SAP Easy Access** screen, open the **Options** dialog. (Click **Alt F12** or select **Customizing of local layout** from the **Standard Toolbar** on any SAP screen).
- **c.** Select the **Scripting** tab.
- **d.** Under **User Settings**, make sure that **Enable Scripting** is checked and that **Notify when a script attaches to a running GUI** is not checked.
- **e.** Click **Apply**.
- **2.** Configure the Server
	- **a.** Open the SAP Application Server.
	- **b.** Start transaction RZ11.
	- **c.** On the **Maintain Profile Parameters** screen, in the Param. Name, enter sapgui/user\_scripting and click **Display**.
	- **d.** On the **Display Profile Parameter Attributes** screen, select **Change Value** from the **Application Toolbar**.
	- **e.** On the **Change Parameter Value** screen, enter **TRUE** in the **New Value** field.
	- **f.** Click **Save** (lower left hand corner).
- **3.** Edit the Registry
	- **a.** Open the Registry.
	- **b.** Drill down to HKCU\software\SAP\SAPGUI Front\SAP Frontend Server\Security:WarnOnAttach.
	- **c.** Set the WarnOnAttach value to zero (0).
	- **d.** Push out this change to all desktops that will use SAP applications with Logon Manager.

**Note:** The SAP Helper must be present for this process. Run the Logon Manager Agent Installer, select **Advanced Setup**, expand the **Extensions** tree and drill down to Logon Manager. Select **SAP Helper** and choose **This Feature will be installed on the local hard drive**. Select **Next** and follow the onscreen instructions to complete the installation.

#### **7.2.5.1 Border Values for Web Logon Credential Fields**

Values for Feedback Color follow the standard for the border attribute in cascading style sheets (CSS). The table below lists valid colors and their RGB values. See Section [2.17.3.4, "Web Application Response"](#page-204-0) for the Feedback Color setting in which these values are used.

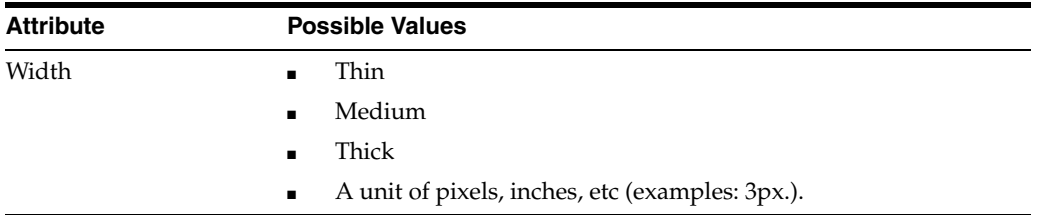

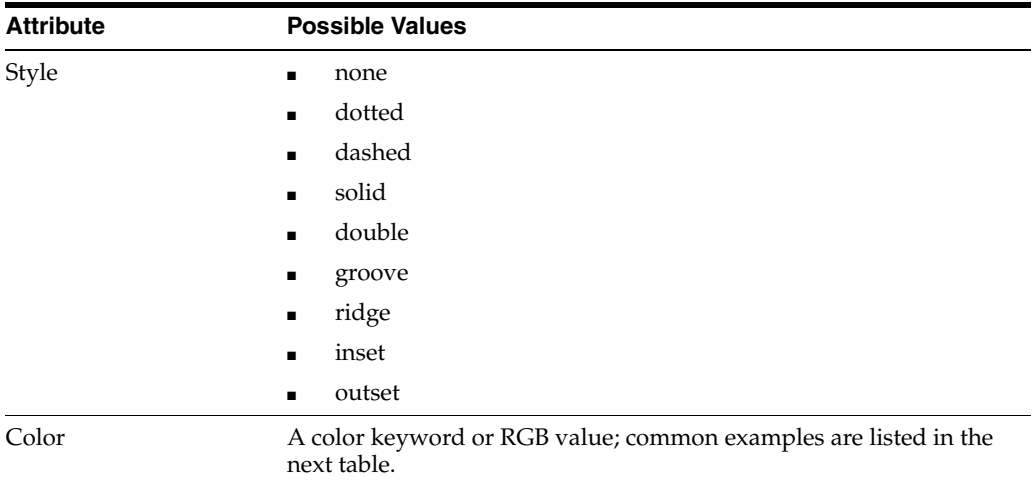

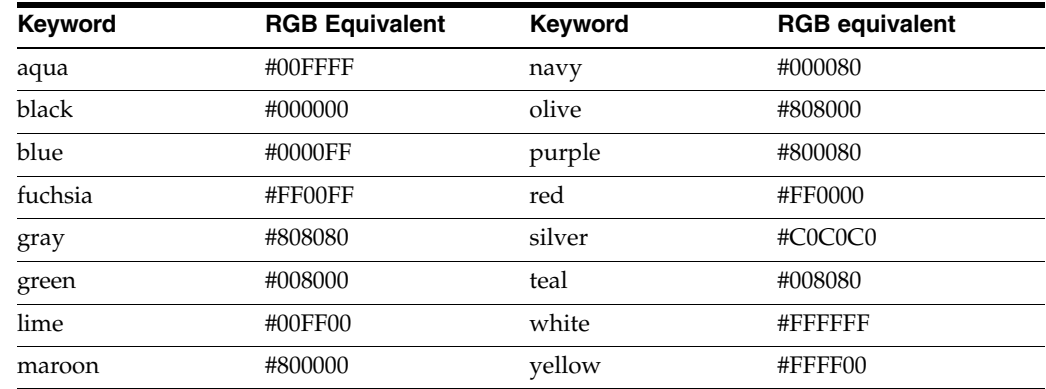

# <span id="page-511-0"></span>**7.2.6 Understanding the Logon Manager Secondary Authentication API**

The secondary authentication API allows a third party application to programmatically supply a passphrase to the Windows Authenticator v2 (a.k.a. MSAuth) and LDAP Authenticator v2 (LDAPv2) during an authentication session. This eliminates the need for interaction with the user and automates the authentication process.

The API consists of the following functions:

- SecondaryAuthKey. Allocates the passphrase answer buffer, fills the buffer with the passphrase answer, and returns a pointer to the answer buffer.
- Free SecondaryAuthKey. Clears the answer buffer once the answer is no longer needed by third party code.

**Note:** The custom secondary authentication library must be validated and digitally signed by Oracle; otherwise, it will not be accepted by Logon Manager. For assistance with this process, please contact Oracle Support.

# **7.2.6.1 The SecondaryAuthKey Method**

This method is used to obtain the user's passphrase answer (in our example, the user's directory SID) and store it in memory at a specified address for later retrieval.

BOOL SecondaryAuthKey( LPBYTE\* pbAnswer, LPDWORD pdwSize ) {

```
BOOL fRetVal = FALSE;
// check for invalid parametersif ( NULL != pbAnswer ) {
// obtain user's SID - it will be used as passphrase answer CSid sid; 
CString strSid( sid.Sid() );
// allocate the memory buffer LPBYTE pByte = new BYTE[strSid.GetLength() + 
1];
// copy the SID to the buffer ::memcpy( pByte, strSid.GetBuffer(), 
strSid.GetLength() );
// save the address of the buffer to the passed pointer *pbAnswer = pByte;
// save the size of the buffer to the passed pointerif ( NULL != pdwsize )
{
*pdwSize = strSid.GetLength() + 1;}
// set successful return code fRetVal = TRUE;
}
return fRetVal;
}
```
#### **7.2.6.2 The FreeSecondaryAuthKey Method**

This method is used to clear the passphrase answer buffer after SecondaryAuthKey has been successfully called.

```
void FreeSecondaryAuthKey( LPBYTE pbAnswer )
{
// free the memory bufferdelete[] pbAnswer;
}
```
#### **7.2.6.3 Driver Code for Testing a Custom Secondary Authenticator**

Below is example code for a driver code that will allow you to test your custom secondary authenticator.

```
BOOL CResetDlg::SecondaryAuth( LPCTSTR pszDllPath ) {
```

```
BOOL fRetVal = FALSE;
```
// load SecondaryAuth.dll HMODULE hSecondaryAuth = LoadLibrary( pszDllPath );

```
If ( NULL != hSecondaryAuth ) {
```
SECONDARYAUTHKEY pfnSecondaryAuthKey = (SECONDARYAUTHKEY) GetProcAddress( hSecondaryAuth, "SecondaryAuthKey" ); if ( NULL != pfnSecondaryAuthKey ) {

LPBYTE pbByte =  $NULL$ ; DWORD dwAnswerSize = 0;

// call SecondaryAuthKey to get the passphrase answer BOOL bAnswerResult = pfnSecondaryAuthKey( &pbByte, &dwAnswerSize );

// use the returned answer - pbByte// ...

// call FreeSecondaryAuthKey to let the library free the memory FREESECONDARYAUTHKEY pfnFreeSecondaryAuthKey = (FREESECONDARYAUTHKEY)

```
GetProcAddress( hSecondaryAuth, "FreeSecondaryAuthKey" ); if ( NULL != 
pfnFreeSecondaryAuthKey ) {
pfnFreeSecondaryAuthKey( pbByte );
}
// set successful return code fRetVal = TRUE;
}
// unload SecondaryAuth.dll FreeLibrary( hSecondaryAuth );
}
return fRetVal;
}
```
### **7.2.6.4 Switching Secondary Authentication Methods**

You have the ability to change the method used by Windows Authenticator v2 (WinAuth v2) or LDAP Authenticator v2 (LDAPAuth v2) to verify the user's identity to another method if necessary. The following scenarios are supported:

- WinAuth v2/LDAPAuth v2 built-in secondary authentication to external secondary authentication
- External secondary authentication to WinAuth v2/LDAPAuth v2 built-in secondary authentication
- One external secondary authentication library to another

# <span id="page-513-0"></span>**7.2.6.5 Switching from Built-In Secondary Authentication to External Secondary Authentication**

To configure WinAuth v2 for recovery via custom secondary authentication library, do the following:

- **1.** Start the Administrative Console.
- **2.** In the tree in the left pane, right-click the **Global Agent Settings** node and select **Import > From Live HKLM** from the context menu.
- **3.** Under the **Live** settings set, navigate to **Authentication > Windows v2 or LDAP v2**.

If you have previously configured Logon Manager to use either the user's directory SID or a secure random key as a secondary authentication method, revert back to interactive passphrase by deselecting the check box next to the Recovery Method option. (This reverts the option to its default value, User passphrase.)

**4.** Create a directory named identically to the GUID of your custom library in the following directory:

*<oracle\_install\_dir>*\v-GO SSO\AUI\Recovery\

**Note:** Substitute the full path of the directory in which Oracle Enterprise Single Sign-On products are installed for *<oracle\_ install\_dir>*.

For example, if your library's GUID is {B623C4E7-A383-4194-A719-7B17D074A70F}, you would create the following directory:

*<oracle\_install\_dir>*\v-GO SSO\AUI\Recovery\{B623C4E7-A383-4194-A719-7B17D074A70F}

- **5.** Place your custom library file in the directory you created in step 4.
- **6.** Add a GUID entry to the Logon Manager secondary authentication methods list for your custom library by creating a key named identically to the GUID of your custom library. Use the following locations:
	- On 32-bit systems:

HKEY\_LOCAL\_MACHINE\Software\Passlogix\AUI\MsAuth\RecoveryMethods\

On 64-bit systems:

HKEY\_LOCAL\_MACHINE\Software\Wow6432Node\Passlogix\AUI\MsAuth\ RecoveryMethods\

For example, if your library's GUID is {B623C4E7-A383-4194-A719-7B17D074A70F}, you will create the following key on a 32-bit system:

HKEY\_LOCAL\_MACHINE\Software\Passlogix\AUI\MsAuth\RecoveryMethods\ {B623C4E7-A383-4194-A719-7B17D074A70F}

- **7.** Set the Logon Manager recovery method to your custom secondary authentication library. If it does not already exist, create a string value named ResetMethodGUIDunderHKEY\_LOCAL\_ MACHINE\Software\Passlogix\AUI\MsAuth\RecoveryMethods\and set it to the GUID of your custom library.
- **8.** Reinitialize the WinAuth v2 settings with the newly selected configuration:
	- **a.** Launch Logon Manager, double-click its system tray icon, and select **Settings** in the left-hand pane of the window that appears.
	- **b.** Select the **Authentication** tab, then click **Change**. The **Setup Wizard** appears.
	- **c.** Follow the prompts in the wizard. When prompted to select your primary logon method, make sure that Windows Logon v2 or LDAP v2 remains selected.
	- **d.** Complete the remaining steps in the wizard.

# **7.2.6.6 Switching from External Secondary Authentication to Built-In Secondary Authentication**

To configure WinAuth v2 or LDAPAuth v2 for recovery via one of Logon Manager's built-in secondary authentication methods, do the following:

- **1.** Start the Administrative Console.
- **2.** In the tree in the left pane, right-click the **Global Agent Settings** node and select **Import > From Live HKLM** from the context menu.
- **3.** Under the **Live** settings set, navigate to **Authentication > Windows v2 or LDAP v2**.
- **4.** Select the check box next to the **Recovery Method** option and do one of the following:
- To use the interactive passphrase prompt with a user-supplied passphrase for secondary authentication, select **User passphrase** from the drop-down list
- To use silent secondary authentication using the user's directory SID as the passphrase answer, select **Passphrase suppression using user's SID** from the drop-down list
- To use silent secondary authentication with a secure random key as the passphrase answer, select **Passphrase suppression using secure key** from the drop-down list.
- To use the entryUUID for silent secondary authentication, select P**assphrase suppression using entryUUID** from the drop-down list
- **5.** Save your changes locally or publish them to the repository, as applicable.
- **6.** Reinitialize the WinAuth v2 or LDAP v2 settings with the newly selected configuration:
	- **a.** Launch Logon Manager, double-click its system tray icon, and select **Settings** in the left-hand pane of the window that appears.
	- **b.** Select the **Authentication** tab, then click **Change**. The **Setup Wizard** appears.
	- **c.** Follow the prompts in the wizard. When prompted to select your primary logon method, make sure that Windows Logon v2 or LDAP v2 remains selected.
	- **d.** Complete the remaining steps in the wizard.

# **7.2.6.7 Switching from One External Secondary Authentication Library to Another**

If you are currently using one external secondary authentication library and want to switch to a different external library, repeat the steps in [Switching from Built-In](#page-513-0)  [Secondary Authentication to External Secondary Authentication.](#page-513-0)

# **7.2.7 Configuring Windows Authenticator Version 2**

This section describes how to install and configure the Windows Authenticator v2 for each of the secondary authentication methods described earlier in this document. It covers the following topics:

- [Migrating a WinAuth v1 Installation to WinAuth v2](#page-516-0)
- [Configuring WinAuth v2 for Authenticator Key Management via Windows DPAPI](#page-516-1)
- [Configuring WinAuth v2 for Recovery via Interactive Passphrase Prompt](#page-518-0)
- Configuring WinAuth v2 for Recovery via Logon Manager Secondary [Authentication API](#page-520-0)
- [Configuring WinAuth v2 for Kiosk Environments](#page-522-0)
- [Resetting the User-Provided Passphrase Answer](#page-522-1)

**Note:** The steps in this section illustrate how to manually perform the procedures listed above. If you wish to automate and/or customize any of those processes, see the *Oracle Enterprise Single Sign-On Suite Installation Guide* and/or request the assistance of Oracle Support to develop a deployment plan tailored specifically to your environment.

# <span id="page-516-0"></span>**7.2.7.1 Migrating a WinAuth v1 Installation to WinAuth v2**

To manually migrate from an existing WinAuth v1 deployment to WinAuth v2, do the following:

- **1.** Reconfigure the First-Time Use wizard so that WinAuth v2 is the only available logon method:
	- **a.** Start the Administrative Console.
	- **b.** In the tree in the left pane, right-click the **Global Agent Settings** node and select **Import > From Live HKLM** from the context menu.
	- **c.** Under the **Live** settings set, navigate to **User Experience > Setup Wizard**.
	- **d.** Select the check box next to the **Selected Authenticator** option and select **Windows v2** from the drop-down list.
	- **e.** Save your changes locally or publish them to the repository, as applicable.
- **2.** Using a plain text editor, create a batch (. cmd) file with the following content:

##Install WinAuth v2

<esso-lm\_installer> /s /v"/qb RUNVGO="YES" ADDLOCAL="MSauth""

##Initiate primary logon method change

```
"<oracle_install_dir>\v-GO SSO\ssoShell.exe" /shellLoad Themes 
/shellLock
```
**Note:** Substitute the full path and name of the Logon Manager installer executable in place of *<esso-lm\_sso\_installer>*, as well as the full path of the directory in which Oracle Enterprise Single Sign-On products are installed for *<oracle\_install\_dir>*.

- **3.** Save and close the file.
- **4.** Run the file on the target machine.
- **5.** When the FTU wizard appears, follow the displayed instructions to complete the migration process.

# <span id="page-516-1"></span>**7.2.7.2 Configuring WinAuth v2 for Authenticator Key Management via Windows DPAPI**

To configure WinAuth v2 for authenticator key management via Windows DPAPI, complete the steps below.

> **Note:** This procedure assumes WinAuth v2 has already been installed and configured to work with your Logon Manager deployment.

Before you begin, ensure that your environment meets the following minimum software requirements in order for secondary authentication via Windows DPAPI to function:

- Domain controllers: Windows Server 2008 and above.
- Client machines running Logon Manager:
	- **–** Windows Server 2008 and above
- **–** Windows Server 2012
- **–** Windows 7
- **–** Windows 8

**Note:** Windows Server 2008 requires KB907247: Credential Roaming Software Update.

The following Microsoft Developer Network and TechNet articles provide detailed information on Windows DPAPI and credential roaming:

- Windows Data Protection: http://msdn.microsoft.com/en-us/library/ms995355.aspx
- Credential Roaming: http://technet.microsoft.com/en-us/library/cc700815.aspx

If your environment meets the listed minimum requirements, configure WinAuth v2 to use Windows DPAPI as the secondary authentication method as follows:

- **1.** Start the Administrative Console.
- **2.** In the tree in the left pane, right-click the **Global Agent Settings** node and select **Import > From Live HKLM** from the context menu.
- **3.** Under the **Live** settings set, navigate to **Authentication > Windows v2.**
- **4.** If you have previously configured Logon Manager to use either the user's directory SID or a secure random key as a secondary authentication method, revert back to interactive passphrase by deselecting the check box next to the **Recovery Method** option. (This reverts the option to its default value, **User passphrase**.)
- **5.** Enable Windows DPAPI for WinAuth v2. Select the check box next to the **Use Windows Data Protection (DPAPI)** option, then select **Yes** from the drop-down list.
- **6.** Save your changes by publishing them to the repository.
- **7.** Test your configuration. The tests below ensure proper configuration of Logon Manager and your environment to handle credential roaming, password changes, and keyset rotation:
	- **a.** Enroll a new user with Logon Manager by completing the First Time Use (FTU) wizard; during enrollment, Logon Manager will prompt for the user name and password but should not prompt to select a passphrase answer.
	- **b.** Enroll an application with Logon Manager and store a set of credentials for the application.
	- **c.** Close and re-open the application. Logon Manager should automatically respond and log you on to the application without prompting for a passphrase answer.
	- **d.** Log out of the machine and log on to another machine as the same user. Logon Manager should behave exactly as on the original machine, without prompting for a passphrase answer or any other extraneous information.
	- **e.** Use the **Log on using Logon Manager** option (accessed by right-clicking the Logon Manager system tray icon) to confirm that application response functions as desired.
- **f.** Open the properties dialog for the application within the Agent and use the **Reveal Password** option to reveal the stored password. There should be no prompt for the passphrase answer.
- **g.** Change the user's Windows password before the Agent is launched, and then again while the Agent is running. There should be no prompt for the passphrase answer; stored credential should remain accessible.
- **h.** Log on to a third machine and confirm that stored credentials remain accessible.
- **i.** Test that the 90-day keyset rotation enforced by Windows DPAPI functions correctly. Advance the machine's clock, as well as the domain controller's clock, by 120 days, then log on to at least two different machines and confirm that the stored credentials remain accessible.

# <span id="page-518-0"></span>**7.2.7.3 Configuring WinAuth v2 for Recovery via Interactive Passphrase Prompt**

To configure WinAuth v2 for authenticator key recovery via interactive passphrase prompt, simply install WinAuth v2 as described in [Migrating a WinAuth v1](#page-516-0)  [Installation to WinAuth v2.](#page-516-0) The **Recovery Method** option in the Console defaults to **User passphrase unless manually changed**.

**Note:** This procedure assumes WinAuth v2 has already been installed and configured to work with your Logon Manager deployment.

- **1.** Start the Administrative Console.
- **2.** In the tree in the left pane, right-click the **Global Agent Settings** node and select **Import > From Live HKLM** from the context menu.
- **3.** Under the **Live** settings set, navigate to **Authentication > Windows v2**.
- **4.** If you have previously configured Logon Manager to use either the user's directory SID or a secure random key as a secondary authentication method, revert back to interactive passphrase by deselecting the check box next to the **Recovery Method** option. (This reverts the option to its default value, **User passphrase**.)
- **5.** Configure the user warning that appears during recovery. This warning should emphasize the importance of remembering the passphrase answer:
	- **a.** Under the **Live** settings, navigate to **Authentication > Windows v2 > Passphrase**.
	- **b.** Select the check box next to the **Message** option and enter a message explaining the importance of remembering the passphrase answer to the user. (When filling in the fields in the steps below, use the \n character sequence to indicate a line break.)

This message appears during enrollment and requires the user to check a check box and click the **OK** button in order to continue.

- **c.** Select the check box next to the **Message Dialog Title** option and enter the desired window title for the dialog.
- **d.** Select the check box next to the **Checkbox Label** option and enter the desired label for the check box that appears in the dialog.
- **e.** Select the check box next to the **Reset with old password** option and select **Yes** from the drop-down list. This option allows the user to recover access to their credential store using the old (most recent) password.
- **f.** Ensure that the check box next to the **Force password re-enrollment when using old password to reset** option is not selected (i.e., option is at its default value of **Yes**).

This setting forces Logon Manager to re-enroll the user when the **Reset with old password** option is in effect, and the user has used the old (most recent) password as the passphrase answer during recovery.

For example, if you configure the warning as follows:

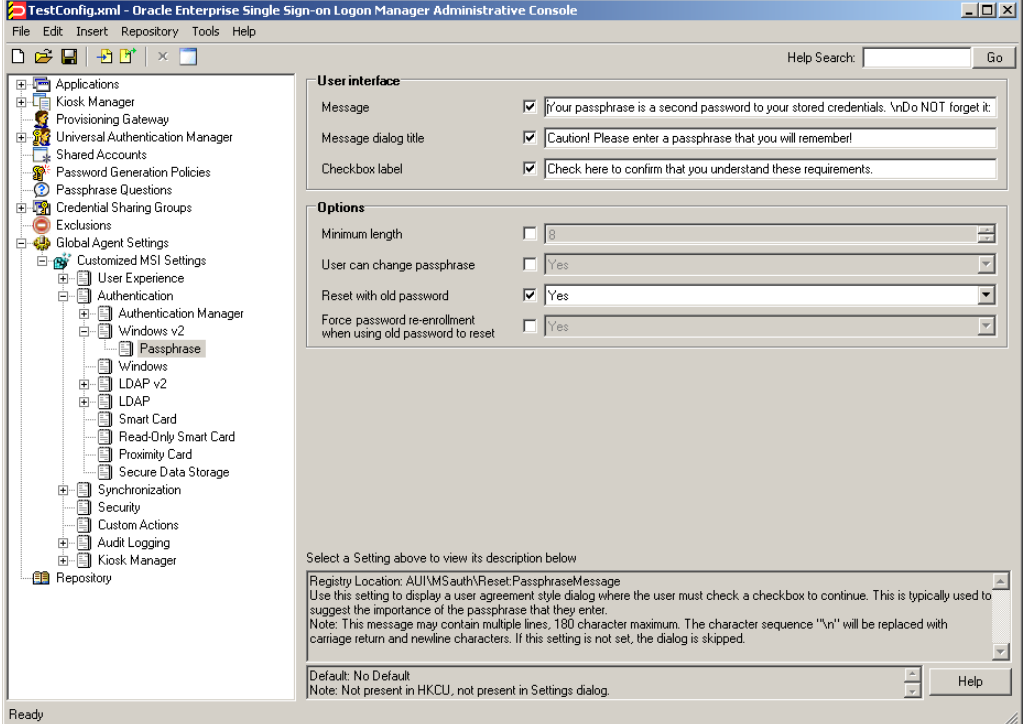

It will appear as follows when the user is prompted for the passphrase answer during recovery:

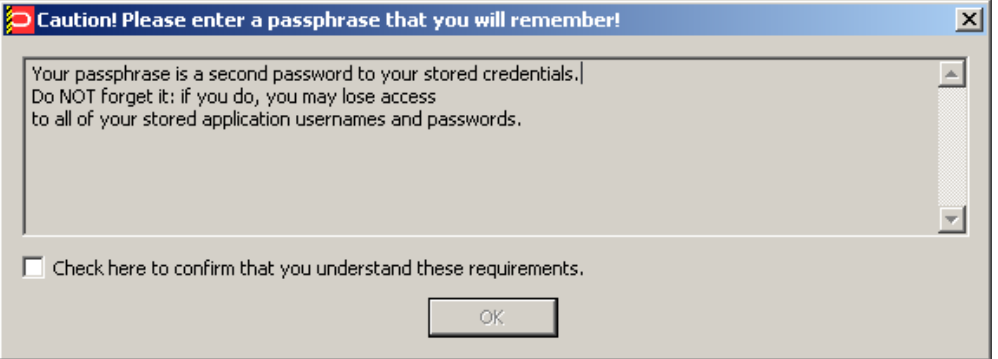

**6.** Save your changes locally or publish them to your repository, as appropriate.

# <span id="page-520-0"></span>**7.2.7.4 Configuring WinAuth v2 for Recovery via Logon Manager Secondary Authentication API**

To configure WinAuth v2 for recovery via the Logon Manager secondary authentication API, complete the instructions in one of the following sections.

- [Recovery via Custom Secondary Authentication Library](#page-520-1)
- [Recovery via a Built-In Silent Secondary Authentication Method](#page-521-0)

<span id="page-520-1"></span>**7.2.7.4.1 Recovery via Custom Secondary Authentication Library** Before starting this procedure, make sure you have done the following:

- Written your custom secondary authentication library according to the section [Understanding the Logon Manager Secondary Authentication API](#page-511-0).
- Ascertained your custom library's GUID and made sure that library returns that GUID to Logon Manager via its GetID method.
- Submitted your custom library file to Oracle to obtain a digital signature and received a digitally signed copy of the file back from Oracle. Logon Manager will not load the custom file without a valid digital signature.

To configure WinAuth v2 for recovery via custom secondary authentication library, do the following:

- **1.** Start the Administrative Console.
- **2.** In the tree in the left pane, right-click the **Global Agent Settings** node and select **Import > From Live HKLM** from the context menu.
- **3.** Under the **Live** settings set, navigate to **Authentication > Windows v2**.

If you have previously configured Logon Manager to use either the user's directory SID or a secure random key as a secondary authentication method, revert back to interactive passphrase by deselecting the check box next to the **Recovery Method** option. (This reverts the option to its default value, **User passphrase.**)

**4.** Create a directory named identically to the GUID of your custom library in the following directory:

*<oracle\_install\_dir>*\v-GO SSO\AUI\Recovery\

**Note:** Substitute the full path of the directory in which Oracle Enterprise Single Sign-On products are installed for *<oracle\_ install\_dir>*.

For example, if your library's GUID is {B623C4E7-A383-4194-A719-7B17D074A70F}, you would create the following directory:

```
<oracle_install_dir>\v-GO SSO\AUI\Recovery\
{B623C4E7-A383-4194-A719-7B17D074A70F}
```
- **5.** Place your custom library file in the directory you created in step 4.
- **6.** Add a GUID entry to the Logon Manager secondary authentication methods list for your custom library by creating a key named identically to the GUID of your custom library. Use the following locations:.
	- On 32-bit systems:

HKEY\_LOCAL\_MACHINE\Software\Passlogix\AUI\MSAuth\ResetMethods\

■ On 64-bit systems:

```
HKEY_LOCAL_MACHINE\Software\
Wow6432Node\Passlogix\AUI\MSAuth\ResetMethods\
```
For example, if your library's GUID is {B623C4E7-A383-4194-A719-7B17D074A70F}, you will create the following key on a 32-bit system:

```
HKEY_LOCAL_MACHINE\Software\Passlogix\
AUI\MSAuth\ResetMethods\{B623C4E7-A383-4194-A719-7B17D074A70F}
```
**7.** Under the key you created in step 6a, create a string value named Path and set it to the full path and file name of your custom library. In our example, you would set it to:

```
<oracle_install_dir>\v-GO SSO\AUI\Recovery\
{B623C4E7-A383-4194-A719-7B17D074A70F}\<MyCustomLibrary.dll>
```
Where <oracle\_install\_dir> is the full path of the directory in which Oracle Enterprise Single Sign-On products are installed and <MyCustomLibrary.dll> is the file name of your custom library.

**8.** Set Logon Manager's recovery method to your custom secondary authentication library.

If it does not already exist, create a string value named ResetMethodGUID under HKEY\_LOCAL\_MACHINE\Software\Passlogix\AUI\MSAuth\ResetMethods\ and set it to the GUID of your custom library.

- **9.** Reinitialize the WinAuth v2 settings with the newly selected configuration:
	- Launch Logon Manager, double-click its system tray icon, and select Settings in the left-hand pane of the window that appears.
	- **b.** Select the **Authentication** tab, then click **Change**. The Setup Wizard appears.
	- **c.** Follow the prompts in the wizard. When prompted to select your primary logon method, make sure that **Windows Logon v2** remains selected.
	- **d.** Complete the remaining steps in the wizard.

<span id="page-521-0"></span>**7.2.7.4.2 Recovery via a Built-In Silent Secondary Authentication Method** To configure WinAuth v2 for recovery via one of Logon Manager's built in silent secondary authentication methods, do the following:

- **1.** Start the Administrative Console.
- **2.** In the tree in the left pane, right-click the **Global Agent Settings** node and select **Import > From Live HKLM** from the context menu.
- **3.** Under the **Live** settings set, navigate to **Authentication > Windows v2**.
- **4.** Select the check box next to the **Recovery Method** option and do one of the following:
	- To use the user's directory SID for silent secondary authentication, select **Passphrase suppression using user's SID** from the drop-down list
	- To use a secure random key for silent secondary authentication, select **Passphrase suppression using secure key** from the drop-down list
- **5.** Save your changes locally or publish them to the repository, as applicable.

# <span id="page-522-0"></span>**7.2.7.5 Configuring WinAuth v2 for Kiosk Environments**

If you are configuring a Kiosk Manager environment to use WinAuth v2 for authentication, only the secondary authentication methods shipped with WinAuth v2 are supported; custom secondary authentication libraries are not supported.

To configure WinAuth v2 for a Kiosk Manager environment, the following options must be configured in addition to those already described in this section:

- The **Delete Local Cache** option (located under **Global Agent Settings** > *[target settings set]* **> Synchronization** must be set to **Yes**.'
- For Active Directory deployments, the **Credentials to Use** option (located under **Global Agent Settings** > *[target settings set]* **> Synchronization** must be set to **Use Active Directory Server Account**.
- For AD LDS (ADAM) deployments, the **Credentials to Use** option (located under **Global Agent Settings** > *[target settings set]* **> Synchronization** must be set to **Use AD LDS (ADAM) Server Account.**
- The **Prefill Username/ID on FTU** option (under **Global Agent Settings** > **Windows Authenticator v2** > **User interface**) must be set to **No**. This prevents the username/ID field from being populated with the previous user's name during FTU.

# <span id="page-522-1"></span>**7.2.7.6 Resetting the User-Provided Passphrase Answer**

To force a user to provide a new passphrase answer based on new passphrase questions, do the following as a user with administrative privileges:

- **1.** Using the Administrative Console, do the following:
	- **a.** Disable existing questions that are no longer desired.
	- **b.** Add the new questions.
- **2.** For each user, perform the following steps on the target machine as the target user:
	- **a.** Delete the following registry key and its contents:

HKEY CURRENT USER\Software\Passlogix\AUI\MSauth\Reset

**b.** Execute the following command:

<*oracle\_install\_dir*>\v-GO SSO\ssoshell.exe /forceverify now

**Note:** Substitute the full path of the directory in which Oracle Enterprise Single Sign-On products are installed for <*oracle\_ install\_dir>*.

When automating the above steps, Oracle highly recommends that you:

- Create a script to manage the process
- Provide end-user instructions that explain what is happening
- Include a logging capability that centrally records the success or failure of each step, including:
	- **–** Script launch
	- **–** Old registry key deletion
	- **–** New registry key creation
- **–** Passphrase answer entry by user
- Include reporting capability to audit recorded data for users who have successfully completed passphrase answer change
- Once all users have completed the change, delete the unwanted passphrase questions.

#### **7.2.7.7 Enabling WinAuth v2 Strong Authentication Device Support**

**Note:** The following instructions apply to Windows 7 and Windows 8 only.

If you are planning to use strong authentication devices, such as Smart Cards, to authenticate to Windows, you must configure Windows to permit the hand-off of strong authentication events to third-party credential providers, such as Logon Manager deployed with WinAuth v2. Otherwise, Logon Manager will not be able to communicate with the device and you will not be able to authenticate to Logon Manager.

To do so, complete the following steps:

**1.** Launch the Windows registry editor and navigate to the following path:

HKEY\_LOCAL\_MACHINE\Software\Microsoft\ WindowsNT\CurrentVersion\Winlogon\Notify

- **2.** Under the above key, create a DWORD value named SmartCardLogonNotify.
- **3.** Set the above value to 1.
- **4.** Restart the machine.

# **7.2.8 Configuring LDAP Authenticator Version 2**

This section describes how to install and configure the LDAP Authenticator v2 for each of the secondary authentication methods described earlier in this document. It covers the following topics:

- [Migrating an LDAPAuth v1 Installation to LDAPAuth v2](#page-523-0)
- [Configuring LDAPAuth v2 for Recovery via Interactive Passphrase Prompt](#page-524-0)
- Configuring LDAPAuth v2 for Recovery via Logon Manager Secondary [Authentication API](#page-525-0)
- [Resetting the User-Provided Passphrase Answer](#page-527-0)

**Note:** The steps in this section illustrate how to manually perform the procedures listed above. If you wish to automate and/or customize any of those processes, see the Oracle Enterprise Single Sign-On Suite Installation Guide and/or request the assistance of Oracle Support to develop a deployment plan tailored specifically to your environment.

#### <span id="page-523-0"></span>**7.2.8.1 Migrating an LDAPAuth v1 Installation to LDAPAuth v2**

To manually migrate from an existing LDAPAuth v1 deployment to LDAPAuth v2, do the following:

- **1.** Reconfigure the First-Time Use wizard so that LDAPAuth v2 is the only available logon method:
	- **a.** Start the Administrative Console.
	- **b.** In the tree in the left pane, right-click the **Global Agent Settings** node and select **Import > From Live HKLM** from the context menu.
	- **c.** Under the "Live" settings set, navigate to **User Experience > Setup Wizard**.
	- **d.** Select the check box next to the Selected Authenticator option and select **LDAP v2** from the drop-down list.
	- **e.** Save your changes locally or publish them to the repository, as applicable.
- **2.** Using a plain text editor, create a batch (.cmd) file with the following content:

##Install LDAPAuth v2

<esso-lm\_installer> /s /v"/qb RUNVGO="YES" ADDLOCAL="LDAPAuth"" ##Initiate primary logon method change "<oracle\_install\_dir>\v-GO SSO\ssoShell.exe" /shellLoad Themes /shellLock

**Note:** Substitute the full path and name of the Logon Manager installer executable in place of <esso-lm\_sso\_installer>, as well as the full path of the directory in which Oracle Enterprise Single Sign-On products are installed for <oracle\_install\_dir>.

- **3.** Save and close the file.
- **4.** Run the file on the target machine.
- **5.** When the FTU wizard appears, follow the displayed instructions to complete the migration process.

# <span id="page-524-0"></span>**7.2.8.2 Configuring LDAPAuth v2 for Recovery via Interactive Passphrase Prompt**

To configure LDAPAuth v2 for authenticator key recovery via interactive passphrase prompt, simply install LDAPAuth v2. The "Recovery Method" option in the Console defaults to **User passphrase** unless manually changed.

**Note:** This procedure assumes LDAPAuth v2 has already been installed and configured to work with your Logon Manager deployment.

- **1.** Start the Administrative Console.
- **2.** In the tree in the left pane, right-click the **Global Agent Settings** node and select **Import > From Live HKLM** from the context menu.
- **3.** Under the **Live** settings set, navigate to **Authentication > LDAP v2**.
- **4.** If you have previously configured Logon Manager to use either the user's directory SID, secure key, or entryUUID as a secondary authentication method, revert back to interactive passphrase by deselecting the check box next to the **Recovery Method** option. (This reverts the option to its default value, **User passphrase**.)

**5.** Save your changes locally or publish them to your repository, as appropriate.

### <span id="page-525-0"></span>**7.2.8.3 Configuring LDAPAuth v2 for Recovery via Logon Manager Secondary Authentication API**

To configure LDAPAuth v2 for recovery via the Logon Manager secondary authentication API, complete the instructions in one of the following sections.

- [Recovery via Custom Secondary Authentication Library](#page-525-1)
- [Recovery via a Built-In Silent Secondary Authentication Method](#page-526-0)

<span id="page-525-1"></span>**7.2.8.3.1 Recovery via Custom Secondary Authentication Library** Before starting this procedure, make sure you have done the following:

- Written your custom secondary authentication library according to the section "Understanding the Logon Manager Secondary Authentication API" in the *Oracle Enterprise Single Sign-On Suite Administrator's Guide*.
- Ascertained your custom library's GUID and made sure that library returns that GUID to Logon Manager via its GetIDmethod.
- Submitted your custom library file to Oracle to obtain a digital signature and received a digitally signed copy of the file back from Oracle. Logon Manager will not load the custom file without a valid digital signature.

To configure LDAPAuth v2 for recovery via custom secondary authentication library, do the following:

- **1.** Start the Administrative Console.
- **2.** In the tree in the left pane, right-click the **Global Agent Settings** node and select **Import > From Live HKLM** from the context menu.
- **3.** Under the **Live** settings set, navigate to **Authentication > LDAP v2**.

If you have previously configured Logon Manager to use either the user's directory SID, secure key, or entryUUID as a secondary authentication method, revert back to interactive passphrase by deselecting the check box next to the **Recovery Method** option. (This reverts the option to its default value, **User passphrase**.)

**4.** Create a directory named identically to the GUID of your custom library in the following directory:

<oracle\_install\_dir>\v-GO SSO\AUI\Recovery\

**Note:** Substitute the full path of the directory in which Oracle Enterprise Single Sign-On products are installed for <oracle\_ install\_dir>.

For example, if your library's GUID is

```
{B623C4E7-A383-4194-A719-7B17D074A70F}, you would create the following 
directory:
```

```
<oracle_install_dir>\v-GO 
SSO\AUI\Recovery\{B623C4E7-A383-4194-A719-7B17D074A70F}
```
**5.** Place your custom library file in the directory you created in step 4.

- **6.** Add a GUID entry to the Logon Manager secondary authentication methods list for your custom library by creating a key named identically to the GUID of your custom library. Use the following locations:.
	- On 32-bit systems:

HKEY\_LOCAL\_MACHINE\Software\Passlogix\AUI\LDAPAuth\ResetMethods\

On 64-bit systems:

HKEY\_LOCAL\_MACHINE\ Software\Wow6432Node\Passlogix\AUI\LDAPAuth\ResetMethods\

For example, if your library's GUID is{B623C4E7-A383-4194-A719-7B17D074A70F}, you will create the following key on a 32-bit system:

HKEY\_LOCAL\_MACHINE\Software\Passlogix\ AUI\LDAPAuth\ResetMethods\{B623C4E7-A383-4194-A719-7B17D074A70F}

**7.** Under the key you created in step 6a, create a string value named Path and set it to the full path and file name of your custom library. In our example, you would set it to:

<oracle\_install\_dir>\v-GO SSO\AUI\Recovery\ {B623C4E7-A383-4194-A719-7B17D074A70F}\<MyCustomLibrary.dll>

Where <oracle\_install\_dir> is the full path of the directory in which Oracle Enterprise Single Sign-On products are installed and <MyCustomLibrary.dll> is the file name of your custom library.

**8.** Set Logon Manager's recovery method to your custom secondary authentication library.

If it does not already exist, create a string value named ResetMethodGUID under HKEY\_LOCAL\_MACHINE\Software\Passlogix\AUI\LDAPAuth\ResetMethods\ and set it to the GUID of your custom library.

- **9.** Reinitialize the LDAP v2 settings with the newly selected configuration:
	- **a.** Launch Logon Manager, double-click its system tray icon, and select **Settings** in the left-hand pane of the window that appears.
	- **b.** Select the **Authentication** tab, then click **Change**. The Setup Wizard appears.
	- **c.** Follow the prompts in the wizard. When prompted to select your primary logon method, make sure that LDAP v2 remains selected.
	- **d.** Complete the remaining steps in the wizard.

<span id="page-526-0"></span>**7.2.8.3.2 Recovery via a Built-In Silent Secondary Authentication Method** To configure LDAP v2 for recovery via one of Logon Manager's built in silent secondary authentication methods, do the following:

- **1.** Start the Administrative Console.
- **2.** In the tree in the left pane, right-click the **Global Agent Settings** node and select **Import > From Live HKLM** from the context menu.
- **3.** Under the **Live** settings set, navigate to **Authentication > LDAP v2**.
- **4.** Select the check box next to the **Recovery Method** option and do one of the following:
	- To use the user's directory SID for silent secondary authentication, select P**assphrase suppression using user's SID** from the drop-down list
- To use a random secure key for silent secondary authentication, select P**assphrase suppression using secure key** from the drop-down list
- To use the user's entry UUID for silent secondary authentication, select **Passphrase suppression using entryUUID** from the drop-down list
- **5.** Save your changes locally or publish them to the repository, as applicable.

### <span id="page-527-0"></span>**7.2.8.4 Resetting the User-Provided Passphrase Answer**

To force a user to provide a new passphrase answer based on new passphrase questions, do the following as a user with administrative privileges:

- **1.** Using the Administrative Console, do the following:
	- **a.** Disable existing questions that are no longer desired.
	- **b.** Add the new questions.
- **2.** For each user, perform the following steps on the target machine as the target user:
	- **a.** Delete the following registry key and its contents:

HKEY\_CURRENT\_USER\Software\Passlogix\AUI\LDAPauth\Reset

**b.** Execute the following command:

<oracle\_install\_dir>\v-GO SSO\ssoshell.exe /forceverify now

**Note:** Substitute the full path of the directory in which Oracle Enterprise Single Sign-On products are installed for *<oracle\_ install\_dir>*.

When automating the above steps, Oracle highly recommends that you:

- Create a script to manage the process
- Provide end-user instructions that explain what is happening
- Include a logging capability that centrally records the success or failure of each step, including:
	- **–** Script launch
	- **–** Old registry key deletion
	- **–** New registry key creation
	- **–** Passphrase answer entry by user
- Include reporting capability to audit recorded data for users who have successfully completed passphrase answer change
- Once all users have completed the change, delete the unwanted passphrase questions.

# **7.2.8.5 Enabling LDAPAuth v2 Strong Authentication Device Support**

**Note:** The following instructions apply to Windows 7 and Windows 8 only.

If you are planning to use strong authentication devices, such as Smart Cards, to authenticate to Windows, you must configure Windows to permit the hand-off of strong authentication events to third-party credential providers, such as Logon Manager deployed with LDAPAuth v2. Otherwise, Logon Manager will not be able to communicate with the device and you will not be able to authenticate to Logon Manager.

To do so, complete the following steps:

**1.** Launch the Windows registry editor and navigate to the following path:

```
HKEY_LOCAL_MACHINE\Software\Microsoft\
WindowsNT\CurrentVersion\Winlogon\Notify
```
- **2.** Under the above key, create a DWORD value named SmartCardLogonNotify.
- **3.** Set the above value to 1.
- **4.** Restart the machine.

# **7.2.9 Smart Card Monitor Utility (ssoSCDetect.exe)**

The utility program ssoSCDetect monitors a workstation's smart card reader, making it possible to use the workstation as a multiple-user "kiosk" that can access and synchronize the remote SSO credential store of any user authenticated by a smart card.

When a user inserts a card into the reader, the ssoSCD etect utility starts the Agent and prompts for the user's primary logon credentials. It then synchronizes the user's credentials with the remote repository. When the user logs out of the workstation (for example, by removing the card from the reader), ssoSCDetect shuts down the Agent.

To run the utility, copy the executable file ssoSCDetect.exe from the Utilities directory of the Logon Manager CD to the installation directory (%ProgramFiles%/Passlogix/v-GO SSO) then launch the program.

# **7.2.10 Global Agent Settings**

Various functions and behaviors of Logon Manager can be centrally defined by using the Settings dialog, setting Windows registry settings on the local workstation, and specifying administrative overrides via a Synchronizer extension.

**Note:** Configure these settings in the Administrative Console. The table is provided only for reference.

Registry settings can be set by the Agent, by the Administrative Console, with the RegEdit Windows utility, and via a centrally managed software distribution mechanism. Registry settings are located in the following Windows Registry locations:

- HKLM\...\for computer-specific settings
- $HKCU \rightarrow for$  user-specific settings

Administrative override objects from Synchronizer extensions specify settings that override HKLM\…\ Windows Registry settings, which in turn overrides the HKCU\…\ Windows Registry settings.

The following table lists examples of settings and their override locations.

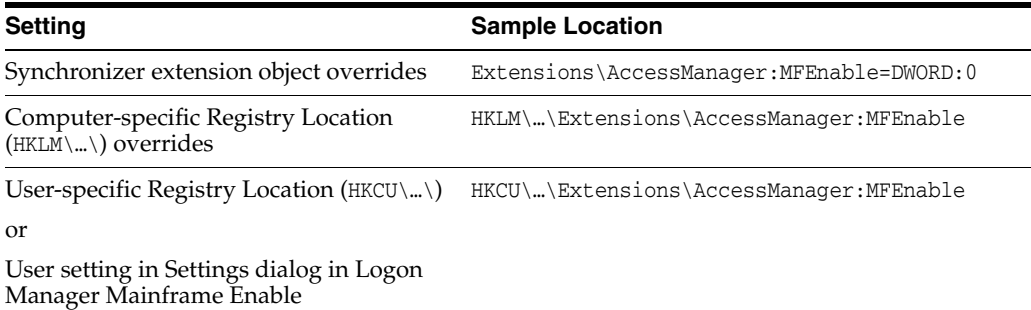

# **7.2.10.1 Recommended Global Agent Settings for SSO Kiosk Operation**

For best performance and security, the following Global Agent Settings should be applied to the Logon Manager Agent running on a workstation configured as a kiosk:

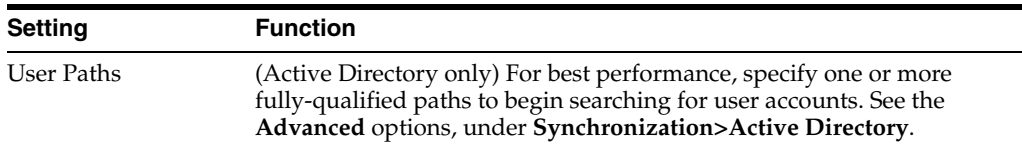

# **7.2.11 Configuring Registry Settings and Administrative Overrides**

The Administrative Console can be used to configure  $HKLM\&\ \$  values and deploy them to synchronizer extensions.

- **1.** In the Administrative Console, create a new set of settings (right click **Global Agent Settings** and choose **New Settings**), load a saved set of settings (right click **Agent Settings** and select **Import**), or select an existing set of settings (by selecting it in the left pane).
- **2.** In the left pane, select and open the set of settings, and select and open the desired registry key.

**Note:** Registry entries beginning with Extensions\ are displayed in the Administrative Console without the leading Extensions\.

- **3.** In the right pane, select the desired registry value, select the checkbox, and enter the desired value.
- **4.** Export to the desired format (Admin Override or HKLM Registry format):
- **5.** Select the set of settings in the left pane
- **6.** Choose **Export** from the **File** menu and choose an export format.

To deploy an administrative overrides file to a synchronizer extension, see the following topics:

- Chapter [2.16.2, "Configuring the Agent for Directory Server Synchronization"](#page-182-0)
- Chapter [2.16.3, "Configuring the Agent for Database Synchronization"](#page-184-0)
- Chapter [2.16.4, "Configuring the Agent for File System Synchronization"](#page-186-0)

To use an HKLM Registry format file, either launch it (for example, double-click on the file from Explorer), import it (for example, from RegEdit), or deploy it using your deployment tool.

Refer to Chapter [2.17.3, "Global Agent Settings in Depth"](#page-200-0) for a complete description of these settings, including:

- Screen layouts
- Setting names
- Setting descriptions
- Registry names
- Setting options and defaults
- Registry and Data Types

# **7.2.12 Directory Server Schema Definition**

The following are Directory Server Container and Class Objects, their rights, and their attributes.

#### **7.2.12.1 vGOSecret**

Stores all user secrets. This includes an object that stores all deleted objects and their logon credentials. This is added to the SSOUserData object as an auxiliary class. All users can read this object, but only the owner can write to this object, and only the owner or administrator can delete this object.

Rights: The rights are inherited from the vGOUserData object.

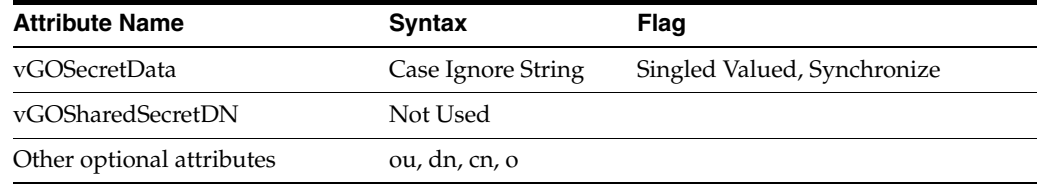

#### **7.2.12.2 vGOUserData Object**

A container allowing users to store their individual/personal secured credentials.

Rights: Users have write access to these attributes for their own user objects. The administrator has full rights but will not be able to read the secrets due to encryption.

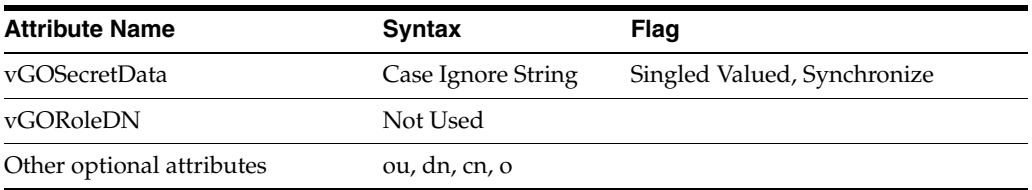

#### **7.2.12.3 vGOConfig Object**

Used to hold all configuration information that the Agent needs. This includes the application-supported list, mainframe/host application supported list, first-time use setup instructions, Password Policies, and admin overrides. All of these settings control Agent behavior.

Rights: All users have read-only rights to the attributes within this object. The administrator has full rights.

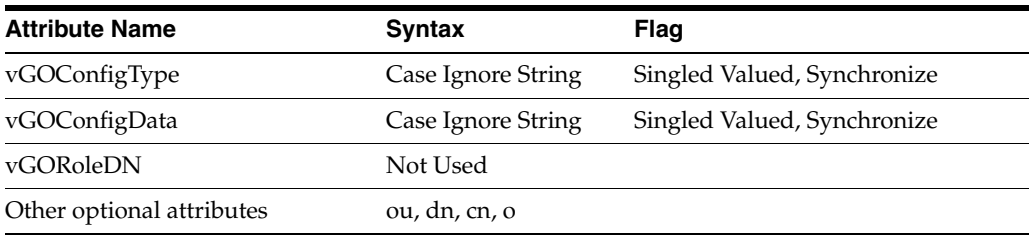

### **7.2.12.4 vGOLocatorClass**

This is used to specify where to store user credentials.

Rights: All users have read/compare/search access to these attributes for all of this class of object. The administrator has full rights.

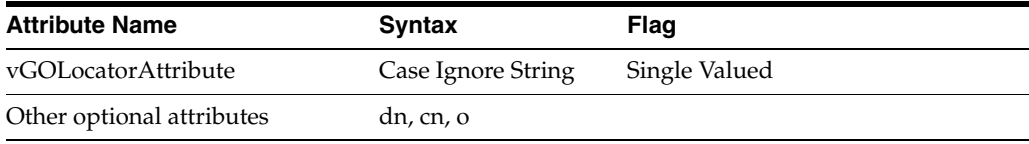

# **7.2.13 Error Loop Quick Reference**

This section serves as a quick-reference to the basic Error Loop settings.

**Note:** Configure these settings in the Administrative Console. The table is provided only for reference.

The settings are inherited downward from global to application type to application. More specific settings override more general (application overrides application type, which overrides global).

**Note:** For security settings (for example, MaskPW), the most secure setting is used, regardless of whether it is set globally, for an application type, or for an application.

Place the application-type settings in the entlist.ini[\*Root] section.

#### **Example 1**

[\*Root] AppsTimeout=8 WebMaxRetry=3 Place the Application settings in the specific application's entlist.ini section.

#### **Example 2**

```
[Payroll]
WindowTitle1=Payroll
MaxRetry=3
Timeout=30
IDCtrl=203
...
```
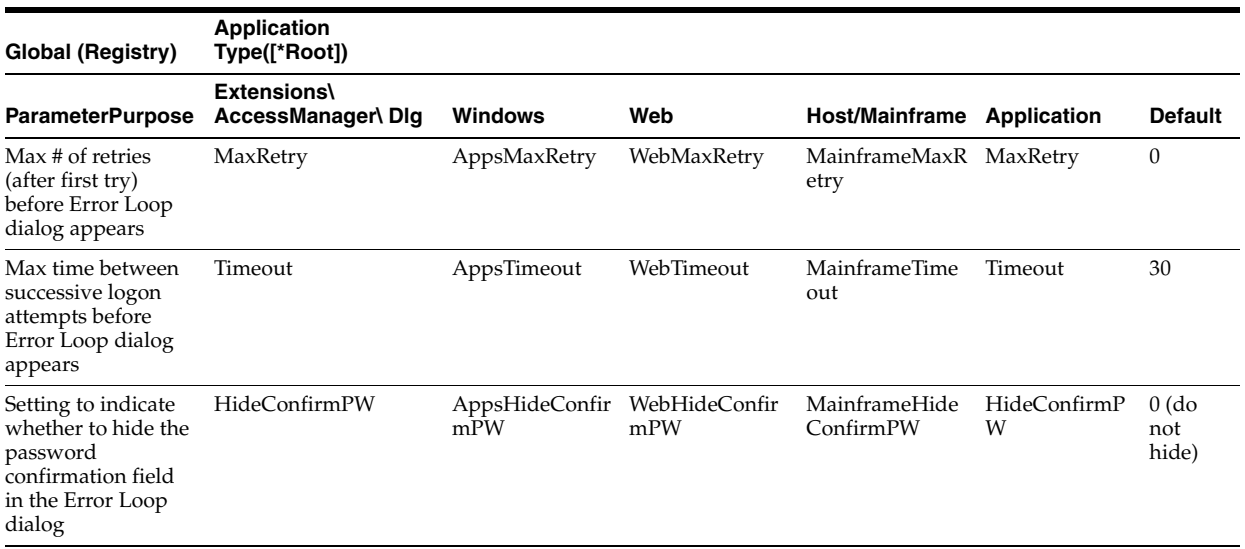

# **7.2.14 Configuring Logon Manager Event Logging for IBM DB2 Database Support**

In order to configure Logon Manager to store event log data in a table in an IBM DB2 database, you must complete the following steps:

- **1.** If you have not already done so, install and configure the IBM DB2 database as described in the vendor's documentation. Use the Typical installation scenario when prompted.
- **2.** Set up the event log data table.
- **3.** Install the Database Event Extension component for Logon Manager.
- **4.** Configure Logon Manager to store its event log data in the table you created.
- **5.** Test your event logging configuration.

# **7.2.14.1 Installing and Configuring the IBM DB2 Database**

Before you begin configuring Logon Manager event logging, install and configure an instance of the IBM DB2 database as described in the vendor's documentation, if you have not already done so. Unless your environment dictates otherwise, select the "Typical" installation scenario when prompted by the installer.

# **7.2.14.2 Setting Up the Event Log Data Table**

Before Logon Manager can store event log data in the database, you must set up a table that will store the data. The steps are as follows:

**1.** Launch the IBM DB2 Control Center application. By default, the application is located in

C:\Program Files\IBM DB2\General Administration Tools.

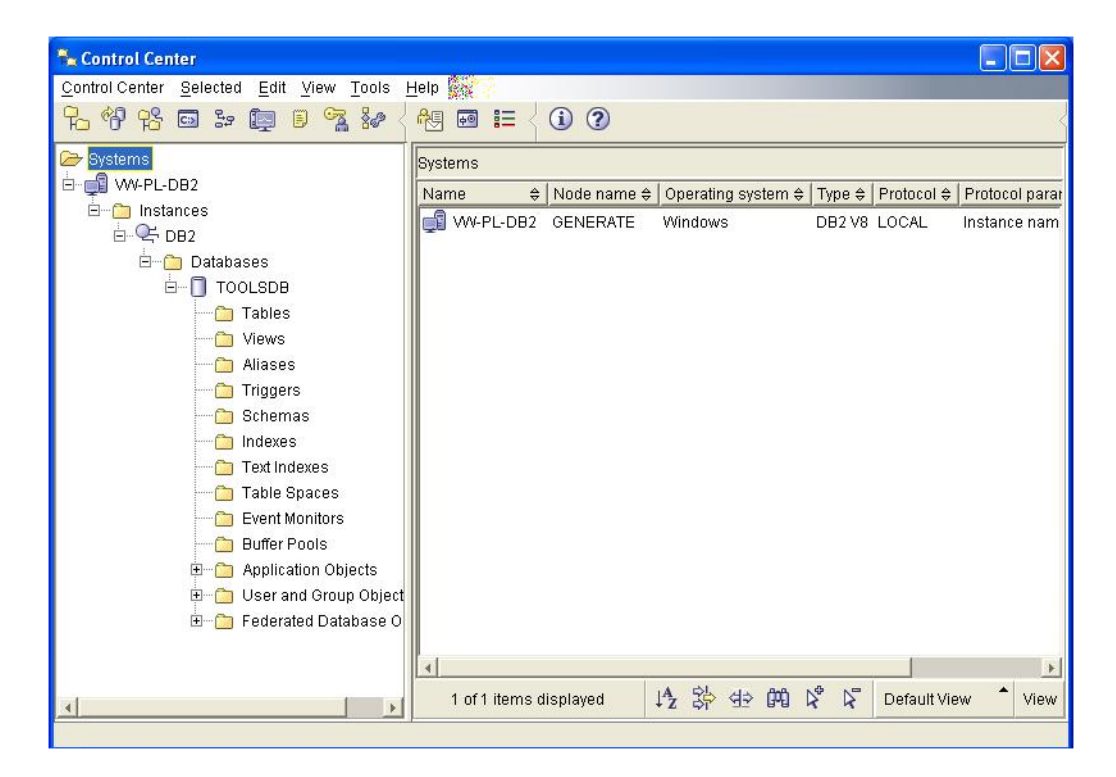

- **2.** Within the database of your choice, create a table that will store Logon Manager event log data:
	- **a.** Under the selected database, right-click Tables and select **Create…** from the context menu.
	- **b.** In the **Create Table Wizard**, name the table in accordance with the vendor's naming schema, then click **Next**.

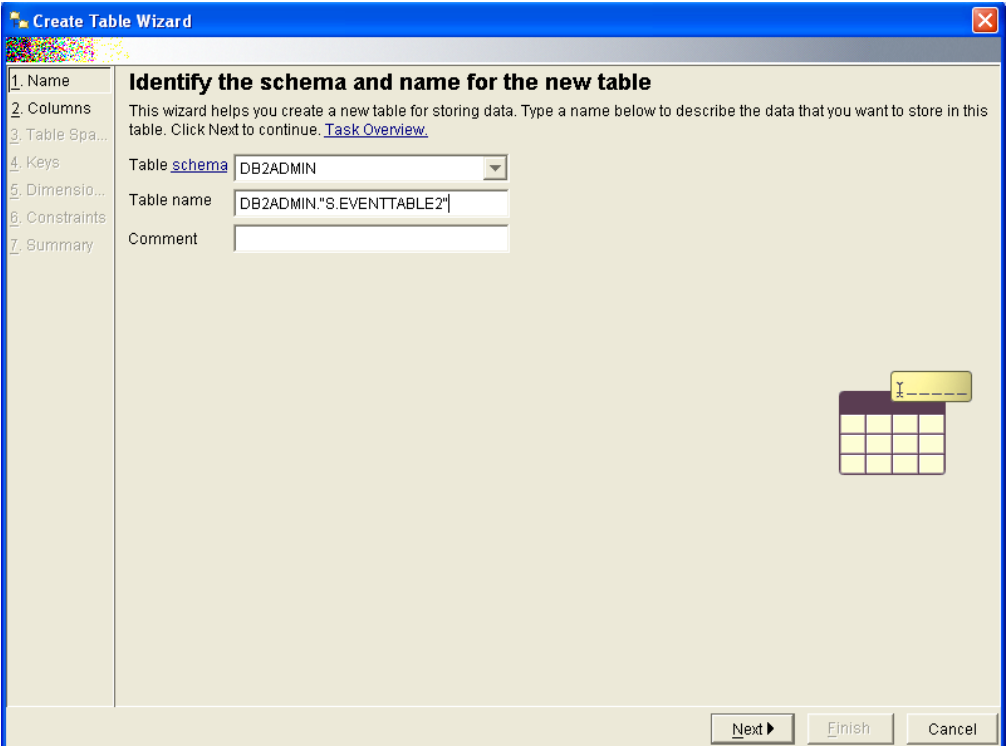

- **c.** Set up the required table columns. For each required column, do the following:
	- **–** In the **Change column definitions for the new table** dialog, click **Add**.

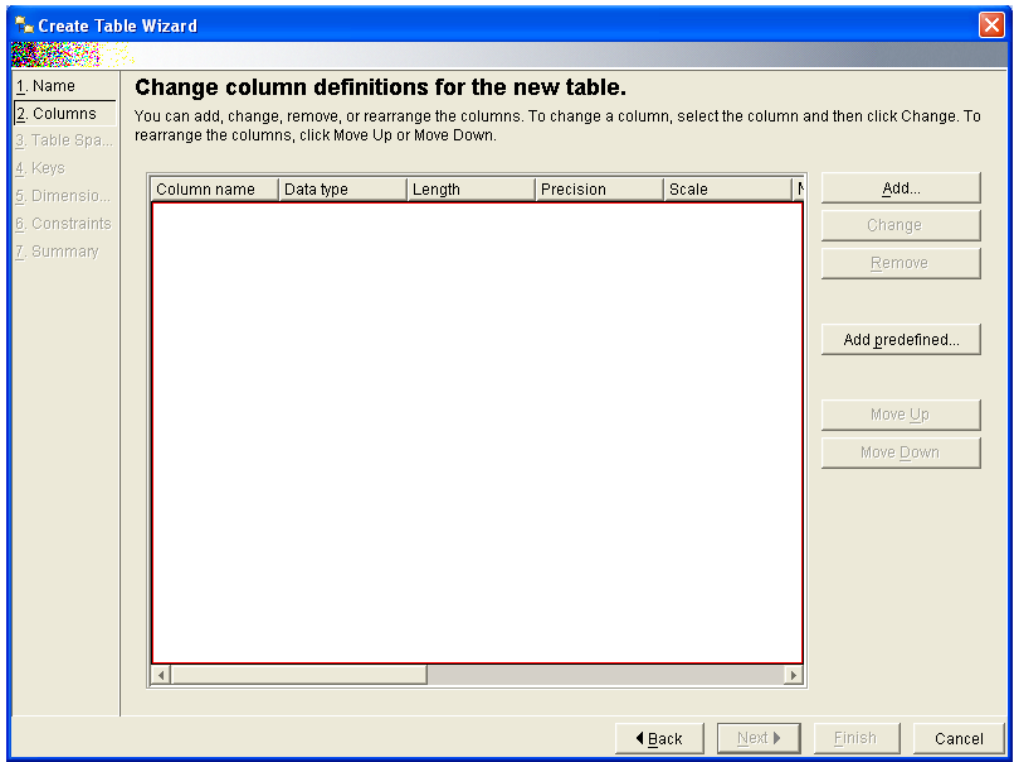

The **Add Column** dialog appears.

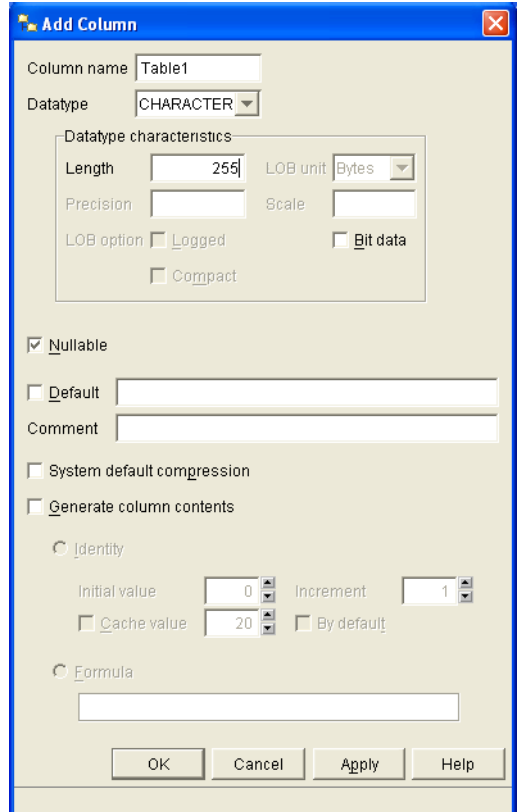

**–** Name the column. These column names will correspond to event log field names shown below that you will configure later in this document using the Administrative Console.

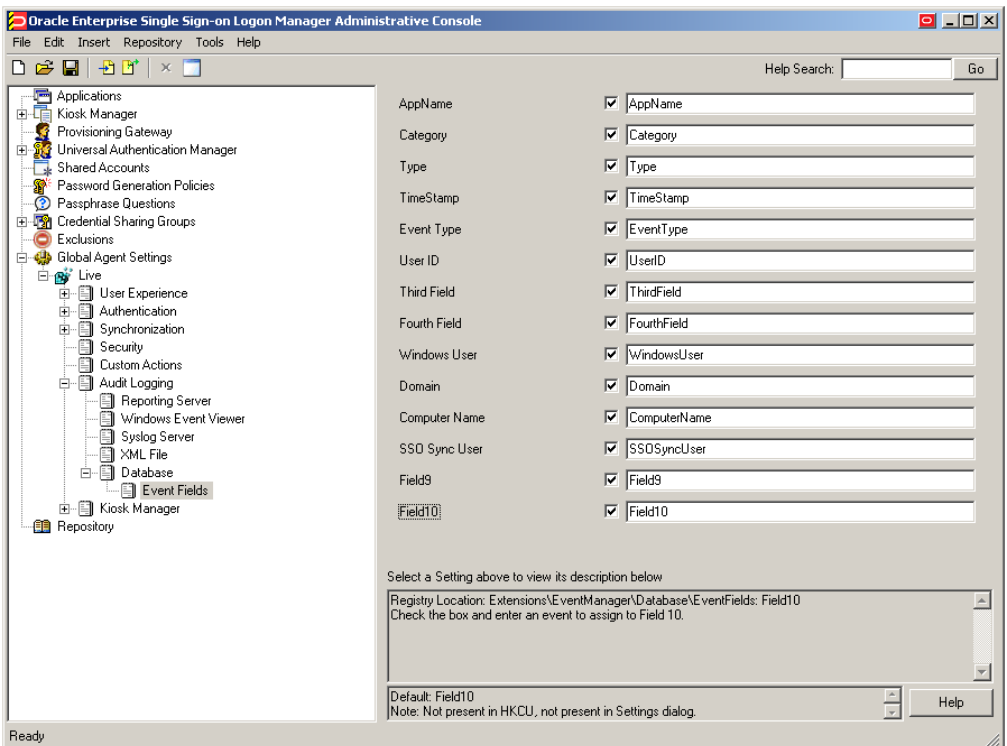

**WARNING: Each event log field must have a corresponding column with an identical name in the event log data table. Otherwise, event data will not be recorded.**

- **–** Select **CHARACTER** as the data type.
- **–** Set the data length to 128.
- **–** When you have populated the appropriate fields, click **Apply**, then **OK**. When you have finished, the table configuration will look as follows:

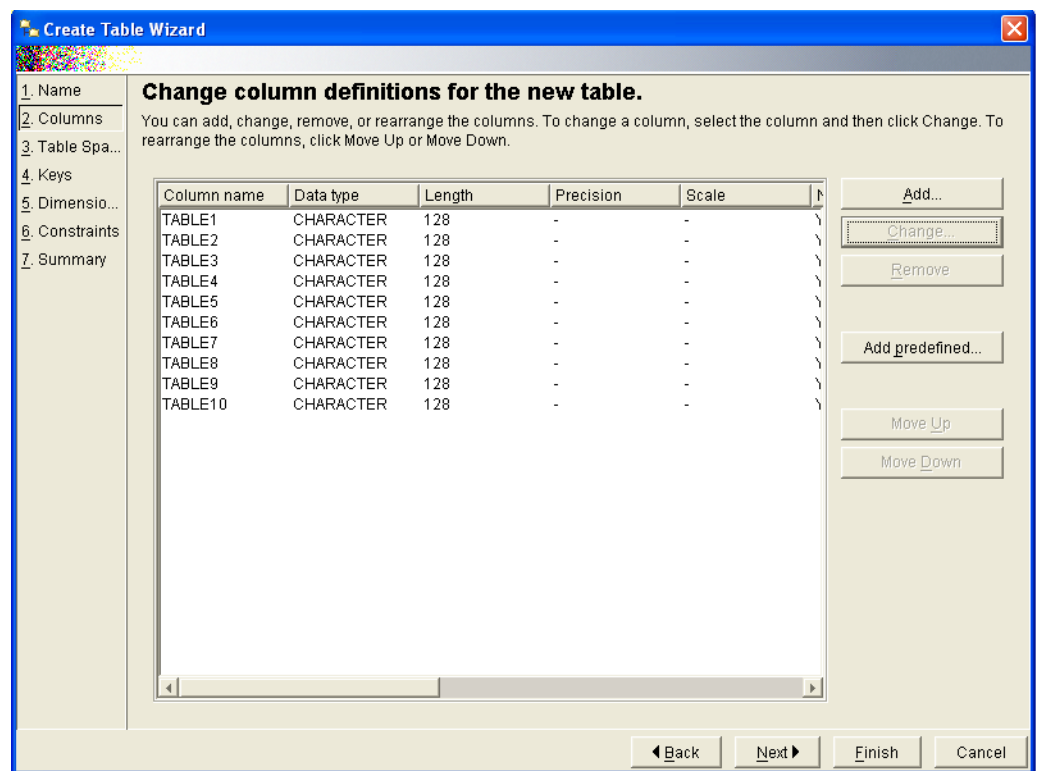

- **d.** If you need to make any changes, select the desired column in the list and click **Change**. When the table configuration is complete, click **Next**.
- **e.** When prompted to configure the table space, make a selection that is most appropriate to the level of Logon Manager event logging required by your environment, then click **Next**.

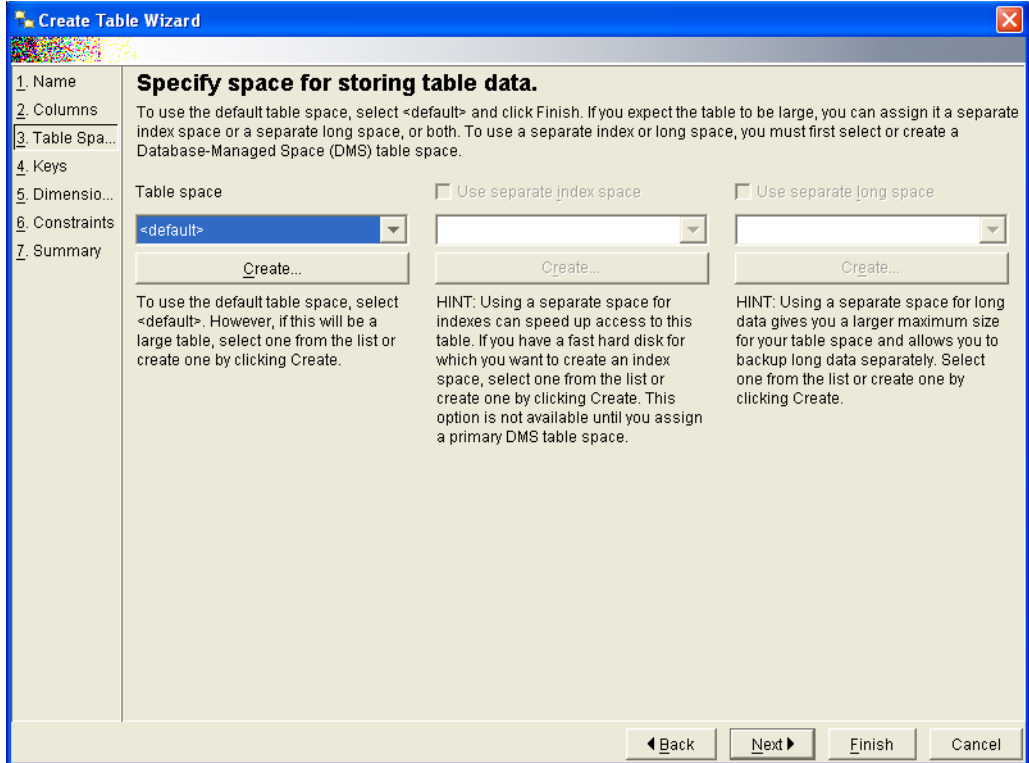

- **f.** For the remainder of the wizard, click **Next** to accept the defaults presented in each screen.
- **g.** In the configuration summary dialog, click **Finish**.

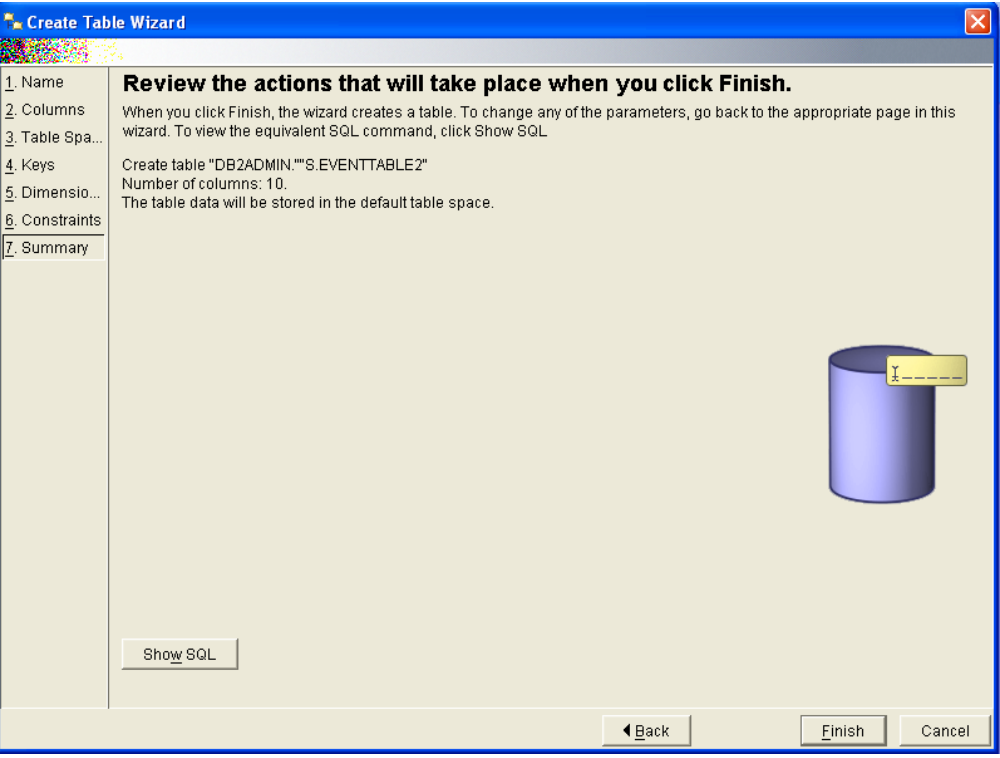

The table is created. Depending on the speed of your system, this can take a few moments.

**3.** Monitor the table creation process by checking the database log. When the table has been created successfully, the log will show the following:

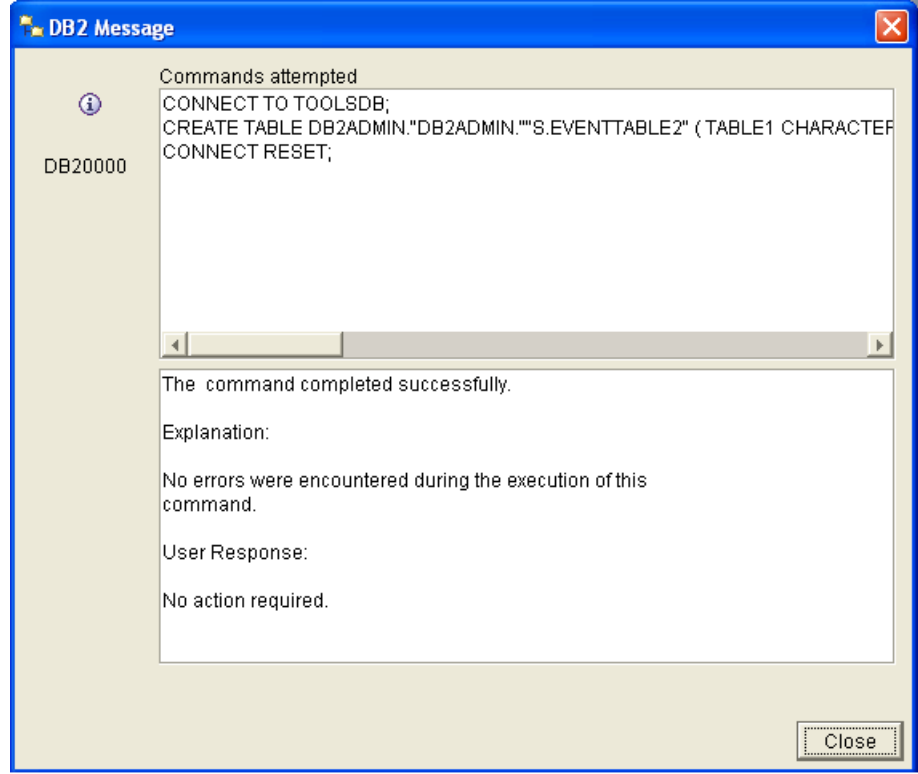

# **7.2.14.3 Installing the Database Event Extension Component for Logon Manager**

The Database Even Extension component must be installed in order for Logon Manager to store event log data in the database. To install the component, do the following:

- **1.** Click **Start > Settings > Control Panel**.
- **2.** In the **Control Panel**, click **Programs and Features**.
- **3.** In the applet, navigate to the **Logon Manager Agent** entry and click **Change**.
- **4.** In the **Logon Manager Agent** installer, click **Next**.
- **5.** In the **Program Maintenance** dialog, select **Modify** and click **Next**.
- **6.** In the **Advanced Setup** dialog, expand the **Audit Logging Methods** node.
- **7.** Under the **Audit Logging Methods** node, click the button next to **Database Event Extension** and select **This feature will be installed on local hard drive** from the context menu.

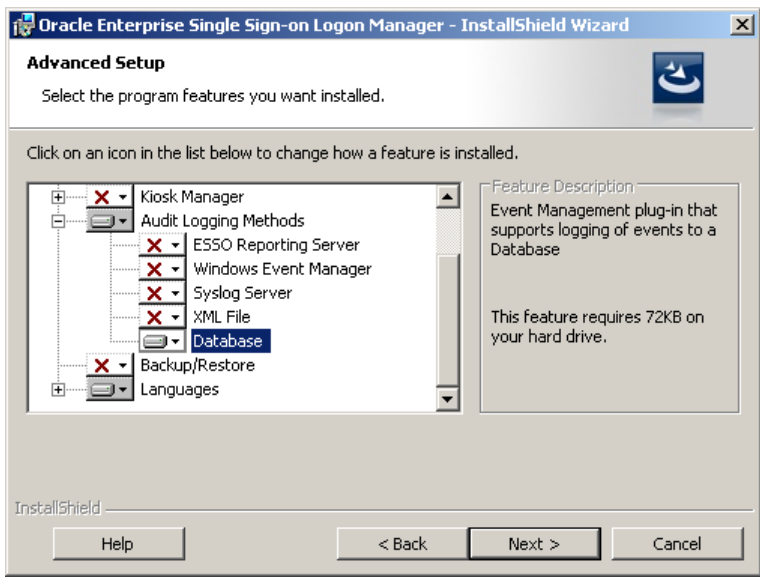

- **8.** Click **Next**; then, in the dialog that follows, click **Install** and wait for the installation to complete.
- **9.** When the installation completes successfully, click **Finish**.

#### **7.2.14.4 Configuring Logon Manager Event Logging for Database Support**

- **1.** Launch the Administrative Console and load your current configuration set.
- **2.** In the tree, navigate to **Global Agent Settings > [Current Configuration Set] > Audit Logging > Database**.
- **3.** Select the check box next to **Events to log** and click the ellipsis ("**…**") button.
- **4.** In the **Events to log** dialog, select the types of events you want to log.

**WARNING: You must select the Event Types: Info item; otherwise, no data will be logged.**

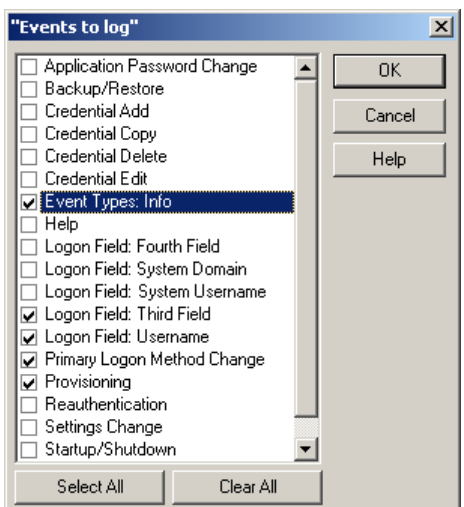
**5.** Under the **Audit Logging** node in the tree, select **Database** and configure Logon Manager as follows:

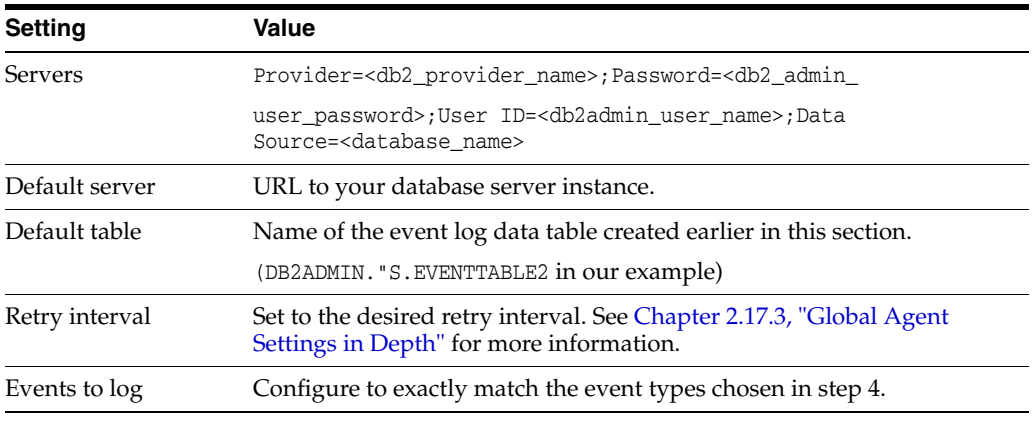

- **6.** Under the Database node in the tree, select **Event Fields**.
- **7.** For each field, enter the name of the corresponding column in the event log data table. The names must match the names you specified for the database table columns.

**WARNING: Do not alter the values of the AppName, Category, TimeStamp, and Type parameters.**

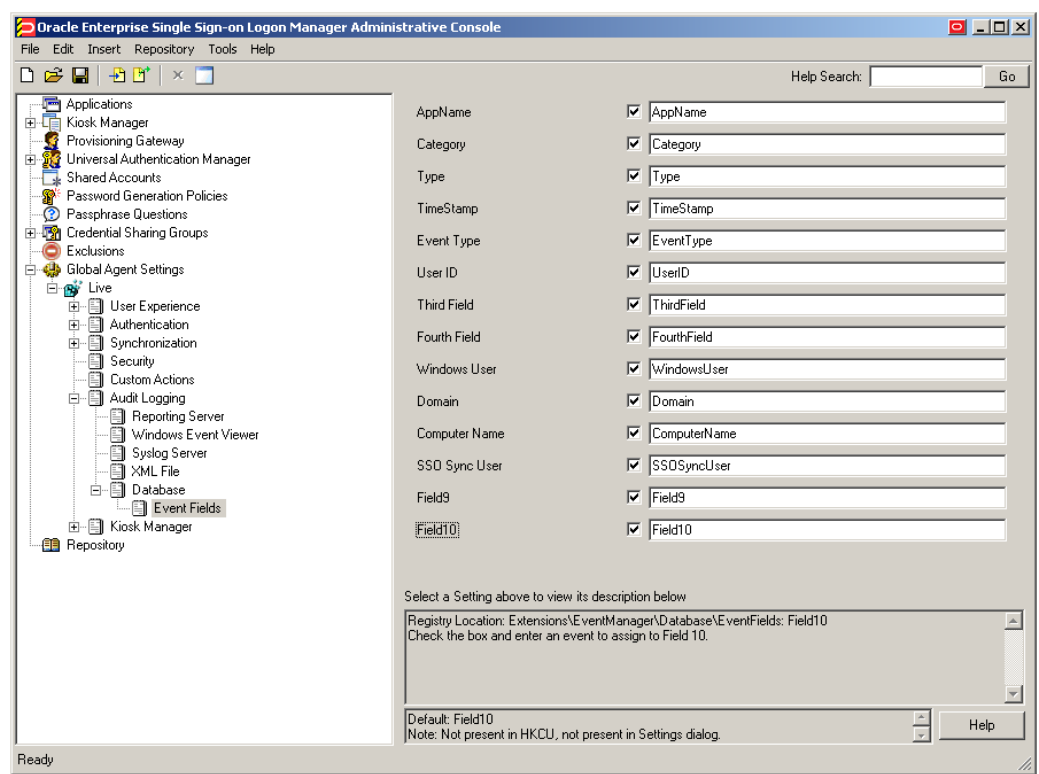

- **8.** When finished, push the modified configuration set to your directory or write them to the local registry, whichever option suits your environment.
- **9.** Proceed to the next section to test your event logging configuration.

# **7.2.14.5 Testing Your Event Logging Configuration**

This simple test procedure allows you to check whether Logon Manager is properly logging event data to the database. In our example, you will press the **Help** button in Logon Manager and check the database to see if the button press is logged.

- **1.** Open Logon Manager and click **Help**.
- **2.** Start the IBM DB2 Command Center. Typically, the shortcut is located in **Start > Program Files > IBM DB2 > Command Line Tools**.
- **3.** Under **Database Connection**, click the ellipsis ("**…**") button.
- **4.** In the **Select a Database** dialog, navigate to the target database, select it, and click **OK**.

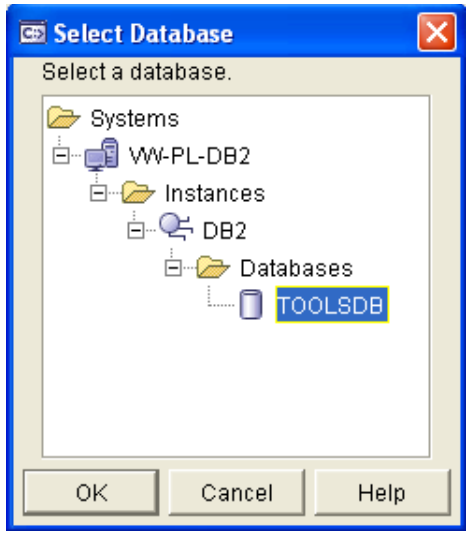

**5.** Under Command, enter the following, then press **Enter**:

```
SELECT * FROM <name_of_event_log_data_table>;
```
**6.** The Command Center displays all Logon Manager events that have been logged in the database so far. The Help button press event should appear near or at the end of the list, as shown below.

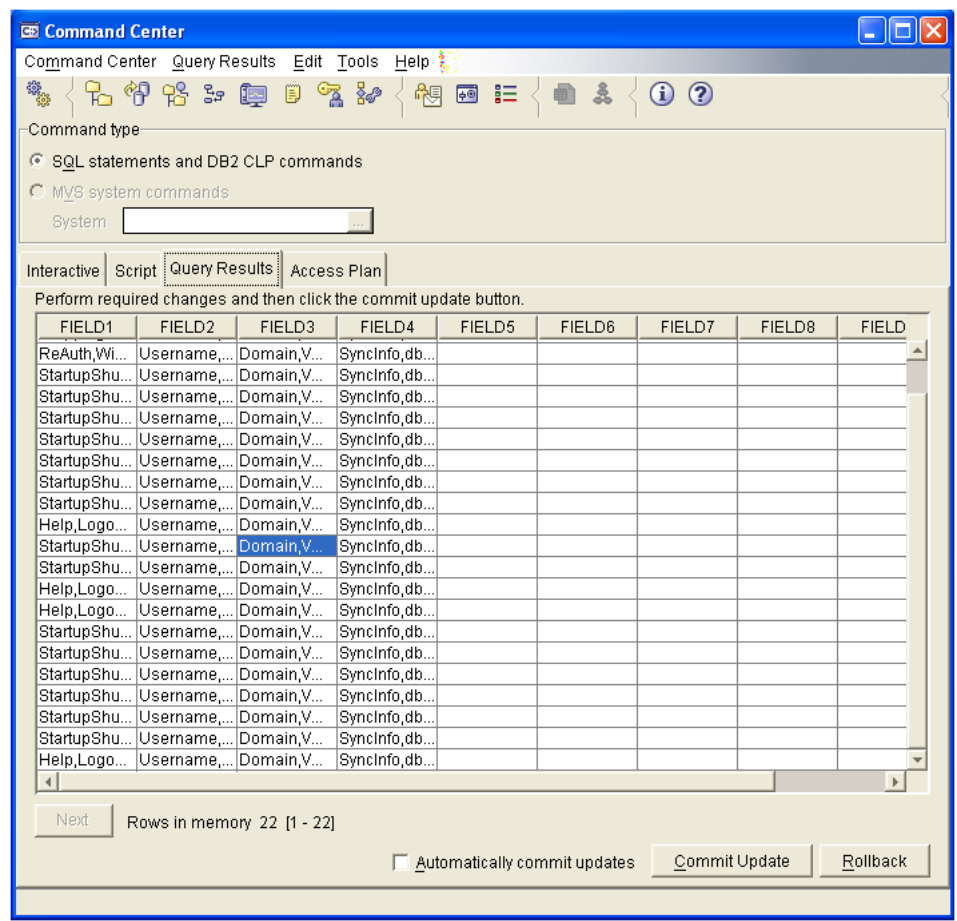

If the Help button press event does not appear, retrace your steps and check your database and Logon Manager configurations.

# **7.2.15 Configuring Logon Manager Event Logging with MS SQL Server 2005**

In order to configure Logon Manager to store event log data in a table in an MS SQL Server 2005 database, you must complete the following steps:

- **1.** [Install and Configure MS SQL Server 2005](#page-542-0).
- **2.** [Set Up the Event Log Data Table](#page-542-1).
- **3.** [Install the Database Event Extension Component for Logon Manager](#page-545-0).
- **4.** [Configure Logon Manager Event Logging for Database Support](#page-546-0).
- **5.** [Test Your Event Logging Configuration.](#page-548-0)

# <span id="page-542-0"></span>**7.2.15.1 Install and Configure MS SQL Server 2005**

Before you begin configuring Logon Manager event logging, install and configure an instance of the MS SQL Server 2005 database as described in the vendor's documentation, if you have not already done so. Unless your environment dictates otherwise, select the **Typical** installation scenario when prompted by the installer.

# <span id="page-542-1"></span>**7.2.15.2 Set Up the Event Log Data Table**

Before Logon Manager can store event log data in the database, you must set up a table that will store the data. The steps are as follows:

- **1.** Launch the SQL Server Management Studio application and navigate the left-hand tree to expand the database of your choice.
- **2.** Within the selected database, create a table that will store Logon Manager event log data:
	- **a.** Under the selected database, right-click **Tables** and select **New Table…** from the context menu. MS SQL Server creates a table with a default name (for example, Table\_1).

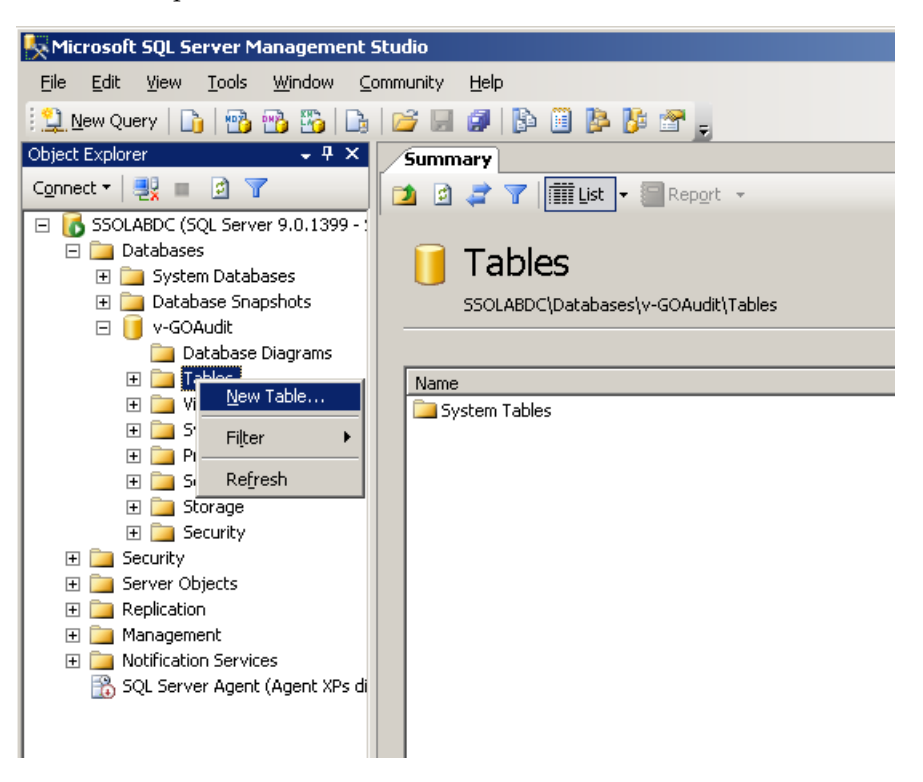

- **b.** Rename the table as desired using the **Name** field in the **Properties** pane on the right-hand side. You will supply this table name to Logon Manager later in this process.
- **c.** Set up the required table columns. For each required column, do the following:
- **d.** Name the column. These column names will correspond to event log field names shown below that you will configure later in this document using the Administrative Console.

**WARNING: Each event log field must have a corresponding column with an identical name in the event log data table. Otherwise, event data will not be recorded.**

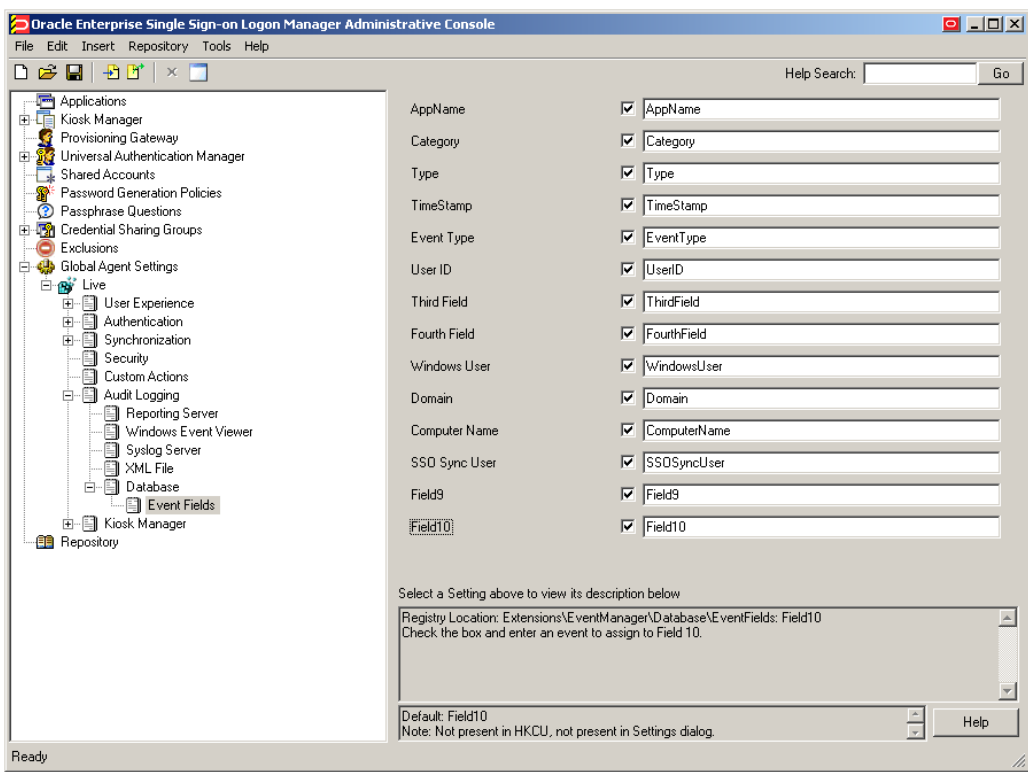

- **e.** Select **char** as the data type.
- **f.** Set the data length to 255.
- **g.** Enable the **Allow Nulls** option.
- **h.** When you have finished, save your changes (**File > Save Table**).

When complete, the table configuration will appear as follows:

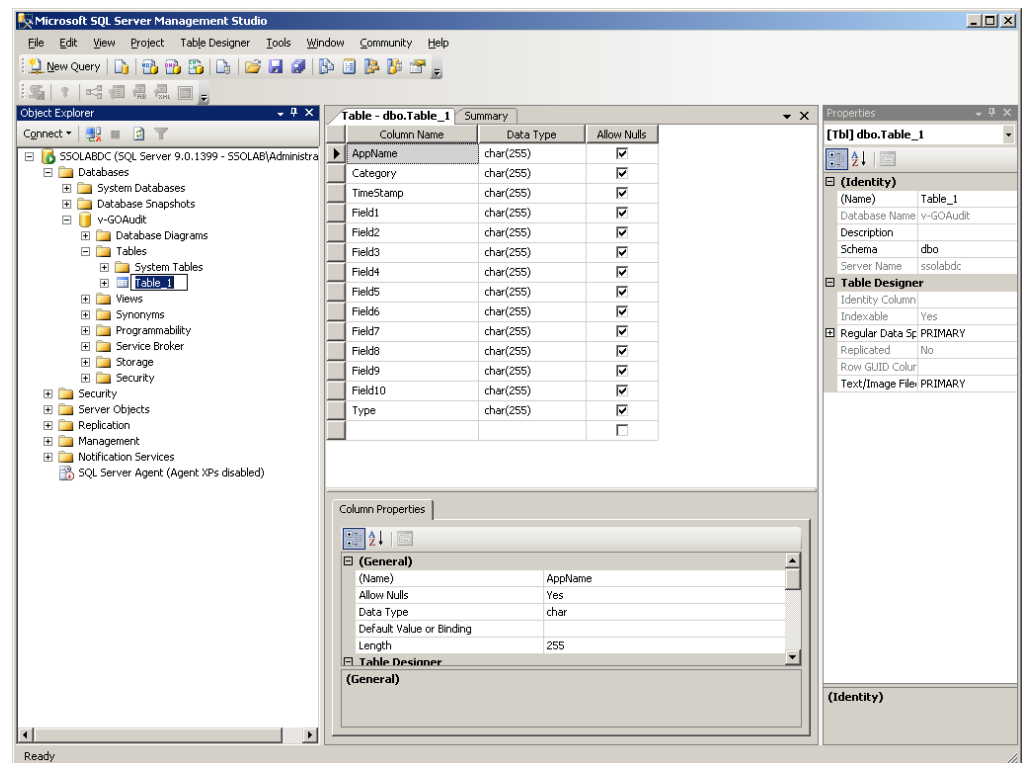

# <span id="page-545-0"></span>**7.2.15.3 Install the Database Event Extension Component for Logon Manager**

The Database Event Extension component must be installed in order for Logon Manager to store event log data in the database. To install the component, do the following:

- **1.** Click **Start > Settings > Control Panel**.
- **2.** In the **Control Panel**, click **Programs and Features**.
- **3.** In the applet, navigate to the **Logon Manager Agent** entry and click **Change**.
- **4.** In the Logon Manager Agent installer, click **Next**.
- **5.** In the **Program Maintenance** dialog, select **Modify** and click **Next**.
- **6.** In the **Advanced Setup** dialog, expand the **Audit Logging Methods** node.
- **7.** Under the **Audit Logging Methods** node, click the button next to **Database** and select **This feature will be installed on local hard drive** from the context menu.

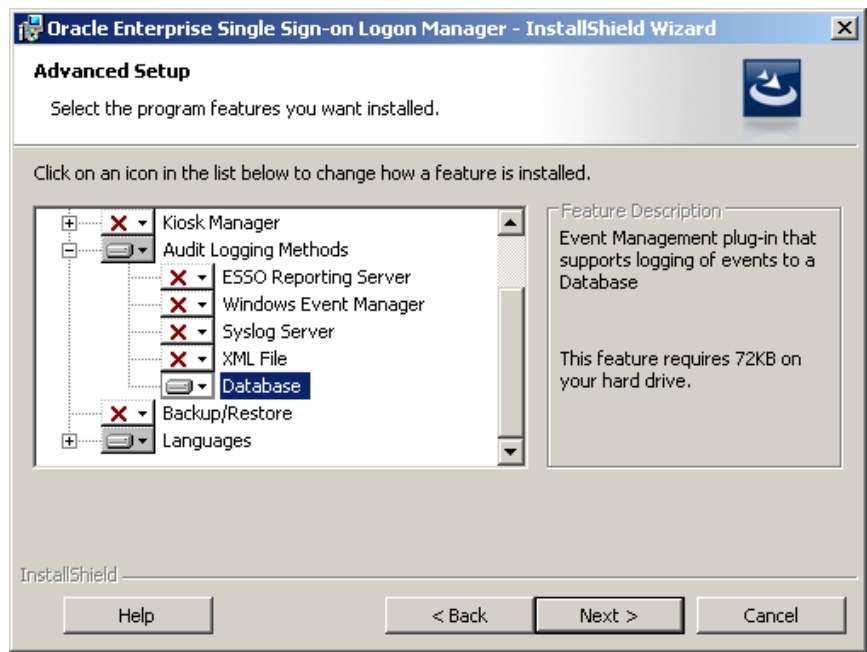

- **8.** Click **Next**; then, in the dialog that follows, click **Install** and wait for the installation to complete.
- **9.** When the installation completes successfully, click **Finish**.

### <span id="page-546-0"></span>**7.2.15.4 Configure Logon Manager Event Logging for Database Support**

- **1.** Launch the Administrative Console and load your current configuration set.
- **2.** In the tree, navigate to **Global Agent Settings >** *[Current Configuration Set]* > **Audit Logging Methods**.
- **3.** Select the check box next to the **Events to log** option and click the ellipsis ("**…**") button.
- **4.** In the **Events to log** dialog, select the types of events you want to log.

**WARNING: You must select the Event Types: Info item; otherwise, no data will be logged.**

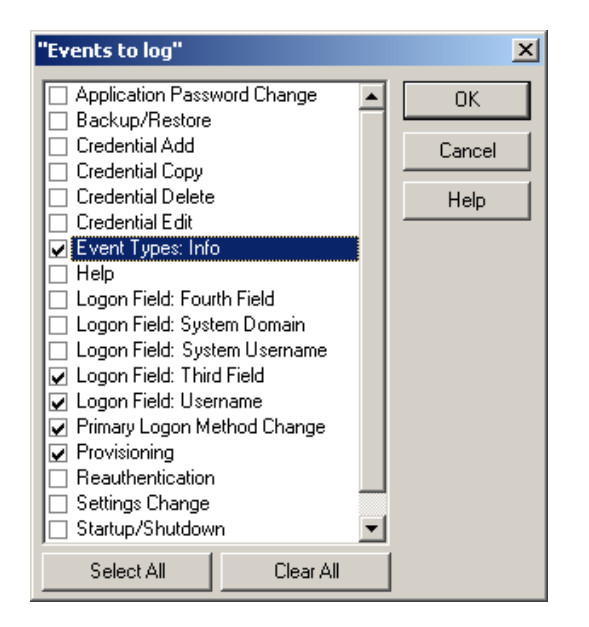

**5.** Under the **Audit Logging** node in the tree, select **Database** and configure Logon Manager as follows:

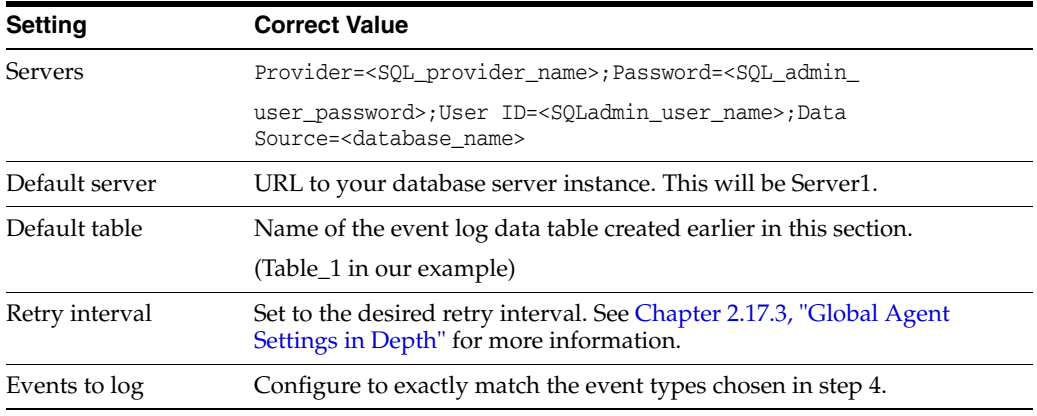

- **6.** Under the **Database** node in the tree, select **Event Fields**.
- **7.** For each field, enter the name of the corresponding column in the event log data table. The names must match the names you specified for the database table columns.

**WARNING: Do not alter the values of the AppName, Category, TimeStamp, and Type parameters.**

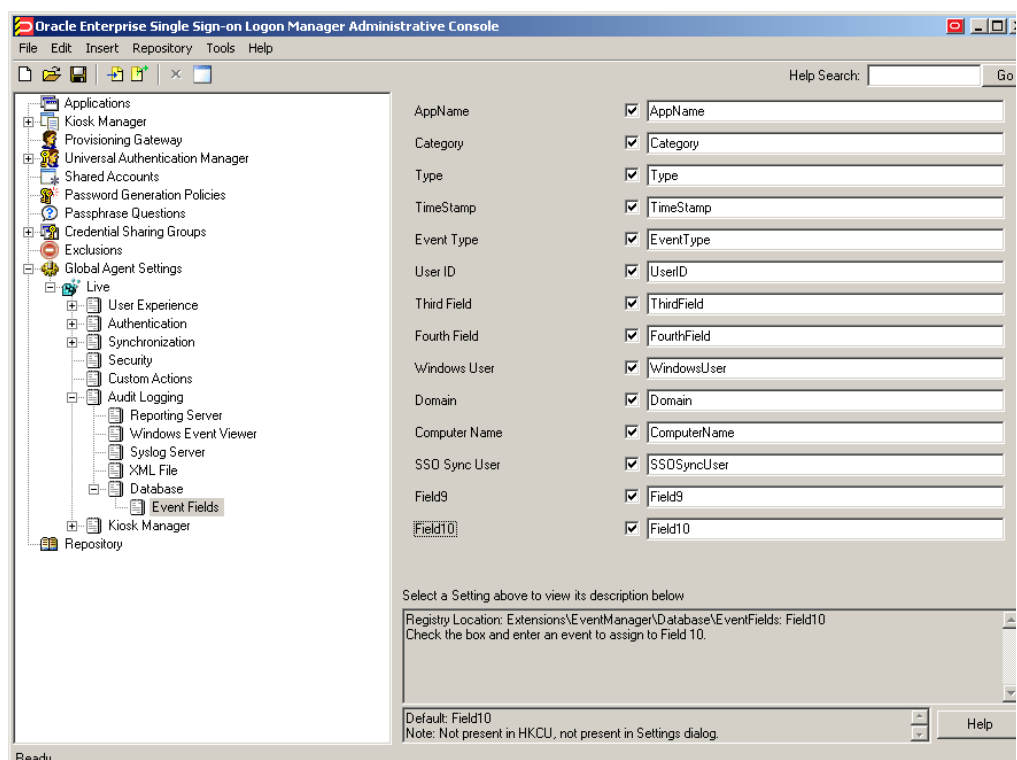

- **8.** When finished, push the modified configuration set to your directory or write them to the local registry, whichever option suits your environment.
- **9.** Proceed to the next section to test your event logging configuration.

# <span id="page-548-0"></span>**7.2.15.5 Test Your Event Logging Configuration**

This simple test procedure allows you to check whether Logon Manager is properly logging event data to the database. In our example, you will press the **Help** button in Logon Manager and check the database to see if the button press is logged.

- **1.** Open Logon Manager and click **Help**.
- **2.** Start the Microsoft SQL Server Management Studio application. Typically, the shortcut is located in **Start > Program Files > Microsoft SQL Server 2005**.
- **3.** In the left-hand tree, navigate to the event log data table.
- **4.** Right-click the event log data table and select **Open Table** from the context menu.

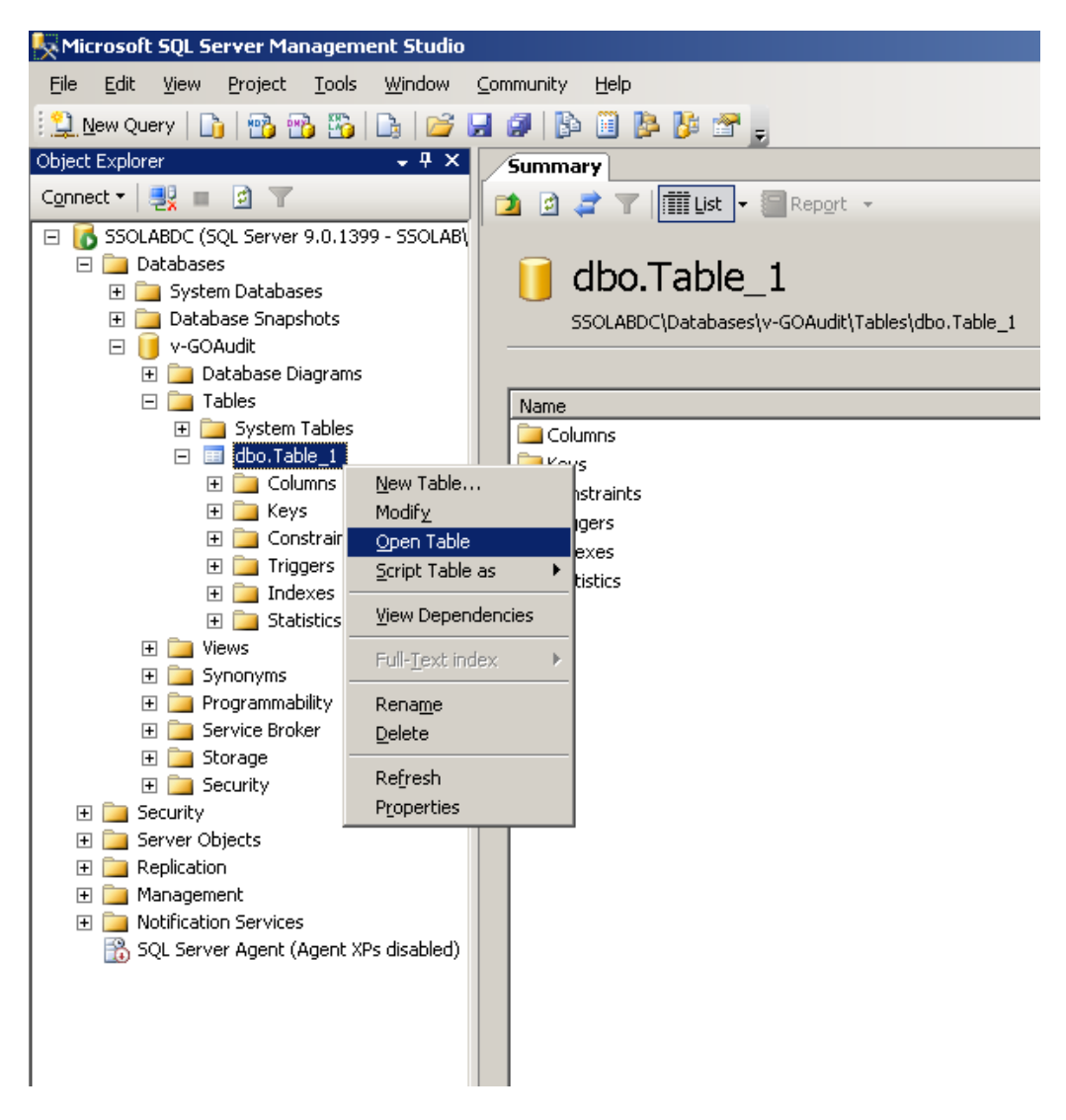

The Microsoft SQL Server Management Studio will display all Logon Manager events that have been logged in the database so far. The Help button press event should appear near or at the end of the list, as shown below.

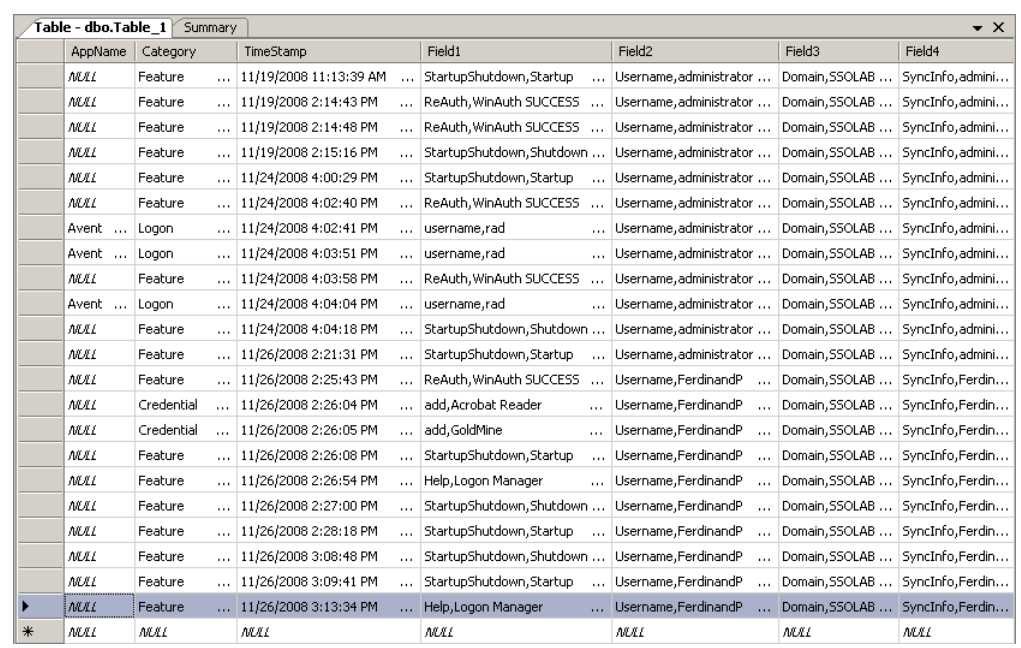

# **7.2.16 Understanding the Logon Manager Event Notification API**

The Logon Manager Notification Service (referred to as "the service" for the remainder of this section) allows the sending and receiving of event data between Oracle Enterprise Single Sign-On applications. The service runs as a Windows system service and acts as a global events repository and an event router.

The service runs as a Windows system service and distinguishes between the following application roles:

- Producer. An application that sends events to other applications
- Consumer. An application that receives events from other applications

# **7.2.16.1 Event Handling Tasks**

The service handles events as follows:

- Stores events received from producers. The service enumerates and retains the latest 1000 events received for each producer and each running session. Once the event buffer is full, the oldest event is discarded for each new event that enters the buffer. Each event can be uniquely identified by producer GUID, session GUID, and its consecutive position in the buffer.
- Transmits events to consumers. The service uses the following interface to transmit events:

```
\sqrt{2}
```
object,uuid(DD9E48CA-63D2-4106-876D-4DDEAA063B6F),dual,nonextensible,he lpstring("Allows Consumers to access to the information about event"), pointer default(unique) ]interface ISSONotificationEvent: IDispatch

{

[propget, id(1), helpstring("Gets event order number")] HRESULT Number([out, retval] ULONG\* pVal);

```
[propget, id(2), helpstring("Gets notification event code")] HRESULT 
NotificationCode([out, retval] ULONG* pVal);
[propget, id(3), helpstring("Gets progress value")] HRESULT 
Progress([out, retval] LONG* pVal);
[propget, id(4), helpstring("Gets event importance level")] HRESULT 
Level([out, retval] ULONG* pVal);
[propget, id(5), helpstring("Gets additional data")] HRESULT 
AdditionalData([out, retval] BSTR* pVal);
[propget, id(6), helpstring("Gets event time")] HRESULT Time([out, 
retval] DATE* pVal);
};
```
# **7.2.16.2 The SSONotificationService Co-Class**

The following IDL code describes the service's co-class used by producers and consumers:

```
\lceil
```

```
uuid(FBB13217-02AB-42DF-8867-69B8DD935BA9),helpstring("SSO Notification 
Service class")
```
]coclass SSONotificationService {

```
// Allows Consumers to subscribe for event notifications: [default] 
interface ISSONotificationService;
```
// Allows Consumers to access to the information about events:interface ISSONotificationEventReader;

```
// Allows Producers to obtain ISSONotificationEventWriter pointer for 
event raising:interface ISSOWriterManager;
```
};

### **7.2.16.3 Sending Data (Producer)**

Producers should follow these guidelines to interface with the service properly.

**7.2.16.3.1 Producer Identification** A producer must implement the ISSOProducerInfo interface to uniquely identify itself to the service:

```
\Gammaobject,uuid(4961B340-D358-4A0E-B8FB-6E2A4BF2DFDD),dual,nonextensible,helps
tring("Provides information about Producer"),pointer_default(unique)
]interface ISSOProducerInfo : IDispatch {
[propget, id(1), helpstring("Gets Terminal Services session identifier")] 
HRESULT SessionId([out, retval] ULONG* pVal);
[propget, id(2), helpstring("Gets Producer GUID")] HRESULT 
ProducerGuid([out, retval] BSTR* pVal);
[propget, id(3), helpstring("Gets Producer description")] HRESULT 
ProducerDescription([out, retval] BSTR* pVal);
};
```
**7.2.16.3.2 Event Notification** When an event occurs, the producer passes the event data to the service via the ISSONotificationEventWriter COM interface:

```
object,uuid(72A23F33-927D-4e01-8B50-759262519076),dual,nonextensible,helps
tring("Allows Producers to raise new events"),pointer_default(unique)
```
]interface ISSONotificationEventWriter : IDispatch {

```
[id(1), helpstring("Raises new event")] HRESULT AddEvent([in] ULONG 
nNotificationCode, [in] LONG nProgress, [in] ULONG nLevel, [in] BSTR 
sAdditionalData);
```
};

[

To obtain a pointer to this interface, the producer must implement the ISSOProducerInfo interface mentioned earlier and pass its pointer into the GetWriter method of the service's ISSOWriterManager interface shown below:

```
[
```
object,uuid(4490B430-81FD-48f5-BCD9-F9F0A82C6832),dual,nonextensible,helps tring("Allows Producers to obtain ISSONotificationEventWriter pointer for event raising"),pointer\_default(unique)

]

interface ISSOWriterManager : IDispatch

{

[id(1), helpstring("Returns ISSONotificationEventWriter pointer for specified Producer")]

```
HRESULT GetWriter([in] IDispatch* pProducerInfo, [out,retval] IDispatch** 
pEventWriter);
```
};

**7.2.16.3.3 Security Measures** The service only accepts events from producers whose executables have been signed by Oracle.

A producer requesting a pointer to the ISSONotificationEventWriter using the ISSOWriterManager::GetWriter method is validated as follows:

- **1.** The producer's process identifier (PID) is obtained (based on the producer's ISSOProducerInfodata passed into the method via theCoGetServerPIDfunction).
- **2.** The signature of the producer executable corresponding to the retrieved PID is checked against the information stored in the Windows registry or through the COM Security Initialization process.

**Note:** The service cannot guarantee a valid signature check when the producer executable is remote.

Additionally, Oracle highly recommends that producers and consumers validate the service's signature as follows:

**1.** Obtain the service's PID using the CoGetServerPID function from one of the ISSONotificationService sub-interfaces (ISSONotificationEventReader, ISSOWriterManager, ISSONotificationEventWriter, or ISSONotificationEvent). **2.** Check the signature of the executable corresponding to the retrieved PID.

### **7.2.16.4 Receiving Data (Consumer)**

Consumers can receive data using either the "push" or "pull" model.

**7.2.16.4.1 Receiving Data in a "Push" Model** In the "push" model, consumers must do the following to receive event data:

**1.** Implement the \_ISSONotificationServiceEvents interface to handle events:

```
uuid(88AD71A0-0A9A-4916-BE26-E82C4F41BF3F),helpstring ("Sink interface 
to handle events")
```
]dispinterface \_ISSONotificationServiceEvents {

properties:methods: [id(1), helpstring ("Handles notification event")] HRESULT HandleEvent([in] IDispatch\* pEvent);

### };

[

The pEvent parameter referenced above stores the pointer to the object implementing the ISSONotificationEvent and ISSOProducerInfo interfaces described earlier:

#### $\mathbf{I}$

```
uuid(C8DCA6F1-2009-4A04-9E4C-BA7CB4CBA86C),helpstring("SSO Event
class")
```

```
]coclass SSONotificationEvent {
```
[default] interface ISSONotificationEvent; interface ISSOProducerInfo;

};

**2.** Subscribe to the service event stream by passing the \_

ISSONotificationServiceEvents event handler interface into the method of the ISSONotificationService interface:

[

object,uuid(079F0093-99CB-4FCF-900E-18DAD87ED316),dual,nonextensible, helpstring ("Allows Consumers to subscribe and unsubscribe for events"), pointer\_default(unique)

]interface ISSONotificationService : IDispatch {

 $\lceil id(1) \rceil$ 

helpstring ("Subscribes event handler to events from specified producer and user and returns subscription cookie")]

```
HRESULT SubscribeToEvents([in] ULONG nSessionId, [in] BSTR 
sProducerGuid, [in] IUnknown* pEventHandler, [out,retval] ULONG*
pCookie);
```

```
[id(2),helpstring ("Unsubscribes event handler from events from 
specified producer and user using cookie returned by SubscribeToEvents
method")] HRESULT UnsubscribeFromEvents([in] ULONG nSessionId, [in] 
BSTR sProducerGuid, [in] ULONG nCookie);
```

```
};
```
When a new event arrives, the service transmits the event data to all subscribed consumers.

**7.2.16.4.2 Receiving Data in a "Pull" Model** In the "pull" model, a consumer receives the latest events from a producer using the service's ISSONotificationEventReader interface:

```
[
```
object,uuid(5C4C57D9-D0B1-46AC-A45C-E41C55A7FEF8),dual,nonextensible,helps tring ("Allows Consumers to get the information about latest events"),pointer\_default(unique)

]interface ISSONotificationEventReader : IDispatch {

[id(1), helpstring ("Gets the latest event from specified producer and user")]

HRESULT GetLastEvent([in] ULONG nSessionId, [in] BSTR sProducerGuid, [out, retval] IDispatch\*\* pVal);

[id(2), helpstring("Returns array containing specified number of latest events from specified producer and user")]

HRESULT GetLatestEventsList([in] ULONG nSessionId, [in] BSTR sProducerGuid, [in] ULONG nCount, [out, retval] VARIANT\* eventsArray);

};

The service returns event data as pointer (or a safe array of pointers) to the implementations of the ISSONotificationEvent interface described earlier.

# **7.2.17 Using the Trace Controller Utility**

The Trace Controller utility allows you to monitor and log events occurring within an Oracle Enterprise Single Sign-On application. You have the choice to monitor events as they occur in real-time, or log them to a file for later review.

The basic components of trace logging are:

- Provider. An Oracle Enterprise Single Sign-On application that supports trace logging. Each application represents a separate provider and establishes a separate logging session when trace logging is enabled.
- Consumer. An application that parses, interprets, and displays the logged events, such as the Trace Controller utility (tracecontroller.exe) or Windows Event Viewer

The Trace Controller utility serves the following purposes:

- Control and configure the logging of Logon Manager events. This involves creating a session and enabling logging in the desired provider(s)
- Display the logged events in the desired format, including filtering by a number of criteria.

The utility allows you to select the desired provider, logging method, and event types, as well as configure additional logging options.

After you enable logging for a provider, it remains enabled even when Trace Controller, the provider application, or Windows itself is shut down. When Windows starts back up and/or the provider application is relaunched, event capture continues until you explicitly disable it.

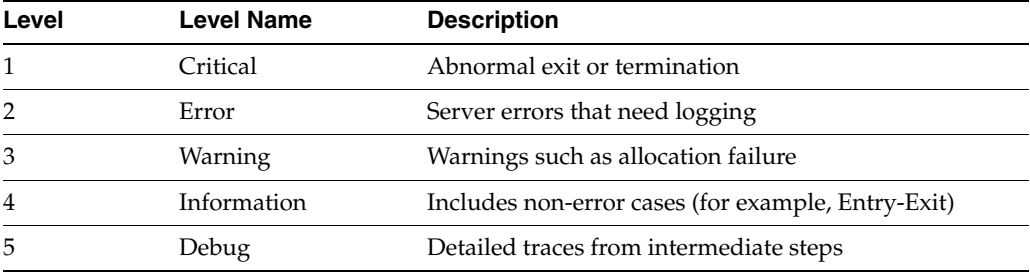

Oracle Enterprise Single Sign-On applications support the following log verbosity levels.

When capture is complete, the Trace Controller utility allows you to display one or more event logs in a single viewer that organizes the events in chronological order. For example, you can view Logon Manager and Authentication Manager events in a single list, which can then be filtered by a number of custom criteria.

### **7.2.17.1 Using the Trace Controller Utility in Graphical Mode**

This section explains how to use the Trace Controller utility in its graphical (interactive) mode. Using the utility via command line is explained in the section, [Using the Trace Controller Utility in Command Line Mode.](#page-561-0)

**Note:** You must have administrative privileges to run the Trace Controller utility. If you are not logged on as a user with administrative privileges, the utility will prompt you for administrative credentials when launched.

To enable trace logging:

- **1.** Launch TraceController.exe.
- **2.** If prompted, enter the credentials of an account with administrative privileges.
- **3.** Select **Capture Events** from the **File** menu. The **Capture** window appears.

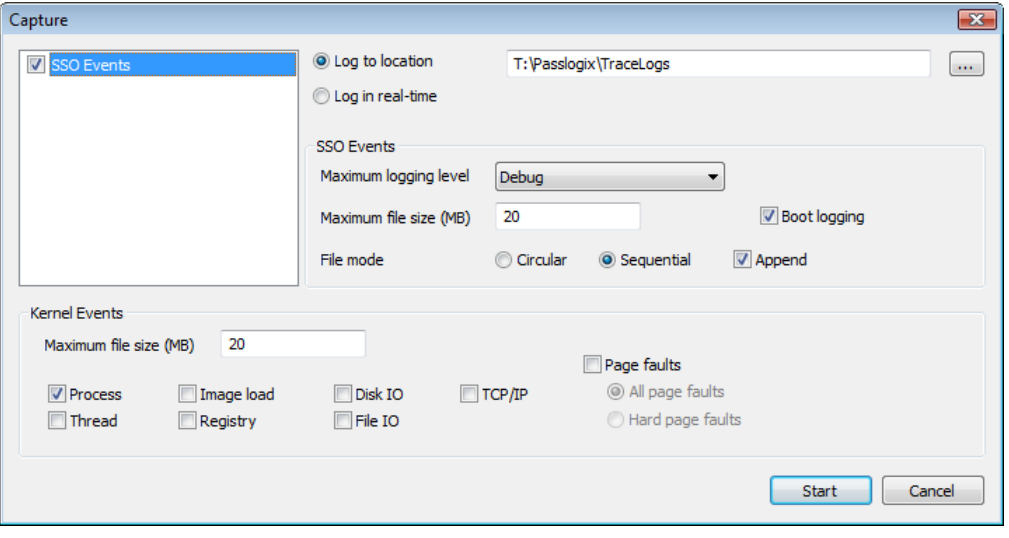

**4.** In the **Capture** window, do the following:

- **a.** Select the provider whose events you want to log. By default, SSO Events, the main Logon Manager logging provider, is selected.
- **b.** Select whether you would like to log events to a file or display them in real-time. If logging to a file, click the **Browse (…)** button and specify the path and file to which you want to log.
- **c.** Specify the **Maximum logging level** for the SSO Events provider. See [Command Line Switch Reference](#page-561-2) for a list of available logging levels)
- **d.** Specify the **Maximum file size** for the SSO Events provider. The default value is 20MB.
- **e.** Select the desired log file write mode:

Circular. After the maximum log file size is reached, the utility begins overwriting old data in chronological order. The log is cleared each time logging is started.

Sequential. After the maximum log file size is reached, the utility stops logging. The log is cleared each time logging is started, unless you select the **Append** check box.

- **f.** If you want logging to begin at boot time, select the **Boot logging** check box. When this feature is enabled, events will be logged as soon as Windows completes startup and will not require a user logon.
- **g.** For the **Kernel Events provider**, select the types of events you would like to log, and the maximum log file size (the default value is 20MB). In most cases, only kernel process events should be logged for Logon Manager troubleshooting.
- **5.** Click **Start** to begin logging events. Note the following:
	- Logging will remain enabled until you explicitly disable it.
	- When the Trace Controller utility is running, its system tray icon animates to indicate events are being captured.

**Note:** After you have configured your initial capture settings, you can configure the Trace Controller utility to start and stop event capture using hot keys. To set up the hot keys, see [Configuring Event](#page-561-1)  [Capture Hot Keys.](#page-561-1)

# **7.2.17.2 Viewing Logged Events**

To view events logged to a file, do the following in the Trace Controller utility:

- **1.** Open the desired log file:
	- **a.** From the **File** menu, select **Open Events**.
	- **b.** Browse to the desired provider's log file and click **Open**. The events stored in the log file are displayed as a list in chronological order.
	- **c.** If you want to view events from multiple log files simultaneously, repeat steps 1a and 1b for each additional file you want to open. The events from all open log files are displayed in the list in chronological order.

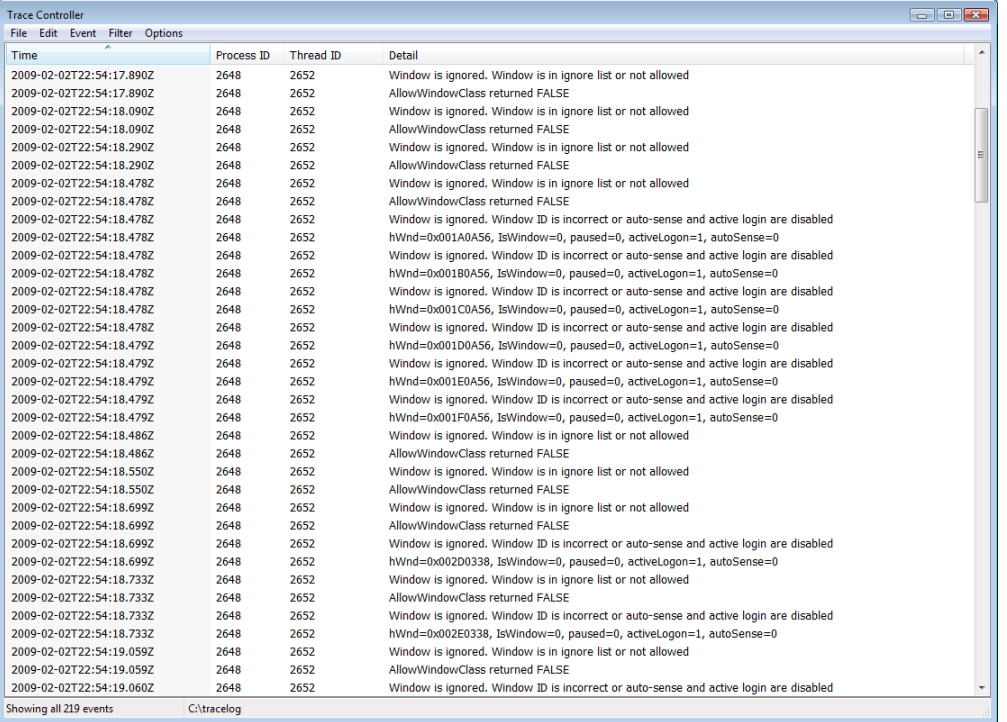

**Note:** To reverse the sort order, click the **Time** column header. An arrow in the header indicates the currently selected sort direction.

**2.** To view details for a specific event, navigate to it in the list and double-click it. The details are displayed in a pop-up window.

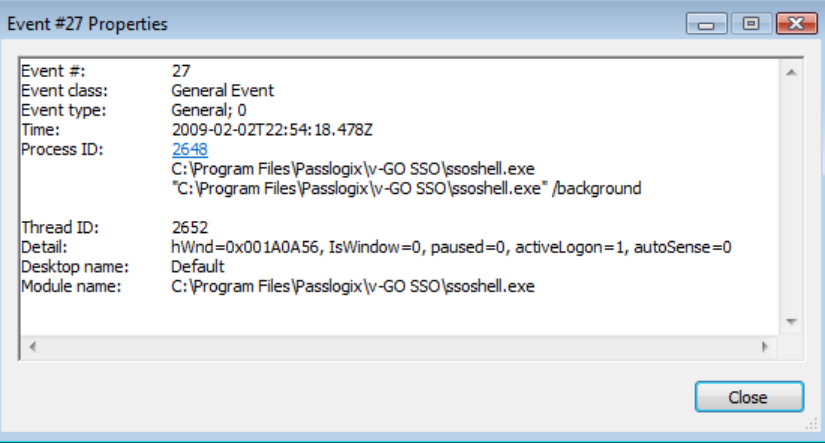

When you are finished viewing the event details, click **Close** to return to the event list.

**Note:** If you are viewing events from multiple log files, you can see which log files are currently open by selecting **Show Open Log Files** from the **File** menu.

## **7.2.17.3 Customizing the Event List View**

You can customize the following aspect of the event list:

- Event list columns
- Event filter
- Font style and size
- Timestamp format

**7.2.17.3.1 Customizing Event List Columns** You can select which columns will be displayed in the event list and in what order as follows:

**1.** Select **Choose Details** from the **Options** menu.

The **Choose Details** window appears.

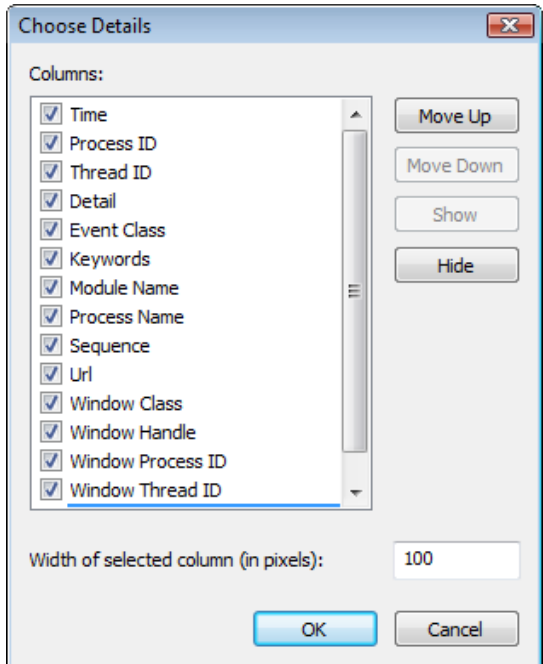

- **2.** In the **Columns** list, select the check box next to each column you want to be visible; deselect the check box to hide the column.
- **3.** To move a column left in the event list, select it in the **Columns** list and click **Move Up**; to move a column right, select it and click **Move Down**.
- **4.** To set a column's width, select it in the **Columns** list and enter the desired width (in pixels) into the **Width of selected column** field.
- **5.** When you have finished, click **OK** to save your changes.

**7.2.17.3.2 Filtering Events** The Trace Controller utility allows you to filter the displayed events by one or more criteria of your choice. To enable filtering, do the following:

- **1.** From the **Filter** menu, select **Filter**.
- **2.** In the window that appears, configure your first criterion as follows:
	- **a.** Select the parameter to filter against.
	- **b.** Select the operator (is, is not, less than, greater than, and so on).
- **c.** Enter the value to match the parameter against. Plain text strings as well as regular expressions are supported.
- **d.** Select whether this criterion should include or exclude matches from the results.
- **e.** Click **Add**.
- **3.** Repeat the previous step to add criteria.
- **4.** When you are finished, click **OK**. Your results are updated to reflect the filtering criteria you have configured.

**Note:** The Advanced Filter option is a special feature reserved for developers. Use the standard filter to filter your event list.

**7.2.17.3.3 Customizing the Timestamp Format** You can customize the event timestamp format as follows:

**1.** From the **Options** menu, select **Date/Time Format**.

The **Date/Time Format** window appears.

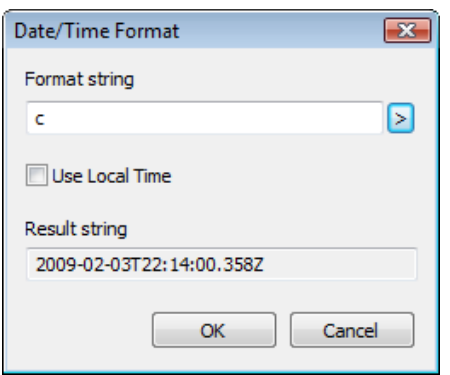

- **2.** Select or enter the desired timestamp format string as follows:
	- If you want to choose one of the preset timestamp formats, click the arrow button to the right of the Format string field and select it from the upper section of the menu.
	- If you want to enter a custom string, click the arrow button to the right of the **Format string field** and examine the legend in the lower section of the menu, then construct your custom string using the building blocks of your choice.

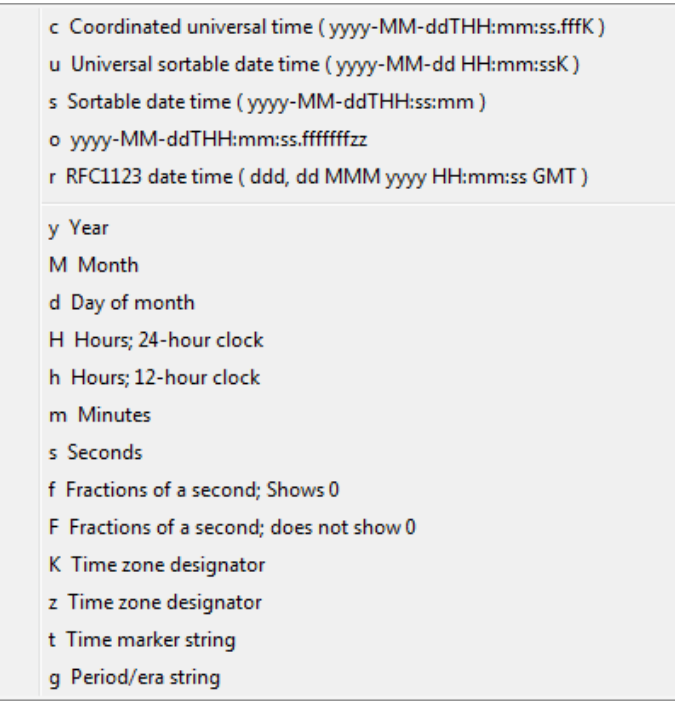

**3.** When you have finished, click **OK** to save your changes.

**7.2.17.3.4 Customizing the Event List Font** You can customize the font used to display the events in the list as follows:

**1.** From the **Options** menu, select **Font**.

The **Font** window appears.

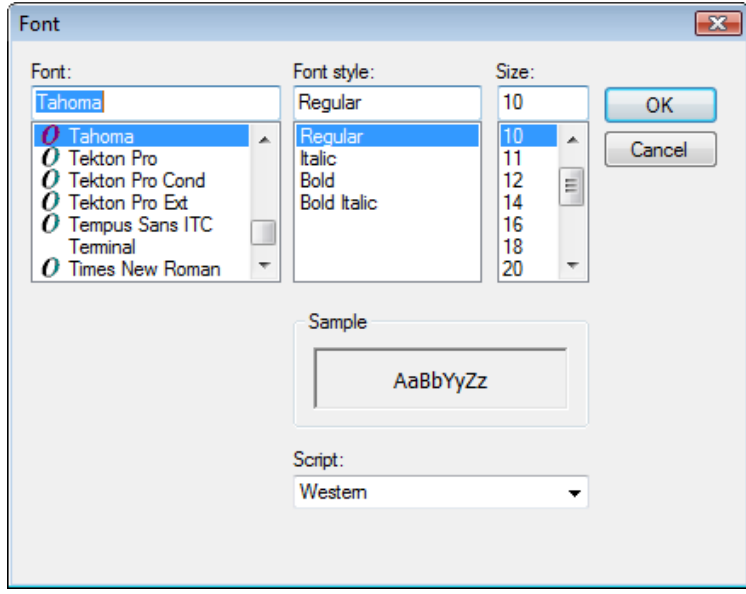

**2.** In the **Font** window, make your changes, then click **OK**.

# <span id="page-561-1"></span>**7.2.17.4 Configuring Event Capture Hot Keys**

You can configure the Trace Controller utility to start and stop event capture using hot keys as follows:

**1.** From the **Options** menu, select **Hot Keys**. The **Hot Keys** window appears:

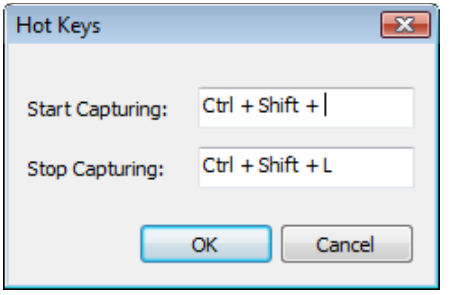

- **2.** Configure the **Start Capturing** hot key:
	- **a.** Click within the **Start Capturing** field.
	- **b.** Press the desired key combination. The combination will appear in the field.
- **3.** Configure the **Stop Capturing** hot key:
	- **a.** Click within the **Stop Capturing** field.
	- **b.** Press the desired key combination. The combination will appear in the field.
- **4.** Click **OK** to save your changes.

### <span id="page-561-0"></span>**7.2.17.5 Using the Trace Controller Utility in Command Line Mode**

The Trace Controller utility can be launched and configured from the command line without the need to interact with its graphical interface. This section explains the command-line syntax accepted by the utility.

<span id="page-561-2"></span>**7.2.17.5.1 Command Line Switch Reference** The Trace Controller utility accepts the following command-line switches. Required switches are shown in bold; non-bold switches are optional.

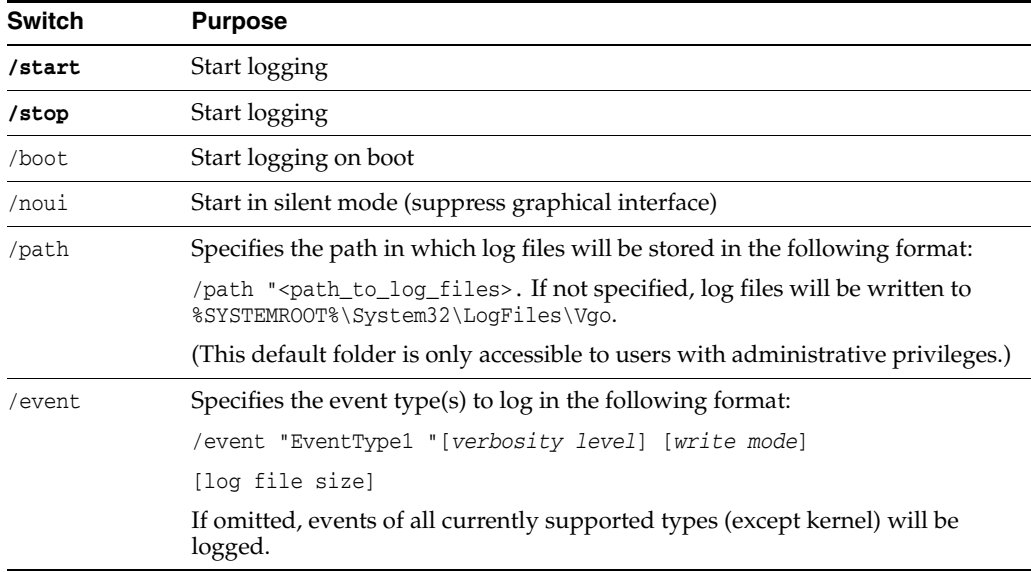

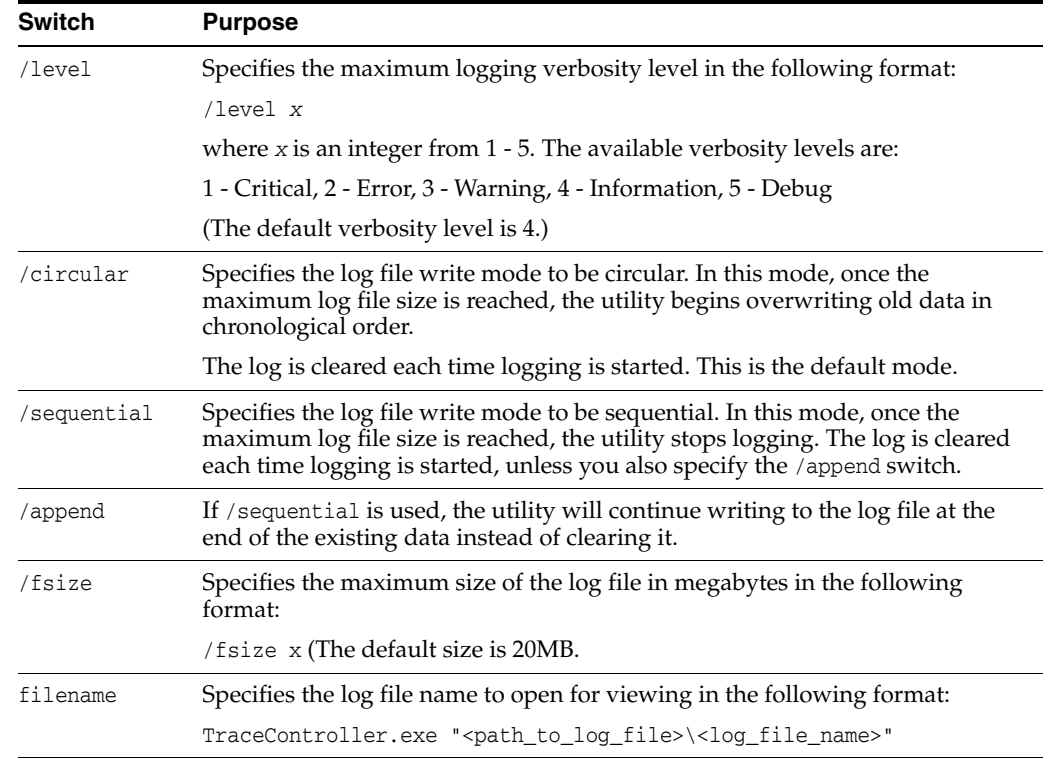

**7.2.17.5.2 Command-Line Use Examples** The following are examples of operating the Trace Controller utility from the command line.

#### **Starting Logging**

To start logging, use the /start switch, plus one of the optional startup switches.

TraceController.exe /start [/noui] [/boot] [/path "<log\_file\_path>"]

For most troubleshooting scenarios, you will want to log all supported event types at the debug verbosity level and using Oracle-specified defaults for all other configuration options:

TraceController.exe /start /level 5

#### **Specifying Logging Options for Multiple Event Types**

When specifying more than one event type, you have the option to specify custom logging options for each individual type, as shown below. You can also specify them globally after specifying the event types, in which case all event types will be logged with the same configuration options.

Custom configuration options for each event type:

TraceController.exe /start /noui /path "T:\Oracle\TraceLogs"

/event "EventType1" /level 2 /circular /fsize:10 /event "EventType2" /level 3 /sequential /append

Global configuration options for all event types:

TraceController.exe /start /noui /path "T:\Oracle\TraceLogs"

/level 2 /circular /fsize 10 /event "EventType1" /event "EventType2"

#### **Stopping Logging**

To stop logging, use the /stop switch:

TraceController.exe /stop

### **Viewing a Log File**

You can open one or more log files for viewing as follows:

TraceController.exe "logfile1" "logfile2" … "logfile3"

# **7.2.18 Authentication Manager Error Messages**

This section lists the messages logged in Authentication Manager during smart card authentication.

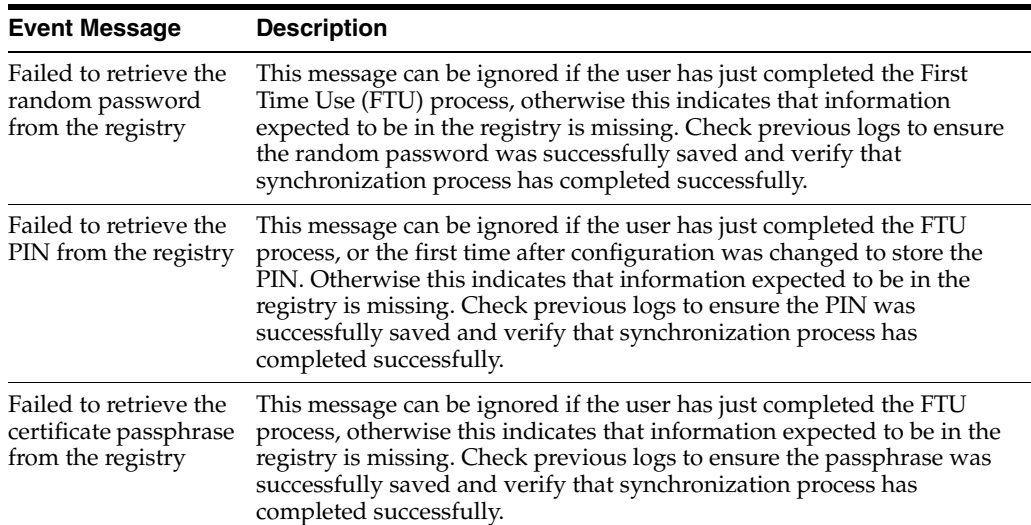

# **7.2.18.1 Warning Level Messages**

# **7.2.18.2 Error Level Messages**

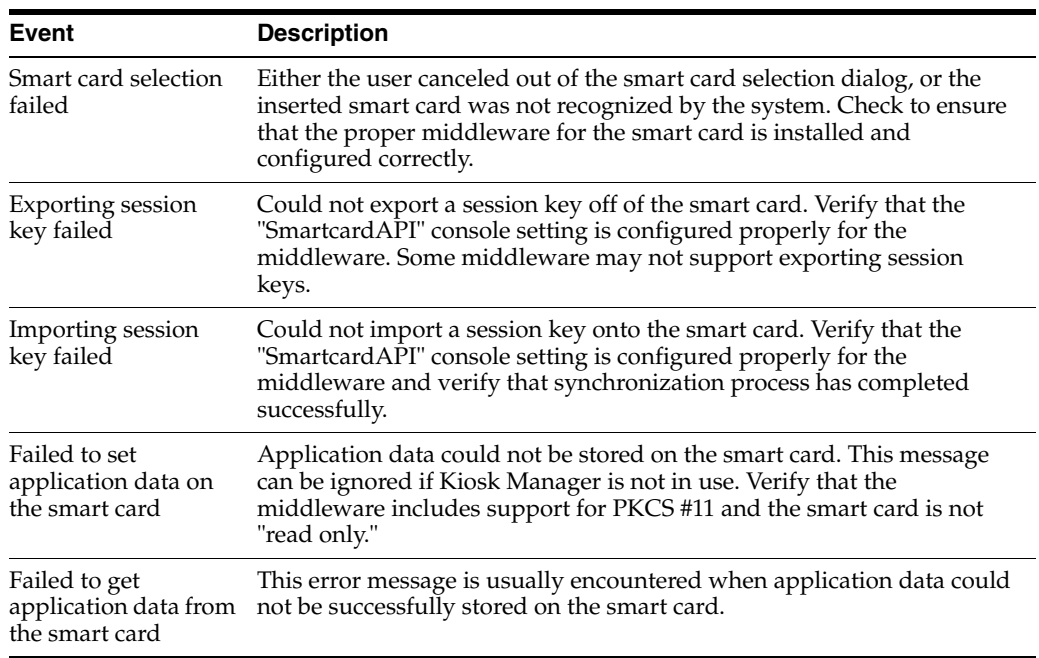

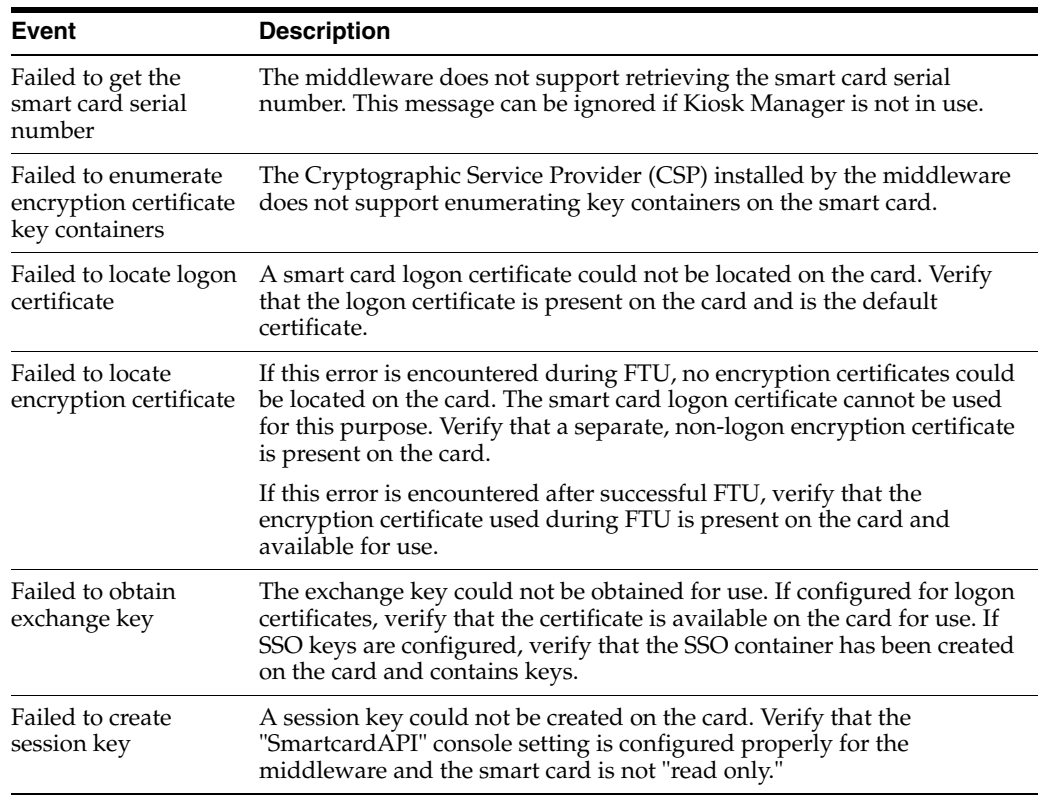

# **7.2.19 Regular Expression Syntax**

The following operators and meta-characters can be used to specify a text string pattern that the Agent uses to detect specific application windows. See Section [2.13.4.13, "Add or Edit a Title on the Windows Matching Tab"](#page-121-0) for more information.

The following explanations are adapted for the .NET regular expression reference. The complete description and syntax of regular expressions can be found on the Microsoft Developer Network website (www.msdn.microsoft.com).

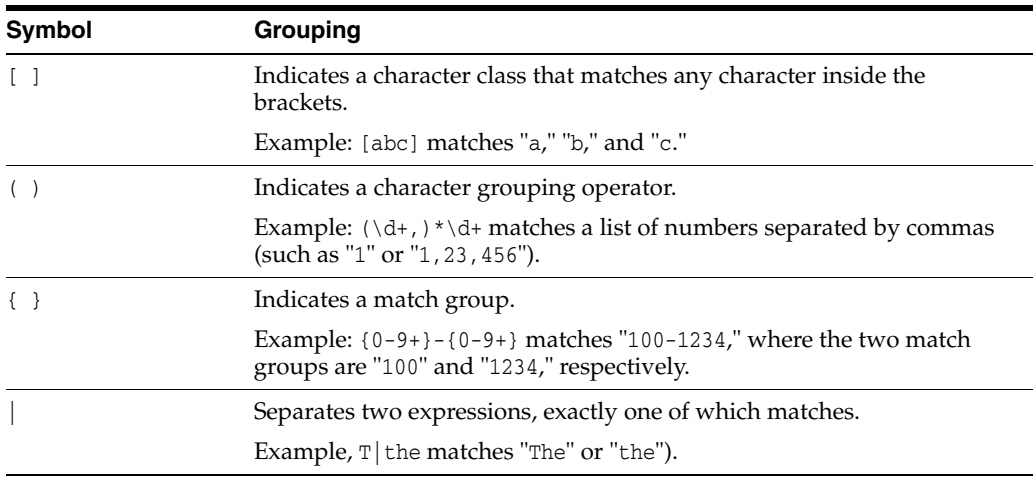

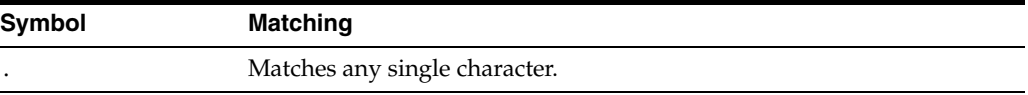

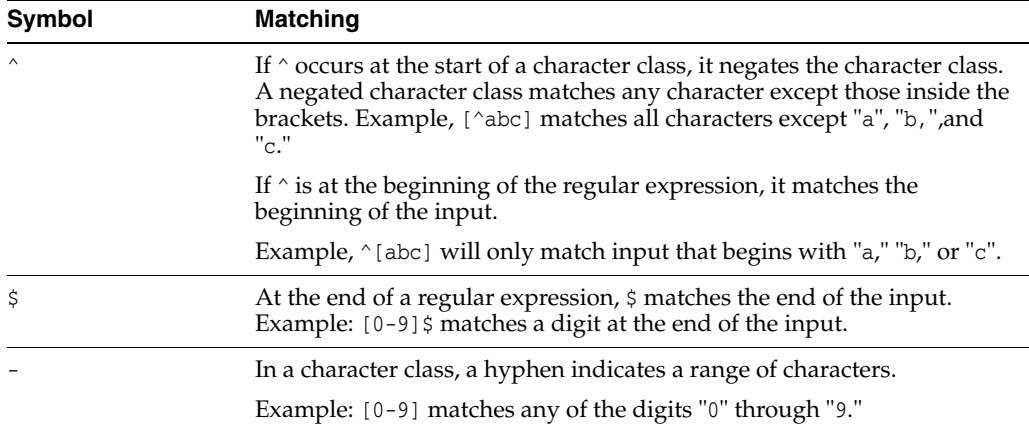

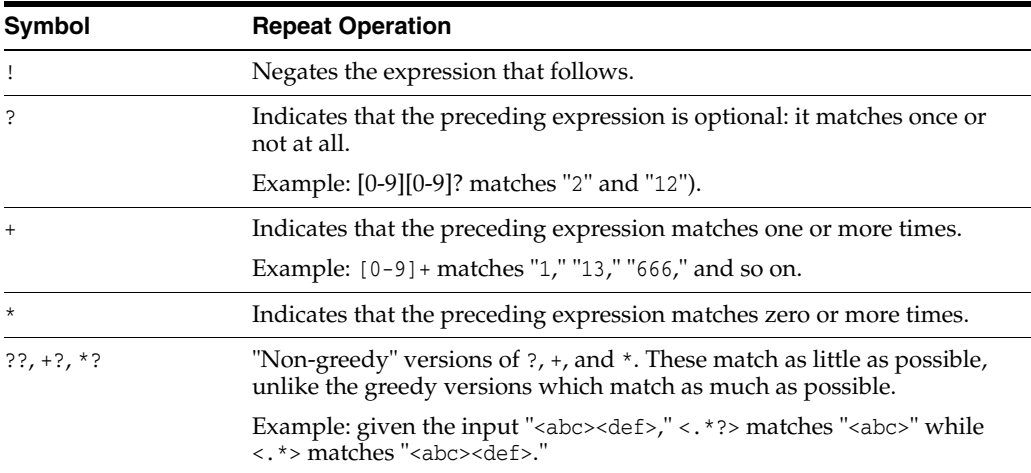

#### **Escape and Abbreviation**

\ Escape character that forces the next character to be interpreted literally. Example:  $[0-9]+$ matches one or more digits, but [0-9]\+ matches a digit followed by a plus character).

If  $\setminus$  is followed by a number n, it matches the nth match group (starting from 0).

Example: <{.\*?}>.\*?</\0> matches "<head>Contents</head>"

The  $\backslash$  is also used for abbreviations as described in the table below.

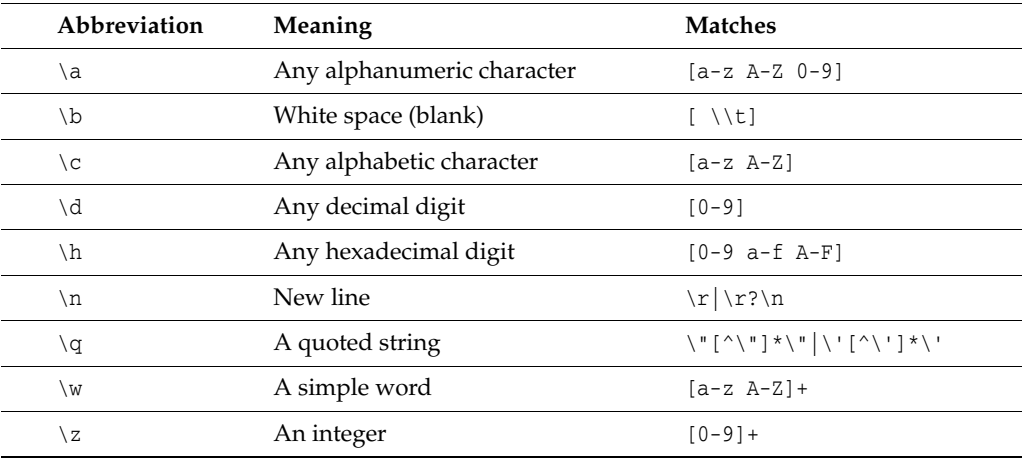

# **7.2.20 Command-Line Options**

You can invoke Logon Manager from the command line to perform certain tasks.

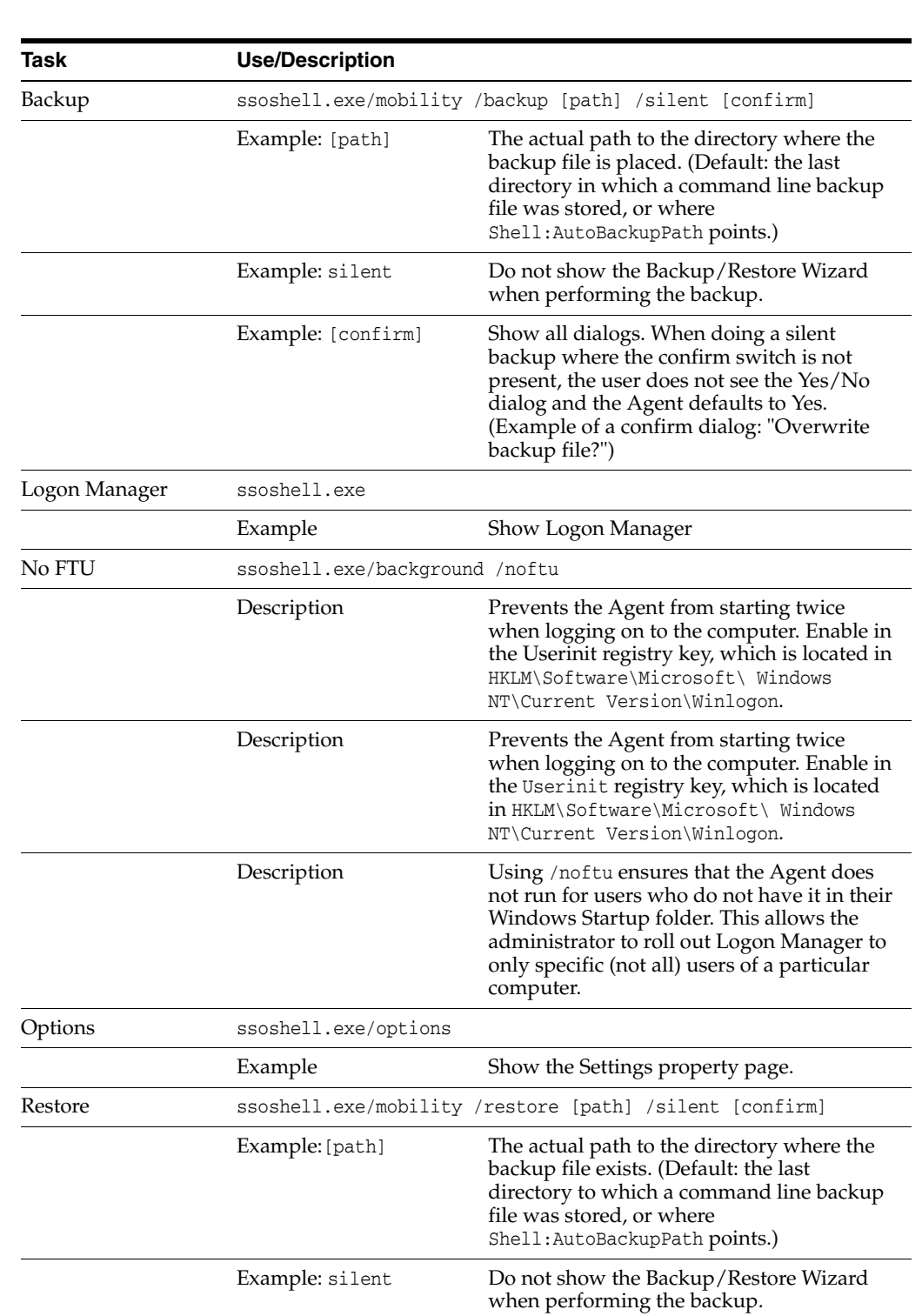

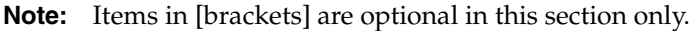

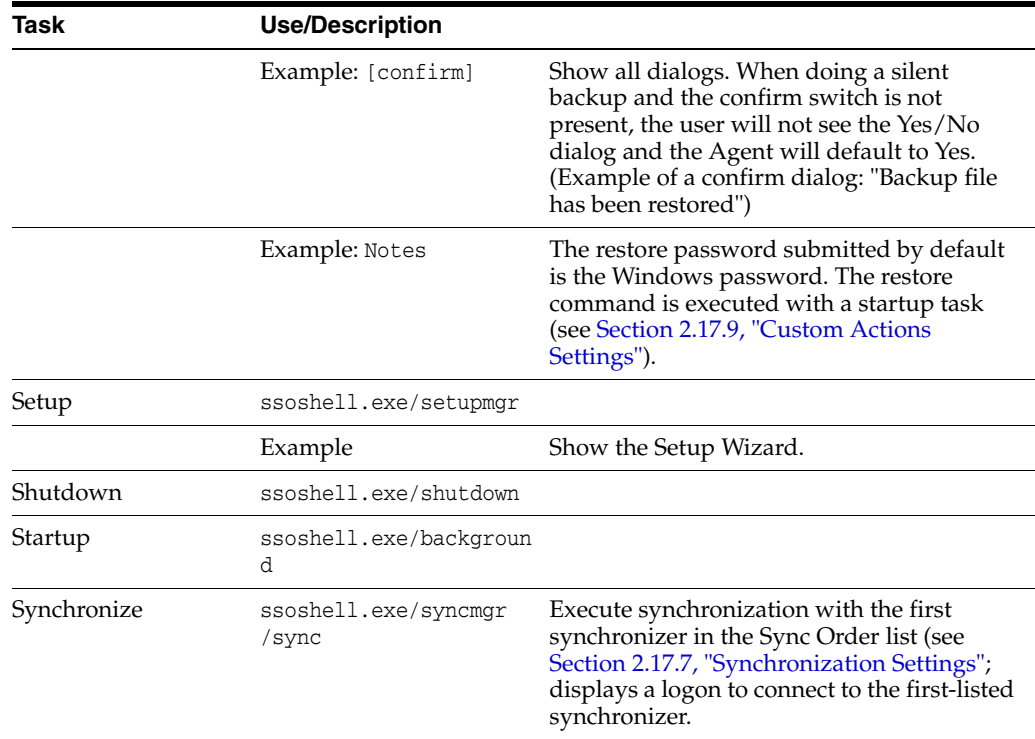

# **7.2.21 Character Codes and Keys**

This section lists the various codes and keys used to send keystrokes to Logon Manager.

# **7.2.21.1 Codes for VTabKeyN (Windows)**

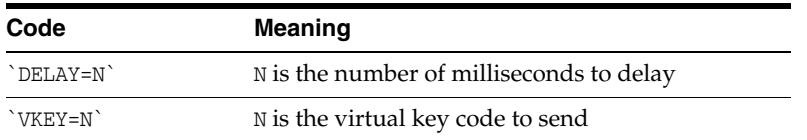

Example sending a Tab, End, Space, a 1.5 second delay, Logon username , Space, the username/ID, Home, a 0.35 second delay, Tab, and then the password:

VTabKey1=`VKEY=9``VKEY=35` `DELAY=1500`Logon username`VKEY=32` VTabKey2=`VKEY=36``DELAY=350``VKEY=9`

# **7.2.21.2 Codes for VirtualKeyCode and VKEY (Windows)**

These codes are used in the application configuration file (entlist.ini) to send specific keystrokes to Windows logon or password change form fields. They are listed here for reference only. Use the **SendKeys (Windows)** dialog to specify keystrokes for a Windows application. See Chapter [2.12.3, "Adding Windows Applications"](#page-95-0) for more information.

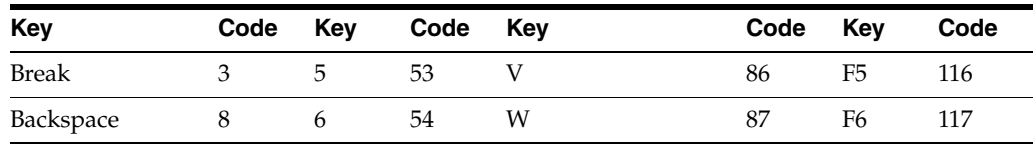

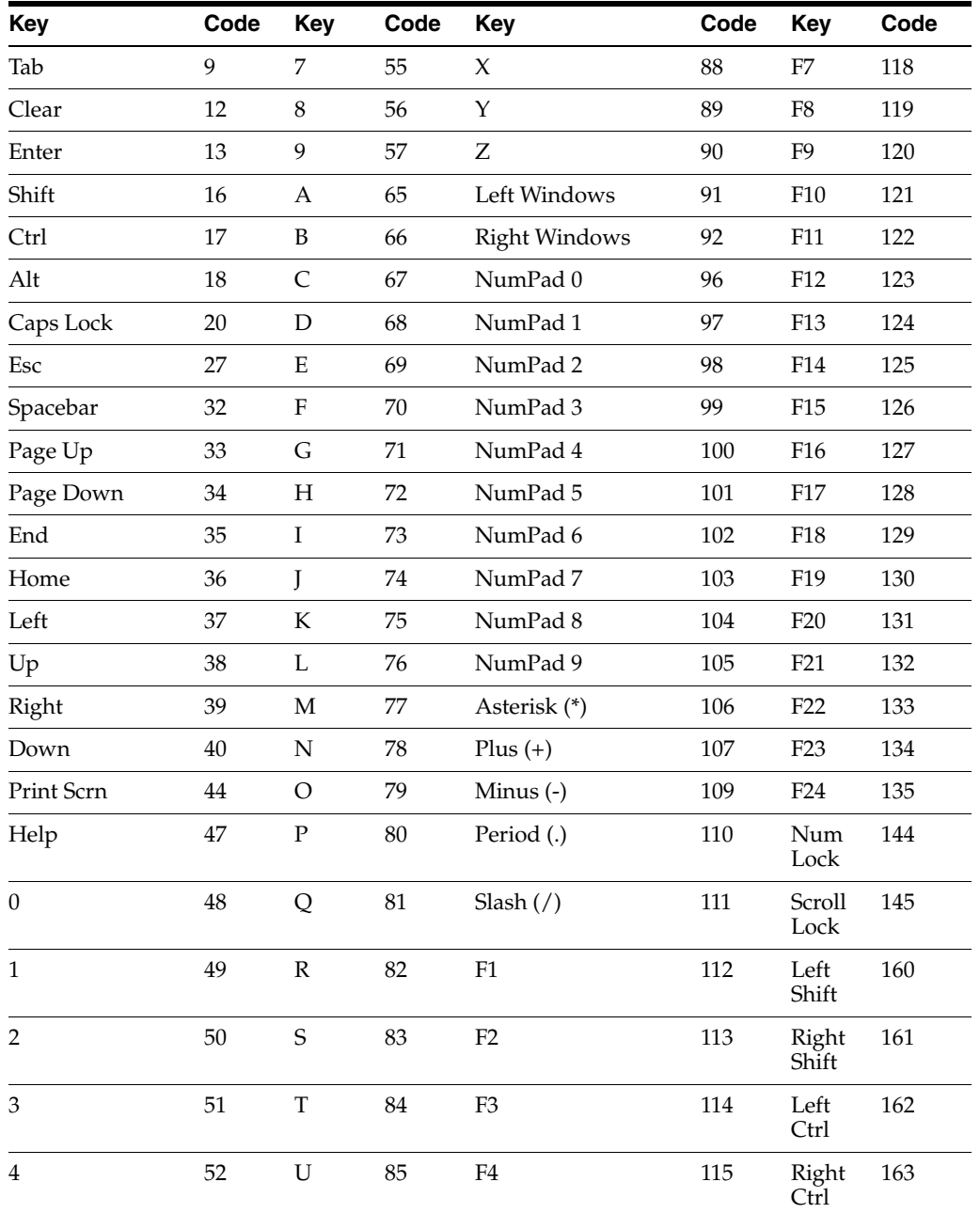

## **7.2.21.3 Codes for PreKey and TabKey (Host/HLLAPI)**

These codes are used in the application configuration file (entlist.ini) to send specific keystrokes to HLLAPI-enabled Mainframe/Host logon or password change form fields. They are listed here for reference only. Use the **SendKeys (Host/Mainframe)** dialog to specify keystrokes for a host application. See Section [2.12.5, "Adding Host/Mainframe Applications"](#page-96-0) for more information.

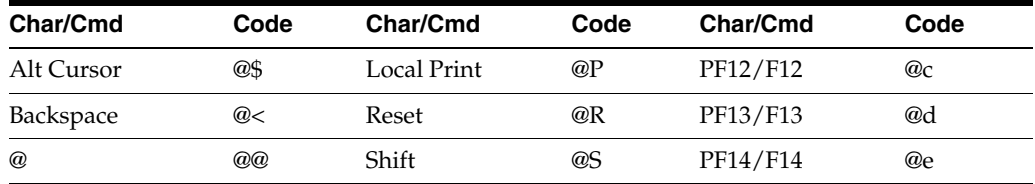

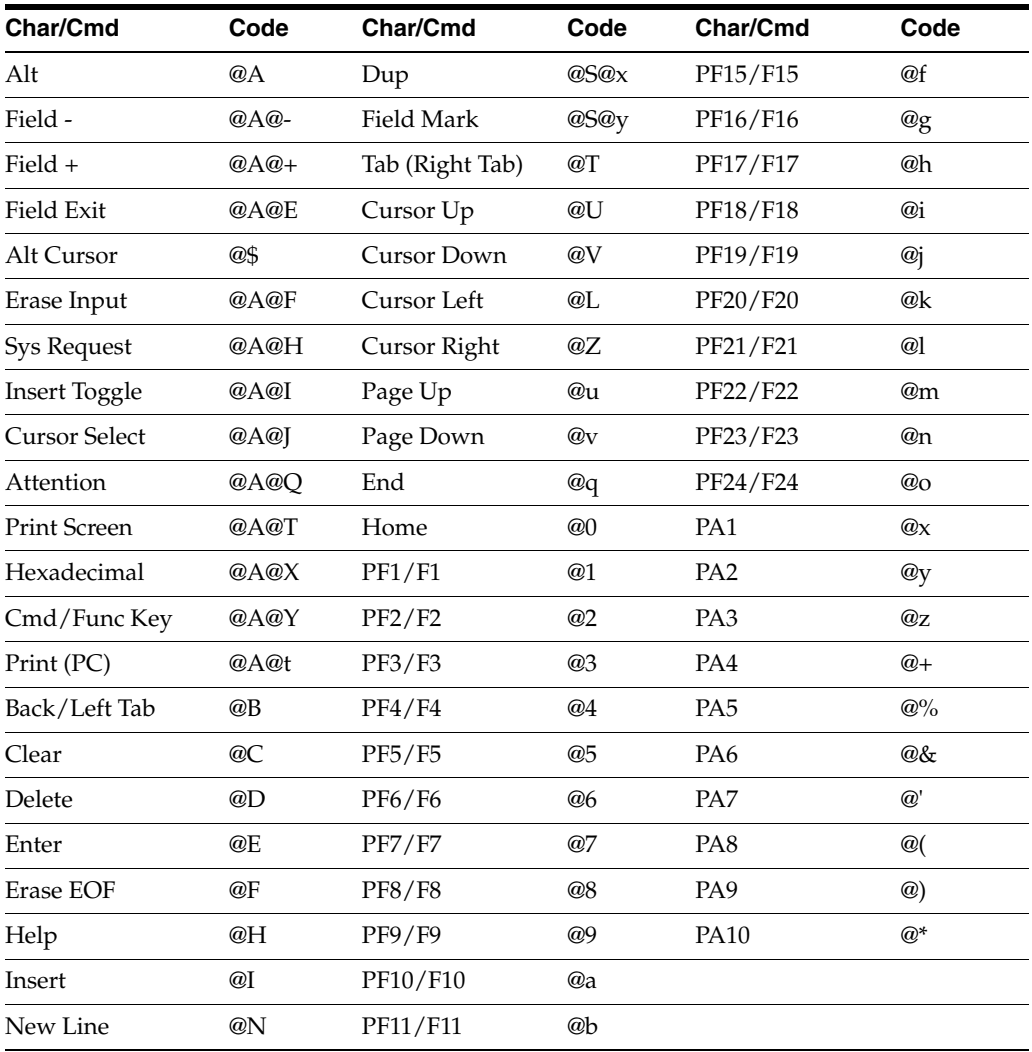

# **7.2.21.4 ftulist.ini Keys**

ftulist.ini determines special actions the Agent will take the first time a user starts it. The file can exist as a local file or as a directory server or database object. If it is deployed using synchronization, ftulist.ini is placed in the %AppData/Passlogix% directory.

**Note:** All Logon Manager configuration files (including entlist.ini and ftulist.ini) can only be created and edited using the Administrative Console. The information in the topics listed below is provided only for reference.

The following tables list the keys and acceptable values for each section of ftulist.ini:

- Root Keys for ftulist.ini
- Password Windows Section Keys
- My Logons Section Keys
- Bulk Add Logon Section Keys

**7.2.21.4.1 Root Keys** These settings are used strictly within the [FTU] section and are required.

Example

[FTU]

Ver=20020523

Step1=Password Windows

Step2=My Logons

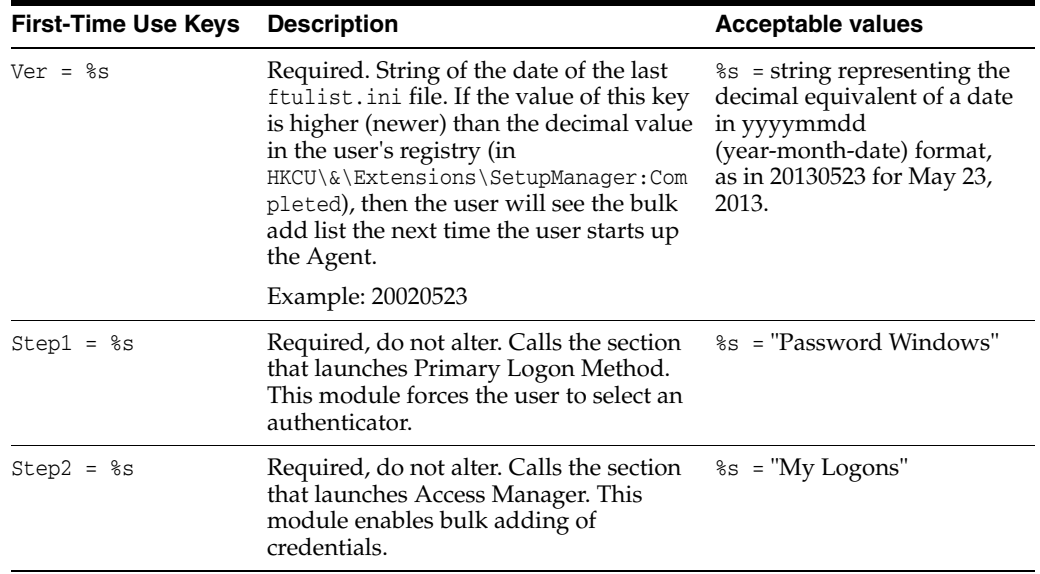

**7.2.21.4.2 Password Windows Section Keys** These settings are required and used strictly within the Password Windows section.

Example

[Password Windows]

ExtensionName=<core>

Action1=Password Window

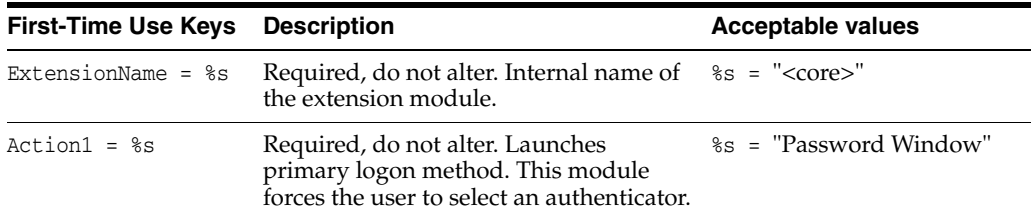

**7.2.21.4.3 My Logons Section Keys** These settings are required and used strictly within the [My Logons] section.

#### **Example 1**

```
[My Logons]
ExtensionName=AccessManager
Section1=Corporate Win App
Section2=Intranet
&
```
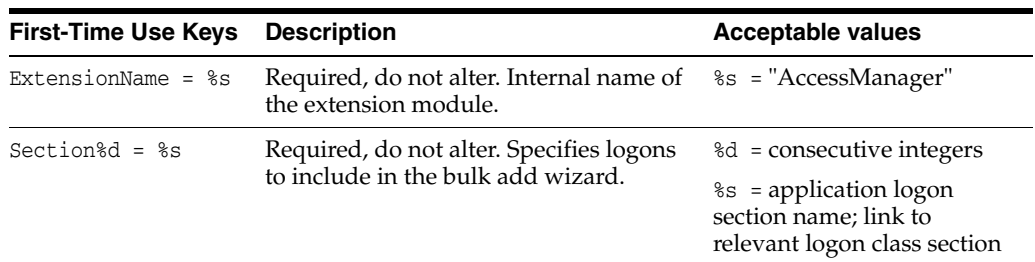

**7.2.21.4.4 Bulk Add Logon Section Keys** These settings are required and used in each bulk-add logon section.

#### **Example 1**

[My Logons] ExtensionName=AccessManager Section1=Corporate Win App Section2=Intranet

#### **Example 2**

[Intranet] ConfigKey=\*Other Webs ConfigName=Corporate Intranet FTU\_NeedID=0 FTU\_NeedOther=0 FTU\_NeedPwd=1 FTU\_CONFIRMID=0 FTU\_CONFIRMOTHER=0 FTU\_CONFIRMPASSWORD=1 URL=Corp Intranet &

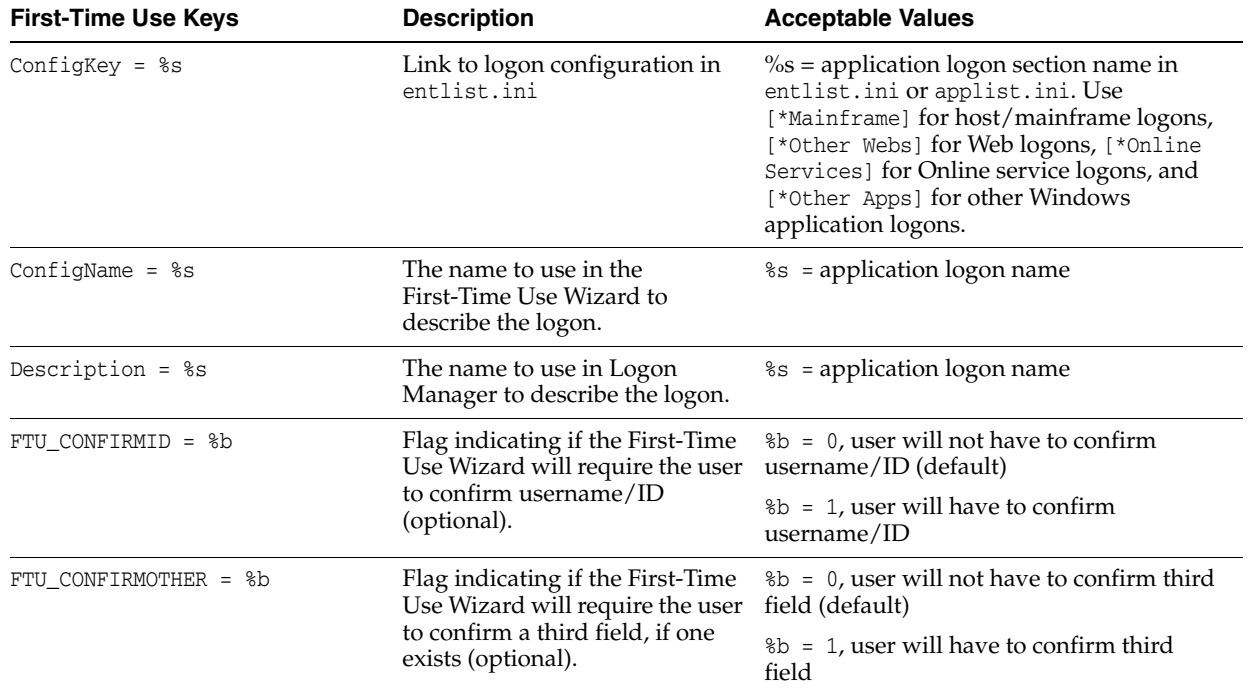

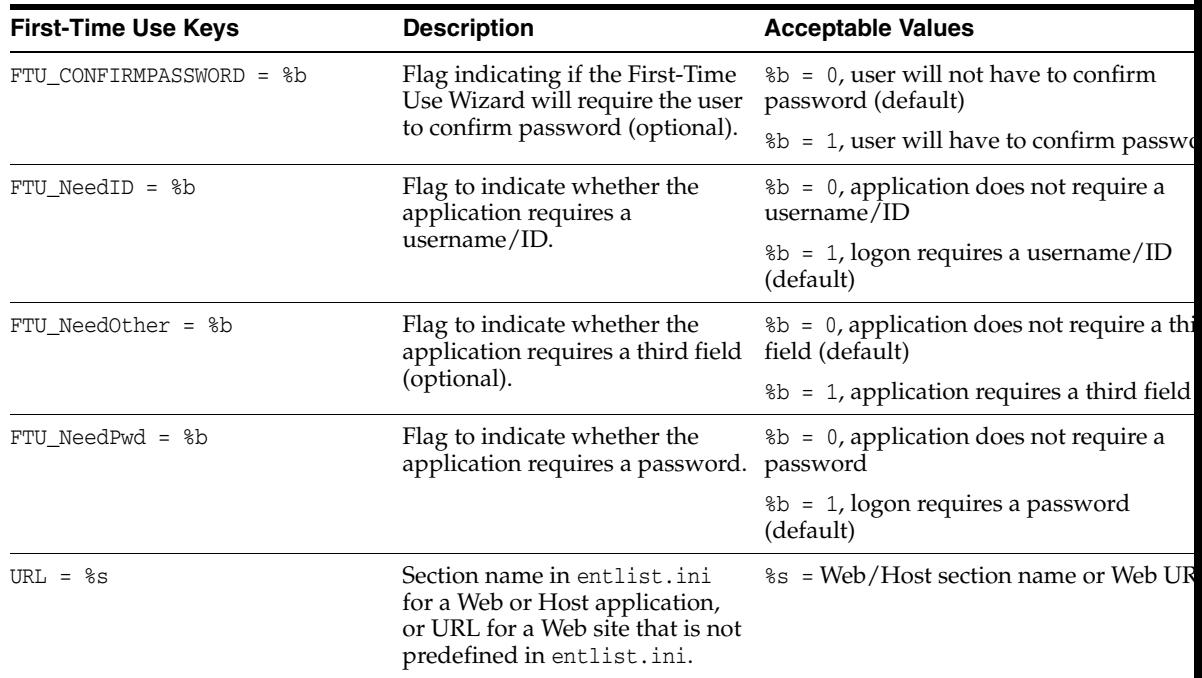

### **7.2.21.5 entlist.ini Keys**

The administrator designates the directory where the entlist.ini file resides. In most instances, this should be a subdirectory under the Logon Manager program directory.

**Note:** All Logon Manager configuration files (including entlist.ini and ftulist.ini) can only be created and edited using the Administrative Console. The information in the topics listed below is provided only for reference.

This is also the format for synchronizer objects that override local entlist.ini files.

**Note:** A directory-based object causes the Agent to ignore any local entlist.ini file. The remote object (if it exists) overwrites a local entlist.ini file when downloaded.

Then, entlist.ini is merged with applist.ini to create a new file (aelist.ini) in the %AppData%\Passlogix directory. The aelist.ini file is overwritten periodically, including when Logon Manager launches, when it re-merges applist.ini and entlist.ini. The Agent then uses aelist.ini to detect known applications.

The tables in the following topics list the keys and acceptable values for each section of entlist.ini.

- Root Keys for entlist.ini
- Windows Application Keys
- Web Application Keys
- Host/Mainframe Application Keys
- Password Policy Keys

**7.2.21.5.1 Root Keys** These settings are used strictly within the [\*Root] section.

## **Example 1**

[\*Root] Section1=\*Other Apps Section2=\*Other Webs Section3=\*Mainframe AppsMaxRetry=1 WebMaxRetry=3 HostMaxRetry=2 WebTimeout=90 &

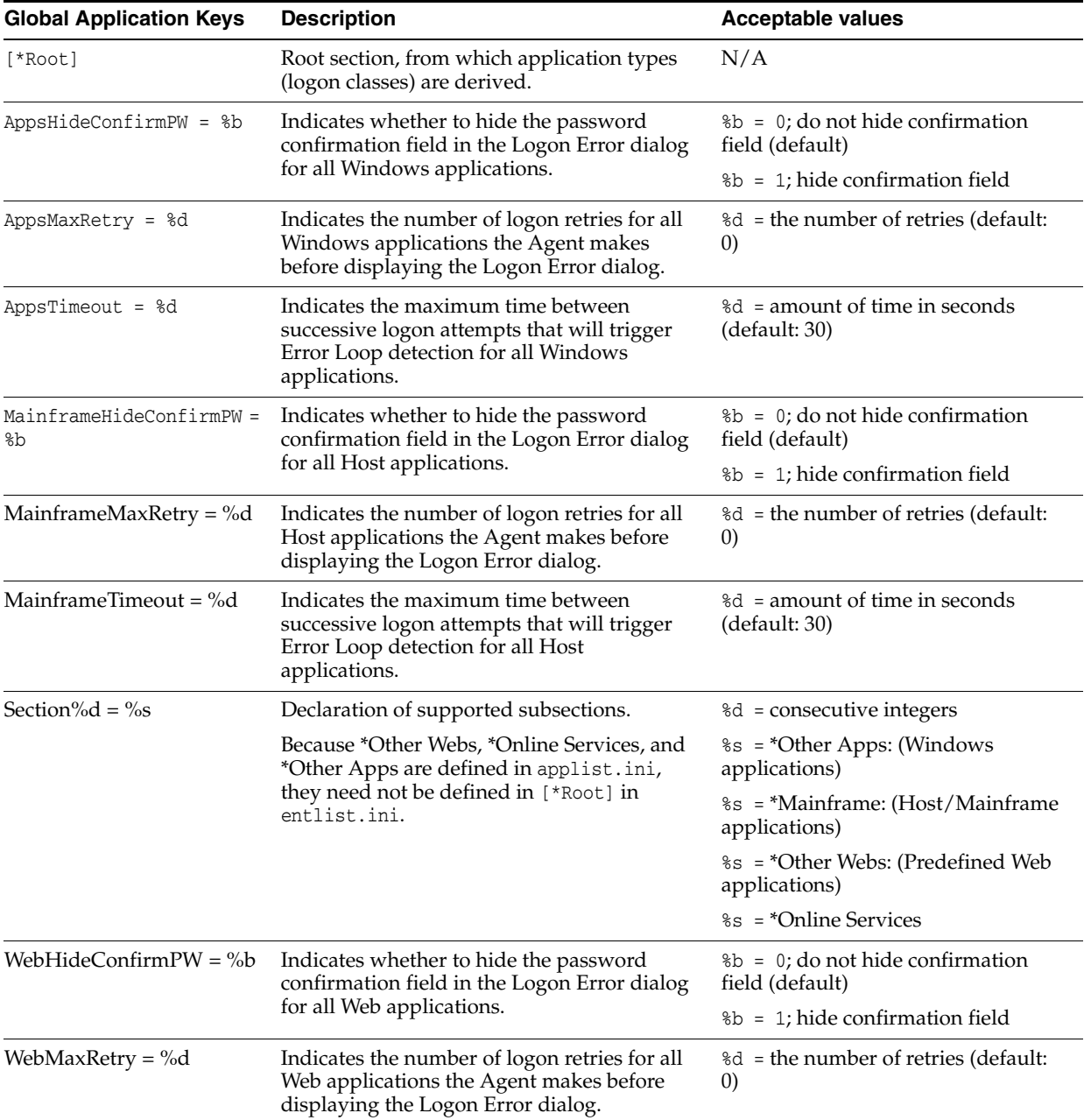

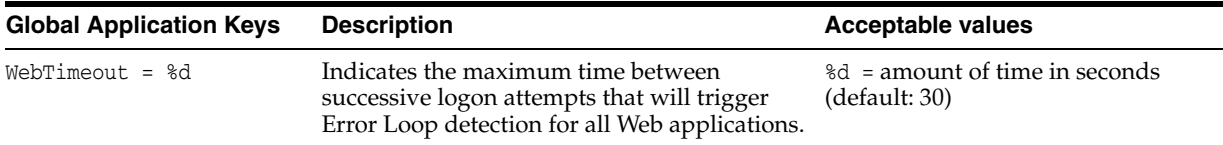

**7.2.21.5.2 Application Type Section Keys** These settings are used for the Windows, Web, and Host application sections that delineate the list of predefined applications.

### **Example 1**

```
[*Other Apps]
Section1=Corporate WinApp
&
[*Other Webs]
Section1=Corporate Intranet
&
[*Mainframe]
Section1=Corporate Mainframe
```
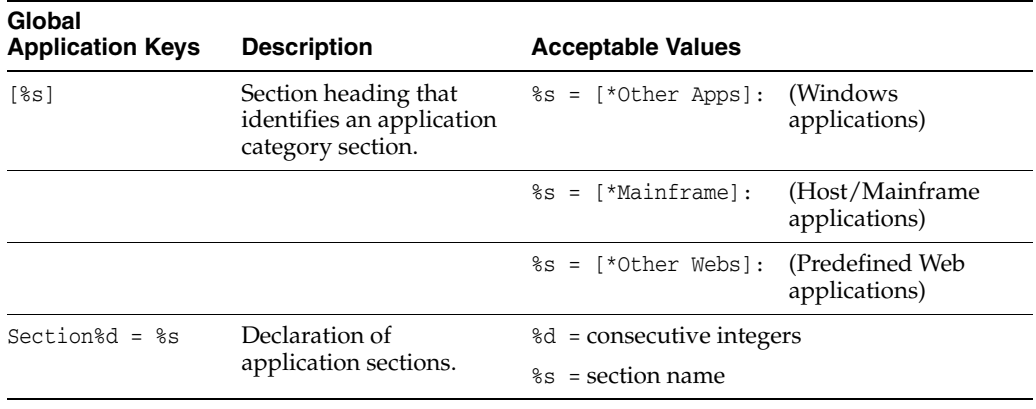

**7.2.21.5.3 Windows Application Keys** These settings are used within applications delineated in the [\*Other Apps] section.

#### **Example 1**

[\*Other Apps] Section1=Corporate WinApp & [Corporate WinApp] (the keys below)

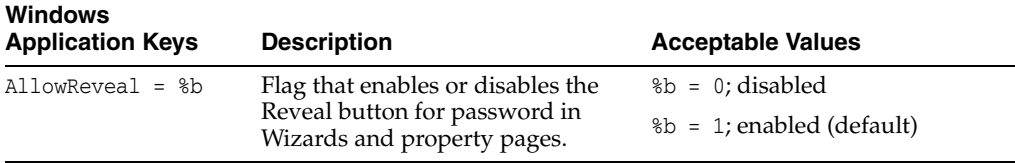

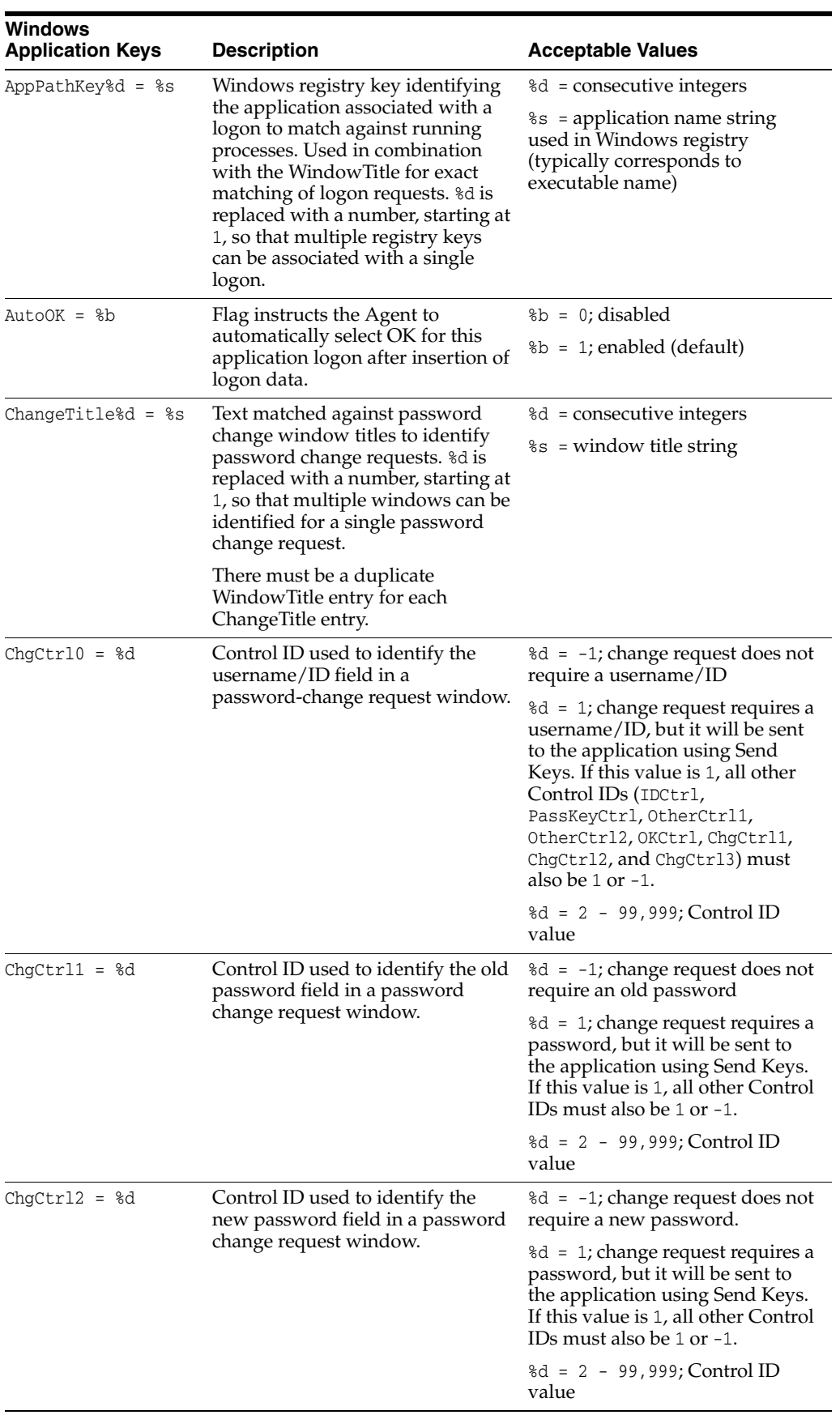
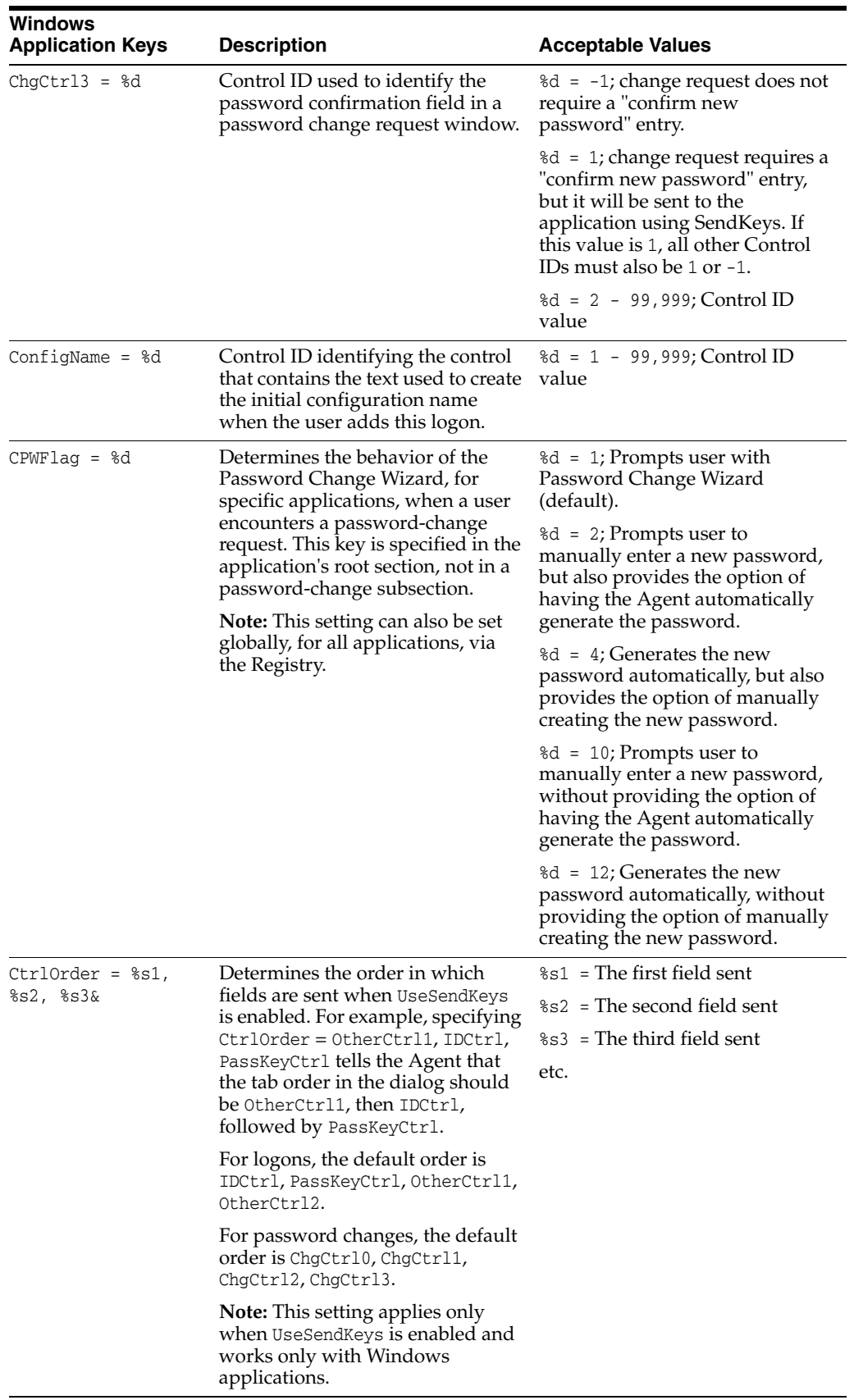

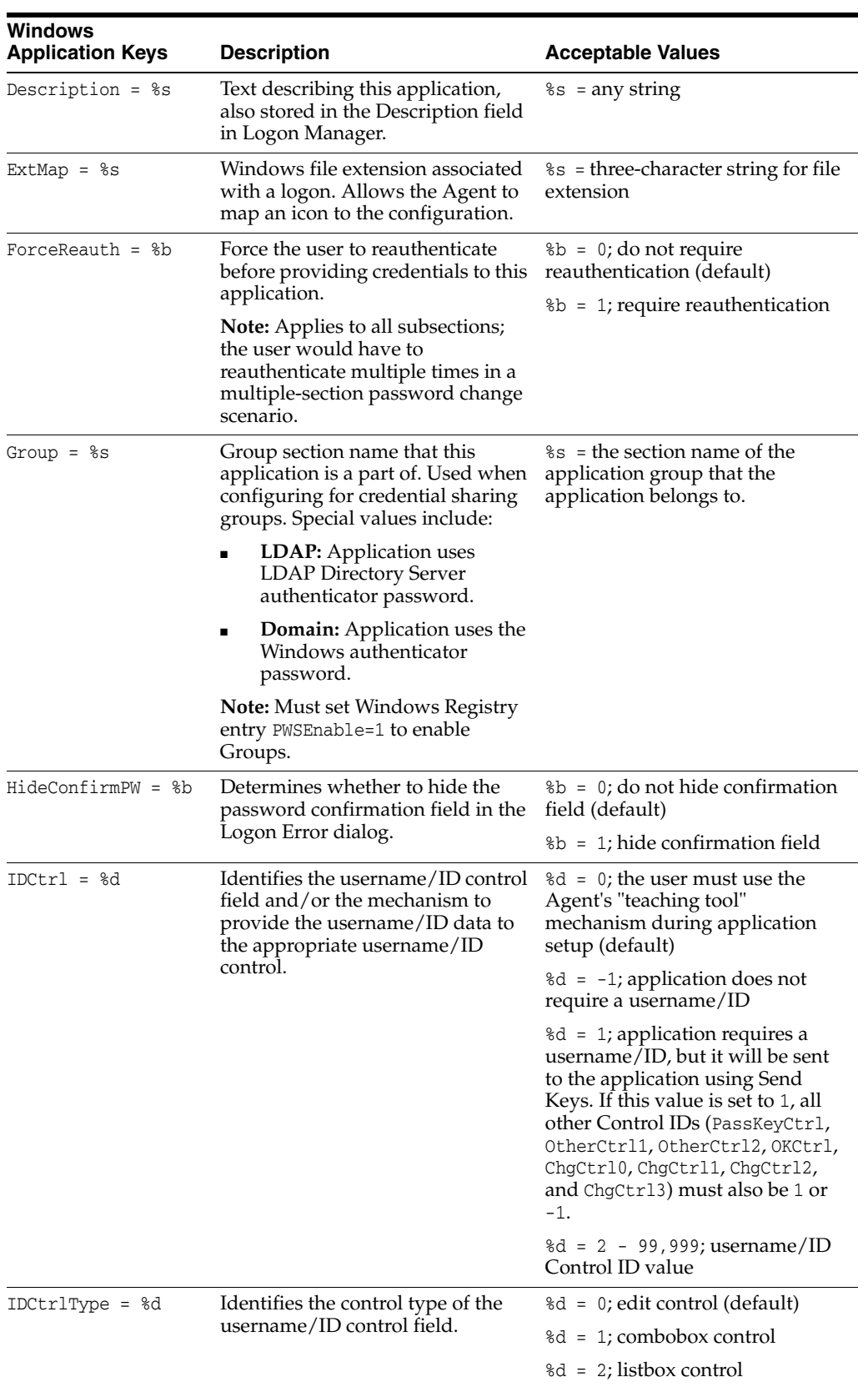

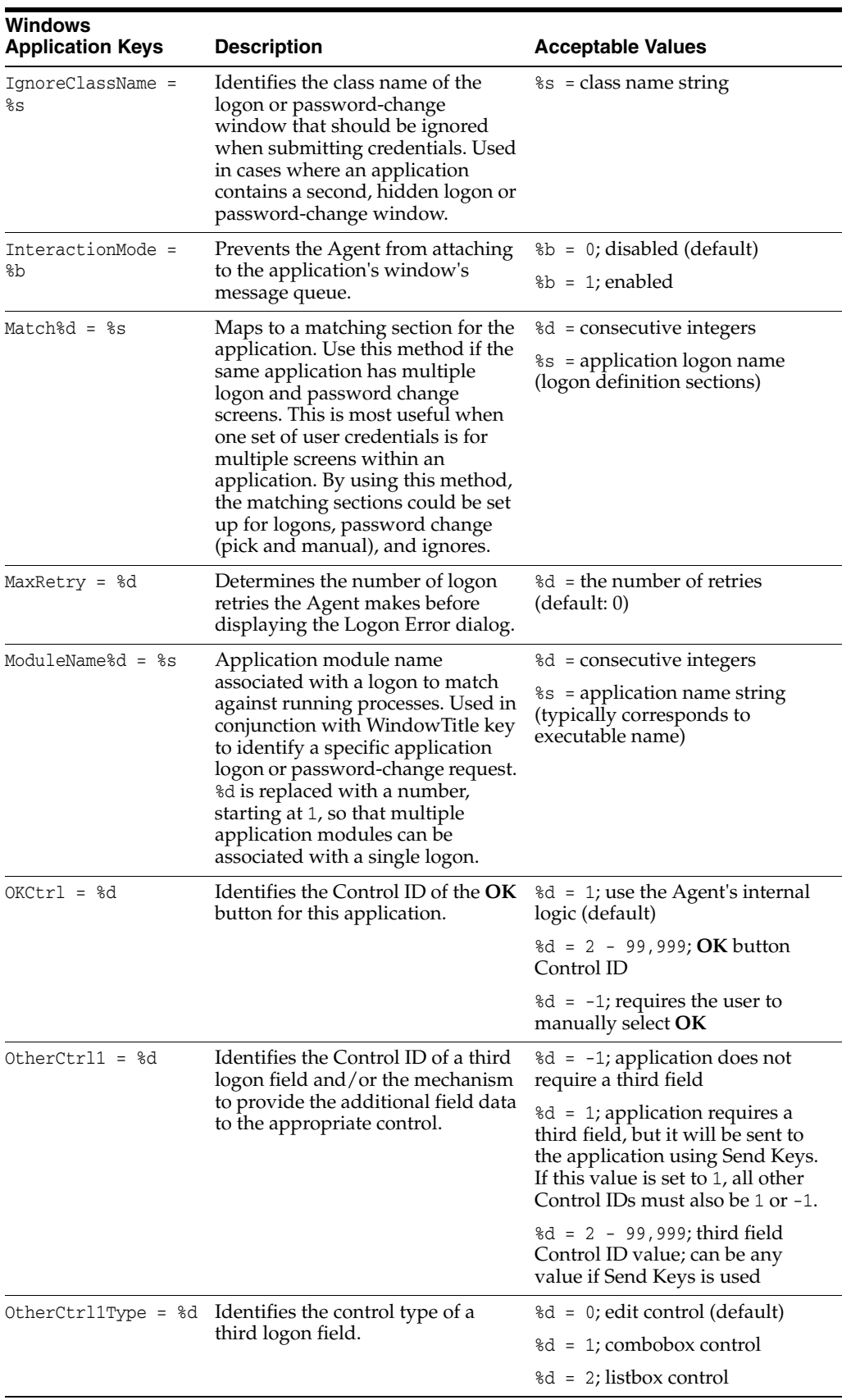

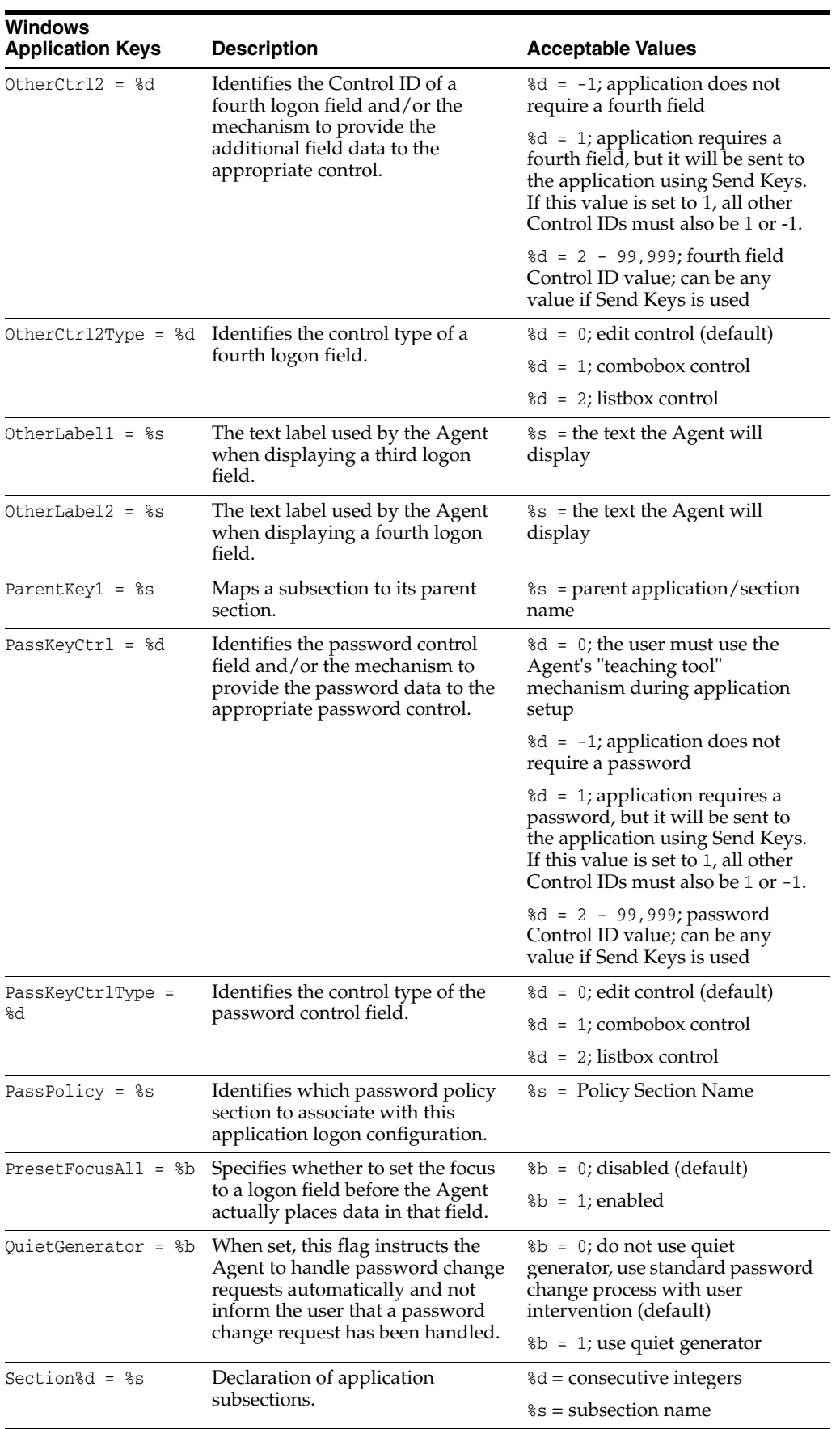

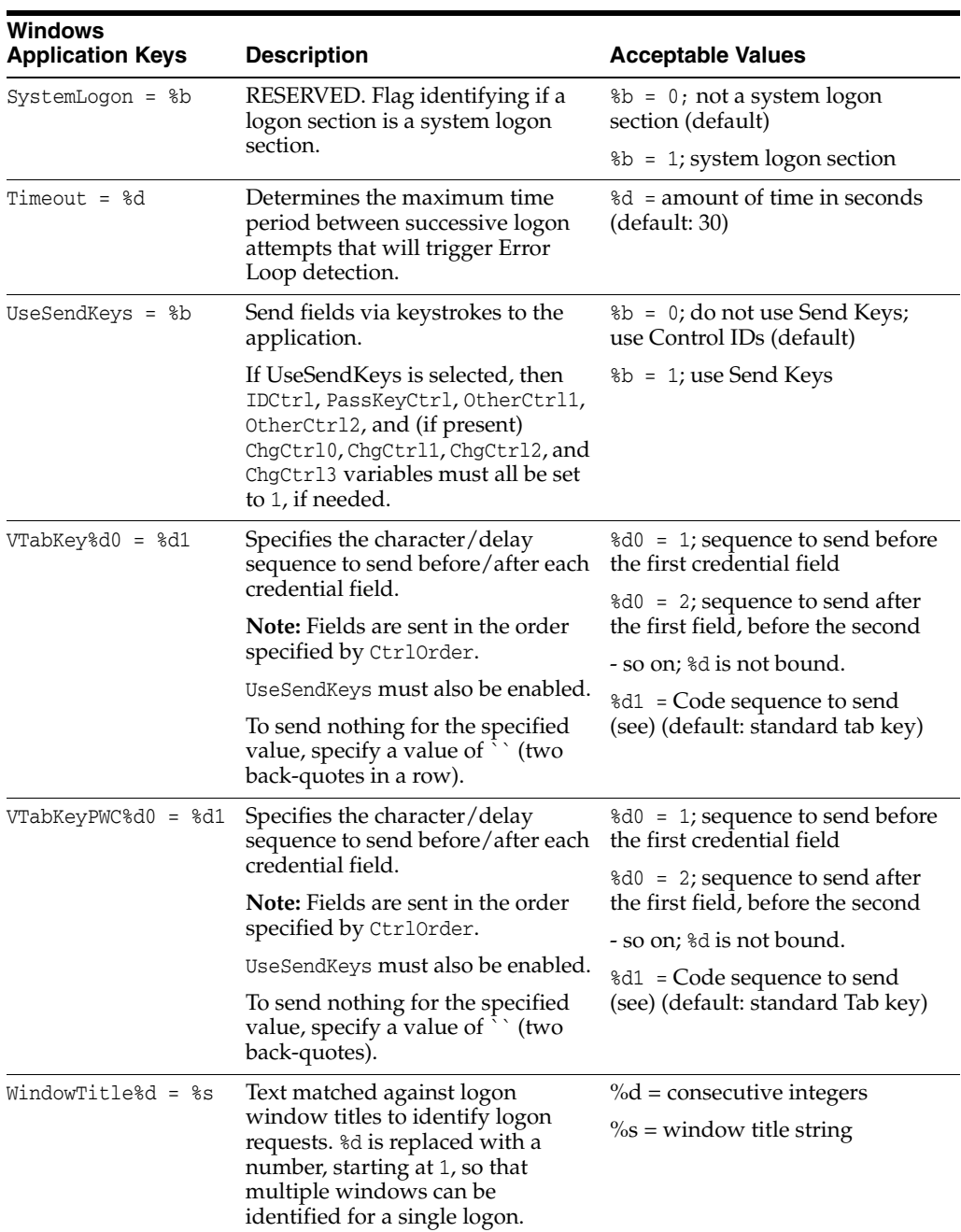

**7.2.21.5.4 Windows Application Keys for SectionN Subsection** These settings are used within subsections delineated by SectionN.

#### **Example 1**

```
[Corporate WinApp]
Section1=~Corporate WinApp Logon
Section2=~Corporate WinApp Password Change
&
[~Corporate WinApp Logon]
(the keys below)
```
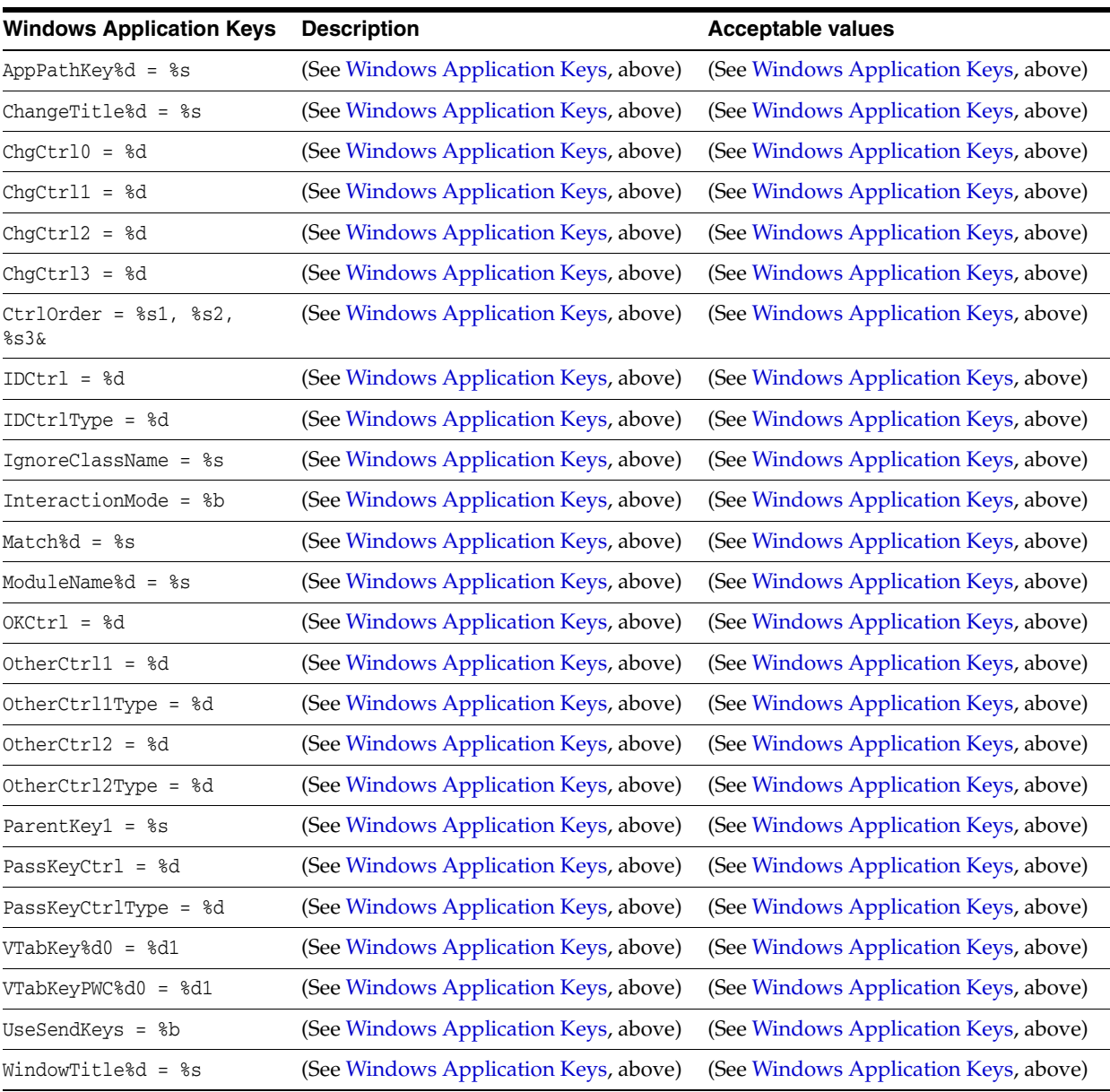

**7.2.21.5.5 Windows Application Keys for MatchN Subsection** These settings are used within subsections delineated by MatchN.

#### **Example 1**

```
[Corporate WinApp
Section1=~Whatever subsection
Match1=~Corporate WinApp Logon Match
Match2=~Corporate WinApp Ignore Match
&
[~Corporate WinApp Ignore Match]
(the keys below)
```
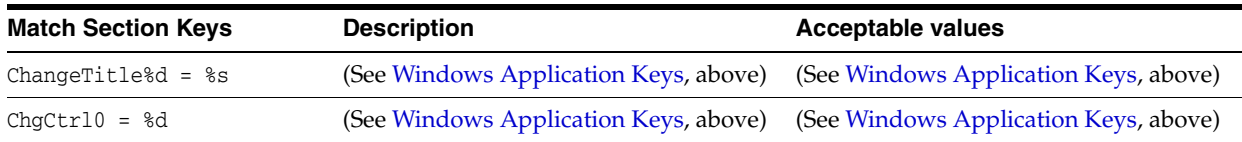

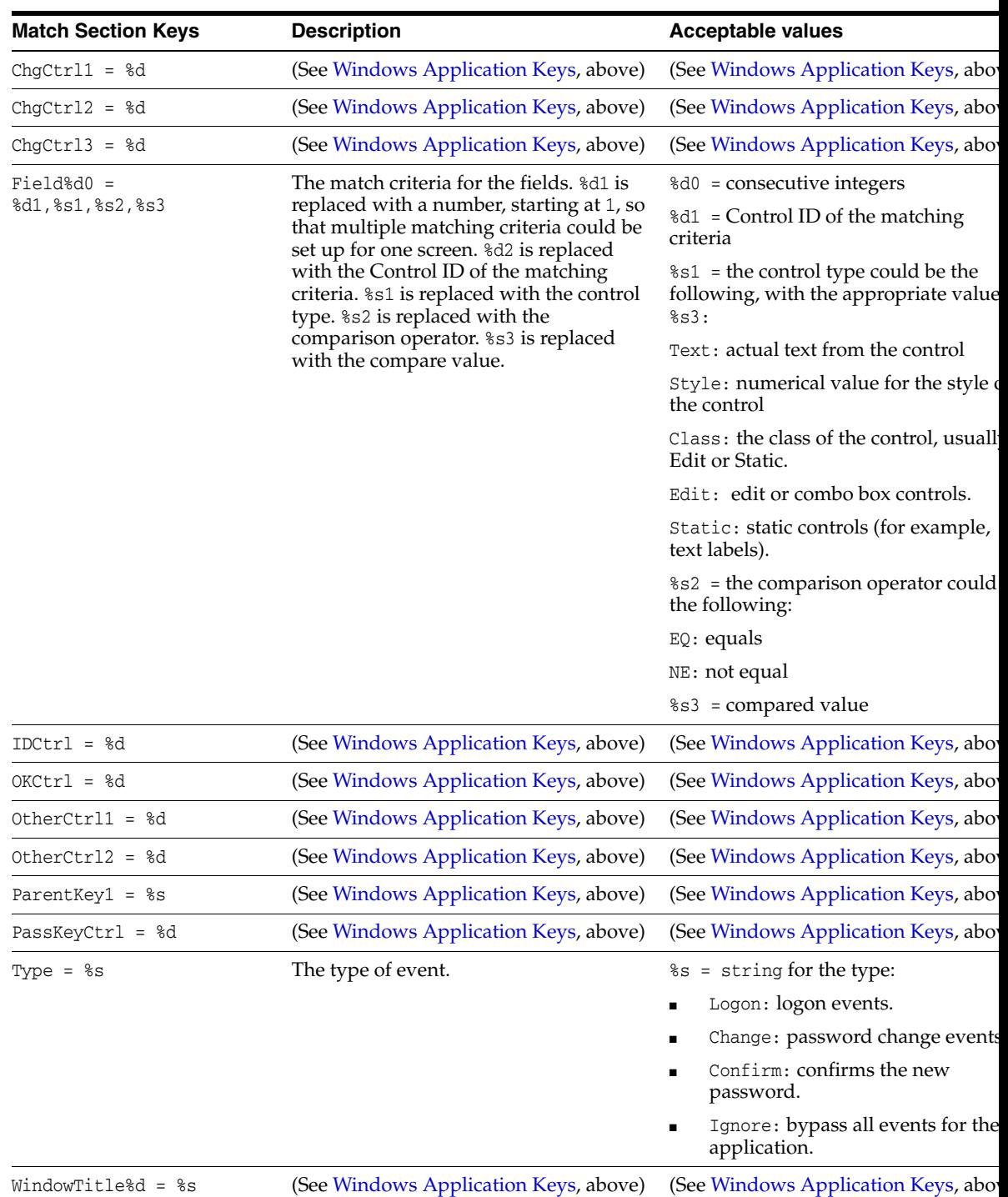

### **7.2.21.5.6 Host/Mainframe Application Keys** These settings are used within applications delineated in the [\*Mainframe] section.

For all keys below that have row/column values, the row/column value starts at 1 (that is, top-left is 1,1).

**Note:** For Telnet the value must be 1,1.

### **Example 1**

[\*Mainframe] Section1=Corporate Mainframe & [Corporate Mainframe] (the keys below)

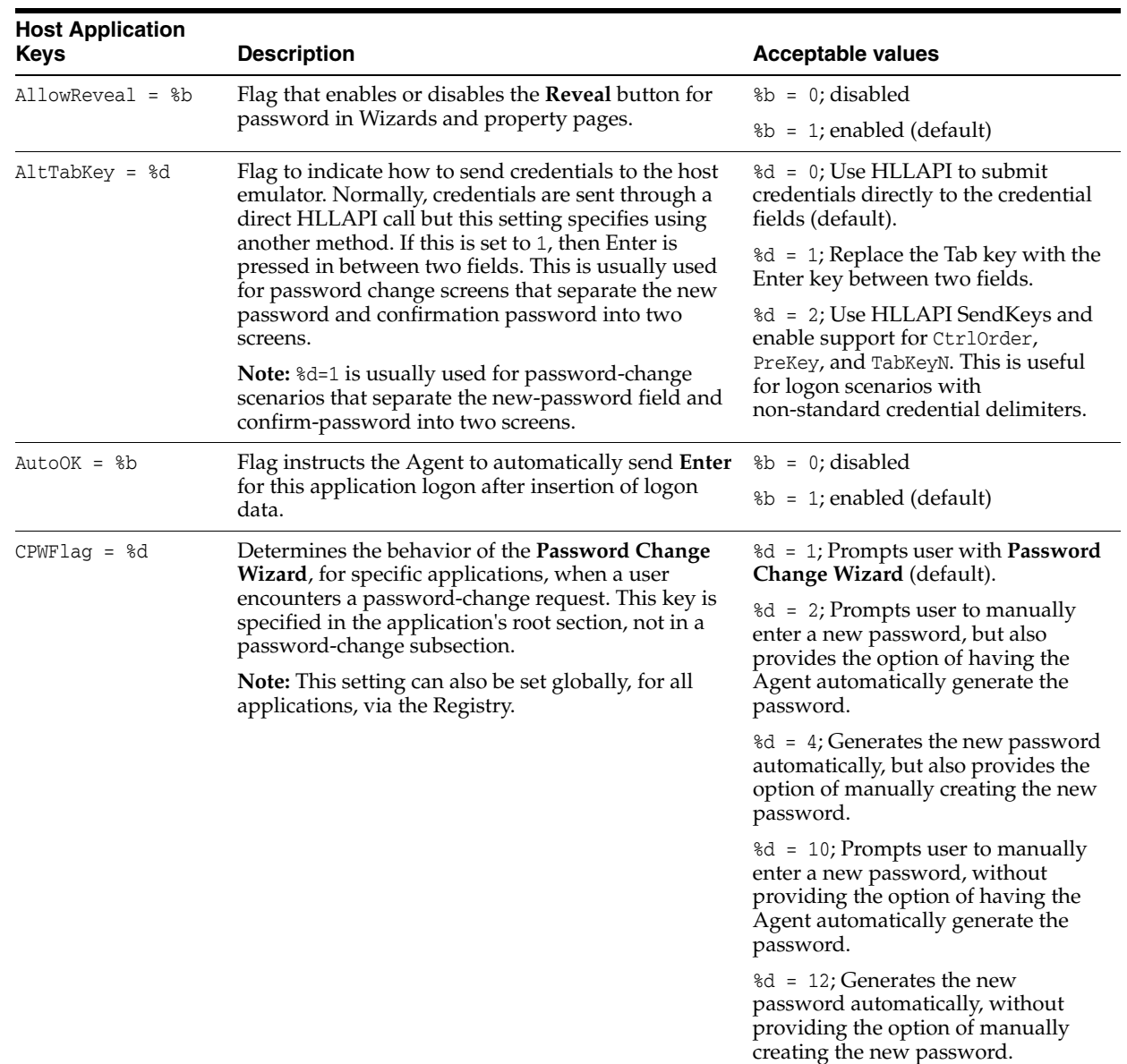

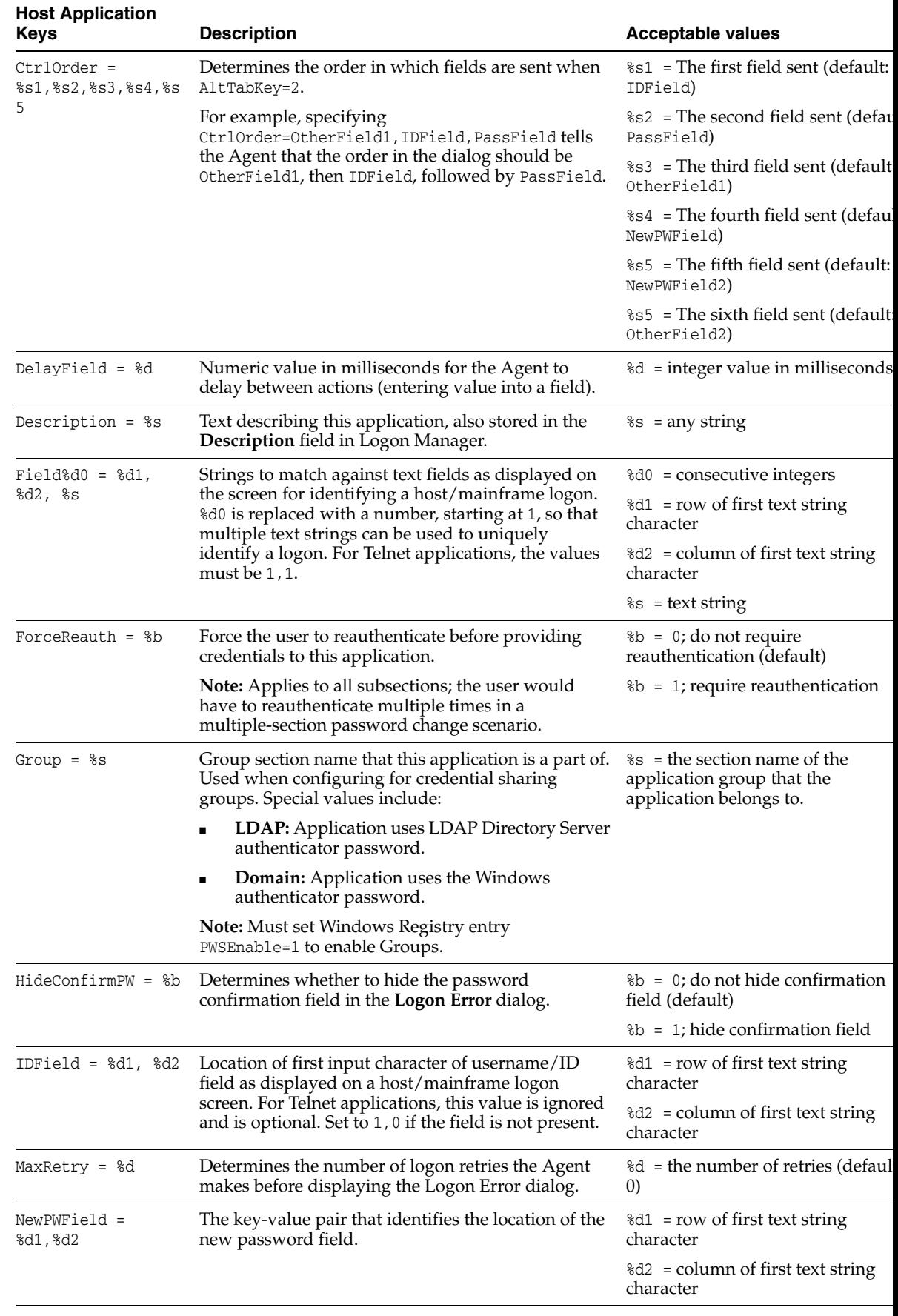

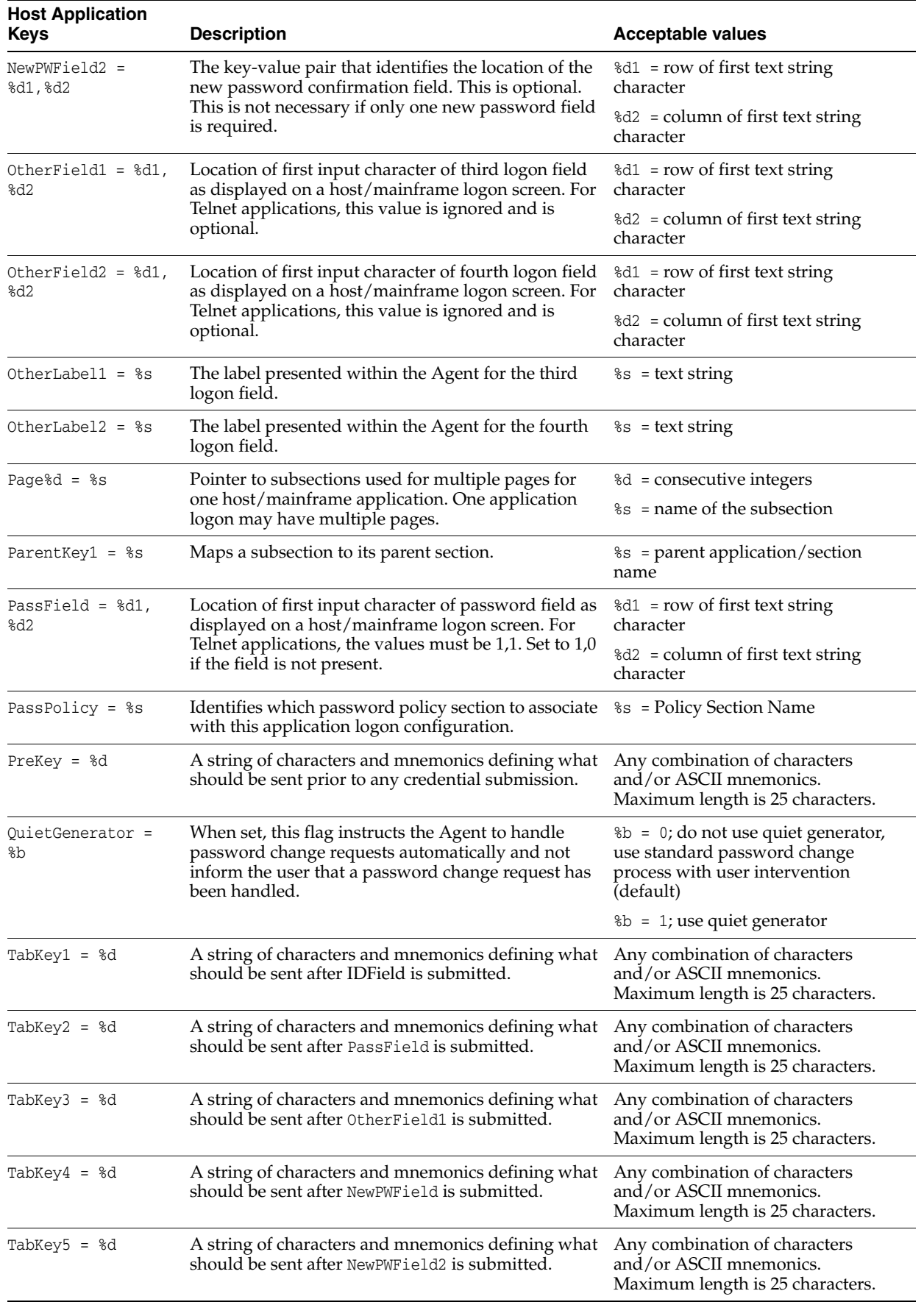

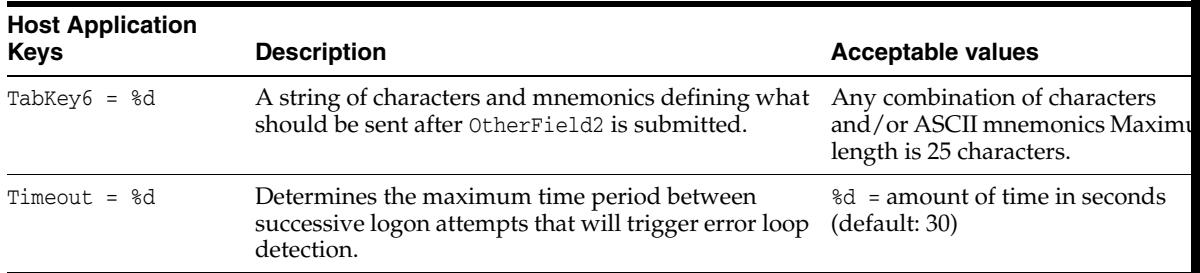

**7.2.21.5.7 Host Applications: Keys for PageN Subsection** These settings are used within subsections delineated by PageN.

#### **Example 1**

[Corporate Mainframe] Page1=~Corporate Mainframe Logon Page2=~Corporate Mainframe Password Change [~Corporate Mainframe Logon] (the keys below)

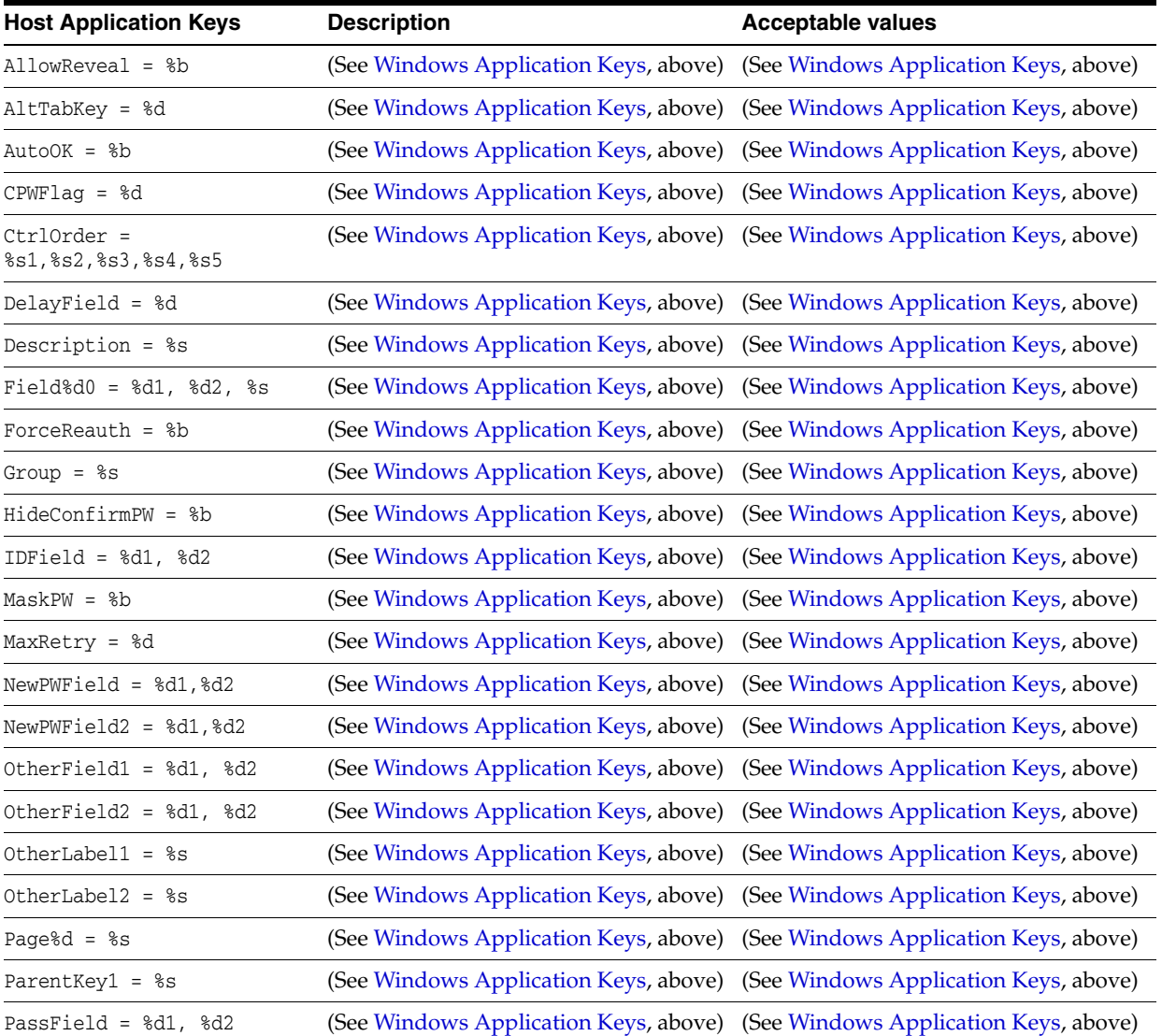

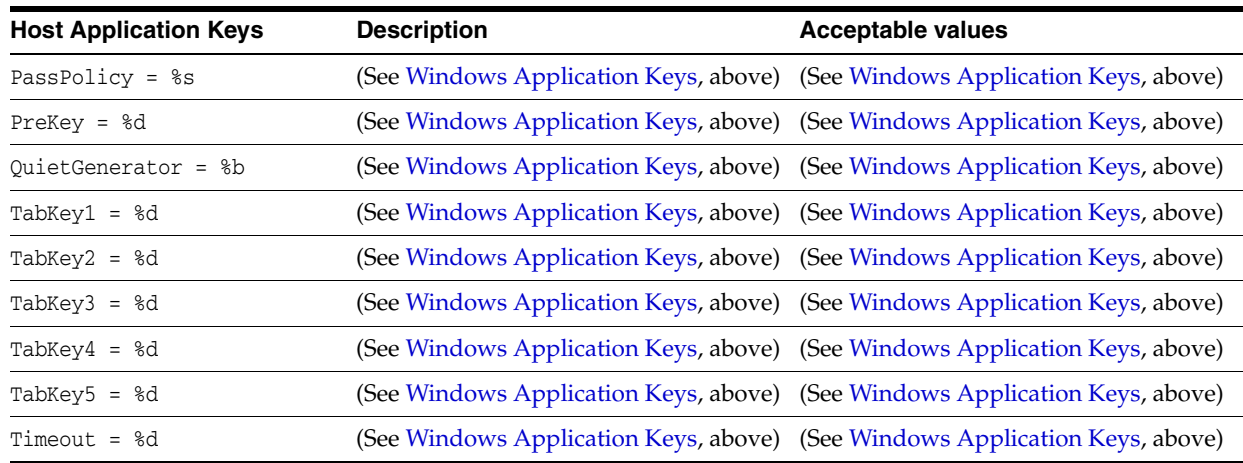

**7.2.21.5.8 Web Application Keys** These settings are used within applications delineated in the [\*Other Webs] section.

#### **Example 1**

[\*Mainframe] Section1=Corporate Mainframe & [Corporate Mainframe] (the keys below)

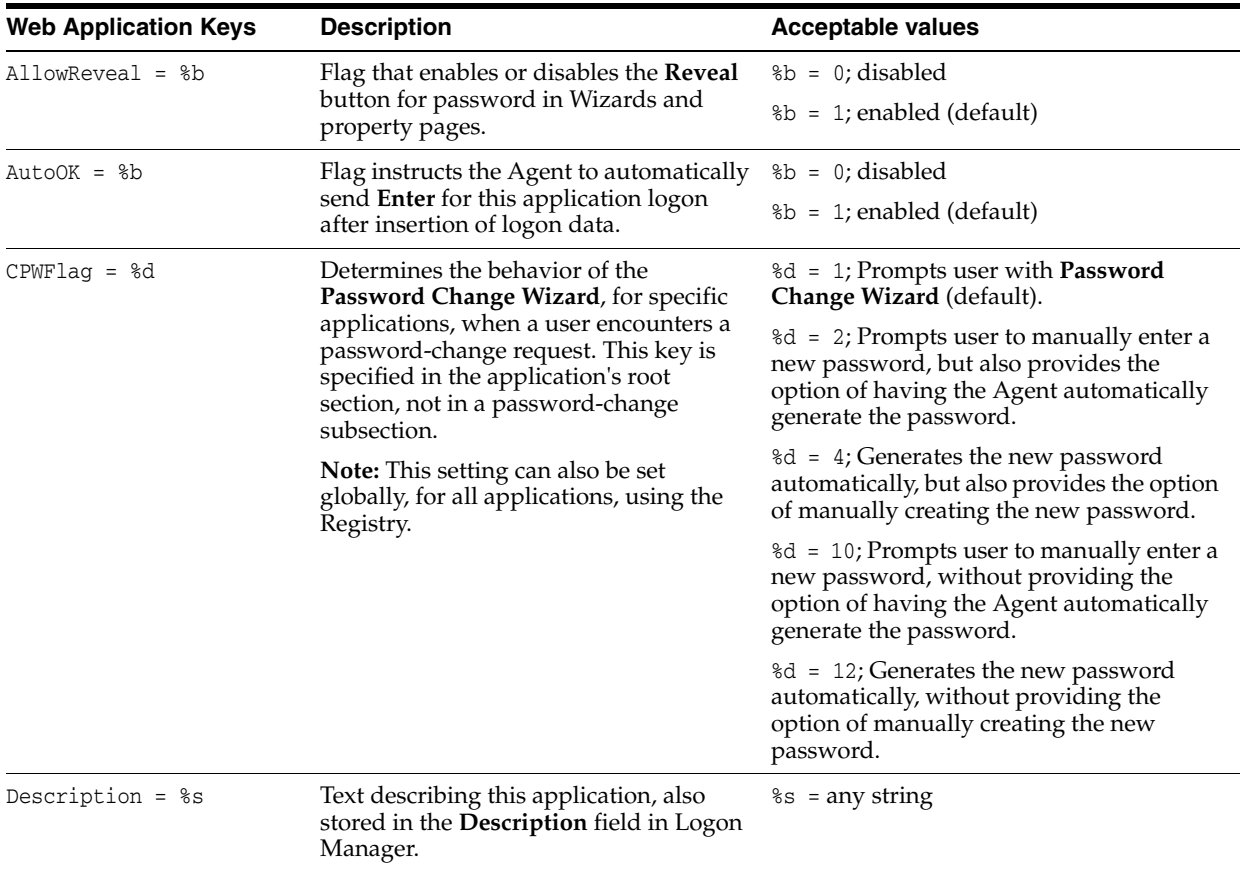

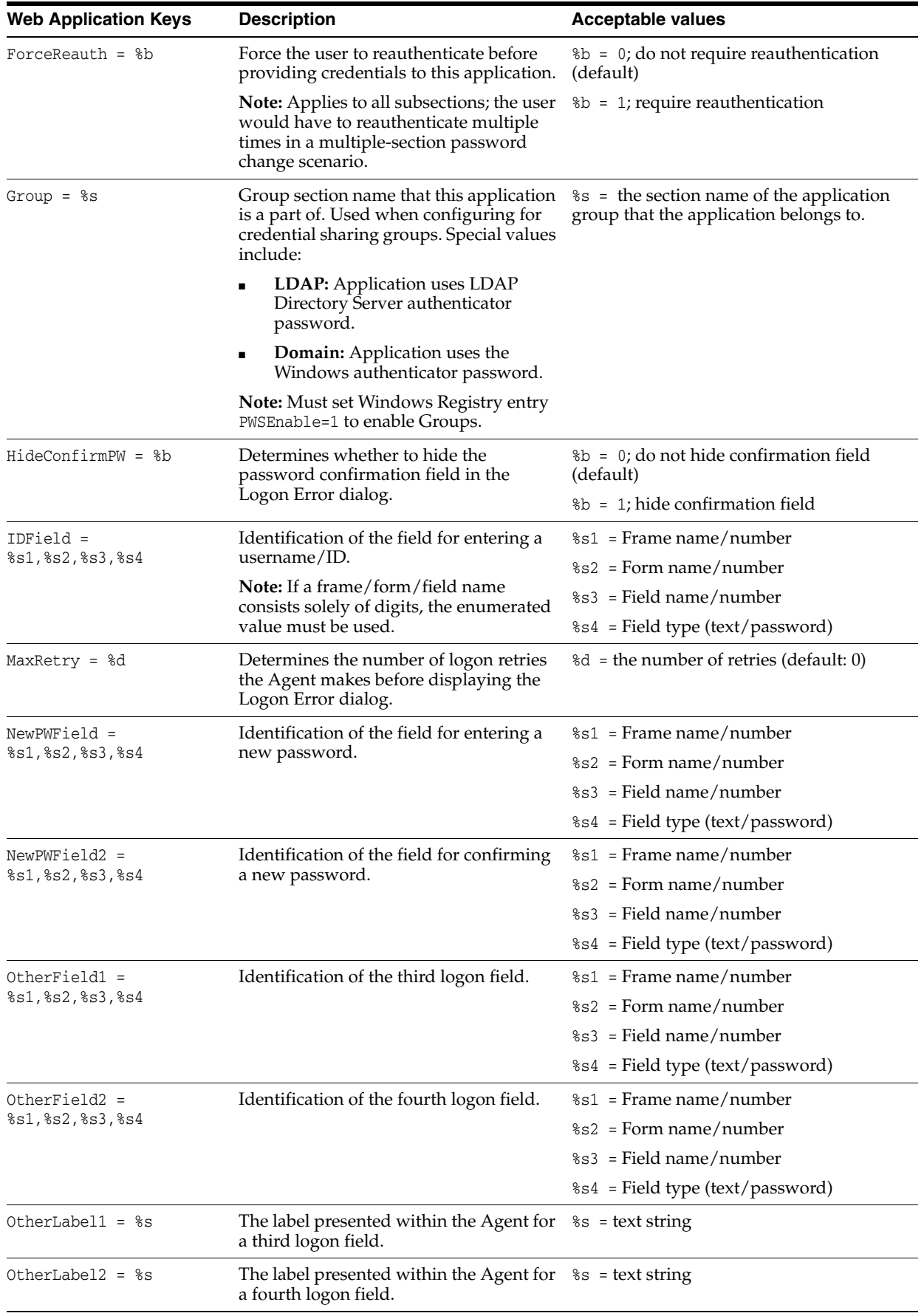

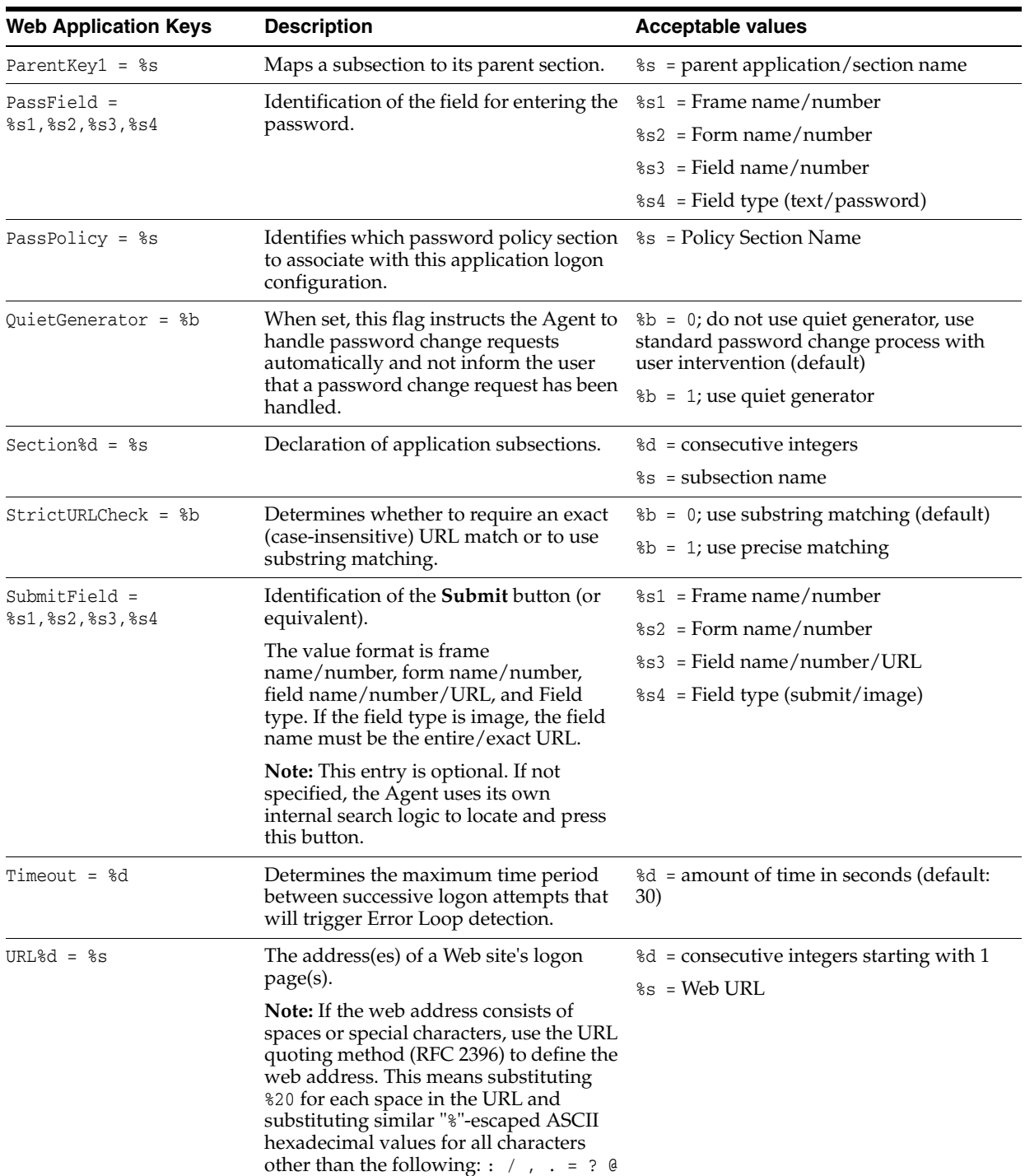

**7.2.21.5.9 Web Application Keys for SectionN Subsection** These settings are used within subsections delineated by SectionN.

#### **Example 1**

```
[Corporate WebApp]
Section1=~Corporate Intranet Logon #1
Section2=~Corporate Intranet Logon #2
&
[~Corporate Intranet Logon #1]
```
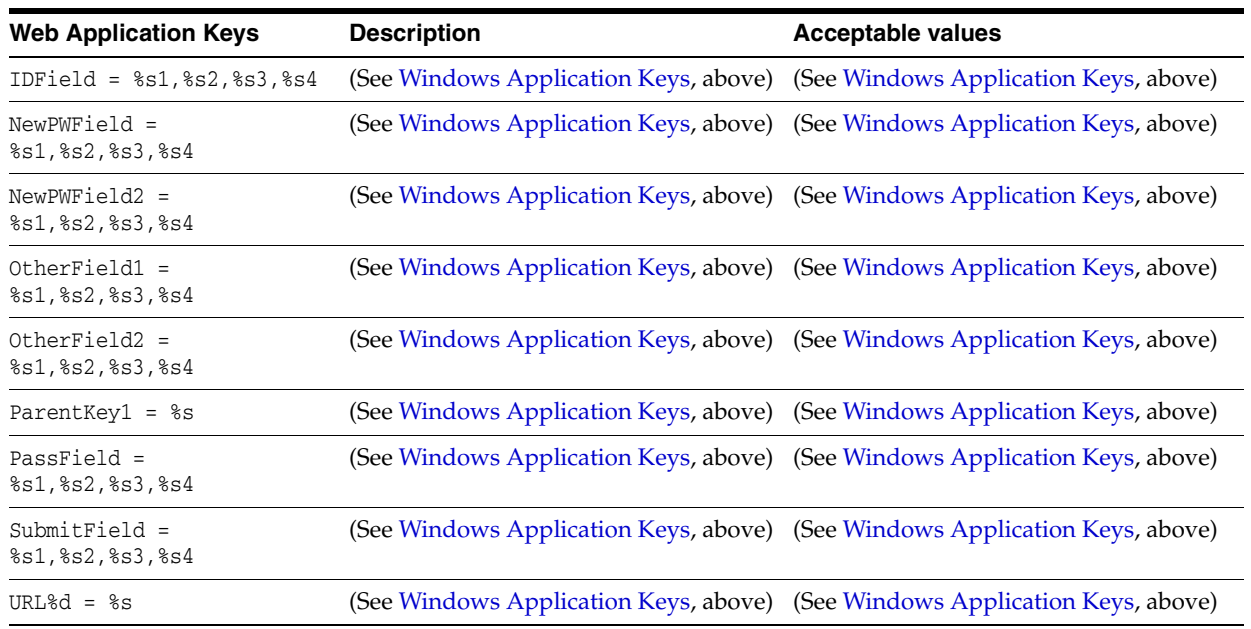

(the keys below)

**7.2.21.5.10 Password Policy Keys** These settings are used within subsections delineated by SectionN in the [\*PasswordPolicies] section.

#### **Example 1**

[\*PasswordPolicies Section1=A policy Section2=PIN Section3=Windows & [A policy] (the keys below)

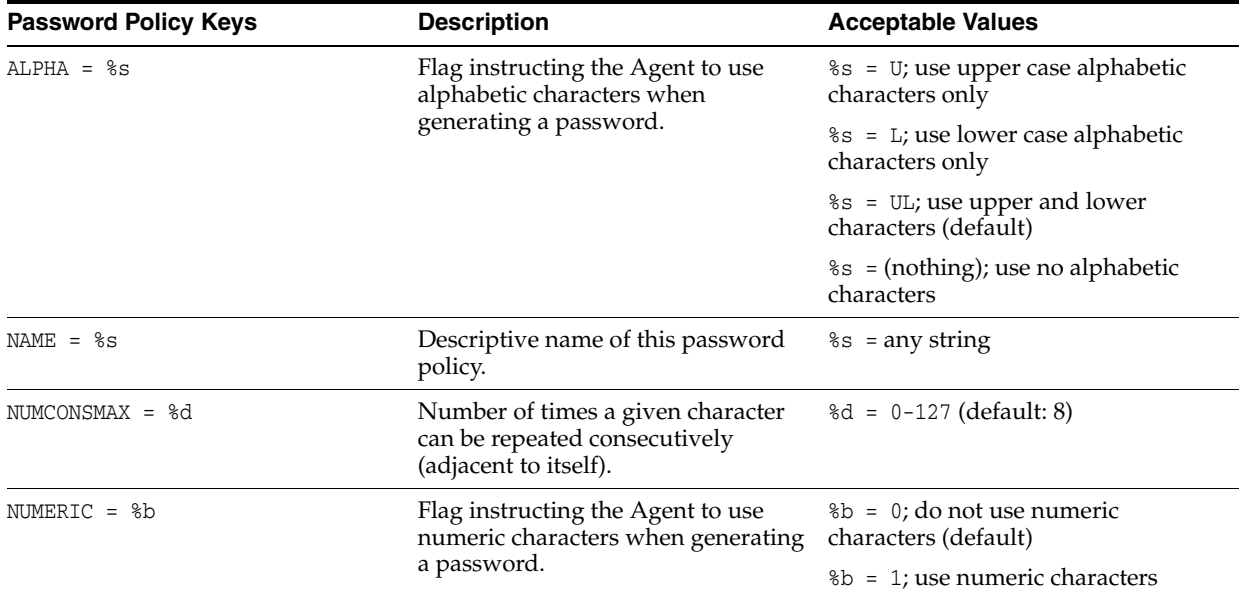

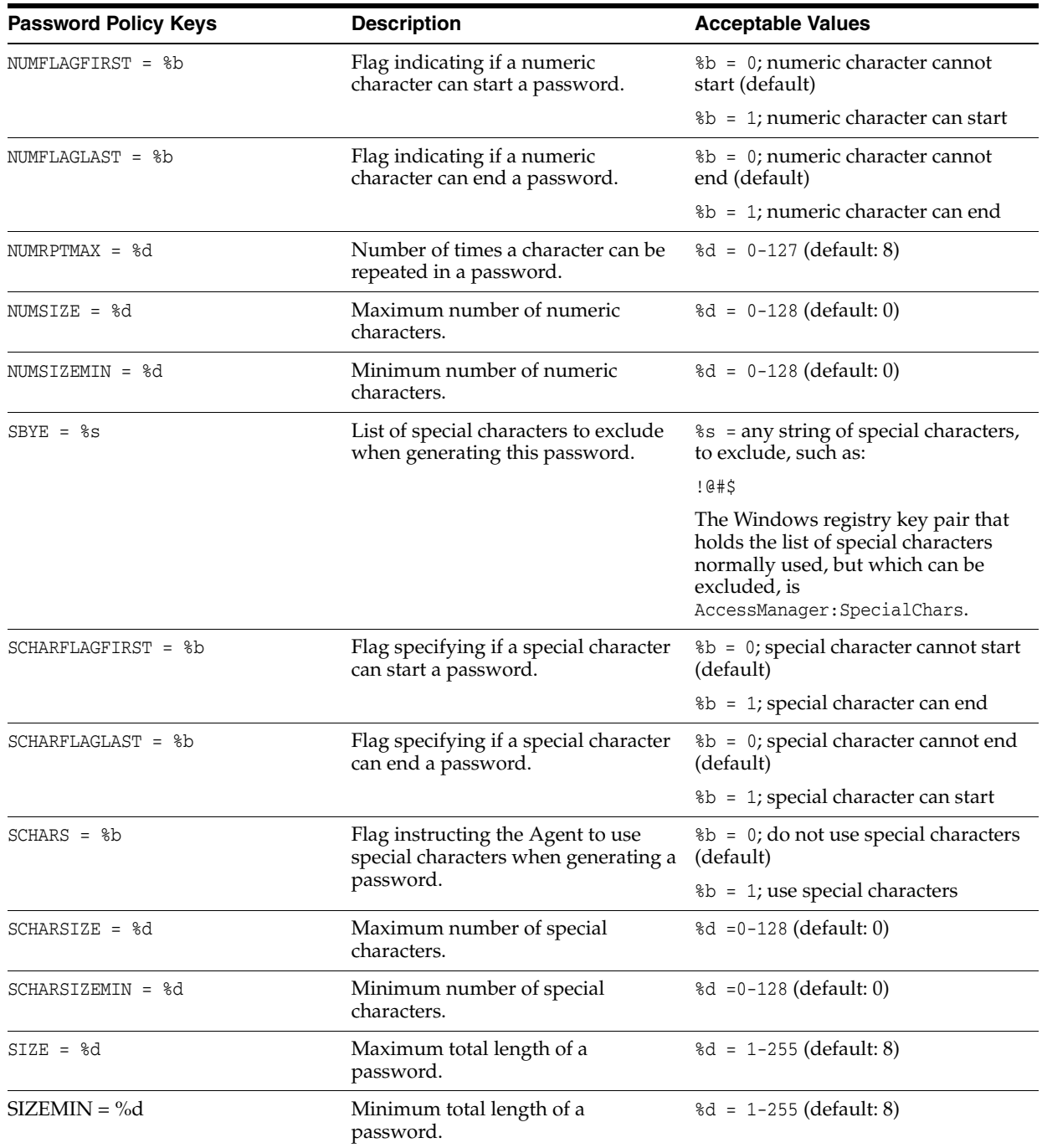

# **7.2.22 Kiosk Manager .NET API Sample**

### **Example 1 .NET API Sample C# code with properties for the "User Change" event**

```
using System;
using System.Collections.Generic;
using System.Text;
using System.Windows.Forms;
namespace ClassLibraryTest
{
     public class TestClass
```

```
 {
        private string m_userName;
        private string m_domainName;
        public string UserName
         {
             set
\{ m_userName = value;
 }
             get 
\{ return m_userName;
 } 
} 
public string DomainName 
{
             set 
\{ m_domainName = value;
             }
             get
\{ return m_domainName;
 } 
} public void UserChange()
         {
             MessageBox.Show("UserChange called with user: " + DomainName + "\\" + 
UserName);
        }
        public void SessionStart()
\overline{\mathcal{L}} MessageBox.Show("SessionStart called");
 }
        public void SessionEnd()
         {
             MessageBox.Show("SessionEnd called");
         }
        public void SessionLocked()
         {
             MessageBox.Show("SessionLocked called");
         }
        public void SessionUnlocked()
         {
             MessageBox.Show("SessionUnlocked called");
         }
        public void PreSessionUnlocked()
         {
             MessageBox.Show("PreSessionUnlocked called");
         }
         public void AuthLogon()
         {
             MessageBox.Show("AuthLogon called");
         }
        public void AuthTimeout()
         {
             MessageBox.Show("AuthTimeout called");
         }
         public void DeviceIn()
         {
             MessageBox.Show("DeviceIn called");
```

```
 }
         public void DeviceOut()
         {
              MessageBox.Show("DeviceOut called");
         }
         public void GracePeriod()
\overline{\mathcal{L}} MessageBox.Show("GracePeriod called");
 }
     }
```
# **7.3 Password Reset**

}

This section contains information applicable specifically to Password Reset.

# <span id="page-593-1"></span>**7.3.1 Understanding Password Reset Data Structures**

When you initialize the database schema, several database tables are created. Password Reset uses these tables to store data during its operation. This section discusses the database tables and how Password Reset uses them.

The schema contain data in the following tables:

- [Main Configuration Data \(SYSTEMPARAMETERS Table\)](#page-593-0)
- [Logging Configuration Data \(SYSTEMPARAMETERS Table\)](#page-595-1)
- [System Challenge Question Data \(SYSTEMPARAMETERS Table\)](#page-595-0)
- User Enrollment Data (ENROLLMENTINFORMATION, USERQUESTIONS, and [USER Tables\)](#page-596-0)
- [Password Reset Data \(RESETINFORMATION Table\)](#page-598-0)
- [Log Message Data \(SYSLOG\)](#page-600-0)

**Note:** This information is intended as a reference only and does not provide the actual configuration steps whose results are illustrated in the examples shown. For information on how to access the configuration forms and settings described in this guide, see the *Oracle Enterprise Single Sign-On Suite Installation Guide*.

### <span id="page-593-0"></span>**7.3.1.1 Main Configuration Data (SYSTEMPARAMETERS Table)**

In the following example, we configure Password Reset and submit the changes to the server.

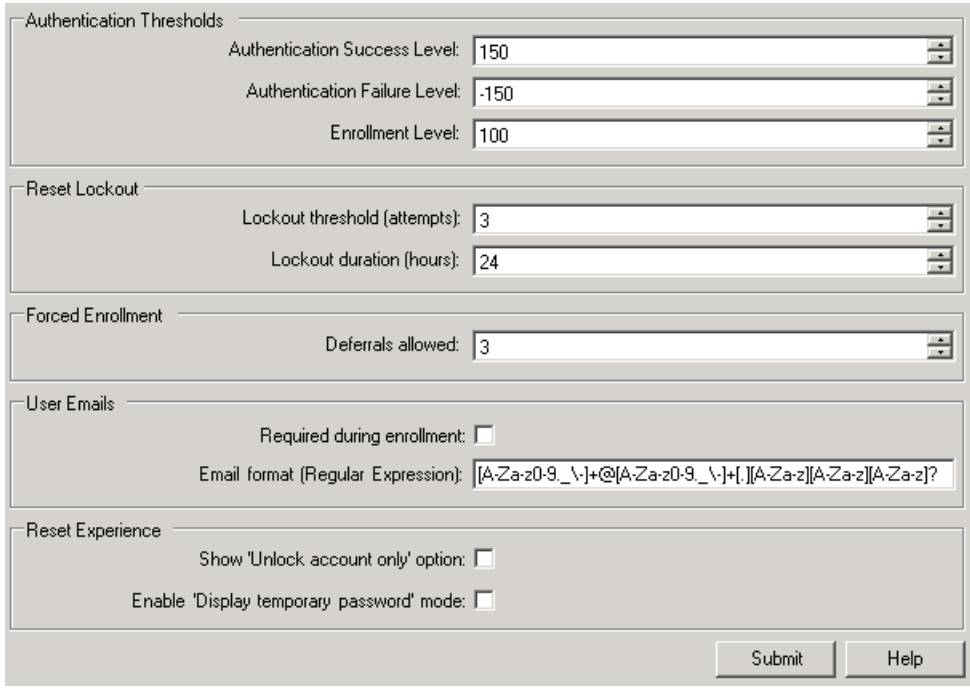

When you click **Submit**, the following data is written to the SYSTEMPARAMETERS table as an XML string:

#### **Example 1 System Parameters XML String**

```
AuthSuccessLevel="150" 
AuthFailureLevel="-150" 
EnrollLevel="200" 
UserQuestionCorrectResponseWeight="0" 
UserQuestionWrongResponseWeight="0" 
MinUserDefinedQuestions="0" 
MaxUserDefinedQuestions="0" 
AdminServiceStatus="0" 
OperationalServiceState="0" 
UserLockoutCount="3" 
UserLockoutHours="24" 
ByPassForceEnrollment="3" 
ExcludedUsers="" 
UserEmailRequired="0" 
UserEmailFormat="[A-Za-z0-9._\-]+@[A-Za-z0-9._\-]+[.][A-Za-z][A-Za-z][A-Za-z]?" 
ShowUnlockOption="false" 
EnableTempPasswordMode="false"
```
Additionally, the following logging configuration data is written to the SYSTEMPARAMETERS table as an XML string:

#### **Example 1 System Paramaters Table Entry**

```
EventFilter="0"
SyslogPort="514"
EventFilter="0"
```
### <span id="page-595-1"></span>**7.3.1.2 Logging Configuration Data (SYSTEMPARAMETERS Table)**

In the following example, we configure Password Reset logging and submit the changes to the server.

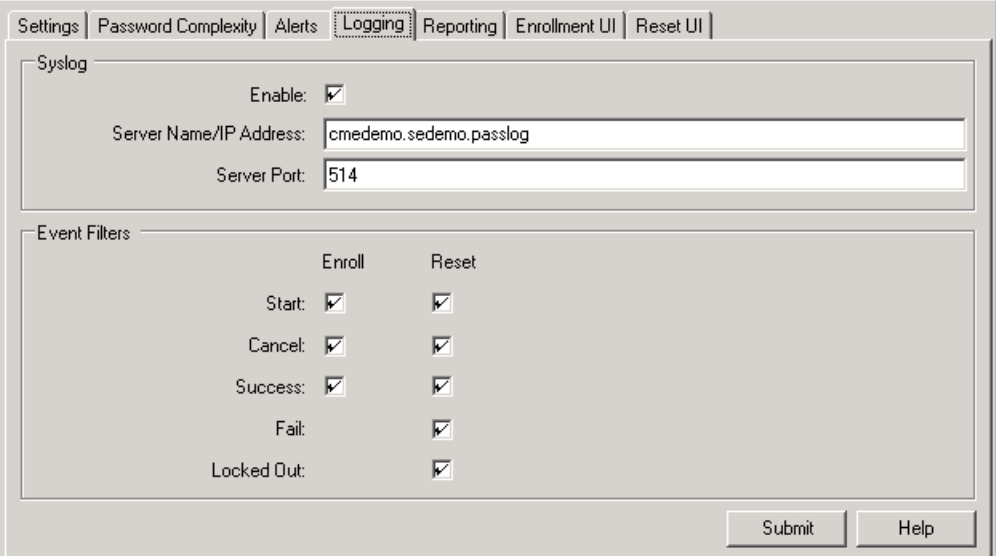

When you click Submit, the following data is written to the SYSTEMPARAMETERS table as an XML string:

#### **Example 1 Logging Configuration Table Entry**

```
SyslogEnable="true" 
SyslogServer="cmdemo.sedemo.passlog" 
SyslogPort="514" 
EventFilter="2031623"
```
#### <span id="page-595-0"></span>**7.3.1.3 System Challenge Question Data (SYSTEMPARAMETERS Table)**

In the following example, we configure Password Reset system challenge questions and submit the changes to the server.

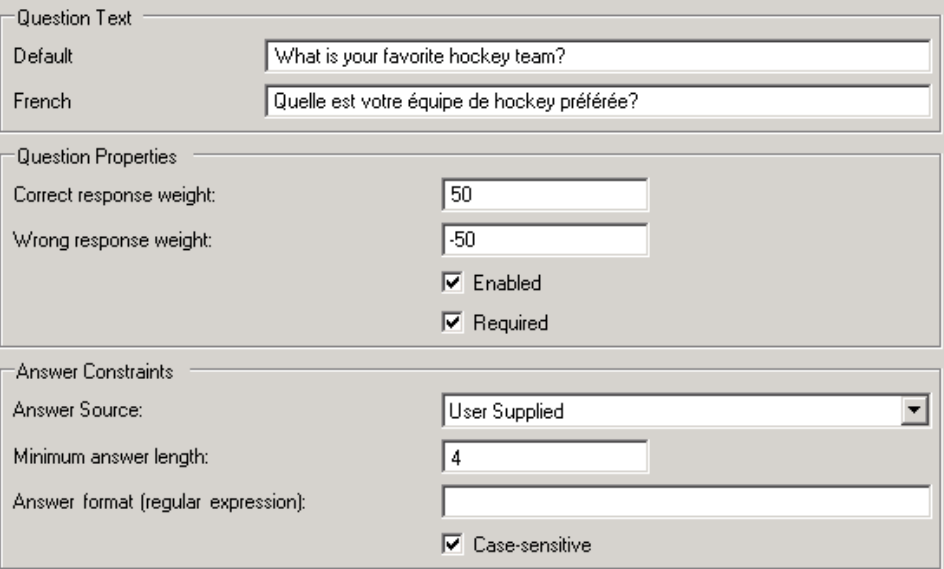

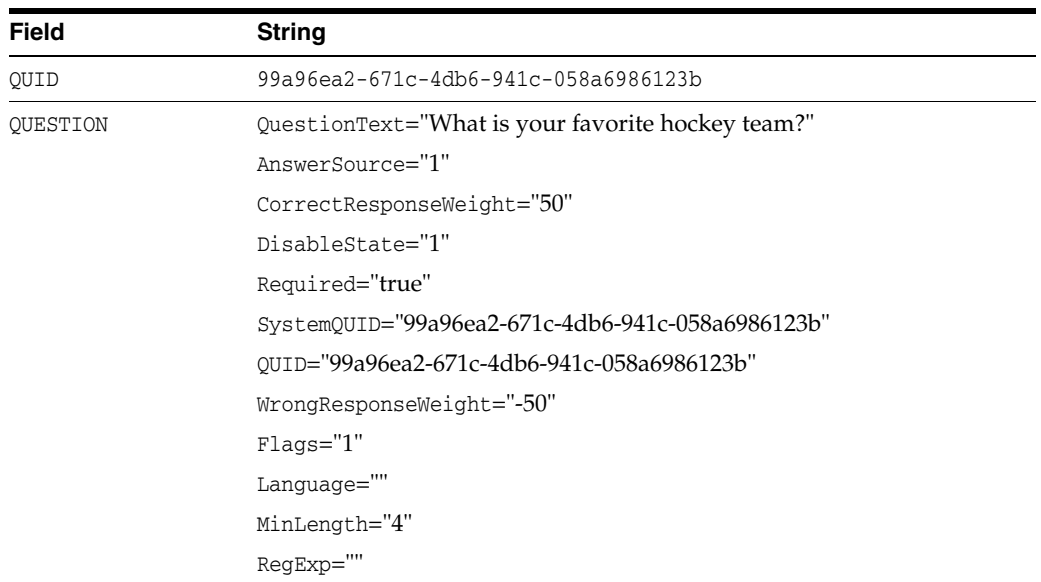

When you click **Submit**, the following data is written to the SYSTEMPARAMETERS table as XML strings:

A new row is added for each system challenge question created.

### <span id="page-596-0"></span>**7.3.1.4 User Enrollment Data (ENROLLMENTINFORMATION, USERQUESTIONS, and USER Tables)**

The following example illustrates the data written to the database during user enrollment.

**1.** User accesses the enrollment page via the following URL:

```
http://<hostname>:<port>/vgoselfservicereset/enrollmentclient/ 
enrolluser.aspx
```
The Password Reset enrollment page is displayed.

**2.** User clicks **Start**. A new row with the following data (in XML string format) is written to the USER table:

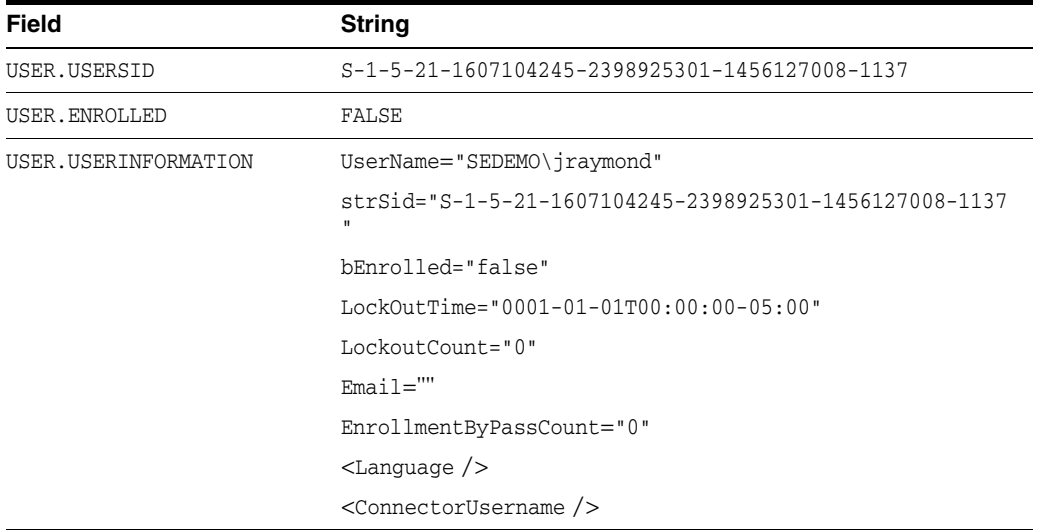

**3.** When the user answers the required challenge question, a confirmation screen is displayed and a row with the following data is added to the ENROLLMENTINFORMATION table:

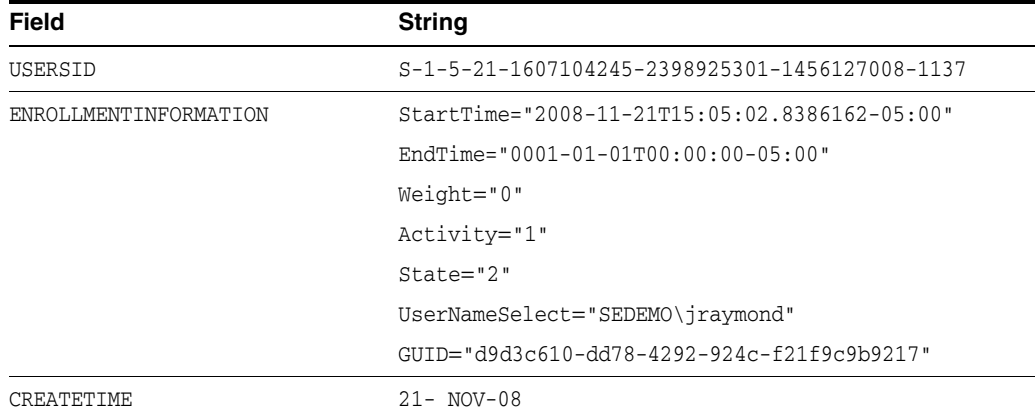

**4.** When the user clicks **Next** to begin answering the optional challenge questions, the following message is logged:

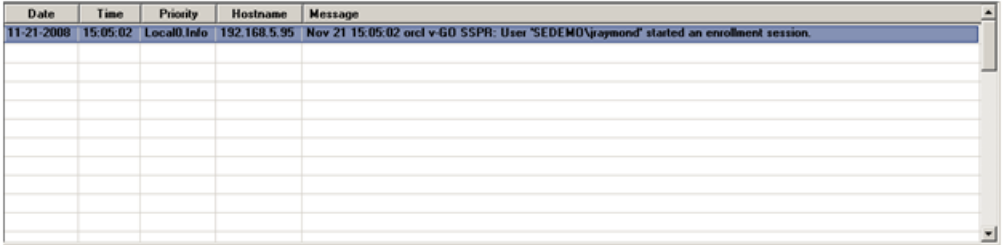

When the user has answered the optional questions (six in our example), the **Enrollment Finished** screen appears.

- **5.** When the user clicks **Close**, the following events occur:
	- **a.** A message is logged:

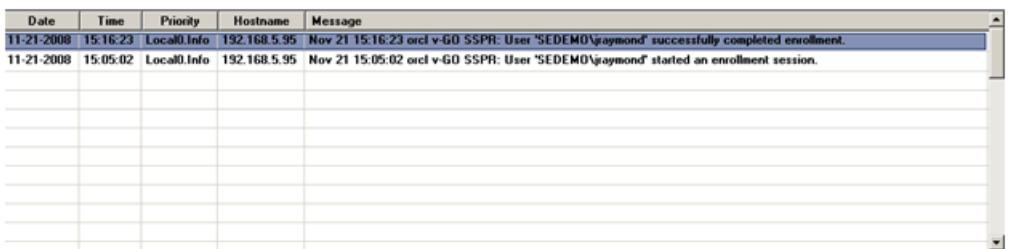

**b.** A row for each answered question is added to the USERQUESTIONS table with the following data:

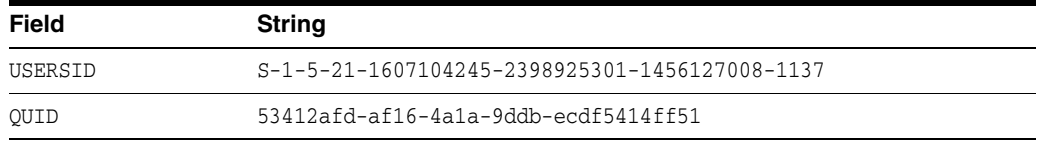

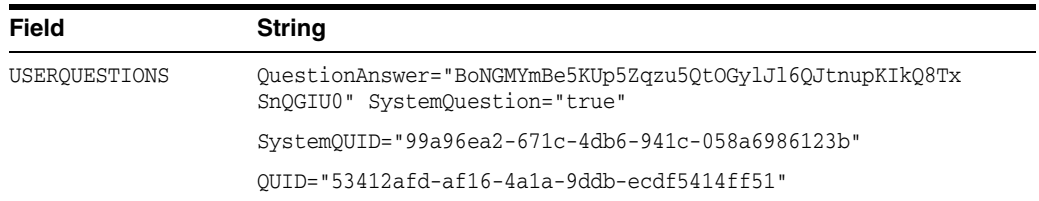

#### **c.** The following data is written to the USER table:

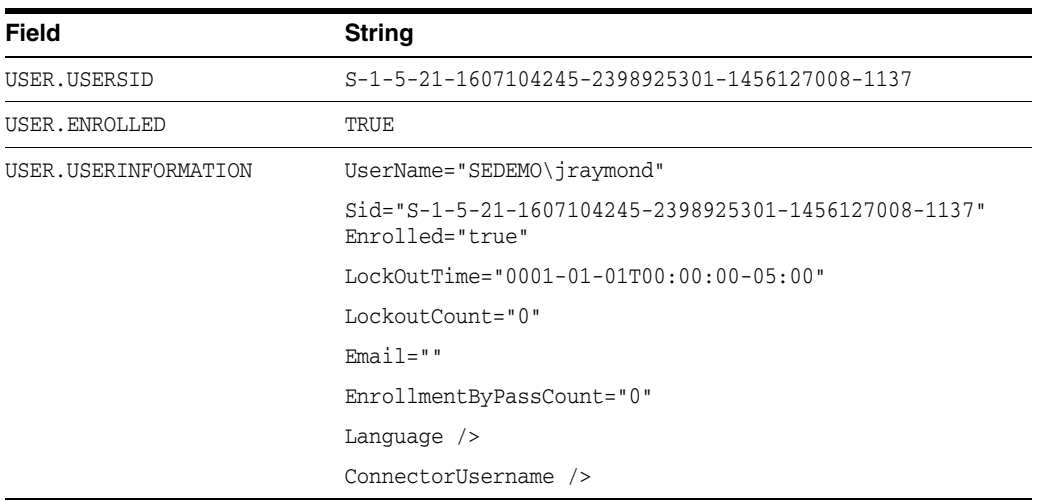

#### **d.** The following data is written to the ENROLLMENTINFORMATION table:

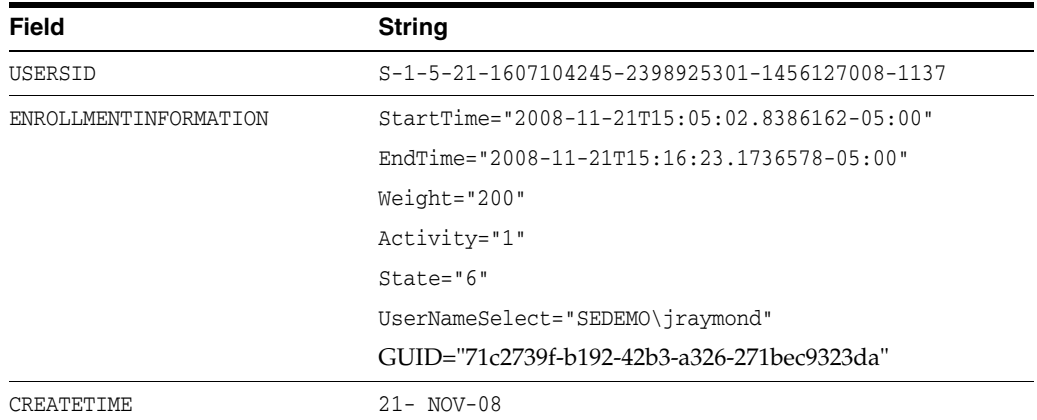

### <span id="page-598-0"></span>**7.3.1.5 Password Reset Data (RESETINFORMATION Table)**

The following example illustrates the data written to the database during password reset.

**1.** User accesses the password reset page via the following URL:

http://<hostname>:<port>/vgoselfservicereset/resetclient/default.aspx

The Password Reset logon page appears.

**2.** When the user enters the required information and waits too long before clicking the **OK** button, the **Session is invalid** screen appears, providing a link allowing the user to reset the enrollment session. At this point, the following message is logged:

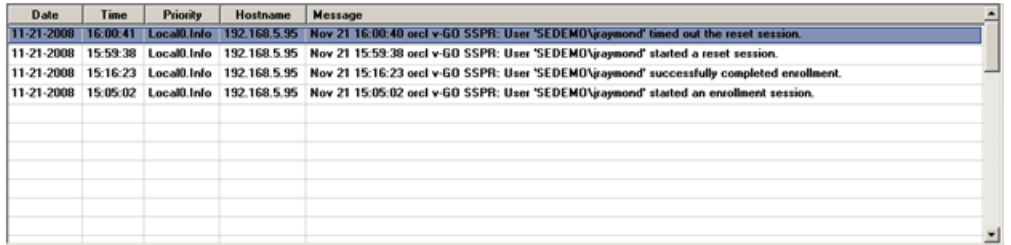

**3.** When the user retries the reset procedure and arrives at the password reset page, the following data is written to the RESETINFORMATION table:

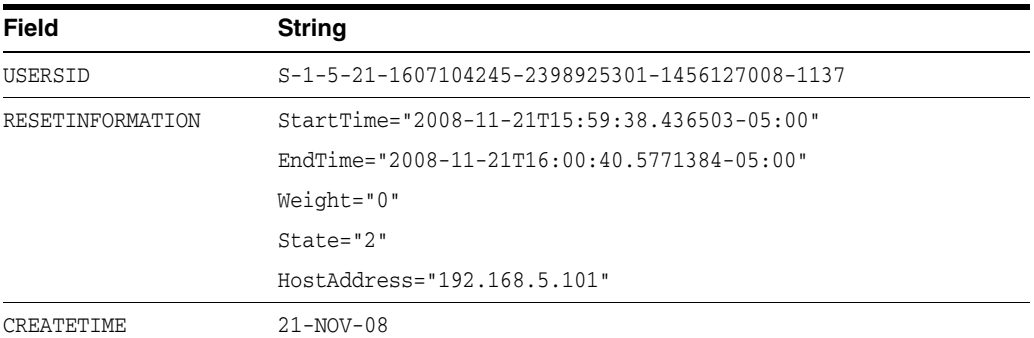

At this point, the following message is logged:

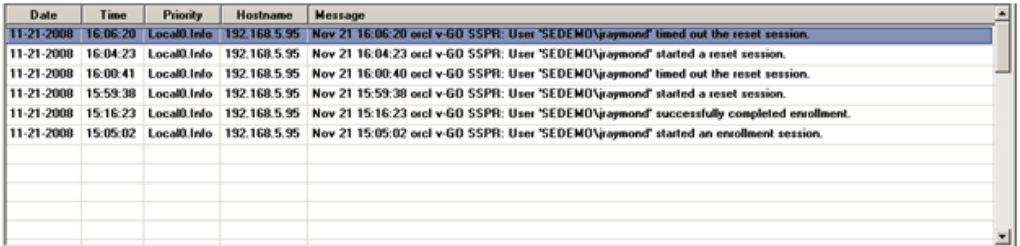

**4.** When the user has successfully reset the password, Password Reset displays a message confirming the successful password reset and the following data is written to the RESETINFORMATION table:

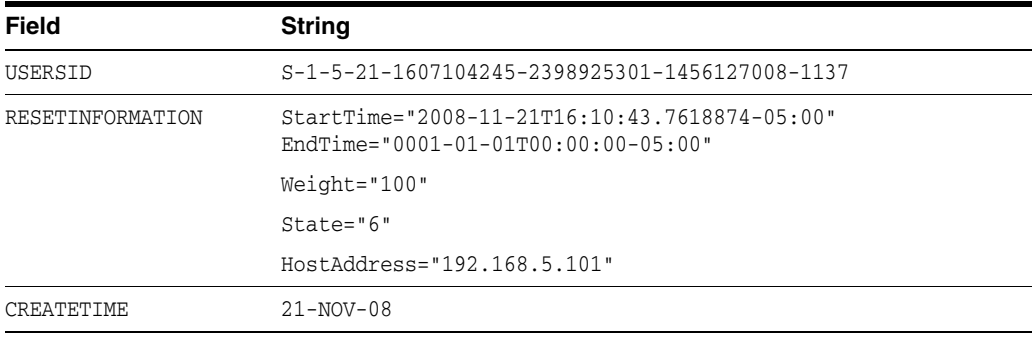

At this point, the following message is logged:

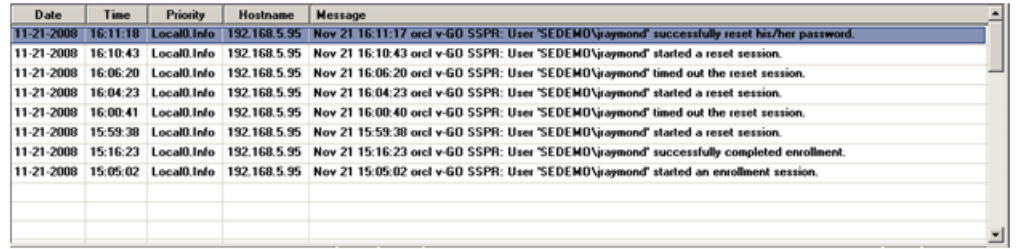

#### <span id="page-600-0"></span>**7.3.1.6 Log Message Data (SYSLOG)**

When enabled, the logging feature of Password Reset will write the following data to SYSLOG:

- Date
- **Time**
- Priority
- Host name
- Message

The following are examples of typical log messages generated by Password Reset during normal operation.

#### **Example 1 Logging Configuration Table Entry**

Nov 21 16:21:46 orcl v-GO SSPR: User 'SEDEMO\lchristine' started an enrollment session. Nov 21 16:22:42 orcl v-GO SSPR: User 'SEDEMO\lchristine' cancelled the enrollment session. Nov 21 15:16:23 orcl v-GO SSPR: User 'SEDEMO\jraymond' successfully completed enrollment

#### **Example 2 Example Password Reset Log Messages**

```
Nov 21 16:10:43 orcl v-GO SSPR: User 'SEDEMO\jraymond' started a reset session.
Nov 24 11:21:51 orcl v-GO SSPR: User 'SEDEMO\jraymond' cancelled the reset 
session.
Nov 21 16:11:17 orcl v-GO SSPR: User 'SEDEMO\jraymond' successfully reset his/her 
password.
Nov 24 09:43:08 orcl v-GO SSPR: User 'SEDEMO\jraymond' failed the reset quiz.
Nov 24 10:00:15 orcl v-GO SSPR: User 'SEDEMO\jraymond' has been locked out!
Nov 21 16:06:20 orcl v-GO SSPR: User 'SEDEMO\jraymond' timed out the reset 
session.
Nov 24 10:13:28 orcl v-GO SSPR: User 'SEDEMO\jraymond' successfully unlocked 
his/her account.
```
For additional information on logging see Chapter [4, "Using the Administrative](#page-344-0)  [Console to Configure Password Reset"](#page-344-0) in this guide.

### **7.3.2 Schema Diagram**

This diagram shows the object classes that Password Reset adds when extending the schema.

- Each box represents a class.
- The class name is displayed in the top of the box.
- The attributes the class can have are displayed in the bottom of the box.

Each link represents the child classes that a class can contain.

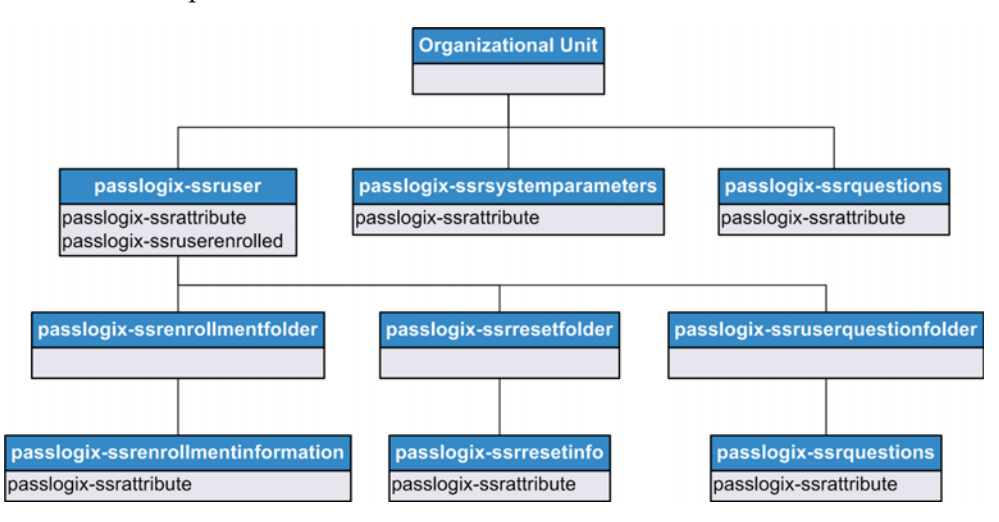

### **7.3.2.1 Rights and Security**

At a minimum, the Password Reset Web Service account requires permission to create, delete, and modify the classes shown in the schema diagram. These permissions should be granted for the OU=SSPR organizational unit and be inherited to all child objects.

### **7.3.2.2 Object Classes**

Following are definitions of the schema's object classes.

**7.3.2.2.1 passlogix-ssruser** This class contains enrollment, reset, and question response objects, and serves as a container to hold all the information about an Password Reset user. An instance of this class will be created for each user under OU=SSPR,OU=Users. The instance name will be the user's SID.

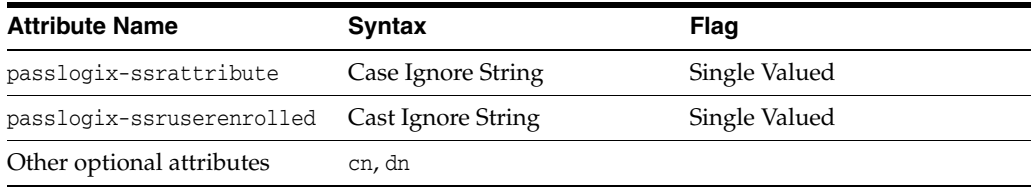

#### **7.3.2.2.2 passlogix-ssrenrollmentfolder** This class contains

passlogix-ssrenrollmentinformation objects, and can only exist as a child of a passlogixssruser object.

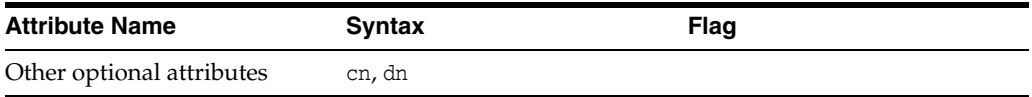

**7.3.2.2.3 passlogix-ssrenrollmentinformation** This class stores information about an enrollment event, and typically exists as a child of passlogix-ssrenrollmentfolder. The instance name will be a randomly generated GUID.

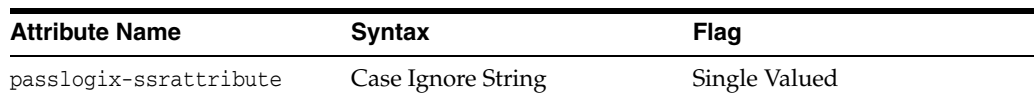

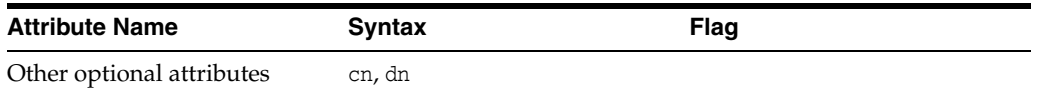

**7.3.2.2.4 passlogix-ssruserquestionfolder** This class containspasslogix-ssrquestions objects, and can only exist as a child of a passlogix-ssruser object.

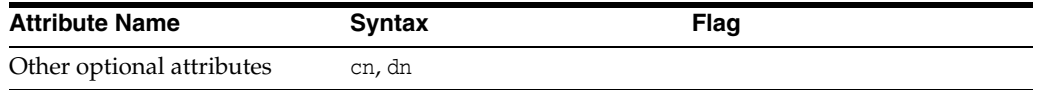

**7.3.2.2.5 passlogix-ssrquestions** This class stores information about a question or a response, and typically exists as a child of passlogixssruserquestionfolder if it represents the user answer to a question. If it represents a system question, it will exist under OU=SSPR, OU=SystemQuestions. The instance name will be a randomly generated GUID.

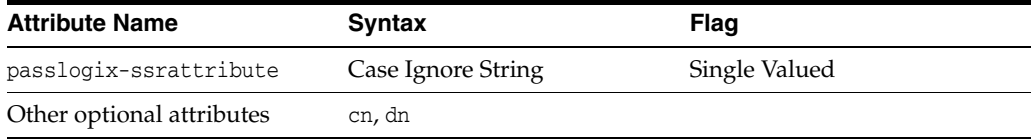

**7.3.2.2.6 passlogix-ssrresetfolder** This class containspasslogix-ssrresetinfoobjects, and can only exist as a child of a passlogix-ssruserobject.

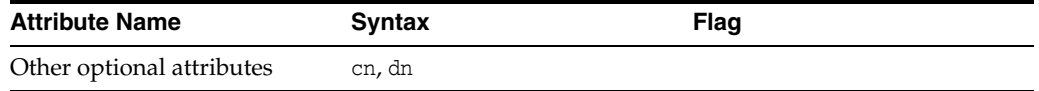

**7.3.2.2.7 passlogix-ssrresetinfo** This class stores information about a reset event, and typically exists as a child of passlogix-ssrresetfolder. The instance name will be a randomly generated GUID.

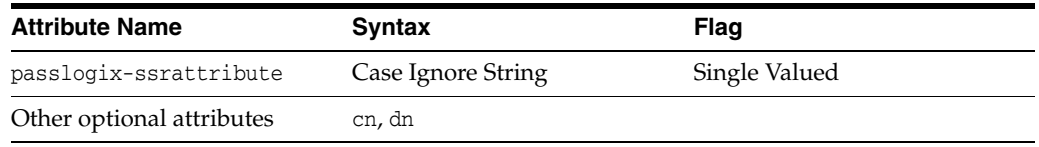

**7.3.2.2.8 passlogix-ssrsystemparameters** This class stores Password Reset system settings information. An instance of this class is typically created under  $OU=SSPR$  and will be named CN=SystemParameters.

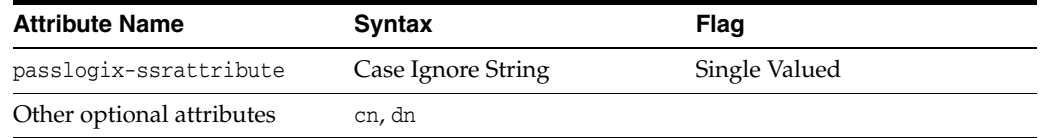

### **7.3.2.3 Attributes**

Following are definitions of the schema's attribute objects.

**7.3.2.3.1 passlogix-ssrattribute** This attribute provides data storage for a Password Reset object. Generally, this data will be an XML-formatted string.

**7.3.2.3.2 passlogix-ssruserenrolled** This attribute indicates if the user is currently enrolled in Password Reset. It will be set to either TRUE or FALSE.

## **7.3.3 Configuring Password Reset for Data Storage in an Oracle Database**

Follow the guidelines below when preparing your Oracle database instance for Password Reset:

- Create a dedicated simple tablespace in a simple database instance with initial size of 200MB and auto-extend enabled.
- Create a dedicated application user whose only role is to allow Password Reset to connect to and store data in the database. Do not use the SYSTEM user for interfacing Password Reset with the database.

**Note:** The specifics of configuring your Oracle database are beyond the scope of this document. Oracle highly recommends that you engage your organization's DBA team to determine how to integrate Password Reset into your existing Oracle database infrastructure.

### **7.3.3.1 Configuring the Database Schema for Password Reset Data**

Complete the steps below to configure the database schema for Password Reset:

**1.** Locate the Password Reset DDL script file:

%PROGRAM FILES%\Passlogix\v-GO SSPR\WebServices\OracleTables.txt

- **2.** If you have not already done so, replace all instances of the SYSTEM user in the OracleTables.txt script with the dedicated Password Reset application user you created when preparing your Oracle database instance.
- **3.** Launch the Oracle SQL\*Plus client and log on to the Password Reset database instance.
- **4.** Execute theOracleTables.txtscript create the required data structures:

@ "<ESSO-PR\_server\_install\_path>\WebServices\OracleTables.txt"

#### **7.3.3.2 Configuring Password Reset to Store Data in the Database**

**1.** Log in to the Administrative Console by pointing your Web browser at the following URL:

http://<hostname>:<port>/vGoSelfServiceReset/ManagementClient/storage.a spx

**Note:** If you have configured Password Reset to accept SSL connections, replace http with https in the above URL.

- **2.** In the left hand pane, click **Storage**.
- **3.** On the **Storage** page, do the following:
	- **a.** From the **Storage Type** drop-down list, select **Oracle Database**.
	- **b.** In the **Connection String** field, enter the connection string for the target database instance, then click **Add**. The syntax is as follows (on a single line):

Provider=OraOLEDB.Oracle;Data Source=*<datasource>*;User Id=*<user\_ id>*;Password=*<password>*

Where:

*<datasource>*is the name of the data source for the target instance,

*<user\_id>* is the ID of the dedicated application user account you created in your database instance for Password Reset,

*<password>* is the password for the user chosen above.

- **c.** In the **Database Timeout** field, enter a desired value in seconds. Oracle recommends 60 seconds as a default.
- **d.** Click **Submit**.

Password Reset is now configured for storing its data in the selected database instance. See [Understanding Password Reset Data Structures](#page-593-1) for more information on, and examples of, the data Password Reset stores in the database, and how this data is organized.

### **7.3.4 Password Reset Client-Side Registry Settings**

This section describes registry settings governing the behavior of the Password Reset client.

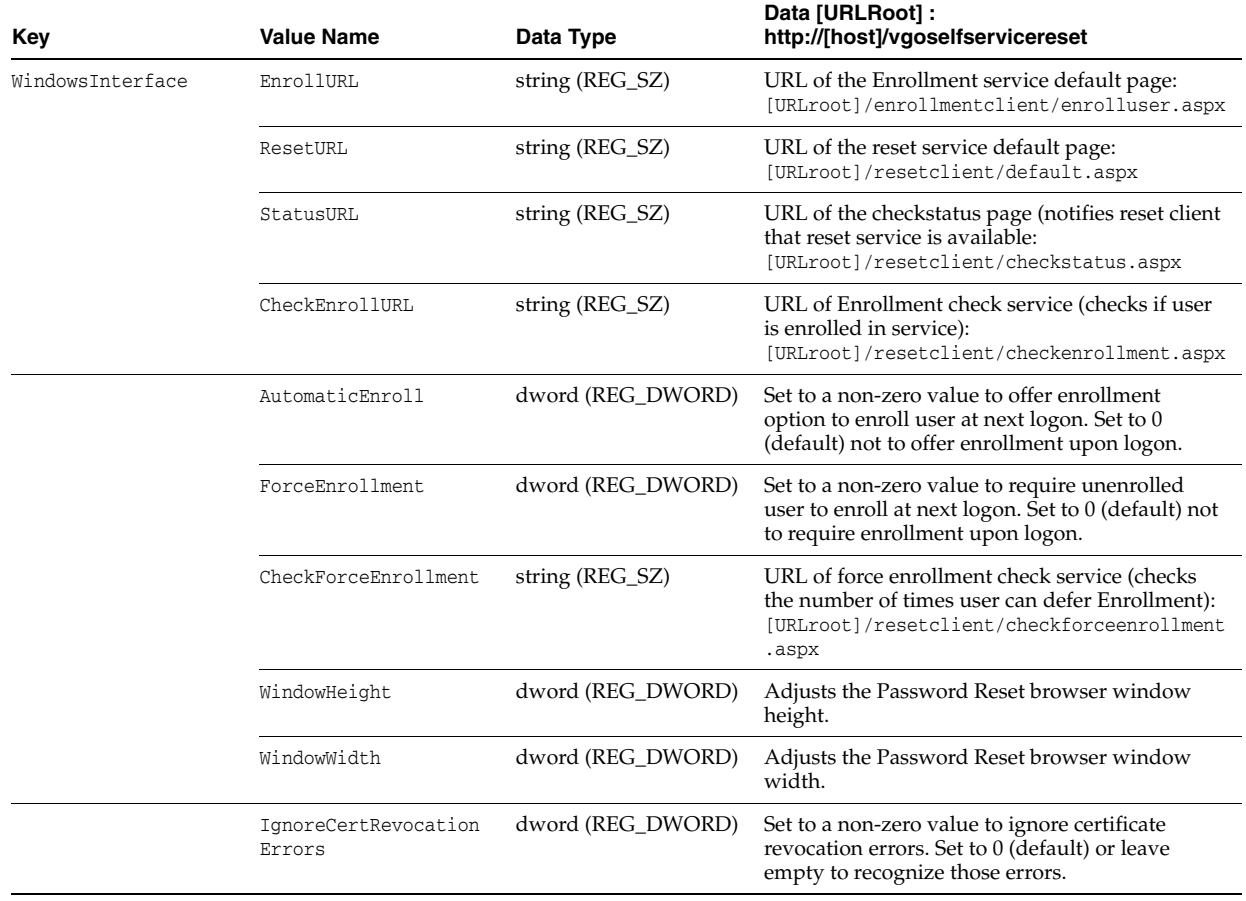

#### **7.3.4.1 Under HKLM\Software\Passlogix\SSPR**

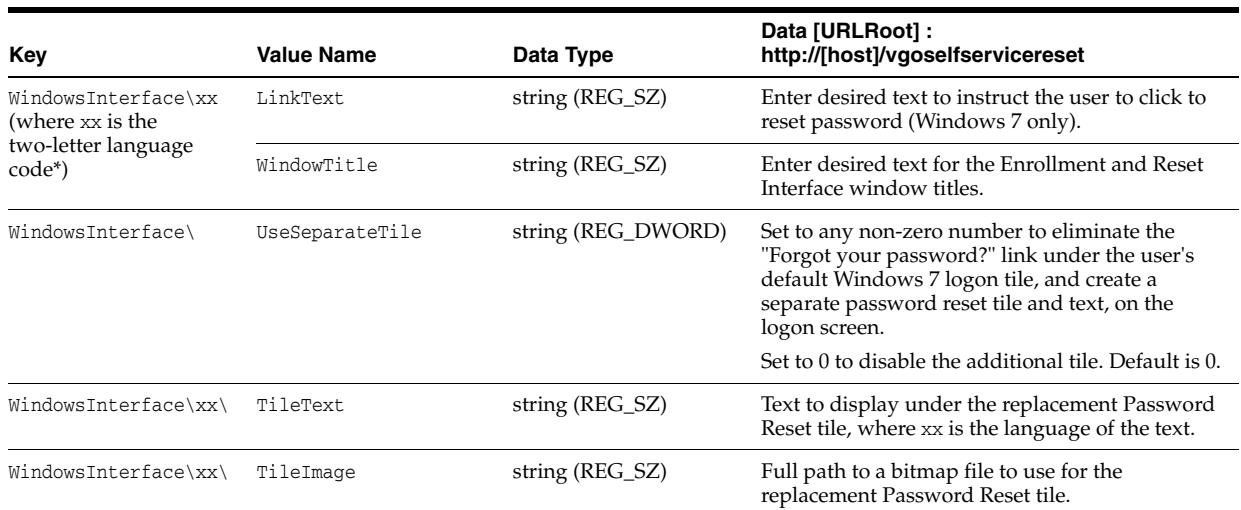

### **7.3.4.2 Language Codes for WindowsInterface\xx**

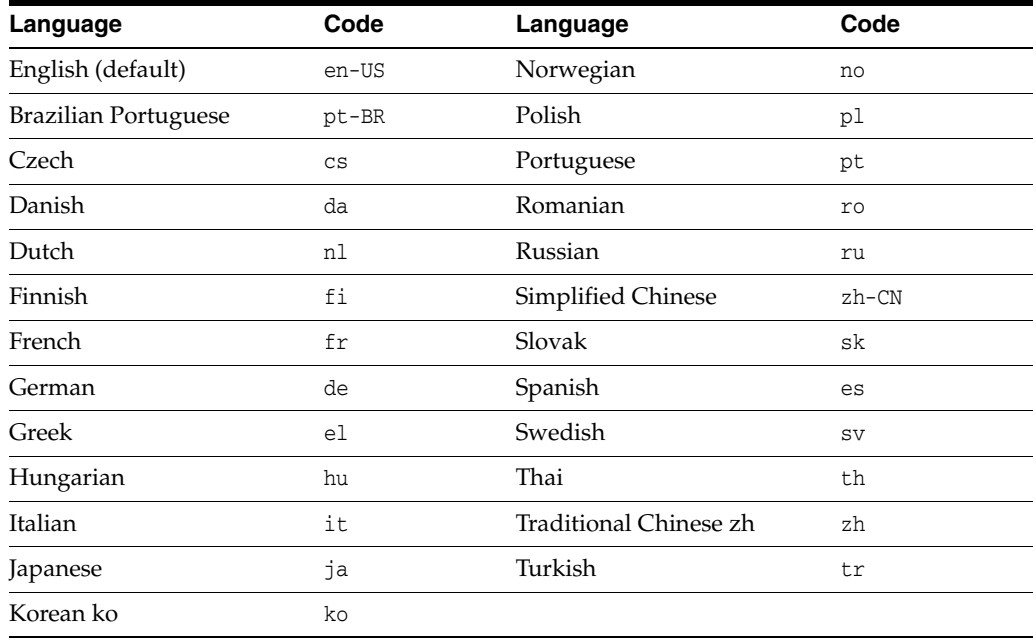

# **7.3.5 Password Reset Server-Side Registry Settings**

This section describes the registry settings governing the behavior of the Password Reset Server application.

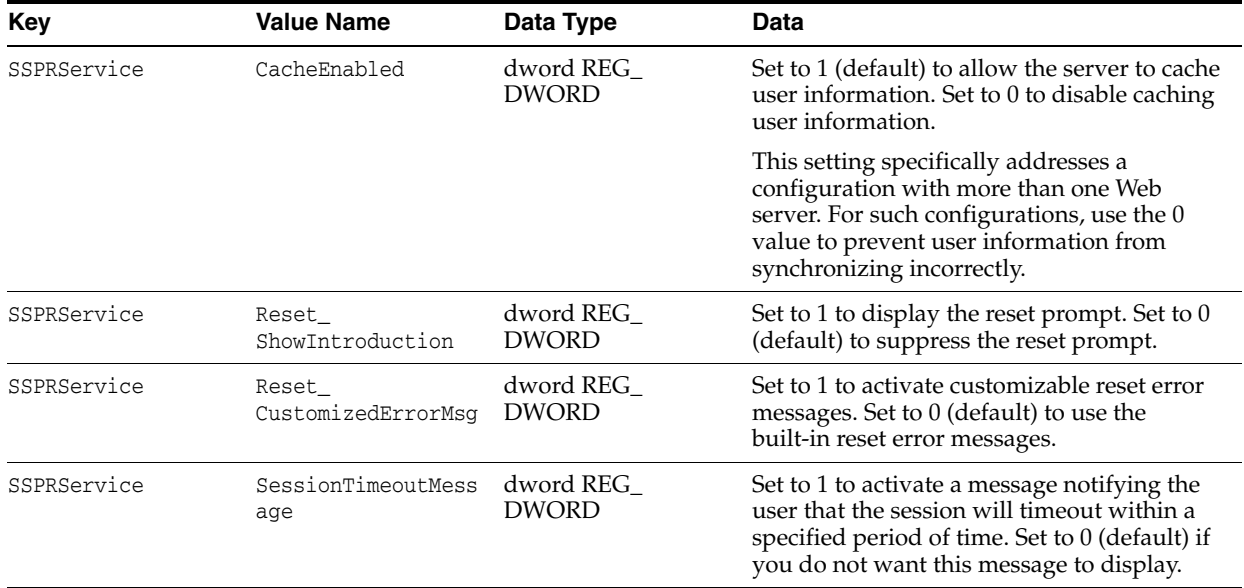

# **7.3.5.1 Under HKLM\Software\Passlogix\SSPR**

### **7.3.5.2 Under HKLM\Software\Passlogix\SSPR\Storage\Extensions\**

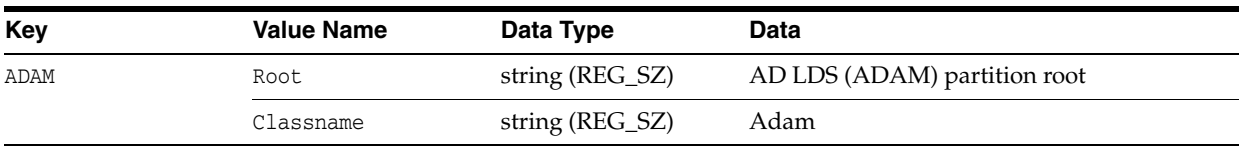

### **7.3.5.3 Under HKLM\Software\Passlogix\SSPR\Storage\Extensions\ADAM\**

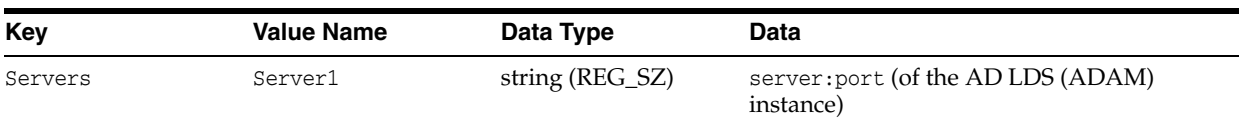

### **7.3.5.4 Under HKLM\Software\Passlogix\SSPR\Storage\Extensions\**

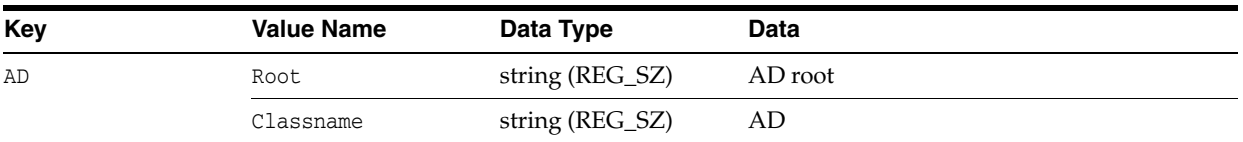

### **7.3.5.5 Under HKLM\Software\Passlogix\SSPR\Storage\Extensions\AD\**

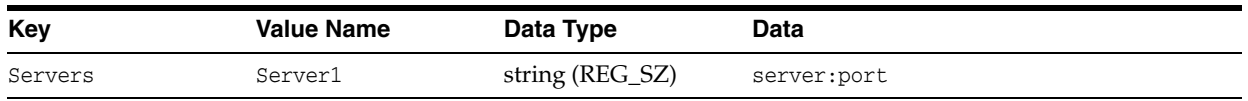

# **7.4 Reporting**

This section contains information applicable specifically to the Reporting tool.

# **7.4.1 Reporting Event Definition Table**

This section describes the reporting event table and the values contained therein. Because field population depends on the product and context in which the event was generated, events will not always have every field populated. All fields are textual in nature, with the exception of time stamps and any fields specific to Oracle use. Some entries have specific enumerated values; these are included under the description when applicable.

Following is the SQL Server Script used to create the event log table.

```
CREATE TABLE [dbo]. [tblEventsLog] (
    [ID][int] IDENTITY(1,1) NOT FOR REPLICATION NOT NULL,
     [{\tt ApplicationFourthField}] \qquad [{\tt nvarchar}]\ (400)\ {\tt NULL},(SAMAccountName) [nvarchar](400) NULL,<br>
[SAMAccountName] [nvarchar](400) NULL,<br>
[Comment] [nvarchar](400) NULL,<br>
[RventtimeClient] datetime NULL,<br>
[RventtimeServer] datetime NULL,<br>
[HashType] [tinyint] NOT NULL,<br>
[HashValu
CONSTRAINT [PK_tblEventsLog] PRIMARY KEY CLUSTERED
х.
     [ID] ASC
) WITH (PAD_INDEX = OFF, STATISTICS_NORECOMPUTE = OFF,

ALLOW ROW LOCKS = ON,
ALLOW_PAGE_LOCKS = ON, FISLLFACTOR = 90) ON [PRIMARY]
) ON [PRIMARY]
```
### **7.4.1.1 Definitions**

■ GUID

A Globally Unique Identifier. Every event generated has an identifier that is unique to that specific event.

**Note:** This field is generally not needed for reporting purposes but may be useful for accounting purposes.

ProductName

The name of the Oracle Enterprise Single Sign-On Suite component that generated the event.

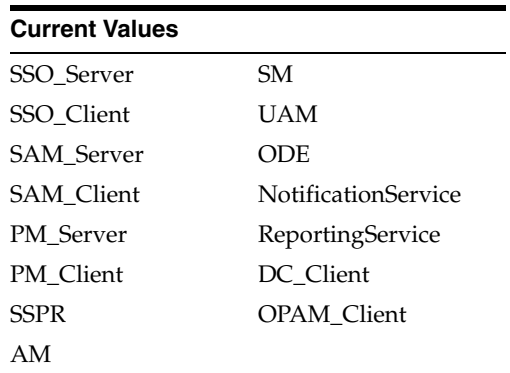

ProductVersion

The version of the Oracle Enterprise Single Sign-On Suite Plus product that generated the event.

■ HostName

The name of the host or machine that generated the event.

- LogonMethod
- The logon method that was used if applicable for the given event.

Current Values:

- **–** WinAuth
- **–** MsAuth
- **–** LDAPv1
- **–** LDAPv2
- **–** MultiAuth
- CredentialType

Denotes the type of credential if available.

Current Values:

- **–** Standard
- **–** Shared
- Operation

This defines the nature of the event generated by a given Oracle Enterprise Single Sign-On Suite product.

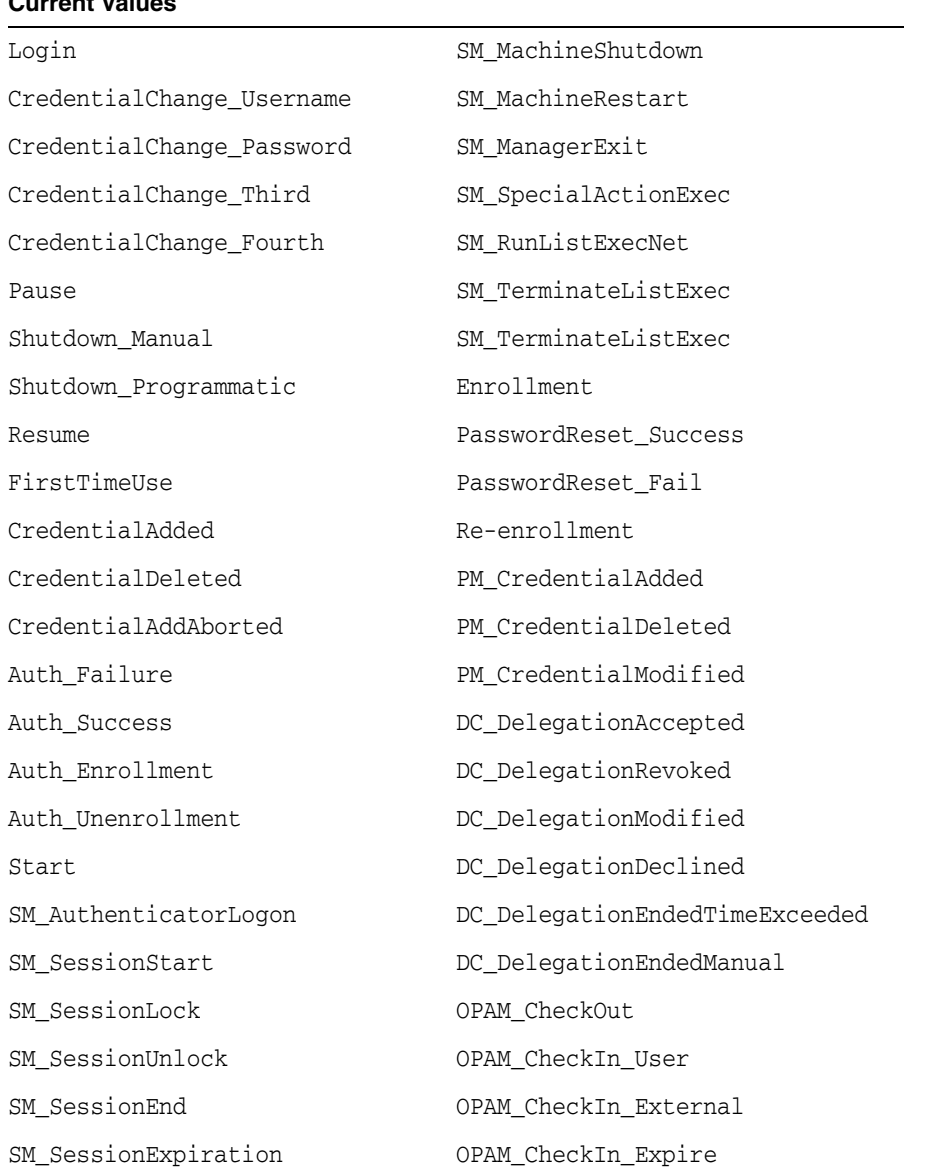

#### **Current Values**

■ SSOUserId

This is the User ID that Logon Manager uses for synchronization with the corporate repository, such as Active Directory or LDAP. If the generated event is from another Oracle Enterprise Single Sign-On Suite product or a repository not in use, this field will be the user's Windows Logon name, for example <domain>\<user>.

WindowsUserName

This is the Windows logon name for the system that generated the event, for example <domain>\<user>. This may or may not be the same as SSOUserId.

■ ApplicationName

This is the name of the application that was the target of event generation, such as an Logon Manager logon to Outlook, AIM etc.

■ ApplicationReference

The application template reference for the credential used, if available.

■ ApplicationUserId

The User ID for the application this credential belongs to.

■ ApplicationThirdField

This field will be populated with the Third Field if the credential used contains additional information.

**Note:** If the template is masked by definition, this field will contain "<masked>" to avoid exposing sensitive information.

■ ApplicationFourthField

This field will be populated with the Fourth Field if the credential used contains additional information.

**Note:** If the template is masked by definition, this field will contain "<masked>" to avoid exposing sensitive information.

■ SAMAccountName

If this event was generated from a Shared Account, this will contain the name of that Shared Account.

Comment

Additional (and optional) information regarding this event.

**EventtimeClient** 

This is the time (in GMT) format when the event was created on the local system.

**Note:** This time is sourced from the local system; while stored in GMT format, if the local system time is incorrect, it will be reflected/stored in this field.

**EventtimeServer** 

This is the time (in GMT) format that the event was stored in the database.

**Note:** This field is sourced from the system that contains the database. The database itself creates this timestamp when the event is stored.

EventtimeEnrollment

This field is the time (in GMT format) that the user's cryptographic key was generated or updated. The cryptographic key is used to encrypt credentials when a user enrolls to an authenticator or changes the enrollment. This field is set only for the Auth\_Enrollment and Auth\_Unenrollment events.

■ HashType

Oracle internal use only.

■ HashValue

Oracle internal use only.

■ HostFingerprint

Oracle internal use only.

# **7.5 Universal Authentication Manager Registry Settings**

This section describes the registry settings governing the behavior of Universal Authentication Manager. They are:

- **[Setting Logon Method Display Order](#page-611-0)**
- [Global Universal Authentication Manager Settings](#page-613-0)
- **[Global Branding Settings](#page-636-0)**

**Note:** Keep in mind the distinction between registry paths for 32-bit and 64-bit operating systems.

The path for a 32-bit OS registry key begins with "HKEY\_LOCAL\_ MACHINE\SOFTWARE\…".

The equivalent registry key path for a 64-bit OS begins with "HKEY\_ LOCAL MACHINE\SOFTWARE\Wow6432Node\…".

### <span id="page-611-0"></span>**7.5.1 Setting Logon Method Display Order**

This feature provides the ability to set the order in which logon methods are displayed in the user interface screens throughout Universal Authentication Manager. These settings are initially configured by the Universal Authentication Manager installer; afterwards, they must be configured directly in the Windows registry.

**Note:** If you make changes to these keys, and later uninstall and reinstall or run an installation repair, you will have to manually reconfigure the authenticator preferred display order settings.

Open the Windows registry and navigate to HKEY\_LOCAL\_ MACHINE\SOFTWARE\Passlogix\UAM\Authenticators\{*authID*} : "Order" = DWORD

(where *authID* refers to the logon method identifier).

Any numeric decimal value can be used. Methods appear in the user interface from left to right and from smaller to larger order.

The following is the default order installed by Universal Authentication Manager:

#### **Fingerprint**

32-bit OS: HKEY\_LOCAL\_ MACHINE\Software\Passlogix\UAM\Authenticators\{16627EE1-FAE3-43B5-B884-D36 61649B97D} 64-bit OS:

HKEY\_LOCAL\_
MACHINE\Software\Wow6432Node\Passlogix\UAM\Authenticators\{16627EE1-FAE3-4 3B5-B884-D3661649B97D}

Order REG\_DWORD 100

### **Proximity Card**

32-bit OS: HKEY\_LOCAL\_ MACHINE\Software\Passlogix\UAM\Authenticators\{4A8F93E4-2328-44CA-8DBE-FBF A4E5FD334}

64-bit OS:

HKEY\_LOCAL\_ MACHINE\Software\Wow6432Node\Passlogix\UAM\Authenticators\{4A8F93E4-2328-4 4CA-8DBE-FBFA4E5FD334}

Order REG\_DWORD 500

### **Smart Card**

32-bit OS: HKEY\_LOCAL\_ MACHINE\Software\Passlogix\UAM\Authenticators\{A1B34553-8D40-42A9-8ED5-F70 E3497E138}

### 64-bit OS:

HKEY\_LOCAL\_ MACHINE\Software\Wow6432Node\Passlogix\UAM\Authenticators\{A1B34553-8D40-4 2A9-8ED5-F70E3497E138}

Order REG\_DWORD 600

#### **Challenge Questions**

32-bit OS: HKEY\_LOCAL\_ MACHINE\Software\Passlogix\UAM\Authenticators\{393D4B53-EC46-4A38-9E9E-3D6 B5141DD34}

### 64-bit OS:

HKEY\_LOCAL\_ MACHINE\Software\Wow6432Node\Passlogix\UAM\Authenticators\{393D4B53-EC46-4 A38-9E9E-3D6B5141DD34}

Order REG\_DWORD 900

### **Windows Password**

32-bit OS: HKEY\_LOCAL\_ MACHINE\Software\Passlogix\UAM\Authenticators\{0C29417D-8A20-48B7-8CC4-D94 8D384E9B2}

### 64-bit OS:

HKEY\_LOCAL\_ MACHINE\Software\Wow6432Node\Passlogix\UAM\Authenticators\{0C29417D-8A20-4 8B7-8CC4-D948D384E9B2}

Order REG\_DWORD 999

### **Note:** If the Order key does not exist, the default is 800.

## **7.5.2 Global Universal Authentication Manager Settings**

These are general Universal Authentication Manager application configuration settings that control the behavior of various Universal Authentication Manager features. Most settings of this type apply to all users on a particular computer. These settings should not need to be modified in most cases.

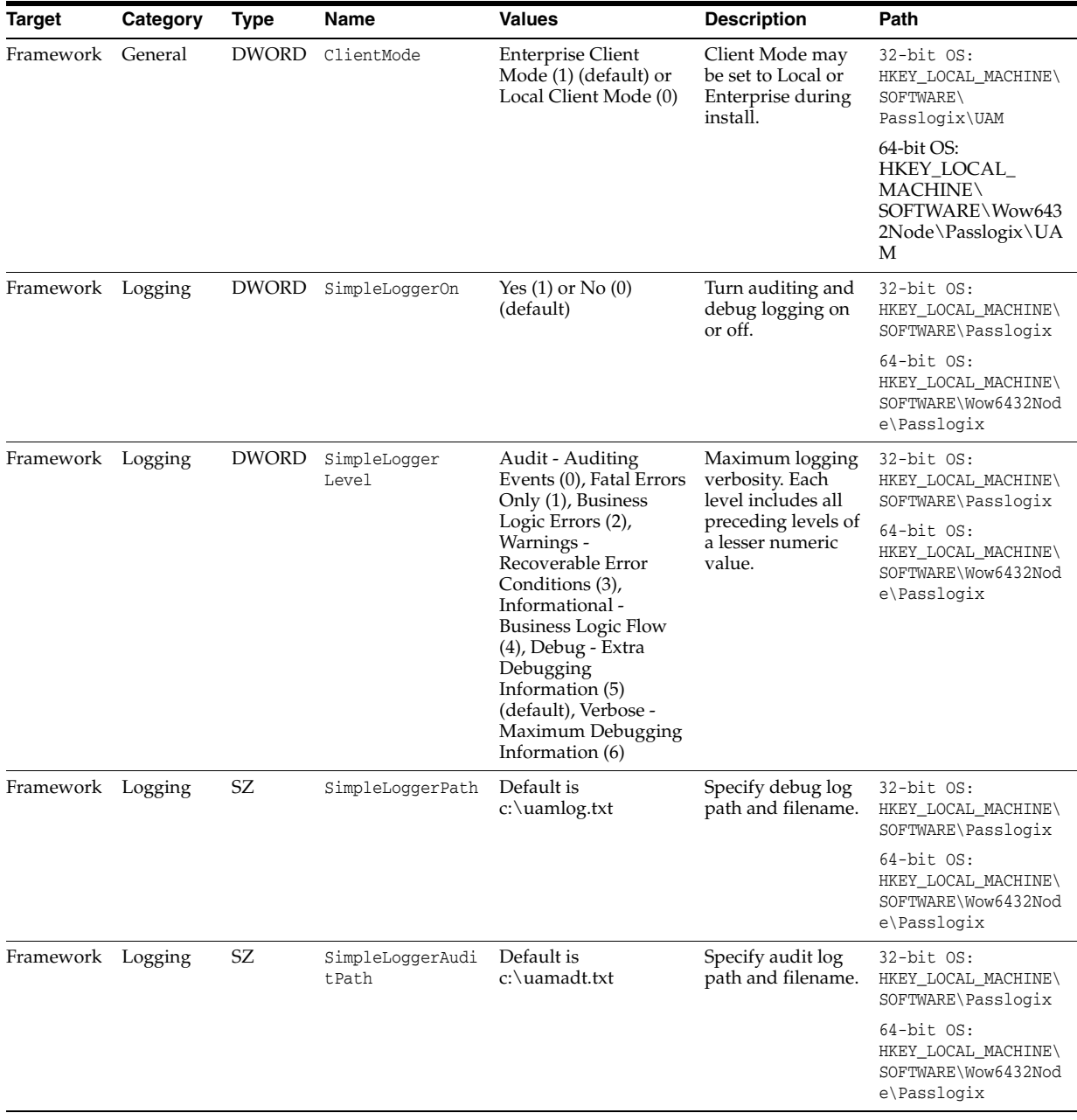

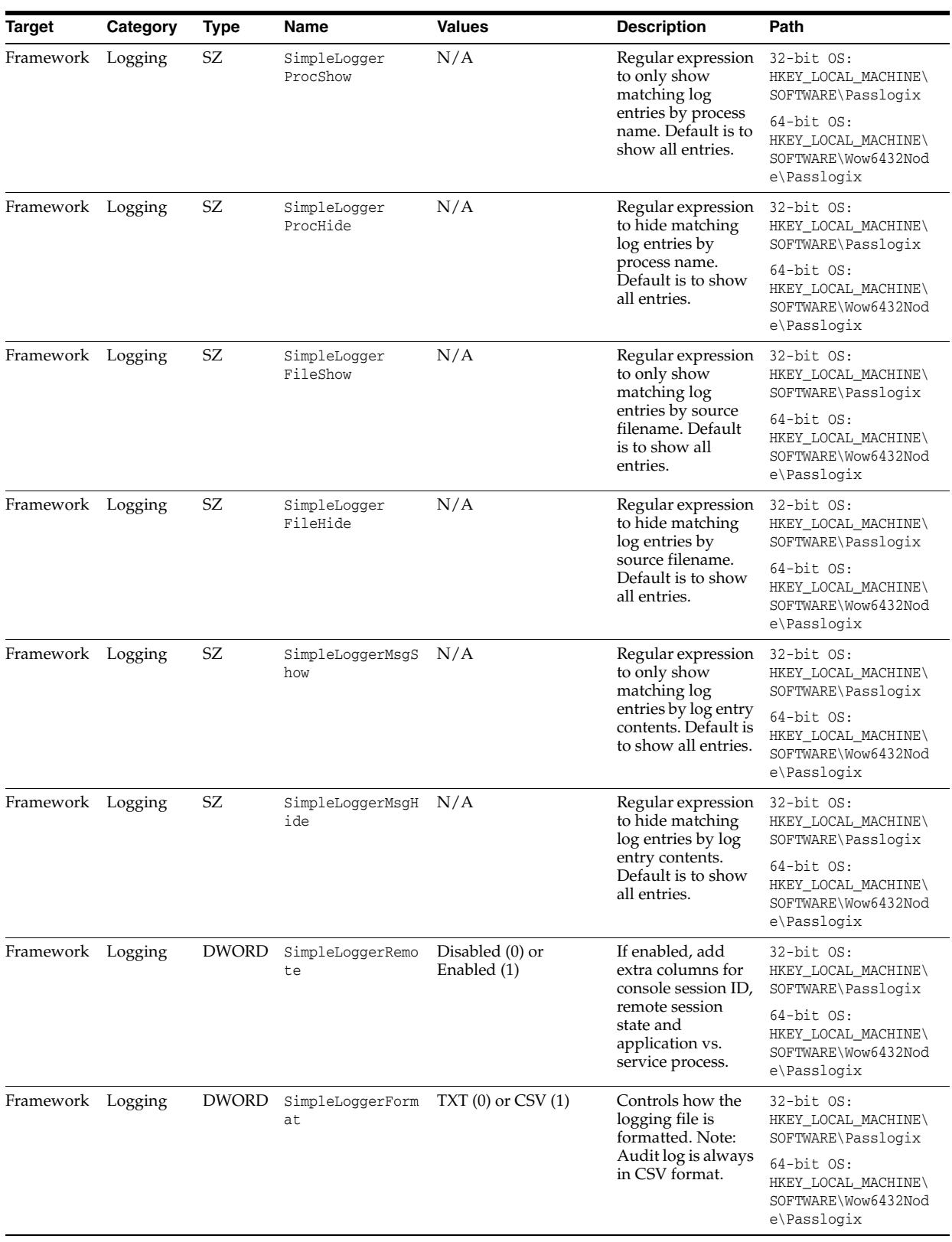

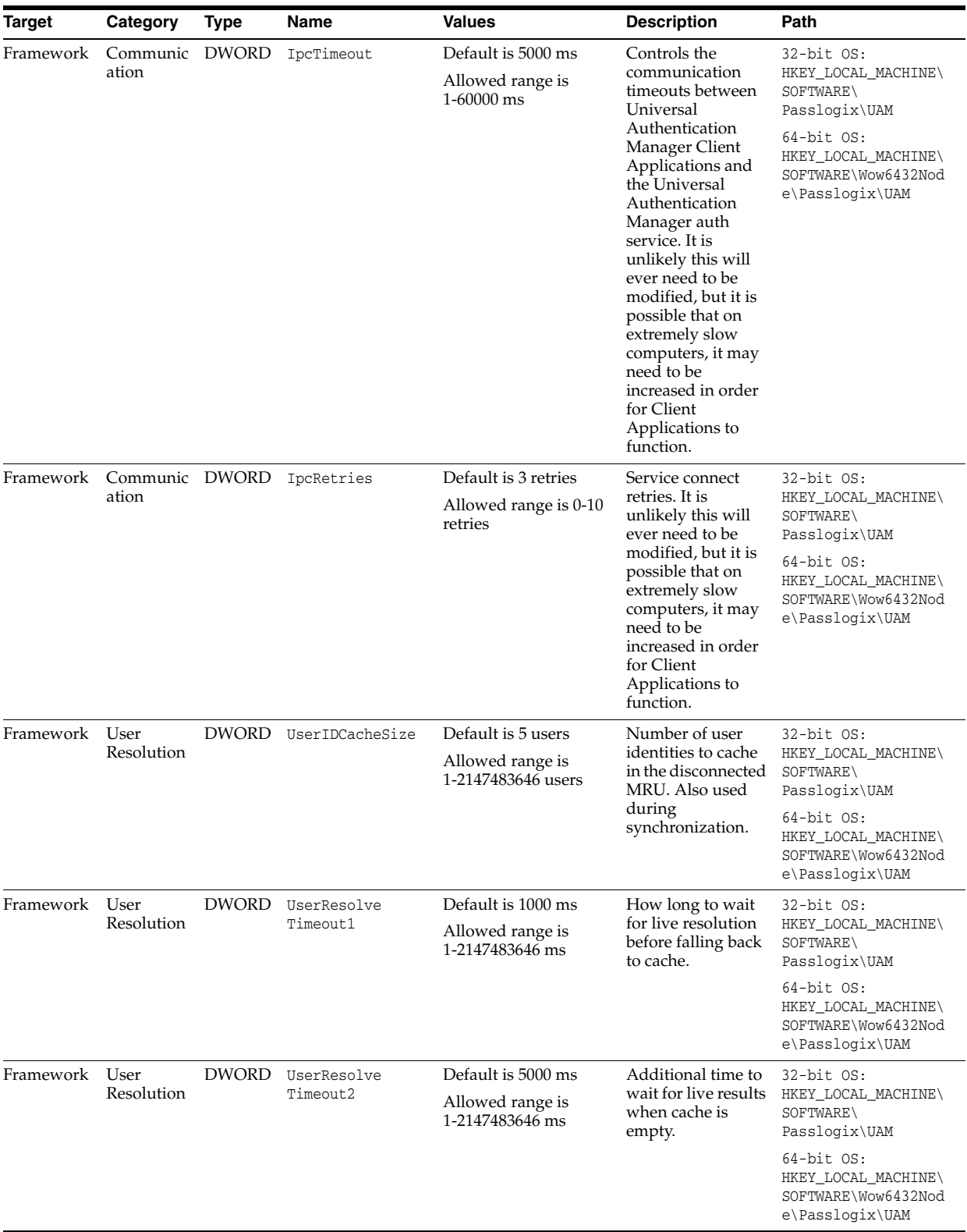

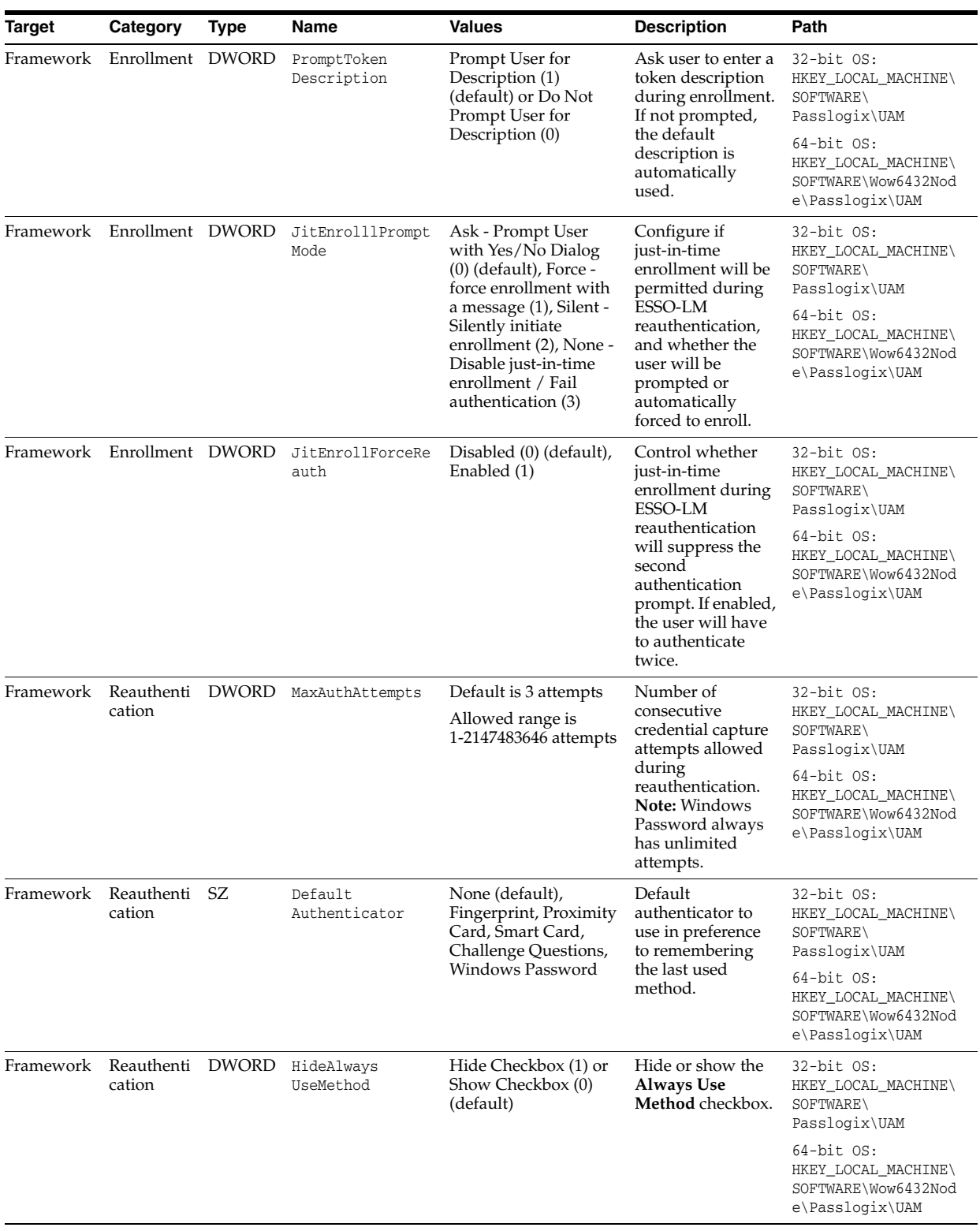

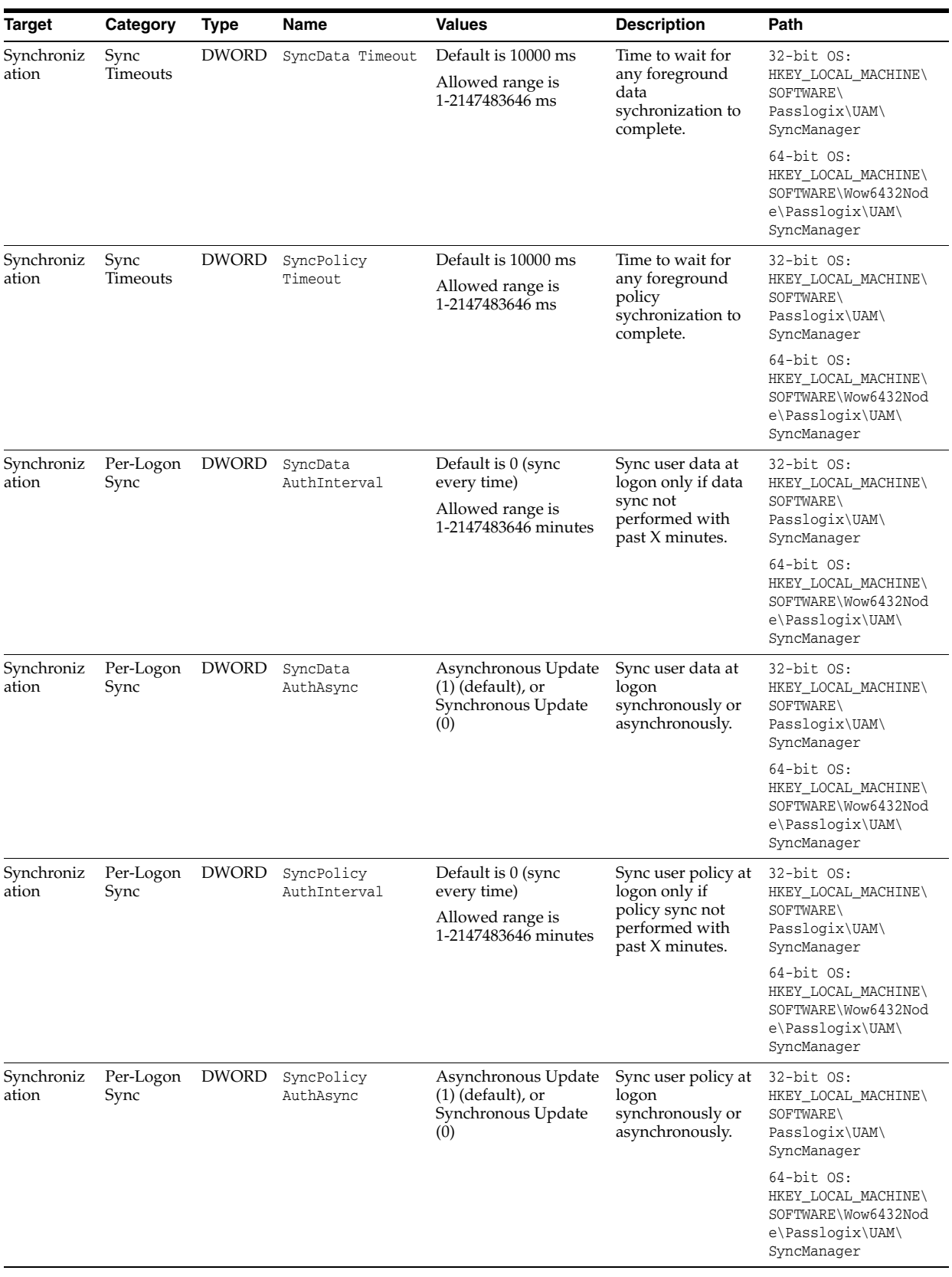

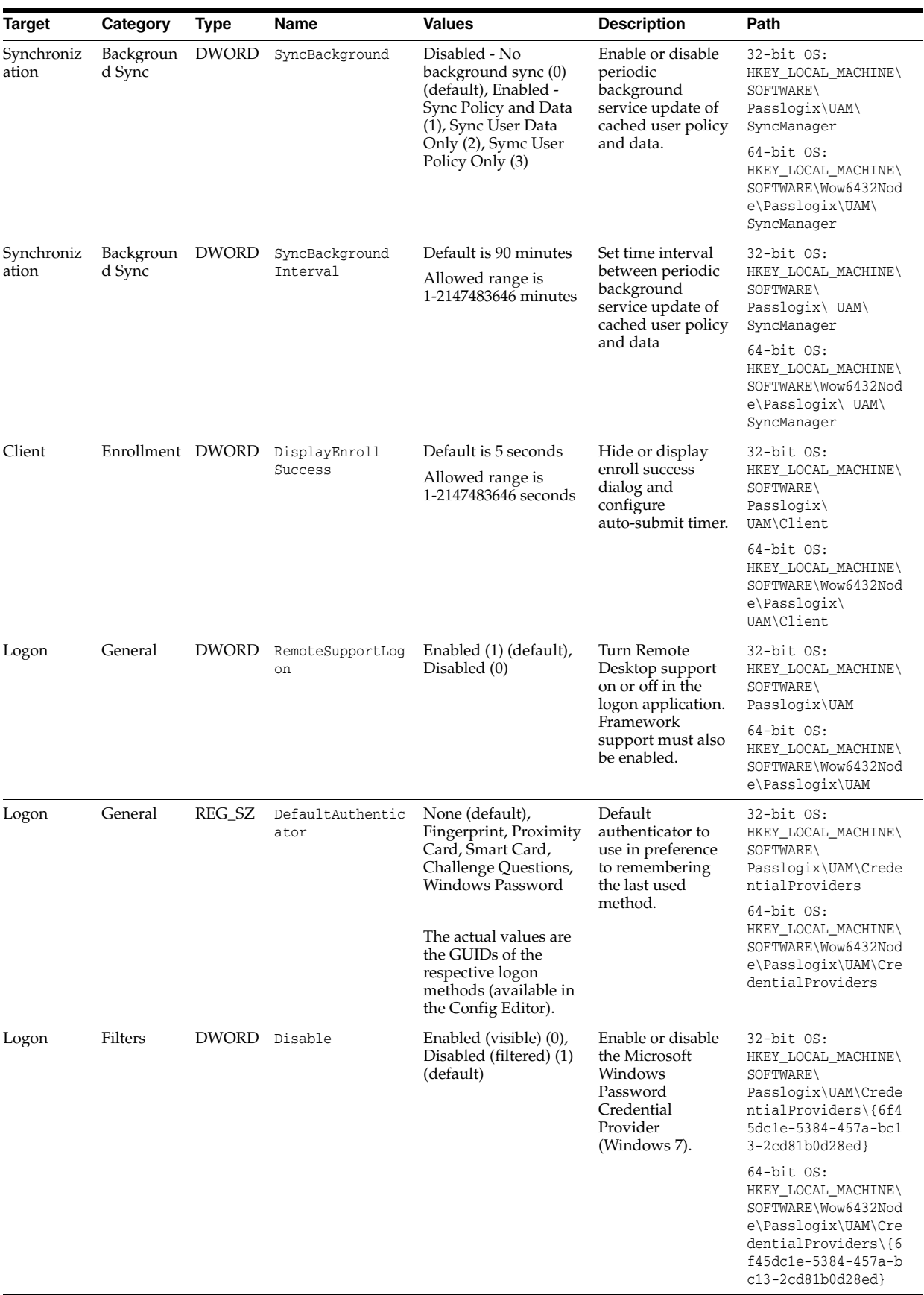

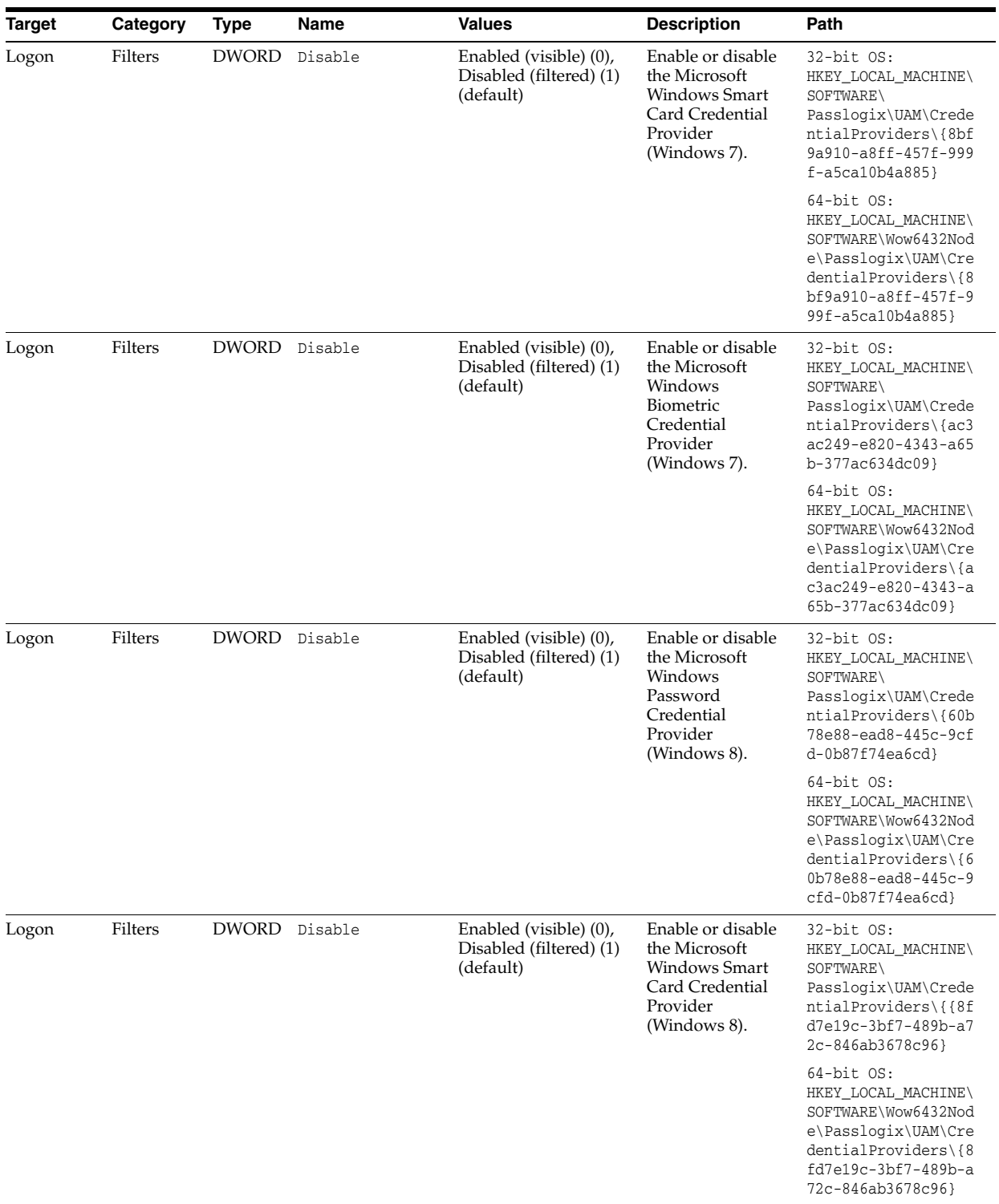

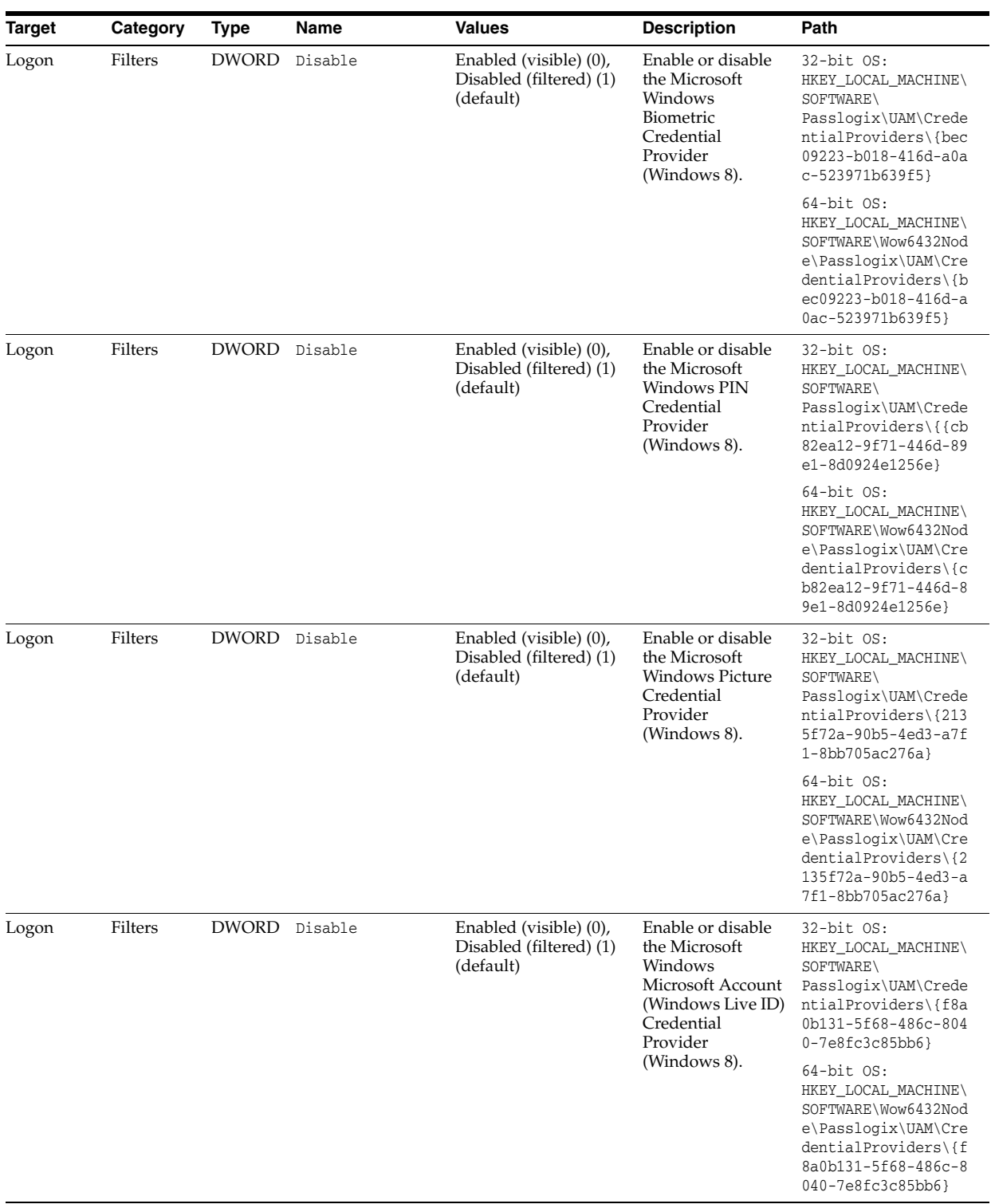

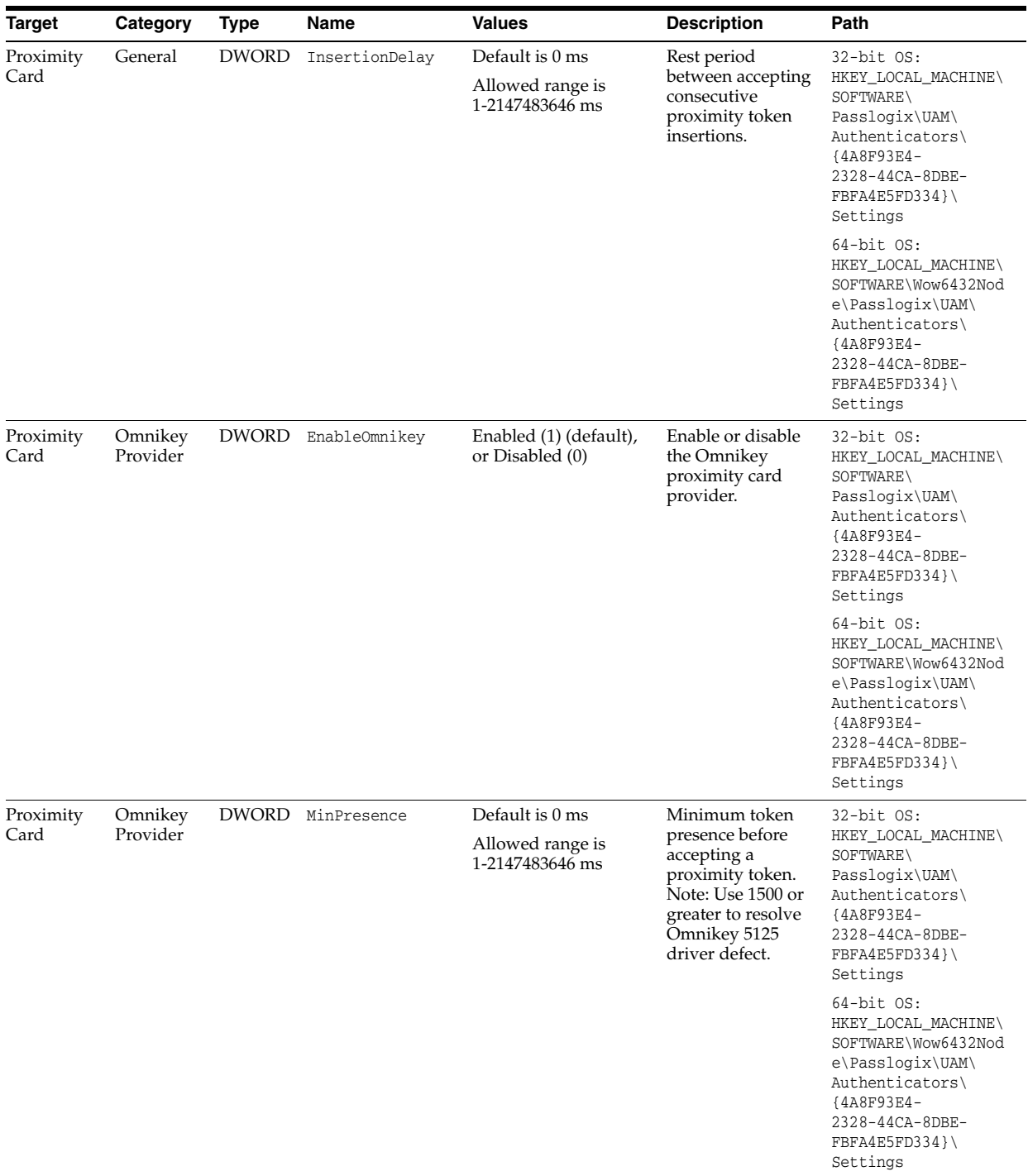

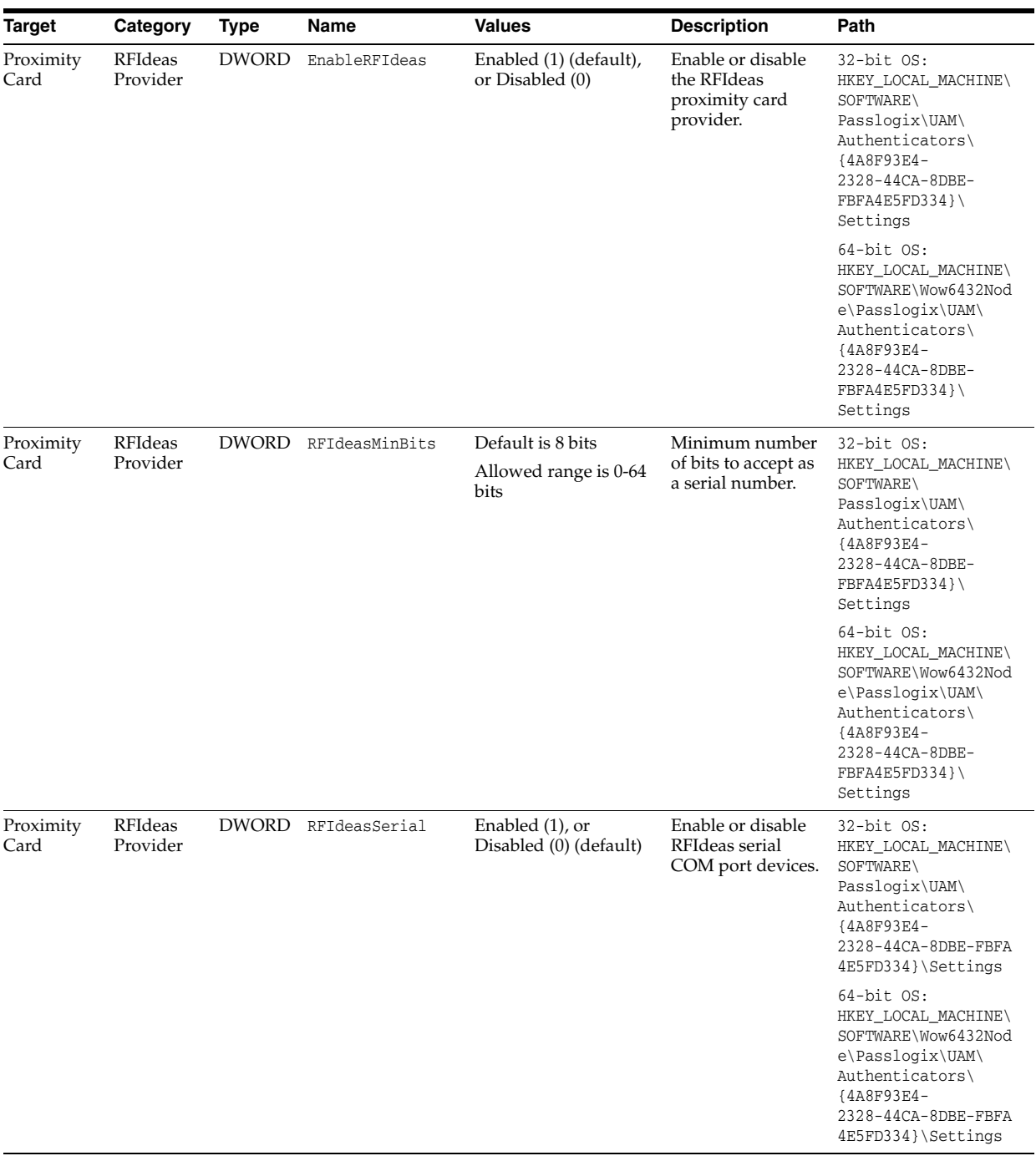

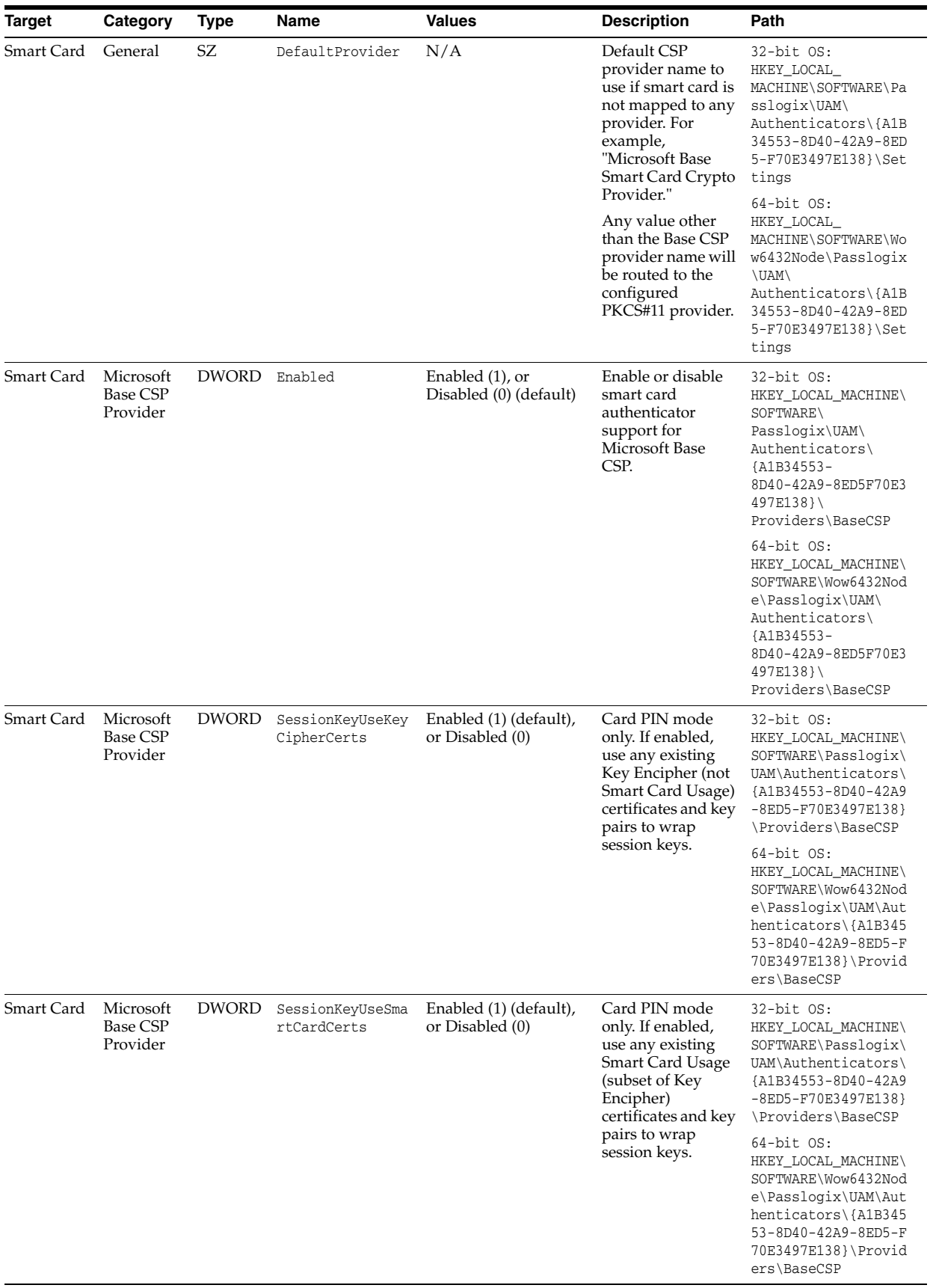

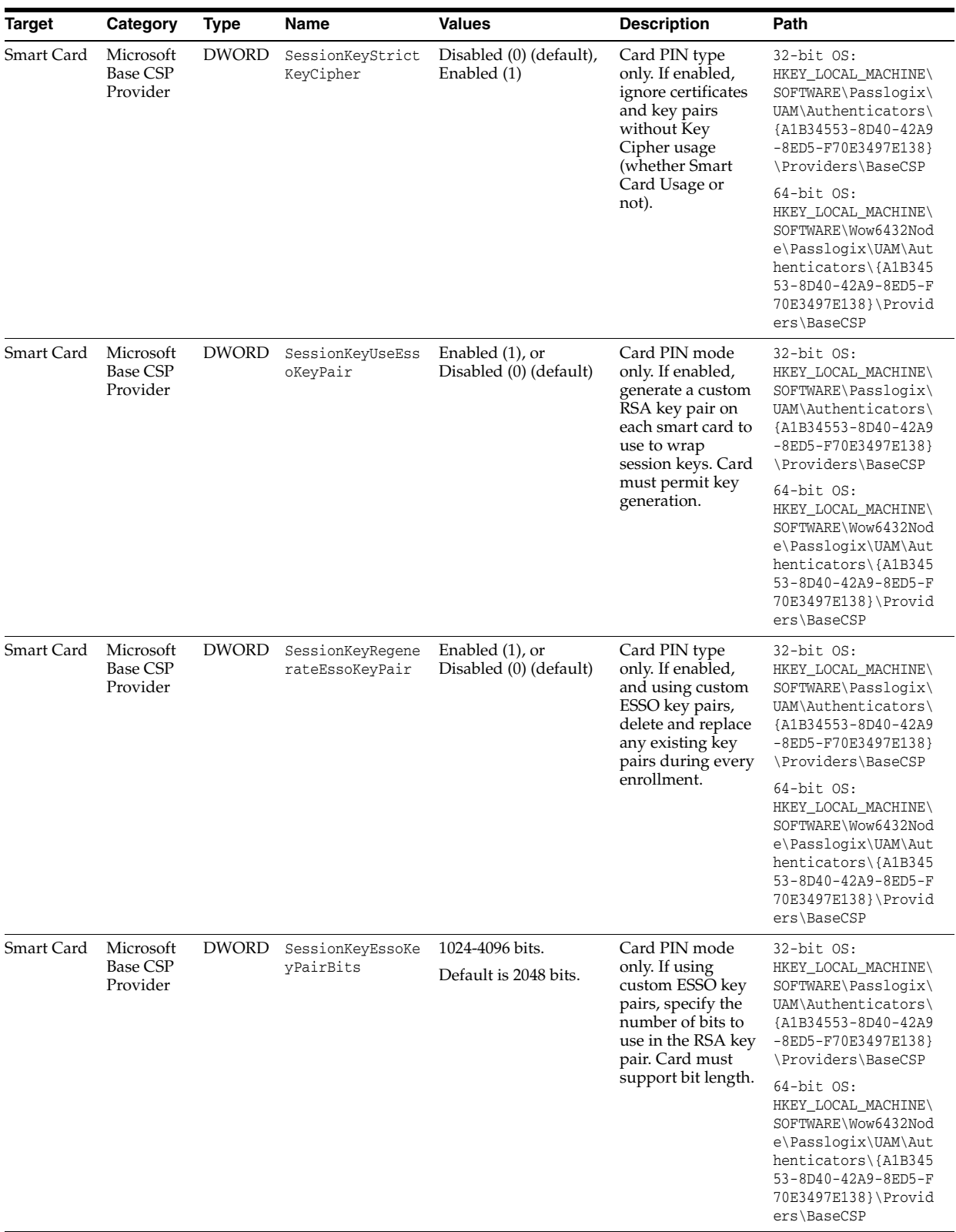

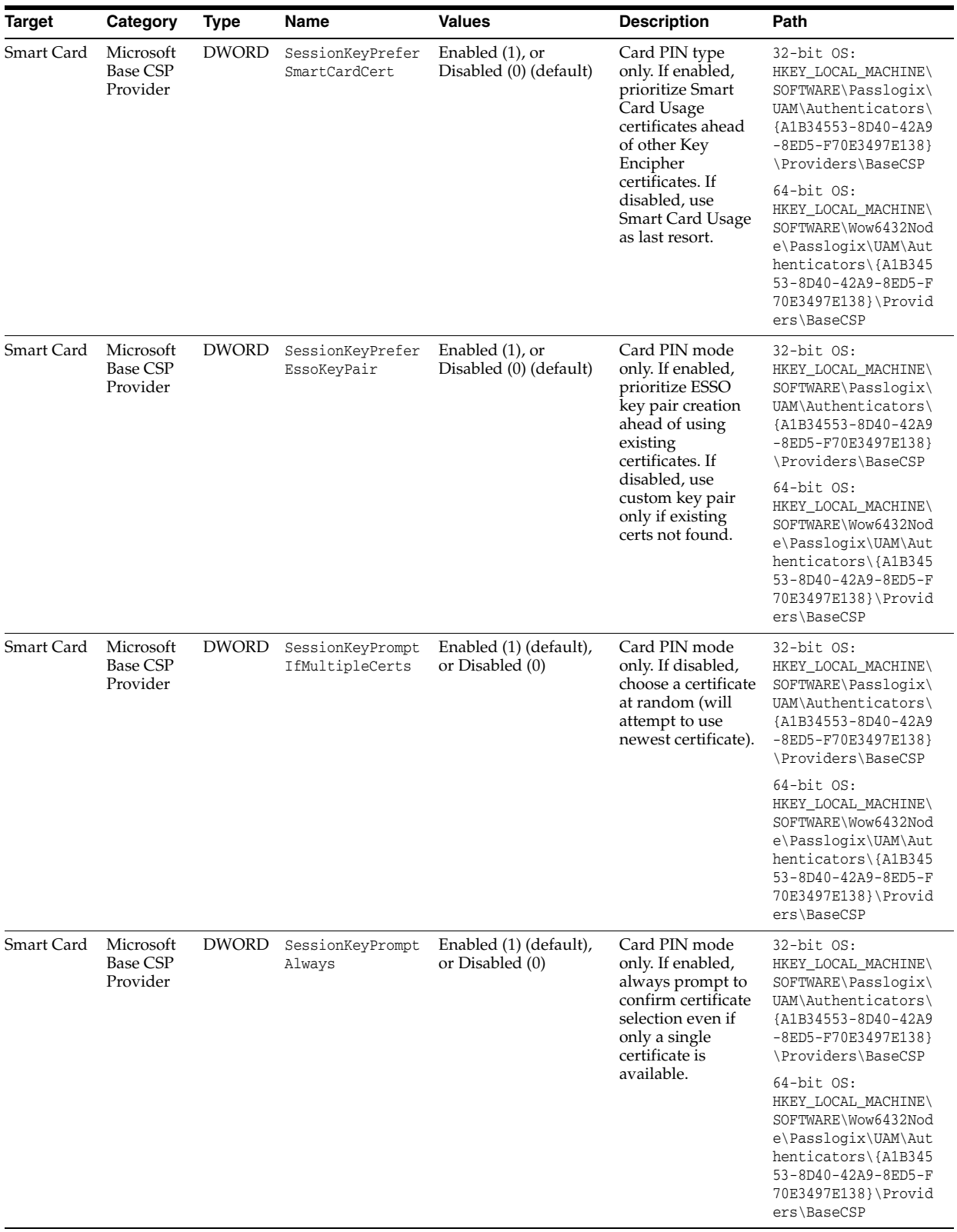

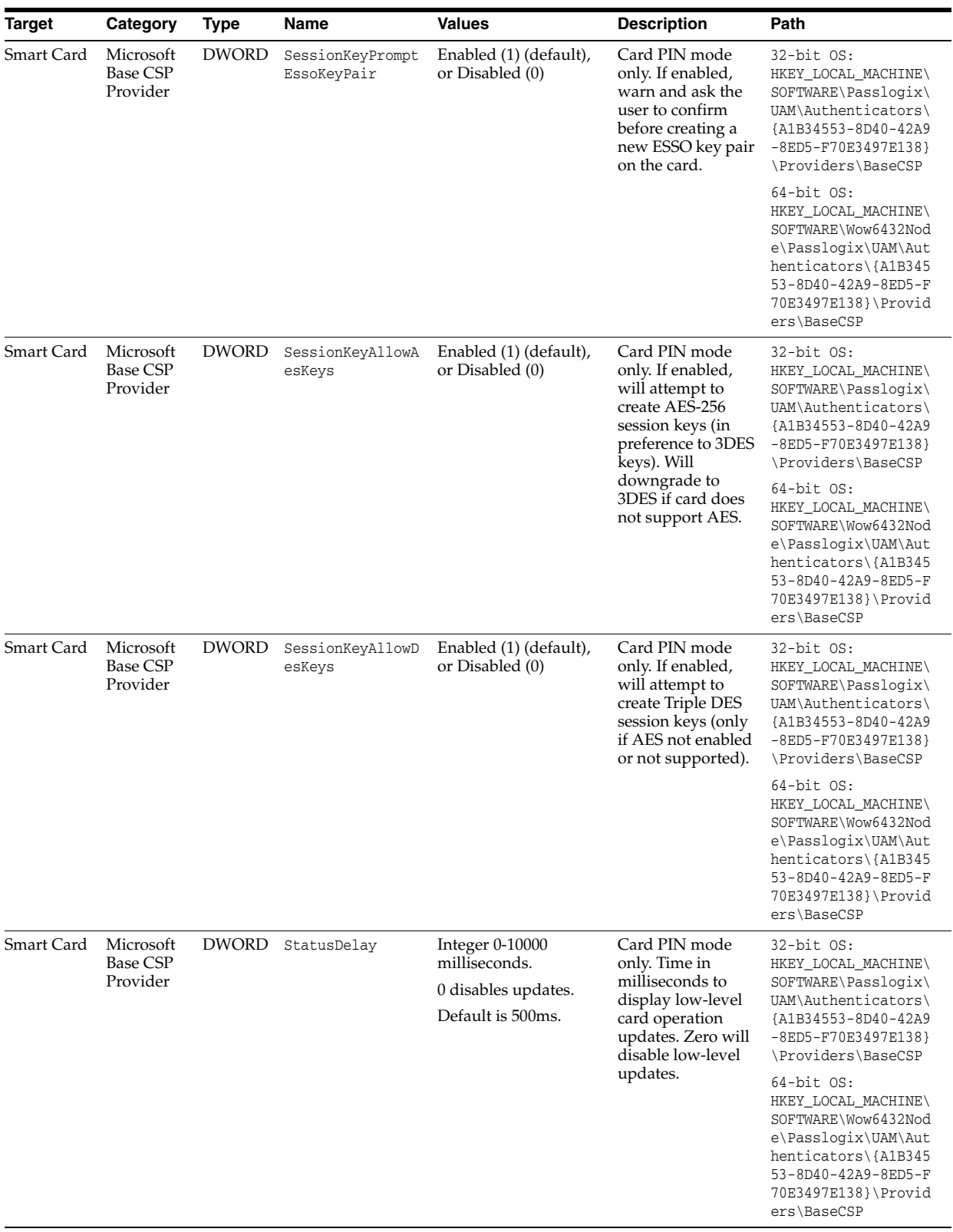

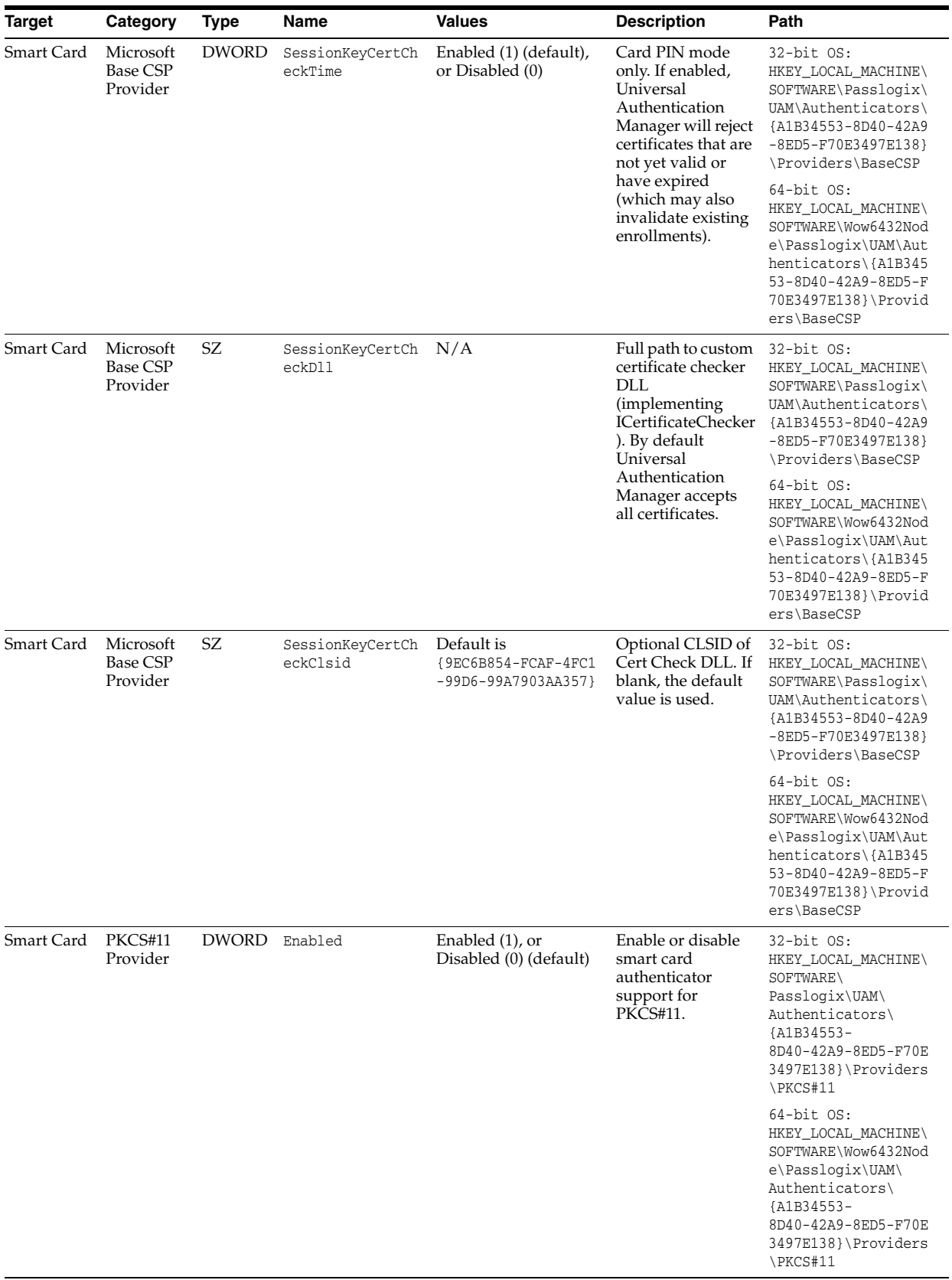

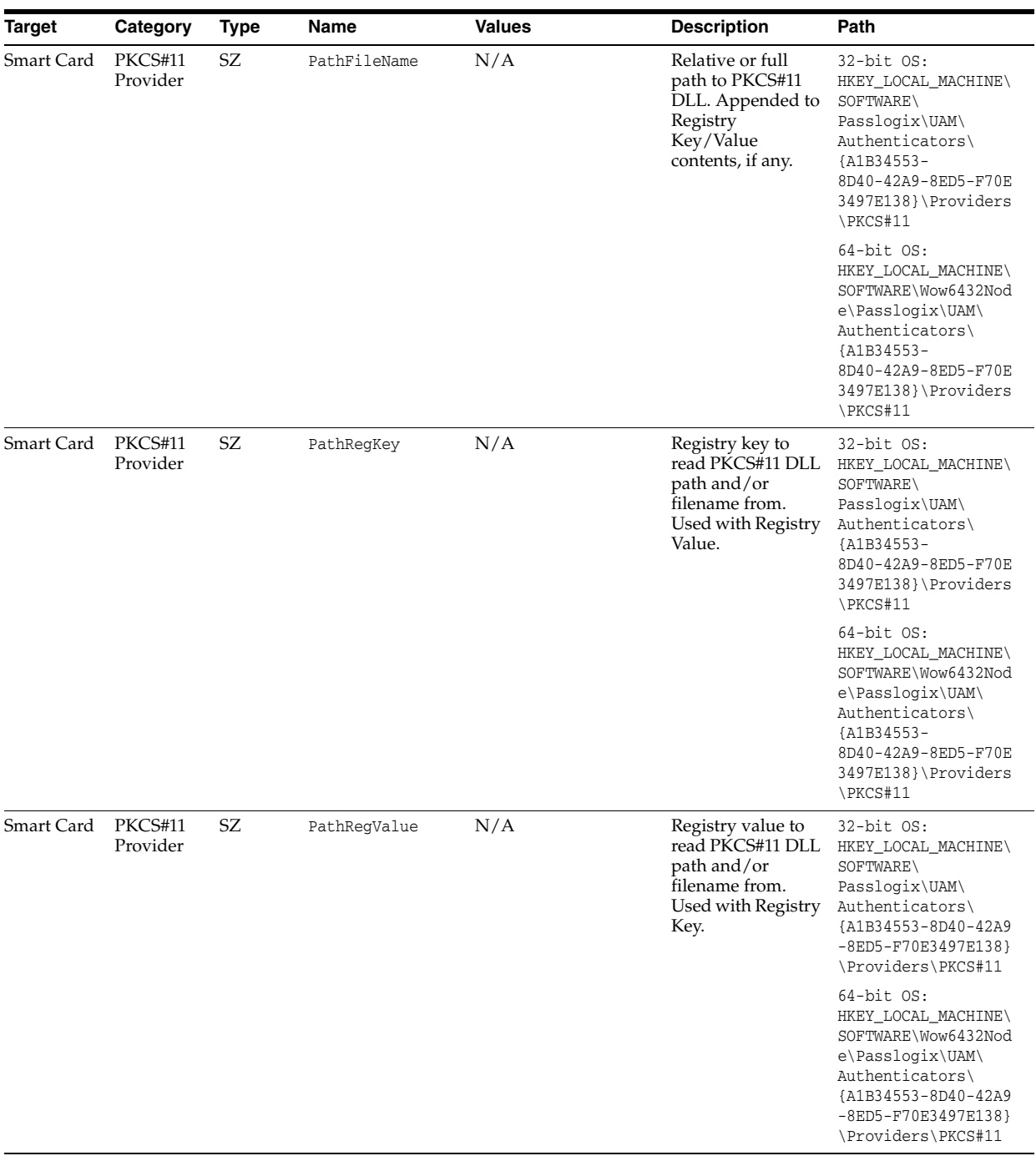

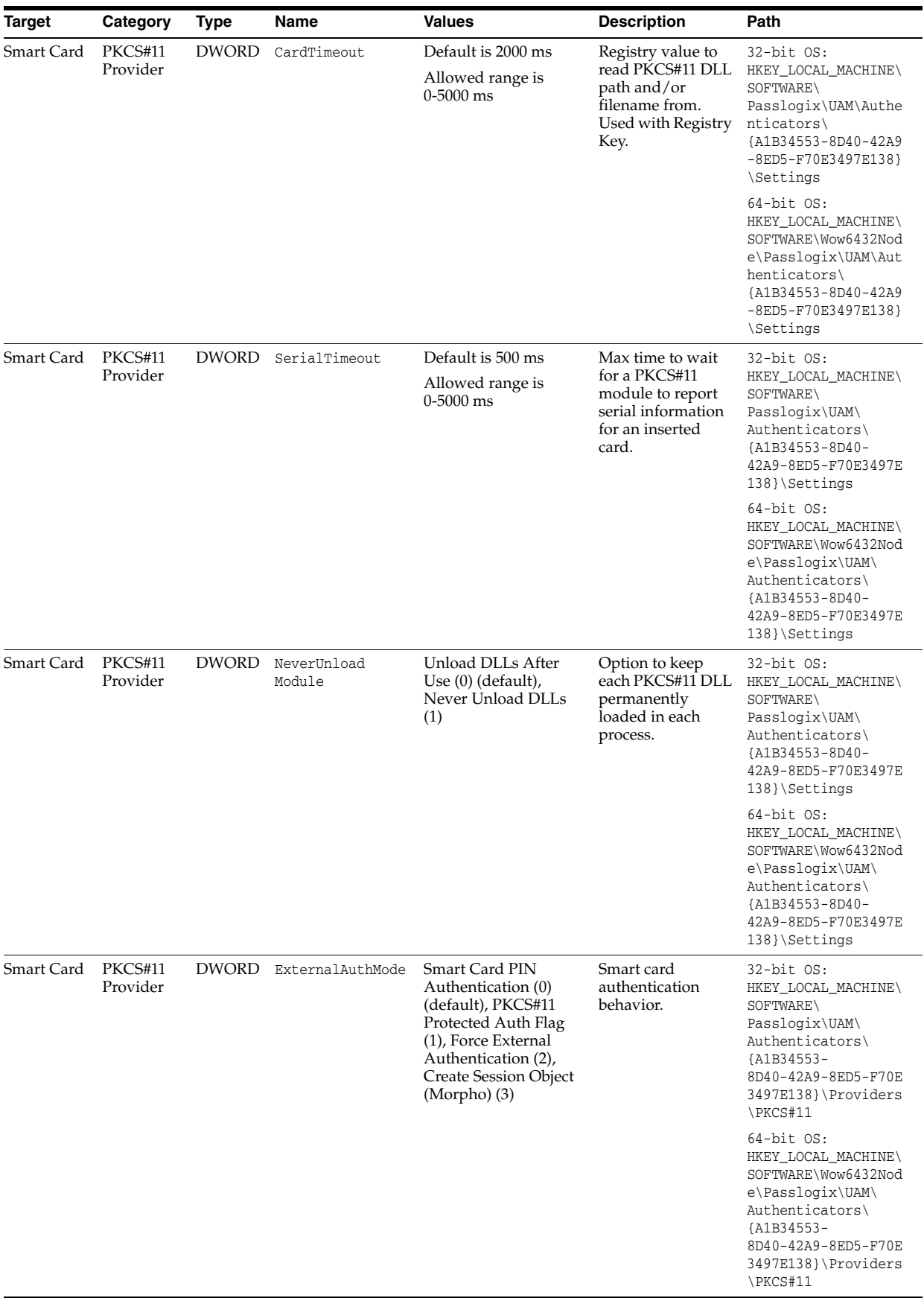

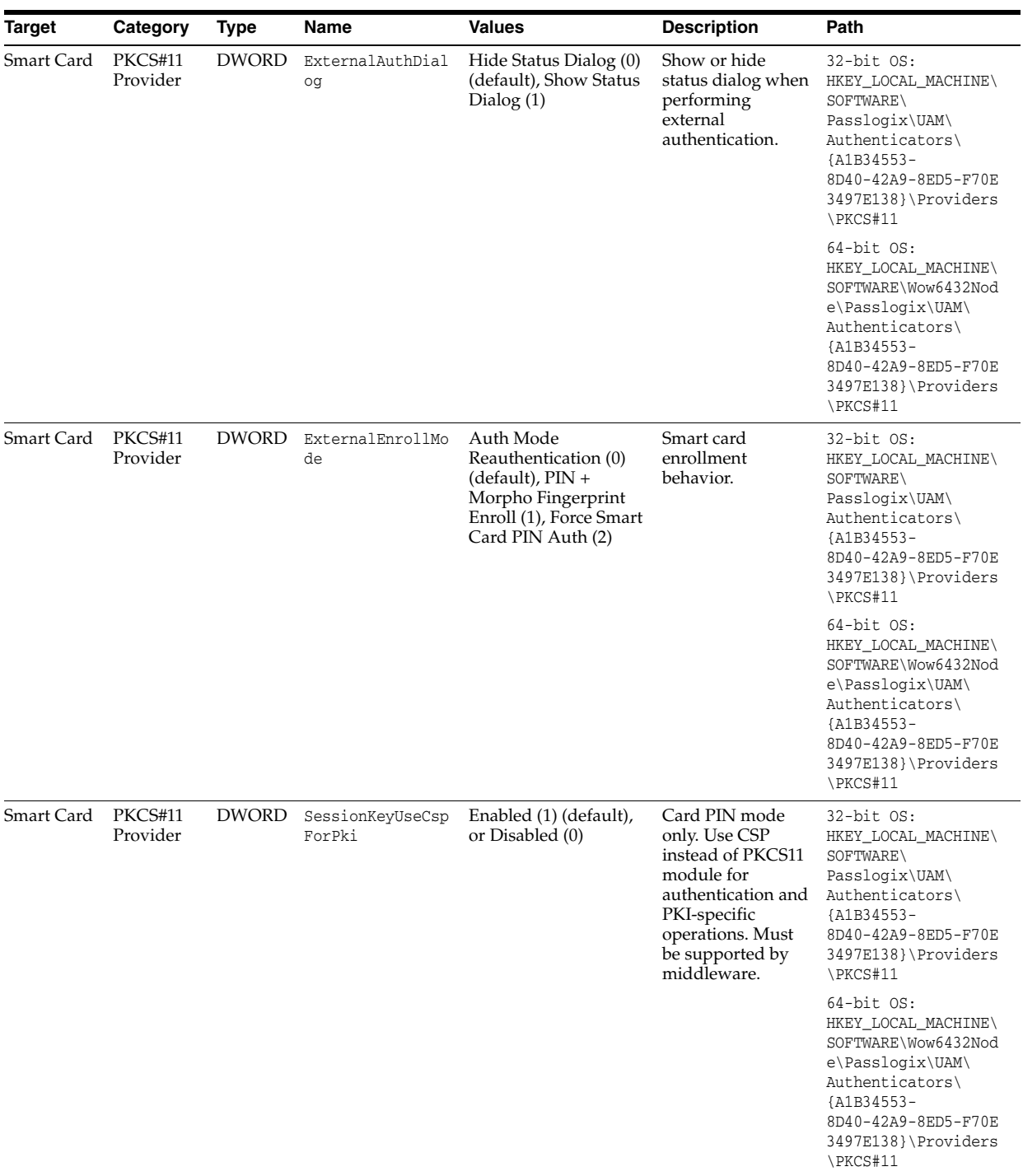

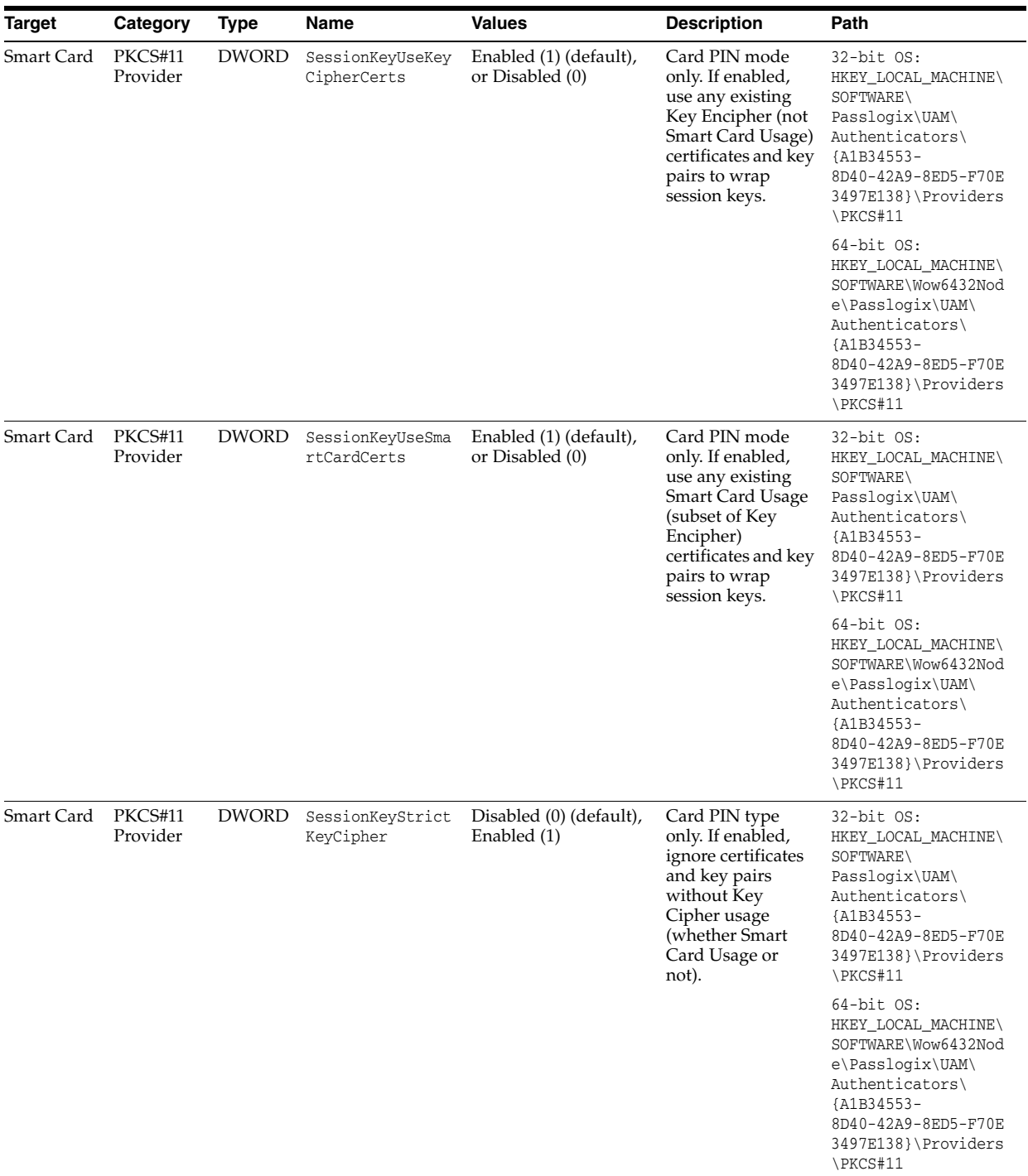

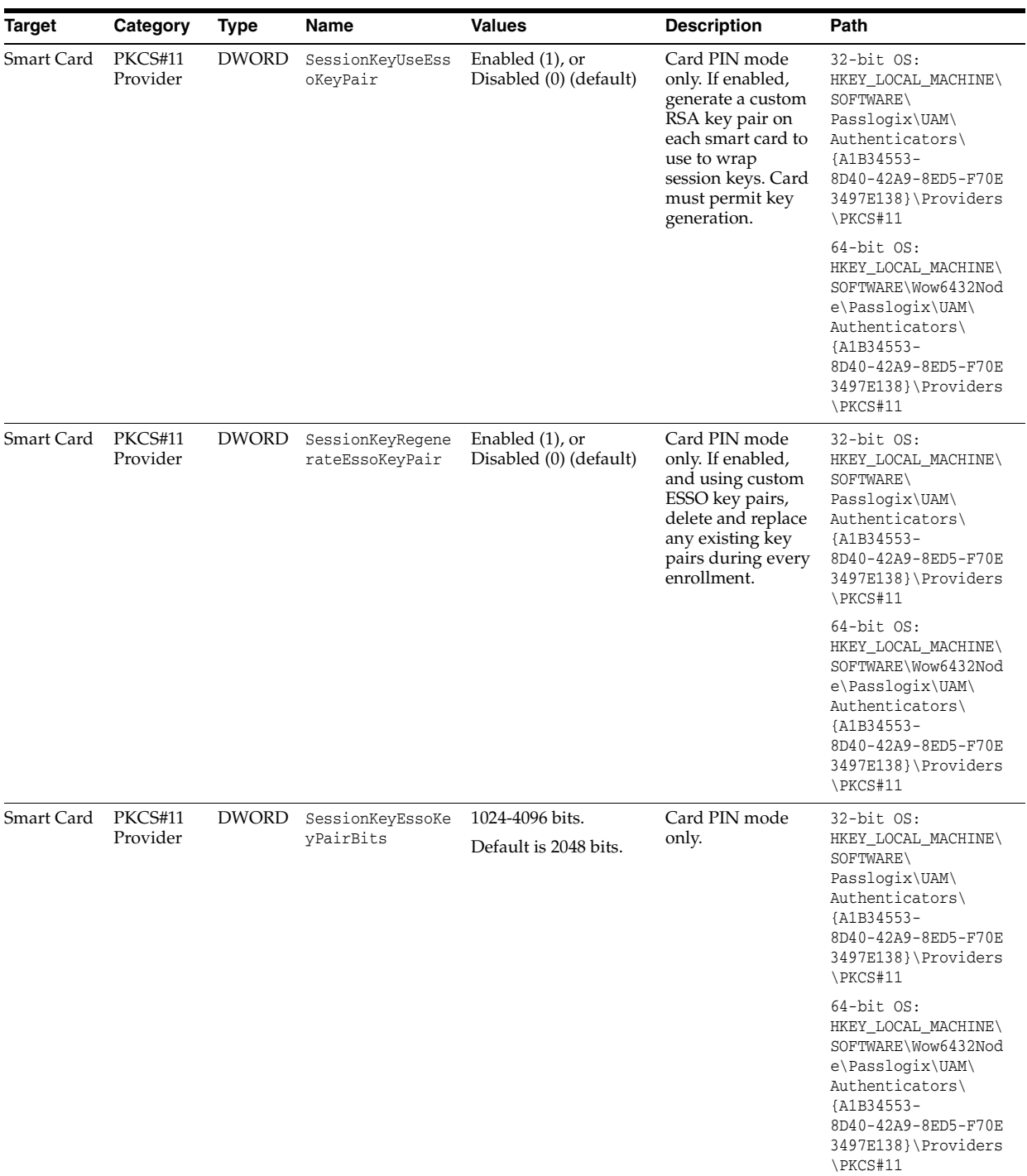

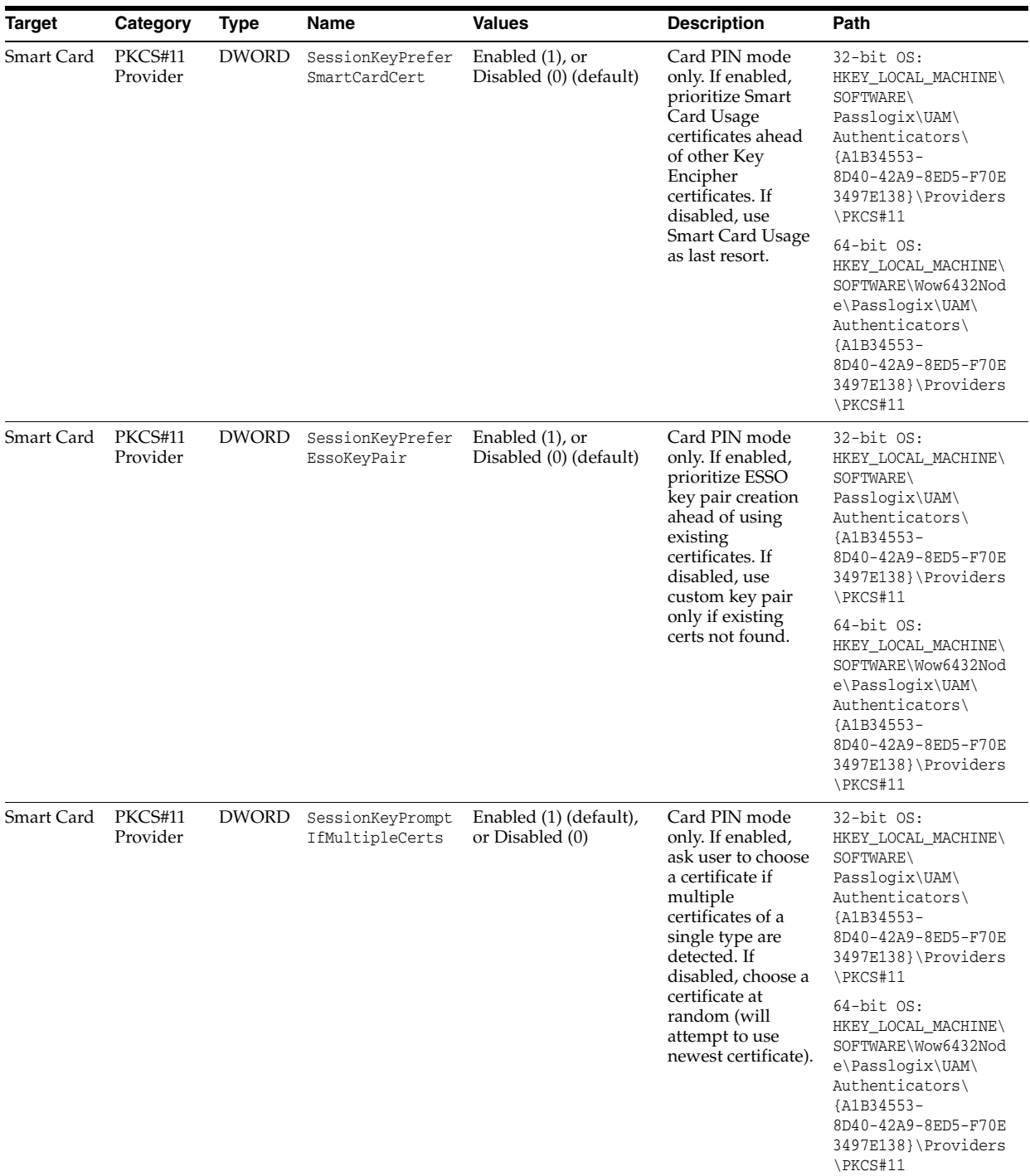

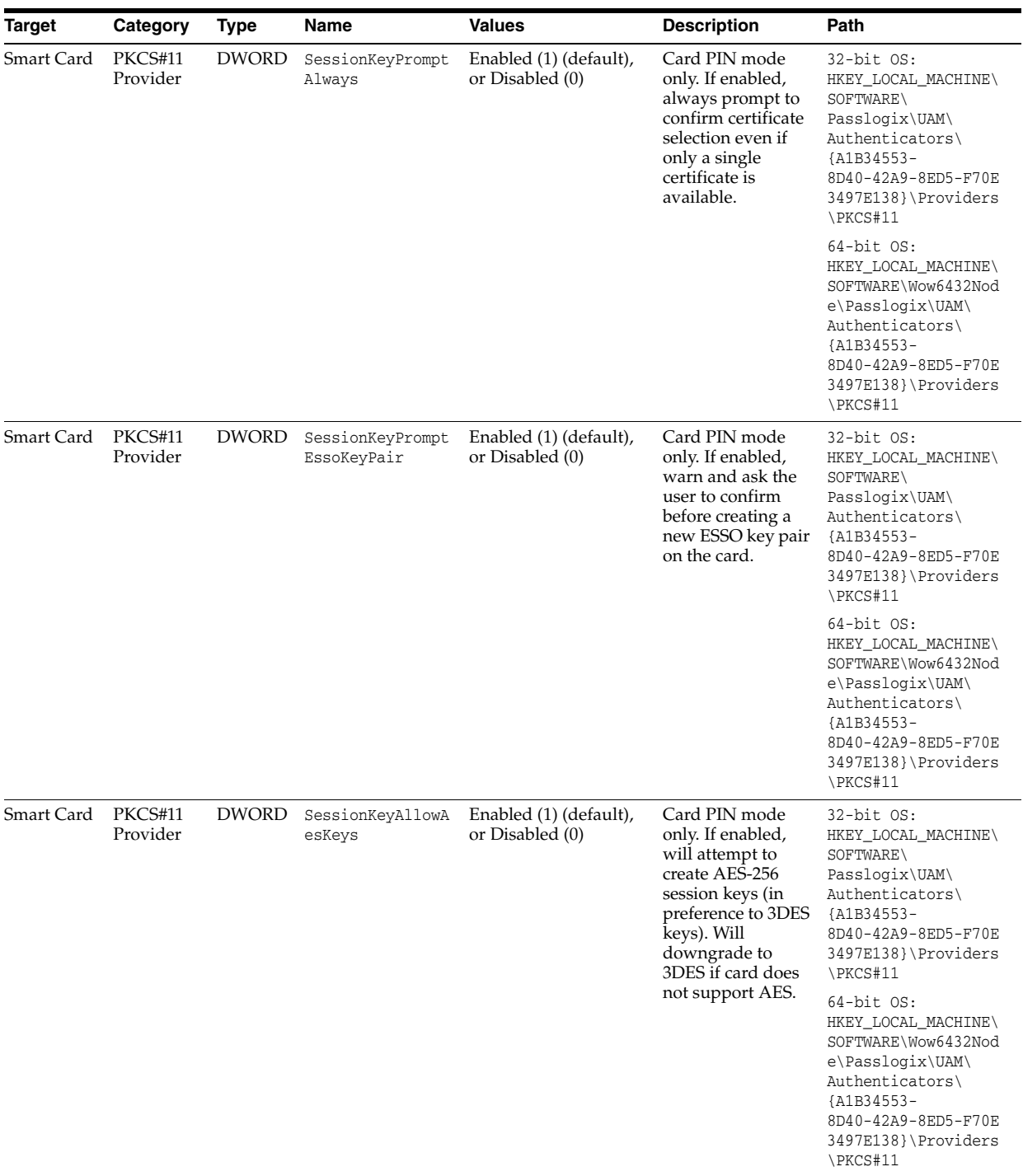

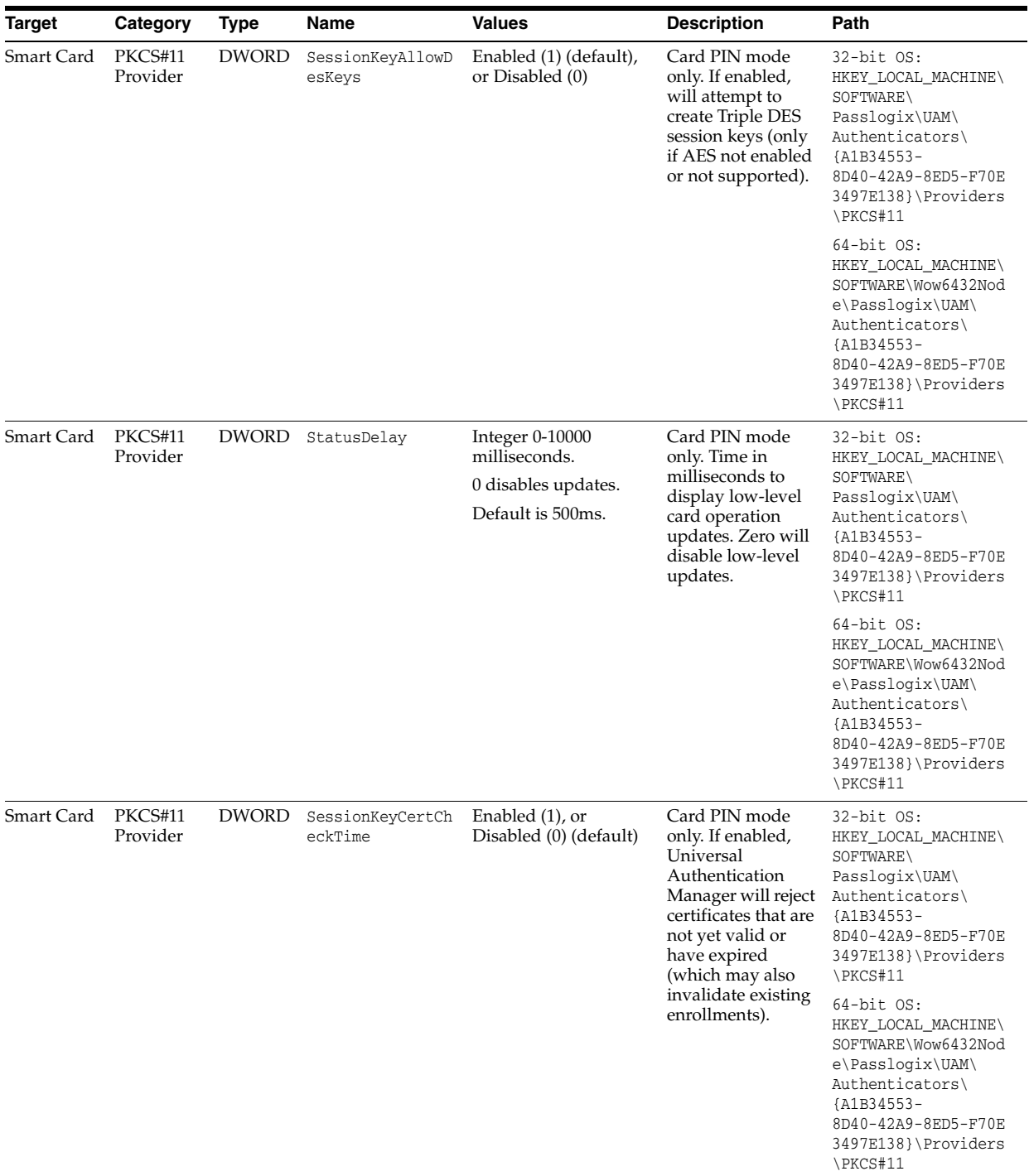

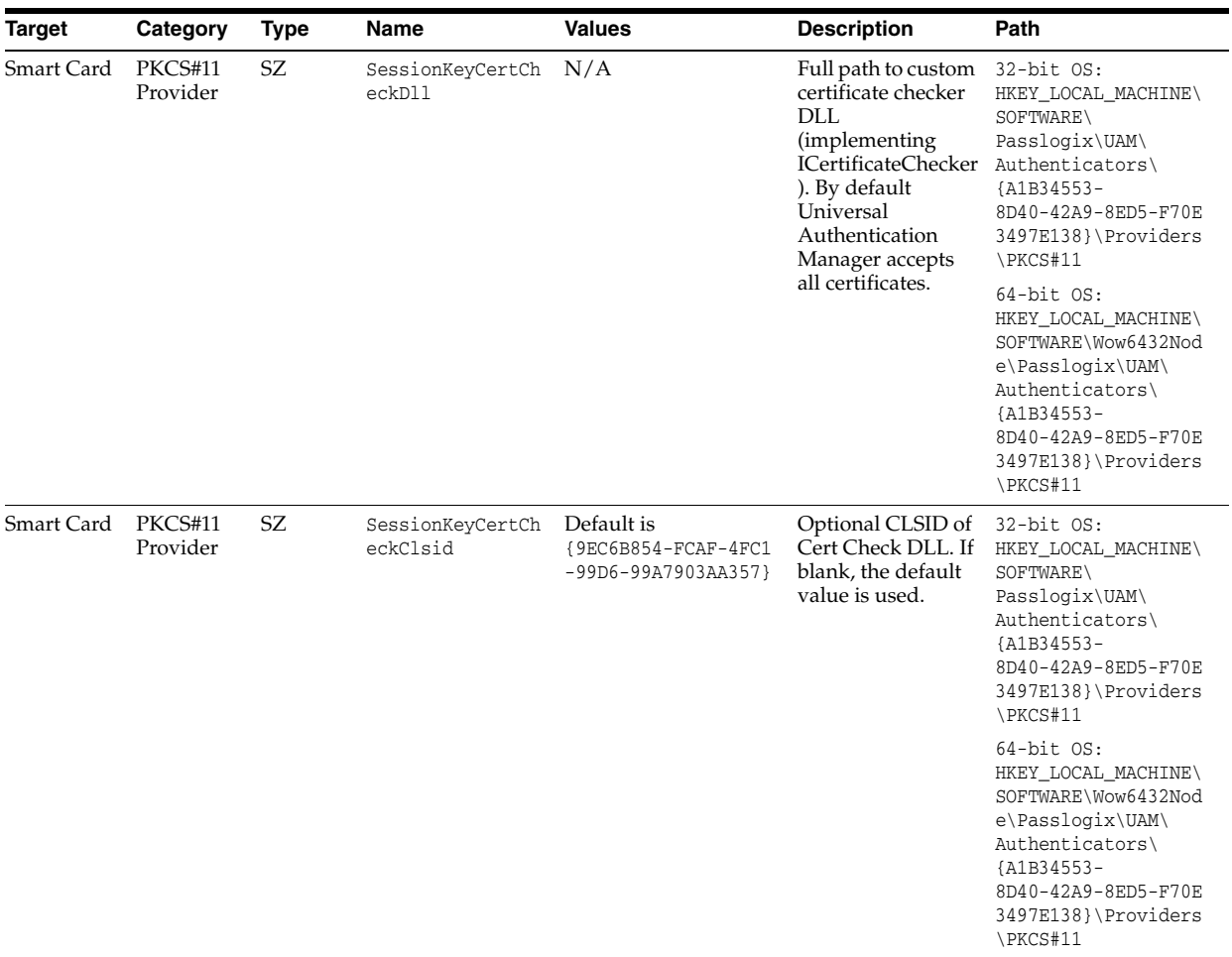

# **7.5.3 Global Branding Settings**

These are general settings related to branding. They allow customers to modify certain brandable text or graphical elements of Universal Authentication Manager on a per-deployment or per-computer basis.

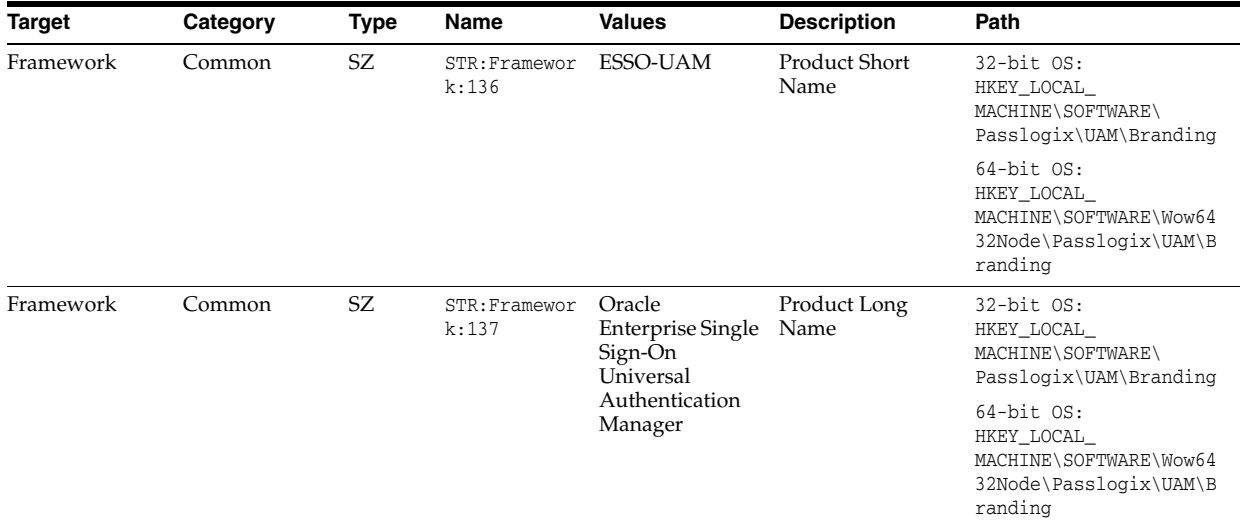

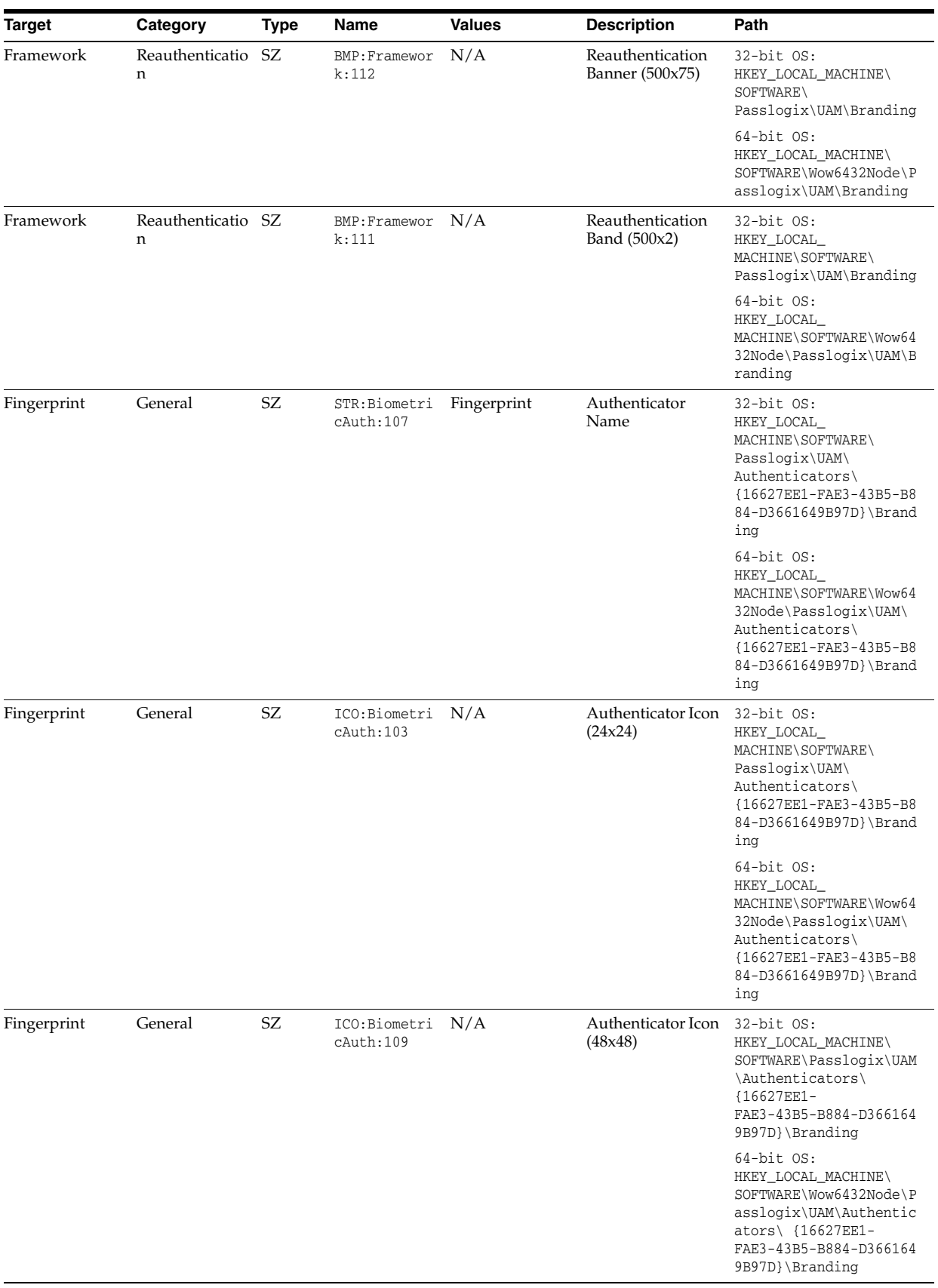

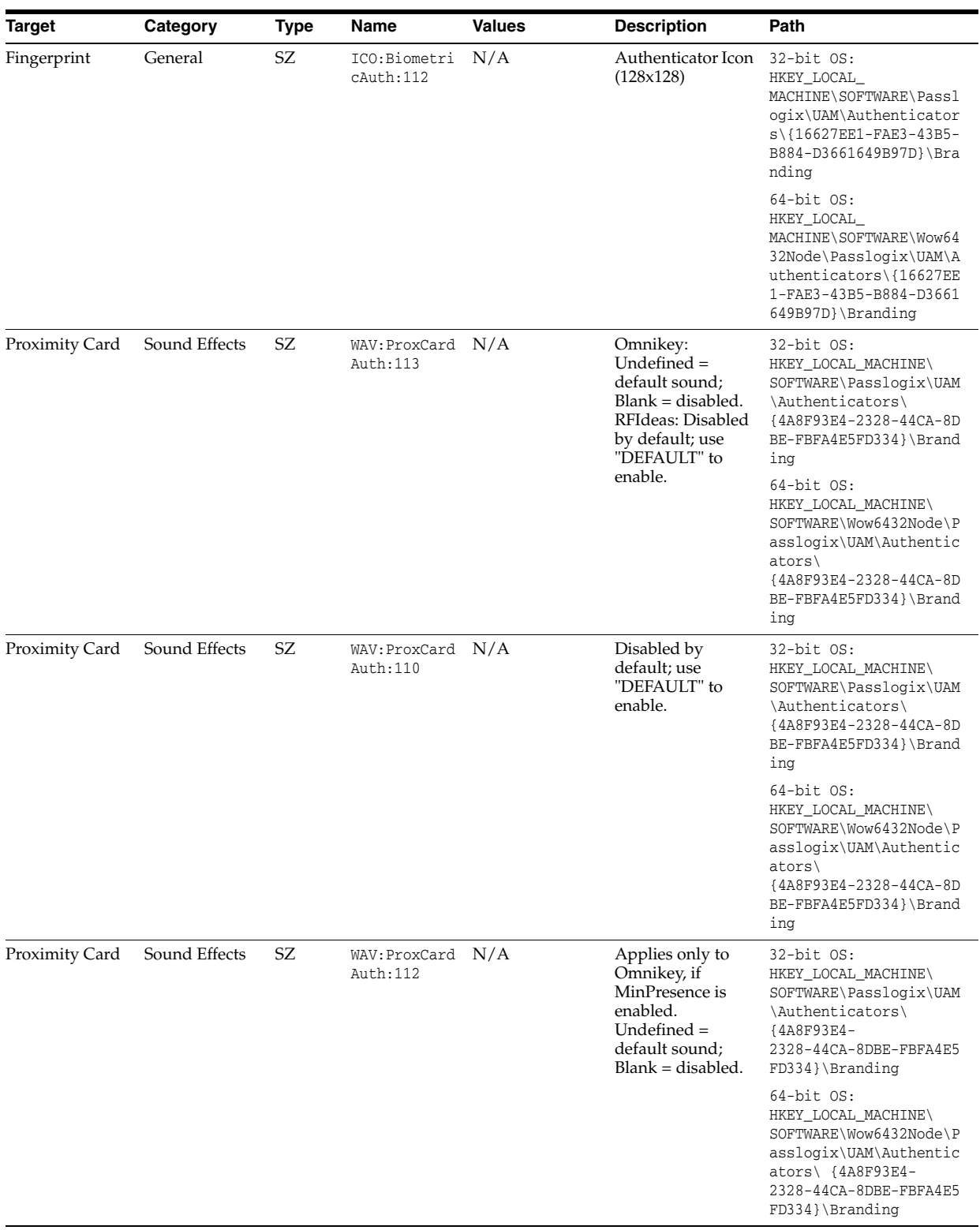

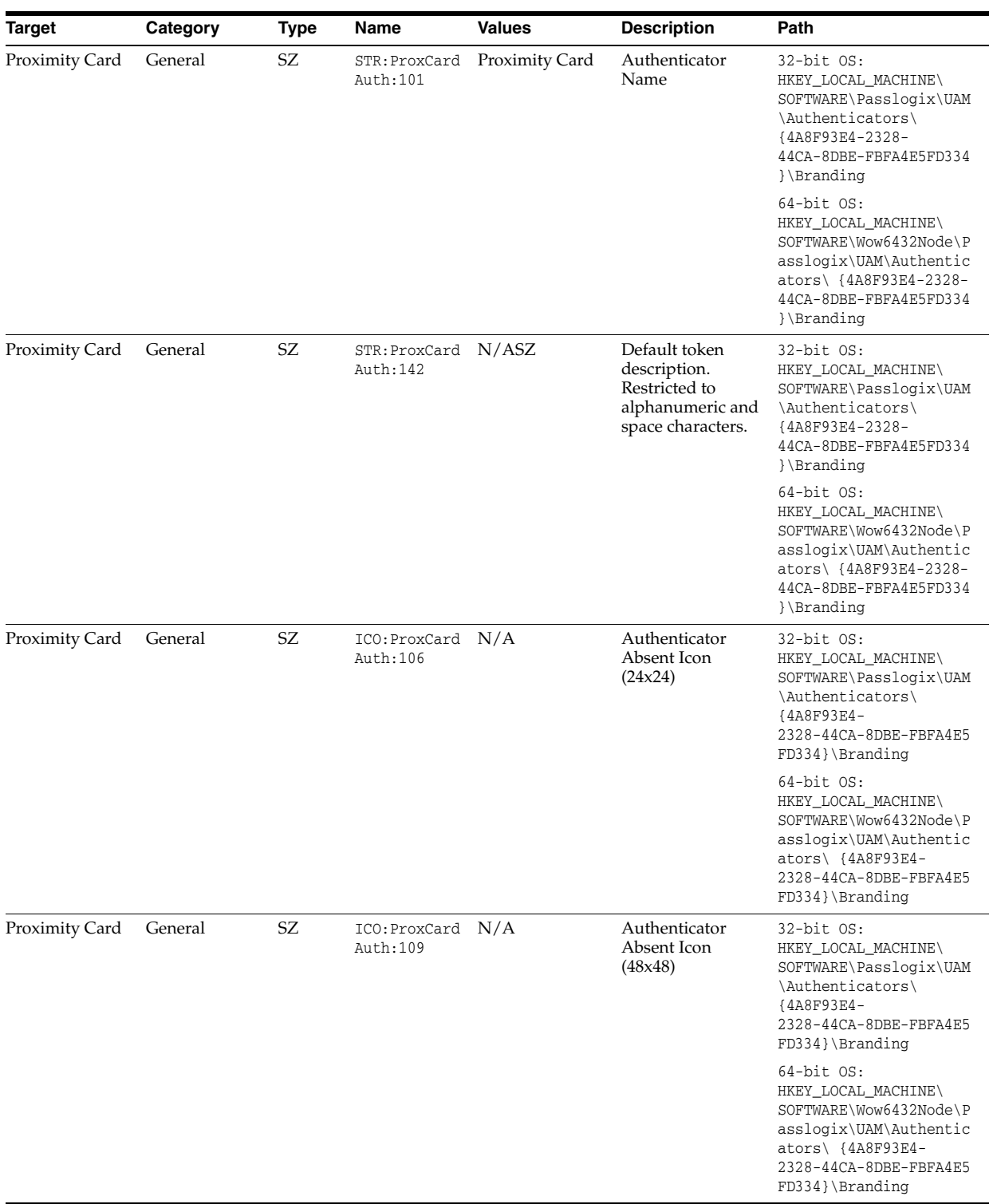

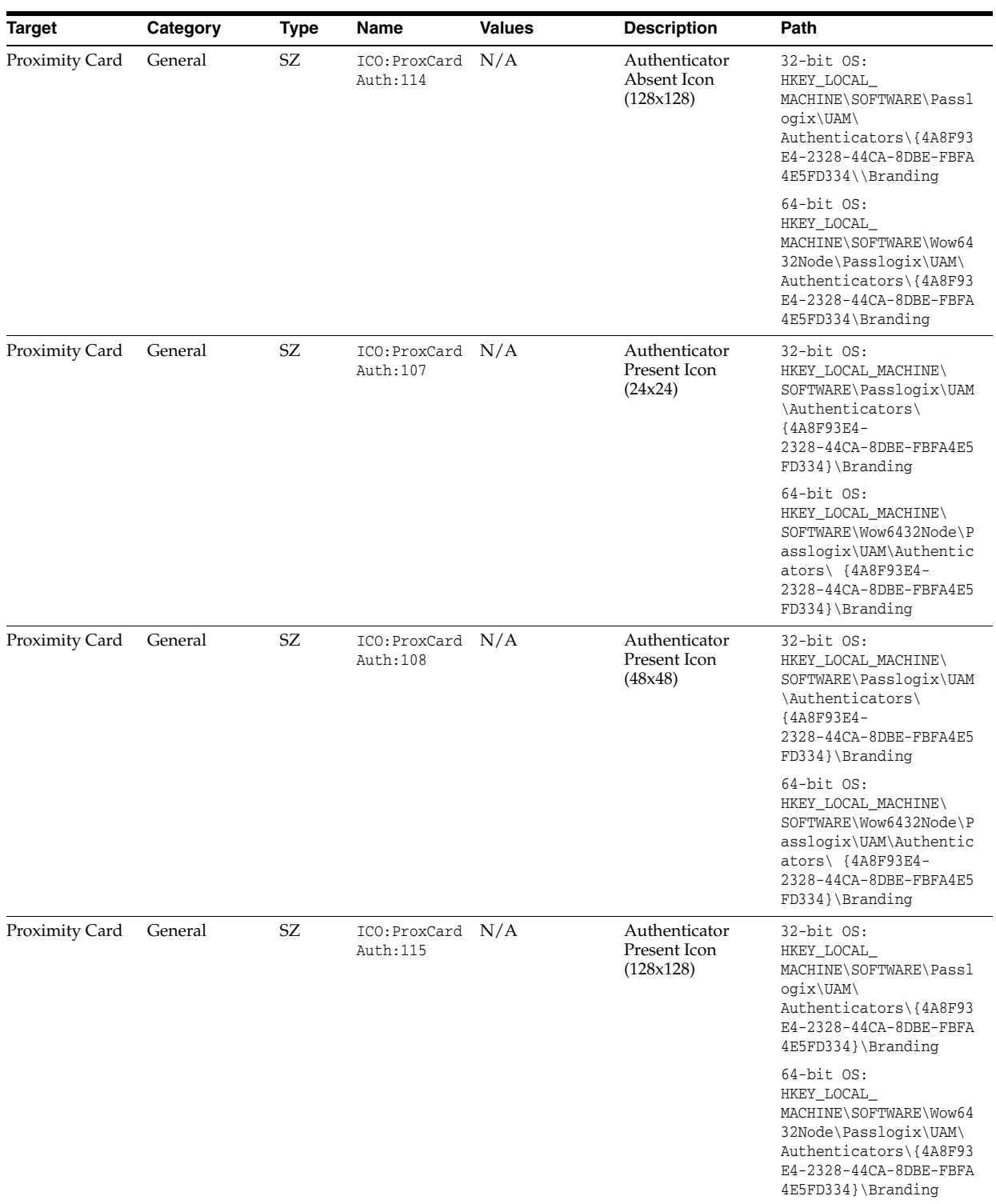

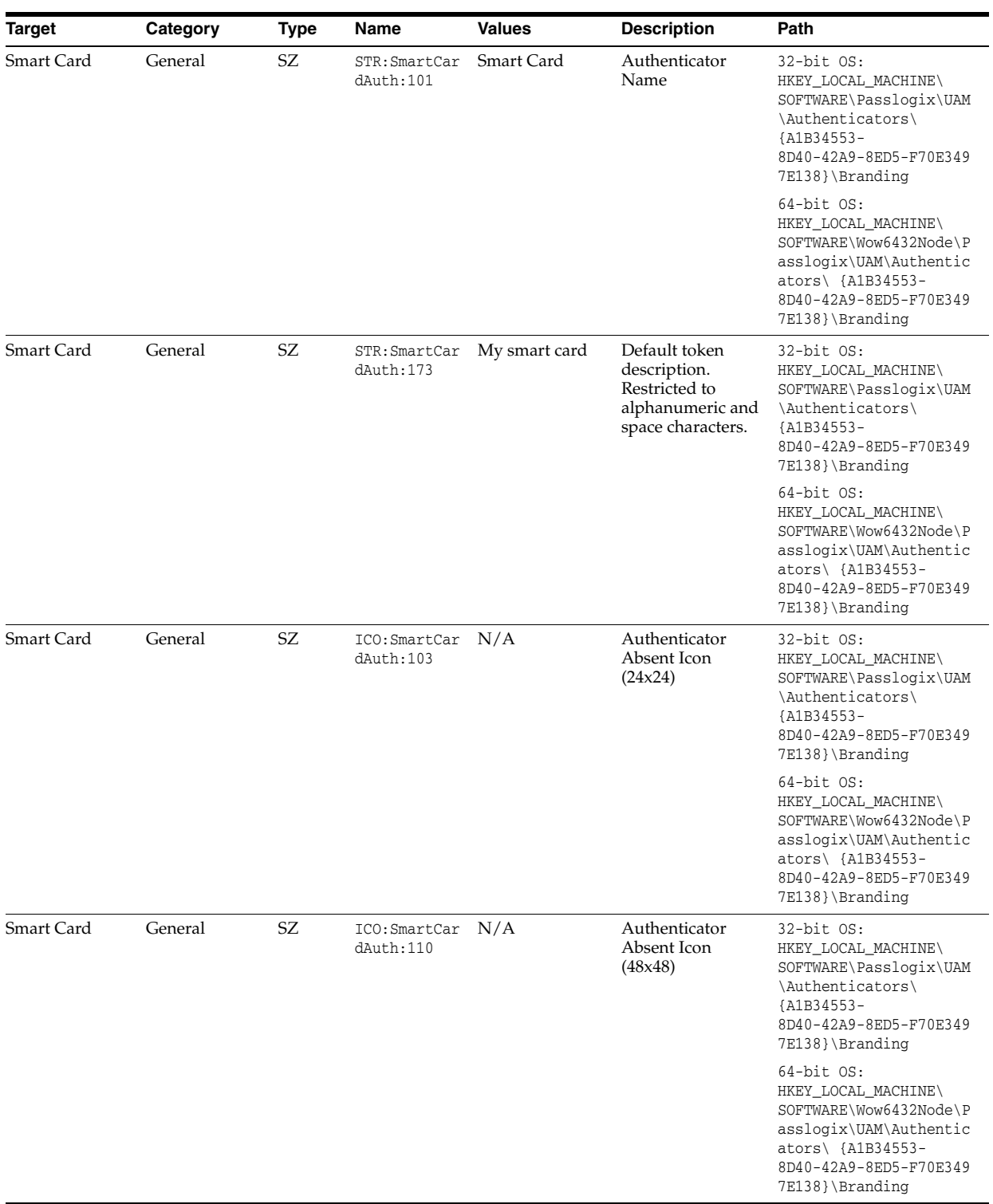

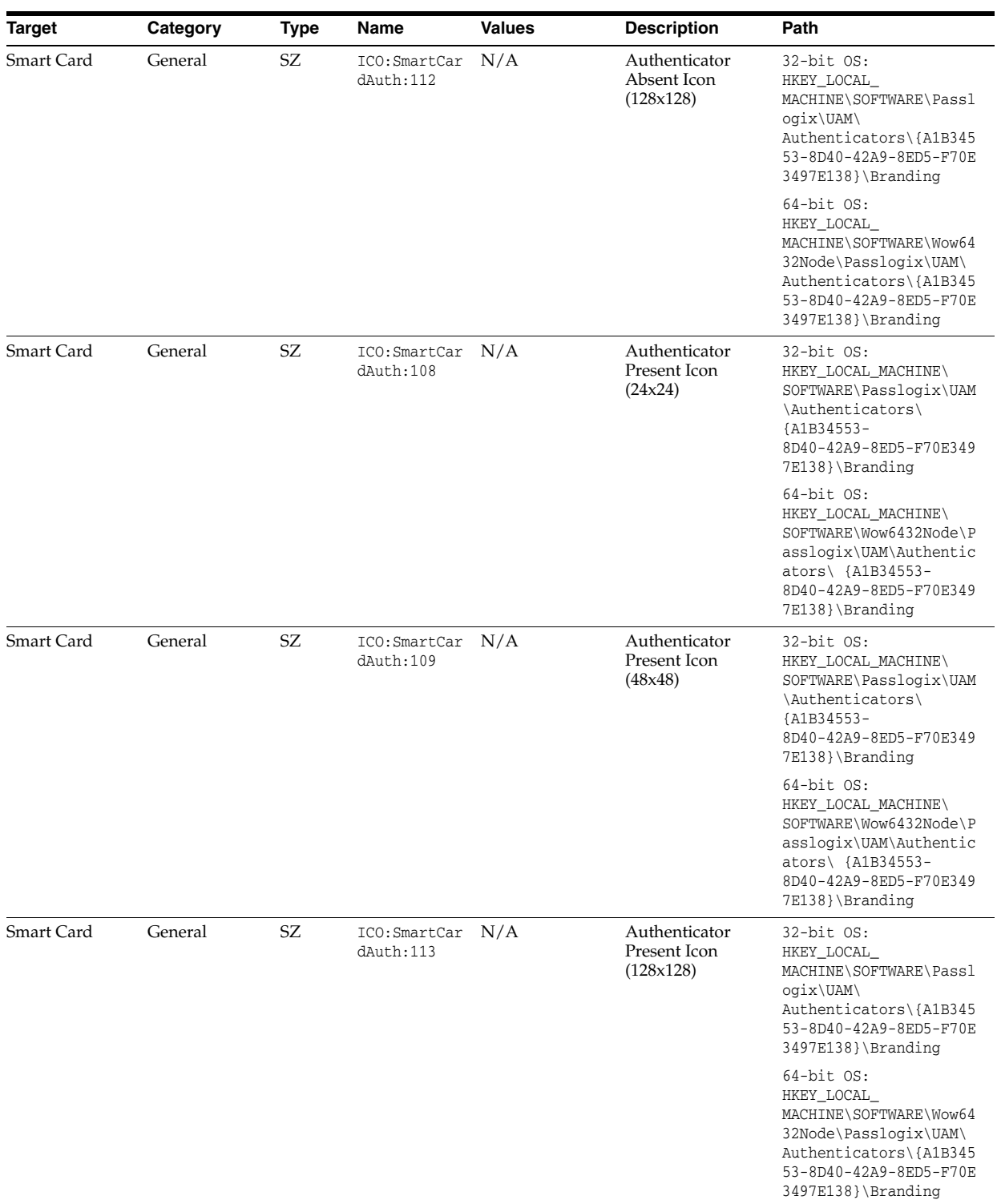

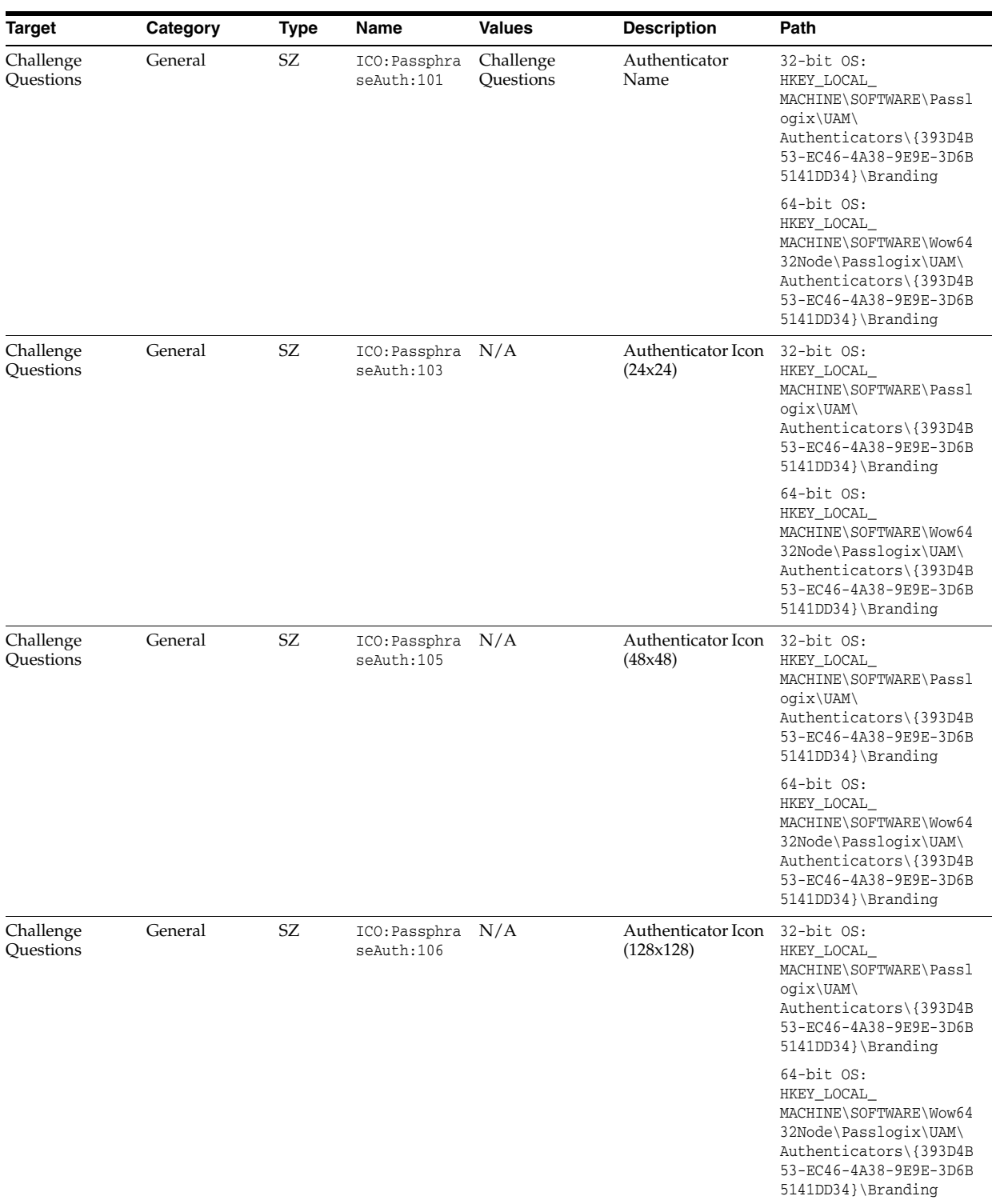

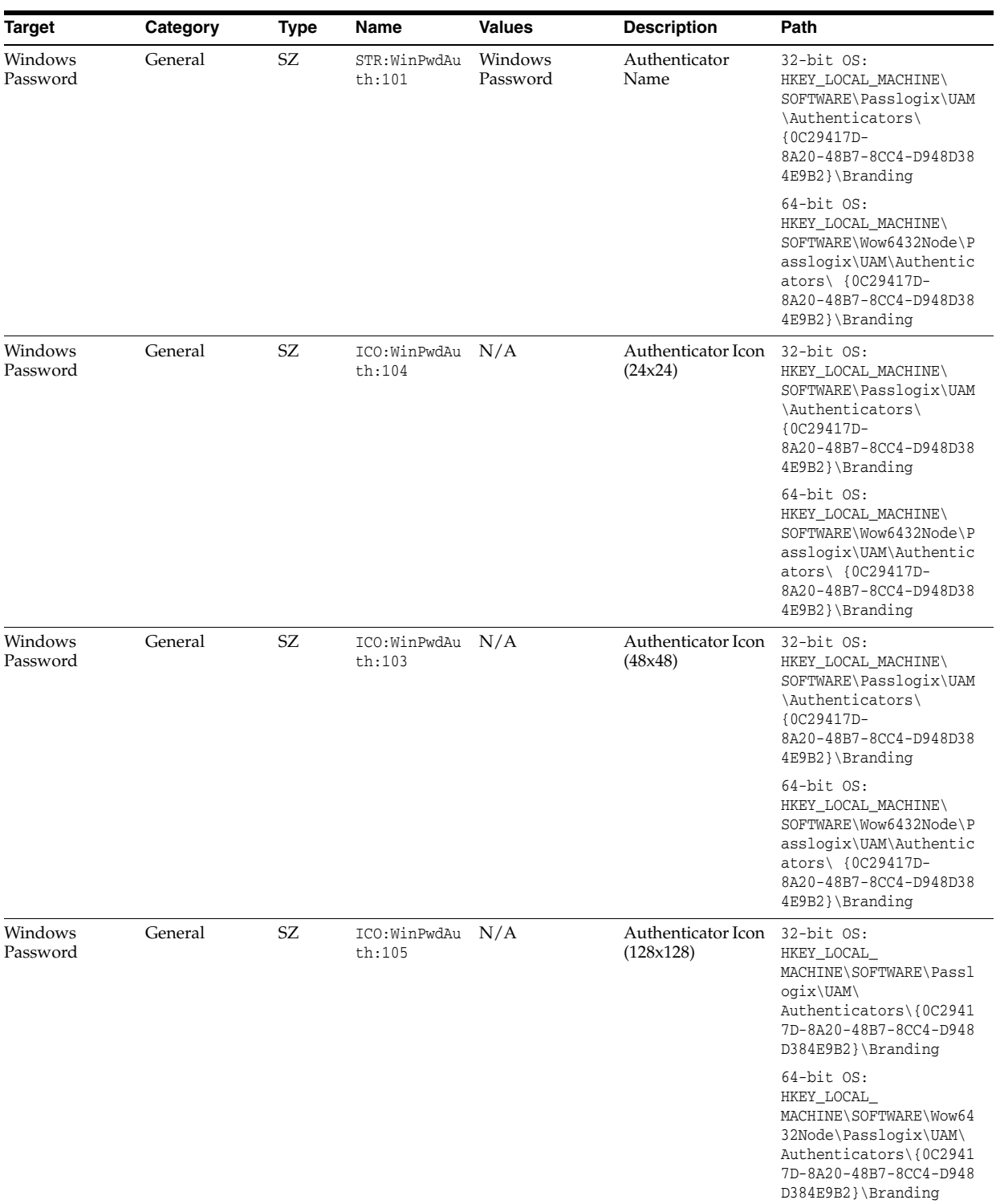

# **Troubleshooting**

This section contains solutions to the most common problems encountered when installing, configuring, and deploying Oracle Enterprise Single Sign-On Suite. For in-depth discussion and best practices for administering the suite, see *Oracle Enterprise Single Sign-On Suite Installation Guide*, *Deploying Logon Manager with a Directory-Based Repository*, and *Configuring and Diagnosing Logon Manager Application Templates*.

# **8.1 Installation**

Following are solutions to the most common installation scenario problems.

## **8.1.1 Authenticators**

An authenticator is not installed when selected

By default, the installer does not install authenticators that will not work on the system. For example, if the Entrust Entelligence client is not installed, then the authenticator for the Entrust PKI will not be installed (Entrust Entelligence is available with Authentication Manager only).

## **8.1.2 Synchronizer Extensions**

The Microsoft Active Directory extension is not installed when selected

By default, the installer does not install synchronizer extensions that will not work on the system. For example, if the Microsoft Active Directory client is not installed, then the synchronizer extension for the Microsoft Active Directory Server will not be installed.

## **8.1.3 Uninstalling**

User credentials remain after uninstall

Only the current user's credentials can be removed by the standard uninstall. A simple batch file can handle removing other credentials. For example:

CD /D %UsersProfile%

CD .

For  $/D$  %Z in  $(*.*)$  do Del  $/F/S/Q$  "%Z\Application Data\SSO"

You will need to manually delete registry entries for other users. This can be done in RegEdit or RegEdit32 (RegEdt32.exe), or you can push the following \*.reg file to each user:

Windows Registry Editor Version 5.00

HKey\_Current\_User\Software\Passlogix]

## **8.1.4 Agent Performance/Application Response**

The Agent responds slowly, applications are slowed, or specific functions within applications are slowed, when the Agent is running.

- Some antiviral software programs check Agent modules too aggressively. To resolve this, disable checks of ssoshell.exe and/or of the %ProgramFiles%\Passlogix\v-GO SSO directory tree.
- Some antiviral software programs check  $*$  ini files too aggressively. The Agent stores user credentials in \*.ini files. To resolve this, disable checks of \*.ini files, of the file %UserName% aml.ini, and/or of files in the %AppData%\Passlogix directory.

## **8.1.5 Authentication**

Following are solutions to problems associated specifically with authentication.

## **8.1.5.1 Initial Authentication**

User logs onto a computer with different domain/workgroup accounts but sees the same credentials.

The problem is that the local computer's Windows account provides the user's Registry Hive (HKCU), not the domain/workgroup account. There are two workarounds: use the CleanupOnShutdown feature or use a different Windows account for each domain/workgroup logon.

## **8.1.5.2 Reauthentication**

Users are never asked to reauthenticate.

Make sure Extensions\AccessManager:AutoLogin is set to the desired value. The value is in milliseconds; a value of 900000 (default for client-side installations) is 15 minutes.

Users have to reauthenticate too frequently.

- Make sure Extensions\AccessManager:AutoLogin is set to the desired value. The value is in milliseconds; a value of 900000 (default for client-side installations) is 15 minutes.
- Make sure other force-reauth settings are set appropriately. These settings include:
	- **–** Overriding settings: Extensions\AccessManager:ReauthOnReveal.
	- **–** Application configuration settings: ForceReauth.

## **8.1.6 Application Configuration**

Following are solutions to problems associated specifically with configuring Logon Manager's templates for any application.
# **8.1.6.1 All Applications**

#### **The Agent does not recognize pre-existing logon credentials after an upgrade**

After an upgrade of the Agent, users report that applications for which they have previously provided credentials no longer function. Instead, a message box appears, advising that the credentials do not correspond to configured logons. The applications appear in Logon Manager in gray, italicized text.

Create a Bulk Add list to update the user's entlist.ini. Also note that in Logon Manager, preconfigured logons for Windows and Web applications are included in the Administrative Console templates, rather than in the Agent's applist.ini. Create the required application logons, using templates, then create the Bulk Add list to update the user's entlist.ini.

## **An application is not available in the list of predefined applications when you add credentials**

Shut down the Agent making sure that no ssoshell.exe processes are running, and restart the Agent.

## **The Agent can be started and Logon Manager can be opened without the user authenticating**

Shut down the Agent, kill any running ssoshell.exe or SSObho.exe processes, and restart the Agent.

## **8.1.6.2 Predefined Windows Applications**

## **The Agent does not recognize a password change window –OR– The Agent does not respond to an application's configured password-change dialog**

This can be remedied by adding the password-change form's window title to the main logon form's window-title matching list.

In the Administrative Console, select the application in the left pane and click the **General** tab. Double-click the **Password Change** form for the application to open the form configuration dialog. Note the Window Titles of the form, then click **Cancel**. Double-click the Logon form for the application and, under **Window Titles**, click **Add**. Enter the window title of the Password Change form, click **OK**, then click **OK** to close the form configuration dialog.

## **Double-Logon or Wrong Window**

The Agent responds twice to an application or responds to a previously-invisible window or to the wrong window

- Use one or more (additional) Match sections and Field keys to specify more precise matching criteria.
- Specify the window class that should be ignored in **Ignore this Window Class** in the **Miscellaneous** tab on the application configuration.

#### **The Agent does not respond to any Windows application**

Shut down the Agent, kill any running ssoshell.exe or SSObho.exe processes, and restart the Agent.

#### **The Agent does not respond to a specific Windows application**

Use fewer matching criteria.

- Check that the application configuration values that are numbers are in decimal, not hexadecimal.
- Check that the application configuration values that are strings are the exact ones in the application dialogs.
- If using multiple sections, try a test with just one section.

#### **The Agent provides credentials but does not submit**

Verify that **Auto Submit** is set in the **Miscellaneous** tab of the application configuration and **AutoOK** is set in the specific set of credentials.

## **8.1.6.3 All Web Applications**

**Note:** In order for Logon Manager to respond correctly to ActiveX-based logon forms, you must configure these forms as Windows applications, with the template targeting the Web browser window.

Refer to *Configuring and Diagnosing Logon Manager Application Templates* for complete instructions.

#### **The Agent does not detect or respond to a specific Web page**

- Check that the page has a password field (Field Type of Password). Without it, the Agent will ignore the page.
- Check that SSObho.exe is running.
- Try disabling Java, JavaScript, and/or ActiveX support.

#### **The Agent responds slowly to a specific Web page**

- Check that the page has finished loading. The Agent does not respond to a page until the page finishes loading completely.
- Try turning off images.
- Try disabling Java, JavaScript, and/or ActiveX support.

#### **The Agent doesn't respond to a loaded Web Application**

- **1.** Start the Agent, then trigger the Agent from the **Title Bar Button**.
- **2.** Log On using Logon Manager.
- **3.** Refresh the browser page.

#### **The Agent doesn't respond to a selected logon using Logon Manager**

There is a known issue in the Agent where it does not respond to Web Applications in this way. The Agent still responds via the other triggers.

**Note:** If the browser is embedded within another application, the Agent might respond as if the browser is a Windows Application.

#### **SSObho.exe does not run**

If the Agent does not recognize web pages properly, make sure that SSObho.exe is running. If it is not, the Agent may think the user is in a Terminal Services session. To correct this:

- **1.** Shut down the Agent. (Verify no SSO\* tasks are running in Task Manager.)
- **2.** Uninstall the Agent.
- **3.** Make sure the following files are not present on the user's computer:
	- SSOwts.exe
	- SSOwts.exe
	- SSOwts.exe
- **4.** Search using RegEdit in the system hives of the registry (for example, NOT in HKEY\_CURRENT\_USER or HKEY\_USERS) for references to SSO, vGO, and Passlogix. Delete all inappropriate references, especially:

HKEY\_LOCAL\_MACHINE\SOFTWARE\Passlogix and its children

#### HKEY\_LOCAL\_

MACHINE\SOFTWARE\Microsoft\Windows\CurrentVersion\Explorer\Browser Helper Objects\{04EB19CE-B3B3-11D2-8A09-006008C7059E} and its children

HKEY\_CLASSES\_ROOT\CLSID\{04EB19CE-B3B3-11D2-8A09-006008C7059E} and its children

HKEY\_CLASSES\_ROOT\AppID\SSO WTS.EXE and its children

HKEY\_CLASSES\_ROOT\AppID\{6B9E3EFF-C54A-472C-821B-6FC464B58235} and its children

HKEY\_CLASSES\_ROOT\SSObho.HelperObject and its children

HKEY\_CLASSES\_ROOT\SSObho.HelperObject.1 and its children

**5.** Reinstall the Agent.

## **8.1.6.4 Web Applications That Are Predefined**

#### **The Agent provides credentials but does not submit**

- If a Submit field is of type Image, make sure that the URL is exact, including the protocol.
- If a Submit field is not present, add one.

## **Instead of submitting the page, the Agent triggers a link to another page or some other action (for example, cancel/clear)**

Add a Submit field to the application configuration.

## **The Web page uses more than three fields (for example, a Social Security # as three fields and a password)**

Break the logon up into two (or more) logons. Then the user will select (via the Logon Chooser) first the credential lacking the password (with Auto Submit disabled) and then the credential with the password.

# **8.1.6.5 Web Applications That Are Not Predefined**

## **The Agent provides credentials but does not submit**

Keep the system focus on the window that is requesting the credentials; if you switch to another window, the Agent will supply the credentials but not tell the page to submit.

## **Instead of submitting the page, the Agent triggers a link to another page or some other action (for example, cancel/clear)**

- Turn off Auto Submit for that credential, and manually trigger page submission.
- Predefine the page, specifying the Submit field.

## **When adding credentials, the window title is stored instead of the URL**

Check that SSObho.exe is running. (See above.)

# **8.1.7 Host Applications**

Following are solutions to problems particular to Logon Manager's response to Host/Mainframe applications.

# **8.1.7.1 Responding to All Host Applications**

## **The Agent does not respond to any Host application**

- Shut down the Agent, kill any running ssoshell.exe or SSObho.exe processes, and restart the Agent.
- Check that HLLAPI is properly enabled in the host emulator.
- Check that MFE nable=1.
- Check that the coordinates are relative to the top-left corner, where the top-left corner is  $(1,1)$  (row 1, column 1).

# **The Agent does not respond at all to any Telnet application**

Check that the Host emulator supports Telnet through HLLAPI or through a scripting language.

**Note:** The Agent supports Telnet through HLLAPI only for ScanPak Aviva and NetManage Rumba.

# **8.1.7.2 Responding to a Specific Host Application**

## **One or more credential fields are not inserted, or are partially inserted**

- Check that the coordinates are relative to the top-left corner, where the top-left corner is (1,1) (row 1, column 1).
- Check that application configuration coordinates are for the exact place where credentials are inserted; usually, there is a space after the field prompts (for example, "Username:Space"), and the credential field needs to be inserted after the space.
- If a special character sequence is used between fields, check that the sequence is valid, that **Delay Field** is set to a sufficiently high value.

## **The Agent does not respond at all to a specific Host application**

- Check that the coordinates are relative to the top-left corner, where the top-left corner is  $(1,1)$  (row 1, column 1).
- Use fewer matching criteria.

## **The Agent does not respond at all to a specific Telnet application**

Check that the coordinates for all fields are set to (1,1).

# **8.1.8 Event Logging**

Following are solutions to problems associated with Event Logging with any extension.

# **8.1.8.1 All Extensions**

## **No events are recorded**

- The Filter setting is not set. For testing purposes, set to 0xFFFFFFFFF (to log all events) and restart the Agent.
- The Agent has not reached the Retry setting (default: 30 minutes). To change the value from the default, set Extensions\EventManager:Retry or Extensions\EventManager\%Extension%:Retry to a lower value. To verify that the Event Logging is occurring, open the user's %UserName% AML.ini file, look in the SSOSection column for entries with the name starting with CacheItem (for example, CacheItem1). These items are the events, cached until the retry time is reached. At the retry time, the cached events will be sent to the extension(s).

# **The wrong events are recorded**

The Filter setting is set improperly. Review the Event Logging Filter, note the precise bit order and conversion from binary to hexadecimal/decimal.

# **8.1.8.2 Windows Event Viewer**

## **Credentials do not arrive at the server**

The server name is not properly set. Do not use leading "\\" characters. Specify the proper NetBIOS name (not the TCP/IP name).

## **Credentials on the server are missing data; category and event labels are only numbers and the Description is similar to "The description for Event ID ( ### ) in Source (Logon Manager) cannot be found**

- The local computer may not have the necessary registry information or message DLL files to display messages from a remote computer. The following information is part of the event:"
- The server is not properly configured. See Section 2.17.11.1, "Configuring the [Windows Event Logging Server"](#page-270-0) extension for instructions on configuring the server.

# **8.1.9 Credential Sharing Groups**

## **Credential Sharing Groups are not working**

Make sure Extensions\AccessManager:PWSEnable=1.

# **A Password Change within an application in the Domain or LDAP groups does not notify the authenticator of the change**

Make sure AUI:ShareToAuth=1.

# **8.1.10 All Synchronizer Extensions**

Following are solutions to problems experienced when synchronizing to any type of directory.

# **8.1.10.1 All Directory Extensions User Connections**

## **Cannot connect via SSL**

Make sure the directory connection works without SSL.

## **A user cannot create an object on the directory**

- Make sure the user is connecting to the directory.
- Make sure UserPaths points to a valid location.
- An SSO locator object for the user does not exist, either specifically for the user or as a default object. Put a default object in the location UserPaths points to; if this works, you can move the default object up the tree or put a user-specific object on the tree.

# **8.1.10.2 Admin Objects**

#### **Admin objects (vGOAdminOverride, vGOentlist, vGOftulist) cannot be altered**

Existing objects cannot be overwritten. Instead, delete the old objects and then push new ones.

# **8.1.10.3 File System Server User Connections**

## **A user cannot create an object on the directory**

Make sure the user can connect to the File System share directly (for example, in Explorer).

## **8.1.10.4 OpenLDAP Directory Server Repository**

#### **An error message appears when extending the Schema**

In the **Connect to Repository** dialog, if OpenLDAP Directory Server is selected as the Repository Type and an Extend Schema Status error appears, the schema will have to be manually extended.

The Error message appears as follows:

==== ERROR == Automated schema extension is not supported by this server. Use the file located at "C:\Program Files\Passlogix\v-GO SSO Console\ DirectorySchema\vgo\OLDAP\sso.schema" to extend the schema manually. Extend Schema ABORTED!

If you receive this error, follow these steps to extend the schema manually:

- **1.** Copy the sso.schema file to the OpenLDAP server. The sso.schema file can be located in the following location: C:\Program Files\Passlogix\v-GO SSO Console\DirectorySchema\vgo\OLDAP\sso.schema
- **2.** Place the sso.schema file in the following directory (or other schema directory for OpenLDAP configuration): /usr/local/etc/openldap/schema
- **3.** The OpenLDAP configuration file must be modified to include the new schema file. Open the file, and add the following line: include *<path>*/sso.schema where *<path>* is the path specified in the previous step.

**Note:** On UNIX machines, this file is called slapd.conf.

# **8.2 Troubleshooting a Universal Authentication Manager Deployment**

This section describes solutions to issues you may encounter when working with Universal Authentication Manager.

## **8.2.1 Recovery from Deletion of the Service Account**

The Universal Authentication Manager service account is used by every Universal Authentication Manager instance on your network to securely access the repository to read and write data. If the service account is deleted or disabled, all instances will fail to synchronize with the repository and users may not be able to log on because the Universal Authentication Manager authentication service won't be able to start when the computer is restarted. If you cannot log on to perform the manual configuration steps, you will have to log on in Windows safe mode. It is important to ensure that this account is protected.

To prevent the Universal Authentication Manager service account from being compromised, set the password to never expire, use a strong password, and be sure no one deletes or changes it. If for some reason the service account is deleted or changed, use one of the following procedures to recover your system.

If the service account is deleted, re-create it with a different name, then follow the steps in Section [5.2.2.5, "Initializing Universal Authentication Manager Storage"](#page-405-0) to reconfigure Universal Authentication Manager to use the recreated account.

# **8.2.2 Authentication Service Repair Error**

If you are working in Enterprise mode and your workstation has been configured so that the Universal Authentication Manager authentication service is logged on as the Universal Authentication Manager service account, you may see the following error message when you attempt to do a repair of the installation:

"Fatal error during installation."

The repair will not complete successfully.

To complete a repair:

- **1.** Stop the Universal Authentication Manager authentication service. In the Control Panel, open Administrative Tools. Under **Services**, right-click the **ESSO-UAM Authentication Service** and click **Stop**.
- **2.** Right-click the **ESSO-UAM Authentication Service** and click **Properties**. On the **Log O**n tab, change the **Log On As** value from the Universal Authentication Manager service account user to the local system account.
- **3.** Go to **Add/Remove Programs** or **Programs and Features** in **Control Panel**, run the Universal Authentication Manager installer and select the **Repair** option to repair the installation.
- **4.** Change the **Log On As** value back to the Universal Authentication Manager Service Account user. In **Control Panel**, open **Administrative Tools**. Under **Services**, right-click the **ESSO-UAM Authentication Service** and click **Properties**. On the **Log On** tab, change the **Log On As** value from the local system account to the Universal Authentication Manager service account user.
- **5.** Restart the Universal Authentication Manager authentication service. From the **Control Panel**, launch **Administrative Tools**. Under **Services**, right-click the **ESSO-UAM Authentication Service** and click **Start**.

# **8.2.3 AutoLogon Condition Is Incorrectly Configured**

If the AutoLogon condition is enabled but incorrectly configured, users logging on will see the Microsoft Logon dialog instead of the Universal Authentication Manager logon application. If the user then logs on to the workstation with a Windows password, they will not be prompted to enroll any logon methods. The user sees no PIN prompt or error message. However, users will see the Universal Authentication Manager logon dialog when unlocking the workstation, since AutoLogon pertains only to logon behavior, but not to unlocking a workstation. Users may see the Microsoft Logon dialog when they log off if ForceAutoLogon is not enforced.

For information on how to configure AutoLogon, visit Microsoft Support:

http://support.microsoft.com/?kbid=315231

# **8.2.4 Avoid Using Dual-Purpose Cards with Dual-Purpose Readers**

A dual-purpose card is a card that can act as both a smart card and a proximity card. A dual-purpose reader is a reader than can recognize both smart cards and proximity cards. Oracle does not recommend using dual-purpose cards together with dual-purpose readers, as the card will be simultaneously recognized by Universal Authentication Manager as both a smart card and a proximity card. In this case, Universal Authentication Manager will not be able to determine which technology the user intends to use for enrollment.

For example, if you use a dual-purpose device—such as a smart card that contains a proximity chip—with a dual purpose reader, the proximity function of the reader will read the proximity element of the card before you can fully insert the card into the reader for the smart card functionality. A better practice is to use a dual-purpose card with a single-purpose reader, or a single-purpose card with a dual-purpose reader.

# **8.2.5 Ensuring Compatibility with Windows Domain Policies**

Windows default domain policies are enforced by Universal Authentication Manager. Universal Authentication Manager extends your system's native Windows logon behavior. Microsoft Windows and Active Directory include numerous security policies and settings that affect the Windows log on and unlock flows; Universal Authentication Manager conforms to these policies. For example, if a user's password reaches the maximum password age, Universal Authentication Manager still requires the user to change the password before logon is allowed.

# **8.2.6 AutoLogon Behavior**

Universal Authentication Manager supports AutoLogon. For information on how to configure AutoLogon on an end-user workstation, visit Microsoft Support:

http://support.microsoft.com/?kbid=315231

# **8.2.7 Windows Password Logon and Unlock**

The Universal Authentication Manager Windows logon replicates all native Windows password logon and unlock flows.

## **8.2.7.1 Windows Password Logon and Unlock Errors**

The Universal Authentication Manager logon component conforms with Windows password authentication error scenarios and duplicates the flows of the Windows credential provider. For example, if the user types an invalid password, the error flow is identical and the user receives the same error messages as with Windows.

# **8.2.8 Microsoft Active Directory Security Policies**

Universal Authentication Manager integrates with and enhances the Windows Winlogon mechanism (based on GINA technology in Windows XP and Credential Provider technology in Windows 7 and later). Microsoft Windows and Active Directory include numerous security policies and settings that affect the Windows logon and unlock flows. Once installed, Universal Authentication Manager conforms to all Microsoft Active Directory security policies.

**Note:** Ensure that security policies are not set to require smart cards for logon. This is because Universal Authentication Manager smart card authentication is not based on the PKI Kerberos authentication required by the Windows Group Policy for mandatory smart card logon. If this policy is enabled, Universal Authentication Manager Windows logon will fail.

# **8.2.9 Active Directory Password Policies**

This group of policies is used to manage Active Directory password constraints and password aging, and drives the logic behind password change prompts and expiration. For example, if a user's password reaches the maximum password age as configured in Active Directory, the Universal Authentication Manager logon application requires the user to change the password before permitting a logon.

# **8.2.10 Universal Authentication Manager Authentication Methods and Lockout**

Universal Authentication Manager supports managing the number of invalid logon attempts that will cause a user's account to be temporarily or permanently disabled. If these policies are enabled to enforce account lockout, the Universal Authentication Manager logon application tracks and increments failed logon and unlock attempts for all supported methods. Accounts that exceed the account lockout threshold are locked by the operating system.

# **8.2.11 Changing User Passwords As the Administrator**

If, as an administrator, you change a user's password, and the user then tries to log on with a Universal Authentication Manager credential, an Incorrect Cached Password error dialog will be presented to the user. The user will be required to type in the new password; ensure that you have informed the user of the new password.

**Note:** The incorrect cached password will count as one failed logon attempt, and may trigger the Windows account lockout threshold, depending on how your Windows password policies are configured.